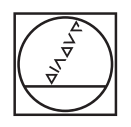

# **HEIDENHAIN**

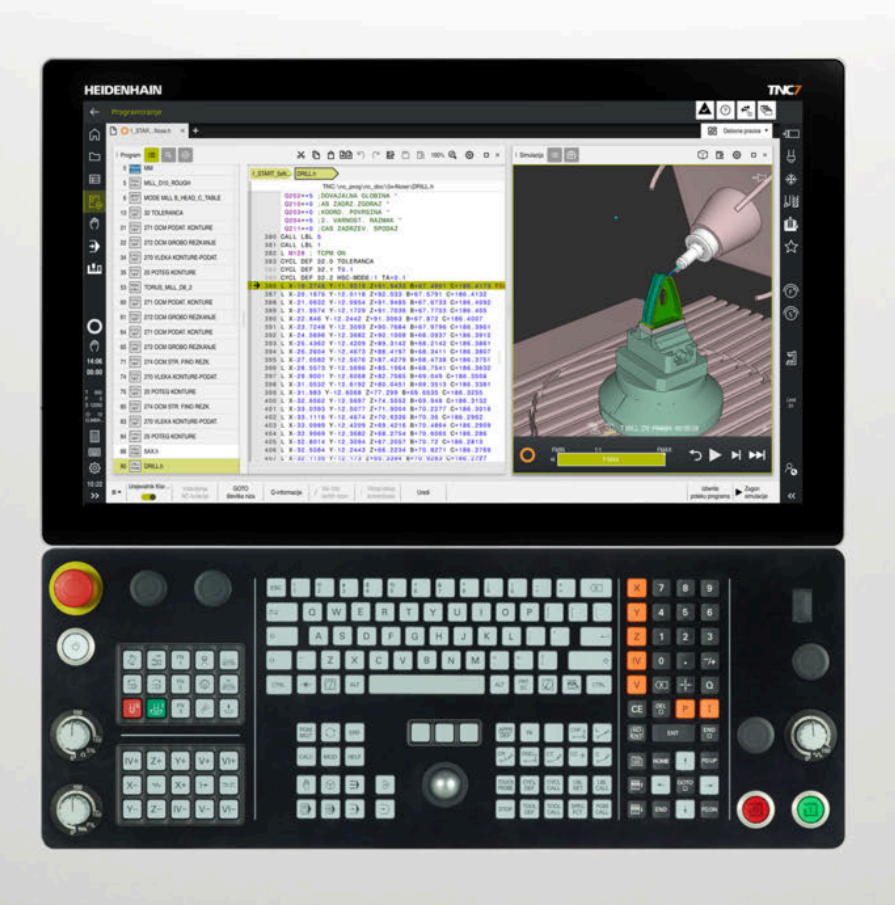

## **TNC7**

Uporabniški priročnik Programiranje in testiranje

**NC-programska oprema 81762x-18**

**Slovénski (sl) 10/2023**

**Kazalo**

### **Kazalo**

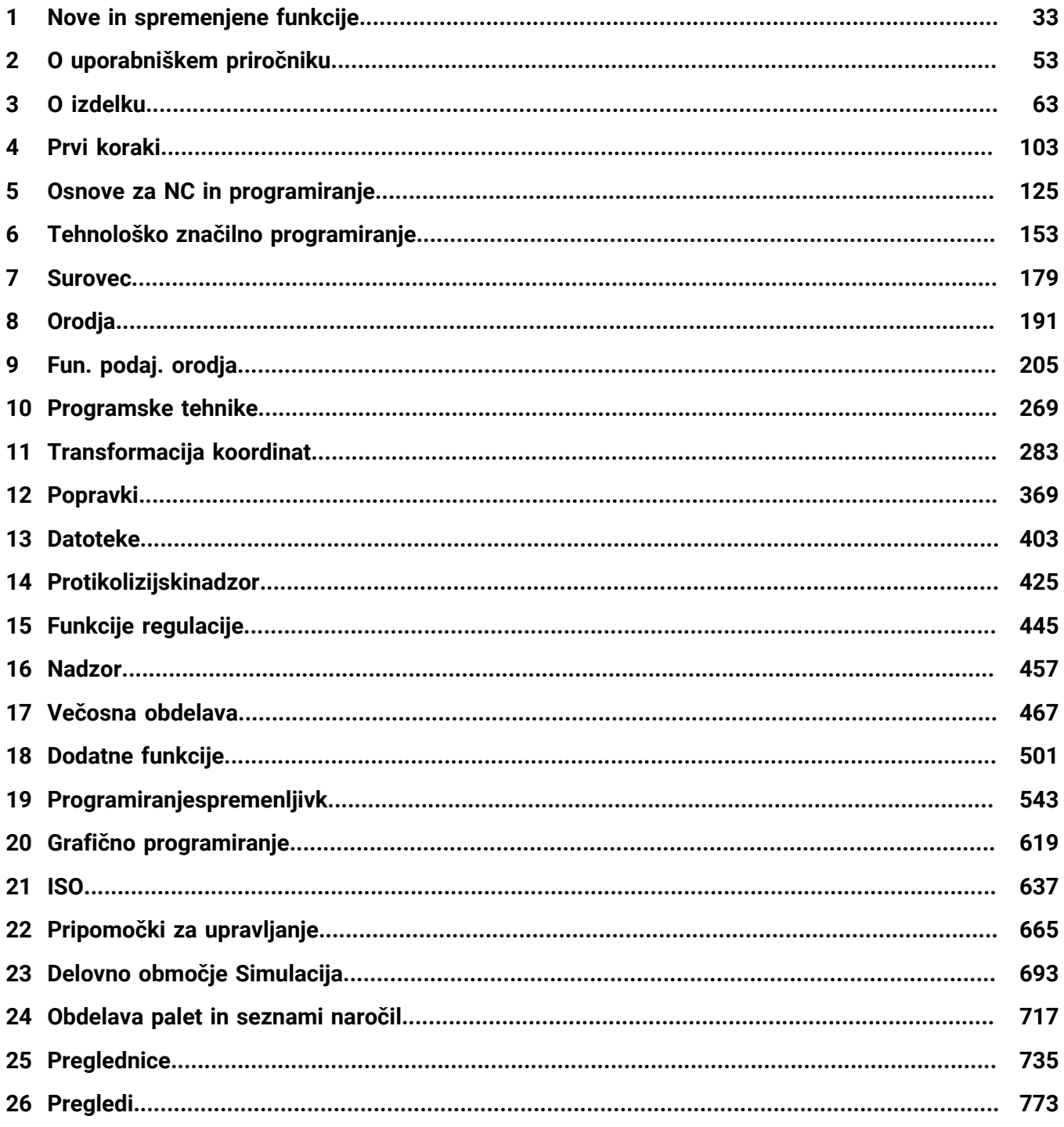

**Kazalo**

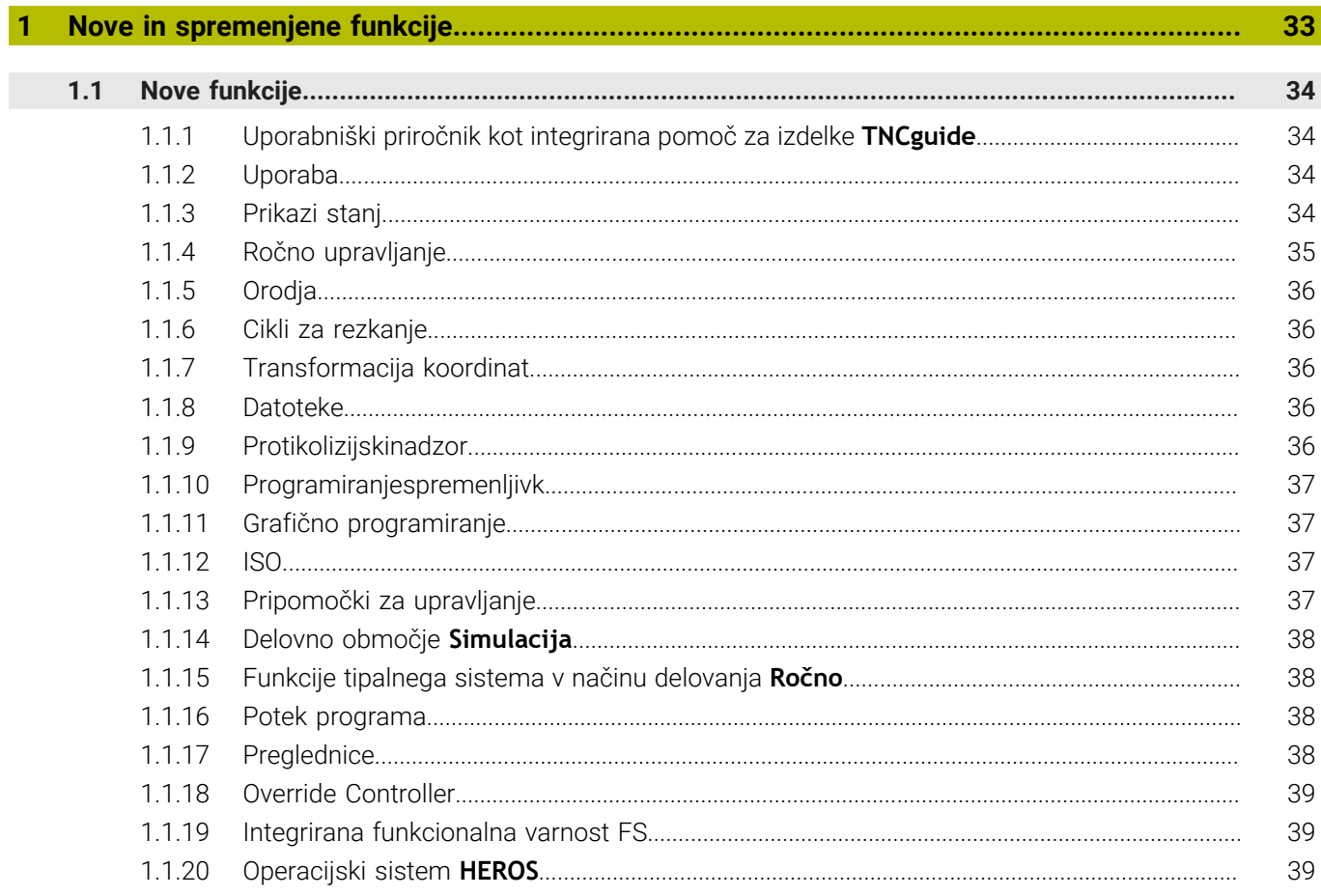

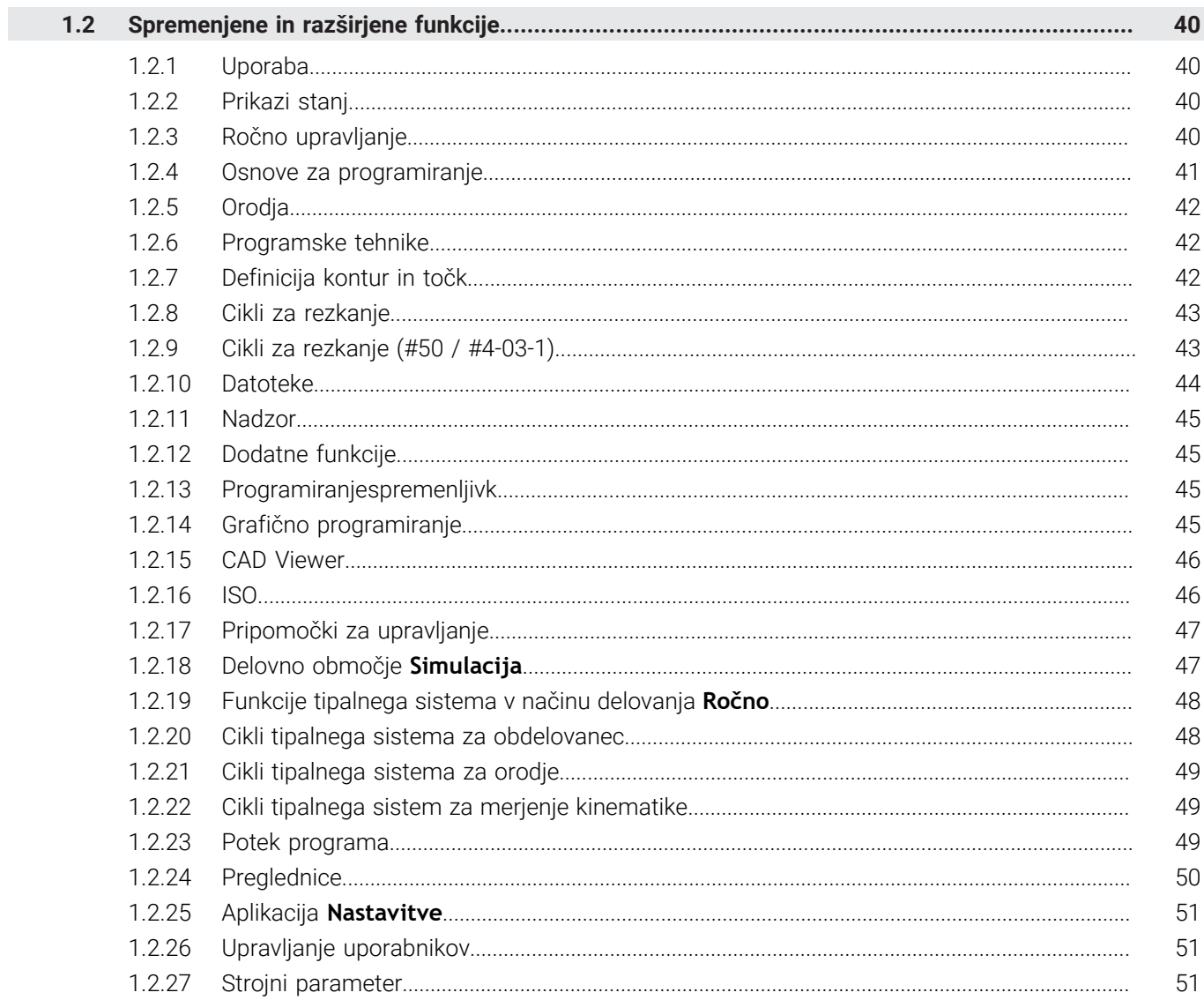

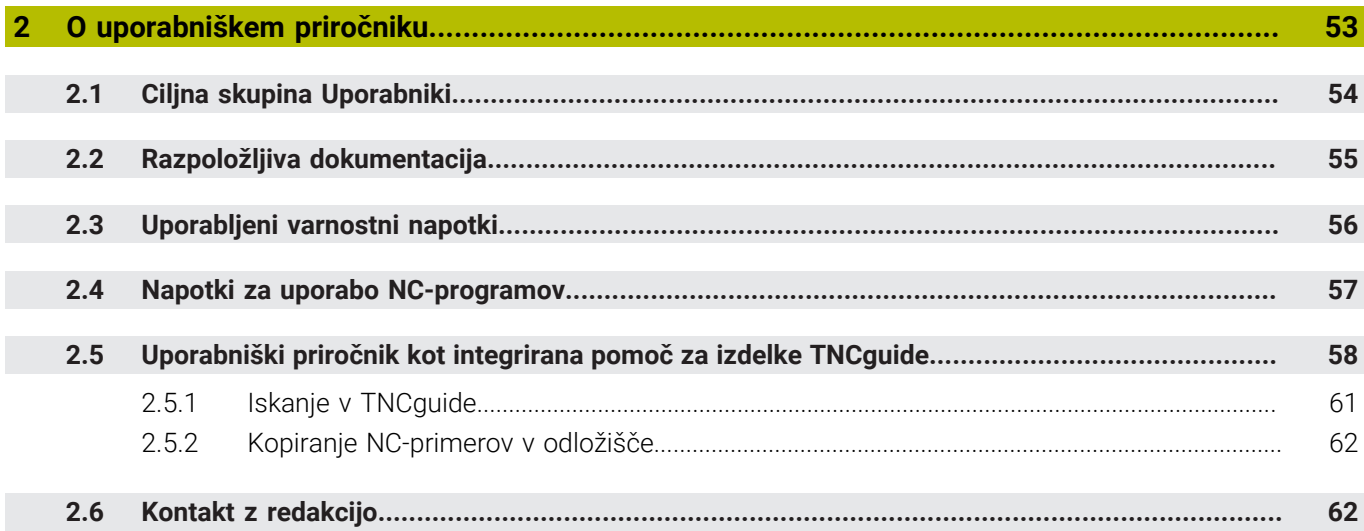

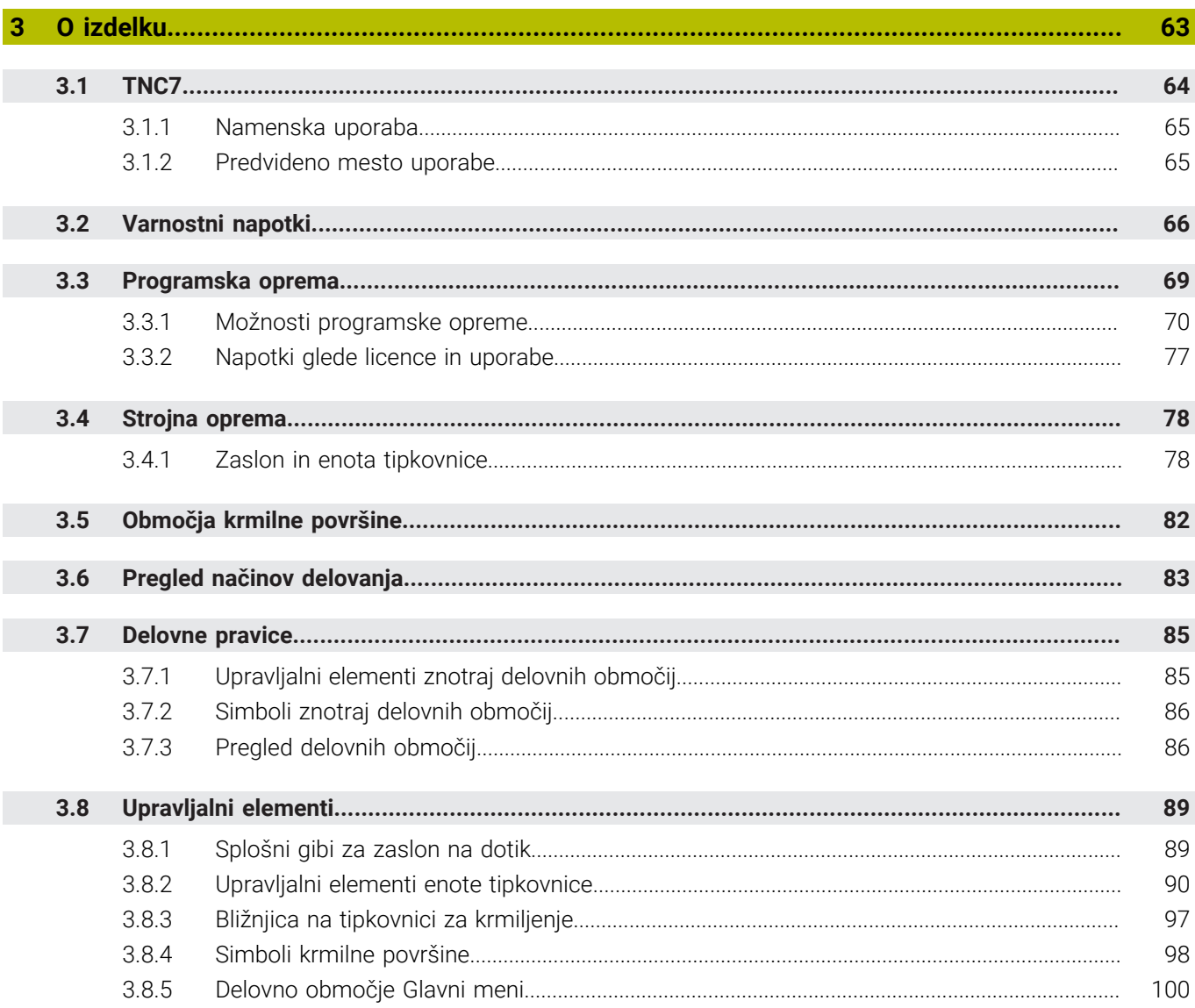

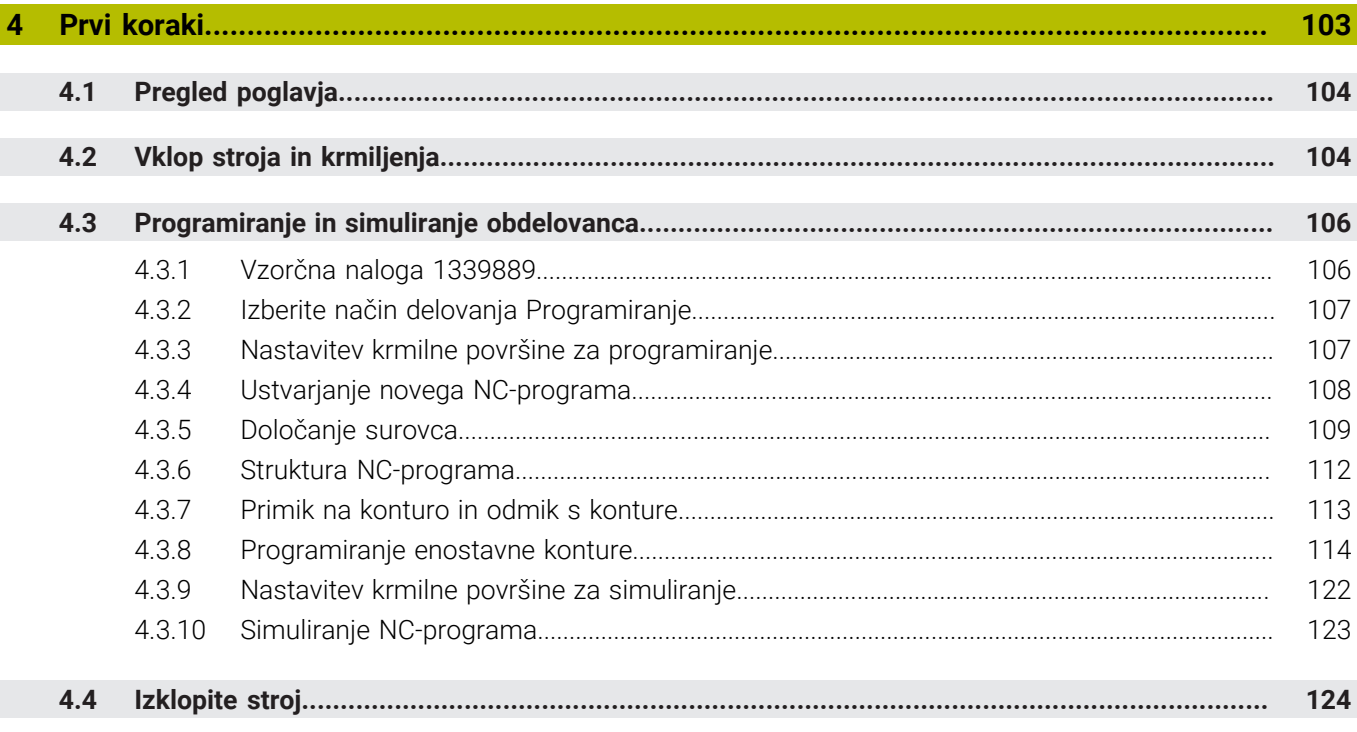

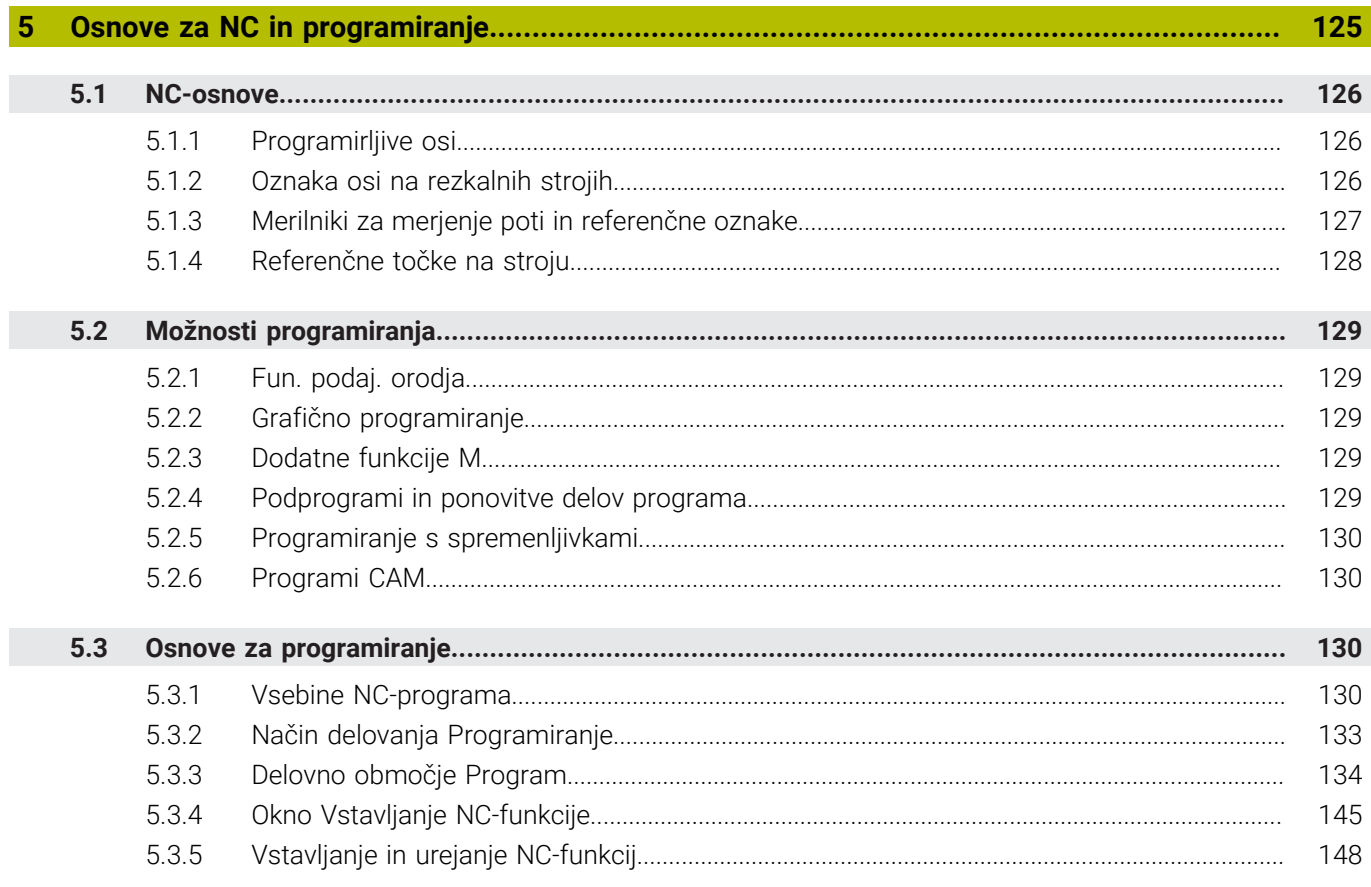

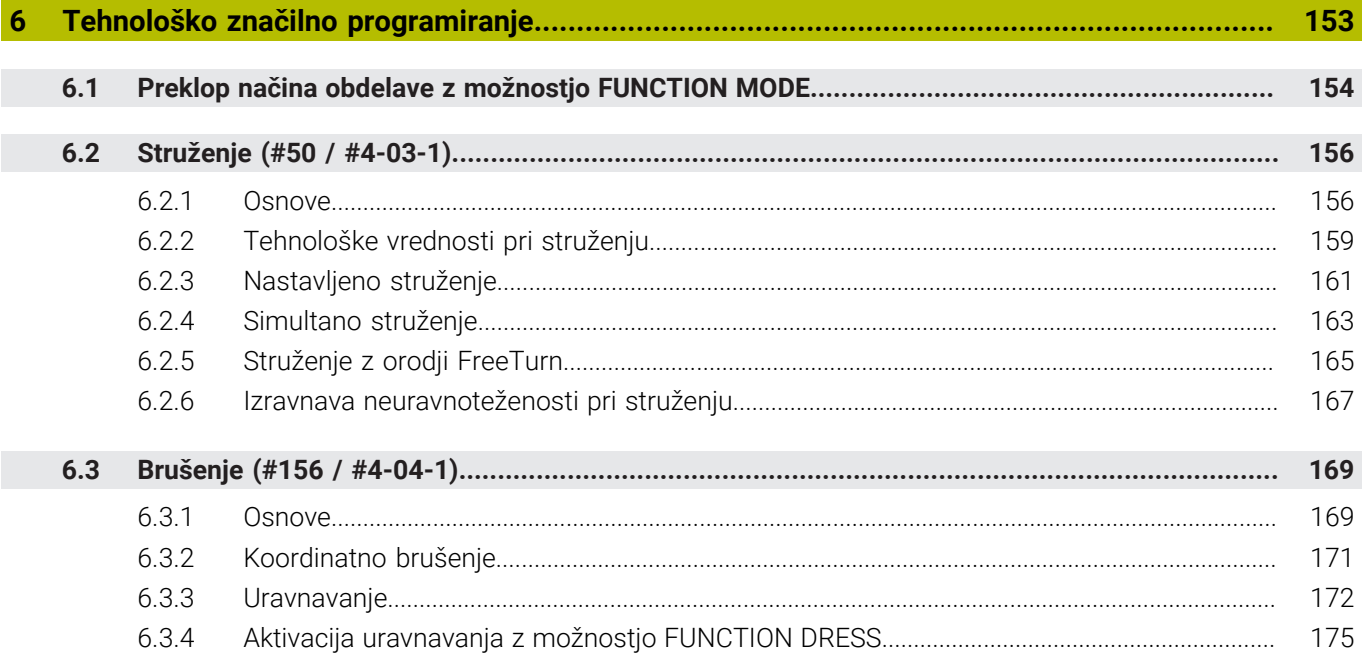

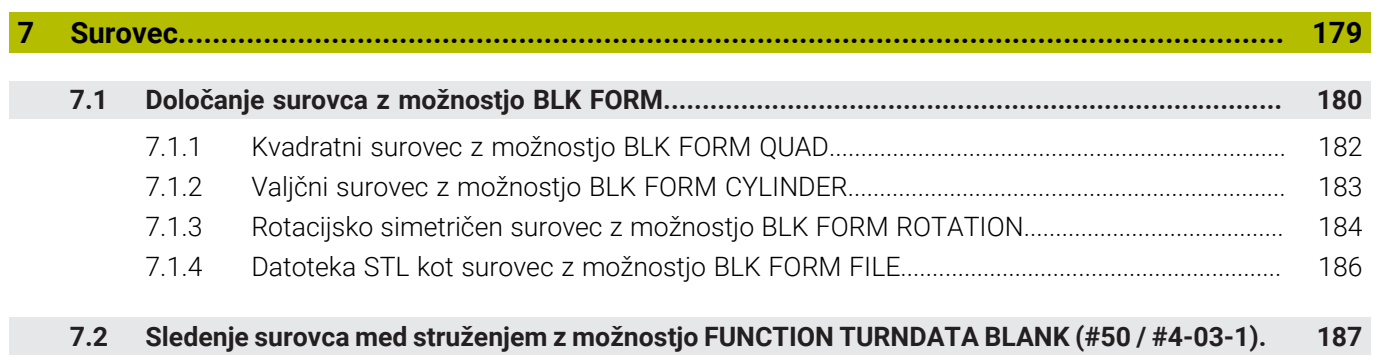

 $\overline{\phantom{a}}$ 

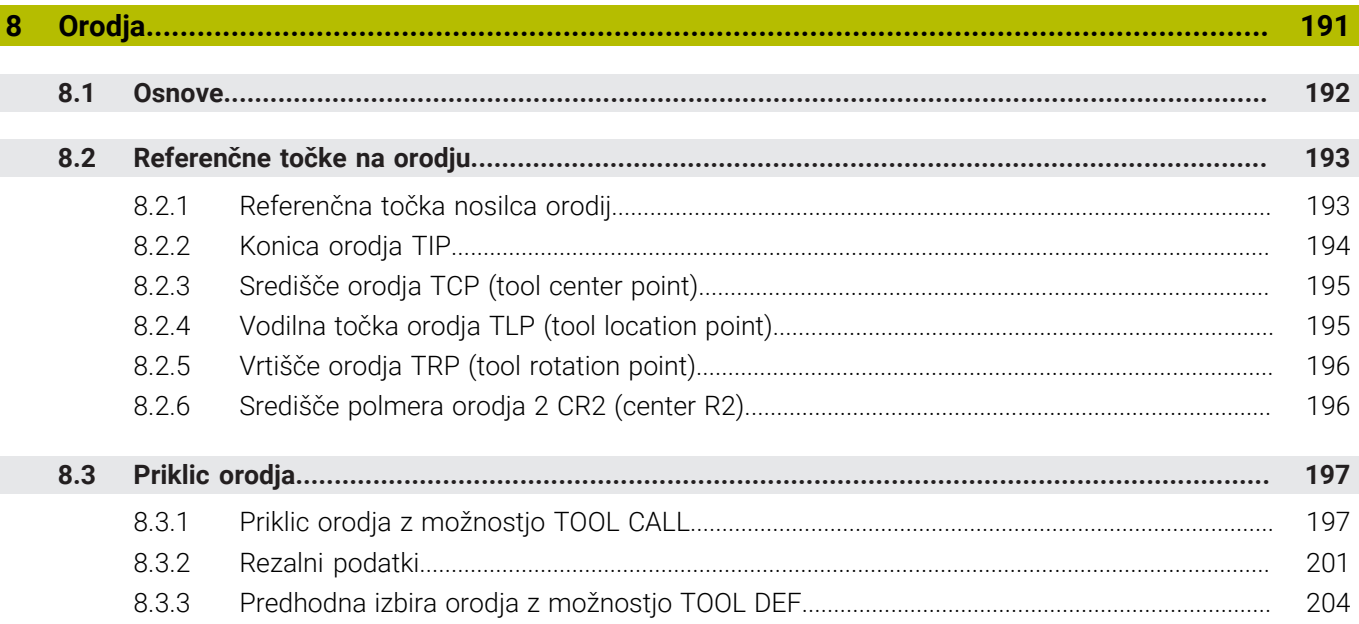

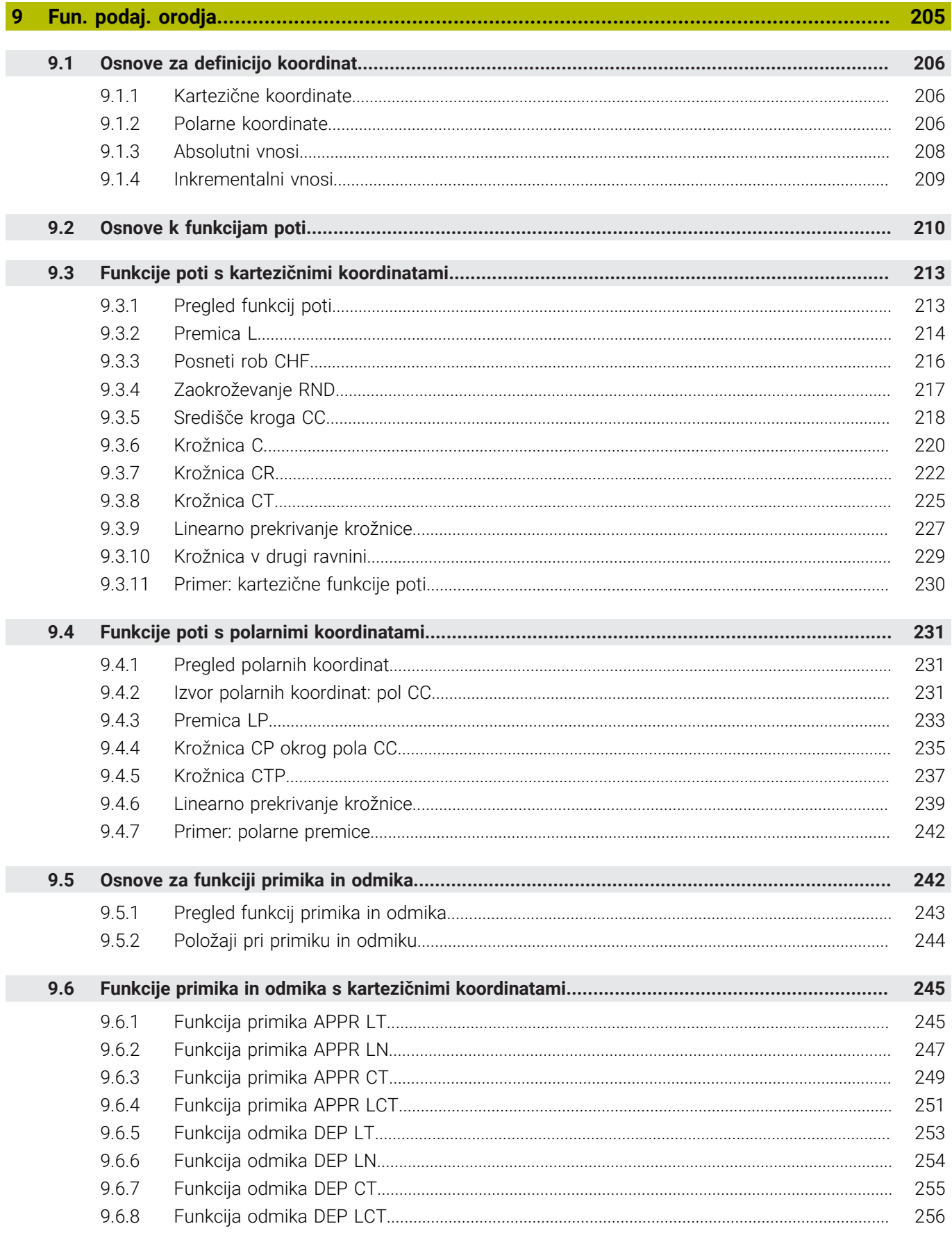

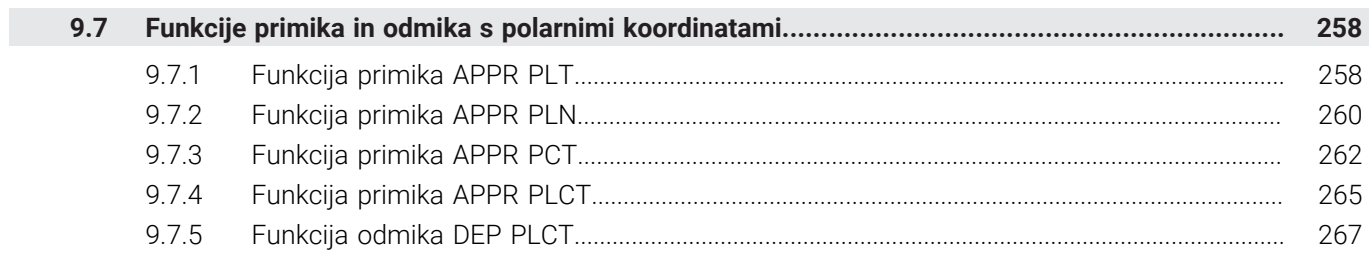

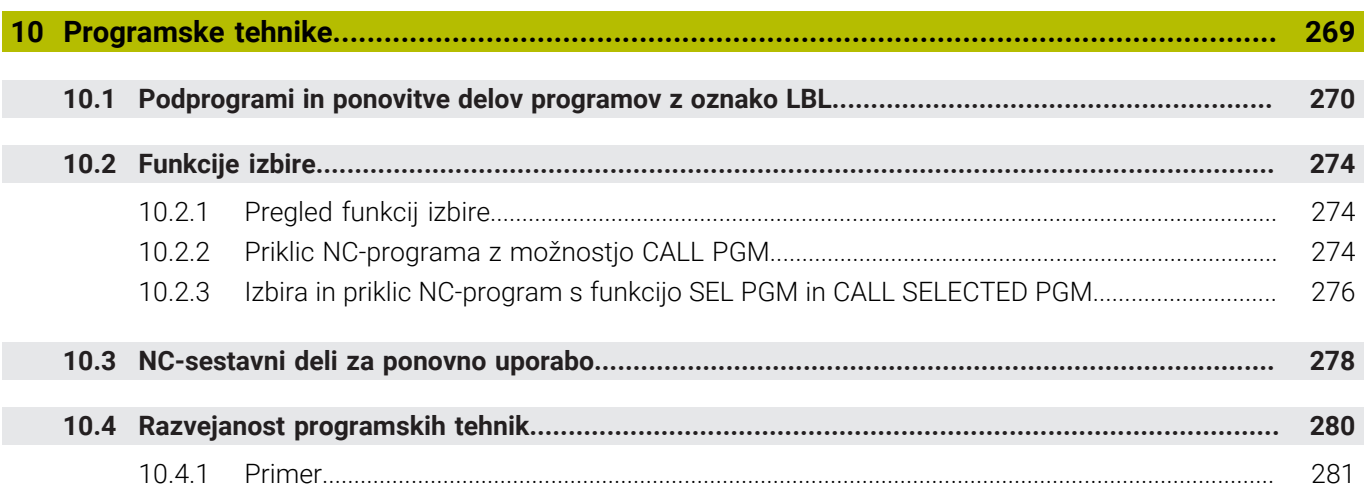

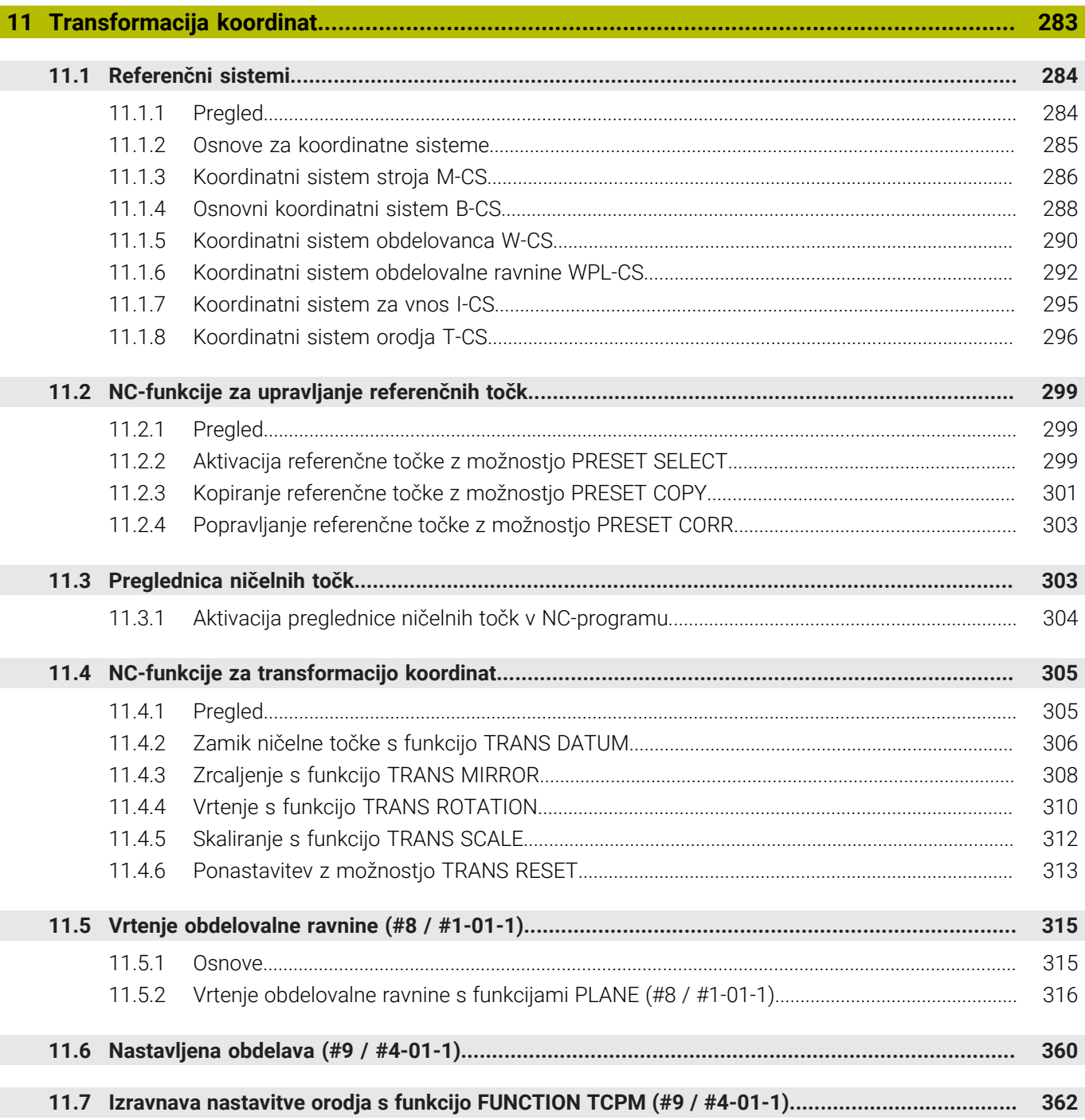

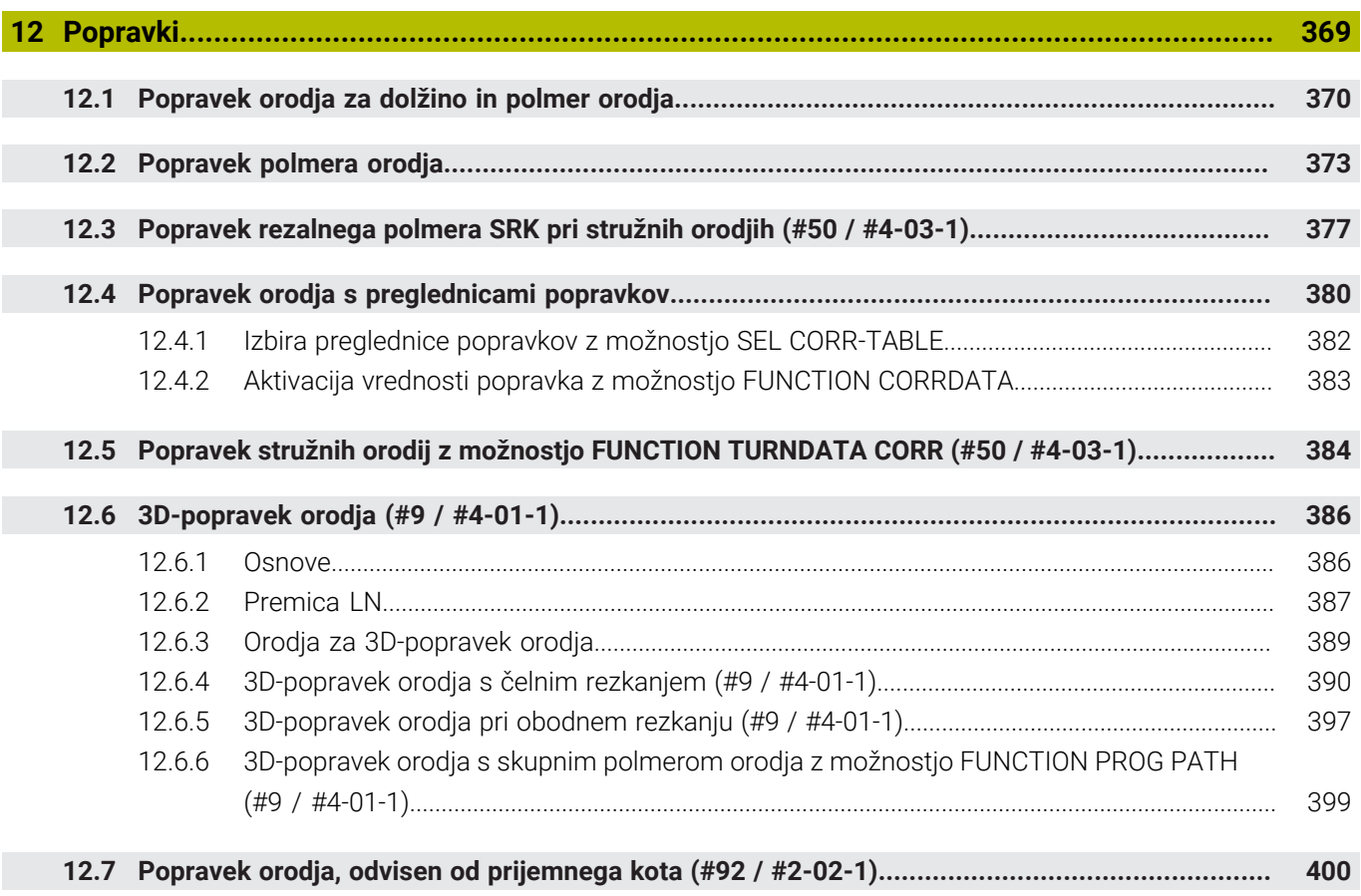

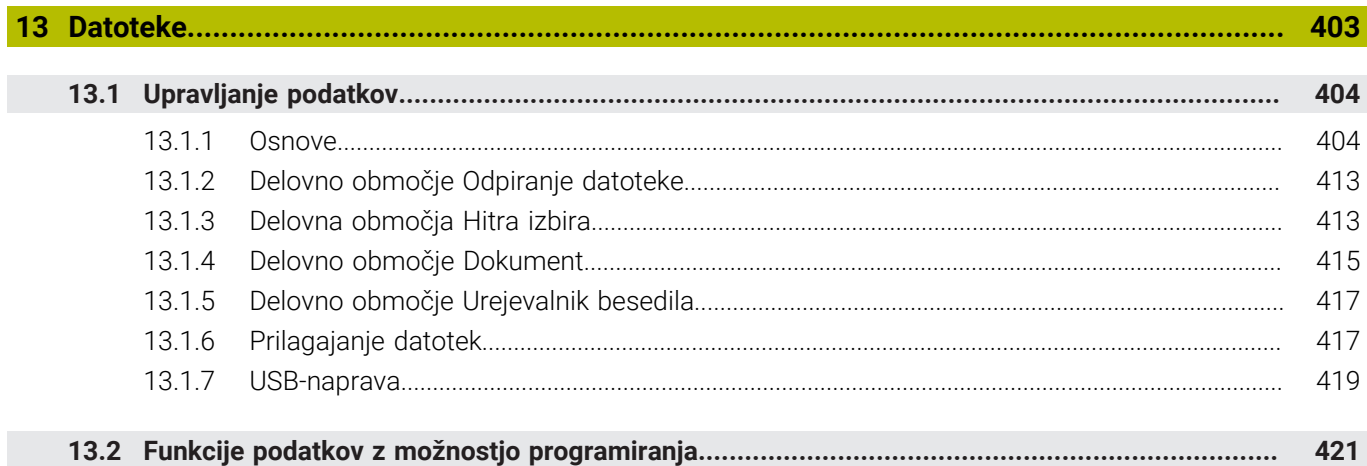

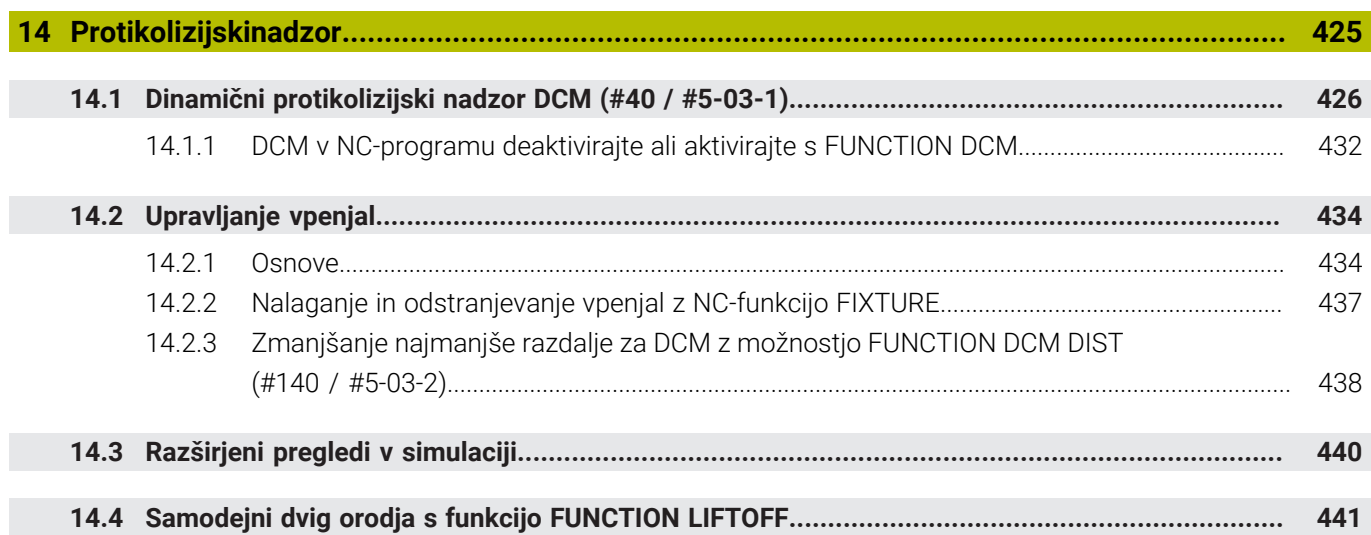

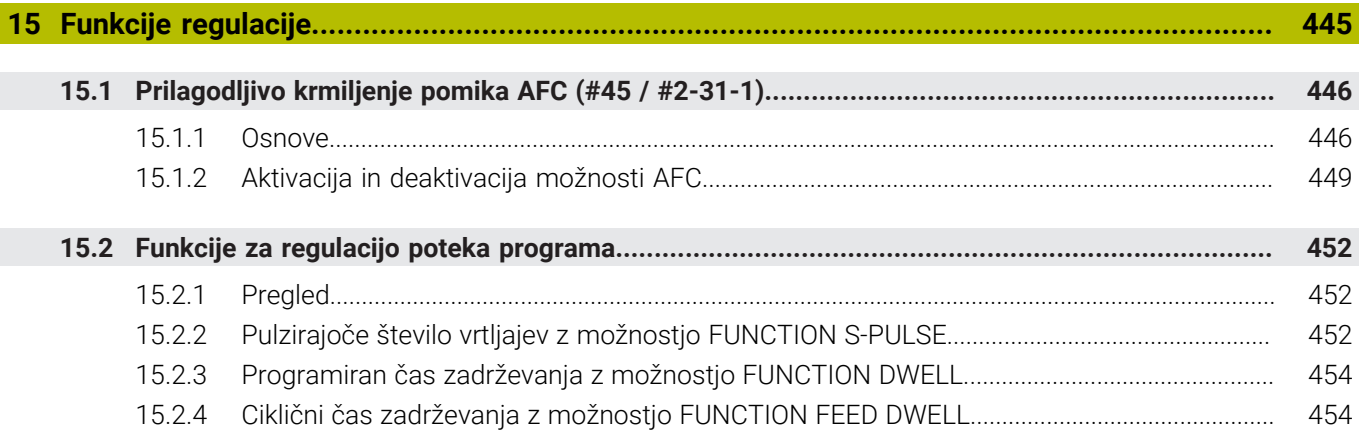

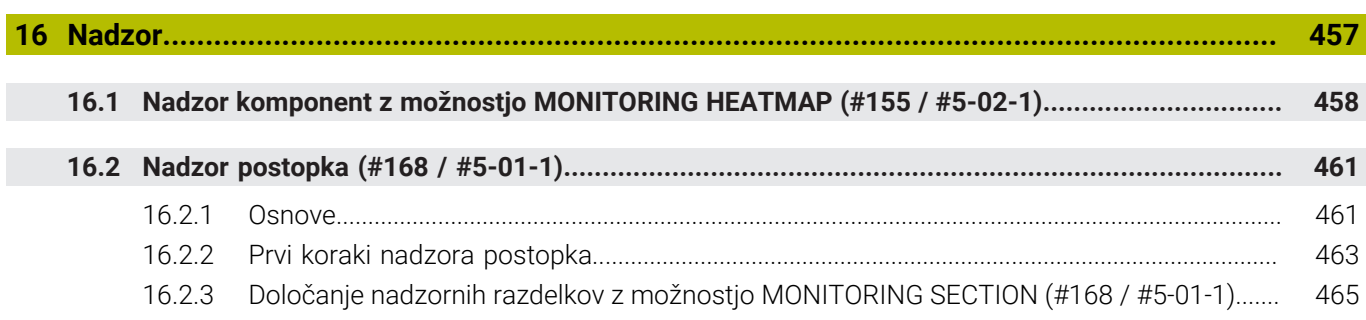

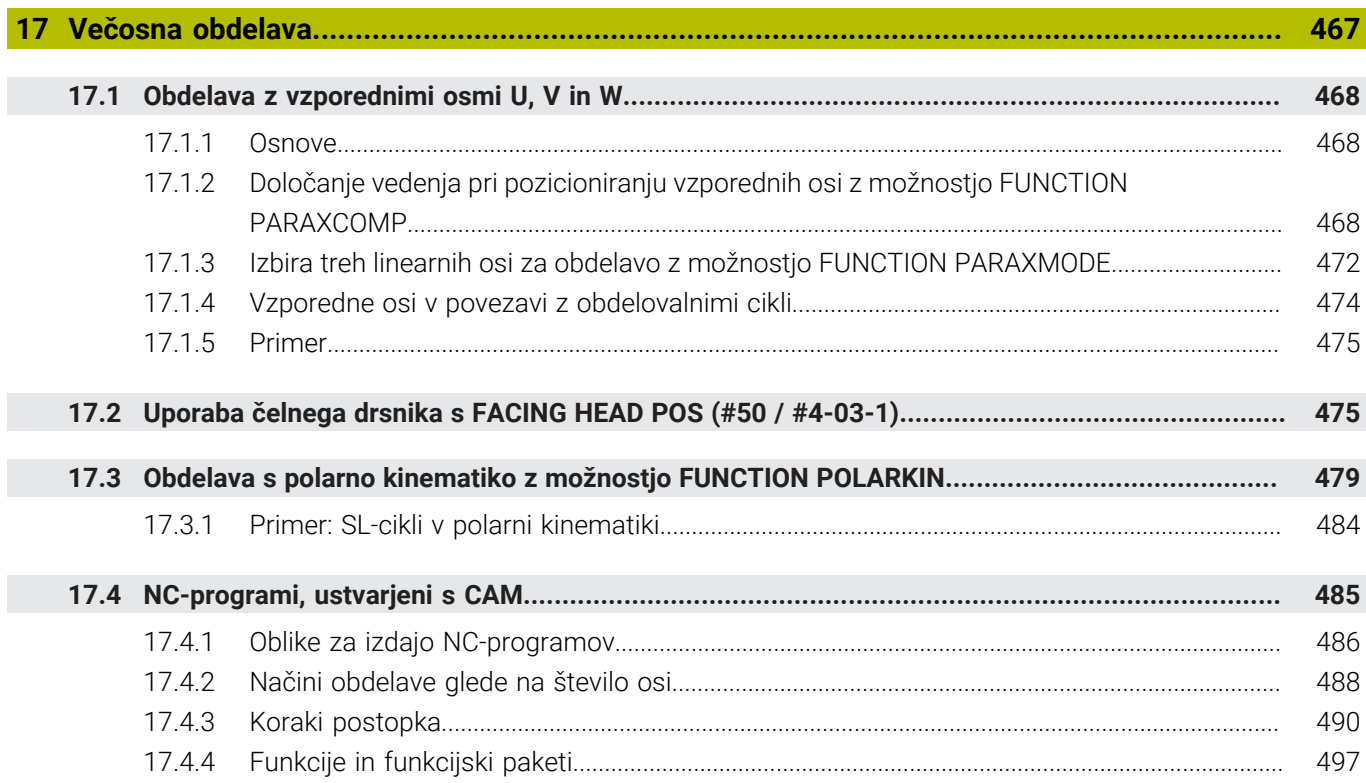

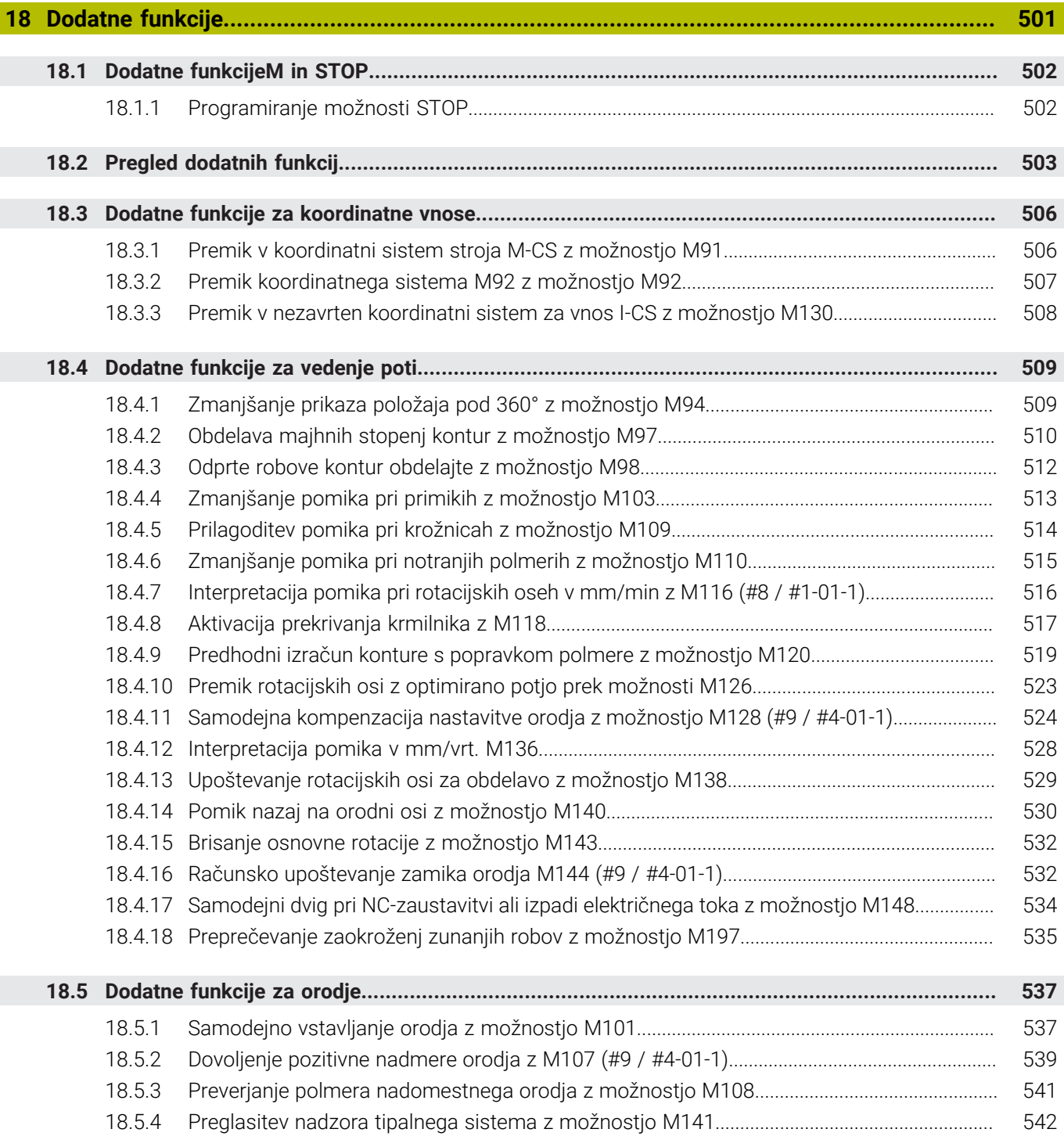

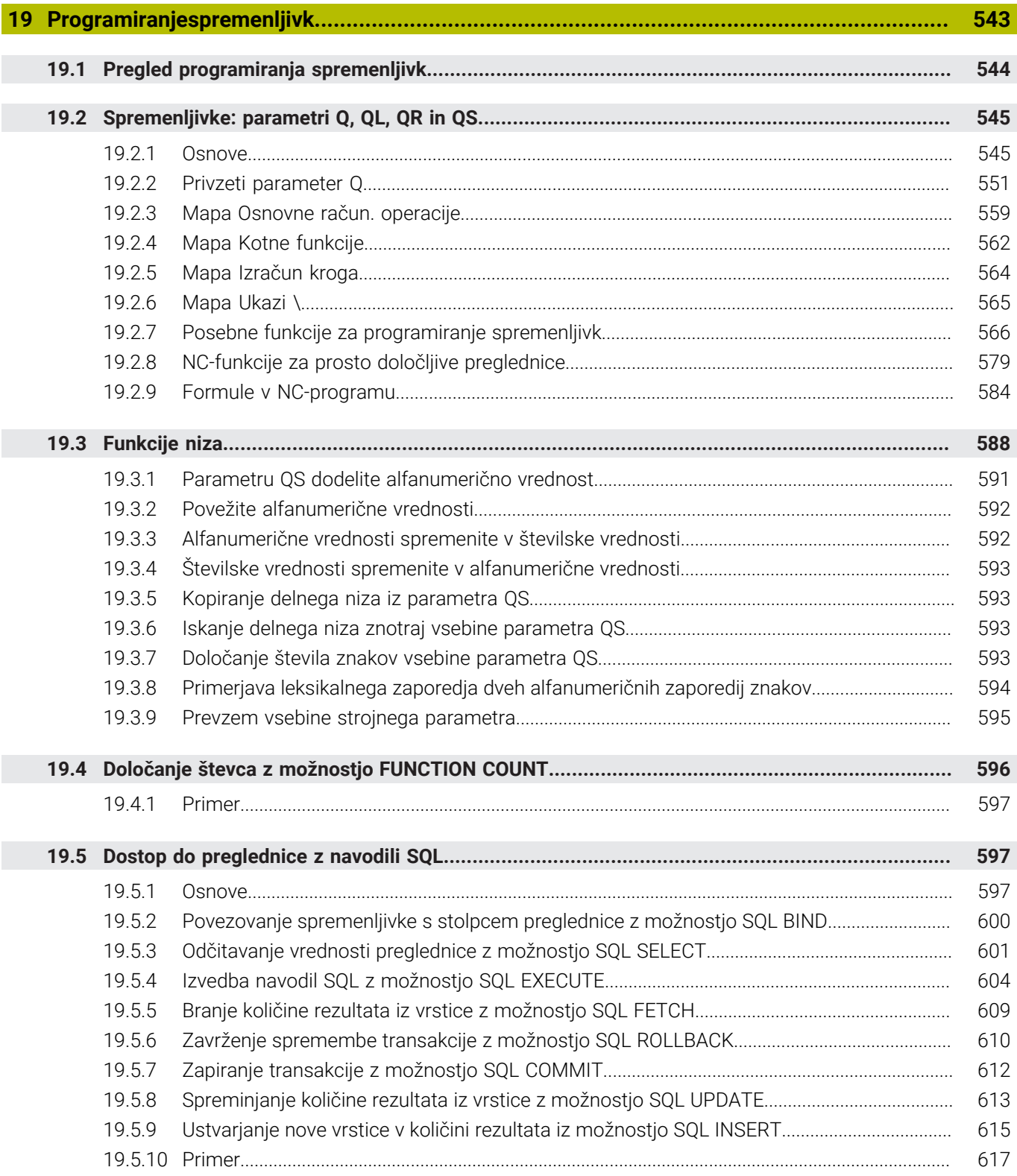

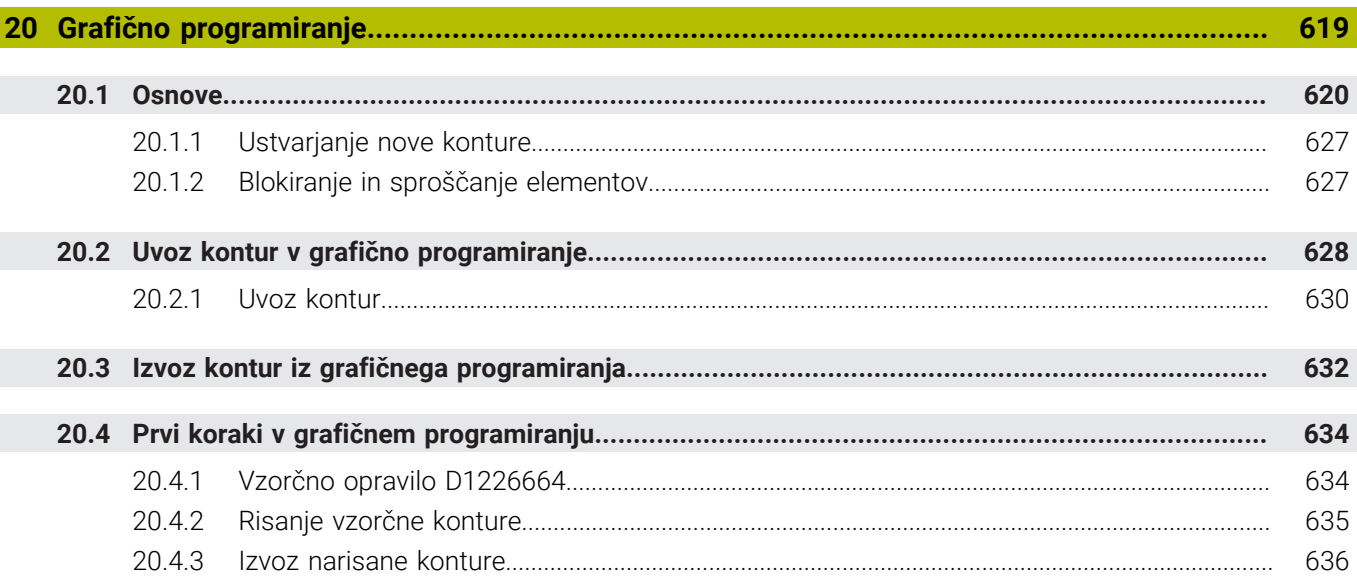

 $\overline{\phantom{a}}$ 

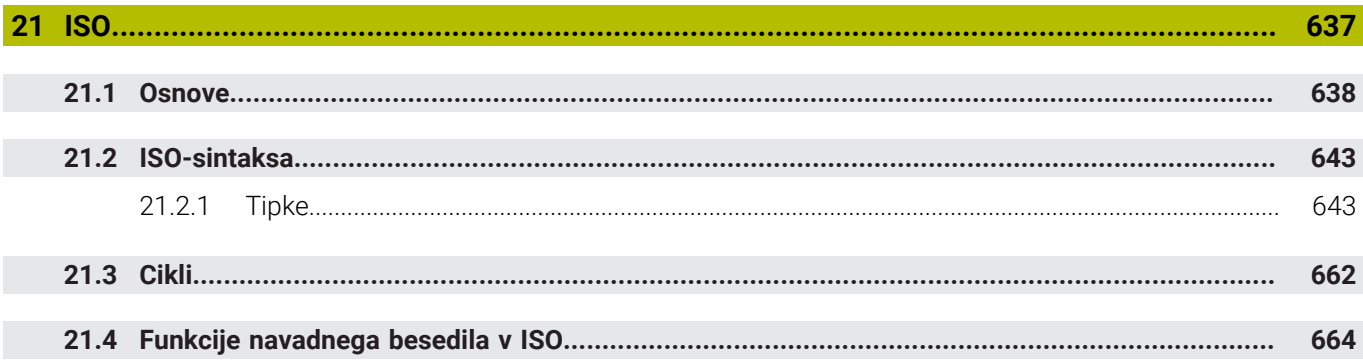

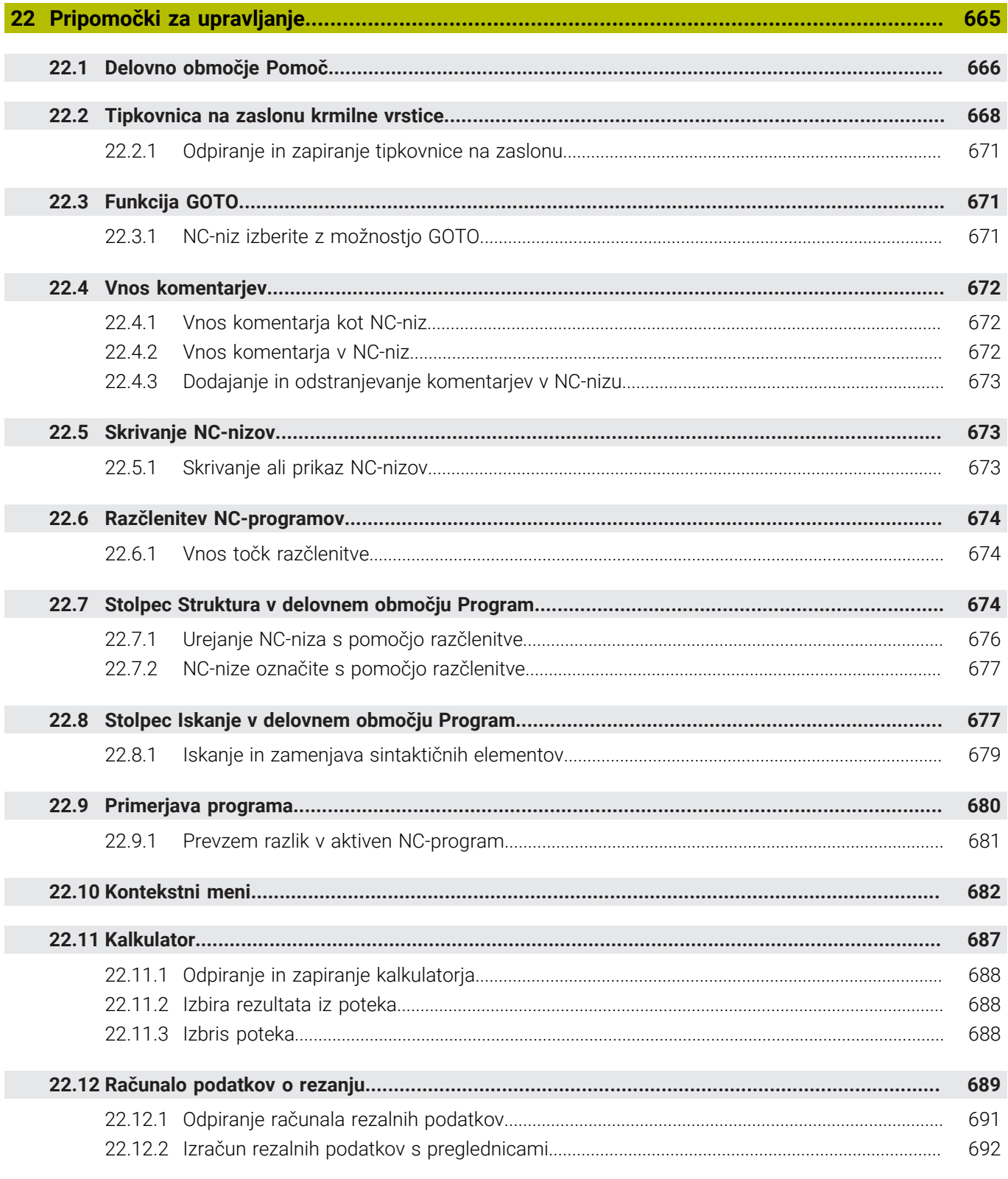

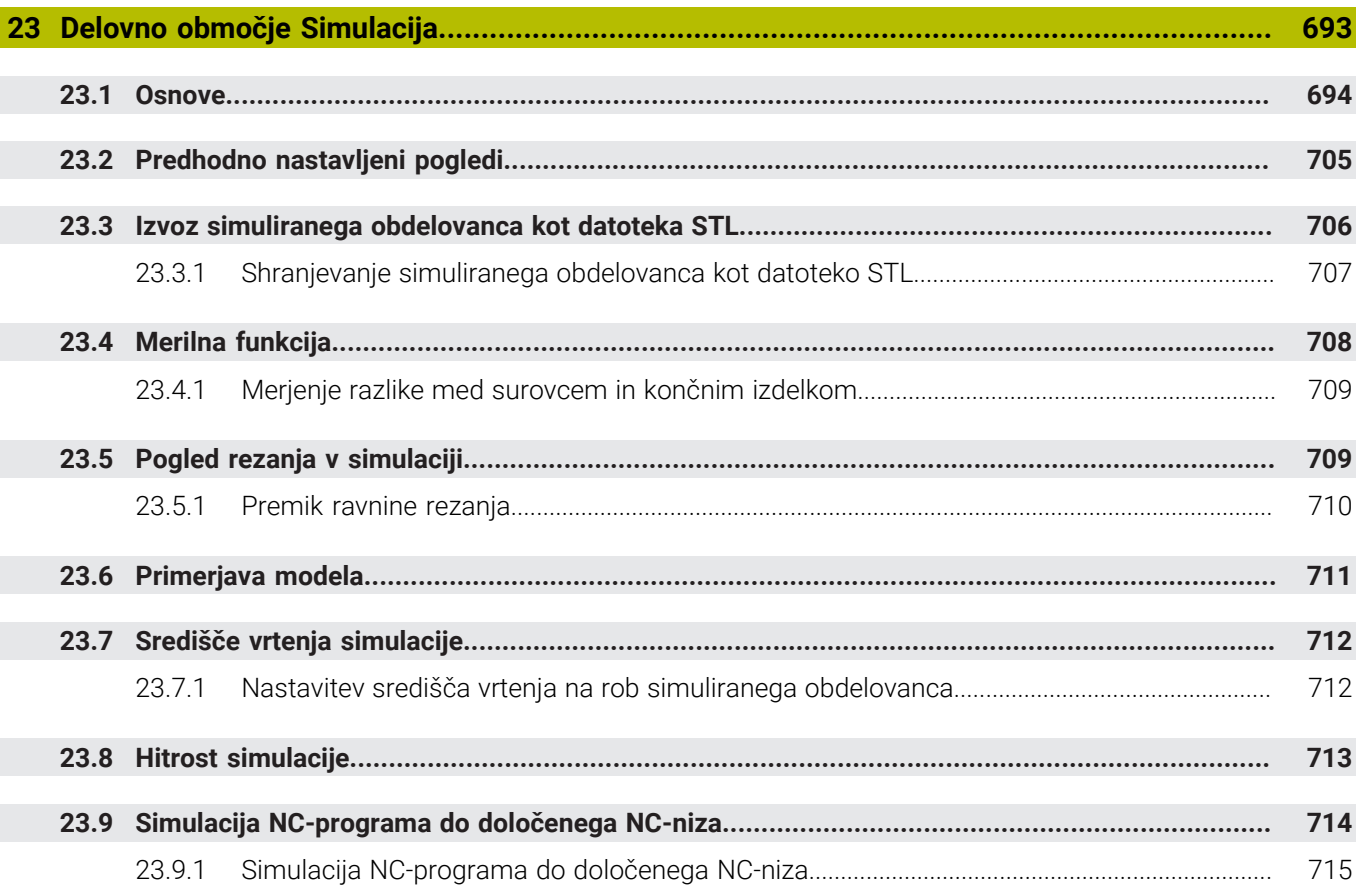

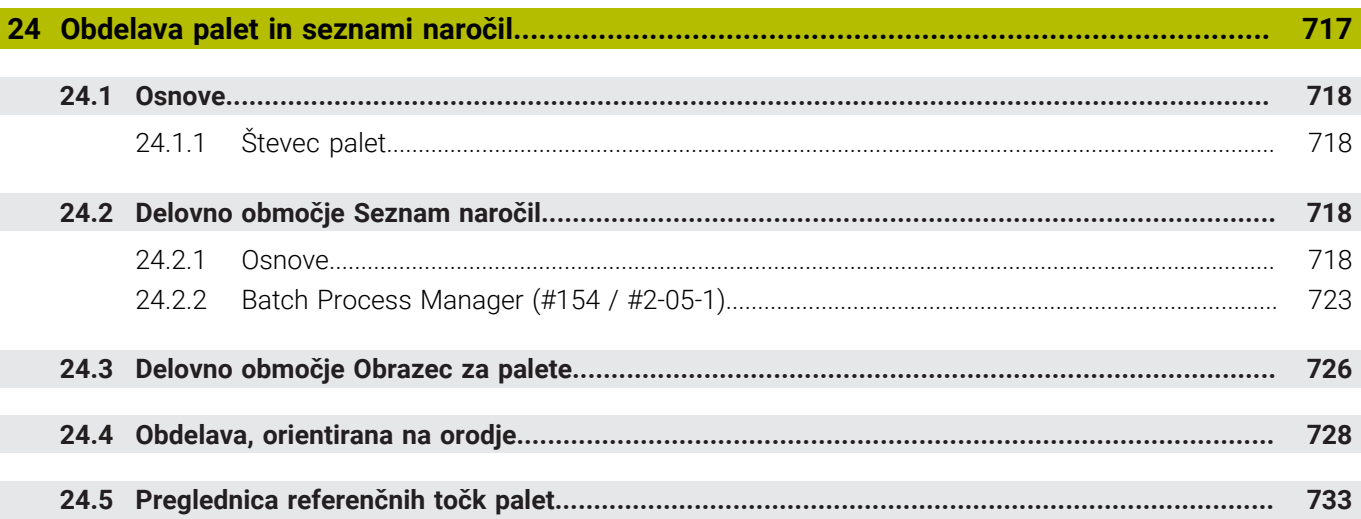

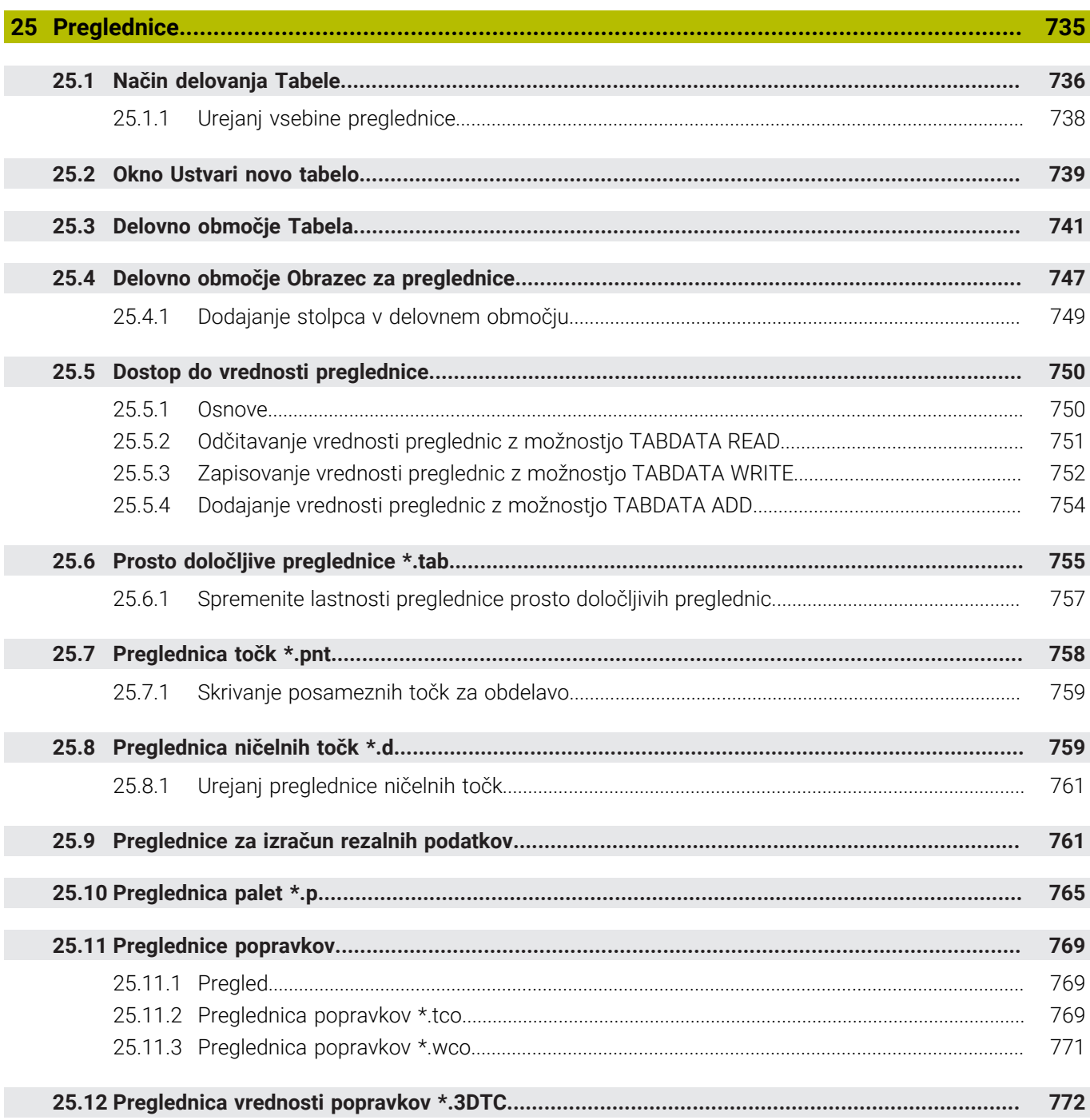

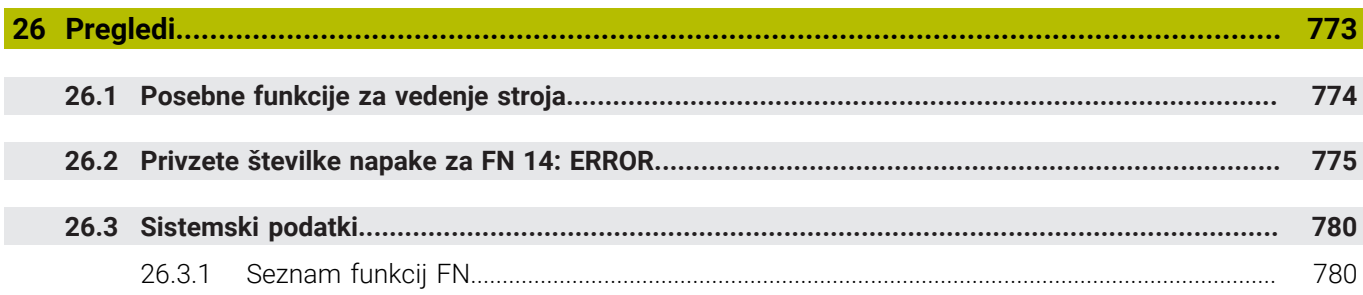

<span id="page-32-0"></span>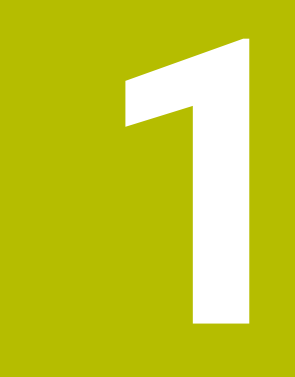

**Nove in spremenjene funkcije**

#### **Razpoložljiva dodatna dokumentacija**

#### **Pregled novih in spremenjenih funkcij programske opreme** ⋒

Nadaljnje informacije o predhodnih različicah programske opreme so opisane v dodatni dokumentaciji **Pregled novih in spremenjenih funkcij programske opreme**. Če potrebujete to dokumentacijo, se obrnite na podjetje HEIDENHAIN. ID: 1373081-xx

#### <span id="page-33-0"></span>**1.1 Nove funkcije**

#### <span id="page-33-1"></span>**1.1.1 Uporabniški priročnik kot integrirana pomoč za izdelke TNCguide**

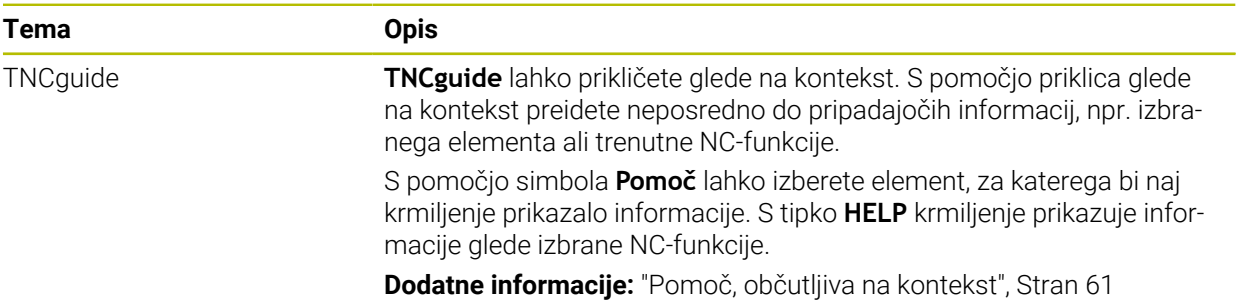

#### <span id="page-33-2"></span>**1.1.2 Uporaba**

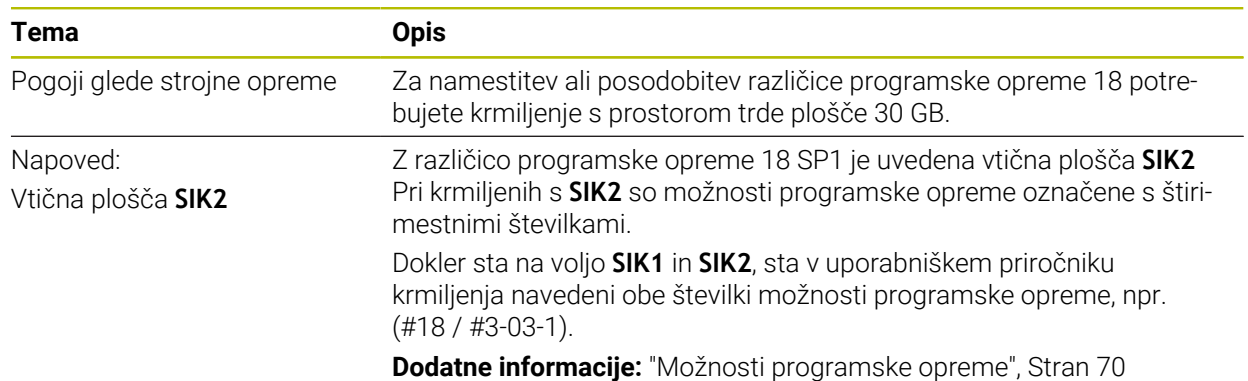

#### <span id="page-33-3"></span>**1.1.3 Prikazi stanj**

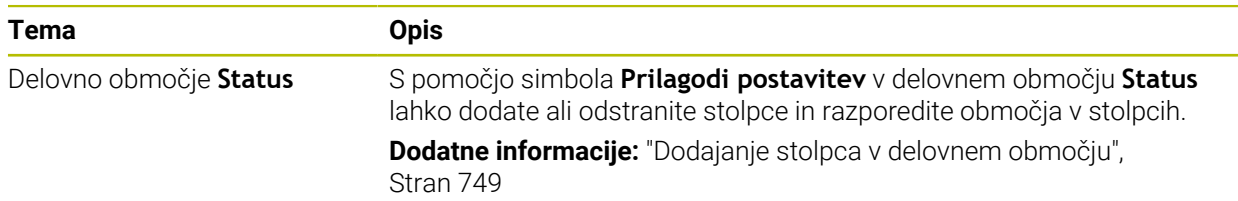

### <span id="page-34-0"></span>**1.1.4 Ročno upravljanje**

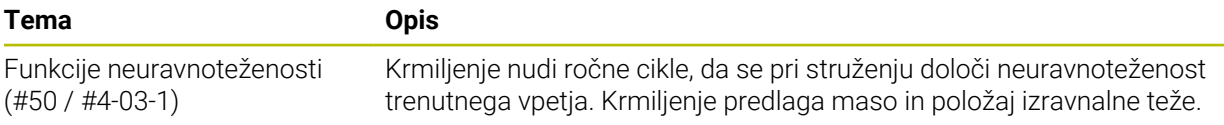

#### **Osnove za programiranje**

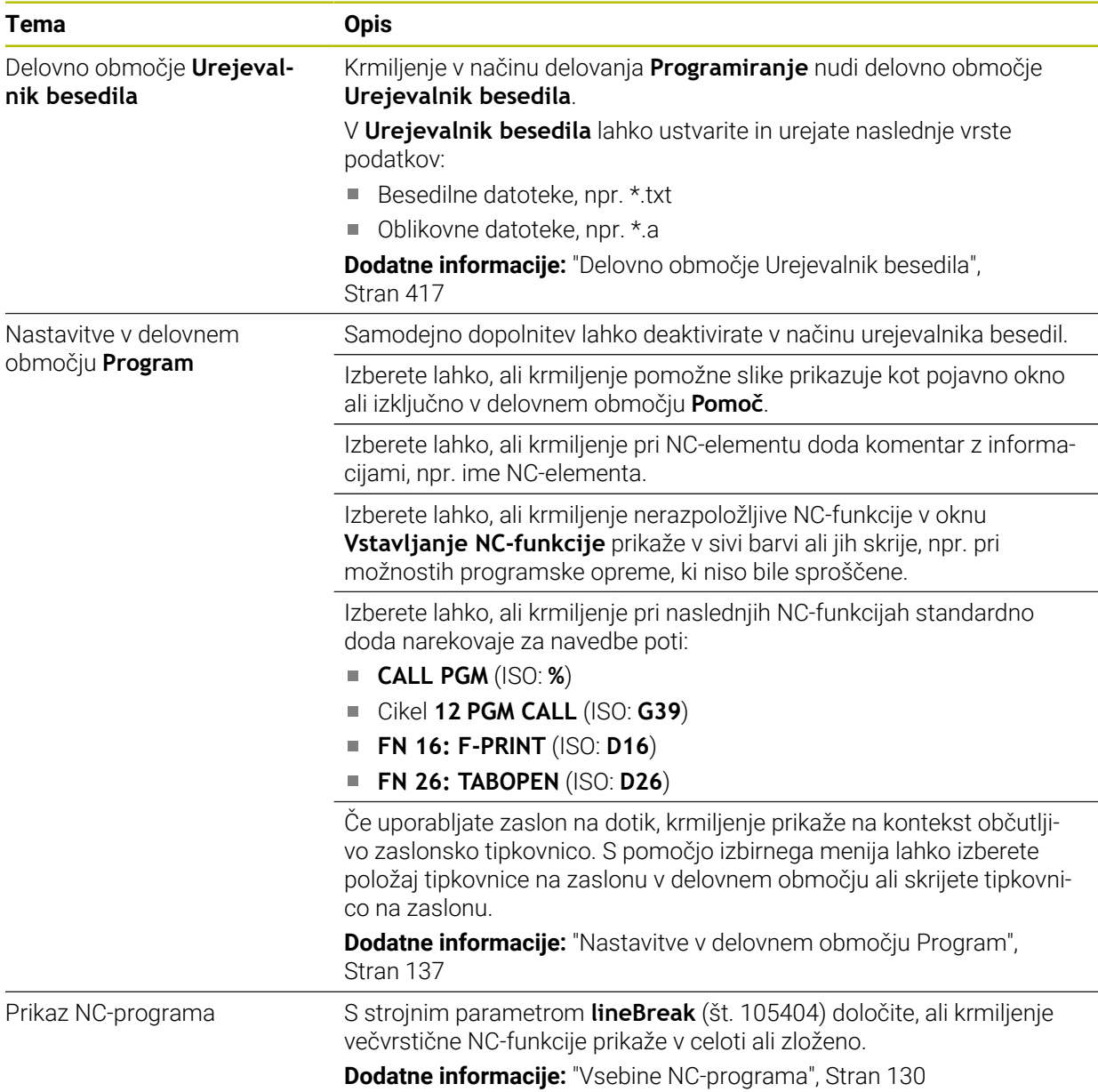

#### <span id="page-35-0"></span>**1.1.5 Orodja**

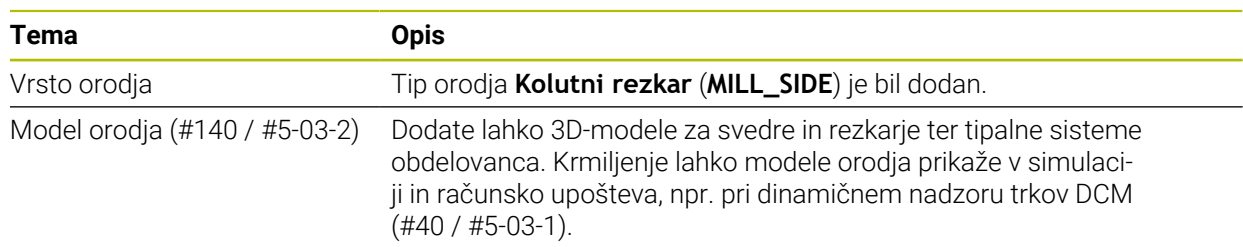

#### <span id="page-35-1"></span>**1.1.6 Cikli za rezkanje**

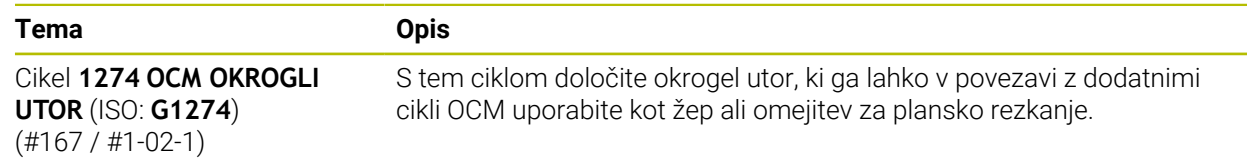

#### <span id="page-35-2"></span>**1.1.7 Transformacija koordinat**

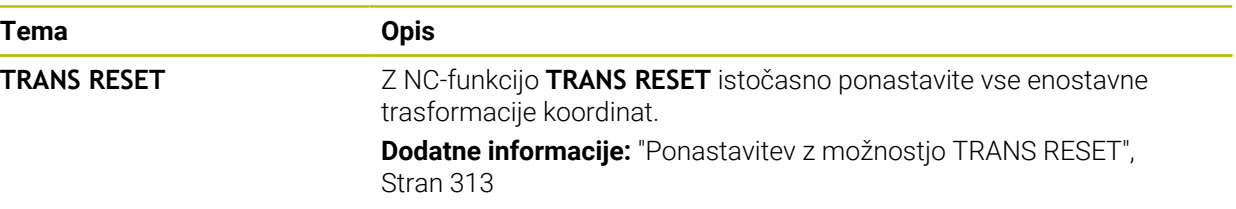

#### <span id="page-35-3"></span>**1.1.8 Datoteke**

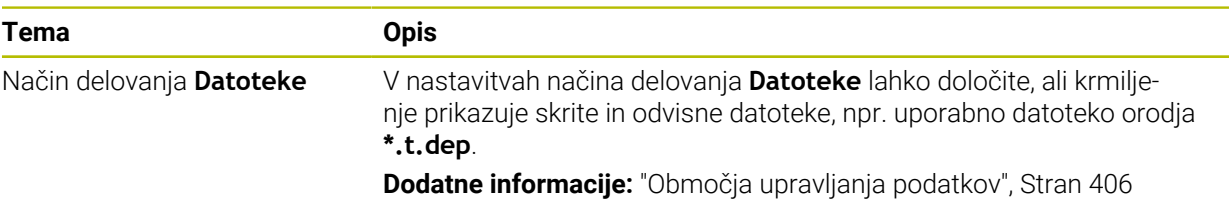

#### <span id="page-35-4"></span>**1.1.9 Protikolizijskinadzor**

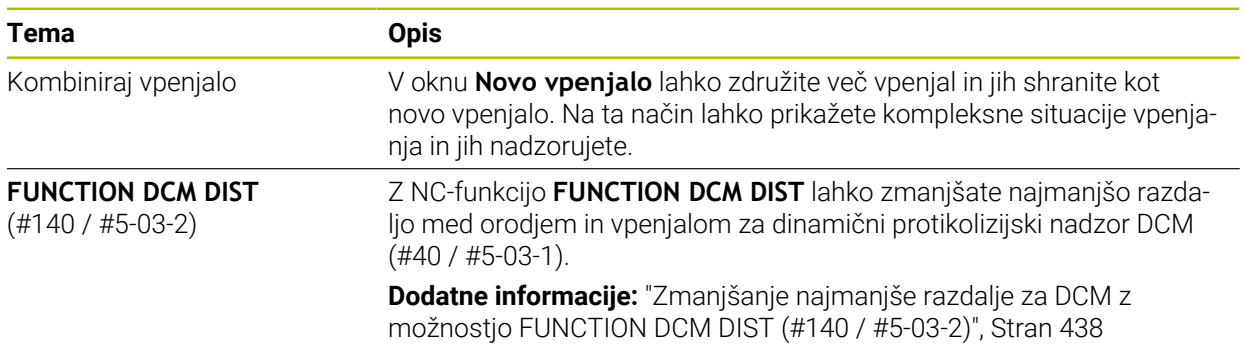
## **1.1.10 Programiranjespremenljivk**

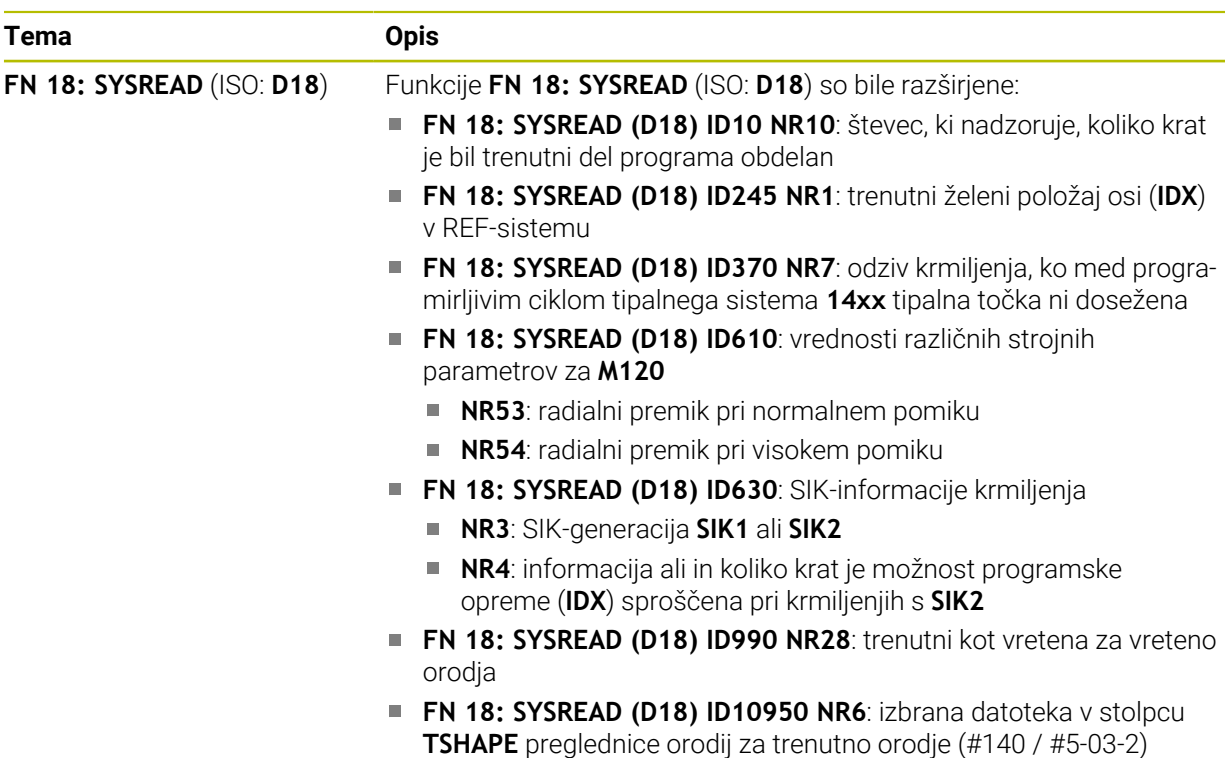

### **1.1.11 Grafično programiranje**

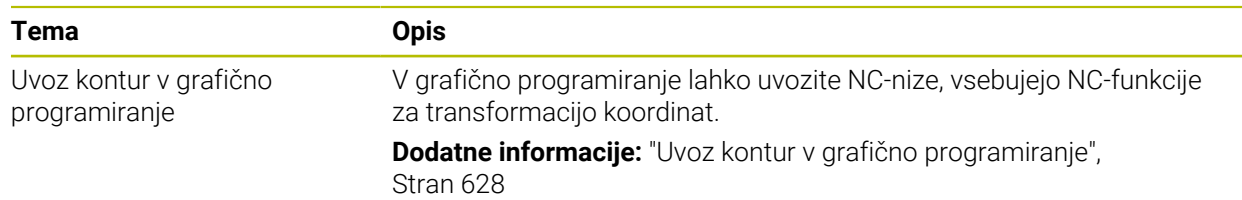

## **1.1.12 ISO**

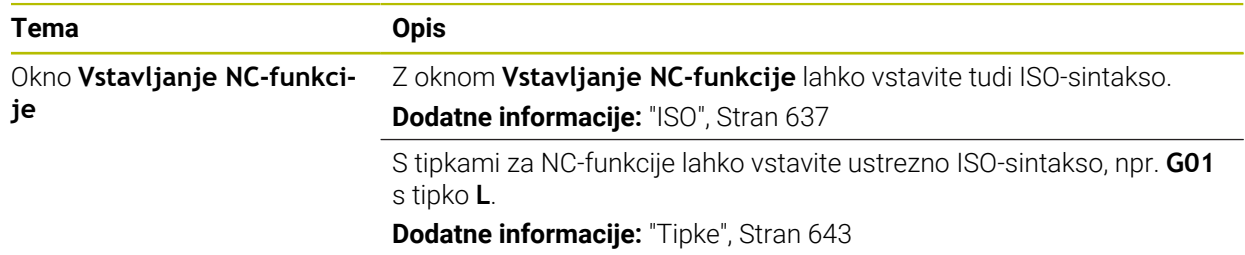

### **1.1.13 Pripomočki za upravljanje**

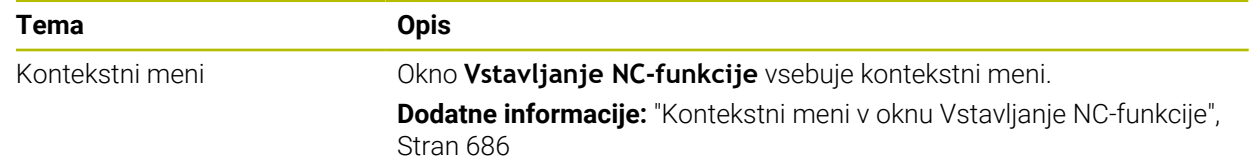

#### **1.1.14 Delovno območje Simulacija**

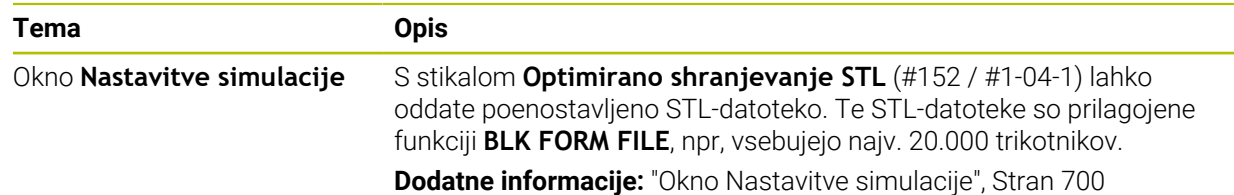

#### **1.1.15 Funkcije tipalnega sistema v načinu delovanja Ročno**

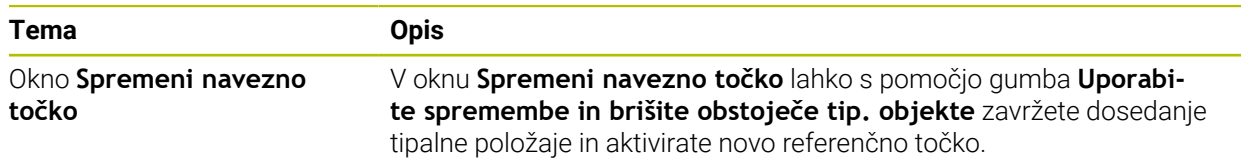

## **1.1.16 Potek programa**

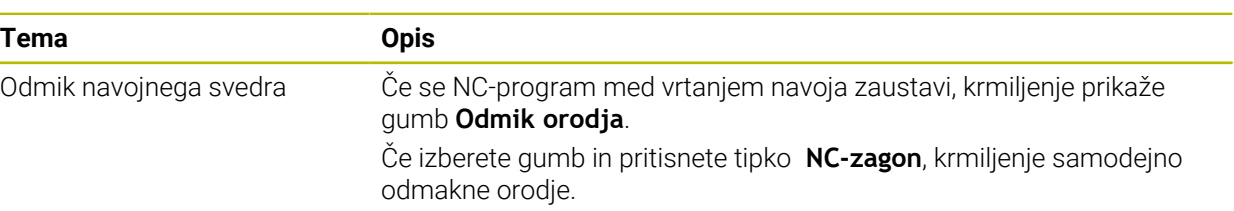

#### **1.1.17 Preglednice**

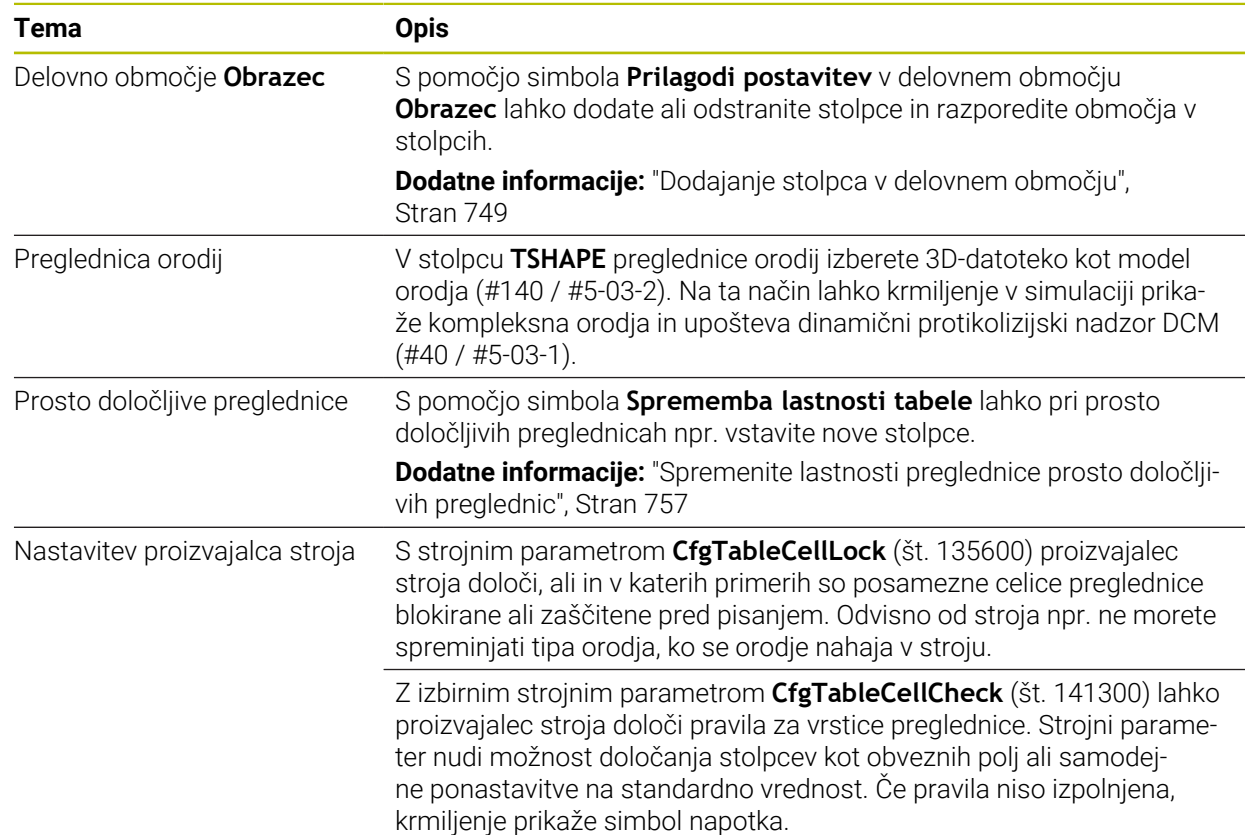

#### **1.1.18 Override Controller**

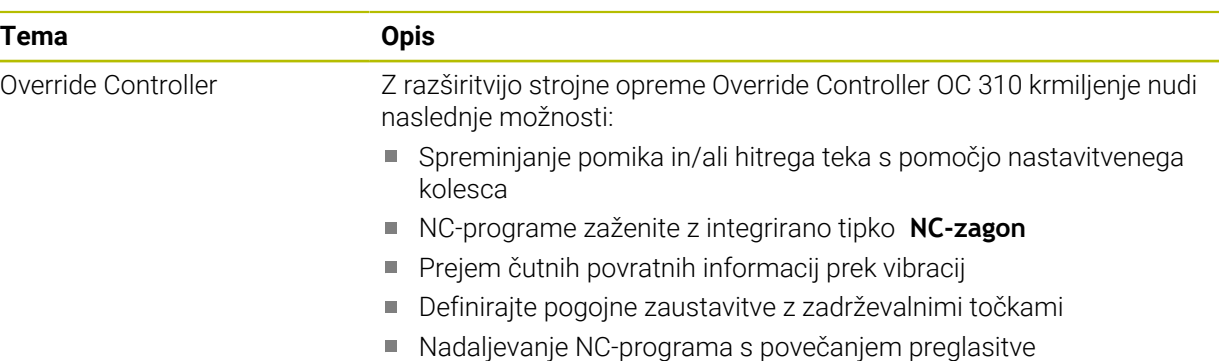

## **1.1.19 Integrirana funkcionalna varnost FS**

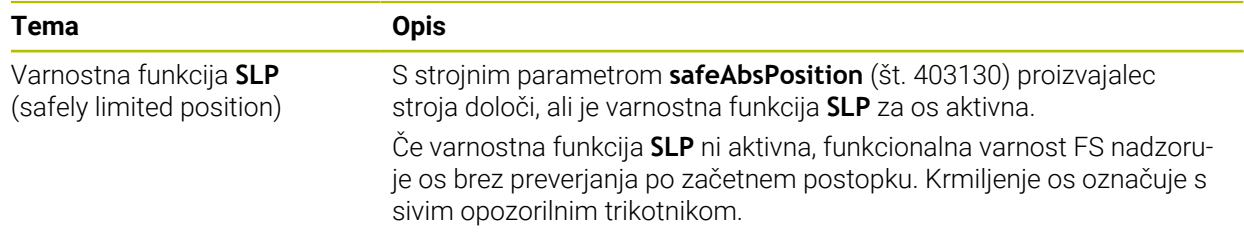

#### **1.1.20 Operacijski sistem HEROS**

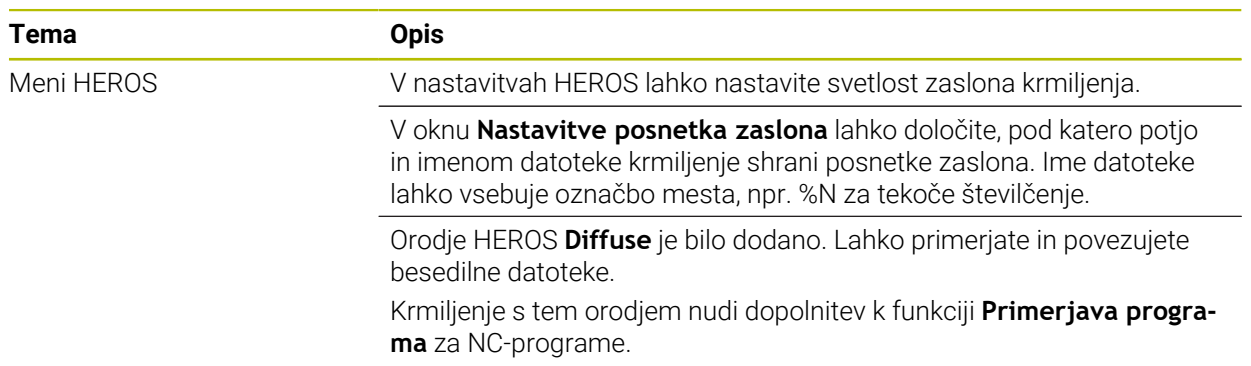

## **1.2 Spremenjene in razširjene funkcije**

## **1.2.1 Uporaba**

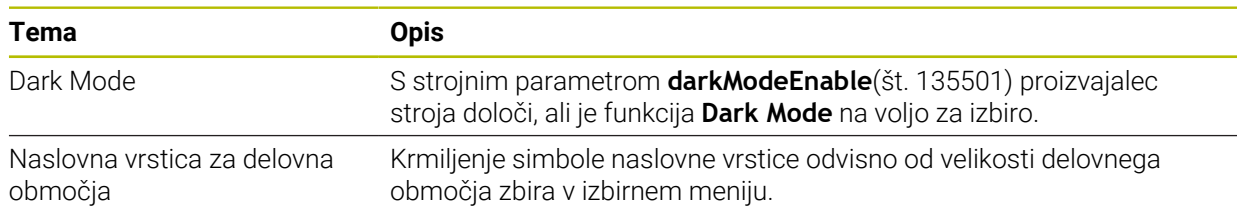

#### **1.2.2 Prikazi stanj**

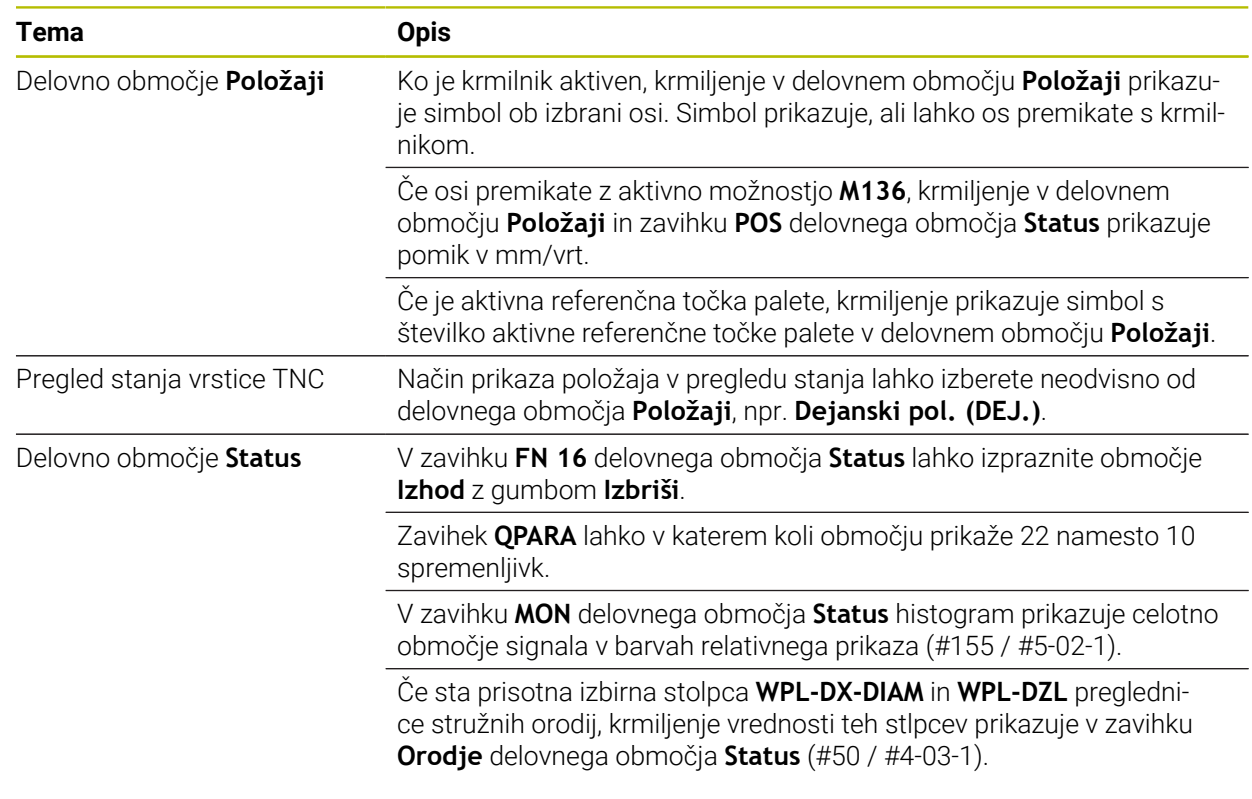

## **1.2.3 Ročno upravljanje**

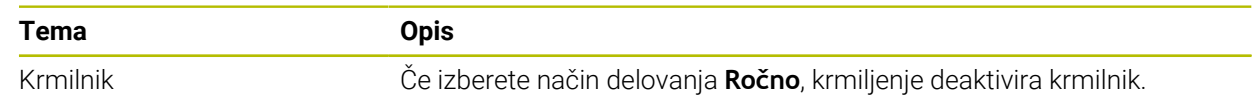

## **1.2.4 Osnove za programiranje**

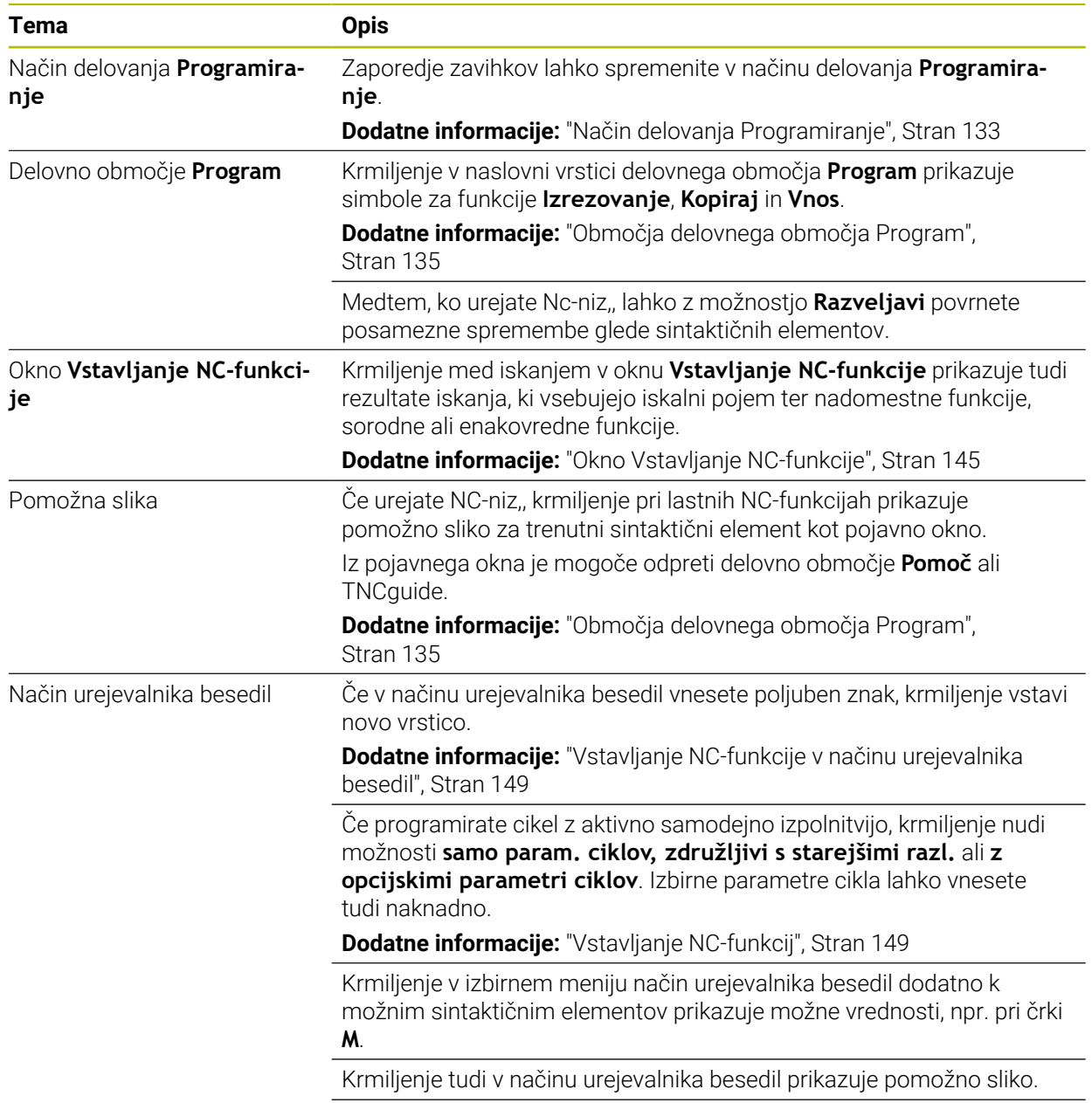

V načinu urejevalnika besedil vstavite prelom vrstice.

## **1.2.5 Orodja**

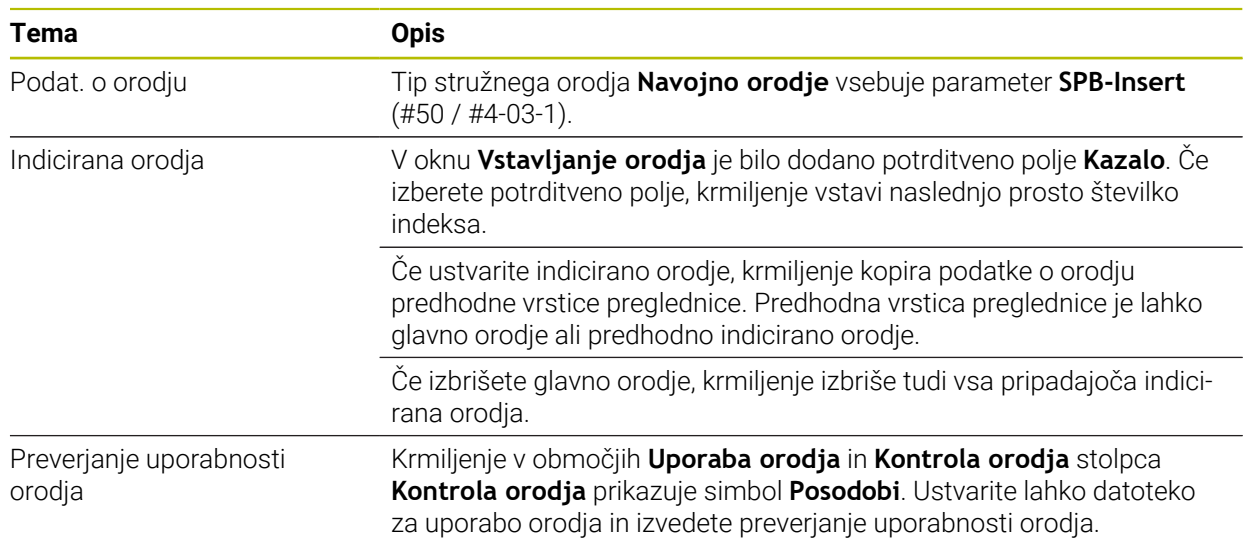

## **1.2.6 Programske tehnike**

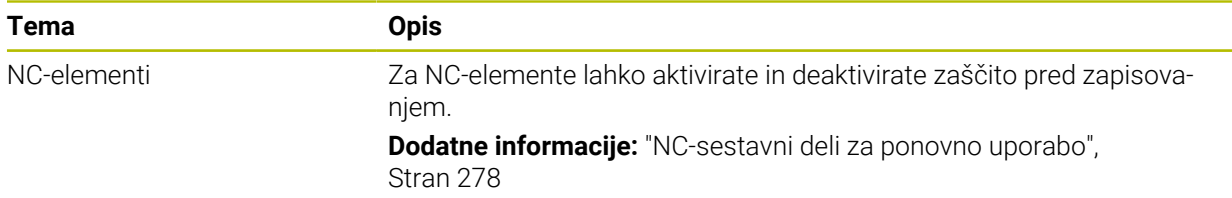

## **1.2.7 Definicija kontur in točk**

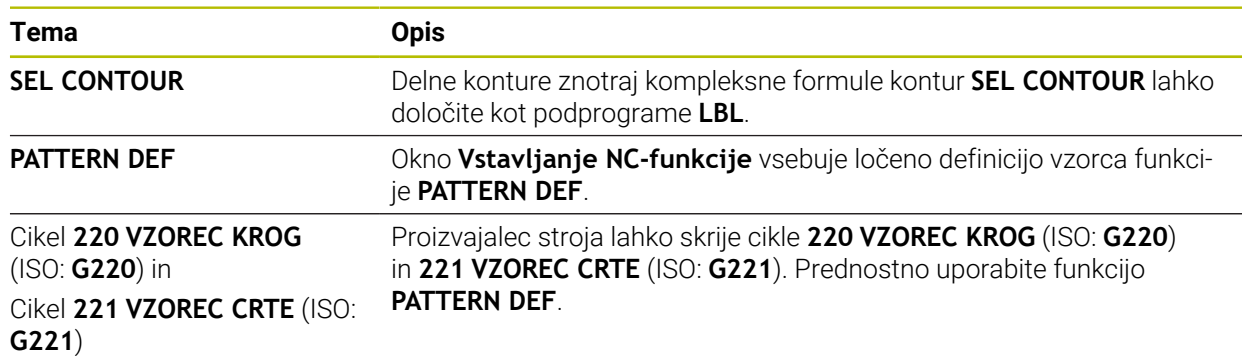

## **1.2.8 Cikli za rezkanje**

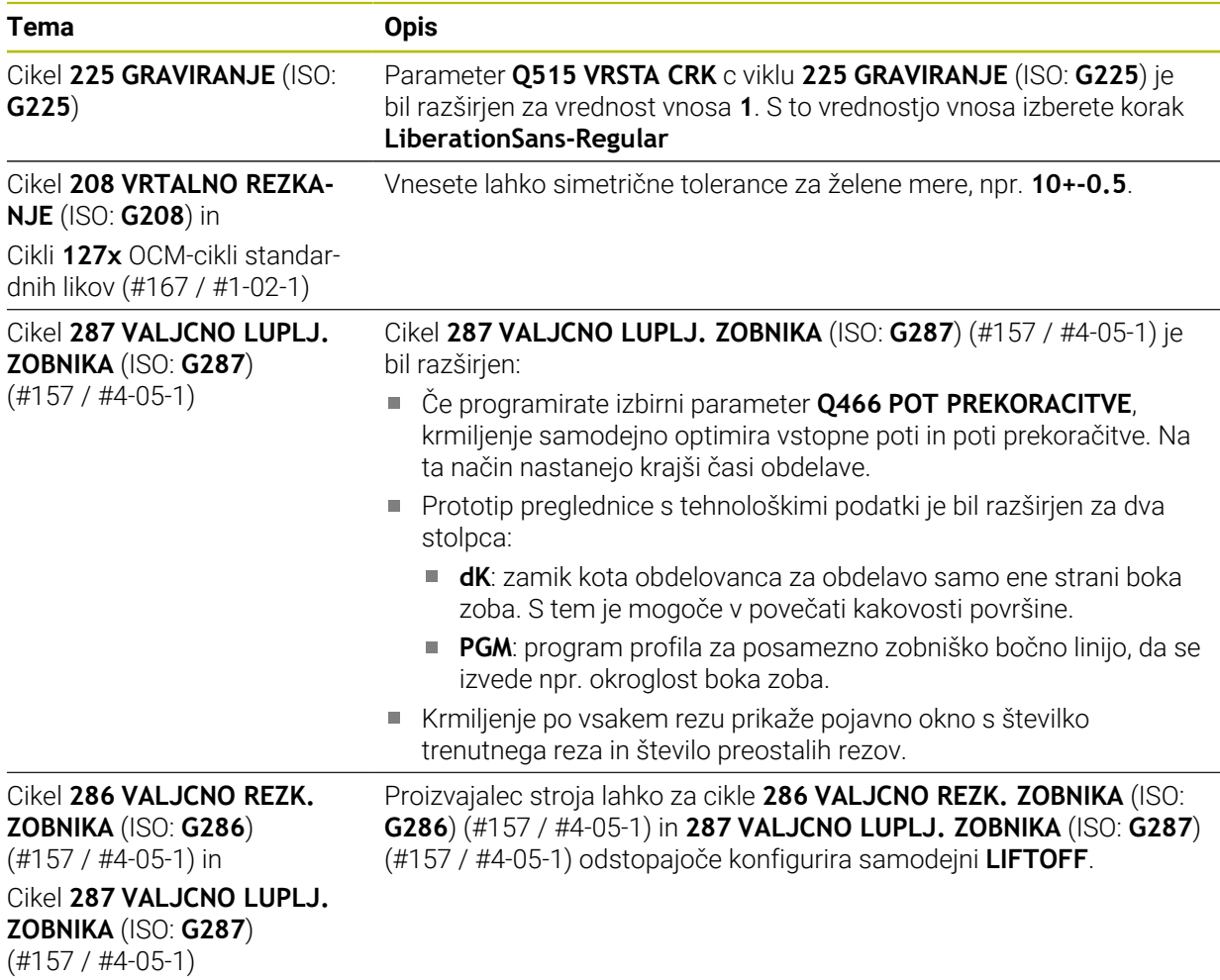

#### **1.2.9 Cikli za rezkanje (#50 / #4-03-1)**

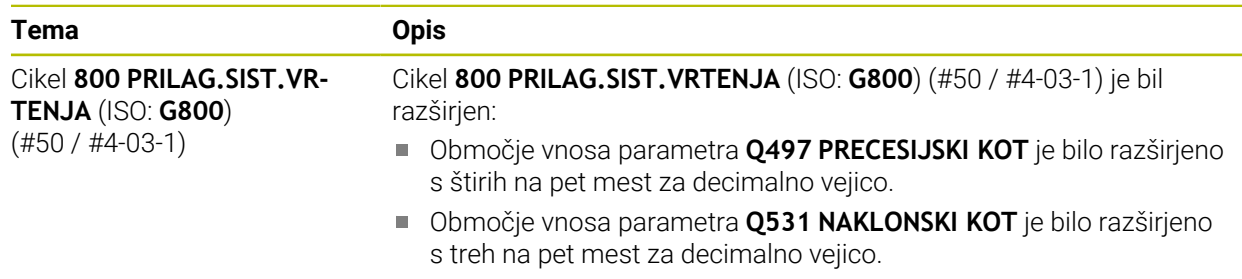

### **1.2.10 Datoteke**

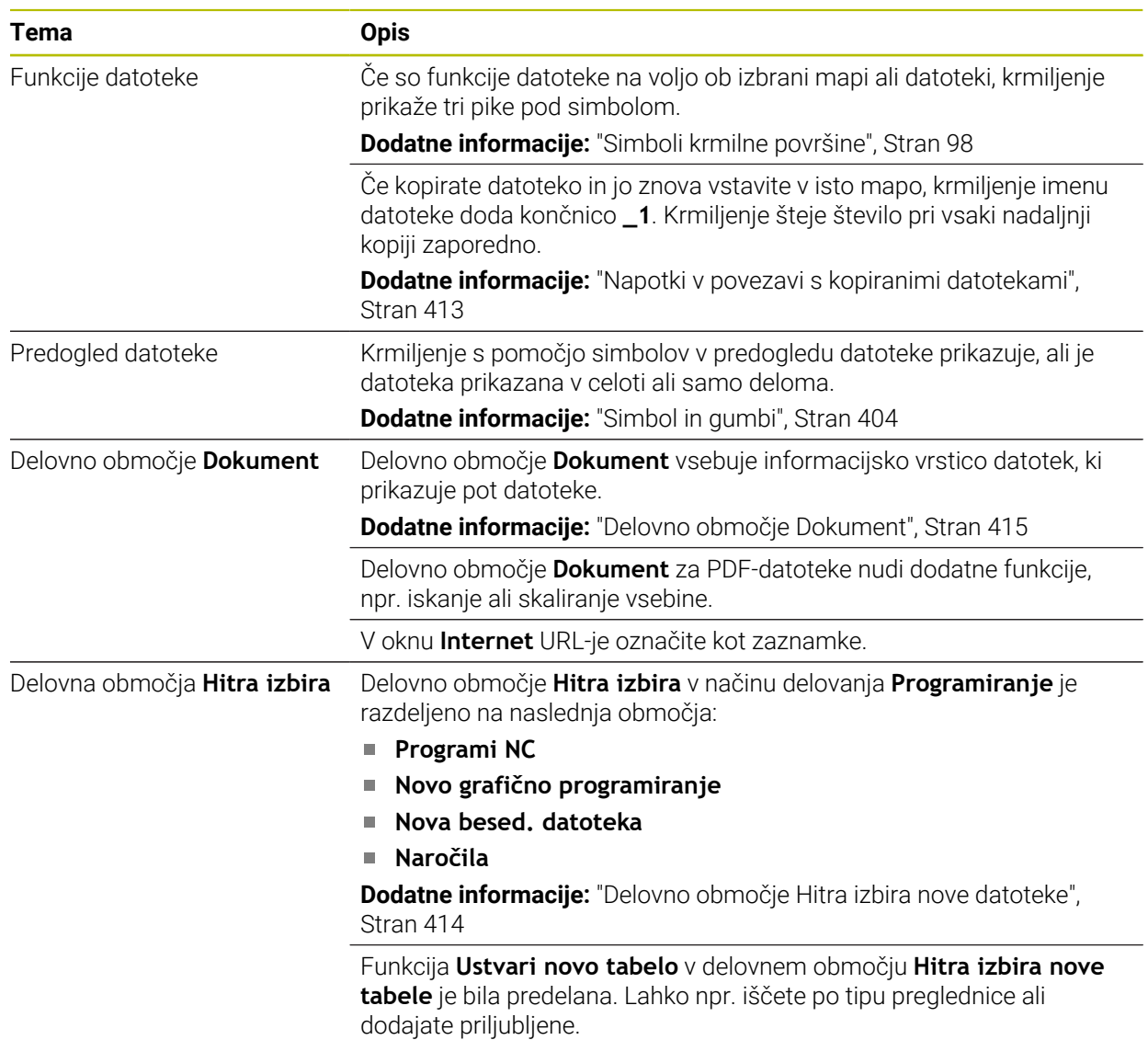

### **1.2.11 Nadzor**

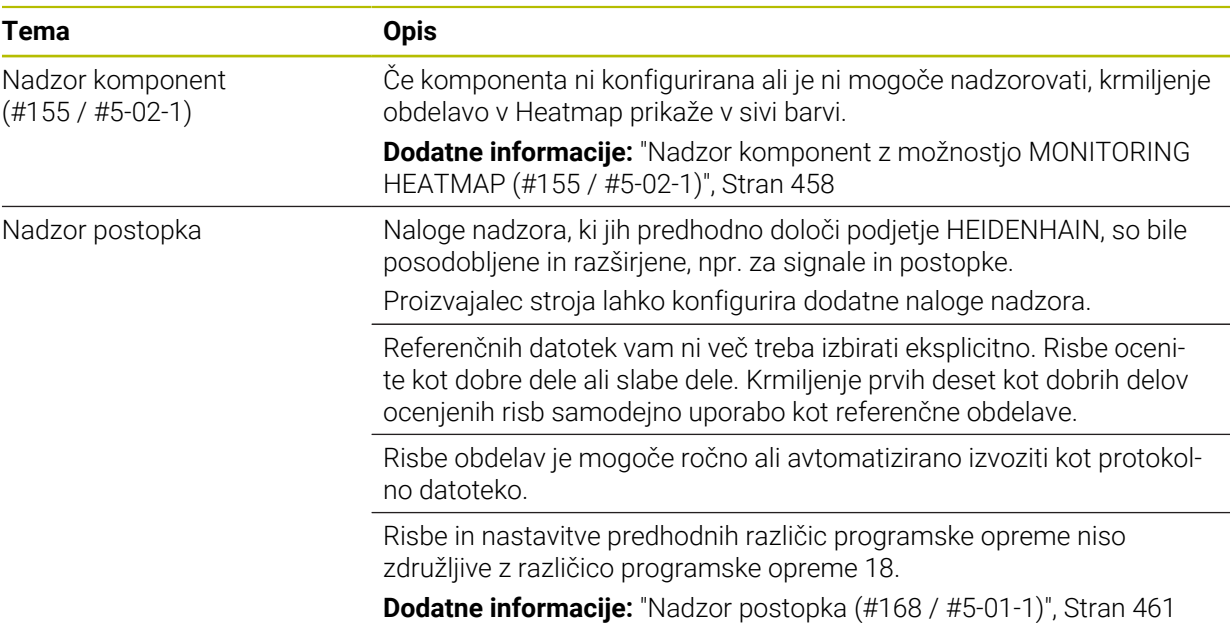

## **1.2.12 Dodatne funkcije**

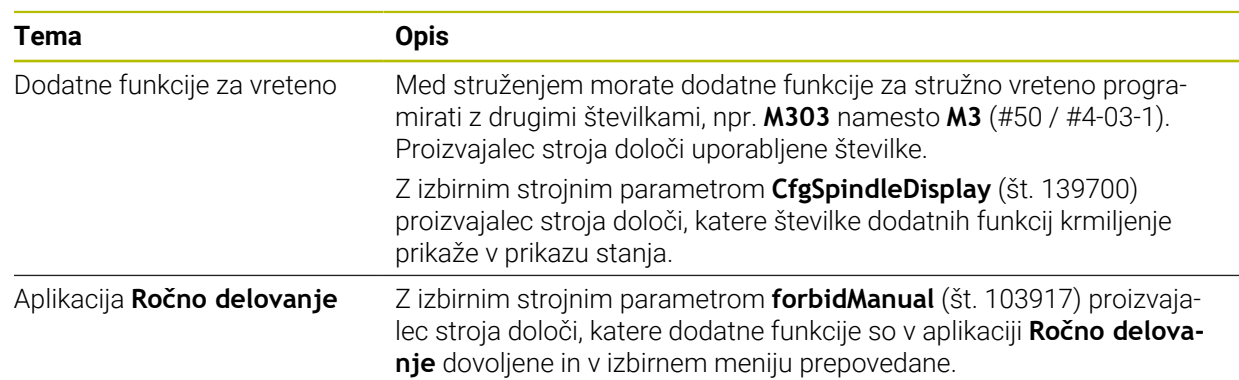

#### **1.2.13 Programiranjespremenljivk**

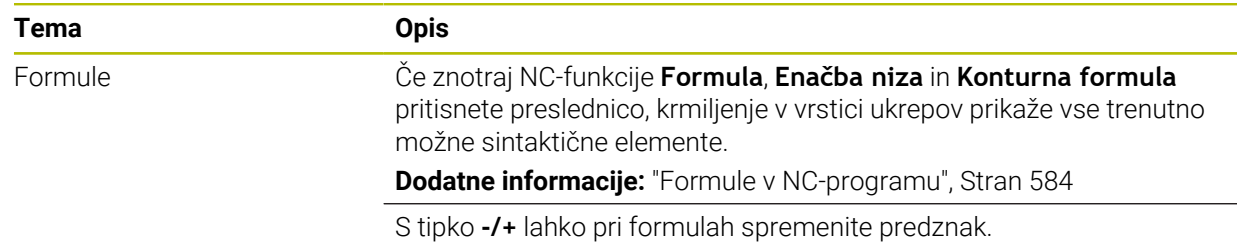

## **1.2.14 Grafično programiranje**

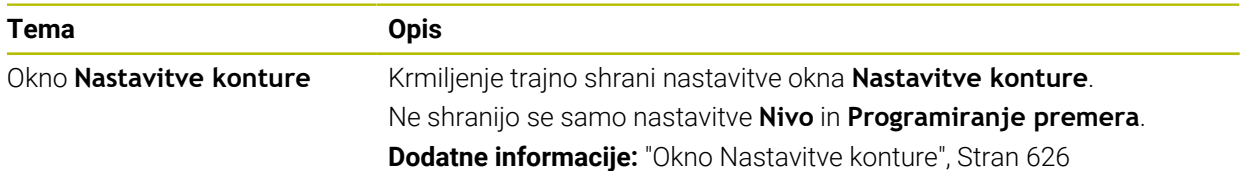

#### **1.2.15 CAD Viewer**

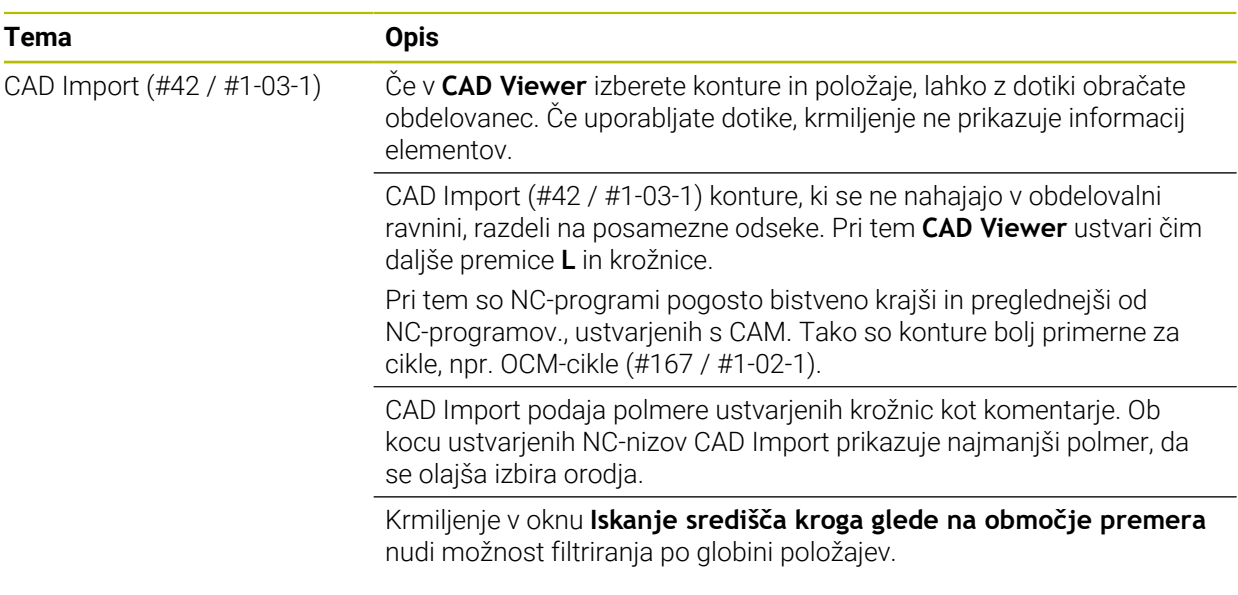

## **1.2.16 ISO**

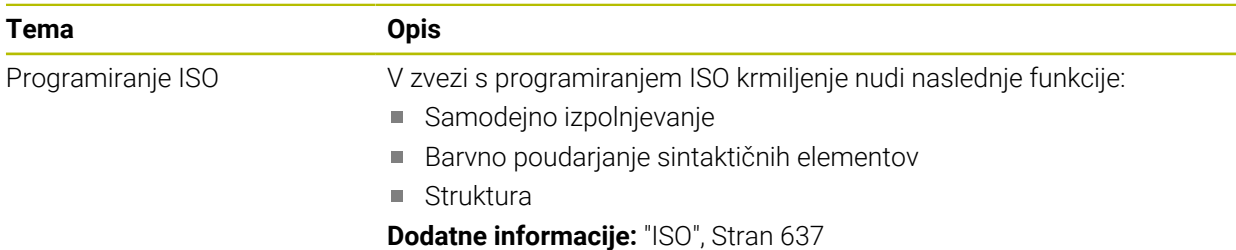

## **1.2.17 Pripomočki za upravljanje**

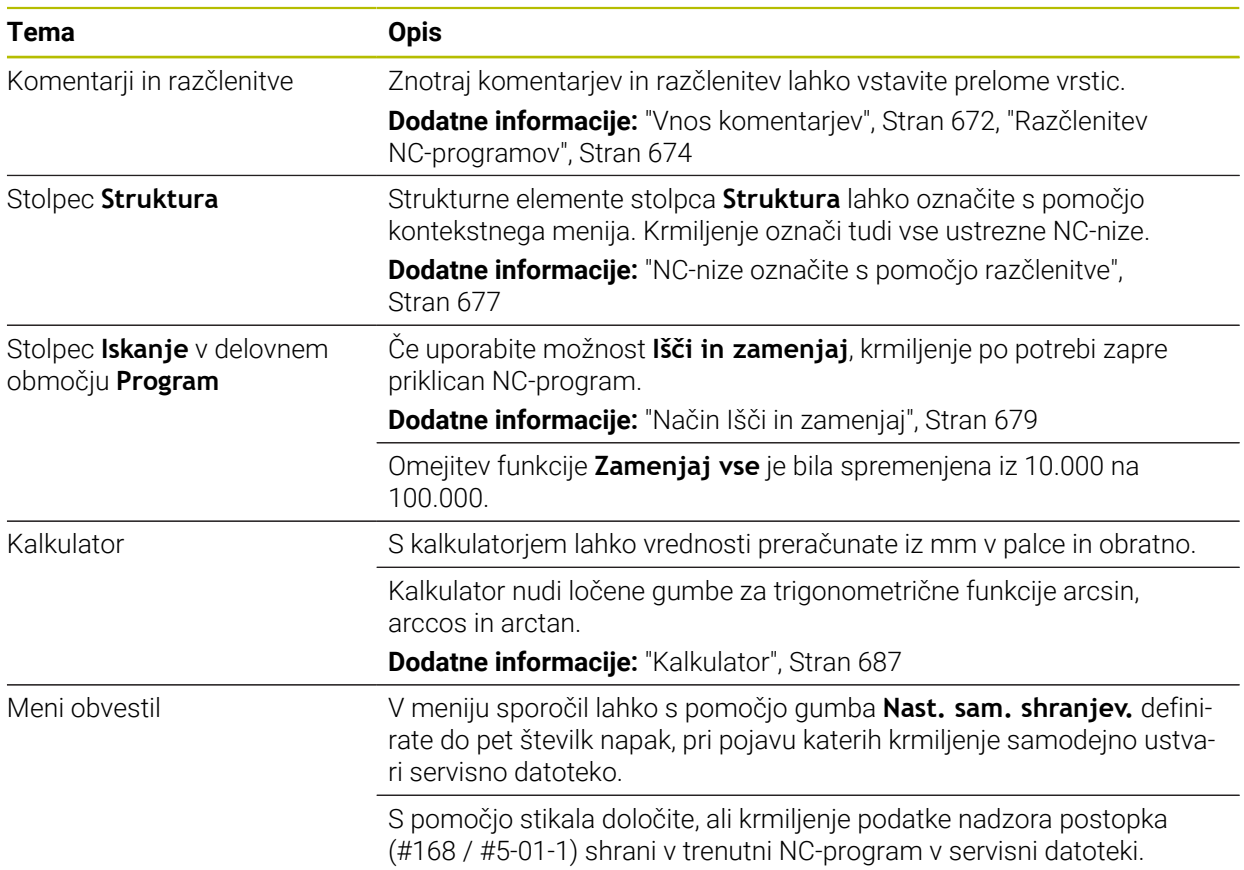

#### **1.2.18 Delovno območje Simulacija**

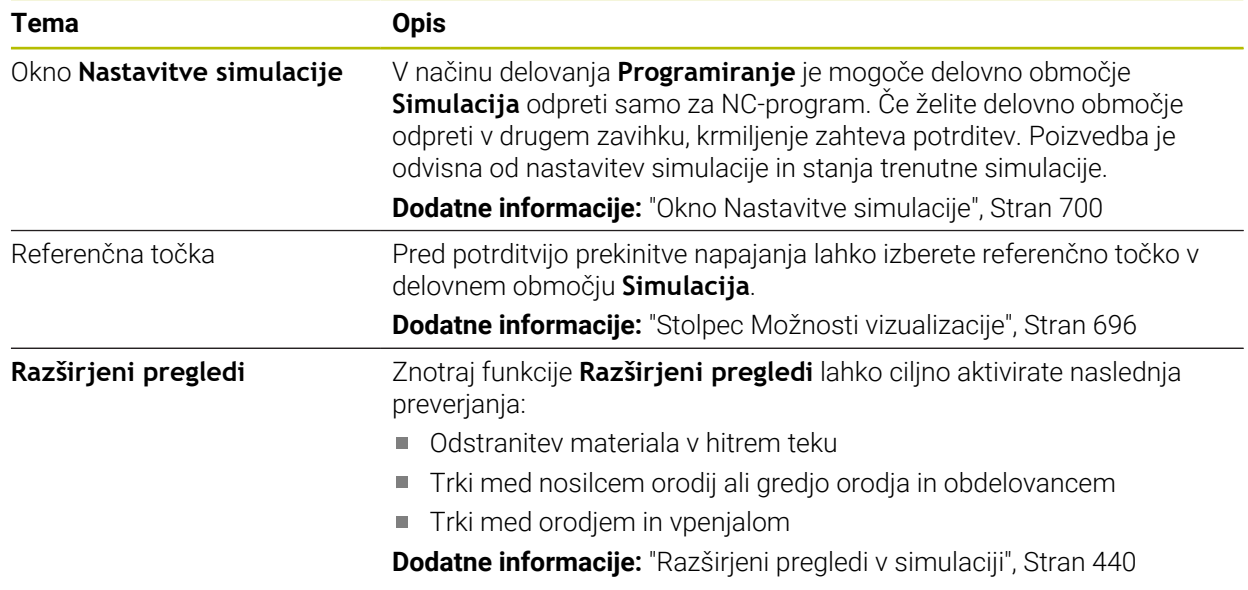

#### **1.2.19 Funkcije tipalnega sistema v načinu delovanja Ročno**

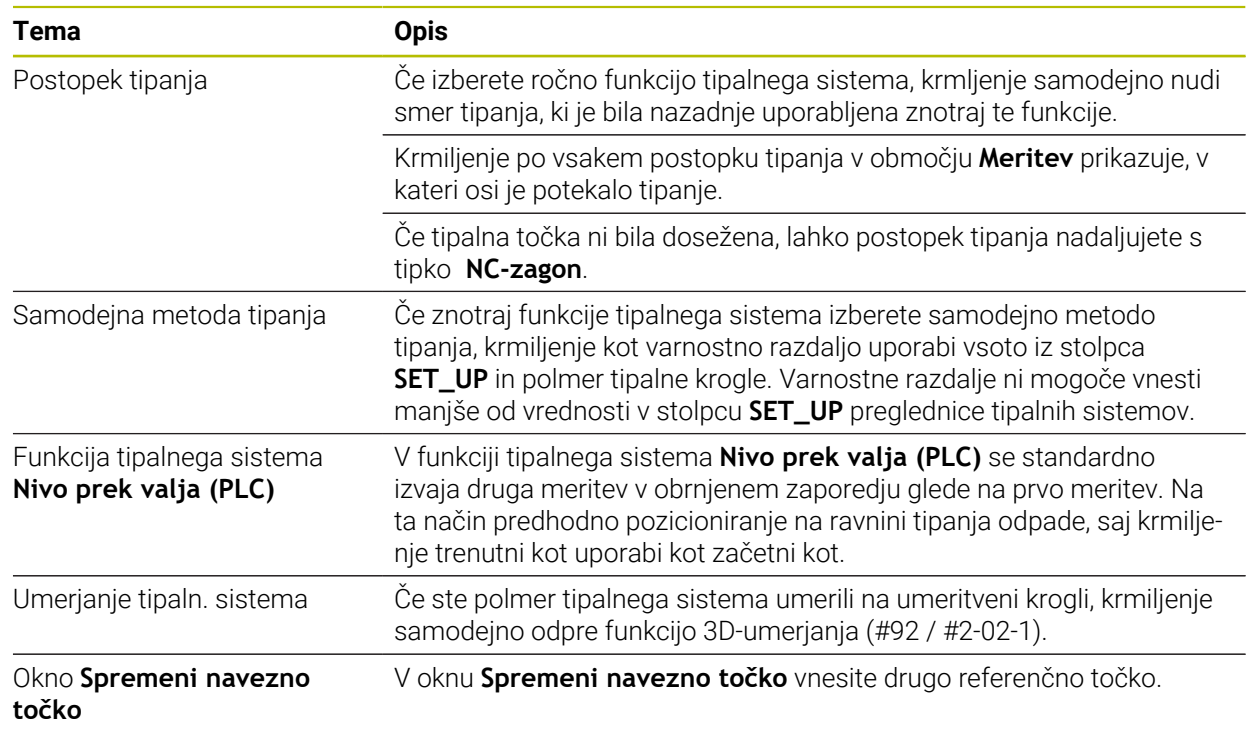

#### **1.2.20 Cikli tipalnega sistema za obdelovanec**

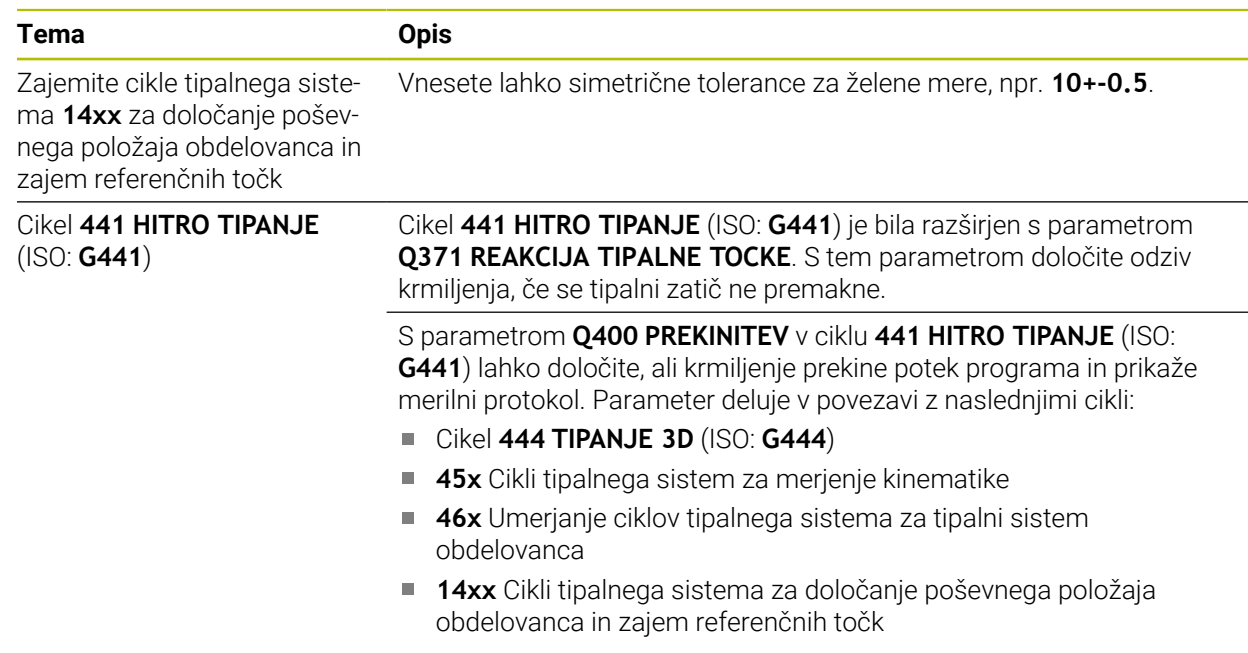

#### **1.2.21 Cikli tipalnega sistema za orodje**

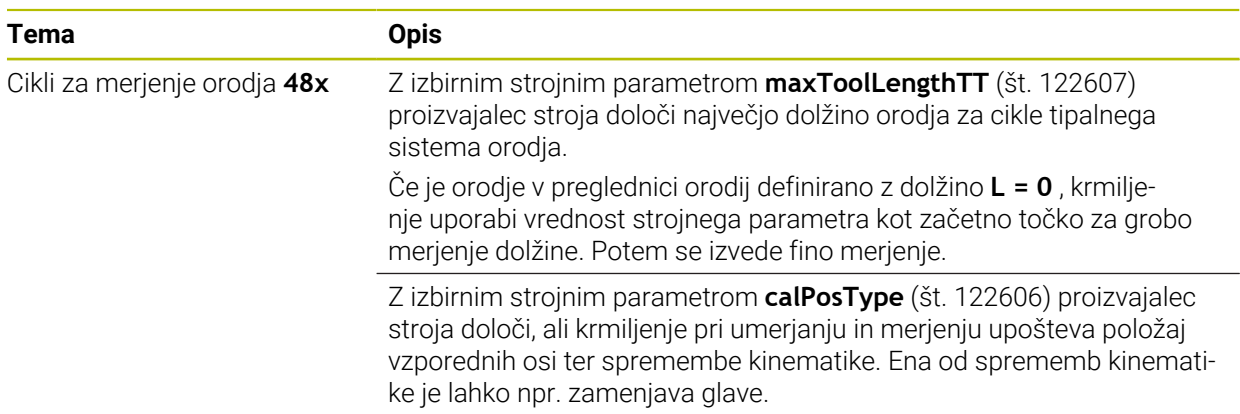

#### **1.2.22 Cikli tipalnega sistem za merjenje kinematike**

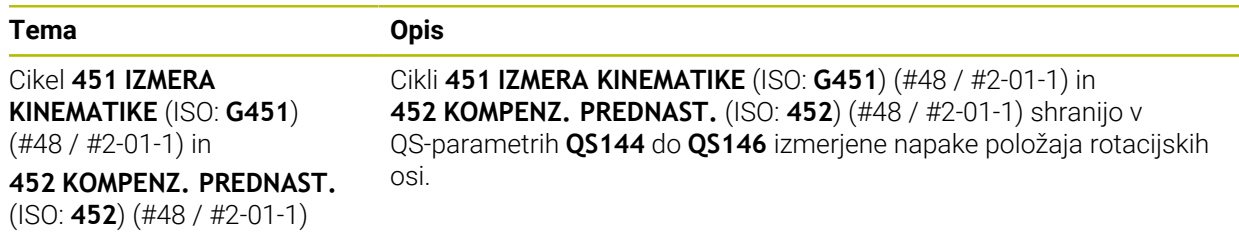

#### **1.2.23 Potek programa**

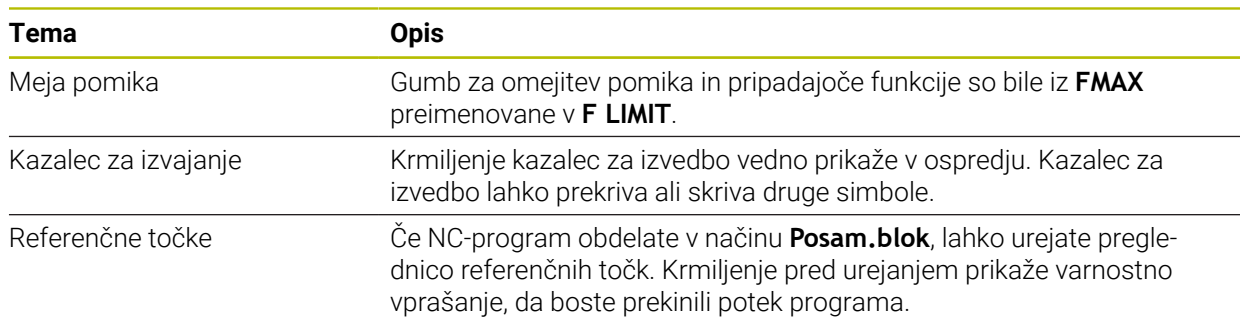

## **1.2.24 Preglednice**

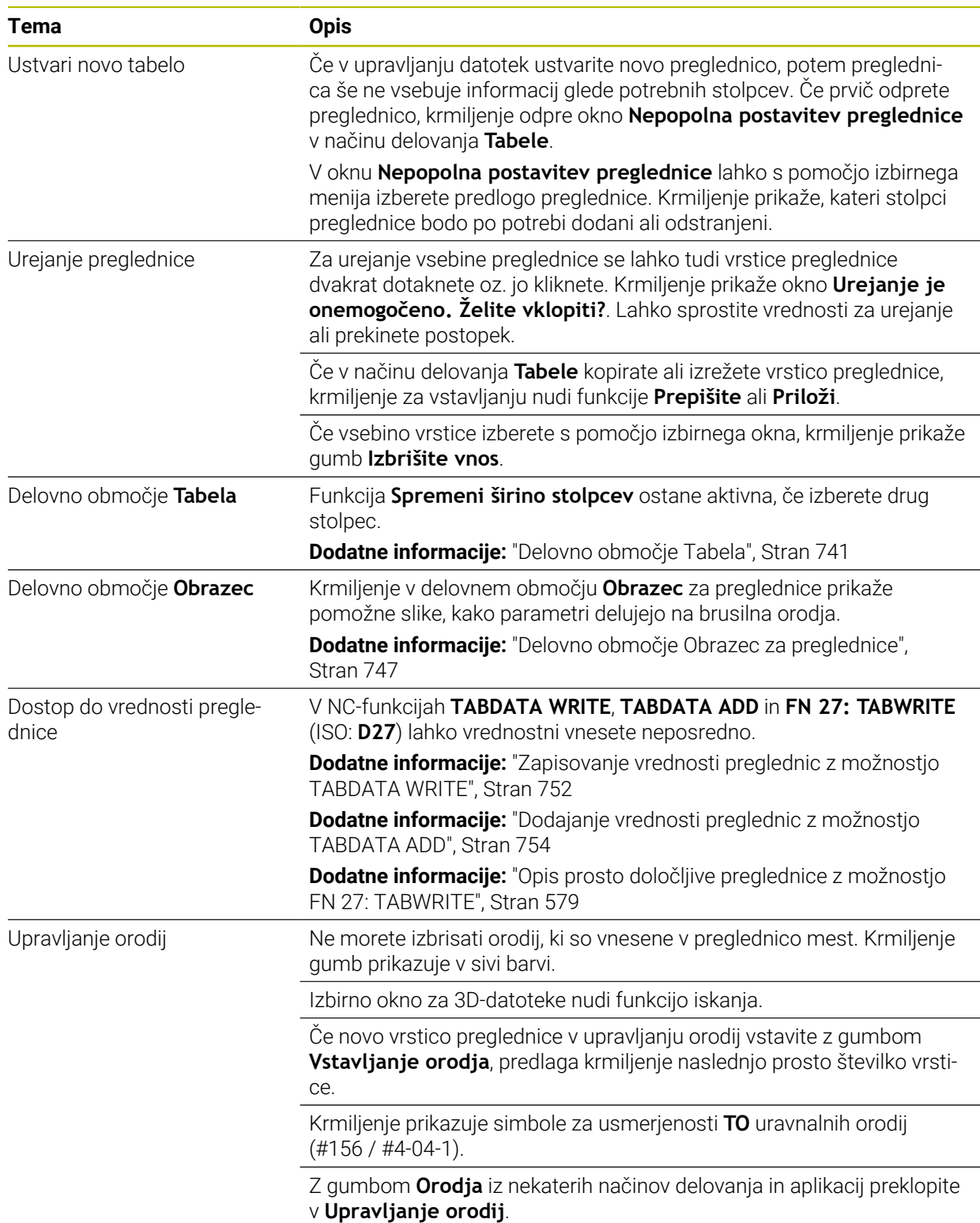

#### **1.2.25 Aplikacija Nastavitve**

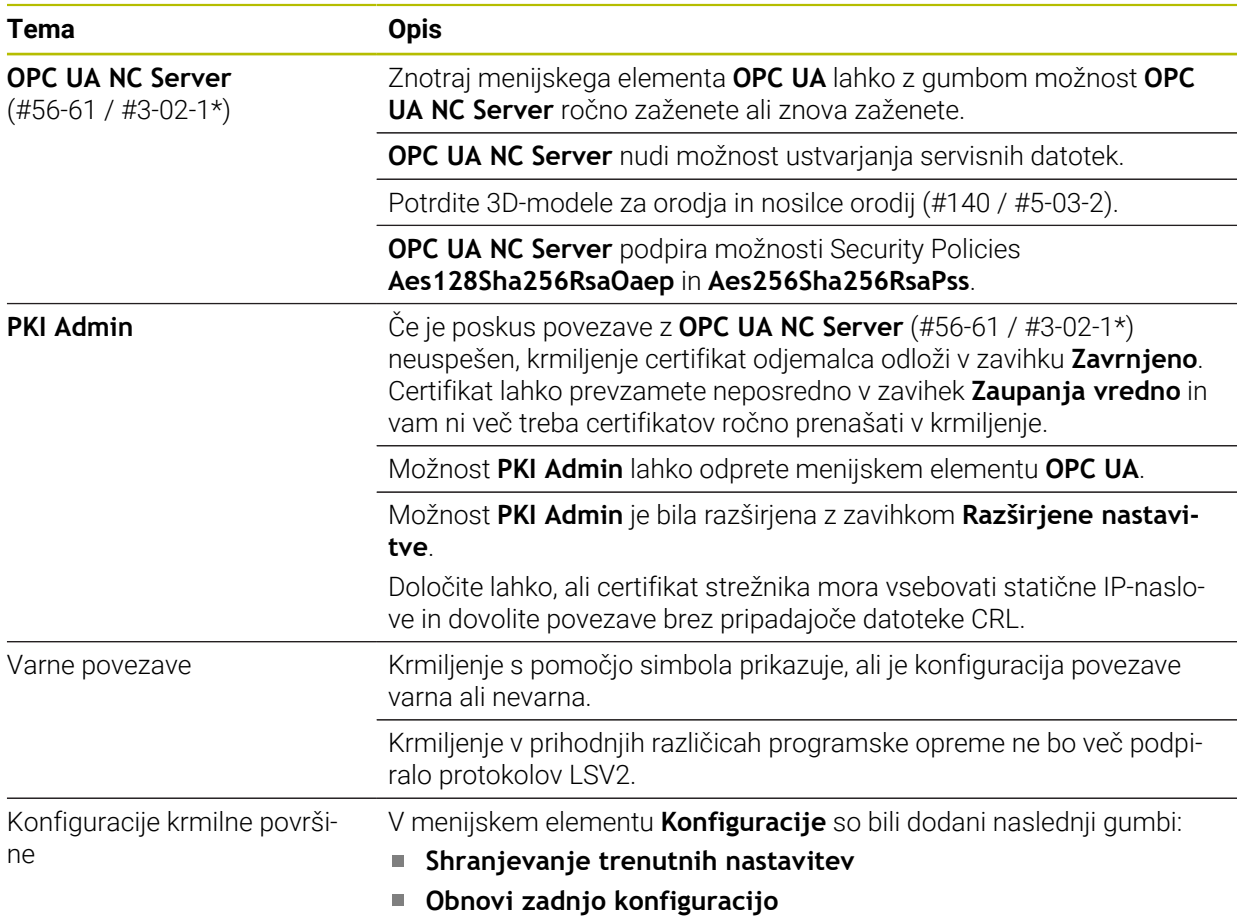

## **1.2.26 Upravljanje uporabnikov**

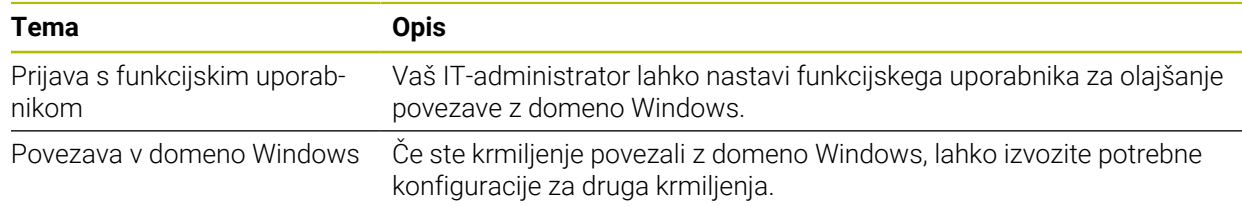

## **1.2.27 Strojni parameter**

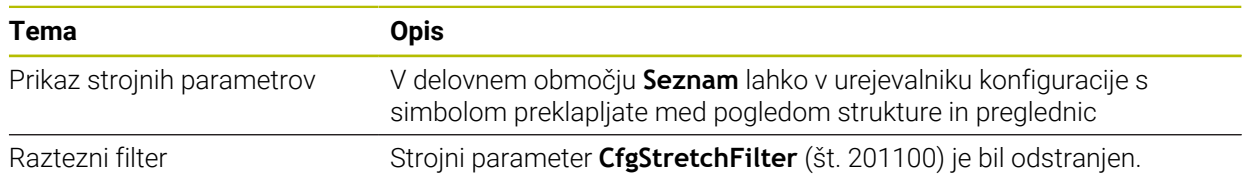

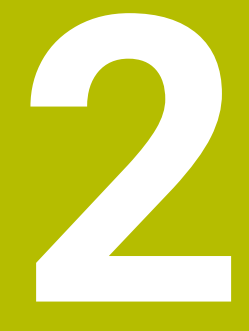

# **O uporabniškem priročniku**

## **2.1 Ciljna skupina Uporabniki**

Kot uporabniki veljajo vsi, ki uporabljajo krmiljenje in opravljajo vsaj eno od naslednjih glavnih nalog:

- **Upravljanje stroja** 
	- Priprava orodia
	- **Priprava obdelovancev**
	- Obdelava obdelovancev
	- Odpravljanje možnih napak med potekom programa
- Ustvarjanje in testiranje NC-programov
	- Ustvarjanje NC-programov na krmiljenju ali zunanje s pomočjo sistema CAM
	- Testiranje NC-programov s pomočjo simulacije
	- Odpravljanje možnih napak med testi programa

Uporabniški priročnik zaradi poglobljenih informacij zahteva naslednjo usposobljenost uporabnikov:

- Tehnično osnovno znanje, npr. branje tehničnih shem in sposobnost prostorskega predstavljanja
- Osnovno znanje na področju drobljenja, npr. pomen za material značilnih tehnoloških vrednosti
- Varnostna poučenost, npr. možne nevarnosti in njihovo preprečevanje
- Uvajanje v delo s strojem, npr. smernice in konfiguracija stroja

Podjetje HEIDENHAIN nudi ločene informacijske izdelke za druge ciljne skupine:

- Prospekti in dobavni pregledi za osebe, ki se zanimajo za nakup
- Servisni priročnik za servisne tehnike
- Tehnični priročnik za proizvajalce strojev

Poleg tega ponuja podjetje HEIDENHAIN uporabnikom in osebam iz drugih panog široko ponudbo izobraževanj na področju NC-programiranja. **[HEIDENHAIN-program za izobraževanje](https://www.klartext-portal.de/de_DE/schulung/)**

Na podlagi ciljne skupine ta uporabniški priročnik vsebuje samo informacije o delovanju in upravljanju krmiljenja. Informacijski izdelki za druge ciljne skupine vsebujejo informacije o drugih življenjskih fazah izdelka.

## <span id="page-54-0"></span>**2.2 Razpoložljiva dokumentacija**

#### **Uporabniški priročnik**

Ta informacijski izdelek podjetje HEIDENHAIN ne glede na izdajni ali transportni medij imenuje kot uporabniški priročnik. Znana podobna imena se glasijo npr. navodila za uporabo, navodila za upravljanje in navodila za delo.

Uporabniški priročnik za krmiljenje je na voljo v naslednjih različicah:

- Kot tiskana izdaja, razdeljen na naslednje module:
	- Uporabniški priročnik **Nastavitev in izvedba** vsebuje vse vsebine za nastavljanje stroja in izvedbo NC-programov. ID: 1358774-xx
	- Uporabniški priročnik **Programiranje in testiranje** vsebuje vse vsebine za ustvarjanje in testiranje NC-programov. Vključeni niso cikli tipalnih sistemov in obdelovalni cikli. ID: 1358773-xx
	- Uporabniški priročnik **Obdelovalni cikli** vsebuje vse funkcije obdelovalnih ciklov.

ID: 1358775-xx

- Uporabniški priročnik **Merilni cikli za obdelovanec in orodje** vsebuje funkcije ciklov tipalnih sistemov. ID: 1358777-xx
- Kot PDF-datoteka, razdeljena v skladu s tiskanimi različicami, oz. kot uporabniški priročnik **Skupna izdaja**, ki obsega vse module

## ID: 1369999-xx

**[TNCguide](https://content.heidenhain.de/doku/tnc_guide/html/en/)**

Kot HTML-datoteka z uporabo kot integrirana pomoč glede izdelkov **TNCguide** neposredno na krmiljenju

#### **[TNCguide](https://content.heidenhain.de/doku/tnc_guide/html/en/)**

Uporabniški priročnik vas podpira pri varni in namenski uporabi krmiljenja. **Dodatne informacije:** ["Namenska uporaba", Stran 65](#page-64-0)

#### **Nadaljnji informacijski izdelki za uporabnika**

Vam kot uporabniku so na voljo dodatni nadaljnji informacijski izdelki:

- **Pregled novih in spremenjenih funkcij programske opreme** vas obvešča o novostih posameznih različic programske opreme. **[TNCguide](https://content.heidenhain.de/doku/tnc_guide/html/en/)**
- Prospekt **Funkcije TNC7** vas obvešča o funkcijah TNC7 v primerjavi z TNC 640 ID: 1387017-xx

**[Prospekti HEIDENHAIN](https://www.heidenhain.com/service/downloads/brochures)**

- **Prospekti HEIDENHAIN** vas obveščajo o izdelkih in storitvah podjetja HEIDENHAIN, npr. možnostih programske opreme krmiljenja. **[Prospekti HEIDENHAIN](https://www.heidenhain.com/service/downloads/brochures)**
- Zbirka podatkov **NC-Solutions** nudi rešitve za pogosto ponavljajoče se naloge. **[HEIDENHAIN-NC-Solutions](https://www.klartext-portal.com/en/tips/nc-solutions/)**

## **2.3 Uporabljeni varnostni napotki**

#### **Varnostni napotki**

Upoštevajte vse varnostne napotke v tej dokumentaciji in v dokumentaciji vašega proizvajalca stroja!

Varnostni napotki opozarjajo pred nevarnostmi pri uporabi programske opreme in naprav ter podajajo napotke za njihovo preprečitev. Razvrščeni so po resnosti nevarnosti in razdeljeni v naslednje skupine:

#### **ANEVARNOST**

**Nevarnost** označuje nevarnosti za osebe. Če ne upoštevate navodil za preprečevanje nevarnosti, potem nevarnost **gotovo privede do smrti ali težkih telesnih poškodb**.

## **OPOZORILO**

**Opozorilo** označuje nevarnosti za osebe. Če ne upoštevate navodil za preprečevanje nevarnosti, potem nevarnost **lahko privede do smrti ali težkih telesnih poškodb**.

## **POZOR**

**Previdno** označuje nevarnosti za osebe. Če ne upoštevate navodil za preprečevanje nevarnosti, potem nevarnost **lahko privede do lažjih telesnih poškodb**.

## *NAPOTEK*

**Napotek** označuje nevarnosti za predmete ali podatke. Če ne upoštevate navodil za preprečevanje nevarnosti, potem nevarnost **lahko privede do materialne škode**.

#### **Vrstni red informacij znotraj varnostnih napotkov**

Vsi varnostni napotki vsebujejo naslednje štiri razdelke:

- Signalna beseda prikazuje resnost nevarnosti
- Vrsta in vir nevarnosti
- Posledice ob neupoštevanju nevarnosti, npr. "Pri naslednji obdelavi obstaja nevarnost trka"
- Izogibanje ukrepi za preprečevanje nevarnosti

#### **Informacijski napotki**

Za brezhibno in učinkovito uporabo programske opreme upoštevajte informacijske napotke v teh navodilih.

V teh navodilih najdete naslednje informacijske napotke:

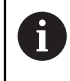

Informacijski simbol je namenjen za **nasvet**.

Nasvet podaja pomembne dodatne ali dopolnilne informacije.

Ta simbol vas poziva, da upoštevate varnostne napotke vašega 6 proizvajalca stroja. Simbol nakazuje tudi na funkcije, odvisne od stroja. Možne nevarnosti za upravljavca in stroj so opisane v priročniku za stroj.

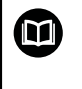

Simbol knjige predstavlja **sklicevanje**.

Sklicevanie privede na zunanio dokumentacijo, npr. dokumentacijo vašega proizvajalca stroja ali tretjega ponudnika.

#### <span id="page-56-0"></span>**2.4 Napotki za uporabo NC-programov**

V uporabniškem priročniku vsebovani NC-programi so predlogi rešitev. Preden na stroju uporabite NC-programe ali posamezne NC-nize, jih morate prilagoditi. Prilagodite naslednje vsebine:

- Orodja
- Podatki o rezanju
- **Pomiki**

i

- Varna višina ali varni položaji
- Položaji, značilni za stroje, npr. z **M91**
- Poti priklicev programov

Nekateri NC-programi so odvisni od kinematike stroja. Te NC-programe pred prvim testnim delovanjem prilagodite vaši kinematiki stroja.

NC-programe dodatno testiranje s pomočjo simulacije dejanskega programskega teka.

S pomočjo programskega testa ugotovite, ali lahko NC-programe uporabljate z razpoložljivimi možnostmi programske opreme, aktivno kinematiko stroja in trenutno konfiguracijo stroja.

## **2.5 Uporabniški priročnik kot integrirana pomoč za izdelke TNCguide**

#### **Uporaba**

Integrirana pomoč za izdelke **TNCguide** nudi celoten obseg vseh uporabniških priročnikov.

**Dodatne informacije:** ["Razpoložljiva dokumentacija", Stran 55](#page-54-0) Uporabniški priročnik vas podpira pri varni in namenski uporabi krmiljenja. **Dodatne informacije:** ["Namenska uporaba", Stran 65](#page-64-0)

#### **Sorodne teme**

Delovno območje **Pomoč Dodatne informacije:** ["Delovno območje Pomoč", Stran 666](#page-665-0)

#### **Pogoj**

i.

Krmiljenje v stanju ob dobavi nudi integrirano pomoč za izdelke **TNCguide** v jezikovnih različicah nemščina in angleščina.

Če krmiljenje ne najde ustrezne jezikovne različice **TNCguide** za izbran jezik pogovornega okna, odpre **TNCguide** v angleškem jeziku.

Če krmiljenje ne najde nobene jezikovne različice **TNCguide**, odpre informacijsko stran z navodili. S pomočjo navedene povezave in koraki dejanj dopolnite manjkajoče podatke v krmiljenju.

Informacijsko stran lahko odprete tudi ročno, tako da izberete **index.html**, npr. v **TNC:\tncguide\en\readme**. Pot je odvisna od želene jezikovne različice, npr. **en** za angleščino.

S pomočjo navedenih korakov dejanj lahko tudi posodobite različico **TNCguide**. Posodobitev bo morda potrebna po posodobitvi programske opreme.

#### **Opis funkcije**

Integrirano pomoč za izdelke **TNCguide** je mogoče izbrati znotraj aplikacije **Pomoč** ali delovnega območja **Pomoč**.

**Dodatne informacije:** ["Aplikacija Pomoč", Stran 59](#page-58-0)

**Dodatne informacije:** ["Delovno območje Pomoč", Stran 666](#page-665-0)

Upravljanje **TNCguide** je v obeh primerih enak.

**[Dodatne informacije:](#page-59-0)** "Simboli", Stran 60

#### <span id="page-58-0"></span>**Aplikacija Pomoč**

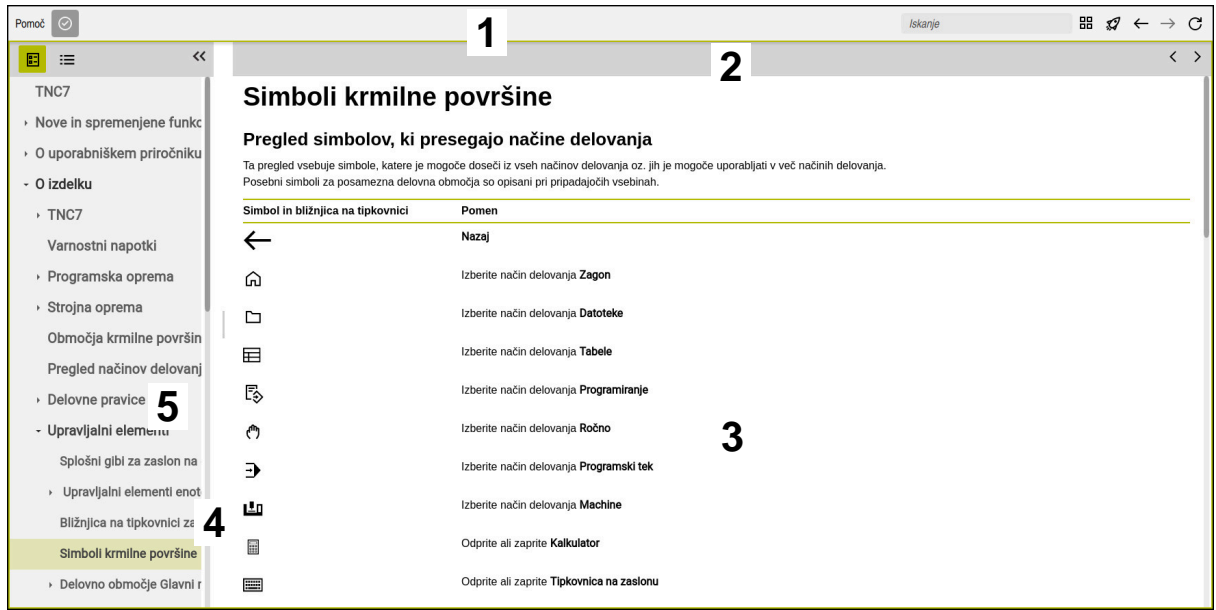

Odprt **TNCguide** v delovnem območju **Pomoč**

**TNCguide** vsebuje naslednja področja:

- 1 Naslovna vrstica delovnega območja **Pomoč Dodatne informacije:** ["Delovno območje Pomoč", Stran 60](#page-59-1)
- 2 Naslovna stran integrirane pomoči za izdelke **TNCguide Dodatne informacije:** ["TNCguide ", Stran 60](#page-59-2)
- 3 Stolpec z vsebino **TNCguide**
- 4 Ločevalnik med stolpcema **TNCguide** S pomočjo ločevalnika prilagodite širino stolpcev.
- 5 Navigacijski stolpec **TNCguide**

#### <span id="page-59-0"></span>**Simboli**

#### <span id="page-59-1"></span>**Delovno območje Pomoč**

Delovno območje **Pomoč** znotraj aplikacije **Pomoč** vsebuje naslednje simbole:

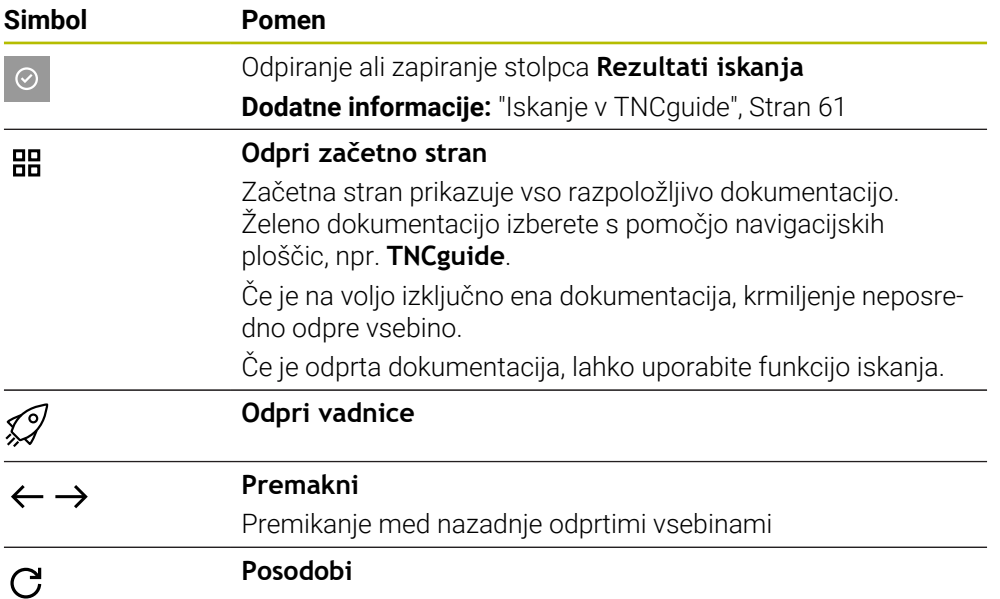

#### <span id="page-59-2"></span>**TNCguide**

Integrirana pomoč za izdelek **TNCguide** vsebuje naslednje simbole:

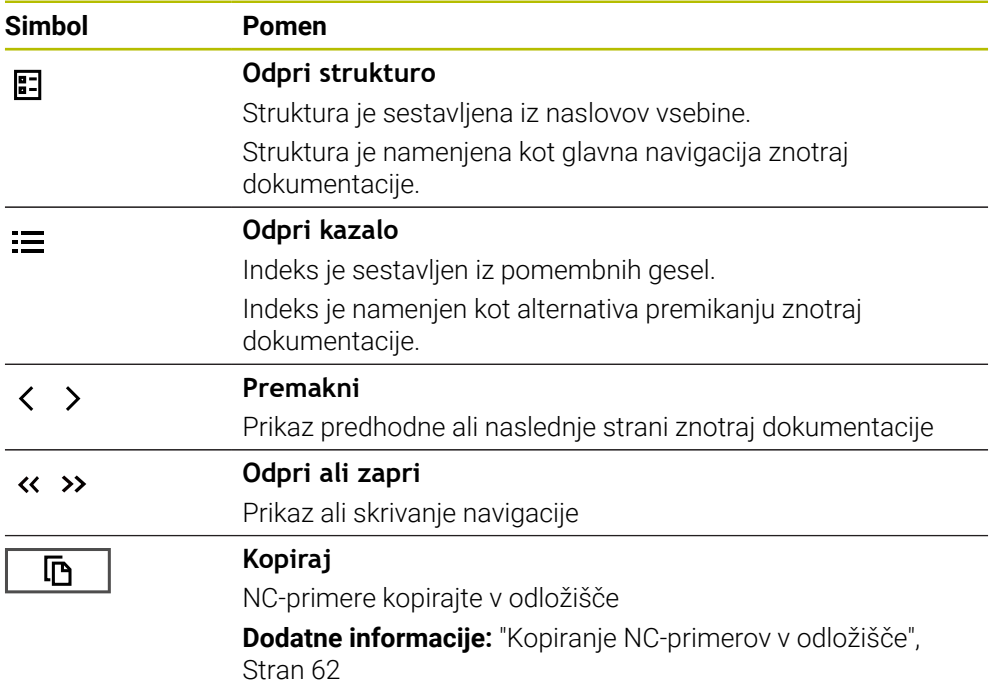

#### **Pomoč, občutljiva na kontekst**

**TNCguide** lahko prikličete glede na kontekst. S pomočjo priklica glede na kontekst preidete neposredno do pripadajočih informacij, npr. izbranega elementa ali trenutne NC-funkcije.

Pomoč glede na kontekst lahko prikličete z naslednjimi možnostmi:

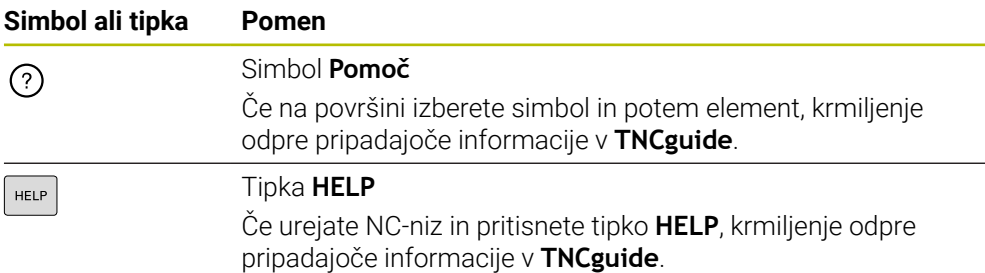

Če TNCguide prikličete glede na kontekst, krmiljenje odpre vsebine v pojavnem oknu. Če izberete gumb **Prikaži več**, krmiljenje odpre **TNCguide** v aplikaciji **Pomoč**.

**Dodatne informacije:** ["Aplikacija Pomoč", Stran 59](#page-58-0)

Če je delovno območje **Pomoč** že odprto, krmiljenje **TNCguide** tam prikazuje namesto pojavnega okna.

**Dodatne informacije:** ["Delovno območje Pomoč", Stran 666](#page-665-0)

#### <span id="page-60-0"></span>**2.5.1 Iskanje v TNCguide**

S pomočjo funkcije iskanja znotraj odprte dokumentacije iščete vnesene iskalne pojme.

Funkcijo iskanja uporabljate na naslednji način:

Vnesite zaporedje znakov

Polje za vnos se nahaja v naslovni vrstici levo od simbola Home, s katerim se premaknete na začetno stran. Iskanje se zažene samodejno, potem ko vnesete npr. črko. Če želite izbrisati vnos, uporabite simbol X znotraj polja za vnos.

- Krmiljenje odpre stolpec z rezultati iskanja.
- Krmiljenje označi najdena mesta tudi znotraj odprte strani z vsebino.
- **In Izberite najdeno mesto**
- > Krmiljenje odpre izbrano vsebino.
- Krmiljenje še naprej prikazuje rezultate zadnjega iskanja.
- ▶ Po potrebi izberite alternativno najdeno mesto
- ▶ Po potrebi vnesite zaporedje znakov

#### <span id="page-61-0"></span>**2.5.2 Kopiranje NC-primerov v odložišče**

S pomočjo funkcije kopiranja prevzamete NC-primeri iz dokumentacije v NC-urejevalnik.

Funkcijo kopiranja uporabljate na naslednji način:

- **Premaknite se na želeni NC-primer**
- Odprite možnost **Napotki za uporabo NC-programov**
- **Preberite in upoštevajte možnost Napotki za uporabo NC-programov Dodatne informacije:** ["Napotki za uporabo NC-programov", Stran 57](#page-56-0)

▶ NC-primer kopirajte v odložišče

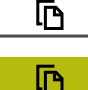

- 
- Gumb med postopkom kopiranja spremeni barvo.
- Odložišče vsebuje celotno vsebino kopiranega NC-primera.
- ▶ NC-primer vstavite vNC-program
- Vstavljeno vsebino prilagodite v skladu z možnostjo **Napotki za uporabo NC-programov**
- **Preverite NC-program s pomočjo simulacije Dodatne informacije:** ["Delovno območje Simulacija",](#page-692-0) [Stran 693](#page-692-0)

## <span id="page-61-1"></span>**2.6 Kontakt z redakcijo**

#### **Želite sporočiti spremembe ali ste odkrili napako?**

Nenehno se trudimo izboljševati dokumentacijo. Pomagajte nam pri tem in nam sporočite želene spremembe na naslednji e-naslov:

**[tnc-userdoc@heidenhain.de](mailto:tnc-userdoc@heidenhain.de)**

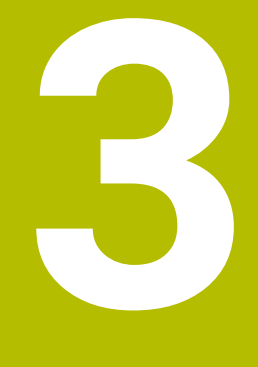

# **O izdelku**

## **3.1 TNC7**

Vsako krmiljenje HEIDENHAIN vas podpira s programiranjem v pogovornih oknih in natančno simulacijo. Z TNC7 lahko izvajate programiranje na osnovi formul ali grafike ter na ta način hitro pridete do želenega rezultata.

Možnosti programske opreme ter izbirne razširitve strojne opreme omogočajo prilagodljivo povečanje obsega funkcij in udobja pri upravljanju.

Razširitev obsega funkcij omogoča npr. poleg rezkanja in vrtanja tudi struženje ter brušenje.

**Dodatne informacije:** ["Tehnološko značilno programiranje", Stran 153](#page-152-0)

Udobje pri upravljanju se poveča npr. z uporabo tipalnih sistemov, ročnih koles ali 3D-miške.

**Nadaljnje informacije:** uporabniški priročnik Nastavljanje in obdelava

#### **Definicije**

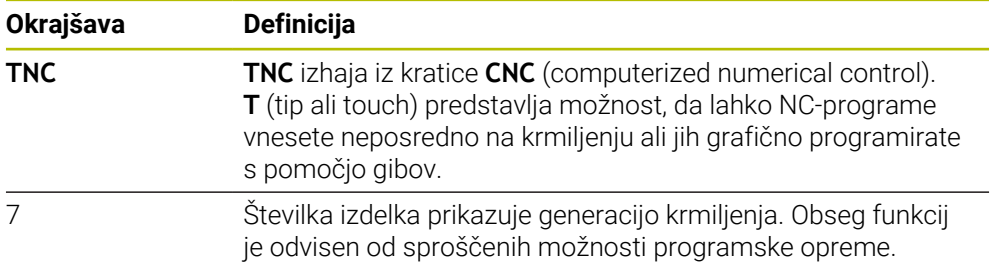

#### <span id="page-64-0"></span>**3.1.1 Namenska uporaba**

Informacije glede namenske uporabe vas kot uporabnika podpirajo pri varnem ravnanju z izdelkom, npr. orodnim strojem.

Krmiljenje je strojna komponenta in ne celoviti stroj. Ta uporabniški priročnik opisuje uporabo krmiljenja. Pred uporabo stroja vklj. s krmiljenjem se s pomočjo dokumentacije proizvajalca stroja informirajte o varnostno pomembnih vidikih, potrebni varovalni opremi in zahtevah za usposobljeno osebje.

Podjetje HEIDENHAIN prodaja krmiljenja za uporabo na rezkalnih in  $\mathbf{f}$ stružnih strojih ter obdelovalnih centrih z do 24 osmi. Če se kot uporabnik srečate z odstopajočo postavitvijo, se morate takoj obrniti na upravljavca.

Podjetje HEIDENHAIN nudi dodaten prispevek k povečanju vaše varnosti in zaščiti vaših izdelkov, tako da med drugim upošteva tudi povratne informacije strank. Posledično pride do npr. prilagoditev funkcij krmiljenja in varnostnih napotkov v informacijskih izdelkih.

Aktivno prispevajte k povečanju varnosti, tako da prijavite manjkajoče ali nerazumljive informacije.

**Dodatne informacije:** ["Kontakt z redakcijo", Stran 62](#page-61-1)

#### **3.1.2 Predvideno mesto uporabe**

V skladu s standardom DIN EN 50370-1 za elektromagnetno združljivost (EMC) je krmiljenje dovoljeno za uporabo v industrijskih okoljih.

#### **Definicije**

 $\mathbf{i}$ 

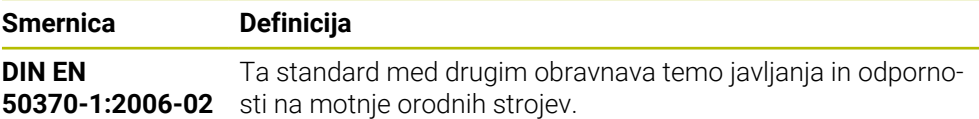

## **3.2 Varnostni napotki**

Upoštevajte vse varnostne napotke v tej dokumentaciji in v dokumentaciji vašega proizvajalca stroja!

Naslednji varnostni napotki se nanašajo izključno na krmiljenje kot posamezno komponento in ne na specifični skupni izdelek, torej orodni stroj.

Upoštevajte priročnik za stroj!

Pred uporabo stroja vklj. s krmiljenjem se s pomočjo dokumentacije proizvajalca stroja informirajte o varnostno pomembnih vidikih, potrebni varovalni opremi in zahtevah za usposobljeno osebje.

Naslednji pregled vsebuje izključno splošno veljavne varnostne napotke. V naslednjih poglavjih upoštevajte dodatne, deloma od konfiguracije odvisne varnostne napotke.

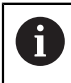

0

Za zagotovitev največje možne varnosti so vsi varnostni napotki ponovljeni na ustreznih mestih znotraj poglavij.

## **NEVARNOST**

#### **Pozor, nevarnost za uporabnika!**

Zaradi nezaščitenih priključnih vtičnic, okvarjenih kablov in neprimerne uporabe vedno obstajajo električne nevarnosti. Nevarnost se začne z vklopom stroja!

- Naprave naj priključuje ali odstranjuje izključno pooblaščeno servisno osebje
- Stroj vklopite izključno s priključenim krmilnikom ali zaščiteno priključno vtičnico

## **NEVARNOST**

#### **Pozor, nevarnost za uporabnika!**

Zaradi strojev in strojnih komponent vedno nastajajo mehanske nevarnosti. Električna, magnetna in elektromagnetna polja so posebej nevarna za osebe s srčnimi spodbujevalniki in vsadki. Nevarnost se začne z vklopom stroja!

- Upoštevajte priročnik za stroj
- ▶ Upoštevajte varnostne napotke in varnostne simbole
- **Debilion** Uporabite varnostne naprave

## **OPOZORILO**

#### **Pozor, nevarnost za uporabnika!**

Škodljiva programska oprema (virusi, trojanski konji ali črvi) lahko spremenijo nize podatkov in programsko opremo. Spremenjeni nizi podatkov in programska oprema lahko privedejo do nepredvidljivega vedenja stroja.

- Pomnilniške medije pred uporabo preverite glede škodljive programske opreme
- Interne spletne brskalnike zaženite izključno v peskovniku

#### *NAPOTEK*

#### **Pozor, nevarnost kolizije!**

Krmiljenje ne izvede preverjanja glede trka med orodjem in obdelovancem. V primeru napačnega predpozicioniranja ali nezadostnega razmika med komponentami obstaja med referenciranjem osi nevarnost trka!

- ▶ Upoštevajte napotke na zaslonu
- ▶ Pred referenciranjem osi po potrebi izvedite premik na varen položaj
- ▶ Pazite na morebitne trke

## *NAPOTEK*

#### **Pozor, nevarnost kolizije!**

Krmiljenje za popravek dolžine orodja uporablja določeno dolžino orodja iz preglednice orodij. Napačne dolžine orodja povzročijo tudi napačen popravek dolžine orodja. Pri orodjih z dolžino **0** in po **TOOL CALL 0** krmiljenje ne izvede nobenega popravka dolžine orodja in nobenega preverjanja glede trka. Med naslednjimi pozicioniranji orodij obstaja nevarnost trka!

- Orodja vedno določite z dejanskimi dolžinami orodij (ne le razlike)
- **► TOOL CALL 0** uporabite izključno za praznienie vreten

## *NAPOTEK*

#### **Pozor, nevarnost kolizije!**

NC-programi, ki so bili ustvarjeni na starejših krmiljenih, lahko na aktualnih krmiljenih povzročijo premike osi ali sporočila o napakah! Med obdelavo obstaja nevarnost trka!

- NC-program ali razdelek programa preverite s pomočjo grafične simulacije
- Previdno preverite NC-program ali razdelek programa v načinu delovanja **Potek programa, posam. blok**

#### *NAPOTEK*

#### **Opozorilo: mogoča je izguba datotek!**

Če priključene USB-naprave med prenosom podatkov ne odstranite primerno, lahko pride do poškodovanja ali izbrisa podatkov!

- USB-vmesnik uporabljajte le za prenos in varnostno kopiranje, ne za urejanje ter obdelavo NC-programov
- USB-naprave s pomočjo gumbov po prenosu podatkov odstranite

## *NAPOTEK*

#### **Opozorilo: mogoča je izguba datotek!**

Krmiljenje je treba zaustaviti postopoma, da se tekoči postopki zaključijo in zaščitijo podatki. Takojšen izklop krmiljenja z glavnim stikalom lahko v vsakem stanju krmiljenja povzroči izgubo podatkov!

- Krmiljenje vedno zaustavite postopoma
- Glavno stikalo uporabite izključno po sporočilu na zaslonu

## *NAPOTEK*

#### **Pozor, nevarnost trka!**

Če v poteku programa s pomočjo funkcije **GOTO** izberete NC-niz in potem obdelate NC-program, krmiljenje prezre vse predhodno programirane NC-funkcije, npr. transformacije. Na ta način obstaja pri naslednjih premikih nevarnost trka!

- Funkcijo **GOTO** uporabljajte samo pri programiranju in testiranju NC-programov
- Pri obdelavi NC-programov uporabljajte izključno možnost **Zap. nisov**

#### **3.3 Programska oprema**

i

 $\mathbf i$ 

Ta uporabniški priročnik opisuje funkcije za nastavljanje stroja in programiranje ter obdelavo NC-programov, ki jih krmiljenje nudi v polnem obsegu funkcij.

Dejanski obseg funkcij je med drugim odvisen od sproščenih možnosti programske opreme. **Dodatne informacije:** ["Možnosti programske opreme", Stran 70](#page-69-0)

Preglednica prikazuje v tem uporabniškem priročniku opisane številke NCprogramske opreme.

Podjetje HEIDENHAIN je poenostavilo shemo izdajanja različic od različice NC-programske opreme 16:

- Obdobje izdaje določa številko različice.
- Vse vrste krmilnega sistema v obdobju izdaje imajo enako številko različice.
- Številka različice mest programiranja ustreza številki različice NC-programske opreme.

#### **Številka NCprogramske opreme Izdelek**

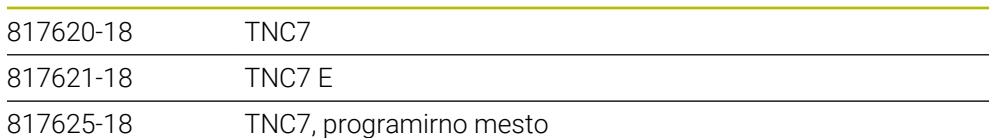

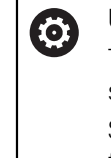

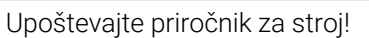

Ta uporabniški priročnik opisuje osnovne funkcije krmiljenja. Proizvajalec stroja lahko funkcije krmiljenja na stroju prilagodi, razširi ali omeji.

S pomočjo priročnika stroja preverite, ali je proizvajalec stroja prilagodil funkcije.

Če mora proizvajalec stroja naknadno prilagoditi konfiguracijo stroja, lahko nastanejo stroški za upravljavca stroja.

#### **Definicija**

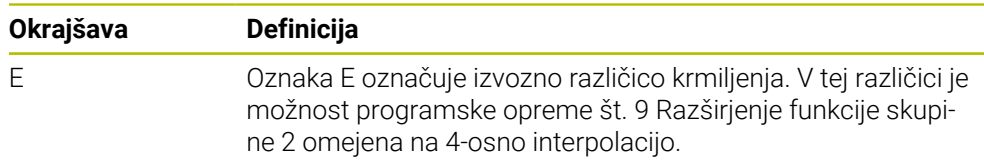

#### <span id="page-69-0"></span>**3.3.1 Možnosti programske opreme**

Možnosti programske opreme določajo obseg funkcij krmiljenja. Izbirne funkcije so značilne za stroj ali uporabo. Možnosti programske opreme vam nudijo možnost prilagajanja krmiljenja vašim individualnim potrebam.

Lahko si ogledate, katere možnosti programske opreme so sproščene na vašem stroju.

**Nadaljnje informacije:** uporabniški priročnik Nastavljanje in obdelava

TNC7 ima na voljo različne možnosti programske opreme, ki jih lahko proizvajalec stroja sprosti ločeno in tudi naknadno. Naslednji pregled vsebuje izključno možnosti programske opreme, ki so pomembne za vas kot uporabnika.

Možnosti programske opreme se shranijo na vtični plošči **SIK** (System Identification Key). TNC7 je lahko opremljena z vtično ploščo **SIK1** ali **SIK2**, odvisno od tega se razlikujejo številke možnosti programske opreme.

V uporabniškem priročniku lahko na podlagi oklepajev s številkami možnosti vidite, da določena funkcija ni v standardnem obsegu funkcij. Oklepaji vsebujejo številke možnosti **SIK1**- in **SIK2** ločene s poševnico, npr. (#18 / #3-03-1).

O dodatnih možnosti programske opreme, pomembnih za proizvajalca stroja, se lahko pozanimate v tehničnem priročniku.

#### **Definicije SIK 2**

A

**SIK2**-številke možnosti so sestavljene v skladu s shemo <Razred>-<Možnost>- <Različica>:

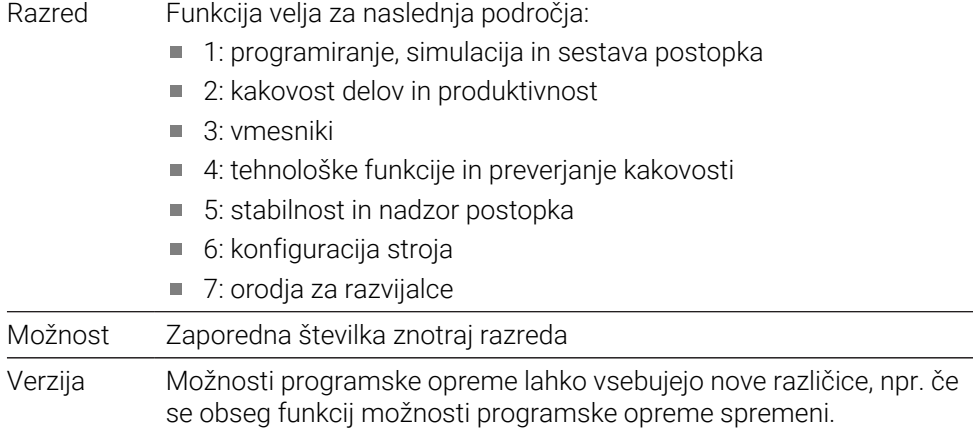

Nekatere možnosti programske opreme lahko s **SIK2** večkrat naročite, da prejmete več značilnosti enake funkcije, npr. sprostitev več regulacijskih krogov za osi. V uporabniškem priročniku so te možnosti programske opreme označene z znakom **\***.

Krmiljenje v menijski točki **SIK** prikazuje aplikacijo **Nastavitve**, če in kolikokrat je bila možnost programske opreme sproščena.

**Nadaljnje informacije:** uporabniški priročnik Nastavljanje in obdelava

#### **Pregled**

Ť.

Upoštevajte, da določene možnosti programske opreme zahtevajo tudi razširitve strojne opreme.

**Nadaljnje informacije:** uporabniški priročnik Nastavljanje in obdelava

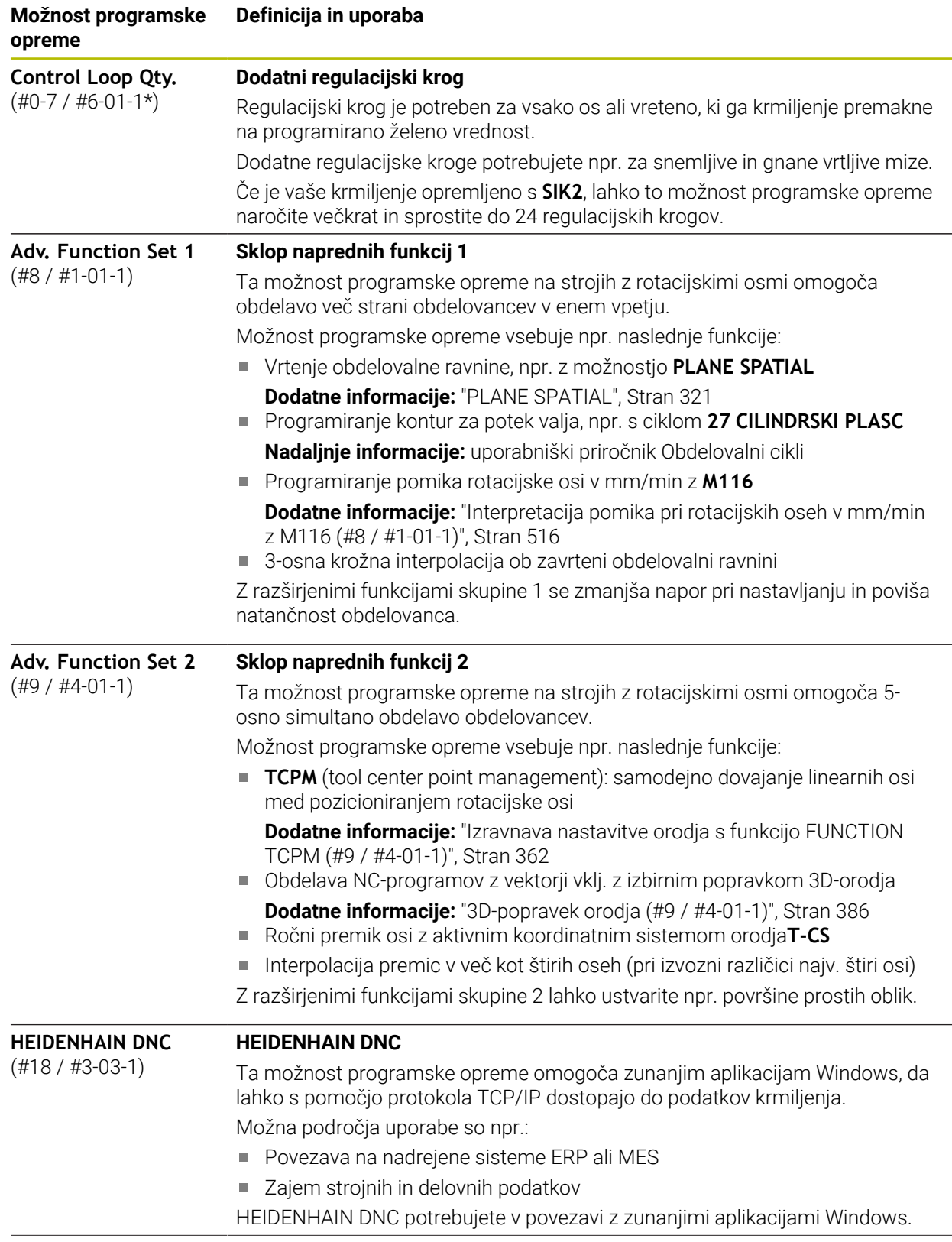

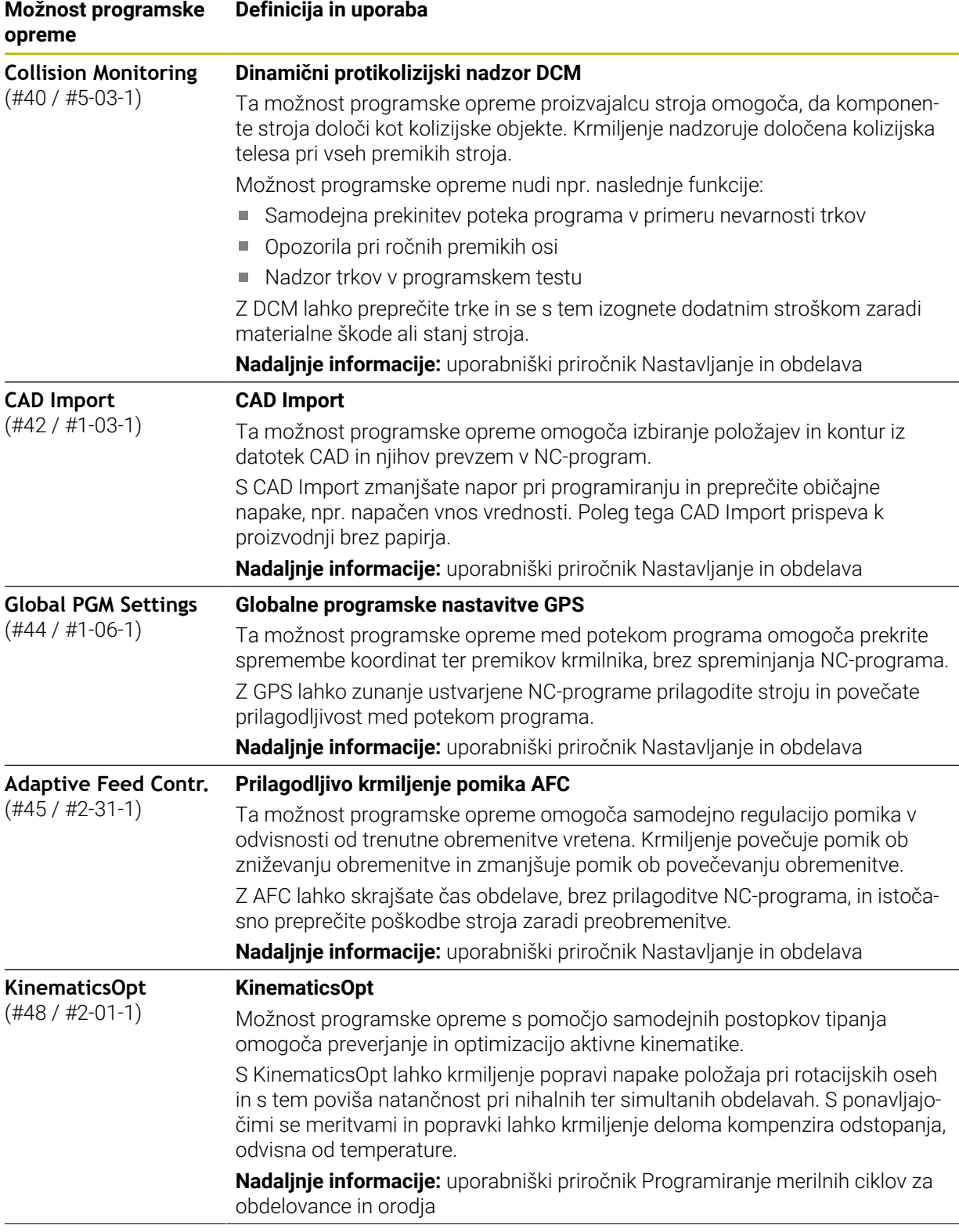
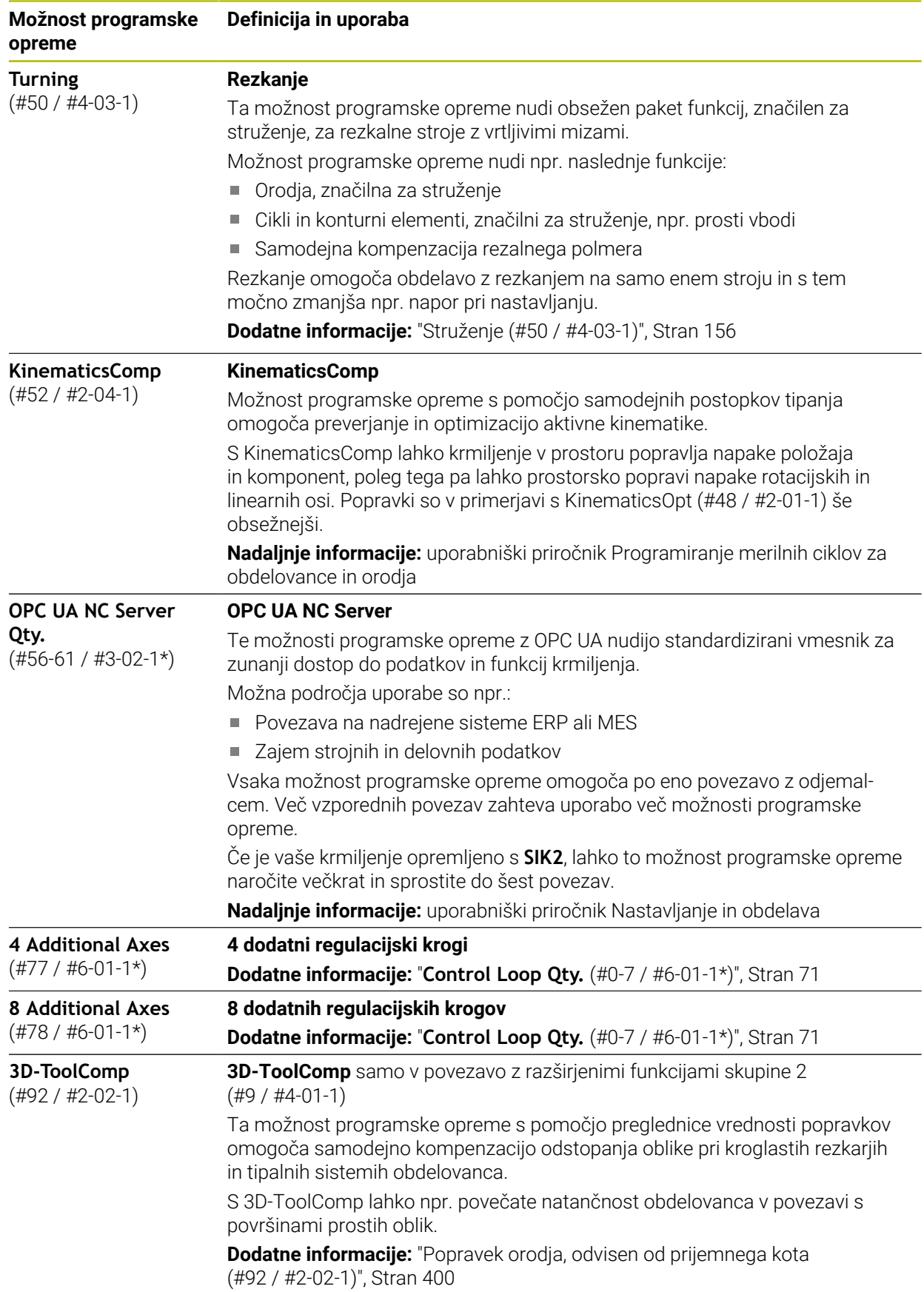

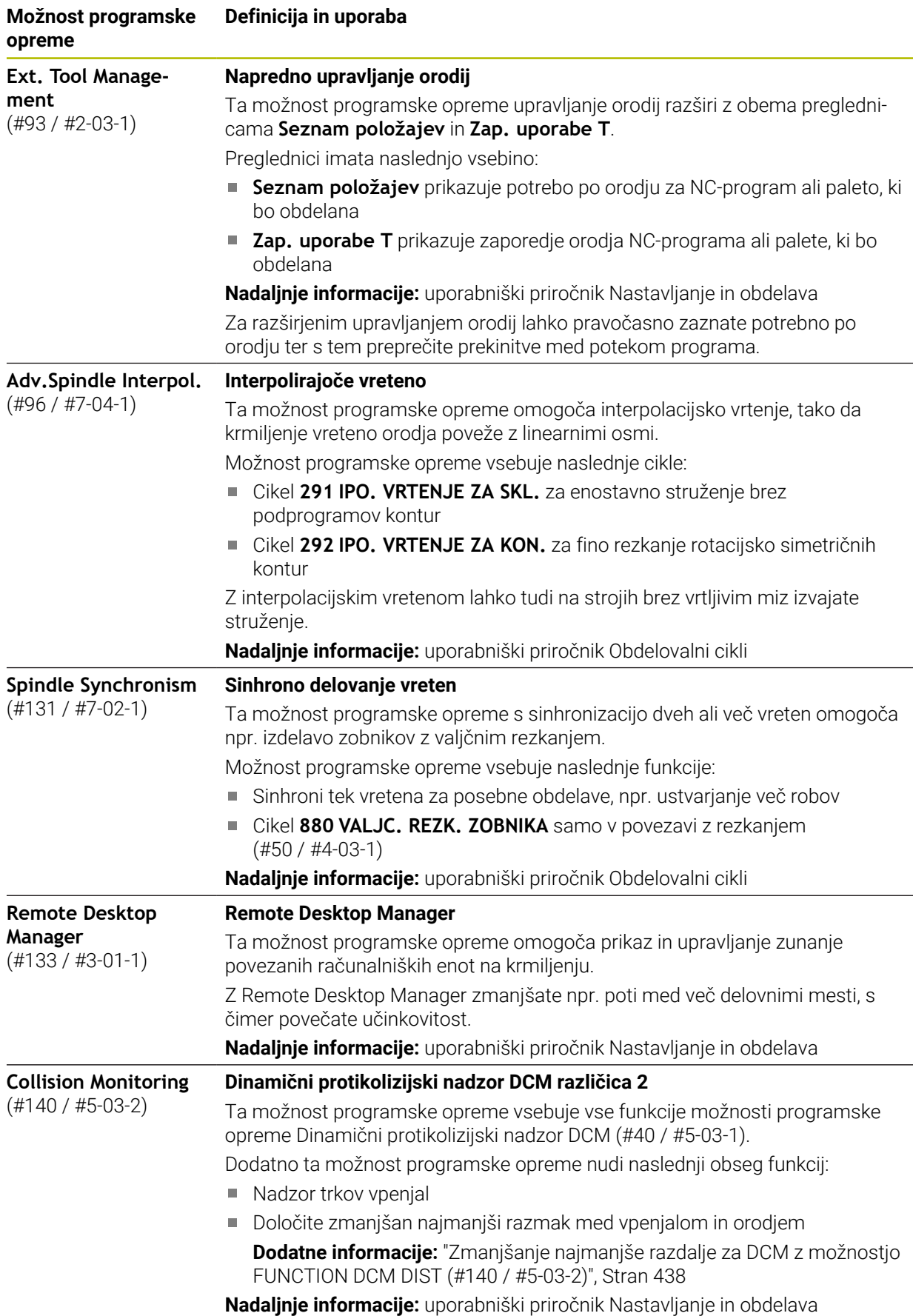

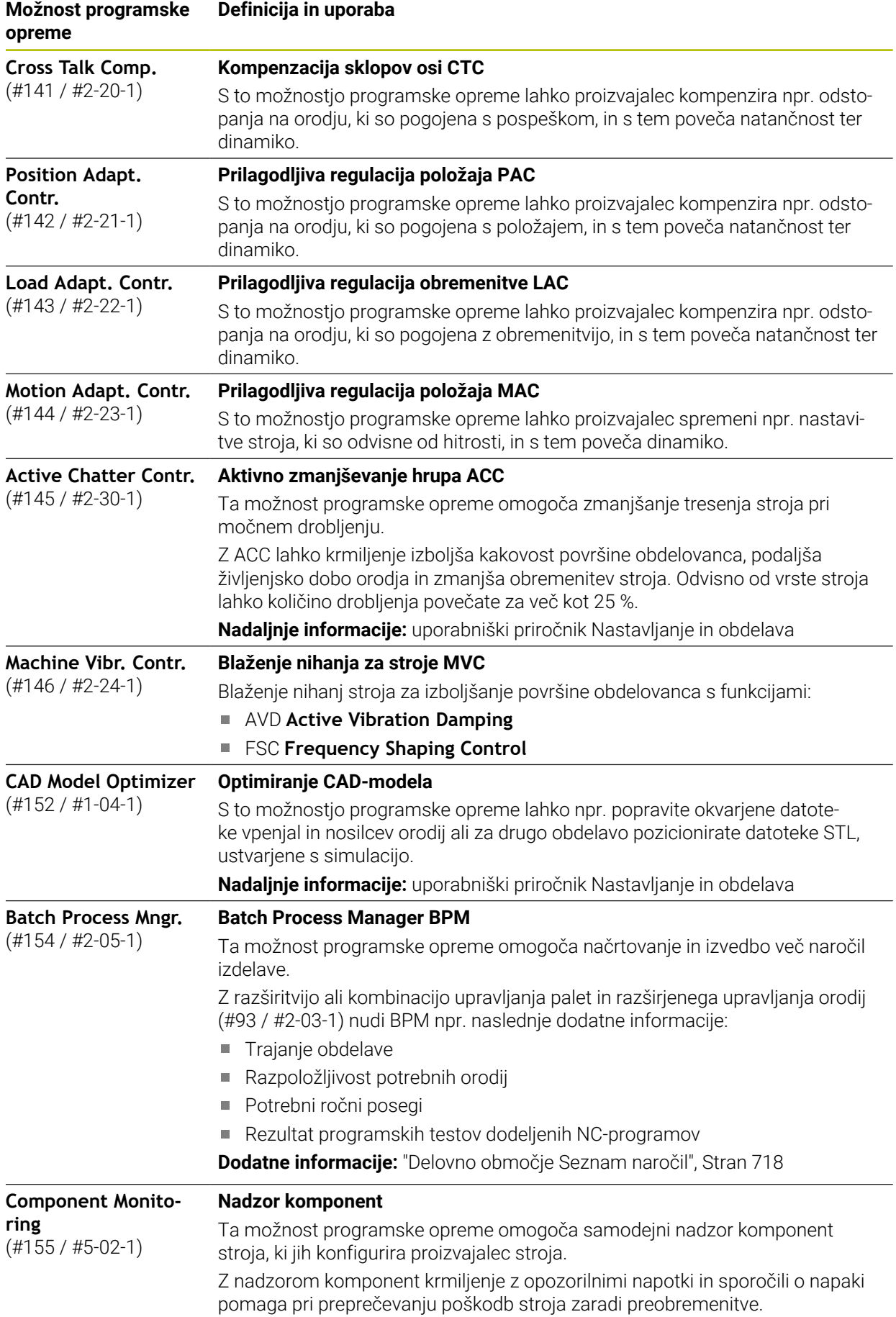

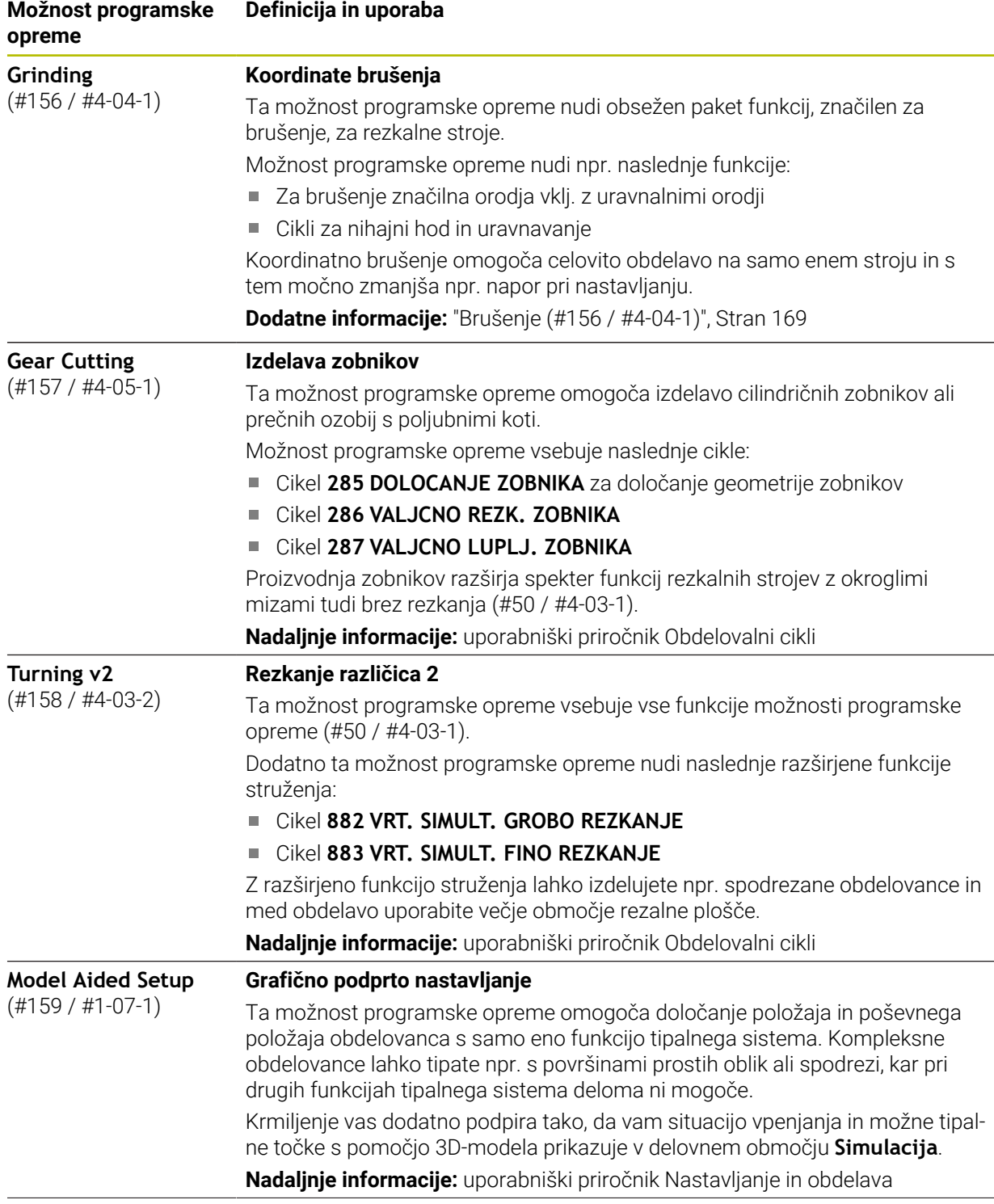

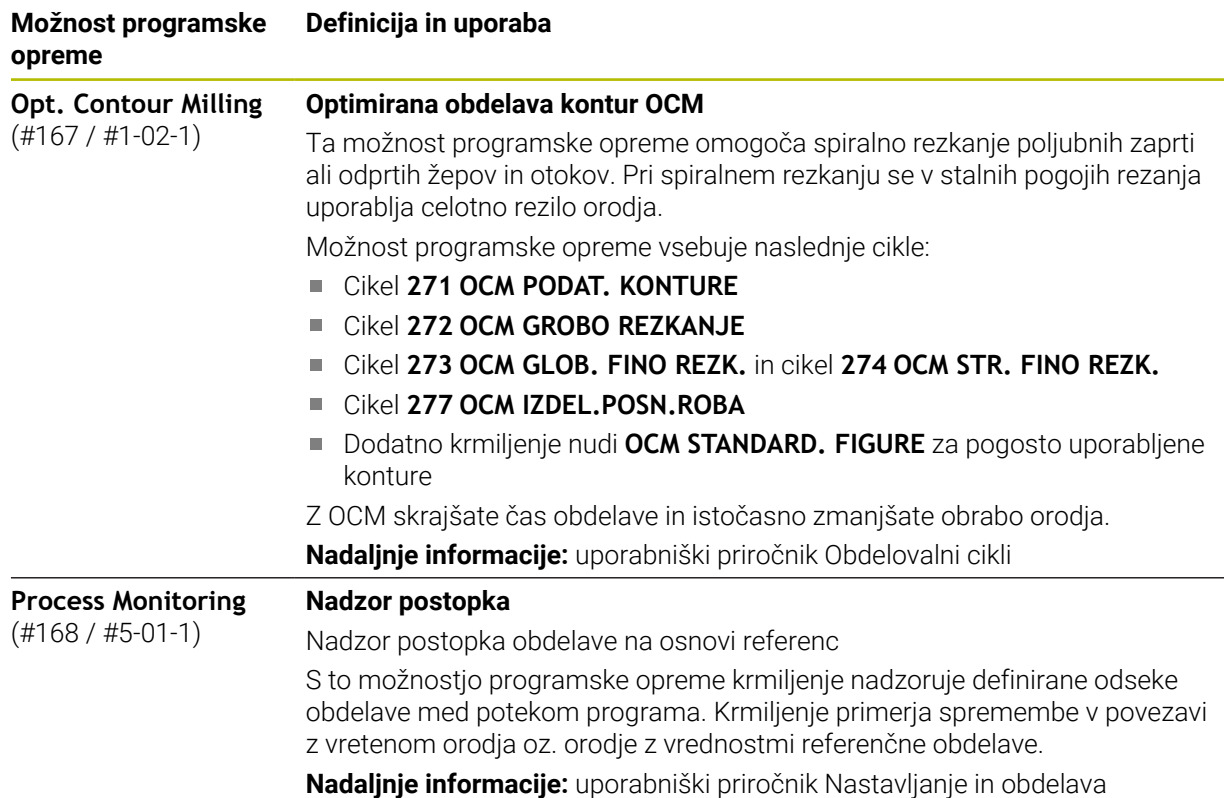

## **3.3.2 Napotki glede licence in uporabe**

#### **Odprtokodna programska oprema**

Programska oprema krmiljenja vsebuje odprtokodno programsko opremo, katere uporaba je predmet eksplicitnih licenčnih pogojev. Ti pogoji uporabe veljajo prednostno.

Do licenčnih pogojev na krmiljenju pridete na naslednji način:

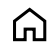

- Izberite način delovanja **Zagon**
- 
- Izberite aplikacijo **Nastavitve**
- Izberite zavihek **Delovni sistem**

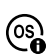

- Dvakrat se dotaknite ali kliknite možnost **O HeROS**
- Krmiljenje odpre okno **HEROS Licence Viewer**.

#### **OPC UA**

Programska oprema krmiljenja vsebuje binarne knjižnice, za katere dodatno in prednostno veljajo pogoji uporabe, dogovorjeni med podjetjema HEIDENHAIN in Softing Industrial Automation GmbH.

S pomočjo strežnika OPC UA NC (#56-61 / #3-02-1\*) in HEIDENHAIN DNC (#18 / #3-03-1) je mogoče vplivati na vedenje krmiljenja. Pred produktivno uporabo tega vmesnika je treba izvesti teste sistema, ki izključujejo možnost napačnih funkcij ali okvar delovanja krmiljenja. Za izvedbo tega testa odgovarja ustvarjalec izdelka programske opreme, saj le-ta uporablja te komunikacijske vmesnike.

**Nadaljnje informacije:** uporabniški priročnik Nastavljanje in obdelava

## **3.4 Strojna oprema**

Ta uporabniški priročnik opisuje funkcije za nastavljanje in upravljanje stroja, ki so primarno odvisne od nameščene programske opreme. **Dodatne informacije:** ["Programska oprema", Stran 69](#page-68-0)

Dejanski obseg funkcij je dodatno odvisen od razširitev strojne opreme in sproščenih možnosti programske opreme.

## **3.4.1 Zaslon in enota tipkovnice**

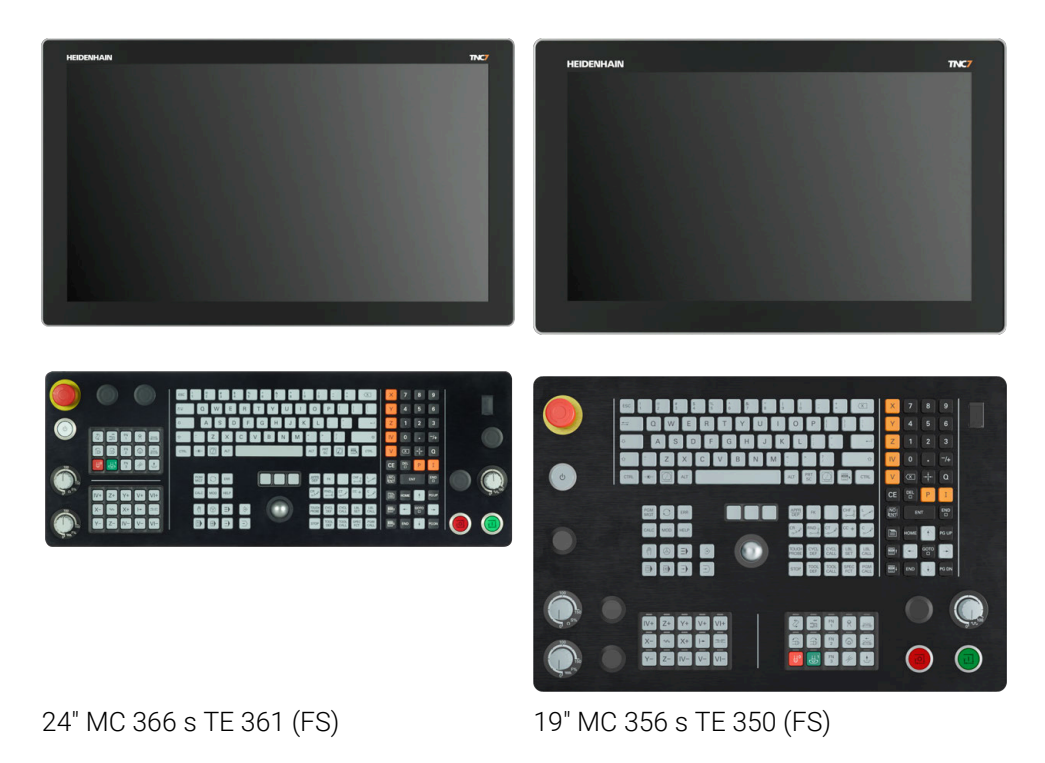

TNC7 lahko prejmete z različnimi velikostmi zaslona na dotik. Na voljo so 24- ali 19 palčne različice postavitve.

Krmiljenje upravljate preko zaslona na dotik in z upravljalnimi elementi enote tipkovnice.

**Dodatne informacije:** ["Splošni gibi za zaslon na dotik", Stran 89](#page-88-0) **Dodatne informacije:** [" Upravljalni elementi enote tipkovnice", Stran 90](#page-89-0) Upravljalno polje stroja je odvisno od stroja.

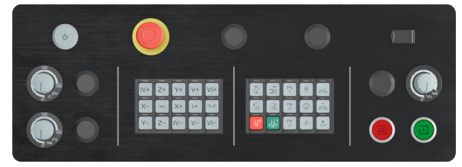

MB 350 (FS)

#### **Upravljanje in čiščenje zaslona**

Slednjega lahko upravljate tudi z umazanimi rokami, a le dokler senzorji dotika zaznajo upornost kože. Majhne količine tekočine ne poslabšajo delovanja zaslona na dotik, pri večjih količinah pa lahko pride do napačnih vnosov.

Pred čiščenjem zaslona izklopite krmiljenje. Kot drugo možnost lahko uporabite tudi način za čiščenje zaslona na dotik.

**Nadaljnje informacije:** uporabniški priročnik Nastavljanje in obdelava

Čistil ne nanašajte neposredno na zaslon, temveč z njimi navlažite čisto čistilno krpo, ki ne pušča dlačic.

Za zaslon so dovoljena naslednja čistila:

- Čistila za steklo
- Peneča se čistila za zaslone
- Blaga sredstva za pomivanje

Za zaslon so naslednja čistila prepovedana:

- Agresivna topila
- Sredstva za poliranje
- Stisnjeni zrak
- Parni čistilniki

 $\mathbf i$ 

- Zasloni na dotik so občutljivi na elektrostatično razbremenitev  $\mathbf{u}$ upravljavca. Statično obremenitev speljite tako, da se dotaknete kovinskih, ozemljenih predmetov oz. z nošenjem oblačil ESD.
	- Uporabljajte delovne rokavice, da zagotovite čistočo zaslona.
	- Zaslon na dotik lahko upravljate s posebnimi delovnimi rokavicami za zaslon na dotik.

## **Čiščenje enote tipkovnice**

Pred čiščenjem enote tipkovnice izklopite krmiljenje.

## *NAPOTEK*

#### **Pozor, nevarnost materialne škode**

Napačno čistilo in napačen postopek pri čiščenju lahko poškodujeta enoto tipkovnice ali njene dele.

- Uporabljajte samo dovoljena čistila
- Čistilo nanesite samo s čisto čistilno krpo, ki ne pušča dlačic

Za enoto tipkovnice so dovoljena naslednja čistila:

- Čistilo z anionskimi tenzidi
- Čistilo z neionskimi tenzidi

Za enoto tipkovnice so naslednja čistila prepovedana:

- Čistilo za stroje
- Aceton
- Agresivna topila
- Sredstva za poliranje
- Stisnjeni zrak
- Parni čistilniki

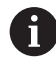

Uporabljajte delovne rokavice, da zagotovite čistočo enote tipkovnice.

Če enota tipkovnice vsebuje sledilno kroglico, jo je treba čistiti samo ob izgubi funkcije.

Po potrebi sledilno kroglico očistite na naslednji način:

- $\blacktriangleright$  Izklopite krmilienie
- ▶ Obrnite snemljiv obroč za 100° v nasprotni smeri urinega kazalca
- > Snemljiv obroč se pri obračanju dvigne iz enote tipkovnice.
- Odstranite snemljiv obroč
- ▶ Odstranite kroglico
- Previdno odstranite pesek, ostružke in prah z območja lupine

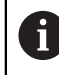

Praske na območju lupine lahko poslabšajo ali onemogočijo delovanje.

- Na čisto krpo nanesite majhno količino čistila
- S krpo previdno obrišite območje lupine, dokler ne odstranite vseh prog in madežev

#### **Zamenjava pokrovčkov tipk**

Če potrebujete zamenjavo za pokrovčke tipk na enoti tipkovnice, se lahko obrnete na podjetje HEIDENHAIN ali proizvajalca stroja.

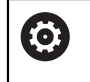

Tipkovnica mora biti v celoti opremljena, sicer zaščitni razred IP54 ni zagotovljen.

Pokrovčke tipk zamenjate na naslednji način:

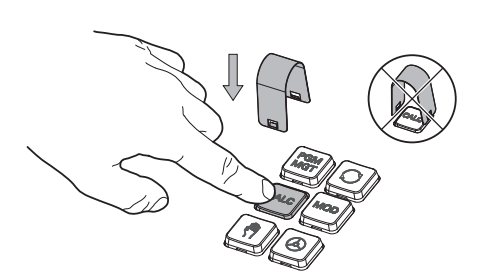

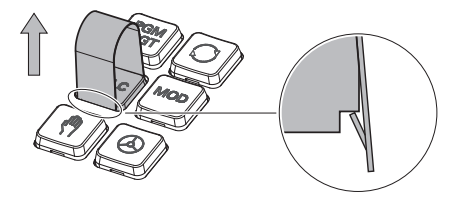

▶ Orodje za snemanje (ID 1325134-01) potisnite preko pokrovčka tipke, dokler se prijemala ne zaskočijo

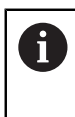

Če pritisnete tipko, lahko lažje vstavite orodje za snemanje.

Odstranite pokrovček tipke  $\blacktriangleright$ 

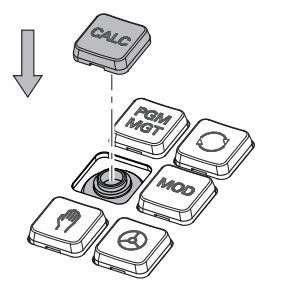

Na tesnilo namestite pokrovček  $\blacktriangleright$ tipke in ga močno pritisnite

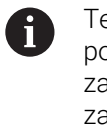

Tesnilo ne sme biti poškodovano, sicer zaščitni razred IP54 ni zagotovljen.

Preverite prileganje in delovanje

# **3.5 Območja krmilne površine**

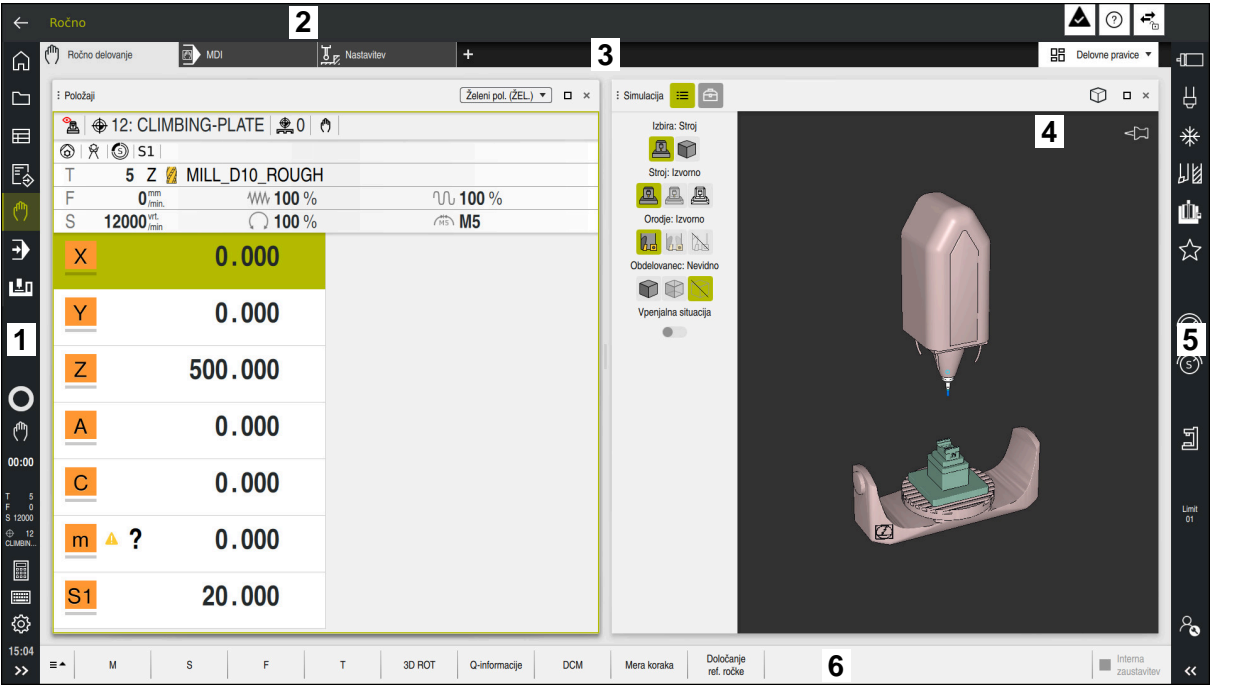

Krmilna površina v aplikaciji **Ročno delovanje**

Krmilna površina prikazuje naslednja območja:

- 1 Vrstica TNC
	- **Nazaj**

S to funkcijo se v poteku od zagona krmiljenja pomikate po aplikacijah.

■ Načini delovanja

**Dodatne informacije:** ["Pregled načinov delovanja", Stran 83](#page-82-0)

Pregled stanja

**Nadaljnje informacije:** uporabniški priročnik Nastavljanje in obdelava

■ Kalkulator

**Dodatne informacije:** ["Kalkulator", Stran 687](#page-686-0)

■ Tipkovnica na zaslonu

**Dodatne informacije:** ["Tipkovnica na zaslonu krmilne vrstice", Stran 668](#page-667-0)

**Nastavitve** 

V nastavitvah lahko krmilno površino prilagodite na naslednji način:

**Levi način**

Krmiljenje zamenja položaje vrstice TNC in vrstice proizvajalca stroja.

**Dark Mode**

S strojnim parametrom **darkModeEnable**(št. 135501) proizvajalec stroja določi, ali je funkcija **Dark Mode** na voljo za izbiro.

- **Velikost pisave**
- Datum in čas
- 2 Informacijska vrstica
	- Aktivni način delovanja
	- Meni obvestil
	- Simbol **Pomoč** za pomoč glede na kontekst **Dodatne informacije:** ["Pomoč, občutljiva na kontekst", Stran 61](#page-60-0) **Nadaljnje informacije:** uporabniški priročnik Nastavljanje in obdelava
	- Simboli
- 3 Vrstica aplikacij
	- Zavihek odprtih aplikacij Največje število istočasno odprtih aplikacij je omejeno na deset zavihkov. Če poskusite odpreti enajsti zavihek, krmiljenje prikaže napotek.
	- **Izbirni meni za delovna območja** Z izbirnim menijem določite, katera delovna območja so odprta v aktivni aplikaciji.
- 4 Delovne pravice

**Dodatne informacije:** ["Delovne pravice", Stran 85](#page-84-0)

- 5 Vrstica proizvajalca stroja Proizvajalec stroja konfigurira vrstico proizvajalca stroja.
- 6 Funkcijska vrstica
	- I Izbirni meni za gumbe V izbirnem meniju določite, katere gumbe krmiljenje prikazuje v funkcijski vrstici.
	- Gumb Z gumbom aktivirate posamezne funkcije krmiljenja.

# <span id="page-82-0"></span>**3.6 Pregled načinov delovanja**

Krmiljenje nudi naslednje načine delovanja:

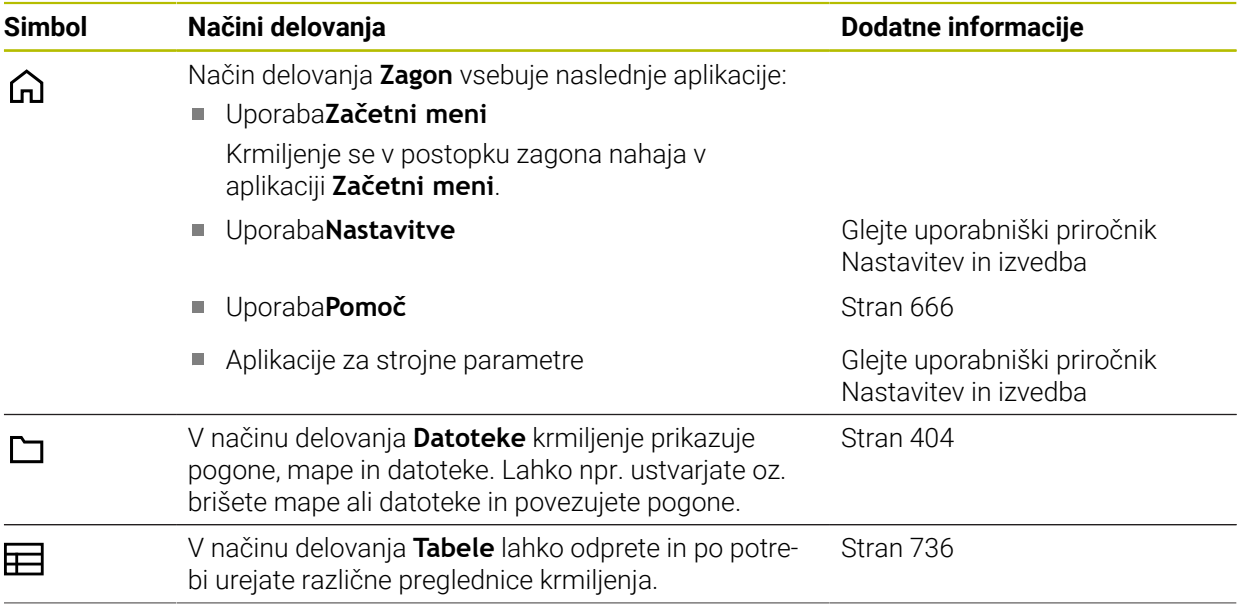

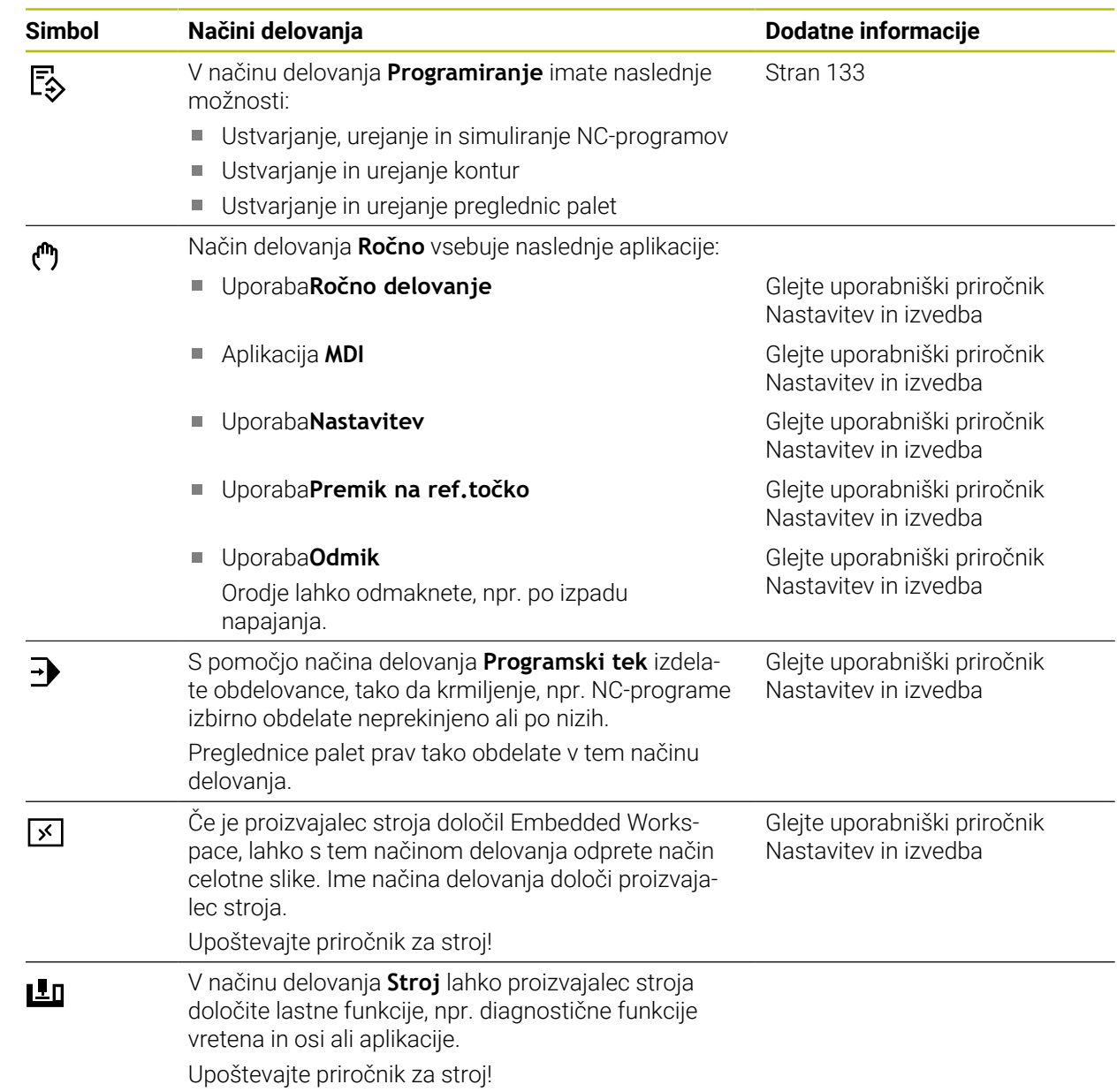

## <span id="page-84-0"></span>**3.7 Delovne pravice**

## **3.7.1 Upravljalni elementi znotraj delovnih območij**

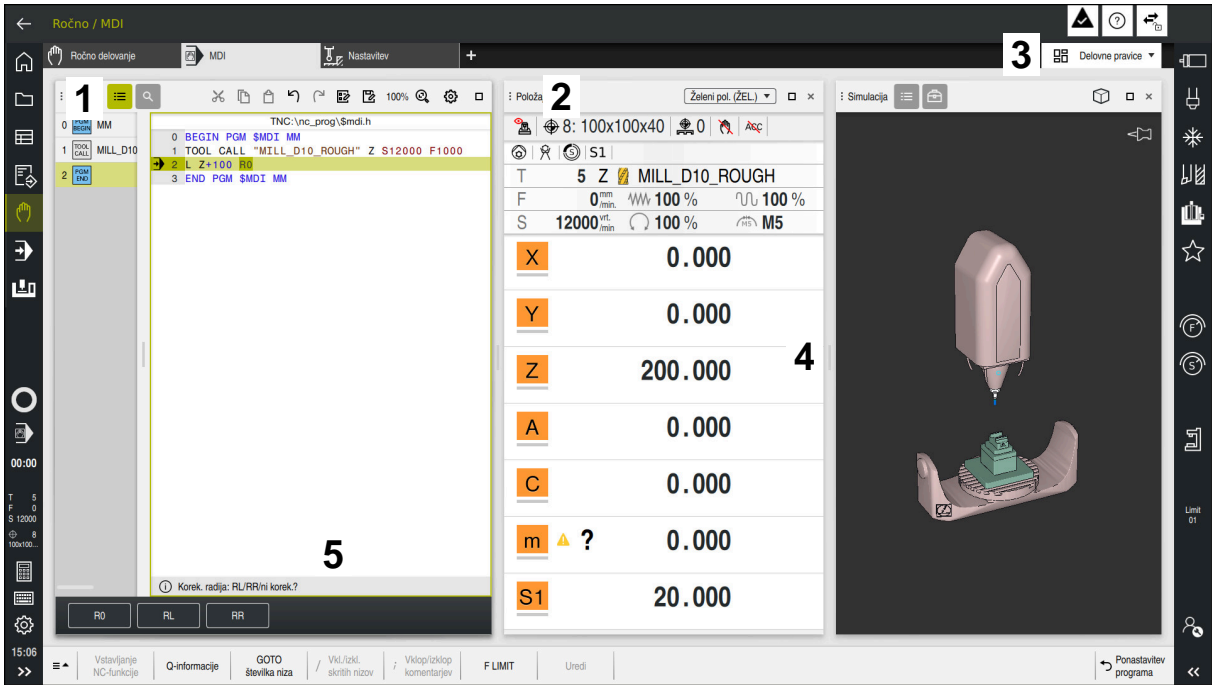

Krmiljenje v aplikaciji **MDI** s tremi odprtimi delovnimi območji

Krmiljenje prikazuje naslednje upravljalne elemente:

1 Prijemalo

S prijemalom v naslovni vrstici lahko spremenite položaj delovnih območij. Dve delovni območji lahko tudi razporedite med seboj.

2 Naslovna vrstica

V naslovni vrstici krmiljenje prikazuje naslov delovnega območja in glede na delovno območje različne simbole ali nastavitve.

3 Izbirni meni za delovna območja

Posamezna delovna območja lahko odprete prek izbirnega menija za delovna območja v aplikacijski vrstici. Razpoložljiva delovna območja so odvisna od aktivne aplikacije.

4 Ločilnik

Z ločilnikom med dvema delovnima območjema lahko spremenite skaliranje delovnih območij.

5 Vrstica ukrepov

V vrstici ukrepov krmiljenje prikazuje možnosti izbire za trenutno pogovorno okno, npr. NC-funkcijo.

## **3.7.2 Simboli znotraj delovnih območij**

Če je odprto več kot eno delovno območje, ta naslovna vrstica vsebuje naslednje simbole:

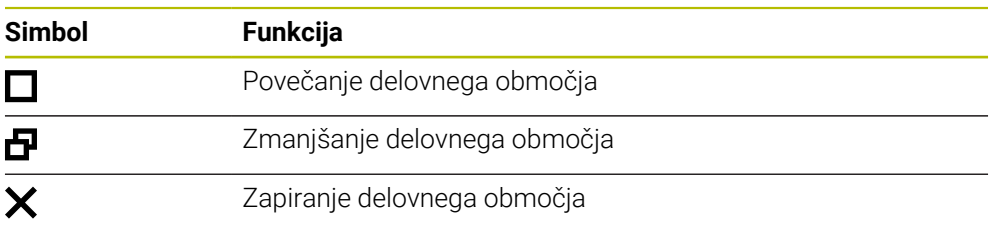

Če povečate delovno območje, krmiljenje delovno območje prikazuje čez celotno velikost aplikacije. Če želite znova pomanjšati delovno območje, se vsa druga delovna območja znova nahajajo na prejšnjih položajih.

## <span id="page-85-0"></span>**3.7.3 Pregled delovnih območij**

Krmiljenje nudi naslednja delovna območja:

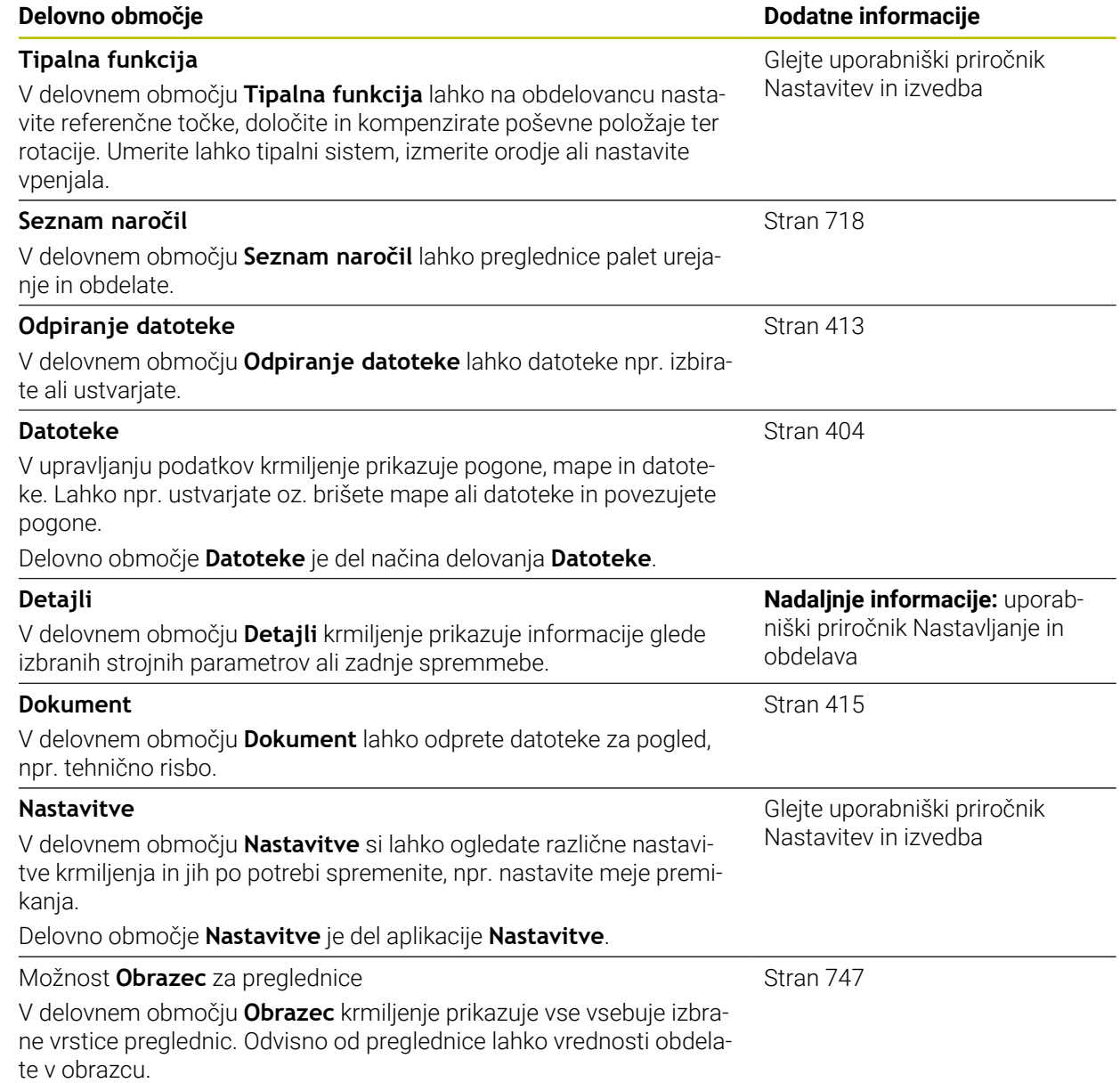

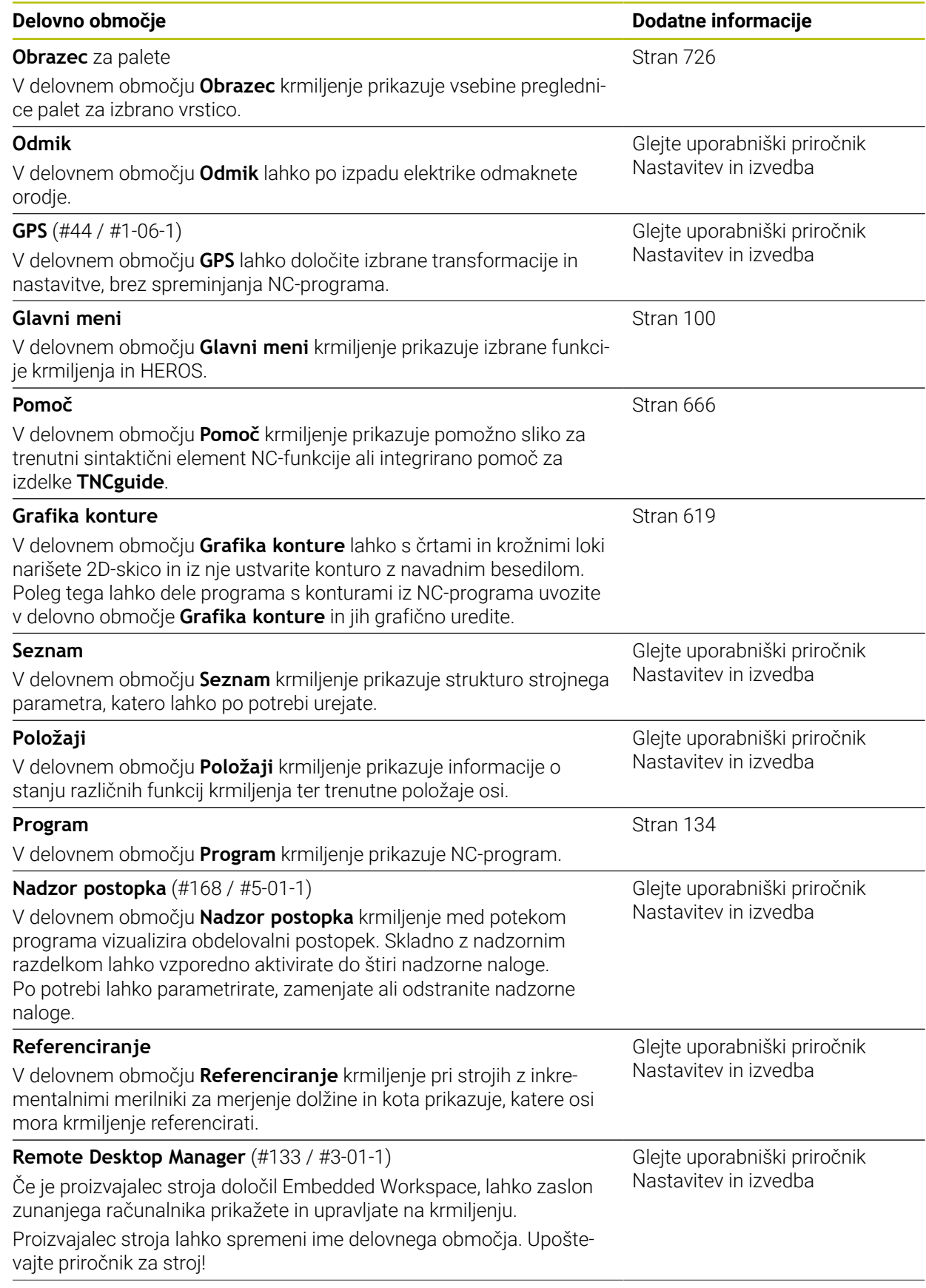

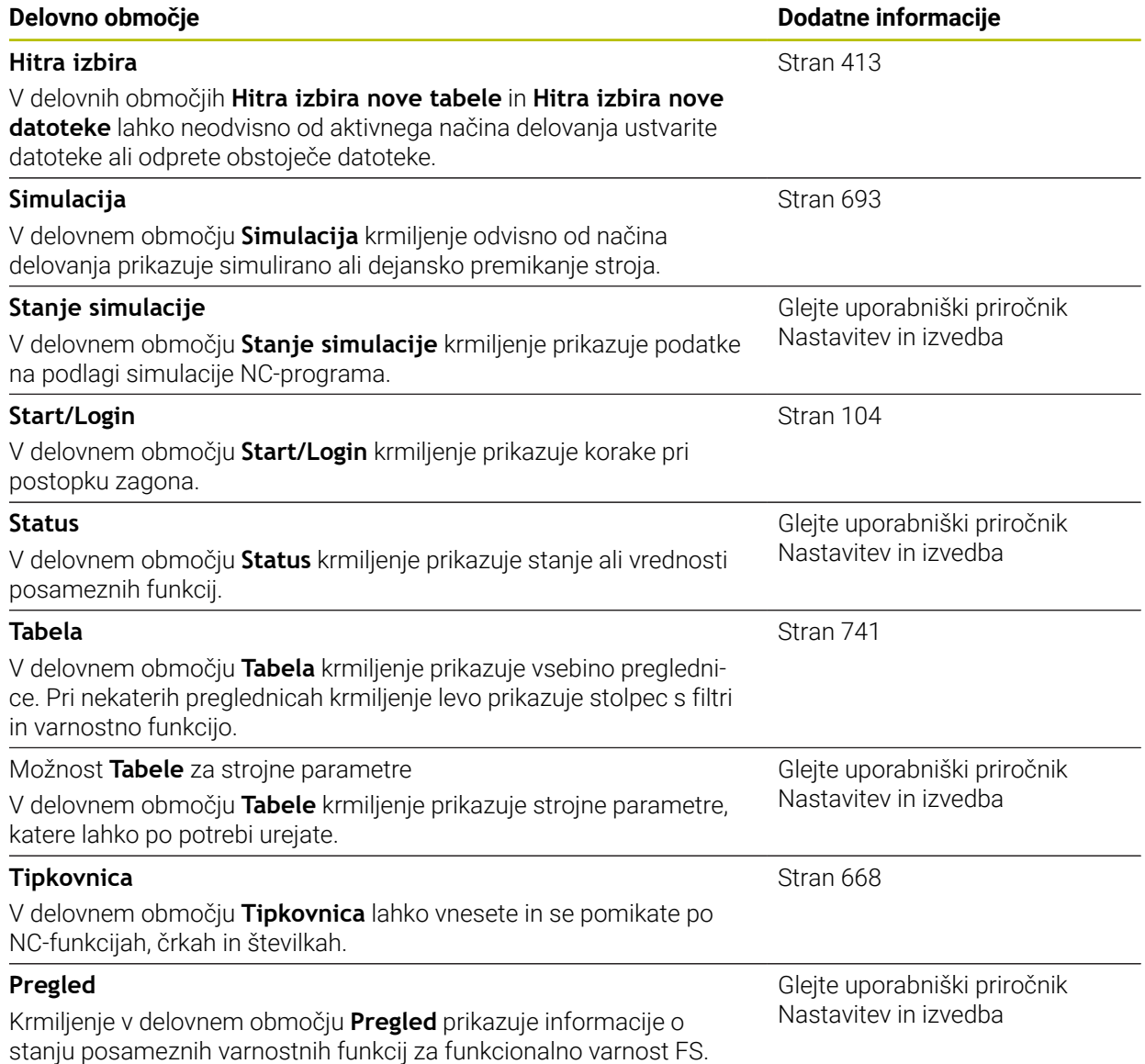

# **3.8 Upravljalni elementi**

## <span id="page-88-0"></span>**3.8.1 Splošni gibi za zaslon na dotik**

Zaslon krmiljenja omogoča več dotikov. Krmiljenje zaznava različne gibe, tudi z več prsti istočasno.

Uporabite lahko naslednje gibe:

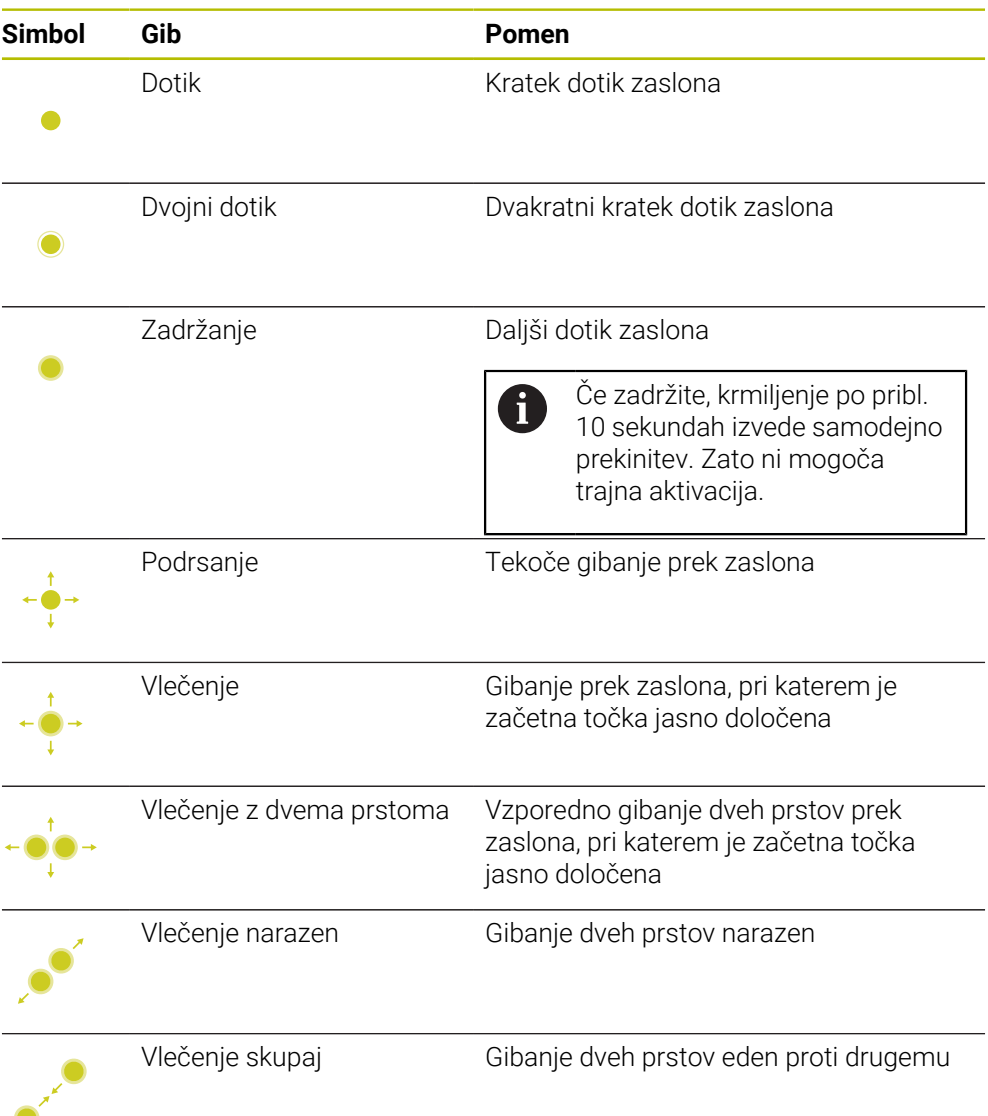

## <span id="page-89-0"></span>**3.8.2 Upravljalni elementi enote tipkovnice**

#### **Uporaba**

Možnost TNC7 upravljate primarno s pomočjo zaslona na dotik, npr. z gibi. **Dodatne informacije:** ["Splošni gibi za zaslon na dotik", Stran 89](#page-88-0)

Poleg tega enota tipkovnice krmiljenju med drugim nudi tipke, ki omogočajo alternativna zaporedja upravljanja.

#### **Opis funkcije**

Naslednje preglednice vsebujejo upravljalne elemente enote tipkovnice.

Če obstajajo odstopanja glede na tipkovnico na zaslonu, preglednica A dodatno vsebuje ustrezne tipke na tipkovnici na zaslonu. **Dodatne informacije:** ["Tipkovnica na zaslonu krmilne vrstice", Stran 668](#page-667-0)

#### **Območje črkovne tipkovnice**

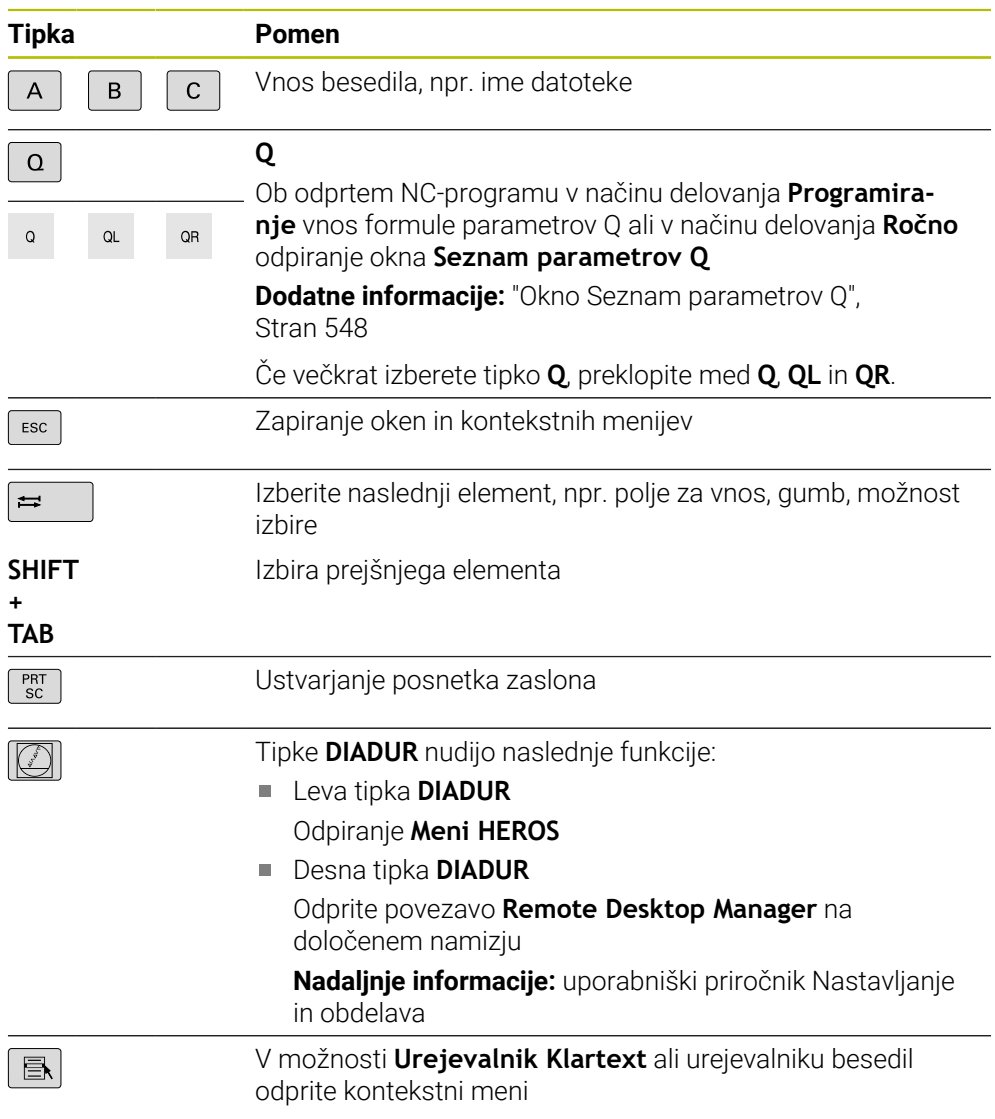

# **Območje pripomočkov za upravljanje**

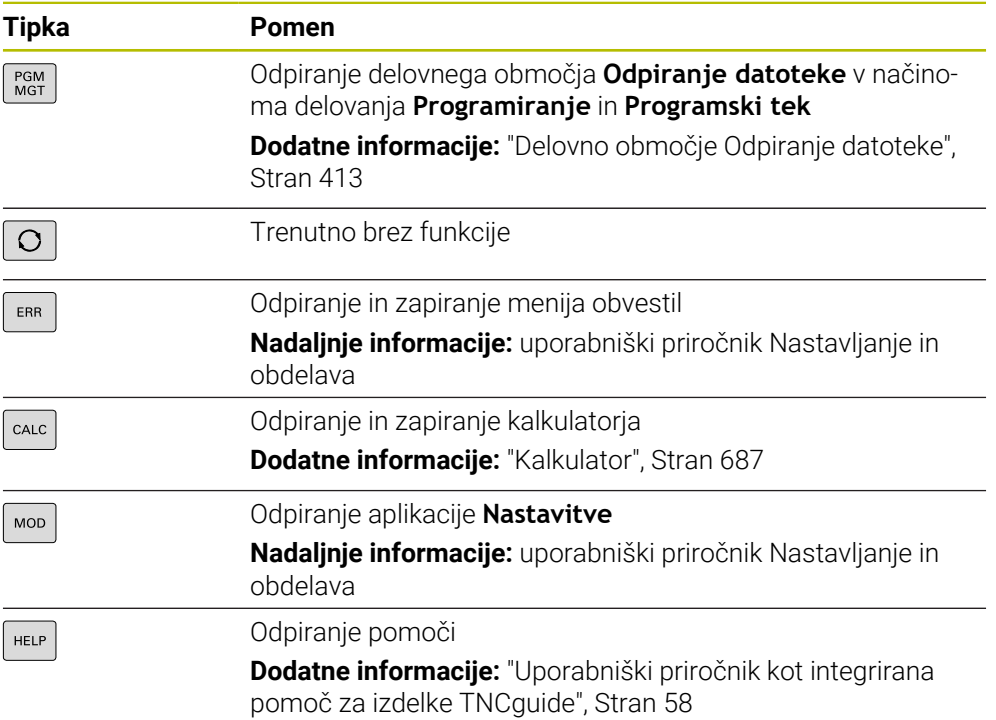

## **Območje načinov delovanja**

8

Pri TNC7 so načini delovanja krmiljenja drugače razdeljeni kot pri TNC 640. Zaradi združljivosti in olajšanja upravljanja ostanejo tipke na enoti tipkovnice enake. Upoštevajte, da določene tipke ne sprožijo vež zamenjave načina delovanja, ampak npr. aktivirajo stikalo.

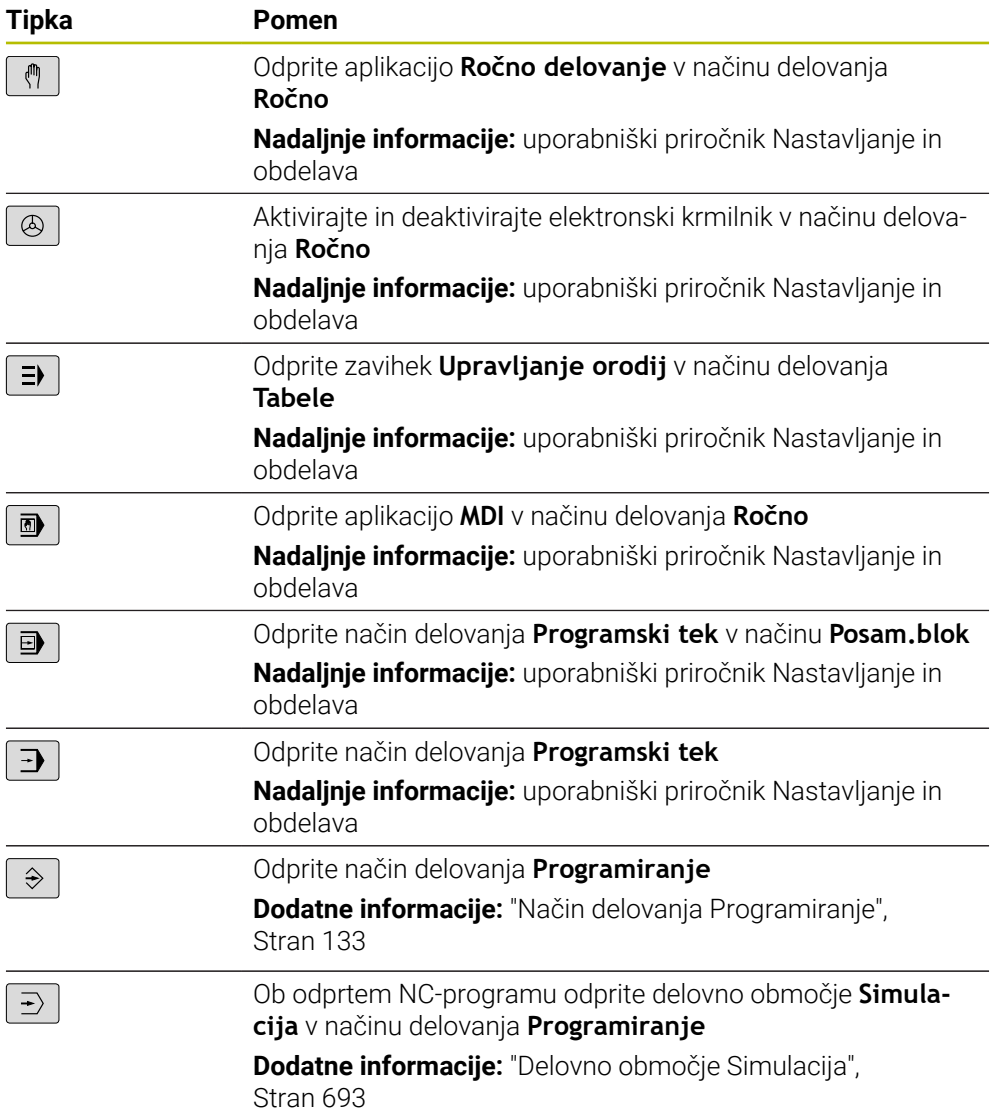

# **Območje pogovornega okna NC**

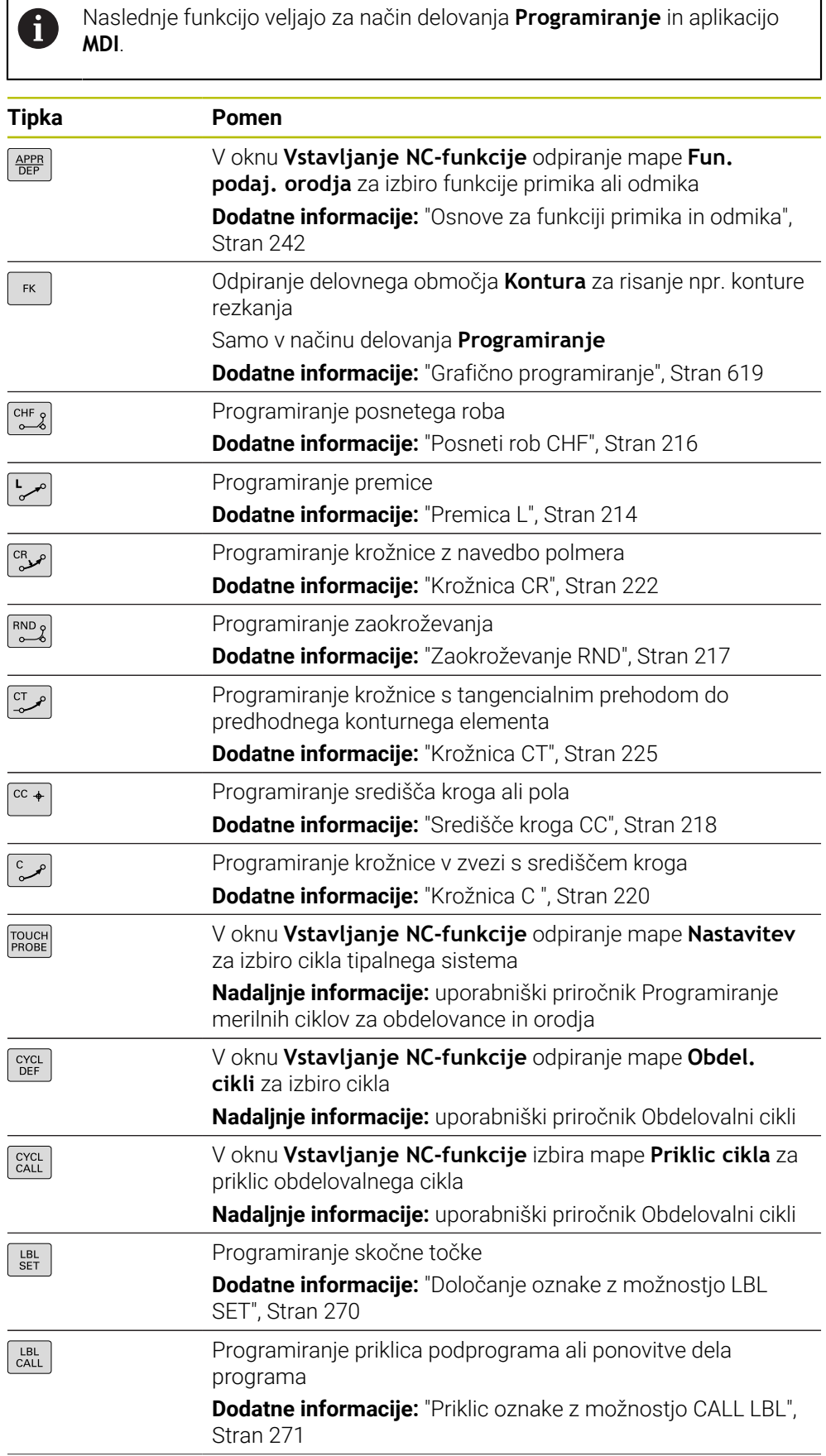

I

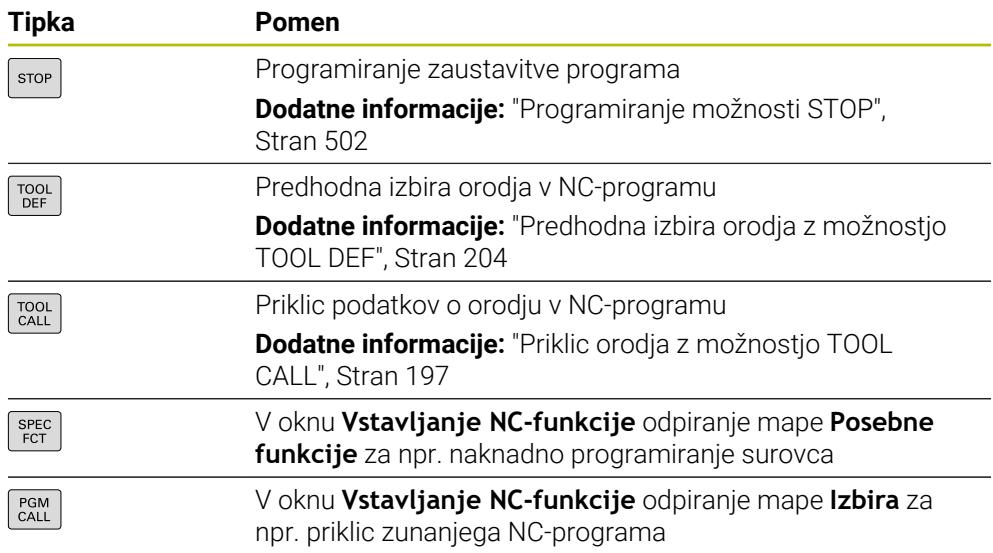

# **Območje vnosa osi in vrednosti**

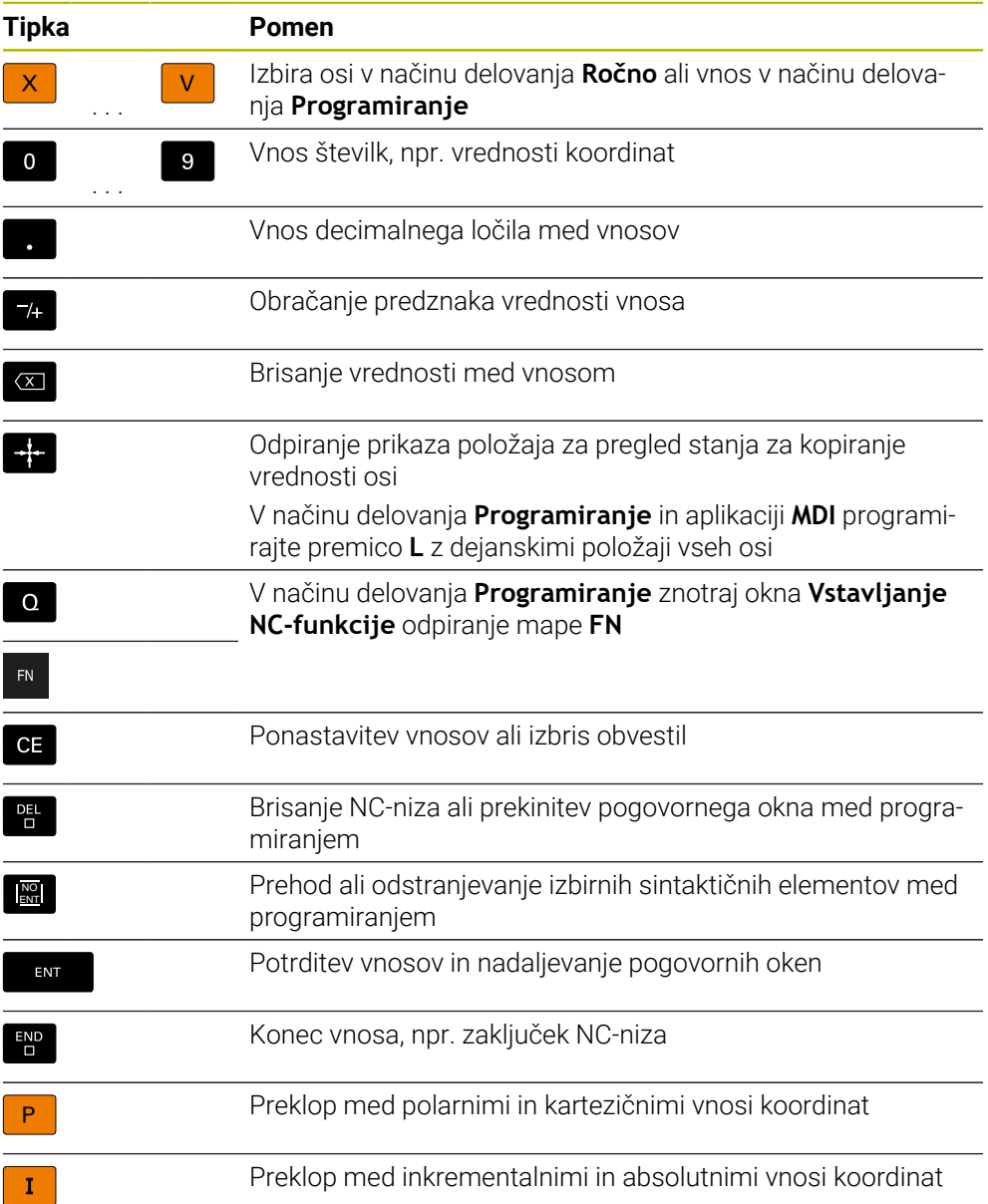

# **Območje navigacije**

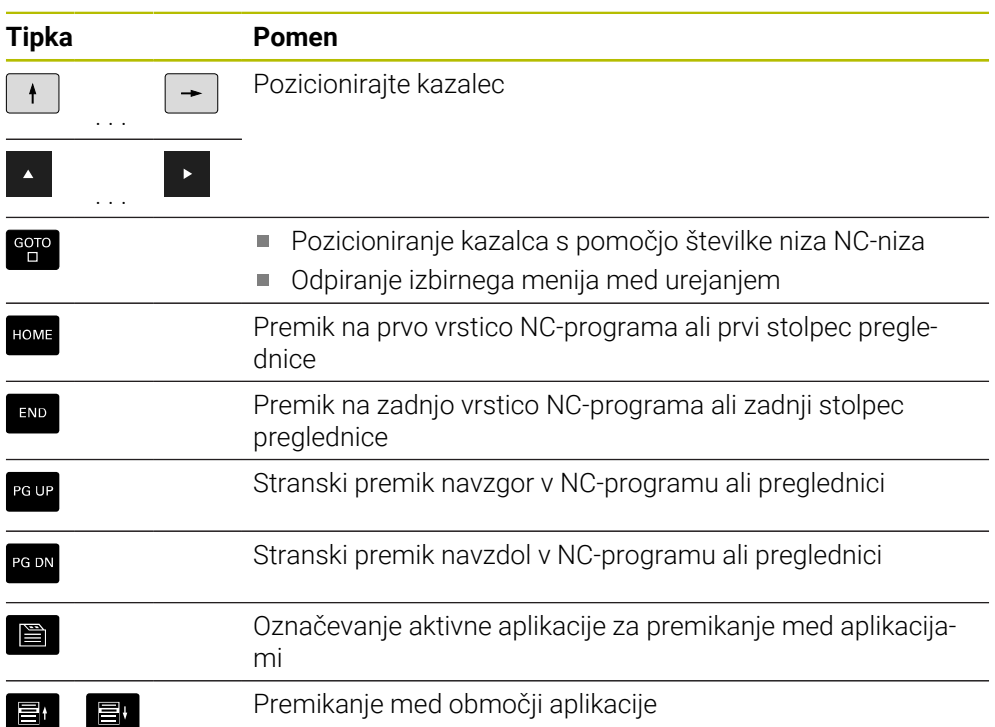

## **Potenciometer**

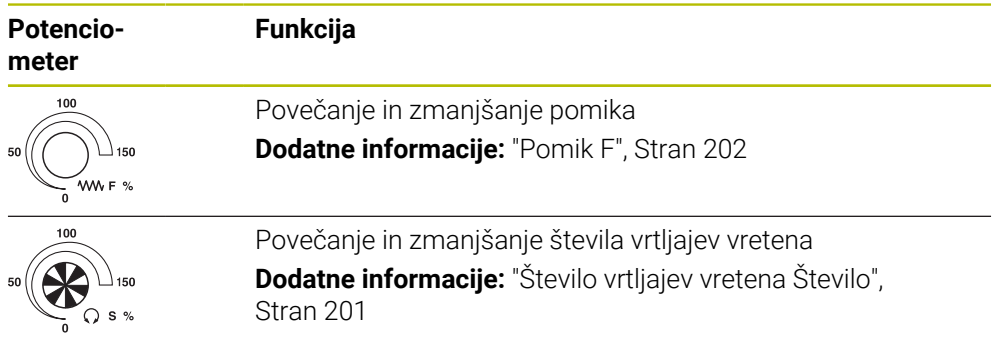

## **3.8.3 Bližnjica na tipkovnici za krmiljenje**

Z enoto tipkovnice ali tipkovnico USB lahko uporabljate bližnjico na tipkovnici za krmiljenje. V uporabniškem priročniku so za bližnjice na tipkovnici uporabljeni napisi tipk. Tipke brez napisa so označene na naslednji način:

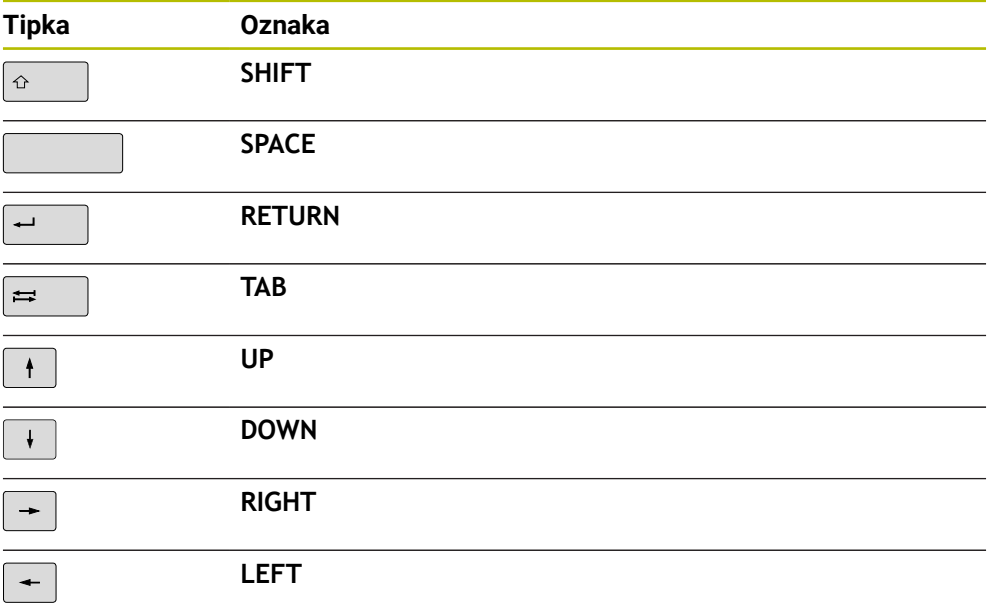

## **3.8.4 Simboli krmilne površine**

#### **Pregled simbolov, ki presegajo načine delovanja**

Ta pregled vsebuje simbole, katere je mogoče doseči iz vseh načinov delovanja oz. jih je mogoče uporabljati v več načinih delovanja.

Posebni simboli za posamezna delovna območja so opisani pri pripadajočih vsebinah.

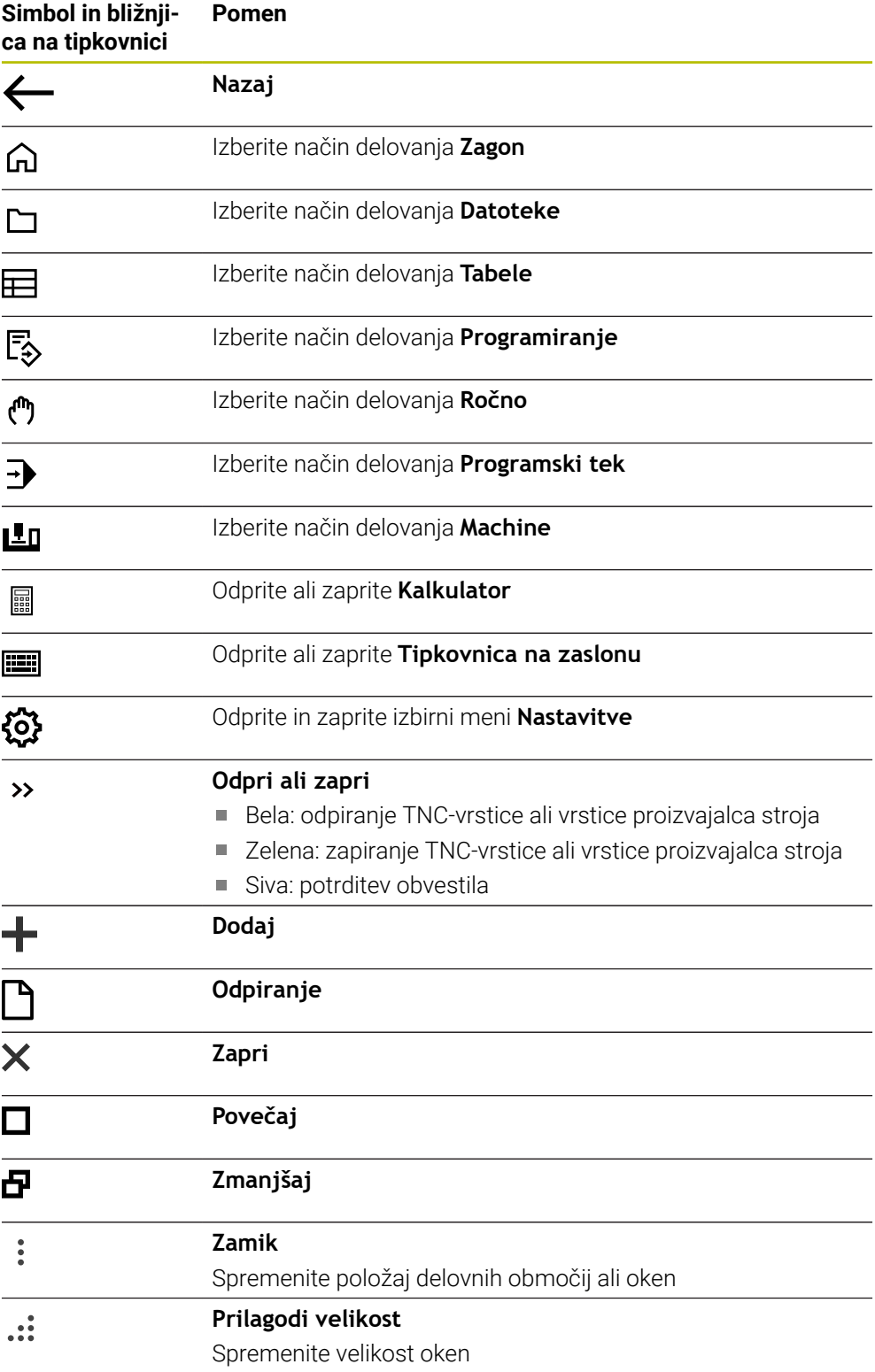

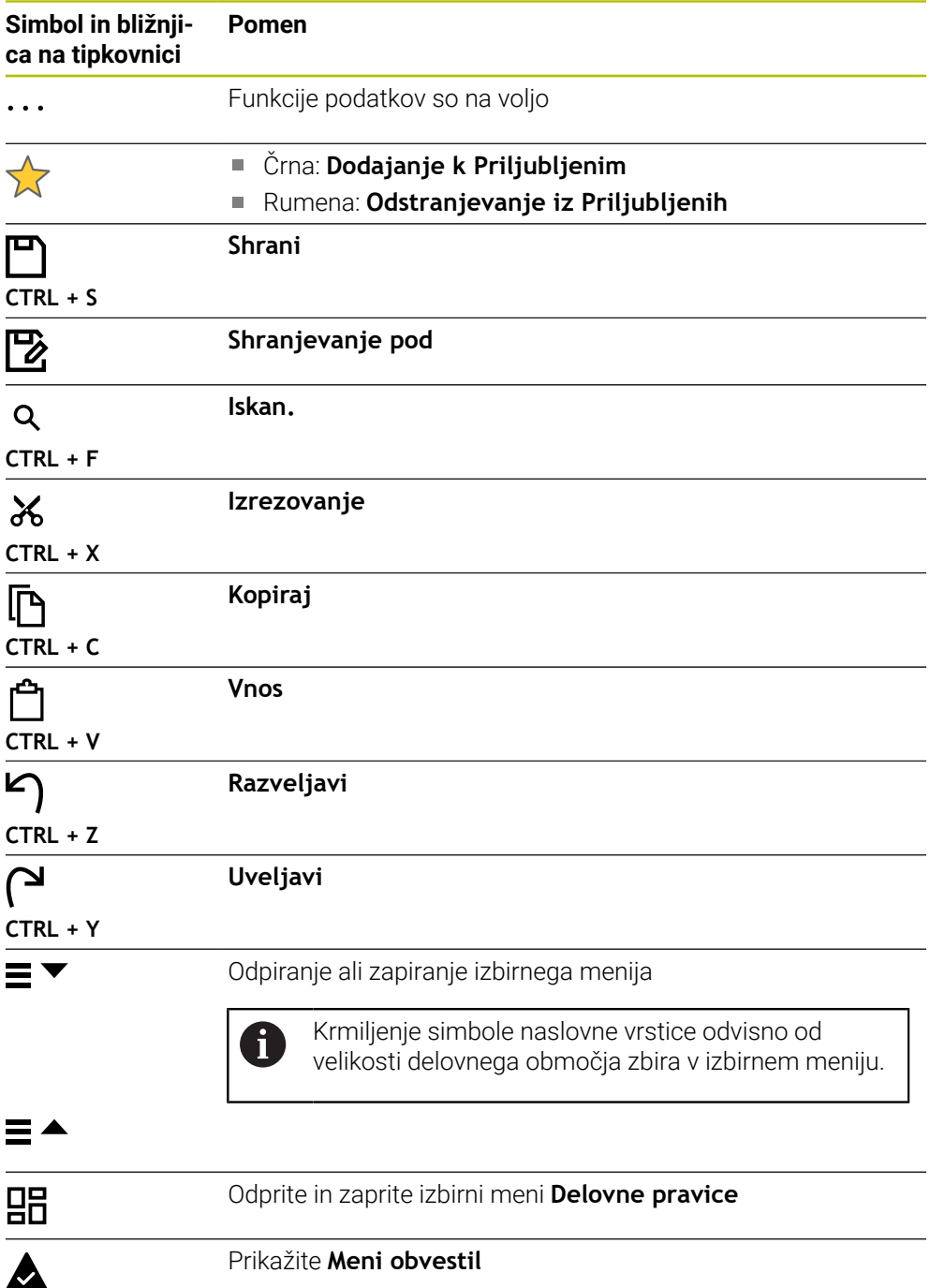

## <span id="page-99-0"></span>**3.8.5 Delovno območje Glavni meni**

#### **Uporaba**

V delovnem območju **Glavni meni** krmiljenje prikazuje izbrane funkcije krmiljenja in HEROS.

## **Opis funkcije**

Naslovna vrstica delovnega območja **Glavni meni** vsebuje naslednje funkcije:

Izbirni meni **Aktivna konfiguracija**

S pomočjo izbirnega menija lahko aktivirate konfiguracijo krmilne površine.

■ Iskanje po celotnem besedilu

S pomočjo iskanja po celotnem besedilu lahko iščete funkcije v delovnem območju.

**Dodatne informacije:** ["Dodajanje in odstranjevanje v razdelku Priljubljeni",](#page-100-0) [Stran 101](#page-100-0)

Delovno območje **Glavni meni** vsebuje naslednja območja:

**Krmiljenje**

V tem območju lahko odpirate načine delovanja ali aplikacije.

**Dodatne informacije:** ["Pregled načinov delovanja", Stran 83](#page-82-0)

**Dodatne informacije:** ["Pregled delovnih območij", Stran 86](#page-85-0)

**Orodja**

V tem območju lahko odpirate nekatera orodja operacijskega sistema HEROS. **Nadaljnje informacije:** uporabniški priročnik Nastavljanje in obdelava

**Pomoč**

V tem območju lahko odpirate video posnetke za usposabljanje ali **TNCguide**. **Dodatne informacije:** ["Uporabniški priročnik kot integrirana pomoč za izdelke](#page-57-0) [TNCguide", Stran 58](#page-57-0)

**Priljubljeni**

V tem območju najdete vaše izbrane priljubljene elemente.

**Dodatne informacije:** ["Dodajanje in odstranjevanje v razdelku Priljubljeni",](#page-100-0)

[Stran 101](#page-100-0)

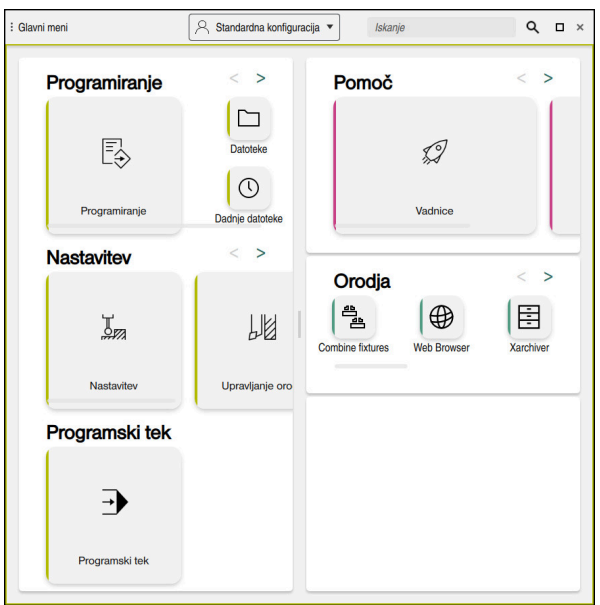

Delovno območje **Glavni meni**

Delovno območje **Glavni meni** je na voljo v aplikaciji **Začetni meni**.

#### **Prikaz ali skrivanje območja**

Območje v delovnem območju **Glavni meni** prikažete na naslednji način:

- Zaustavite se ali desno-kliknite na poljubnem položaju znotraj delovnega območja
- Krmiljenje v vsakem območju prikaze simbol plus ali minus.
- $\blacktriangleright$  Izberite simbol plus
- Krmiljenje prikaže območje.

 $\mathbf i$ 

S simbolom minus skrijete območje.

## <span id="page-100-0"></span>**Dodajanje in odstranjevanje v razdelku Priljubljeni**

#### **Dodajanje k Priljubljenim**

V delovnem območju **Glavni meni** dodajanje k priljubljenim izvajate na naslednji način:

- Iskanje funkcije po celotnem besedilu
- ▶ Zaustavite se ali desno-kliknite simbol funkcije
- Krmiljenje prikaže simbol za **Dodajanje k Priljubljenim**.
- $\mathbf{x}^{\mathbf{t}}$

松

- Izberite možnost **Dodajanje k Priljubljenim**
- Krmiljenje doda funkcijo v območju **Priljubljeni**.

#### **Odstranjevanje iz Priljubljenih**

Odstranjevanje iz Priljubljenih v delovnem območju**Glavni meni** izvedete na naslednji način:

- Zaustavite se ali desno-kliknite simbol funkcije
- Krmiljenje prikaže simbol za **Odstranjevanje iz Priljubljenih**.
	- Izberite možnost **Odstranjevanje iz Priljubljenih**
	- Krmiljenje odstrani funkcijo iz območja **Priljubljeni**.

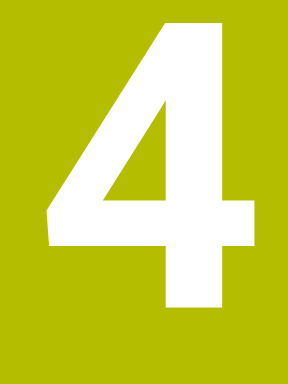

# **Prvi koraki**

# **4.1 Pregled poglavja**

To poglavje s pomočjo vzorčnega obdelovanca prikazuje upravljanje krmiljenja vse od izklopljenega stroja do dokončanega obdelovanca.

To poglavje obsega naslednje teme:

- Vklop stroja
- **Programiranje in simulacija obdelovanca**
- Izklopite stroj

# <span id="page-103-0"></span>**4.2 Vklop stroja in krmiljenja**

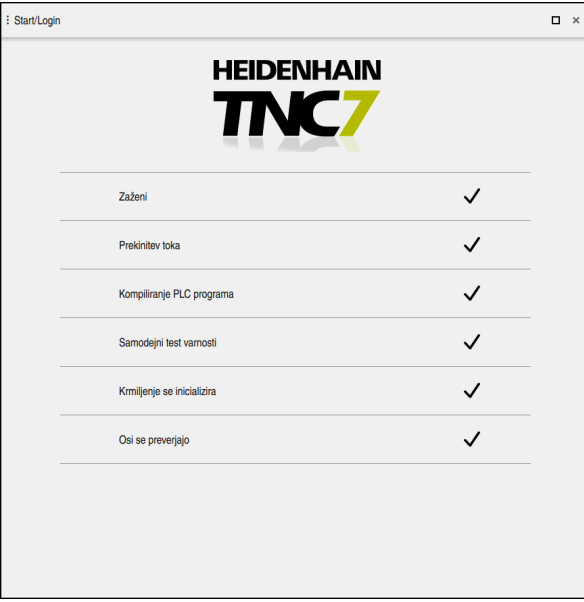

Delovno območje **Start/Login**

## **ANEVARNOST**

#### **Pozor, nevarnost za uporabnika!**

Zaradi strojev in strojnih komponent vedno nastajajo mehanske nevarnosti. Električna, magnetna in elektromagnetna polja so posebej nevarna za osebe s srčnimi spodbujevalniki in vsadki. Nevarnost se začne z vklopom stroja!

- Upoštevajte priročnik za stroj
- Upoštevajte varnostne napotke in varnostne simbole
- **Debilion** Uporabite varnostne naprave

# 6

Upoštevajte priročnik za stroj!

Vklop stroja in primik na referenčne točke sta funkciji, ki sta odvisni od stroja.

Stroj vklopite na naslednji način:

- Vklopite napajalno napetost za krmiljenje in stroj
- Krmiljenje se nahaja v postopku zagona in v delovnem območju **Start/Login** prikazuje napredek.
- Krmiljenje v delovnem območju **Start/Login** prikazuje pogovorno okno **Prekinitev toka**.

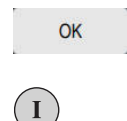

- Izberite možnost **OK**
- > Krmiljenje prevede PLC-program.
- Vključite krmilno napetost
- Krmiljenje preveri delovanje zasilne zaustavitve.
- Če ima stroj absolutne merilnike za merjenje dolžine in kotov, je krmiljenje pripravljeno na delovanje.
- Če ima stroj inkrementalne merilnike za merjenje dolžine in kotov, krmiljenje odpre aplikacijo **Premik na ref.točko**. **Nadaljnje informacije:** uporabniški priročnik Nastavljanje in obdelava

 $|\vec{U}|$ 

- Pritisnite tipko **NC-zagon**
- Krmiljenje izvede primik na vse potrebne referenčne točke.
- Krmiljenje je pripravljeno na delovanje in se nahaja v aplikaciji **Ročno delovanje**.

**Nadaljnje informacije:** uporabniški priročnik Nastavljanje in obdelava

#### **Podrobne informacije**

■ Vklop in izklop

**Nadaljnje informacije:** uporabniški priročnik Nastavljanje in obdelava

Merilniki za merjenje poti

**Dodatne informacije:** ["Merilniki za merjenje poti in referenčne oznake",](#page-126-0) [Stran 127](#page-126-0)

# **4.3 Programiranje in simuliranje obdelovanca**

## **4.3.1 Vzorčna naloga 1339889**

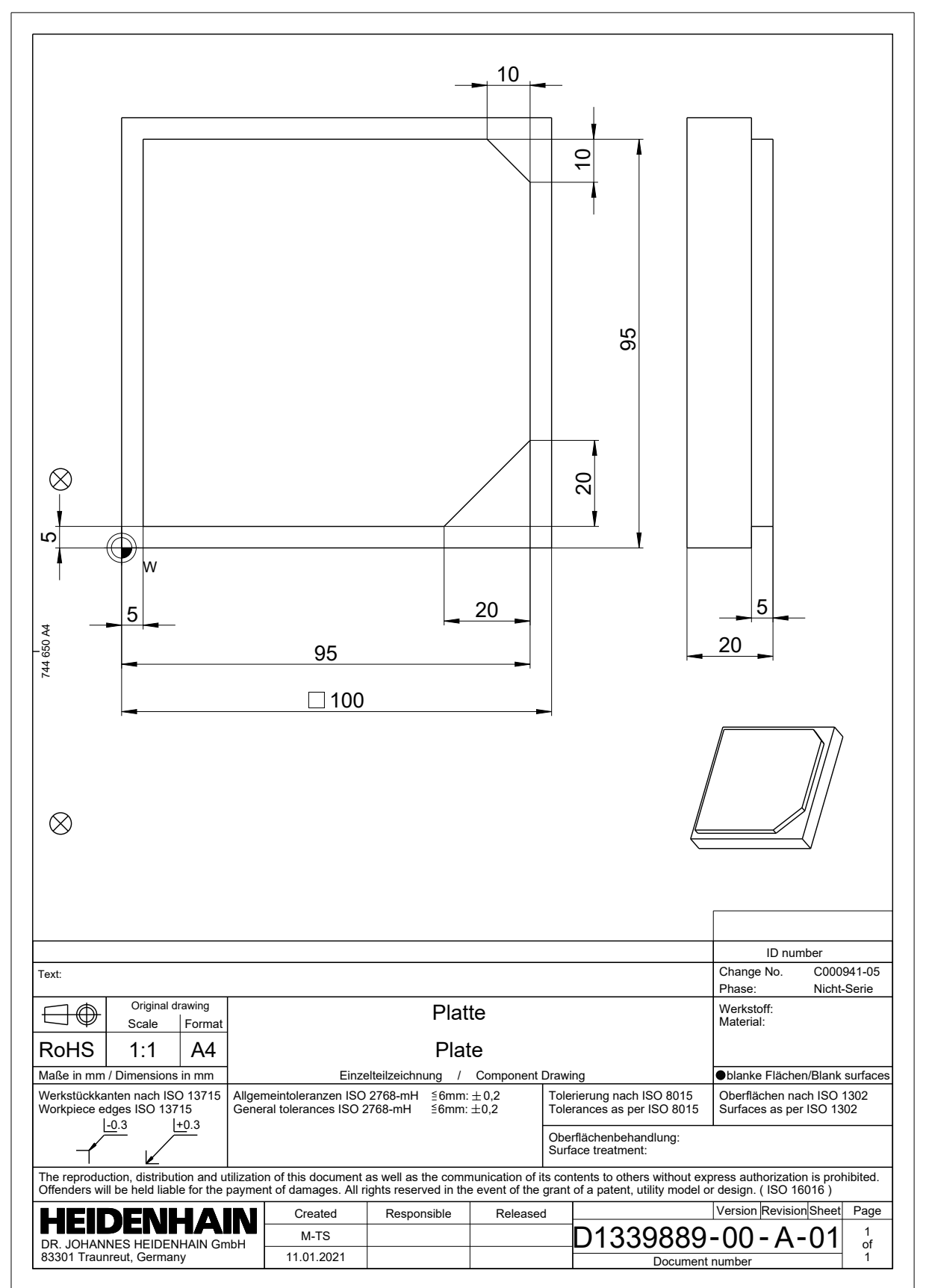

## **4.3.2 Izberite način delovanja Programiranje**

NC-programe vedno urejate v načinu delovanja **Programiranje**.

#### **Pogoj**

Simbol načina delovanja je mogoče izbrati

Da lahko izberete način delovanja **Programiranje**, mora biti krmiljenje toliko zagnano, da simbol načina delovanja ni več zasenčen.

#### **Izberite način delovanja Programiranje**

Način delovanja **Programiranje** izberete na naslednji način:

- ι
- Izberite način delovanja **Programiranje**
- Krmiljenje prikaže način delovanja **Programiranje** in nazadnje odprt NC-program.

#### **Podrobne informacije**

Način delovanja **Programiranje Dodatne informacije:** ["Način delovanja Programiranje", Stran 133](#page-132-0)

#### **4.3.3 Nastavitev krmilne površine za programiranje**

V načinu delovanja **Programiranje** imate več možnosti za urejanje NC-program.

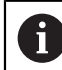

Prvi koraki opisujejo potek dela v načinu **Urejevalnik Klartext** in z odprtim stolpcem **Obrazec**.

#### **Odprite stolpec Obrazec**

Da lahko odprete stolpec **Obrazec**, mora biti odprt NC-program.

Stolpec **Obrazec** odprete na naslednji način:

- Izberite možnost **Obrazec**.
- Krmiljenje odpre stolpec **Obrazec**

#### **Podrobne informacije**

Urejanje NC-programa

**Dodatne informacije:** ["Vstavljanje in urejanje NC-funkcij", Stran 148](#page-147-0)

Stolpec **Obrazec**

**Dodatne informacije:** ["Stolpec Obrazec v delovnem območju Program",](#page-144-0) [Stran 145](#page-144-0)

#### : Odpiranje datoteke  $\Box$  $\sqrt{Ime}$  $\leftarrow$   $\cap$  TNC: nc\_prog nc\_doc  $\mathcal{C}$  $\odot$  Rezultat iskanja  $\boxed{\phantom{1}}$  5x-Nose  $\sum$  Priljub. Bauteile\_components Dadnje datoteke Bohrfraesen\_boremilling  $\overline{\mathbb{II}}$  Koš Drehen\_turn SF:<br>6.6 TB / 16.0 TB Fixture  $\Box$  TNC:<br>5.2 GB / 23.3 GB  $FNI6$  $\begin{array}{c}\n\text{World:} \\
18.1 \text{ TB} / 22.6 \text{ TB}\n\end{array}$ Kontur\_contour  $\Box$  OCM Pallet 1078489.h  $\Box$  $\bullet$ 10:21:27 1226664.h D 10:21:27 1339889.h<br>1.1 kB, Danes 10:21:27 D 6D\_probing.h B Nova mapa Nova datotek

## **4.3.4 Ustvarjanje novega NC-programa**

Delovno območje **Odpiranje datoteke** v načinu delovanja **Programiranje**

NC-program v načinu delovanja ustvarite v načinu delovanja **Programiranje**:

Vnesite ime datoteke, npr. 1339899.h

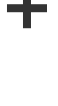

- Izberite možnost **Dodaj**
	- Krmiljenje prikazuje delovni območji **Hitra izbira** in **Odpiranje datoteke**.
	- V delovnem območju **Odpiranje datoteke** izberite želen pogon
- **In** Izberite mapo

 $\blacktriangleright$ 

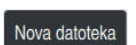

Izberite možnost **Nova datoteka**  $\blacktriangleright$ 

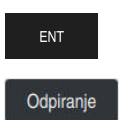

- Potrdite s tipko **ENT**
- Izberite možnost **Odpiranje**
	- > Krmiljenje odpre nov NC-program in okno Vstavljanje NC**funkcije** za definicijo surovca.

#### **Podrobne informacije**

- Delovno območje **Odpiranje datoteke Nadaljnje informacije:** uporabniški priročnik Nastavljanje in obdelava
- Način delovanja **Programiranje Dodatne informacije:** ["Način delovanja Programiranje", Stran 133](#page-132-0)
# <span id="page-108-0"></span>**4.3.5 Določanje surovca**

Za NC-program lahko določite surovec, ki ga krmiljenje uporabi za simulacijo. Če ustvarite NC-program, krmiljenje samodejno odpre okno **Vstavljanje NC-funkcije** za definicijo surovca.

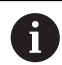

Če zaprete okno brez izbire surovca, lahko opis surovca s pomočjo gumba **Vstavljanje NC-funkcije** izberete naknadno.

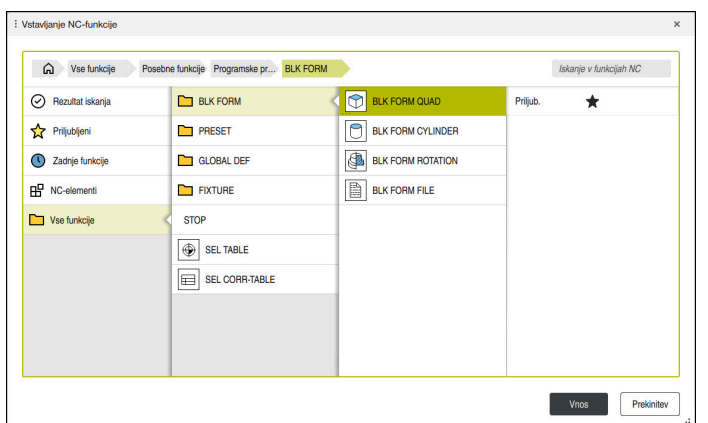

Okno **Vstavljanje NC-funkcije** za definicijo surovca

**4**

#### **Določanje kvadratnega surovca**

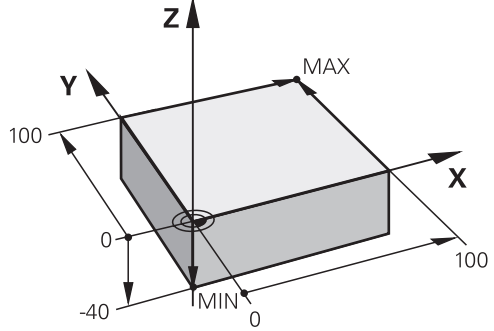

Kvadratni surovec z najmanjšo in največjo točko

Kvader določite s pomočjo prostorske diagonale z navedbo najmanjše in največje točke, glede na aktivno referenčno točko obdelovanca.

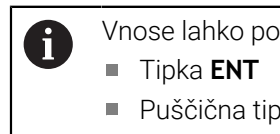

- Vnose lahko potrdite na naslednji način:
- Puščična tipka v desno
- Klik ali dotik naslednjega sintaktičnega elementa

Kvadratni surovec določite na naslednji način:

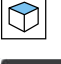

Izberite možnost **BLK FORM QUAD**

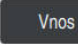

82

- Izberite možnost **Vnos**.
- Krmiljenje vstavi NC-niz za definicijo surovca.
- $\blacktriangleright$ Odprite stolpec **Obrazec**
- Izberite orodno os, npr. **Z**  $\blacktriangleright$
- Potrditev vnosa
- Vnesite najmanjšo koordinato X, npr. **0**
- **Potrditev vnosa**
- Vnesite najmanjšo koordinato Y, npr. **0**
- **Potrditev vnosa**
- Vnesite najmanjšo koordinato Z, npr. **–40**
- **Potrditev vnosa**
- Vnesite največjo koordinato X, z. B. **100**
- **Potrditev vnosa**
- Vnesite največjo koordinato Y, npr. **100**
- **Potrditev vnosa**
- Vnesite največjo koordinato Z, npr. **0**
- **Potrditev vnosa**

Potrditev

- Izberite možnost **Potrditev**.
- > Krmiljenje konča NC-niz.

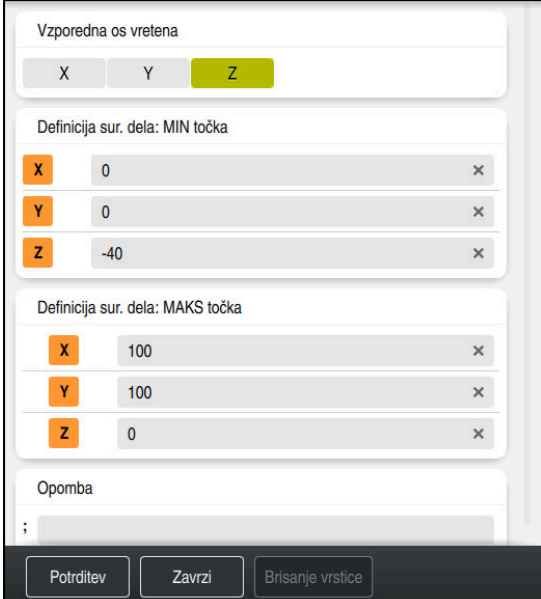

Stolpec **Obrazec** z določenimi vrednostmi

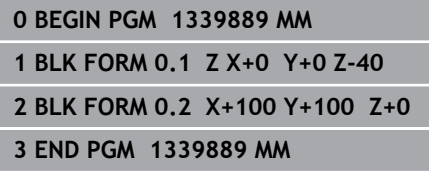

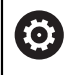

Celoten obseg funkcij krmiljenja je na voljo izključno pri orodni osi **Z**, npr. definicija vzorca **PATTERN DEF**.

Omejeno in s strani proizvajalca stroja pripravljena ter konfigurirana je možna tudi uporaba orodnih osi **X** in **Y**.

#### **Podrobne informacije**

■ Vnos surovca

**Dodatne informacije:** ["Določanje surovca z možnostjo BLK FORM", Stran 180](#page-179-0)

■ Referenčne točke na stroju

**Dodatne informacije:** ["Referenčne točke na stroju", Stran 128](#page-127-0)

# <span id="page-111-0"></span>**4.3.6 Struktura NC-programa**

Če NC-program strukturirate poenoteno, vam to omogoča naslednje prednosti:

- Povečan pregled
- Hitreje programiranje
- Zmanjšanje virov napak

#### **Priporočena sestava konturnega programa**

NC-nize **BEGIN PGM** in **END PGM** krmiljenje vstavi samodejno.

- 1 Možnost **BEGIN PGM** z izbiro merske enote
- 2 Določanje surovca

A

- 3 Priklic orodja, z orodno osjo in tehnološkimi podatki
- 4 Premik orodja na varen položaj, vklop vretena
- 5 Predpozicioniranje v obdelovalni ravnini, v bližini prve konturne točke
- 6 Predpozicioniranje na orodni osi, po potrebi vklop hladilnega sredstva
- 7 Primik na konturo, po potrebi vklop popravka polmera orodja
- 8 Obdelava konture
- 9 Odmik od konture, izklop hladilnega sredstva
- 10 Premik orodja na varen položaj
- 11 Zaključek NC-programa
- 12 **END PGM**

# **4.3.7 Primik na konturo in odmik s konture**

Če programirate konturo, potrebujete začetno in končno točko izven konture. Za primik do konture in odmik od nje so potrebni naslednji položaji:

#### **Pomožna slika Položaj**

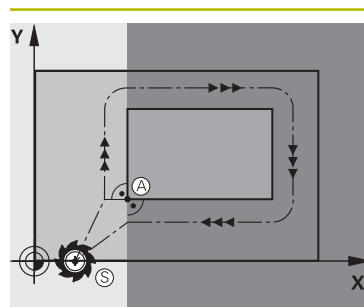

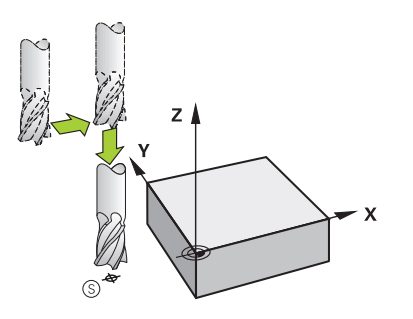

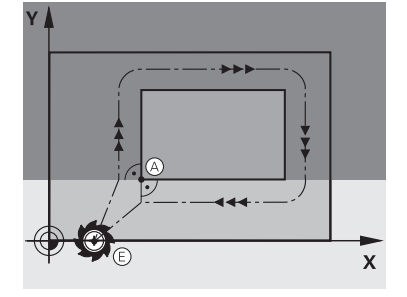

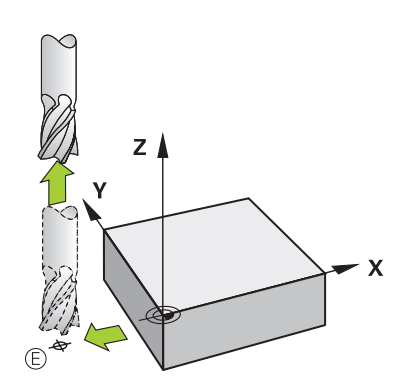

**Začetna točka**

Za začetno točko veljajo naslednji pogoji:

- Brez popravka polmera orodja
- **Primik brez kolizije**
- Bližina prve konturne točke

Slika prikazuje naslednje:

Če začetno točko določite v temno sivem področju, se kontura pri primiku na prvo konturno točko poškoduje.

#### **Primik na začetno točko orodne osi**

Pred primikom na prvo konturno točko morate orodje v orodni osi pozicionirati na delovno globino. V primeru nevarnosti trka primik na začetno točko v orodni osi izvedite ločeno.

#### **Prva konturna točka**

Krmiljenje orodje premakne od začetne točke do prve konturne točke.

Za premik orodja na prvo konturno točko programirajte popravek polmera orodja.

#### **Končna točka**

Za končno točko veljajo naslednji pogoji:

- **Primik brez kolizije**
- Bližina zadnje konturne točke
- Preprečevanje konturnih poškodb: Optimalna končna točka leži na podaljšku premikanja orodja za obdelavo zadnjega konturnega elementa.

Slika prikazuje naslednje:

Če končno točko določite v temno sivem področju, se kontura pri primiku na končno točko poškoduje.

#### **Odmik od končne točke v orodni osi**

Orodno osi ob odmiku od končne točke programirajte ločeno.

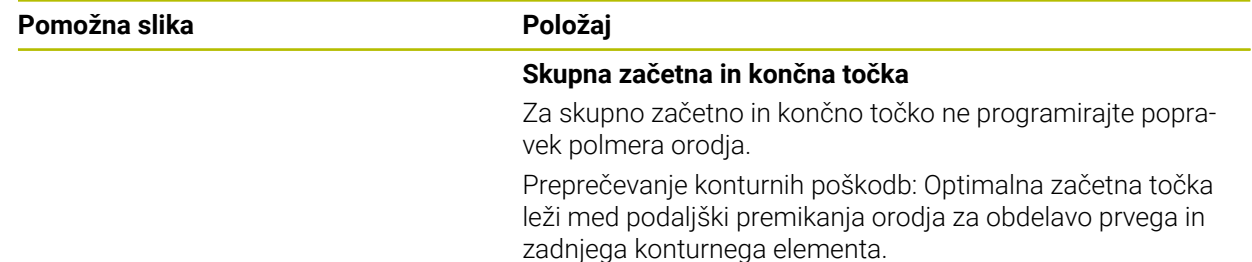

#### **Podrobne informacije**

Funkcije za primik na konturo in zapuščanje konture **Dodatne informacije:** ["Osnove za funkciji primika in odmika", Stran 242](#page-241-0)

#### **4.3.8 Programiranje enostavne konture**

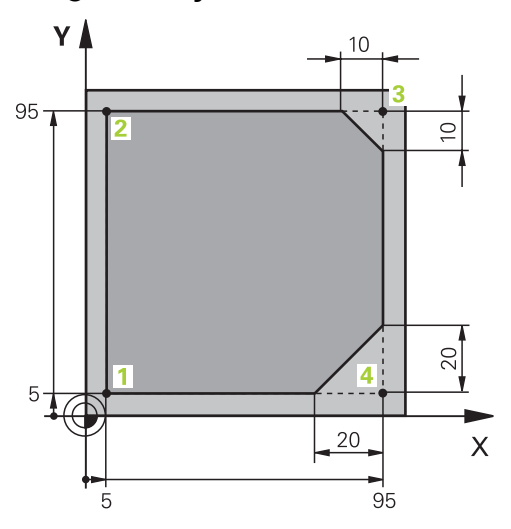

Na obdelovanec za programiranje

Naslednje vsebine prikazujejo, kako prikazano konturo enkrat rezkate do globine 5 mm. Določili ste že definicijo surovca.

**Dodatne informacije:** ["Določanje surovca", Stran 109](#page-108-0)

Ko ste vstavili NC-funkcijo,, krmiljenje prikazuje razlago za trenutni sintaktični element v vrstici pogovornega okna. Podatke lahko vnesete neposredno v obrazec.

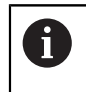

NC-programe programirajte tako, kot da bi se orodje premikalo! Tako ni pomembno, ali premikanje izvaja os glave ali os mize.

#### **Priklic orodja**

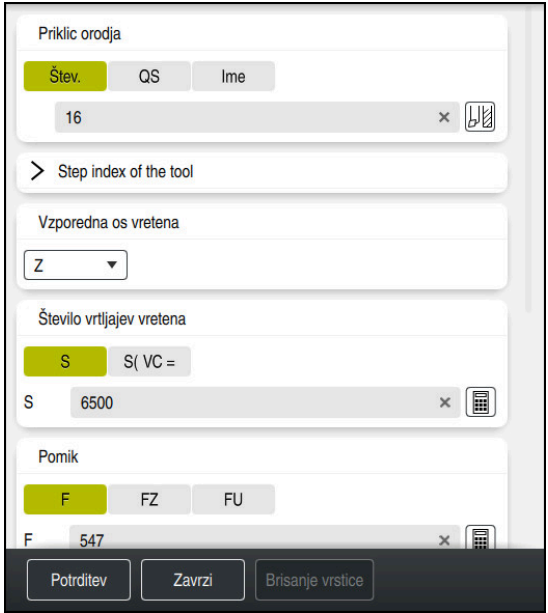

Stolpec **Obrazec** s sintaktičnimi elementi priklica orodja

Orodje prikličete na naslednji način:

TOOL<br>CALL

Izberite možnost **TOOL CALL**

- V obrazcu izberite možnost **Štev.**
- Vnesite številko orodja, npr. **16**
- Izberite orodno os **Z**
- Izberite število vrtljajev vretena **S**
- Vnesite število vrtljajev vretena, npr. **6500**

Potrditev

- Izberite možnost **Potrditev**
- > Krmiljenje konča NC-niz.

#### **3 TOOL CALL 12 Z S6500**

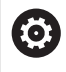

Celoten obseg funkcij krmiljenja je na voljo izključno pri orodni osi **Z**, npr. definicija vzorca **PATTERN DEF**.

Omejeno in s strani proizvajalca stroja pripravljena ter konfigurirana je možna tudi uporaba orodnih osi **X** in **Y**.

# **Premik orodja na varen položaj**

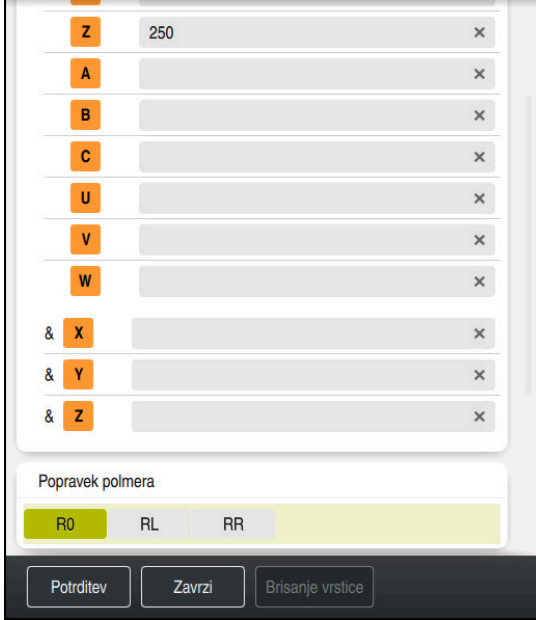

Stolpec **Obrazec** z elementi sintakse premice

Orodje na varen položaj premaknete na naslednji način:

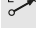

Izberite funkcijo poti **L**

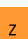

- Izberite možnost **Z**
- Vnesite vrednost, npr. **250**
- Izberite popravek polmera orodja **R0**
- Krmiljenje prevzame **R0**, brez popravka polmera orodja.
- Izberite pomik **FMAX**
- Krmiljenje prevzame hitri tek **FMAX**.
- ▶ Po potrebi vnesite dodatno funkcijo **M**, npr. **M3**, vklop vretena

Potrditev

- Izberite možnost **Potrditev**
- > Krmiljenje konča NC-niz.

#### **4 L Z+250 R0 FMAX M3**

#### **Predpozicioniranje v obdelovalni ravnini**

Obdelovalno ravnino pozicionirate na naslednji način:

Izberite funkcijo poti **L**

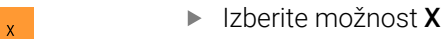

- Vnesite vrednost, npr. **–20**
- 

Potrditev

 $\overline{\phantom{a}}$ 

- Izberite možnost **Y**
- Vnesite vrednost, npr. **–20**
- Izberite pomik **FMAX**
- Izberite možnost **Potrditev**
- > Krmiljenje konča NC-niz.

**5 L X-20 Y-20 FMAX**

#### **Predpozicioniranje na orodni osi**

Orodno os pozicionirate na naslednji način:

- عريا  $\bar{z}$
- Izberite možnost **Z**

Izberite funkcijo poti **L**

- Vnesite vrednost, npr. **–5**
- Izberite pomik **F**
- Vnesite vrednost za pomik pri pozicioniranju, npr. **3000**
- Po potrebi vnesite dodatno funkcijo **M**, npr. **M8**, vklop hladilnega sredstva

Potrditev

- Izberite možnost **Potrditev**
- > Krmiljenje konča NC-niz.

#### **6 L Z-5 R0 F3000 M8**

#### **Premik na konturo**

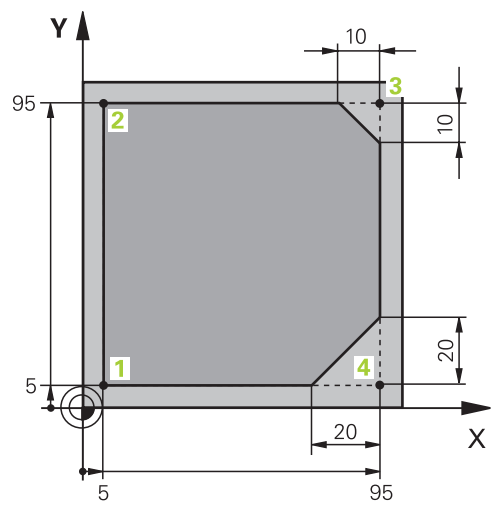

Na obdelovanec za programiranje

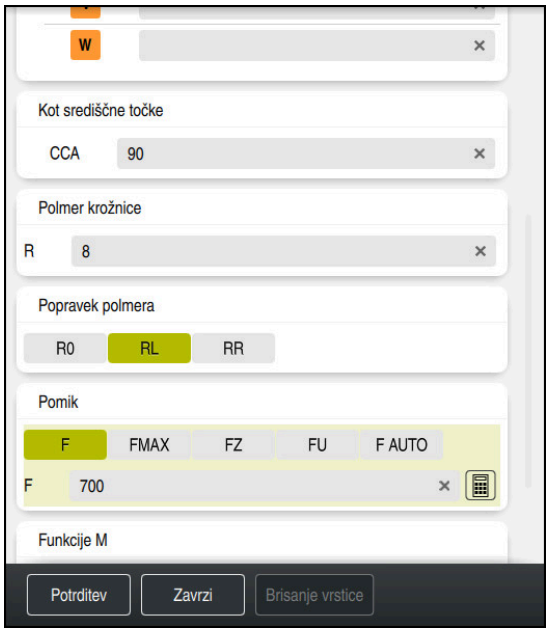

Stolpec **Obrazec** s sintaktičnimi elementi funkcije primika

Primik na konturo izvedete na naslednji način:

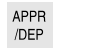

- Izberite funkcijo poti **APPR DEP** Krmiljenje odpre okno **Vstavljanje NC-funkcije**.
- 
- Izberite možnost **APPR**

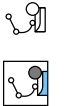

- Izberite funkcijo primika, npr. **APPR CT**
- Vnos

Potrditev

- Izberite možnost **Vnos**
- Vnesite koordinato začetne točke **1**, npr. **X 5 Y 5**
- Pri kotu središčne točke **CCA** vnesite primični kot, npr. **90**
- Vnesite polmer krožnice, npr. **8**
- Izberite možnost **RL**
- Krmiljenje prevzame popravek polmera orodja levo.
- Izberite pomik **F**
- Vnesite vrednost za pomik pri obdelavi, npr. **700**
- Izberite možnost **Potrditev**
- > Krmiljenje konča NC-niz.

**7 APPR CT X+5 Y+5 CCA90 R+8 RL F700**

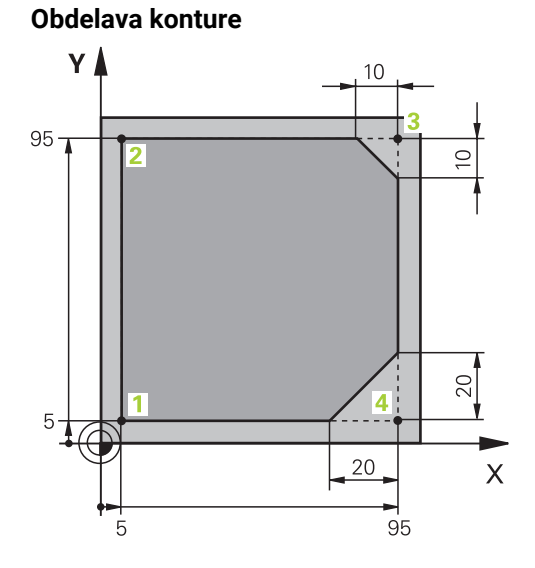

Na obdelovanec za programiranje

Konturo obdelate na naslednji način:

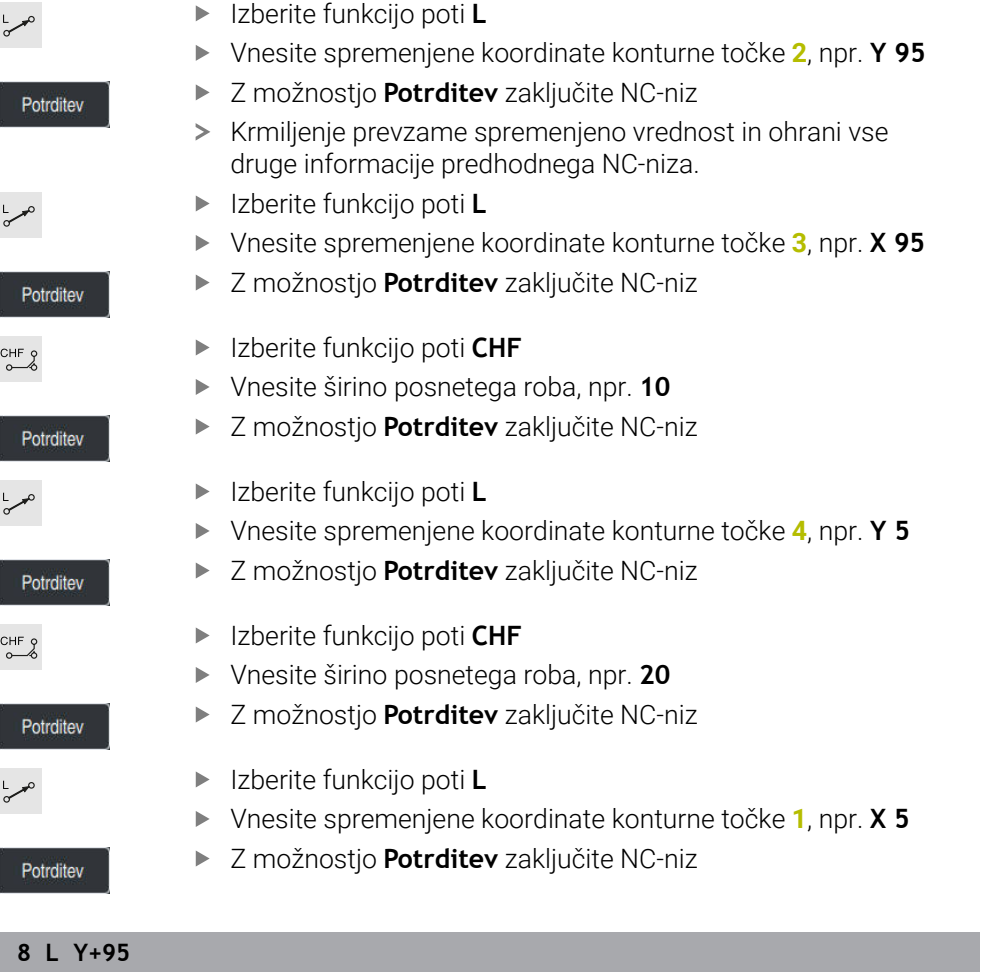

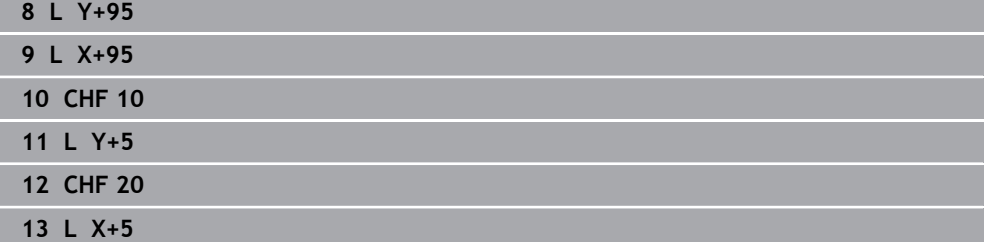

#### **Odmik s konture**

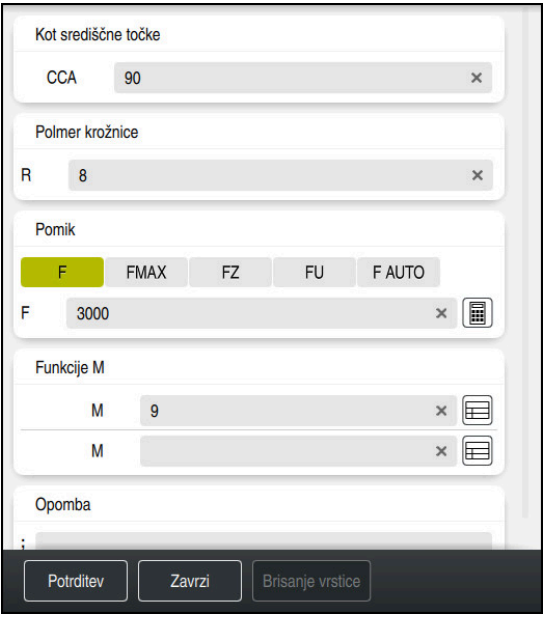

Stolpec **Obrazec** s sintaktičnimi elementi funkcije odmika

Od konture se odmaknete na naslednji način:

Izberite funkcijo poti **APPR DEP** APPR<br>/DEP Krmiljenje odpre okno **Vstavljanje NC-funkcije**.

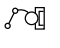

Izberite možnost **DEP**

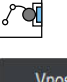

- Izberite funkcijo odmika, npr. **DEP CT**
- Vnos
- Izberite možnost **Vnos**
- Pri kotu središčne točke **CCA** vnesite odmični kot, npr. **90**
- Vnesite polmer odmika, npr. **8**
- Izberite pomik **F**
- Vnesite vrednost za pomik pri pozicioniranju, npr. **3000**
- Po potrebi vnesite dodatno funkcijo **M**, npr. **M9**, izklop hladilnega sredstva

Potrditev

- Izberite možnost **Potrditev**
- > Krmiljenje konča NC-niz.

```
14 DEP CT CCA90 R+8 F3000 M9
```
#### **Orodje premaknite na varen položaj in zaključite NC-program**

Orodje na varen položaj premaknete na naslednji način:

ىمرا

 $\overline{z}$ 

Izberite možnost **Z**

Izberite funkcijo poti **L**

- Vnesite vrednost, npr. **250**
- Izberite popravek polmera orodja **R0**
- Izberite pomik **FMAX**
- Vnesite dodatno funkcijo **M**, npr. **M30**, konec programa

Potrditev

- Izberite možnost **Potrditev**
- > Krmiljenje konča NC-niz in NC-program.

#### **15 L Z+250 R0 FMAX M30**

#### **Podrobne informacije**

- Priklic orodja
	- **Dodatne informacije:** ["Priklic orodja z možnostjo TOOL CALL", Stran 197](#page-196-0)
- Premica **L**

**Dodatne informacije:** ["Premica L", Stran 214](#page-213-0)

■ Oznaka osi in obdelovalne ravnine

**Dodatne informacije:** ["Oznaka osi na rezkalnih strojih", Stran 126](#page-125-0)

- Funkcije za primik na konturo in zapuščanje konture **Dodatne informacije:** ["Osnove za funkciji primika in odmika", Stran 242](#page-241-0)
- Posneti rob **CHF**

**Dodatne informacije:** ["Posneti rob CHF", Stran 216](#page-215-0)

Dodatne funkcije **Dodatne informacije:** ["Pregled dodatnih funkcij", Stran 503](#page-502-0)

# **4.3.9 Nastavitev krmilne površine za simuliranje**

V načinu delovanja **Programiranje** lahko v NC-programu testirate tudi grafično. Krmiljenje simulira v delovnem programu **Program** aktiven NC-program. Za simuliranje NC-program morate odpreti delovno območje **Simulacija**.

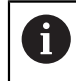

Za simuliranje lahko stolpec **Obrazec** zaprete, da pridobite večji pogled na NC-program in delovno območje **Simulacija**.

#### **Odprite delovno območje Simulacija**

Da lahko v načinu delovanja **Programiranje** odprete dodatna delovna območja, mora biti odprt NC-program.

Delovno območje **Simulacija** odprete na naslednji način:

- V vrstici aplikacij izberite možnost **Delovne pravice**
- Izberite možnost **Simulacija**.
- Krmiljenje dodatno odpre delovno območje **Simulacija**.

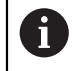

Delovno območje **Simulacija** lahko odprete tudi s tipko načinov delovanja **Preizkus programa**.

#### **Nastavitev delovnega območja Simulacija**

NC-program lahko simulirate brez izvedbe posebnih nastavitev. Da lahko spremljate simulacijo, je priporočljivo, da prilagodite hitrost simulacije.

Hitrost simulacije prilagodite na naslednji način:

- ▶ S pomočjo drsnika izberite faktor, npr. **5.0 \* T**
- > Krmiljenje izvede naslednjo simulacijo s 5-kratnikom programiranega pomika.

Če za potek programa in simulacijo uporabite naslednje preglednice, npr. preglednice orodij, lahko preglednice določite v delovnem območju **Simulacija**.

#### **Podrobne informacije**

Delovno območje **Simulacija**

**Dodatne informacije:** ["Delovno območje Simulacija", Stran 693](#page-692-0)

#### **4.3.10 Simuliranje NC-programa**

V delovnem območju **Simulacija** testirate NC-program.

#### **Zagon simulacije**

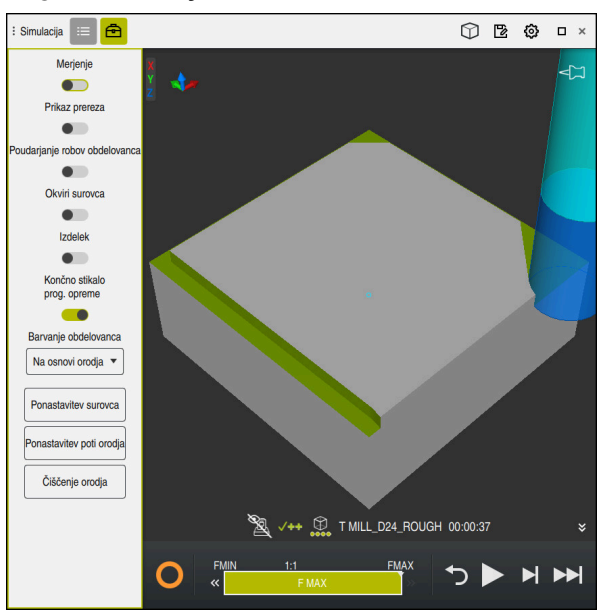

Delovno območje **Simulacija** v načinu delovanja **Programiranje**

Simulacijo zaženete na naslednji način:

Izberite možnost **Zagon**

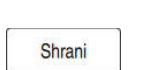

- Krmiljenje po potrebi vpraša, ali želite datoteko shraniti.
- - Izberite možnost **Shrani**
	- > Krmiljenje zažene simulacijo.
	- Krmiljenje stanje simulacije prikaže s pomočjo možnosti **StiB**.

#### **Definicija**

**StiB** (krmiljenje med delovanjem):

S simbolom **StiB** krmiljenje prikazuje trenutno stanje simulacije v vrstici ukrepov in zavihku NC-programa:

- Bela: brez naročila za premik
- Zelena: obdelava aktivna, osi se premaknejo
- Oranžna: NC-program prekinjen
- Rdeča: NC-program zaustavljen

#### **Podrobne informacije**

Delovno območje **Simulacija**

**Dodatne informacije:** ["Delovno območje Simulacija", Stran 693](#page-692-0)

# **4.4 Izklopite stroj**

6)

Upoštevajte priročnik za stroj! Izklop je odvisen od stroja.

# *NAPOTEK*

#### **Opozorilo: mogoča je izguba datotek!**

Krmiljenje je treba zaustaviti postopoma, da se tekoči postopki zaključijo in zaščitijo podatki. Takojšen izklop krmiljenja z glavnim stikalom lahko v vsakem stanju krmiljenja povzroči izgubo podatkov!

- Krmiljenje vedno zaustavite postopoma
- Glavno stikalo uporabite izključno po sporočilu na zaslonu

Stroj izklopite na naslednji način:

Izberite način delovanja **Zagon**

Zaustavitev

⋒

- Izberite možnost **Zaustavitev**
- Krmiljenje odpre okno **Zaustavitev**.

Zaustavitev

- Izberite možnost **Zaustavitev**
- Če se v NC-programih in konturah nahajajo neshranjene spremembe, krmiljenje prikaže okno **Zapri datoteko**.
- Po potrebi z možnostjo **Shrani** ali **Shranjevanje pod** shranite neshranjene NC-programe in konture
- > Krmiljenje se zaustavi.
- Ko je zaustavitev dokončana, krmiljenje prikazuje besedilo **Zdaj lahko izklopite.**
- Izklopite glavno stikalo stroja

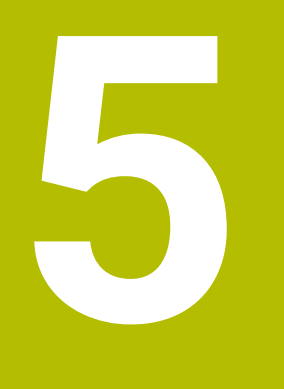

# **Osnove za NC in programiranje**

# **5.1 NC-osnove**

# **5.1.1 Programirljive osi**

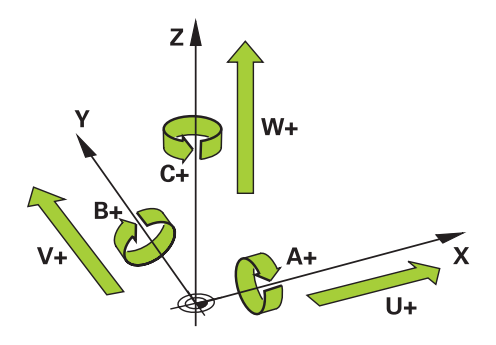

Programirljive osi krmiljenja so skladne z definicijami osi v standarda DIN 66217. Programirljive osi so označene na naslednji način:

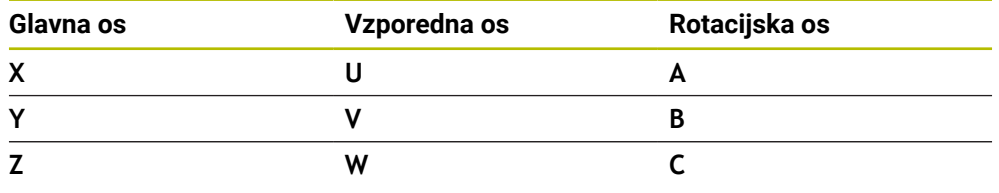

Upoštevajte priročnik za stroj!

Število, poimenovanje in dodelitev programirljivih osi so odvisne od stroja. Vaš proizvajalec stroja lahko določi dodatne osi, npr. osi PLC.

# <span id="page-125-0"></span>**5.1.2 Oznaka osi na rezkalnih strojih**

Osi **X**, **Y** in **Z** na vašem rezkalnem stroju se imenujejo tudi glavna os (1. os), stranska os (2. os) in orodna os. Glavna os in stranska os tvorita obdelovalno ravnino. Med osema ostaja naslednja povezava:

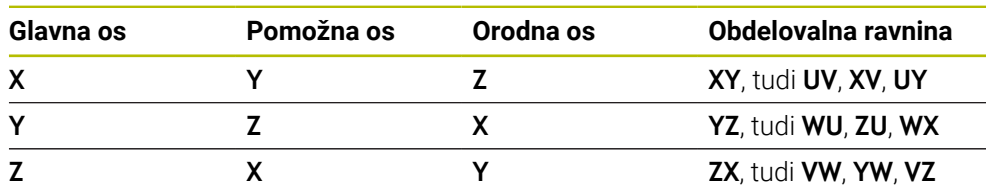

⊙

6

Celoten obseg funkcij krmiljenja je na voljo izključno pri orodni osi **Z**, npr. definicija vzorca **PATTERN DEF**.

Omejeno in s strani proizvajalca stroja pripravljena ter konfigurirana je možna tudi uporaba orodnih osi **X** in **Y**.

# <span id="page-126-0"></span>**5.1.3 Merilniki za merjenje poti in referenčne oznake**

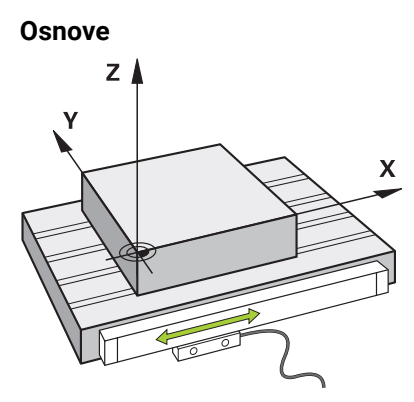

Položaj strojnih osi se določi z merilniki za merjenje poti. Linearne osi so standardno opremljene z merilniki za merjenje dolžine. Okrogle mize in rotacijske osi prejmejo merilnike za merjenje kotov.

Merilniki za merjenje poti zajemajo položaje strojne mize ali orodja, tako da ob premikanju osi ustvarijo električni signal. Krmiljenje iz električnega signala določi položaj osi v trenutnem referenčnem sistemu.

**Dodatne informacije:** ["Referenčni sistemi", Stran 284](#page-283-0)

Merilniki za merjenje poti lahko položaje zajemajo na različne načine:

- absolutno
- inkrementalno

V primeru prekinitve napajanja krmiljenje ne more več določiti položaja osi. Ko je napajanje znova vzpostavljeno, se absolutni in inkrementalni merilniki za merjenje poti vedejo različno.

#### **Absolutni merilniki za merjenje poti**

Pri absolutnih merilnikih za merjenje poti je vsak položaj na merilniku jasno označen. Krmiljenje lahko tako po prekinitvi napajanja takoj vzpostavi referenco med položajem osi in koordinatnim sistemom.

#### **Inkrementalni merilniki za merjenje poti**

Inkrementalni merilniki za merjenje poti za določanje položaja ugotavljajo razdaljo trenutnega položaja od referenčne oznake. Referenčne oznake označujejo fiksno referenčno točko stroja. Da lahko po prekinitvi napajanja določite trenutni položaj, mora biti izveden primik na referenčno oznako.

Če merilniki za merjenje poti prejmejo referenčne oznake s kodirano razdaljo, je treba pri merilnikih za merjenje dolžine osi premakniti za najv. 20 mm. Pri merilnikih za merjenje kotov znaša ta razdalja najv. 20°.

**Nadaljnje informacije:** uporabniški priročnik Nastavljanje in obdelava

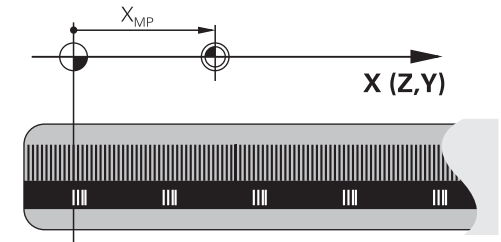

# <span id="page-127-0"></span>**5.1.4 Referenčne točke na stroju**

Naslednja preglednica vsebuje pregled referenčnih točk v stroju ali na obdelovancu.

#### **Sorodne teme**

■ Referenčne točke na orodju **Dodatne informacije:** ["Referenčne točke na orodju", Stran 193](#page-192-0)

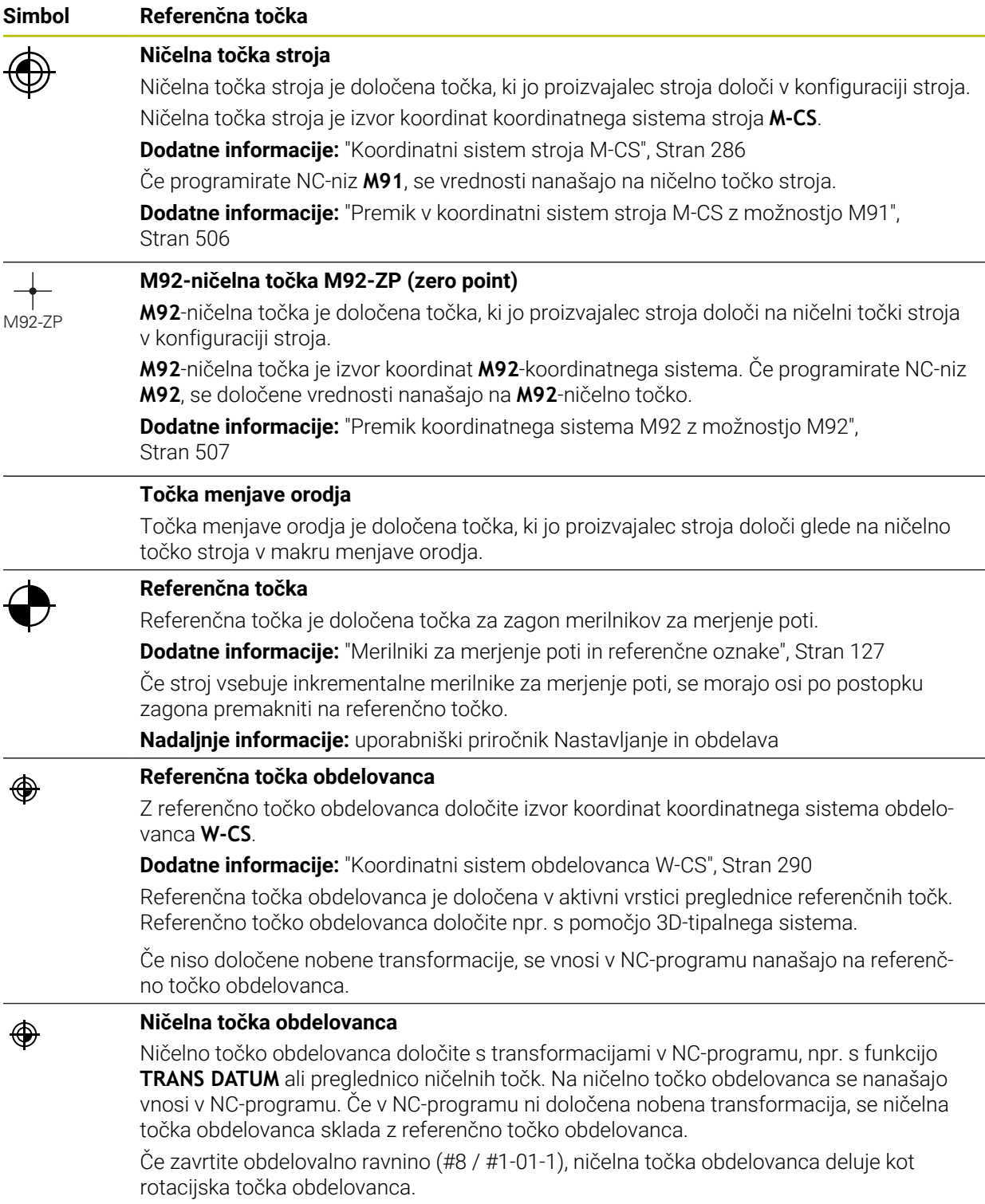

# **5.2 Možnosti programiranja**

## **5.2.1 Fun. podaj. orodja**

S pomočjo funkcij poti lahko programirate konture.

Kontura obdelovanca je sestavljen iz več konturnih elementov, kot so premice in krožni loki. Premike orodja za te konture programirate s funkcijami poti, npr. premico **L**.

**Dodatne informacije:** ["Osnove k funkcijam poti", Stran 210](#page-209-0)

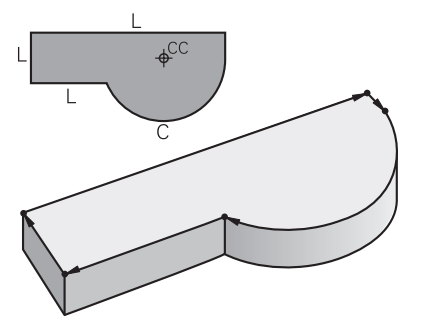

# **5.2.2 Grafično programiranje**

Kot alternativno programiranju z navadnim besedilom lahko v delovnem območju **Grafika konture** grafično programirate konture.

2D-skice lahko ustvarite z risanjem črt in krožnih lokov ter jih izvozite kot konturo v NC-program.

Obstoječe konture lahko izvozite iz NC-programa in jih grafično uredite. **Dodatne informacije:** "Grafično programiranie", Stran 619

# **5.2.3 Dodatne funkcije M**

S pomočjo dodatnih funkcij lahko krmilite naslednja območja:

- Potek programa, npr. **MO** ZAUSTAVITEV poteka programa
- Strojne funkcije, npr. **M3** VKLOP vretena v smeri urnega kazalca
- Vedenje poti orodja, npr. **M197** Zaokroževanje robov

**Dodatne informacije:** ["Dodatne funkcije", Stran 501](#page-500-0)

#### **5.2.4 Podprogrami in ponovitve delov programa**

Programirane obdelovalne korake lahko znova izvedete s podprogrami in ponovitvami delov programov.

Dele programov, ki so določeni v oznaki, lahko bodisi neposredno zaporedoma in večkrat izvedete kot ponovitev programa bodisi jih kot podprogram prikličete na določenem mestu v glavnem programu.

Če želite izvesti del NC-programa samo pod določenimi pogoji, te programske korake prav tako programirajte v podprogramu.

Znotraj NC-programa lahko prikličete in obdelate dodaten NC-program.

**Dodatne informacije:** ["Podprogrami in ponovitve delov programov z oznako LBL",](#page-269-0) [Stran 270](#page-269-0)

# **5.2.5 Programiranje s spremenljivkami**

Spremenljivke v NC-programu zamenjujejo vrednosti številk ali besedila. Spremenljivki bo na drugem mestu dodeljena vrednost številke ali besedilo.

V oknu **Seznam parametrov Q** si lahko ogledate in urejate vrednosti številk in besedil posameznih spremenljivk.

**Dodatne informacije:** ["Okno Seznam parametrov Q", Stran 548](#page-547-0)

S spremenljivkami lahko programirate matematične funkcije, ki krmilijo potek programa ali opisujejo konturo.

S pomočjo programiranja spremenljivk lahko dodatno shranite in dodatno obdelujete npr. rezultate merjenja, ki jih 3D-tipalni sistem določi med potekom programa.

**Dodatne informacije:** ["Spremenljivke: parametri Q, QL, QR in QS", Stran 545](#page-544-0)

# **5.2.6 Programi CAM**

Na krmiljenju lahko optimirate in obdelate tudi zunanje ustvarjene NC-programe. S pomočjo sistema CAD (**Computer-Aided Design**) ustvarite geometrične modele obdelovancev za izdelavo.

S sistemom CAM (**Computer-Aided Manufacturing**) potem določite, kako bo model CAD izdelan. S pomočjo interne simulacije lahko preverite nastale za krmiljenje nevtralne poti orodij.

S pomočjo poprocesorja potem v sistemu CAM ustvarite za krmiljenje in stroj značilne NC-programe. Na ta način ne nastanejo samo programirljive funkcije poti, ampak tudi zlepki (**SPL**) ali premice **LN** z normalnimi vektorji na ploskev .

**Dodatne informacije:** ["Večosna obdelava", Stran 467](#page-466-0)

# <span id="page-129-0"></span>**5.3 Osnove za programiranje**

#### **5.3.1 Vsebine NC-programa**

#### **Uporaba**

S pomočjo NC-programa določite premike in vedenje vašega stroja. NC-programi so sestavljeni iz NC-nizov, ki vsebujejo sintaktične elemente NC-funkcij. Z navadnim besedilom HEIDENHAIN vas krmiljenje podpira tako, da vam za vsak sintaktični elemente ponudi pogovorno okno s podatki glede potrebne vsebine.

#### **Sorodne teme**

- Ustvarianje novega NC-programa **Dodatne informacije:** ["Ustvarjanje novega NC-programa", Stran 108](#page-107-0)
- NC-programi s pomočjo datotek CAD **Dodatne informacije:** ["NC-programi, ustvarjeni s CAM", Stran 485](#page-484-0)
- Struktura NC-programa za obdelavo konture **Dodatne informacije:** ["Struktura NC-programa", Stran 112](#page-111-0)

# **Opis funkcije**

NC-programe ustvarite v načinu delovanja **Programiranje** v delovnem območju **Program**.

**Dodatne informacije:** ["Delovno območje Program", Stran 134](#page-133-0)

Prvi in zadnji NC-nizNC-programa vsebujeta naslednje informacije:

- Sintaksa **BEGIN PGM** ali **END PGM**
- $\blacksquare$  Ime NC-programa
- Merska enota NC-programa mm ali palec

Krmiljenje NC-niza **BEGIN PGM** in **END PGM** samodejno vstavi pri ustvarjanju NC-programa. NC-nizov ne morete izbrisati.

Po možnosti **BEGIN PGM** ustvarjeni NC-nizi vsebujejo naslednje informacije:

- Definicija surovca
- Priklici orodja
- **Premik na varnostni položaj**
- **Pomiki in števila vrtljajev**
- **Premikanje, cikli in druge NC-funkcije**

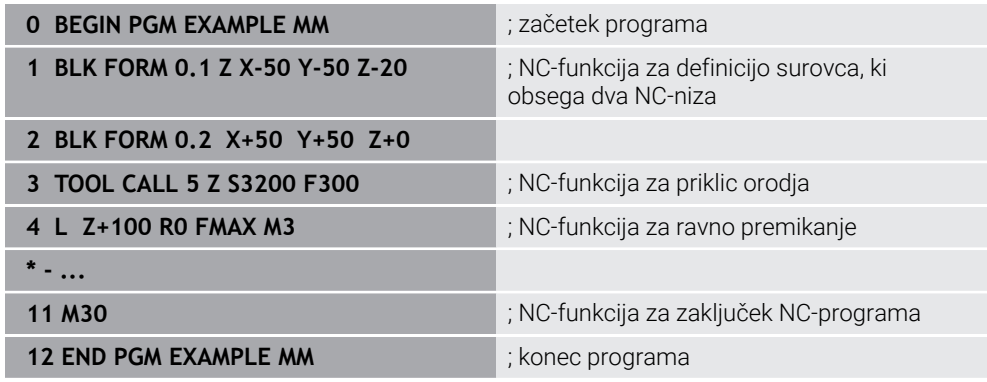

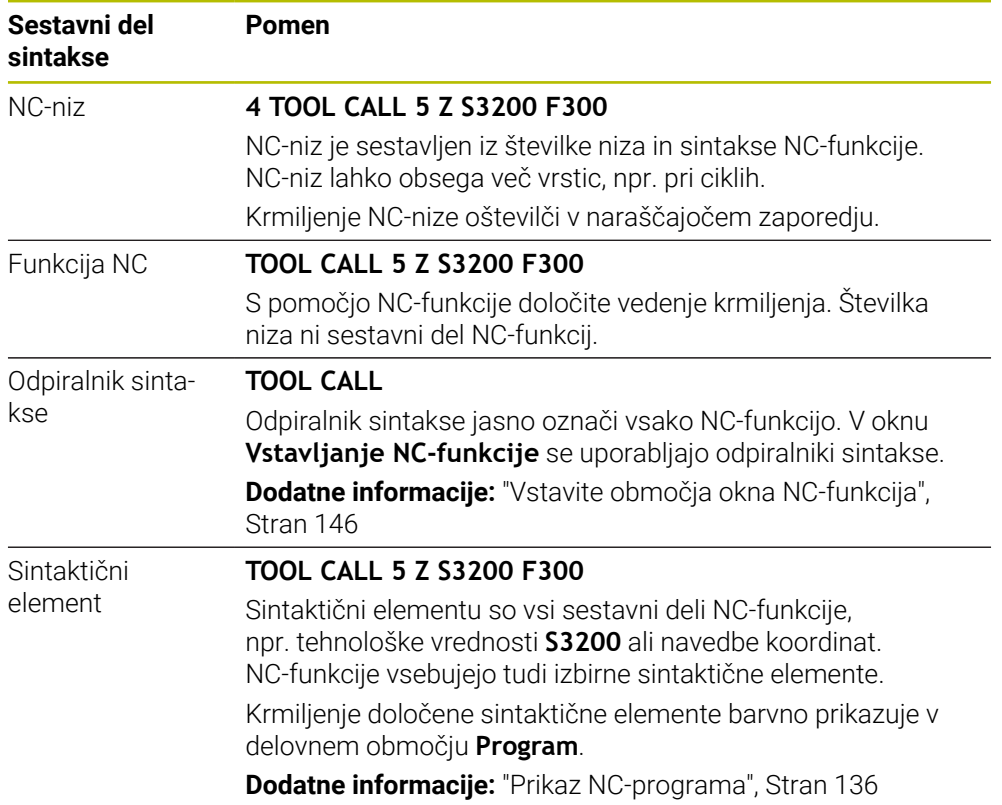

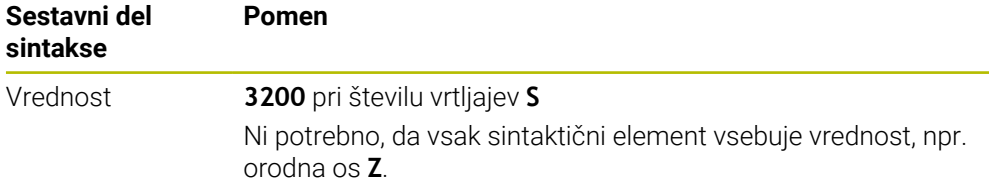

Če NC-program ustvarite v urejevalniku besedil ali izven krmiljenja, upoštevajte način pisanja in zaporedje sintaktičnih elementov.

### **Napotki**

- NC-funkcije lahko obsegajo tudi več NC-nizov, npr. možnost **BLK FORM**.
- S strojnim parametrom **linebreak**(št. 105404) določite, ali krmiljenje prikaže večvrstične NC-funkcije.
- Dodatne funkcije **M** in komentarji so lahko tako sintaktični elementi znotraj NC-funkcij kot tudi lastne NC-funkcije.
- NC-programe programirajte tako, kot da bi se orodje premikalo! Tako ni pomembno, ali premikanje izvaja os glave ali os mize.
- S končnico **\*.h** določite program z navadnim besedilom. **Dodatne informacije:** ["Osnove za programiranje", Stran 130](#page-129-0)

#### **5.3.2 Način delovanja Programiranje**

#### **Uporaba**

V načinu delovanja **Programiranje** imate naslednje možnosti:

- Ustvarjanje, urejanje in simuliranje NC-programov
- **Ustvarjanje in urejanje kontur**
- Ustvarjanje in urejanje preglednic palet

#### **Opis funkcije**

Z možnostjo **Dodaj** lahko na novo ustvarite ali odprete datoteko. Krmiljenje prikazuje najv. deset zavihkov.

Način delovanja **Programiranje** ob odprtem NC-programu nudi naslednja delovna območja:

**Pomoč**

**Dodatne informacije:** ["Delovno območje Pomoč", Stran 666](#page-665-0)

**Kontura**

**Dodatne informacije:** ["Grafično programiranje", Stran 619](#page-618-0)

**Program**

**Dodatne informacije:** ["Delovno območje Program", Stran 134](#page-133-0)

- **Simulacija Dodatne informacije:** ["Delovno območje Simulacija", Stran 693](#page-692-0)
- **Stanje simulacije**

**Nadaljnje informacije:** uporabniški priročnik Nastavljanje in obdelava

**Tipkovnica**

**Dodatne informacije:** ["Tipkovnica na zaslonu krmilne vrstice", Stran 668](#page-667-0)

Če odprete preglednico paleto, krmiljenje prikazuje delovna območja **Seznam naročil** in **Obrazec** za palete. Tega delovnega območja ne morete spremeniti.

**Dodatne informacije:** ["Delovno območje Seznam naročil", Stran 718](#page-717-0) **Dodatne informacije:** "Delovno območie Obrazec za palete", Stran 726

Ob aktivni možnosti programske opreme Batch Process Manager (#154 / #2-05-1) uporabljate celoten obseg funkcij za obdelavo preglednic palet.

**Dodatne informacije:** ["Delovno območje Seznam naročil", Stran 718](#page-717-0) Če se NC-program ali preglednica palet nahajata v načinu delovanja **Programski tek**, krmiljenje prikazuje stanje **M** v zavihku NC-programa. Če je delovno območje **Simulacija** odprto za ta NC-program, krmiljenje prikazuje simbol **StiB** v zavihku NC-programa.

#### **Simbol in gumbi**

Način delovanja **Programiranje** vsebuje naslednje simbole in gumbe:

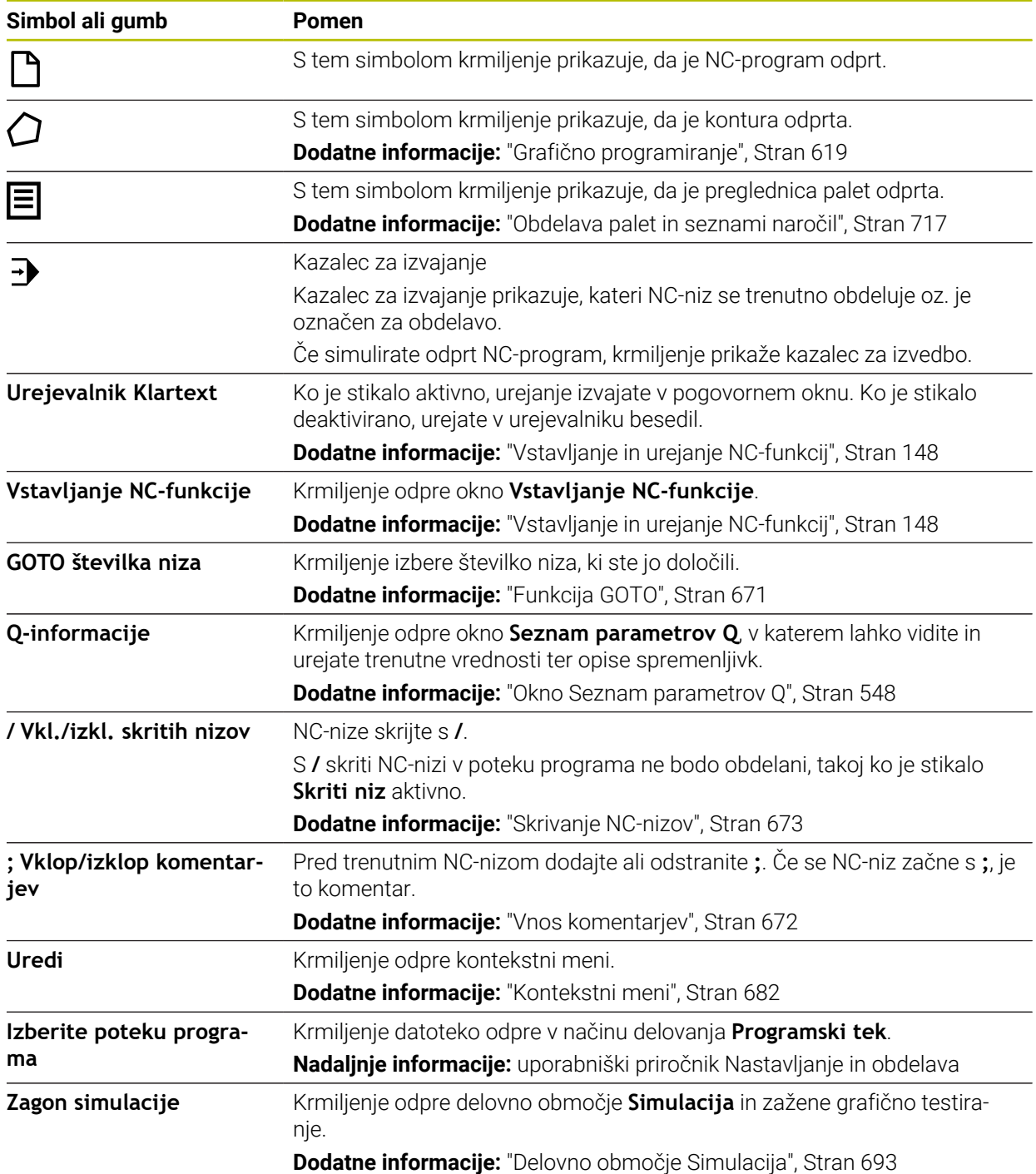

# <span id="page-133-0"></span>**5.3.3 Delovno območje Program**

### **Uporaba**

V delovnem območju **Program** krmiljenje prikazuje NC-program. V načinu delovanja **Programiranje** in aplikaciji **MDI** lahko urejate NC-program, v načinu delovanja **Programski tek** pa ne.

# **Opis funkcije**

#### **Območja delovnega območja Program**

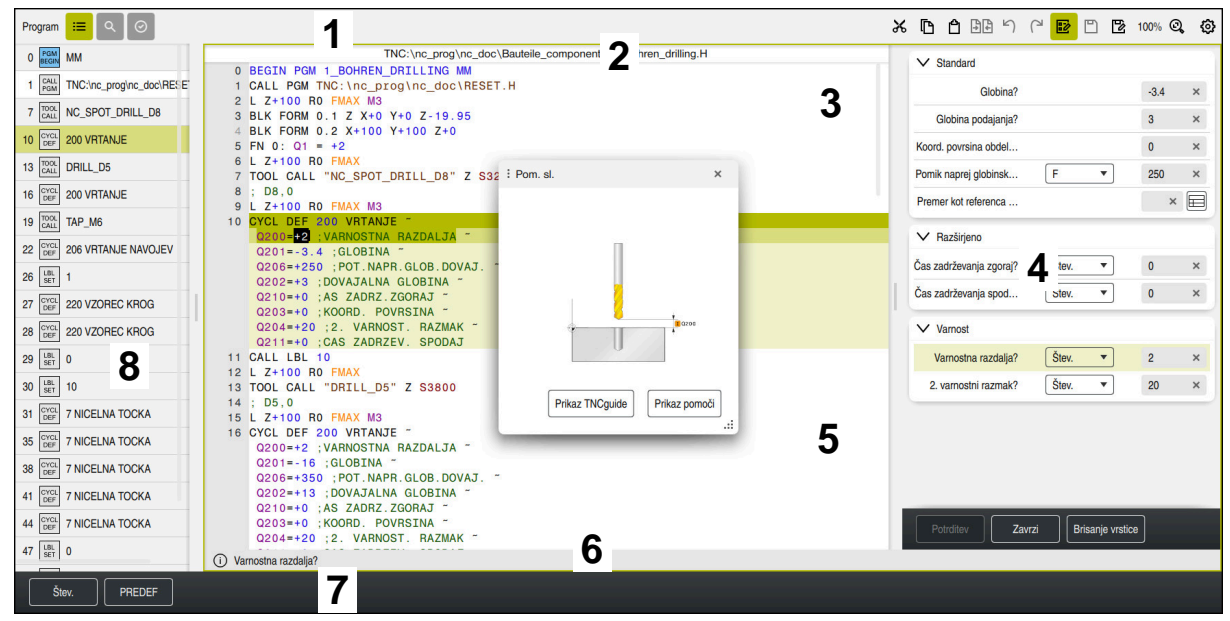

Delovno območje **Program** z aktivno razčlenitvijo, sliko pomoči in obrazcem

1 Naslovna vrstica

**Dodatne informacije:** ["Simboli naslovne vrstice", Stran 136](#page-135-1)

2 Vrstica z informacijami o datotekah

V vrstici z informacijami o datotekah krmiljenje prikazuje pot datoteke NC-programa. V načinoma delovanja **Programski tek** in **Programiranje** vsebuje informacijska vrstica datotek navigacijo Breadcrumb.

3 Vsebina NC-programa

**Dodatne informacije:** ["Prikaz NC-programa", Stran 136](#page-135-0)

- 4 Stolpec **Obrazec Dodatne informacije:** ["Stolpec Obrazec v delovnem območju Program",](#page-144-0) [Stran 145](#page-144-0)
- 5 Pomožna slika urejenega sintaktičnega elementa **Dodatne informacije:** ["Pomožna slika", Stran 137](#page-136-0)
- 6 Pogovorna vrstica V pogovorni vrstici krmiljenje prikazuje dodatno informacijo ali navodilo za sintaktični element, ki se trenutno ureja.
- 7 Vrstica ukrepov

V vrstici ukrepov krmiljenje prikazuje možnosti izbire za sintaktični element, ki se trenutno ureja.

8 Stolpec **Struktura**, **Iskanje** ali **Kontrola orodja**

**Dodatne informacije:** ["Stolpec Struktura v delovnem območju Program",](#page-673-0) [Stran 674](#page-673-0)

**Dodatne informacije:** ["Stolpec Iskanje v delovnem območju Program",](#page-676-0) [Stran 677](#page-676-0)

**Nadaljnje informacije:** uporabniški priročnik Nastavljanje in obdelava

#### <span id="page-135-1"></span>**Simboli naslovne vrstice**

Delovno območje **Program** v naslovni vrstici vsebuje naslednje simbole: **Dodatne informacije:** ["Simboli krmilne površine", Stran 98](#page-97-0)

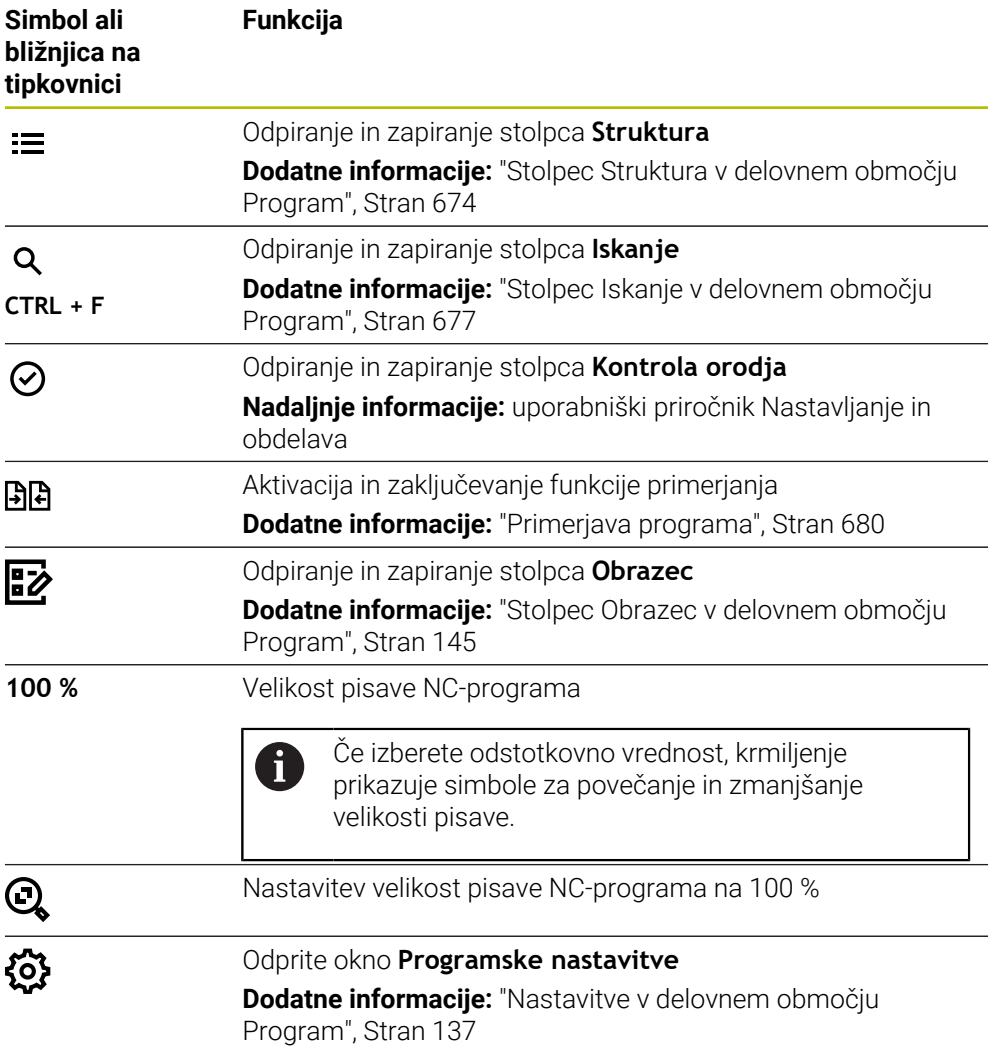

#### <span id="page-135-0"></span>**Prikaz NC-programa**

Krmiljenje sintakso standardno prikazuje v črni barvi. Naslednje sintaktične elemente krmiljenje barvno poudari znotraj NC-programa:

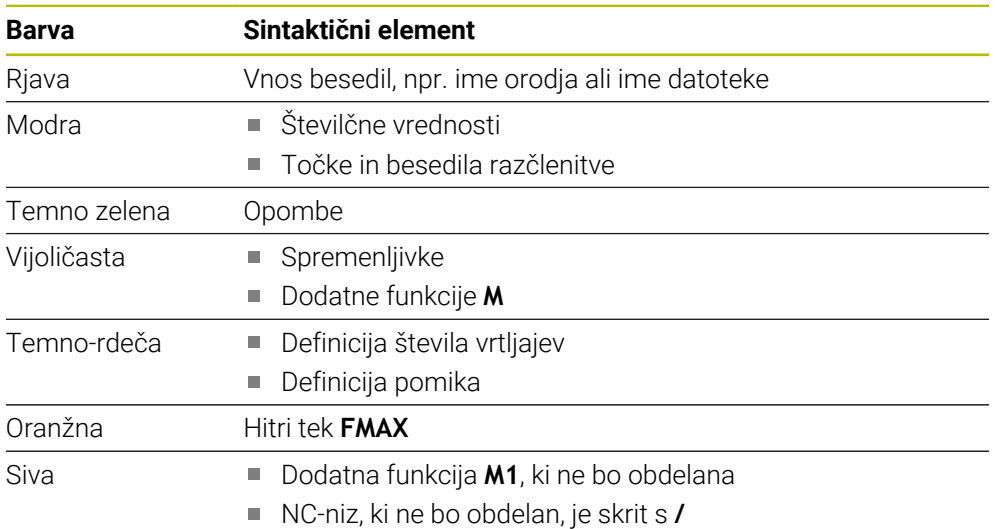

#### <span id="page-136-0"></span>**Pomožna slika**

Če urejate NC-niz,, krmiljenje pri lastnih NC-funkcijah prikazuje pomožno sliko za trenutni sintaktični element kot pojavno okno. Če spremenite velikost in položaj pojavnega okna, krmiljenje nastavitev za vsak zavihek shrani ločeno.

Če krmiljenje pomožno sliko prikaže kot pojavno okno, je odvisno od nastavitve **Samodejni prikaz slik pomoči** ali strojnega parametra **stdTNChelp**.

**Dodatne informacije:** ["Nastavitve v delovnem območju Program", Stran 137](#page-136-1) Pojavno okno nudi naslednje gumbe:

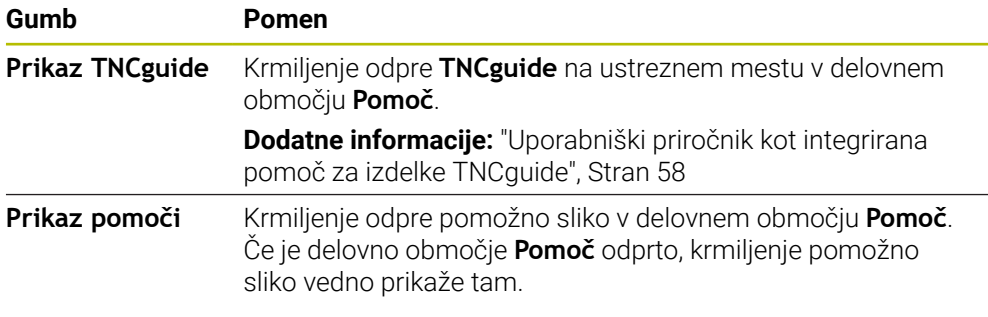

**Dodatne informacije:** ["Delovno območje Pomoč", Stran 666](#page-665-0)

#### <span id="page-136-1"></span>**Nastavitve v delovnem območju Program**

V oknu **Programske nastavitve** lahko vplivate na prikazane vsebine in vedenje krmiljenja v delovnem območju **Program**. Izbrane nastavitve učinkujejo modalno.

Razpoložljive nastavitve v oknu **Programske nastavitve** so odvisne od načina delovanja in aplikacije. Okno **Programske nastavitve** vsebuje naslednja območja:

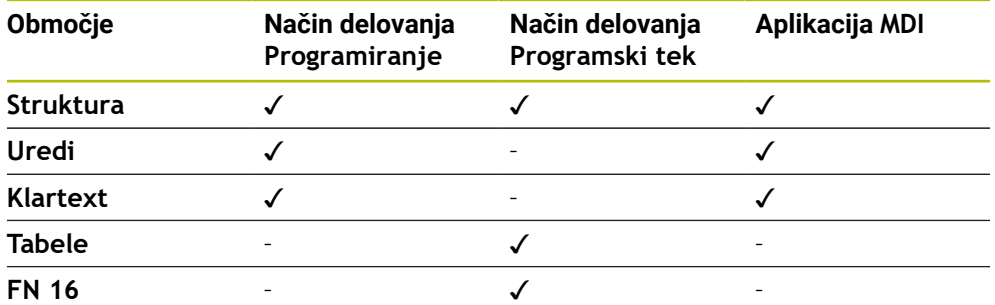

#### **Območje Struktura**

| : Programske nastavitve |                        |    | $\times$   |
|-------------------------|------------------------|----|------------|
| <b>Struktura</b>        | <b>TOOL CALL</b>       |    | <b>CO</b>  |
| Uredi                   | * Niz zgradbe          |    | - 6        |
| Klartext                | LBL                    |    |            |
|                         | LBL <sub>0</sub>       |    |            |
|                         | <b>CYCL DEF</b>        |    |            |
|                         | <b>TCH PROBE</b>       |    |            |
|                         | Prikaži priklic orodja | OK | Prekinitev |

Območje **Struktura** v oknu **Programske nastavitve**

V območju **Struktura** s pomočjo stikal izberete, katere strukturne elemente krmiljenje prikaže v stolpcu **Struktura**.

**Dodatne informacije:** ["Stolpec Struktura v delovnem območju Program", Stran 674](#page-673-0) Izberete lahko naslednje strukturne elemente:

- **TOOL CALL**
- **\* Niz zgradbe**

#### **LBL**

- $\blacksquare$  LBL 0
- **CYCL DEF**
- **TCH PROBE**
- **MONITORING SECTION START** (#168 / #5-01-1)
- **MONITORING SECTION STOP** (#168 / #5-01-1)
- **CALL PGM**
- **SEL PGM**
- **FUNCTION MODE**
- **M30/M2**
- **M1**
- **M0 / STOP**
- **APPR / DEP**

#### **Območje Uredi**

Območje **Uredi** vsebuje naslednje nastavitve:

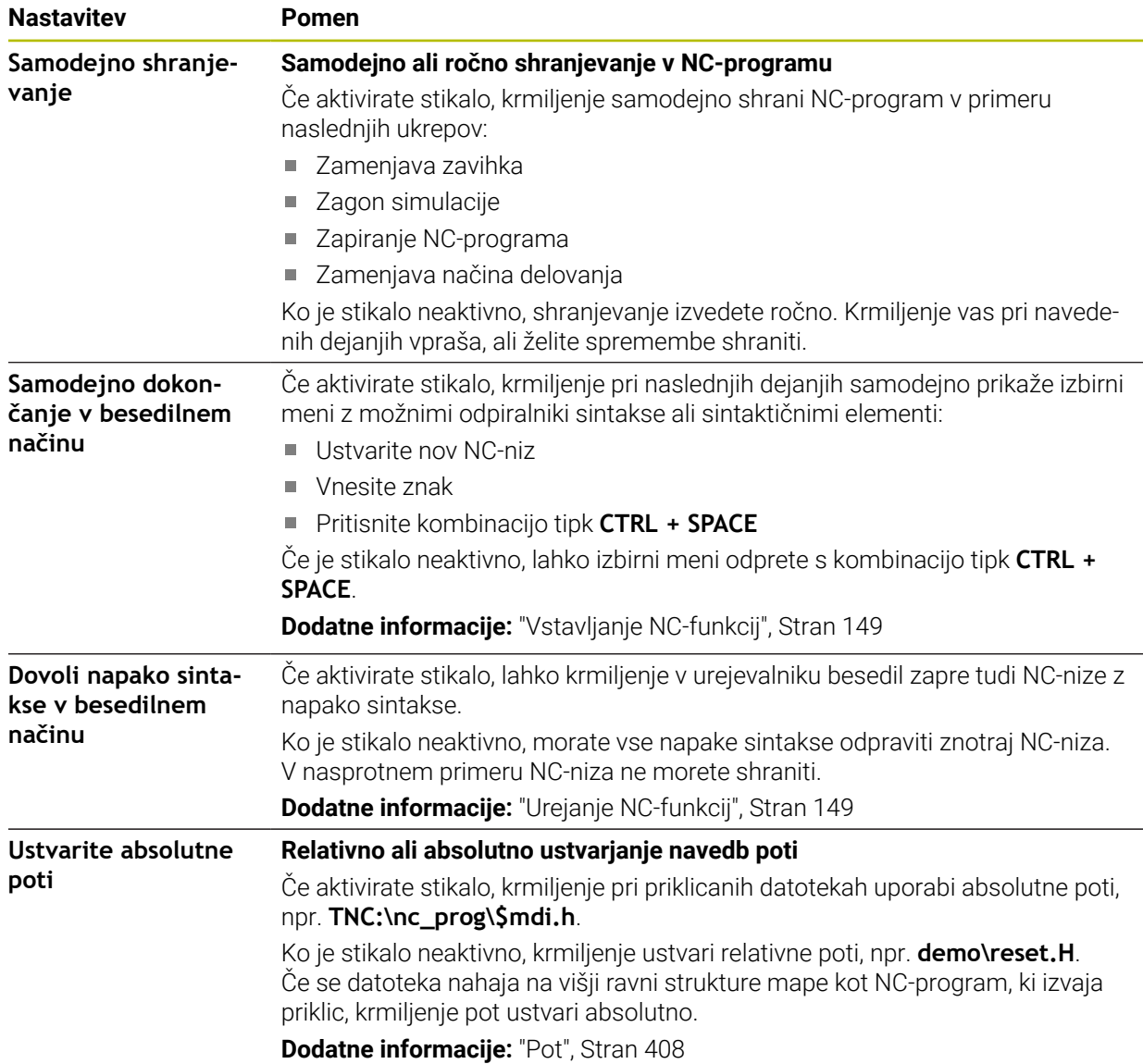

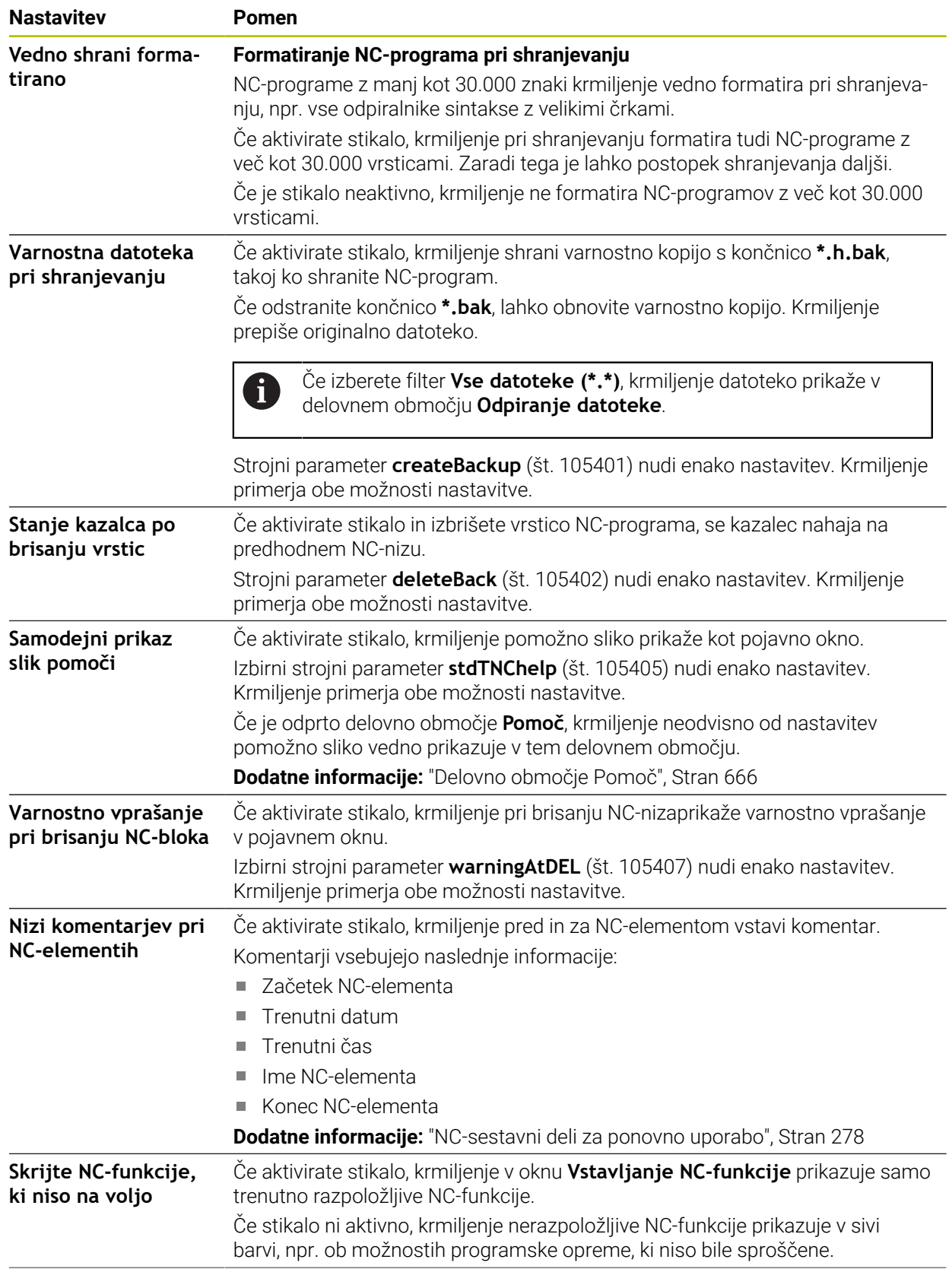

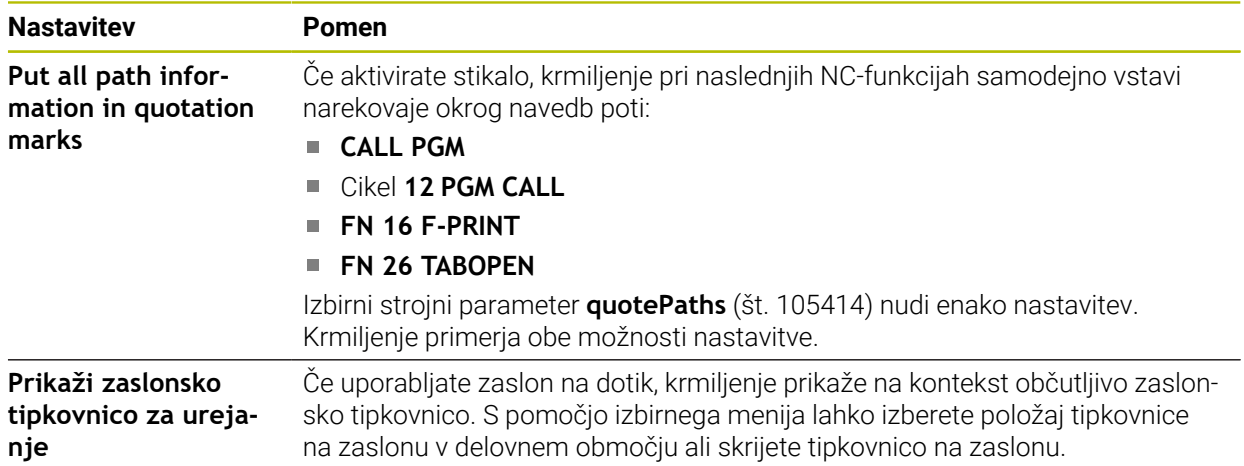

#### **Območje Klartext**

V območju **Klartext** izberete, ali krmiljenje določene sintaktične elementeNC-niza ponudi med vnosom.

Krmiljenje kot stikalo nudi naslednje nastavitve:

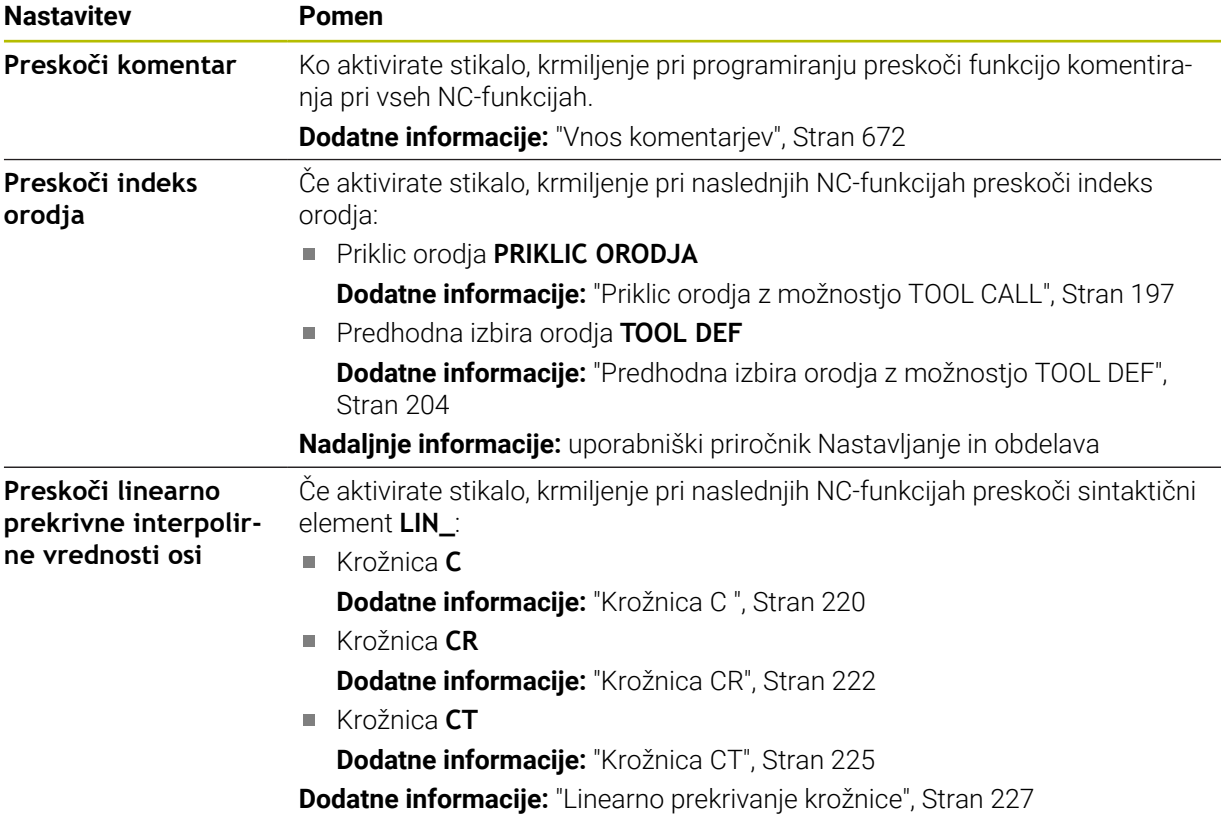

Sintaktične elemente lahko v obrazcu programirate neodvisno od nastavitev v območju **Klartext**.

#### **Tabele**

V območju **Tabele** lahko za prikazana območja uporabe izberete po eno edinstveno preglednico, ki učinkuje v poteku programa.

Naslednje preglednice lahko izberete z izbirnim oknom:

- **Ničelne točke**
	- **Dodatne informacije:** ["Preglednica ničelnih točk \\*.d", Stran 759](#page-758-0)
- **Popravek orodja Dodatne informacije:** ["Preglednica popravkov \\*.tco", Stran 769](#page-768-0)
- **Popravek obdelovanca Dodatne informacije:** ["Preglednica popravkov \\*.wco", Stran 771](#page-770-0)

#### **FN 16**

V območju **FN 16** lahko s stikalom **Prikaži pojavno okno** izberete, ali krmiljenje v povezavi s **FN 16** prikaže okno.

**Dodatne informacije:** ["Formatirana izdaja besedil z možnostjo FN 16: F-PRINT",](#page-566-0) [Stran 567](#page-566-0)

#### **Upravljanje delovnega območja Program**

Delovno območje **Program** nudi naslednje možnosti upravljanja:

- Upravljanje na dotik
- Upravljanje s tipkami in gumbi
- Upravljanje z miško

#### **Upravljanje na dotik**

Z gibi izvedete naslednje funkcije:

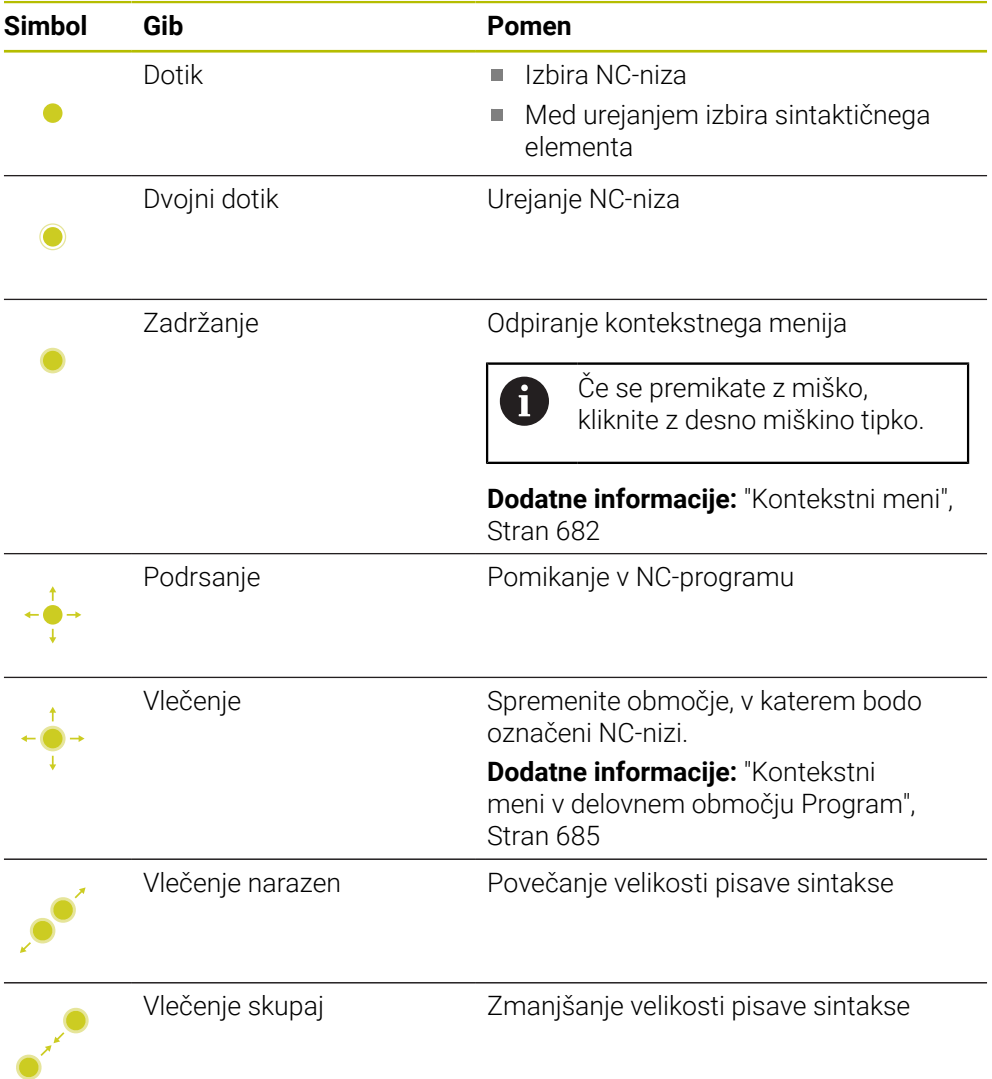

#### **Tipke in gumbi**

S tipkami in gumbi izvedete naslednje funkcije:

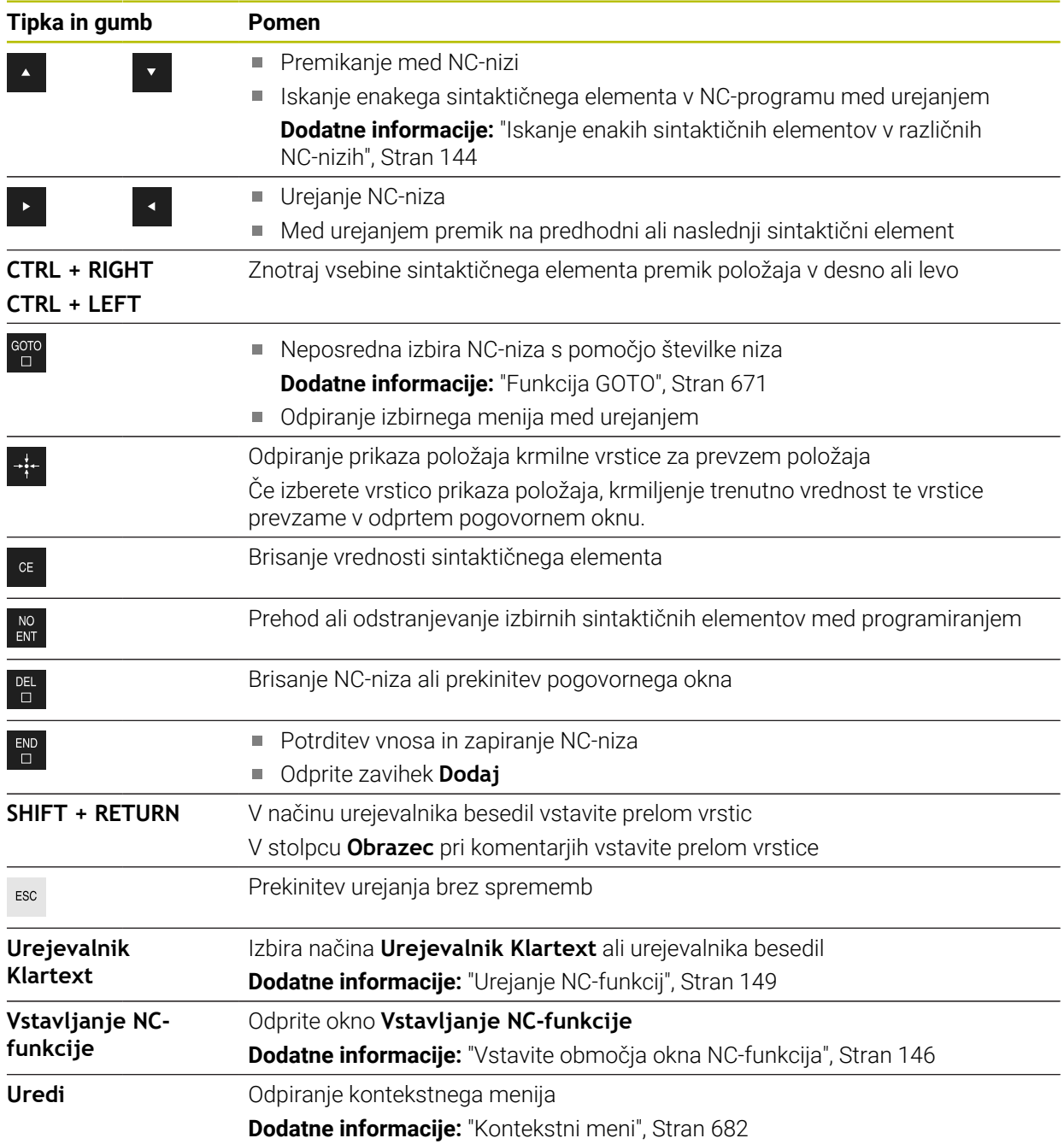

# <span id="page-143-0"></span>**Iskanje enakih sintaktičnih elementov v različnih NC-nizih**

Če urejate NC-niz, lahko v preostalem NC-programu iščete enak sintaktični element.

Sintaktični element v NC-programu iščete na naslednji način:

- ▶ Izberite NC-niz
	- ▶ Uredite NC-niz
	- Premaknite se na želeni sintaktični element
	- ▶ Izberite puščico navzdol ali navzgor
	- Krmiljenje označi naslednji NC-niz, ki vsebuje sintaktični element. Kazalec se nahaja na enakem sintaktičnem elementu kot v predhodnem NC-nizu. S puščico navzgor krmiljenje išče vzvratno.

V NC-programu lahko poiščete tudi enake odpiralnike sintakse. Izberite odpiralnik sintakse, tako da se dvakrat dotaknete ali kliknete.

# **Napotki**

 $\mathbf{i}$ 

- Če v zelo dolgih NC-programih iščete enak sintaktični element, krmiljenje prikaže okno. Iskanje lahko kadar koli prekinete.
- Če NC-niz vsebuje sintaktično napako, krmiljenje prikazuje simbol pred številko niza. Če izberete simbol, krmiljenje prikazuje pripadajoč opis napake.
- Z izbirnim strojnim parametrom **maxLineCommandSrch** (št. 105412) določite, koliko NC-nizov krmiljenje preišče glede enakega sintaktičnega elementa.
- Če odprete NC-program, krmiljenje NC-program preveri glede celovitosti in sintaktične pravilnosti. Z izbirnim strojnim parametrom **maxLineGeoSearch** (št. 105408) določite, do
- katerega NC-niza krmiljenje izvaja preverjanje. Če odprete NC-program brez vsebine, lahko urejate NC-niza **BEGIN PGM** in **END PGM** ter spremenite mersko enoto NC-programa.
- NC-program je brez NC-niza **END PGM** nepopoln. Če odprete nepopoln NC-program v načinu delovanja **Programiranje**, krmiljenje samodejno vstavi NC-niz.
- Če je NC-program obdelan v načinu delovanja **Programski tek**, potem tega NC-programa ne morete urejati v načinu delovanja **Programiranje**.
- Krmiljenje kazalec za izvedbo vedno prikaže v ospredju. Kazalec za izvedbo lahko prekriva ali skriva druge simbole.
### **Stolpec Obrazec v delovnem območju Program**

#### **Uporaba**

V stolpcu **Obrazec** v delovnem območju **Program** krmiljenje prikazuje vse možne sintaktične elemente za trenutno izbrano NC-funkcijo. Vse sintaktične elemente in po potrebi odpiralnike sintakse lahko urejate v obrazcu.

#### **Sorodne teme**

- Delovno območje **Obrazec** za preglednice palet **Dodatne informacije:** ["Delovno območje Obrazec za palete", Stran 726](#page-725-0)
- Urejanje NC-funkcije v stolpcu **Obrazec Dodatne informacije:** ["Urejanje NC-funkcij", Stran 149](#page-148-0)

#### **Pogoj**

Način **Urejevalnik Klartext** je aktiven

#### **Opis funkcije**

Krmiljenje nudi naslednje simbole in gumbe za upravljanje stolpca **Obrazec**:

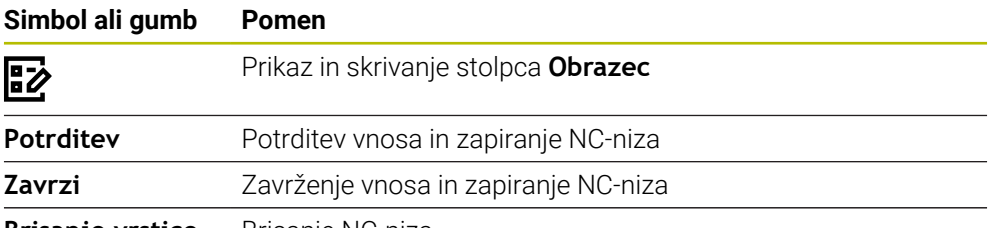

#### **Brisanje vrstice** Brisanje NC-niza

Krmiljenje sintaktične elemente v obrazcu združi glede na funkcijo, npr. koordinate ali varnost.

Krmiljenje potrebne sintaktične elemente označi z rdečim okvirjem. Šele, ko ste določili vse potrebne sintaktične elemente, lahko potrdite vnose ter zaprete NC-niz. Krmiljenje sintaktični element, ki se trenutno ureja, prikaže barvno.

Če je vnos neveljaven, krmiljenje pred elementom sintakse prikaže simbol za napotke. Če izberete simbol za napotke, krmiljenje prikaže informacije o napaki.

#### **Napotki**

- V naslednjih primerih krmiljenje ne prikaže nobene vsebine v obrazcu:
	- NC-program bo izveden
	- NC-nizi so označeni
	- NC-niz vsebuje napako sintakse
	- NC-niza **BEGIN PGM** ali **END PGM** sta izbrana
- Če v NC-nizu določite več dodatnih funkcij, lahko zaporedie dodatnih funkcij s puščicami spremenite v obrazcu.
- Če določite oznako s številko, krmiljenje poleg polja za vnos prikaže simbol. S tem simbolom krmiljenje uporabi naslednjo prosto številko za oznako.

### <span id="page-144-0"></span>**5.3.4 Okno Vstavljanje NC-funkcije**

### **Uporaba**

Okno **Vstavljanje NC-funkcije** nudi možnost vstavljanja NC-funkcij ali NC-elementov v NC-program.

#### **Sorodne teme**

- **Ustvarjanje NC-elementov** 
	- **Dodatne informacije:** ["NC-sestavni deli za ponovno uporabo", Stran 278](#page-277-0)
- Vstavlianie in urejanie NC-funkcij
	- **Dodatne informacije:** ["Vstavljanje in urejanje NC-funkcij", Stran 148](#page-147-0)

#### **Opis funkcije**

Krmiljenje okno **Vstavljanje NC-funkcije** nudi izključno v načinu delovanja **Programiranje** in aplikaciji **MDI**.

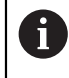

V aplikaciji **MDI** NC-funkcije vstavite izključno v NC-program **\$mdi.h** ali **\$mdi\_inch.h**.

#### **Vstavite območja okna NC-funkcija**

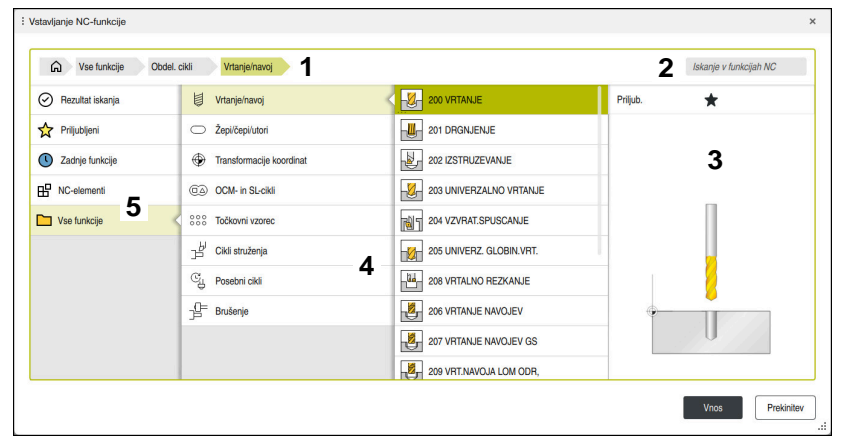

#### Okno **Vstavljanje NC-funkcije**

1 Navigacijska pot

V navigacijski poti krmiljenje prikazuje položaj trenutne mape v strukturi mape. S pomočjo posameznih elementov navigacijske poti lahko preidete v višje ravni mape.

**Dodatne informacije:** ["Območja upravljanja podatkov", Stran 406](#page-405-0)

2 Išči

Pri možnosti **Iskanje v funkcijah NC** lahko po odpiralniku sintakse iščete NC-funkcijo ali ime NC-elementa.

Krmiljenje rezultate prikazuje v možnosti **Rezultat iskanja**.

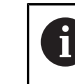

Iskanje lahko po odprtju okna **Vstavljanje NC-funkcije** zaženete neposredno, tako da vnesete znak.

- 3 Krmiljenje prikazuje naslednje informacije in funkcije:
	- Dodajanje med Priljubljene in odstranjevanje iz njih
	- $\blacksquare$  Izklop

Krmiljenje pri NC-elementih prikazuje predogled vsebine, pri ciklih pa sliko predogleda.

4 Vsebinski stolpci

Krmiljenje prikazuje NC-funkcije ali mape, ki vsebujejo NC-funkcije. Krmiljenje prikazuje do dva stolpca.

#### 5 Navigacijski stolpec

Navigacijski stolpec vsebuje naslednja območja:

#### **Rezultat iskanja**

Krmiljenje prikazuje naslednje rezultate iskanja:

- NC-funkcije ali dodatne funkcije z iskano vsebino v imenu, npr. cikel **4019** pri iskanju "19"
- Enakovredne ali alternativne NC-funkcije, npr. **PATTERN DEF** pri iskanju "vzorca"
- Nadomestne funkcije za starejše in deloma ne več ponujene funkcije, npr. **PLANE**-funkcije namesto cikla **19 ODBDELOVALNI NIVO**

#### **Priljubljeni**

Krmiljenje prikazuje vse NC-funkcije in NC-elemente, ki ste jih označili kot priljubljene.

**Dodatne informacije:** ["Simboli krmilne površine", Stran 98](#page-97-0)

**Zadnje funkcije**

Krmiljenje prikazuje deset nazadnje uporabljenih NC-funkcij in NC-elementov.

#### **NC-elementi**

S pomočjo NC-elementov lahko vstavite shranjeno zaporedje NC-funkcij.

**Dodatne informacije:** ["NC-sestavni deli za ponovno uporabo", Stran 278](#page-277-0)

#### **Vse funkcije**

Krmiljenje v strukturi mape prikazuje vse razpoložljive NC-funkcije. Možnosti izbire lahko omejite s pomočjo tipk ali gumbov. Če pritisnete npr. tipko **CYCL DEF**, krmiljenje odpre skupine ciklov.

**Dodatne informacije:** ["Območje pogovornega okna NC", Stran 93](#page-92-0)

V območjih **Rezultat iskanja**, **Priljubljeni** in **Zadnje funkcije** krmiljenje prikazuje pot NC-funkcije.

#### **Funkcije datotek v oknu Vstavljanje NC-funkcije**

Če v oknu **Vstavljanje NC-funkcije** NC-funkcijo povlečete v desno, krmiljenje nudi naslednje funkcije datotek:

- Dodajanje med Priljubljene in odstranjevanje iz njih
- **Premaknite se na NC-funkcijo**

Ne v območju **Vse funkcije**

Za NC-elemente krmiljenje dodatno nudi naslednje funkcije datotek:

- Obdelai
- **Preimenuj**
- **II** Izbriši
- Aktivacija ali deaktivacija zaščite pred zapisovanjem
- Odprite pod načina delovanja **Datoteke**

**Dodatne informacije:** ["NC-sestavni deli za ponovno uporabo", Stran 278](#page-277-0)

#### **Napotki**

- Navodila za ravnanje vsebujejo navedena besedilna mesta, npr. **200 VRTANJE**. S pomočjo besedilnim mesto lahko ciljno iščete v oknu **Vstavljanje NC-funkcije**.
- Če možnosti programske opreme niso sproščene, krmiljenje vsebine, ki niso na voljo, v oknu **Vstavljanje NC-funkcije** prikazuje v sivi barvi.

### <span id="page-147-0"></span>**5.3.5 Vstavljanje in urejanje NC-funkcij**

### **Uporaba**

Urejanje NC-programov obsega vstavljanje in spreminjanje NC-funkcij. Urejate lahko tudi NC-programe, ki ste jih prej ustvarili s sistemi CAM in prenesli v krmiljenje.

#### **Sorodne teme**

- Upravljanje delovnega območja **Program Dodatne informacije:** ["Upravljanje delovnega območja Program", Stran 142](#page-141-0)
- Okno **Vstavljanje NC-funkcije Dodatne informacije:** ["Okno Vstavljanje NC-funkcije", Stran 145](#page-144-0)

### **Opis funkcije**

NC-programe lahko urejate izključno v načinu delovanja **Programiranje** in aplikaciji **MDI**.

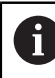

V aplikaciji **MDI** urejate izključno NC-program **\$mdi.h** ali **\$mdi\_inch.h**.

### **Vstavljanje NC-funkcij**

Krmiljenje nudi naslednje možnosti za vnos NC-funkcij:

Neposredno vstavljanje NC-funkcij s tipkami in gumbi Pogosto uporabljene NC-funkcije, npr. funkcije poti, lahko vstavite neposredno s pomočjo tipk.

Kot alternativno tipkam krmiljenje nudi tipkovnico na zaslonu in delovno območje **Tipkovnica** v načinu NC-vnos.

**Dodatne informacije:** ["Tipkovnica na zaslonu krmilne vrstice", Stran 668](#page-667-0)

- Vstavljanje NC-funkcije z izbiro Vse NC-funkcije lahko izberete s pomočjo okna **Vstavljanje NC-funkcije**. **Dodatne informacije:** ["Okno Vstavljanje NC-funkcije", Stran 145](#page-144-0)
- Vstavljanje NC-funkcije v urejevalniku besedil

Krmiljenje v urejevalniku besedil nudi samodejno dopolnitev.

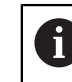

Če je način urejevalnika besedil aktiven, se stikalo **Urejevalnik Klartext** nahaja levo in je zasenčen.

**Dodatne informacije:** ["Vstavljanje NC-funkcij", Stran 149](#page-148-1)

#### **Urejanje NC-funkcij**

Krmiljenje nudi naslednje možnosti za urejanje NC-funkcij:

- Urejanje NC-funkcij v načinu **Urejevalnik Klartext** Na novo ustvarjene in sintaktično pravilne NC-programe krmiljenje standardno odpre v načinu **Urejevalnik Klartext**.
- Urejanje NC-funkcije v stolpcu **Obrazec** Stolpec **Obrazec** ne prikazuje samo izbranih in uporabljenih, ampak vse za trenutno NC-funkcijo možne sintaktične elemente.
- Urejanje NC-funkcije v načinu urejevalnika besedil

Krmiljenje poskusi samodejno popraviti napake sintakse v NC-programu. Če samodejno popravljanje ni mogoče, krmiljenje pri urejanju tega NC-niza preklopi v način urejevalnika besedil. Preden lahko preklopite v način **Urejevalnik Klartext** morate popraviti vse napake.

**Dodatne informacije:** ["Urejanje NC-funkcij", Stran 149](#page-148-0)

### <span id="page-148-1"></span>**Vstavljanje NC-funkcij**

#### **Neposredno vstavljanje NC-funkcij s tipkami in gumbi**

Pogosto uporabljene NC-funkcije vstavite na naslednji način:

- Izberite možnost **L**
	- > Krmiljenje ustvari nov NC-niz in zažene pogovorno okno.
	- Sledite pogovornemu oknu

#### **Vstavljanje NC-funkcije z izbiro**

Novo NC-funkcijo vnesete na naslednji način:

- Izberite možnost **Vstavljanje NC-funkcije**
- Krmiljenje odpre okno **Vstavljanje NC-funkcije**.
- **Premaknite se na želeno NC-funkcijo**
- Krmiljenje označi izbrano NC- funkcijo.

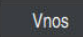

Vstavljanje<br>NC-funkcije

حريا

- Izberite možnost **Vnos**
- Krmiljenje ustvari nov NC-niz in zažene pogovorno okno.
- ▶ Sledite pogovornemu oknu

#### **Vstavljanje NC-funkcije v načinu urejevalnika besedil**

NC-funkcijo vnesete na naslednji način:

- ▶ Vnesite poljubne znake
- > Krmiljenje vstavi NC-niz.
- Odvisno od stikala **Samodejno dokončanje v besedilnem načinu** krmiljenje prikazuje izbirni meni z možnimi odpiralniki sintakse.

**Dodatne informacije:** ["Nastavitve v delovnem območju Program", Stran 137](#page-136-0)

- Izberite odpiralnik sintakse
- Po potrebi vnesite vrednost
- Odvisno od stikala **Samodejno dokončanje v besedilnem načinu** krmiljenje prikazuje izbirni meni z možnimi sintaktičnimi elementi.
- Izberite sintaktični element

### <span id="page-148-0"></span>**Urejanje NC-funkcij**

#### **Urejanje NC-funkcij v načinu Urejevalnik Klartext**

Prisotno NC-funkcijo v načinu **Urejevalnik Klartext** urejate na naslednji način:

- **Premaknite se na želeno NC-funkcijo**
- Premaknite se na želeni sintaktični element
- Krmiljenje v vrstici ukrepov prikazuje alternativne sintaktične elemente.
- Izberite sintaktični element
- ▶ Po potrebi določite vrednost

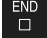

Zaključite vnos, npr. s tipko **END**

HEIDENHAIN | TNC7 | Uporabniški priročnik Programiranje in testiranje | 10/2023 **149**

**5**

#### **Urejanje NC-funkcije v stolpcu Obrazec**

Če je način **Urejevalnik Klartext** aktiven, lahko uporabljate tudi stolpec **Obrazec**.

Prisotno NC-funkcijo v stolpcu **Obrazec** spremenite na naslednji način:

**Premaknite se na želeno NC-funkcijo** 

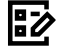

- Prikažite stolpec **Obrazec**
- Po potrebi izberite sintaktični element, npr. **LP** namesto **L**
- ▶ Po potrebi spremenite ali dopolnite vrednost
- Po potrebi vnesite izbirni sintaktični element oz. ga izberite s seznama, npr. dodatno funkcijo **M8**

Potrditev

Zaključite vnos, npr. z gumbom **Potrditev**

#### **Urejanje NC-funkcije v načinu urejevalnika besedil**

Prisotno NC-funkcijo v načinu urejevalnika besedil uredite na naslednji način:

- Krmiljenje okvarjene sintaktične elemente podčrta z rdečo cik-cak črto in pred NC-funkcijo prikaže simbol z napotkom, npr. **FMX** namesto **FMAX**.
- **Premaknite se na želeno NC-funkcijo** 
	- ▶ Po potrebi izberite simbol z napotkom
	- Krmiljenje prikaže pripadajoč opis napake.
	- ▶ Zaključite NC-niz
	- > Krmiljenje po potrebi odpre okno **Samodejni popravek NCniza** s predlogom za rešitev.
	- **Predlog z možnostjo Da** prevzemite v NC-program ali prekinite samodejni popravek

 $\mathbf i$ 

Da

Če urejate NC-niz z napako sintakse, lahko postopek urejanja prekinete samo s tipko **ESC**.

#### **Napotki**

### *NAPOTEK*

#### **Opozorilo: mogoča je izguba datotek!**

Če NC-programe urejate izven delovnega območja **Program**, nimate nadzora nad tem, ali krmiljenje zazna spremembe. Spremembe na krmiljenju ne morete povrniti. Na ta način lahko pride do nepreklicnega izbrisa ali spremembe podatkov!

NC-programe urejajte izključno v delovnem območju **Program**

- Če urejate NC-funkcijo, se s pomočjo puščic premikajte levo in desno do posameznih sintaktičnih elementov, tudi pri ciklih. S puščicami navzgor in navzdol krmiljenje išče enak sintaktični element v preostalem NC-programu. **Dodatne informacije:** ["Iskanje enakih sintaktičnih elementov v različnih NC-nizih",](#page-143-0) [Stran 144](#page-143-0)
- Če urejate NC-niz in še niste izvedli shranjevanja, učinkujeta funkciji **Razveljavi** in **Uveljavi** na spremembe posameznih sintaktičnih elementov NC-funkcije.

**Dodatne informacije:** ["Simboli krmilne površine", Stran 98](#page-97-0)

S tipko **Prevzem dejanskega položaja** krmiljenje odpre prikaz položaja pregleda stanja. Trenutno vrednost osi lahko prevzamete v pogovorno okno za programiranje.

**Nadalinie informacije:** uporabniški priročnik Nastavljanje in obdelava

- NC-programe programirajte tako, kot da bi se orodje premikalo! Tako ni pomembno, ali premikanje izvaja os glave ali os mize.
- Če je NC-program obdelan v načinu delovanja **Programski tek**, potem tega NC-programa ne morete urejati v načinu delovanja **Programiranje**.
- V načinu **Urejevalnik Klartext** lahko vstavite prelome vrstic znotraj komentarjev in razčlenitev.

#### **Napotki v zvezi z načinom urejevalnika besedil**

- Krmiljenje ne more v vseh primerih ponuditi predloga za rešitev.
- Način urejevalnika besedil podpira vse možnosti premikanja delovnega območja **Program**. Vendar pa način urejevalnika besedil hitreje upravljate s pomočjo gibov ali miške, saj lahko npr. neposredno izberete simbol z napotkom.

**Dodatne informacije:** ["Upravljanje delovnega območja Program", Stran 142](#page-141-0)

- V načinu urejevalnika besedil lahko na poljubnih mestih vstavite prelome vrstic. Če potem v načinu **Urejevalnik Klartext** urejate NC-funkcije, krmiljenje po shranjevanju znova odstrani vsebovane prelome vrstic. Znotraj komentarjev in razčlenitev se prelomi vrstic ohranijo tudi po urejanju.
- Če programirate cikel z aktivno samodejno izpolnitvijo, krmiljenje nudi možnosti **samo param. ciklov, združljivi s starejšimi razl.** ali **z opcijskimi parametri ciklov**.

Če izberete možnost **samo param. ciklov, združljivi s starejšimi razl.**, lahko naknadno vstavite še izbirne parametre cikla. V ta namen v zadnji vrstici vstavite prelom vrstice.

**Nadaljnje informacije:** uporabniški priročnik Obdelovalni cikli

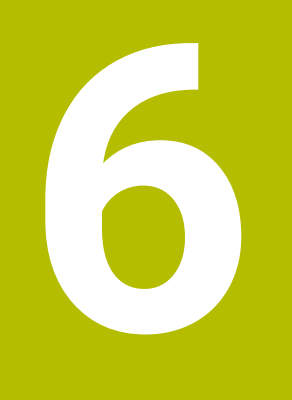

**Tehnološko značilno programiranje**

### <span id="page-153-0"></span>**6.1 Preklop načina obdelave z možnostjo FUNCTION MODE**

### **Uporaba**

Krmiljenje za tehnologije Rezkanje, Rezkalno struženje in brušenje nudi po en način obdelave **FUNCTION MODE**. Dodatno lahko z možnostjo **FUNCTION MODE SET** aktivirate nastavitve, ki jih določi proizvajalec stroja, npr. spremembe območja premikanja.

### **Sorodne teme**

- Obdelava z rezkanjem  $(\#50 / \#4-03-1)$ 
	- **Dodatne informacije:** ["Struženje \(#50 / #4-03-1\)", Stran 156](#page-155-0)
- Brušenje (#156 / #4-04-1)
- **Dodatne informacije:** ["Brušenje \(#156 / #4-04-1\)", Stran 169](#page-168-0)
- Spreminjanje kinematike v aplikaciji **Nastavitve Nadaljnje informacije:** uporabniški priročnik Nastavljanje in obdelava

### **Pogoji**

Krmiljenje prilagodi proizvajalec stroja

Proizvajalec stroja določi, katere interne funkcije krmiljenje izvede pri tej funkciji. Za funkcijo **FUNCTION MODE SET** mora proizvajalec stroja določiti možnosti izbire.

■ Za možnost **FUNCTION MODE TURN** možnost programske opreme za rezkanje (#50 / #4-03-1)

### **Opis funkcije**

Pri preklopu načina obdelovanja krmiljenje izvede makro, ki pripravi strojne nastavitve za posamezni način obdelave.

Z NC-funkcijama **FUNCTION MODE TURN** in **FUNCTION MODE MILL** aktivirate kinematiko stroja, ki jo je proizvajalec stroja definiral in shranil v makru.

Če je proizvajalec stroja omogočil izbiro različnih kinematik, lahko s funkcijo **FUNCTION MODE** preklopite kinematiko.

Če je struženje aktivno, krmiljenje prikazuje simbol v delovnem območju **Položaji** (#50 / #4-03-1).

**Nadaljnje informacije:** uporabniški priročnik Nastavljanje in obdelava

#### **Vnos**

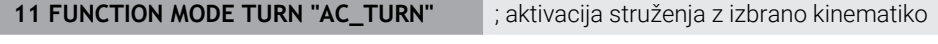

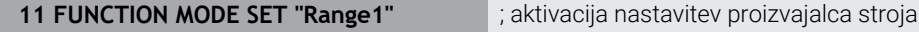

Na to funkcijo se premaknete na naslednji način:

**Vstavljanje NC-funkcije Vse funkcije Posebne funkcije FUNCTION MODE** NC-funkcija vsebuje naslednje sintaktične elemente:

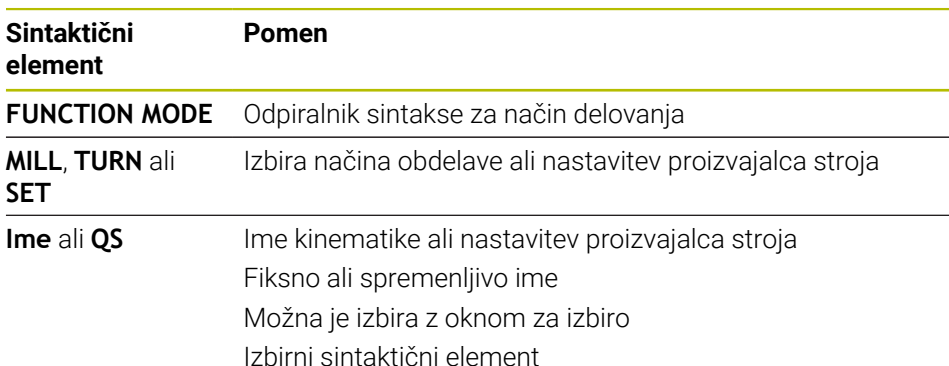

#### **Napotki**

#### **OPOZORILO**

#### **Pozor! Nevarnost za upravljavca in stroj.**

Pri struženju se npr. zaradi visokega števila vrtljajev ter težkih in neuravnoteženih obdelovancev pojavijo zelo visoke fizikalne sile. Pri napačnih obdelovalnih parametrih, neupoštevanju neuravnoteženosti ali napačni vpetosti obstaja med obdelavo povišano tveganje za nesreče!

- ▶ Obdelovanec vpnite v središče vretena
- ▶ Varno vpnite obdelovanec
- Programirajte nizko število vrtljajev (po potrebi ga povišajte)
- ▶ Omejite število vrtljajev (po potrebi povišajte)
- ▶ Odstranite neuravnoteženost (umerite)
- Z izbirnim strojnim parametrom **CfgModeSelect** (št. 132200) proizvajalec stroja določi nastavitev za funkcijo **FUNCTION MODE SET**. Če proizvajalec stroja ni določil strojnega parametra, potem možnost **FUNCTION MODE SET** ni na voljo.
- Če so funkcije **obračanje ovdelov. ravni** (#8 / #1-01-1) ali **TCPM** (#9 / #4-01-1) aktivne, ne morete preklopiti načina obdelave.
- Pri načinu struženja mora biti referenčna točka v središču delovnega vretena.

### <span id="page-155-0"></span>**6.2 Struženje (#50 / #4-03-1)**

### **6.2.1 Osnove**

Odvisno od stroja in kinematike lahko na rezkalnih strojih izvajate tako rezkanje kot struženje. Na ta način lahko obdelovance v celoti obdelate na enem stroju, tudi ko je potrebno zahtevnejše rezkanje in struženje.

Pri struženju je orodje v fiksnem položaju, medtem ko se vrtljiva miza in vpet obdelovanec vrtita.

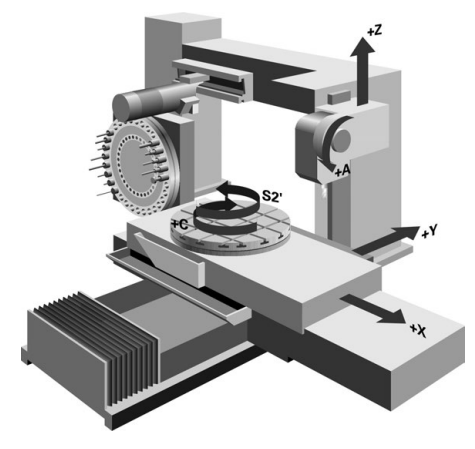

### **NC-osnove pri struženju**

Razporeditev osi je pri struženju določena tako, da koordinate X opisujejo premer obdelovanca, koordinate Z pa vzdolžne položaje.

Programiranje je tako vedno izvedeno v obdelovalni ravnini **ZX**. Od posamezne strojne kinematike, ki jo določi proizvajalec stroja, je odvisno, katere strojne osi bodo uporabljene za dejanske premike. Zato so NC-programi s funkcijami struženja v glavnem zamenljivi in niso odvisni od vrste stroja.

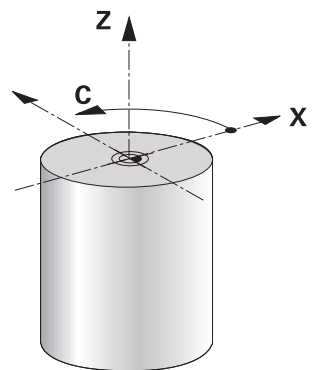

### **Referenčna točka obdelovanca pri struženju**

Na krmiljenju lahko znotraj NC-programa preprosto preklapljate med rezkanjem in struženjem. Med struženjem ima vrtljiva miza funkcijo delovnega vretena in rezkalno vreteno z orodjem miruje. Na ta način nastanejo rotacijsko simetrične konture. Referenčna točka obdelovanca mora biti pri tem v središču delovnega vretena.

**Nadaljnje informacije:** uporabniški priročnik Nastavljanje in obdelava

Če uporabite čelni drsnik, lahko referenčno točko obdelovanca nastavite tudi na drugem mestu, saj v tem primeru struženje izvede vreteno orodja.

**Dodatne informacije:** ["Uporaba čelnega drsnika s FACING HEAD POS](#page-474-0) [\(#50 / #4-03-1\)", Stran 475](#page-474-0)

#### **Postopek izdelave**

Struženje je glede na smer obdelave in nalogo razdeljeno na različne postopke izdelave, npr.:

- Vzdolžno struženje
- Čelno struženje
- Struženje utorov
- Struženje navojev

Krmiljenje ponuja več ciklov za različne postopke izdelave.

**Nadaljnje informacije:** uporabniški priročnik Obdelovalni cikli

Za določanje npr. spodrezov lahko cikle uporabljate tudi z nastavljenim orodjem. **Dodatne informacije:** ["Nastavljeno struženje", Stran 161](#page-160-0)

### **Orodja za struženje**

Pri upravljanju stružnih orodij so potrebni drugačni geometrijski opisi kot pri rezkalnih in vrtalnih orodjih. Zato krmiljenje za izvedbo popravka polmera rezalnega roba npr. potrebuje definicijo polmera rezalnega roba. Krmiljenje ponuja posebno preglednico orodij za stružna orodja. V upravljanju orodij krmiljenje prikazuje samo potrebne podatke o orodju za trenutno vrsto orodja.

**Nadaljnje informacije:** uporabniški priročnik Nastavljanje in obdelava

**Dodatne informacije:** ["Popravek rezalnega polmera SRK pri stružnih orodjih](#page-376-0) [\(#50 / #4-03-1\)", Stran 377](#page-376-0)

Stružna orodja lahko popravite v NC-programu.

V ta namen krmiljenje nudi naslednje funkcije:

■ Popravek polmera rezalnega roba **Dodatne informacije:** ["Popravek rezalnega polmera SRK pri stružnih orodjih](#page-376-0)

[\(#50 / #4-03-1\)", Stran 377](#page-376-0)

- **Preglednice popravkov Dodatne informacije:** ["Popravek orodja s preglednicami popravkov", Stran 380](#page-379-0)
- **Funkcija FUNCTION TURNDATA CORR**

**Dodatne informacije:** ["Popravek stružnih orodij z možnostjo FUNCTION](#page-383-0) [TURNDATA CORR \(#50 / #4-03-1\)", Stran 384](#page-383-0)

### **Napotki**

### **OPOZORILO**

#### **Pozor! Nevarnost za upravljavca in stroj.**

Pri struženju se npr. zaradi visokega števila vrtljajev ter težkih in neuravnoteženih obdelovancev pojavijo zelo visoke fizikalne sile. Pri napačnih obdelovalnih parametrih, neupoštevanju neuravnoteženosti ali napačni vpetosti obstaja med obdelavo povišano tveganje za nesreče!

- ▶ Obdelovanec vpnite v središče vretena
- ▶ Varno vpnite obdelovanec
- Programirajte nizko število vrtljajev (po potrebi ga povišajte)
- ▶ Omejite število vrtljajev (po potrebi povišajte)
- Odstranite neuravnoteženost (umerite)
- Usmeritev vretena orodja (kot vretena) je odvisna od smeri obdelave. Pri zunanjih obdelavah je rezilo orodja usmerjeno v središče delovnega vretena. Pri notranjih obdelavah je orodje usmerjeno stran od središča delovnega vretena. Sprememba smeri obdelave (zunanja in notranja obdelava) zahteva prilagoditev smeri vrtenja vretena.

**Dodatne informacije:** ["Pregled dodatnih funkcij", Stran 503](#page-502-0)

- Pri struženju se morata rezilo orodja in središče delovnega vretena nahajati na isti višini. Zaradi tega mora biti pri struženju orodje predpozicionirano na koordinati Y središča delovnega vretena.
- V načinu struženja so na prikazu položaja osi X prikazane vrednosti premera. Krmiljenje potem prikaže dodaten simbol premera.

**Nadaljnje informacije:** uporabniški priročnik Nastavljanje in obdelava

- Pri struženju deluje potenciometer vretena za delovno vreteno (vrtljivo mizo).
- Pri struženju razen zanika ničelne točke niso dovoljeni cikli za preračunavanje koordinat.

**Dodatne informacije:** ["Zamik ničelne točke s funkcijo TRANS DATUM",](#page-305-0) [Stran 306](#page-305-0)

- V načinu struženja transformacije **SPA**, **SPB** in **SPC** iz preglednice referenčnih točk niso dovoljene. Če aktivirate eno od omenjenih transformacij, prikaže krmiljenje med izvajanjem NC-programa v načinu struženja sporočilo o napaki **Transformacija ni mogoča**.
- Krmiljenje ne uporabi funkcijo **BLK FORM** za ustvarjanje premikanja za cikle struženja (#50 / #4-03-1). V tem primeru določite **FUNCTION TURNDATA BLANK**. **Dodatne informacije:** ["Sledenje surovca med struženjem z možnostjo FUNCTION](#page-186-0) [TURNDATA BLANK \(#50 / #4-03-1\)", Stran 187](#page-186-0)
- S pomočjo grafične simulacije ugotovljeni časi obdelave se ne skladajo z dejanskimi časi obdelave. Razlog za to je pri kombiniranem rezkanju in struženju med drugim tudi preklop načinov obdelave.

**Dodatne informacije:** ["Delovno območje Simulacija", Stran 693](#page-692-0)

#### **6.2.2 Tehnološke vrednosti pri struženju**

### **Določanje števila vrtljajev za struženje z možnostjo FUNCTION TURNDATA SPIN**

#### **Uporaba**

Pri struženju lahko delate tako z nespremenljivo vrtilno frekvenco kot z nespremenljivo hitrostjo rezanja.

Za določitev števila vrtljajev uporabite funkcijo **FUNCTION TURNDATA SPIN**.

#### **Pogoj**

- Stroj z najmanj dvema rotacijskima osema
- Možnost programske opreme Rezkanje (#50 / #4-03-1)

#### **Opis funkcije**

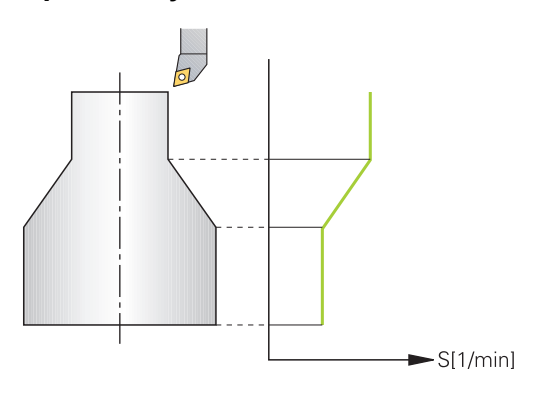

Če delate z nespremenljivo rezalno hitrostjo **VCONST:ON**, krmiljenje spremeni število vrtljajev glede na razdaljo rezila orodja od sredine delovnega vretena. Pri pozicioniranju v smeri središča vrtenja krmiljenje zviša število vrtljajev mize, pri premikih iz središča vrtenja pa jo zniža.

Pri obdelovanju z nespremenljivo vrtilno frekvenco **VCONST:Off** vrtilna frekvenca ni odvisna od položaja orodja.

S funkcijo **FUNCTION TURNDATA SPIN** lahko pri stalnem številu vrtljajev določite tudi največje število vrtljajev.

#### **Vnos**

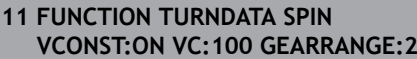

; konstantna hitrost rezanja s stopnjo rezanja 2

Na to funkcijo se premaknete na naslednji način:

### **Vstavljanje NC-funkcije Vse funkcije Posebne funkcije Rotacijske funkcije FUNCTION TURNDATA FUNCTION TURNDATA SPIN**

NC-funkcija vsebuje naslednje sintaktične elemente:

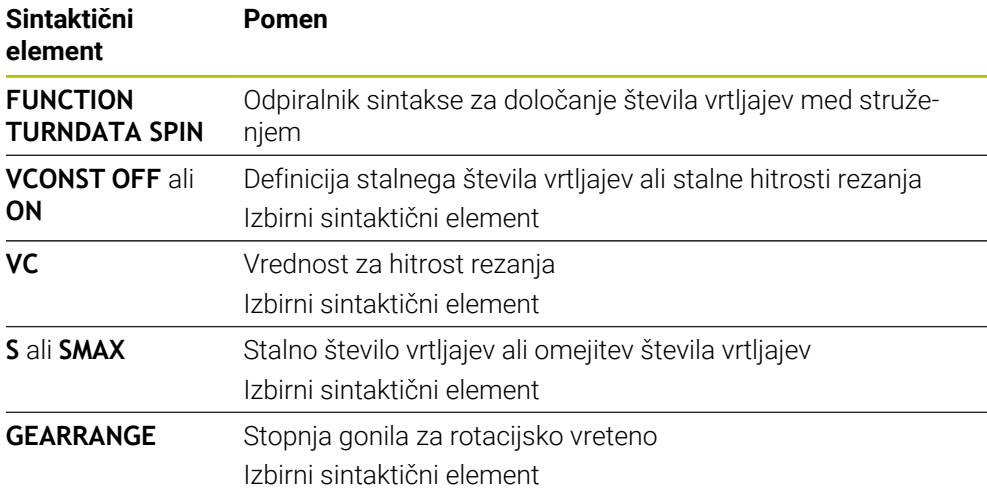

#### **Napotki**

- Če delate z nespremenljivo rezalno hitrostjo, izbrana hitrostna stopnja omeji možen razpon vrtilne frekvence. Katere hitrostne stopnje so mogoče, je odvisno od vašega stroja.
- Če se ne doseže največje število vrtljajev, prikaže krmilni sistem v prikazu stanja **SMAX** namesto **S**.
- Za ponastavitev omejitve števila vrtljajev programirajte funkcijo **FUNCTION TURNDATA SPIN SMAX0**.
- Pri struženiu deluje potenciometer vretena za delovno vreteno (vrtlijvo mizo).
- Cikel **800** pri izsredinskem struženju določa največje število vrtljajev. Programirano omejitev števila vrtljajev vretena krmiljenje ponovno vzpostavi po izsredinskem struženju.

**Nadaljnje informacije:** uporabniški priročnik Obdelovalni cikli

### **Hitrost pomikanja**

### **Uporaba**

Pri struženju so pomiki navedeni v mm na vrtljaj mm/vrt. Na krmiljenju v ta namen uporabite dodatno funkcijo **M136**.

**Dodatne informacije:** ["Interpretacija pomika v mm/vrt. M136", Stran 528](#page-527-0)

#### **Opis funkcije**

Pri struženju so pomiki pogosto navedeni kot milimetri na vrtljaj. Tako krmiljenje pri vsakem vrtljaju vretena premakne orodje za določeno vrednost. Na ta način je pomik pri podajanju orodja, ki iz tega izhaja, odvisen od števila vrtljajev delovnega vretena. Pri visokih številih vrtljajev krmiljenje poveča pomik, pri nizkih številih vrtljajev pa ga zmanjša. Zato lahko pri nespremenljivi rezalni globini uporabljate nespremenljivo drobilno moč in dosežete nespremenljivo rezalno debelino.

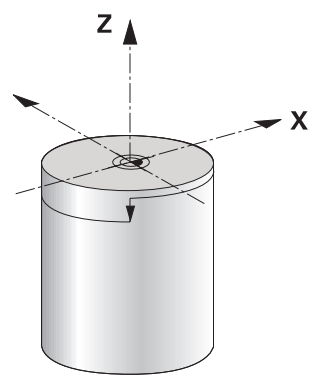

#### **Napotek**

Stalnih rezalnih hitrosti (**VCONST: ON**) pri številnih struženjih ni mogoče ohraniti, saj bo prej doseženo največje število vrtljajev vretena. S strojnim parametrom **facMinFeedTurnSMAX** (št. 201009) določite vedenje krmiljenja, ko je doseženo največje število vrtljajev.

#### <span id="page-160-0"></span>**6.2.3 Nastavljeno struženje**

#### **Uporaba**

Za obdelovanje bo morda treba rotacijske osi premakniti v določen položaj. To bo npr. potrebno, kadar bo zaradi geometrije orodja konturne elemente mogoče obdelati samo v določenem položaju.

#### **Pogoj**

- Stroj z najmanj dvema rotacijskima osema
- Možnost programske opreme Rezkanje (#50 / #4-03-1)

### **Opis funkcije**

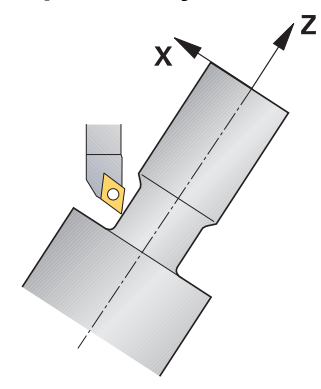

Krmiljenje ponuja naslednje možnosti, nastavljene za obdelavo:

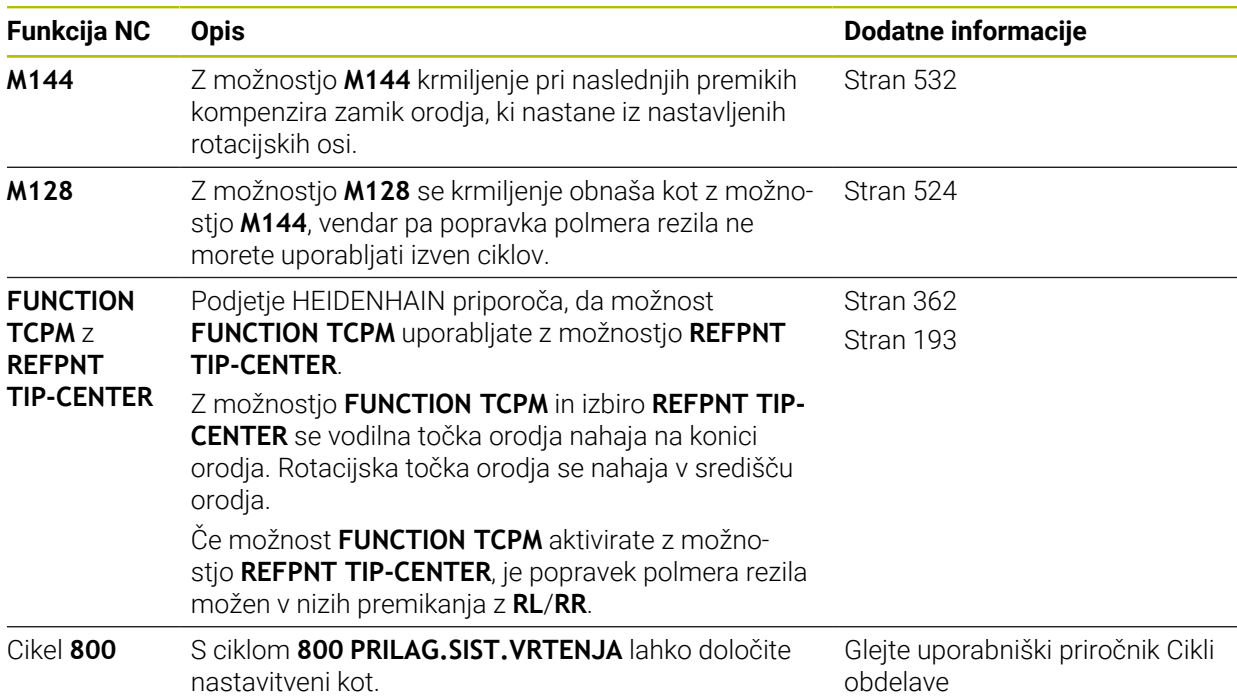

Če cikle struženja izvajate s funkcijo **M144**, **FUNCTION TCPM** ali **M128**, se koti orodja spremenijo glede na konturo. Krmiljenje samodejno upošteva to spremembo in na ta način nadzira tudi obdelavo v nastavljenem stanju.

### **Napotki**

- Navojni cikli so pri nastavljeni obdelavi možni samo pod pravokotnimi naklonskimi koti (+90° in -90°).
- **Popravek orodja FUNCTION TURNDATA CORR-TCS** vedno deluje v koordinatnem sistemu orodja, tj. tudi med nastavljenim obdelovanjem.

**Dodatne informacije:** ["Popravek stružnih orodij z možnostjo FUNCTION](#page-383-0) [TURNDATA CORR \(#50 / #4-03-1\)", Stran 384](#page-383-0)

#### <span id="page-162-0"></span>**6.2.4 Simultano struženje**

#### **Uporaba**

Struženje lahko povežete s funkcijo **M128** ali **FUNCTION TCPM** in **REFPNT TIP-CENTER**. To vam omogoča izdelavo kontur v enem rezu, pri katerih morate spremeniti naklonski kot (simultana obdelava).

#### **Sorodne teme**

■ Cikli za simultano struženje (#158 / #4-03-2)

**Nadaljnje informacije:** uporabniški priročnik Obdelovalni cikli

Dodatna funkcija **M128** (#9 / #4-01-1)

**Dodatne informacije:** ["Samodejna kompenzacija nastavitve orodja z možnostjo](#page-523-0) [M128 \(#9 / #4-01-1\)", Stran 524](#page-523-0)

**FUNCTION TCPM**  $(#9 / #4-01-1)$ **Dodatne informacije:** "Izravnava nastavitve orodia s funkcijo FUNCTION TCPM [\(#9 / #4-01-1\)", Stran 362](#page-361-0)

#### **Pogoji**

- Stroj z najmanj dvema rotacijskima osema
- Možnost programske opreme Rezkanje (#50 / #4-03-1)
- Možnost programske opreme Razširjene funkcije skupine 2 (#9 / #4-01-1)

#### **Opis funkcije**

Simultana kontura struženja je kontura struženja, pri kateri lahko na polarnih krogih **CP** in linearnih nizih **L** programirate rotacijsko os, katere nastavitev ne poškoduje konture. Trki s stranskim rezanjem ali držali ne bodo preprečeni. To omogoča rezkanje kontur z enim orodjem v enem segmentu, čeprav je mogoče različne dele konture doseči samo v različnih nastavitvah.

Kako je treba nastaviti rotacijsko os, da lahko brez trka dosežete različne dele konture, napišete v NC-program.

Z nadmero rezalnega polmera **DRS** lahko na konturi ustvarite ekvidistančno nadmero.

S funkcijo **FUNCTION TCPM** in **REFPNT TIP-CENTER** lahko potrebnim stružnim orodjem izmerite tudi teoretično konico orodja.

Če želite s pomočjo možnosti **M128** simultano struženje, veljajo naslednji pogoji:

- Samo za NC-programe, ki so ustvarjeni na poti središča orodja
- Samo za dolbila s TO 9
	- **Nadaljnje informacije:** uporabniški priročnik Nastavljanje in obdelava
- Orodje mora biti izmerjeno na sredini rezalnega polmera

**Dodatne informacije:** ["Referenčne točke na orodju", Stran 193](#page-192-0)

### **Primer**

NC-program s simultano obdelavo vsebuje naslednje sestavne dele:

- Vklop struženja
- **Zamenjajte stružno orodje**
- Koordinatni sistem prilagodite s ciklom **800 PRILAG.SIST.VRTENJA**
- Aktivirajte funkcijo **FUNCTION TCPM** z **REFPNT TIP-CENTER**
- Aktivirajte popravek polmera rezila z možnostjo **RL/RR**
- **Programirajte simultano konturo struženja**
- Zaključite popravek polmera rezila z možnostjo **R0** ali izhod iz konture
- **Ponastavite funkcijo FUNCTION TCPM**

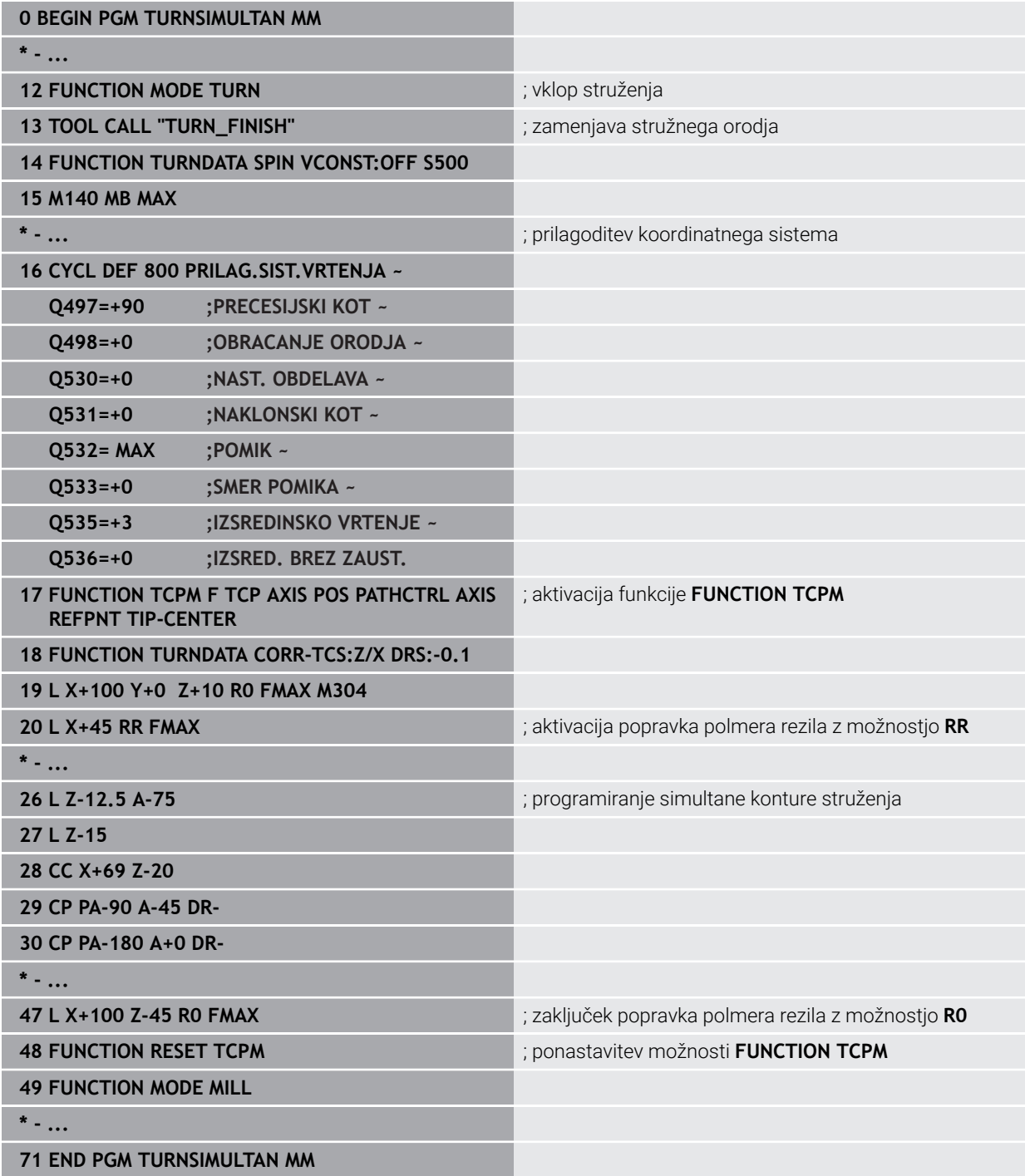

#### **6.2.5 Struženje z orodji FreeTurn**

#### **Uporaba**

Krmiljenje vam omogoča, da definirate orodja FreeTurn ter jih uporabljate npr. za nastavljeno ali simultano struženje.

Orodja FreeTurn so stružna orodja z več rezili. Glede na različico lahko z enim samim orodjem FreeTurn izvajate grobo in fino rezkanje vzporedno z osjo in konturo. Uporaba orodij FreeTurn omogoča manj zamenjav orodja ter posledično krajši čas obdelave. Potrebna poravnava orodja glede na obdelovanec omogoča izključno zunanio obdelavo.

#### **Sorodne teme**

Nastavljeno struženje

**Dodatne informacije:** ["Nastavljeno struženje", Stran 161](#page-160-0)

- Simultano struženje **Dodatne informacije:** "Simultano struženie", Stran 163
- Orodia FreeTurn **Nadaljnje informacije:** uporabniški priročnik Nastavljanje in obdelava
- **I** Izbrana orodja

**Nadaljnje informacije:** uporabniški priročnik Nastavljanje in obdelava

#### **Pogoji**

- Stroj, katerega vreteno orodja je nameščeno pravokotno na vreteno obdelovanca ali pa ga je v ta položaj mogoče nastaviti Odvisno od kinematike stroja je za medsebojno poravnavo vreten potrebna rotacijska os.
- Stroj s krmiljenim vretenom orodja Krmiljenje nastavi rezilo orodja s pomočjo vretena orodja.
- Možnost programske opreme Rezkanie (#50 / #4-03-1)
- Kinematični opis

Kinematični opis ustvari proizvajalec stroja. S pomočjo kinematičnega opisa lahko krmiljenje npr. upošteva geometrijo orodja.

- Makri proizvajalca stroja za simultano struženje z orodji FreeTurn
- Orodje FreeTurn z ustreznim nosilcem orodja
- Definicija orodja

Orodje FreeTurn je vedno sestavljeno iz treh rezil izbranega orodja.

### **Opis funkcije**

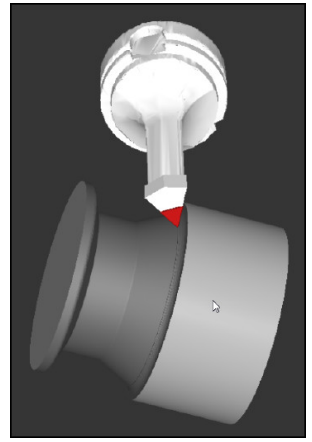

Orodje FreeTurn v simulaciji

Za uporabo orodij FreeTurn prikličite v NC-programu izključno želeno rezilo pravilno definiranega izbranega orodja.

**Nadaljnje informacije:** uporabniški priročnik Obdelovalni cikli

### **Orodja FreeTurn**

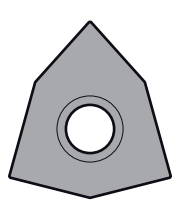

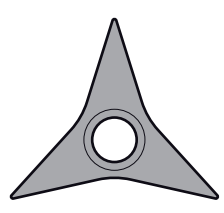

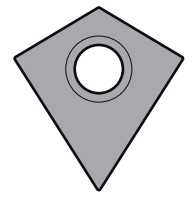

FreeTurn-rezalna plošča za grobo rezkanje

FreeTurn-rezalna plošča za fino rezkanje

FreeTurn-rezalna plošča za grobo in fino rezkanje

Krmiljenje podpira vse različice orodij FreeTurn:

- Orodje z rezili za fino rezkanje
- Orodje z rezili za grobo rezkanje
- Orodje z rezili za fino in grobo rezkanje

V stolpcu **VRSTA** v upravljanju orodij kot vrsto orodja izberite stružno orodje (**TURN**). Posameznim rezilom v stolpcu **VRSTA** dodelite tehnološko specifično vrsto orodja, in sicer orodje za grobo rezkanje (**ROUGH**) ali orodje za fino rezkanje (**FINISH**).

**Nadaljnje informacije:** uporabniški priročnik Nastavljanje in obdelava

Orodje FreeTurn definirate kot izbrano orodje s tremi rezili, ki so med seboj zamaknjena s pomočjo kota usmeritve **ORI**. Vsako rezilo ima usmeritev orodja **TO 18**.

**Nadaljnje informacije:** uporabniški priročnik Nastavljanje in obdelava

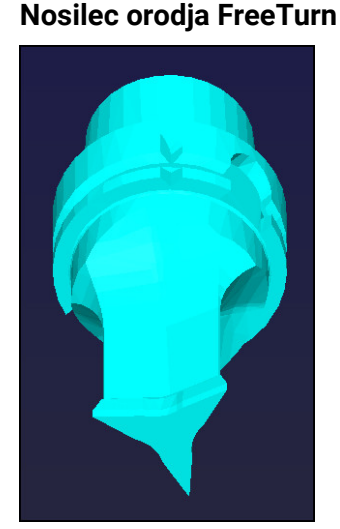

Predloga nosilca orodja za orodje FreeTurn

Za vsako različico orodja FreeTurn je na voljo ustrezen nosilec orodja. Podjetje HEIDENHAIN v programski opremi za mesto programiranja ponuja pripravljene predloge nosilcev orodja, ki jih lahko prenesete. Vsakemu izbranemu rezilu dodelite kinematike nosilcev orodja, ustvarjene iz predlog.

**Nadaljnje informacije:** uporabniški priročnik Nastavljanje in obdelava

#### **Napotki**

#### *NAPOTEK*

#### **Pozor, nevarnost trka!**

Dolžino droga stružnega orodja omejuje premer, ki ga je treba obdelati. Med izvajanjem obstaja nevarnost trka!

- Potek preverite s pomočjo simulacije
- Potrebna poravnava orodja glede na obdelovanec omogoča izključno zunanjo obdelavo.
- Upoštevajte, da je mogoče orodje FreeTurn kombinirati z različnimi obdelovalnimi strategijami. Iz tega razloga upoštevajte specifične napotke, npr. v povezavi z izbranimi obdelovalnimi cikli.

#### **6.2.6 Izravnava neuravnoteženosti pri struženju**

#### **Uporaba**

Pri struženju je orodje v fiksnem položaju, medtem ko se vrtljiva miza in vpet obdelovanec vrtita. Glede na velikost obdelovanca se tu vrtijo večje mase. Z vrtenjem orodja se ustvari navzven delujoča centrifugalna sila.

Krmiljenje nudi funkcije za zaznavanje neuravnoteženosti in podporo pri izravnavi neuravnoteženosti.

#### **Sorodne teme**

- Določanje neuravnoteženosti trenutnega vpetja **Nadaljnje informacije:** uporabniški priročnik Nastavljanje in obdelava
- Cikel **892 PREV. NEURAVNOTEZ. Nadaljnje informacije:** uporabniški priročnik Obdelovalni cikli
- Cikel **239 DOLOCITE OBREMENITEV** (možnost št. 143) **Nadaljnje informacije:** uporabniški priročnik Obdelovalni cikli

### **Opis funkcije**

6

Upoštevajte priročnik za stroj!

Funkcije neuravnoteženosti niso potrebne na vseh vrstah stroja in zato tudi niso prisotne na vseh vrstah stroja.

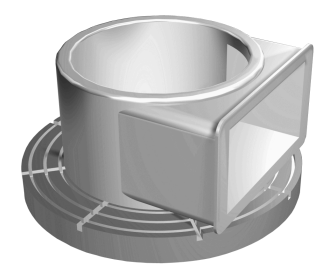

Nastala centrifugalna sila je bistveno odvisna od števila vrtljajev, mase in neuravnoteženosti obdelovanca. Če se vrti telo z neenakomerno razporejeno maso, pride do neuravnoteženosti. Če se masno telo vrti, ustvari navzven delujočo centrifugalno silo. Če je vrtljiva masa enakomerno razporejena, se ne pojavijo centrifugalne sile. Nastale centrifugalne sile kompenzirate z vpetjem izravnalnih uteži.

Krmiljenje vas pri tem podpira s ciklom **MERITEV NEURAVN.** Cikel javi neuravnoteženost in izračunava maso ter položaj potrebnih izravnalnih uteži.

**Nadaljnje informacije:** uporabniški priročnik Nastavljanje in obdelava

S ciklom **892 PREV. NEURAVNOTEZ.** določite največjo dovoljeno neuravnoteženost in največje število vrtljajev. Krmiljenje nadzoruje te vnose.

**Nadaljnje informacije:** uporabniški priročnik Obdelovalni cikli

#### **Monitor neuravnoteženosti**

Funkcija nadzora neuravnoteženosti spremlja neuravnoteženost obdelovanca pri struženju. Če je vrednost, ki jo je predpisal proizvajalec stroja, prekoračena za največjo neuravnoteženost, krmiljenje odda sporočilo o napaki in preide v način zasilne zaustavitve.

Krmiljenje samodejno vklopi funkcijo nadzora neuravnoteženosti pri preklopu na struženje. Nadzor neuravnoteženosti deluje, dokler ne preklopite nazaj v rezkanje.

**Dodatne informacije:** ["Preklop načina obdelave z možnostjo FUNCTION MODE",](#page-153-0) [Stran 154](#page-153-0)

#### **Napotki**

### **OPOZORILO**

#### **Pozor! Nevarnost za upravljavca in stroj.**

Pri struženju se npr. zaradi visokega števila vrtljajev ter težkih in neuravnoteženih obdelovancev pojavijo zelo visoke fizikalne sile. Pri napačnih obdelovalnih parametrih, neupoštevanju neuravnoteženosti ali napačni vpetosti obstaja med obdelavo povišano tveganje za nesreče!

- ▶ Obdelovanec vpnite v središče vretena
- ▶ Varno vpnite obdelovanec
- Programirajte nizko število vrtljajev (po potrebi ga povišajte)
- Omejite število vrtljajev (po potrebi povišajte)
- Odstranite neuravnoteženost (umerite)
- Z vrtenjem obdelovanca nastanejo centrifugalne sile, ki lahko nastanejo odvisno od neuravnoteženosti privedejo do vibracij (resonančna nihanja). S tem negativno vplivate na postopek obdelave in skrajšate življenjsko dobo obdelovanca.
- Iznos materiala med obdelavo spremeni razporeditev mase na obdelovancu. To privede do neuravnoteženosti, zaradi česar je preverjanje neuravnoteženosti priporočljivo tudi med koraki obdelave.

### <span id="page-168-0"></span>**6.3 Brušenje (#156 / #4-04-1)**

### **6.3.1 Osnove**

Na posebnih vrstah rezkalnih strojev lahko izvajate tako rezkanje kot brušenje. Na ta način je možno obdelovanec povsem strojno obdelati, tudi ko je potrebno zahtevnejše rezkanje in brušenje.

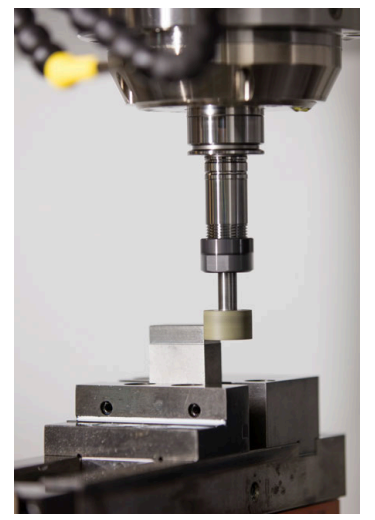

#### **Pogoji**

- Možnost programske opreme za koordinatno brušenje (#156 / #4-04-1)
- Opis kinematike za brušenje je prisoten Proizvajalec stroja ustvari opis kinematike.

### **Postopek izdelave**

Pojem brušenje obsega številne različne vrste obdelave, ki se med seboj deloma močno razlikujejo, npr.:

- Koordinatno brušenie
- Okroglo brušenje
- Plosko brušenje

Na TNC7 vam je trenutno na voljo koordinatno brušenje.

Koordinatno brušenje je brušenje konture 2D. Premikanje orodja v ravnini je po potrebi prekrito z nihajočim premikom vzdolž aktivne orodne osi.

**Dodatne informacije:** ["Koordinatno brušenje", Stran 171](#page-170-0)

Če je na vašem rezkalnem stroju sproščeno brušenje (#156 / #4-04-1), vam je na voljo tudi funkcija uravnavanja. S tem lahko brusilno ploščo v stroju ponovno oblikujete ali naostrite.

**Dodatne informacije:** "Uravnavanie", Stran 172

### **Nihajni hod**

Pri koordinatnem brušenju lahko premik orodja v ravnini prekrijete s hodnim premikanjem, tako imenovanim nihajnim hodom. Preneseno hodno premikanje deluje v aktivni orodni osi.

Določite lahko zgornjo in spodnjo mejo hoda in lahko zaženete ter zaustavite nihajni hod oz. ponastavite vrednosti. Nihajni hod deluje tako dolgo, dokler ga ponovno ne zaustavite. S funkcijo **M2** ali **M30** se nihajni hod samodejno ustavi.

Krmiljenje ponuja cikle za definiranje, zagon in zaustavitev nihajnega hoda.

Dokler je nihajni hod aktiven v poteku programa, ne morete preklopiti na preostale aplikacije načina delovanja **Ročno**.

Krmiljenje prikaže nihajni hod v delovnem območju **Simulacija** v načinu delovanja **Programski tek**.

### **Orodja za brušenje**

Pri upravljanju brusilnih orodij so potrebni drugačni geometrijski opisi kot pri rezkalnih in vrtalnih orodjih. Krmiljenje nudi po eno posebno preglednico orodij za brusilna in uravnalna orodja. V upravljanju orodij krmiljenje prikazuje samo potrebne podatke o orodju za trenutno vrsto orodja.

**Nadaljnje informacije:** uporabniški priročnik Nastavljanje in obdelava Brusilna orodja lahko s pomočjo preglednice popravkov popravite med potekom programa.

**Dodatne informacije:** ["Popravek orodja s preglednicami popravkov", Stran 380](#page-379-0)

### **Sestava NC-programa za brušenje**

NC-program z brušenjem je sestavljen na naslednji način:

- **Po potrebi uravnavanje brusilnega orodja**
- Določite nihajni hod
- Po potrebi ločeni zagon nihajnega hoda
- Odmik konture
- Zaustavite nihajni hod

Za konturo lahko uporabite določene obdelovalne cikle, npr. brusilne cikle, cikle za žepe, čepe ali cikle SL.

**Nadaljnje informacije:** uporabniški priročnik Obdelovalni cikli

#### <span id="page-170-0"></span>**6.3.2 Koordinatno brušenje**

#### **Uporaba**

Na rezkalnem stroju koordinatno brušenje uporabljate v glavnem za naknadno obdelavo predhodno izdelane konture s pomočjo brusilnega orodja. Koordinatno brušenje se zelo malo razlikuje od rezkanja. Namesto rezkalnega orodja uporabite brusilno orodje, npr. brusilni zatič ali brusilno ploščo. S pomočjo koordinatnega brušenja dosežete višjo natančnost in boljše površine kot pri rezkanju.

#### **Sorodne teme**

- Cikli za obdelavo z brušenjem **Nadaljnje informacije:** uporabniški priročnik Obdelovalni cikli
- Podatki o orodju za brusilna orodja **Nadaljnje informacije:** uporabniški priročnik Nastavljanje in obdelava
- Uravnavanje brusilnih orodij

#### **Pogoji**

- Možnost programske opreme za koordinatno brušenje (#156 / #4-04-1)
- Opis kinematike za brušenje je prisoten Proizvajalec stroja ustvari opis kinematike.

#### **Opis funkcije**

Obdelava se izvede v rezkanju **FUNCTION MODE MILL**.

S pomočjo ciklov brušenja so vam na voljo posebni postopki premikanja za brusilna orodja. Pri tem hodno ali oscilirno premikanje, t.i. nihajni hod, premikanje v orodni osi premakne v obdelovalno ravnino.

Brušenje je možno tudi v zavrteni obdelovalni ravnini. Krmiljenje niha vzdolž aktivne orodne osi v koordinatnem sistemu obdelovalne ravnine **WPL-CS**.

#### **Napotki**

- Medtem, ko je nihajni hod aktiven, krmiljenje ne podpira nobenega premika na niz. **Nadaljnje informacije:** uporabniški priročnik Nastavljanje in obdelava
- Nihajni hod med programirano možnostjo **STOP** ali **M0** ter v načinu **Posam.blok** poteka tudi po koncu NC-niza.
- Če konturo, katere najmanjši notranji polmer je manjši od polmera orodja, brusite brez cikla, krmiljenje izda sporočilo o napaki.
- Če delate s cikli SL, krmiljenje obdela le območja, ki so mogoča s trenutnim polmerom orodja. Preostali material ostane na mestu.

### <span id="page-171-0"></span>**6.3.3 Uravnavanje**

### **Uporaba**

Uravnavanje je ponovno naostrenje ali oblikovanje orodja za brušenje v stroju. Med uravnavanjem orodje za uravnavanje obdeluje brusilno ploščo. Med uravnavanjem je orodje za brušenje tako obdelovanec.

#### **Sorodne teme**

- Aktivacija uravnavanja z možnostjo **FUNCTION DRESS Dodatne informacije:** ["Aktivacija uravnavanja z možnostjo FUNCTION DRESS",](#page-174-0) [Stran 175](#page-174-0)
- Cikli za uravnavanje **Nadaljnje informacije:** uporabniški priročnik Obdelovalni cikli
- Podatki o orodju za uravnalna orodja **Nadaljnje informacije:** uporabniški priročnik Nastavljanje in obdelava
- Koordinate brušenja **Dodatne informacije:** ["Koordinatno brušenje", Stran 171](#page-170-0)

### **Pogoji**

- Možnost programske opreme za koordinatno brušenje (#156 / #4-04-1)
- Opis kinematike za brušenje je prisoten Proizvajalec stroja ustvari opis kinematike.

### **Opis funkcije**

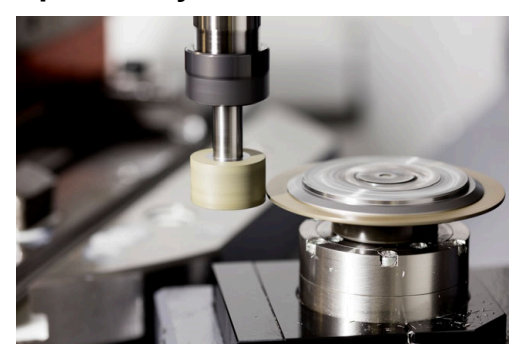

Ničelna točka obdelovanca med uravnavanjem leži na robu brusilne plošče. Ustrezen rob izberite s pomočjo cikla **1030 AKT. ROB PLOSCE**.

Razporeditev osi je pri uravnavanju je določena tako, da koordinate X opisujejo položaje na polmeru brusilne plošče, koordinate Z pa vzdolžne položaje na brusilni orodni osi. Zato so programi uravnavanja neodvisni od vrste stroja.

Proizvajalec stroja določi, katere strojne osi izvajajo programirane premike.

Med uravnavanjem nastaja iznos materiala na brusilni plošči in možna obraba na uravnalnem orodju. Iznos materiala in obraba privedeta do sprememb podatkov o orodju, ki jih je treba po uravnavanju popraviti.

Parameter **COR\_TYPE** v upravljanju orodij nudi naslednje možnosti za popravek podatkov o orodju:

**Brusilna plošča s popravkom, COR\_TYPE\_GRINDTOOL** Metoda popravkov z iznosom materiala na brusilnem orodju **Dodatne informacije:** ["Odstranitev materiala na brusilnem orodju", Stran 174](#page-173-0)

#### **Uravnal. orodje z obrabo, COR\_TYPE\_DRESSTOOL**

Metoda popravkov z iznosom materiala na uravnalnem orodju

**Dodatne informacije:** ["Odstranitev materiala na brusilnem orodju", Stran 174](#page-173-0)

Orodja za brušenje in uravnavanje popravite neodvisno od način popravljanja s cikloma **1032 POPR. DOLZINE BRUSILNE PLOSCE** in **1033 POPR. POLMERA BRUSILNE PLOSCE**.

#### <span id="page-172-0"></span>**Poenostavljeno uravnavanje s pomočjo makra**

Proizvajalec stroja lahko celotno uravnavanje programira v t.i. makru.

V tem primeru proizvajalec stroja določi potek uravnavanja. Programiranje **FUNCTION DRESS BEGIN** ni potrebno.

Odvisno od tega makra uravnavanje zaženete z naslednjimi cikli:

- Cikel **1010 PREMER URAVN.**
- Cikel **1015 URAVNAVA PROFILA**
- Cikel **1016 URAV. BRUSILNEGA KOLESA**
- Cikel proizvajalca stroja

#### **Metode popravkov**

#### <span id="page-173-0"></span>**Odstranitev materiala na brusilnem orodju**

Pri uravnavanju običajno uporabljate orodje za uravnavanje, ki je trše od brusilnega orodja. Zaradi razlike v trdoti se pri uravnavanju odstranitev materiala v glavnem dogaja na brusilnem orodju. Programirana količina uravnavanja je dejansko odstranjena na brusilne orodju, saj se orodje za uravnavanje vidno ne obrabi. V tem primeru uporabite metodo popravka **Brusilna plošča s popravkom,**

### **COR\_TYPE\_GRINDTOOL** v parametru **COR\_TYPE** brusilnega orodja.

Pri tej metodi popravka ostanejo podatki o orodju orodja za uravnavanje stalni. Krmiljenje na naslednji način popravi izključno brusilno orodje:

- Programirana količina uravnavania v osnovnih podatkih brusilnega orodia, npr. **R**-**OVR**
- Po potrebi izmerjeno odstopanje med želeno in dejansko mero v podatkih popravka brusilnega orodja, npr. **dR-OVR**

#### **Odstranitev materiala na uravnalnem orodju**

V nasprotju s standardnim primerom se odstranjevanje materiala pri določenih kombinacijah brušenja in uravnavanja ne izvede izključno na brusilnem orodju. V tem primeru se orodje za uravnavanje vidno obrabi, npr. pri zelo trdih brusilnih orodjih v kombinaciji z mehkejšimi orodji za uravnavanje. Za popravek te vidne obraben na orodju za uravnavanje, krmiljenje nudi metodo popravka **Uravnal. orodje z obrabo, COR\_TYPE\_DRESSTOOL** v parametru **COR\_TYPE** brusilnega orodja.

Pri tej metodi popravka se podatki o orodju orodja za uravnavanje spremenijo. Krmiljenje na naslednji način popravi tako brusilno orodje kot tudi orodje za uravnavanje:

- Količina uravnavanja v osnovnih podatkih brusilnega orodja, npr. **R-OVR**
- Izmerjena obraba v podatkih popravka orodja za uravnavanje, npr. **DXL**

#### Če uporabite metodo popravka **Uravnal. orodje z obrabo,**

**COR\_TYPE\_DRESSTOOL**, krmiljenje po uravnavanju shrani številko orodja uporabljenega orodja za uravnavanje v parameter **T\_DRESS** brusilnega orodja. Krmiljenje nadzoruje trenutne postopke uravnavanja, če uporabljajo definirano orodje za uravnavanje. Če uporabite drugo orodje za uravnavanje, potem krmiljenje obdelavo zaustavi s sporočilom o napaki.

Po postopku uravnavanja morate ponovno izmeriti brusilno orodje, da lahko krmiljenje določi in popravi obrabo.

### **Napotki**

- Proizvajalec stroja mora stroj pripraviti za uravnavanje. Po potrebi lahko proizvajalec stroja omogoči lastne cikle.
- Po uravnavanju izmerite brusilno orodje, da krmiljenje vnese pravilne deltavrednosti.
- Vsakega orodja za brušenje ni treba uravnati. Upoštevajte napotke proizvajalca orodja.
- Pri metodi popravka **Uravnal. orodje z obrabo, COR\_TYPE\_DRESSTOOL** ne smete uporabiti nobenih nastavljenih orodij za uravnavanje.

### <span id="page-174-0"></span>**6.3.4 Aktivacija uravnavanja z možnostjo FUNCTION DRESS**

#### **Uporaba**

S funkcijo **FUNCTION DRESS** aktivirate kinematiko uravnavanja, da uravnate brusilno orodje. Pri tem brusilno orodje postane obdelovanec in osi se po potrebi premikajo v obratni smeri.

Po potrebi vaš proizvajalec stroja omogoči poenostavljen postopek za uravnavanje. **Dodatne informacije:** ["Poenostavljeno uravnavanje s pomočjo makra", Stran 173](#page-172-0)

#### **Sorodne teme**

Cikli za uravnavanje

**Nadaljnje informacije:** uporabniški priročnik Obdelovalni cikli

■ Osnove uravnavanja **Dodatne informacije:** ["Uravnavanje", Stran 172](#page-171-0)

#### **Pogoji**

- Možnost programske opreme za koordinatno brušenje (#156 / #4-04-1)
- Opis kinematike za uravnavanje je prisoten Proizvajalec stroja ustvari opis kinematike.
- Brusilno orodje je vstavljeno
- Brusilno orodje brez dodeljene kinematike nosilca orodja

### **Opis funkcije**

### *NAPOTEK*

#### **Pozor, nevarnost kolizije!**

Pri aktivaciji **ZAČETEK FUNKCIJE URAVNAVANJA** krmiljenje preklopi kinematiko. Brusilna plošča je obdelovanec. Po potrebi se osi premikajo v obratni smeri. Med izvajanjem funkcije in naknadno obdelavo obstaja nevarnost trka!

- Uravnavanje **FUNCTION DRESS** se aktivira samo v načinih delovanja **Programski tek** ali v načinu **Posam.blok**
- Brusilno ploščo pred funkcijo **ZAČETEK FUNKCIJE URAVNAVANJA** pozicionirajte v bližino uravnalnega orodja
- ▶ Po funkciji ZAČETEK FUNKCIJE URAVNAVANJA delajte izključno s cikli podjetja HEIDENHAIN ali proizvajalca stroja
- Po prekinitvi NC-programa ali izpadu električne energije preverite smer premikanja osi
- ▶ Po potrebi programirajte zamenjavo kinematike

Da krmiljenje preklopi na kinematiko uravnavanja, morate postopek uravnavanja programirati med funkcijami **FUNCTION DRESS BEGIN** in **FUNCTION DRESS END**.

Če je uravnavanje aktivno, krmiljenje prikazuje simbol v delovnem območju **Položaji**. **Nadaljnje informacije:** uporabniški priročnik Nastavljanje in obdelava

S funkcijo **FUNCTION DRESS END** preklopite nazaj v normalno obratovanje.

V primeru prekinitve NC-programa ali izpadu električne energije krmiljenje samodejno aktivira normalno obratovanje in kinematiko, ki je aktivna pred uravnavanjem.

#### **Vnos**

**11 FUNCTION DRESS BEGIN "Dress"** ; aktivacija uravnavanja s kinematiko **Dress**

Na to funkcijo se premaknete na naslednji način:

#### **Vstavljanje NC-funkcije Vse funkcije Posebne funkcije Funkcije FUNCTION DRESS**

NC-funkcija vsebuje naslednje sintaktične elemente:

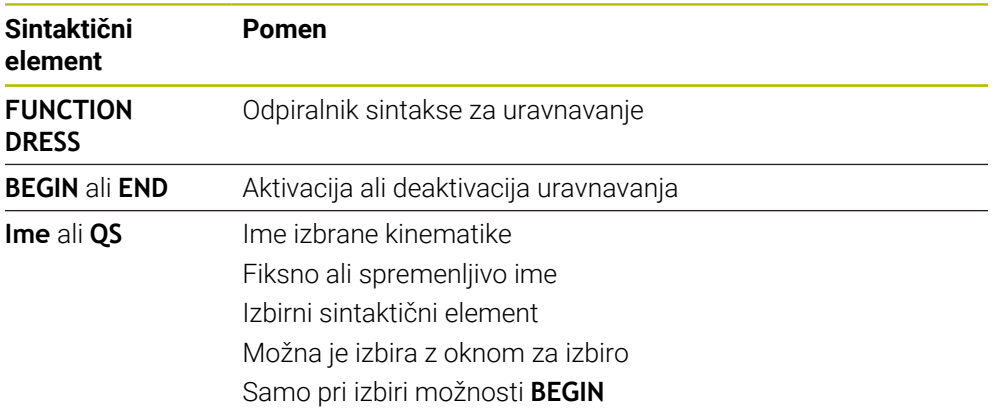

#### **Napotki**

### *NAPOTEK*

#### **Pozor, nevarnost kolizije!**

Nastavitveni cikli uravnalno orodje pozicionirajo na programiran rob brusilne plošče. Pozicioniranje se izvede hkrati na dveh oseh obdelovalne ravnine. Krmiljenje med premikanjem ne izvede nikakršnega preverjanja glede trkov! Obstaja nevarnost trka!

- Brusilno ploščo pred funkcijo **ZAČETEK FUNKCIJE URAVNAVANJA** pozicionirajte v bližino uravnalnega orodja
- ▶ Poskrbite, da ne pride do trkov
- **Previdno zaženite NC-program**

### *NAPOTEK*

#### **Pozor, nevarnost kolizije!**

Pri aktivni kinematiki umerjanja premiki stroja delujejo po potrebi v nasprotno smer. Med premikanjem osi obstaja nevarnost trka!

- Po prekinitvi NC-programa ali izpadu električne energije preverite smer premikanja osi.
- Po potrebi programirajte zamenjavo kinematike
- Pri uravnavanju se morata rezilo orodja za uravnavanje in središče brusilne plošče nahajati na isti višini. Programirana koordinata Y mora znašati 0.
- Pri zamenjavi uravnavanja orodje za brušenje ostane na vretenu in ohrani trenutno število vrtljajev.
- Krmiljenje med postopkom uravnavanja ne podpira premika. Če po uravnavanju v premiku na niz izberete prvi NC-niz, se krmiljenje pomakne na zadnji položaj uravnavanja.

**Nadaljnje informacije:** uporabniški priročnik Nastavljanje in obdelava

- Če sta funkciji Vrtenje obdelovalne ravnine ali **TCPM** aktivni, potem ne morete preklopiti v način uravnavanja.
- Krmiljenje ročne funkcije vrtenja (#8 / #1-01-1) in funkcijo **FUNCTION TCPM** (#9 / #4-01-1) ponastavi pri aktivaciji uravnavanja.

**Nadaljnje informacije:** uporabniški priročnik Nastavljanje in obdelava **Dodatne informacije:** ["Izravnava nastavitve orodja s funkcijo FUNCTION TCPM](#page-361-0) [\(#9 / #4-01-1\)", Stran 362](#page-361-0)

V uravnavanju ničelne točke obdelovanca spremenite s funkcijo **TRANS DATUM**. V nasprotnem primeru niso dovoljene nobene NC-funkcije ali cikli za preračunavanje koordinat. Krmiljenje prikaže sporočilo o napaki.

**Dodatne informacije:** ["Zamik ničelne točke s funkcijo TRANS DATUM",](#page-305-0) [Stran 306](#page-305-0)

- Funkcija **M140** pri uravnavanju ni dovoljena. Krmiljenje prikaže sporočilo o napaki.
- Krmiljenje uravnavanja ne prikaže grafično. S pomočjo simulacije ugotovljeni časi se ne skladajo z dejanskimi časi obdelave. Razlog za to je med drugim potrebni preklop kinematike.

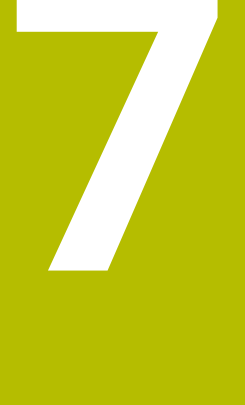

# **Surovec**

## **7.1 Določanje surovca z možnostjo BLK FORM**

### **Uporaba**

S funkcijo **BLK FORM** določite surovec za simulacijo NC-programa.

#### **Sorodne teme**

- Prikaz surovca v delovnem območju **Simulacija Dodatne informacije:** ["Delovno območje Simulacija", Stran 693](#page-692-0)
- Surovec za struženje **FUNCTION TURNDATA BLANK** (#50 / #4-03-1) **Dodatne informacije:** ["Popravek stružnih orodij z možnostjo FUNCTION](#page-383-0) [TURNDATA CORR \(#50 / #4-03-1\)", Stran 384](#page-383-0)

### **Opis funkcije**

Surovec določite glede na referenčno točko obdelovanca. **Dodatne informacije:** ["Referenčne točke na stroju", Stran 128](#page-127-0)

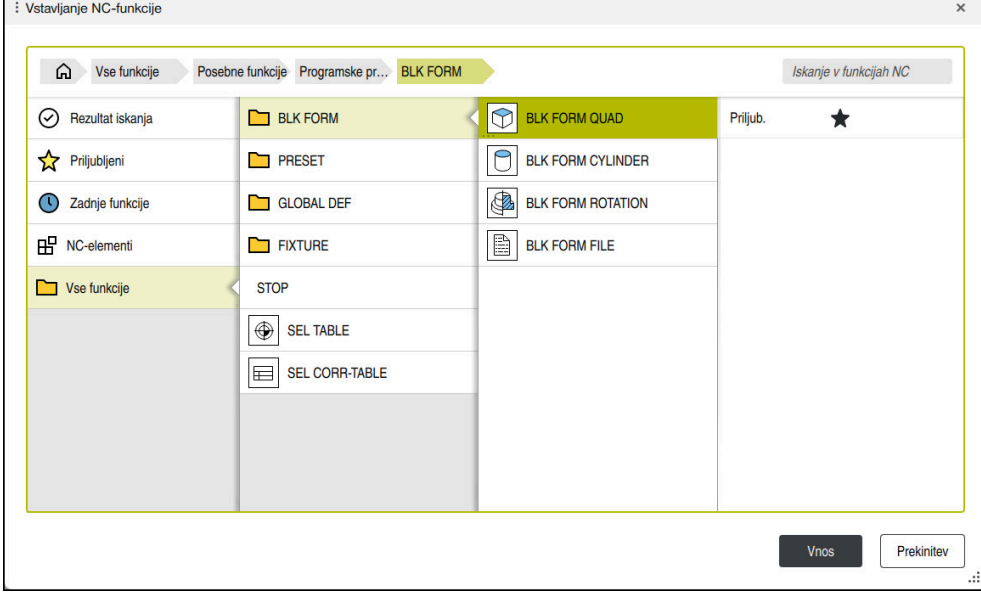

Okno **Vstavljanje NC-funkcije** za definicijo surovca

Če ustvarite nov NC-program,, krmiljenje samodejno odpre okno **Vstavljanje NCfunkcije** za definicijo surovca.

**Dodatne informacije:** ["Ustvarjanje novega NC-programa", Stran 108](#page-107-0) Krmiljenje nudi naslednje definicije surovca:

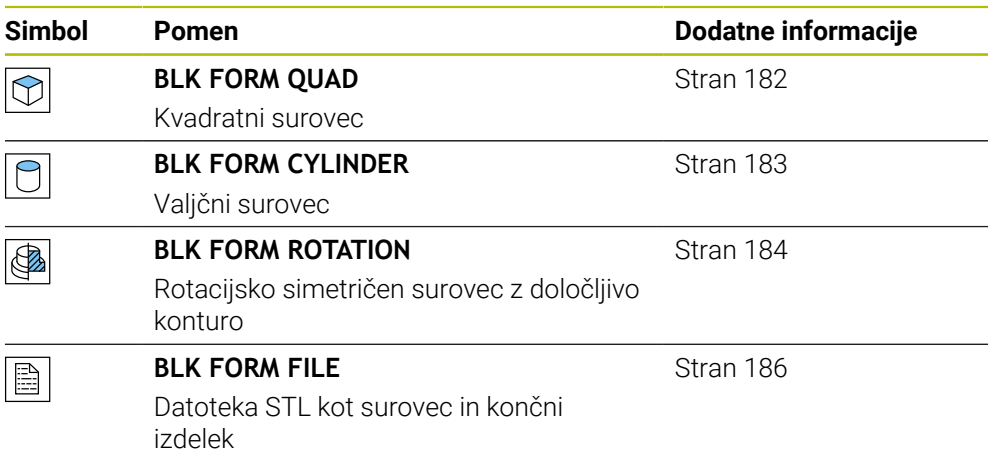
### **Napotki**

6

# *NAPOTEK*

#### **Pozor, nevarnost kolizije!**

Krmiljenje tudi pri aktivni funkciji Dinamični nadzor trkov DCM ne izvede samodejnega preverjanja glede trka z obdelovancem, niti z orodjem, niti z drugimi komponentami stroja. Med izvajanjem obstaja nevarnost trka!

- Vklopite stikalo **Razširjeni pregledi** za simulacijo
- **Potek preverite s pomočjo simulacije**
- Previdno preverite NC-program ali razdelek programa v načinu **Posam.blok**

Celoten obseg funkcij krmiljenja je na voljo izključno pri orodni osi **Z**, npr. definicija vzorca **PATTERN DEF**.

Omejeno in s strani proizvajalca stroja pripravljena ter konfigurirana je možna tudi uporaba orodnih osi **X** in **Y**.

- Za izbiro datotek ali podprogramov imate na voljo naslednje možnosti:
	- Vnesite pot datoteke
	- Navedite številko ali ime podprograma
	- S pomočjo okna za izbiro izberite datoteko ali podprogram
	- V parametru QS določite pot datoteke ali ime podprograma
	- V parametru Q, QL ali QR določite številko podprograma

Če se priklicana datoteka nahaja v istem imeniku kot NC-program, ki izvaja priklic, lahko vnesete tudi samo ime datoteke.

- Da bi lahko krmiljenje v simulaciji prikazovalo surovec, mora imeti surovec minimalne mere. Minimalna mera je 0,1 mm ali 0,004 palca v vseh oseh in polmeru.
- Krmiljenje prikaže surovec v simulaciji šele po obdelavi celotne definicije surovca.
- Krmiljenje ne uporabi funkcijo **BLK FORM** za ustvarjanje premikanja za cikle struženja (#50 / #4-03-1). V tem primeru določite **FUNCTION TURNDATA BLANK**.

**Dodatne informacije:** ["Sledenje surovca med struženjem z možnostjo FUNCTION](#page-186-0) [TURNDATA BLANK \(#50 / #4-03-1\)", Stran 187](#page-186-0)

- Tudi če želite po ustvarjanju NC-programa zapreti okno Vstavljanje NC-funkcije ali dopolniti definicijo surovca, lahko s pomočjo okna **Vstavljanje NC-funkcije** kadar koli definirate surovec.
- Funkcija **Razširjeni pregledi** v simulaciji za nadzor obdelovanca uporablja informacije iz definicije surovca. Tudi če je v stroju vpetih več obdelovancev, lahko krmiljenje nadzoruje samo aktivni surovec.

**Dodatne informacije:** ["Razširjeni pregledi v simulaciji", Stran 440](#page-439-0)

V delovnem območju **Simulacija** lahko trenutni pogled obdelovanca izvozite kot datoteko STL. S to funkcijo lahko ustvarite manjkajoče 3D-modele, npr. polizdelki v več obdelovalnih korakih.

**Dodatne informacije:** ["Izvoz simuliranega obdelovanca kot datoteka STL",](#page-705-0) [Stran 706](#page-705-0)

# **7.1.1 Kvadratni surovec z možnostjo BLK FORM QUAD**

# **Uporaba**

S funkcijo **BLK FORM QUAD** določite kvadratni surovec. V ta namen s točko MIN in točko MAX določite prostorsko diagonalo.

# **Opis funkcije**

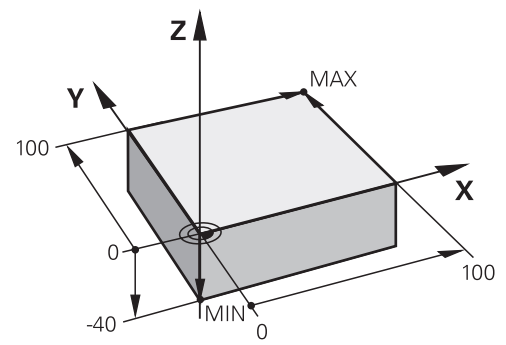

Kvadratni surovec s točko MIN in točko MAX

Stranice kvadra se nahajajo vzporedno z osmi **X**, **Y** in **Z**.

Kvader določite tako, da vnesete točko MIN na levem spodnjem sprednjem robu, točko MAX pa na desnem zgornjem zadnjem robu.

Koordinate točk določite na oseh **X**, **Y** in **Z** iz referenčne točke obdelovanca. Če koordinato Z točke MAX določite s pozitivno vrednostjo, surovec vsebuje nadmero.

**Dodatne informacije:** ["Referenčne točke na stroju", Stran 128](#page-127-0)

Če za struženje (#50 / #4-03-1) uporabite kvadratni surovec, morate upoštevati naslednje:

Tudi če struženje izvajate v dvodimenzionalni ravnini (koordinati X in Z), morate pri določanju pravokotnega surovca programirati vrednosti Y.

**[Dodatne informacije:](#page-155-0)** "Osnove", Stran 156

#### **Vnos**

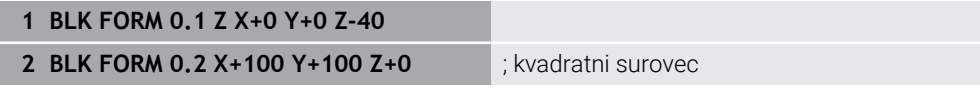

NC-funkcija vsebuje naslednje sintaktične elemente:

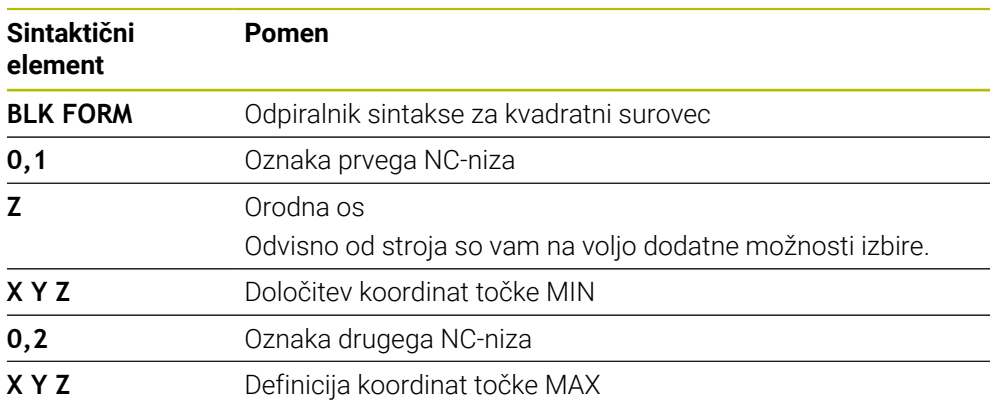

# **7.1.2 Valjčni surovec z možnostjo BLK FORM CYLINDER**

### **Uporaba**

S funkcijo **BLK FORM CYLINDER** določite valjčni surovec. Valj lahko določite kot polni material ali cev.

# **Opis funkcije**

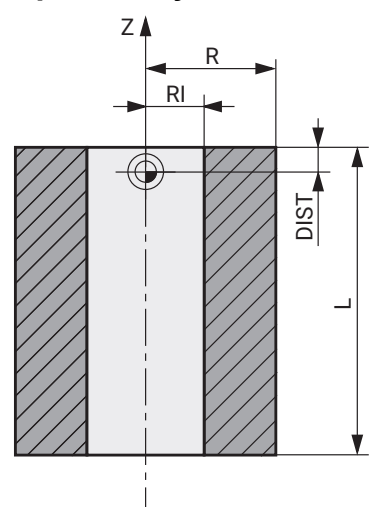

Valjast surovec

Valj določite tako, da vnesete vsaj polmer ali premer in višino. Referenčna točka obdelovanca se nahaja v obdelovalni ravnini na sredini valja.

Izbirno lahko določite nadmero in notranji polmer ali premer surovca.

#### **Vnos**

```
1 BLK FORM CYLINDER Z R50 L105 DIST
+5 RI10
                                     ; valjast surovec
```
Na to funkcijo se premaknete na naslednji način:

#### **Vstavljanje NC-funkcije Posebne funkcije Programske prednastavitve BLK FORM BLK FORM CYLINDER**

NC-funkcija vsebuje naslednje sintaktične elemente:

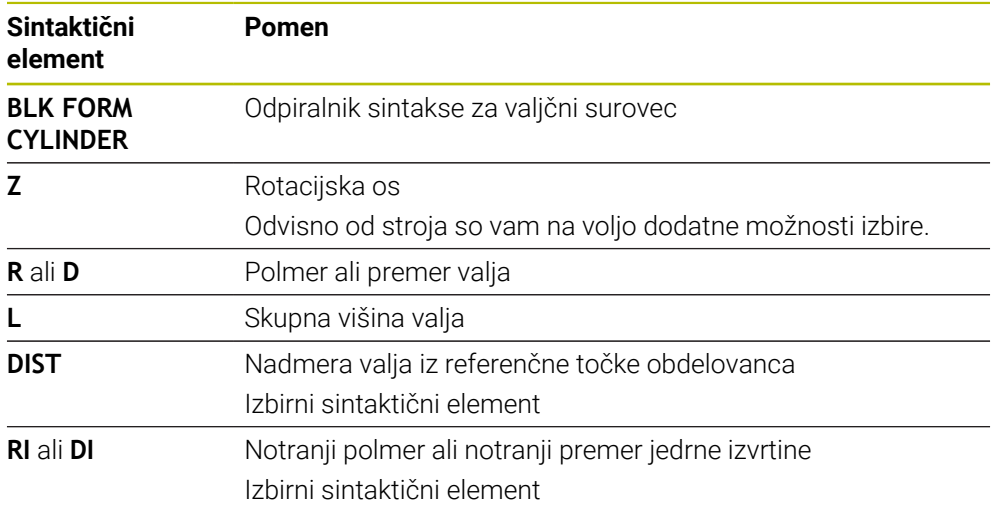

# **7.1.3 Rotacijsko simetričen surovec z možnostjo BLK FORM ROTATION**

# **Uporaba**

S funkcijo **BLK FORM ROTATION** določite rotacijsko simetrični surovec z določljivo konturo. Konturo določite v podprogramu ali ločenem NC-programu.

# **Opis funkcije**

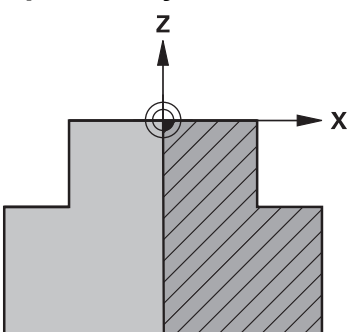

Kontura surovca z orodno osjo **Z** in glavno osjo **X**

Iz definicije konture nakažete na opis konture.

V opisu konture programirate polovični rez konture okrog orodne osi kot rotacijsko os.

Za opis konture veljajo naslednji pogoji:

- Samo koordinate glavne osi in orodne osi
- Začetna točka je določena v obeh oseh
- Zaprta kontura
- Samo pozitivne vrednosti v glavni osi
- Na orodni osi so možne pozitivne in negativne vrednosti

Referenčna točka obdelovanca se nahaja v obdelovalni ravnini na sredini surovca. Koordinate konture surovca določite iz referenčne točke obdelovanca. Določite lahko tudi nadmero.

#### **Vnos**

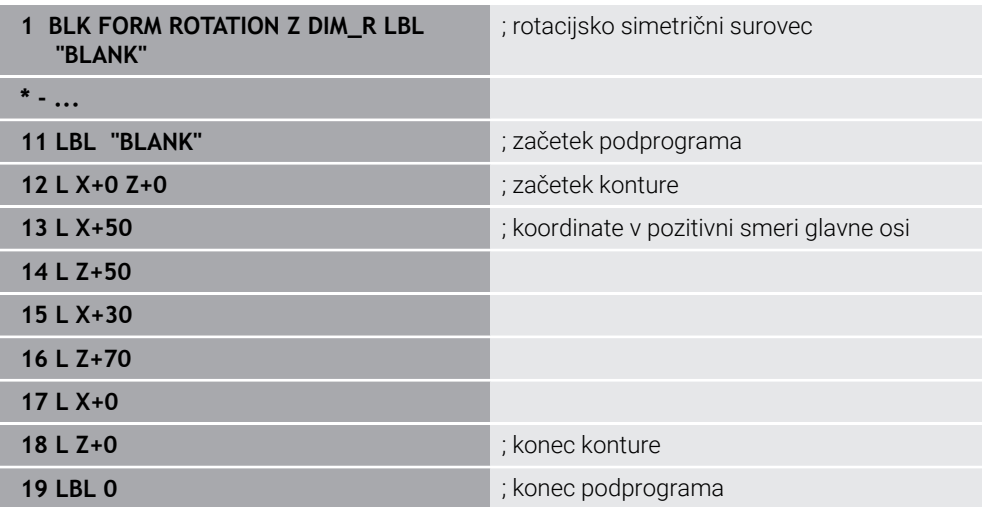

Na to funkcijo se premaknete na naslednji način:

#### **Vstavljanje NC-funkcije Posebne funkcije Programske prednastavitve BLK FORM BLK FORM ROTATION**

NC-funkcija vsebuje naslednje sintaktične elemente:

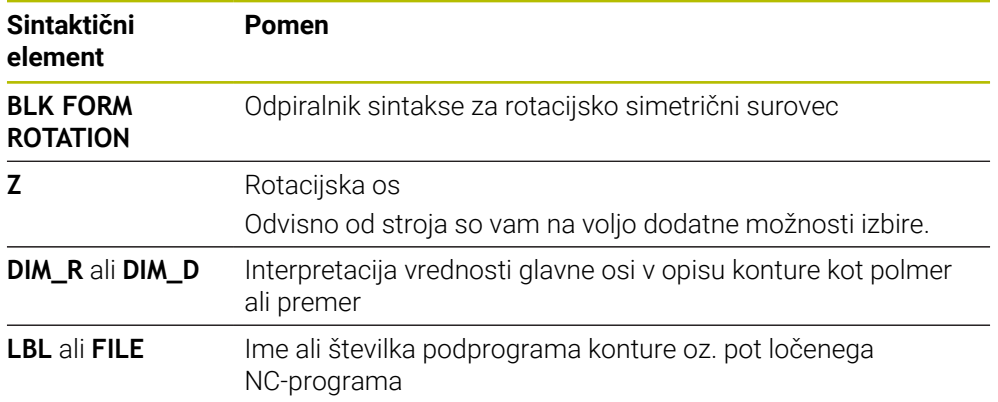

### **Napotki**

- Če opis konture programirate z inkrementalnimi vrednostmi, krmiljenje vrednosti interpretira neodvisno od izbire možnosti **DIM\_R** ali **DIM\_D** kot polmera.
- Z možnostjo programske opreme CAD Import (#42 / #1-03-1) lahko konture prevzamete iz datotek CAD in jih shranite v podprograme ali ločene NC-programe.

**Nadaljnje informacije:** uporabniški priročnik Nastavljanje in obdelava

# **7.1.4 Datoteka STL kot surovec z možnostjo BLK FORM FILE**

# **Uporaba**

3D-modele lahko v formatu STL vstavite kot surovec in izbirno kot končni izdelek. Ta funkcija je udobna predvsem v povezavi s programi CAM, saj so tukaj poleg NC-programa prisotni tudi potrebni 3D-modeli.

# **Pogoj**

- Največ 20.000 trikotnikov na datoteko STL v formatu ASCII
- Največ 50.000 trikotnikov na datoteko STL v binarnem formatu

# **Opis funkcije**

Mere NC-programa izvirajo iz enakega mesta kot mere 3D-modela.

#### **Vnos**

**1 BLK FORM FILE "TNC:\CAD\blank.stl" TARGET "TNC:\CAD\finish.stl"** ; datoteka STL kot surovec in končni izdelek

Na to funkcijo se premaknete na naslednji način:

#### **Vstavljanje NC-funkcije Vse funkcije Posebne funkcije Programske prednastavitve BLK FORM BLK FORM FILE**

NC-funkcija vsebuje naslednje sintaktične elemente:

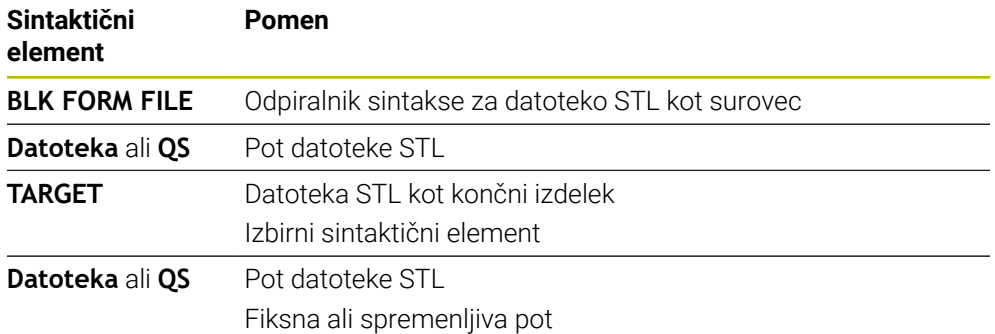

# **Napotki**

V delovnem območju **Simulacija** lahko trenutni pogled obdelovanca izvozite kot datoteko STL. S to funkcijo lahko ustvarite manjkajoče 3D-modele, npr. polizdelki v več obdelovalnih korakih.

**Dodatne informacije:** ["Izvoz simuliranega obdelovanca kot datoteka STL",](#page-705-0) [Stran 706](#page-705-0)

Če ste vključili surovec in končni izdelek, lahko modele primerjate v simulaciji in zlahka prepoznate odvečni material.

**Dodatne informacije:** ["Primerjava modela", Stran 711](#page-710-0)

- Krmiljenje nalaga datoteke STL v binarni obliki hitreje kot datoteke STL v obliki ASCII.
- Tudi če je v krmiljenju ali v NC-programu aktivna merska enota palci, krmiljenje mere 3D-datotek interpretira v mm.

# <span id="page-186-0"></span>**7.2 Sledenje surovca med struženjem z možnostjo FUNCTION TURNDATA BLANK (#50 / #4-03-1)**

## **Uporaba**

Krmiljenje s sledenjem surovca prepozna že obdelane dele in nastavi vse poti premikanja in speljevanja skladno s potrebami posamezne obdelave. S tem se preprečijo zračni rezi in se občutno skrajša čas obdelave.

Surovec za sledenje surovca določite v podprogrami ali ločenem NC-programu.

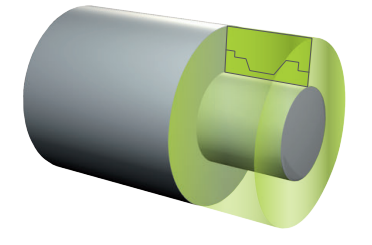

#### **Sorodne teme**

**Podprogrami** 

**Dodatne informacije:** ["Podprogrami in ponovitve delov programov z oznako LBL",](#page-269-0) [Stran 270](#page-269-0)

- **Struženie FUNCTION MODE TURN [Dodatne informacije:](#page-155-0)** "Osnove", Stran 156
- Določanje surovca za simulacijo z možnostjo **BLK FORM Dodatne informacije:** ["Določanje surovca z možnostjo BLK FORM", Stran 180](#page-179-0)

# **Pogoji**

- Možnost programske opreme Rezkanje (#50 / #4-03-1)
- **FUNCTION MODE TURN** aktivno Sledenje surovca je na voljo samo v obdelavi cikla med struženjem.
- Zaprta kontura surovca za sledenje surovca Začetni in končni položaj morata biti enaka. Surovec ustreza preseku rotacijsko simetričnega telesa.

# **Opis funkcije**

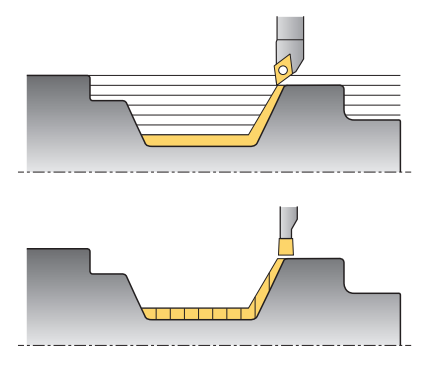

S funkcijo **TURNDATA BLANK** prikličete opis konture, ki ga krmiljenje uporabi kot surovec s sledenjem.

Surovec lahko določite v podprogrami znotraj NC-programa ali kot ločen NC-program.

Sledenje surovca je učinkovito izključno v povezavi s cikli grobega rezkanja. Pri ciklih finega rezkanja krmiljenje vedno obdela celotno konturo, npr. da kontura ne kaže nobenega zamika.

Če konturo za obdelavo definirajte večjo od surovca, krmiljenje prikaže sporočilo o napaki.

**Nadaljnje informacije:** uporabniški priročnik Obdelovalni cikli

Za izbiro datotek ali podprogramov imate na voljo naslednje možnosti:

- Vnesite pot datoteke
- Navedite številko ali ime podprograma
- S pomočjo okna za izbiro izberite datoteko ali podprogram
- V parametru QS določite pot datoteke ali ime podprograma
- V parametru Q, QL ali QR določite številko podprograma

S funkcijo **FUNCTION TURNDATA BLANK OFF** deaktivirate sledenje surovca.

### **Vnos**

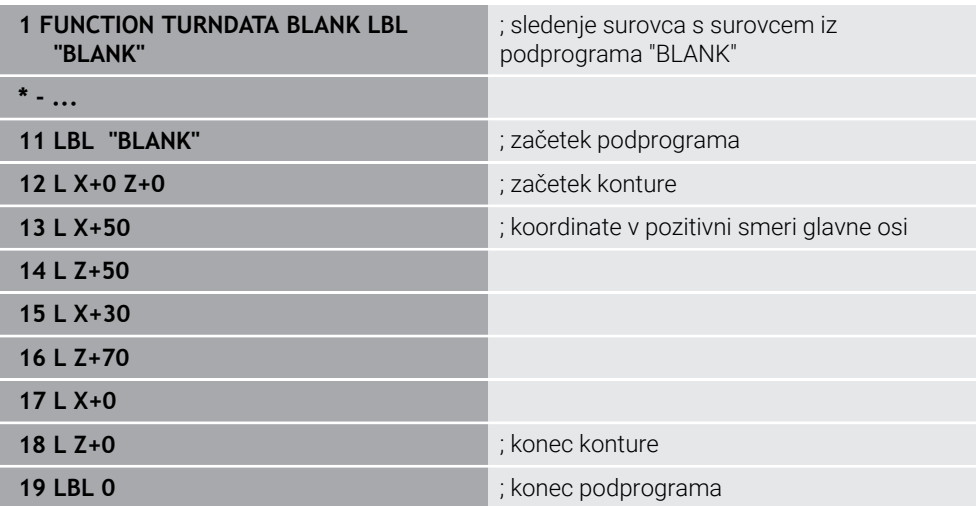

Na to funkcijo se premaknete na naslednji način:

### **Vstavljanje NC-funkcije Vse funkcije Posebne funkcije Rotacijske funkcije FUNCTION TURNDATA FUNCTION TURNDATA BLANK**

NC-funkcija vsebuje naslednje sintaktične elemente:

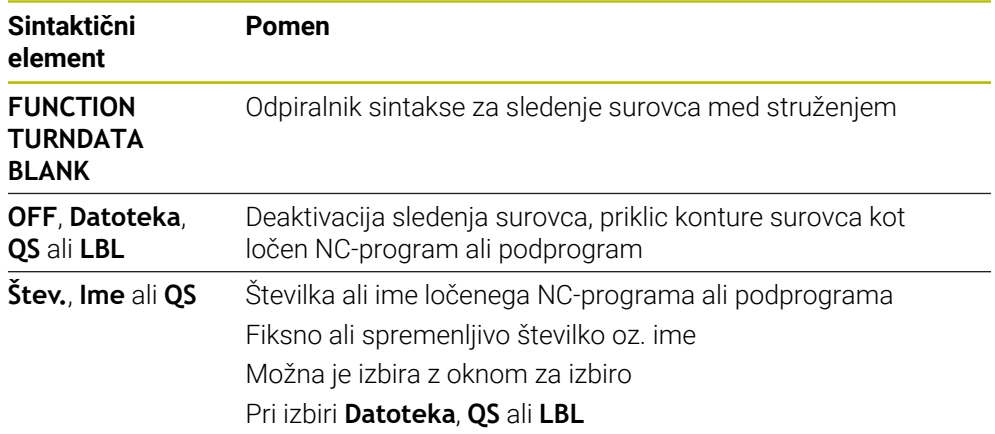

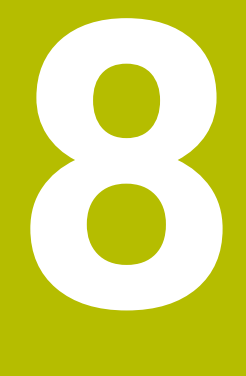

# **Orodja**

# **8.1 Osnove**

Za izkoriščanje funkcij krmiljenja orodja znotraj krmiljenja določite z realnimi podatki, npr. polmerom. S tem si olajšate programiranje in povečate varnost postopka.

Za dodajanje orodja stroja lahko upoštevate naslednje zaporedje:

- Pripravite vaše orodie in ga vpnite v ustrezni nosilec orodij.
- Za določanje mer orodja izhajajoč iz referenčne točke nosilca orodij izmerite orodje, npr. s pomočjo naprave za prednastavljanje. Krmiljenje mere potrebuje za izračun poti.

**Dodatne informacije:** ["Referenčna točka nosilca orodij", Stran 193](#page-192-0)

■ Za celovito definiranje orodja potrebujete dodatne podatke o orodju. Te podatke o orodju najdete npr. v katalogu orodij proizvajalca.

**Nadaljnje informacije:** uporabniški priročnik Nastavljanje in obdelava

- V upravljanju orodij shranite vse določene podatke o orodju za to orodje. **Nadaljnje informacije:** uporabniški priročnik Nastavljanje in obdelava
- Za realistično simulacijo in protikolizijsko zaščito orodju po potrebi dodelite nosilec orodij.

**Nadaljnje informacije:** uporabniški priročnik Nastavljanje in obdelava

Ko ste orodje v celoti definirali, priklic programa programirajte znotraj NC-programa.

**Dodatne informacije:** ["Priklic orodja z možnostjo TOOL CALL", Stran 197](#page-196-0)

■ Če je vaš stroj opremljen s kaotičnim sistemom za zamenjavo orodij in dvojnim prijemalom, po potrebi skrajšajte čas za zamenjavo orodij s pomočjo predhodne izbire orodja.

**Dodatne informacije:** ["Predhodna izbira orodja z možnostjo TOOL DEF",](#page-203-0) [Stran 204](#page-203-0)

■ Pred zagonom programa po potrebi izvedite preverjanje uporabnosti orodja. Na ta način preverite, ali so orodja prisotna v stroju in imajo dovolj preostale življenjske dobe.

**Nadaljnje informacije:** uporabniški priročnik Nastavljanje in obdelava

■ Če ste obdelali obdelovanec in ga na potem izmerili, po potrebi popravite orodja. **Dodatne informacije:** ["Popravek polmera orodja", Stran 373](#page-372-0)

# **8.2 Referenčne točke na orodju**

Krmiljenje za različne izračune ali aplikacije razlikuje naslednje referenčne točke na orodju.

### **Sorodne teme**

Referenčne točke v stroju ali na obdelovancu **Dodatne informacije:** ["Referenčne točke na stroju", Stran 128](#page-127-0)

# <span id="page-192-0"></span>**8.2.1 Referenčna točka nosilca orodij**

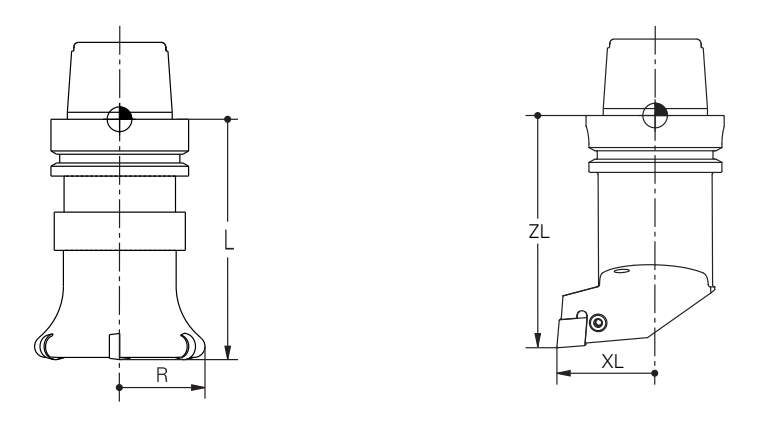

Referenčna točka nosilca orodij je določena točka, ki jo definira proizvajalec stroja. Praviloma se referenčna točka nosilca strojev nahaja na konici vretena. Izhajajoč iz referenčne točke nosilca orodij v upravljanju orodij določite mere orodja, npr. dolžino **L** in polmer **R**.

**Nadaljnje informacije:** uporabniški priročnik Nastavljanje in obdelava

## **8.2.2 Konica orodja TIP**

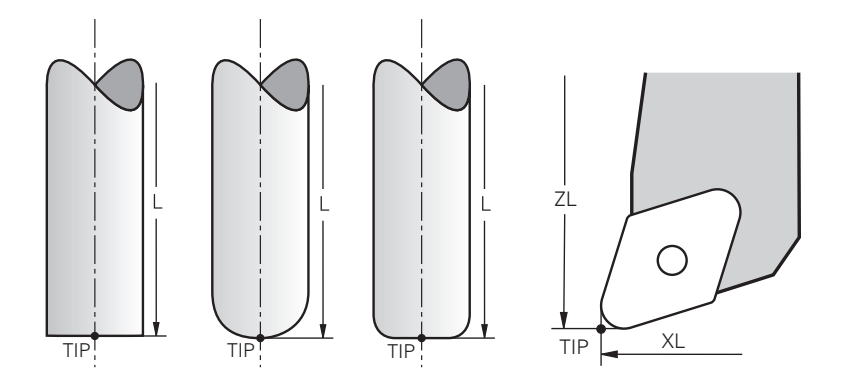

Konica orodja je najdlje oddaljena od referenčne točke nosilca orodij. Konica orodja je izvor koordinatnega sistema orodja **T-CS**.

**Dodatne informacije:** ["Koordinatni sistem orodja T-CS", Stran 296](#page-295-0)

Pri rezkarjih se konica orodja nahaja v središču polmera orodja **R** in na najdaljši točki orodja na orodni osi.

Konico orodja določite z naslednjimi stolpci v upravljanju orodij glede na referenčno točko nosilca orodij:

- $\mathbf{r}$ **L**
- **DL**  $\mathbb{R}^n$
- **ZL** (#50 / #4-03-1) (#156 / #4-04-1)
- **XL** (#50 / #4-03-1) (#156 / #4-04-1)
- **YL** (#50 / #4-03-1) (#156 / #4-04-1)
- **DZL** (#50 / #4-03-1) (#156 / #4-04-1)
- **DXL** (#50 / #4-03-1) (#156 / #4-04-1)
- **DYL** (#50 / #4-03-1) (#156 / #4-04-1)
- $\blacksquare$  **LO** (#156 / #4-04-1)
- $\blacksquare$  **DLO** (#156 / #4-04-1)

**Nadaljnje informacije:** uporabniški priročnik Nastavljanje in obdelava

Pri stružnih orodjih (#50 / #4-03-1) krmiljenje uporabi teoretično konico orodja, torej najdaljše izmerjene vrednosti **ZL**, **XL** in **YL**.

Konica orodja je pomožna točka za ponazoritev. Koordinate v NC-programu se nanašajo na vodilno točko obdelovanca.

**Dodatne informacije:** ["Vodilna točka orodja TLP \(tool location point\)", Stran 195](#page-194-0)

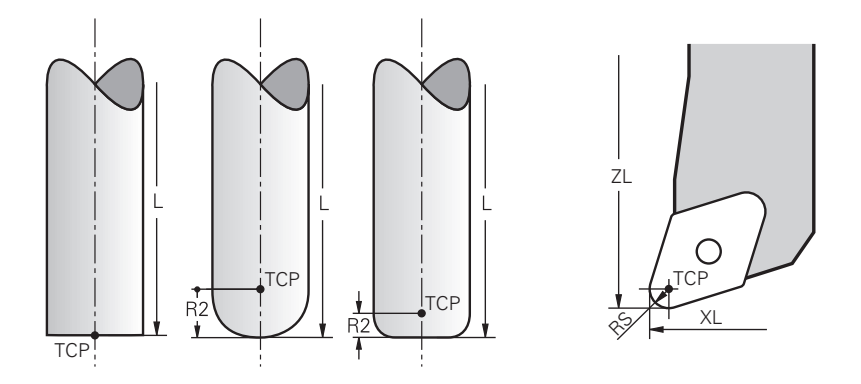

Središče orodja predstavlja središče polmera orodja **R**. Če je določen polmer orodja 2 **R2**, je središče orodja za to vrednost zamaknjeno od konice orodja.

Pri stružnih orodjih (#50 / #4-03-1) se središče orodja nahaja v središču rezalnega polmera **RS**.

Središče orodja določite z vnosi v upravljanje orodij glede na referenčno točko nosilca orodij.

**Nadaljnje informacije:** uporabniški priročnik Nastavljanje in obdelava

Središče orodja je pomožna točka za ponazoritev. Koordinate v NC-programu se nanašajo na vodilno točko obdelovanca.

**Dodatne informacije:** ["Vodilna točka orodja TLP \(tool location point\)", Stran 195](#page-194-0)

# <span id="page-194-0"></span>**8.2.4 Vodilna točka orodja TLP (tool location point)**

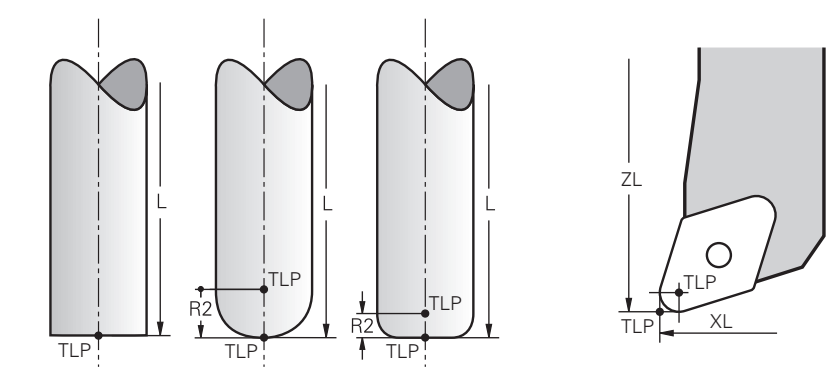

Krmiljenje orodje pozicionira na vodilno točko orodja. Vodilna točka orodja se standardno nahaja na konici orodja.

Znotraj funkcije **FUNCTION TCPM** (#9 / #4-01-1) lahko vodilno točko orodja izberete tudi na središču orodja.

**Dodatne informacije:** ["Izravnava nastavitve orodja s funkcijo FUNCTION TCPM](#page-361-0) [\(#9 / #4-01-1\)", Stran 362](#page-361-0)

# **8.2.5 Vrtišče orodja TRP (tool rotation point)**

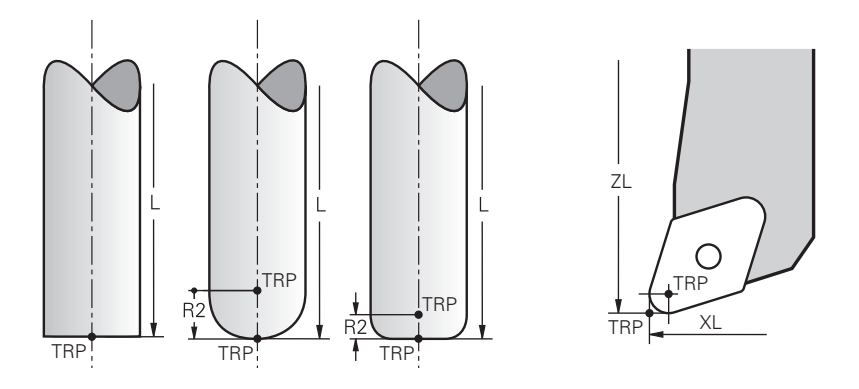

Pri funkcijah vrtenja **MOVE** (#8 / #1-01-1) krmiljenje izvede rotacijo okrog vrtišča orodja. Vrtišče orodja se standardno nahaja na konici orodja.

Če pri funkcijah **PLANE** izberete možnost **MOVE**, potem s sintaktičnim elementom **DIST** določite relativni položaj med obdelovancem in orodjem. Krmiljenje vrtišče orodja za to vrednost potisne od konice orodja. Če možnosti **DIST** ne določite, ohrani krmiljenje konico orodja konstantno.

**Dodatne informacije:** ["Pozicioniranje rotacijskih osi", Stran 350](#page-349-0)

Znotraj funkcije **FUNCTION TCPM** (#9 / #4-01-1) lahko vrtišče orodja izberete tudi na središču orodja.

**Dodatne informacije:** ["Izravnava nastavitve orodja s funkcijo FUNCTION TCPM](#page-361-0) [\(#9 / #4-01-1\)", Stran 362](#page-361-0)

# **8.2.6 Središče polmera orodja 2 CR2 (center R2)**

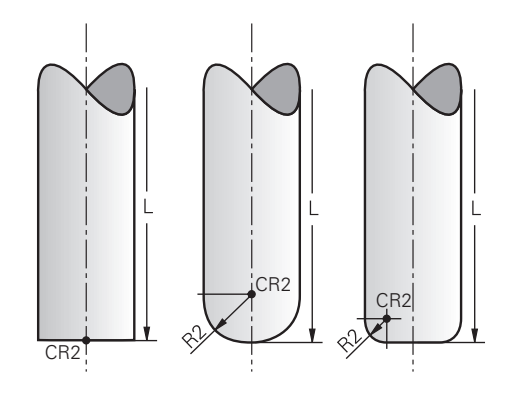

Središče polmera orodja 2 krmiljenje uporablja v povezavi s 3D-popravkom orodja (#9 / #4-01-1). Pri premici **LN** normalni vektor na ploskev kaže na to točko in določa smer 3D-popravka orodja.

**Dodatne informacije:** ["3D-popravek orodja \(#9 / #4-01-1\)", Stran 386](#page-385-0)

Središče polmera orodja 2 je za vrednost **R2** zamaknjeno od konice orodja in rezila orodja.

Središče polmera orodja 2 je pomožna točka za ponazoritev. Koordinate v NCprogramu se nanašajo na vodilno točko obdelovanca.

**Dodatne informacije:** ["Vodilna točka orodja TLP \(tool location point\)", Stran 195](#page-194-0)

# **8.3 Priklic orodja**

# <span id="page-196-0"></span>**8.3.1 Priklic orodja z možnostjo TOOL CALL**

## **Uporaba**

S funkcijo **TOOL CALL** prikličete orodje v NC-programu. Če se orodje nahaja v zalogovniku orodij, krmiljenje orodje vstavi v vreteno. Če se orodje ne nahaja v zalogovniku, ga lahko vstavite ročno.

#### **Sorodne teme**

■ Samodejna zamenjava orodja z možnostjo **M101** 

**Dodatne informacije:** ["Samodejno vstavljanje orodja z možnostjo M101",](#page-536-0) [Stran 537](#page-536-0)

- Preglednica orodij tool.t **Nadaljnje informacije:** uporabniški priročnik Nastavljanje in obdelava
- Preglednica mest **tool\_p.tch Nadaljnje informacije:** uporabniški priročnik Nastavljanje in obdelava

# **Pogoj**

■ Orodje določeno

Za priklic orodja mora biti orodje določeno v upravljanju orodij. **Nadaljnje informacije:** uporabniški priročnik Nastavljanje in obdelava

# **Opis funkcije**

Orodje ob priklicu orodja prebere pripadajočo vrstico iz upravljanja orodij. Podatke o orodju lahko vidite v zavihku **Orodje** delovnega območja **Status**.

**Nadaljnje informacije:** uporabniški priročnik Nastavljanje in obdelava

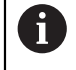

Podjetje HEIDENHAIN priporoča, da po vsakem priklicu orodja vklopite vreteno z možnostjo **M3** ali **M4**. Na ta način preprečite težave pri poteku programa, npr. pri zagonu po prekinitvi. **Dodatne informacije:** ["Pregled dodatnih funkcij", Stran 503](#page-502-0)

# **Simboli**

NC-funkcija **TOOL CALL** ponuja naslednje možnosti:

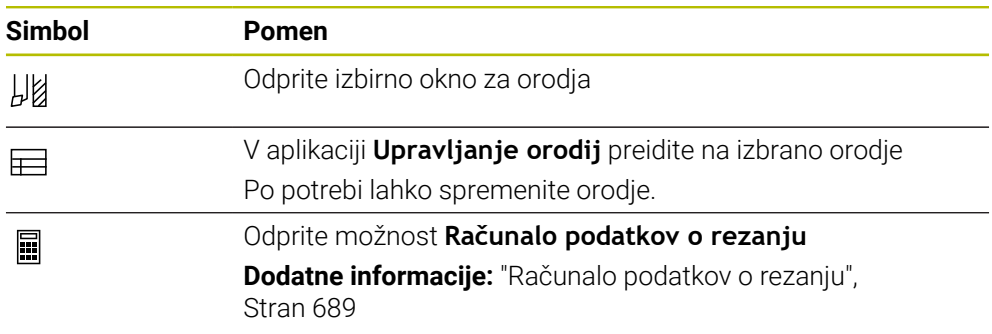

#### **Vnos**

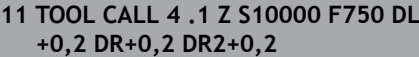

; priklic orodja

Na to funkcijo se premaknete na naslednji način:

# **Vstavljanje NC-funkcije Vse funkcije Orodja TOOL CALL**

NC-funkcija vsebuje naslednje sintaktične elemente:

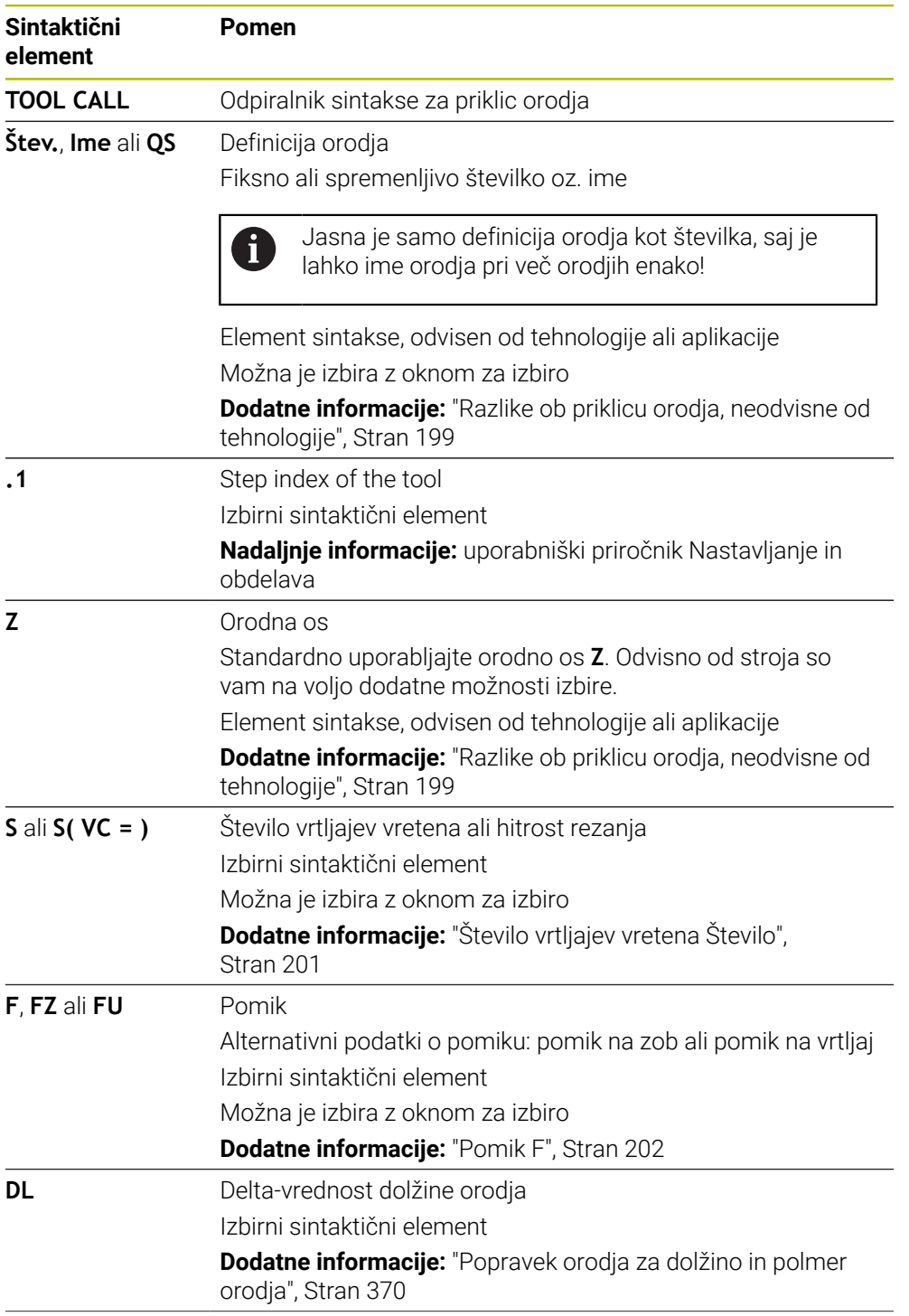

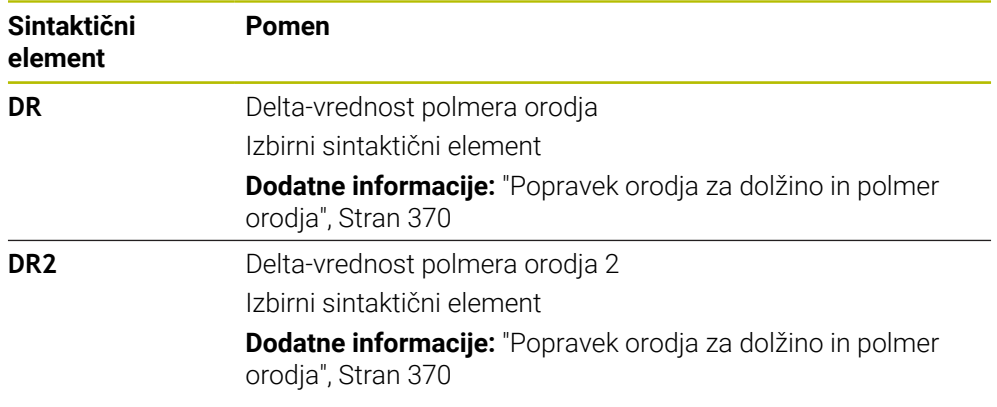

### <span id="page-198-0"></span>**Razlike ob priklicu orodja, neodvisne od tehnologije**

#### **Priklic orodja rezkarja**

Pri rezkarju lahko določite naslednje podatke o orodju:

- Fiksno ali spremenljivo številko oz. ime orodja
- Step index of the tool
- Orodna os
- Število vrtljajev vretena
- **Pomik**
- DL<sub>DL</sub>
- DR
- DR<sub>2</sub>

Pri priklicu rezkarja potrebujete številko ali ime orodja, orodno os in število vrtljajev vretena.

**Nadaljnje informacije:** uporabniški priročnik Nastavljanje in obdelava

#### **Priklic stružnega orodja (#50 / #4-03-1)**

Pri stružnemu orodju lahko določite naslednje podatke o orodju:

- Fiksno ali spremenljivo številko oz. ime orodja
- Step index of the tool
- **Pomik**

Pri priklicu stružnega orodja potrebujete številko ali ime orodja.

**Nadaljnje informacije:** uporabniški priročnik Nastavljanje in obdelava

#### **Priklic orodja brusilnega orodja (#156 / #4-04-1)**

Pri brusilnem orodju lahko določite naslednje podatke o orodju:

- Fiksno ali spremenljivo številko oz. ime orodja
- Step index of the tool
- Orodna os
- Število vrtljajev vretena
- **Pomik**

Pri priklicu brusilnega orodja potrebujete številko ali ime orodja in orodno os.

**Nadaljnje informacije:** uporabniški priročnik Nastavljanje in obdelava

### **Priklic orodja za uravnavanje (#156 / #4-04-1)**

Pri uravnalnem orodju lahko določite naslednje podatke o orodju:

- Fiksno ali spremenljivo številko oz. ime orodja
- Step index of the tool
- **Pomik**

Pri priklicu uravnalnega orodja potrebujete številko ali ime orodja!

**Nadaljnje informacije:** uporabniški priročnik Nastavljanje in obdelava

Uravnalno orodje lahko prikličete samo v postopku uravnavanja!

**Dodatne informacije:** ["Aktivacija uravnavanja z možnostjo FUNCTION DRESS",](#page-174-0) [Stran 175](#page-174-0)

Uravnalno orodje ne bo vstavljeno v vreteno. Uravnalno orodje morate ročno namestite na mesto, ki ga je predvidel proizvajalec stroja. Dodatno morate orodje definirati v preglednici mest.

#### **Priklic orodja tipalnega sistema obdelovanca**

Pri tipalnem sistemu obdelovanca lahko določite naslednje podatke o orodju:

- Fiksno ali spremenljivo številko oz. ime orodja
- Step index of the tool
- Orodna os

 $\mathbf i$ 

Pri priklicu tipalnega sistema obdelovanca potrebujete številko ali ime orodja in orodno os!

**Nadaljnje informacije:** uporabniški priročnik Nastavljanje in obdelava

#### **Posodobitev podatkov o orodju**

Z možnostjo **TOOL CALL** lahko tudi brez zamenjave orodja posodobite podatke trenutnega orodja, npr. rezalne podatke ali delta-vrednosti. Katere podatke o orodju lahko spremenite je odvisno od tehnologije.

V naslednjih primerih krmiljenje posodobi samo podatke aktivnega orodja:

- Brez številke ali imena orodja in brez orodne osi
- Brez številke ali imena orodja in z isto orodno osjo kot pri predhodnem priklicu programa

Če v priklicu orodij programirate številko ali ime orodja oz. spremenjeno orodno os, krmiljenje izvede makro za zamenjavo orodja.

To lahko privede do tega, da krmiljenje zaradi potečene življenjske dobe vstavi nadomestno orodje.

**Dodatne informacije:** ["Samodejno vstavljanje orodja z možnostjo M101",](#page-536-0) [Stran 537](#page-536-0)

# **Napotki**

O

Celoten obseg funkcij krmiljenja je na voljo izključno pri orodni osi **Z**, npr. definicija vzorca **PATTERN DEF**.

Omejeno in s strani proizvajalca stroja pripravljena ter konfigurirana je možna tudi uporaba orodnih osi **X** in **Y**.

■ S stroinim parametrom **allowToolDefCall** (št. 118705) proizvajalec stroja definira, ali lahko v funkcijama **TOOL CALL** in **TOOL DEF** določite ime, številko ali oba elementa.

**Dodatne informacije:** ["Predhodna izbira orodja z možnostjo TOOL DEF",](#page-203-0) [Stran 204](#page-203-0)

■ Z izbirnim strojnim parametrom **progToolCallDL** (št. 124501) proizvajalec stroja določi, ali krmiljenje upošteva delta-vrednosti iz priklica orodja v delovnem območju **Položaji**.

**Dodatne informacije:** ["Popravek orodja za dolžino in polmer orodja", Stran 370](#page-369-0)

## **8.3.2 Rezalni podatki**

### **Uporaba**

Rezalni podatki so sestavljeni iz števila vrtljajev vretena **S** ali alternativno iz stalne hitrosti rezanja **VC** in pomika **F**.

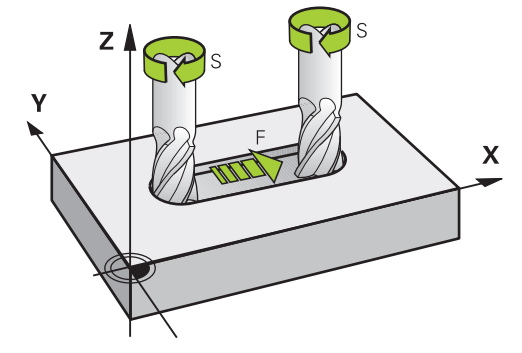

### **Opis funkcije**

### <span id="page-200-0"></span>**Število vrtljajev vretena Število**

Na voljo imate naslednje možnosti za določanje števila vrtljajev vretena **S**:

Priklic orodja z možnostjo **TOOL CALL**

**Dodatne informacije:** ["Priklic orodja z možnostjo TOOL CALL", Stran 197](#page-196-0)

Gumb **S** aplikacije **Ročno delovanje**

**Nadaljnje informacije:** uporabniški priročnik Nastavljanje in obdelava Število vrtljajev vretena **S** določite v enoti vrtljajev vretena na minuto vrt./min. Namesto tega lahko v priklicu orodja določite stalno hitrost rezanja **VC** v metrih na minuto m/min.

**Dodatne informacije:** ["Tehnološke vrednosti pri struženju", Stran 159](#page-158-0)

#### **Delovanje**

Število vrtljajev vretena ali hitrost rezanja deluje tako dolgo, dokler v nizu **TOOL CALL** ne določite novega števila vrtljajev vretena ali hitrosti rezanja.

#### **Potenciometer**

S potenciometrom števila vrtljajev lahko med potekom programa število vrtljajev vretena spremenite med 0 % in 150 %. Nastavitev potenciometra števila vrtljajev deluje samo pri stroju z brezstopenjskim pogonom vretena. Najvišje število vrtljajev je odvisno do stroja.

**Dodatne informacije:** ["Potenciometer", Stran 96](#page-95-0)

#### **Prikazi stanja**

Krmiljenje trenutno število vrtljajev vretena prikazuje v naslednjih delovnih območjih:

- Delovno območje **Položaji**
- Zavihek **POS** delovnega območja **Status**

#### <span id="page-201-0"></span>**Pomik F**

Imate možnost določanja pomika **F**:

- Priklic orodja z možnostjo **TOOL CALL**
	- **Dodatne informacije:** ["Priklic orodja z možnostjo TOOL CALL", Stran 197](#page-196-0)
- Pozicionirni niz

**Dodatne informacije:** ["Fun. podaj. orodja", Stran 205](#page-204-0)

Gumb **F** aplikacije **Ročno delovanje**

**Nadaljnje informacije:** uporabniški priročnik Nastavljanje in obdelava

Pomik za linearne osi določite v milimetrih na minuto mm/min.

Pomik za rotacijske osi določite v stopinjah na minuto °/min.

Pomik lahko določite s tremi mesti za decimalno vejico.

Namesto tega lahko hitrost pomika v NC-programu ali v priklicu orodja določite v naslednjih enotah:

■ Pomik na zob **FZ** v mm/zob

Z možnostjo **FZ** določite pot v milimetrih, katero orodje opravi na posamezni zob.

Če uporabljate možnost **FZ**, morate število zob določiti v stolpcu **CUT** upravljanja orodja.

**Nadaljnje informacije:** uporabniški priročnik Nastavljanje in obdelava

Primik na vrtljaj **FU** v mm/vrt

Z možnostjo **FU** določite pot v milimetrih, katero orodje opravi na vrtljaj vretena. Pomik na vrtljaj se uporablja predvsem pri struženju (#50 / #4-03-1).

**Dodatne informacije:** ["Hitrost pomikanja", Stran 160](#page-159-0)

V možnosti **TOOL CALL** določen pomik lahko znotraj NC-programa prikličete s pomočjo možnosti **F AUTO**.

**[Dodatne informacije:](#page-201-1)** "F AUTO", Stran 202

V NC-programu določen pomik deluje do NC-niza, v katerem programirate nov pomik.

# **F MAX**

Če določite možnosti **F MAX**, krmiljenje izvede pomik v hitrem teku. Možnost **F MAX** deluje samo po nizih. Od zadnjega NC-niza deluje zadnji določen pomik. Največji pomik je odvisen od stroj in po potrebi tudi od osi.

**Nadaljnje informacije:** uporabniški priročnik Nastavljanje in obdelava

### <span id="page-201-1"></span>**F AUTO**

Če v nizu **TOOL CALL** določite pomik, lahko z možnostjo **F AUTO** ta pomik uporabljate v naslednjih pozicionirnih nizih.

#### **Gumb F v aplikaciji Ročno delovanje**

- Če vnesete F=0, potem deluje pomik, ki ga je proizvajalec stroja določil kot minimalni pomik
- Če vneseni pomik presega maksimalno vrednost, ki jo je določil proizvajalec stroja, potem deluje vrednost, ki jo je določil proizvajalec

**Nadalinie informacije:** uporabniški priročnik Nastavljanje in obdelava

#### **Potenciometer**

S potenciometrom pomika lahko med potekom programa pomik spremenite med 0 % in 150 %. Nastavitev potenciometra pomika deluje samo na programiran pomik. Če programiran pomik še ni dosežen, potenciometer pomika ne učinkuje.

**Dodatne informacije:** ["Potenciometer", Stran 96](#page-95-0)

#### **Prikazi stanja**

Krmiljenje trenutni pomik v mm/min prikazuje v naslednjih delovnih območjih:

- Delovno območje **Položaji**
- Zavihek **POS** delovnega območja **Status**

V aplikaciji **Ročno delovanje** krmiljenje v zavihku **POS** prikazuje pomik vključno z mesti za decimalno vejico. Krmiljenje prikazuje pomik s skupno šestimi mesti.

- Krmilni sistem prikaže pomik pri podajanju orodja
	- Če je funkcija **3D ROT** aktivna, se pomik pri podajanju orodju prikaže pri premikanju več osi
	- Če je funkcija **3D KOREN** neaktivna, prikaz pomika pri hkratnem premikanju več osi ostane prazen
	- Če je aktiven krmilnik, potem krmiljenje med potekom programa prikazuje podajanje orodja.

**Nadaljnje informacije:** uporabniški priročnik Nastavljanje in obdelava

#### **Napotki**

- V palčnih programi morate pomik določiti v 1/10 palec/min.
- Premike v hitrem teku programirajte izključno z NC-funkcijo **FMAX** in ne s pomočjo zelo visokih številskih vrednosti. Samo tako boste zagotovili, da bo hitri tek deloval po nizih in da lahko hitri tek regulirate ločeno od pomika pri obdelovanju.
- Krmiljenje pred premikom osi preveri, ali je doseženo določeno število vrtljajev. Pri pozicionirnih nizih s pomikom **FMAX** krmiljenje ne preveri števila vrtljajev.

# <span id="page-203-0"></span>**8.3.3 Predhodna izbira orodja z možnostjo TOOL DEF**

## **Uporaba**

S pomočjo možnosti **TOOL DEF** krmiljenje v zalogovniku pripravi orodje, s čimer se skrajša čas zamenjave orodja.

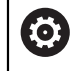

Upoštevajte priročnik za stroj!

Predizbira orodij s **TOOL DEF** je funkcija, ki je odvisna od stroja.

# **Opis funkcije**

Če je vaš stroj opremljen s kaotičnim sistemom za zamenjavo orodij in dvojnim prijemalom, lahko izvedete predhodno izbiro orodja. V ta namen po nizu **TOOL CALL** programirate funkcijo **TOOL DEF** in izberete orodje, ki bo kot naslednje uporabljeno v NC-programu. Krmiljenje orodje pripravi med potekom programa.

#### **Vnos**

**11 TOOL DEF 2 .1 11 TOOL DEF 2 .1 12 TOOL DEF 2 .1 12 TOOL DEF 2 .1 12 TOOL DEF 2 .1 12 TOOL DEF 2 .1 12 TOOL DEF 2 .1 12 TOOL DEF 2 .1 12 TOOL DEF 2 .1 12 TOOL DEF 2 .1 12 TOOL DEF** 2 .1

Na to funkcijo se premaknete na naslednji način:

#### **Vstavljanje NC-funkcije Vse funkcije Orodja TOOL DEF**

NC-funkcija vsebuje naslednje sintaktične elemente:

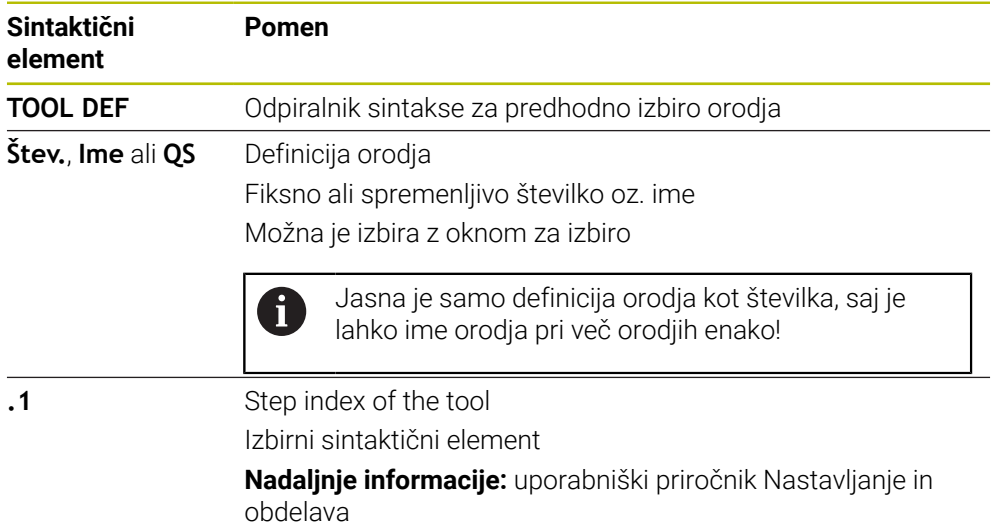

To funkcijo lahko uporabljate za vse tehnologije, razen uravnalna orodja (možnost št. 156).

### **Primer uporabe**

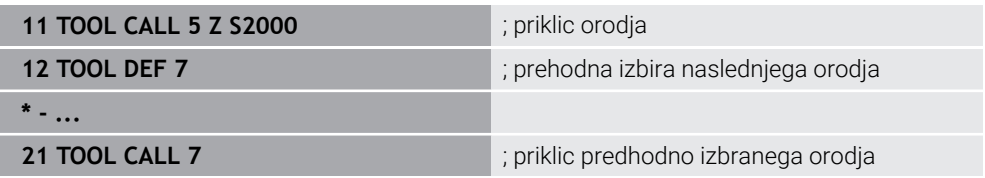

<span id="page-204-0"></span>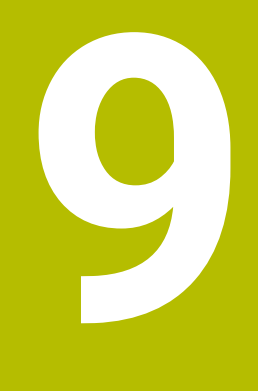

# **Fun. podaj. orodja**

# **9.1 Osnove za definicijo koordinat**

Obdelovanec programirate tako, da določite premike poti in ciljne koordinate. Odvisno od mer na tehnični risbi uporabite kartezične ali polarne koordinate z absolutnimi ali inkrementalnimi vrednostmi.

# **9.1.1 Kartezične koordinate**

### **Uporaba**

Kartezični koordinatni sistem je sestavljen iz dveh ali treh osi, ki so med seboj pravokotne. Kartezične koordinate se nanašajo na ničelno točko koordinatnega sistema, ki se nahaja v presečišču osi.

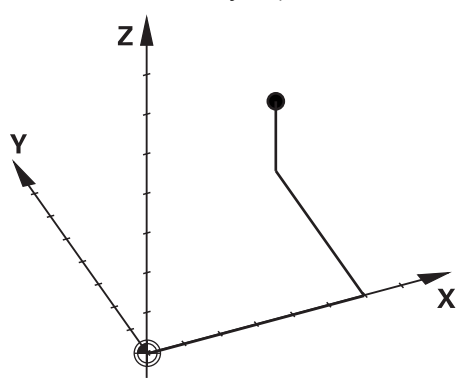

S kartezičnimi koordinatami lahko v prostoru jasno določite točko, tako da določite tri vrednosti osi.

### **Opis funkcije**

V NC-programu določite vrednosti v linearnih oseh **X**, **Y** in **Z**, npr. premice **L**.

#### **11 L X+60 Y+50 Z+20 RL F200**

Programirane koordinate delujejo modalno. Če vrednost osi ostane enaka, vam vrednosti pri nadaljnjih premikih poti ni treba znova določiti.

# **9.1.2 Polarne koordinate**

### **Uporaba**

Polarne koordinate določite na eni od treh ravni kartezičnega koordinatnega sistema. Polarne koordinate se nanašajo na predhodno določen pol. Iz tega pola določite točko z razdaljo do pola in kot do referenčne osi kota.

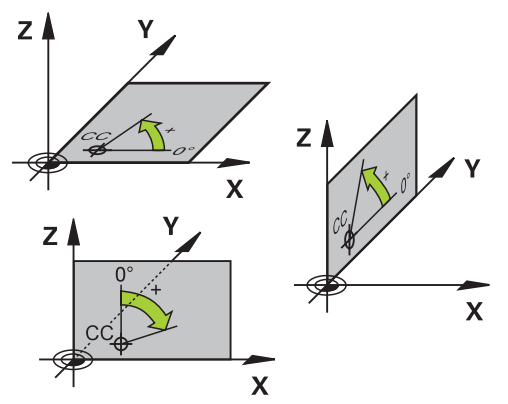

#### **Opis funkcije**

Polarne koordinate lahko uporabite npr. v naslednjih situacijah:

- Točke na krožnicah
- Slike obdelovancev s kotnimi podatki, npr. pri krožnih luknjah

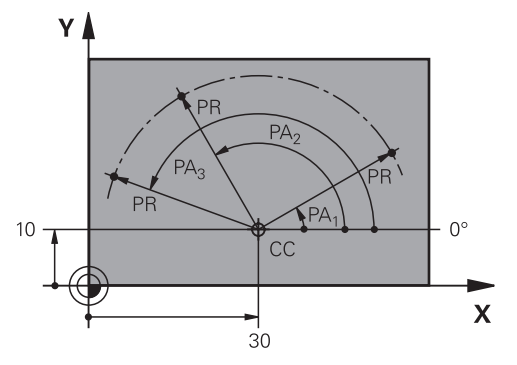

Pol **CC** s kartezičnimi koordinatami določite na dveh oseh. Ti dve osi določata ravnino in referenčno os kota.

Pol deluje znotraj enega NC-programa modalno.

Referenčna os kota se glede na ravnino vede na naslednji način:

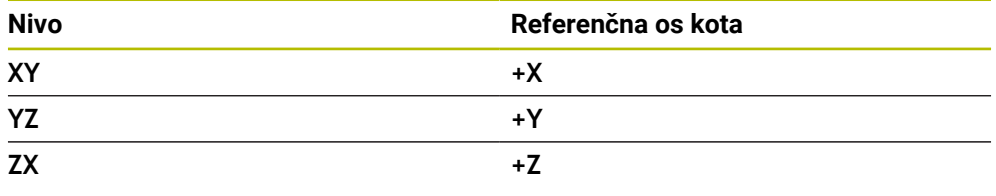

### **11 CC X+30 Y+10**

Polmer polarnih koordinat **PR** se nanaša na pol. **PR** določa razdaljo točke od pola. Kot polarnih koordinat **PA** določa kot med referenčno osjo kota in točko.

#### **11 LP PR+30 PA+10 RR F300**

Programirane koordinate delujejo modalno. Če vrednost osi ostane enaka, vam vrednosti pri nadaljnjih premikih poti ni treba znova določiti.

# **9.1.3 Absolutni vnosi**

#### **Uporaba**

Absolutni vnosi se vedno nanašajo na izvor. Pri kartezičnih koordinatah je izvor ničelne točke, pri polarnih koordinatah pa pol in referenčna os kota.

#### **Opis funkcije**

Absolutni vnosi določajo točko, na katero krmiljenje izvede pozicioniranje.

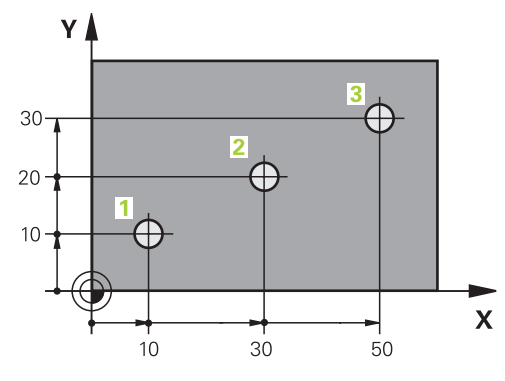

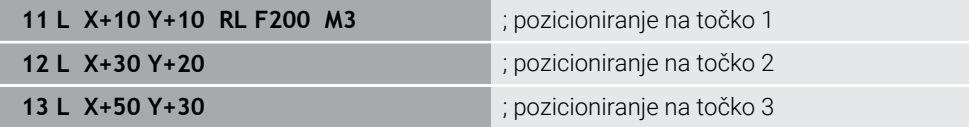

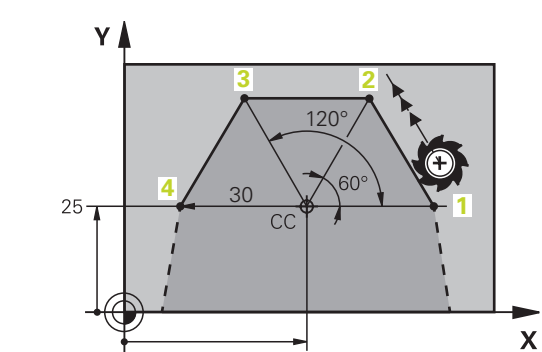

 $\overline{45}$ 

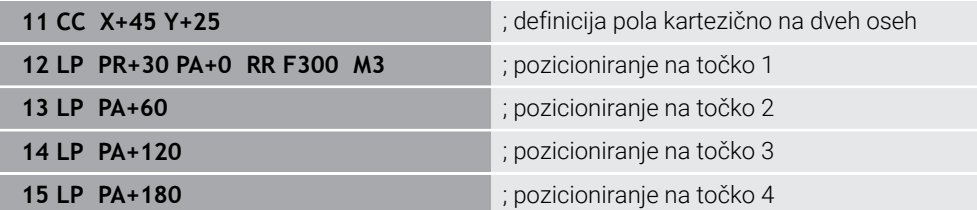

### **9.1.4 Inkrementalni vnosi**

#### **Uporaba**

Inkrementalni vnosi se vedno nanašajo na nazadnje programirane koordinate. Pri kartezičnih koordinatah so to vrednosti osi **X**, **Y** in **Z**, pri polarnih koordinatah vrednosti polmera polarnih koordinat **PR** in kota polarnih vrednosti **PA**.

#### **Opis funkcije**

Inkrementalni vnosi določajo vrednost, za katero krmiljenje izvede pozicioniranje. Nazadnje programirane koordinate so pri tem namenjene kot namišljena ničelna točka koordinatnega sistema.

Inkrementalne koordinate z možnostjo **I** določite pred vsako navedbo osi.

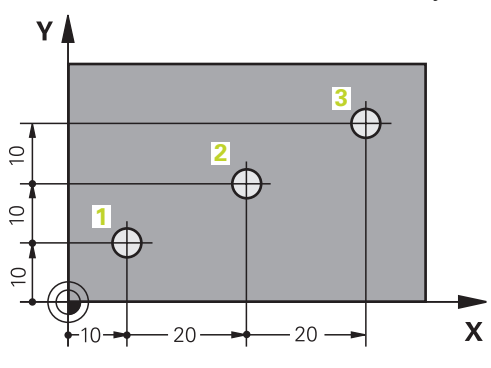

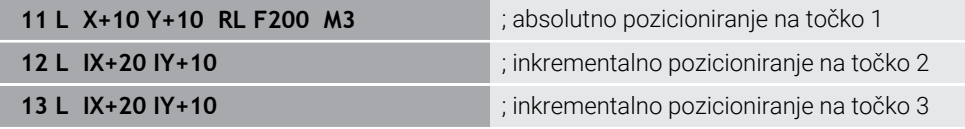

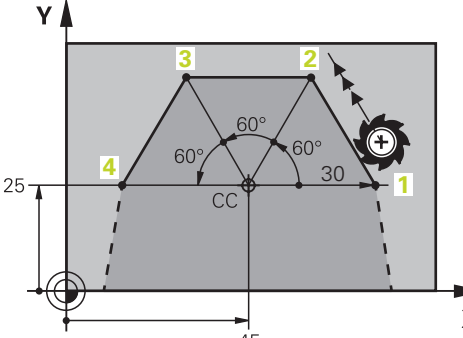

**11 CC X+45 Y+** 

12 LP PR+30 P 13 LP IPA+60 14 LP IPA+60

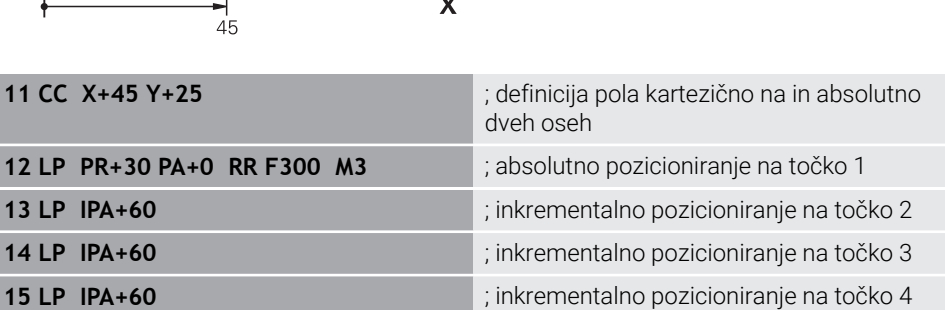

# **9.2 Osnove k funkcijam poti**

## **Uporaba**

Če ustvarjate NC-program, lahko posamezne elemente konture programirate s funkcijami poti. V ta namen določite končne točke konturnih elementov s koordinatami.

Pot premika krmiljenje določi s pomočjo navedb koordinat, podatkov o orodju in popravkom polmera. Krmiljenje istočasno pozicionira vse strojne osi, ki jih programirate v NC-nizu funkcije poti.

# **Opis funkcije**

#### **Vstavljanje funkcije poti**

S sivimi tipkami za funkcije poti odprite pogovorno okno. Krmiljenje NC-niz vstavi v NC-program in zaporedoma izvede poizvedbo glede vseh informacij.

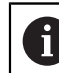

Glede na konstrukcijo stroja se premika orodje ali strojna miza. Pri programiranju funkcije poti vedno izhajajte iz tega, da se premika orodje!

#### **Premikanje osi**

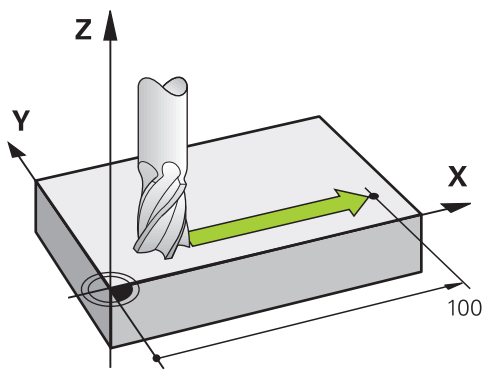

Če NC-niz vsebuje koordinato, krmiljenje orodje premakne vzporedno s programirano strojno osjo.

#### **Primer**

#### **L X+100**

Orodje ohrani Y- in Z-koordinate in se premakne na položaj **X+100**.

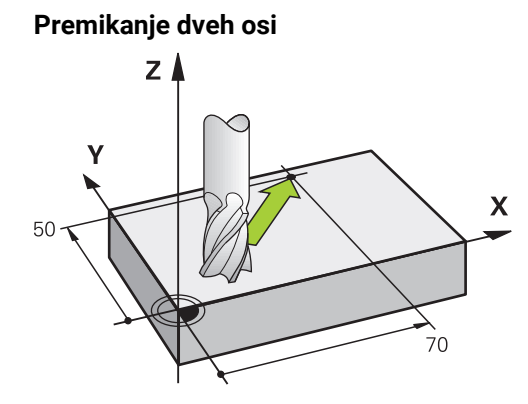

Če NC-niz vsebuje dve navedbi koordinat, krmiljenje orodje premakne v programirani ravnini.

#### **Primer**

**L X+70 Y+50**

Orodje ohrani Z-koordinato in se v ravnini XY premakne na položaj **X+70 Y+50**. Obdelovalno ravnino z orodno osjo določite pri priklicu programa **TOOL CALL**. **Dodatne informacije:** ["Oznaka osi na rezkalnih strojih", Stran 126](#page-125-0)

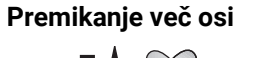

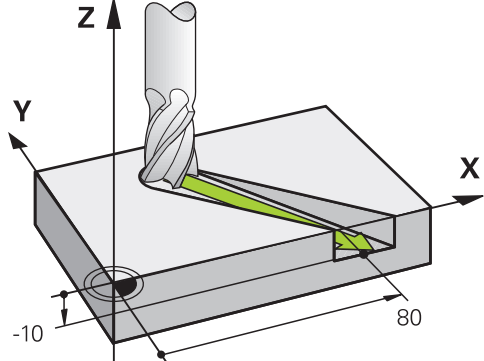

Če NC-niz vsebuje tri koordinate, krmiljenje orodje prostorsko premakne na programiran položaj.

#### **Primer**

#### **L X+80 Y+0 Z-10**

Glede na kinematiko vašega stroja lahko v premici **L** programirate do šest osi.

#### **Primer**

**L X+80 Y+0 Z-10 A+15 B+0 C-45**

### **Krog in krožni lok**

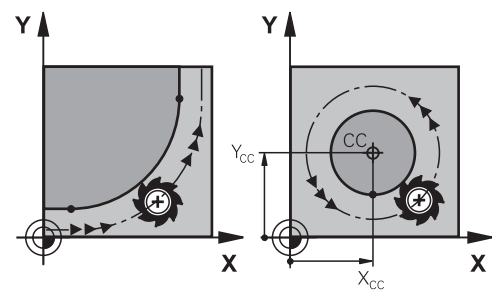

S funkcijami tira za krožne loke programirate krožne premike na obdelovalni ravni. Krmiljenje hkrati premika dve strojni osi: orodje se krožno premika v razmerju do obdelovanca. Krožnice lahko programirate s središčem kroga **CC**.

#### **Smer vrtenja DR pri krožnih premikih**

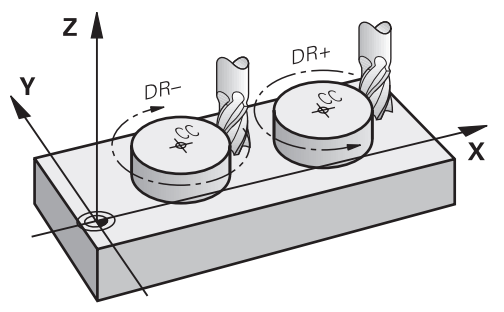

Za krožne premike brez tangencialnega prehoda na druge konturne elemente je treba smer rotacije določiti na naslednji način:

- Vrtenje v smeri urinega kazalca: **DR–**
- Vrtenje v nasprotni smeri urinega kazalca: **DR+**

#### **Popravek polmera orodja**

Popravek polmera orodja določite v NC-nizu prvega konturnega elementa.

Popravka polmera orodja v NC-nizu ne smete aktivirati za krožnico. Predhodno popravek polmera orodja aktivirajte v eni premici.

**Dodatne informacije:** ["Popravek polmera orodja", Stran 373](#page-372-0)

#### **Predpozicioniranje**

### *NAPOTEK*

#### **Pozor, nevarnost kolizije!**

Krmiljenje ne izvede preverjanja glede trka med orodjem in obdelovancem. Napačno predpozicioniranje lahko dodatno privede do poškodb konture. Med primikom obstaja nevarnost trka!

- **Programirajte primeren predpoložaj**
- S pomočjo grafične simulacije preverite potek in konturo

# **9.3 Funkcije poti s kartezičnimi koordinatami**

# **9.3.1 Pregled funkcij poti**

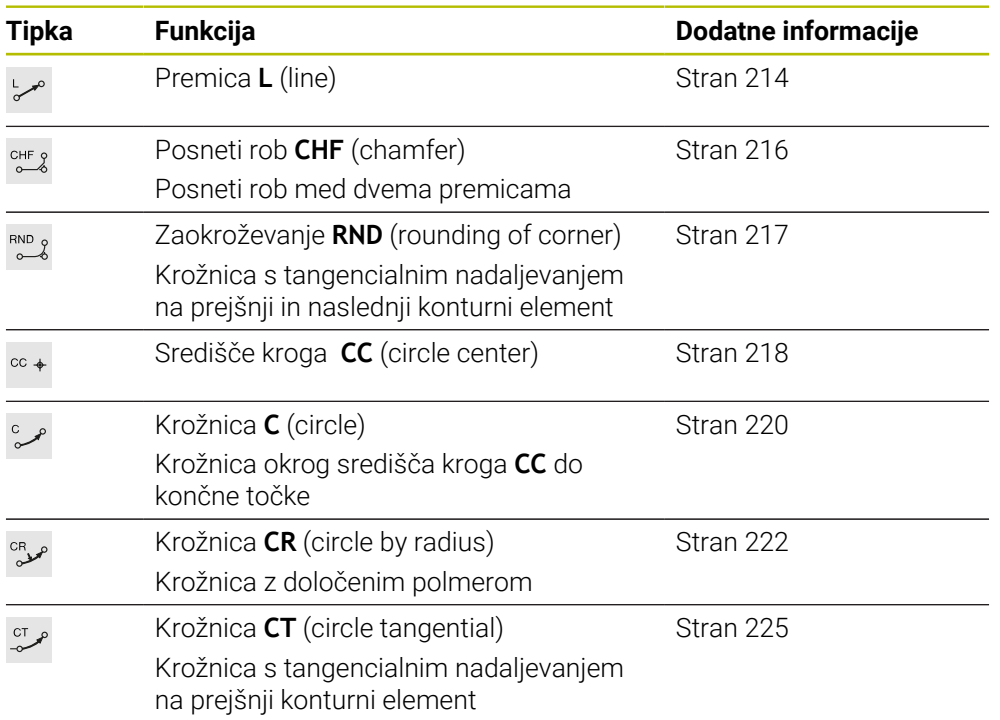

# <span id="page-213-0"></span>**9.3.2 Premica L**

### **Uporaba**

S premico **L** programirate ravni premik v poljubni smeri.

#### **Sorodne teme**

Programiranje premice s polarnimi koordinatami **Dodatne informacije:** ["Premica LP", Stran 233](#page-232-0)

# **Opis funkcije**

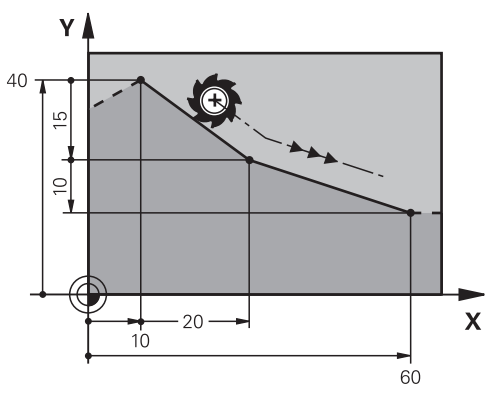

Krmiljenje orodje na premici premakne iz trenutnega položaja na določeno končno točko. Začetna točka je končna točka predhodnega NC-niza.

Glede na kinematiko vašega stroja lahko v premici **L** programirate do šest osi.

#### **Vnos**

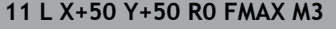

; premica brez popravka polmera v hitrem hodu

Na to funkcijo se premaknete na naslednji način:

**Vstavljanje NC-funkcije Vse funkcije Fun. podaj. orodja L**

NC-funkcija vsebuje naslednje sintaktične elemente:

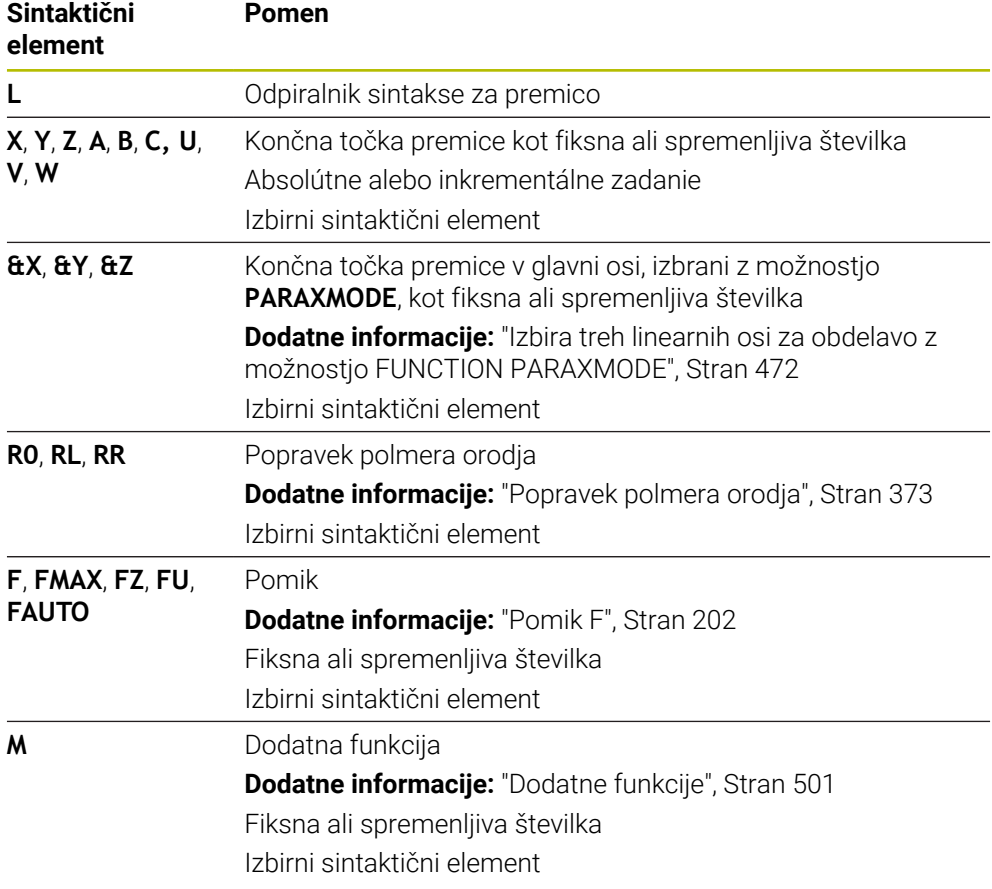

### **Napotki**

V stolpcu **Obrazec** lahko preklapljate med sintakso za kartezični in polarni vnos koordinat.

**Dodatne informacije:** ["Stolpec Obrazec v delovnem območju Program", Stran 145](#page-144-0)

S tipko **Prevzem dejanskega položaja** programirate premico **L** z vsemi vrednostmi osi. Vrednosti so skladne z načinom **Dejanski pol. (DEJ.)** prikaza položaja.

### **Primer**

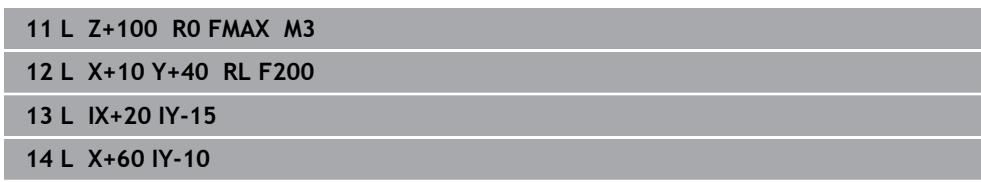

# <span id="page-215-0"></span>**9.3.3 Posneti rob CHF**

# **Uporaba**

S funkcijo posnetega roba **CHF** lahko med dve premici vstavite posneti rob. Velikost posnetega roba se nanaša na presečišče, ki ga programirate s pomočjo premice.

# **Pogoji**

- **Premice v obdelovalni ravnini pred in za posnetim robom**
- Identični popravek orodja pred in za posnetim robom
- **Posneti rob je izvedljiv s trenutnim orodjem**

# **Opis funkcije**

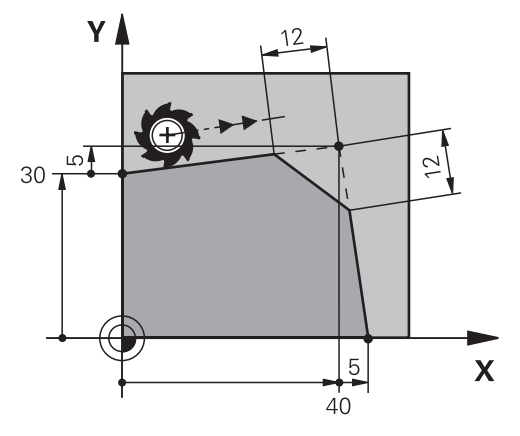

S sekanjem dveh premic nastanejo robovi kontur. Te robove kontur lahko nagnete s posnetim robom. Pri tem kot roba ni pomemben, določite dolžino, za katero bo vsaka premica skrajšana. Krmiljenje ne izvede premika na kotno točko.

Če v nizu **CHF** programirate pomik, je pomik dejaven samo med obdelavo posnetega roba.

### **Vnos**

**11 CHF 1 F200** ; posneti rob z velikostjo 1 mm

Na to funkcijo se premaknete na naslednji način:

#### **Vstavljanje NC-funkcije Vse funkcije Fun. podaj. orodja CHF**

NC-funkcija vsebuje naslednje sintaktične elemente:

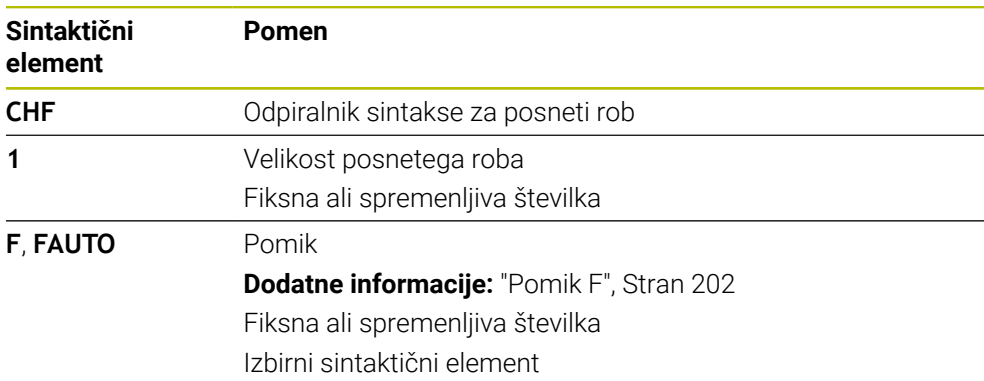
### **Primer**

**7 L X+0 Y+30 RL F300 M3 8 L X+40 IY+5 9 CHF 12 F250 10 L IX+5 Y+0**

### **9.3.4 Zaokroževanje RND**

### **Uporaba**

S funkcijo zaokroževanja **RND** lahko med dve premici vstavite zaokroževanje. Velikost zaokroževanja se nanaša na presečišče, ki ga programirate s pomočjo premice.

### **Pogoji**

- Funkcije poti pred in za zaokroževanjem
- Identični popravek orodja pred in za zaokroževanjem
- Zaokroževanje je izvedljivo s trenutnim orodjem

### **Opis funkcije**

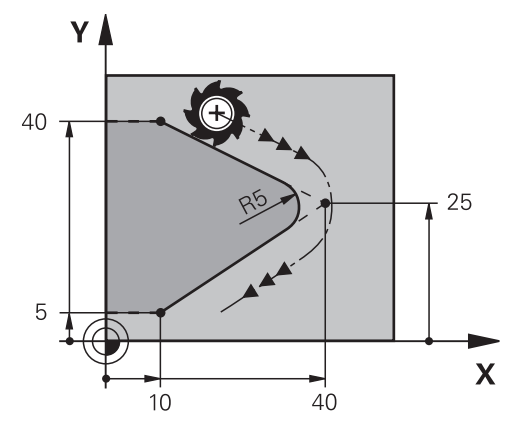

Zaokroževanje programirate med dvema funkcijama poti. Krožnica se nadaljuje tangencialno na predhodni in naslednji konturni element. Krmiljenje ne izvede premika na presečišče.

Če v nizu **RND** programirate pomik, je pomik dejaven samo med obdelavo zaokroževanja.

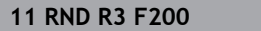

**11 RND R3 F200** ; polmer z velikostjo 3 mm

Na to funkcijo se premaknete na naslednji način:

**Vstavljanje NC-funkcije Vse funkcije Fun. podaj. orodja RND** NC-funkcija vsebuje naslednje sintaktične elemente:

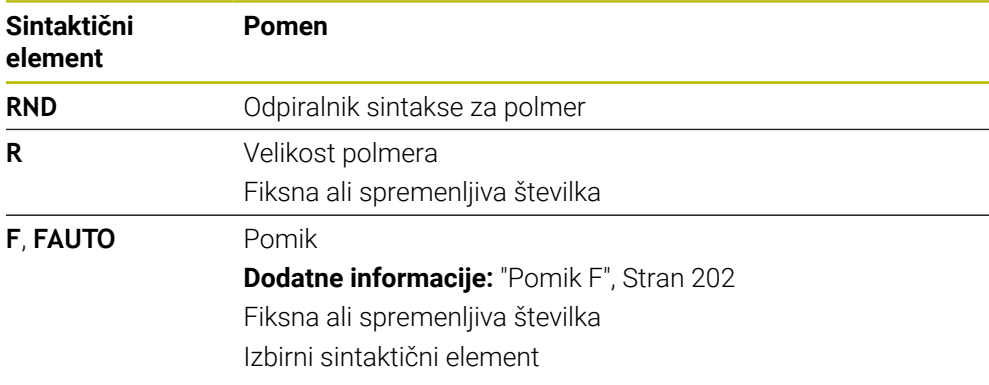

### **Primer**

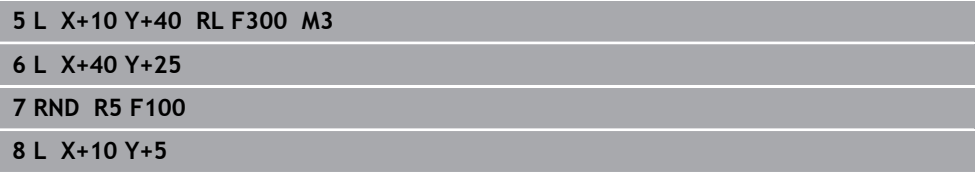

### <span id="page-217-0"></span>**9.3.5 Središče kroga CC**

### **Uporaba**

S funkcijo središča kroga **CC** definirate položaj središča kroga.

### **Sorodne teme**

Programiranje pola kot referenco za polarne koordinate **Dodatne informacije:** ["Izvor polarnih koordinat: pol CC", Stran 231](#page-230-0)  $\overline{C}$ 

**Opis funkcije**

Ń

 $Z$ 

 $\overline{\mathsf{x}}$ 

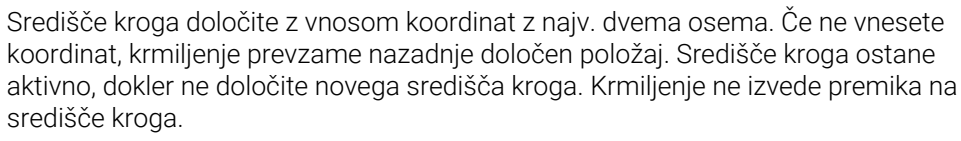

Pred programiranjem krožnice potrebujete središče kroga **C**.

 $X_{CC}$ 

Krmiljenje funkcijo **CC** istočasno uporablja kot pol za polarne koordinate. **Dodatne informacije:** ["Izvor polarnih koordinat: pol CC", Stran 231](#page-230-0)

#### **Vnos**

i

**11 CC X+0 Y+0 interval in the contract of the contract of the contract of the contract of the contract of the contract of the contract of the contract of the contract of the contract of the contract of the contract of t** 

Na to funkcijo se premaknete na naslednji način:

**Vstavljanje NC-funkcije Vse funkcije Fun. podaj. orodja CC** NC-funkcija vsebuje naslednje sintaktične elemente:

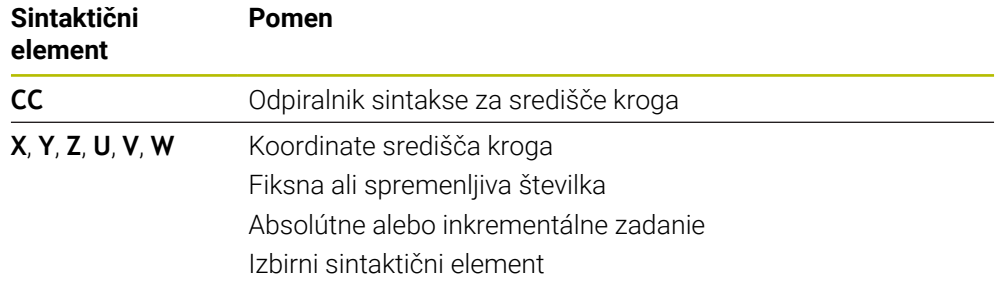

### **Primer**

#### **5 CC X+25 Y+25**

ali

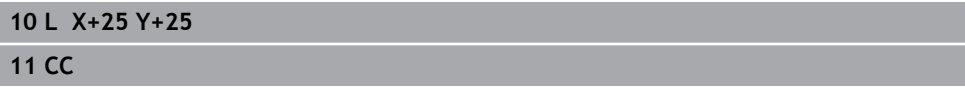

# <span id="page-219-0"></span>**9.3.6 Krožnica C**

### **Uporaba**

S funkcijo krožnice **C** programirate krožnico okrog središča kroga.

#### **Sorodne teme**

Programiranje krožnice s polarnimi koordinatami **Dodatne informacije:** ["Krožnica CP okrog pola CC", Stran 235](#page-234-0)

### **Pogoj**

Središče kroga **CC** je določeno **Dodatne informacije:** ["Središče kroga CC", Stran 218](#page-217-0)

### **Opis funkcije**

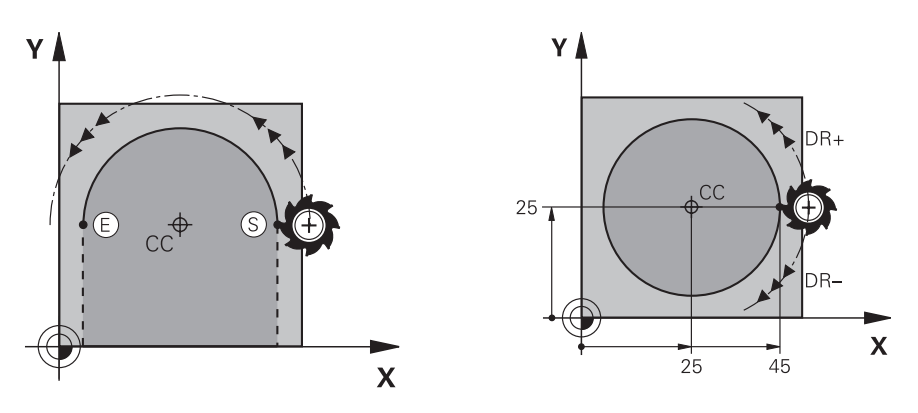

Krmiljenje orodje na krožnici premakne iz trenutnega položaja na določeno končno točko. Začetna točka je končna točka predhodnega NC-niza. Novo končno točko lahko določite z najv. dvema osema.

Če programirate polni krog, za začetno in končno točko določite iste koordinate. Te točke se morajo nahajati na krožnici.

V strojnem parametru **circleDeviation** (št. 200901) lahko določite dovoljena odstopanja polmera kroga. Dovoljeno največje odstopanje znaša 0,016 mm.

S smerjo vrtenja določite, ali krmiljenje krožnico premika v smeri ali nasprotni smeri urinega kazalca.

Definicija smeri vrtenja:

- V smeri urinega kazalca: smer vrtenja **DR–** (s popravkom polmera **RL**)
- V nasprotni smeri urinega kazalca: smer vrtenja **DR**+ (s popravkom polmera **RL**)

**11 C X+50 Y+50 LIN\_Z-3 DR- RL F250 M3**

; krožnica z linearnim prekrivanjem osi Z

Na to funkcijo se premaknete na naslednji način:

**Vstavljanje NC-funkcije Vse funkcije Fun. podaj. orodja C** NC-funkcija vsebuje naslednje sintaktične elemente:

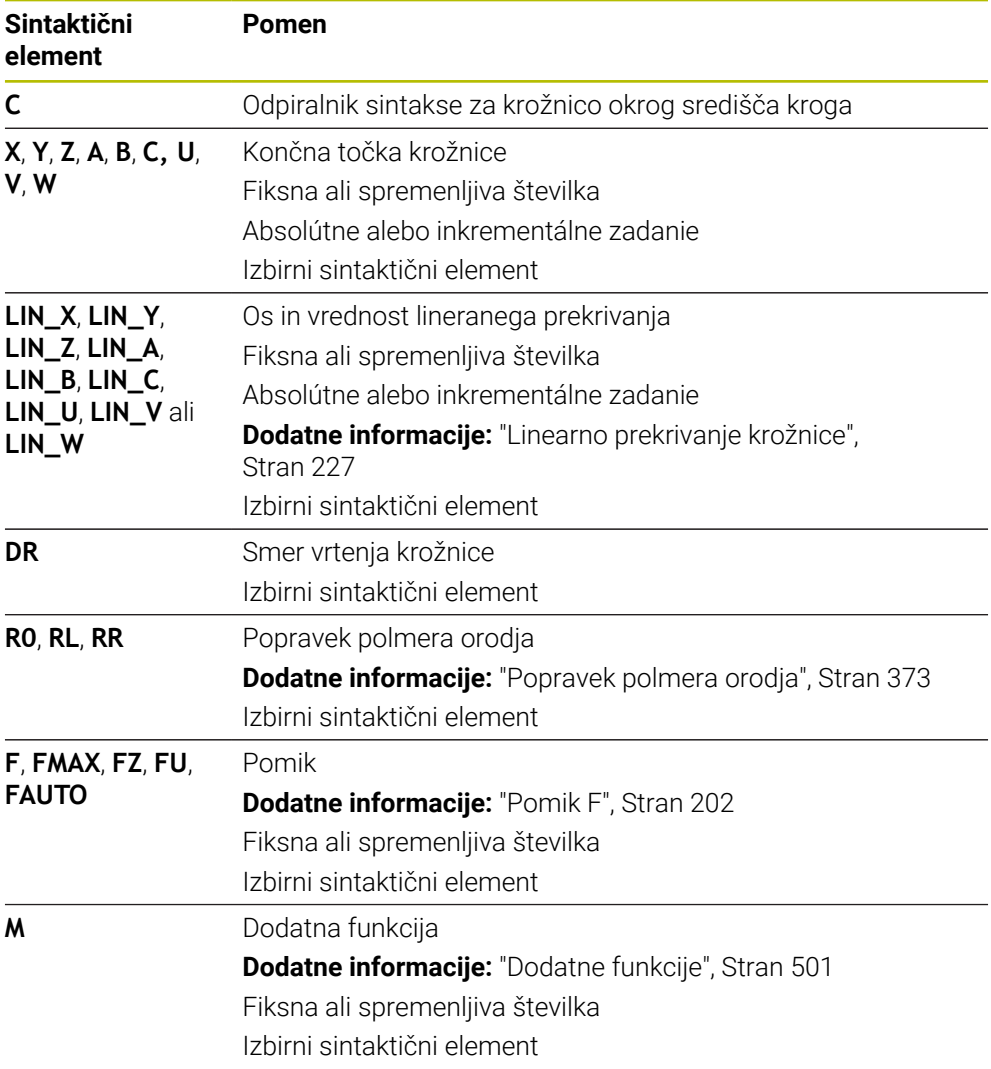

### **Napotek**

V stolpcu **Obrazec** lahko preklapljate med sintakso za kartezični in polarni vnos koordinat.

**Dodatne informacije:** ["Stolpec Obrazec v delovnem območju Program", Stran 145](#page-144-0)

#### **Primer**

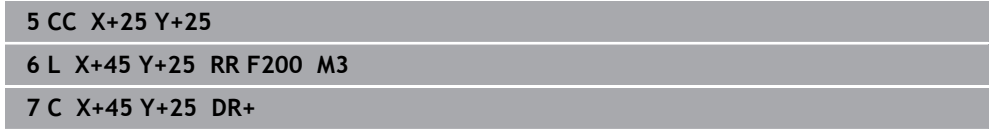

### <span id="page-221-0"></span>**9.3.7 Krožnica CR**

### **Uporaba**

S funkcijo krožnice **CR** programirate krožnico okrog s pomočjo polmera.

### **Opis funkcije**

Krmiljenje orodje na krožnici s polmerom **R** premakne iz trenutnega položaja na določeno končno točko. Začetna točka je končna točka predhodnega NC-niza. Novo končno točko lahko določite z najv. dvema osema.

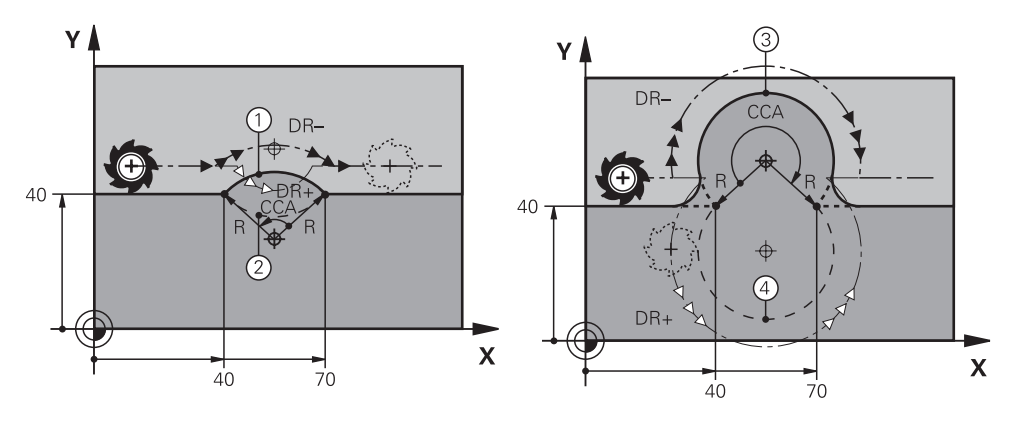

Začetno in končno točko je mogoče med seboj povezati s štirimi različnimi krožnicami z enakim polmerom. Pravilno krožnico definirate s kotom središča **CCA** polmera krožnice **R** in smerjo vrtenja **DR**.

Predznak polmera krožnice **R** odloča, ali krmiljenje kot središča izbire večji ali manjši od 180°.

Polmer na kot središča učinkuje na naslednji način:

- Manjša krožnica: **CCA**<180° Polmer s pozitivnim predznakom **R**>0
- Večja krožnica: **CCA**>180° Polmer s negativen predznak **R**<0

S smerjo vrtenja določite, ali krmiljenje krožnico premika v smeri ali nasprotni smeri urinega kazalca.

Definicija smeri vrtenja:

- V smeri urinega kazalca: smer vrtenja **DR–** (s popravkom polmera **RL**)
- V nasprotni smeri urinega kazalca: smer vrtenja **DR+** (s popravkom polmera **RL**)

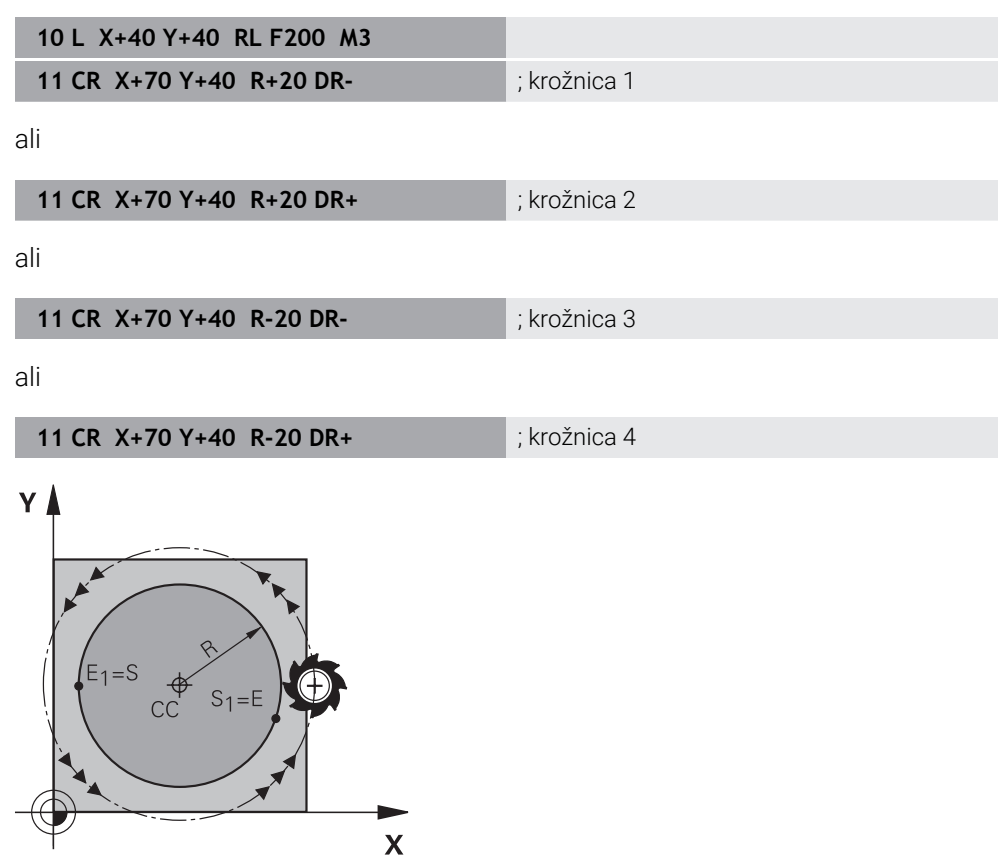

Za polni krog programirajte dve zaporedni krožnici. Končna točka prve krožnice je začetna točka druge. Končna točka druge krožnice je začetna točka prve.

**11 CR X+50 Y+50 R+25 LIN\_Z-2 DR- RL F250 M3**

; krožnica z linearnim prekrivanjem osi Z

Na to funkcijo se premaknete na naslednji način:

**Vstavljanje NC-funkcije Vse funkcije Fun. podaj. orodja CR**

NC-funkcija vsebuje naslednje sintaktične elemente:

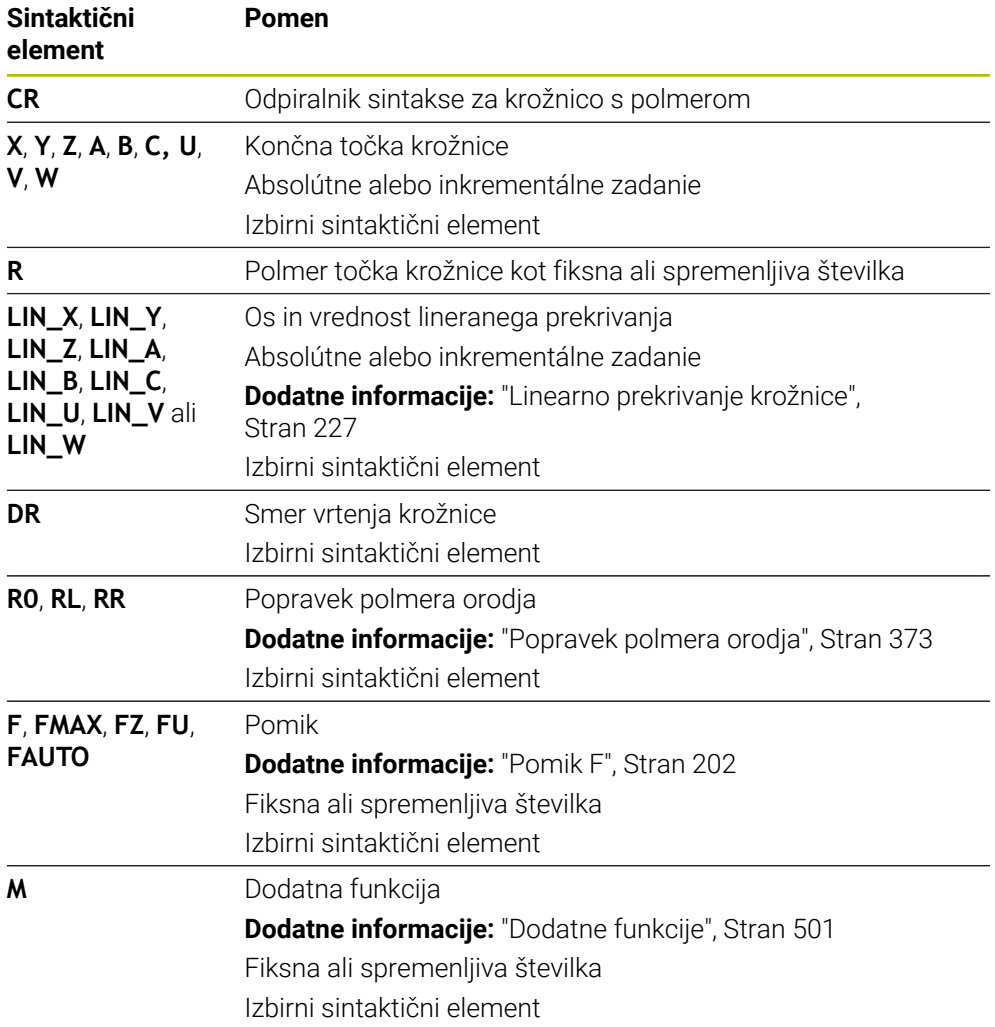

### **Napotek**

Razdalja med začetno in končno točko ne sme biti večja od premera kroga.

### <span id="page-224-0"></span>**9.3.8 Krožnica CT**

### **Uporaba**

S funkcijo krožnice **CT** programirate krožnico, ki se tangencialno nadaljuje na predhodno programiran konturni element.

#### **Sorodne teme**

Programiranje tangencialno priključene krožnice s polarnimi koordinatami **Dodatne informacije:** ["Krožnica CTP", Stran 237](#page-236-0)

### **Pogoj**

**Predhodni konturni element je programiran** 

Pred krožnico **CT** mora biti programiran konturni element, na katerega se lahko krožnica tangencialno nadaljuje. Za to sta potrebna najmanj dva NC-niza.

#### **Opis funkcije**

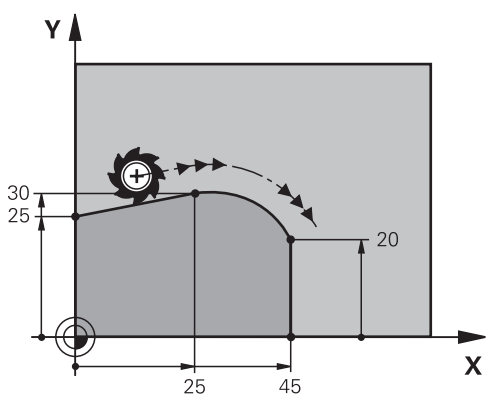

Krmiljenje orodje na krožnici s tangencialnim nadaljevanjem premakne iz trenutnega položaja na določeno končno točko. Začetna točka je končna točka predhodnega NC-niza. Novo končno točko lahko določite z najv. dvema osema.

Če konturni elementi brez pregibov in robov neprestano prehajajo eni v drugega, je prehod tangencialen.

**11 CT X+50 Y+50 LIN\_Z-2 RL F250 M3** ; krožnica z linearnim prekrivanjem osi Z

Na to funkcijo se premaknete na naslednji način:

**Vstavljanje NC-funkcije Vse funkcije Fun. podaj. orodja CT**

NC-funkcija vsebuje naslednje sintaktične elemente:

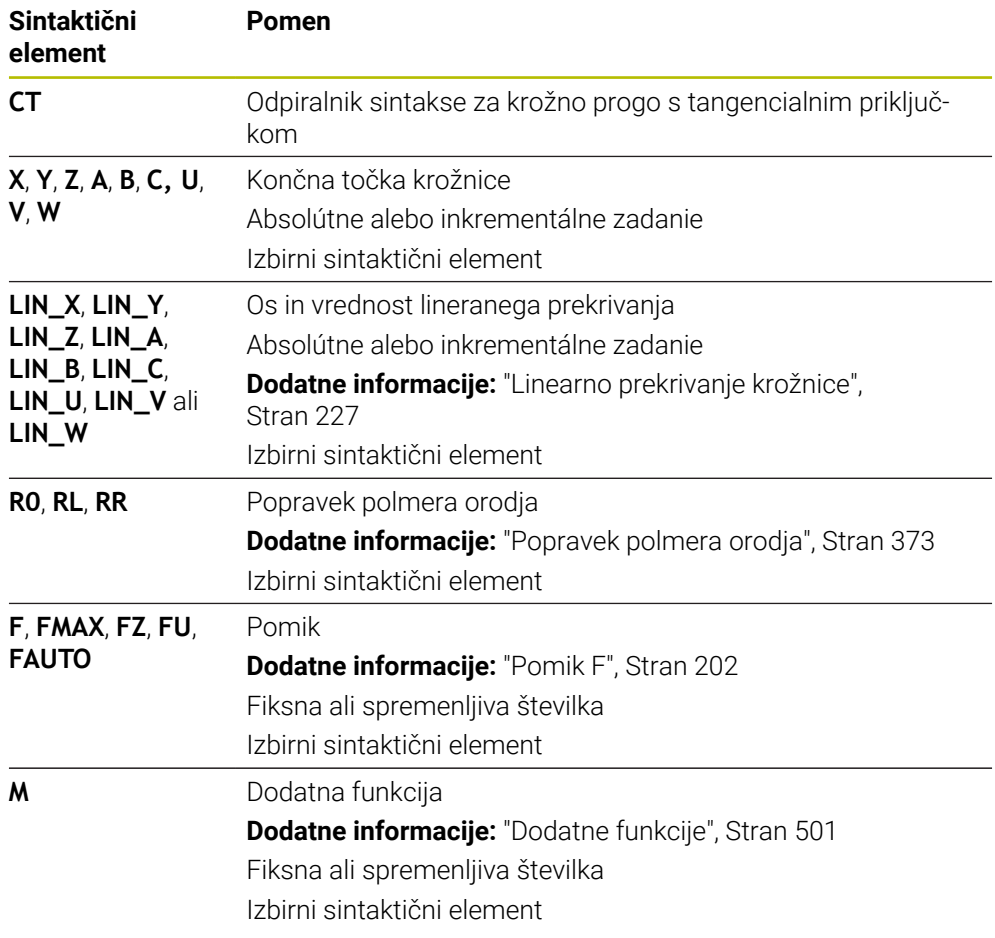

### **Napotek**

- Konturni element in krožnica morata vsebovati obe koordinate ravnine, v kateri naj se izvede krožnica.
- V stolpcu **Obrazec** lahko preklapljate med sintakso za kartezični in polarni vnos koordinat.

**Dodatne informacije:** ["Stolpec Obrazec v delovnem območju Program", Stran 145](#page-144-0)

### **Primer**

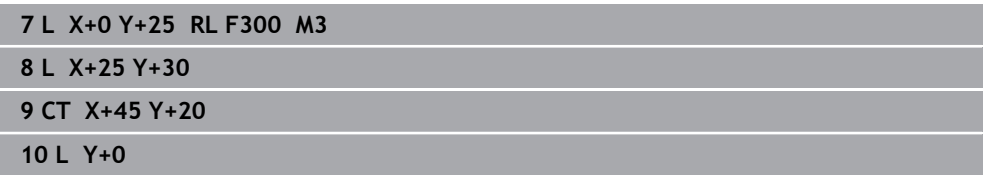

### <span id="page-226-0"></span>**9.3.9 Linearno prekrivanje krožnice**

#### **Uporaba**

V obdelovalni ravnini programiran premik lahko prekrijete linearno, s čimer nastane prostorski premik.

Če krožnic npr. krožnico prekrijete linearno, nastane vijačnica. Vijačnica je cilindrična spirala, npr. navoj.

#### **Sorodne teme**

■ Linearno prekrivanje krožnice, ki je programirano s polarnimi koordinatami

**Dodatne informacije:** ["Linearno prekrivanje krožnice", Stran 239](#page-238-0)

### **Opis funkcije**

Linearno lahko prekrijete naslednje krožnice:

Krožnica **C**

**Dodatne informacije:** ["Krožnica C ", Stran 220](#page-219-0)

■ Krožnica **CR** 

**Dodatne informacije:** ["Krožnica CR", Stran 222](#page-221-0)

Krožnica **CT**

**Dodatne informacije:** ["Krožnica CT", Stran 225](#page-224-0)

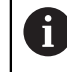

Tangencialni prehod krožnice **CT** vpliva le na osi krožne ravnine in ne dodatno na linearno prekrivanje.

Krožnice s kartezičnimi koordinatami prekrijete z linearnim premikom, tako da dodatno programirate izbirni sintaktični element **LIN**. Določite lahko glavno, rotacijsko ali vzporedno os, npr. **LIN\_Z**.

#### **Napotki**

V nastavitvah delovnega območja **Program** skrijte vnos sintaktičnega elementa **LIN**.

**Dodatne informacije:** ["Nastavitve v delovnem območju Program", Stran 137](#page-136-0)

■ Namesto tega lahko prekrijete tudi linearne premika s tretjo osjo, s čimer nastane rampa. Z rampo se lahko npr. z orodjem, ki ne reže prek sredine, spustite v material.

**Dodatne informacije:** ["Premica L", Stran 214](#page-213-0)

# <span id="page-227-0"></span>**Primer**

S pomočjo ponovitve dela programa lahko s sintaktičnim elementom **LIN** programirate vijačnico.

Ta primer prikazuje M8 navoj z globino 10 mm.

Vzpon navoja znaša 1,25 %, zato je za globino 10 mm potrebnih osem korakov navoja. Dodatno je prvi korak navoja programiran kot pot primika.

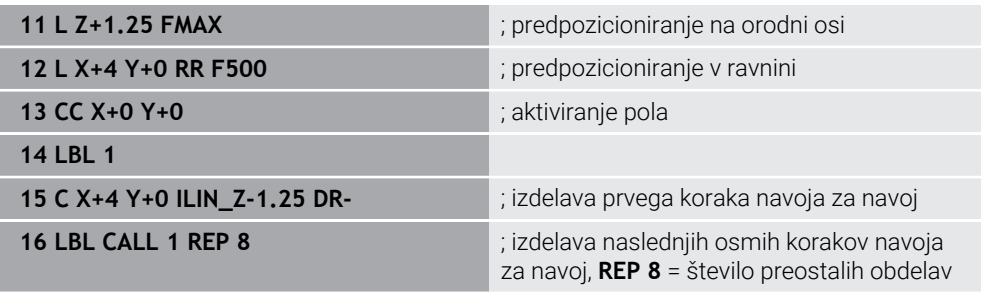

Ta vzpon navoja rešitev neposredno uporablja kot inkrementalno globino primika na vrtljaj.

Možnost **REP** prikazuje število potrebnih ponovitev, ki so potrebne za doseganje izračunanih desetih primikov.

**Dodatne informacije:** ["Podprogrami in ponovitve delov programov z oznako LBL",](#page-269-0) [Stran 270](#page-269-0)

### **9.3.10 Krožnica v drugi ravnini**

### **Uporaba**

Lahko pa tudi programirate krožnice, ki se ne nahajajo v aktivni obdelovalni ravnini.

### **Opis funkcije**

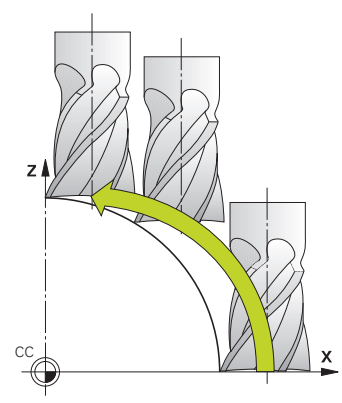

Krožnice v drugi ravnini programirate z osjo obdelovalne ravnine in orodne osi. **Dodatne informacije:** ["Oznaka osi na rezkalnih strojih", Stran 126](#page-125-0)

Krožnice v drugi ravnini lahko programirate z naslednjimi funkcijami:

- **C**
- **CR**
- **CT**

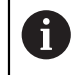

Če funkcijo **C** uporabljate za krožnice v drugi ravnini, morate predhodno določiti središče kroga **CC** z osjo obdelovalne ravnine in orodne osi.

Če se te krožnice vrtijo, nastanejo prostorski krogi. Krmiljenje se pri obdelavi prostorskih krogov premika v treh oseh.

### **Primer**

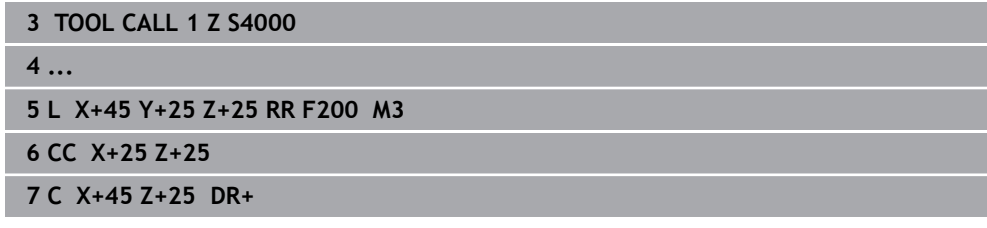

# **9.3.11 Primer: kartezične funkcije poti**

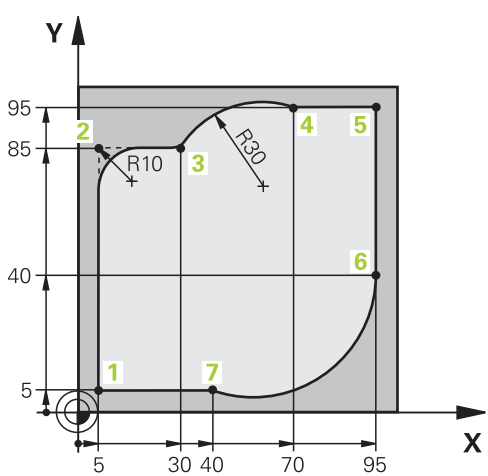

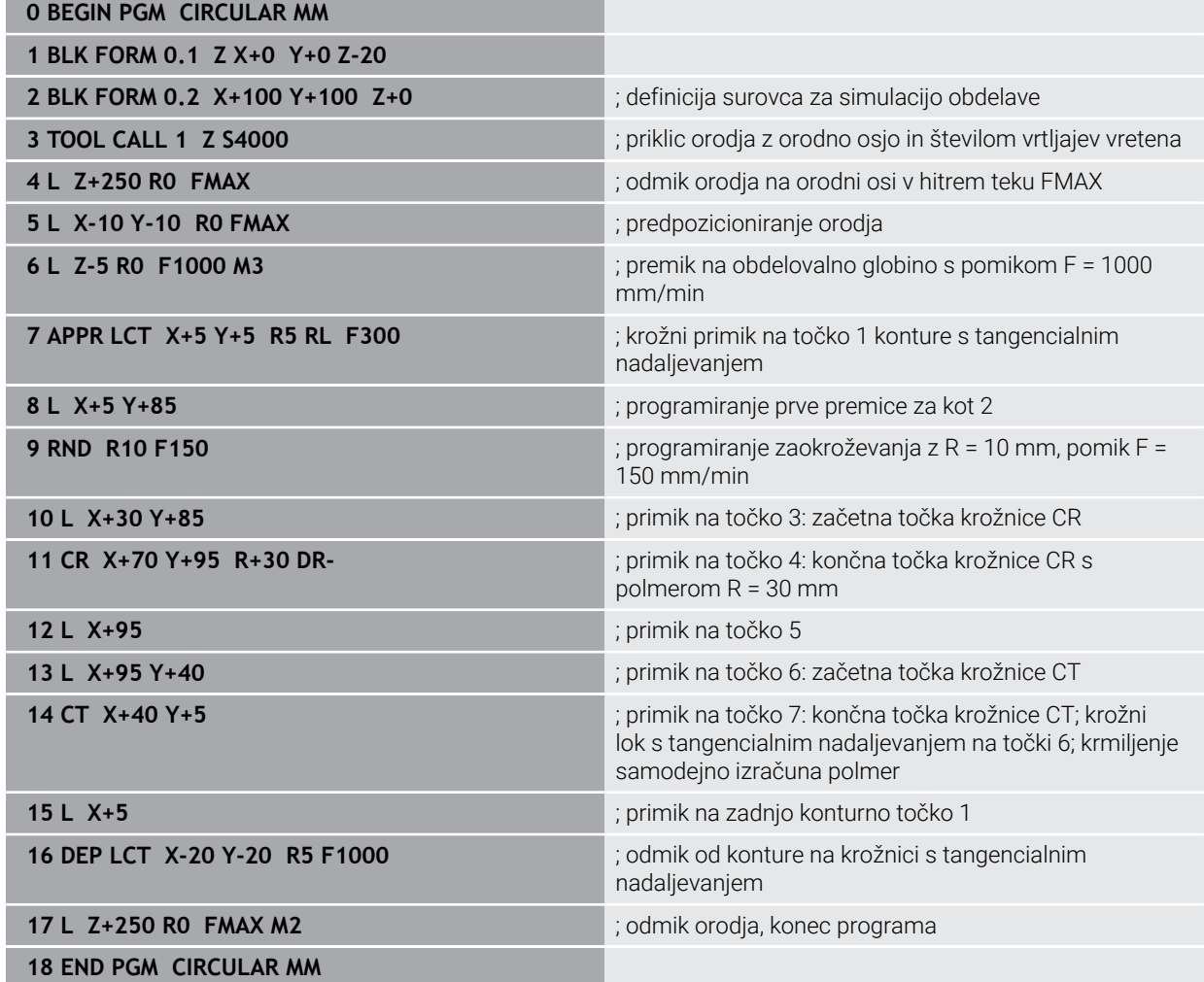

# **9.4 Funkcije poti s polarnimi koordinatami**

### **9.4.1 Pregled polarnih koordinat**

S polarnimi koordinatami lahko programirate položaj s kotom **PA** in razdaljo **PR** od prej določenega pola **CC**.

### **Pregled funkcije poti s polarnimi koordinatami**

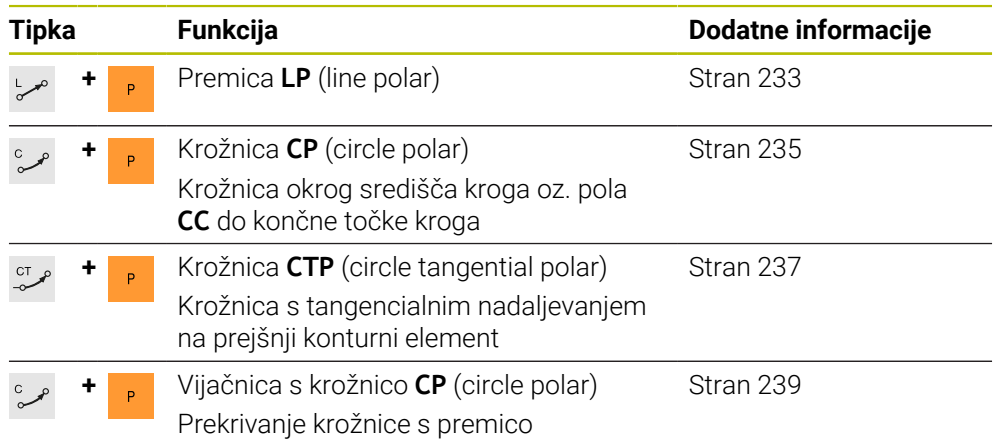

### <span id="page-230-0"></span>**9.4.2 Izvor polarnih koordinat: pol CC**

#### **Uporaba**

Pred programiranjem s polarnimi koordinatami morate določiti pol **CC**. Vse polarne koordinate se nanašajo na pol.

#### **Sorodne teme**

Programirajte središča kroga kot referenco za krožnico **C Dodatne informacije:** ["Središče kroga CC", Stran 218](#page-217-0)

### **Opis funkcije**

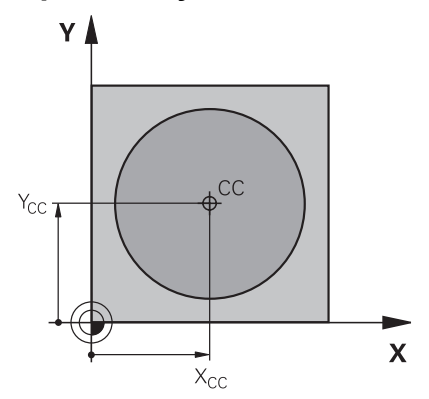

S funkcijo **CC** določite položaj kot pol. Pol določite z vnosom koordinat z najv. dvema osema. Če ne vnesete koordinat, krmiljenje prevzame nazadnje določen položaj. Pol ostane aktiven, dokler ne določite novega pola. Krmiljenje ne izvede premika na ta položaj.

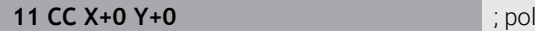

Na to funkcijo se premaknete na naslednji način:

**Vstavljanje NC-funkcije Vse funkcije Fun. podaj. orodja CC**

NC-funkcija vsebuje naslednje sintaktične elemente:

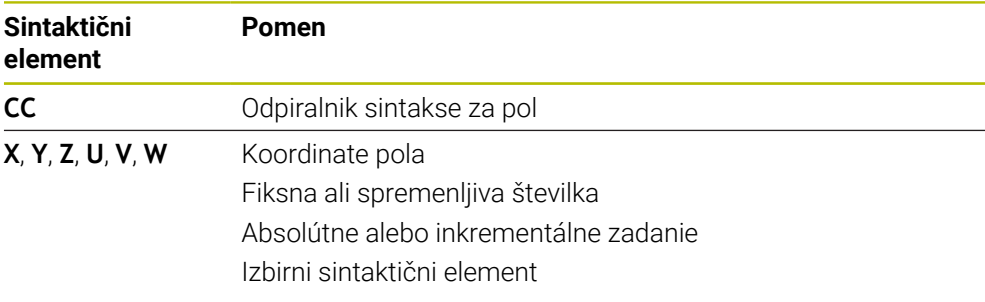

# **Primer**

**11 CC X+30 Y+10**

### <span id="page-232-0"></span>**9.4.3 Premica LP**

#### **Uporaba**

S funkcijo premice **LP** programirate ravni premik v poljubni smeri s polarnimi koordinatami.

### **Sorodne teme**

Programirajte premico s kartezičnimi koordinatami **Dodatne informacije:** ["Premica L", Stran 214](#page-213-0)

### **Pogoj**

### Pol **CC**

Pred programiranjem s polarnimi koordinatami morate določiti pol **CC**. **Dodatne informacije:** ["Izvor polarnih koordinat: pol CC", Stran 231](#page-230-0)

### **Opis funkcije**

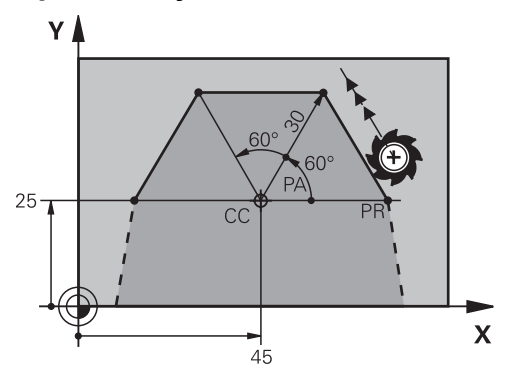

Krmiljenje orodje na premici premakne iz trenutnega položaja na določeno končno točko. Začetna točka je končna točka predhodnega NC-niza.

Premico določite s polmerom polarnih koordinat **PR** in kotom polarnih koordinat **PA**. Polmer polarnih koordinat **PR** je razdalja končne točke do pola.

Predznak **PA** je določen z referenčno osjo kota:

- Kot referenčne osi do PR v nasprotni smeri urnega kazalca: PA>0
- Kot referenčne osi do **PR** v smeri urnega kazalca: **PA**<0

**11 LP PR+50 PA+0 R0 FMAX M3** ; premica brez popravka polmera v hitrem hodu

Na to funkcijo se premaknete na naslednji način:

**Vstavljanje NC-funkcije Vse funkcije Fun. podaj. orodja L**

NC-funkcija vsebuje naslednje sintaktične elemente:

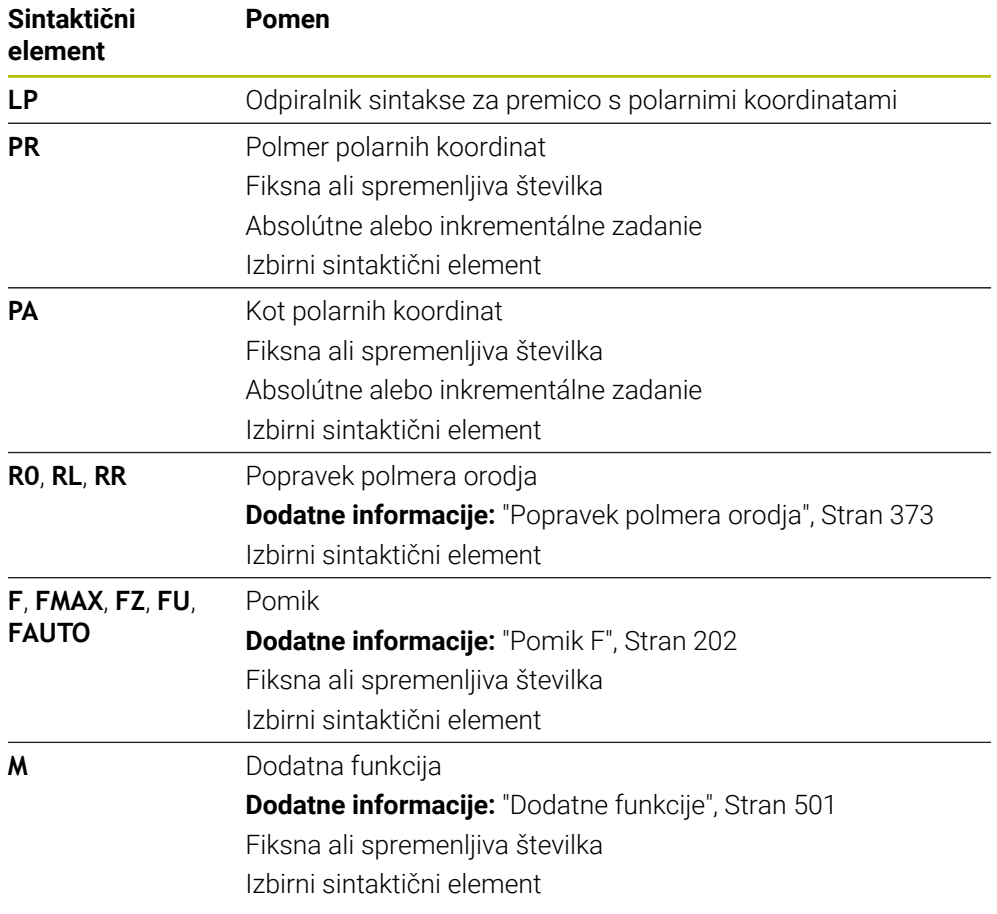

### **Napotek**

V stolpcu **Obrazec** lahko preklapljate med sintakso za kartezični in polarni vnos koordinat.

**Dodatne informacije:** ["Stolpec Obrazec v delovnem območju Program", Stran 145](#page-144-0)

### **Primer**

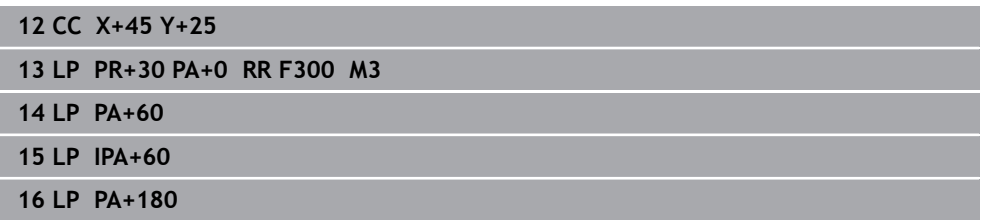

### <span id="page-234-0"></span>**9.4.4 Krožnica CP okrog pola CC**

### **Uporaba**

S funkcijo krožnice **CP** programirate krožnico okrog določenega pola.

#### **Sorodne teme**

Programirajte krožnico s kartezičnimi koordinatami **Dodatne informacije:** ["Krožnica C ", Stran 220](#page-219-0)

#### **Pogoj**

Pol **CC**

Pred programiranjem s polarnimi koordinatami morate določiti pol **CC**. **Dodatne informacije:** ["Izvor polarnih koordinat: pol CC", Stran 231](#page-230-0)

### **Opis funkcije**

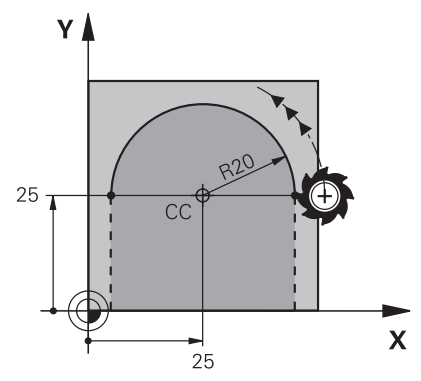

Krmiljenje orodje na krožnici premakne iz trenutnega položaja na določeno končno točko. Začetna točka je končna točka predhodnega NC-niza.

Razdalja začetne točke do pola je samodejno tudi polmer polarnih koordinat **PR** in polmer krožnice. Določite, za kateri kot polarnih koordinat **PA** se krmiljenje premakne s tem polmerom.

#### **11 CP PA+50 Z-2 DR- RL F250 M3** ; krožnica

Na to funkcijo se premaknete na naslednji način:

**Vstavljanje NC-funkcije Vse funkcije Fun. podaj. orodja C** NC-funkcija vsebuje naslednje sintaktične elemente:

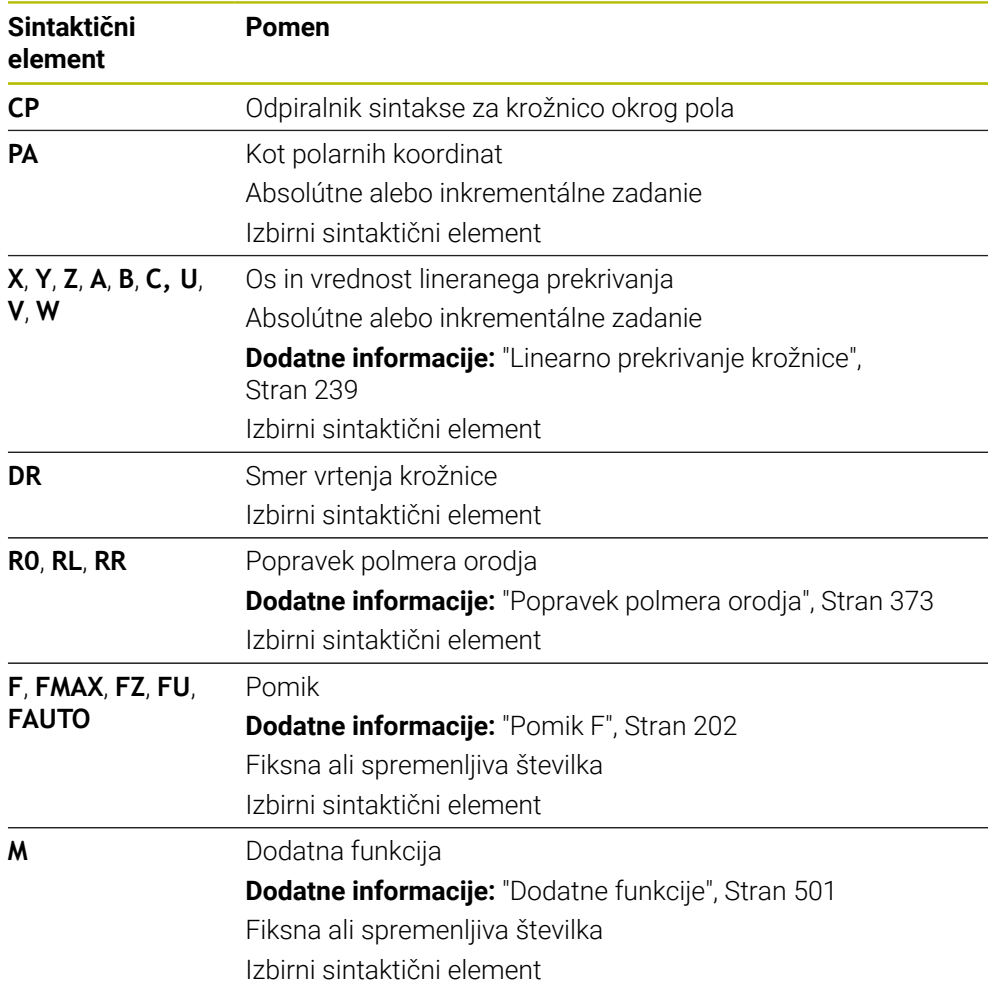

### **Napotki**

- V stolpcu **Obrazec** lahko preklapljate med sintakso za kartezični in polarni vnos koordinat.
- Če možnost **PA** določite inkrementalno, morate določite smer vrtenja z enakim predznakom.

Upoštevajte to vedenje pri uvozu NC-programov starejših krmiljenj in po potrebi prilagodite NC-programe.

### **Primer**

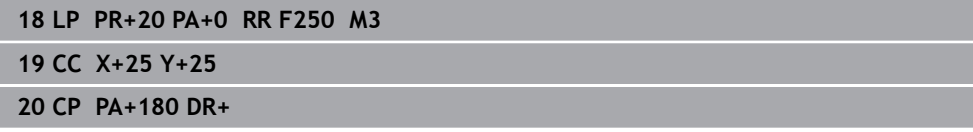

### <span id="page-236-0"></span>**9.4.5 Krožnica CTP**

### **Uporaba**

S funkcijo **CTP** programirate krožnico s polarnimi koordinatami, ki se tangencialno nadaljuje na predhodno programiran konturni element.

#### **Sorodne teme**

Programiranje tangencialno priključene krožnice s kartezičnimi koordinatami **Dodatne informacije:** ["Krožnica CT", Stran 225](#page-224-0)

#### **Pogoji**

- Pol **CC** Pred programiranjem s polarnimi koordinatami morate določiti pol **CC**. **Dodatne informacije:** ["Izvor polarnih koordinat: pol CC", Stran 231](#page-230-0)
- **Predhodni konturni element je programiran**

Pred krožnico **CTP** mora biti programiran konturni element, na katerega se lahko krožnica tangencialno nadaljuje. Za to sta potrebna najmanj dva pozicionirna niza.

### **Opis funkcije**

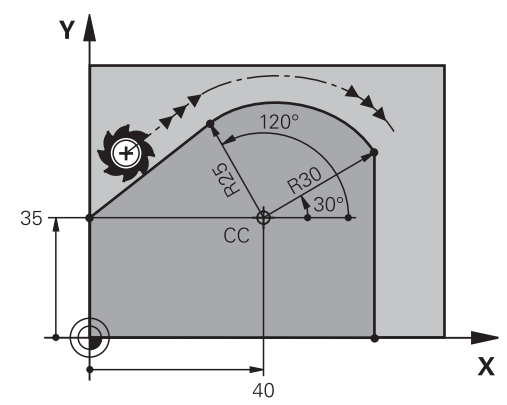

Krmiljenje orodje na krožnici s tangencialnim nadaljevanjem premakne iz trenutnega položaja na polarno določeno končno točko. Začetna točka je končna točka predhodnega NC-niza.

Če konturni elementi brez pregibov in robov neprestano prehajajo eni v drugega, je prehod tangencialen.

#### **11 CTP PR+30 PA+50 Z-2 DR- RL F250 M3**

; krožnica

Na to funkcijo se premaknete na naslednji način:

**Vstavljanje NC-funkcije Vse funkcije Fun. podaj. orodja CT**

NC-funkcija vsebuje naslednje sintaktične elemente:

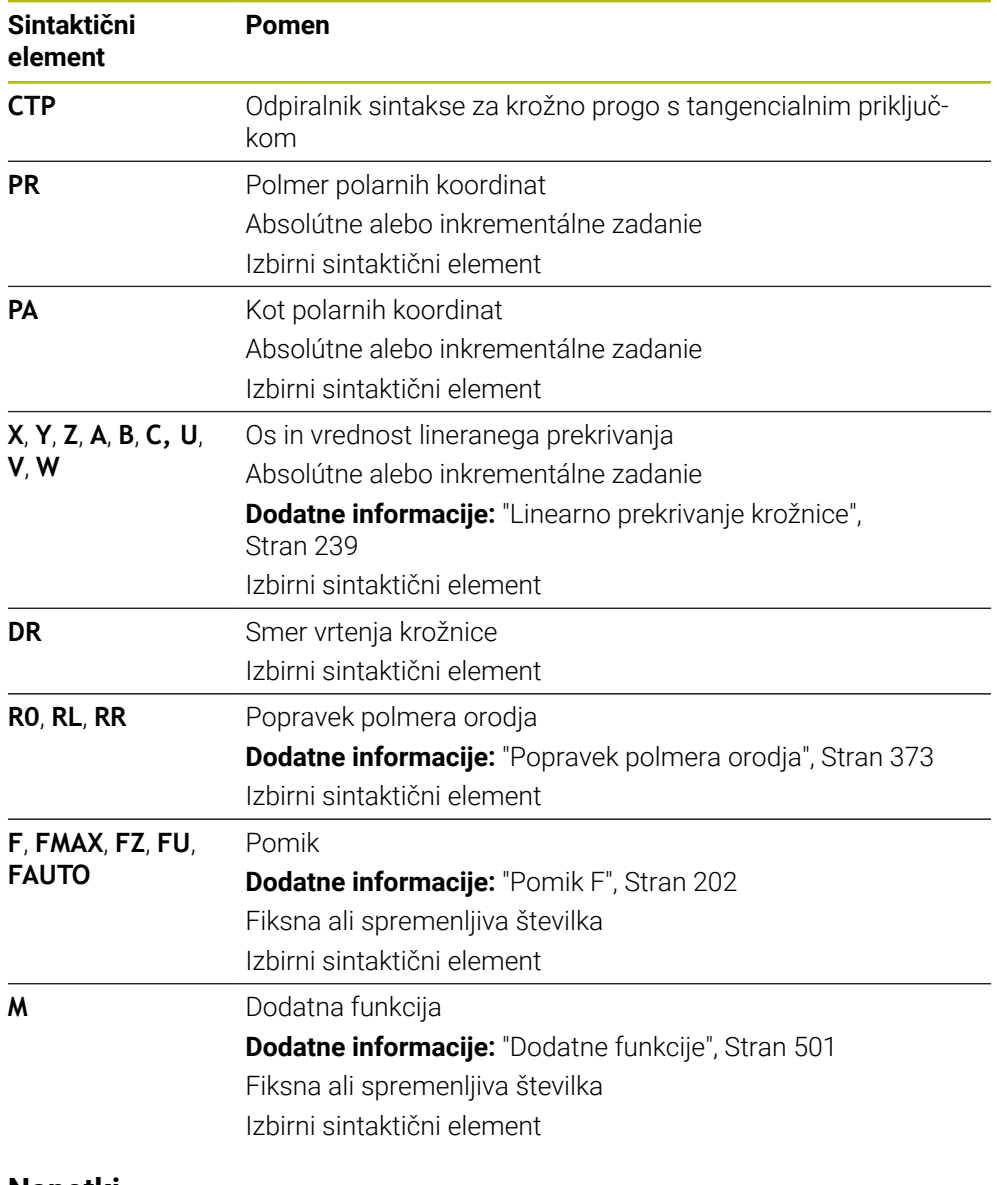

- **Napotki**
- Pol **ni** središčna točka konturnega kroga!
- V stolpcu **Obrazec** lahko preklapljate med sintakso za kartezični in polarni vnos koordinat.

**Dodatne informacije:** ["Stolpec Obrazec v delovnem območju Program", Stran 145](#page-144-0)

### **Primer**

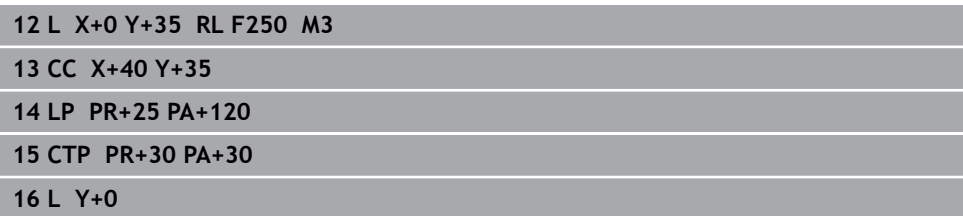

### <span id="page-238-0"></span>**9.4.6 Linearno prekrivanje krožnice**

### **Uporaba**

V obdelovalni ravnini programiran premik lahko prekrijete linearno, s čimer nastane prostorski premik.

Če krožnic npr. krožnico prekrijete linearno, nastane vijačnica. Vijačnica je cilindrična spirala, npr. navoj.

#### **Sorodne teme**

Linearno prekrivanje krožnice, ki je programirano s kartezičnimi koordinatami **Dodatne informacije:** ["Linearno prekrivanje krožnice", Stran 227](#page-226-0)

### **Pogoji**

Premike poti za vijačnico lahko programirate samo z eno krožnico **CP**. **Dodatne informacije:** ["Krožnica CP okrog pola CC", Stran 235](#page-234-0)

### **Opis funkcije**

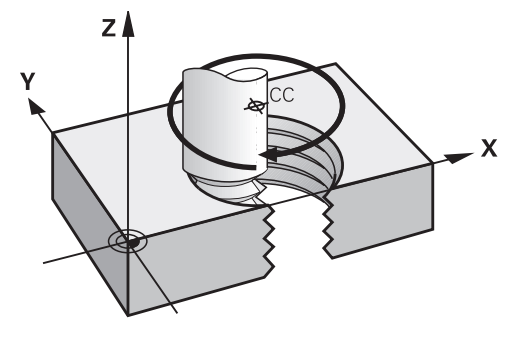

Vijačnica nastane iz prekrivanja krožnice **CP** z navpično premico. Krožnico **CP** programirate v obdelovalni ravnini.

Vijačnico uporabljate v naslednjih primerih:

- Notranji in zunanji navoji z večjimi premeri
- Mazalni utori

### <span id="page-239-0"></span>**Odvisnost različnih oblik navoja**

Preglednica za različne oblike navoja prikazuje odvisnosti med delovno smerjo, smerjo vrtenja in popravkom polmera:

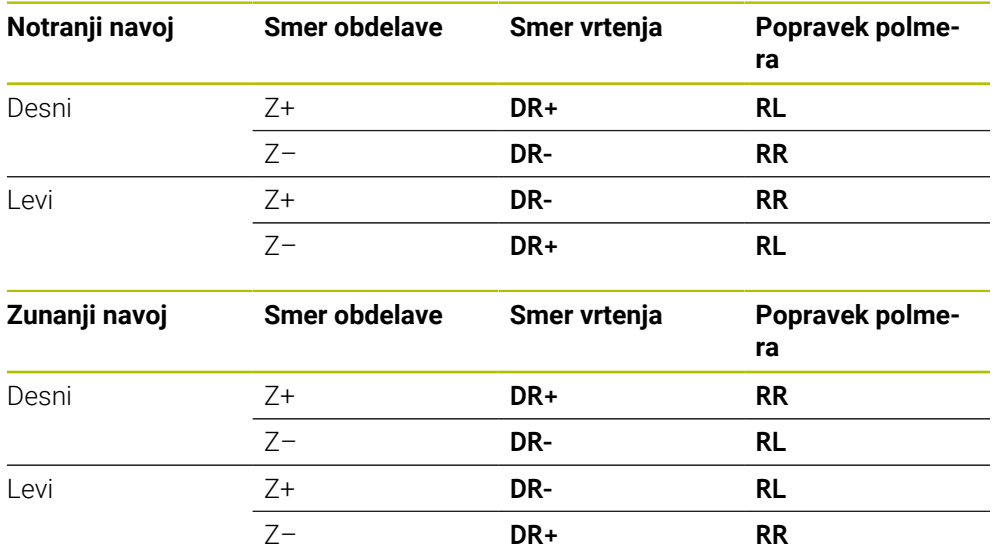

### **Programiranje vijačnice**

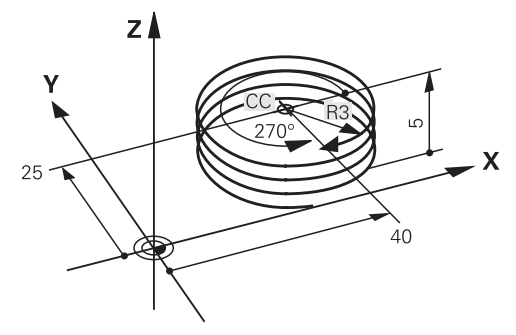

Ŧ

Določite enak predznak za smer vrtenja **DR** in inkrementalni skupni kot **IPA**, saj se v nasprotnem primeru orodje lahko premakne na napačno pot.

Vijačnico nastavite na naslednji način:

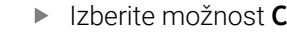

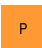

 $\sim$ 

- Izberite možnost **P**
- Izberite možnost **I**
- Določite inkrementalni skupni kot **IPA**
- Določite inkrementalno skupno višino **IZ**
- **In Izberite smer vrtenja**
- Izbira popravka polmera
- ▶ Po potrebi določite pomik
- Po potrebi definirajte dodatno funkcijo

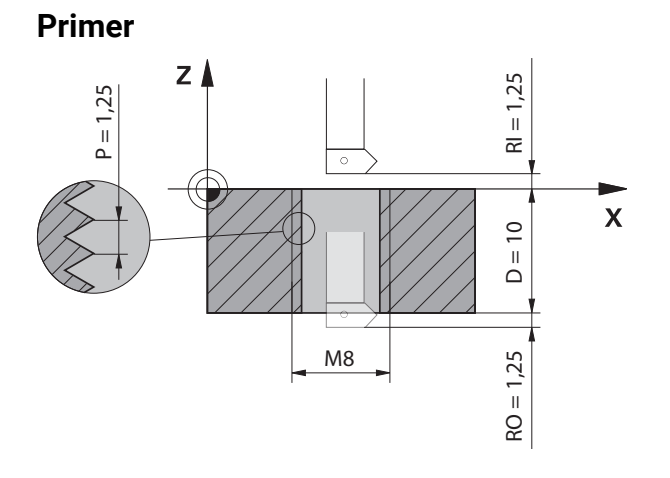

Ta primer vsebuje naslednje podatke:

- Navoj **M8**
- Rezkar za navoje za rezanje v levo

Naslednje informacije lahko pridobite iz slike in podatkov:

- Notranja obdelava
- Desni navoj
- Popravek polmera **RR**

Izpeljane informacije zahtevajo delovno smer Z–.

**Dodatne informacije:** ["Odvisnost različnih oblik navoja", Stran 240](#page-239-0)

Določite in izračunajte naslednje vrednosti:

- **Inkrementalna skupna globina obdelave**
- Število korakov navoja
- Inkrementalni skupni kot

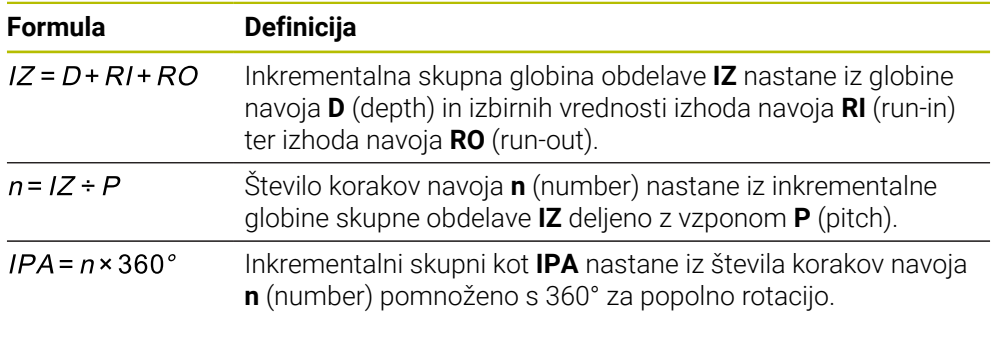

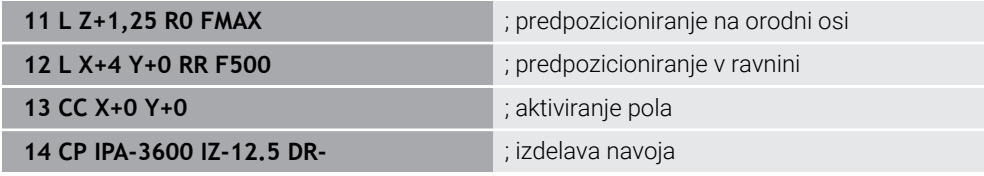

Namesto tega lahko navoj programirate tudi s pomočjo ponovitve dela programa. **Dodatne informacije:** ["Podprogrami in ponovitve delov programov z oznako LBL",](#page-269-0) [Stran 270](#page-269-0)

**[Dodatne informacije:](#page-227-0)** "Primer", Stran 228

### **9.4.7 Primer: polarne premice**

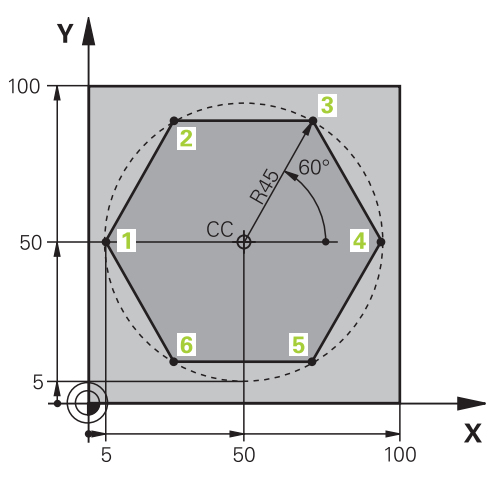

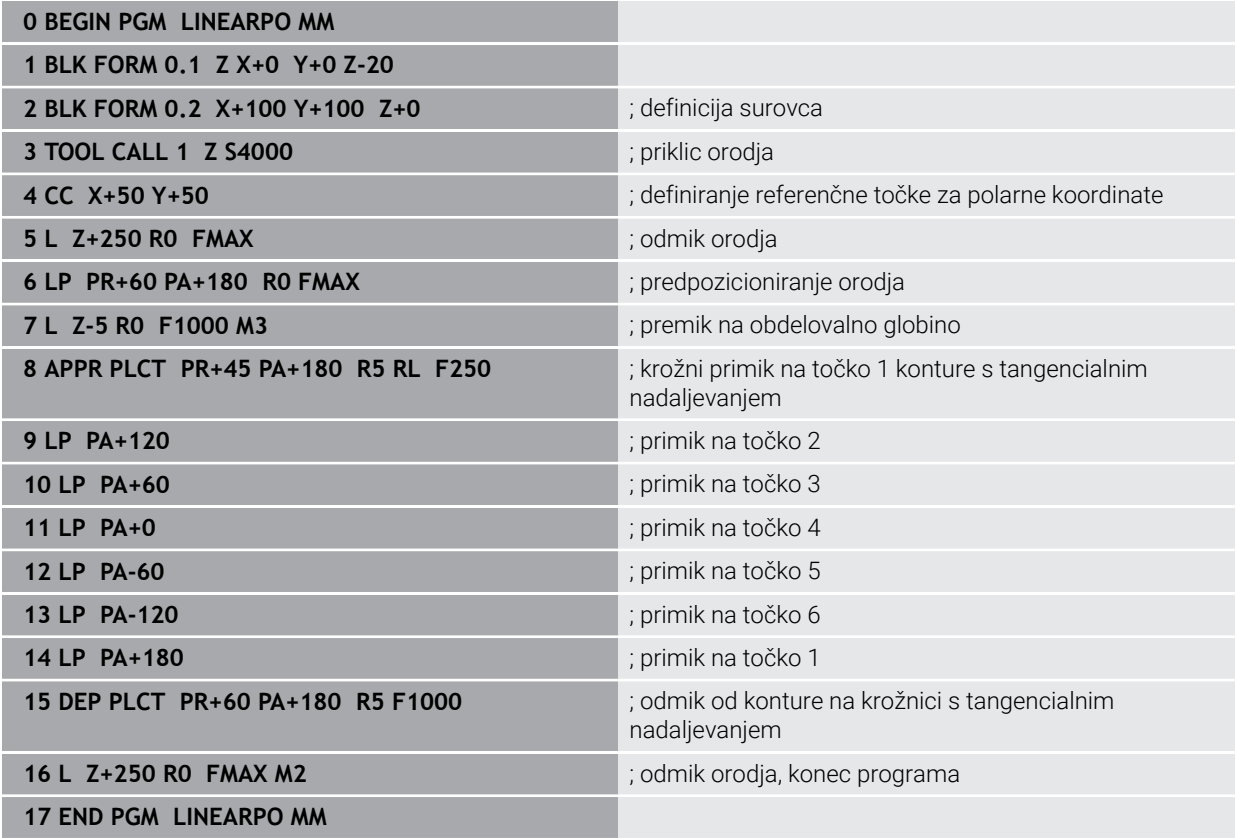

# **9.5 Osnove za funkciji primika in odmika**

S funkcijama primika in odmika lahko na obdelovancu preprečite oznake prostega rezanja, saj se orodje na konturo premakne in od nje odmakne mehko. Ker funkciji primika in odmika obsegata več funkcij poti, vsebujeta krajše NCprograme. Z definiranimi sintaktičnimi elementi **APPR** in **DEP** lažje znova najdete konture v NC-programu.

# **9.5.1 Pregled funkcij primika in odmika**

Mapa **APPR** okna **Vstavljanje NC-funkcije** vsebuje naslednje informacije:

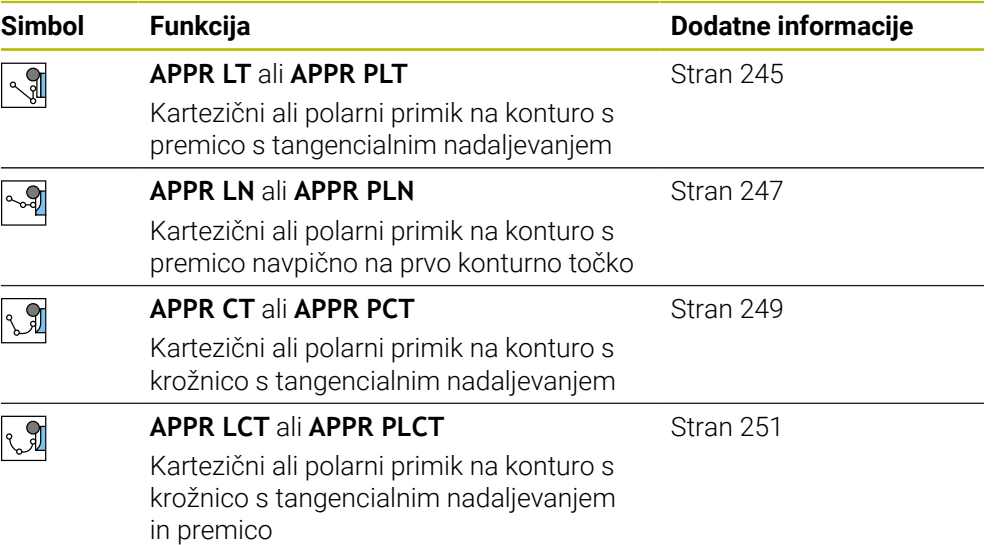

Mapa **DEP** okna **Vstavljanje NC-funkcije** vsebuje naslednje informacije:

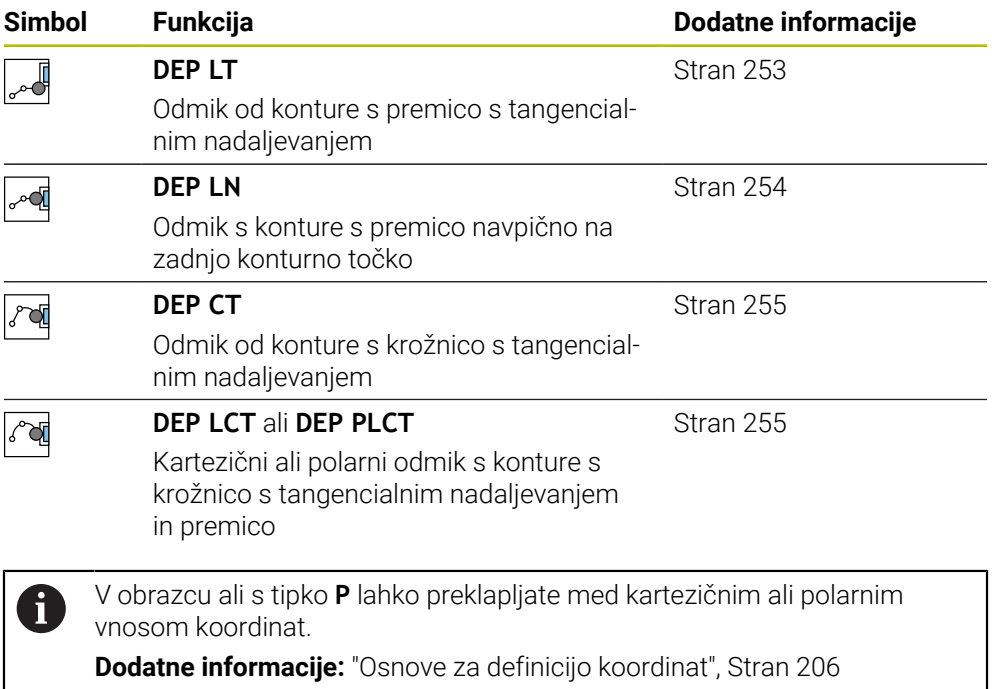

### **Primik na vijačnico in odmik od nje**

Pri primiku na vijačnico in odmiku z nje se orodje premika po podaljšku vijačnice in se tako primakne na konturo na tangencialni krožnici. V ta namen uporabite funkciji **APPR CT** ali **DEP CT**.

**Dodatne informacije:** ["Linearno prekrivanje krožnice", Stran 239](#page-238-0)

### **9.5.2 Položaji pri primiku in odmiku**

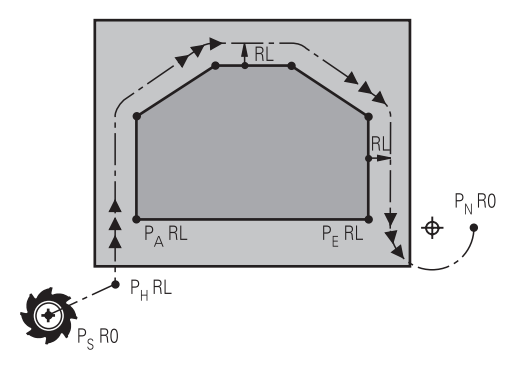

### *NAPOTEK*

#### **Pozor, nevarnost kolizije!**

Krmiljenje izbere premik s trenutnega položaja (začetna točka  $P_H$ ) na pomožno točko  $P_H$  z nazadnje programiranim pomikom. Če ste v zadnjem pozicionirnem nizu pred funkcijo premika programirali **FMAKS.**, krmiljenje s hitrim tekom izvede tudi premik na pomožno točko P<sub>H</sub>.

**Pred funkcijo premika programirajte drug pomik kot FMAKS.** 

Krmiljenje pri primiku na konturo in odmiku z nje uporablja naslednje položaje:

 $\blacksquare$  Začetna točka P<sub>S</sub>

Začetno točko P<sub>S</sub> programirate pred funkcijo primika brez popravka polmera. Položaj začetne točke se nahaja izven konture.

 $\blacksquare$  Pomožna točka P<sub>H</sub>

Določene funkcije primika in odmika potrebujejo dodatno tudi pomožno točko P<sub>H</sub>. Pomožno točko krmiljenje samodejno izračuna s pomočjo podatkov.

Za določanje pomožne točke P<sub>H</sub> krmiljenje potrebuje naslednjo funkcijo poti. Če ne sledi nobena funkcija poti, krmiljenje obdelavo ali simulacijo zaustavi s sporočilom o napaki.

**Prva konturna točka P**<sub>A</sub>

Prvo konturno točko P<sub>A</sub> programirate znotraj funkcije primika skupaj s popravkom polmera **RR** ali **RL**.

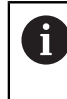

Če programirate možnost **R0**, krmiljenje po potrebi zaustavi obdelavo ali simulacijo s sporočilom o napaki.

Ta reakcija odstopa od vedenja krmiljenja iTNC 530.

 $\blacksquare$  Zadnja konturna točka P<sub>F</sub>

Zadnjo konturno točko P<sub>E</sub> programirate s poljubno funkcijo poti.

 $\blacksquare$  Končna točka P<sub>N</sub>

Položaj P<sub>N</sub> se nahaja izven konture in je rezultat podatkov v vnosov v funkciji odmika. Funkcija odmika samodejno odpravi popravek polmera.

# *NAPOTEK*

#### **Pozor, nevarnost kolizije!**

Krmiljenje ne izvede preverjanja glede trka med orodjem in obdelovancem. Napačno predpozicioniranje in napačne pomožne točke  $P_H$  lahko dodatno privedejo do poškodb konture. Med primikom obstaja nevarnost trka!

- **Programirajte primeren predpoložaj**
- $\triangleright$  S pomočjo grafične simulacije preverite pomožno točko  $P_H$ , potek in konturo

# **Definicije**

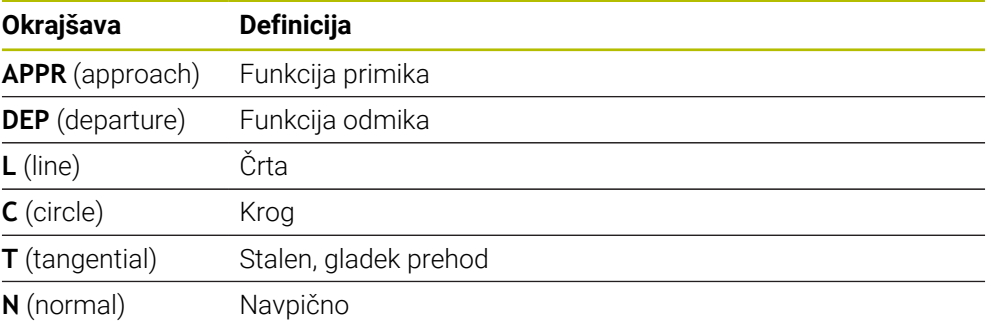

# **9.6 Funkcije primika in odmika s kartezičnimi koordinatami**

### <span id="page-244-0"></span>**9.6.1 Funkcija primika APPR LT**

### **Uporaba**

Z NC-funkcijo **APPR LT** se krmiljenje premakne do konture na premici tangencialno do prvega konturnega elementa.

Koordinate prve konturne točke programirate kartezično.

#### **Sorodne teme**

**APPR PLT** s polarnimi koordinatami **Dodatne informacije:** ["Funkcija primika APPR PLT", Stran 258](#page-257-0)

# **Opis funkcije**

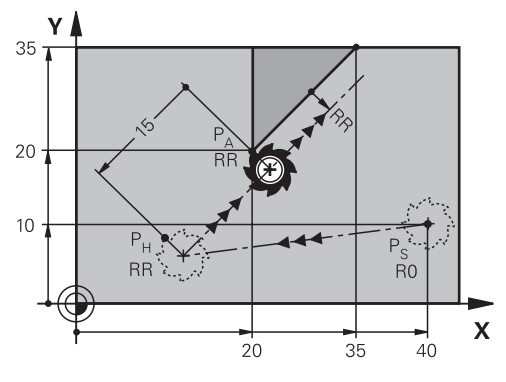

NC-funkcija obsega naslednje korake:

- Premica od začetne točke  $P_S$  do pomožne točke  $P_H$
- Premica od pomožne točke  $P_H$  do prve konturne točke  $P_A$

**11 APPR LT X+20 Y+20 LEN15 RR F300** ; linearni tangencialni primik na konturo

Na to funkcijo se premaknete na naslednji način:

**Vstavljanje NC-funkcije Vse funkcije Fun. podaj. orodja APPR APPR LT** NC-funkcija vsebuje naslednje sintaktične elemente:

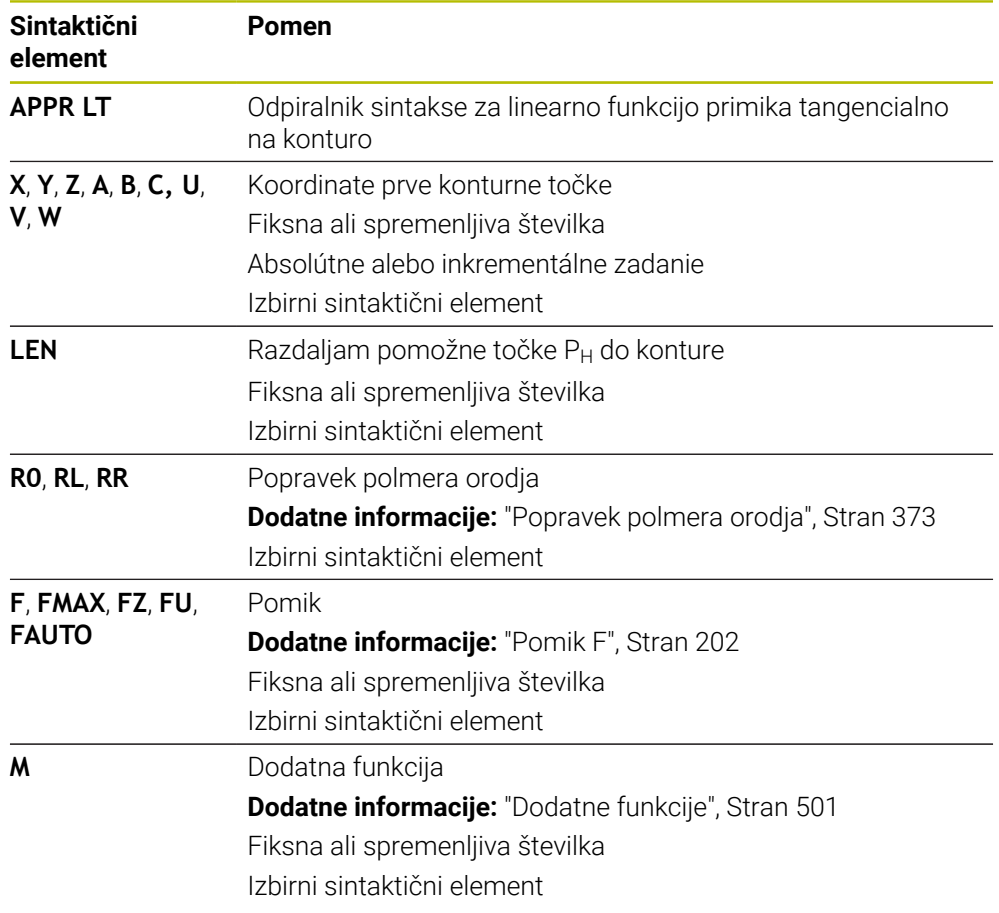

### **Napotek**

V stolpcu **Obrazec** lahko preklapljate med sintakso za kartezični in polarni vnos koordinat.

**Dodatne informacije:** ["Stolpec Obrazec v delovnem območju Program", Stran 145](#page-144-0)

# **Primer APPR LT**

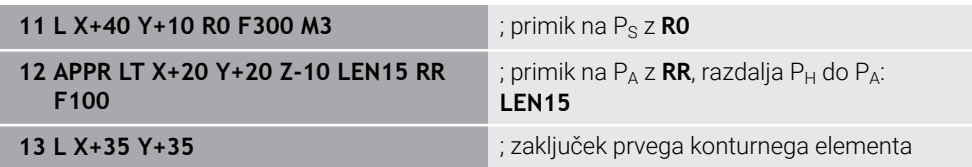

## <span id="page-246-0"></span>**9.6.2 Funkcija primika APPR LN**

### **Uporaba**

Z NC-funkcijo **APPR LN** se krmiljenje premakne do konture na premici navpično do prvega konturnega elementa.

Koordinate prve konturne točke programirate kartezično.

#### **Sorodne teme**

**APPR PLN** s polarnimi koordinatami

**Dodatne informacije:** ["Funkcija primika APPR PLN", Stran 260](#page-259-0)

# **Opis funkcije**

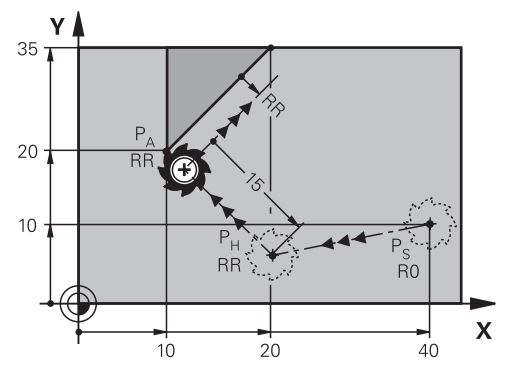

NC-funkcija obsega naslednje korake:

- Premica od začetne točke  $P_S$  do pomožne točke  $P_H$
- Premica od pomožne točke  $P_H$  do prve konturne točke  $P_A$

**11 APPR LN X+20 Y+20 LEN+15 RR F300** ; linearni navpični primik na konturo

Na to funkcijo se premaknete na naslednji način:

**Vstavljanje NC-funkcije Vse funkcije Fun. podaj. orodja APPR APPR LN** NC-funkcija vsebuje naslednje sintaktične elemente:

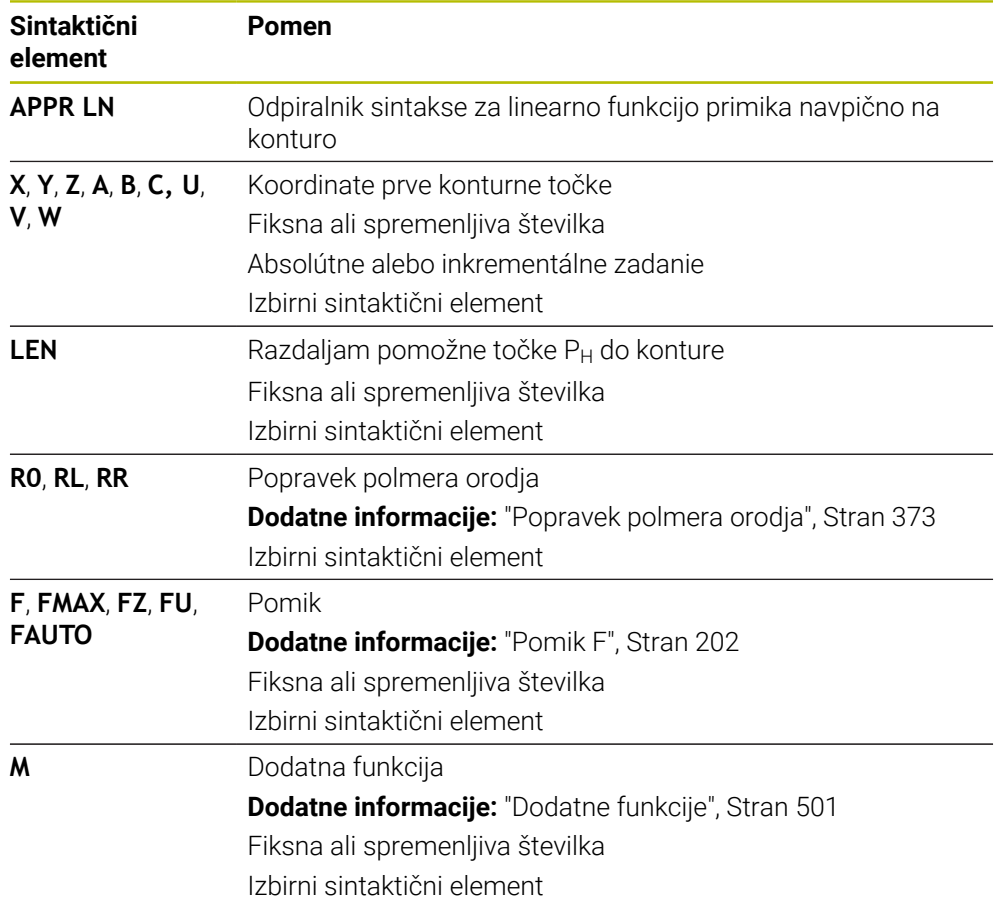

### **Napotek**

V stolpcu **Obrazec** lahko preklapljate med sintakso za kartezični in polarni vnos koordinat.

**Dodatne informacije:** ["Stolpec Obrazec v delovnem območju Program", Stran 145](#page-144-0)

# **Primer APPR LN**

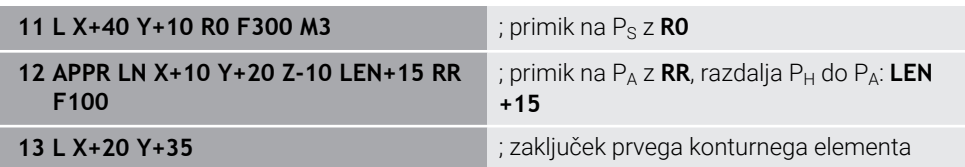

### <span id="page-248-0"></span>**9.6.3 Funkcija primika APPR CT**

#### **Uporaba**

Z NC-funkcijo **APPR CT** se krmiljenje premakne do konture na krožnici tangencialno do prvega konturnega elementa.

Koordinate prve konturne točke programirate kartezično.

#### **Sorodne teme**

**APPR PCT** s polarnimi koordinatami

**Dodatne informacije:** ["Funkcija primika APPR PCT", Stran 262](#page-261-0)

### **Opis funkcije**

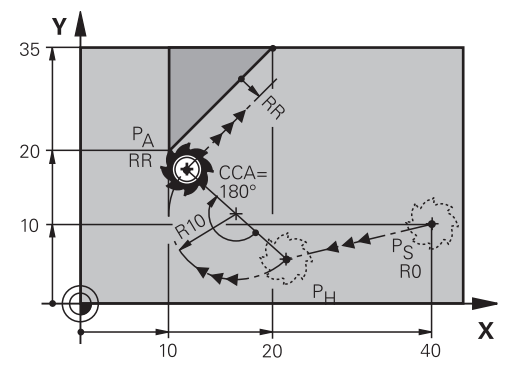

NC-funkcija obsega naslednje korake:

- Premica od začetne točke  $P_S$  do pomožne točke  $P_H$ Razdalja pomožne točke  $P_H$  do prve konturne točke  $P_A$  je rezultat kota središča **CCA** in polmera **R**.
- Krožnica od pomožne točke  $P_H$  do prve konturne točke  $P_A$

Krožnica je definirana s kotom središča **CCA** in polmerom **R**.

Smer vrtenja krožnice je odvisna od aktivnega popravka orodja in predznaka polmera **R**.

Preglednica prikazuje povezavo med popravkom polmera orodja, predznakom polmera **R** in smerjo vrtenja:

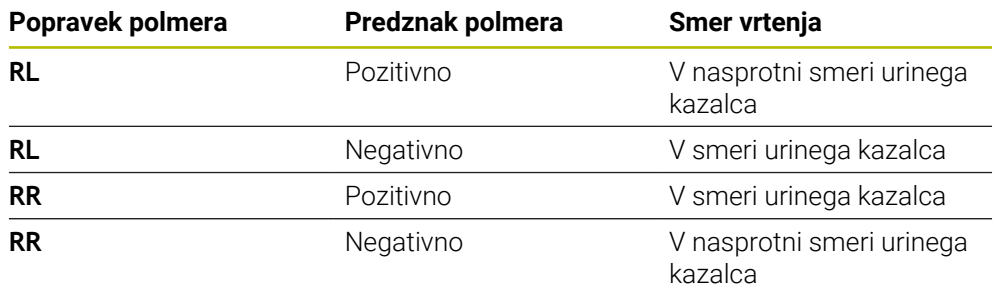

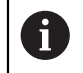

Če spremenite predznak polmera **R**, se spremeni položaj pomožne točke  $P_H$ .

Za kot središča **CCA** velja naslednje:

- Samo pozitivne vrednosti vnosa
- Največja vrednost vnosa je 360°

#### **11 APPR CT X+20 Y+20 CCA80 R+5 RR F300**

; krožni tangencialni primik na konturo

Na to funkcijo se premaknete na naslednji način:

**Vstavljanje NC-funkcije Vse funkcije Fun. podaj. orodja APPR APPR CT** NC-funkcija vsebuje naslednje sintaktične elemente:

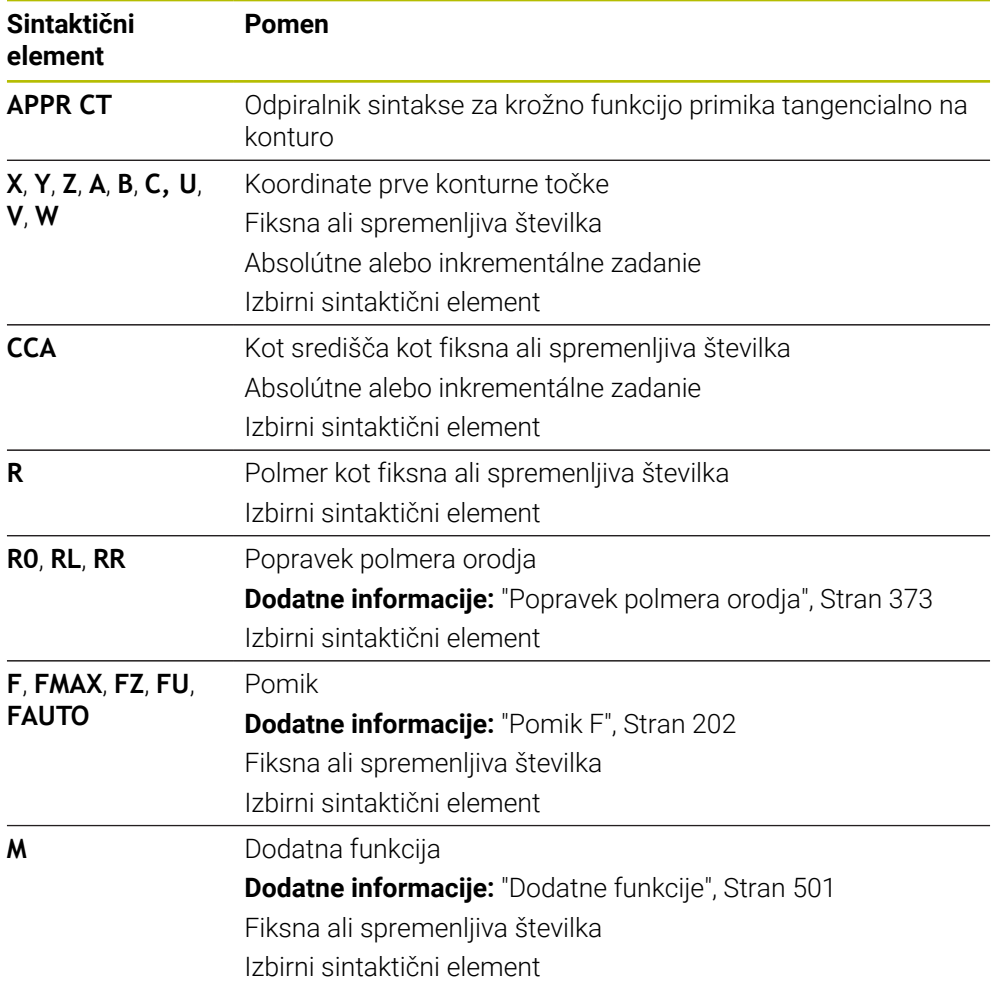

### **Napotek**

V stolpcu **Obrazec** lahko preklapljate med sintakso za kartezični in polarni vnos koordinat.

**Dodatne informacije:** ["Stolpec Obrazec v delovnem območju Program", Stran 145](#page-144-0)

# **Primer APPR CT**

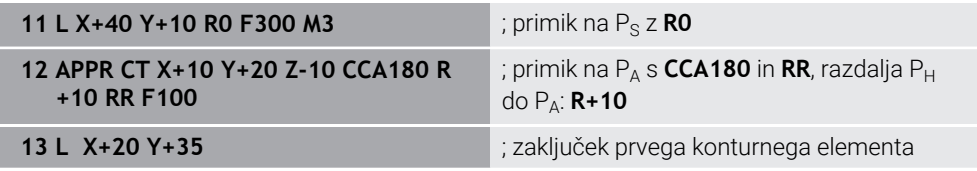

### <span id="page-250-0"></span>**9.6.4 Funkcija primika APPR LCT**

#### **Uporaba**

Z NC-funkcijo **APPR LCT** se krmiljenje premakne do konture na premici s priključeno krožnico tangencialno do prvega konturnega elementa.

Koordinate prve konturne točke programirate kartezično.

#### **Sorodne teme**

**APPR PLCT** s polarnimi koordinatami

**Dodatne informacije:** ["Funkcija primika APPR PLCT", Stran 265](#page-264-0)

## **Opis funkcije**

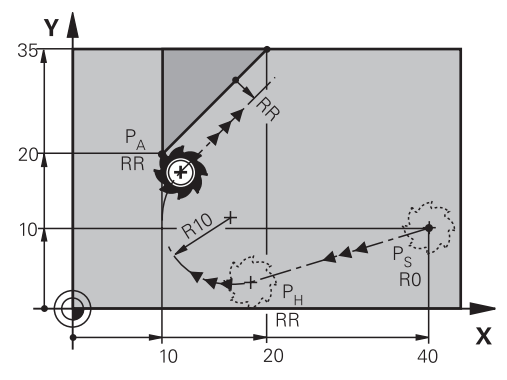

NC-funkcija obsega naslednje korake:

Premica od začetne točke  $P_S$  do pomožne točke  $P_H$ 

Premica je tangencialna do krožnice.

Pomožno točko P<sub>H</sub> določite iz začetne točke P<sub>S</sub>, polmera **R** in prve konturne točke PA.

Krožnica v obdelovalni ravnini od pomožne točke  $P_H$  do prve konturne točke  $P_A$ Krožnica je jasno definirana s polmerom **R**.

Če v funkciji primika programirate koordinato Z, se orodje z začetne točke  $P_S$  na treh oseh simultano premakne na pomožno točko P<sub>H</sub>.

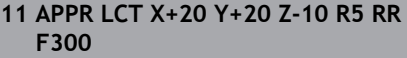

; linearni in krožni tangencialni primik na konturo

Na to funkcijo se premaknete na naslednji način:

### **Vstavljanje NC-funkcije Vse funkcije Fun. podaj. orodja APPR APPR LCT**

NC-funkcija vsebuje naslednje sintaktične elemente:

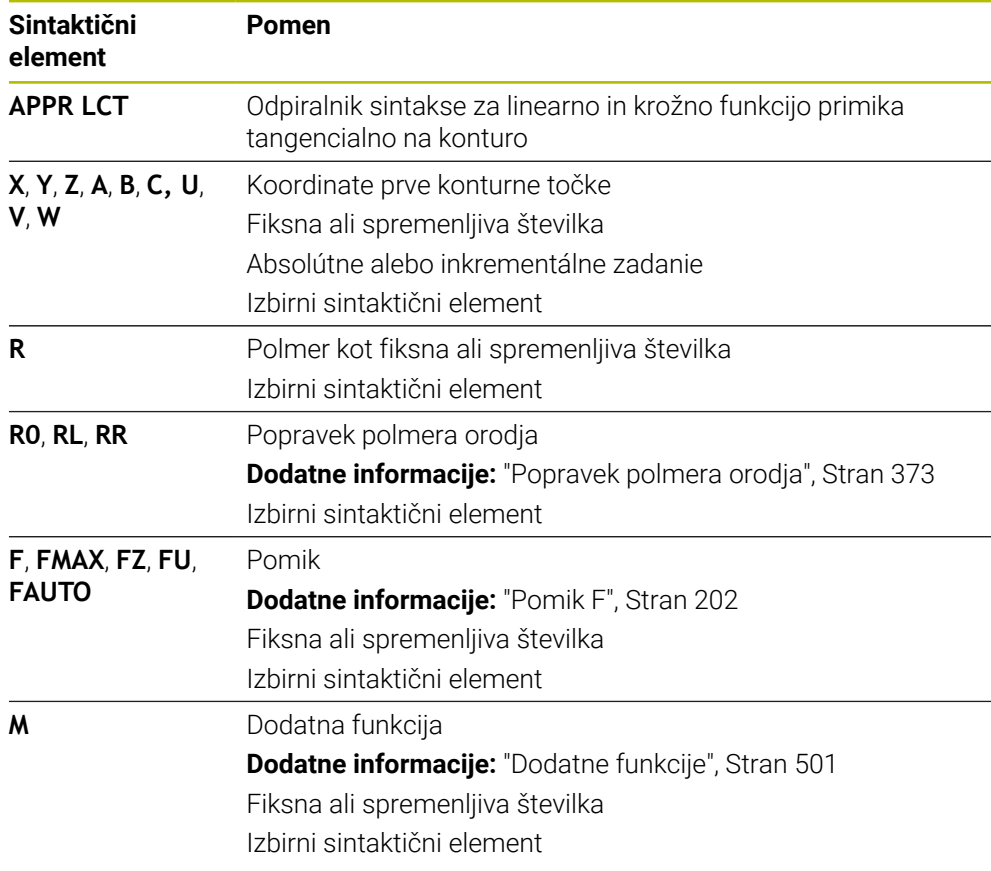

### **Napotek**

V stolpcu **Obrazec** lahko preklapljate med sintakso za kartezični in polarni vnos koordinat.

**Dodatne informacije:** ["Stolpec Obrazec v delovnem območju Program", Stran 145](#page-144-0)

### **Primer APPR LCT**

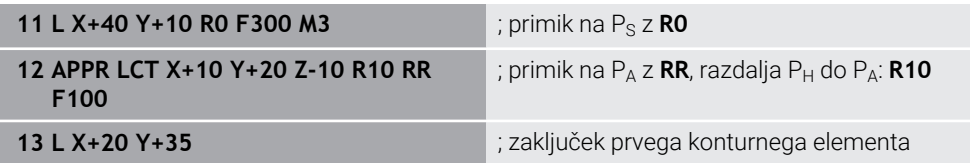
# **9.6.5 Funkcija odmika DEP LT**

#### **Uporaba**

Z NC-funkcijo **DEP LT** se krmiljenje odmakne do konture na premici tangencialno do zadnjega konturnega elementa.

#### **Opis funkcije**

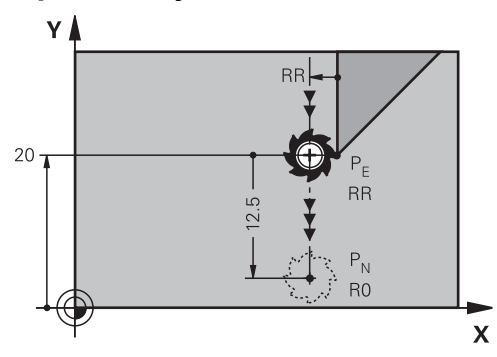

Orodje se na premici premakne od zadnje konturne točke  $P_E$  do končne točke  $P_N$ .

#### **Vnos**

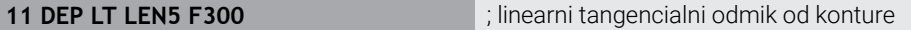

Na to funkcijo se premaknete na naslednji način:

#### **Vstavljanje NC-funkcije Vse funkcije Fun. podaj. orodja DEP DEP LT** NC-funkcija vsebuje naslednje sintaktične elemente:

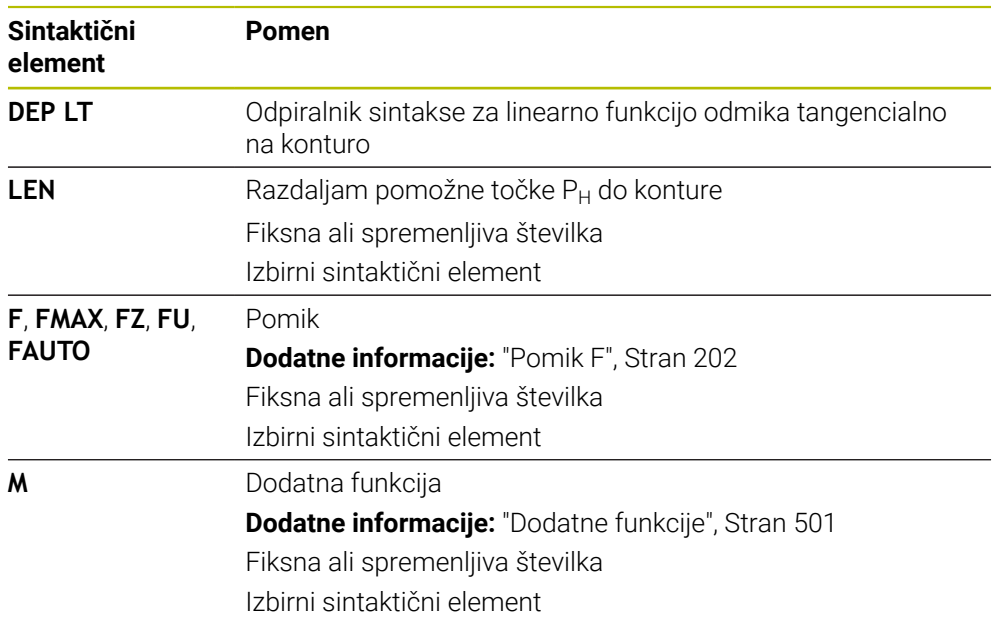

# **Primer DEP LT**

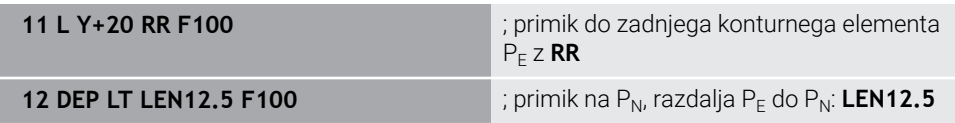

# **9.6.6 Funkcija odmika DEP LN**

#### **Uporaba**

Z NC-funkcijo **DEP LN** se krmiljenje odmakne do konture na premici navpično do zadnjega konturnega elementa.

# **Opis funkcije**

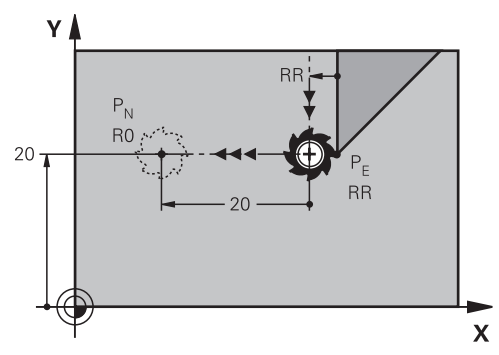

Orodje se na premici premakne od zadnje konturne točke  $P_E$  do končne točke  $P_N$ . Končna točka P<sub>N</sub> ima razdaljo LEN vklj. s polmerom orodja do zadnje konturne točke  $P_F$ .

#### **Vnos**

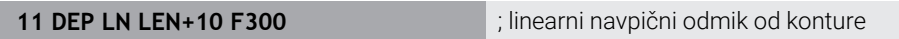

Na to funkcijo se premaknete na naslednji način:

**Vstavljanje NC-funkcije Vse funkcije Fun. podaj. orodja DEP DEP LN** NC-funkcija vsebuje naslednje sintaktične elemente:

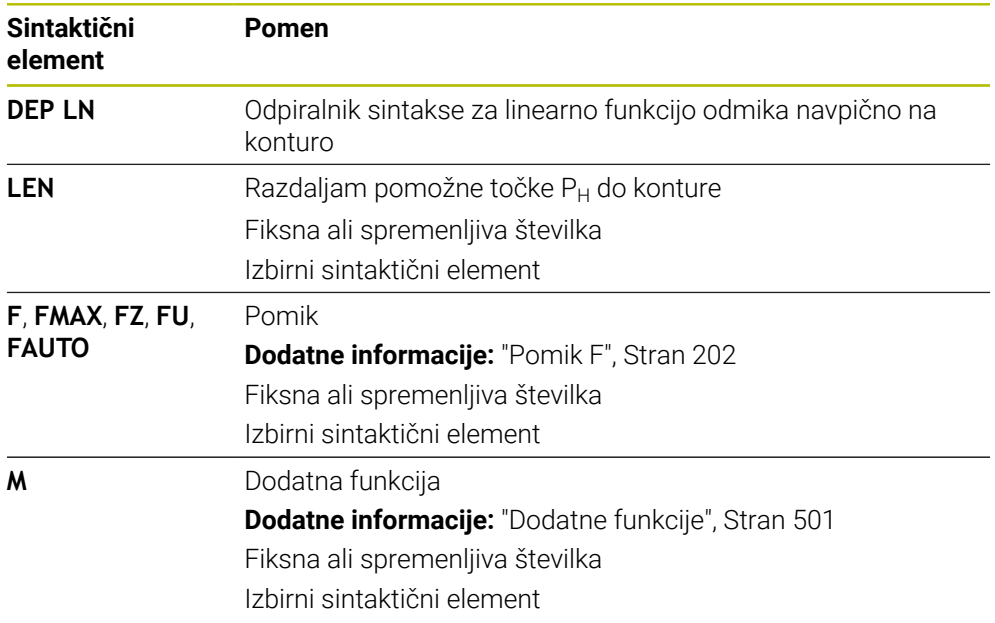

# **Primer DEP LN**

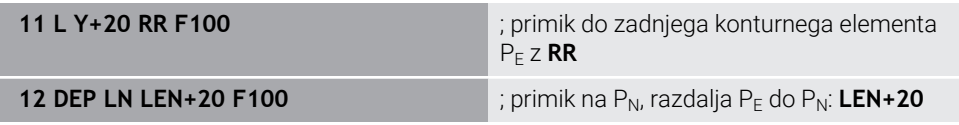

## **9.6.7 Funkcija odmika DEP CT**

#### **Uporaba**

Z NC-funkcijo **DEP CT** se krmiljenje odmakne do konture na krožnici tangencialno do zadnjega konturnega elementa.

#### **Opis funkcije**

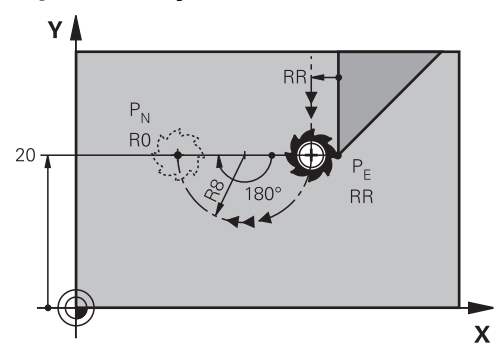

Orodje se na krožnici premakne od zadnje konturne točke  $P_E$  do končne točke  $P_N$ .

Krožnica je definirana s kotom središča **CCA** in polmerom **R**.

Smer vrtenja krožnice je odvisna od aktivnega popravka orodja in predznaka polmera **R**.

Preglednica prikazuje povezavo med popravkom polmera orodja, predznakom polmera **R** in smerjo vrtenja:

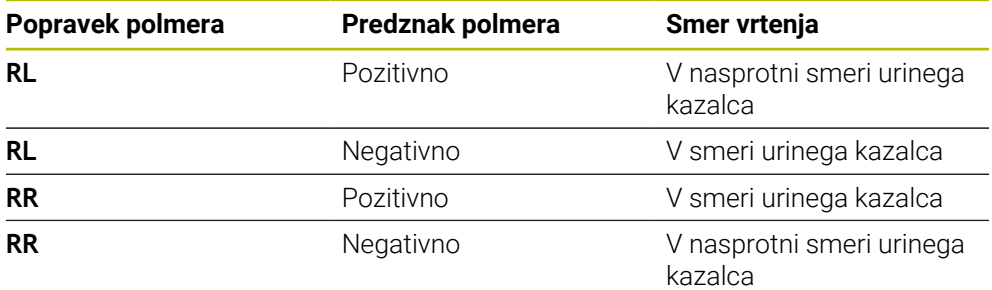

 $\mathbf{i}$ 

Če spremenite predznak polmera **R**, se spremeni položaj pomožne točke  $P_H$ .

Za kot središča **CCA** velja naslednje:

- Samo pozitivne vrednosti vnosa
- Največja vrednost vnosa je 360°

#### **Vnos**

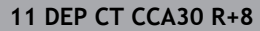

; krožni tangencialni odmik od konture

Na to funkcijo se premaknete na naslednji način:

**Vstavljanje NC-funkcije Vse funkcije Fun. podaj. orodja DEP DEP CT** NC-funkcija vsebuje naslednje sintaktične elemente:

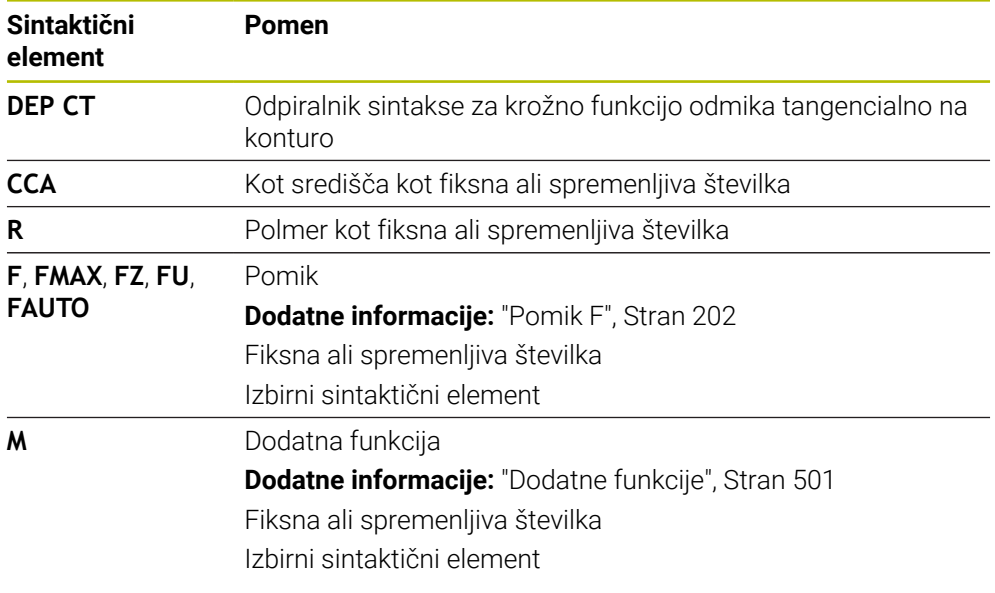

# **Primer DEP CT**

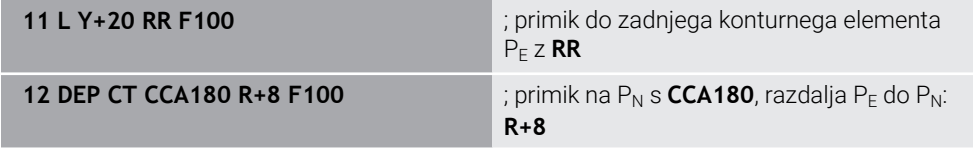

# <span id="page-255-0"></span>**9.6.8 Funkcija odmika DEP LCT**

# **Uporaba**

Z NC-funkcijo **DEP LCT** se krmiljenje odmakne do konture na krožnici s priključeno premico tangencialno do zadnjega konturnega elementa. Koordinate končne točke P<sub>N</sub> programirate kartezično.

#### **Sorodne teme**

**DEP LCT** s polarnimi koordinatami

**Dodatne informacije:** ["Funkcija odmika DEP PLCT", Stran 267](#page-266-0)

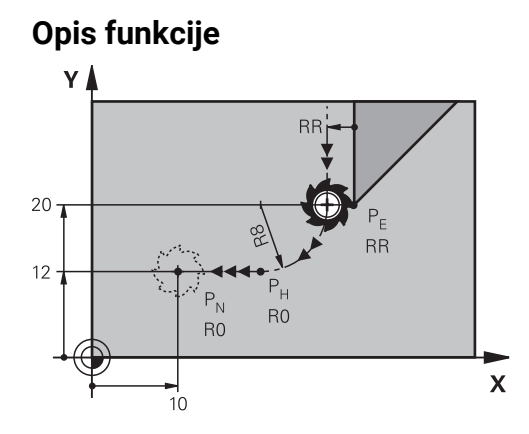

NC-funkcija obsega naslednje korake:

- Krožnica od zadnje konturne točke  $P_E$  do pomožne točke  $P_H$ Pomožno točko P<sub>H</sub> določite iz zadnje konturne točke P<sub>E</sub>, polmera **R** in končne točke P<sub>N</sub>.
- Premica od pomožne točke  $P_H$  do končne točke  $P_N$

Če v funkciji odmika programirate koordinato Z, se orodje s pomožne točke P<sub>H</sub> na treh oseh simultano premakne na končno točko P<sub>N</sub>.

#### **Vnos**

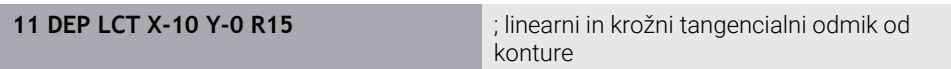

Na to funkcijo se premaknete na naslednji način:

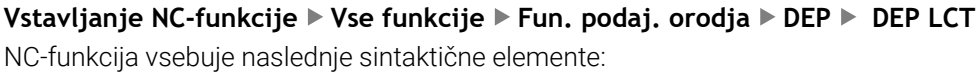

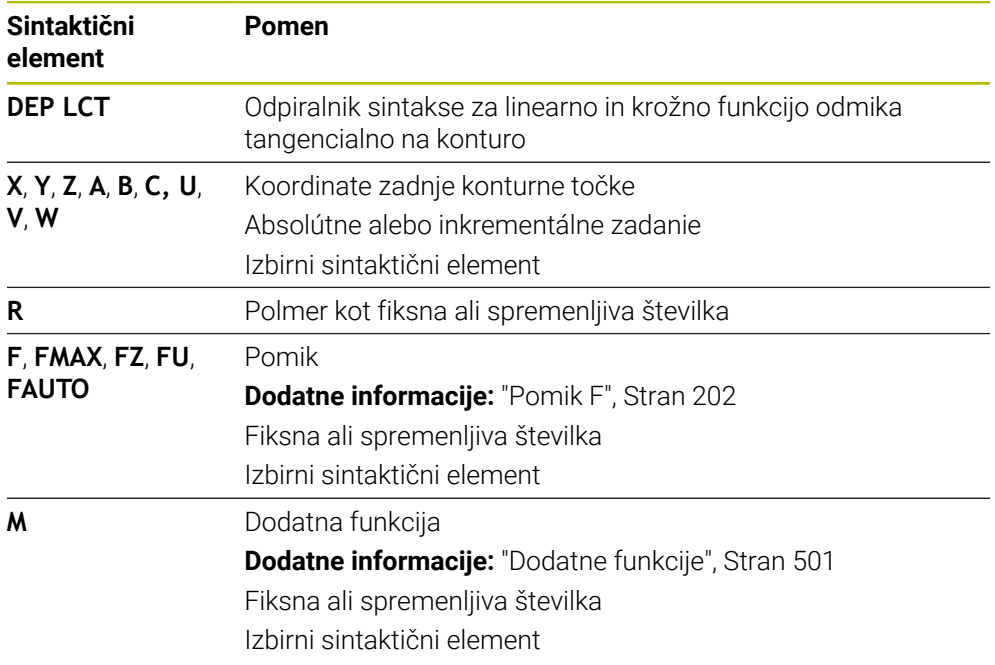

# **Napotek**

V stolpcu **Obrazec** lahko preklapljate med sintakso za kartezični in polarni vnos koordinat.

**Dodatne informacije:** ["Stolpec Obrazec v delovnem območju Program", Stran 145](#page-144-0)

#### **Primer DEP LCT**

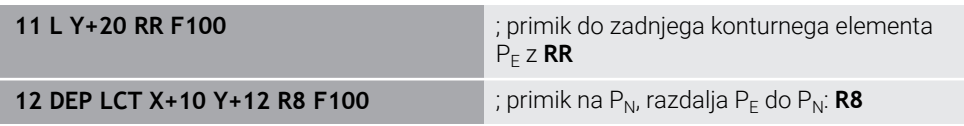

# **9.7 Funkcije primika in odmika s polarnimi koordinatami**

# **9.7.1 Funkcija primika APPR PLT**

#### **Uporaba**

Z NC-funkcijo **APPR PLT** se krmiljenje premakne do konture na premici tangencialno do prvega konturnega elementa.

Koordinate prve konturne točke programirate polarno.

#### **Sorodne teme**

**APPR LT** s kartezičnimi koordinatami **Dodatne informacije:** ["Funkcija primika APPR LT", Stran 245](#page-244-0)

# **Pogoj**

Pol **CC**

Pred programiranjem s polarnimi koordinatami morate določiti pol **CC**. **Dodatne informacije:** ["Izvor polarnih koordinat: pol CC", Stran 231](#page-230-0)

# **Opis funkcije**

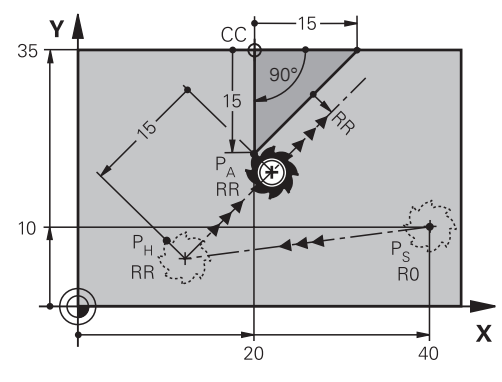

NC-funkcija obsega naslednje korake:

- Premica od začetne točke  $P_S$  do pomožne točke  $P_H$
- Premica od pomožne točke  $P_H$  do prve konturne točke  $P_A$

#### **Vnos**

**11 APPR PLT PR+15 PA-90 LEN15 RR F200**

; linearni tangencialni primik na konturo

Na to funkcijo se premaknete na naslednji način:

#### **Vstavljanje NC-funkcije Vse funkcije Fun. podaj. orodja APPR APPR PLT**

NC-funkcija vsebuje naslednje sintaktične elemente:

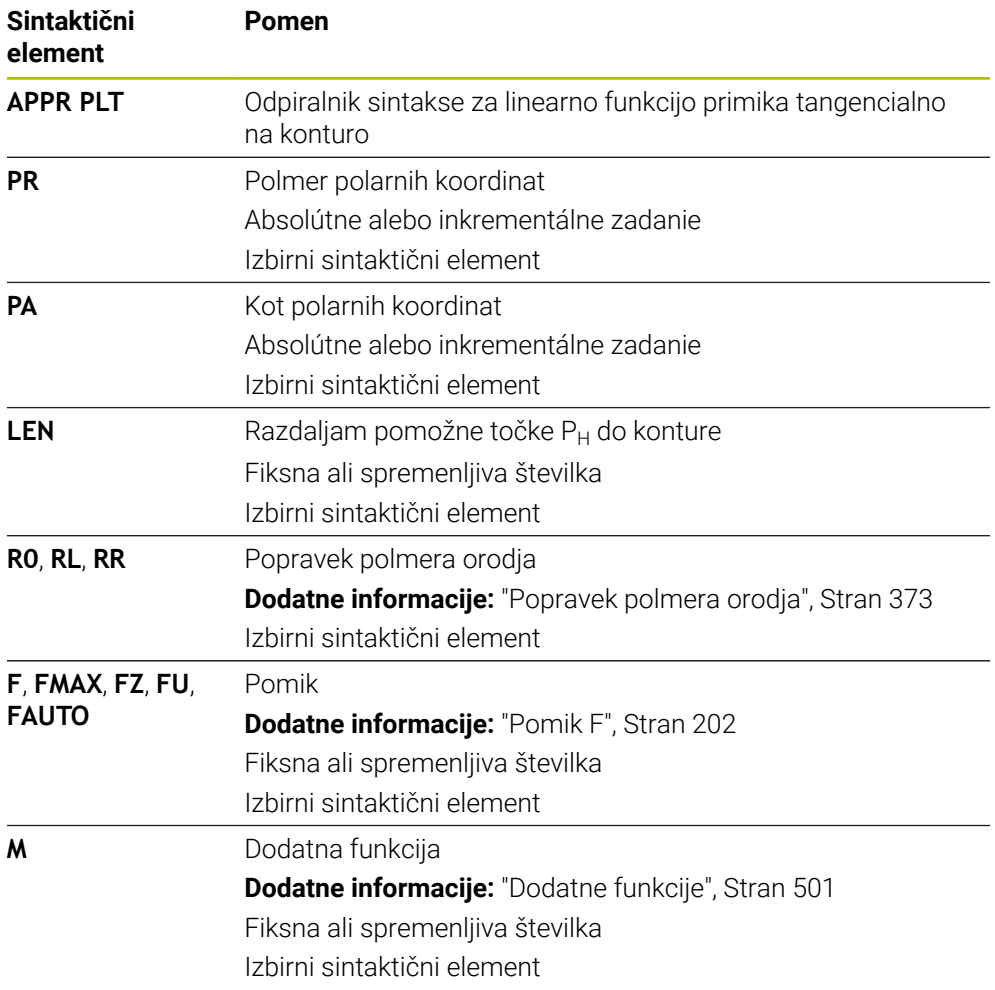

#### **Napotek**

V stolpcu **Obrazec** lahko preklapljate med sintakso za kartezični in polarni vnos koordinat.

**Dodatne informacije:** ["Stolpec Obrazec v delovnem območju Program", Stran 145](#page-144-0)

## **Primer APPR PLT**

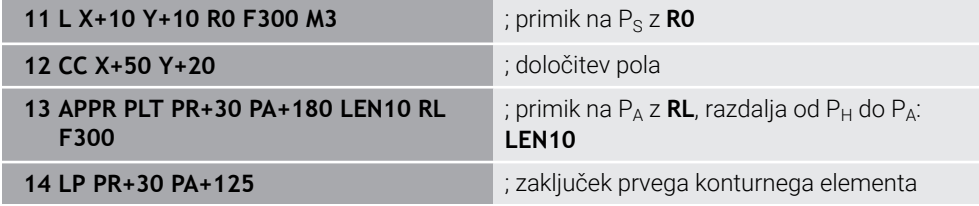

# **9.7.2 Funkcija primika APPR PLN**

#### **Uporaba**

Z NC-funkcijo **APPR PLN** se krmiljenje premakne do konture na premici navpično do prvega konturnega elementa.

Koordinate prve konturne točke programirate polarno.

#### **Sorodne teme**

**APPR LN** s kartezičnimi koordinatami **Dodatne informacije:** ["Funkcija primika APPR LN", Stran 247](#page-246-0)

### **Pogoj**

Pol **CC**

Pred programiranjem s polarnimi koordinatami morate določiti pol **CC**. **Dodatne informacije:** ["Izvor polarnih koordinat: pol CC", Stran 231](#page-230-0)

# **Opis funkcije**

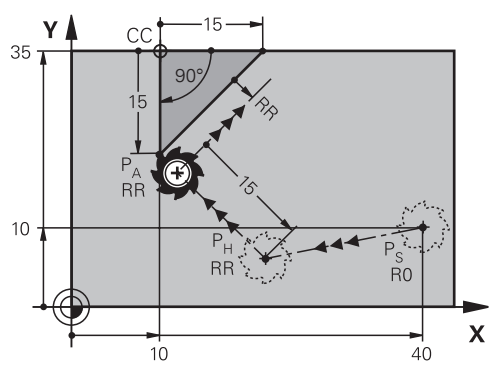

NC-funkcija obsega naslednje korake:

- Premica od začetne točke  $P_S$  do pomožne točke  $P_H$
- Premica od pomožne točke  $P_H$  do prve konturne točke  $P_A$

#### **Vnos**

**11 APPR PLN PR+15 PA-90 LEN+15 RL F300**

; linearni navpični primik na konturo

Na to funkcijo se premaknete na naslednji način:

#### **Vstavljanje NC-funkcije Vse funkcije Fun. podaj. orodja APPR APPR PLN**

NC-funkcija vsebuje naslednje sintaktične elemente:

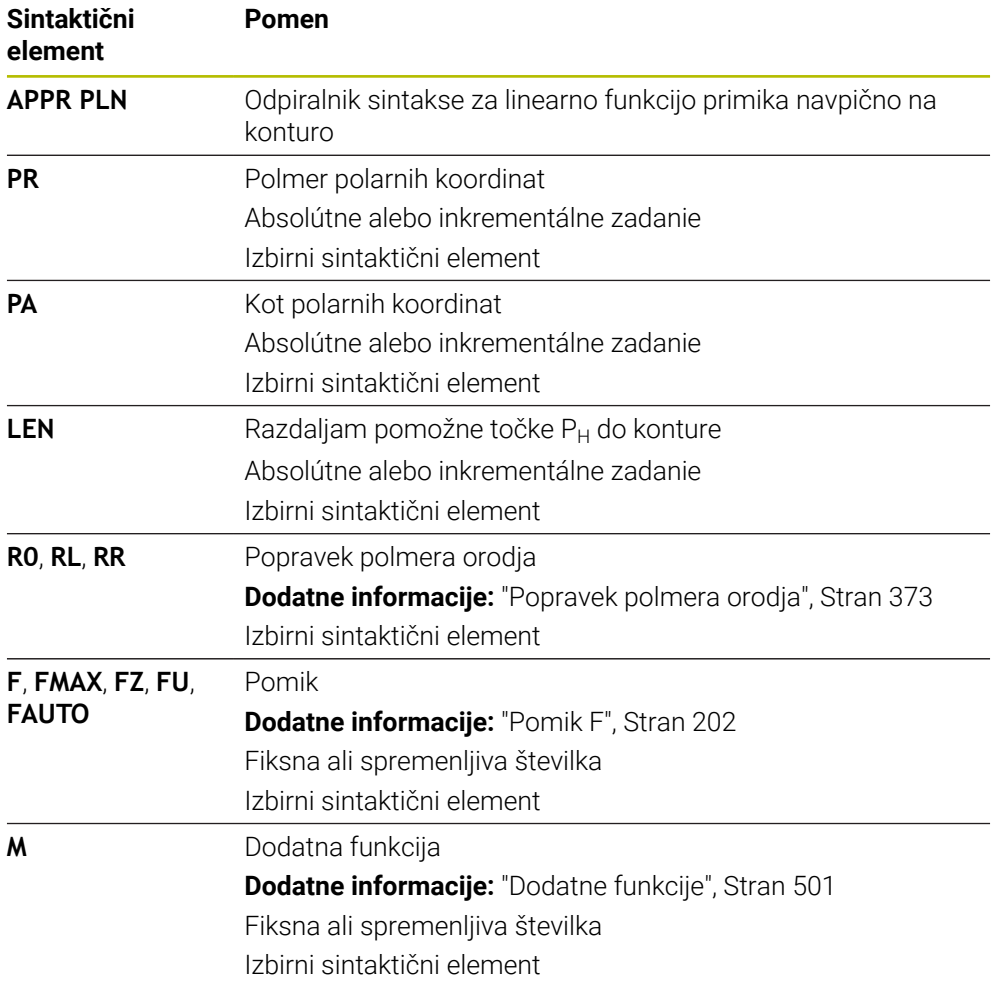

#### **Napotek**

V stolpcu **Obrazec** lahko preklapljate med sintakso za kartezični in polarni vnos koordinat.

**Dodatne informacije:** ["Stolpec Obrazec v delovnem območju Program", Stran 145](#page-144-0)

## **Primer APPR PLN**

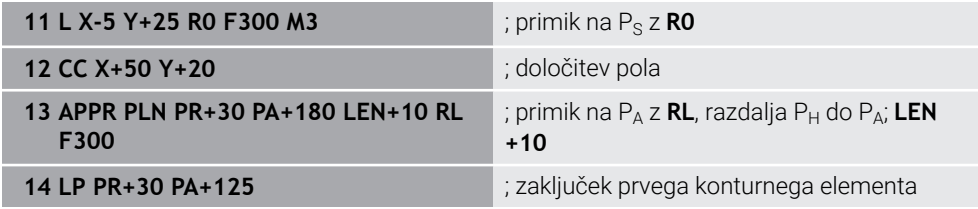

# **9.7.3 Funkcija primika APPR PCT**

# **Uporaba**

Z NC-funkcijo **APPR PCT** se krmiljenje premakne do konture na krožnici tangencialno do prvega konturnega elementa.

Koordinate prve konturne točke programirate polarno.

#### **Sorodne teme**

**APPR CT** s kartezičnimi koordinatami **Dodatne informacije:** ["Funkcija primika APPR CT", Stran 249](#page-248-0)

# **Pogoj**

Pol **CC**

Pred programiranjem s polarnimi koordinatami morate določiti pol **CC**. **Dodatne informacije:** ["Izvor polarnih koordinat: pol CC", Stran 231](#page-230-0)

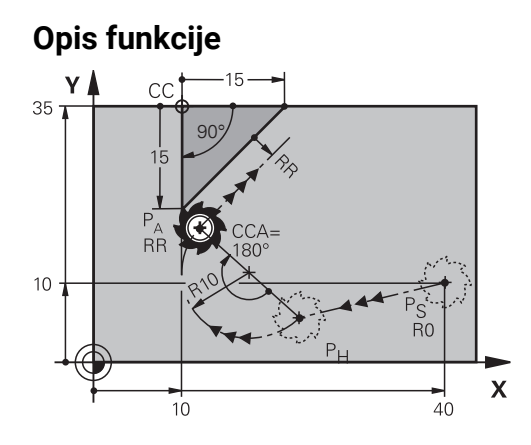

NC-funkcija obsega naslednje korake:

- Premica od začetne točke  $P_S$  do pomožne točke  $P_H$ Razdalja pomožne točke  $P_H$  do prve konturne točke  $P_A$  je rezultat kota središča **CCA** in polmera **R**.
- Krožnica od pomožne točke  $P_H$  do prve konturne točke  $P_A$ Krožnica je definirana s kotom središča **CCA** in polmerom **R**. Smer vrtenja krožnice je odvisna od aktivnega popravka orodja in predznaka polmera **R**.

Preglednica prikazuje povezavo med popravkom polmera orodja, predznakom polmera **R** in smerjo vrtenja:

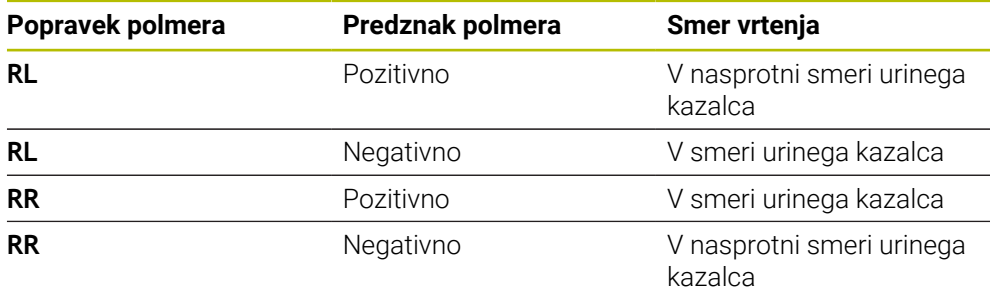

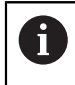

Če spremenite predznak polmera **R**, se spremeni položaj pomožne točke P<sub>H</sub>.

Za kot središča **CCA** velja naslednje:

- Samo pozitivne vrednosti vnosa
- Največja vrednost vnosa je 360°

#### **Vnos**

**11 APPR PCT PR+15 PA-90 CCA180 R +10 RL F300**

; krožni tangencialni primik na konturo

Na to funkcijo se premaknete na naslednji način:

#### **Vstavljanje NC-funkcije Vse funkcije Fun. podaj. orodja APPR APPR PCT**

NC-funkcija vsebuje naslednje sintaktične elemente:

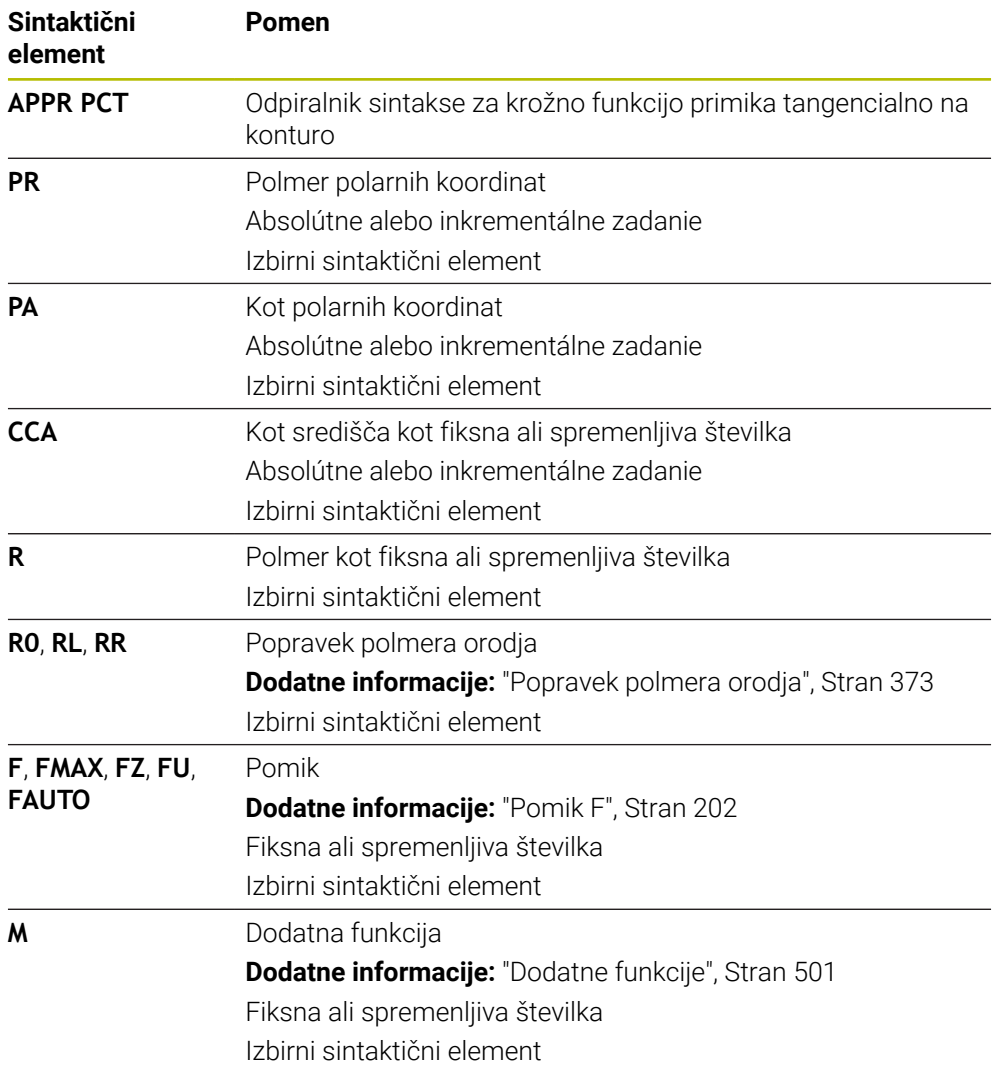

### **Napotek**

V stolpcu **Obrazec** lahko preklapljate med sintakso za kartezični in polarni vnos koordinat.

**Dodatne informacije:** ["Stolpec Obrazec v delovnem območju Program", Stran 145](#page-144-0)

### **Primer APPR PCT**

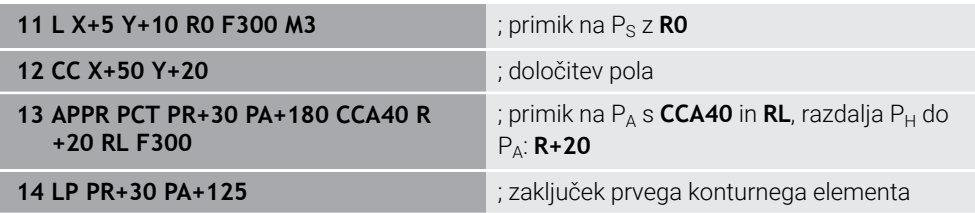

# **9.7.4 Funkcija primika APPR PLCT**

#### **Uporaba**

Z NC-funkcijo **APPR PLCT** se krmiljenje premakne do konture na premici s priključeno krožnico tangencialno do prvega konturnega elementa. Koordinate prve konturne točke programirate polarno.

#### **Sorodne teme**

**APPR LCT** s kartezičnimi koordinatami **Dodatne informacije:** ["Funkcija primika APPR LCT", Stran 251](#page-250-0)

## **Pogoj**

Pol **CC**

Pred programiranjem s polarnimi koordinatami morate določiti pol **CC**. **Dodatne informacije:** ["Izvor polarnih koordinat: pol CC", Stran 231](#page-230-0)

#### **Opis funkcije**

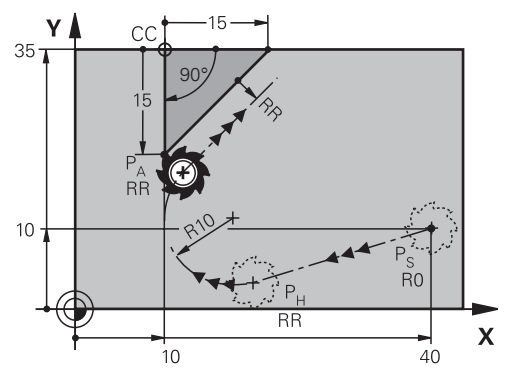

NC-funkcija obsega naslednje korake:

**Premica od začetne točke P<sub>S</sub> do pomožne točke P<sub>H</sub>** Premica je tangencialna do krožnice. Pomožno točko P<sub>H</sub> določite iz začetne točke P<sub>S</sub>, polmera **R** in prve konturne točke  $P_A$ .

Krožnica v obdelovalni ravnini od pomožne točke  $P_H$  do prve konturne točke  $P_A$ Krožnica je jasno definirana s polmerom **R**.

Če v funkciji primika programirate koordinato Z, se orodje z začetne točke  $P_S$  na treh oseh simultano premakne na pomožno točko P<sub>H</sub>.

#### **Vnos**

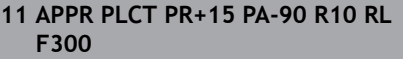

; linearni in krožni tangencialni primik na konturo

Na to funkcijo se premaknete na naslednji način:

#### **Vstavljanje NC-funkcije Vse funkcije Fun. podaj. orodja APPR APPR PLCT**

NC-funkcija vsebuje naslednje sintaktične elemente:

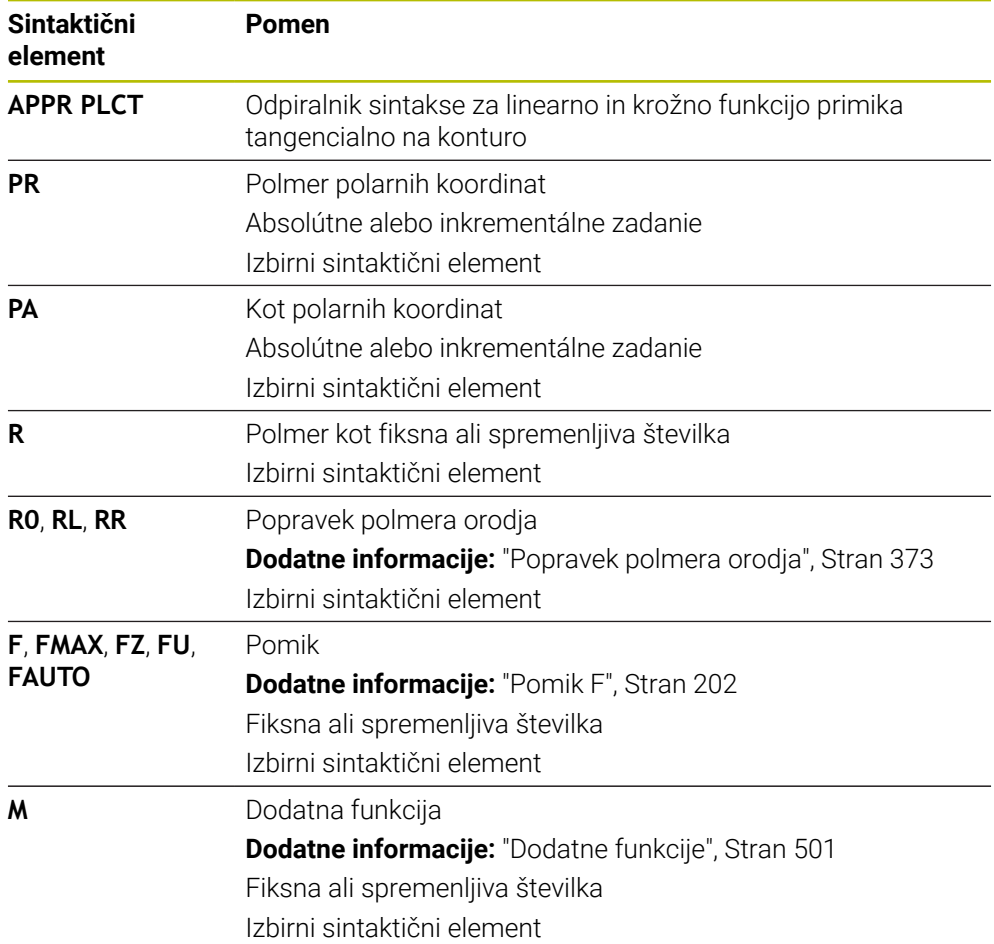

#### **Napotek**

V stolpcu **Obrazec** lahko preklapljate med sintakso za kartezični in polarni vnos koordinat.

**Dodatne informacije:** ["Stolpec Obrazec v delovnem območju Program", Stran 145](#page-144-0)

# **Primer APPR PLCT**

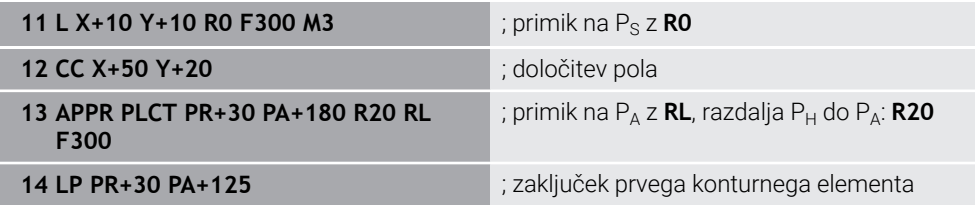

# <span id="page-266-0"></span>**9.7.5 Funkcija odmika DEP PLCT**

#### **Uporaba**

Z NC-funkcijo **DEP PLCT** se krmiljenje odmakne do konture na krožnici s priključeno premico tangencialno do zadnjega konturnega elementa. Koordinate končne točke P<sub>N</sub> programirate polarno.

#### **Sorodne teme**

**DEP LCT** s kartezičnimi koordinatami **Dodatne informacije:** ["Funkcija odmika DEP LCT", Stran 256](#page-255-0)

# **Pogoj**

Pol **CC**

Pred programiranjem s polarnimi koordinatami morate določiti pol **CC**. **Dodatne informacije:** ["Izvor polarnih koordinat: pol CC", Stran 231](#page-230-0)

### **Opis funkcije**

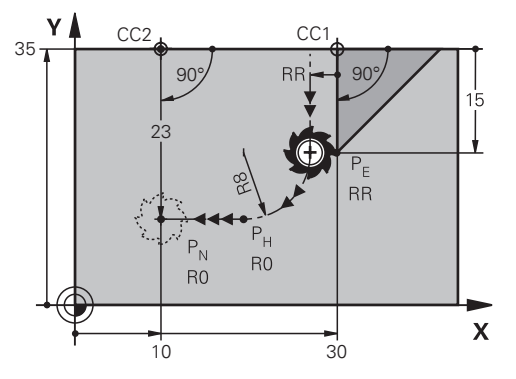

NC-funkcija obsega naslednje korake:

- Krožnica od zadnje konturne točke  $P_F$  do pomožne točke  $P_H$ Pomožno točko P<sub>H</sub> določite iz zadnje konturne točke P<sub>E</sub>, polmera **R** in končne točke P<sub>N</sub>.
- Premica od pomožne točke  $P_H$  do končne točke  $P_N$

Če v funkciji odmika programirate koordinato Z, se orodje s pomožne točke  $P_H$  na treh oseh simultano premakne na končno točko P $_{\rm N}$ .

#### **Vnos**

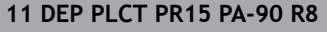

; linearni in krožni tangencialni odmik od konture

Na to funkcijo se premaknete na naslednji način:

#### **Vstavljanje NC-funkcije Vse funkcije Fun. podaj. orodja DEP DEP PLCT**

NC-funkcija vsebuje naslednje sintaktične elemente:

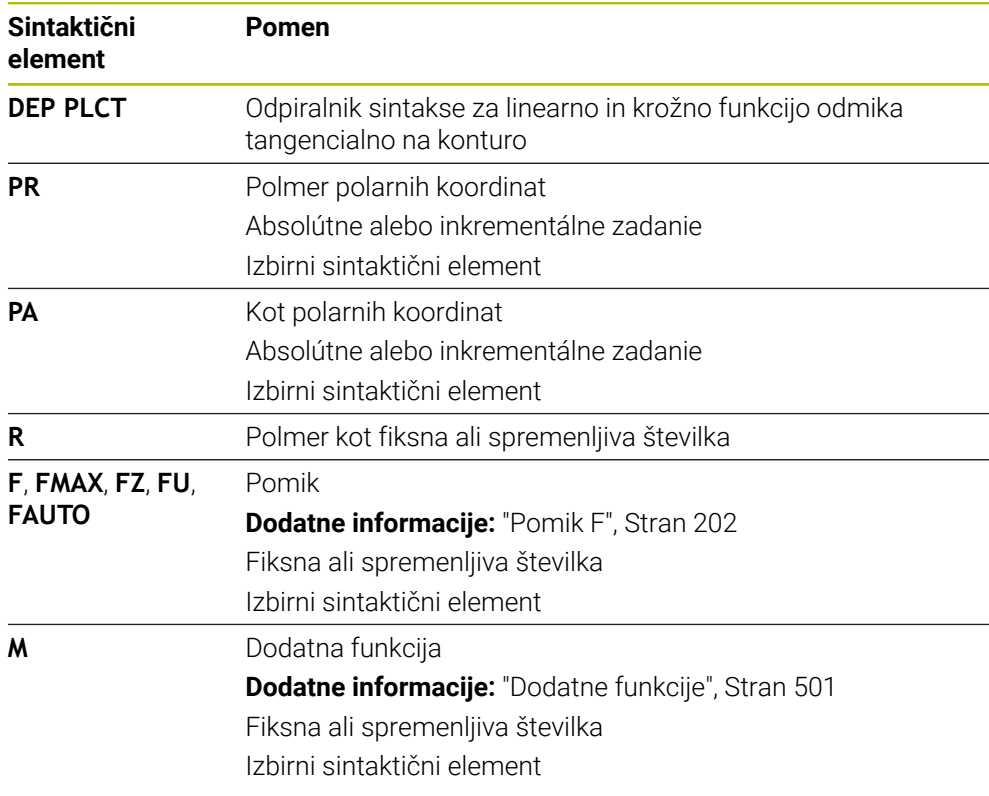

# **Napotek**

V stolpcu **Obrazec** lahko preklapljate med sintakso za kartezični in polarni vnos koordinat.

**Dodatne informacije:** ["Stolpec Obrazec v delovnem območju Program", Stran 145](#page-144-0)

# **Primer DEP PLCT**

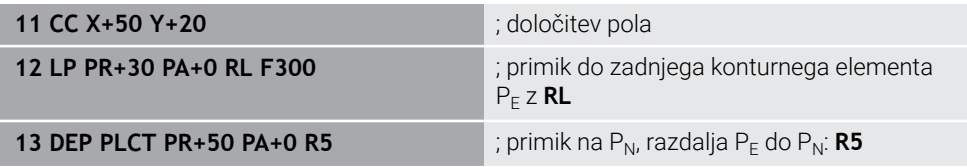

**10**

# **Programske tehnike**

# **10.1 Podprogrami in ponovitve delov programov z oznako LBL**

# **Uporaba**

Programirane obdelovalne korake lahko znova izvedete s podprogrami in ponovitvami delov programov. S podprogrami po koncu programa vstavite konture ali celotne korake obdelave in prikličete NC-program. S ponovitvami delov programov ponovite posamezne ali več NC-nizov med NC-programom. Lahko tudi kombinirate podprograme in ponovitve delov programov.

Podprograme in ponovitve delov programov programirate z NC-funkcijo **LBL**.

#### **Sorodne teme**

- NC-program obdelajte znotraj drugega NC-programa
	- **Dodatne informacije:** ["Priklic NC-programa z možnostjo CALL PGM", Stran 274](#page-273-0)
- **Preskoki s pogoji kot odločitve če-potem**
- **Dodatne informacije:** ["Mapa Ukazi \", Stran 565](#page-564-0)

# <span id="page-269-0"></span>**Opis funkcije**

Korake obdelave za podprograme in ponovitve delov programov določite z oznako **LBL**.

V povezavo z oznakami krmiljenje nudi naslednje tipke in simbole:

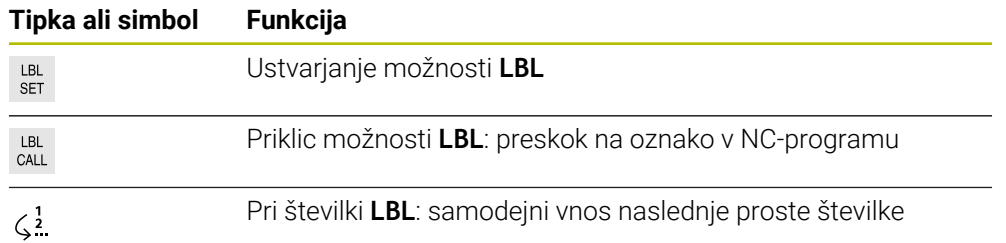

# **Določanje oznake z možnostjo LBL SET**

S funkcijo **LBL SET** določite novo oznako v NC-programu.

Vsako oznako mora biti mogoče v NC-programu jasno identificirati s številko ali imenom. Če je števila ali ime dvakrat prisotno v NC-programu, krmiljenje prikazuje opozorilo pred NC-nizom.

**LBL 0** označuje konec podprograma. To številka se lahko kot edina v NC-programu pojavlja v poljubni količini.

#### **Vnos**

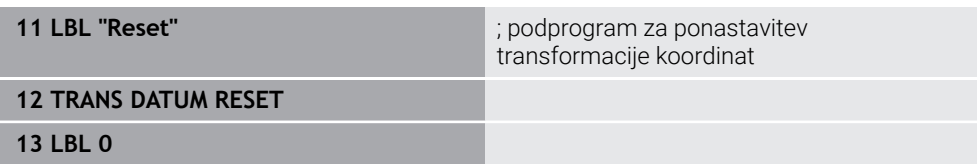

#### Na to funkcijo se premaknete na naslednji način:

#### **Vstavljanje NC-funkcije Vse funkcije Oznaka LBL SET**

NC-funkcija vsebuje naslednje sintaktične elemente:

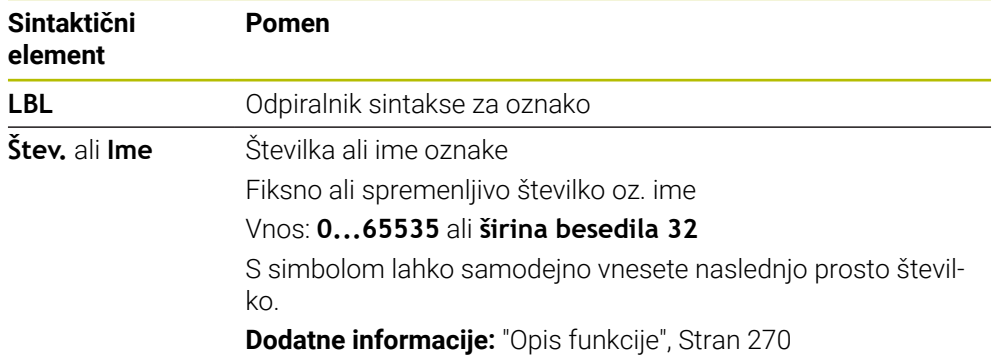

# **Priklic oznake z možnostjo CALL LBL**

S funkcijo **CALL LBL** prikličete oznako v NC-programu.

Ko krmiljenje prebere možnost **CALL LBL**, preskoči na določeno oznako in obdela NC-program od tega NC-niza naprej. Če krmiljenje prebere možnost **LBL 0**, preskoči nazaj na naslednji NC-niz po možnosti **CALL LBL**.

Pri ponovitvah dela programa lahko izbirno določite, da krmiljenje večkrat izvede preskok.

#### **Vnos**

**11 CALL LBL 1 REP2** ; dvakratni priklic oznake 1

Na to funkcijo se premaknete na naslednji način:

#### **Vstavljanje NC-funkcije Vse funkcije Oznaka CALL LBL**

NC-funkcija vsebuje naslednje sintaktične elemente:

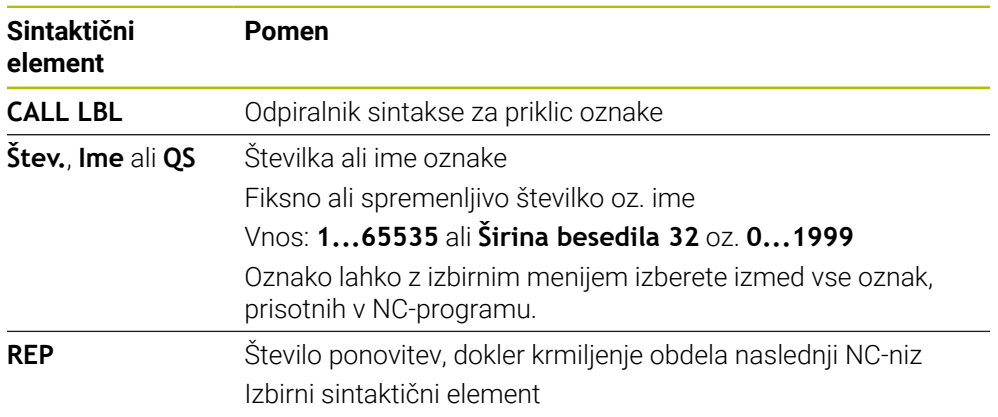

# <span id="page-271-0"></span>**Podprogrami**

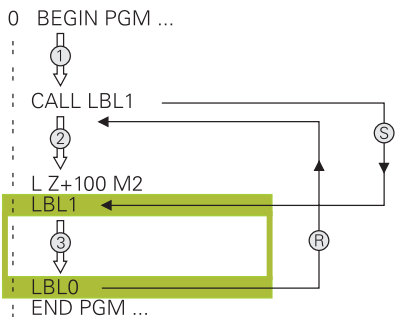

S podprogramom lahko dele NC-program prikličete poljubno pogosto na različnih mestih NC-program, npr. konturo ali obdelovalne položaje.

Podprogram se začne z oznako **LBL** in zaključi z oznako **LBL 0**. Z možnostjo **CALL LBL** podprogram prikličete s poljubnega mesta NC-programa. Pri tem ne smete z možnostjo **REP** določiti nobenih ponovitev.

Krmiljenje NC-program obdela na naslednji način:

- 1 Krmiljenje obdela NC-program do funkcije **CALL LBL**.
- 2 Krmiljenje preskoči na začetek določenega podprograma **LBL**.
- 3 Krmiljenje obdela podprogram do konca podprograma **LBL 0**.
- 4 Potem krmiljenje preskoči na naslednji NC-niz po možnosti **CALL LBL** in nadaljuje NC-program.

Za podprograme veljajo naslednji okvirni pogoji:

- Podprogram ne sme priklicati samega sebe.
- **CALL LBL 0** ni dovoljeno, ker pomeni priklic konca podprograma.
- Podprograme programirajte za NC-NIZOM z M2 oz. M30

Če so podprogrami v NC-programu pred NC-nizom z M2 ali M30, se brez priklica izvedejo najmanj enkrat

Krmiljenje prikaže informacije aktivnega podprograma v zavihku **LBL** delovnega območja **Status**.

**Nadaljnje informacije:** uporabniški priročnik Nastavljanje in obdelava

# **Ponovitve delov programov**

<span id="page-272-0"></span>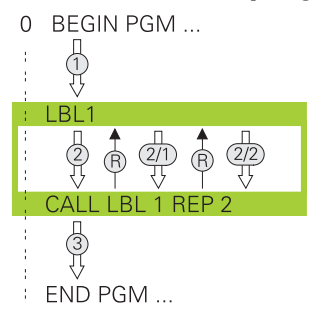

S ponovitvijo dela programa lahko poljubno pogosto ponovite del NC-programa, npr. obdelavo konture z inkrementalnim primikom.

Ponovitev dela programa se začne z oznako **LBL** in zaključi po zadnji programirani ponovitvi **REP** priklica oznake **CALL LBL**.

Krmiljenje NC-program obdela na naslednji način:

- 1 Krmiljenje obdela NC-program do funkcije **CALL LBL**. Pri tem krmiljenje enkrat že obdela del programa, saj se del programa, ki bo ponovljen, nahaja pred funkcijo **CALL LBL**.
- 2 Krmiljenje preskoči na začetek ponovitve dela programa **LBL**.
- 3 Krmiljenje del programa ponavlja tako pogosto, kot ste programirali v možnosti **REP**.
- 4 Potem krmiljenje nadaljuje NC-program.

Za ponovitve delov programov veljajo naslednji okvirni pogoji:

- Ponovitev dela programa pred koncem programa programirajte z možnostjo **M30** ali **M2**.
- Pri ponovitvi dela programa ne morete določiti nobene možnosti **LBL 0**.
- Krmilni sistem dele programa izvede enkrat več, kot je bilo programiranih ponovitev, saj se prva ponovite prične po prvi obdelavi.

Krmiljenje prikaže informacije aktivne ponovitve dela programa v zavihku **LBL** delovnega območja **Status**.

**Nadaljnje informacije:** uporabniški priročnik Nastavljanje in obdelava

# **Napotki**

- Krmiljenje NC-funkcijo **LBL SET** standardno prikazuje v razčlenitvi. **Dodatne informacije:** ["Stolpec Struktura v delovnem območju Program",](#page-673-0) [Stran 674](#page-673-0)
- Del programa lahko zaporedoma ponovite največ 65.534-krat.
- Naslednii znaki so dovoljeni v imenu oznake:  $\# S \$ & .-. 0 1 2 3 4 5 6 7 8 9 @ a b c d e f g h i j k l m n o p q r s t u v w x y z- A B C D E F G H I J K L M N O P Q R S T U V W X Y Z
- Naslednji znaki so prepovedani v imenu oznake: <presledek>!"' () \* + :; < = >?  $[ / ]^{\wedge}$   $\{ | \}$  ~

# <span id="page-273-1"></span>**10.2 Funkcije izbire**

# **10.2.1 Pregled funkcij izbire**

Mapa **Izbira** okna **Vstavljanje NC-funkcije** vsebuje naslednje informacije:

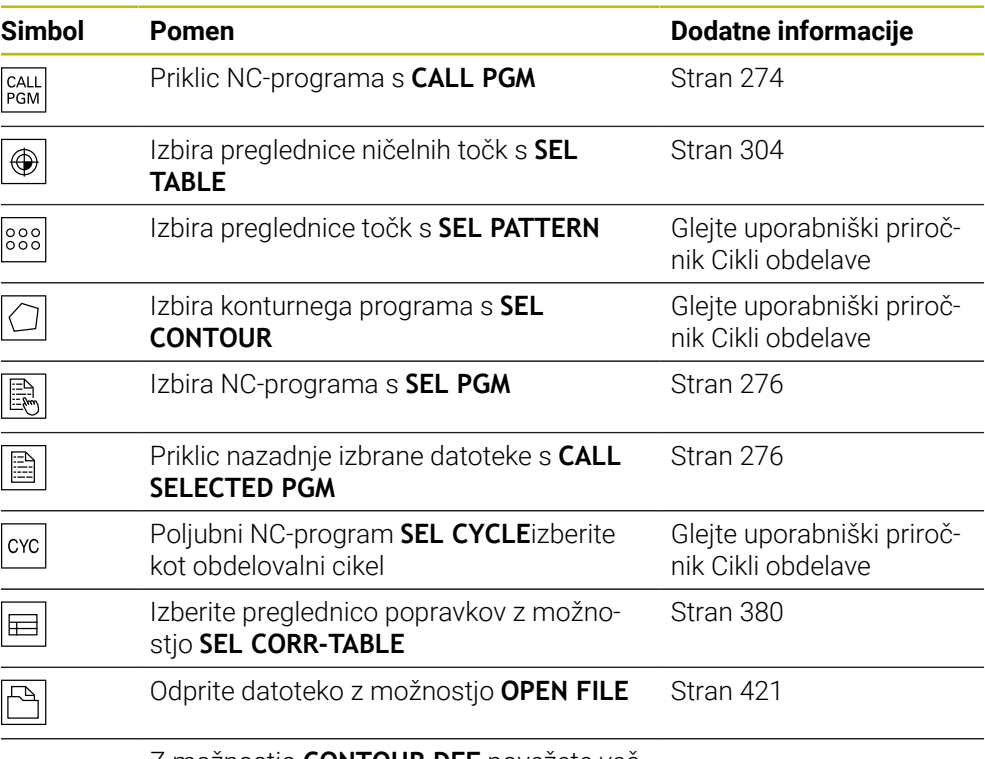

Z možnostjo **CONTOUR DEF** povežete več kontur

# <span id="page-273-0"></span>**10.2.2 Priklic NC-programa z možnostjo CALL PGM**

# **Uporaba**

S funkcijo NC-Funktion **CALL PGM** lahko iz NC-programa prikličete drug, ločen NC-program. Krmiljenje priklican NC-program obdela na mestu, na katerem ste ga priklicali v NC-programu. Na ta način lahko npr. izvedete obdelavo različnih transformacij.

#### **Sorodne teme**

Priklic programa s ciklom **12 PGM CALL**

**Nadaljnje informacije:** uporabniški priročnik Obdelovalni cikli

- Priklic programa po predhodni izbiri **Dodatne informacije:** ["Izbira in priklic NC-program s funkcijo SEL PGM in CALL](#page-275-0) [SELECTED PGM ", Stran 276](#page-275-0)
- Obdelava več NC-programov kot seznam naročil

**Dodatne informacije:** ["Obdelava palet in seznami naročil", Stran 717](#page-716-0)

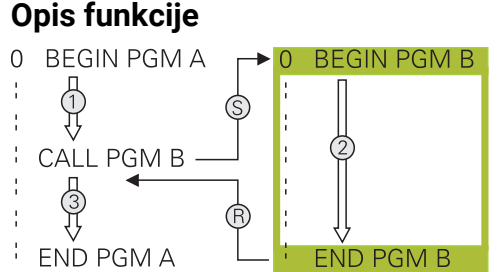

Krmiljenje NC-program obdela na naslednji način:

- 1 Krmiljenje obdela NC-program, ki izvaja priklic, dokler ne prikličete drugega NC-programa z možnostjo **CALL PGM**.
- 2 Potem krmiljenje izvede priklican NC-program do zadnjega NC-niza.
- 3 Nato krmiljenje znova izvede NC-program, ki izvaja priklic, od naslednjega NC-niza glede na možnost **CALL PGM**.

Za priklice programa veljajo naslednji okvirni pogoji:

- Priklicani NC-program ne sme vsebovati priklica **CALL PGM** v NC-program, ki izvaja priklic. S tem nastane neskončna zanka.
- Priklicani NC-program ne sme vsebovati dodatne funkcije **M30** ali **M2**. Če ste v priklicanem NC-programu z oznako določili podprograme, lahko **M30** ali **M2** nadomestite z brezpogojno funkcijo skoka. Na ta način krmiljenje npr. podprogramov ne obdela brez priklica.

**Dodatne informacije:** ["Brezpogojen skok", Stran 566](#page-565-0)

Če priklicani NC-program vsebuje dodatno funkcijo, krmiljenje odda sporočilo o napaki.

Priklicani NC-program mora biti popoln. Če NC-niz **END PGM** manjka, krmiljenje odda sporočilo o napaki.

#### **Vnos**

**11 CALL PGM reset.h 11 CALL PGM reset.h** 

Na to funkcijo se premaknete na naslednji način:

**Vstavljanje NC-funkcije Vse funkcije Izbira CALL PGM**

NC-funkcija vsebuje naslednje sintaktične elemente:

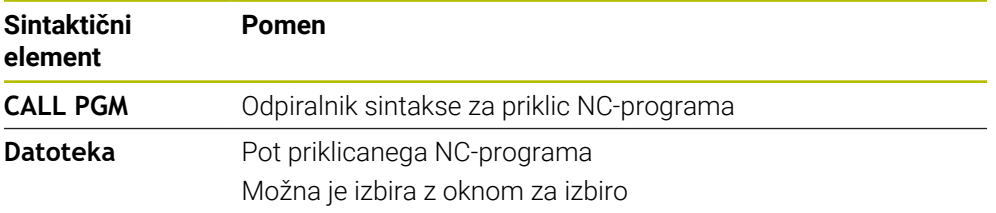

**10**

# **Napotki**

# *NAPOTEK*

#### **Pozor, nevarnost kolizije!**

Krmiljenje ne izvede preverjanja glede trka med orodjem in obdelovancem. Če preračunavanja koordinat v priklicanih NC-programih ciljno ne ponastavite, potem te transformacije prav tako delujejo na priklicani NC-program. Med obdelavo obstaja nevarnost trka!

- Uporabljene transformacije koordinat v istem NC-programu ponovno ponastavite
- Po potrebi preverite s pomočjo grafične simulacije
- Pot priklica programa vklj. z imenom NC-programa lahko vsebuje najv. 255 znakov.
- Če se priklicana datoteka nahaja v istem imeniku kot datoteka, ki izvaja priklic, lahko povežete tudi ime datoteke brez poti. Če datoteko spremenite z izbirnim menijem, krmiljenje samodejno nadaljuje na ta način.
- Če želite programirati različne priklice programa v povezavi z veznimi parametri, uporabite NC-funkcijo **SEL PGM**.

**Dodatne informacije:** ["Izbira in priklic NC-program s funkcijo SEL PGM in CALL](#page-275-0) [SELECTED PGM ", Stran 276](#page-275-0)

- Parametri Q delujejo pri priklicu programa z možnostjo **CALL PGM** praviloma globalno Upoštevajte, da lahko spremembe parametrov Q v priklicanem NC-programu vplivajo na priklicani NC-program. Po potrebi uporabite parametre QL, ki delujejo samo v aktivnem NC-programu.
- Ko krmiljenje obdeluje NC-program,, ki izvaja priklic, tudi vseh priklicanih NC-programov ne morete urejati.

# <span id="page-275-0"></span>**10.2.3 Izbira in priklic NC-program s funkcijo SEL PGM in CALL SELECTED PGM**

#### **Uporaba**

S funkcijo **SEL PGM** izberite drugi, ločeni zunanji NC-program, ki ga na drugem mestu prikličete v aktivnem v NC-programu. Krmiljenje izbrani NC-program obdela na mestu, na katerem ste ga priklicali v NC-programu,, ki izvaja priklic, s funkcijo **CALL SELECTED PGM**.

#### **Sorodne teme**

■ Neposredni priklic NC-programa

**Dodatne informacije:** ["Priklic NC-programa z možnostjo CALL PGM", Stran 274](#page-273-0)

# **Opis funkcije**

Krmiljenje NC-program obdela na naslednji način:

- 1 Krmiljenje obdela NC-program,, dokler ne prikličete drugega NC-programa s funkcijo **CALL PGM**. Ko krmiljenje bere možnost **SEL PGM**, si zapomni določen NC-program.
- 2 Ko krmiljenje bere možnost **CALL SELECTED PGM**, na tem mestu prikliče predhodno izbran NC-program.
- 3 Potem krmiljenje izvede priklican NC-program do zadnjega NC-niza.
- 4 Nato krmiljenje znova izvede NC-program, ki izvaja priklic, z naslednjim NC-nizom glede na funkcijo **CALL SELECTED PGM**.

Za priklice programa veljajo naslednji okvirni pogoji:

- Priklicani NC-program ne sme vsebovati priklica **CALL PGM** v NC-program, ki izvaja priklic. S tem nastane neskončna zanka.
- Priklicani NC-program ne sme vsebovati dodatne funkcije **M30** ali **M2**. Če ste v priklicanem NC-programu z oznako določili podprograme, lahko **M30** ali **M2** nadomestite z brezpogojno funkcijo skoka. Na ta način krmiljenje npr. podprogramov ne obdela brez priklica.

**Dodatne informacije:** ["Brezpogojen skok", Stran 566](#page-565-0)

Če priklicani NC-program vsebuje dodatno funkcijo, krmiljenje odda sporočilo o napaki.

Priklicani NC-program mora biti popoln. Če NC-niz **END PGM** manjka, krmiljenje odda sporočilo o napaki.

#### **Vnos**

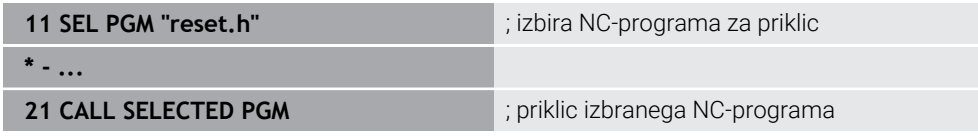

#### **SEL PGM**

Na to funkcijo se premaknete na naslednji način:

#### **Vstavljanje NC-funkcije Vse funkcije Izbira SEL PGM**

NC-funkcija vsebuje naslednje sintaktične elemente:

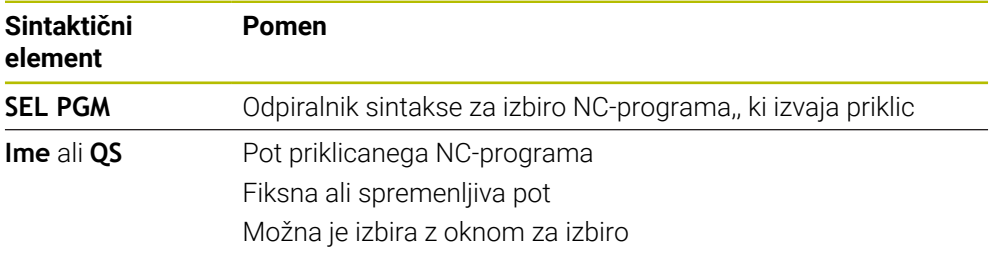

#### **CALL SELECTED PGM**

Na to funkcijo se premaknete na naslednji način:

#### **Vstavljanje NC-funkcije Vse funkcije Izbira CALL SELECTED PGM**

NC-funkcija vsebuje naslednje sintaktične elemente:

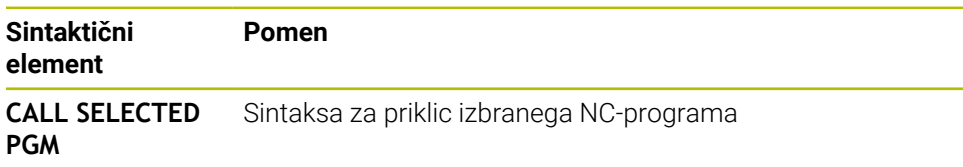

# **Napotki**

- Znotraj NC-funkcije **SEL PGM** lahko NC-program izberete tudi s parametri QS, tako da lahko priklic programa krmilite spremenljivo.
- Če z možnostio **CALL SELECTED PGM** priklican NC-program manika, krmiljenje potek programa ali simulacijo prekine s sporočilom o napaki. Za preprečevanje neželenih prekinitev med potekom programa, lahko z NC-funkcijo **FN 18: SYSREAD** (**ID10 NR110** in **NR111**) na začetku programa preverite vse poti.

**Dodatne informacije:** ["Branje sistemskih podatkov z možnostjo FN 18:](#page-574-0) [SYSREAD", Stran 575](#page-574-0)

- Če se priklicana datoteka nahaja v istem imeniku kot datoteka, ki izvaja priklic, lahko povežete tudi ime datoteke brez poti. Če datoteko spremenite z izbirnim menijem, krmiljenje samodejno nadaljuje na ta način.
- Parametri Q delujejo pri priklicu programa z možnostjo **CALL PGM** praviloma globalno Upoštevajte, da lahko spremembe parametrov Q v priklicanem NC-programu vplivajo na priklicani NC-program. Po potrebi uporabite parametre QL, ki delujejo samo v aktivnem NC-programu.
- Ko krmiljenje obdeluje NC-program,, ki izvaja priklic, tudi vseh priklicanih NC-programov ne morete urejati.

# **10.3 NC-sestavni deli za ponovno uporabo**

# **Uporaba**

Do 200 zaporednih NC-nizov lahko shranite kot NC-elemente in jih s pomočjo okna **Vstavljanje NC-funkcije** vstavite med programiranjem. V nasprotju s priklicanimi NC-programi lahko NC-elemente prilagodite po vstavljanju, brez spreminjanja dejanskega elemente.

#### **Sorodne teme**

- Okno **Vstavljanje NC-funkcije**
	- **Dodatne informacije:** ["Vstavite območja okna NC-funkcija", Stran 146](#page-145-0)
- NC-nize označite in kopirajte s kontekstnim menijem **Dodatne informacije:** ["Kontekstni meni", Stran 682](#page-681-0)
- NC-programe prikličite nespremenjene **Dodatne informacije:** ["Priklic NC-programa z možnostjo CALL PGM", Stran 274](#page-273-0)

# **Opis funkcije**

NC-elemente lahko uporabite v načinu delovanja **Programiranje** in aplikaciji **MDI**. Krmiljenje NC-elemente shrani kot celovite NC-programe v mapo **TNC:\system \PGM-Templates**. Ustvarite lahko tudi podmape, da razvrstite NC-elemente. Za ustvarjanje NC-elementa imate na voljo naslednje možnosti:

- Označene NC-nize lahko shranite z gumbom **Ustvari NC-element Dodatne informacije:** ["Kontekstni meni v delovnem območju Program",](#page-684-0) [Stran 685](#page-684-0)
- Nov NC-program ustvarite v mapi **TNC:\system\PGM-Templates**
- Obstoječi NC-program kopirajte v mapo **TNC:\system\PGM-Templates**
- Če NC-element ustvarite z gumbom **Ustvari NC-element**, krmiljenje odpre okno **Shrani NC-element**.

Okno **Shrani NC-element** nudi naslednje možnosti nastavitve:

- Določite ime NC-elementa
- I Izberite mesto shranjevanja NC-elementa

Če ste v mapi **TNC:\system\PGM-Templates** ustvarili podmapo, krmiljenje nudi izbirni meni z vsemi mapami.

Krmiljenje prikazuje vse mape in NC-elemente v abecednem vrstnem redu v oknu **Vstavljanje NC-funkcije** pod **NC-elementi**. Želen NC-element vstavite na položaju kazalca in ga prilagodite v NC-programu.

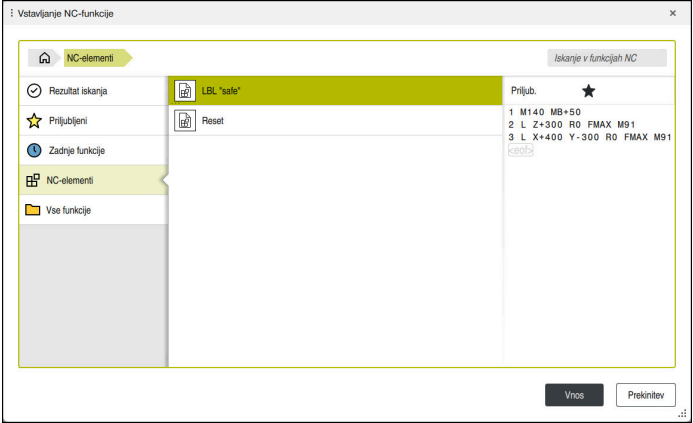

NC-elementi v oknu **Vstavljanje NC-funkcije**

Če NC-element kot samostojen zavihek odprete v načinu delovanja **Programiranje**, lahko trajno spremenite vsebino NC-elementa.

# **Napotki**

- Za vsak NC-element znotraj mape morate določiti edinstveno ime. Če želite NC-element shraniti pod že določenim imenom, krmiljenje odpre okno **Prepiši NC-element**. Krmiljenje vpraša, ali želite prisoten NC-element prepisati.
- Če v oknu **Vstavljanje NC-funkcije** NC-element povlečete v desno, krmiljenje nudi naslednje funkcije datotek:
	- Obdelaj
	- **Preimenui**
	- **I** Izbriši
	- Aktivacija ali deaktivacija zaščite pred zapisovanjem
	- Odprite pod načina delovanja **Datoteke**
	- Označi kot Priljubljeno

**Dodatne informacije:** ["Kontekstni meni v oknu Vstavljanje NC-funkcije",](#page-685-0) [Stran 686](#page-685-0)

■ Če je NC-element zaščiten pred zapisovanjem, ga ne morete preimenovati ali izbrisati. Lahko obdelate NC-element,, ampak ga lahko po spremembi shranite samo kot novo datoteko.

Ko je zaščit pred zapisovanjem aktivna, krmiljenje poleg NC-elementa prikazuje simbol.

■ Če s funkcijo **NC/PLC Backup** shranite particijo **TNC:**, varnostna kopija vsebuje tudi NC-elemente.

**Nadaljnje informacije:** uporabniški priročnik Nastavljanje in obdelava

Č NC-element vstavite v NC-program,, krmiljenje ne pretvori merskih enot mm in palec. Pazite, da so merske enote NC-elementa in NC-programa enake.

# **10.4 Razvejanost programskih tehnik**

# **Uporaba**

Programske tehnike lahko tudi kombinirate med seboj, npr. v ponovitvi dela programa drugega, ločenega NC-programa ali v priklicu podprograma.

Če se po vsakem priklicu znova vrnete na izvor, uporabite samo eno ravnino razvejanosti. Če pred vrnitvijo na izvor programirate dodaten priklic, preidete eno ravnino razvejanosti globlje.

#### **Sorodne teme**

- **Podprogrami Dodatne informacije:** ["Podprogrami", Stran 272](#page-271-0)
- **Ponovitve dela programa**

**Dodatne informacije:** ["Ponovitve delov programov", Stran 273](#page-272-0)

■ Priklic ločenega NC-programa **Dodatne informacije:** ["Funkcije izbire", Stran 274](#page-273-1)

# **Opis funkcije**

Upoštevajte največje globine razvejanosti:

- Največja globina razvejanosti za priklice podprogramov: 19
- Največja globina razvejanosti za priklice zunanjih NC-programov: 19, pri čemer **CYCL CALL** deluje kot priklic zunanjega programa
- Ponovitve delov programov lahko poljubno pogosto programsko razvejate

#### **10.4.1 Primer**

#### **Priklic znotraj podprograma**

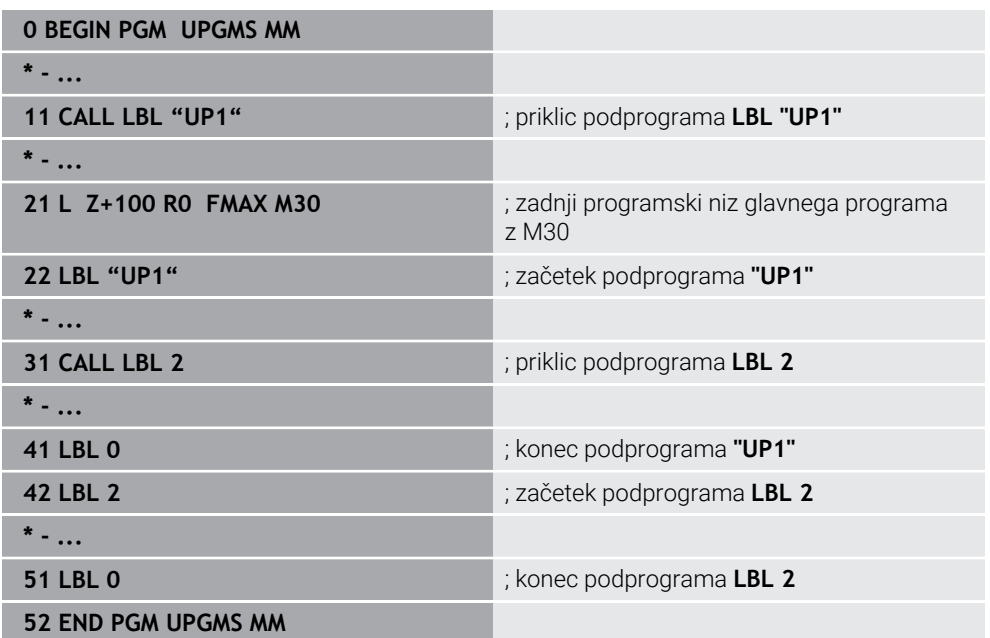

Krmiljenje NC-program obdela na naslednji način:

- 1 NC-program UPGMS se izvede do NC-niza 11.
- 2 Podprogram UP1 se prikliče in izvaja do NC-niza 31.
- 3 Podprogram 2 se prikliče in izvaja do NC-niza 51. Konec podprograma 2 in vrnitev na podprogram, iz katerega je bil priklican.
- 4 Podprogram UP1 se izvede od NC-niza 32 do NC-niza 41. Konec podprograma UP1 in vrnitev v NC-program UPGMS.
- 5 NC-program UPGMS se izvede od NC-niza 12 do NC-niza 21. Konec programa in vrnitev na NC-niz 0.

#### **Ponovitev dela programa v ponovitvi dela programa**

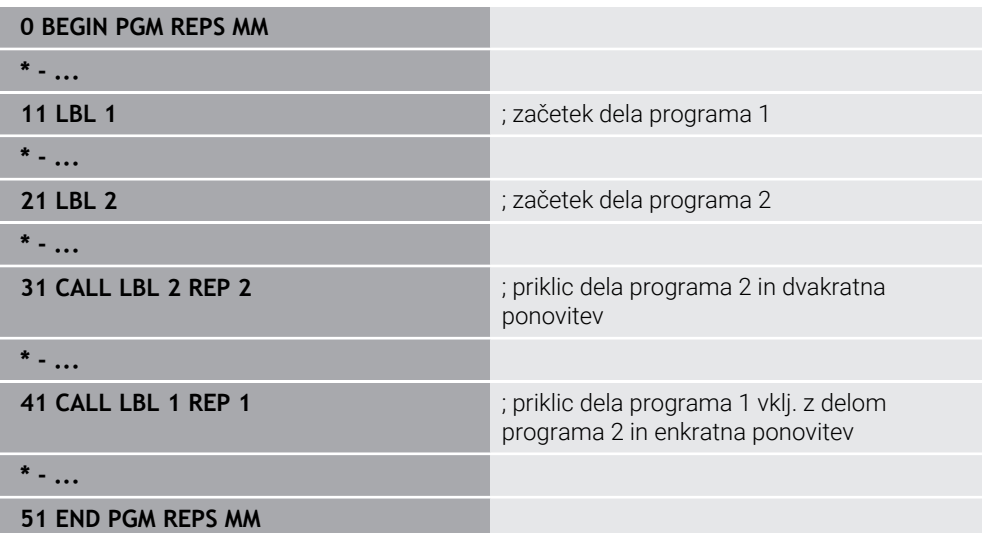

Krmiljenje NC-program obdela na naslednji način:

- 1 NC-program REPS se izvede do NC-niza 31.
- 2 Del programa se dvakrat ponovi med NC-nizom 31 in Nc-nizom 21, torej je skupno obdelan trikrat.
- 3 NC-program REPS se izvede od NC-niza 32 do NC-niza 41.
- 4 Del programa se enkrat ponovi med NC-nizom 41 in NC-nizom 11, torej je skupno obdelan dvakrat (vsebuje ponovitev dela programa med NC-nizom 21 in NC-nizom 31).
- 5 NC-program REPS se izvede od NC-niza 42 do NC-niza 51. Konec programa in vrnitev na NC-niz 0.

#### **Priklic podprograma znotraj ponovitve dela programa**

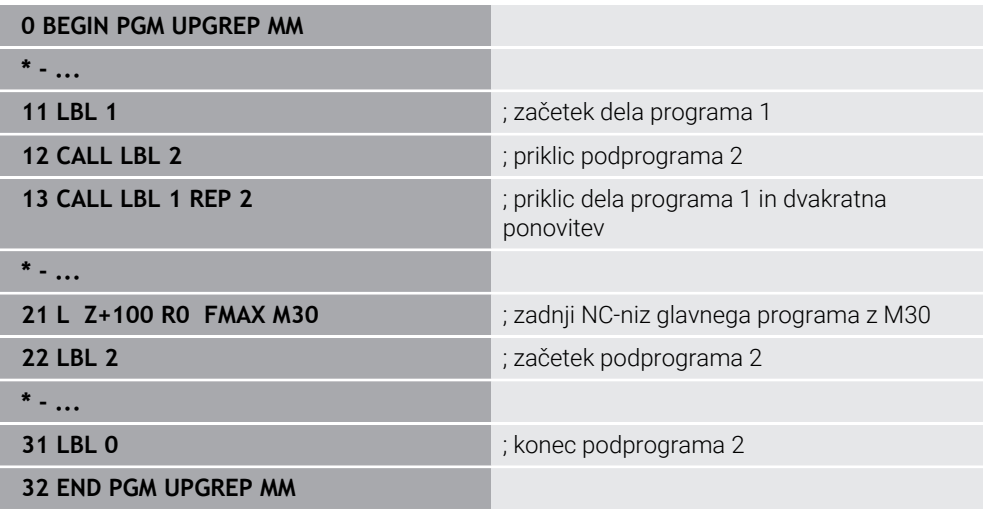

Krmiljenje NC-program obdela na naslednji način:

- 1 NC-program UPGREP se izvede do NC-niza 12.
- 2 Podprogram 2 se prikliče in izvaja do NC-niza 31.
- 3 Del programa se dvakrat ponovi med NC-nizom 13 in NC-nizom 11 (vklj. s podprogramom 2), torej je skupno obdelan trikrat.
- 4 NC-program UPGREP se izvede od NC-niza 14 do NC-niza 21. Konec programa in vrnitev na NC-niz 0.

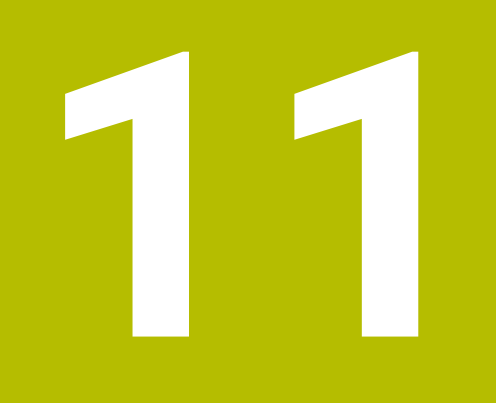

**Transformacija koordinat**

# **11.1 Referenčni sistemi**

# **11.1.1 Pregled**

Da lahko krmiljenje os pravilno pozicionira, potrebuje jasne koordinate. Jasne koordinate poleg določenih vrednosti potrebujejo tudi referenčni sistem, v katerem vrednosti veljajo.

Krmilni sistem razlikuje naslednje referenčne sisteme:

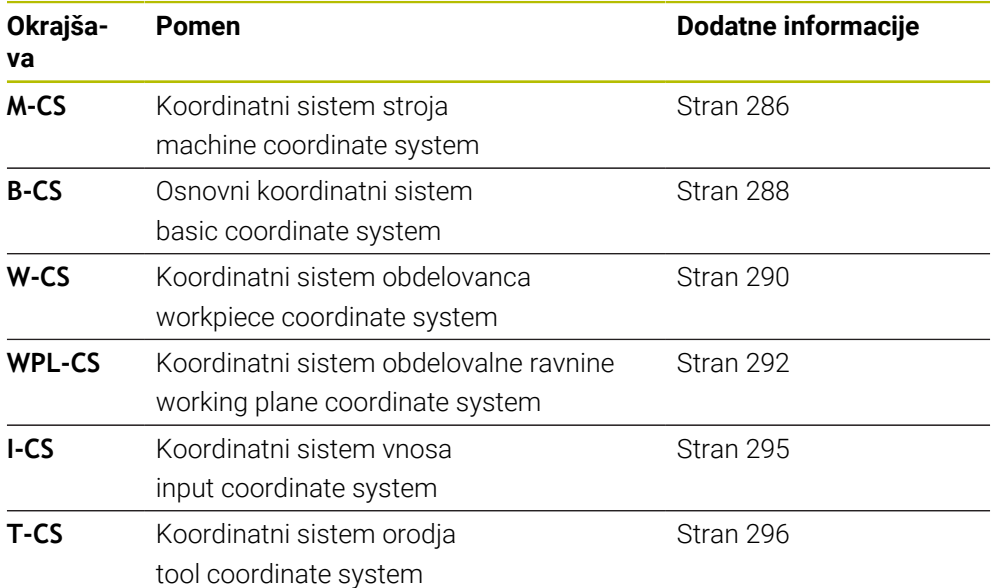

Krmiljenje uporablja različne referenčne sisteme za različne aplikacije. Na ta način lahko npr. orodje vedno vstavite na isti položaj, obdelavo NC-programa pa prilagodite dolžini obdelovanca.

Referenčni sistemi se nadgrajujejo med seboj. Koordinatni sistem stroja **M-CS** je pri tem referenčni sistem. Položaj in orientacija naslednjih referenčnih sistemov je na podlagi tega določena s transformacijami.

#### **Definicija**

#### **Transformacije**

Translatorične transformacije omogočajo premik vzdolž številčne črte. Rotacijske transformacije omogočajo vrtenje okrog točke.

# **11.1.2 Osnove za koordinatne sisteme**

#### **Vrste koordinatnih sistemov**

Za pridobitev jasnih koordinat, morate določiti točko v vseh oseh koordinatnega sistema:

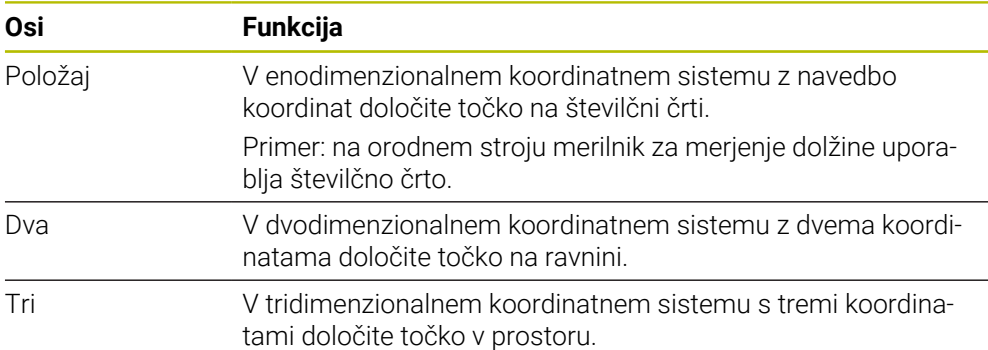

Če so osi pravokotne ena na drugo, nastane kartezični koordinatni sistem. S pravilo desne roke lahko poustvarite tridimenzionalni kartezični koordinatni sistem. Konice prstov prikazujejo kažejo v pozitivne smeri osi.

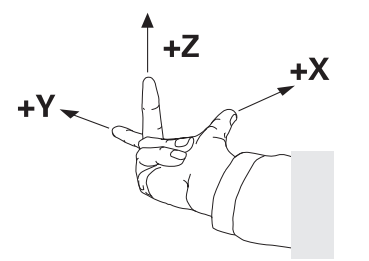

#### **Izvor koordinatnega sistema**

Jasne koordinate potrebujejo določeno referenčno točko, na katero se nanašajo vrednosti, začenši z 0. Ta točka je izvor koordinatnega sistema, ki se v vseh tridimenzionalnih kartezičnih koordinatnih sistemih nahaja v presečišču osi. Izvor koordinat ima koordinate **X+0**, **Y+0** in **Z+0**.

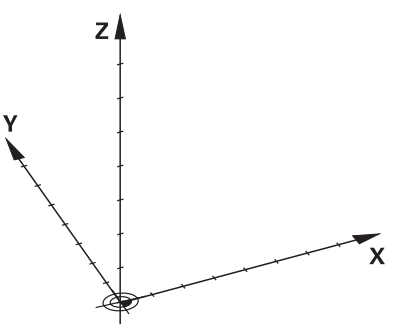

# <span id="page-285-0"></span>**11.1.3 Koordinatni sistem stroja M-CS**

# **Uporaba**

V koordinatnem sistemu stroja **M-CS** programirate stalne položaje, npr. varen položaj za odmik. Tudi proizvajalec stroja določi stalne položaje v možnosti **M-CS**, npr. točko menjave orodja.

# **Opis funkcije**

### **Lastnosti koordinatnega sistema stroja M-CS**

Koordinatni sistem stroja **M-CS** ustreza opisu kinematike in je tako dejanska mehanika orodnega stroja. Ni nujno, da so fizikalne osi stroja med seboj razporejene natančno pravokotno in s tem ne ustrezajo nobenemu kartezičnemu koordinatnemu sistemu. Možnost **M-CS** je tako sestavljen iz več enodimenzionalnih koordinatnih sistemov, ki ustrezajo osem stroja.

Proizvajalec stroja v opisu kinematike določi položaj in orientacijo enodimenzionalnih koordinatnih sistemov.

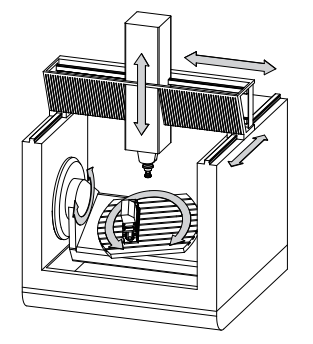

Izvor koordinat možnosti **M-CS** je ničelna točka stroja. Proizvajalec stroja v konfiguraciji stroja določi položaj ničelne točke stroja.

Vrednosti v konfiguraciji stroja določajo ničelne položaje merilnikov za merjenje poti in ustreznih strojnih osi. Ničelna točka stroja ne leži nujno v teoretičnem presečišču fizikalne osi. Leži lahko tudi izven območja premikanja.

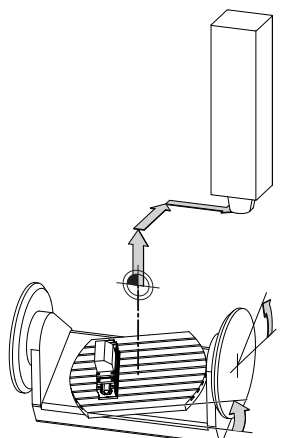

Položaj ničelne točke stroja na stroju

# **Transformacije v koordinatnem sistemu stroja M-CS**

V koordinatnem sistemu stroja **M-CS** lahko določite naslednje transformacije:

■ Premiki glede na osi v stolpcih **OFFS** preglednice referenčnih točk **Nadaljnje informacije:** uporabniški priročnik Nastavljanje in obdelava

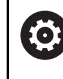

Proizvajalec stroja stolpce **OFFS** preglednice referenčnih točk konfigurira glede na stroj.

- Osni premik v okrogli in vzporedni osi s pomočjo preglednice ničelnih točk **Dodatne informacije:** ["Preglednica ničelnih točk", Stran 303](#page-302-0)
- Osni premik v okrogli in vzporedni osi s pomočjo funkcije **TRANS DATUM Dodatne informacije:** ["Zamik ničelne točke s funkcijo TRANS DATUM",](#page-305-0) [Stran 306](#page-305-0)
- Funkcija **Aditiven zamik (M-CS)** za rotacijske osi v delovnem območju **GPS**  $($ #44 / #1-06-1)

**Nadaljnje informacije:** uporabniški priročnik Nastavljanje in obdelava

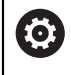

Proizvajalec stroja lahko določi dodatne transformacije. **[Dodatne informacije:](#page-287-1)** "Napotek", Stran 288

# **Pozicijski prikaz**

Naslednji načini prikaza položaja se nanašajo na koordinatni sistem stroja **M-CS**:

- **Želen. pol. stroj. sist. (REFŽELP)**
- **Dejan. pol. stroj. sist. (REFDEJP)**

Razlika med vrednostmi načinov **D.REF.** in **AKTL.** osi nastane iz vseh navedenih zamikov in vseh aktivnih transformacij v nadaljnjih referenčnih sistemih.

# **Programiranje vnosa koordinat v koordinatni sistem stroja M-CS**

S pomočjo dodatne funkcije **M91** programirajte koordinate glede na ničelno točko stroja.

**Dodatne informacije:** ["Premik v koordinatni sistem stroja M-CS z možnostjo M91",](#page-505-0) [Stran 506](#page-505-0)

# <span id="page-287-1"></span>**Napotek**

Proizvajalec stroja lahko v koordinatnem sistemu stroja **M-CS** določi naslednje dodatne transformacije:

- Aditiven zamik osi pri vzporednih oseh z možnostjo **OEM-zamik**
- Premiki glede na osi v stolpcih **OFFS** preglednice referenčnih točk palet **Dodatne informacije:** ["Preglednica referenčnih točk palet", Stran 733](#page-732-0)

# *NAPOTEK*

#### **Pozor, nevarnost kolizije!**

Odvisno od stroja ima lahko krmiljenje dodatno preglednico referenčnih točk palet. Vrednosti preglednice referenčnih točk palet, ki jih določi proizvajalec stroja, delujejo še pred vrednostmi iz preglednice referenčnih točk, ki ste jih določili sami. Če in katera referenčna točka palet je aktivna, krmiljenje prikazuje v delovnem območju **Položaji**. Ker vrednosti preglednice referenčnih točk palet niso vidne oz. jih ni mogoče urejati izven aplikacije **Nastavitev**, obstaja med gibanjem nevarnost trka!

- Upoštevajte dokumentacijo vašega proizvajalca stroja
- Referenčne točke palet uporabljajte izključno v povezavi s paletami
- Referenčne točke palet spreminjajte izključno ob dogovoru s proizvajalcem stroja.
- **Pred obdelavo v aplikaciji Nastavitev** preverite referenčno točko palete

#### **Primer**

Ta primer prikazuje razliko med premikom z možnostjo **M91** in brez nje. Primer prikazuje vedenje osi Y kot utorne osi, ki ni postavljena pravokotno na ravnino ZX.

#### **Odmikanje brez možnosti M91**

#### **11 L IY+10**

Programirate v kartezičnem koordinatnem sistemu vnosa **I-CS**. Načina **AKTL.** in **ZEL.** prikaza položaja prikazujeta samo premikanje osi Y v možnosti **I-CS**.

Krmiljenje iz določenih vrednosti določi potrebne poti premika strojni osi. Ker strojne osi niso pravokotne med seboj, krmiljenje premakne osi **Y** in **Z**.

Ker koordinatni sistem stroja **M-CS** prikazuje strojne osi, prikazujeta načina **D.REF.** in **Ž.REF.** prikaz položaja premikanja osi Y in osi Z v možnosti **M-CS**.

#### **Premikanje z M91**

#### **11 L IY+10 M91**

Krmiljenje strojno os **Y** premakne za 10 mm. Načina **D.REF.** in **Ž.REF.** prikaza položaja prikazujeta samo premikanje osi Y v možnosti **M-CS**.

Možnost **I-CS** je v nasprotju z možnostjo **M-CS** kartezični koordinatni sistem, osi obeh referenčnih sistemov se ne skladajo. Načina **AKTL.** in **ZEL.** prikaza položaja prikazujeta premikanje osi Y in osi Z v možnosti **I-CS**.

# <span id="page-287-0"></span>**11.1.4 Osnovni koordinatni sistem B-CS**

# **Uporaba**

V osnovnem koordinatnem sistemu **B-CS** določite položaj in orientacijo obdelovanca. Vrednosti določite npr. s pomočjo 3D-tipalnega sistema. Krmiljenje vrednosti shrani v preglednico referenčnih točk.
## **Opis funkcije**

### **Lastnosti osnovnega koordinatnega sistema B-CS**

Osnovni koordinatni sistem **B-CS** je tridimenzionalni kartezični koordinatni sistem, čigar koordinatno izhodišče predstavlja konec opisa kinematike. Proizvajalec stroja določi izvor koordinat in orientacijo možnosti **B-CS**.

#### **Transformacije v osnovnem koordinatnem sistemu B-CS**

Naslednji stolpci preglednice referenčnih točk delujejo v osnovnem koordinatnem sistemu **B-CS**:

- **X**
- $\blacksquare$ **Y**
- **Z**
- **SPA**
- **SPB**
- **SPC**

Položaj in orientacijo koordinatnega sistema obdelovanca **W-CS** določite npr. s pomočjo 3D-tipalnega sistema. Krmiljenje določene vrednosti shrani kot osnovne transformacije v možnosti **B-CS** v preglednici referenčnih točk.

**Nadaljnje informacije:** uporabniški priročnik Nastavljanje in obdelava

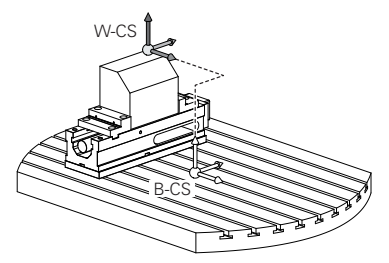

Proizvajalec stroja glede na stroj konfigurira stolpce **OSNOVNA TRANSFORM.** v preglednici referenčnih točk.

**[Dodatne informacije:](#page-288-0)** "Napotek", Stran 289

### <span id="page-288-0"></span>**Napotek**

(ö)

Proizvajalec stroja lahko dodatne osnovne transformacije določi v preglednici referenčnih točk palet.

# *NAPOTEK*

#### **Pozor, nevarnost kolizije!**

Odvisno od stroja ima lahko krmiljenje dodatno preglednico referenčnih točk palet. Vrednosti preglednice referenčnih točk palet, ki jih določi proizvajalec stroja, delujejo še pred vrednostmi iz preglednice referenčnih točk, ki ste jih določili sami. Če in katera referenčna točka palet je aktivna, krmiljenje prikazuje v delovnem območju **Položaji**. Ker vrednosti preglednice referenčnih točk palet niso vidne oz. jih ni mogoče urejati izven aplikacije **Nastavitev**, obstaja med gibanjem nevarnost trka!

- Upoštevajte dokumentacijo vašega proizvajalca stroja
- Referenčne točke palet uporabljajte izključno v povezavi s paletami
- Referenčne točke palet spreminjajte izključno ob dogovoru s proizvajalcem stroja.
- Pred obdelavo v aplikaciji **Nastavitev** preverite referenčno točko palete

# <span id="page-289-0"></span>**11.1.5 Koordinatni sistem obdelovanca W-CS**

### **Uporaba**

V koordinatnem sistemu obdelovanca **W-CS** določite položaj in orientacijo obdelovalne ravnine. V ta namen programirate transformacije in zavrtite obdelovalno ravnino.

## **Opis funkcije**

### **Lastnosti koordinatnega sistema obdelovanca W-CS**

Koordinatni sistem obdelovanca **W-CS** je tridimenzionalni kartezični koordinatni sistem, katerega izvor koordinat aktivne referenčne točke obdelovanca izvira iz preglednice referenčnih točk.

Tako položaj kot tudi orientacija možnosti **W-CS** se določita s pomočjo osnovnih transformacij v preglednici referenčnih točk.

**Nadaljnje informacije:** uporabniški priročnik Nastavljanje in obdelava

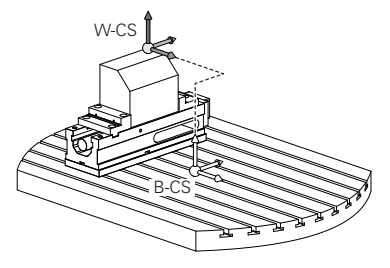

### **Transformacije v koordinatnem sistemu obdelovanca W-CS**

Podjetje HEIDENHAIN priporoča uporabo naslednjih transformacij v koordinatnem sistemu obdelovanca **W-CS**:

- Osi **X**, **Y**, **Z** funkcije **TRANS DATUM** pred vrtenjem obdelovalne ravnine **Dodatne informacije:** ["Zamik ničelne točke s funkcijo TRANS DATUM",](#page-305-0) [Stran 306](#page-305-0)
- Stolpci **X**, **Y**, **Z** preglednice ničelnih točk pred vrtenjem obdelovalne ravnine **Dodatne informacije:** ["Preglednica ničelnih točk", Stran 303](#page-302-0)
- Funkcija **TRANS MIRROR** ali cikel **8 ZRCALJENJE** pred vrtenjem obdelovalne ravnine s prostorninskimi koti

**Dodatne informacije:** ["Zrcaljenje s funkcijo TRANS MIRROR", Stran 308](#page-307-0) **Nadaljnje informacije:** uporabniški priročnik Obdelovalni cikli

■ Funkcije **PLANE** pred vrtenjem obdelovalne ravnine (#8 / #1-01-1)

**Dodatne informacije:** ["Vrtenje obdelovalne ravnine s funkcijami PLANE](#page-315-0) [\(#8 / #1-01-1\)", Stran 316](#page-315-0)

> NC-programe predhodnih krmiljenj, ki jih vsebuje cikel **19 ODBDELOVALNI NIVO**, lahko obdelujete še naprej.

S temi transformacijami lahko spreminjate položaj in usmeritev koordinatnega sistema obdelovalne ravnine **WPL-CS**.

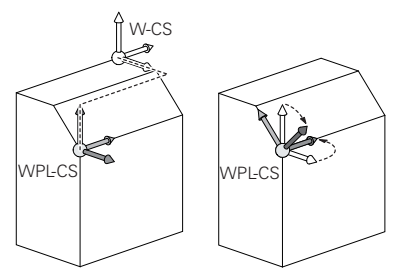

i

# *NAPOTEK*

#### **Pozor, nevarnost trka!**

6

Krmiljenje se različno odziva na vrsto in zaporedje programiranih transformacij. V primeru neustreznih funkcij lahko pride do nepredvidenih premikov ali trkov.

- Programirajte samo priporočene transformacije v ustreznem referenčnem sistemu.
- Uporabljajte funkcije vrtenja s prostorninskimi koti namesto s koti osi.
- **Preverite NC-program s pomočjo simulacije.**

Proizvajalec stroja v strojnem parametru **planeOrientation** (št. 201202) določi, ali krmiljenje interpretira vrednosti vnosa cikla **19 ODBDELOVALNI NIVO** kot prostorski kot ali kot osi.

Vrsta funkcije vrtenja vpliva na rezultat na naslednji način:

Če pri vrtenju uporabljate prostorninske kote (funkcije **PLANE** razen **PLANE AXIAL**, cikel **19**), predhodno programirane transformacije spremenijo položaj ničelne točke obdelovanca in usmeritev rotacijskih osi:

- Zamik s funkcijo **TRANS DATUM** spremeni položaj ničelne točke obdelovanca.
- Zrcaljenje spremeni usmeritev rotacijskih osi. Celoten NC-program, vključno s prostorninskimi koti, bo zrcaljen.
- Če pri vrtenju uporabljate kote osi (**PLANE AXIAL**, cikel **19**), predhodno programirano zrcaljenje nima vpliva na usmeritev rotacijskih osi. S temi funkcijami neposredno določite položaj osi stroja.

### **Dodatne transformacije z globalnimi programskimi nastavitvami GPS (#44 / #1-06-1)**

V delovnem območju **GPS** (#167 / #1-02-1) lahko naslednje dodatne transformacije določite v koordinatnem sistemu obdelovanca **W-CS**:

**Aditivno osnovno vrt. (W-CS)**

Funkcija delujejo dodatno poleg osnovne rotacije ali 3D-osnovne rotacije iz preglednice referenčnih točk ali preglednice referenčnih točk palet. Funkcija je prva možna transformacija v možnosti **W-CS**.

**Zamik (W-CS)**

Funkcija deluje dodatno poleg v NC-programu določenega zamika ničelne točke (funkcija **TRANS DATUM**) in pred vrtenjem obdelovalne ravnine.

```
Zrcaljenje (W-CS)
```
Funkcija deluje dodatno poleg v NC-programu določenega zrcaljenja (funkcija **TRANS MIRROR** ali cikla **8 ZRCALJENJE**) in pred vrtenjem obdelovalne ravnine.

```
Zamik (mW-CS)
```
Funkcija deluje v t.i. spremenjenem koordinatnem sistemu obdelovanca. Funkcija deluje po funkcijama **Zamik (W-CS)** in **Zrcaljenje (W-CS)** ter pred vrtenjem obdelovalne ravnine.

**Nadaljnje informacije:** uporabniški priročnik Nastavljanje in obdelava

## **Napotki**

Programirane vrednosti v NC-programu se nanašajo na koordinatni sistem za vnos **I-CS**. Če v NC-programu ne določite nobene transformacije, sta izvor in položaj koordinatnega sistema obdelovanca **W-CS**, koordinatnega sistema obdelovalne ravnine **WPL-CS** in možnosti **I-CS** identična.

**Dodatne informacije:** ["Koordinatni sistem za vnos I-CS", Stran 295](#page-294-0)

■ Pri čisti 3-osni obdelavi sta koordinatni sistem obdelovanca **W-CS** in koordinatni sistem obdelovalne ravnine **WPL-CS** identična. Vse transformacije v tem primeru vplivajo na koordinatni sistem za vnos **I-CS**.

**Dodatne informacije:** ["Koordinatni sistem obdelovalne ravnine WPL-CS",](#page-291-0) [Stran 292](#page-291-0)

Rezultat nadgrajujočih se pretvorb je odvisen od zaporedja programiranja.

### <span id="page-291-0"></span>**11.1.6 Koordinatni sistem obdelovalne ravnine WPL-CS**

### **Uporaba**

V koordinatnem sistemu obdelovalne ravnine **WPL-CS** določite položaj in orientacijo koordinatnega sistema za vnos **I-CS** ter s tem referenco za vrednosti koordinat v NC-programu. V ta namen po vrtenju obdelovalne ravnine programirate transformacije.

**Dodatne informacije:** ["Koordinatni sistem za vnos I-CS", Stran 295](#page-294-0)

### **Opis funkcije**

### **Lastnosti koordinatnega sistema obdelovalne ravnine WPL-CS**

Koordinatni sistem obdelovalne ravnine **WPL-CS** je tridimenzionalni kartezični koordinatni sistem. Izvor koordinat možnosti **WPL-CS** določite s pomočjo transformacij v koordinatnem sistemu obdelovanca **W-CS**.

**Dodatne informacije:** ["Koordinatni sistem obdelovanca W-CS", Stran 290](#page-289-0)

Če v možnosti **W-CS** ni določena nobena transformacija, sta položaj in orientacija možnosti **W-CS** ter **WPL-CS** identična.

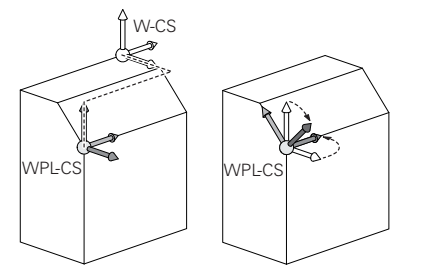

### **Transformacije v koordinatnem sistemu obdelovalne ravnine WPL-CS**

Podjetje HEIDENHAIN priporoča uporabo naslednjih transformacij v koordinatnem sistemu obdelovalne ravnine **WPL-CS**:

- Osi **X**, **Y**, **Z** funkcije **TRANS DATUM Dodatne informacije:** ["Zamik ničelne točke s funkcijo TRANS DATUM",](#page-305-0) [Stran 306](#page-305-0)
- Funkcija **TRANS MIRROR** ali cikel **8 ZRCALJENJE Dodatne informacije:** ["Zrcaljenje s funkcijo TRANS MIRROR", Stran 308](#page-307-0) **Nadaljnje informacije:** uporabniški priročnik Obdelovalni cikli
- Funkcija **TRANS ROTATION** ali cikel **10 VRTENJE Dodatne informacije:** ["Vrtenje s funkcijo TRANS ROTATION", Stran 310](#page-309-0) **Nadaljnje informacije:** uporabniški priročnik Obdelovalni cikli
- Funkcija **TRANS SCALE** ali cikel **11 FAKTOR DIMENZ. Dodatne informacije:** ["Skaliranje s funkcijo TRANS SCALE", Stran 312](#page-311-0) **Nadaljnje informacije:** uporabniški priročnik Obdelovalni cikli
- Cikel **26 FAKT.DIM.OSNO SP. Nadaljnje informacije:** uporabniški priročnik Obdelovalni cikli
- Funkcija **PLANE RELATIV** (#8 / #1-01-1)
	- **Dodatne informacije:** ["PLANE RELATIV", Stran 341](#page-340-0)

S temi transformacijami lahko spreminjate položaj in orientacijo koordinatnega sistema za vnos **I-CS**.

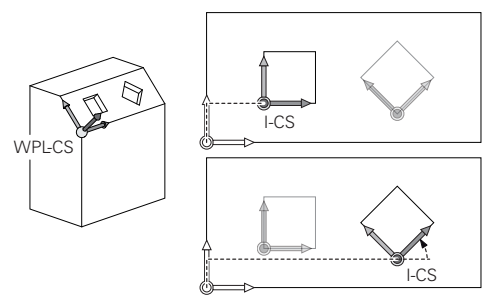

# *NAPOTEK*

#### **Pozor, nevarnost trka!**

Krmiljenje se različno odziva na vrsto in zaporedje programiranih transformacij. V primeru neustreznih funkcij lahko pride do nepredvidenih premikov ali trkov.

- Programirajte samo priporočene transformacije v ustreznem referenčnem sistemu.
- Uporabljajte funkcije vrtenja s prostorninskimi koti namesto s koti osi.
- **Preverite NC-program s pomočjo simulacije.**

### **Dodatne transformacije z globalnimi programskimi nastavitvami GPS (#167 / #1-02-1)**

Transformacija **Vrtenje (I-CS)** v delovnem območju **GPS** deluje dodatno k rotaciji v NC-programu.

**Nadaljnje informacije:** uporabniški priročnik Nastavljanje in obdelava

### **Dodatne transformacije z rezkanjem (#50 / #4-03-1)**

Z možnostjo programske opreme Rezkanje so na voljo naslednje dodatne transformacije:

- Precesijski kot s pomočjo naslednjih ciklov:
	- Cikel **800 PRILAG.SIST.VRTENJA**
	- Cikel **801 PONASTAVI SISTEM VRTENJA**
	- Cikel **880 VALJC. REZK. ZOBNIKA**
- OEM-transformacija, ki jo določi proizvajalec stroja, za posebno rotacijsko kinematiko

Proizvajalec stroja lahko tudi brez možnosti programske opreme Rezkanje (#50 / #4-03-1) določi možnost OEM-transformacija in precesijski kot.

OEM-transformacija deluje pred precesijskim kotom.

Če sta določena OEM-transformacija ali precesijski kot, krmiljenje prikazuje vrednosti v zavihku **POS** delovnega območja **Status**. Te transformacije deluje tudi v rezkanju!

**Nadalinie informacije:** uporabniški priročnik Nastavljanie in obdelava

#### **Dodatne transformacije z izdelavo zobnikov (#157 / #4-05-1)**

S pomočjo naslednjih ciklov lahko določite precesijski kot:

- Cikel **286 VALJCNO REZK. ZOBNIKA**
- Cikel **287 VALJCNO LUPLJ. ZOBNIKA**

Proizvajalec stroja lahko tudi brez možnosti programske opreme Izdelava zobnikov (#157 / #4-05-1) določi precesijski kot.

### **Napotki**

 $\mathbf i$ 

 $\mathbf{f}$ 

Programirane vrednosti v NC-programu se nanašajo na koordinatni sistem za vnos **I-CS**. Če v NC-programu ne določite nobene transformacije, sta izvor in položaj koordinatnega sistema obdelovanca **W-CS**, koordinatnega sistema obdelovalne ravnine **WPL-CS** in možnosti **I-CS** identična.

**Dodatne informacije:** ["Koordinatni sistem za vnos I-CS", Stran 295](#page-294-0)

- Pri čisti 3-osni obdelavi sta koordinatni sistem obdelovanca **W-CS** in koordinatni sistem obdelovalne ravnine **WPL-CS** identična. Vse transformacije v tem primeru vplivajo na koordinatni sistem za vnos **I-CS**.
- Rezultat nadgrajujočih se pretvorb je odvisen od zaporedja programiranja.
- Kot funkcija **PLANE** (#8 / #1-01-1) deluje možnost **PLANE RELATIV** v koordinatnem sistemu obdelovanca **W-CS** in usmeri koordinatni sistem obdelovalne ravnine **WPL-CS**. Vrednosti dodatnega vrtenja se pri tem vedno nanašajo na trenutno možnost **WPL-CS**.

# <span id="page-294-0"></span>**11.1.7 Koordinatni sistem za vnos I-CS**

# **Uporaba**

Programirane vrednosti v NC-programu se nanašajo na koordinatni sistem za vnos **I-CS**. S pomočjo pozicionirnih nizov programirate položaj orodja.

# **Opis funkcije**

## **Lastnosti koordinatnega sistema za vnos I-CS**

Koordinatni sistem za vnos **I-CS** je tridimenzionalni kartezični koordinatni sistem. Izvor koordinat možnosti **I-CS** določite s pomočjo transformacij v koordinatnem sistemu obdelovalne ravnine **WPL-CS**.

**Dodatne informacije:** ["Koordinatni sistem obdelovalne ravnine WPL-CS", Stran 292](#page-291-0) Če v možnosti **WPL-CS** ni določena nobena transformacija, sta položaj in orientacija možnosti **WPL-CS** ter **I-CS** identična.

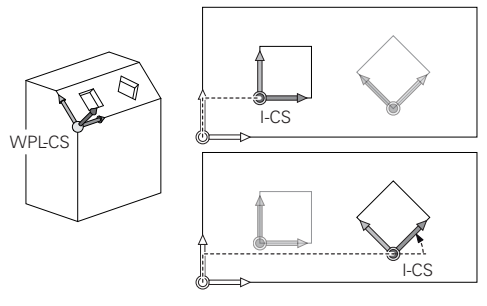

# **Pozicionirni nizi koordinatnega sistema za vnos I-CS**

V koordinatnem sistemu za vnos **I-CS** položaj orodja določite s pomočjo pozicionirnih nizov. Položaj orodja določa položaj koordinatnega sistema orodja **T-CS**.

**Dodatne informacije:** ["Koordinatni sistem orodja T-CS", Stran 296](#page-295-0)

Določite lahko naslednje pozicionirne nize:

- Osno vzporedni pozicionirni nizi
- Funkcije poti s kartezičnimi ali polarnimi koordinatami
- Premice LN s kartezičnimi koordinatami in normalni vektorji ploskev (#9 / #4-01-1)
- Cikli

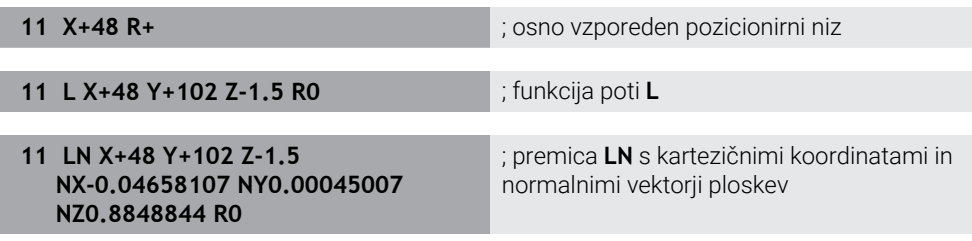

# **Pozicijski prikaz**

Naslednji načini prikaza položaja se nanašajo na koordinatni sistem za vnos **I-CS**:

- **Želeni pol. (ŽEL.)**
- **Dejanski pol. (DEJ.)**

# **Napotki**

- Programirane vrednosti v NC-programu se nanašajo na koordinatni sistem za vnos **I-CS**. Če v NC-programu ne določite nobene transformacije, sta izvor in položaj koordinatnega sistema obdelovanca **W-CS**, koordinatnega sistema obdelovalne ravnine **WPL-CS** in možnosti **I-CS** identična.
- Pri čisti 3-osni obdelavi sta koordinatni sistem obdelovanca **W-CS** in koordinatni sistem obdelovalne ravnine **WPL-CS** identična. Vse transformacije v tem primeru vplivajo na koordinatni sistem za vnos **I-CS**.

**Dodatne informacije:** ["Koordinatni sistem obdelovalne ravnine WPL-CS",](#page-291-0) [Stran 292](#page-291-0)

# <span id="page-295-0"></span>**11.1.8 Koordinatni sistem orodja T-CS**

### **Uporaba**

V koordinatnem sistemu orodja **T-CS** krmiljenje izvede popravke orodja in nastavitev orodja.

# **Opis funkcije**

### **Lastnosti koordinatnega sistema orodja T-CS**

Koordinatni sistem orodja **T-CS** je tridimenzionalni kartezični koordinatni sistem, katerega izvor koordinat je konica orodja TIP.

Konico orodja določite z vnosi v upravljanje orodij glede na referenčno točko nosilca orodij. Proizvajalec stroja referenčno točko nosilca orodij praviloma določi na konici vretena.

**Dodatne informacije:** ["Referenčne točke na stroju", Stran 128](#page-127-0)

Konico orodja določite z naslednjimi stolpci v upravljanju orodij glede na referenčno točko nosilca orodij:

- **L**
- **DL**
- **ZL** (#50 / #4-03-1) (#156 / #4-04-1)
- **XL** (#50 / #4-03-1) (#156 / #4-04-1)
- **YL** (#50 / #4-03-1) (#156 / #4-04-1)
- **DZL** (#50 / #4-03-1) (#156 / #4-04-1)
- **DXL** (#50 / #4-03-1) (#156 / #4-04-1)
- **DYL** (#50 / #4-03-1) (#156 / #4-04-1)
- $\blacksquare$  **LO** (#156 / #4-04-1)
- $\blacksquare$  **DLO** (#156 / #4-04-1)

**Dodatne informacije:** ["Referenčna točka nosilca orodij", Stran 193](#page-192-0)

Položaj orodja in s tem položaj možnosti **T-CS** določite s pomočjo pozicionirnih nizov s koordinatnim sistemom za vnos **I-CS**.

**Dodatne informacije:** ["Koordinatni sistem za vnos I-CS", Stran 295](#page-294-0)

S pomočjo dodatnih funkcij lahko programirate tudi v drugih referenčnih sistemih, npr. z možnostjo **M91** v koordinatnem sistemu stroja **M-CS**.

**Dodatne informacije:** ["Premik v koordinatni sistem stroja M-CS z možnostjo M91",](#page-505-0) [Stran 506](#page-505-0)

Orientacija možnosti **T-CS** je v večini primerov identična orientaciji možnosti **I-CS**.

Če so naslednje funkcije aktivne, je orientacija možnosti **T-CS** odvisna od nastavitve orodja:

Dodatna funkcija **M128** (#9 / #4-01-1)

**Dodatne informacije:** ["Samodejna kompenzacija nastavitve orodja z možnostjo](#page-523-0) [M128 \(#9 / #4-01-1\)", Stran 524](#page-523-0)

**Funkcija FUNCTION TCPM** (#9 / #4-01-1)

**Dodatne informacije:** ["Izravnava nastavitve orodja s funkcijo FUNCTION TCPM](#page-361-0) [\(#9 / #4-01-1\)", Stran 362](#page-361-0)

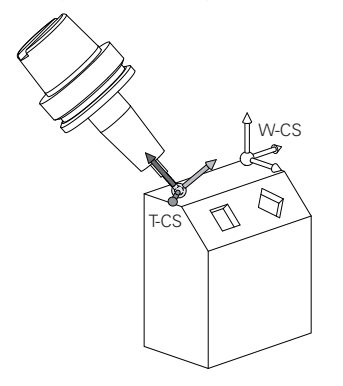

Z dodatno funkcijo **M128** določite nastavitev orodja v koordinatnem sistemu stroja **M-CS** s pomočjo kotov osi. Delovanje nastavitve orodja je odvisna od kinematike stroja.

**[Dodatne informacije:](#page-525-0)** "Napotki", Stran 526

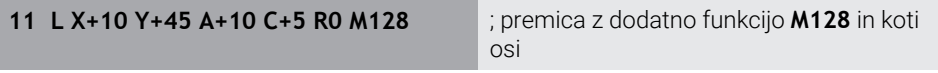

Nastavitev orodja lahko določite tudi v koordinatnem sistemu obdelovalne ravnine **WPL-CS**,npr. s funkcijo **FUNCTION TCPM** ali premico **LN**.

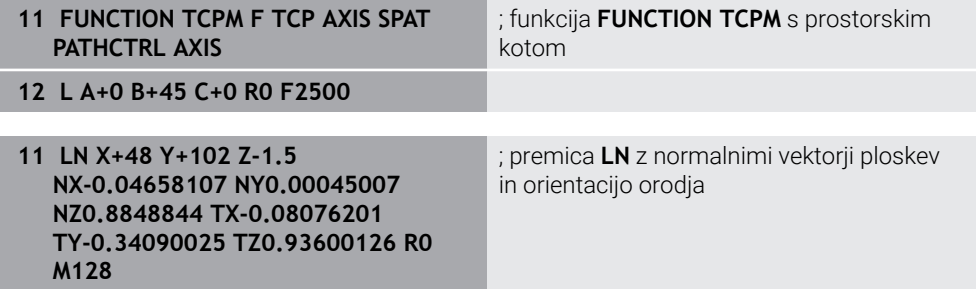

#### **Transformacije v koordinatnem sistemu orodja T-CS**

Naslednji popravki orodja delujejo v koordinatnem sistemu orodja **T-CS**:

- Vrednosti popravkov iz upravljanja orodij
- **Dodatne informacije:** ["Popravek orodja za dolžino in polmer orodja", Stran 370](#page-369-0) Vrednosti popravkov iz priklica orodij
- **Dodatne informacije:** ["Popravek orodja za dolžino in polmer orodja", Stran 370](#page-369-0) Vrednosti preglednice popravkov **\*.tco**
- **Dodatne informacije:** ["Popravek orodja s preglednicami popravkov", Stran 380](#page-379-0) Vrednosti funkcije **FUNCTION TURNDATA CORR T-CS** (#50 / #4-03-1)
- **Dodatne informacije:** ["Popravek stružnih orodij z možnostjo FUNCTION](#page-383-0) [TURNDATA CORR \(#50 / #4-03-1\)", Stran 384](#page-383-0)
- 3D-popravek orodja z normalnimi vektorji na ploskev (#9 / #4-01-1)
- **Dodatne informacije:** ["3D-popravek orodja \(#9 / #4-01-1\)", Stran 386](#page-385-0)
- Od prijemnega kota odvisen 3D-popravek polmera orodja s preglednico vrednosti popravkov (#92 / #2-02-1)

**Dodatne informacije:** ["Popravek orodja, odvisen od prijemnega kota](#page-399-0) [\(#92 / #2-02-1\)", Stran 400](#page-399-0)

### **Pozicijski prikaz (#44 / #1-06-1)**

Prikaz virtualne orodne osi **VT** se nanaša na koordinatni sistem orodja **T-CS**. Krmiljenje prikazuje vrednosti **VT** v delovnem območju **GPS** (#44 / #1-06-1) in zavihku **GPS** delovnega območja **Status**.

**Nadaljnje informacije:** uporabniški priročnik Nastavljanje in obdelava Krmilnika HR 520 in HR 550 FS na zaslonu prikazujeta vrednosti **VT**. **Nadaljnje informacije:** uporabniški priročnik Nastavljanje in obdelava

# **11.2 NC-funkcije za upravljanje referenčnih točk**

### **11.2.1 Pregled**

Za vplivanje na že nastavljeno referenčno točko preglednice referenčnih točk neposredno v NC-programu, vam krmiljenje daje na razpolago naslednje funkcije:

- Aktivirajte referenčno točko
- Kopirajte na referenčno točko
- **Popravi referenčno točko**

### **11.2.2 Aktivacija referenčne točke z možnostjo PRESET SELECT**

#### **Uporaba**

S funkcijo **PRESET SELECT** lahko referenčno točko, definirano v preglednici referenčni točk, aktivirate kot novo referenčno točko.

### **Pogoj**

- **Preglednica referenčnih točk vsebuje vrednosti Nadaljnje informacije:** uporabniški priročnik Nastavljanje in obdelava
- Referenčna točka obdelovanca je nastavljena

**Nadaljnje informacije:** uporabniški priročnik Nastavljanje in obdelava

### **Opis funkcije**

Referenčno točko lahko aktivirate prek številke vrstice ali prek vsebine v stolpcu **DOC**.

### *NAPOTEK*

#### **Pozor, nevarnost kolizije!**

Odvisno od strojnega parametra **CfgColumnDescription** (št. 105607) lahko v stolpcu **DOC** preglednice referenčnih točk večkrat določite isto vsebino. Če v tem primeru aktivirate referenčno točko s pomočjo stolpca **DOC**, krmiljenje izberete referenčno točko z najnižjo številko vrstice. Če krmiljenje ne izbere referenčne točke, obstaja nevarnost trka.

- Jasno določite vsebino stolpca **DOC**
- Referenčno točko aktivirajte samo s številko vrstice

S sintaktičnim elementom **KEEP TRANS** lahko določite, da krmiljenje ohrani naslednje transformacije:

- Funkcija **TRANS DATUM**
- Cikel **8 ZRCALJENJE** in funkcija **TRANS MIRROR**
- Cikel **10 VRTENJE** in funkcija **TRANS ROTATION**
- Cikel **11 FAKTOR DIMENZ.** in funkcija **TRANS SCALE**
- Cikel **26 FAKT.DIM.OSNO SP.**

#### **Vnos**

**11 PRESET SELECT #3 KEEP TRANS WP** ; aktivacija vrstice 3 preglednice referenčnih točk kot referenčno točko obdelovanca in pridobitev transformacij

Na to funkcijo se premaknete na naslednji način:

#### **Vstavljanje NC-funkcije Vse funkcije Posebne funkcije Programske prednastavitve PRESET PRESET SELECT**

NC-funkcija vsebuje naslednje sintaktične elemente:

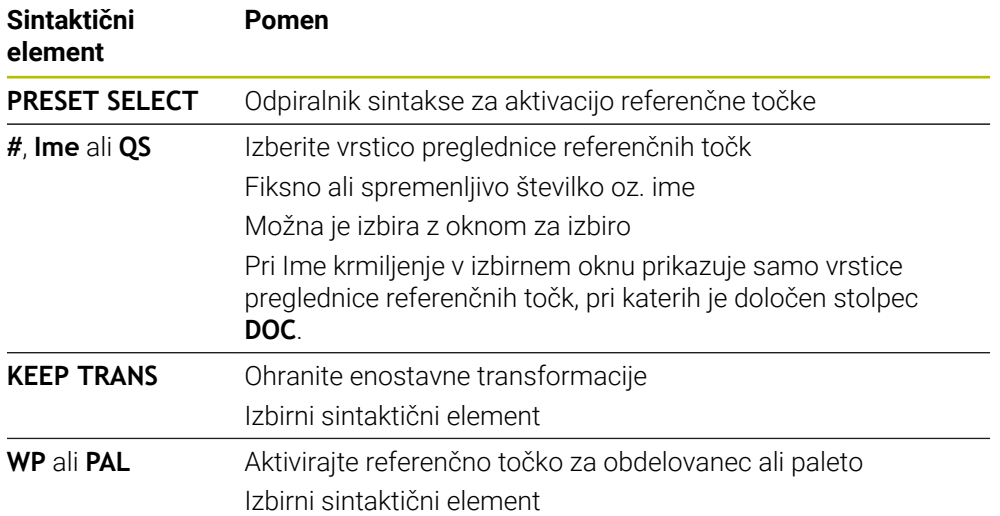

### **Napotki**

### *NAPOTEK*

#### **Pozor, nevarnost večje materialne škode!**

Polja v preglednici referenčnih točk, ki niso določena, se vedejo drugače kot polja, ki so določena z vrednostjo **0**: z **0** določena polja pri aktivaciji prepišejo predhodno vrednosti, pri poljih, ki niso določena, pa se predhodna vrednost ohrani. Če se predhodna vrednost ohrani, obstaja nevarnost trka!

- ► Pred aktivacijo referenčne točke preverite, ali so vsi stolpci opisani z vrednostmi
- ▶ Pri nedoločenih stolpcih vnesite vrednost, npr. 0
- Namesto tega naj proizvajalec stroja **0** določi kot privzeto vrednost za stolpce
- Če programirate funkcijo **PRESET SELECT** brez izbirnih parametrov, je vedenje identično ciklu **247 POSTAVLJ.NAVEZ.TOCKE**.

**Nadaljnje informacije:** uporabniški priročnik Obdelovalni cikli

■ Če se referenčna točka palete spremeni, morate znova nastaviti referenčno točko obdelovanca.

**Dodatne informacije:** ["Preglednica referenčnih točk palet", Stran 733](#page-732-0)

■ Z izbirnim strojnim parametrom **CfgColumnDescription** (št. 105607) proizvajalec stroja določi, ali morajo biti vsebine stolpca **DOC** preglednice referenčnih točk nedvoumne. Če je strojni parameter določen z vrednostjo **TRUE**, lahko vsebine vnesete samo enkrat.

# **11.2.3 Kopiranje referenčne točke z možnostjo PRESET COPY**

### **Uporaba**

S funkcijo **PRESET COPY** lahko referenčno točko, definirano v preglednici referenčni točk, kopirate in aktivirate kopirano referenčno točko.

### **Pogoj**

- Preglednica referenčnih točk vsebuje vrednosti **Nadaljnje informacije:** uporabniški priročnik Nastavljanje in obdelava
- Referenčna točka obdelovanca je nastavljena **Nadaljnje informacije:** uporabniški priročnik Nastavljanje in obdelava

# **Opis funkcije**

Kopirano referenčno točko lahko izberete prek številke vrstice ali prek vnosa v stolpec **DOC**.

#### **Vnos**

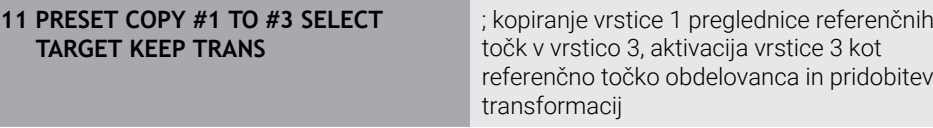

Na to funkcijo se premaknete na naslednji način:

#### **Vstavljanje NC-funkcije Vse funkcije Posebne funkcije Programske prednastavitve PRESET PRESET COPY**

NC-funkcija vsebuje naslednje sintaktične elemente:

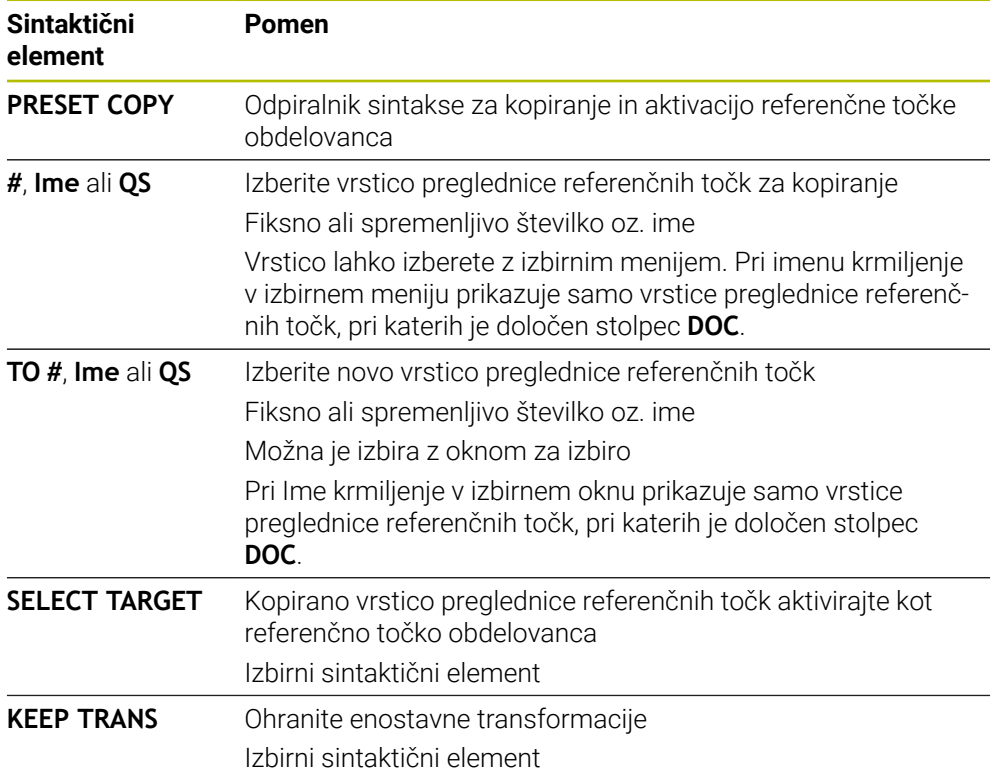

### *NAPOTEK*

#### **Pozor, nevarnost kolizije!**

Odvisno od strojnega parametra **CfgColumnDescription** (št. 105607) lahko v stolpcu **DOC** preglednice referenčnih točk večkrat določite isto vsebino. Če v tem primeru aktivirate referenčno točko s pomočjo stolpca **DOC**, krmiljenje izberete referenčno točko z najnižjo številko vrstice. Če krmiljenje ne izbere referenčne točke, obstaja nevarnost trka.

- Jasno določite vsebino stolpca **DOC**
- Referenčno točko aktivirajte samo s številko vrstice

# **11.2.4 Popravljanje referenčne točke z možnostjo PRESET CORR**

### **Uporaba**

S funkcijo **PRESET CORR** lahko popravite aktivno referenčno točko.

### **Pogoj**

- **Preglednica referenčnih točk vsebuje vrednosti Nadaljnje informacije:** uporabniški priročnik Nastavljanje in obdelava
- Referenčna točka obdelovanca je nastavljena **Nadaljnje informacije:** uporabniški priročnik Nastavljanje in obdelava

### **Opis funkcije**

Če sta v NC-nizu popravljena tako osnovna rotacija kot tudi prevod, potem krmiljenje najprej popravi prevod, nato pa še osnovno rotacijo.

Vrednosti popravka se nanašajo na aktivni referenčni sistem. Če popravite vrednosti OFFS, se vrednosti nanašajo na koordinatni sistem stroja **M-CS**.

**Dodatne informacije:** ["Referenčni sistemi", Stran 284](#page-283-0)

#### **Vnos**

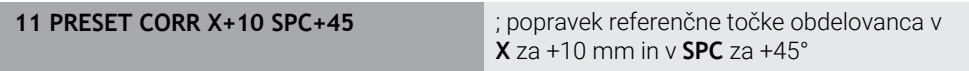

Na to funkcijo se premaknete na naslednji način:

#### **Vstavljanje NC-funkcije Vse funkcije Posebne funkcije Programske prednastavitve PRESET PRESET CORR**

NC-funkcija vsebuje naslednje sintaktične elemente:

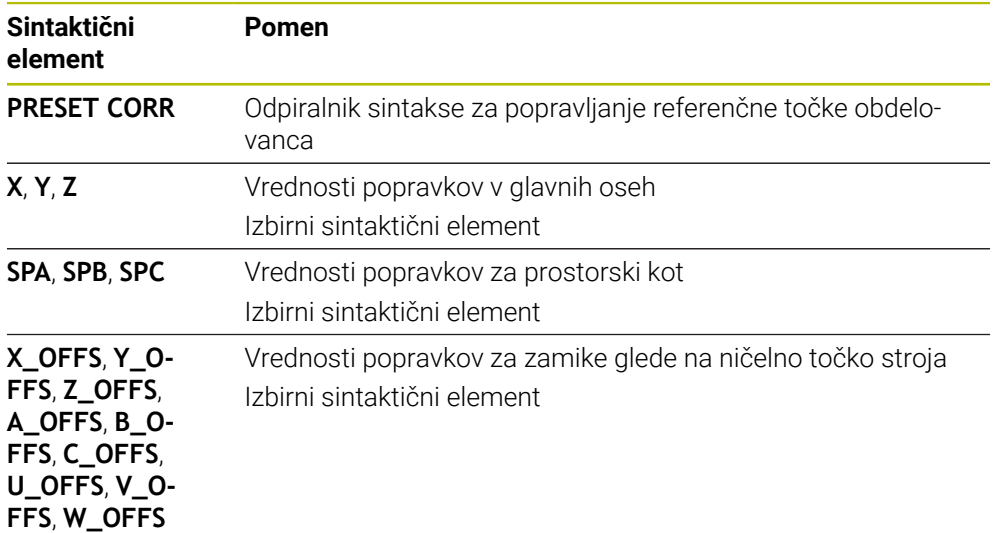

# <span id="page-302-0"></span>**11.3 Preglednica ničelnih točk**

### **Uporaba**

V preglednici ničelnih točk shranite položaje na obdelovancu. Če želite uporabljati preglednico ničelnih točk, jo morate omogočiti. V NC-programu lahko prikličete ničelne točke, da npr. obdelave pri več obdelovancih izvedete na istem položaju. Aktivna vrstica preglednice ničelnih točk je namenjena kot ničelna točka obdelovanca v NC-programu.

### **Sorodne teme**

- Vsebine in ustvarjanje preglednice ničelnih točk **Dodatne informacije:** ["Preglednica ničelnih točk \\*.d", Stran 759](#page-758-0)
- Urejanje preglednice ničelnih točk med potekom programa **Nadaljnje informacije:** uporabniški priročnik Nastavljanje in obdelava
- **Preglednica referenčnih točk Nadaljnje informacije:** uporabniški priročnik Nastavljanje in obdelava

# **Opis funkcije**

Ničelne točke iz preglednice ničelnih točk se nanašajo na trenutno referenčno točko obdelovanca. Koordinatne vrednosti iz preglednic ničelnih točk so izključno absolutno dejavne.

Preglednice ničelnih točk uporabite v naslednjih situacijah:

- Pogosta uporaba istega zamika ničelne točke
- Ponavljajoče se obdelave na različnih obdelovancih
- Ponavljajoče se obdelave na različnih položajih obdelovanca

# **Ročno aktiviranje preglednice ničelnih točk**

Preglednico ničelnih točk lahko ročno aktivirate za način delovanja **Programski tek**.

V načinu delovanja **Programski tek** vsebuje okno **Programske nastavitve** območje **Tabele**. V tem območju lahko za potek programa lahko z izbirnim oknom izberete preglednico ničelnih točk in obe preglednici popravkov.

Če aktivirate preglednico, krmiljenje te preglednice označi s stanjem **M**.

### <span id="page-303-0"></span>**11.3.1 Aktivacija preglednice ničelnih točk v NC-programu**

Preglednico ničelnih točk v NC-programu aktivirate na naslednji način:

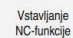

- Izberite možnost **Vstavljanje NC-funkcije**
- 
- Krmiljenje odpre okno **Vstavljanje NC-funkcije.**
- $\bigoplus$
- Izberite možnost **SEL TABLE** > Krmiljenje odpre vrstico ukrepov.

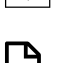

Izberite možnost **Izbira**

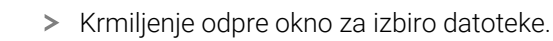

Izberi preglednico ničelnih točk

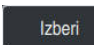

 $\mathbf i$ 

Izberite možnost **Izberi**

Če preglednica ničelnih točk ni shranjena v istem imeniku kot NC-program, je treba vnesti celotno ime poti. V oknu **Programske nastavitve** lahko določite, ali krmiljenje ustvari absolutne ali relativne poti.

**Dodatne informacije:** ["Nastavitve v delovnem območju Program", Stran 137](#page-136-0)

- Če ime preglednice ničelnih točk vnesete ročno, upoštevajte naslednje:
- Če je preglednica ničelnih točk shranjena v istem imeniku kot NC-program, morate vnesti samo ime datoteke.
- Če preglednica ničelnih točk ni shranjena v istem imeniku kot NC-program, morate vnesti celotno ime poti.

### **Definicija**

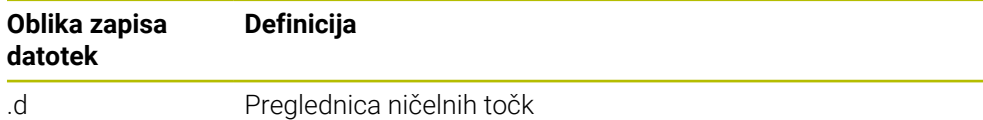

# **11.4 NC-funkcije za transformacijo koordinat**

### **11.4.1 Pregled**

Krmiljenje nudi naslednje funkcije **TRANS**:

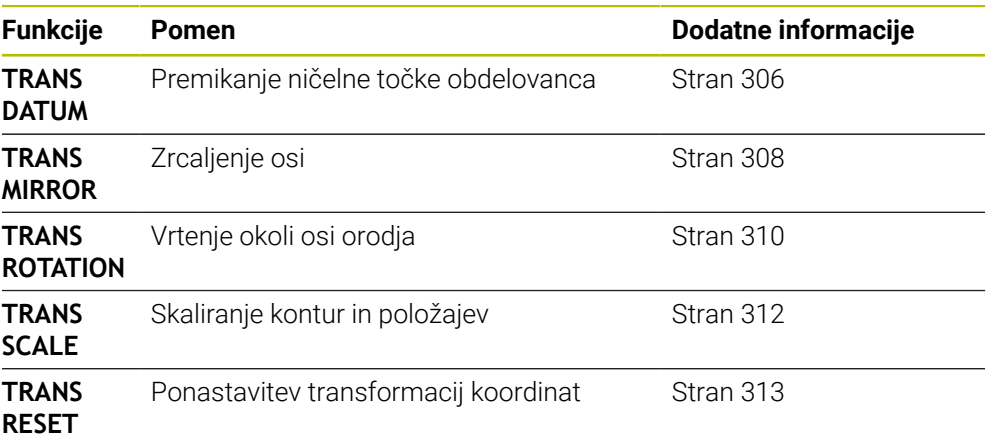

Definirajte funkcije v vrstnem redu iz preglednice in ponastavite funkcije v obratnem vrstnem redu. Zaporedje programiranja vpliva na rezultat.

Najprej na primer premaknite ničelno točko obdelovanca in nato zrcalite konturo. Če zaporedje obrnete, se kontura zrcali v prvotni ničelni točki obdelovanca.

Vse funkcije **TRANS** delujejo glede na ničelno točko obdelovanca. Ničelna točka obdelovanca je izvor koordinatnega sistema za vnos **I-CS**.

**Dodatne informacije:** ["Koordinatni sistem za vnos I-CS", Stran 295](#page-294-0)

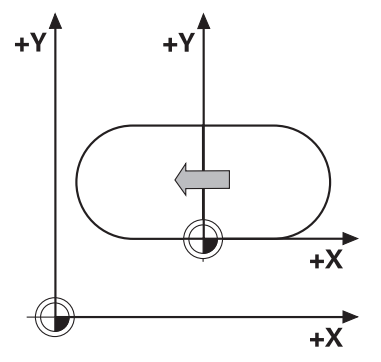

#### **Sorodne teme**

- Cikli za transformacije koordinat **Nadaljnje informacije:** uporabniški priročnik Obdelovalni cikli
- **PLANE**-funkcije (#8 / #1-01-1) **Dodatne informacije:** ["Vrtenje obdelovalne ravnine s funkcijami PLANE](#page-315-0) [\(#8 / #1-01-1\)", Stran 316](#page-315-0)
- Referenčni sistemi **Dodatne informacije:** ["Referenčni sistemi", Stran 284](#page-283-0)

### <span id="page-305-0"></span>**11.4.2 Zamik ničelne točke s funkcijo TRANS DATUM**

### **Uporaba**

S funkcijo **TRANS DATUM** premaknete ničelno točko obdelovanca bodisi s fiksnimi ali spremenljivimi koordinatami bodisi z navedbo vrstice preglednice ničelnih točk. S funkcijo **TRANS DATUM RESET** ponastavite zamik ničelne točke.

### **Sorodne teme**

Vsebina preglednice ničelnih točk

**Dodatne informacije:** ["Preglednica ničelnih točk \\*.d", Stran 759](#page-758-0)

- Aktiviranje preglednice ničelnih točk **Dodatne informacije:** ["Aktivacija preglednice ničelnih točk v NC-programu",](#page-303-0) [Stran 304](#page-303-0)
- Referenčne točke stroja **Dodatne informacije:** ["Referenčne točke na stroju", Stran 128](#page-127-0)

# **Opis funkcije**

### **TRANS DATUM AXIS**

S funkcijo **TRANS DATUM OS** z vnosom vrednosti posameznih osi določite zamik ničelne točke. V enem NC-nizu lahko določite do devet koordinat z inkrementalnim vnosom.

Krmiljenje prikaže rezultat zamika ničelne točke v delovnem položaju **Položaji**.

**Nadaljnje informacije:** uporabniški priročnik Nastavljanje in obdelava

### **TRANS DATUM TABLE**

S funkcijo **TRANS DATUM TABLE** določite zamik ničelne točke tako, da izberete vrstico preglednice ničelnih točk.

Po želji lahko določite pot preglednice ničelnih točk. Če ne določite nobene poti, uporabi krmiljenje preglednico ničelnih točk, aktivirano s **SEL TABLE**.

**Dodatne informacije:** ["Aktivacija preglednice ničelnih točk v NC-programu",](#page-303-0) [Stran 304](#page-303-0)

Krmiljenje prikazuje zamik ničelne točke in pot preglednice ničelnih točk v zavihku **TRANS** delovnega območja **Status**.

**Nadaljnje informacije:** uporabniški priročnik Nastavljanje in obdelava

### **TRANS DATUM RESET**

S funkcijo **TRANS DATUM RESET** ponastavite zamik ničelne točke. Pri tem ni pomembno, kako ste pred tem definirali ničelno točko.

#### **Vnos**

**11 TRANS DATUM AXIS X+10 Y+25 Z+42** ; zamik ničelne točke obdelovanca v oseh **X**, **Y** in **Z**

Na to funkcijo se premaknete na naslednji način:

#### **Vstavljanje NC-funkcije Vse funkcije Posebne funkcije Funkcije TRANSFORM TRANS DATUM**

NC-funkcija vsebuje naslednje sintaktične elemente:

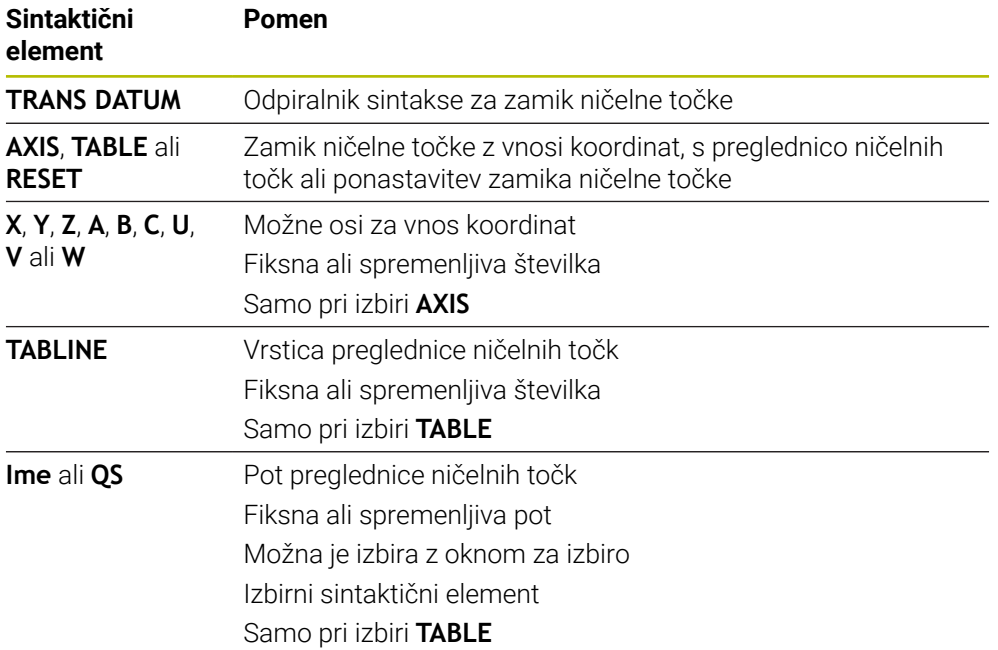

### **Napotki**

- Funkcija **TRANS DATUM** nadomesti cikel **7 NICELNA TOCKA**. Če uvozite NC-program predhodnega krmiljenja, krmiljenje med urejanjem spremeni cikel **7** v NC-funkcijo **TRANS DATUM**.
- Če absoluten premik ničelne točke obdelate z možnostio **TRANS DATUM** ali ciklom **7 NICELNA TOCKA**, krmiljenje prepiše vrednosti trenutnega premika ničelne točke. Inkrementalne vrednosti krmiljenje izračuna z vrednostmi trenutnega premika ničelne točke.
- Absolutne vrednosti se nanašajo na referenčno točko obdelovanca. Inkrementalne vrednosti se nanašajo na ničelno točko obdelovanca.

**Dodatne informacije:** ["Referenčne točke na stroju", Stran 128](#page-127-0)

Zamik ničelne točke v oseh **A**, **B**, **C**, **U**, **V** in **W** deluje kot zamik. Podjetje HEIDENHAIN priporoča, da rotacijske osi nastavite s pomočjo funkcij **PLANE** ali 3D-osnovne rotacije.

**Nadaljnje informacije:** uporabniški priročnik Nastavljanje in obdelava

■ S strojnim parametrom **transDatumCoordSys** (št. 127501) proizvajalec stroja določi, na kateri referenčni sistem se nanašajo vrednosti prikaza položaja. **Dodatne informacije:** ["Referenčni sistemi", Stran 284](#page-283-0)

### <span id="page-307-0"></span>**11.4.3 Zrcaljenje s funkcijo TRANS MIRROR**

### **Uporaba**

S funkcijo **TRANS MIRROR** zrcalite konture ali položaje okoli ene ali več osi. S funkcijo **TRANS MIRROR RESET** ponastavite zrcaljenje.

### **Sorodne teme**

Cikel **8 ZRCALJENJE**

**Nadaljnje informacije:** uporabniški priročnik Obdelovalni cikli

■ Dodatno zrcaljenje znotraj globalnih programskih nastavitev GPS (#44 / #1-06-1) **Nadaljnje informacije:** uporabniški priročnik Nastavljanje in obdelava

### **Opis funkcije**

Zrcaljenje deluje načinovno od definicije v NC-programu. Krmiljenje zrcali konture ali položaje okoli aktivne ničelne točke obdelovanca. Če je ničelna točka zunaj konture, krmiljenje zrcali tudi razdaljo do ničelne točke.

**Dodatne informacije:** ["Referenčne točke na stroju", Stran 128](#page-127-0)

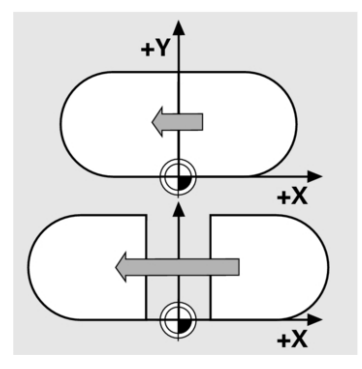

Če zrcalite samo eno os, se spremeni smer vrtenja orodja. Ohrani se smer vrtenja, ki je določena v ciklu, npr. znotraj OCM-ciklov (#167 / #1-02-1).

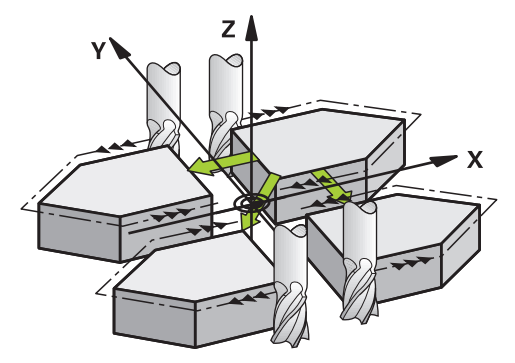

Glede na izbrane vrednosti osi **AXIS** krmiljenje zrcali naslednje obdelovalne ravnine:

- **X**: krmiljenje zrcali obdelovalno ravnino **YZ**
- **Y**: krmiljenje zrcali obdelovalno ravnino **ZX**
- **Z**: krmiljenje zrcali obdelovalno ravnino **XY**

**Dodatne informacije:** ["Oznaka osi na rezkalnih strojih", Stran 126](#page-125-0)

Izberete lahko do tri vrednosti osi.

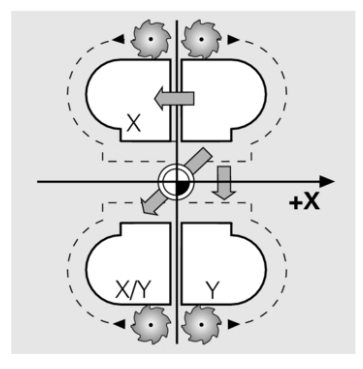

Krmiljenje prikaže aktivno zrcaljenje v zavihku **TRANS** delovnega območja **Status**. **Nadaljnje informacije:** uporabniški priročnik Nastavljanje in obdelava

#### **Vnos**

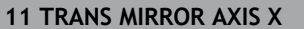

**11 TRANS MIRROR AXIS X** ; zrcaljenje koordinat X okoli osi Y

NC-funkcija vsebuje naslednje sintaktične elemente:

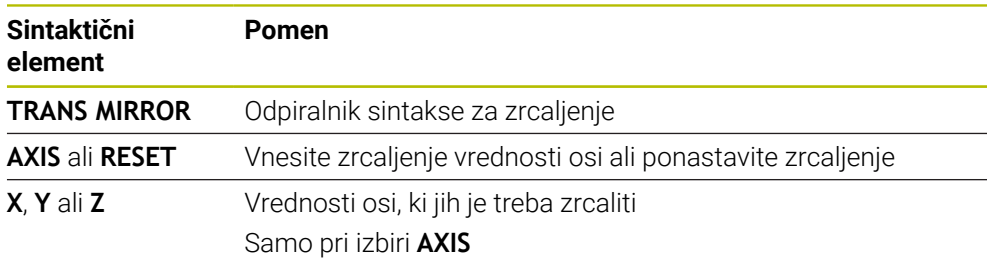

### **Napotki**

To funkcijo lahko uporabite samo v načinu obdelave **FUNCTION MODE MILL**.

**Dodatne informacije:** ["Preklop načina obdelave z možnostjo FUNCTION MODE",](#page-153-0) [Stran 154](#page-153-0)

Če zrcaljenje obdelate z možnostjo **TRANS MIRROR** ali ciklom **8ZRCALJENJE**, krmiljenje prepiše trenutno zrcaljenje.

**Nadaljnje informacije:** uporabniški priročnik Obdelovalni cikli

#### **Napotki v povezavi s funkcijami vrtenja**

### *NAPOTEK*

#### **Pozor, nevarnost trka!**

Krmiljenje se različno odziva na vrsto in zaporedje programiranih transformacij. V primeru neustreznih funkcij lahko pride do nepredvidenih premikov ali trkov.

- Programirajte samo priporočene transformacije v ustreznem referenčnem sistemu.
- Uporabljajte funkcije vrtenja s prostorninskimi koti namesto s koti osi.
- **Preverite NC-program s pomočjo simulacije.**

Vrsta funkcije vrtenja vpliva na rezultat na naslednji način:

- Če pri vrtenju uporabljate prostorninske kote (funkcije **PLANE** razen **PLANE AXIAL**, cikel **19**), predhodno programirane transformacije spremenijo položaj ničelne točke obdelovanca in usmeritev rotacijskih osi:
	- Zamik s funkcijo **TRANS DATUM** spremeni položaj ničelne točke obdelovanca.
	- $\overline{\phantom{a}}$ Zrcaljenje spremeni usmeritev rotacijskih osi. Celoten NC-program, vključno s prostorninskimi koti, bo zrcaljen.
- Če pri vrtenju uporabljate kote osi (PLANE AXIAL, cikel **19**), predhodno programirano zrcaljenje nima vpliva na usmeritev rotacijskih osi. S temi funkcijami neposredno določite položaj osi stroja.

**Dodatne informacije:** ["Koordinatni sistem obdelovanca W-CS", Stran 290](#page-289-0)

### <span id="page-309-0"></span>**11.4.4 Vrtenje s funkcijo TRANS ROTATION**

### **Uporaba**

S funkcijo **TRANS ROTATION** zavrtite konture ali položaje za kot vrtenja. S funkcijo **TRANS ROTATION RESET** ponastavite vrtenje.

#### **Sorodne teme**

- Cikel **10 VRTENJE Nadaljnje informacije:** uporabniški priročnik Obdelovalni cikli
- Dodatno vrtenje znotraj globalnih programskih nastavitev GPS (#44 / #1-06-1) **Nadaljnje informacije:** uporabniški priročnik Nastavljanje in obdelava

### **Opis funkcije**

Vrtenje deluje načinovno od definicije v NC-programu.

Krmiljenje zavrti obdelavo v obdelovalni ravnini okoli aktivne ničelne točke obdelovanca.

**Dodatne informacije:** ["Referenčne točke na stroju", Stran 128](#page-127-0)

Krmiljenje zavrti koordinatni sistem za vnos **I-CS**, kot sledi:

- Izhajajoč iz referenčne osi kota, v skladu z glavno osjo
- Okoli osi orodja

**Dodatne informacije:** ["Oznaka osi na rezkalnih strojih", Stran 126](#page-125-0)

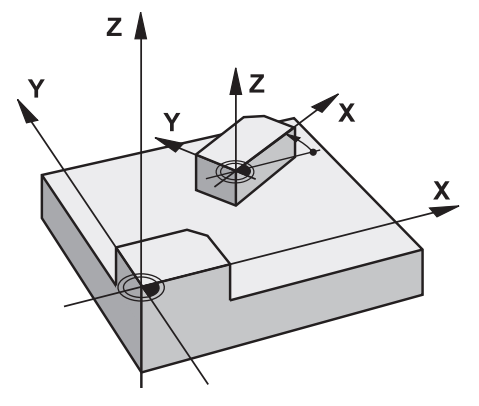

Vrtenje lahko programirate na naslednji način:

- Absolutno, nanašajoč se na pozitivno glavno os
- Inkrementalno, nanašajoč se na zadnje aktivno vrtenje

Krmiljenje prikaže aktivno vrtenje v zavihku **TRANS** delovnega območja **Status**.

**Nadaljnje informacije:** uporabniški priročnik Nastavljanje in obdelava

#### **Vnos**

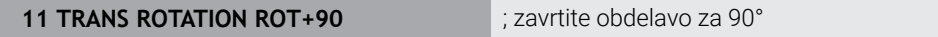

NC-funkcija vsebuje naslednje sintaktične elemente:

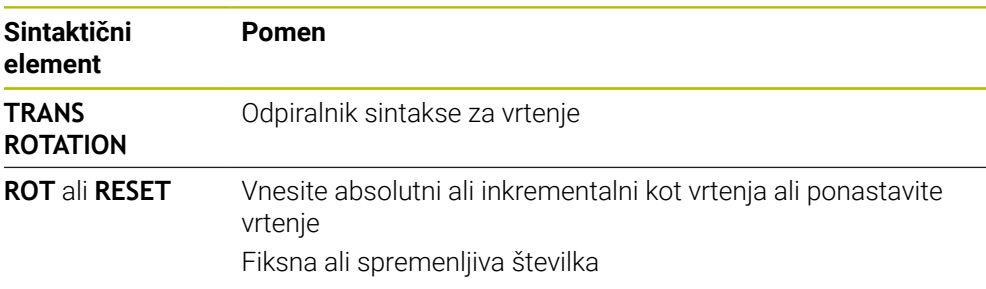

### **Napotki**

- To funkcijo lahko uporabite samo v načinu obdelave **FUNCTION MODE MILL**. **Dodatne informacije:** "Preklop načina obdelave z možnostio FUNCTION MODE", [Stran 154](#page-153-0)
- Če absolutno vrtenje obdelate z možnostjo **TRANS ROTATION** ali ciklom **10 VRTENJE**, krmiljenje prepiše vrednosti trenutnega vrtenja. Inkrementalne vrednosti krmiljenje izračuna z vrednostmi trenutnega vrtenja. **Nadaljnje informacije:** uporabniški priročnik Obdelovalni cikli

# <span id="page-311-0"></span>**11.4.5 Skaliranje s funkcijo TRANS SCALE**

### **Uporaba**

S funkcijo **TRANS SCALE** lahko skalirate konture ali razdalje do ničelne točke in jih tako enakomerno povečate ali zmanjšate. Tako lahko na primer upoštevate faktorje krčenja in nadmer.

S funkcijo **TRANS SCALE RESET** ponastavite skaliranje.

### **Sorodne teme**

Cikel **11 FAKTOR DIMENZ.**

**Nadaljnje informacije:** uporabniški priročnik Obdelovalni cikli

# **Opis funkcije**

Skaliranje deluje načinovno od definicije v NC-programu. Glede na položaj ničelne točke obdelovanca krmiljenje izvaja skaliranje na naslednji način:

- Ničelna točka obdelovanca v središču konture: Krmiljenje skalira konturo enakomerno v vseh smereh.
- Ničelna točka obdelovanca na spodnjem levem delu konture: Krmiljenje skalira konturo v pozitivni smeri osi X in Y.
- Ničelna točka obdelovanca na zgornjem desnem delu konture: Krmiljenje skalira konturo v negativni smeri osi X in Y.

**Dodatne informacije:** ["Referenčne točke na stroju", Stran 128](#page-127-0)

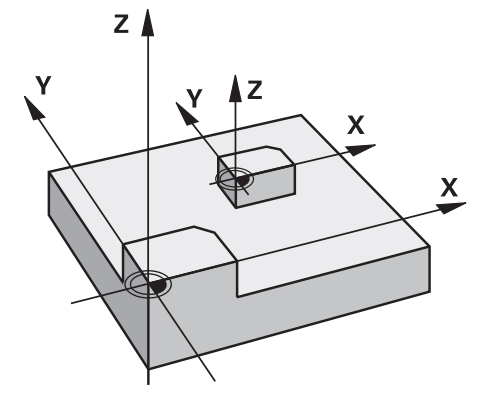

Če je faktor merila **SCL** manjši od 1, krmiljenje zmanjša konturo. Če je faktor merila **SCL** večji od 1, krmiljenje poveča konturo.

Krmiljenje pri skaliranju upošteva vse podatke o koordinatah in mere iz ciklov.

Krmiljenje prikaže aktivno skaliranje v zavihku **TRANS** delovnega območja **Status**. **Nadaljnje informacije:** uporabniški priročnik Nastavljanje in obdelava

#### **Vnos**

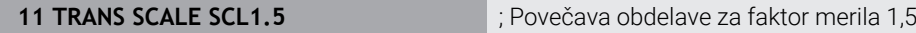

NC-funkcija vsebuje naslednje sintaktične elemente:

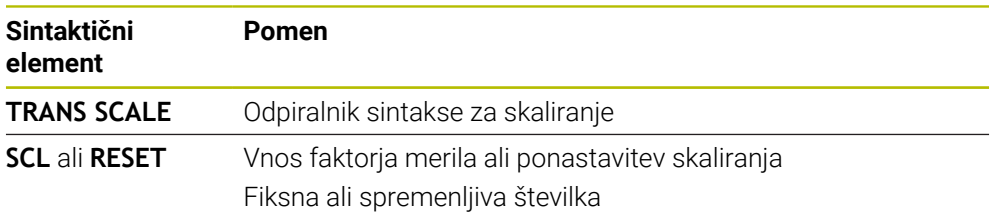

### **Napotki**

- To funkcijo lahko uporabite samo v načinu obdelave **FUNCTION MODE MILL**. **Dodatne informacije:** ["Preklop načina obdelave z možnostjo FUNCTION MODE",](#page-153-0) [Stran 154](#page-153-0)
- Če skaliranje obdelate z možnostjo **TRANS SCALE** ali ciklom **11 FAKTOR DIMENZ.**, krmiljenje prepiše trenutni faktor merila. **Nadaljnje informacije:** uporabniški priročnik Obdelovalni cikli
- Če zmanjšujete konturo z notranjimi polmeri, se prepričajte, da ste izbrali pravo orodje. V nasprotnem primeru lahko ostane odvečni material.

### <span id="page-312-0"></span>**11.4.6 Ponastavitev z možnostjo TRANS RESET**

### **Uporaba**

Z NC-funkcijo **TRANS RESET** istočasno ponastavite vse enostavne trasformacije koordinat.

### **Sorodne teme**

- NC-funkcije za transformacijo koordinat **Dodatne informacije:** "NC-Funktionen zur Koordinatentransformation", Stran
- Cikli za transformacijo koordinat **Nadaljnje informacije:** uporabniški priročnik Obdelovalni cikli

# **Opis funkcije**

Krmiljenje ponastavi naslednje enostavne transformacije koordinat:

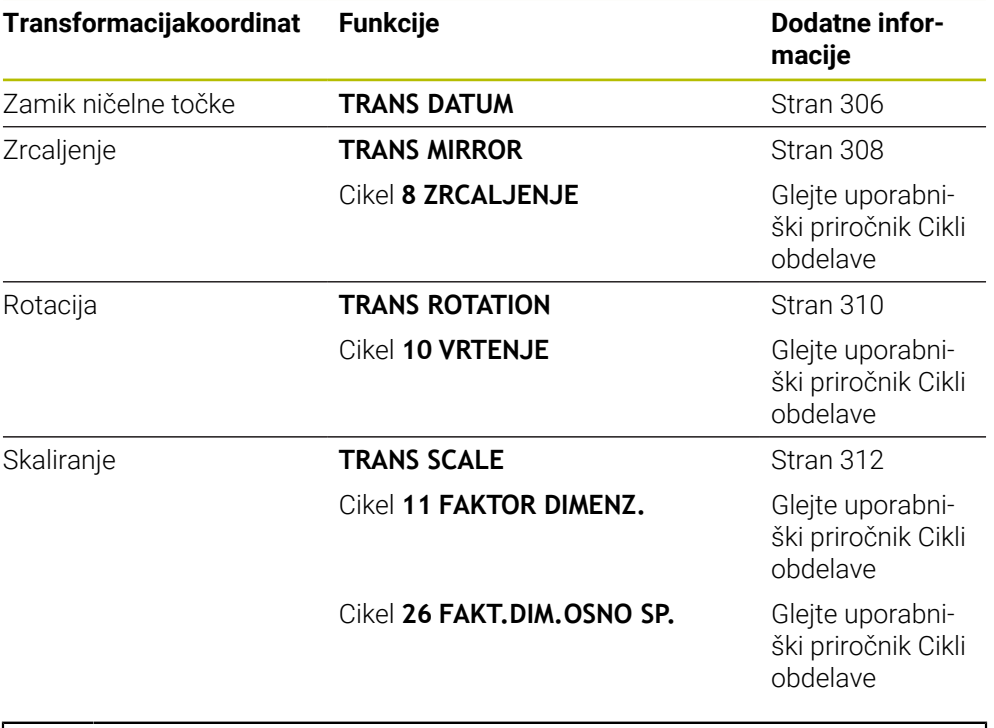

Krmiljenje ponastavi tudi enostavne transformacije koordinat, ki jih je določil proizvajalec stroja.

#### **Vnos**

f)

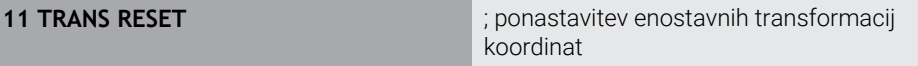

Na to funkcijo se premaknete na naslednji način:

#### **Vstavljanje NC-funkcije Vse funkcije Posebne funkcije Funkcije TRANSFORM TRANS RESET**

NC-funkcija vsebuje naslednje sintaktične elemente:

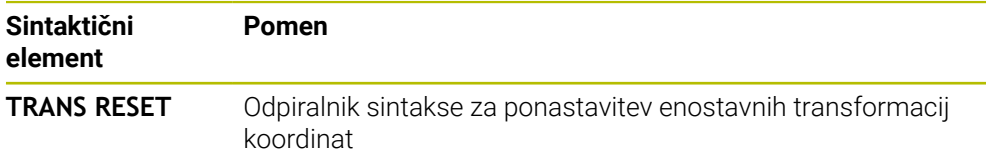

# **11.5 Vrtenje obdelovalne ravnine (#8 / #1-01-1)**

### **11.5.1 Osnove**

Z vrtenjem obdelovalne ravnine lahko na stroju z rotacijskimi osmi obdelate npr. več strani obdelovanca v enem vpetju. S pomočjo funkcije vrtenja lahko izravnate tudi prečno vpet obdelovanec.

Obdelovalno ravnino lahko zavrtite samo ob aktivni orodni osi **Z**.

Funkcije krmiljenja za vrtenje obdelovalne ravnine so transformacije koordinat. Pri tem je obdelovalna ravnina vedno navpična na orodno os.

**Dodatne informacije:** ["Koordinatni sistem obdelovalne ravnine WPL-CS", Stran 292](#page-291-0)

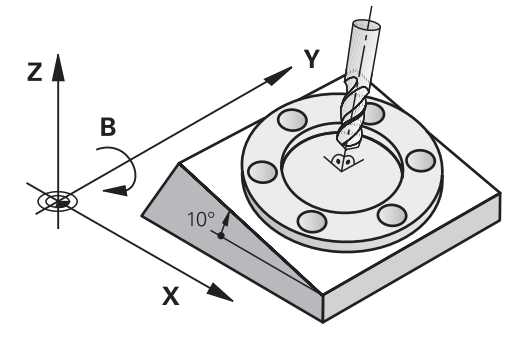

Za vrtenje obdelovalne ravnine sta na voljo dve funkciji:

- Ročno vrtenje z oknom **3D-rotacija** v aplikaciji **Ročno delovanje Nadaljnje informacije:** uporabniški priročnik Nastavljanje in obdelava
- Krmiljeno vrtenje s funkcijami **PLANE** v NC-programu

**Dodatne informacije:** ["Vrtenje obdelovalne ravnine s funkcijami PLANE](#page-315-0) [\(#8 / #1-01-1\)", Stran 316](#page-315-0)

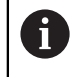

NC-programe predhodnih krmiljenj, ki jih vsebuje cikel **19 ODBDELOVALNI NIVO**, lahko obdelujete še naprej.

### **Napotki glede različnih kinematik stroja**

Če ni aktivna nobena transformacija in obdelovalna ravnina ni zavrtena, linearne strojne osi premaknite vzporedno z osnovnim koordinatnim sistemom **B-CS**. Pri tem se stroji ne glede na kinematiko vedejo približno enako.

**Dodatne informacije:** ["Osnovni koordinatni sistem B-CS", Stran 288](#page-287-0)

Če zavrtite obdelovalno ravnino, krmiljenje strojne osi premakne ne glede na kinematiko.

Upoštevajte naslednje vidike glede kinematike stroja:

■ Stroj z rotacijskimi osmi mize

Pri tej kinematiki premikanje izvajajo rotacijske osi mize in položaj obdelovanca v prostoru stroja se spremeni. Linearne strojne osi se v zavrtenem koordinatnem sistemu obdelovalne ravnine **WPL-CS** premikajo enako kot v nezavrteni **B-CS**.

**Dodatne informacije:** ["Koordinatni sistem obdelovalne ravnine WPL-CS",](#page-291-0) [Stran 292](#page-291-0)

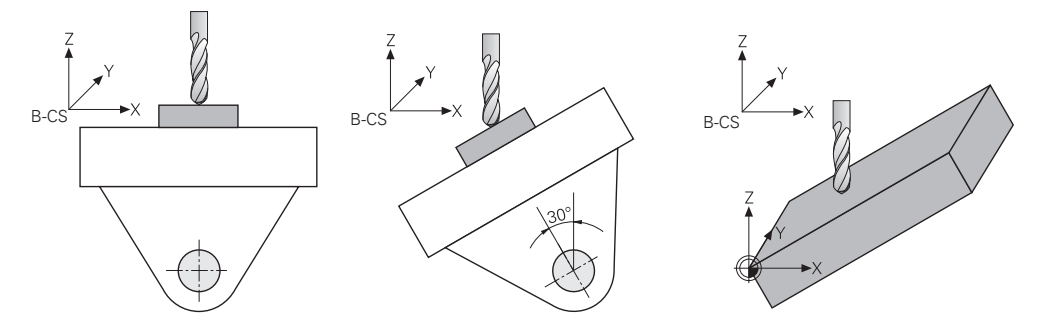

■ Stroj z rotacijskimi osmi tipalne glave

Pri tej kinematiki premikanje izvajajo rotacijske osi tipalne glave in položaj obdelovanca v prostoru stroja ostane enak. V zavrteni **WPL-CS** se glede na rotacijski kot vsaj dve linearni strojni osi ne premikata vzporedno z nezavrteno **B-CS**.

**Dodatne informacije:** ["Koordinatni sistem obdelovalne ravnine WPL-CS",](#page-291-0) [Stran 292](#page-291-0)

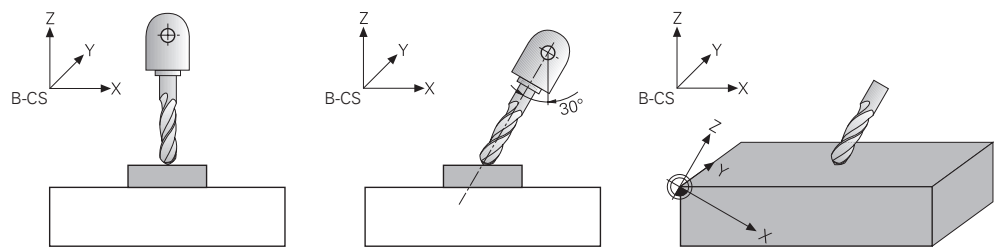

### <span id="page-315-0"></span>**11.5.2 Vrtenje obdelovalne ravnine s funkcijami PLANE (#8 / #1-01-1)**

### **Osnove**

#### **Uporaba**

Z vrtenjem obdelovalne ravnine lahko na stroju z rotacijskimi osmi obdelate npr. več strani obdelovanca v enem vpetju.

S pomočjo funkcije vrtenja lahko izravnate tudi prečno vpet obdelovanec.

#### **Sorodne teme**

- Vrste obdelave glede na število osi **Dodatne informacije:** ["Načini obdelave glede na število osi", Stran 488](#page-487-0)
- Zavrteno obdelovalno ravnino prevzemite v način delovanja **Ročno** z oknom **3Drotacija**

**Nadaljnje informacije:** uporabniški priročnik Nastavljanje in obdelava

### **Pogoji**

■ Stroj z rotacijskimi osmi

Za 3+2-osno obdelavo potrebujete vsaj dve rotacijski osi. Možne so tudi snemljive osi kot nasadna miza.

- Kinematični opis Krmiljenje za izračun vrtilnega kota potrebuje opis kinematike, ki jo ustvari proizvajalec stroja.
- Možnost programske opreme Razširjene funkcije skupine 1 (#8 / #1-01-1)
- Orodje v orodni osi **Z**

#### **Opis funkcije**

 $\mathbf i$ 

Z vrteniem obdelovalne ravnine določite orientacijo koordinatnega sistem obdelovalne ravnine **WPL-CS**.

**Dodatne informacije:** ["Referenčni sistemi", Stran 284](#page-283-0)

Položaj ničelne točke obdelovanca in s tem položaj koordinatnega sistema obdelovalne ravnine **WPL-CS** določite s pomočjo funkcije **TRANS DATUM** pred vrtenjem obdelovalne ravnine v koordinatnem sistemu obdelovanca **W-CS**.

Zamik ničelne točke vedno deluje v aktivni možnosti **WPL-CS**, torej po potrebi za funkcijo vrtenja. Če za vrtenje zamaknete ničelno točko obdelovanca, morate po potrebi ponastaviti aktivno funkcijo vrtenja.

**Dodatne informacije:** ["Zamik ničelne točke s funkcijo TRANS DATUM",](#page-305-0) [Stran 306](#page-305-0)

V praksi slike obdelovancev prikazujejo različne navedbe kotov, zato krmiljenje nudi različne funkcije **PLANE** z različnimi možnostmi določanja kotov.

**Dodatne informacije:** ["Pregled funkcij PLANE", Stran 318](#page-317-0)

Dodatno k geometrični definiciji obdelovalne ravnine za vsako funkcijo **PLANE** določite, kako krmiljenje pozicionira rotacijske osi.

**Dodatne informacije:** ["Pozicioniranje rotacijskih osi", Stran 350](#page-349-0)

Če geometrična definicija obdelovalne ravnine ne zagotovi nobenega jasnega položaja vrtenja, lahko izberete želeno rešitev vrtenja.

**Dodatne informacije:** ["Rešitve vrtenja", Stran 353](#page-352-0)

Odvisno od določenih kotov in kinematike stroja lahko izberete, ali krmiljenje pozicionira rotacijske osi ali orientira izključno koordinatni sistem obdelovalne ravnine **WPL-CS**.

**Dodatne informacije:** ["Vrste transformacij", Stran 357](#page-356-0)

#### **Prikaz stanja**

#### **Delovno območje Položaji**

Takoj, ko je obdelovalna ravnina zavrtena, splošni prikaz stanja v delovnem območju **Položaji** prejme simbol.

**Nadaljnje informacije:** uporabniški priročnik Nastavljanje in obdelava

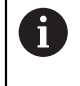

Če funkcijo vrtenja pravilno deaktivirate ali ponastavite, simbol za zavrteno obdelovalno ravnino ne sme biti več prikazan. **Dodatne informacije:** ["PLANE RESET", Stran 345](#page-344-0)

#### **Delovno območje Status**

Če je obdelovalna ravnina zavrtena, zavihka **POS** in **TRANS** delovnega območja **Status** vsebujeta informacije glede aktivne orientacije obdelovalne ravnine.

Če obdelovalno ravnino določite s pomočjo osnih kotov, krmiljenje prikazuje določene vrednosti osi. Pri vseh alternativnih geometričnih možnostih določanja vidite posledični prostorski kot.

**Nadaljnje informacije:** uporabniški priročnik Nastavljanje in obdelava

### <span id="page-317-0"></span>**Pregled funkcij PLANE**

Krmiljenje nudi naslednje funkcije **PLANE**:

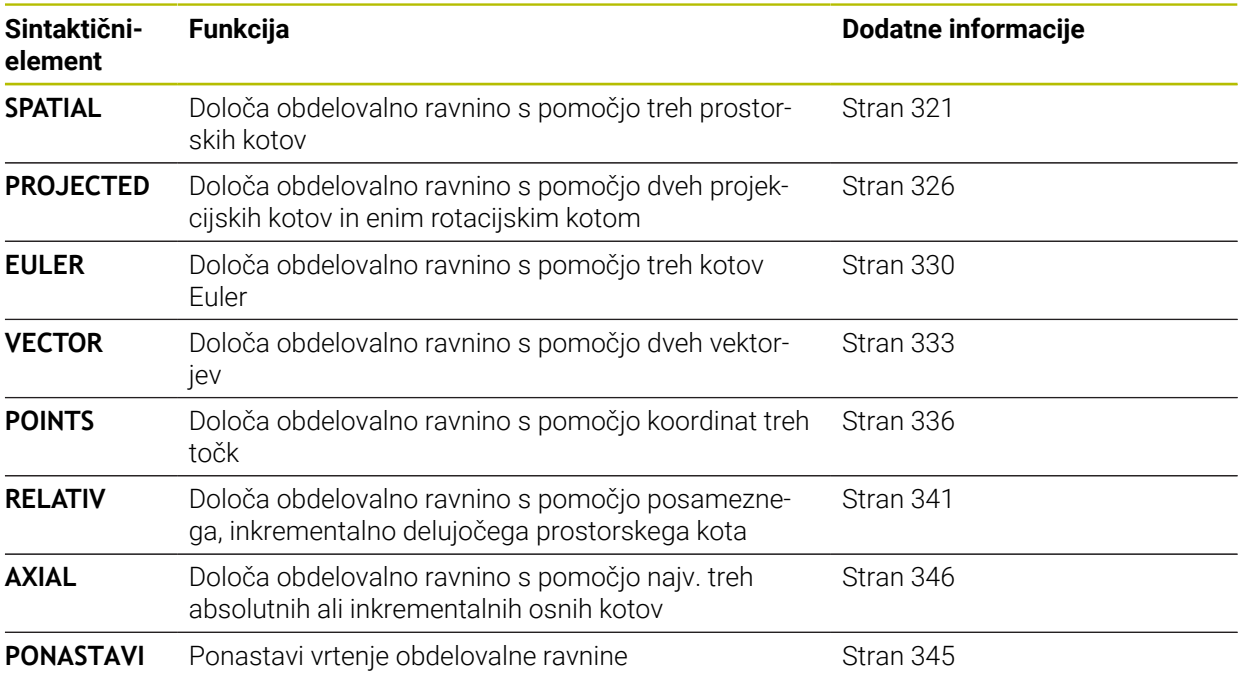

### *NAPOTEK*

#### **Pozor, nevarnost kolizije!**

Krmiljenje pri vklopu stroja poizkusi ponovno vzpostaviti stanje izklopa zavrtene ravnine. V določenih okoliščinah to ni možno. To velja npr., če zavrtite kot osi in je stroj konfiguriran s prostorskim kotom oz. če ste spremenili kinematiko.

- Če je možno, vrtenje pred izklopom ponastavite
- $\blacktriangleright$  Pri ponovnem vklopi preverite stanie vrtenia

# *NAPOTEK*

#### **Pozor, nevarnost kolizije!**

Cikel **8 ZRCALJENJE** lahko v povezavi s funkcijo **obračanje ovdelov. ravni** učinkuje različno. Tukaj so odločilnega pomena zaporedje programiranja, zrcaljene osi in uporabljena funkcija vrtenja. Med postopkom vrtenja in naslednjo obdelavo obstaja nevarnost trka!

- S pomočjo grafične simulacije preverite potek in položaje
- Previdno preverite NC-program ali razdelek programa v načinu delovanja **Potek programa, posam. blok**

Primeri

- 1 Cikel **8 ZRCALJENJE** je pred funkcijo vrtenja programiran brez rotacijskih osi:
	- Vrtenje uporabljene funkcije **PLANE** (razen funkcije **PLANE AXIAL**) bo zrcaljeno
	- Zrcaljenje po vrtenju učinkuje s funkcijo **PLANE AXIAL** ali ciklom **19**
- 2 Cikel **8 ZRCALJENJE** je pred funkcijo vrtenja programiran z rotacijskimi osmi:
	- Zrcaljenja rotacijska os nima učinka na vrtenje uporabljene funkcije **PLANE**, zrcali se izključno gibanje rotacijske osi

# *NAPOTEK*

#### **Pozor, nevarnost kolizije!**

Rotacijske osi s Hirthovim ozobjem se morajo za vrtenje dvigniti iz ozobja. Med dviganjem in vrtenjem obstaja nevarnost trka!

- Orodje odmaknite preden spremenite položaj rotacijske osi
- Če funkcijo **PLANE** uporabljate pri aktivni funkciji **M120**, krmiljenje samodejno prekliče popravek polmera in s tem tudi funkcijo **M120**.
- Vse funkcije **PLANE** vedno ponastavite s funkcijo **PLANE RESET**. Če npr. vse prostorske kote določite z 0, krmiljenje ponastavi samo kot in ne funkcije vrtenja.
- Če število rotacijskih osi omejite s funkcijo **M138**, lahko tako zmanjšate možnosti vrtenja na vašem stroju. Odločitev, ali krmiljenje upošteva kote osi izbranih osi ali nastavi na 0, določi vaš proizvajalec stroja.
- Krmilienie funkcijo vrtenia podpira samo ob aktivni rotacijski osi **Z**.
- Po potrebi lahko uredite cikel 19 ODBDELOVALNI NIVO. Vendar ne morete vstaviti novega cikla, saj krmiljenje cikla več ne ponudi za programiranje.

### **vrtenje obdelovalne ravnine brez rotacijskih osi**

Upoštevajte priročnik za stroj! To funkcijo mora omogočiti in prilagoditi proizvajalec stroja. Proizvajalec stroja mora v opisu kinematike upoštevati natančen kot, npr. nameščene kotne glave.

Programirano obdelovalno ravnino lahko pravokotno na orodje poravnate tudi brez rotacijskih osi, da npr. obdelovalno ravnino prilagodite nameščeni kotni glavi.

S funkcijo **PLANE SPATIAL** in pozicioniranju **STAY** obdelovalno ravnino zavrtite pod kotom, ki ga navaja proizvajalec stroja.

Primer nameščene kotne glave s fiksno smerjo orodja **Y**:

#### **Primer**

 $\mathbf{i}$ 

0

**11 TOOL CALL 5 Z S4500**

**12 PLANE SPATIAL SPA+0 SPB-90 SPC+0 STAY**

Vrtilni kot se mora skladati s kotom orodja. V nasprotnem primeru krmiljenje odda sporočilo o napaki.

### <span id="page-320-0"></span>**PLANE SPATIAL**

#### **Uporaba**

 $\mathbf{i}$ 

S funkcijo **PLANE SPATIAL** določite obdelovalno ravnino s tremi prostorskimi koti.

Prostorski koti so najpogosteje uporabljene možnosti definicije obdelovalne ravnine. Definicija ni specifična za stroj, torej ni odvisna od prisotnih rotacijskih osi.

#### **Sorodne teme**

- Določanje posameznega, inkrementalno določenega prostorskega kota **Dodatne informacije:** ["PLANE RELATIV", Stran 341](#page-340-0)
- Navedba osnega kota
	- **Dodatne informacije:** ["PLANE AXIAL", Stran 346](#page-345-0)

#### **Opis funkcije**

Prostorski koti določajo obdelovalno ravnino kot tri med seboj neodvisne rotacije v koordinatnem sistemu obdelovanca **W-CS**, torej v nezavrteni obdelovalni ravnini.

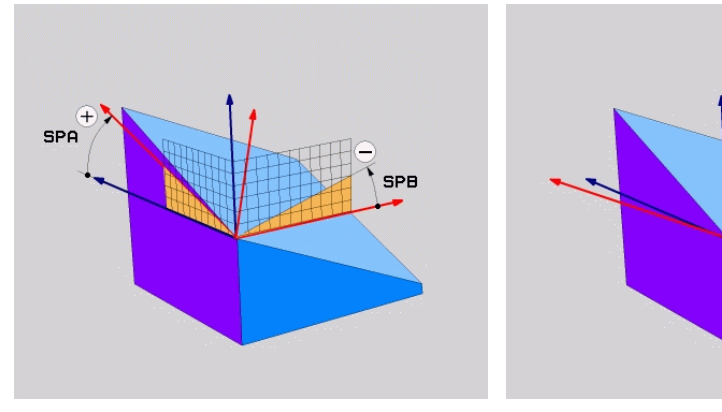

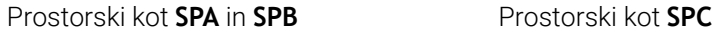

**SPC** 

Tudi če eden ali več kotov vsebuje vrednost 0, morate določiti vse tri kote. Ker so prostorski koti programirani neodvisno od fizično prisotnih rotacijskih osi, vam glede predznaka ni treba ločevati med osmi tipalne glave ali osmi mize. Vedno uporabljate razširjeno pravilo desne roke.

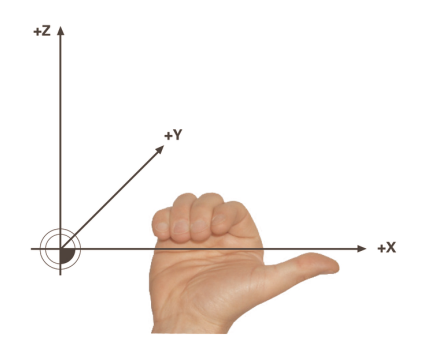

Palec desne roke kaže v pozitivno smer osi, okrog katere se izvaja rotacija. Če vaše prste upognete, kažejo upognjeni prsti v pozitivno smer vrtenja. Vnos prostorskih kotov kot treh med seboj neodvisnih rotacij v koordinatnem sistemu obdelovanca **W-CS** v zaporedju programiranja **A-B-C** je za številne uporabnike velik izziv. Težava se skriva v časovno enakem upoštevanju dveh

koordinatnih sistemov, nespremenjeni možnosti **W-CS** in spremenjenem koordinatnem sistemu obdelovalne ravnine **WPL-CS**.

Zato lahko alternativno določite prostorski kot, tako da si predstavljate tri zaporedno nadgrajujoče se rotacije v zaporedju vrtenja **C-B-A**. Ta alternativa omogoča obravnavanje izključno enega koordinatnega sistema, spremenjenega koordinatnega sistema obdelovalne ravnine **WPL-CS**.

**[Dodatne informacije:](#page-323-0)** "Napotki", Stran 324

Ta vidik je skladen trem zaporedno programiranim funkcijam **PLANE RELATIV**, najprej z možnostjo **SPC**, potem z možnostjo **SPB** in na koncu z možnostjo **SPA**. Inkrementalno delujoča prostorska kota **SPB** in **SPA** se nanašata na koordinatni sistem obdelovalne ravnine **WPL-CS**, torej na zavrteno obdelovalno ravnino.

**Dodatne informacije:** ["PLANE RELATIV", Stran 341](#page-340-0)

#### **Primer uporabe**

#### **Primer**

 $\mathbf i$ 

 $\mathbf i$ 

#### **11 PLANE SPATIAL SPA+45 SPB+0 SPC+0 TURN MB MAX FMAX SYM- TABLE ROT**

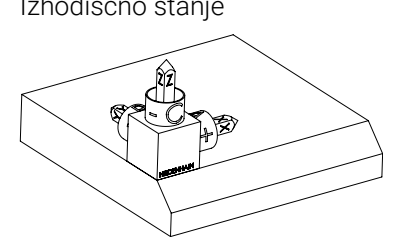

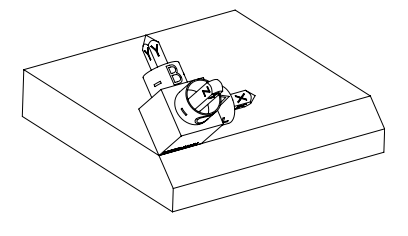

Izhodiščno stanje Izhodiščno stanje prikazuje položaj in orientacijo še nezavrtenega koordinatnega sistema obdelovalne ravnine **WPL-CS**. Položaj določa ničelna točka obdelovanca, ki je v primeru potisnjena na zgornji rob posnetega roba. Aktivna ničelna točka obdelovanca določa tudi položaj, okrog katerega krmiljenje orientira ali vrti možnost **WPL-CS**.

Orientacija orodne osi Spomočjo določenega prostorskega kota **SPA+45** krmiljenje zavrteno os Z možnosti **WPL-CS** orientira navpično na površino posnetega roba. Vrtenje okrog kota **SPA** se izvede okrog nezavrtene osi X.

> Poravnava zavrtene osi X se sklada z orientacijo nezavrtene osi X.

Orientacija zavrtene osi Y nastane samodejno, saj so vse osi med seboj razporejene navpično.

Če obdelavo posnetega roba programirate znotraj podprograma, lahko s štirimi definicijami obdelovalne ravnine izdelate obhodni posneti rob.

Če primer določa obdelovalno ravnino prvega posnetega roba, preostale posnete robe programirate s pomočjo naslednjih prostorskih kotov:

- **SPA+45**, **SPB+0** in **SPC+90** za drugi posneti rob **[Dodatne informacije:](#page-323-0)** "Napotki", Stran 324
- **SPA+45**, **SPB+0** in **SPC+180** za tretji posneti rob
- **SPA+45**, **SPB+0** in **SPC+270** za četrti posneti rob

Vrednosti se nanašajo na nezavrten koordinatni sistem obdelovanca **W-CS**. Upoštevajte, da morate pred vsako definicijo obdelovalne ravnine premakniti ničelno točko obdelovanca.

#### **11 PLANE SPATIAL SPA+45 SPB+0 SPC+0 TURN MB MAX FMAX SYM- TABLE ROT**

NC-funkcija vsebuje naslednje sintaktične elemente:

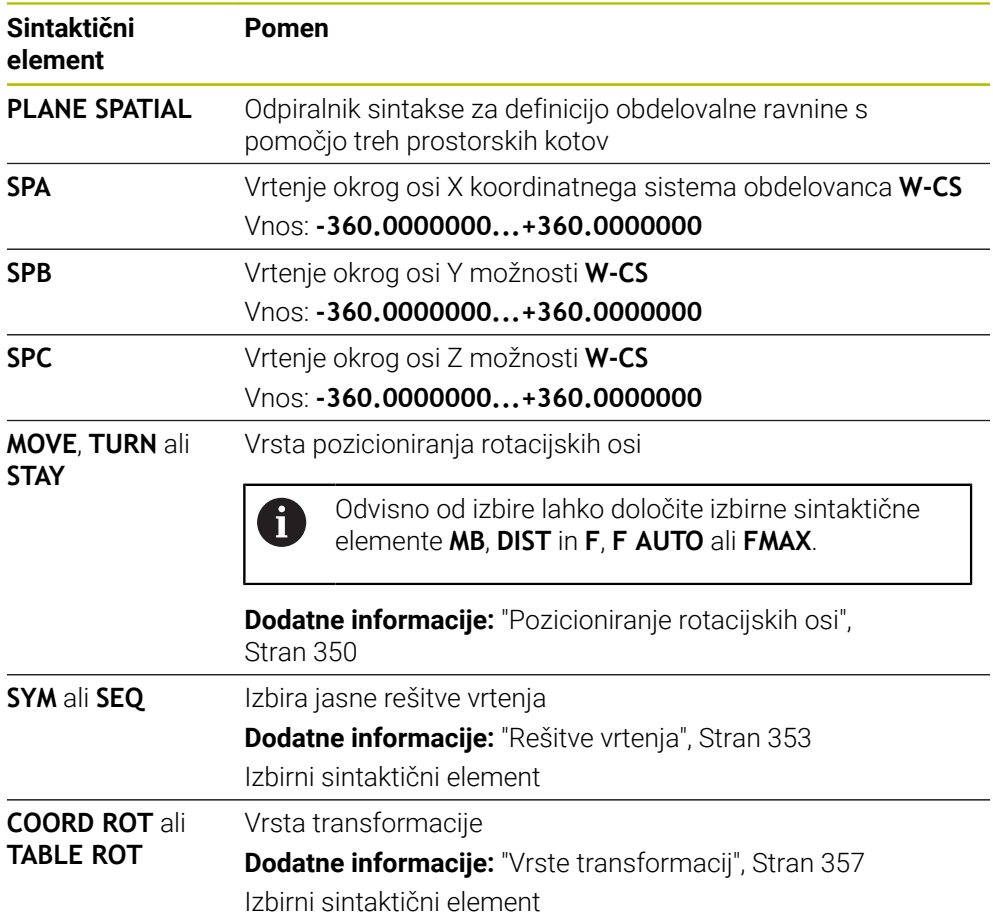

### <span id="page-323-0"></span>**Napotki**

#### **Primerjava pogledov na primeru enega posnetega roba**

#### **Primer**

**11 PLANE SPATIAL SPA+45 SPB+0 SPC+90 TURN MB MAX FMAX SYM- TABLE ROT**

**Pogled A-B-C**

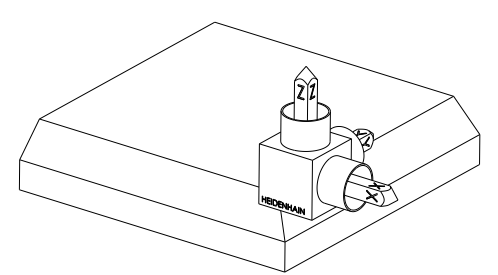

Izhodiščno stanje

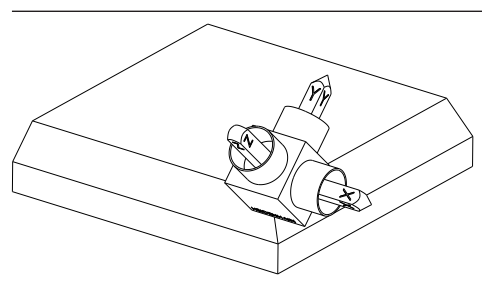

#### **SPA+45**

Orientacija orodne osi **Z** Vrtenje okrog osi X nezavrtenega koordinatnega sistema obdelovanca **W-CS**

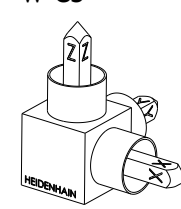

#### **SPB+0**

Vrtenje okrog osi Y nezavrtene **W-CS** Brez rotacije pri vrednosti 0

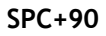

Orientacija glavne osi **X** Vrtenje okrog osi Z nezavrtene **W-CS**

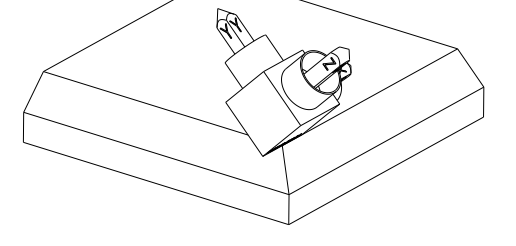

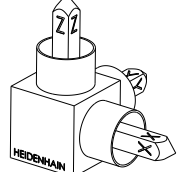
**Pogled C-B-A**

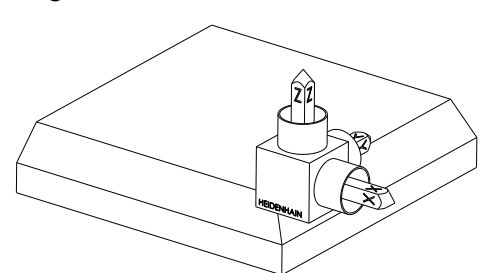

Izhodiščno stanje

# $\begin{matrix} \widehat{\mathbf{z}} \ \mathbf{z} \end{matrix}$  $\mathfrak{D}$

# **SPC+90**

Orientacija glavne osi **X** Vrtenje okrog osi Z koordinatnega sistema obdelovanca **W-CS**, torej v nezavrteni obdelovalni ravnini

## **SPB+0**

**SPA+45**

Vrtenje okrog osi Y koordinatnega sistema obdelovalne ravnine **WPL-CS**, torej v zavrteni obdelovalni ravnini

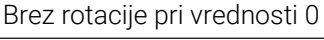

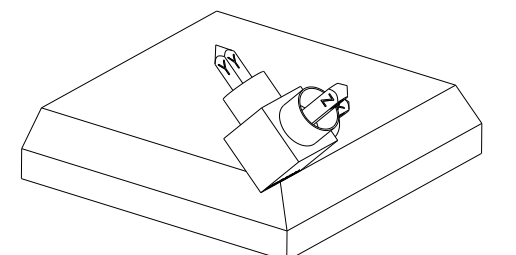

Orientacija orodne osi **Z** Vrtenje okrog osi X v možnosti **WPL-CS**, torej v zavrteni obdelovalni ravnini

Oba pogleda vodita do identičnega rezultata.

# **Definicija**

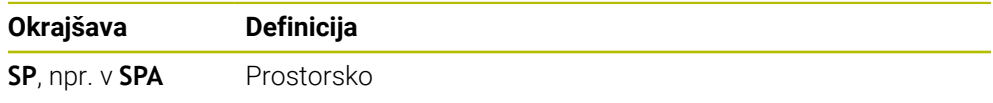

# **PLANE PROJECTED**

## **Uporaba**

S funkcijo **PLANE PROJECTED** določite obdelovalno ravnino z dvema projekcijskima kotoma. Z dodatnim rotacijskim kotom izbirno poravnate os X v zavrteni obdelovalni ravnini.

## **Opis funkcije**

Projekcijski kot določite v obdelovalni ravnini kot dva med seboj neodvisna kota v obdelovalnih ravninah **ZX** in **YZ** nezavrtenega koordinatnega sistema obdelovanca **W-CS**.

**Dodatne informacije:** ["Oznaka osi na rezkalnih strojih", Stran 126](#page-125-0)

Z dodatnim rotacijskim kotom izbirno poravnate os X v zavrteni obdelovalni ravnini.

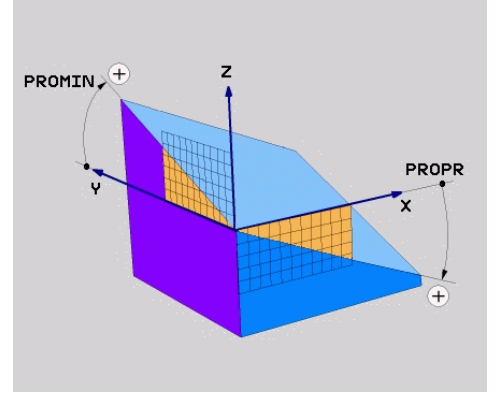

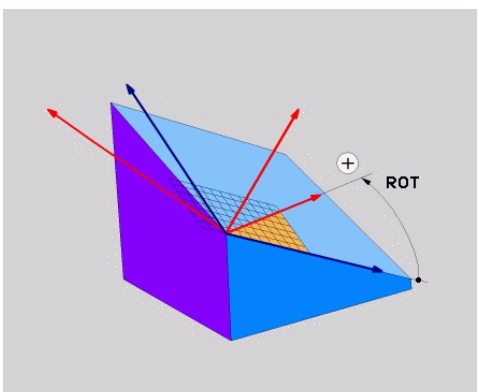

Projekcijski kot **PROMIN** in **PROPR** Rotacijski kot **ROT**

i

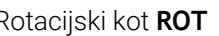

Tudi če eden ali več kotov vsebuje vrednost 0, morate določiti vse tri kote.

Vnos projekcijskega kota je pri pravokotnih obdelovancih enostaven, saj se robovi obdelovanca skladni s projekcijskimi koti.

Pri nepravokotnih obdelovancih projekcijske kote določite tako, da si obdelovalni ravnini **ZX** in **YZ** predstavljate kot prozorni plošči s kotnimi skalami. Če obdelovanec od spredaj opazujete skozi ravnino **ZX**, se razlika med osjo X in robom obdelovanca sklada s projekcijskim kotom **PROPR**. Z istim postopkom določite tudi projekcijski kot **PROMIN**, tako da obdelovanec opazujete z leve.

Če možnost **PLANE PROJECTED** uporabite za večstransko ali notranjo obdelavo, morate uporabiti ali projicirati robove obdelovanca. V teh primerih si obdelovanec predstavljajte prozornega.

**[Dodatne informacije:](#page-328-0)** "Napotki", Stran 329

#### **Primer uporabe**

#### **Primer**

 $\mathbf i$ 

#### **11 PLANE PROJECTED PROPR+0 PROMIN+45 ROT+0 TURN MB MAX FMAX SYM- TABLE ROT**

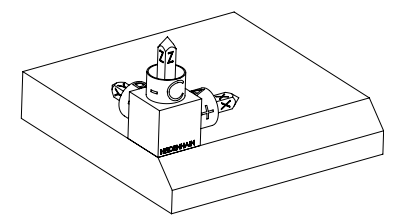

Izhodiščno stanje Izhodiščno stanje prikazuje položaj in orientacijo še nezavrtenega koordinatnega sistema obdelovalne ravnine **WPL-CS**. Položaj določa ničelna točka obdelovanca, ki je v primeru potisnjena na zgornji rob posnetega roba. Aktivna ničelna točka obdelovanca določa tudi položaj, okrog katerega krmiljenje orientira ali vrti možnost **WPL-CS**.

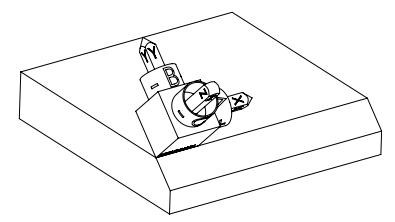

Orientacija orodne osi S pomočjo določenega projekcijskega kota **PROMIN+45** krmiljenje os Z možnosti **WPL-CS** orientira navpično na površino posnetega roba. Kot iz možnosti **PROMIN** deluje v obdelovalni ravnini **YZ**.

> Poravnava zavrtene osi X se sklada z orientacijo nezavrtene osi X.

Orientacija zavrtene osi Y nastane samodejno, saj so vse osi med seboj razporejene navpično.

Če obdelavo posnetega roba programirate znotraj podprograma, lahko s štirimi definicijami obdelovalne ravnine izdelate obhodni posneti rob.

Če primer določa obdelovalno ravnino prvega posnetega roba, preostale posnete robe programirate s pomočjo naslednjih projekcijskih in rotacijskih kotov:

- **PROPR+45**, **PROMIN+0** in **ROT+90** za drugi posneti rob
- **PROPR+0**, **PROMIN-45** in **ROT+180** za tretji posneti rob
- **PROPR-45**, **PROMIN+0** in **ROT+270** za četrti posneti rob

Vrednosti se nanašajo na nezavrten koordinatni sistem obdelovanca **W-CS**.

Upoštevajte, da morate pred vsako definicijo obdelovalne ravnine premakniti ničelno točko obdelovanca.

#### **Vnos**

#### **11 PLANE PROJECTED PROPR+0 PROMIN+45 ROT+0 TURN MB MAX FMAX SYM- TABLE ROT**

NC-funkcija vsebuje naslednje sintaktične elemente:

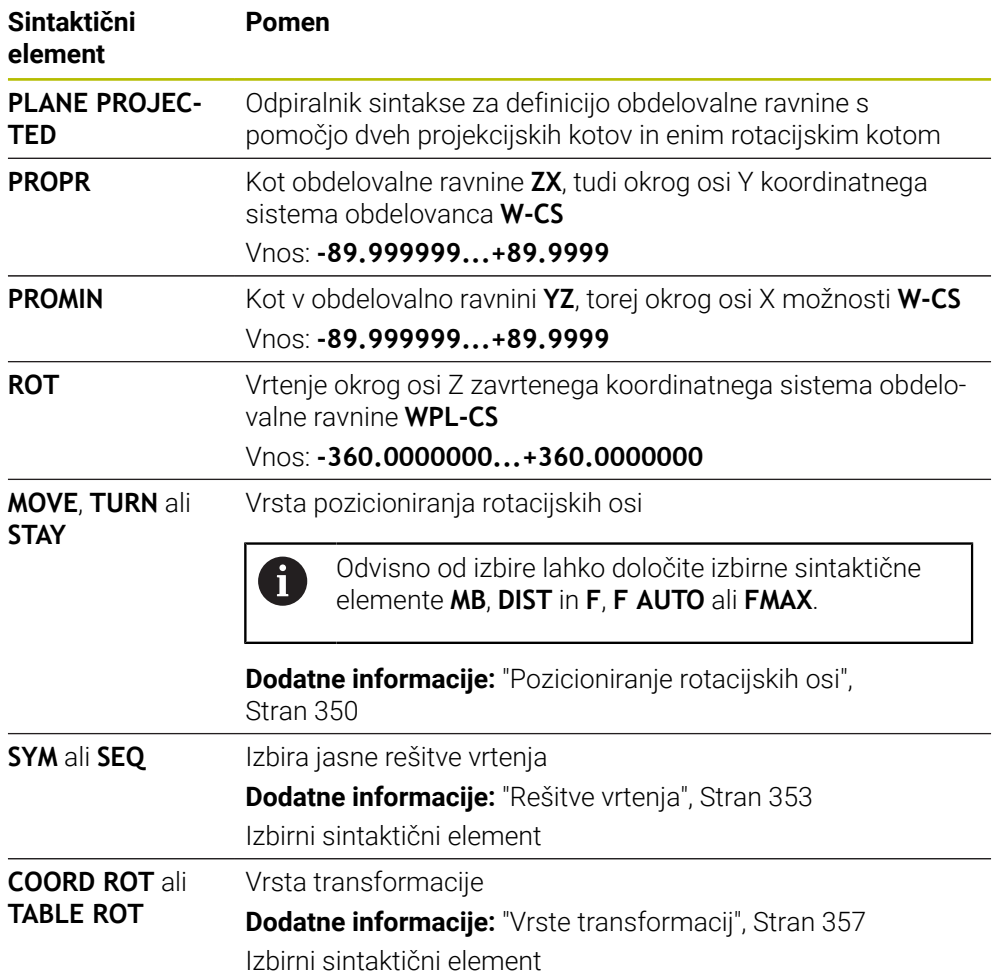

# <span id="page-328-0"></span>**Napotki**

**Postopek pri prekritih robovih obdelovanca na primeru diagonalne izvrtine**

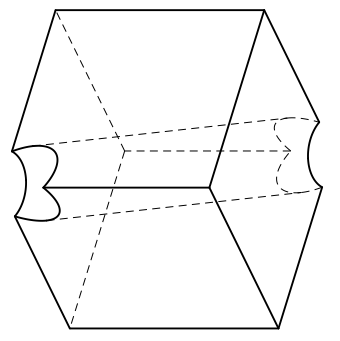

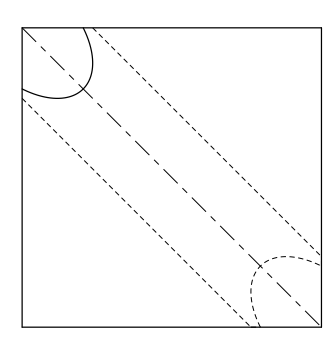

Kocka z diagonalno izvrtino Pogled od spredaj, tudi projekcija na obdelovalno ravnino **ZX**

#### **Primer**

**11 PLANE PROJECTED PROPR-45 PROMIN+45 ROT+0 TURN MB MAX FMAX SYM-TABLE ROT**

#### **Primerjava projekcijskega in prostorskega kota**

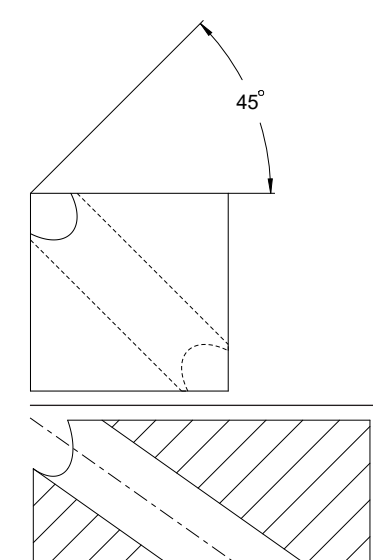

54.736

Če si obdelovanec predstavljate prozorno, lahko enostavno določite projekcijski kot. Oba projekcijska kota znašata 45°.

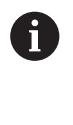

Pri določanju predznaka morate upoštevati, da se obdelovalna raven nahaja navpično na sredinsko os izvrtine.

Pri določanju obdelovalne ravnine s pomočjo prostorskega kota morate upoštevati prostorsko diagonalo.

Celotni rez vzdolž osi izvrtine kaže, da os s spodnjim in levim robom obdelovanca ne tvori enakokrakega trikotnika. Zato npr. prostorski kot **SPA+45** privede do napačnega rezultata.

# **Definicija**

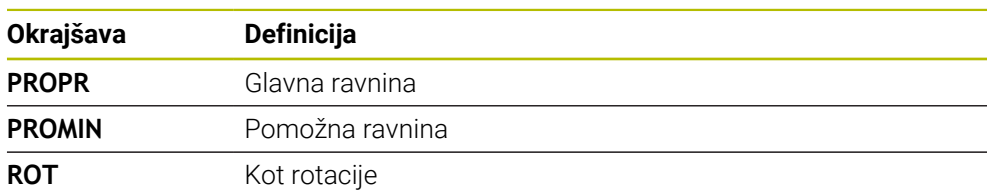

# **PLANE EULER**

## **Uporaba**

S funkcijo **PLANE EULER** določite obdelovalno ravnino s tremi koti Euler.

## **Opis funkcije**

Koti Euler določajo obdelovalno ravnino kot tri zaporedno nadgrajujoče se rotacije, izhajajoč iz nezavrtenega koordinatnega sistema obdelovanca **W-CS**.

S tretjim kotom Euler izbirno poravnate zavrteno os X.

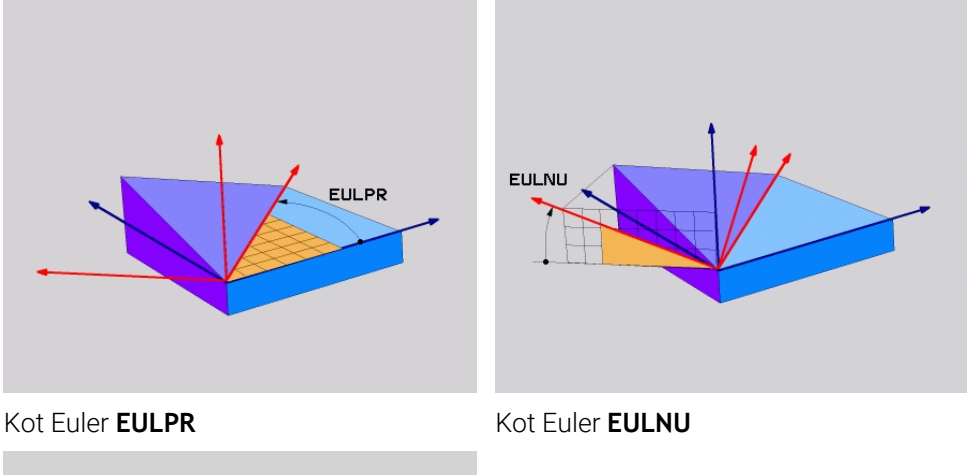

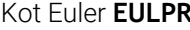

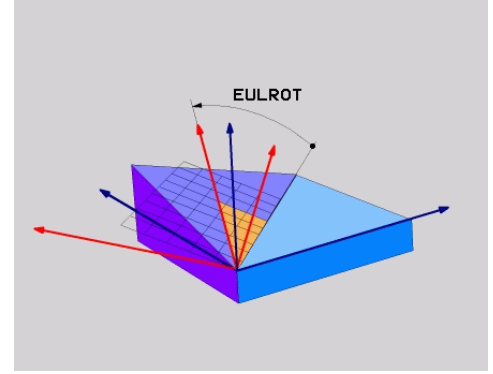

#### Kot Euler **EULROT**

Tudi če eden ali več kotov vsebuje vrednost 0, morate določiti vse tri kote. Zaporedno nadgrajujoče se rotacije so naprej izvedene okrog nezavrtene osi Z, potem okrog zavrtene osi X in na kocu okrog zavrtene osi Z.

Ta vidik je skladen trem zaporedno programiranim funkcijam **PLANE** h. **RELATIV**, najprej z možnostjo **SPC**, potem z možnostjo **SPA** in na koncu znova z možnostjo **SPC**. **Dodatne informacije:** ["PLANE RELATIV", Stran 341](#page-340-0) Enak rezultat dosežete tudi s pomočjo možnosti **PLANE SPATIAL** s prostorskima kotoma **SPC** in **SPA** ter naslednjo rotacijo, npr. s funkcijo **TRANS ROTATION**. **Dodatne informacije:** ["PLANE SPATIAL", Stran 321](#page-320-0) **Dodatne informacije:** ["Vrtenje s funkcijo TRANS ROTATION", Stran 310](#page-309-0)

#### **Primer uporabe**

#### **Primer**

#### **11 PLANE EULER EULPR+0 EULNU45 EULROT0 TURN MB MAX FMAX SYM- TABLE ROT**

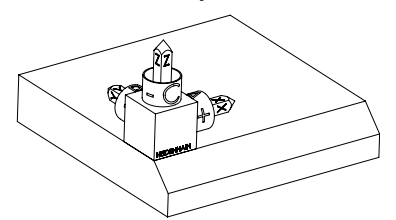

Izhodiščno stanje Izhodiščno stanje prikazuje položaj in orientacijo še nezavrtenega koordinatnega sistema obdelovalne ravnine **WPL-CS**. Položaj določa ničelna točka obdelovanca, ki je v primeru potisnjena na zgornji rob posnetega roba. Aktivna ničelna točka obdelovanca določa tudi položaj, okrog katerega krmiljenje orientira ali vrti možnost **WPL-CS**.

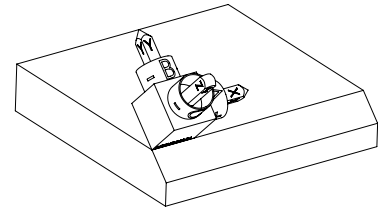

Orientacija orodne osi S pomočjo določenega kota Euler **EULNU** krmiljenje os Z možnosti **WPL-CS** orientira navpično na površino posnetega roba. Vrtenje okrog kota **EULNU** se izvede okrog nezavrtene osi X.

> Poravnava zavrtene osi X se sklada z orientacijo nezavrtene osi X.

Orientacija zavrtene osi Y nastane samodejno, saj so vse osi med seboj razporejene navpično.

Če obdelavo posnetega roba programirate znotraj podprograma, lahko s ĥ štirimi definicijami obdelovalne ravnine izdelate obhodni posneti rob. Če primer določa obdelovalno ravnino prvega posnetega roba, preostale posnete robe programirate s pomočjo naslednjih kotov Euler: **EULPR+90**, **EULNU45** in **EULROT0** za drugi posneti rob **EULPR+180**, **EULNU45** in **EULROT0** za drugi tretji rob

**EULPR+270**, **EULNU45** in **EULROT0** za četrti posneti rob

Vrednosti se nanašajo na nezavrten koordinatni sistem obdelovanca **W-CS**.

Upoštevajte, da morate pred vsako definicijo obdelovalne ravnine premakniti ničelno točko obdelovanca.

#### **Vnos**

#### **Primer**

## **11 PLANE EULER EULPR+0 EULNU45 EULROT0 TURN MB MAX FMAX SYM- TABLE ROT**

NC-funkcija vsebuje naslednje sintaktične elemente:

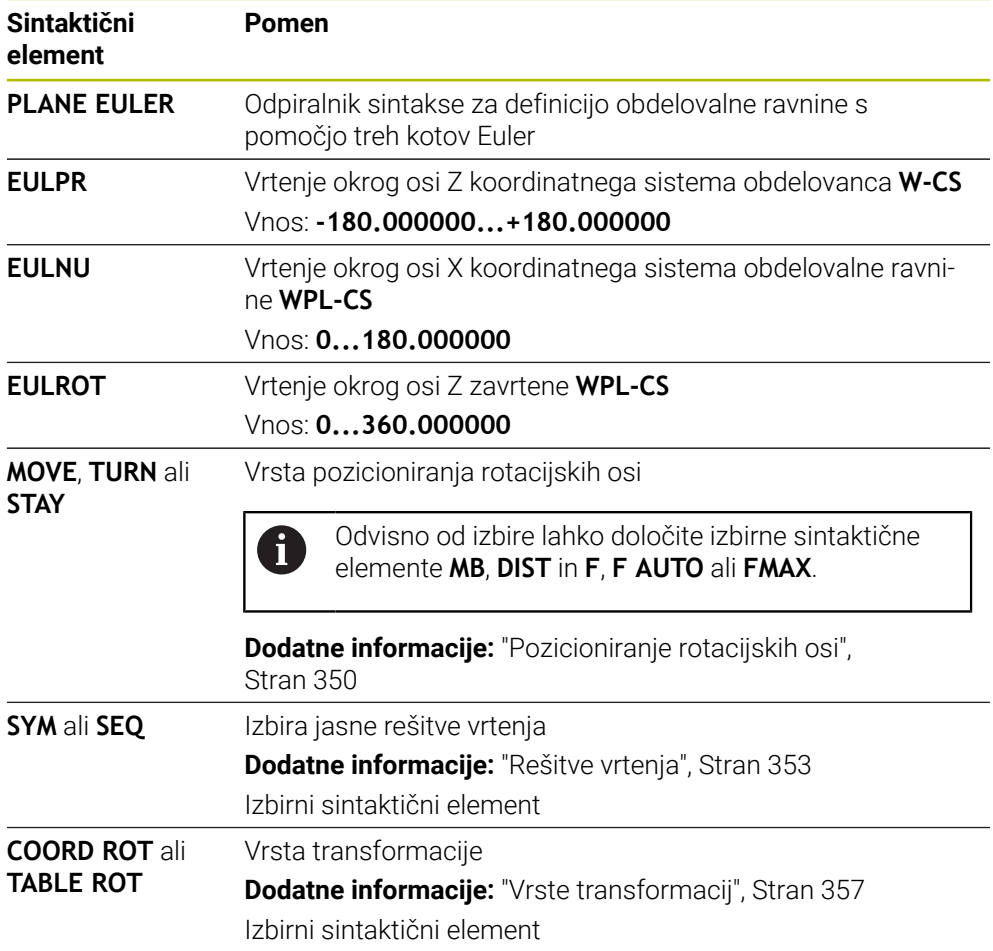

# **Definicija**

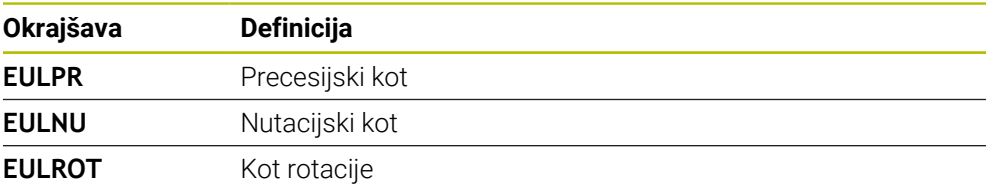

# **PLANE VECTOR**

## **Uporaba**

S funkcijo **PLANE VECTOR** določite obdelovalno ravnino z dvema vektorjema.

#### **Sorodne teme**

■ Oblike za prenos NC-programov

**Dodatne informacije:** ["Oblike za izdajo NC-programov", Stran 486](#page-485-0)

## **Opis funkcije**

 $\mathbf i$ 

Vektorji določajo obdelovalno ravnino kot dve zaporedno nadgrajujoči se navedbi smeri, izhajajoč iz nezavrtenega koordinatnega sistema obdelovanca **W-CS**.

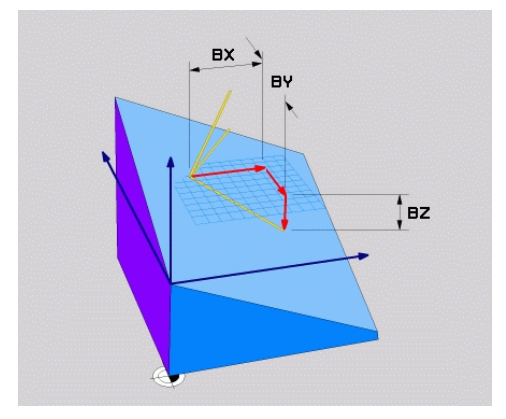

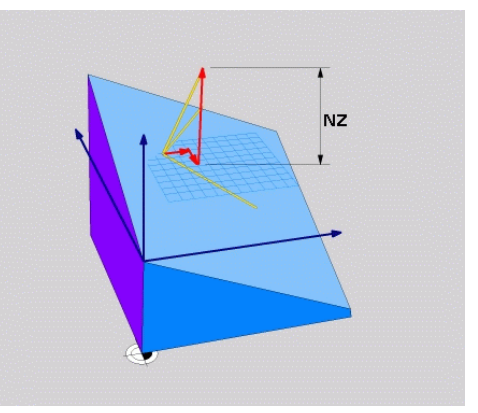

Osnovni vektor s komponentami **BX**, **BY** in **BZ**

Komponenta **NZ** normalnega vektorja

Tudi če ena ali več komponent vsebuje vrednost 0, morate določiti vseh šest komponent.

Ni vam treba vnesti nobenega normiranega vektorja. Uporabite lahko mere slike ali poljubne vrednosti, ki ne spreminjajo razmerja komponent med seboj.

**Dodatne informacije:** ["Primer uporabe", Stran 334](#page-333-0)

Osnovni vektor s komponentami **BX**, **BY** in **BZ** določa smer zavrtene osi X. Normalni vektor s komponentami **NX**, **NY** in **NZ** določa smer zavrtene osi Z in s tem posredno tudi obdelovalne ravnine. Normalni vektor se nahaja navpično na zavrteno obdelovalno ravnino.

#### <span id="page-333-0"></span>**Primer uporabe**

#### **Primer**

#### **11 PLANE VECTOR BX+1 BY+0 BZ+0 NX+0 NY-1 NZ+1 TURN MB MAX FMAX SYM-TABLE ROT**

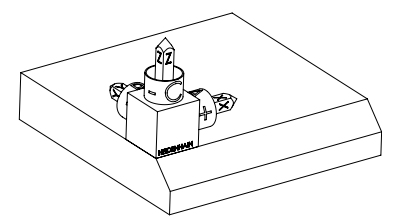

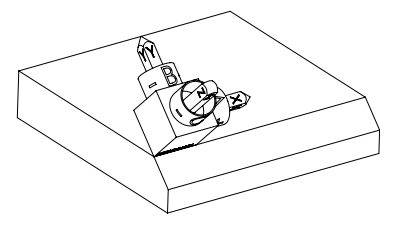

Izhodiščno stanje Izhodiščno stanje prikazuje položaj in orientacijo še nezavrtenega koordinatnega sistema obdelovalne ravnine **WPL-CS**. Položaj določa ničelna točka obdelovanca, ki je v primeru potisnjena na zgornji rob posnetega roba. Aktivna ničelna točka obdelovanca določa tudi položaj, okrog katerega krmiljenje orientira ali vrti možnost **WPL-CS**.

Orientacija orodne osi S pomočjo določenega normalnega vektorja s komponentami **NX+0**, **NY-1** in **NZ+1** krmiljenje os Z koordinatnega sistem obdelovalne ravnine **WPL-CS** orientira navpično na površino posnetega roba.

> Poravnava zavrtene osi X se zaradi komponente **BX+1** sklada z orientacijo nezavrtene osi X. Orientacija zavrtene osi Y nastane samodejno, saj so vse osi med seboj razporejene navpično.

Če obdelavo posnetega roba programirate znotraj podprograma, lahko s H štirimi definicijami obdelovalne ravnine izdelate obhodni posneti rob. Če primer določa obdelovalno ravnino prvega posnetega roba, preostale posnete robe programirate s pomočjo naslednjih vektorskih komponent: **BX+0**, **BY+1** in **BZ+0** ter **NX+1**, **NY+0** in **NZ+1** za drugi posneti rob **BX-1**, **BY+0** in **BZ+0** ter **NX+0**, **NY+1** in **NZ+1** za tretji posneti rob **BX+0**, **BY-1** in **BZ+0** ter **NX-1**, **NY+0** in **NZ+1** za četrti posneti rob

Vrednosti se nanašajo na nezavrten koordinatni sistem obdelovanca **W-CS**.

Upoštevajte, da morate pred vsako definicijo obdelovalne ravnine premakniti ničelno točko obdelovanca.

#### **Vnos**

#### **11 PLANE VECTOR BX+1 BY+0 BZ+0 NX+0 NY-1 NZ+1 TURN MB MAX FMAX SYM-TABLE ROT**

NC-funkcija vsebuje naslednje sintaktične elemente:

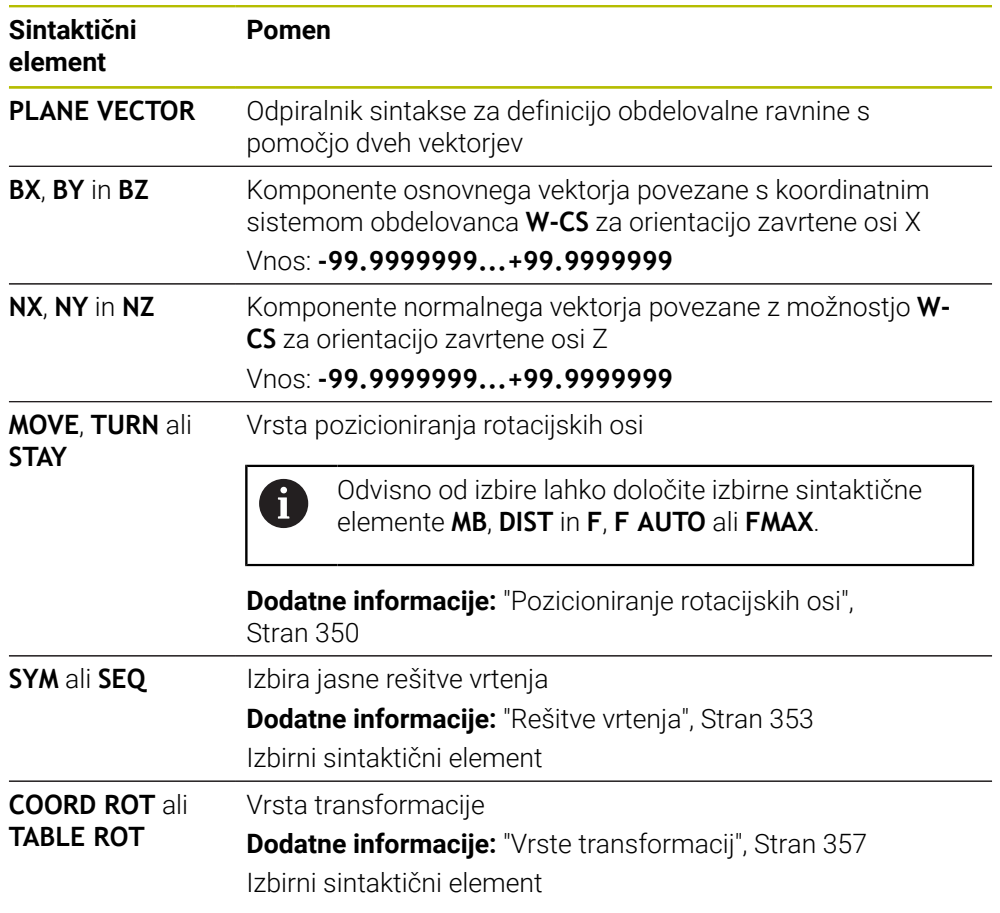

# **Napotki**

- Če komponente normalnega vektorja vsebujejo zelo majhne vrednost, npr. 0 ali 0,0000001, krmiljenje ne more določiti nagnjenosti obdelovalne ravnine. V takšnih primerih krmiljenje obdelavo prekine s sporočilom o napaki. Tega vedenja ni mogoče konfigurirati.
- Krmiljenje notranje izračuna posamezne normirane vektorje iz vnesenih vrednosti.

#### **Napotki v povezavi z nenavpičnimi vektorji**

Da je definicija obdelovalne ravnine jasna, morajo biti vektorji programirani navpično drug do drugega.

Z izbirnim strojnim parametrom **autoCorrectVector** (št. 201207) proizvajalec stroja določi vedenje krmiljenja pri nenavpičnih vektorjih.

Kot alternativno sporočilu o napaki lahko krmiljenje nenavpični osnovni sektor popravi ali zamenja. Krmiljenje pri tem ne spremeni normalnega vektorja.

Vedenje krmiljenja pri popravku v primeru, ko osnovni vektor ni pravokoten:

Krmiljenje osnovni vektor vzdolž normalnega vektorja projicira obdelovalno ravnino, ki je določena z normalnim vektorjem.

Vedenje krmiljenja ob popravku v primeru, ko osnovni vektor ni navpičen, poleg tega pa je prekratek, vzporeden ali nevzporeden normalnemu vektorju:

- Če normalni vektor v komponenti **NX** vsebuje vrednost 0, je osnovni vektor skladen z izvorno osjo X.
- Če normalni vektor v komponenti **NY** vsebuje vrednost 0, je osnovni vektor skladen z izvorno osjo Y.

#### **Definicija**

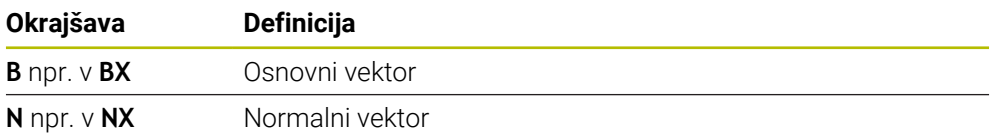

## **PLANE POINTS**

#### **Uporaba**

S funkcijo **PLANE POINTS** določite obdelovalno ravnino s tremi točkami.

#### **Sorodne teme**

Usmeritev ravnine s ciklom tipalnega sistema **431 MERJENJE RAVNINE Nadaljnje informacije:** uporabniški priročnik Programiranje merilnih ciklov za obdelovance in orodja

# **Opis funkcije**

Točke določajo obdelovalno ravnino s pomočjo svojih koordinat v nezavrtenem koordinatnem sistemu obdelovanca **W-CS**.

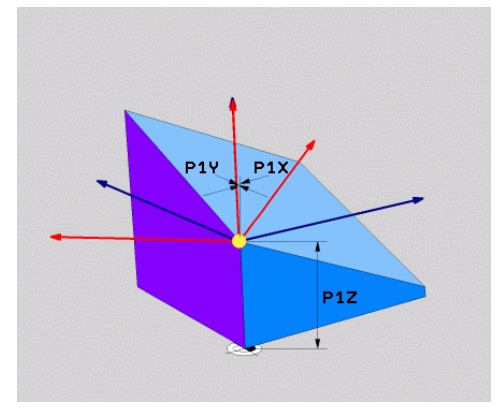

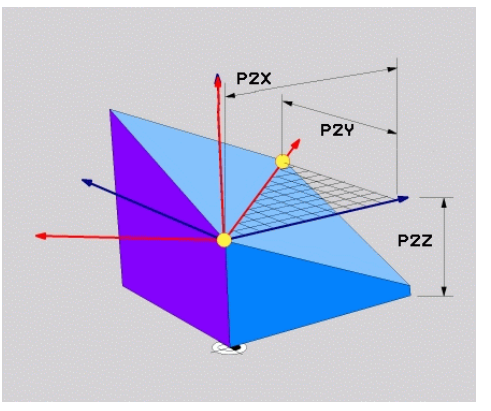

Prva točka s koordinatami **P1X**, **P1Y** in **P1Z**

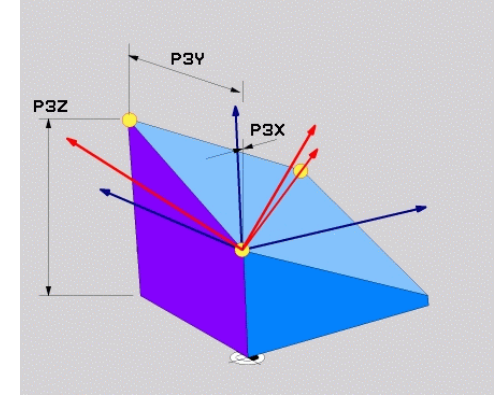

Druga točka s koordinatami **P2X**, **P2Y** in **P2Z**

Tretja tička s koordinatami **P3X**, **P3Y** in **P3Z**

Tudi če ena ali več koordinat vsebuje vrednost 0, morate določiti vseh devet koordinat.

Prva točka s koordinatami **P1X**, **P1Y** in **P1Z** določa prvo točko zavrtene osi X.

Lahko si predstavljate, da s prvo točko določite izvor zavrtene osi X in s tem  $\mathbf{i}$ točko za orientacijo koordinatnega sistema obdelovalne ravnine **WPL-CS**. Upoštevajte, da vam z definicijo prve točke ni treba premakniti ničelno točko obdelovanca. Če želite koordinate prve točke vedno programirati z vrednostjo 0, morate po potrebi predhodno ničelno točko obdelovanca premakniti na ta položaj.

Druga točka s koordinatami **P2X**, **P2Y** in **P2Z** določa drugo točko zavrtene osi X in s tem tudi njeno orientacijo.

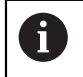

V določeno obdelovalni ravnini se orientacija zavrtene osi Y ustvari samodejno, saj sta obe osi med seboj razporejeni pravokotno.

Tretja točka s koordinatami **P3X**, **P3Y** in **P3Z** določa nagib zavrtene obdelovalne ravnine.

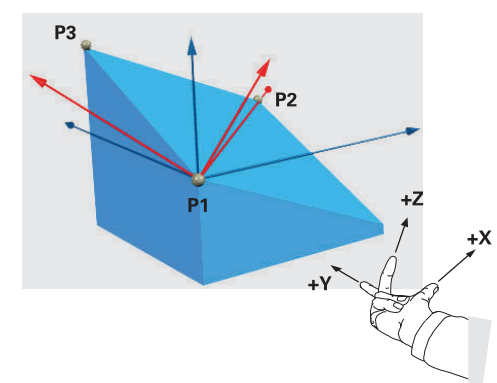

Da je lahko pozitivna smer orodne osi usmerjena stran od obdelovanca, veljajo za položaj treh točk naslednji pogoji:

- Točka 2 se nahaja desno od točke 1
- Točka 3 se nahaja nad povezovalnimi linijami točk 1 in 2

#### **Primer uporabe**

#### **Primer**

 $\mathbf i$ 

#### **11 PLANE POINTS P1X+0 P1Y+0 P1Z+0 P2X+1 P2Y+0 P2Z+0 P3X+0 P3Y+1 P3Z+1 TURN MB MAX FMAX SYM- TABLE ROT**

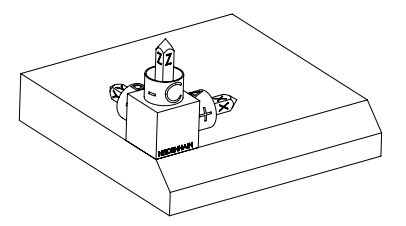

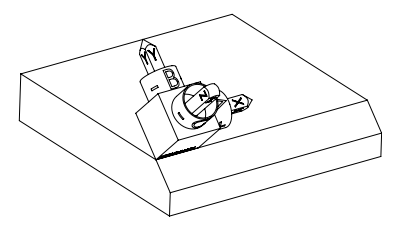

Izhodiščno stanje Izhodiščno stanje prikazuje položaj in orientacijo še nezavrtenega koordinatnega sistema obdelovalne ravnine **WPL-CS**. Položaj določa ničelna točka obdelovanca, ki je v primeru potisnjena na zgornji rob posnetega roba. Aktivna ničelna točka obdelovanca določa tudi položaj, okrog katerega krmiljenje orientira ali vrti možnost **WPL-CS**.

Orientacija orodne osi S pomočjo prvih dveh točk **P1** in **P2** krmiljenje orientira os X možnosti **WPL-CS**.

> Poravnava zavrtene osi X se sklada z orientacijo nezavrtene osi X.

**P3** določa nagib zavrtene obdelovalne ravnine.

Orientacija zavrtene osi Y in Z nastane samodejno, saj so vse osi med seboj razporejene navpično.

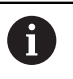

Uporabite lahko mere slike ali vnesete poljubne vrednosti, ki ne spreminjajo razmerja vnosov med seboj.

Na primeru lahko možnost **P2X** prav tako določite s širino obdelovanca **+100**. Prav tako lahko možnosti **P3Y** in **P3Z** programirate s širino posnetega roba **+10**.

Če obdelavo posnetega roba programirate znotraj podprograma, lahko s štirimi definicijami obdelovalne ravnine izdelate obhodni posneti rob.

Če primer določa obdelovalno ravnino prvega posnetega roba, preostale posnete robe programirate s pomočjo naslednjih točk:

- **P1X+0**, **P1Y+0** , **P1Z+0** in **P2X+0**, **P2Y+1**, **P2Z+0** ter **P3X-1**, **P3Y+0**, **P3Z +1** za drugi posneti rob
- **P1X+0**, **P1Y+0** , **P1Z+0** in **P2X-1**, **P2Y+0**, **P2Z+0** ter **P3X+0**, **P3Y-1**, **P3Z +1** za tretji posneti rob
- **P1X+0**, **P1Y+0** , **P1Z+0** ter **P2X+0**, **P2Y-1**, **P2Z+0** in **P3X+1**, **P3Y+0**, **P3Z +1** za četrti posneti rob

Vrednosti se nanašajo na nezavrten koordinatni sistem obdelovanca **W-CS**. Upoštevajte, da morate pred vsako definicijo obdelovalne ravnine premakniti ničelno točko obdelovanca.

#### **Vnos**

#### **11 PLANE POINTS P1X+0 P1Y+0 P1Z+0 P2X+1 P2Y+0 P2Z+0 P3X+0 P3Y+1 P3Z+1 TURN MB MAX FMAX SYM- TABLE ROT**

NC-funkcija vsebuje naslednje sintaktične elemente:

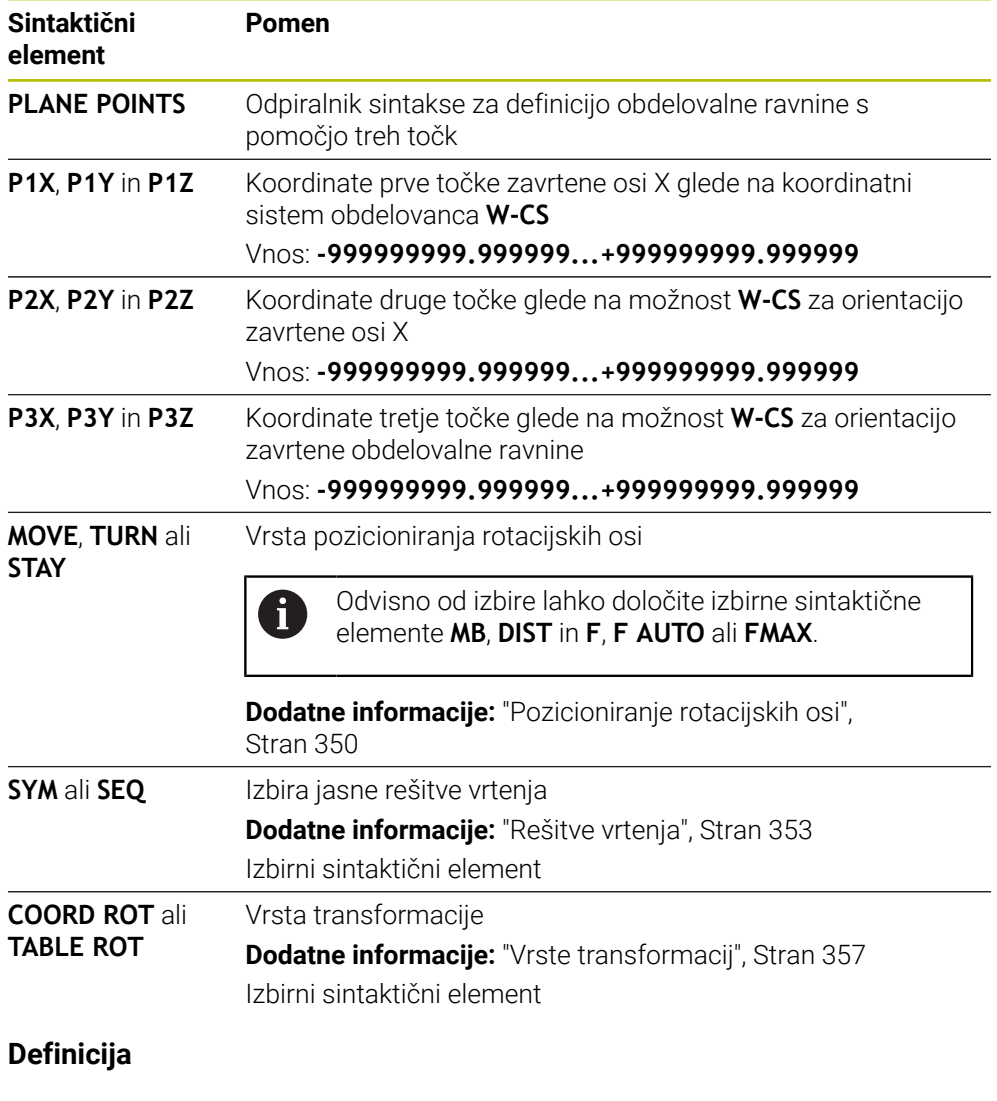

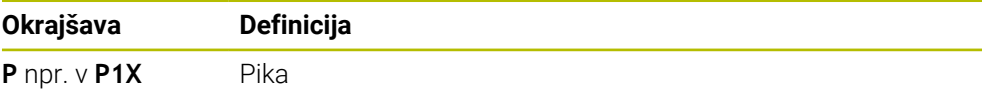

# <span id="page-340-0"></span>**PLANE RELATIV**

#### **Uporaba**

S funkcijo **PLANE RELATIV** določite obdelovalno ravnino s posameznim prostorskim kotom.

Določeni kot vedno deluje glede na koordinatni sistem za vnos **I-CS**.

**Dodatne informacije:** ["Referenčni sistemi", Stran 284](#page-283-0)

# **Opis funkcije**

i

Relativni prostorski kot določa obdelovalno ravnino kot rotacijo v aktivnem referenčnem sistemu.

Če obdelovalna ravnina ni zavrtena, se določeni prostorski kot nanaša na nezavrteni koordinatni sistem obdelovanca **W-CS**.

Če je obdelovalna ravnina zavrtena, se relativni prostorski kot nanaša na zavrteni koordinatni sistem obdelovalne ravnine **WPL-CS**.

S funkcijo **PLANE RELATIV** lahko npr. programirate posneti rob na zavrteni površini obdelovanca, tako da obdelovalno ravnino dodatno zavrtite za kot posnetega roba.

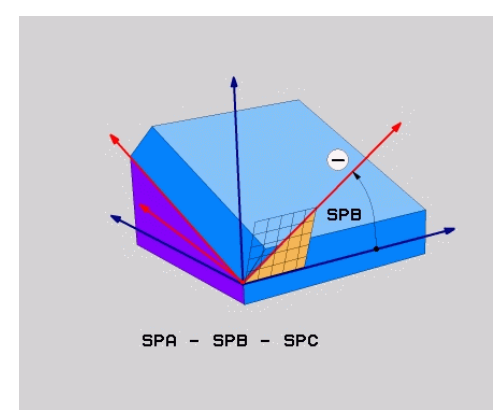

Aditivni prostorski kot **SPB**

V vsaki funkciji **PLANE RELATIVE** določite izključno en prostorski kot. Vendar pa lahko zaporedoma programirate poljubno število funkcij **PLANE RELATIV**.

Če želite po funkciji **PLANE RELATIV** ponovno zavrteti nazaj na prej aktivno obdelovalno ravnino, določite dodatno funkcijo **PLANE RELATIV** z enakim kotom, vendar nasprotnim predznakom.

## **Primer uporabe**

#### **Primer**

A

A

#### **11 PLANE RELATIV SPA+45 TURN MB MAX FMAX SYM- TABLE ROT**

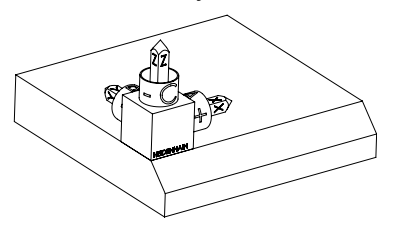

Izhodiščno stanje **Izhodiščno stanje prikazuje položaj in orien**tacijo še nezavrtenega koordinatnega sistema obdelovalne ravnine **WPL-CS**. Položaj določa ničelna točka obdelovanca, ki je v primeru potisnjena na zgornji rob posnetega roba. Aktivna ničelna točka obdelovanca določa tudi položaj, okrog katerega krmiljenje orientira ali vrti možnost **WPL-CS**.

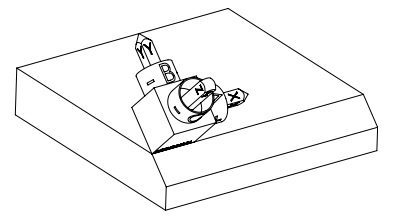

Orientacija orodne osi S pomočjo prostorskega kota **SPA+45** krmiljenje os Z možnosti **WPL-CS** orientira navpično na površino posnetega roba. Vrtenje okrog kota **SPA** se izvede okrog nezavrtene osi X.

> Poravnava zavrtene osi X se sklada z orientacijo nezavrtene osi X.

Orientacija zavrtene osi Y nastane samodejno, saj so vse osi med seboj razporejene navpično.

Če obdelavo posnetega roba programirate znotraj podprograma, lahko s štirimi definicijami obdelovalne ravnine izdelate obhodni posneti rob. Če primer določa obdelovalno ravnino prvega posnetega roba, preostale posnete robe programirate s pomočjo naslednjih prostorskih kotov:

- Prva funkcija PLANE RELATIVE s **SPC+90** in dodatno relativno vrtenje s **SPA+45** za drugi posneti rob
- Prva funkcija PLANE RELATIVE s **SPC+180** in dodatno relativno vrtenje s **SPA+45** za tretji posneti rob
- Prva funkcija PLANE RELATIVE s **SPC+270** in dodatno relativno vrtenje s **SPA+45** za četrti posneti rob

Vrednosti se nanašajo na nezavrten koordinatni sistem obdelovanca **W-CS**. Upoštevajte, da morate pred vsako definicijo obdelovalne ravnine premakniti ničelno točko obdelovanca.

Če ničelno točko obdelovanca v zavrteni obdelovalni ravnini premaknete naprej, morate določiti inkrementalne vrednosti. **[Dodatne informacije:](#page-343-0)** "Napotek", Stran 344

#### **Vnos**

## **11 PLANE RELATIV SPA+45 TURN MB MAX FMAX SYM- TABLE ROT**

NC-funkcija vsebuje naslednje sintaktične elemente:

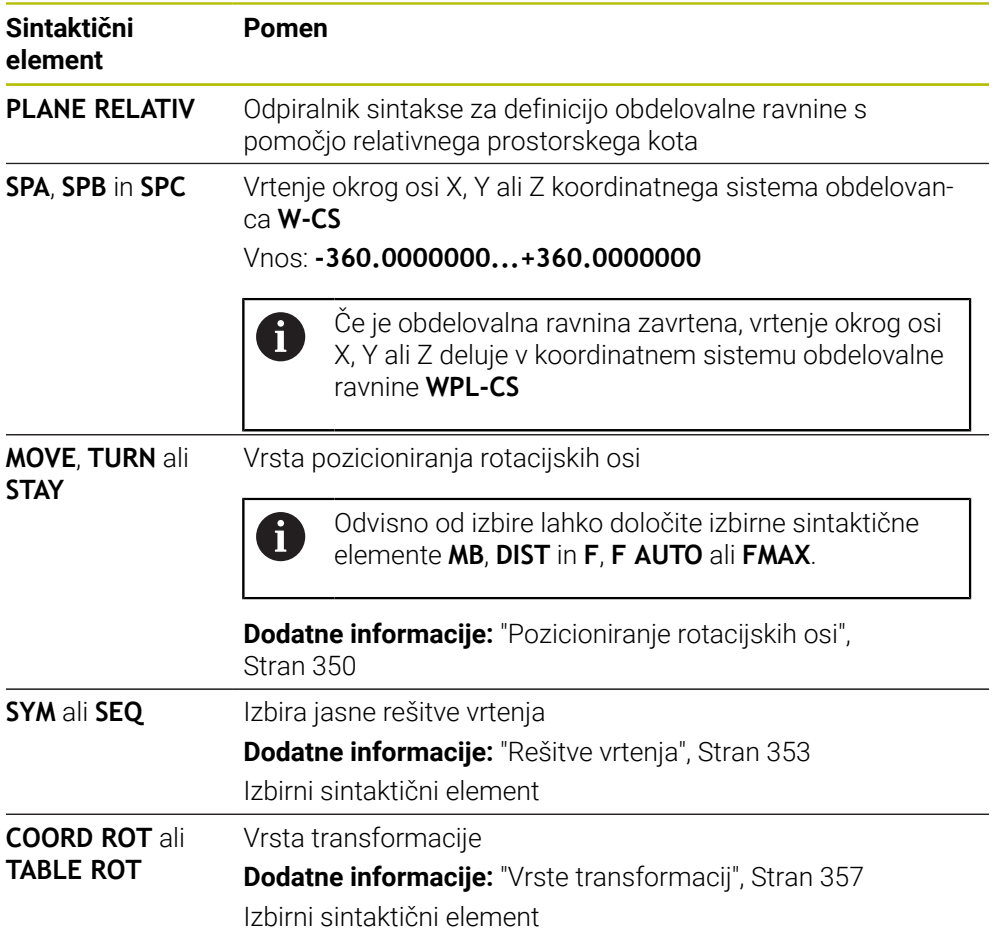

# <span id="page-343-0"></span>**Napotek**

# **Inkrementalni premik ničelne točke na primeru posnetega roba**

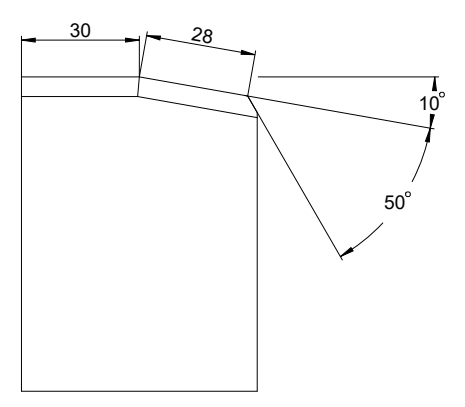

50°-posneti rob na zavrteni površini obdelovanca

#### **Primer**

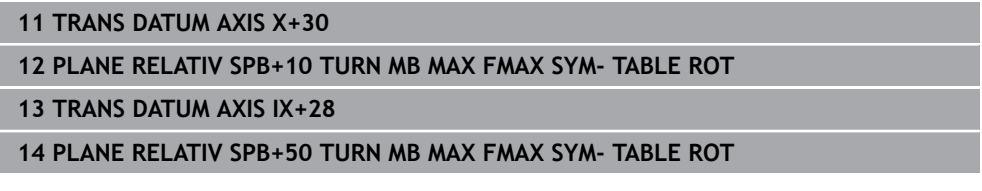

Ta postopek nudi prednost rpogramiranja neposredno z merami slike.

# **Definicija**

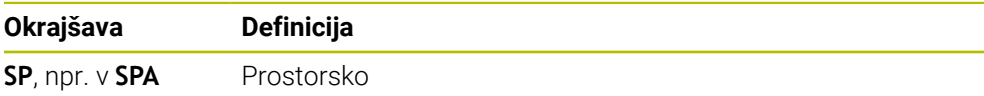

# **PLANE RESET**

#### **Uporaba**

S funkcijo **PLANE RESET** ponastavite vse vrtilne kote in deaktivirate vrtenje obdelovalne ravnine.

## **Opis funkcije**

Funkcija **PLANE RESET** vedno izvede dve delni nalogi:

Ponastavitev vseh vrtilnih kotov, neodvisno od izbrane funkcije vrtenja ali vrste kota

Funkcija ne ponastavi vrednosti zamika!

**Nadaljnje informacije:** uporabniški priročnik Nastavljanje in obdelava

■ Deaktivacija vrtenja obdelovalne ravnine

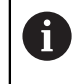

Ta delna naloga ne izpolnjuje nobenih funkcij vrtenja! Tudi v primeru, da znotraj poljubne funkcije vrtenja vse navedbe kota programirate z vrednostjo 0, ostane vrtenje obdelovalne ravnine aktivno.

Z izbirnim pozicioniranjem rotacijske osi lahko v okviru tretje delne naloge rotacijske osi zavrtite nazaj v osnovni položaj.

**Dodatne informacije:** ["Pozicioniranje rotacijskih osi", Stran 350](#page-349-0)

#### **Vnos**

#### **11 PLANE RESET TURN MB MAX FMAX**

NC-funkcija vsebuje naslednje sintaktične elemente:

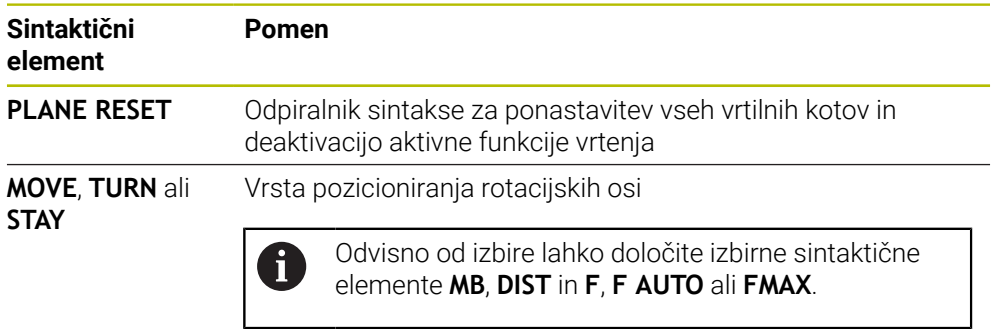

**Dodatne informacije:** ["Pozicioniranje rotacijskih osi",](#page-349-0) [Stran 350](#page-349-0)

# **Napotki**

■ Pred vsakim potekom programa zagotovite, da ne delujejo nobene neželene transformacije koordinat. Po potrebi lahko vrtenje obdelovalne ravnine ročno deaktivirate s pomočjo okna **3D-rotacija**.

**Nadaljnje informacije:** uporabniški priročnik Nastavljanje in obdelava

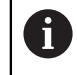

V prikazu stanja lahko preverite želeno stanje situacije vrtenja. **Dodatne informacije:** ["Prikaz stanja", Stran 318](#page-317-0)

■ S funkcijami tipalnega sistema lahko poševni položaj obdelovanca kot 3Dosnovno vrtenje shranite v preglednico referenčnih točk, npr. **Nivo (PL)**. V programu NC-program morate obdelovanec potem usmeriti s funkcijo vrtenja, npr. z možnostjo **PLANE SPATIAL SPA+0 SPB+0 SPC+0 TURN FMAX**. Za obdelano ne smete uporabiti možnosti **PLANE RESET**, saj krmiljenje pri tej funkciji ne upošteva 3D-osnovnega vrtenja.

**Dodatne informacije:** ["PLANE SPATIAL", Stran 321](#page-320-0)

# **PLANE AXIAL**

## **Uporaba**

S funkcijo **PLANE AXIAL** določite obdelovalno ravnino z enim do najv. tremi absolutnimi ali inkrementalnimi osnimi koti.

Za vsako na stroju prisotno rotacijsko os lahko programirate osni kot.

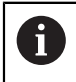

Zahvaljujoč možnosti določanja samo enega osnega kota lahko funkcijo **PLANE AXIAL** uporabljate tudi na stroji s samo eno rotacijsko osjo.

Upoštevajte, da so NC-programi z osnimi koti vedno odvisni od kinematike in s tem niso strojno nevtralni!

#### **Sorodne teme**

Programiranje neodvisno od kinematike s prostorskimi koti **Dodatne informacije:** ["PLANE SPATIAL", Stran 321](#page-320-0)

## **Opis funkcije**

Osni koti določajo tako orientacijo obdelovalne ravnine kot tudi želene koordinate rotacijskih osi.

Koti osi se morajo skladati z osmi, ki so prisotne na stroju. Če programirate kote osi za rotacijske osi, ki niso prisotne, krmiljenje odda sporočilo o napaki.

Ker so osni koti odvisni od kinematike, morate glede predznaka razlikovati med osmi tipalne glave ali osmi mize.

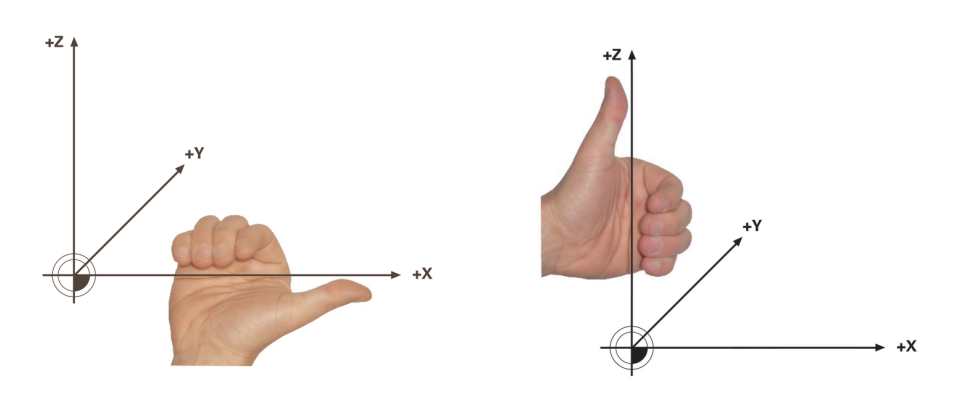

Razširjeno pravilo desne roke za rotacijske osi tipalne glave

Razširjeno pravilo desne roke za rotacijske osi mize

Palec ustrezne roke kaže v pozitivno smer osi, okrog katere se izvaja rotacija. Če vaše prste upognete, kažejo upognjeni prsti v pozitivno smer vrtenja.

Upoštevajte, da pri zaporedno nadgrajujočih rotacijskih oseh pozicioniranje prve rotacijske osi spremeni tudi položaj druge rotacijske osi.

**11**

## **Primer uporabe**

Naslednji primer velja za stroj z AC-kinematiko mize, pri katerem sta obe rotacijski osi razporejeni pravokotno in zaporedno nadgrajujoče.

#### **Primer**

#### **11 PLANE AXIAL A+45 TURN MB MAX FMAX**

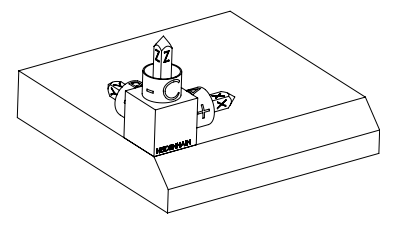

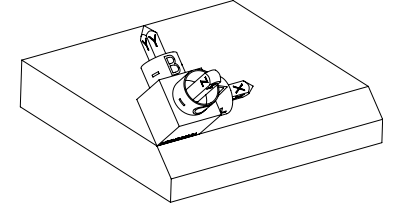

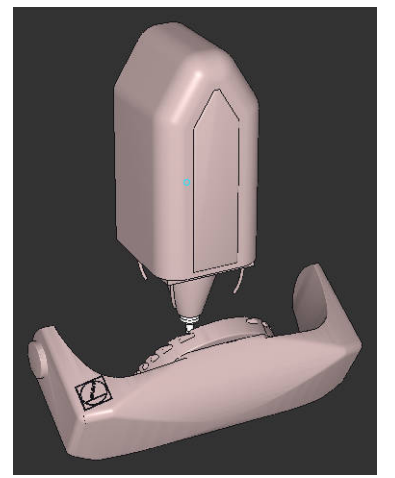

A

Izhodiščno stanje Izhodiščno stanje prikazuje položaj in orientacijo še nezavrtenega koordinatnega sistema obdelovalne ravnine **WPL-CS**. Položaj določa ničelna točka obdelovanca, ki je v primeru potisnjena na zgornji rob posnetega roba. Aktivna ničelna točka obdelovanca določa tudi položaj, okrog katerega krmiljenje orientira ali vrti možnost **WPL-CS**.

Orientacija orodne osi S pomočjo določenega osnega kota **A** krmiljenje os Z možnosti **WPL-CS** orientira navpično na površino posnetega roba. Vrtenje okrog kota **A** se izvede okrog nezavrtene osi X

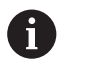

Da se lahko orodje nahaja navpično na površino posnetega roba, mora biti rotacijska os mize A zavrtena nazaj.

V skladu z razširjenim pravilom leve roke za osi mize mora biti predznak osne vrednosti A pozitiven.

Poravnava zavrtene osi X se sklada z orientacijo nezavrtene osi X.

Orientacija zavrtene osi Y nastane samodejno, saj so vse osi med seboj razporejene navpično.

Če obdelavo posnetega roba programirate znotraj podprograma, lahko s štirimi definicijami obdelovalne ravnine izdelate obhodni posneti rob. Če primer določa obdelovalno ravnino prvega posnetega roba, preostale posnete robe programirate s pomočjo naslednjih osnih kotov:

- **A+45** in **C+90** za drugi posneti rob
- **A+45** in **C+180** za tretji posneti rob
- **A+45** in **C+270** za četrti posneti rob

Vrednosti se nanašajo na nezavrten koordinatni sistem obdelovanca **W-CS**. Upoštevajte, da morate pred vsako definicijo obdelovalne ravnine premakniti ničelno točko obdelovanca.

#### **Vnos**

#### **11 PLANE AXIAL A+45 TURN MB MAX FMAX**

NC-funkcija vsebuje naslednje sintaktične elemente:

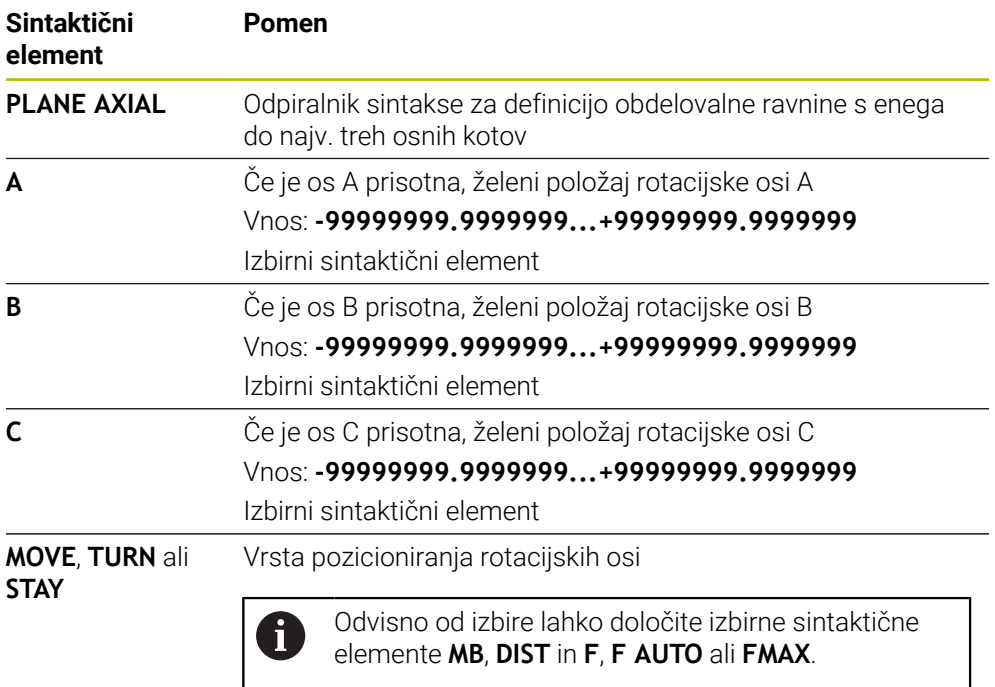

**Dodatne informacije:** ["Pozicioniranje rotacijskih osi",](#page-349-0) [Stran 350](#page-349-0)

Vnosi **SYM** ali **SEQ** in **COORD ROT** ali **TABLE ROT** so možni, imajo povezavo s funkcijo **PLANE AXIAL**, vendar nimajo učinka.

## **Napotki**

Ö

 $\mathbf i$ 

Upoštevajte priročnik za stroj!

Če vaš stroj omogoča določanje prostorskih kotov, lahko po funkciji **PLANE AXIAL** programiranje nadaljujete tudi s funkcijo **PLANE RELATIV**.

- Koti osi funkcije **PLANE AXIAL** delujejo načinovno. Če programirate inkrementalni kot osi, krmiljenje to vrednost doda k aktualno delujočemu kotu osi. Če v dveh zaporednih funkcijah **PLANE AXIAL** programirate različne rotacijske osi, nastane nova obdelovalna ravnina iz obeh določenih kotov osi.
- Funkcija **PLANE AXIAL** ne izračuna osnovne rotacije.
- V povezavi s funkcijo **PLANE AXIAL** programirane transformacije zrcaljenje, rotacija in skaliranje ne vplivajo na položaj rotacijske točke ali usmeritev rotacijskih osi.

**Dodatne informacije:** ["Transformacije v koordinatnem sistemu obdelovanca W-](#page-289-0)[CS", Stran 290](#page-289-0)

■ Če ne uporabljate sistema CAM, je funkcija **PLANE AXIAL** skladna samo s pravokotno nameščenimi rotacijskimi osmi.

# <span id="page-349-0"></span>**Pozicioniranje rotacijskih osi**

#### **Uporaba**

Z vrsto pozicioniranja rotacijskih osi določite, kako krmiljenje rotacijske osi zavrti na izračunane vrednosti osi.

Izbira je odvisna od npr. naslednjih vidikov:

- Se orodje med vrtenjem nahaja v bližini obdelovanca?
- Se orodje med vrtenjem nahaja na varnem položaju vrtenja?
- Je dovoljeno in mogoče rotacijske osi pozicionirati samodejno?

## **Opis funkcije**

Krmiljenje ponuja tri vrste pozicioniranja rotacijskih osi, med katerimi morate izbrati eno.

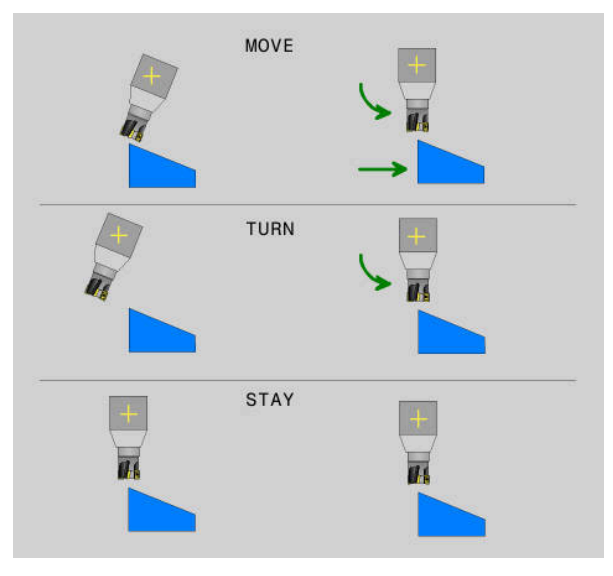

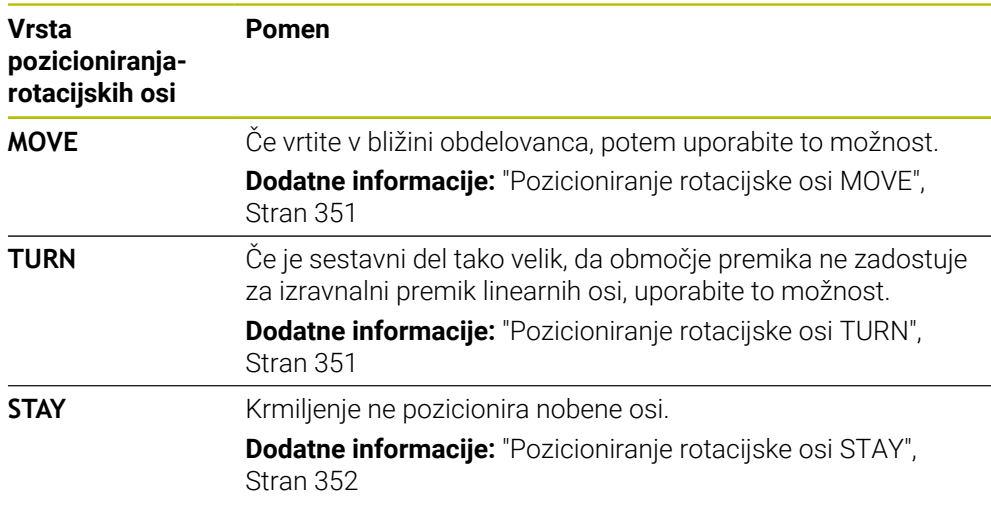

<span id="page-350-0"></span>Krmiljenje pozicionira rotacijske osi in izvede izravnalne premike v linearnih glavnih oseh.

Izravnalni premiki privedejo do tega, da se med pozicioniranjem relativni položaj med orodjem in obdelovancem ne spremeni.

# *NAPOTEK*

#### **Pozor, nevarnost kolizije!**

Rotacijska točka se nahaja na orodni osi. Pri večjih premerih orodja je mogoče orodje med vrtenjem spustiti v material. Med vrtenjem obstaja nevarnost trka!

Pazite na zadostno razdaljo med orodjem in obdelovancem

Če možnosti **DIST** ne določite oz. jo določite z vrednostjo 0, se rotacijska točka in s tem središče za izravnalni premik nahaja na konici orodja.

Če možnost **DIST** določite z vrednostjo, večjo od 0, središče vrtenja v orodni osi za to vrednost premaknete stran od konice orodja.

i

Če želite izvesti vrtenje okrog določene točke na obdelovancu, zagotovite naslednje:

- Orodje se pred vrtenjem nahaja neposredno nad želeno točko na obdelovancu.
- V možnosti **DIST** določena vrednost se natančno sklada z razdaljo med konico orodja in želeno rotacijsko točko.

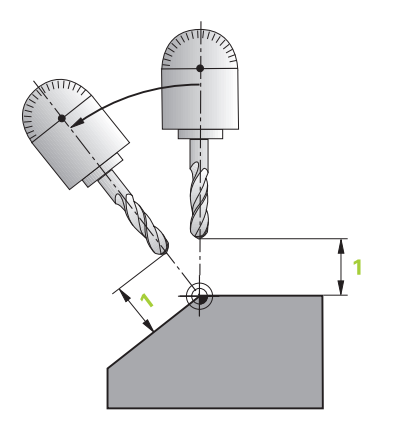

# <span id="page-350-1"></span>**Pozicioniranje rotacijske osi TURN**

Krmiljenje pozicionira izključno rotacijske osi. Orodje morate po vrtenju pozicionirati.

# <span id="page-351-0"></span>**Pozicioniranje rotacijske osi STAY**

Tako rotacijske osi kot orodje morate po vrtenju pozicionirati.

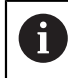

Krmiljenje se samodejno orientira tudi pri možnosti **STAY** koordinatnega sistema obdelovalne ravnine **WPL-CS**.

Če izberete možnost **STAY**, morate rotacijske osi v ločenem pozicionirnem nizu zavrteti po funkciji **PLANE**.

V pozicionirnem nizu uporabljajte izključno osne kote, ki jih izračuna krmiljenje:

- **Q120** za osni kot osi A
- **Q121** za osni kot osi B
- **Q122** za osni kot osi C

S pomočjo spremenljivk preprečite napake pri vnosu in računanju. Poleg tega vam ni treba izvajati nobenih sprememb, potem ko v funkciji **PLANE** spremenite vrednosti.

#### **Primer**

**11 L A+Q120 C+Q122 FMAX**

#### **Vnos**

## **MOVE**

#### **11 PLANE SPATIAL SPA+45 SPB+0 SPC+0 MOVE DIST0 FMAX**

Izbira **MOVE** omogoča definicijo naslednjih sintaktičnih elementov:

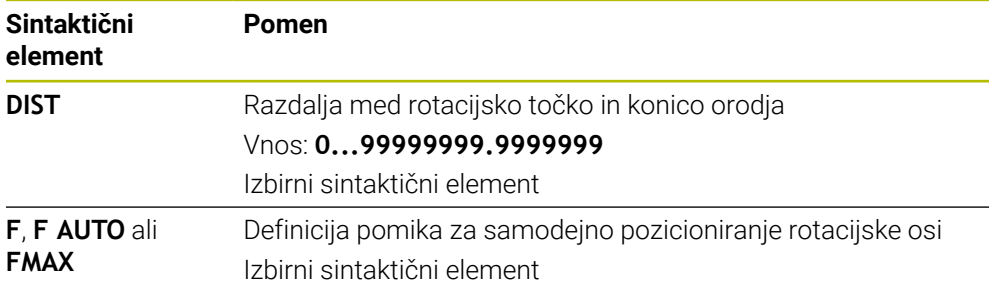

#### **TURN**

#### **11 PLANE SPATIAL SPA+45 SPB+0 SPC+0 TURN MB MAX FMAX**

Izbira **TURN** omogoča definicijo naslednjih sintaktičnih elementov:

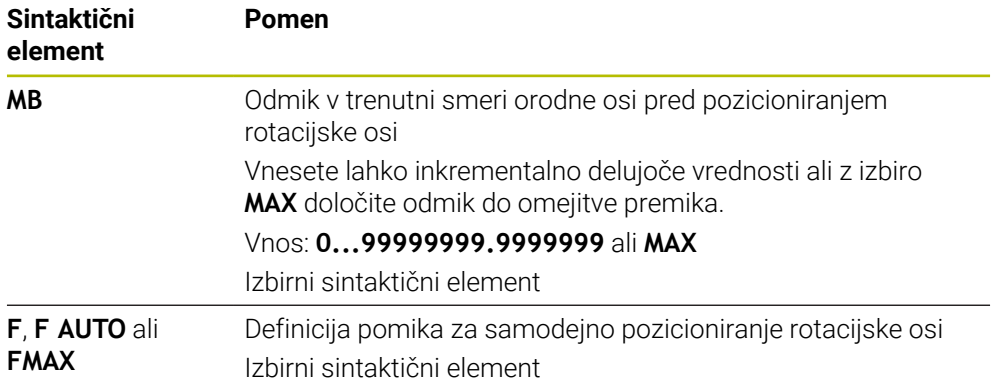

# **STAY**

#### **11 PLANE SPATIAL SPA+45 SPB+0 SPC+0 STAY**

Izbira **STAY** ne omogoča definicije dodatnih sintaktičnih elementov.

## **Napotek**

# *NAPOTEK*

#### **Pozor, nevarnost kolizije!**

Krmiljenje ne izvede preverjanja glede trka med orodjem in obdelovancem. Pri napačnem ali pomanjkljivem predpozicioniranju pred vrtenjem obstaja med vrtilnim premikom nevarnost trka!

- Pred vrtenjem programirajte varen položaj
- Previdno preverite NC-program ali razdelek programa v načinu delovanja **Potek programa, posam. blok**

# <span id="page-352-0"></span>**Rešitve vrtenja**

## **Uporaba**

 $\mathbf{i}$ 

Z možnostjo **SYM (SEQ)** med več rešitvami vrtenja izberete želeno možnost.

Jasne rešitve vrtenja določite izključno s pomočjo osnih kotov. Vse druge možnosti definicije lahko neodvisno od stroja izvedete za več rešitev vrtenja.

# **Opis funkcije**

Krmiljenje ponuja dve možnosti izbire, med katerima lahko izbirate.

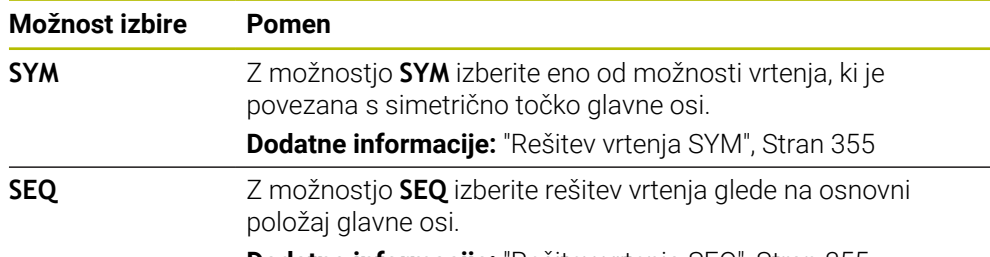

**Dodatne informacije:** ["Rešitev vrtenja SEQ", Stran 355](#page-354-1)

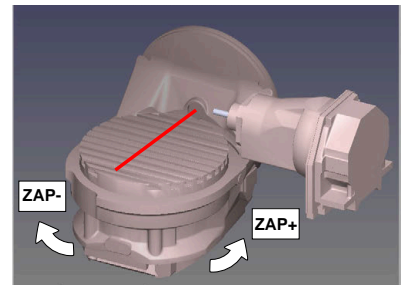

Referenca za **SEQ**

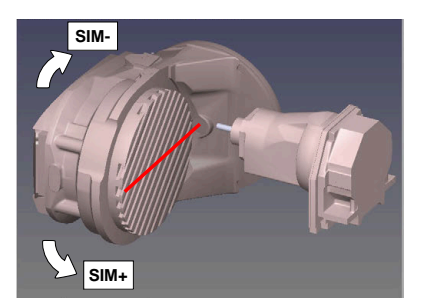

Referenca za **SYM**

Če rešitev, ki ste jo izbrali s **SIM.** (**ZAP.**), ni na voljo za območje premikanja stroja, krmiljenje prikaže sporočilo o napaki **Kot ni dovoljen**.

Vnos **SYM** ali **SEQ** je izbiren.

Če ne določite **SIM.** (**ZAP.**) ne določite, krmiljenje poišče rešitev na naslednji način:

- 1 Določite, ali obe možnosti za rešitev ležita na področju premika rotacijskih osi
- 2 Dve možnosti za rešitev: izhajajoč iz trenutnega položaja rotacijskih osi izberite različico rešitve z najkrajšo potjo
- 3 Ena možnost za rešitev: izberite edino rešitev
- 4 Brez možnosti za rešitev: oddajte sporočilo o napaki **Kot ni dovoljen**

## <span id="page-354-0"></span>**Rešitev vrtenja SYM**

S funkcijo **SIM.** izberite eno od možnosti rešitve, ki je povezana s simetrično točko glavne osi:

- **SIM**+ glavno os pozicionira v pozitivnem polprostoru, izhajajoč iz simetrične točke
- **SIM-** glavno os pozicionira v negativnem polprostoru, izhajajoč iz simetrične točke

**SIM.** v nasprotju z **ZAP.** kot referenco uporablja simetrično točko glavne osi. Vsaka glavna os ima dva simetrična položaja, ki sta drug od drugega oddaljena za 180° (deloma samo en simetričen položaj v območju premikanja).

Simetrično točko določite na naslednji način:  $\mathbf i$ 

- Funkcijo **PROSTORSKA RAVNINA** izvedite s poljubnim prostorskim kotom in **SIM.+**
- ▶ Osni kot glavne osi shranite v parameter Q, npr. -80
- Funkcijo **PROSTORSKA RAVNINA** ponovite s **SIM.-**
- ▶ Osni kot glavne osi shranite v parameter Q, npr. -100
- ▶ Ustvarite srednio vrednost, npr. -90 Srednja vrednost se sklada s simetrično točko.

## <span id="page-354-1"></span>**Rešitev vrtenja SEQ**

S funkcijo **ZAP.** izberite eno od možnosti rešitve, ki je povezana z osnovnim položajem glavne osi:

- **ZAP+** glavno os pozicionira v pozitivnem območju vrtenja, izhajajoč iz osnovnega položaja
- **ZAP-** glavno os pozicionira v negativnem območju vrtenja, izhajajoč iz osnovnega položaja

**ZAP.** izhaja iz osnovnega položaja (0°) glavne osi. Glavna os je prva rotacijska os glede na orodje ali zadnja rotacijska os glede na mizo (odvisno od konfiguracije stroja). Če se obe možnosti rešitve nahajata v pozitivnem ali negativnem območju, potem krmiljenje samodejno uporabi bližjo rešitev (krajša pot). Če potrebujete drugo možnost rešitve, morate pred vrtenjem obdelovalne ravnine predpozicionirati glavno os (v območju druge možnosti rešitve) ali delati s **SYM**.

# **Primeri**

## **Stroj z okroglo mizo C in vrtljivo mizo A. Programirana funkcija: PROSTORSKA RAVNINA SPA+0 SPB+45 SPC+0**

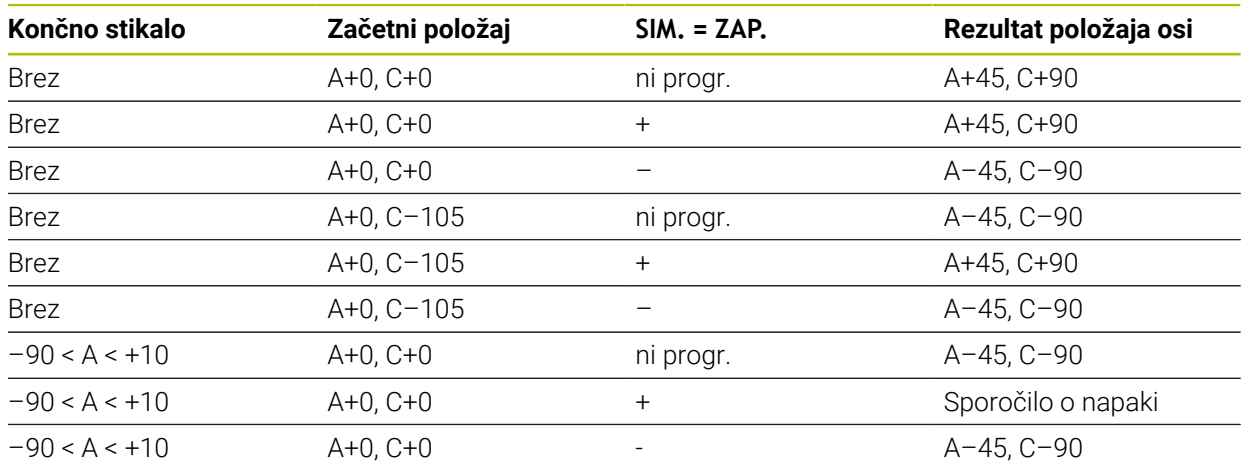

#### **Stroj z okroglo mizo B in vrtljivo mizo A (končno stikalo A +180 in -100). Programirana funkcija: PROTORSKA RAVNINA SPA-45 SPB+0 SPC+0**

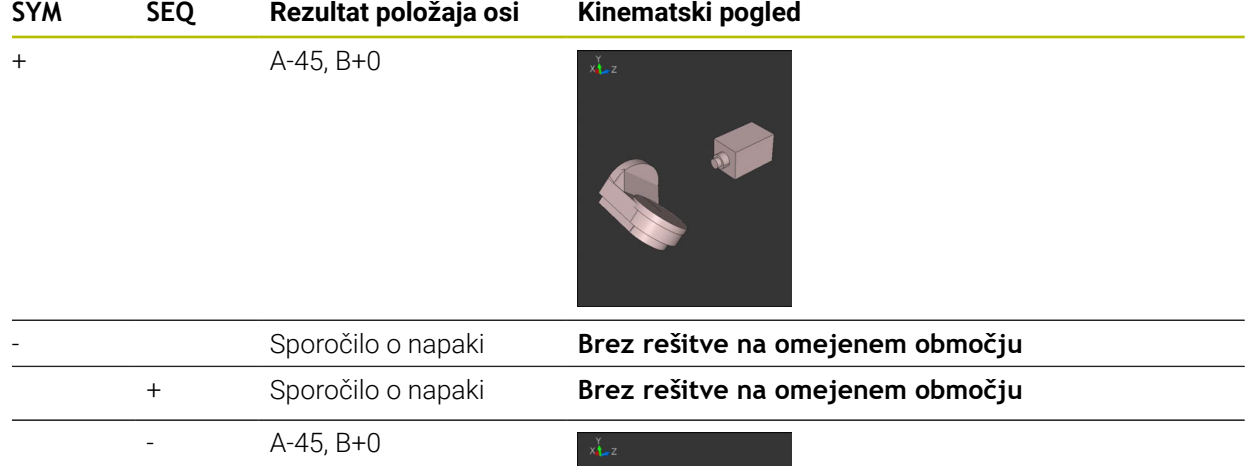

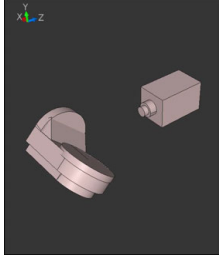

ft

Položaj simetrične točke je odvisna do kinematike. Ko spremenite kinematiko (npr. zamenjava glave), se spremeni položaj simetrične točke. Odvisno od kinematike se pozitivna smer vrtenja **SIM.** ne sklada s pozitivno smerjo vrtenja **ZAP.**. Zato pred programiranjem na vsakem stroju določite položaj simetrične točke in smer vrtenja **SIM.**.

# <span id="page-356-0"></span>**Vrste transformacij**

## **Uporaba**

A

Možnosti **COORD ROT** in **TABLE ROT** vplivata na orientacijo koordinatnega sistema obdelovalne ravnine **WPL-CS** prek položaja osi tako imenovane proste rotacijske osi.

Poljubna rotacijska os se spremeni v prosto rotacijsko os pri naslednjem položaju:

- rotacijska os nima učinka na nastavitev orodja, ker sta rotacijska os in orodna os pri situaciji obračanja vzporedni
- rotacijska os je v kinematični verigi glede na obdelovanca prva rotacijska os

Učinek obeh vrst pretvorb **COORD ROT** in **TABLE ROT** je tako odvisen od programiranih prostorskih kotov in kinematike stroja.

# **Opis funkcije**

Krmiljenje nudi dve možnosti izbire.

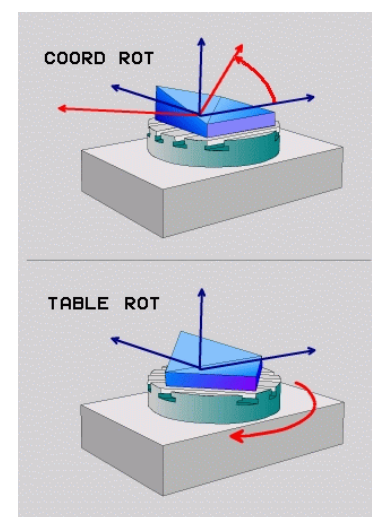

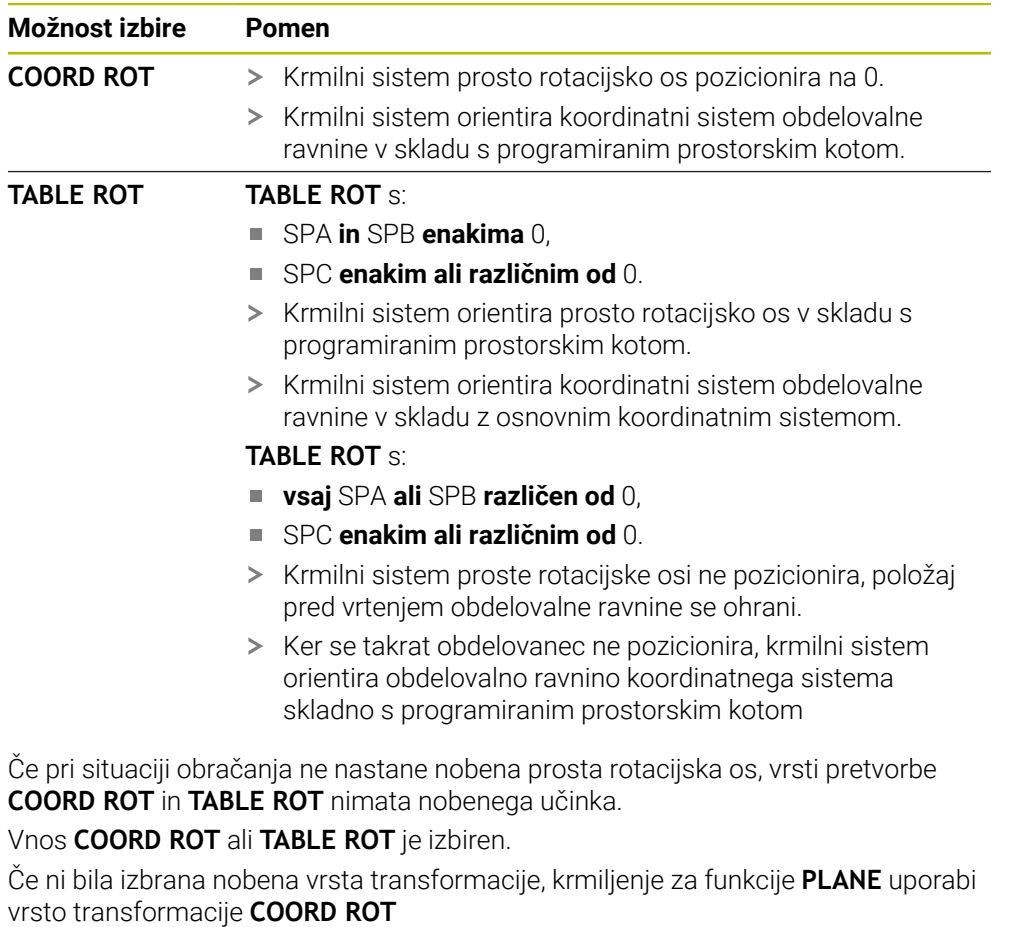

## **Primer**

Naslednji primer prikazuje učinek vrste pretvorbe **TABLE ROT** v povezavi z eno prosto rotacijsko osjo.

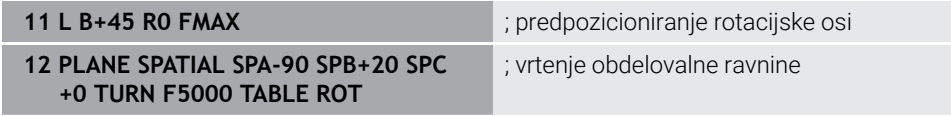

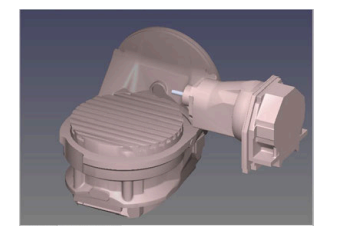

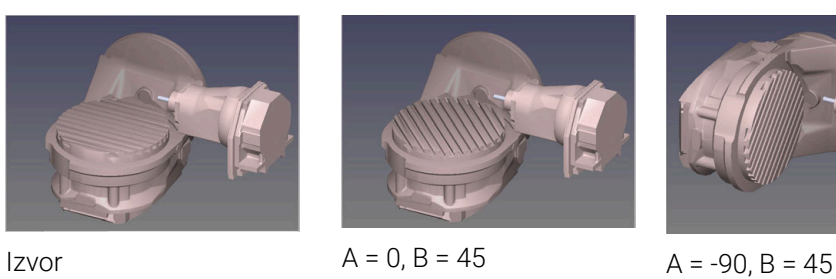

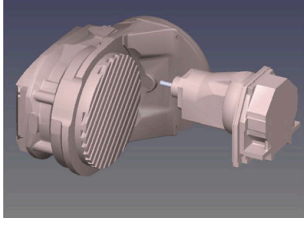

- > Krmilni sistem os B pozicionira na osni kot B+45.
- Pri sprogramirani situaciji obračanja s SPA-90, postane os B prosta rotacijska os.
- Krmilni sistem proste rotacijske osi ne pozicionira, položaj osi B pred vrtenjem obdelovalne ravnine se ohrani.
- > Ker se takrat obdelovanec ne pozicionira, krmilni sistem orientira obdelovalno ravnino koordinatnega sistema skladno s programiranim prostorskim kotom SPB +20

## **Napotki**

- Za pozicioniranje z vrstama pretvorb **COORD ROT** in **TABLE ROT** je  $\overline{\phantom{a}}$ nepomembno, če je prosta rotacijska os v mizi ali glavi.
- Položaj proste rotacijske osi, ki iz tega izhaja, je med drugim odvisen od aktivnega osnovnega vrtenja.
- Usmeritev obdelovalne ravnine koordinatnega sistema je poleg tega odvisna od programirane rotacije, npr. s pomočjo cikla **10VRTENJE**.

# **11.6 Nastavljena obdelava (#9 / #4-01-1)**

# **Uporaba**

Če orodje namestite med obdelavo, lahko težko dosegljive položaje na obdelovancu obdelate brez trkov.

## **Sorodne teme**

- Kompenzacija nastavitve orodja z možnostjo **FUNCTION TCPM** (#9 / #4-01-1) **Dodatne informacije:** ["Izravnava nastavitve orodja s funkcijo FUNCTION TCPM](#page-361-0) [\(#9 / #4-01-1\)", Stran 362](#page-361-0)
- Kompenzacija nastavitve orodja z možnostjo **M128** (#9 / #4-01-1) **Dodatne informacije:** ["Samodejna kompenzacija nastavitve orodja z možnostjo](#page-523-0) [M128 \(#9 / #4-01-1\)", Stran 524](#page-523-0)
- Vrtenje obdelovalne ravnine  $(#8 / #1-01-1)$ **Dodatne informacije:** ["Vrtenje obdelovalne ravnine \(#8 / #1-01-1\)", Stran 315](#page-314-0)
- Referenčne točke na orodju **Dodatne informacije:** ["Referenčne točke na orodju", Stran 193](#page-192-0)
- Referenčni sistemi **Dodatne informacije:** ["Referenčni sistemi", Stran 284](#page-283-0)

# **Pogoji**

- Stroj z rotacijskimi osmi
- Kinematični opis Krmiljenje za izračun vrtilnega kota potrebuje opis kinematike, ki jo ustvari proizvajalec stroja.
- $\blacksquare$  Možnost programske opreme Razširjene funkcije skupine 2 (#9 / #4-01-1)

# **Opis funkcije**

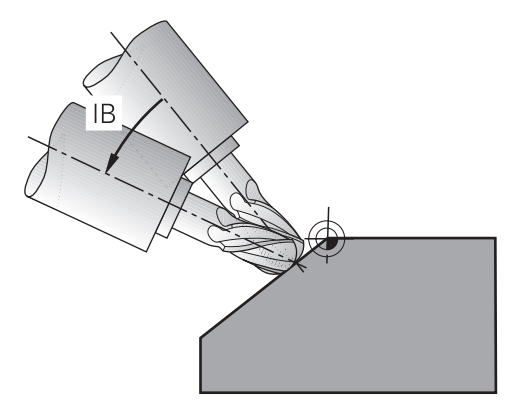

S funkcijo **FUNCTION TCPM** izvedete nastavljeno obdelavo. Pri tem je lahko obdelovalna ravnina tudi zavrtena.

**Dodatne informacije:** ["Vrtenje obdelovalne ravnine \(#8 / #1-01-1\)", Stran 315](#page-314-0) Nastavljeno obdelavo lahko izvedete z naslednjimi funkcijami:

Inkrementalni premik rotacijske osi

**Dodatne informacije:** ["Nastavljena obdelava z inkrementalnim premikanjem",](#page-360-0) [Stran 361](#page-360-0)

**Normalni vektorji** 

**Dodatne informacije:** ["Nastavljena obdelava z normalnimi vektorji", Stran 361](#page-360-1)
Nastavljeno obdelavo lahko izvedete, tako da ob aktivni funkciji **FUNCTION TCPM** ali **M128** poleg normalnega linearnega premika dodatno spremenite nastavitveni kot, npr. **L X100 Y100 IB-17 F1000 G01 G91 X100 Y100 IB-17 F1000**. Pri tem ostane med nastavitvijo orodja relativni položaj rotacijske točke orodja enak.

#### **Primer**

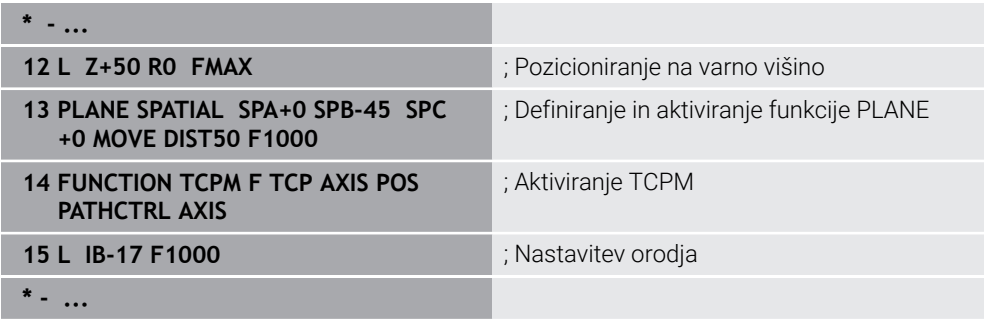

#### **Nastavljena obdelava z normalnimi vektorji**

Pri nastavljeni obdelavi z normalnimi vektorji nastavitve orodja izvedete s pomočjo premice **LN**.

Za izvedbo nastavljene obdelave z normalnimi vektorji morate aktivirati funkcijo **FUNCTION TCPM** ali dodatno funkcijo **M128**.

#### **Primer**

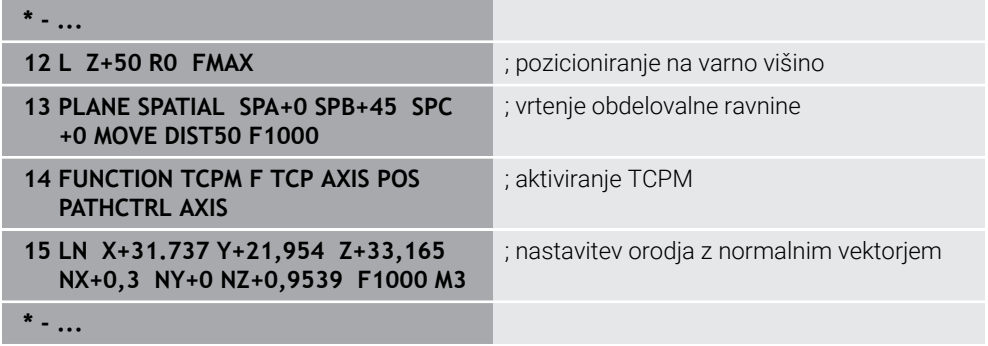

# <span id="page-361-0"></span>**11.7 Izravnava nastavitve orodja s funkcijo FUNCTION TCPM (#9 / #4-01-1)**

# **Uporaba**

S funkcijo **FUNCTION TCPM** vplivate na vedenje pozicioniranja krmiljenja. Če aktivirate funkcijo **FUNCTION TCPM**, krmiljenje kompenzira spremenjene nastavitve orodja s pomočjo izravnalnega premika linearnih osi.

S funkcijo **FUNCTION TCPM** lahko npr. pri nastavljeni obdelavi spremenite nastavitev orodja, medtem ko položaj vodilne točke orodja do kontura ostane enak.

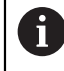

Namesto funkcije **M128** podjetje HEIDENHAIN priporoča zmogljivejšo funkcijo **FUNCTION TCPM**.

#### **Sorodne teme**

- Kompenzacija zamika orodja z možnostjo **M128 Dodatne informacije:** ["Samodejna kompenzacija nastavitve orodja z možnostjo](#page-523-0) [M128 \(#9 / #4-01-1\)", Stran 524](#page-523-0)
- Vrtenje obdelovalne ravnine

**Dodatne informacije:** ["Vrtenje obdelovalne ravnine \(#8 / #1-01-1\)", Stran 315](#page-314-0)

■ Referenčne točke na orodju

**Dodatne informacije:** ["Referenčne točke na orodju", Stran 193](#page-192-0)

■ Referenčni sistemi **Dodatne informacije:** ["Referenčni sistemi", Stran 284](#page-283-0)

# **Pogoji**

- Stroj z rotacijskimi osmi
- Kinematični opis

Krmiljenje za izračun vrtilnega kota potrebuje opis kinematike, ki jo ustvari proizvajalec stroja.

■ Možnost programske opreme Razširjene funkcije skupine 2 (#9 / #4-01-1)

# **Opis funkcije**

Funkcija **FUNCTION TCPM** je nadgradnja funkcije **M128**, s katero lahko določite delovanje krmiljenja pri pozicioniranju rotacijskih osi.

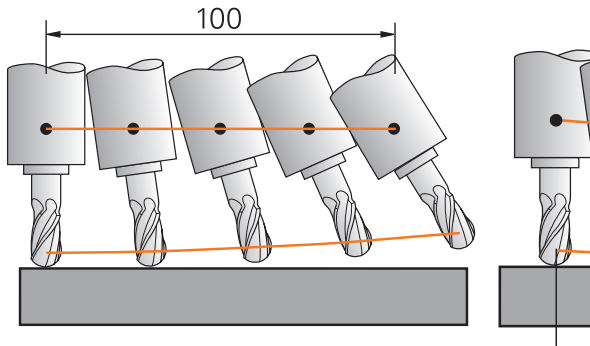

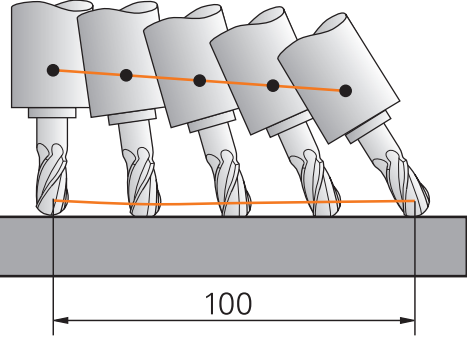

Vedenje brez možnosti **TCPM** Vedenje z možnostjo **TCPM**

Ko je aktivna funkcija **FUNCTION TCPM**, krmiljenje na prikazu položaja prikaže simbol **TCPM**.

**Nadaljnje informacije:** uporabniški priročnik Nastavljanje in obdelava S funkcijo **FUNCTION RESET TCPM** ponastavite funkcijo **FUNCTION TCPM**.

#### **Vnos**

#### **FUNCTION TCPM**

#### **10 FUNCTION TCPM F TCP AXIS POS PATHCTRL AXIS REFPNT CENTER-CENTER F1000**

NC-funkcija vsebuje naslednje sintaktične elemente:

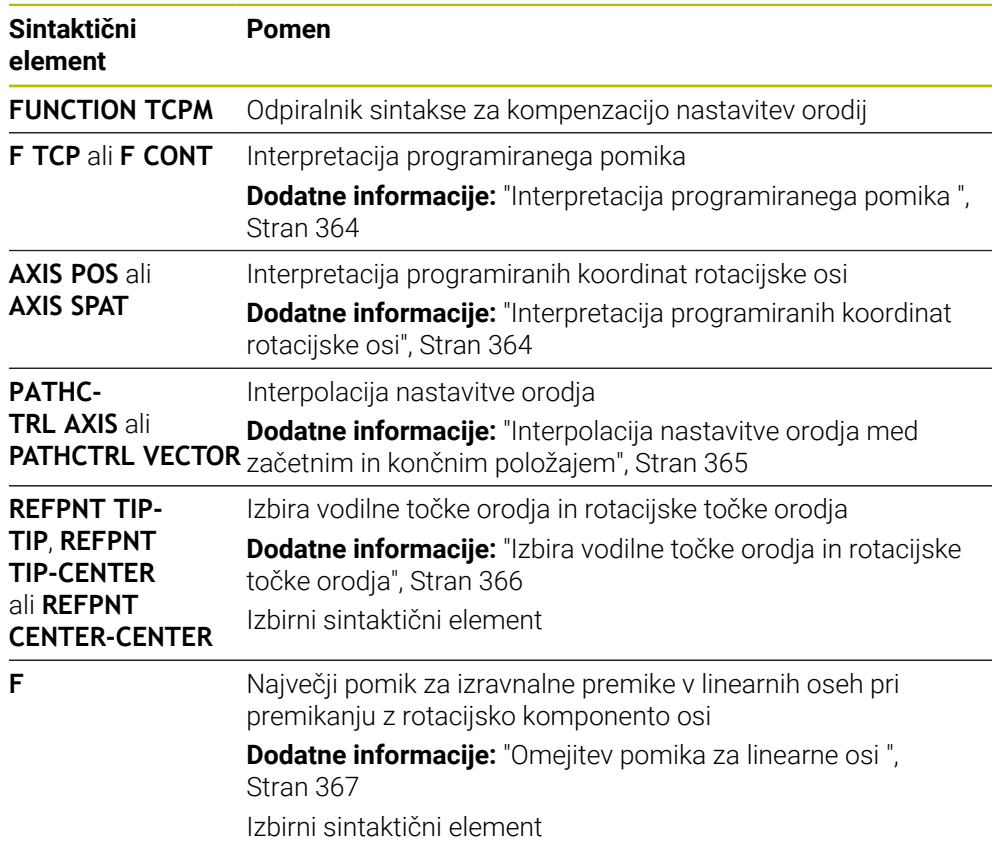

#### **FUNCTION RESET TCPM**

#### **10 FUNCTION RESET TCPM**

NC-funkcija vsebuje naslednje sintaktične elemente:

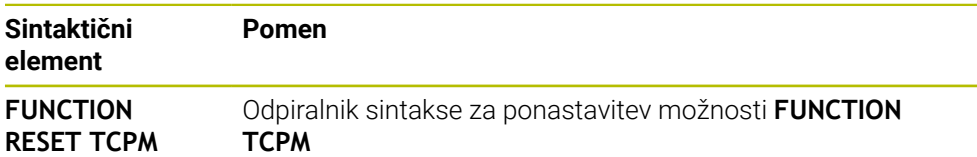

#### <span id="page-363-0"></span>**Interpretacija programiranega pomika**

Krmiljenje ponuja naslednje možnosti za interpretacijo pomika:

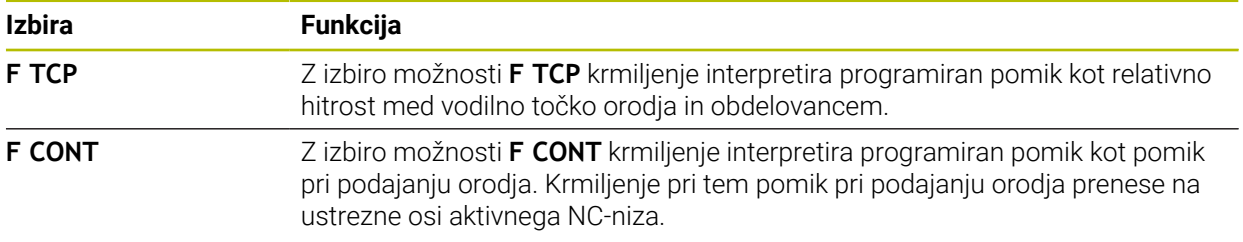

## <span id="page-363-1"></span>**Interpretacija programiranih koordinat rotacijske osi**

Krmiljenje ponuja naslednje možnosti za interpretacijo nastavitve orodja med začetnim in končnim položajem:

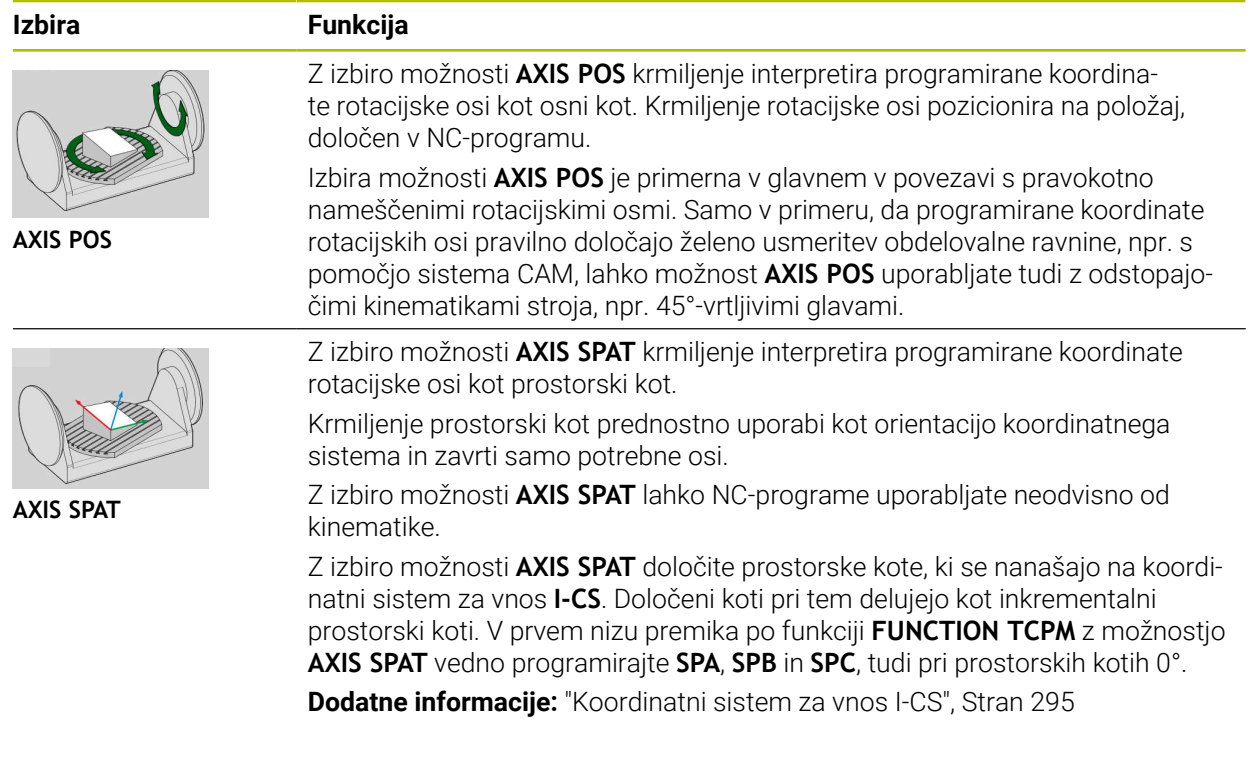

# <span id="page-364-0"></span>**Interpolacija nastavitve orodja med začetnim in končnim položajem**

Krmiljenje ponuja naslednje možnosti za interpretacijo nastavitve orodja med programiranim začetnim in končnim položajem:

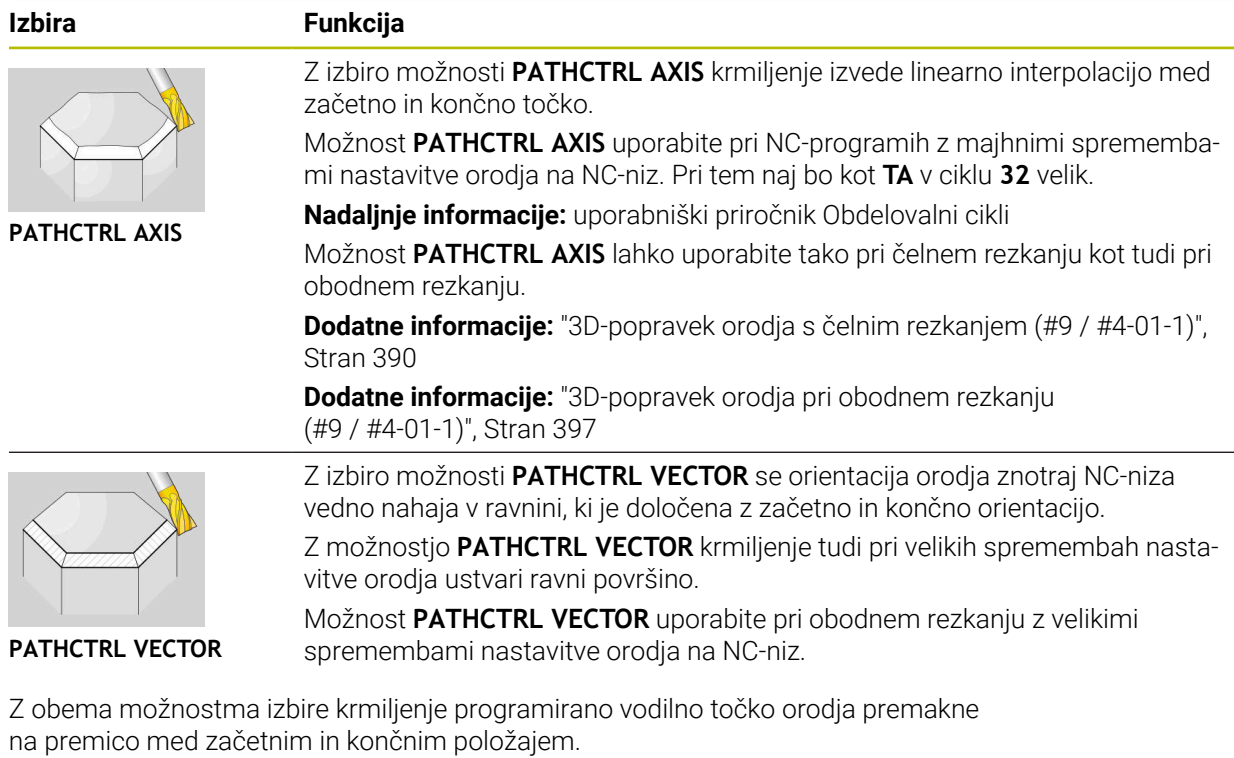

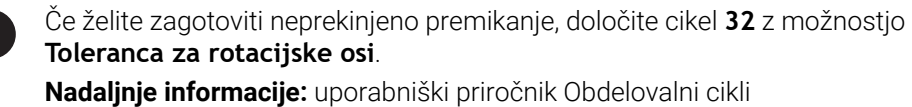

d

# <span id="page-365-0"></span>**Izbira vodilne točke orodja in rotacijske točke orodja**

Krmiljenje ponuja naslednje možnosti za določanje vodilne točke orodja in rotacijske točke orodja:

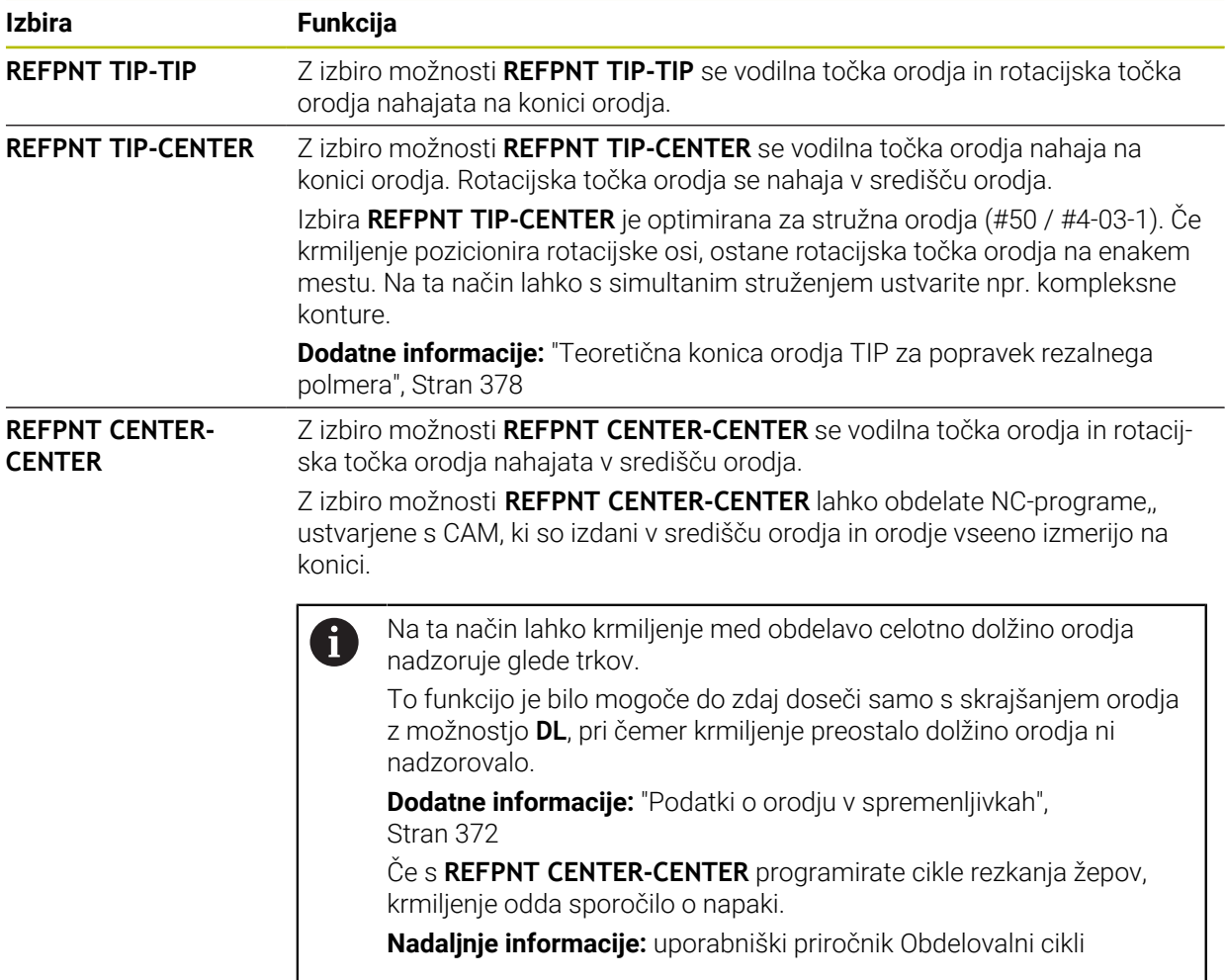

**Dodatne informacije:** ["Referenčne točke na orodju", Stran 193](#page-192-0)

Vnos referenčne točke je izbiren. Če ne vnesete ničesar, potem krmiljenje uporabi **REFPNT TIP-TIP**.

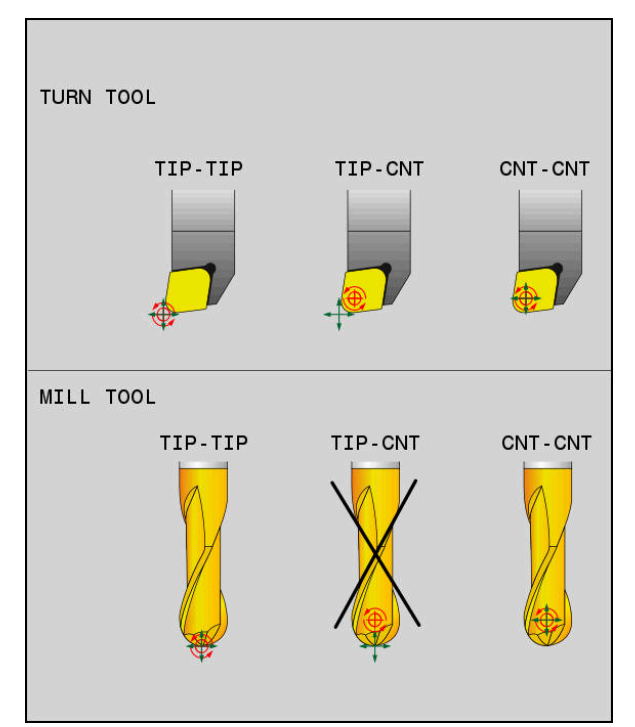

Možnosti izbire za vodilno točko orodja in rotacijsko točko orodja

# <span id="page-366-0"></span>**Omejitev pomika za linearne osi**

 $\mathbf{i}$ 

Z izbirnim vnosom **F** omejite pomik linearnih osi pri premikanju z rotacijskimi komponentami osi.

Tako lahko preprečite hitre izravnalne premike, na primer pri odmikih v hitrem teku.

Ne izberite premajhne vrednosti za omejitev pomika linearnih osi, saj lahko pride do močnih nihanj pomika na vodilni točki orodja. Nihanja pomika povzročajo slabšo kakovost površine.

Omejitev pomika tudi pri aktivni funkciji **FUNCTION TCPM** deluje samo pri premikanju z rotacijsko komponento osi, ne pa tudi pri povsem linearnih premikih osi.

Omejitev pomika za linearne osi je aktivna, dokler ne programirate nove ali ponastavite funkcije **FUNCTION TCPM**.

# **Napotki**

# *NAPOTEK*

#### **Pozor, nevarnost kolizije!**

Rotacijske osi s Hirthovim ozobjem se morajo za vrtenje dvigniti iz ozobja. Med dviganjem in vrtenjem obstaja nevarnost trka!

Orodje odmaknite preden spremenite položaj rotacijske osi

- Pred pozicioniranjem s funkcijo **M91** ali **M92** in pred nizom TOOL CALL ponastavite funkcijo **FUNCTION TCPM**.
- Z aktivno funkcijo **FUNCTION TCPM** lahko uporabljate naslednje cikle:
	- Cikel **32 TOLERANCA**
	- Cikel **800 PRILAG.SIST.VRTENJA** (#50 / #4-03-1)
	- Cikel **882 VRT. SIMULT. GROBO REZKANJE** (#158 / #4-03-2)
	- Cikel **883 VRT. SIMULT. FINO REZKANJE** (#158 / #4-03-2)
	- Cikel **444 TIPANJE 3D**
- Možnosti **M128** in **FUNCTION TCPM** z izbiro **AXIS POS** ne upoštevata aktivnega 3D-osnovne rotacije. Programirajte **FUNCTION TCPM** z izbiro **AXIS SPAT** ali izdajami CAM s premicami **LN** in vektorjem orodja.

**Dodatne informacije:** ["Premica LN", Stran 387](#page-386-0)

Pri čelnem rezkanju uporabljajte izključno kroglaste rezkarje, da preprečite poškodbe kontur. V kombinaciji z drugimi oblikami orodij NC-program s pomočjo delovnega območja **Simulacija** preverite glede možnih poškodb kontur.

**[Dodatne informacije:](#page-525-0)** "Napotki", Stran 526

#### **Napotki v povezavi s strojnimi parametri**

Z izbirnim strojnim parametrom **presetToAlignAxis** (št. 300203) proizvajalec stroja glede na os definira, kako krmiljenje interpretira vrednosti zamika. Pri možnosti **FUNCTION TCPM** in **M128** je strojni parameter pomemben samo za rotacijsko os, ki se vrti okrog orodne osi (večinoma **C\_OFFS**).

**Nadaljnje informacije:** uporabniški priročnik Nastavljanje in obdelava

■ Če strojni parameter ni definiran oz. je definiran z vrednostjo **TRUE**, lahko z zamikom izravnate poševni položaj obdelovanca v ravnini. Zamik vpliva na orientacijo koordinatnega sistema obdelovanca **W-CS**.

**Dodatne informacije:** ["Koordinatni sistem obdelovanca W-CS", Stran 290](#page-289-0)

■ Če je strojni parameter definiran z vrednostio **FALSE**, z zamikom ne morete izravnati odstopanja poševnega položaja obdelovanca v ravnini. Krmiljenje zamika med obdelavo ne upošteva.

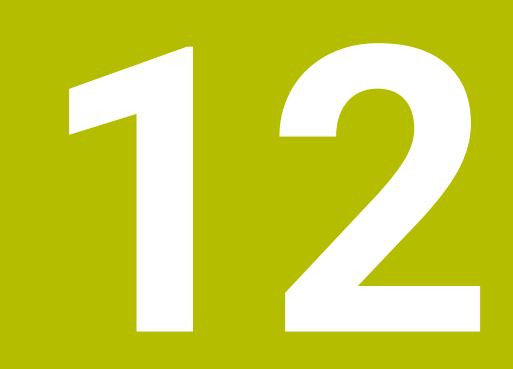

# **Popravki**

# <span id="page-369-0"></span>**12.1 Popravek orodja za dolžino in polmer orodja**

#### **Uporaba**

S pomočjo delta-vrednosti lahko na dolžini in polmeru orodja izvajate popravke orodja. Delta-vrednosti vplivajo na določene in s tem aktivne mere orodja.

Delta-vrednost za dolžino orodja **DL** deluje v orodni osi. Delta-vrednost za polmer orodja **DR** deluje izključno pri premikih s popravkom polmera s funkcijami poti in cikli.

**Dodatne informacije:** ["Fun. podaj. orodja", Stran 205](#page-204-0)

#### **Sorodne teme**

**Popravek polmera orodja** 

**Dodatne informacije:** ["Popravek polmera orodja", Stran 373](#page-372-0)

**Popravek orodja s preglednico popravkov** 

**Dodatne informacije:** ["Popravek orodja s preglednicami popravkov", Stran 380](#page-379-0)

### **Opis funkcije**

Krmiljenje razlikuje med dvema vrstama delta-vrednosti:

Delta-vrednosti znotraj preglednice orodij so namenjene za trajno popravljanje orodij, ki je potrebno npr. zaradi obrabe.

Te delta-vrednosti določite s pomočjo tipalnega sistema orodja. Krmiljenje deltavrednosti samodejno vnese v upravljanje orodij.

**Nadaljnje informacije:** uporabniški priročnik Nastavljanje in obdelava

Delta-vrednosti znotraj priklica orodja so namenjene za popravljanje orodij, ki deluje izključno znotraj trenutnega NC-programa,, npr. nadmera orodja.

**Dodatne informacije:** ["Priklic orodja z možnostjo TOOL CALL", Stran 197](#page-196-0)

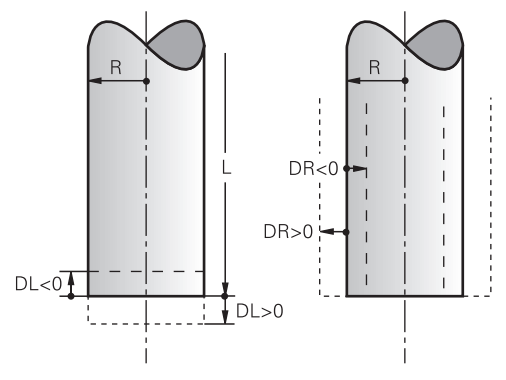

Delta vrednosti so skladne z odstopanji pri dolžini in polmeru orodij.

S pozitivno delta-vrednostjo povečate trenutno dolžino orodja ali polmer orodja. Na ta način orodje pri obdelavi odstrani manj materiala, npr. za nadmero na obdelovanec.

S negativno delta-vrednostjo zmanjšate trenutno dolžino orodja ali polmer orodja. Na ta način orodje pri obdelavi odstrani več materiala.

Če želite v NC-programu programirati delta-vrednosti, določite vrednost znotraj priklica orodja ali s pomočjo preglednice popravkov.

**Dodatne informacije:** ["Priklic orodja z možnostjo TOOL CALL", Stran 197](#page-196-0) **Dodatne informacije:** ["Popravek orodja s preglednicami popravkov", Stran 380](#page-379-0) Delta-vrednosti lahko znotraj priklica programa določite tudi s pomočjo spremenljivk. **Dodatne informacije:** ["Podatki o orodju v spremenljivkah", Stran 372](#page-371-0)

### **Popravek dolžine orodja**

Krmiljenje popravek dolžine orodja upošteva takoj, ko prikličete orodje. Krmiljenje popravek dolžine orodja izvede samo pri orodjih z dolžini L>0.

Pri popravku dolžine orodja krmiljenje upošteva delta-vrednosti iz preglednice orodij in NC-programa.

Aktivna dolžina orodja = **L** + **DL**<sub>TAB</sub> + **DL**<sub>Prog</sub>

**L**: Dolžina orodja **L** iz preglednice orodij

**DL** TAB: Delta-vrednost dolžine orodja **DL** iz preglednice orodij

**DL** Prog: Delta-vrednost dolžine orodja **DL** iz priklica orodja ali preglednice popravkov

Deluje nazadnje programirana vrednost.

**Dodatne informacije:** ["Priklic orodja z možnostjo TOOL CALL",](#page-196-0) [Stran 197](#page-196-0)

**Dodatne informacije:** ["Popravek orodja s preglednicami poprav](#page-379-0)[kov", Stran 380](#page-379-0)

### *NAPOTEK*

#### **Pozor, nevarnost kolizije!**

Krmiljenje za popravek dolžine orodja uporablja določeno dolžino orodja iz preglednice orodij. Napačne dolžine orodja povzročijo tudi napačen popravek dolžine orodja. Pri orodjih z dolžino **0** in po **TOOL CALL 0** krmiljenje ne izvede nobenega popravka dolžine orodja in nobenega preverjanja glede trka. Med naslednjimi pozicioniranji orodij obstaja nevarnost trka!

- Orodja vedno določite z dejanskimi dolžinami orodij (ne le razlike)
- **► TOOL CALL 0** uporabite izključno za praznjenje vreten

# **Popravek polmera orodja**

Krmiljenje popravek polmera orodja upošteva v naslednjih primerih:

- Pri aktivnem popravku polmera orodja **RR** ali **RL**
	- **Dodatne informacije:** ["Popravek polmera orodja", Stran 373](#page-372-0)
- Znotraj obdelovalnih ciklov **Nadaljnje informacije:** uporabniški priročnik Obdelovalni cikli
- Pri premicah LN z normalni vektorji ploskev
- **Dodatne informacije:** ["Premica LN", Stran 387](#page-386-0)

Pri popravku polmera orodja krmiljenje upošteva delta-vrednosti iz preglednice orodij in NC-programa.

Aktivni polmer orodja =  $\mathbf{R} + \mathbf{DR}_{\text{TAG}} + \mathbf{DR}_{\text{Prog}}$ 

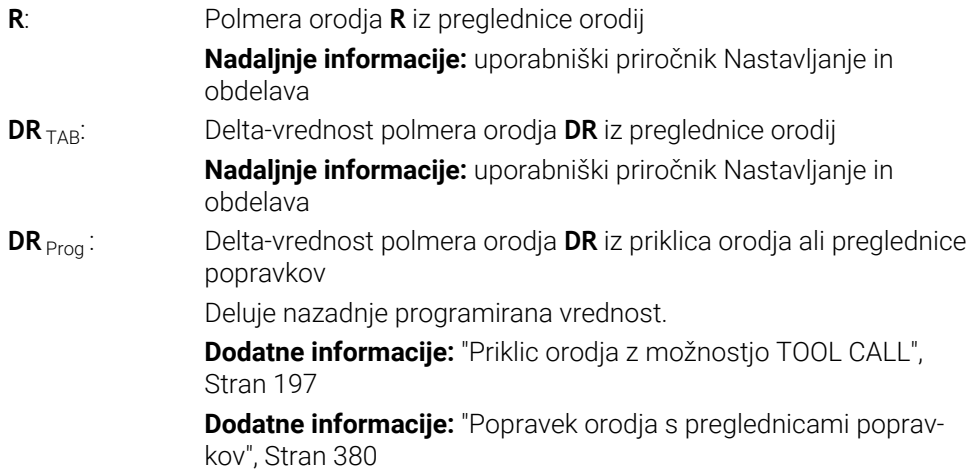

# <span id="page-371-0"></span>**Podatki o orodju v spremenljivkah**

Krmiljenje pri obdelavi priklica orodja izračuna vse za orodje značilne vrednosti in jih shrani znotraj spremenljivk.

**Dodatne informacije:** ["Privzeti parameter Q", Stran 551](#page-550-0)

Aktivna dolžina orodja in polmer orodja:

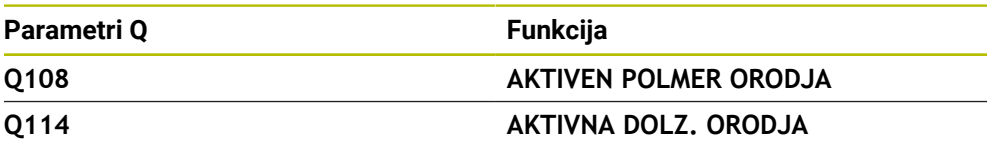

Potem, ko je krmiljenje trenutne vrednosti shranilo znotraj spremenljivk, lahko spremenljivke uporabljate v NC-programu.

#### **Primer uporabe**

Parameter Q **Q108 AKTIVEN POLMER ORODJA** lahko uporabite, da točko vodenja orodja kroglastega rezkarja s pomočjo delta-vrednosti za dolžino orodja premaknete v središče krogle.

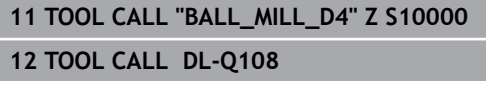

Na ta način lahko krmiljenje celotno orodje nadzoruje glede trkov in mere v NC-programu so lahko kljub temu programirane na središče krogle.

#### **Napotki**

Delta-vrednost iz upravljanja orodij krmiljenje v simulaciji prikaže grafično. Pri delta-vrednosti iz NC-programa ali preglednic popravkov krmiljenje v simulaciji spremeni samo položaj orodja.

**Dodatne informacije:** ["Simulacija orodij", Stran 703](#page-702-0)

■ Z izbirnim strojnim parametrom **progToolCallDL** (št. 124501) proizvajalec stroja določi, ali krmiljenje upošteva delta-vrednosti iz priklica orodja v delovnem območju **Položaji**.

**Dodatne informacije:** ["Priklic orodja", Stran 197](#page-196-1)

**Nadaljnje informacije:** uporabniški priročnik Nastavljanje in obdelava

Krmiljenje pri popravku orodja upošteva do šest osi, vključno z rotacijskimi osmi.

# <span id="page-372-0"></span>**12.2 Popravek polmera orodja**

### **Uporaba**

Pri aktivnem popravku polmera orodja krmiljenje položajev v NC-programu ne referencira več na središče orodja, ampak na rezilo orodja.

S pomočjo popravka polmera orodja programirate mere slike, brez potrebe po upoštevanju polmera orodja. Na ta način lahko npr. po zlomu orodja uporabite orodje z odstopajočimi merami brez spreminjanja programa.

#### **Sorodne teme**

■ Referenčne točke na orodju **Dodatne informacije:** ["Referenčne točke na orodju", Stran 193](#page-192-0)

### **Pogoji**

■ Določeni podatki o orodju v upravljanju orodij **Nadaljnje informacije:** uporabniški priročnik Nastavljanje in obdelava

# **Opis funkcije**

Pri popravku polmera orodja krmiljenje upošteva aktiven polmer orodja. Aktiven polmer orodja nastane iz polmera orodja **R** in delta-vrednosti **DR** iz upravljanja orodja in NC-programa.

Aktivni polmer orodja =  $\mathbf{R}$  +  $\mathbf{DR}_{TAR}$  +  $\mathbf{DR}_{Pron}$ 

**Dodatne informacije:** ["Popravek orodja za dolžino in polmer orodja", Stran 370](#page-369-0)

Osno vzporedne premike lahko popravite na naslednje načine:

- **R**+: za polmer orodja podaljša osno vzporeden premik
- **R-** za polmer orodja skrajša osno vzporeden premik

NC-niz s funkcijami poti lahko vsebuje naslednje popravke polmera orodja:

- **RL**: popravek polmera orodja, levo od konture
- **RR:** popravek polmera orodja, desno od konture
- **R0**: ponastavitev aktivnega popravka polmera orodja, pozicioniranje s središčem orodja

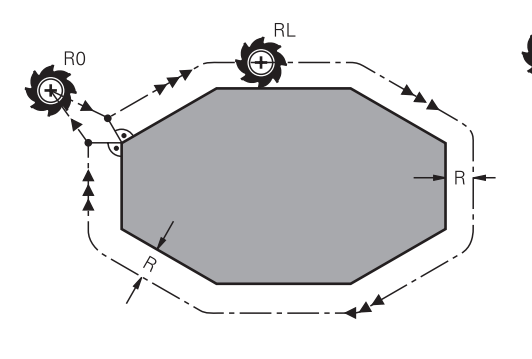

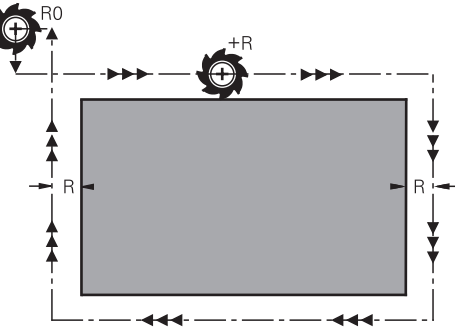

Premik s popravkom orodja s funkcijami Premik s popravkom orodja z osno poti

vzporednimi premiki

Središče orodja je pri tem od programirane konture oddaljeno za polmer orodja. Funkcija **Desno** in **Levo** označujeta položaj orodja v smeri premika vzdolž konture obdelovanca.

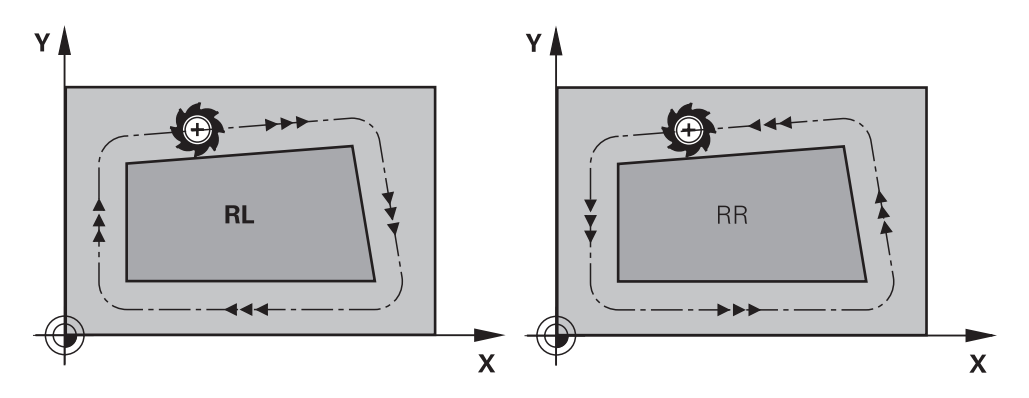

**RL**: orodje se premika levo od konture **RR**: orodje se premika desno od konture

### **Delovanje**

Popravek polmera orodja deluje samo od NC-niza, v katerem je programiran popravek polmera orodja. Popravek polmera orodja deluje modalno in na koncu niza.

i

Popravek polmera orodja programirajte samo enkrat, tako da se spremembe izvedejo hitreje.

Krmiljenje popravek polmera ponastavi v naslednjih primerih:

- Pozicionirni niz z možnostjo **R0**
- Funkcija **DEP** za izhodi iz konture
- **I** Izbira novega NC-programa

### **Napotki**

### *NAPOTEK*

#### **Pozor, nevarnost kolizije!**

Da lahko krmiljenje konturo primakne ali odmakne, potrebujete položaje primika in odmika. Ti položaji morajo pri aktivaciji in deaktivaciji popravka polmera omogočati izravnalne premike. Napačni položaji lahko povzročijo poškodbe konture. Med obdelavo obstaja nevarnost trka!

- Programirajte varne položaje primika in odmika ob strani konture
- Upoštevajte polmer orodja
- Upoštevajte strategijo primika
- Krmiljenje ob aktivnem popravku polmera orodja prikazuje simbol v delovnem območju **Položaji**.

**Nadaljnje informacije:** uporabniški priročnik Nastavljanje in obdelava

- Med dvema NC-nizoma z različnima popravkoma polmera RR in RL mora biti najmanj en niz premikanja v obdelovalni ravnini brez popravka polmera **R0**.
- Krmiljenje pri popravku orodja upošteva do šest osi, vključno z rotacijskimi osmi.
- Če z aktivnim popravkom polmera obdelate npr. naslednje funkcije, krmiljenje prekine potek programa in prikaže sporočilo o napaki:
	- **PLANE**-funkcije (#8 / #1-01-1)
	- $\blacksquare$  **M128** (#9 / #4-01-1)
	- **FUNCTION TCPM**  $(#9 / #4-01-1)$
	- **CALL PGM**

 $\mathbf i$ 

- Cikel **12 PGM CALL**
- Cikel **32 TOLERANCA**
- Cikel **19 ODBDELOVALNI NIVO**

NC-programe predhodnih krmiljenj, ki jih vsebuje cikel **19 ODBDELOVALNI NIVO**, lahko obdelujete še naprej.

#### **Napotki v povezavi z obdelavo robov**

■ Zunanji robovi:

če ste programirali popravek polmera, krmiljenje premika orodje po zunanjih robovih na prehodnem krogu. Po potrebi krmiljenje zmanjša pomik na zunanjih robovih, npr. pri velikih spremembah smeri

■ Notranji robovi:

na notranjih robovih krmiljenje izračuna presečišče poti, na katerih se s popravkom premika središče orodja. Od te točke dalje se orodje premika vzdolž naslednjega konturnega elementa. Tako se notranji robovi obdelovanca ne poškodujejo. Iz tega je razvidno, da za določeno konturo ni mogoče izbrati polmer orodja poljubne velikosti.

# **12.3 Popravek rezalnega polmera SRK pri stružnih orodjih (#50 / #4-03-1)**

### **Uporaba**

Stružna orodja imajo na konici orodja rezalni polmer **RS**. Programirane poti premikanja se standardno nanašajo na teoretično konico orodja, torej na najdaljše izmerjene vrednosti ZL, XL in YL. Če obdelujete stožce, posnete robove in polmere, nastanejo zaradi rezalnega polmera **RS** odstopanja na konturi. Popravek rezalnega polmera preprečuje ta odstopanja.

#### **Sorodne teme**

- Podatki o orodju za stružna orodja **Nadaljnje informacije:** uporabniški priročnik Nastavljanje in obdelava
- Popravek polmera z možnostma **RR** in **RL** med rezkanjem **Nadaljnje informacije:** uporabniški priročnik Nastavljanje in obdelava
- Referenčne točke na orodju **Dodatne informacije:** ["Referenčne točke na orodju", Stran 193](#page-192-0)

### **Pogoji**

- Možnost programske opreme za rezkanje (#50 / #4-03-1)
- Potrebni podatki o orodiu za tip orodia so določeni **Nadaljnje informacije:** uporabniški priročnik Nastavljanje in obdelava

# **Opis funkcije**

Krmiljenje preveri rezalno geometrijo glede na kot konice **P-ANGLE** in nastavitveni kot **T-ANGLE**. Med ciklom krmiljenje obdela konturne elemente samo toliko, kot je to mogoče s posameznim orodjem.

Pri ciklih struženja samodejno izvede popravek rezalnega polmera. V posameznih nizih premikanja in znotraj programiranih kontur aktivirajte SRK s funkcijo **RL** ali **RR**.

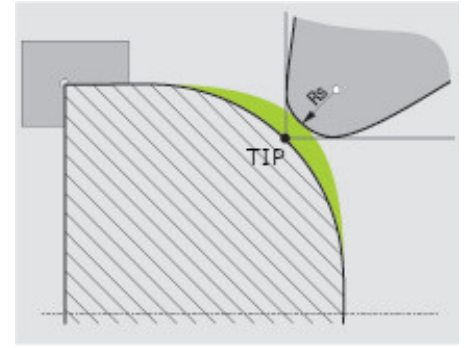

Zamik med polmerom orodja **RS** in teoretično konico orodja **TIP**

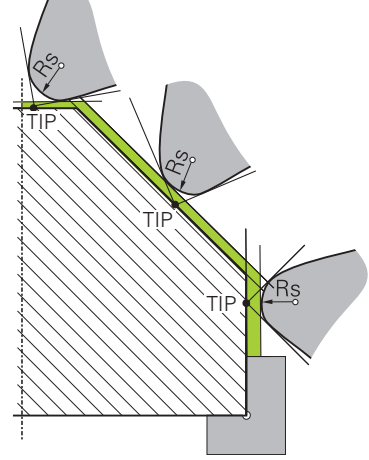

### <span id="page-377-0"></span>**Teoretična konica orodja TIP za popravek rezalnega polmera**

Poševnina s teoretično konico orodja **TIP** v koordinatnem sistemu orodja **T-CS**

Teoretična konica orodja deluje v koordinatnem sistemu orodja **T-CS**. Vodilna točka orodja in rotacijska točka orodja se nahajata na konici orodja.

**Dodatne informacije:** ["Koordinatni sistem orodja T-CS", Stran 296](#page-295-0) **Dodatne informacije:** ["Referenčne točke na orodju", Stran 193](#page-192-0)

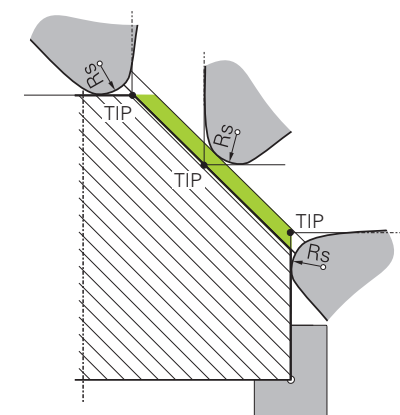

Poševnina s teoretično konico orodja **TIP** v koordinatnem sistemu obdelovanca **W-CS**

Samo z NC-funkcijo **FUNCTION TCPM** z izbiro **REFPNT TIP-CENTER** učinkuje teoretična konica orodja v koordinatnem sistemu obdelovanca **W-CS**. Vodilna točka orodja se nahaja na konii orodja. Rotacijska točka orodja se nahaja v središču orodja.

**Dodatne informacije:** ["Izravnava nastavitve orodja s funkcijo FUNCTION TCPM](#page-361-0) [\(#9 / #4-01-1\)", Stran 362](#page-361-0)

**Dodatne informacije:** ["Koordinatni sistem obdelovanca W-CS", Stran 290](#page-289-0) **Dodatne informacije:** ["Referenčne točke na orodju", Stran 193](#page-192-0) **Dodatne informacije:** ["Simultano struženje", Stran 163](#page-162-0)

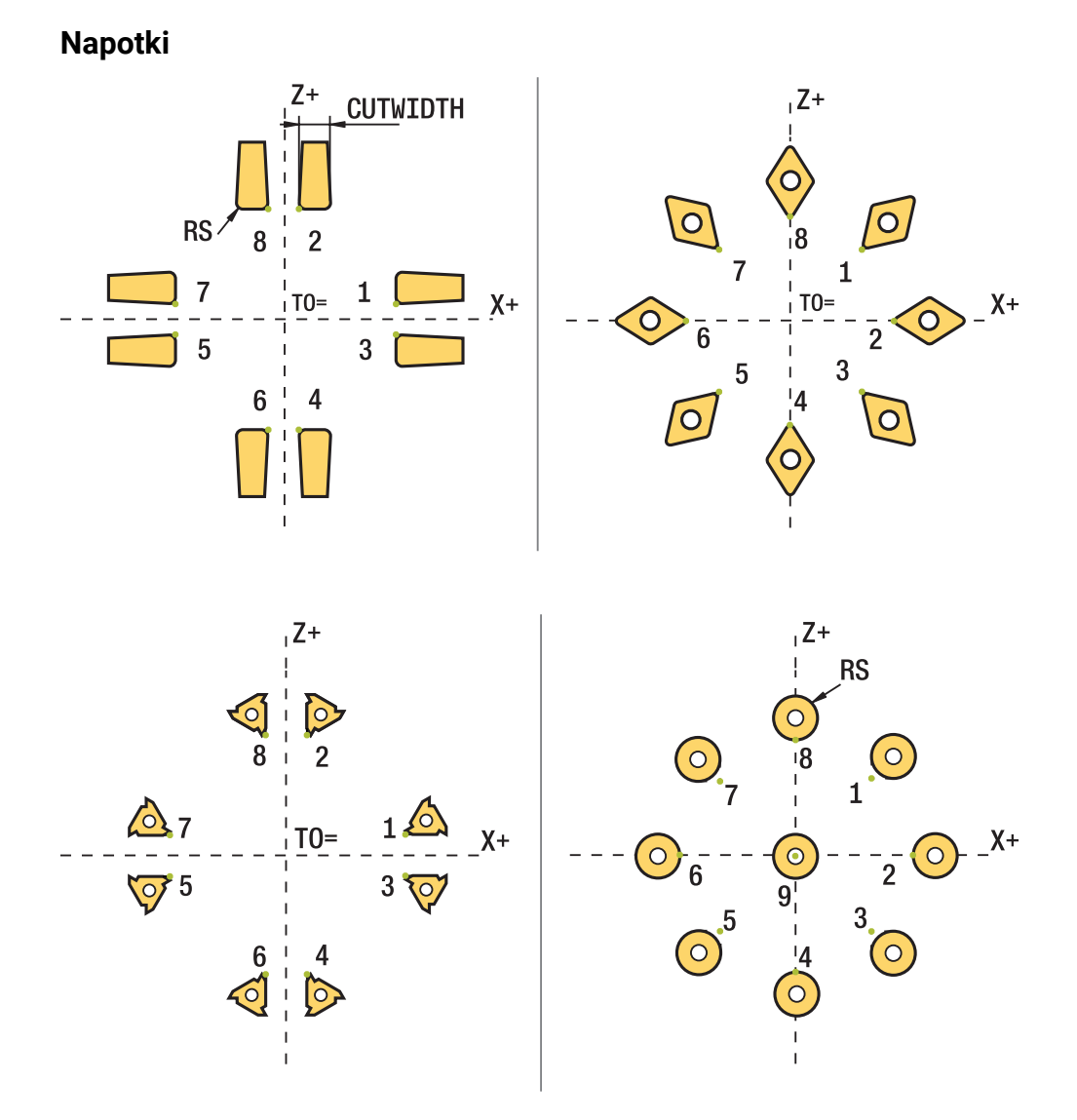

- Pri nevtralnem položaju rezila (TO=2;4;6;8) smer popravka polmera ni jasna. V takšnih primerih je SRK možen samo znotraj obdelovalnih ciklov.
- Popravek polmera rezalnega roba je prav tako možen pri nastavljeni obdelavi. Aktivne dodatne funkcije pri tem omejujejo možnosti:
	- S funkcijo **M128** je popravek polmera rezalnega roba možen izključno v povezavi z obdelovalnimi cikli
	- S funkcijo **M144** ali **FUNCTION TCPM** z možnostjo **REFPNT TIP-CENTER** je popravek polmera rezalnega roba dodatno možen z vsemi nizi premikanja, npr. z **RL**/**RR**
- Če pride do ostajanja odvečnega materiala zaradi kota stranskih rezil, krmiljenje odda opozorilo. S strojnim parametrom **suppressResMatlWar** (št. 201010) lahko prekličete opozorilo.

**12**

# <span id="page-379-0"></span>**12.4 Popravek orodja s preglednicami popravkov**

### **Uporaba**

S korekcijskimi preglednicami lahko shranjujete popravke v koordinatnem sistemu orodij (T-CS) ali koordinatnem sistemu obdelovalne ravnine (WPL-CS). Shranjene popravke lahko prikličete med NC-programom, da popravite orodje.

Korekcijska preglednica nudi naslednje prednosti:

- Spremembe vrednosti brez prilagoditev so mogoče v NC-programu
- Sprememba vrednosti je mogoča med potekom NC-programa

S končnico preglednice določite, v katerem koordinatnem sistemu krmiljenje izvede popravek.

Krmiljenje nudi naslednje korekcijske preglednice:

- tco (tool correction): popravek v koordinatnem sistemu orodia **T-CS**
- wco (workpiece correction): popravek v koordinatnem sistemu obdelovalne ravnine **WPL-CS**

**Dodatne informacije:** ["Referenčni sistemi", Stran 284](#page-283-0)

#### **Sorodne teme**

- Vsebina preglednice popravkov
	- **Dodatne informacije:** ["Preglednica popravkov \\*.tco", Stran 769](#page-768-0) **Dodatne informacije:** ["Preglednica popravkov \\*.wco", Stran 771](#page-770-0)
- Urejanje preglednic popravkov med potekom programa **Nadaljnje informacije:** uporabniški priročnik Nastavljanje in obdelava

# **Opis funkcije**

Za popravljanje orodij s pomočjo preglednic popravkov potrebujete naslednje korake:

- Ustvarite preglednico popravkov **Dodatne informacije:** ["Okno Ustvari novo tabelo", Stran 739](#page-738-0)
- Aktivirajte preglednico popravkov v NC-programu **Dodatne informacije:** "Izbira preglednice popravkov z možnostio SEL CORR-[TABLE", Stran 382](#page-381-0)
- Alternativno ročno aktivirajte preglednico popravkov za potek programa **Dodatne informacije:** ["Ročna aktivacija preglednic popravkov", Stran 381](#page-380-0)
- Aktivacija vrednosti popravka **Dodatne informacije:** "Aktivacija vrednosti popravka z možnostio FUNCTION [CORRDATA", Stran 383](#page-382-0)

Vrednosti v preglednicah popravkov lahko urejate znotraj NC-programa. **Dodatne informacije:** ["Dostop do vrednosti preglednice ", Stran 750](#page-749-0) Vrednosti iz preglednic popravkov lahko urejate tudi med potekom programa. **Nadaljnje informacije:** uporabniški priročnik Nastavljanje in obdelava

# **Popravek orodja v koordinatnem sistemu orodja T-CS**

S preglednico popravkov **\*.tco** določite vrednosti popravkov za orodje v koordinatnem sistemu orodij **T-CS**.

**Dodatne informacije:** "Koordinatni sistem orodia T-CS", Stran 296 Popravki delujejo na naslednji način:

- Pri rezkarjih kot alternativa za delta vrednost v **TOOL CALL Dodatne informacije:** ["Priklic orodja z možnostjo TOOL CALL", Stran 197](#page-196-0)
- Pri stružnih orodjih kot alternativa za **FUNCTION TURNDATA CORR-TCS** (#50 / #4-03-1)

**Dodatne informacije:** ["Popravek stružnih orodij z možnostjo FUNCTION](#page-383-0) [TURNDATA CORR \(#50 / #4-03-1\)", Stran 384](#page-383-0)

■ Pri orodjih za brušenje kot popravek LO in R-OVR (#156 / #4-04-1) **Nadaljnje informacije:** uporabniški priročnik Nastavljanje in obdelava

Krmiljenje prikaže aktivni zamik s pomočjo preglednice popravkov **\*.tco** v zavihku **Orodje** delovnega območja **Status**.

**Nadaljnje informacije:** uporabniški priročnik Nastavljanje in obdelava

# **Popravek orodja v koordinatnem sistemu obdelovalne ravnine WPL-CS**

Vrednosti iz korekcijskih preglednic s končnico **\*.wco** učinkujejo kot zamiki v koordinatnem sistemu obdelovalne ravnine **WPL-CS**.

**Dodatne informacije:** ["Koordinatni sistem obdelovalne ravnine WPL-CS", Stran 292](#page-291-0) Preglednice popravkov **\*.wco** se v glavnem uporabljajo za struženje (#50 / #4-03-1). Popravki delujejo na naslednji način:

- **Pri struženiu kot alternativa za FUNCTION TURNDATA CORR-WPL** (#50 / #4-03-1)
- Zamik X deluje v polmeru

Če želite izvesti zamik v WPL-CS, imate na voljo naslednje možnosti:

- **FUNCTION TURNDATA CORR-WPL**
- **FUNCTION CORRDATA WPL**
- Zamik s pomočjo preglednice stružnih orodij
	- Izbirni stolpec **WPL-DX-DIAM** 
		- Izbirni stolpec **WPL-DZ**

f

Zamika **FUNCTION TURNDATA CORR-WPL** in **FUNCTION CORRDATA WPL** sta alternativni programski možnosti istega zamika.

Zamik v koordinatnem sistemu obdelovalne ravnine **WPL-CS** s pomočjo preglednice stružnih orodij dopolnjuje funkciji **FUNCTION TURNDATA CORR-WPL** in **FUNCTION CORRDATA WPL**.

Krmiljenje prikaže aktivni zamik s pomočjo preglednice popravkov **\*.wco** vključno s potjo preglednice v zavihku **TRANS** delovnega območja **Status**.

**Nadaljnje informacije:** uporabniški priročnik Nastavljanje in obdelava

# <span id="page-380-0"></span>**Ročna aktivacija preglednic popravkov**

Preglednico popravkov lahko ročno aktivirate za način delovanja **Programski tek**.

V načinu delovanja **Programski tek** vsebuje okno **Programske nastavitve** območje **Tabele**. V tem območju lahko za potek programa lahko z izbirnim oknom izberete preglednico ničelnih točk in obe preglednici popravkov.

Če aktivirate preglednico, krmiljenje te preglednice označi s stanjem **M**.

# <span id="page-381-0"></span>**12.4.1 Izbira preglednice popravkov z možnostjo SEL CORR-TABLE**

### **Uporaba**

Za izbiro korekcijske preglednice uporabite funkcijo **SEL CORR-TABLE**, s čimer želeno korekcijsko preglednico aktivirate iz NC-programa.

#### **Sorodne teme**

- Aktivacija vrednosti popravkov preglednice **Dodatne informacije:** ["Aktivacija vrednosti popravka z možnostjo FUNCTION](#page-382-0) [CORRDATA", Stran 383](#page-382-0)
- Vsebina preglednice popravkov **Dodatne informacije:** ["Preglednica popravkov \\*.tco", Stran 769](#page-768-0) **Dodatne informacije:** ["Preglednica popravkov \\*.wco", Stran 771](#page-770-0)

# **Opis funkcije**

Za NC-program izberite tako preglednico **\*.tco** kot tudi preglednico **\*.wco**.

#### **Vnos**

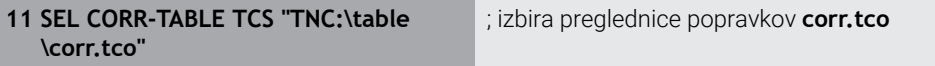

Na to funkcijo se premaknete na naslednji način:

**Vstavljanje NC-funkcije Vse funkcije Izbira SEL CORR-TABLE** NC-funkcija vsebuje naslednje sintaktične elemente:

**Sintaktični element Pomen**

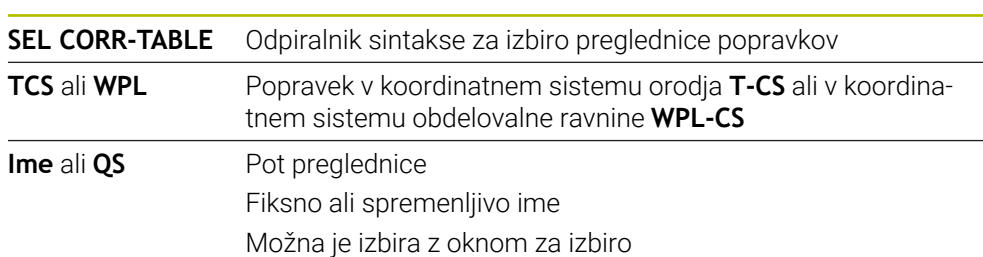

# <span id="page-382-0"></span>**12.4.2 Aktivacija vrednosti popravka z možnostjo FUNCTION CORRDATA**

#### **Uporaba**

S funkcijo **FUNCTION CORRDATA** aktivirate vrstico preglednice popravkov za aktivno orodje.

#### **Sorodne teme**

- **I** Izberite preglednico popravkov **Dodatne informacije:** ["Izbira preglednice popravkov z možnostjo SEL CORR-](#page-381-0)[TABLE", Stran 382](#page-381-0)
- Vsebina preglednice popravkov

**Dodatne informacije:** ["Preglednica popravkov \\*.tco", Stran 769](#page-768-0) **Dodatne informacije:** ["Preglednica popravkov \\*.wco", Stran 771](#page-770-0)

### **Opis funkcije**

Aktivirane vrednosti popravkov delujejo do naslednje zamenjave orodja oz. do konca NC-programa.

Če spremenite vrednost, je ta sprememba aktivna šele s ponovnim priklicem popravka.

#### **Vnos**

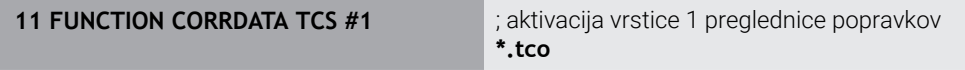

Na to funkcijo se premaknete na naslednji način:

**Vstavljanje NC-funkcije Vse funkcije Izbira FUNCTION CORRDATA**

NC-funkcija vsebuje naslednje sintaktične elemente:

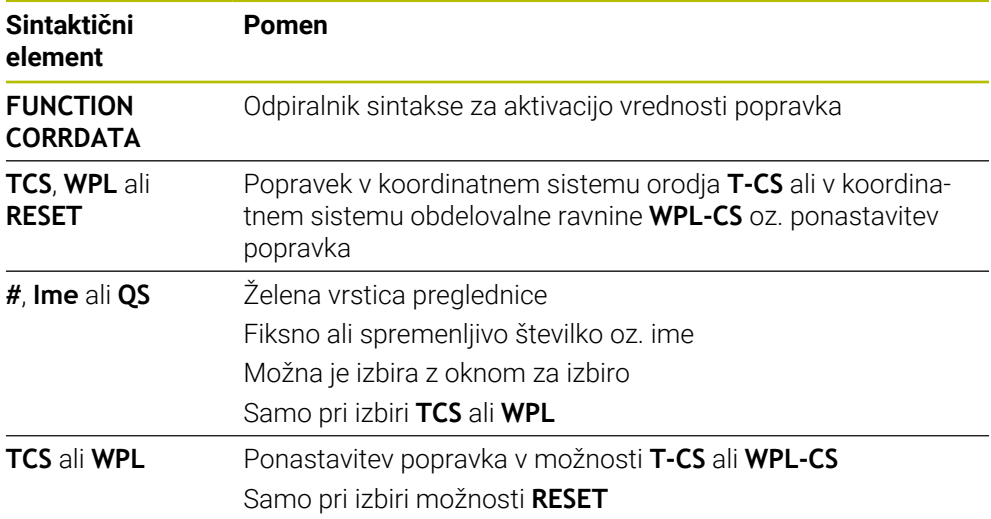

# <span id="page-383-0"></span>**12.5 Popravek stružnih orodij z možnostjo FUNCTION TURNDATA CORR (#50 / #4-03-1)**

# **Uporaba**

S funkcijo **FUNCTION TURNDATA CORR** definirate dodatne vrednosti popravka za aktivno orodje. V **FUNCTION TURNDATA CORR** lahko vnesete delta vrednosti za dolžine orodja v X-smeri **DXL** in Z-smeri **DZL**. Vrednosti popravka se prištejejo k vrednostim popravka iz preglednice stružnih orodij.

Popravek lahko določite v koordinatnem sistemu orodja **T-CS** ali koordinatnem sistemu obdelovalne ravnine **WPL-CS**.

**Dodatne informacije:** ["Referenčni sistemi", Stran 284](#page-283-0)

### **Sorodne teme**

- Delta-vrednosti v preglednici stružnih orodij **Nadaljnje informacije:** uporabniški priročnik Nastavljanje in obdelava
- **Popravek orodja s preglednico popravkov Dodatne informacije:** ["Popravek orodja s preglednicami popravkov", Stran 380](#page-379-0)

# **Pogoji**

- Možnost programske opreme za rezkanje (#50 / #4-03-1)
- Potrebni podatki o orodiu za tip orodia so določeni **Nadaljnje informacije:** uporabniški priročnik Nastavljanje in obdelava

# **Opis funkcije**

Določite, v katerem koordinatnem sistemu deluje popravek:

- **FUNCTION TURNDATA CORR-TCS**: Popravek orodja deluje v koordinatnem sistemu orodja
- **FUNCTION TURNDATA CORR-WPL:** Popravek orodia deluje v koordinatnem sistemu obdelovanca

S funkcijo **FUNCTION TURNDATA CORR-TCS** lahko z **DRS** določite nadmero rezalnega polmera. S tem lahko programirate ekvidistančno nadmero konture. Pri vbodnem orodju lahko z **DCW** popravite širino vboda.

Popravek orodja **FUNCTION TURNDATA CORR-TCS** vedno deluje v koordinatnem sistemu orodja, tj. tudi med nastavljenim obdelovanjem.

**FUNCTION TURNDATA CORR** vedno velja za aktivno orodje. S ponovnim priklicem orodja z nizom **TOOL CALL** popravek znova deaktivirate. Ko NC-program zapustite, krmiljenje samodejno ponastavi vrednosti popravka.

#### **Vnos**

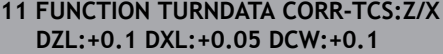

; popravek orodja v smeri Z, smeri X in za širino vbodnega orodja

Na to funkcijo se premaknete na naslednji način:

#### **Vstavljanje NC-funkcije Vse funkcije Posebne funkcije Rotacijske funkcije TURNDATA CORR**

NC-funkcija vsebuje naslednje sintaktične elemente:

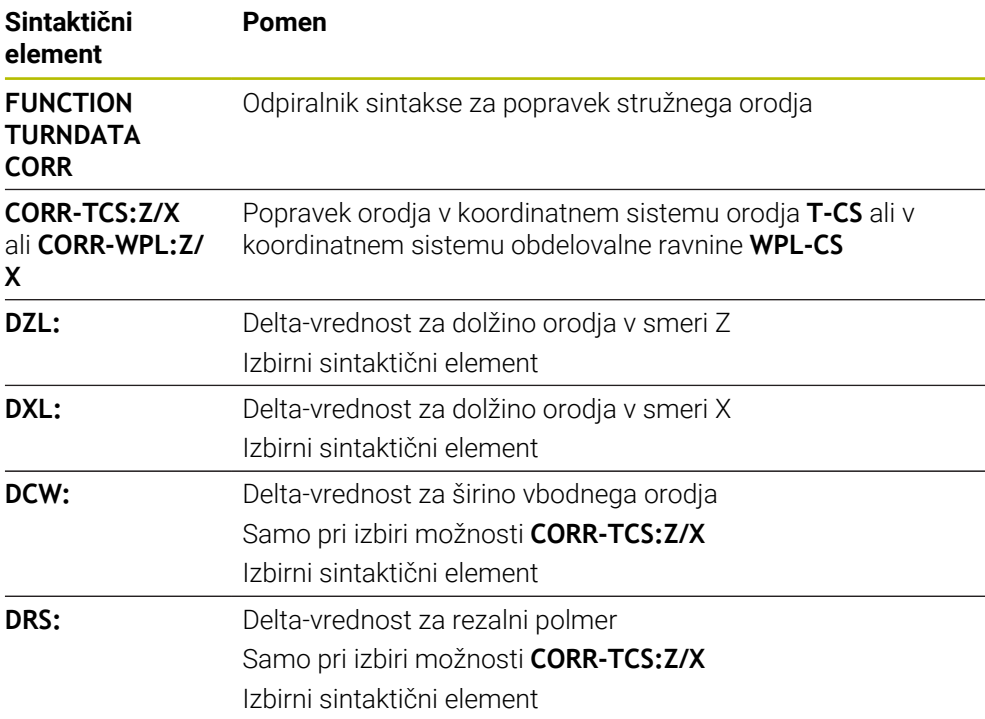

#### **Napotek**

Delta-vrednost iz upravljanja orodij krmiljenje v simulaciji prikaže grafično. Pri deltavrednosti iz NC-programa ali preglednic popravkov krmiljenje v simulaciji spremeni samo položaj orodja.

Vrednosti funkcije **FUNCTION TURNDATA CORR** delujejo kot delta vrednosti iz NC-programa.

#### **Napotek v zvezi z interpolacijskim vrtenjem (#96 / #7-04-1)**

Pri interpolacijski rotaciji funkciji **FUNCTION TURNDATA CORR** in **FUNCTION TURNDATA CORR-TCS** nimata učinka.

Če želite v ciklu **292 IPO. VRTENJE ZA KON.** konfigurirati stružno orodje, morate to izvesti v ciklu ali preglednici orodij.

**Nadaljnje informacije:** uporabniški priročnik Obdelovalni cikli

# **12.6 3D-popravek orodja (#9 / #4-01-1)**

# <span id="page-385-0"></span>**12.6.1 Osnove**

Krmiljenje z normalnimi vektorji ploskev omogoča 3D-popravek orodja v NC-programih, ustvarjenih s CAM.

**Dodatne informacije:** ["Premica LN", Stran 387](#page-386-0)

Krmiljenje premakne orodje v smeri normalnih vektorjev ploskev za vsoto deltavrednosti iz upravljanja orodij, priklica orodja ter preglednice popravkov.

**Dodatne informacije:** ["Orodja za 3D-popravek orodja", Stran 389](#page-388-0)

3D-popravek orodja uporabljajte npr. v naslednjih primerih:

- Popravek za dodatno brušena orodja za izravnavo majhnih razlik med programiranimi in dejanskimi merami orodja
- Popravek nadomestnih orodij z odstopajočimi premeri za izravnavo večjih razlik med programiranimi in dejanskimi merami orodja
- Ustvarjanje stalne nadmere obdelovanca, ki lahko deluje npr. kot nadmera finega rezkanja

3D-popravek orodja pomaga prihraniti čas, saj ni potrebe po ponovnem izračunu in izdaji iz sistema CAM.

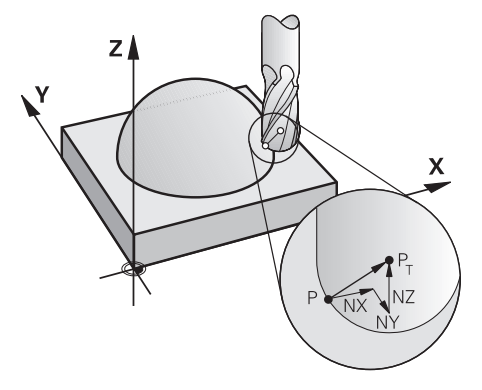

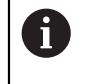

Ŧ

Za izbirno nastavitev orodja morajo NC-nizi vsebovati tudi vektor orodja s komponentami TX, TY in TZ.

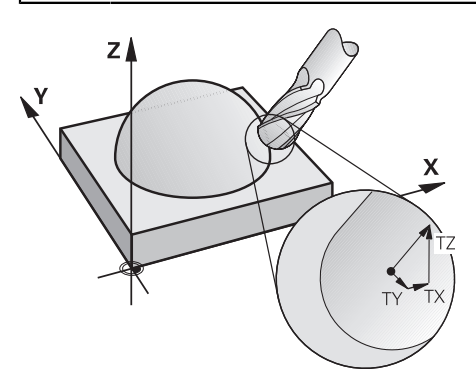

Upoštevajte razlike med čelnim in obodnim rezkanjem. **Dodatne informacije:** "3D-popravek orodia s čelnim rezkanjem [\(#9 / #4-01-1\)", Stran 390](#page-389-0) **Dodatne informacije:** ["3D-popravek orodja pri obodnem rezkanju](#page-396-0)

[\(#9 / #4-01-1\)", Stran 397](#page-396-0)

### <span id="page-386-0"></span>**12.6.2 Premica LN**

#### **Uporaba**

Premice **LN** so pogoj za 3D-popravek. Znotraj premic **LN** normalni vektor na ploskev določa smer 3D-popravka orodja. Izbirni vektor orodja določa nastavitev orodja.

#### **Sorodne teme**

■ Osnove 3D-popravka **[Dodatne informacije:](#page-385-0)** "Osnove", Stran 386

#### **Pogoji**

- Možnost programske opreme Razširjene funkcije skupine 2 (#9 / #4-01-1)
- NC-program, ustvarjen s sistemom CAM Premic **LN** ne morete programirati neposredno na krmiljenju, ampak s pomočjo sistema CAM.

**Dodatne informacije:** ["NC-programi, ustvarjeni s CAM", Stran 485](#page-484-0)

#### **Opis funkcije**

Kot pri premici **L** s premico **LN** določite koordinate ciljne točke.

**Dodatne informacije:** ["Premica L", Stran 214](#page-213-0)

Poleg tega premice **LN** vsebujejo normalni vektor na ploskev in izbirni vektor orodja.

#### **Vnos**

#### **LN X+31,737 Y+21,954 Z+33,165 NX+0,2637581 NY+0,0078922 NZ–0,8764339 TX +0,0078922 TY–0,8764339 TZ+0,2590319 F1000 M128**

NC-funkcija vsebuje naslednje sintaktične elemente:

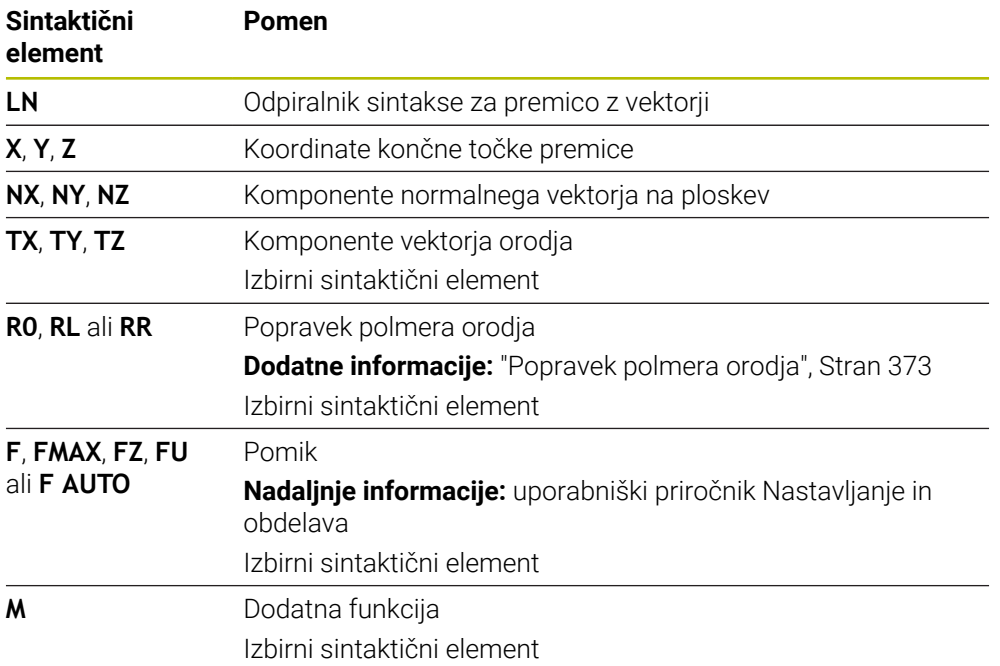

# **Napotki**

- NC-sintaksa mora posedovati zaporedje X,Y, Z za položaj in NX, NY, NZ ter TX, TY, TZ za vektorje.
- V NC-sintakso LN-niza vedno vnesite vse koordinate in vse površinske normale, tudi če se vrednosti v primerjavi s prejšnjim NC-nizom niso spremenile.
- Podjetje HEIDENHAIN priporoča, da uporabite vektorje z najm. sedmimi mesti za decimalno vejico. S tem dosežete visoko natančnost in preprečite močne zaustavitve pomika med obdelavo.
- 3D-popravek orodja s pomočjo vektorjev normal ploskve deluje na vnose koordinat v glavnih oseh X, Y, Z.

# **Definicija**

### **Normirani vektor**

Normirani vektor je matematična vrednost, ki vsebuje znesek 1 in poljubno smer. Smer je določena s komponentami X, Y in Z. Znesek vektorja je enak korenu vsote kvadratov njegovih komponent.

 $\sqrt{NX^2 + NY^2 + NZ^2} = 1$ 

### <span id="page-388-0"></span>**12.6.3 Orodja za 3D-popravek orodja**

#### **Uporaba**

3D-popravek orodja lahko uporabljate z naslednjimi oblikami orodij: rezkalnik z držalom, torični rezkar in kroglasti rezkar.

#### **Sorodne teme**

- Popravek v upravljanju orodij **Dodatne informacije:** ["Popravek orodja za dolžino in polmer orodja", Stran 370](#page-369-0)
- **Popravek v priklicu programa**

**Dodatne informacije:** ["Priklic orodja z možnostjo TOOL CALL", Stran 197](#page-196-0)

■ Popravek s preglednico orodij **Dodatne informacije:** ["Popravek orodja s preglednicami popravkov", Stran 380](#page-379-0)

### **Opis funkcije**

Oblike orodij razlikujete s pomočjo stolpcev **R** in **R2** upravljanja orodij:

- Rezkar z držalom: **R2** = 0
- Torični rezkar: **R2** > 0
- Kroglasti rezkar: **R2** = **R**

**Nadaljnje informacije:** uporabniški priročnik Nastavljanje in obdelava

Z delta-vrednostmi **DL**, **DR** in **DR2** vrednosti upravljanja orodij prilagodite dejanskemu orodju.

Krmiljenje nato popravi položaj orodja za vsoto vseh delta vrednosti iz preglednice orodij in programiranega popravka orodij (priklic orodja ali korekcijska preglednica).

Normalni vektor na ploskev pri premicah **LN** določa smer, v kateri krmiljenje popravi orodje. Normalni vektor na ploskev kaže vedno na središče polmera orodja 2 CR2.

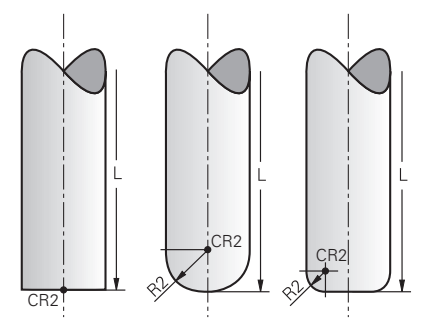

Položaj možnosti CR2 pri posameznih oblikah orodja

**Dodatne informacije:** ["Referenčne točke na orodju", Stran 193](#page-192-0)

# **Napotki**

Določite orodja v upravljanju orodij. Celotna dolžina orodja je skladna z razdaljo med referenčno točko nosilca orodij in konico orodja. Samo s pomočjo skupne dolžine krmiljenje celotno orodje nadzoruje glede trkov.

Če določite kroglasti rezkar s celotno dolžino in na sredini krogle izvedete NC-program, mora krmiljenje upoštevati razliko. Pri priklicu orodja v NC-programu določite polmer krogle kot negativno delta-vrednost v možnosti **DL** in s tem vodilno točko orodja premaknete v središče orodja.

Če orodje zamenjate z večjim orodjem (pozitivne delta vrednosti), krmiljenje sporoči napako. Sporočilo o napaki lahko prekličete s funkcijo **M107**.

**Dodatne informacije:** ["Dovoljenje pozitivne nadmere orodja z M107](#page-538-0) [\(#9 / #4-01-1\)", Stran 539](#page-538-0)

S pomočjo simulacije zagotovite, da zaradi prevelikih mer orodja ne pride do poškodb konture.

# <span id="page-389-0"></span>**12.6.4 3D-popravek orodja s čelnim rezkanjem (#9 / #4-01-1)**

# **Uporaba**

Čelno rezkanje je obdelava s čelno stranjo orodja.

Krmiljenje premakne orodje v smeri normalnih vektorjev ploskev za vsoto deltavrednosti iz upravljanja orodij, priklica orodja ter preglednice popravkov.

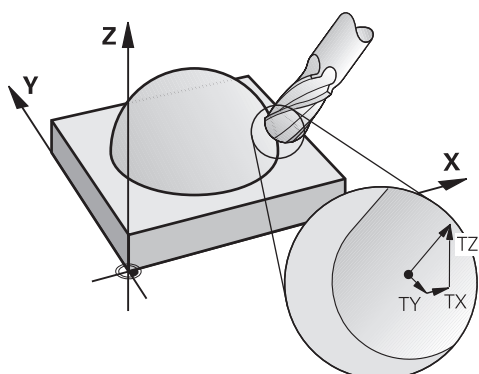

# **Pogoji**

- Možnost programske opreme Razširjene funkcije skupine 2 (#9 / #4-01-1)
- Stroj z rotacijskimi osmi za samodejno pozicioniranje
- Izdaja normiranih vektorjev na ploskev iz sistema CAM

**Dodatne informacije:** ["Premica LN", Stran 387](#page-386-0)

NC-program z možnostma **M128** ali **FUNCTION TCPM Dodatne informacije:** ["Samodejna kompenzacija nastavitve orodja z možnostjo](#page-523-0) [M128 \(#9 / #4-01-1\)", Stran 524](#page-523-0)

**Dodatne informacije:** ["Izravnava nastavitve orodja s funkcijo FUNCTION TCPM](#page-361-0) [\(#9 / #4-01-1\)", Stran 362](#page-361-0)

# **Opis funkcije**

Pri čelnem rezkanju so možne naslednje različice:

- Niz **LN** brez orientacije orodja, možnost **M128** ali **FUNCTION TCPM** aktivna: orodje navpično na konturo obdelovanca
- Niz **LN** z orientacijo orodja **T**, možnost **M128** ali **FUNCTION TCPM** aktivna: orodje ohranja navedeno orientacijo orodja
- Niz **LN** brez možnosti **M128** ali **FUNCTION TCPM**: krmiljenje ignorira smerni vektor **T**, tudi če je določen

#### **Primer**

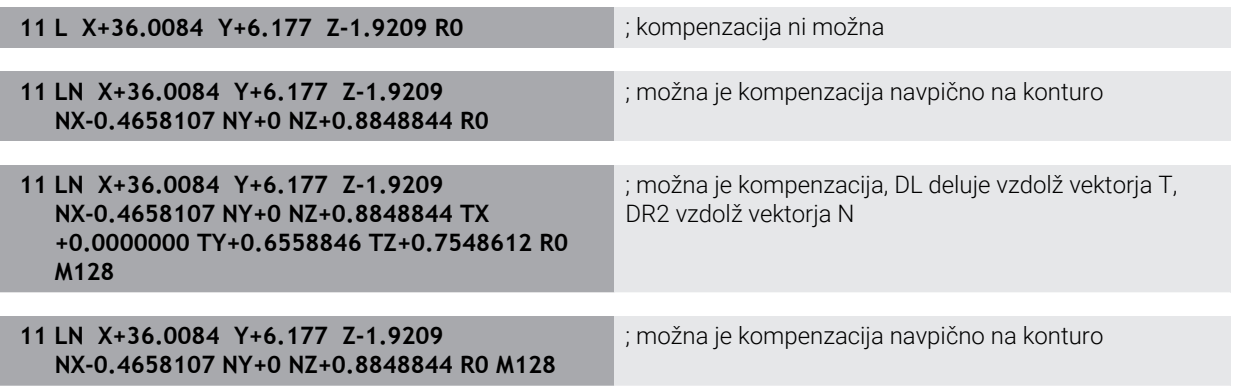

## **Napotki**

# *NAPOTEK*

#### **Pozor, nevarnost kolizije!**

Rotacijske osi stroja lahko imajo omejena območja premikanja, npr. os glave B z -90° do +10°. Sprememba vrtilnega kota na več kot +10° lahko pri tem privede do 180°-vrtenja osi mize. Med vrtenjem obstaja nevarnost trka!

- ▶ Pred vrtenjem po potrebi programirajte varen položaj
- Previdno preverite NC-program ali razdelek programa v načinu **Posam.blok**
- Če v nizu LN ni določena usmeritev orodia, krmilienie orodie postavi pravokotno na konturo obdelovanca, če je funkcija **TCPM** aktivna.

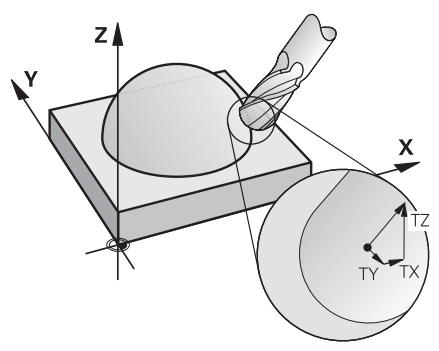

- Če je v nizu LN določena usmeritev orodia **T** in je hkrati aktivna tudi funkcija **M128** (ali **FUNCTION TCPM**), krmiljenje samodejno pozicionira rotacijske osi stroja tako, da se orodje premakne na nastavljeno usmeritev. Če funkcija **M128** (ali **FUNCTION TCPM**) ni aktivna, krmiljenje prezre smerni vektor **T**, tudi če je ta določen v nizu **LN**.
- Krmiljenje na vseh strojih ne more samodejno pozicionirati rotacijskih osi.
- Krmiljenje za 3D-popravek orodja v osnovi uporablja določene **delta vrednosti**. Celoten polmer orodja (**R** + **DR**) krmiljenje izračuna samo v primeru, če ste vklopili **FUNCTION PROG PATH IS CONTOUR**.

**Dodatne informacije:** ["3D-popravek orodja s skupnim polmerom orodja z](#page-398-0) [možnostjo FUNCTION PROG PATH \(#9 / #4-01-1\)", Stran 399](#page-398-0)

#### **Popravek dodatno brušenih kroglastih rezkarjev Izdaja CAM, konica orodja**

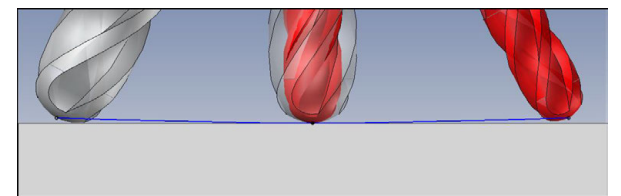

Uporabite dodatno brušen kroglasti rezkar s Ø 5,8 mm namesto Ø 6 mm.

NC-program je sestavljen na naslednji način:

- Izdaja CAM za kroglasti rezkar Ø 6 mm
- NC-točke so izdane na konici orodja
- Vektorski program z normalnimi vektorji na ploskev

#### **Predlog rešitve:**

- Merjenje orodja na konici orodja
- Vnos popravka orodja v preglednico orodij:
	- **R** in **R2** teoretični podatki orodja kot iz sistema CAM
	- **DR** in **DR2** razlika med želeno in dejansko vrednostjo

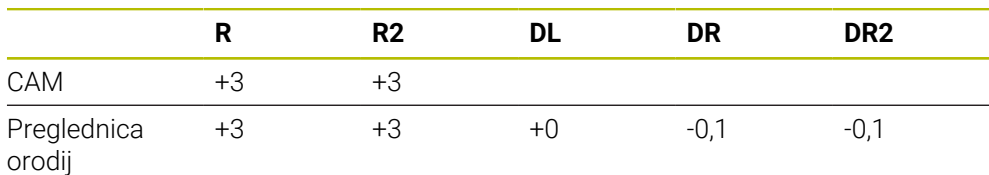

#### **Popravek dodatno brušenih kroglastih rezkarjev Izdaja CAM, sredina krogle**

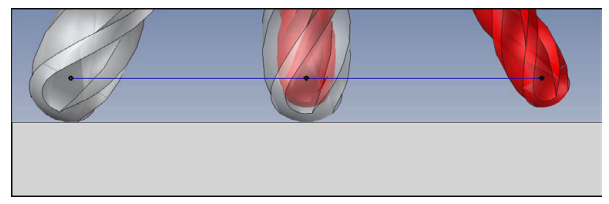

Uporabite dodatno brušen kroglasti rezkar s Ø 5,8 mm namesto Ø 6 mm.

NC-program je sestavljen na naslednji način:

- Izdaja CAM za kroglasti rezkar Ø 6 mm
- NC-točke so izdane na sredini krogle
- Vektorski program z normalnimi vektorji na ploskev

#### **Predlog rešitve**:

- Merjenje orodja na konici orodja
- **Funkcija TCPM REFPNT CNT-CNT**
- Vnos popravka orodja v preglednico orodij:
	- **R** in **R2** teoretični podatki orodja kot iz sistema CAM
	- **DR** in **DR2** razlika med želeno in dejansko vrednostjo

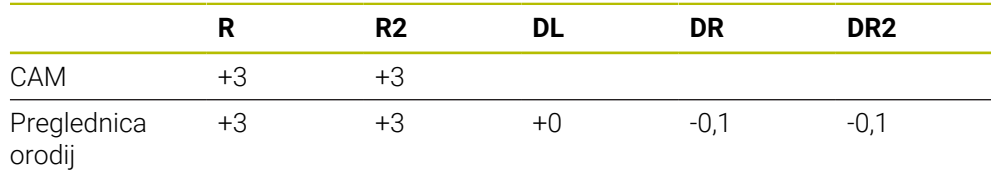

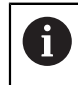

S funkcijo TCPM **REFPNT CNT-CNT** so vrednosti popravka orodja za izdajo na konici orodja ali sredini krogle identične.

#### **Ustvarjanje nadmere orodja Izdaja CAM, konica orodja**

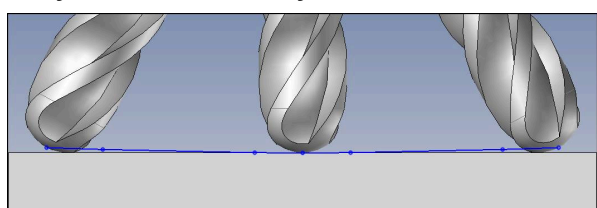

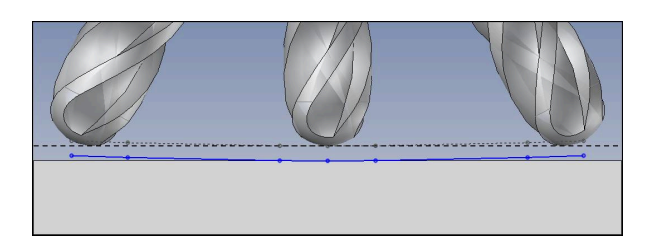

Uporabljate kroglasti rezkar s Ø 6 mm in želite na konturi ohraniti enakomerno nadmero 0,2 mm.

NC-program je sestavljen na naslednji način:

- Izdaja CAM za kroglasti rezkar Ø 6 mm
- NC-točke so izdane na konici orodja
- Vektorski program z normalnimi vektorji na ploskev in vektorji orodja

#### **Predlog rešitve:**

- Merjenje orodja na konici orodja
- Vnos popravka orodja v niz TOOL-CALL:
	- **DL**, **DR** in **DR2** želena nadmera
- Preglasitev sporočil o napakah z možnostjo **M107**

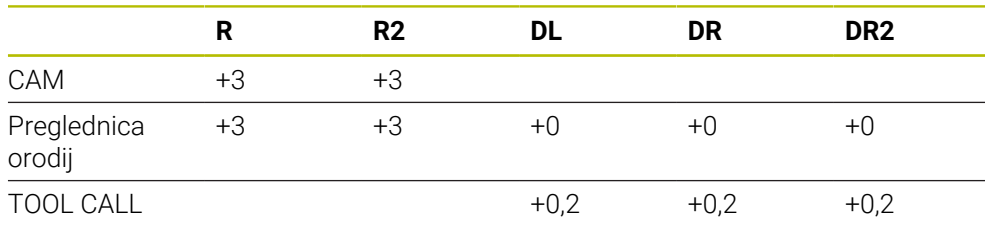

#### **Ustvarjanje nadmere orodja Izdaja CAM, sredina krogle**

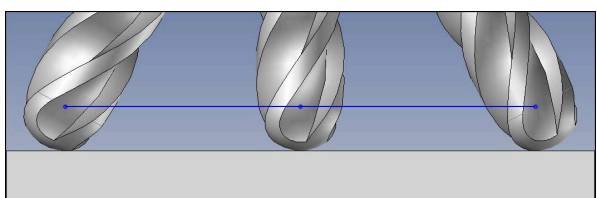

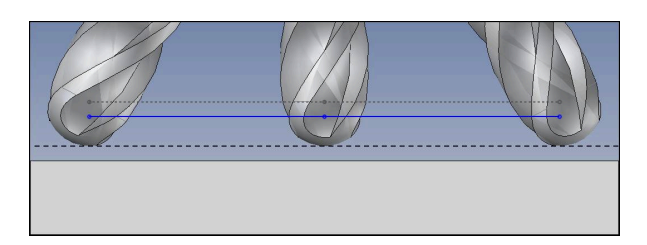

Uporabljate kroglasti rezkar s Ø 6 mm in želite na konturi ohraniti enakomerno nadmero 0,2 mm.

NC-program je sestavljen na naslednji način:

- $\blacksquare$  Izdaja CAM za kroglasti rezkar Ø 6 mm
- NC-točke so izdane na sredini krogle
- Funkcija TCPM **REFPNT CNT-CNT**
- Vektorski program z normalnimi vektorji na ploskev in vektorji orodja

#### **Predlog rešitve:**

- Merjenje orodja na konici orodja
- Vnos popravka orodja v niz TOOL-CALL:
	- **DL**, **DR** in **DR2** želena nadmera
- Preglasitev sporočil o napakah z možnostjo **M107**

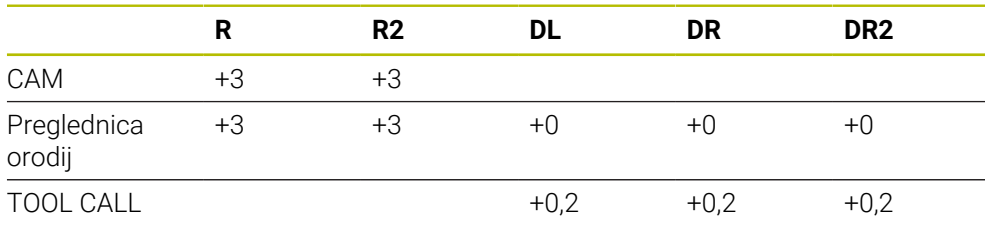
## **12.6.5 3D-popravek orodja pri obodnem rezkanju (#9 / #4-01-1)**

## **Uporaba**

Obodno rezkanje je obdelava s površino plašča orodja.

Krmiljenje premakne orodje navpično v smeri premika in navpično v smeri orodja za vsoto delta-vrednosti iz upravljanja orodij, priklica orodja ter preglednice popravkov.

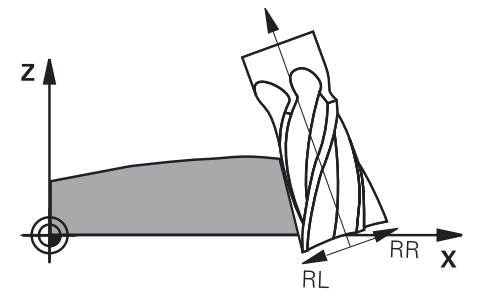

## **Pogoji**

- Možnost programske opreme Razširjene funkcije skupine 2 (#9 / #4-01-1)
- Stroj z rotacijskimi osmi za samodejno pozicioniranje
- Izdaja normiranih vektorjev na ploskev iz sistema CAM **Dodatne informacije:** ["Premica LN", Stran 387](#page-386-0)
- NC-program s prostorskimi koti
- NC-program z možnostma **M128** ali **FUNCTION TCPM**

**Dodatne informacije:** ["Samodejna kompenzacija nastavitve orodja z možnostjo](#page-523-0) [M128 \(#9 / #4-01-1\)", Stran 524](#page-523-0)

**Dodatne informacije:** ["Izravnava nastavitve orodja s funkcijo FUNCTION TCPM](#page-361-0) [\(#9 / #4-01-1\)", Stran 362](#page-361-0)

NC-program s popravkom polmera orodja **RL** ali **RR Dodatne informacije:** ["Popravek polmera orodja", Stran 373](#page-372-0)

## **Opis funkcije**

Pri obodnem rezkanju so možne naslednje različice:

- Niz **L** s programiranimi rotacijskimi osmi, aktivno možnostjo **M128** ali **FUNCTION TCPM**, določanje smeri popravka s popravkom polmera **RL** ali **RR**
- Niz **LN** z orientacijo orodja **T** navpično na vektor N, možnost **M128** ali **FUNCTION TCPM** aktivna
- Niz **LN** z orientacijo orodja **T** brez vektorja N, možnost **M128** ali **FUNCTION TCPM** aktivna

## **Primer**

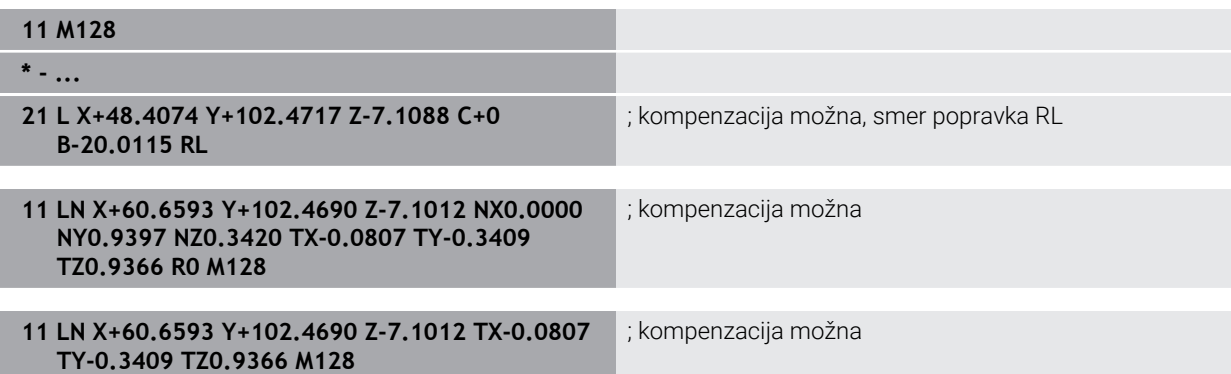

## **Napotki**

## *NAPOTEK*

#### **Pozor, nevarnost kolizije!**

Rotacijske osi stroja lahko imajo omejena območja premikanja, npr. os glave B z -90° do +10°. Sprememba vrtilnega kota na več kot +10° lahko pri tem privede do 180°-vrtenja osi mize. Med vrtenjem obstaja nevarnost trka!

- **Pred vrtenjem po potrebi programirajte varen položaj**
- Previdno preverite NC-program ali razdelek programa v načinu **Posam.blok**
- Krmiljenje na vseh strojih ne more samodejno pozicionirati rotacijskih osi.
- Krmiljenje za 3D-popravek orodja v osnovi uporablja določene **delta vrednosti**. Celoten polmer orodja (**R** + **DR**) krmiljenje izračuna samo v primeru, če ste vklopili **FUNCTION PROG PATH IS CONTOUR**.

**Dodatne informacije:** ["3D-popravek orodja s skupnim polmerom orodja z](#page-398-0) [možnostjo FUNCTION PROG PATH \(#9 / #4-01-1\)", Stran 399](#page-398-0)

#### **Primer**

#### **Popravek dodatno brušenih rezkarjev z drogom Izdaja CAM, sredina orodja**

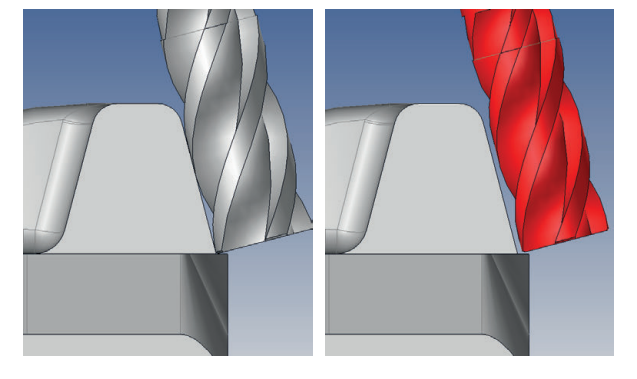

Uporabite dodatno brušen rezkar z drogom z Ø 11,8 mm namesto Ø 12 mm.

NC-program je sestavljen na naslednji način:

- Izdaja CAM za rezkar z drogom  $\emptyset$  12 mm
- NC-točke so izdane na sredini orodja
- Vektorski program z normalnimi vektorji na ploskev in vektorji orodja Izbirno:
- Program z navadnim besedilom z aktivnim popravkom polmera orodja **RL**/**RR**

#### **Predlog rešitve:**

- Merjenje orodja na konici orodja
- Preglasitev sporočil o napakah z možnostjo **M107**
- Vnos popravka orodja v preglednico orodij:
	- **R** in **R2** teoretični podatki orodja kot iz sistema CAM
	- **DR** in **DL** razlika med želeno in dejansko vrednostjo

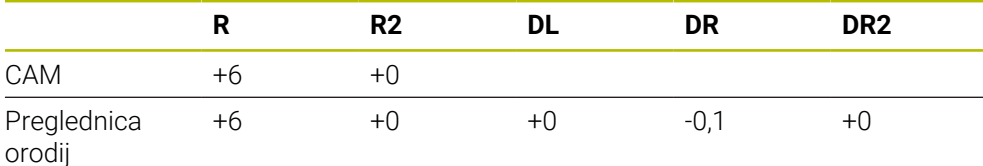

## <span id="page-398-0"></span>**12.6.6 3D-popravek orodja s skupnim polmerom orodja z možnostjo FUNCTION PROG PATH (#9 / #4-01-1)**

## **Uporaba**

S funkcijo **Function PROG PATH** določite, ali krmiljenje 3D-popravek polmera kot do sedaj uporabi samo za delta vrednosti ali za celoten polmer orodja.

## **Sorodne teme**

- Osnove 3D-popravka **[Dodatne informacije:](#page-385-0)** "Osnove", Stran 386
- Orodja za 3D-popravek

**Dodatne informacije:** ["Orodja za 3D-popravek orodja", Stran 389](#page-388-0)

# **Pogoji**

- Možnost programske opreme Razširjene funkcije skupine 2 (#9 / #4-01-1)
- NC-program, ustvarjen s sistemom CAM Premic **LN** ne morete programirati neposredno na krmiljenju, ampak s pomočjo sistema CAM.

**Dodatne informacije:** ["NC-programi, ustvarjeni s CAM", Stran 485](#page-484-0)

# **Opis funkcije**

Če vklopite funkcijo **FUNCTION PROG PATH**, se programirane koordinate natančno skladajo s koordinatami konture.

Krmiljenje pri 3D-popravku polmera izračuna celoten polmer orodja **R + DR** in celoten polmer kota **R2 + DR2**.

S funkcijo **FUNCTION PROG PATH OFF** izklopite posebno interpretacijo.

Krmiljenje pri 3D-popravku izračuna samo delta vrednosti **DR** in **DR2**.

Če vklopite funkcijo **FUNCTION PROG PATH**, deluje interpretacija programirane poti kot kontura za vse 3D-popravke tako dolgo, dokler funkcije ponovno ne izklopite.

## **Vnos**

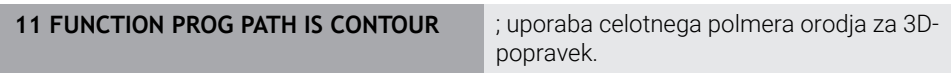

NC-funkcija vsebuje naslednje sintaktične elemente:

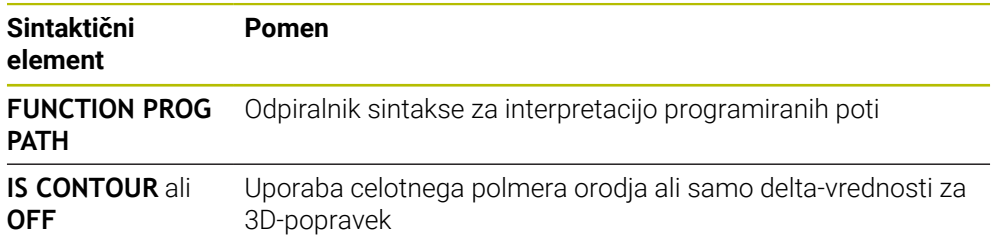

# <span id="page-399-0"></span>**12.7 Popravek orodja, odvisen od prijemnega kota (#92 / #2-02-1)**

## **Uporaba**

Efektiven polmer krogle kroglastega rezkarja odstopa zaradi izdelave od idealne oblike. Največjo natančnost oblike določi proizvajalec orodja. Običajno se odstopanja gibljejo med 0,005 in 0,01 mm.

Natančnost oblike shranite v obliki preglednice vrednosti popravkov. Preglednica vsebuje kotne vrednosti in odstopanja od želenega polmera **R2**, izmerjena na posamezni kotni vrednosti.

Z možnostjo programske opreme **3D-ToolComp** (#92 / #2-02-1) lahko krmiljenje glede na prijemno točko orodja nadomesti vrednost popravka, definirano v preglednici vrednosti popravkov.

Poleg tega lahko z možnostjo programske opreme **3D-ToolComp** izvedete umerjanje 3D tipalnega sistema. Pri tem se odstopanja, ki se ugotovijo pri umerjanju tipk, shranijo v preglednico korekcijskih vrednosti.

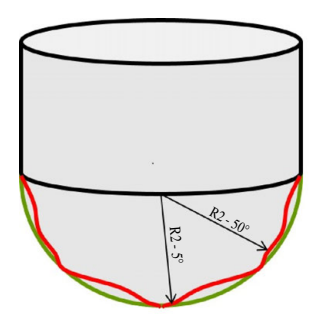

## **Sorodne teme**

- Preglednica vrednosti popravkov \*.3DTC **Dodatne informacije:** ["Preglednica vrednosti popravkov \\*.3DTC", Stran 772](#page-771-0)
- 3D-umerjanje tipalnega sistema **Nadaljnje informacije:** uporabniški priročnik Nastavljanje in obdelava
- 3D-tipanje s tipalnim sistemom **Nadaljnje informacije:** uporabniški priročnik Programiranje merilnih ciklov za obdelovance in orodja
- 3D-popravek pri NC-programih, ustvarjenih s CAM, z normalami ploskev **Dodatne informacije:** ["3D-popravek orodja \(#9 / #4-01-1\)", Stran 386](#page-385-1)

## **Pogoji**

- Možnost programske opreme Razširjene funkcije skupine 2 (#9 / #4-01-1)
- Možnost programske opreme 3D-ToolComp (#92 / #2-02-1)
- Izdaja normiranih vektorjev na ploskev iz sistema CAM
- Orodje je ustrezno določeno v upravljanju orodij:
	- Vrednost 0 v stolpcu **DR2**
	- Ime pripadajoče preglednice vrednosti popravkov v stolpcu **DR2TABLE**

**Nadaljnje informacije:** uporabniški priročnik Nastavljanje in obdelava

## **Opis funkcije**

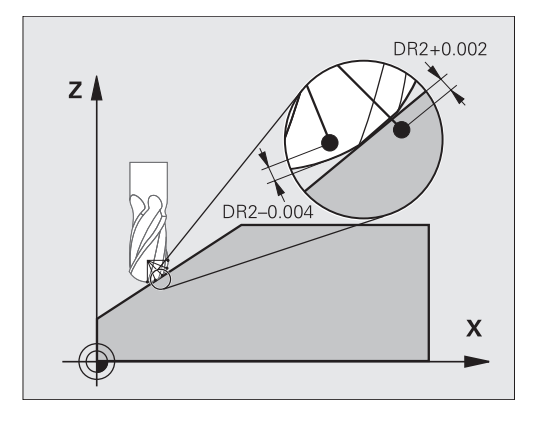

Če izvajate NC-program z normalnimi vektorji na ploskev in ste aktivnemu orodju v preglednici orodij TOOL.T dodelili preglednico vrednosti popravkov (stolpec DR2TABLE), krmiljenje namesto vrednosti popravka DR2 iz TOOL.T izračuna vrednosti iz preglednice vrednosti popravkov.

Pri tem krmilni sistem upošteva korekcijsko vrednost iz preglednice korekcijskih vrednosti, ki je določena za točko stika orodja z obdelovancem. Če je točka stika med dvema korekcijskima točkama, krmilni sistem interpolira korekcijsko vrednost linearno med obema najbližjima kotoma.

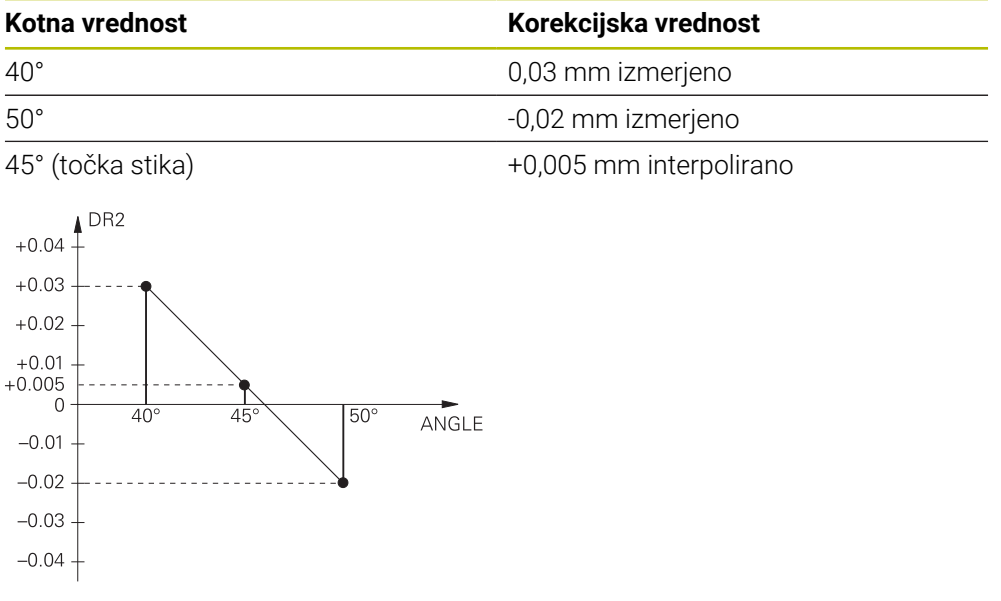

## **Napotki**

- Če krmiljenje prek interpolacije ne more določiti vrednosti popravka, potem se pojavi sporočilo o napaki.
- Kljub ugotovljenim pozitivnim vrednostim popravka funkcija **M107** (preklic sporočila o napaki pri pozitivnih vrednostih popravka) ni potrebna.
- Krmiljenje izračuna DR2 iz TOOL.T ali vrednost popravila iz preglednice vrednosti popravkov. Dodatni odmiki, kot je predizmera ravnine, lahko določite z DR2 v NCprogramu (korekcijska preglednica **.tco** ali nizu **TOOL CALL**).

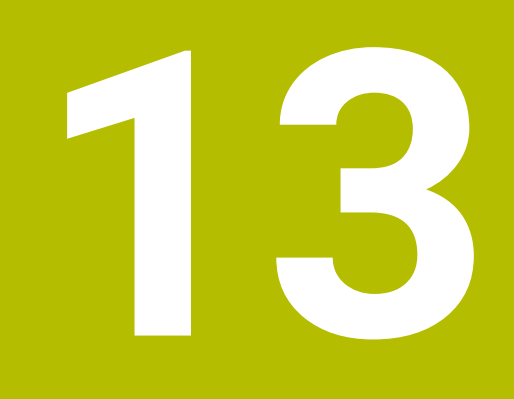

# **Datoteke**

# <span id="page-403-1"></span>**13.1 Upravljanje podatkov**

## **13.1.1 Osnove**

## **Uporaba**

V upravljanju podatkov krmiljenje prikazuje pogone, mape in datoteke. Lahko npr. ustvarjate oz. brišete mape ali datoteke in povezujete pogone.

Upravljanje podatkov obsega način delovanja **Datoteke** in delovno območje in okno **Odpiranje datoteke**.

#### **Sorodne teme**

- Shranjevanje podatkov
- **Povezava omrežnega pogona**

**Nadaljnje informacije:** uporabniški priročnik Nastavljanje in obdelava

## **Opis funkcije**

## <span id="page-403-0"></span>**Simbol in gumbi**

Upravljanje datotek vsebuje naslednje simbole in gumbe:

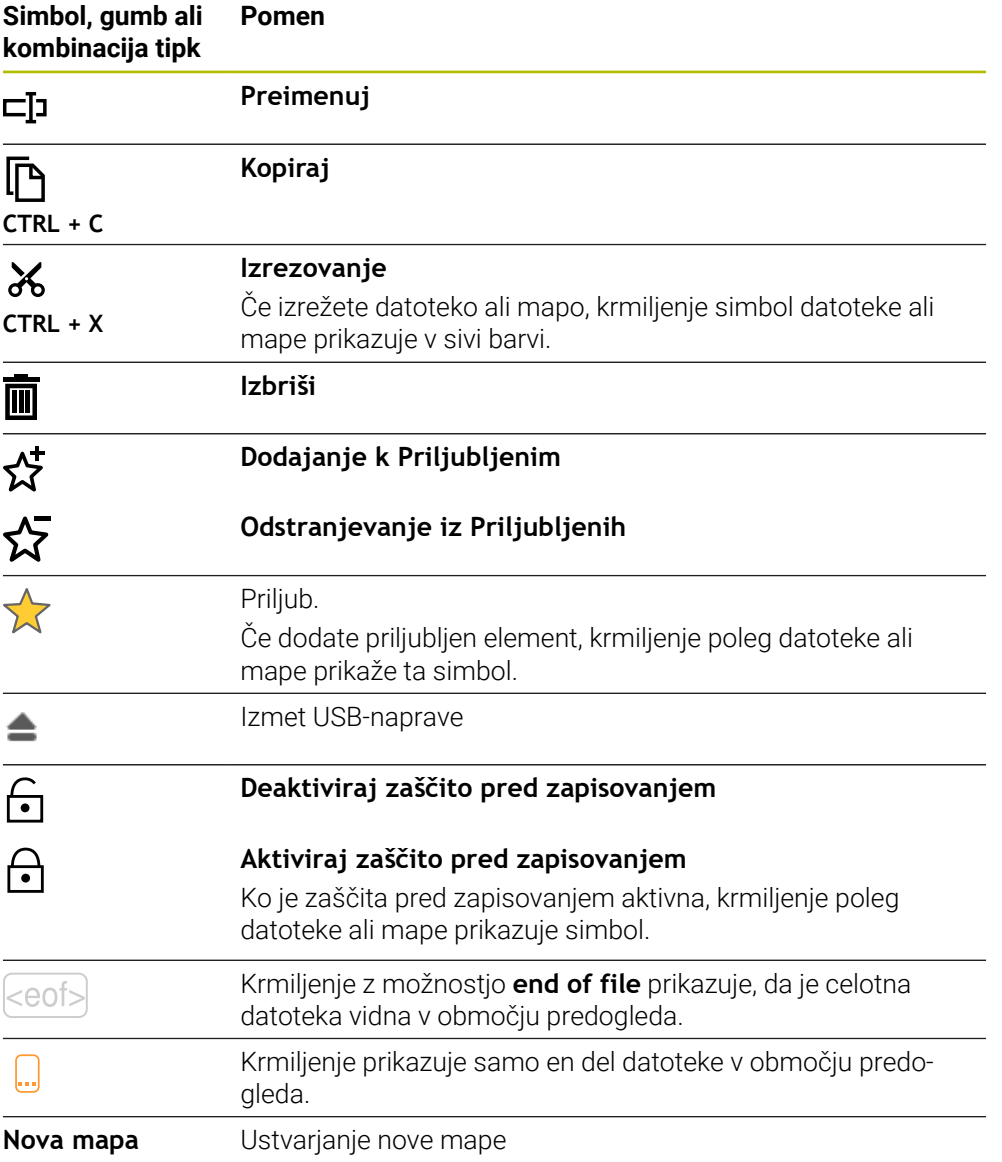

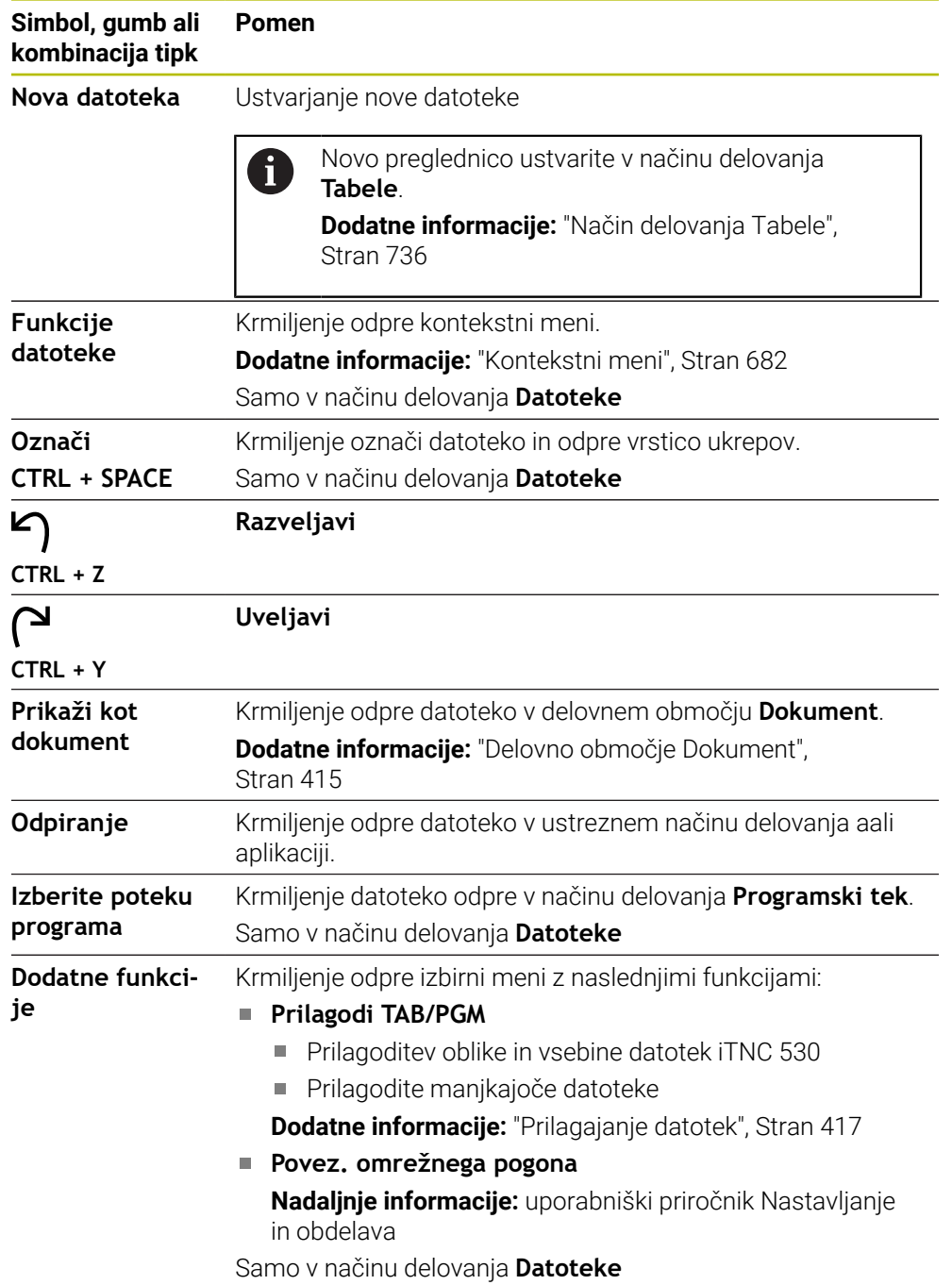

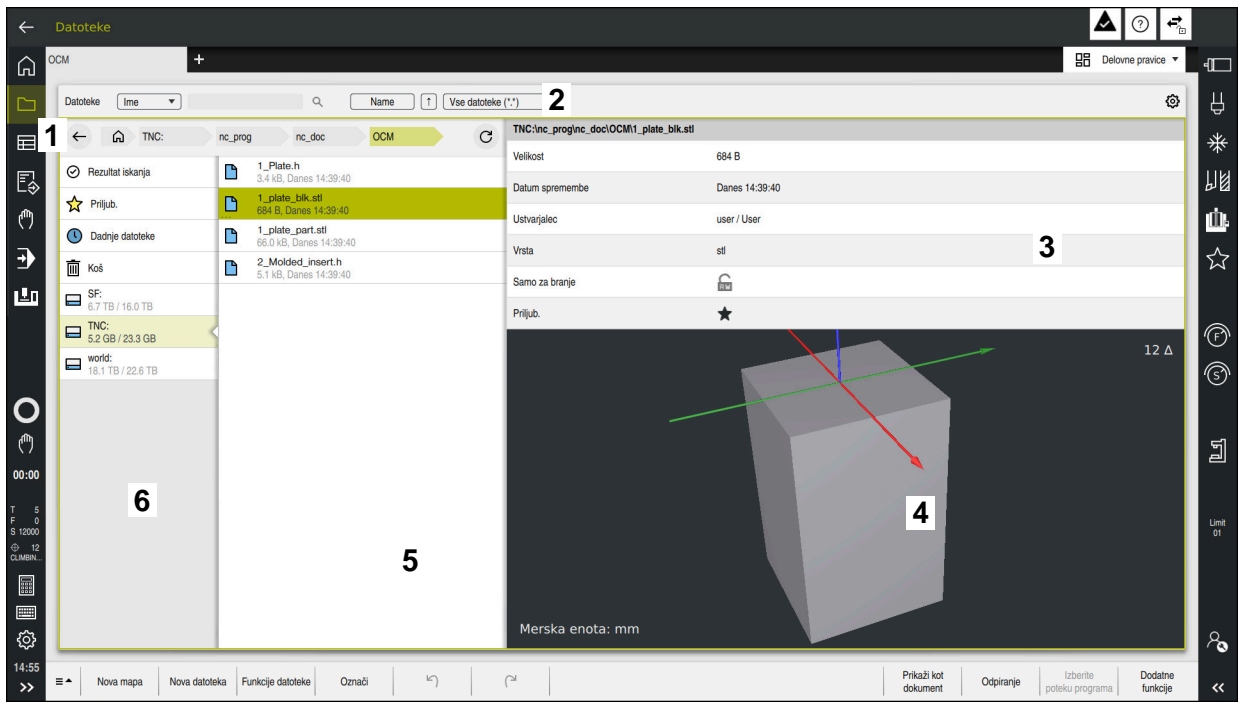

Način delovanja **Datoteke**

1 Navigacijska pot

V navigacijski poti krmiljenje prikazuje položaj trenutne mape v strukturi mape. S pomočjo posameznih elementov navigacijske poti lahko preidete v višje ravni mape.

- 2 Naslovna vrstica
	- Iskanie po celotnem besedilu

**Dodatne informacije:** ["Iskanje s polnim besedilom v naslovni vrstici",](#page-406-0) [Stran 407](#page-406-0)

■ Sortiranje

**Dodatne informacije:** ["Razvrščanje v naslovni vrstici", Stran 407](#page-406-1)

**Filtriranje** 

**Dodatne informacije:** ["Filtriranje v naslovni vrstici", Stran 407](#page-406-2)

**Nastavitve** 

**Dodatne informacije:** ["Nastavitve v naslovni vrstici", Stran 407](#page-406-3)

3 Informacijsko območje

**Dodatne informacije:** ["Informacijsko območje", Stran 408](#page-407-0)

4 Območje predogleda

V območju predogleda krmiljenje prikazuje predogled izbrane datoteke, npr. izrez NC-programa.

5 Vsebinski stolpec

V vsebinskem stolpcu krmiljenje prikazuje vse mape in datoteke, ki jih izberete s pomočjo navigacijskega stolpca.

Krmiljenje za datoteko po potrebi prikazuje naslednje stanje:

- **M**: datoteka je aktivna v načinu delovanja **Programski tek**
- **S**: datoteka je aktivna v načinu delovanja **Simulacija**
- **E**: datoteka je aktivna v načinu delovanja **Programiranje**

Če datoteko ali mapo povlečete v desno, krmiljenje prikaže naslednje funkcije datotek:

- **Preimenuj**
- Kopiraj
- Izreži
- **I** Izbriši
- Aktivacija ali deaktivacija zaščite pred zapisovanjem
- Dodajanje med Priljubljene in odstranjevanje iz njih

Nekatere od teh funkcij datotek lahko izberete s pomočjo kontekstnih menijev.

**Dodatne informacije:** ["Kontekstni meni", Stran 682](#page-681-0)

6 Navigacijski stolpec

**Dodatne informacije:** ["Navigacijski stolpec", Stran 408](#page-407-1)

#### <span id="page-406-0"></span>**Iskanje s polnim besedilom v naslovni vrstici**

Z iskanjem s polnim besedilom lahko v imenu ali vsebini datotek iščete poljubno zaporedje znakov. S pomočjo izbirnega menija izberite, ali krmiljenje išče po imenih ali vsebinah datotek.

Pred iskanjem morate izbrati pod, v kateri naj krmiljenje išče. Krmiljenje išče izhajajoč iz izbrane poti samo znotraj podrejene strukture. Za podrobno določanje iskanja lahko znova iščete v prisotnem rezultatu iskanja.

Znak **\*** lahko uporabljate kot ogrado. Ta ograda lahko zamenja posamezne znake ali celotno besedo. Z ogrado lahko iščete tudi določene tipe datotek, npr. **\*.pdf**.

#### <span id="page-406-1"></span>**Razvrščanje v naslovni vrstici**

Mape in datoteke lahko v skladu z naslednjimi kriteriji razvrstite naraščajoče ali padajoče:

- **Ime**
- **Vrsta**
- **Velikost**
- **Datum spremembe**

Če razvrščate po imenu ali tipu, krmiljenje datoteke razporedi po abecedi.

#### <span id="page-406-2"></span>**Filtriranje v naslovni vrstici**

Krmiljenje nudi standardni filter za tipe datotek. Če želite filtrirati z drugimi tipi datoteke, lahko s pomočjo ograde iščete s celotnim besedilom.

**Dodatne informacije:** "Iskanie s polnim besedilom v naslovni vrstici", Stran 407

#### <span id="page-406-3"></span>**Nastavitve v naslovni vrstici**

Krmiljenje v oknu **Nastavitve** nudi naslednja stikala:

**Prikaz skritih datotek**

Ko je stikalo aktivno, krmiljenje prikazuje skrite datoteke. Imena skritih datotek se vedno začnejo s piko.

#### **Prikaz odvisnih datotek**

Ko je stikalo aktivno, krmiljenje prikazuje odvisne datoteke. Odvisne datoteke se zaključijo z **\*.dep** ali **\*.t.csv**.

#### <span id="page-407-0"></span>**Informacijsko območje**

V informacijskem območju krmiljenje prikazuje pot datoteke ali mape.

**[Dodatne informacije:](#page-407-2)** "Pot", Stran 408

Krmiljenje glede na izbrani element dodatno prikazuje naslednje informacije:

- **Velikost**
- **Datum spremembe**
- **Ustvarjalec**
- **Vrsta**

V informacijskem območju lahko izberete naslednje funkcije:

- Aktivacija in deaktivacija zaščite pred zapisovanjem
- Dodajanje med Priljubljene in odstranjevanje iz njih

#### <span id="page-407-1"></span>**Navigacijski stolpec**

Navigacijski stolpec nudi naslednje možnosti navigacije:

**Rezultat iskanja**

Krmiljenje prikazuje rezultate iskanja s celotnim besedilom. Brez predhodnega iskanja ali manjkajočih rezultatov je območje prazno.

**Priljub.**

Krmiljenje prikazuje vse mape in datoteke, ki ste jih označili kot priljubljene.

**Dadnje datoteke**

Krmiljenje prikazuje zadnjih 15 odprtih datotek.

**Koš**

Krmiljenje izbrisane mape in datoteke premakne v koš. Prek kontekstnega menija lahko obnovite te datoteke ali izpraznite koš.

**Dodatne informacije:** ["Kontekstni meni", Stran 682](#page-681-0)

■ Pogoni, npr. **TNC:** 

Krmiljenje prikazuje notranje in zunanje pogone, npr. USB-napravo.

Krmiljenje pod vsakim pogonom prikazuje zaseden in celoten prostor pomnilnika.

## **Dovoljeni znaki**

Za imena pogonov, map in datotek lahko uporabite naslednje znake:

A B C D E F G H I J K L M N O P Q R S T U V W X Y Z a b c d e f g h i j k l m n o p q r s t u v w x y z 0 1 2 3 4 5 6 7 8 9 \_ -

Uporabljajte samo navedene znake, saj lahko v nasprotnem primeru pride do težav npr. pri prenosu datotek.

Naslednji znaki imajo funkcijo in jih zato ni dovoljeno uporabljati znotraj imena:

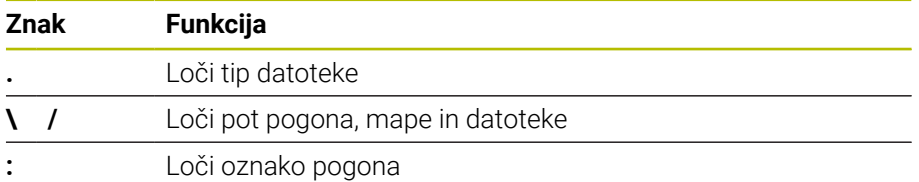

#### **Ime**

Če ustvarite datoteko, najprej določite ime. Potem sledi končnica datoteke, sestavljena iz pike in tipa datoteke.

## <span id="page-407-2"></span>**Pot**

Največja dovoljena dolžina poti znaša 255 znakov. K dolžini poti spadajo opisi pogona, mape in datoteke, vključno s pripono.

#### **Absolutna pot**

Absolutna pot označuje jasen položaj datoteke. Navedba poti se začne s pogonom in vsebuje pot skozi strukturo datoteke do mesta shranjevanja datoteke, npr. **TNC: \nc\_prog\\$mdi.h**. Če je priklicana datoteka premaknjena, je treba absolutno pot ponovno ustvariti.

#### **Relativna pot**

Relativna pot označuje položaj datoteke glede na datoteko, ki izvaja priklic. Navedba poti vsebuje pot skozi strukturo mape do mesta shranjevanja datoteke, izhajajoč iz datoteke, ki izvaja priklic, npr. **demo\reset.H**. Če je datoteka premaknjena, je treba relativno pot ponovno ustvariti.

#### <span id="page-408-0"></span>**Tipi datotek**

Tip datoteke lahko določite z velikimi ali malimi črkami.

#### **Tipi datotek, značilni za HEIDENHAIN**

Krmiljenje lahko odpre naslednje tipe datotek, značilne za HEIDENHAIN:

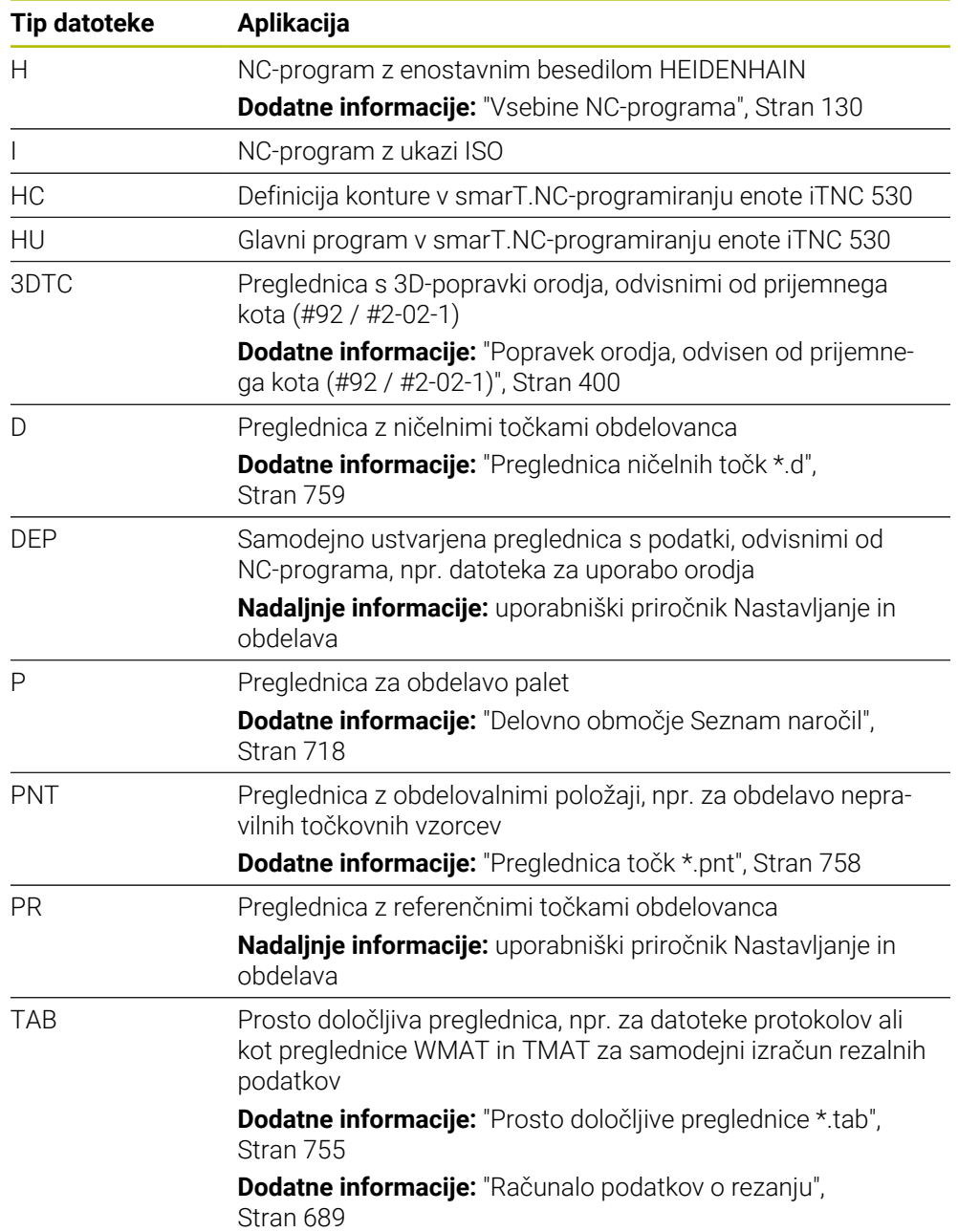

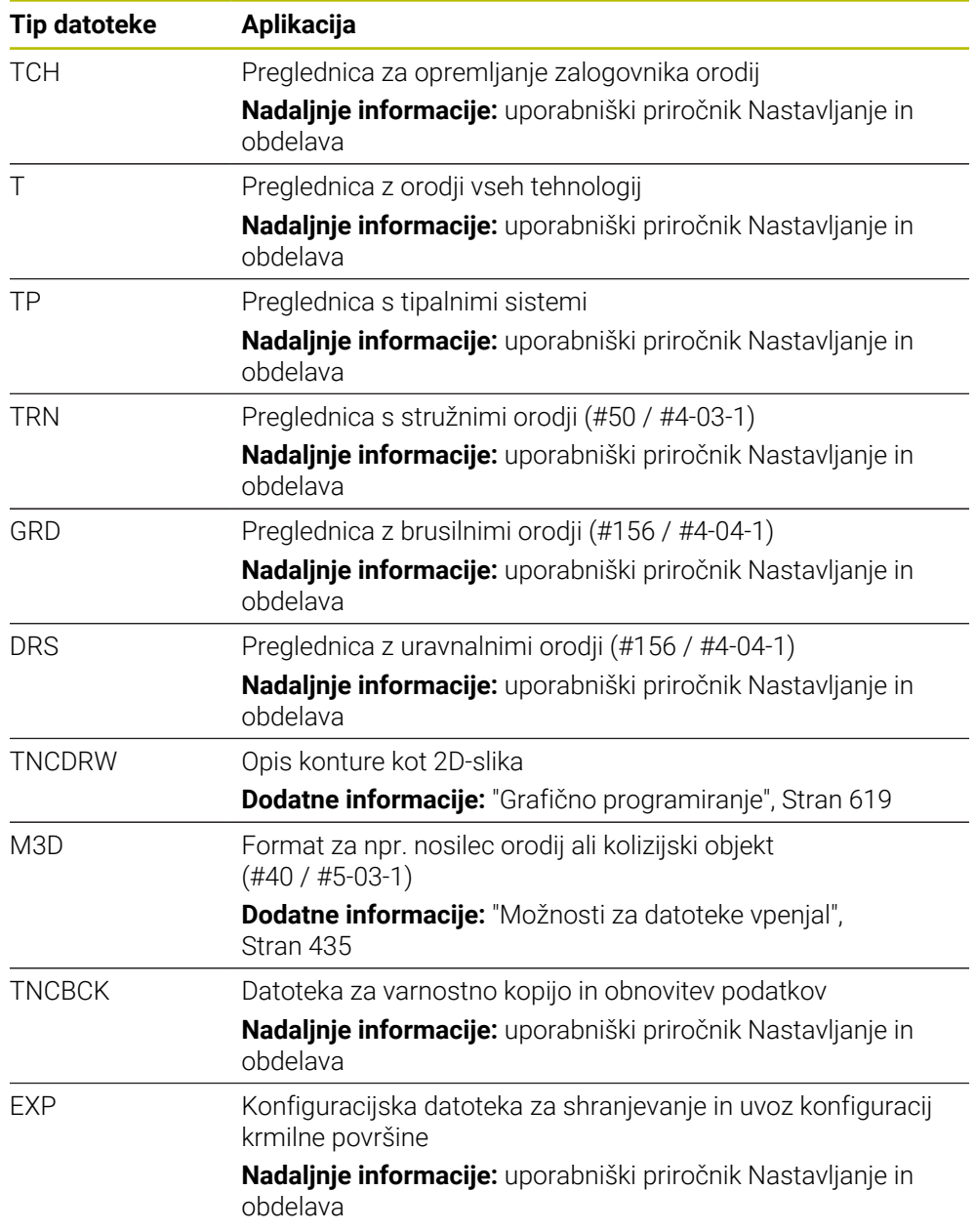

Navedene tipe datotek krmiljenje odpre z aplikacijo v krmiljenju ali orodjem HEROS.

#### **Standardizirani tipi datotek**

Krmiljenje lahko odpre naslednje standardizirane tipe datotek:

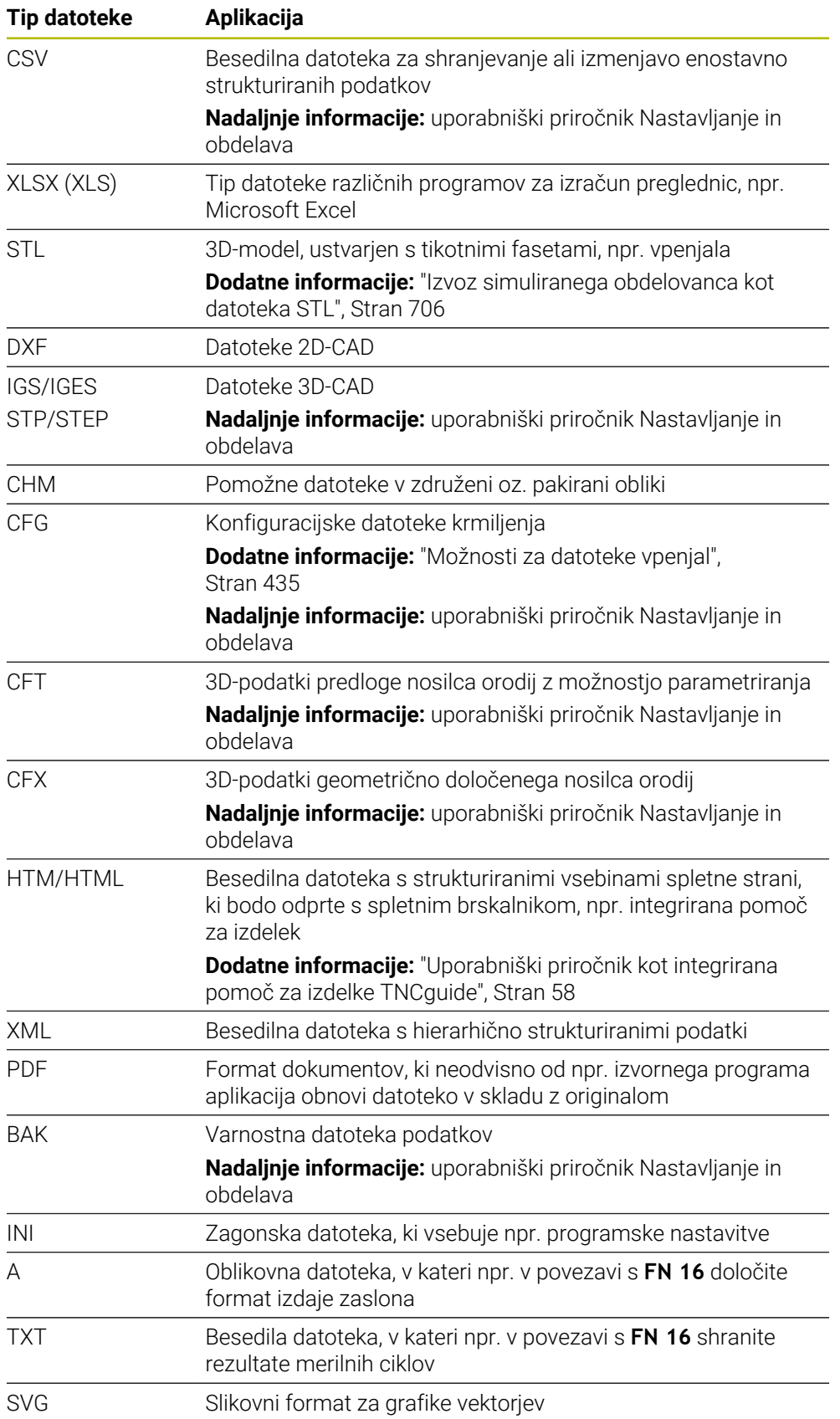

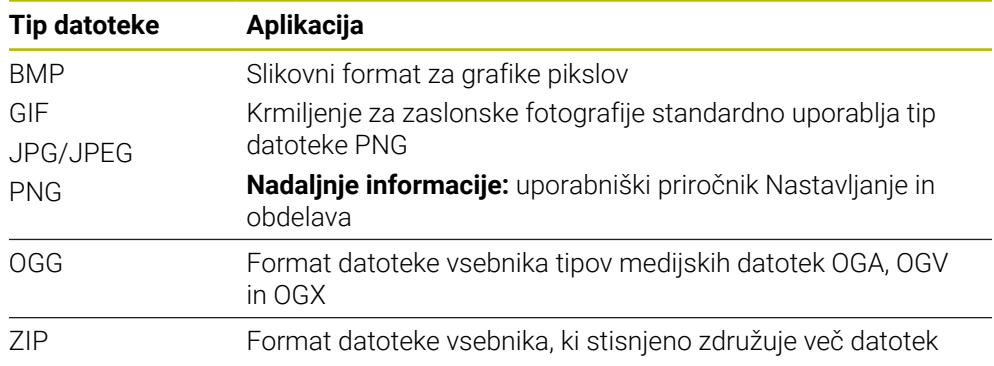

Nekatere od navedenih tipov datotek krmiljenje odpre z orodje HEROS.

**Nadaljnje informacije:** uporabniški priročnik Nastavljanje in obdelava

## **Napotki**

- Krmiljenje ima pomnilnik velikosti 189 GB. Posamezna datoteka je lahko velika najv. 2 GB.
- Če odprete NC-program, krmiljenje potrebuje trikratno velikost datoteke NC-programa kot prost pomnilnik.
- Če v upravljanju datotek ustvarite novo preglednico, potem preglednica še ne vsebuje informacij glede potrebnih stolpcev. Če prvič odprete preglednico, krmiljenje odpre okno **Nepopolna postavitev preglednice** v načinu delovanja **Tabele**.

V oknu **Nepopolna postavitev preglednice** lahko s pomočjo izbirnega menija izberete predlogo preglednice. Krmiljenje prikaže, kateri stolpci preglednice bodo po potrebi dodani ali odstranjeni.

**Dodatne informacije:** ["Način delovanja Tabele", Stran 736](#page-735-0)

■ Imena preglednic in stolpcev preglednic se morajo začeti s črko in ne smejo vsebovati računskih znakov, npr. **+**. Ti znaki lahko v povezavi z ukazi SQL pri uvozu ali izvozu podatkov povzročijo težave.

**Dodatne informacije:** ["Dostop do preglednice z navodili SQL", Stran 597](#page-596-0)

- Če se kazalec nahaja znotraj vsebinskega stolpca, lahko vnos zaženete na tipkovnici. Krmiljenje odpre ločeno polje za vnos in samodejno išče vneseno zaporedje znakov. Če je prisotna datoteka ali mapa z navedenim znakom, krmiljenje kazalec namesti tja.
- Če NC-program zapustite s tipko **END BLK**, krmiljenje odpre zavihek **Dodaj**. Kazalec se nahaja na pravkar zaprtem NC-programu.

Če ponovno pritisnete tipko **END BLK**, krmiljenje znova odpre NC-program s kazalcem na nazadnje izbrani vrstici. To vedenje lahko pri velikih datotekah povzroči časovni zamik.

Če pritisnete tipko **ENT**, krmiljenje vedno odpre NC-program s kazalcem na vrstici 0.

- Krmiljenje npr. za preverjanje uporabnosti orodja ustvari datoteko za uporabo orodja kot odvisno datoteko s končnico **\*.dep**.
- S strojnim parametrom **createBackup** (št. 105401) proizvajalec stroja določi, ali krmiljenje ob shranjevanju NC-programov ustvari varnostno kopijo. Upoštevajte, da upravljanje varnostnih datotek zahteva več pomnilnika.
- Tudi če je v krmiljenju ali v NC-programu aktivna merska enota palci, krmiljenje mere 3D-datotek interpretira v mm.

#### **Napotki v povezavi s kopiranimi datotekami**

- Če kopirate datoteko in jo znova vstavite v isto mapo, krmiljenje imenu datoteke doda končnico **\_1**. Krmiljenje šteje število pri vsaki nadaljnji kopiji zaporedno.
- Če datoteko vstavite v drugo mapo in je v ciljni mapi že prisotna datoteka z enakim imenom, krmiljenje prikaže okno **Vstavite datoteko**. Krmiljenje prikazuje pot obeh datotek in nudi naslednje možnosti:
	- Zamenjava obstoječe datoteke
	- **Preskok kopirane datoteke**
	- **Dodajanje končnice imenu datoteke**

Izbrano rešitev lahko prevzamete tudi za vse enake primere.

## **13.1.2 Delovno območje Odpiranje datoteke**

#### **Uporaba**

V delovnem območju **Odpiranje datoteke** lahko datoteke npr. izbirate ali ustvarjate.

#### **Opis funkcije**

Delovno območje **Odpiranje datoteke** v odvisnosti od aktivnega načina delovanja odprete z naslednjimi simboli:

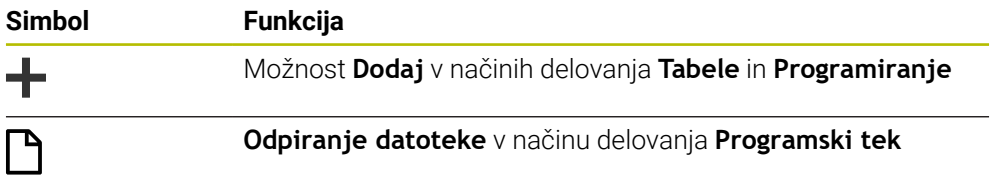

Naslednje funkcije v delovnem območju **Odpiranje datoteke** lahko izvedete v ustreznih načinih delovanja:

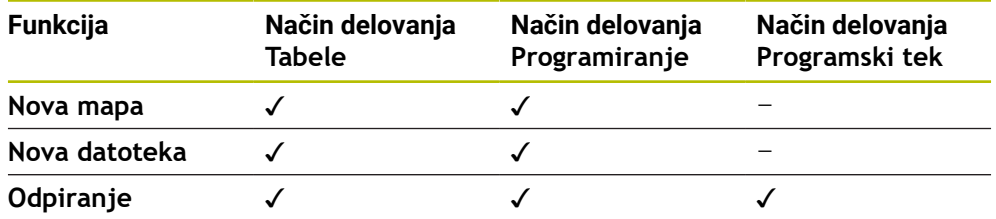

## **13.1.3 Delovna območja Hitra izbira**

#### **Uporaba**

V delovnih območjih **Hitra izbira nove tabele** in **Hitra izbira nove datoteke** lahko neodvisno od aktivnega načina delovanja ustvarite datoteke ali odprete obstoječe datoteke.

## **Opis funkcije**

Delovna območja s funkcijo **Dodaj** lahko odprete v naslednjih načinih delovanja:

**Tabele**

**Dodatne informacije:** ["Delovno območje Hitra izbira nove tabele", Stran 414](#page-413-0)

**Programiranje**

**Dodatne informacije:** ["Delovno območje Hitra izbira nove datoteke", Stran 414](#page-413-1) **Dodatne informacije:** ["Simboli krmilne površine", Stran 98](#page-97-0)

#### <span id="page-413-0"></span>**Delovno območje Hitra izbira nove tabele**

Delovno območje **Hitra izbira nove tabele** nudi naslednje gumbe:

- **Ustvari novo tabelo Dodatne informacije:** ["Okno Ustvari novo tabelo", Stran 739](#page-738-0)
- **Upravljanje orodij**
- **Tabela mest**
- **Referen. točke**
- **Tipalni sistemi**
- **Ničelne točke**
- **Zap. uporabe T**
- **Seznam položajev**

Delovno območje **Hitra izbira nove tabele** vsebuje naslednja območja:

- **Aktivne preglednice za obdelavo**
- **Aktivne preglednice za simulacijo**

Krmiljenje gumba **Referen. točke** in **Ničelne točke** prikazuje v obeh območjih. Z gumboma **Referen. točke** in **Ničelne točke** odprete vedno tisto preglednico, ki je aktivna v poteku programa ali simulaciji. Če je v poteku programa in simulaciji aktivna ista preglednica, krmiljenje to preglednico odpre samo enkrat.

#### <span id="page-413-1"></span>**Delovno območje Hitra izbira nove datoteke**

Delovno območje **Hitra izbira nove datoteke** nudi naslednje gumbe:

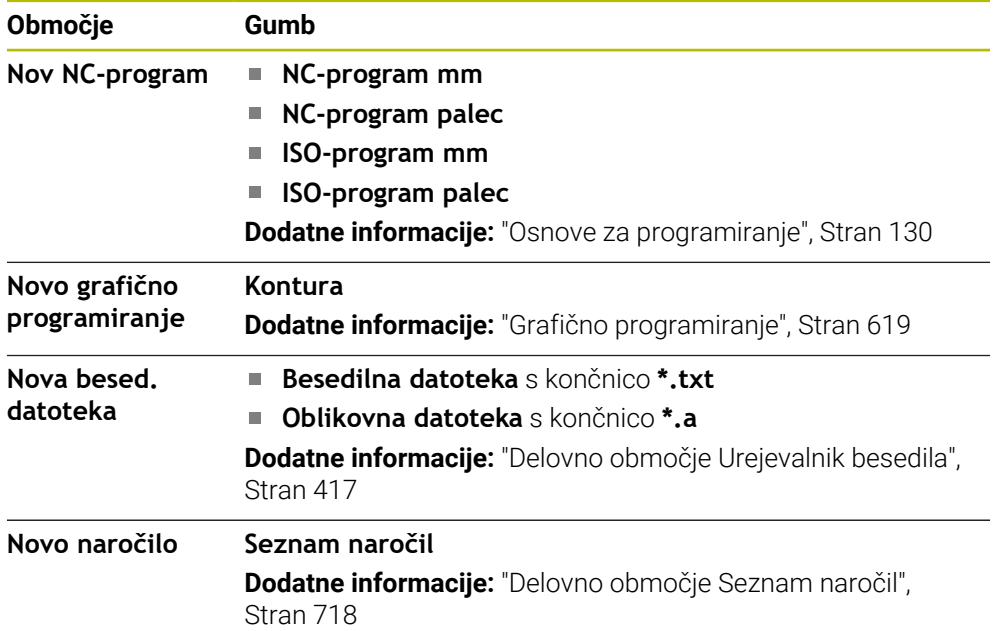

## <span id="page-414-0"></span>**13.1.4 Delovno območje Dokument**

#### **Uporaba**

V delovnem območju **Dokument** lahko odprete datoteke za pogled, npr. tehnično risbo.

## **Sorodne teme**

- Podprti tipi datotek **Dodatne informacije:** ["Tipi datotek", Stran 409](#page-408-0)
- Gumb **Prikaži kot dokument** v načinu delovanja **Datoteke Dodatne informacije:** ["Simbol in gumbi", Stran 404](#page-403-0)

## **Opis funkcije**

Delovno območje **Dokument** je na voljo v vsakem načinu delovanja in aplikaciji. Če odprete datoteko, krmiljenje v vseh načinih delovanja prikazuje isto datoteko.

**Dodatne informacije:** ["Pregled načinov delovanja", Stran 83](#page-82-0) Krmiljenje prikazuje pot datoteke v informacijski vrstici datotek.

V delovnem območju **Dokument** lahko odprete naslednje tipe datotek:

■ Datoteke PDF

Delovno območje **Dokument** nudi funkcijo iskanja za PDF-datoteke.

- Datoteke HTML
- Besedilne datoteke, npr. \*.txt
- Slikovne datoteke, npr.\*. png
- Video datoteke, npr.\*.webm

**Dodatne informacije:** ["Tipi datotek", Stran 409](#page-408-0)

Npr. mere lahko iz tehnične risbe s pomočjo odložišča prevzamete v NC-program.

## **Simboli v delovnem območju Dokument**

Delovno območje **Dokument** vsebuje naslednje simbole:

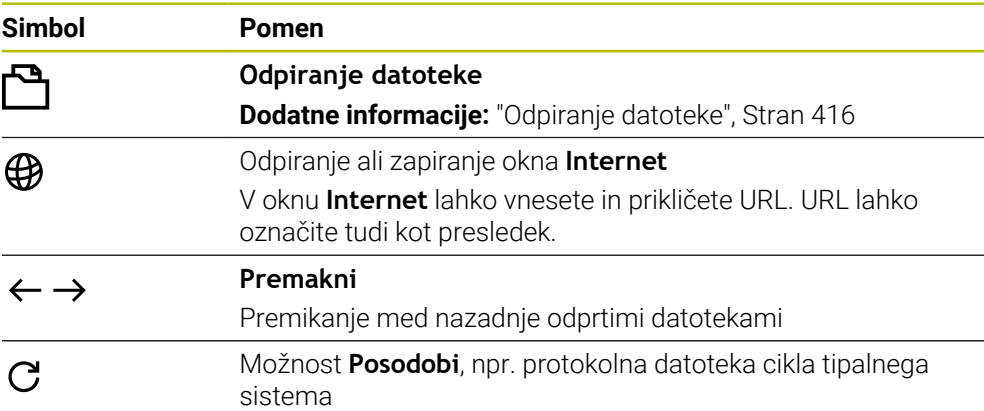

Če je PDF-datoteka odprta, delovno območje **Dokument** dodatno prikazuje naslednje simbole:

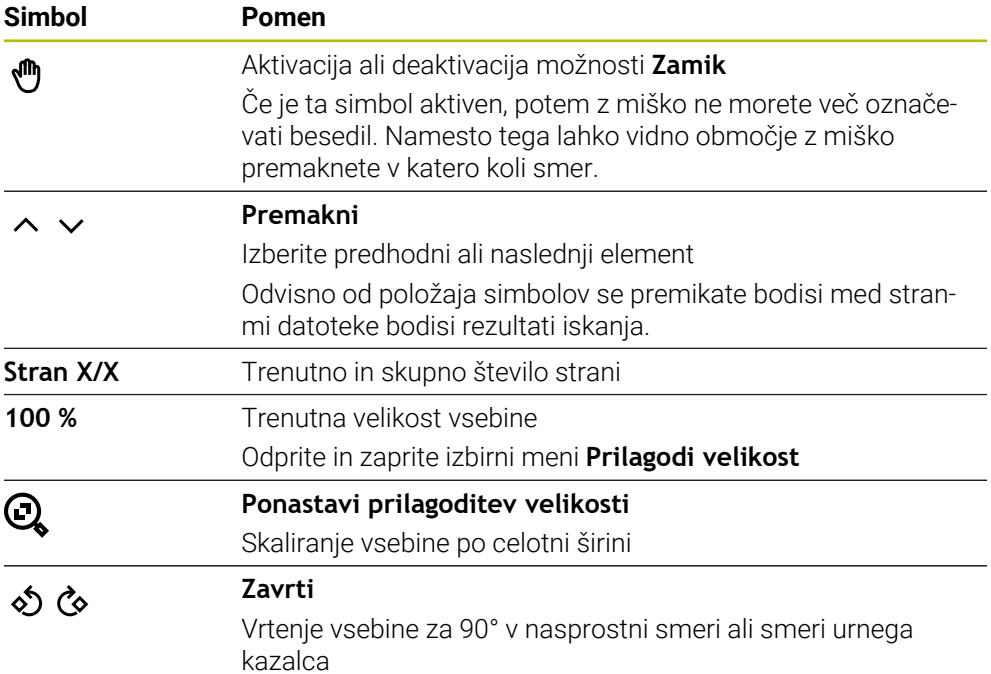

## <span id="page-415-0"></span>**Odpiranje datoteke**

Datoteko v delovnem območju **Dokument** odprete na naslednji način:

Po potrebi odprite delovno območje **Dokument**

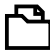

- Izberite možnost **Odpri datoteko**
- Krmiljenje odpre izbirno okno z upravljanjem datotek.

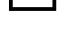

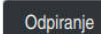

- Izberite želeno datoteko
- Izberite možnost **Odpiranje**
- Krmiljenje datoteko prikaže v delovnem območju **Dokument**.

## <span id="page-416-1"></span>**Uporaba**

V delovnem območju **Urejevalnik besedila** lahko ustvarite in urejate npr. besedilne datoteke.

#### **Sorodne teme**

■ Vrsta datoteke

**Dodatne informacije:** ["Tipi datotek", Stran 409](#page-408-0)

Prikaz besedilnih datotek v delovnem območju **Dokument**

**Dodatne informacije:** ["Delovno območje Dokument", Stran 415](#page-414-0)

## **Opis funkcije**

Delovno območje **Urejevalnik besedila** je na voljo v načinu delovanja **Programiranje**.

V delovnem območju **Urejevalnik besedila** lahko urejate naslednje tipe datotek:

- Besedilne datoteke, npr. **\*.txt** Primer: z možnostjo **FN 16** izdani merilni protokoli
- Oblikovne datoteke, npr. **\*.a** Primer: oblikovna datoteka za možnost **FN 16**

**Dodatne informacije:** ["Formatirana izdaja besedil z možnostjo FN 16: F-PRINT",](#page-566-0) [Stran 567](#page-566-0)

**Dodatne informacije:** ["Tipi datotek", Stran 409](#page-408-0)

Upoštevajte priročnik za stroj!

Proizvajalec stroja lahko določi dodatne tipe datotek, ki jih lahko urejate v urejevalniku besedil.

## **Simboli v delovnem območju Urejevalnik besedila**

Delovno območje **Urejevalnik besedila** vsebuje naslednje simbole:

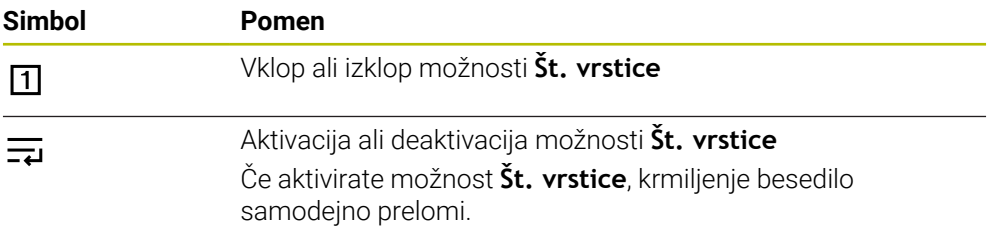

## <span id="page-416-0"></span>**13.1.6 Prilagajanje datotek**

## **Uporaba**

 $\mathbf i$ 

Da lahko na iTNC 530 ustvarjeno datoteko uporabljate na TNC7, mora krmiljenje prilagoditi format in vsebino datoteke. V ta namen uporabite funkcijo **Prilagodi TAB/ PGM**.

## **Opis funkcije**

## **Uvoz NC-programa**

S funkcijo **Prilagodi TAB/PGM** krmiljenje odstrani preglase in preveri, ali je prisoten NC-niz **END PGM**. Brez tega NC-niza je NC-program nepopoln.

## **Uvoz preglednice**

V stolpcu **NAME** preglednice orodij so dovoljeni naslednji znaki: # \$ % & , - . 0 1 2 3 4 5 6 7 8 9 @ A B C D E F G H I J K L M N O P Q R S T U V W X Y Z

Če s funkcijo **Prilagodi TAB/PGM** prilagodite preglednice predhodnih krmiljenj, krmiljenje po potrebi spremeni naslednje:

- Krmiljenje vejico spremeni v piko.
- Krmiljenje prevzame vse podprte tope orodij in določi vse neznane tipe orodij s tipom **Nedoločeno**.

S funkcijo **Prilagodi TAB/PGM** lahko po potrebi prilagodite tudi preglednice TNC7. **Nadaljnje informacije:** uporabniški priročnik Nastavljanje in obdelava

## **Prilagajanje datoteke**

Pred prilagajanje izvorne datoteke varnostno kopirajte to datoteko.

Format in vsebino datoteke iTNC 530 prilagodite na naslednji način:

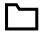

\_

Izberite način delovanja **Datoteke**

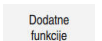

- Izberite želeno datoteko
- Izberite možnost **Dodatne funkcije**
- Krmiljenje odpre izbirni meni.
- Izberite možnost **Prilagodi TAB/PGM**
- > Krmiljenje prilagodi format in vsebino datoteke.

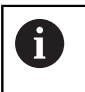

Krmiljenje shrani spremembe in prepiše izvorno datoteko.

**Po prilagajanju preverite vsebino** 

## **Napotki**

## *NAPOTEK*

#### **Opozorilo: mogoča je izguba datotek!**

Če uporabite funkcijo **Prilagodi TAB/PGM**, so lahko datoteke nepreklicno izbrisane ali spremenjene!

- **Pred prilagoditvijo datoteke ustvarite varnostno kopijo**
- Proizvajalec stroja s pomočjo pravil za uvoz in posodobitev določi, katere prilagoditve prevzame krmiljenje, npr. odstranjevanje preglasov.
- Z izbirnim strojnim parametrom **importFromExternal** (št. 102909) proizvajalec stroja za vsak tip datoteke določi, ali se pri kopiranju na krmiljenje izvede samodejna prilagoditev.

## **13.1.7 USB-naprava**

#### **Uporaba**

S pomočjo USB-naprave lahko prenesete podatke ali zunanje varnostno kopirate.

## **Pogoj**

- USB 2.0 ali 3.0
- USB-naprava s podprtim datotečnim sistemom

Krmiljenje podpira USB-naprave z naslednjimi datotečnimi sistemi:

- **FAT**
- **N** VFAT
- $P = P \times F \times T$
- ISO9660

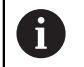

USB- naprave z drugim datotečnim sistemom, npr. NTFS, krmiljenje ne podpira.

■ Nastavlien podatkovni vmesnik

**Nadaljnje informacije:** uporabniški priročnik Nastavljanje in obdelava

## **Opis funkcije**

V navigacijskem stolpcu načina delovanja **Datoteke** ali delovnega območja **Odpiranje datoteke** krmiljenje prikazuje USB-napravo kot pogon.

Krmiljenje samodejno zazna USB-napravo. Če priključite USB-napravo z nepodprtim datotečnim sistemom, krmiljenje odda sporočilo o napaki.

Če želite obdelati na USB-napravi shranjen NC-program,, datoteko predhodno prenesite na trdi disk krmiljenja.

Če prenašate velike datoteke, krmiljenje v spodnjem območju navigacijskega in vsebinskega stolpca prikazuje napredek prenosa podatkov.

## **Odstranjevanje USB-naprave**

USB-napravo odstranite na naslednji način:

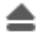

- Izberite možnost **Izvrzi**
- 
- 
- Krmiljenje odpre pojavno okno in vpraša, ali želite izvreči USBnapravo.

OK

- Izberite možnost **OK**
- Krmiljenje prikaže sporočilo **Napravo USB lahko sedaj odstranite**.

## **Napotki**

## *NAPOTEK*

#### **Pozor, nevarnost zaradi manipuliranih podatkov!**

Če izvajate NC-programe neposredno z omrežnega pogona ali USB naprave, nimate nadzora nad tem, ali je bil NC-program spremenjen ali manipuliran. Poleg tega lahko hitrost omrežja upočasni izvajanje NC-programa. Lahko pride do neželenih premikov stroja in trkov.

NC-program in vse priklicane datoteke kopirajte na pogon **TNC:**

# *NAPOTEK*

#### **Opozorilo: mogoča je izguba datotek!**

Če priključene naprave ne odstranite primerno, lahko pride do poškodovanja ali izbrisa podatkov!

- USB-vmesnik uporabljajte le za prenos in varnostno kopiranje, ne za urejanje ter obdelavo NC-programov
- USB-naprave s pomočjo simbolov po prenosu podatkov odstranite
- Če krmilnik prikaže sporočilo o napaki pri povezovanju naprave USB, preverite nastavitev v varnostni programski opremi **SELinux**.

**Nadaljnje informacije:** uporabniški priročnik Nastavljanje in obdelava

- Če krmiljenje pri uporabi USB-zvezdišča prikaže sporočilo o napaki, sporočilo prezrite in potrdite z možnostjo **CE**.
- Redno varnostno kopirajte datoteke, ki se nahajajo na krmiljenju. **Nadaljnje informacije:** uporabniški priročnik Nastavljanje in obdelava

# **13.2 Funkcije podatkov z možnostjo programiranja**

## **Uporaba**

S pomočjo funkcij datotek z možnostjo programiranja lahko datoteke upravljate iz NC-programa. Lahko odpirate, kopirate, premikate ali brišete datoteke. Na ta način lahko npr. odprete sliko sestavnega dela med postopkom merjenja s ciklom tipalnega sistema.

## **Opis funkcije**

## **Odprite datoteko z OPEN FILE**

S funkcijo **OPEN FILE** lahko iz NC-programa odprete datoteko.

Če določite funkcijo **OPEN FILE**, krmiljenje nadaljuje pogovorno okno in lahko programirate **STOP**.

Krmiljenje lahko s funkcijo odpre vse vrste datotek, ki jih lahko odprete tudi ročno. **Dodatne informacije:** ["Tipi datotek", Stran 409](#page-408-0)

Krmiljenje odpre datoteko v Orodja HEROS, ki je bilo nazadnje uporabljeno za to vrsto datoteke. Če določene vrste datoteke še nikoli niste odprli in je za to vrsto datoteke na voljo več Orodja HEROS, krmiljenje prekine potek programa in odpre okno **Application?**. V oknu **Application?** izberite Orodja HEROS, s katerim krmiljenje odpre datoteko. Krmiljenje to izbiro shrani.

Za naslednje vrste datotek je na voljo več Orodja HEROS za odpiranje datotek:

- CFG
- SVG
- $B$  BMP
- **GIF**
- JPG/JPEG
- **PNG**

Če se želite izogniti prekinitvi poteka programa ali izbrati drugo Orodja HEROS, odprite zadevno vrsto datoteke enkrat v upravljanju datotek. Če je za določeno vrsto datoteke na voljo več Orodja HEROS, lahko v upravljanju datotek vedno izberete ORODJA HEROS, v katerem krmiljenje odpre datoteko.

**Dodatne informacije:** ["Upravljanje podatkov", Stran 404](#page-403-1)

#### **Vnos**

#### **11 OPEN FILE "FILE1.PDF" STOP**

Na to funkcijo se premaknete na naslednji način:

## **Vstavljanje NC-funkcije Vse funkcije Izbira OPEN FILE**

NC-funkcija vsebuje naslednje sintaktične elemente:

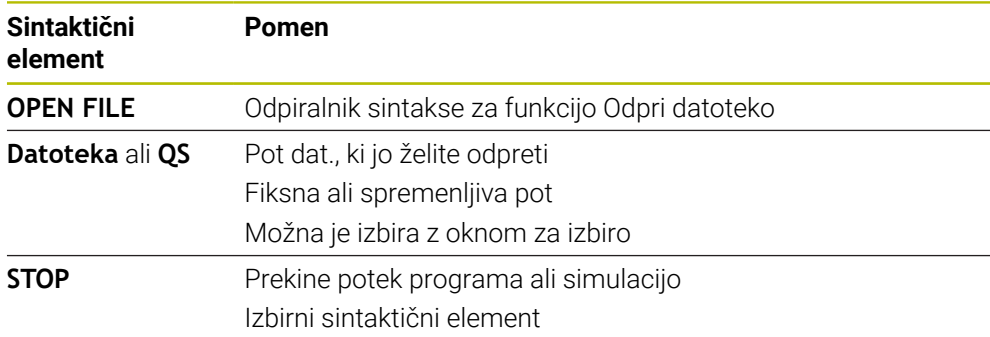

## **Kopiranje, premikanje ali brisanje datotek s funkcijo FUNCTION FILE**

Krmiljenje nudi naslednje funkcije za kopiranje, premikanje ali brisanje datotek iz NC-programa:

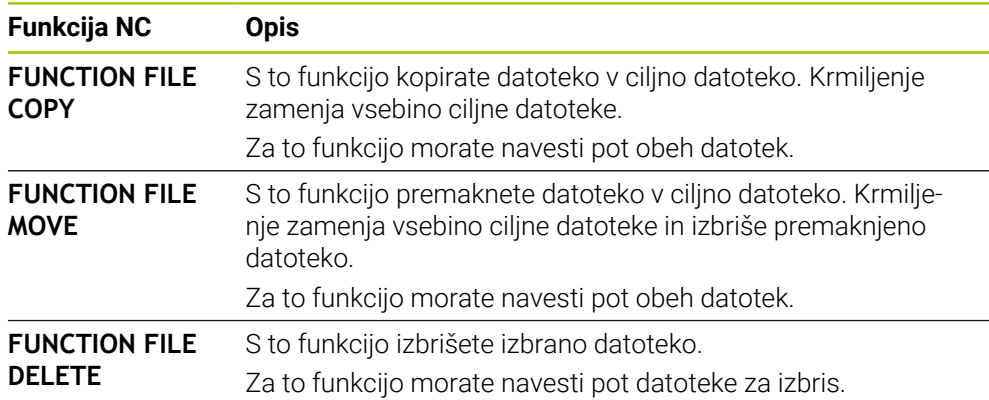

#### **Vnos**

#### **Kopiranje datoteke**

**11 FUNCTION FILE COPY "FILE1.PDF" TO "FILE2.PDF"**

; kopiranje datoteke iz NC-programa

Na to funkcijo se premaknete na naslednji način:

#### **Vstavljanje NC-funkcije Vse funkcije Posebne funkcije Funkcije FUNCTION FILE FUNCTION FILE COPY**

NC-funkcija vsebuje naslednje sintaktične elemente:

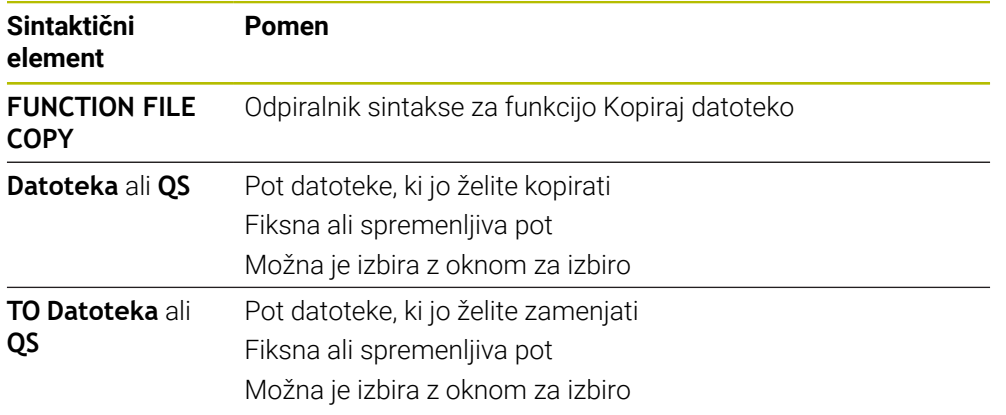

#### **Premikanje datoteke**

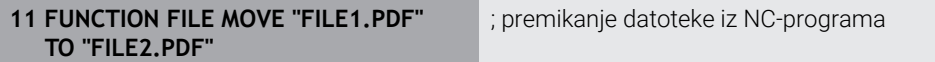

Na to funkcijo se premaknete na naslednji način:

#### **Vstavljanje NC-funkcije Vse funkcije Posebne funkcije Funkcije FUNCTION FILE FUNCTION FILE MOVE**

NC-funkcija vsebuje naslednje sintaktične elemente:

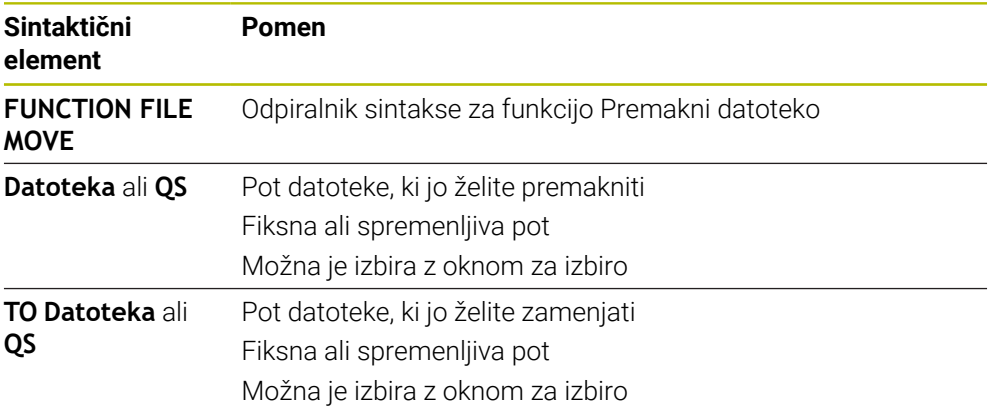

#### **Brisanje datoteke**

**11 FUNCTION FILE DELETE "FILE1.PDF"** ; brisanje datoteke iz NC-programa

Na to funkcijo se premaknete na naslednji način:

#### **Vstavljanje NC-funkcije Vse funkcije Posebne funkcije Funkcije FUNCTION FILE FUNCTION FILE DELETE**

NC-funkcija vsebuje naslednje sintaktične elemente:

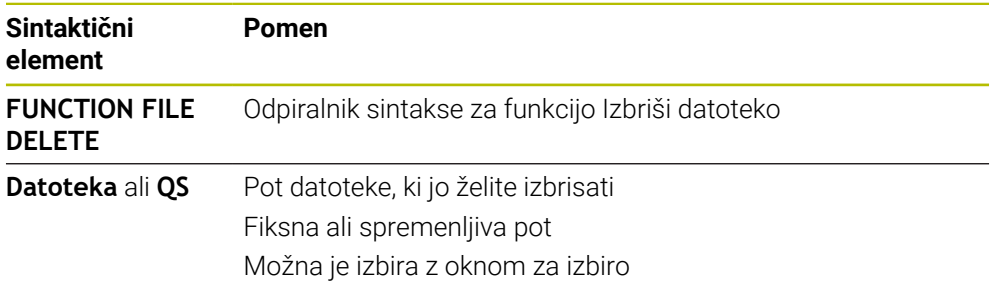

## **Napotki**

## *NAPOTEK*

#### **Opozorilo: mogoča je izguba datotek!**

Če s funkcijo **FUNCTION FILE DELETE** izbrišete datoteko, krmiljenje te datoteke ne premakne v koš. Krmiljenje dokončno izbriše datoteko!

- Funkcijo uporabljajte samo pri datotekah, ki jih več ne potrebujete
- Za izbiro datotek imate na voljo naslednje možnosti:
	- Vnesite pot datoteke
	- S pomočjo okna za izbiro izberite datoteko
	- V parametru QS določite pot datoteke ali ime podprograma
		- Če se priklicana datoteka nahaja v isti mapi kot datoteka, ki izvaja priklic, lahko vnesete tudi samo ime datoteke.
- Če v priklicanem NC-programu uporabite funkcijo datoteke iz NC-programa,, ki izvaja priklic, krmiljenje prikaže sporočilo o napaki.
- Če želite kopirati ali premakniti datoteko, ki ni prisotna, krmiljenje prikaže sporočilo o napaki.
- Če datoteka za izbris ni prisotna, krmiljenje ne prikaže sporočila o napaki.

**14**

# **Protikolizijskinadzor**

# **14.1 Dinamični protikolizijski nadzor DCM (#40 / #5-03-1)**

## **Osnove**

## **Uporaba**

Z dinamičnim protikolizijskim nadzorom DCM (dynamic collision monitoring) lahko komponente stroja, ki jih določi proizvajalec stroja, nadzorujete glede trkov. Če ti kolizijski objekti prekršijo določeno najmanjšo razdaljo se krmiljenje zaustavi s sporočilom o napaki. S tem se zmanjša nevarnost trka.

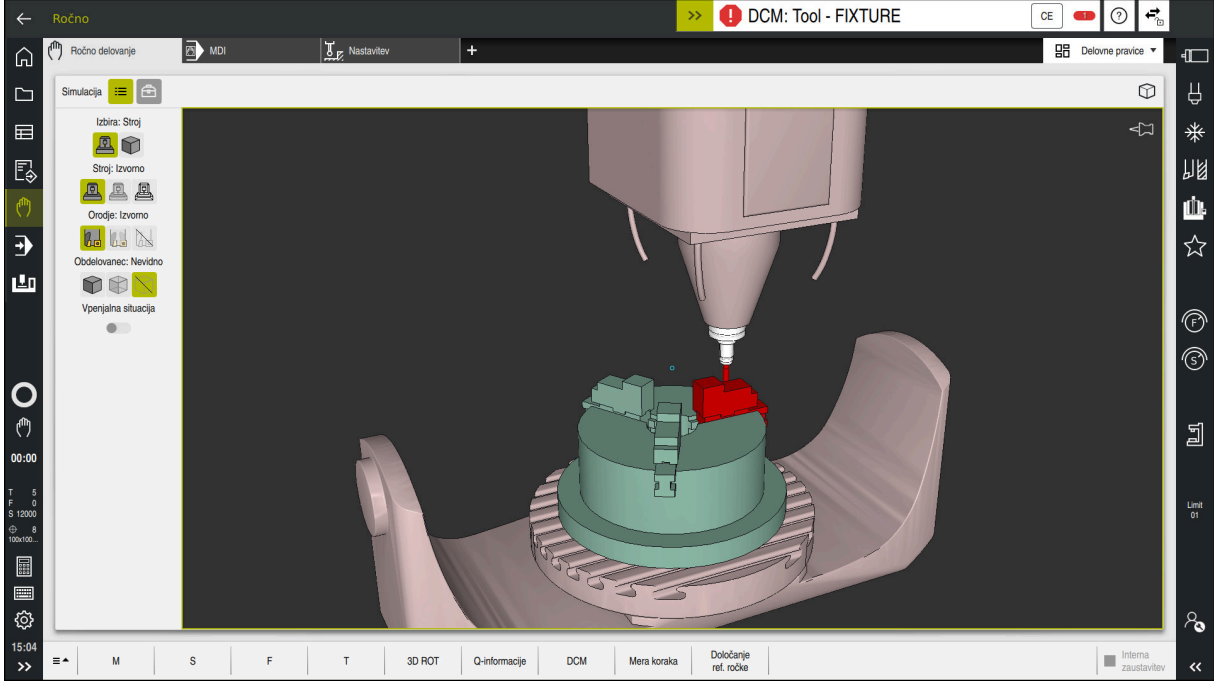

Dinamični protikolizijski nadzor DCM z opozorilom pred trkom

#### **Sorodne teme**

- Osnove za upravljanje vpenjal **Dodatne informacije:** ["Upravljanje vpenjal", Stran 434](#page-433-0)
- Razširjeni pregledi v simulaciji
- **Dodatne informacije:** ["Razširjeni pregledi v simulaciji", Stran 440](#page-439-0) ■ Osnove za upravljanje nosilcev orodij
- **Nadaljnje informacije:** uporabniški priročnik Nastavljanje in obdelava
- Zmanjšajte najmanjšo razdaljo med dvema kolizijskima objektoma (#140 / #5-03-2)

**Dodatne informacije:** ["Zmanjšanje najmanjše razdalje za DCM z možnostjo](#page-437-0) [FUNCTION DCM DIST \(#140 / #5-03-2\)", Stran 438](#page-437-0)

## **Pogoji**

- Možnost programske opreme dinamičnega protikolizijskega nadzora DCM (#40 / #5-03-1)
- Krmiljenje pripravi proizvajalec stroja Proizvajalec stroja mora določiti model kinematike stroja, namestitvene točke vpenjal in varnostno razdaljo med kolizijskimi objekti. **Dodatne informacije:** ["Upravljanje vpenjal", Stran 434](#page-433-0)
- Orodja s pozitivnim polmerom **R** in dolžino **L**.
- **Nadaljnje informacije:** uporabniški priročnik Nastavljanje in obdelava
- Vrednosti v upravljanju orodij se skladajo z dejanskimi merami orodja **Nadaljnje informacije:** uporabniški priročnik Nastavljanje in obdelava

## **Opis funkcije**

Upoštevajte priročnik za stroj!  $\bullet$ Proizvajalec stroja dinamični protikolizijski nadzor DCM prilagodi krmiljenju.

Proizvajalec stroja lahko opiše komponente stroja in najmanjše razmike, ki jih krmiljenje nadzira pri vseh premikih stroja. Če se zmanjša najmanjši določen razmik med dvema kolizijskima objektoma, krmiljenje odda sporočilo o napaki in zaustavi premikanje.

**DCM: Tool - FIXTURE**  $\rightarrow$ 

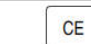

Sporočilo o napaki za dinamični protikolizijski nadzor DCM

## *NAPOTEK*

#### **Pozor, nevarnost kolizije!**

V primeri nedejavnega dinamičnega protikolizijskega nadzora DCM krmiljenje ne izvede samodejnega preverjanja glede trkov. S tem krmiljenje ne prepreči tudi nobenih premikov, ki povzročajo trke. Med vsemi premiki obstaja nevarnost trka!

- ▶ DCM vedno aktivirajte, če je možno
- ▶ DCM znova aktivirajte takoj po prehodni prekinitvi
- NC-program ali razdelek programa previdno preverite ob nedejavni možnosti DCM v načinu **Posam.blok**

Krmiljenje lahko kolizijske objekte grafično prikaže v naslednjih načinih delovanja:

- Način delovanja **Programiranje**
- Način delovanja **Ročno**
- Način delovanja **Programski tek**

Krmiljenje orodja, kot so določena v upravljanju orodij, prav tako nadzoruje glede trkov.

## *NAPOTEK*

#### **Pozor, nevarnost kolizije!**

Krmiljenje tudi pri aktivni funkciji Dinamični nadzor trkov DCM ne izvede samodejnega preverjanja glede trka z obdelovancem, niti z orodjem, niti z drugimi komponentami stroja. Med izvajanjem obstaja nevarnost trka!

- Vklopite stikalo **Razširjeni pregledi** za simulacijo
- **Potek preverite s pomočjo simulacije**
- Previdno preverite NC-program ali razdelek programa v načinu **Posam.blok**

**Dodatne informacije:** ["Razširjeni pregledi v simulaciji", Stran 440](#page-439-0)

## **Dinamični protikolizijski nadzor DCM v načinoma delovanja Ročno in Programski tek**

Dinamični protikolizijski nadzor DCM za načina delovanja **Ročno** in **Programski tek** ločeno aktivirajte z gumbom **DCM**.

**Nadaljnje informacije:** uporabniški priročnik Nastavljanje in obdelava

V načinoma delovanja **Ročno** in **Programski tek** krmiljenje zaustavi premikanje, če sta dva kolizijska objekta kršita medsebojno najmanjšo razdaljo. V tem primeru krmiljenje prikaže sporočilo o napaki, v katerem sta navedena oba objekta trka.

Upoštevajte priročnik za stroj!

Proizvajalec stroja definira najmanjšo razdaljo med dvema objektoma z nadzorom trka.

Pred opozorilom glede trka krmiljenje dinamično zmanjša pomik ob premikanju. Na ta način je zagotovljeno, da se osi pravočasno zaustavijo pred trkom.

Če se sproži opozorilo pred trkom, krmiljenje kolizijska objekta v delovnem območju **Simulacija** prikaže v rdeči barvi.

 $\mathbf i$ 

6

Pri opozorilu o trku so možni samo premiki stroja s tipko za smer osi ali krmilnikom, ki povečajo razmik objektov trka.

Pri aktivnem nadzoru trkov in istočasnem opozorilu glede trka niso dovoljeni premiki, ki zmanjšujejo ali ohranjajo razmik.

## **Dinamični protikolizijski nadzor DCM v načinu delovanja Programiranje**

Dinamični protikolizijski nadzor DCM za simulacijo aktivirate v delovnem območju **Simulacija**.

**Dodatne informacije:** ["Aktivacija dinamičnega protikolizijskega nadzora DCM za](#page-430-0) [simulacijo", Stran 431](#page-430-0)

V načinu delovanja **Programiranje** lahko NC-program že pred izvajanjem preverite glede trkov. Krmiljenje v primeru trka zaustavi simulacijo in prikaže sporočilo o napaki, v katerem sta navedena oba objekta, ki povzročata trk.

Podjetje HEIDENHAIN priporoča, da dinamični protikolizijski nadzor DCM v načinu delovanja **Programiranje** uporabljate samo dodatno k možnosti DCM v načinoma delovanja **Ročno** in **Programski tek**.

Razširjeno preverjanje glede trkov prikazuje trke med obdelovancem in orodji ali držali orodij.

**Dodatne informacije:** ["Razširjeni pregledi v simulaciji", Stran 440](#page-439-0)

Za doseganje rezultata v simulaciji, ki je primerljiv s potekom programa, se morajo skladati naslednje točke:

- Referenčna točka obdelovanca
- Osnov. rotacija

Ť

- Odmik v posamezni osi
- Stanje vrtenja
- Aktivni model kinematike

Za simulacijo morate izvesti aktivno referenčno točko obdelovanca. Aktivno referenčno točko obdelovanca lahko iz preglednice referenčnih točko prevzamete v simulacijo.

**Dodatne informacije:** ["Stolpec Možnosti vizualizacije", Stran 696](#page-695-0)

V simulaciji se naslednje točke morda razlikujejo od stroja ali pa niso na voljo:

- Simuliran položaj za zamenjavo orodja se lahko razlikuje od položaja za zamenjavo orodja na stroju
- Spremembe v kinematiki lahko morda v simulaciji delujejo z zamikom
- Pozicioniranja PLC v simulaciji niso prikazana
- Globalne programske nastavitve GPS (#44 / #1-06-1) niso na voljo
- **Prekrivanje krmilnika ni na voljo**
- Obdelava seznamov naročil ni na voljo
- Omejitve območja premikanja iz aplikacije **Nastavitve** niso na voljo

## <span id="page-430-0"></span>**Aktivacija dinamičnega protikolizijskega nadzora DCM za simulacijo**

Dinamični protikolizijski nadzor DCM lahko za simulacijo aktivirate samo v načinu delovanja **Programiranje**.

Možnost DCM za simulacijo aktivirate na naslednji način:

- Izberite način delovanja **Programiranje**
- Izberite možnost **Delovne pravice**
- Izberite možnost **Simulacija**
- Krmiljenje odpre delovno območje **Simulacija**.
- Izberite stolpec **Možnosti prikaza**
- $:=$

A

恳

- Aktivirajte stikalo **DCM**
- Krmiljenje možnost DCM aktivira v načinu delovanja **Programiranje**.

Krmiljenje stanje dinamičnega protikolizijskega nadzora DCM prikazuje v delovnem območju **Simulacija**.

**Dodatne informacije:** ["Simboli v delovnem območju Simulacija",](#page-694-0) [Stran 695](#page-694-0)

## **Aktivacija grafičnih prikazov kolizijskih objektov**

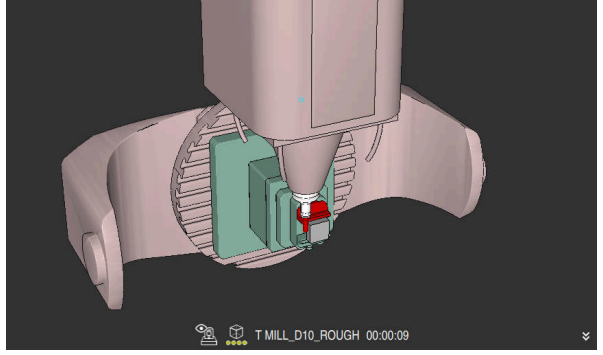

Simulacija v načinu **Stroj**

Grafični prikaz kolizijskih objektov aktivirate tako, da upoštevate naslednji postopek:

- (<sup>n</sup>
- Izberite način delovanja, npr. **Ročno**
- Izberite možnost **Delovne pravice**

Izberite stolpec **Možnosti prikaza**

- Izberite delovno območje **Simulacija**
- Krmiljenje odpre delovno območje **Simulacija**.

 $:=$ 

- Izberite način **Stroj**
- krmiljenje prikazuje grafični prikaz stroja in obdelovanca.

#### **Spreminjanje prikaza**

Grafični prikaz kolizijskih objektov spremenite tako, da upoštevate naslednji postopek:

- Aktivacija grafičnih prikazov kolizijskih objektov
- $:=$
- $\hbar$  c

Izberite stolpec **Možnosti prikaza**

Spremenite grafični prikaz kolizijskih objektov, npr. **Izvorno**

## **Napotki**

- Dinamični protikolizijski nadzor DCM pomaga pri zmanjšanju nevarnosti trka. Vendar krmiljenje ne more upoštevati vseh položajev med delovanjem.
- Krmiljenje lahko pred trkom zaščiti samo strojne komponente, ki jih je proizvajalec stroja pravilno določil glede na mere, usmerjenost in položaj v strojnem koordinatnem sistemu.
- Krmiljenje upošteva delta-vrednosti **DL** in **DR** iz upravljanja orodij. Delta-vrednosti iz niza **TOOL CALL** ali preglednice popravkov ne bodo upoštevane.
- Pri določenih orodjih, npr. pri rezkarjih z glavo noža, je lahko polmer, ki povzroči kolizijo, večji od vrednosti polmera, določene v upravljanju orodij.
- Po zagonu cikla tipalnega sistema krmiljenje ne nadzira več dolžine in premera tipalne glave, da bi lahko tipali tudi objekte trkov.

## **14.1.1 DCM v NC-programu deaktivirajte ali aktivirajte s FUNCTION DCM**

## **Uporaba**

Nekateri koraki obdelave se glede na proizvodnjo nahajajo v bližini kolizijskega objekta. Če želite izvzeti posamezne korake obdelave dinamičnega protikolizijskega nadzora DCM, lahko možnost DCM deaktivirate v NC-programu. Na ta način lahko tudi dele NC-programa nadzorujete glede trkov.

#### **Sorodne teme**

■ Zmanjšajte najmanjšo razdaljo med dvema kolizijskima objektoma (#140 / #5-03-2)

**Dodatne informacije:** ["Zmanjšanje najmanjše razdalje za DCM z možnostjo](#page-437-0) [FUNCTION DCM DIST \(#140 / #5-03-2\)", Stran 438](#page-437-0)

## **Pogoj**

Dinamični protikolizijski nadzor DCM za način delovanja **Programski tek** je aktiven
### **Opis funkcije**

### *NAPOTEK*

#### **Pozor, nevarnost kolizije!**

V primeri nedejavnega dinamičnega protikolizijskega nadzora DCM krmiljenje ne izvede samodejnega preverjanja glede trkov. S tem krmiljenje ne prepreči tudi nobenih premikov, ki povzročajo trke. Med vsemi premiki obstaja nevarnost trka!

- ▶ DCM vedno aktivirajte, če je možno
- ▶ DCM znova aktivirajte takoj po prehodni prekinitvi
- NC-program ali razdelek programa previdno preverite ob nedejavni možnosti DCM v načinu **Posam.blok**

Možnost **FUNCTION DCM** deluje izključno znotraj NC-programa.

Dinamični protikolizijski nadzor DCM lahko npr. v naslednjih situacijah deaktivirate v NC-programu:

- Če je treba zmanjšati razmik med dvema objektoma z nadzorom trkov
- Če je treba preprečiti zaustavitve poteka programa

Izbirate lahko med naslednjimi NC-funkcijami:

- Možnost **FUNCTION DCM OFF** deaktivira protikolizijski nadzor vse do konca NC-programa ali funkcije **FUNCTION DCM ON**.
- **Možnost FUNCTION DCM ON** odpravi funkcijo **FUNCTION DCM OFF** in ponovno aktivira protikolizijski nadzor.

### **Programiranje FUNCTION DCM**

Funkcijo **FUNCTION DCM** programirate na naslednji način:

Vstavljanje<br>NC-funkcije

Krmiljenje odpre okno **Vstavljanje NC-funkcije**.

Izberite možnost **Vstavljanje NC-funkcije**

- Izberite možnost **FUNCTION DCM**
- Izberite sintaktični element **OFF** ali **ON**

### <span id="page-433-0"></span>**14.2 Upravljanje vpenjal**

### **14.2.1 Osnove**

#### **Uporaba**

Vpenjala lahko kot 3D-modele povežete v krmiljenje, da prikažete situacije vpenjanja za simulacijo ali obdelavo.

Ko je funkcija DCM aktivna, krmiljenje med simulacijo vpenjalo preveri glede trkov (#40 / #5-03-1).

#### **Sorodne teme**

- Dinamični protikolizijski nadzor DCM (#40 / #5-03-1) **Dodatne informacije:** ["Dinamični protikolizijski nadzor DCM \(#40 / #5-03-1\)",](#page-425-0) [Stran 426](#page-425-0)
- Vključevanje datoteke STL kot surovec **Dodatne informacije:** ["Datoteka STL kot surovec z možnostjo BLK FORM FILE",](#page-185-0) [Stran 186](#page-185-0)

### **Pogoji**

Kinematični opis

Proizvajalec stroj ustvari opis kinematike

Namestitvena točka določena

Proizvajalec stroja opredeli tako imenovano pritrditveno točko, s katero določi referenčno točko za namestitev vpenjala. Pritrditvena točka je pogosto na koncu kinematične verige, npr. na sredini okrogle mize. Mesto pritrditvene točke najdete v priročniku stroja.

- Vpenjalo v ustrezni obliki:
	- Datoteka STL
		- Največ 20.000 trikotnikov
		- Trikotna mreža ustvari zaprti ovoj
	- Datoteka CFG
	- Datoteka M3D

### **Opis funkcije**

Za uporabo nadzora vpenjal, potrebujete naslednje korake:

- Ustvarianie vpenial ali nalaganie na krmilienie
	- **Dodatne informacije:** ["Možnosti za datoteke vpenjal", Stran 435](#page-434-0)
- Namestitev vpenjala
	- Funkcija **Set up fixtures** v aplikaciji **Nastavitev** (#140 / #5-03-2) **Nadaljnje informacije:** uporabniški priročnik Nastavljanje in obdelava
	- Ročna namestitev vpenjala
- Pri menjujočih se vpenjalih vpenjalo naložite ali odstranite v NC-programu **Dodatne informacije:** ["Nalaganje in odstranjevanje vpenjal z NC-funkcijo](#page-436-0) [FIXTURE", Stran 437](#page-436-0)

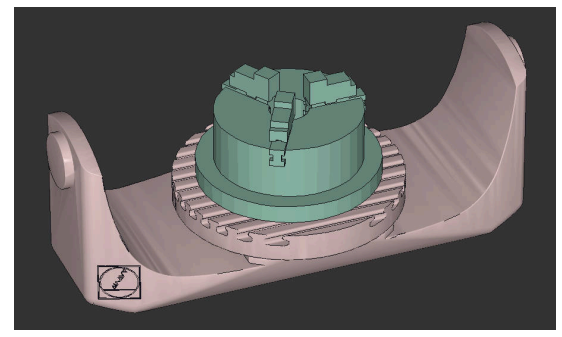

Kot vpenjalo naložena podloga s tremi čeljustmi

#### <span id="page-434-0"></span>**Možnosti za datoteke vpenjal**

Če vpenjala pridružite s funkcijo **Set up fixtures**, lahko uporabljate le datoteke STL (#140 / #5-03-2).

Datoteke CFG in M3D lahko nastavite tudi ročno.

S funkcijo **3D-koord. mreža** (#152 / #1-04-1) lahko ustvarite datoteke STL iz drugih vrst datotek in prilagodite datoteke STL zahtevam krmiljenja.

**Nadaljnje informacije:** uporabniški priročnik Nastavljanje in obdelava

#### **Vpenjalo kot datoteka STL**

Z datotekami STL lahko celo upodobite posamezne komponente ali celotne zunanje sklope kot nepremično vpenjalo. Oblika zapisa datoteke STL se ponudi predvsem pri vpenjalnih sistemih za ničelno točko in ponavljajočih se vpenjanjih.

Če datoteka STL ne izpolnjuje zahtev krmiljenja, potem krmiljenje prikaže sporočilo o napaki.

S možnostjo programske opreme CAD Model Optimizer (#152 / #1-04-1) lahko datoteke STL, ki ne izpolnjujejo zahtev, prilagodite in uporabite kot vpenjalo.

**Nadaljnje informacije:** uporabniški priročnik Nastavljanje in obdelava

#### **Vpenjalo kot datoteka CFG**

Datoteke CFG so konfiguracijske datoteke. Datoteke lahko povežejo obstoječe datoteke STL in M3D v datoteko CFG. Datoteke lahko upodobijo kompleksna vpenjanja.

Funkcija **Set up fixtures** ustvari datoteko CFG za vpenjalo z izmerjenimi vrednostmi.

Pri datotekah CFG lahko usmerjenost datotek vpenjala popravite na krmiljenju. S programom **KinematicsDesign** lahko datoteke CFG ustvarjate in urejate na krmiljenju.

**Nadaljnje informacije:** uporabniški priročnik Nastavljanje in obdelava

#### **Vpenjalo kot datoteka M3D**

M3D je vrsta datoteke podjetja HEIDENHAIN. Z nakupom programa M3D Converter podjetja HEIDENHAIN lahko iz datotek STL ali STEP ustvarite datoteke M3D.

Če želite uporabiti datoteko M3D kot vpenjalo, morate datoteko preveriti in pripraviti s programsko opremo za M3D Converter.

### **Napotki**

### *NAPOTEK*

#### **Pozor, nevarnost kolizije!**

Določeni pogoji vpenjanja pri nadzoru nad vpenjalom se morajo ujemati z dejanskim stanjem stroja, sicer obstaja nevarnost trka.

- Izmerite položaj vpenjala v stroju
- Uporabite merilne vrednosti za določanje položaja vpenjala
- NC-programe testirajte v načinu Simulacija
- Pri uporabi sistema CAM lahko prikažete pogoje vpenjanja s pomočjo postprocesorja.
- Upoštevajte usmeritev koordinatnega sistema v sistemu CAD. S pomočjo sistem CAD prilagodite usmeritev koordinatnega sistema glede na želeno usmeritev vpenjala v stroju.
- Usmerjenost modela vpenjala v sistem CAD se izbere prosto in se zato ne prilega vedno usmerjenosti vpenjala v stroju.
- Izhodišče koordinatnega sistema v sistemu CAD nastavite tako, da se lahko vpenjalo namesti neposredno na pritrditveno točko kinematike.
- Za vpenjalo določite osrednji imenik, npr. **TNC:\system\Fixture**.
- Ko je funkcija DCM aktivna, krmiljenje med simulacijo vpenjalo preveri glede trkov (#40 / #5-03-1).

Med shranjevanje več vpenjal lahko izberete ustrezna vpenjala za obdelavo brez posebne konfiguracije.

Pripravljene vzorčne datoteke za vpenjanja iz vsakodnevne proizvodnje najdete v zbirki podatkov NC na portalu Klartext:

#### **[HEIDENHAIN-NC-Solutions](https://www.klartext-portal.com/en/tips/nc-solutions/)**

■ Tudi če je v krmiljenju ali v NC-programu aktivna merska enota palci, krmiljenje mere 3D-datotek interpretira v mm.

### <span id="page-436-0"></span>**14.2.2 Nalaganje in odstranjevanje vpenjal z NC-funkcijo FIXTURE**

### **Uporaba**

S funkcijo **FIXTURE** lahko varnostno kopirana vpenjala naložite ali odstranite iz NC-programa.

V načinu delovanja **Programiranje** in v aplikaciji **MDI** lahko nalagate med seboj različna vpenjala.

**Dodatne informacije:** ["Upravljanje vpenjal", Stran 434](#page-433-0)

### **Pogoj**

Prisotna je izmerjena datoteka vpenjala

### **Opis funkcije**

Ko je funkcija DCM aktivna, krmiljenje med simulacijo vpenjalo preveri glede trkov  $(+40 / #5 - 03 - 1).$ 

S funkcijo **FIXTURE SELECT** izberete vpenjalo s pomočjo pojavnega okna. S funkcijo **FIXTURE RESET** odstranite vpenjalo.

#### **Vnos**

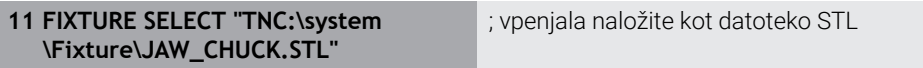

Na to funkcijo se premaknete na naslednji način:

#### **Vstavljanje NC-funkcije Vse funkcije Posebne funkcije Programske prednastavitve FIXTURE**

NC-funkcija vsebuje naslednje sintaktične elemente:

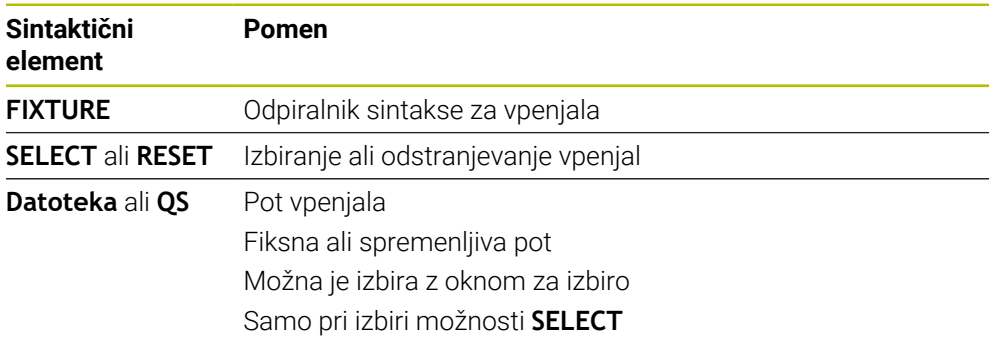

### **Napotek**

Podjetje HEIDENHAIN za optimalno delovanje priporoča, da datoteke CFG vsebujejo najv. 20.000 trikotnikov.

### **14.2.3 Zmanjšanje najmanjše razdalje za DCM z možnostjo FUNCTION DCM DIST (#140 / #5-03-2)**

#### **Uporaba**

Nekateri koraki obdelave se glede na proizvodnjo nahajajo v bližini vpenjala. Če ob aktivnem dinamičnem protikolizijskem nadzoru DCM vpenjalo in orodje ne dosežeta določene najmanjše razdalje, krmiljenje odda sporočilo o napaki in zaustavi premikanje.

Da lahko pri takšnih korakih obdelave uporabite možnost DCM, krmiljenje nudi NC-funkcijo **FUNCTION DCM DIST**. S to NC-funkcijo lahko znotraj NC-programa zmanjšate dovoljeno najmanjšo razdaljo med orodjem in vpenjalom.

#### **Sorodne teme**

- Dinamični protikolizijski nadzor DCM (#40 / #5-03-1) **Dodatne informacije:** ["Dinamični protikolizijski nadzor DCM \(#40 / #5-03-1\)",](#page-425-0) [Stran 426](#page-425-0)
- Nalaganje in odstranjevanje vpenjal

**Dodatne informacije:** ["Nalaganje in odstranjevanje vpenjal z NC-funkcijo](#page-436-0) [FIXTURE", Stran 437](#page-436-0)

### **Pogoji**

- Možnost programske opreme dinamičnega protikolizijskega nadzora DCM različica 2 (#140 / #5-03-2)
- Dinamični protikolizijski nadzor DCM je aktiven **Dodatne informacije:** ["Dinamični protikolizijski nadzor DCM \(#40 / #5-03-1\)",](#page-425-0) [Stran 426](#page-425-0)
- Vpenjalo je povezano v NC-program **Dodatne informacije:** ["Nalaganje in odstranjevanje vpenjal z NC-funkcijo](#page-436-0) [FIXTURE", Stran 437](#page-436-0)

### **Opis funkcije**

Če je možnost **FUNCTION DCM DIST** aktivna, krmiljenje prikazuje simbol v delovnem območju **Položaji** in v informacijski vrstici. Delovno območje **Simulacija** zadevne kolizijske objekte v oranžni barvi.

Krmiljenje možnost **FUNCTION DCM DIST** ponastavi z naslednjimi NC-funkcijami:

- **FUNCTION DCM DIST RESET**
- **M2** ali **M30**

**11 FUNCTION DCM DIST FIXTURE1** ; najmanjšo razdaljo zmanjšajte na 1 mm

Na to funkcijo se premaknete na naslednji način:

#### **Vstavljanje NC-funkcije Vse funkcije Posebne funkcije Funkcije FUNCTION DCM DIST**

NC-funkcija vsebuje naslednje sintaktične elemente:

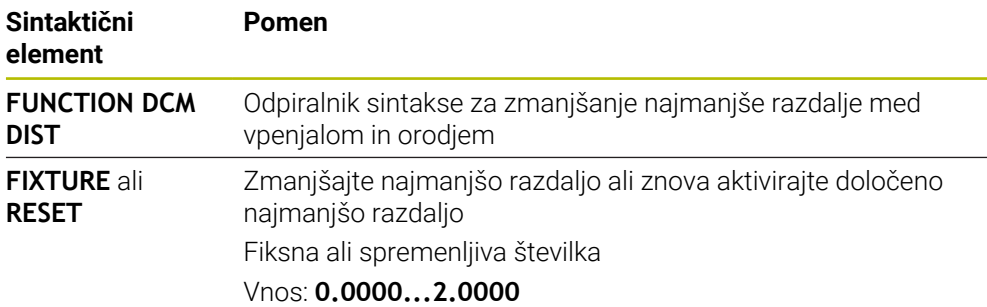

#### **Napotki**

### *NAPOTEK*

#### **Pozor, nevarnost kolizije!**

V primeri nedejavnega dinamičnega protikolizijskega nadzora DCM krmiljenje ne izvede samodejnega preverjanja glede trkov. S tem krmiljenje ne prepreči tudi nobenih premikov, ki povzročajo trke. Med vsemi premiki obstaja nevarnost trka!

- ▶ DCM vedno aktivirajte, če je možno
- ▶ DCM znova aktivirajte takoj po prehodni prekinitvi
- NC-program ali razdelek programa previdno preverite ob nedejavni možnosti DCM v načinu **Posam.blok**

### *NAPOTEK*

#### **Pozor, nevarnost kolizije!**

Z NC-funkcijo **FUNCTION DCM DIST** se lahko pri krajših, npr. s CAM ustvarjenih premikanjih, v bližini vpenjala pojavijo trki. Dinamični protikolizijski nadzor DCM ne prepozna teh trkov.

- Možnost **FUNCTION DCM DIST** uporabljajte samo po potrebi
- ▶ Najmanišo razdaljo izberite tako majhno, kot je potrebno, in tako veliko, ko je mogoče
- Simulacijo preverite z aktivnim stikalom **Trk vpenjala**
- Alternativno lahko zadevna mesta NC-programa uvedete v načinu **Posam.blok**

Krmiljenje s funkcijo **POJDI NA POZICIJO** ne more izvesti premik na zmanjšano najmanjšo razdaljo. Če položaj primika ne dosega najmanjše razdalje, ki jo je določil proizvajalec, krmiljenje prikaže sporočilo o napaki.

**Nadaljnje informacije:** uporabniški priročnik Nastavljanje in obdelava

### **14.3 Razširjeni pregledi v simulaciji**

### **Uporaba**

S funkcijo **Razširjeni pregledi** lahko v delovnem območju **Simulacija** preverite, ali prihaja do trkov med obdelovancem in orodjem.

#### **Sorodne teme**

Protikolizijski nadzor strojnih komponent s pomočjo funkcije dinamičnega protikolizijskega nadzora DCM (#40 / #5-03-1)

**Dodatne informacije:** ["Dinamični protikolizijski nadzor DCM \(#40 / #5-03-1\)",](#page-425-0) [Stran 426](#page-425-0)

### **Opis funkcije**

Funkcijo **Razširjeni pregledi** lahko uporabljate samo v načinu delovanja **Programiranje**.

Če aktivirate stikalo **Razširjeni pregledi**, krmiljenje odpre okno **Razširjeni pregledi**.

V oknu **Razširjeni pregledi** lahko aktivirate naslednje preglede:

**Rez v hitrem teku**

Krmiljenje prikaže opozorilo ob odstranitvi materiala v hitrem teku. Krmiljenje odstranitev materiala v hitrem teku v simulaciji obarva rdeče.

#### **Trk obdelovanca**

Krmiljenje prikaže opozorilo ob trkih med nosilcem orodij ali gredjo orodja in obdelovancem.

#### **Trk vpenjala**

Krmiljenje prikaže opozorilo ob trkih med orodjem in vpenjalom orodij.

Krmiljenje upošteva tudi neaktivne stopnje stopenjskega orodja.

Istočasno lahko aktivirate več pregledov.

**Dodatne informacije:** ["Stolpec Možnosti vizualizacije", Stran 696](#page-695-0)

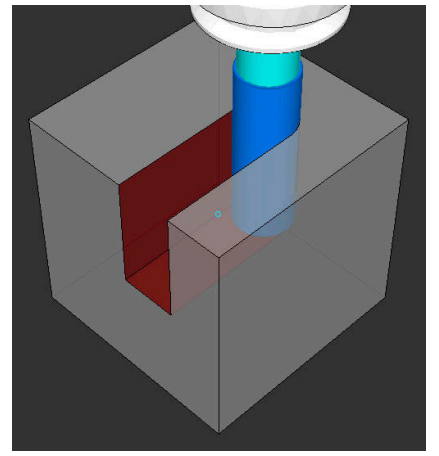

Odstranitev materiala v hitrem teku

### **Napotki**

- Funkcija **Razširjeni pregledi** pomaga zmanjšati nevarnost trkov. Vendar krmiljenje ne more upoštevati vseh položajev med delovanjem.
- Funkcija **Razširjeni pregledi** v simulaciji za nadzor obdelovanca uporablja informacije iz definicije surovca. Tudi če je v stroju vpetih več obdelovancev, lahko krmiljenje nadzoruje samo aktivni surovec.

**Dodatne informacije:** ["Določanje surovca z možnostjo BLK FORM", Stran 180](#page-179-0)

### **14.4 Samodejni dvig orodja s funkcijo FUNCTION LIFTOFF**

#### **Uporaba**

Orodje se za do 2 mm umakne od konture. Krmiljenje izračuna smer dviga na podlagi vnosov v nizu **FUNCTION LIFTOFF**.

Funkcija **LIFTOFF** deluje v naslednjih primerih:

- Ko sami sprožite NC-zaustavitev
- Ko programska oprema sproži NC-zaustavitev, če je npr. v pogonskem sistemu prišlo do napake
- V primeru izpada električne energije

#### **Sorodne teme**

- Samodejni dvig z možnostjo **M148 Dodatne informacije:** ["Samodejni dvig pri NC-zaustavitvi ali izpadi električnega](#page-533-0) [toka z možnostjo M148", Stran 534](#page-533-0)
- Dvig orodne osi z možnostio **M140 Dodatne informacije:** ["Pomik nazaj na orodni osi z možnostjo M140",](#page-529-0) [Stran 530](#page-529-0)

#### **Pogoji**

- Funkcijo je sprostil proizvajalec stroja Proizvajalec stroja s strojnim parametrom **on** (št. 201401) določa, ali samodejno dvigovanje deluje.
- Možnost **LIFTOFF** za orodje je aktivirana V stolpcu **LIFTOFF** upravljanja orodij določite vrednost **Y**.

### **Opis funkcije**

Za programiranje funkcije LIFTOFF imate na voljo naslednje možnosti:

- **FUNCTION LIFTOFF TCS X Y Z**: dvig v koordinatnem sistemu orodja **T-CS** v vektorju, ki izhaja iz **X**, **Y** in **Z**
- **FUNCTION LIFTOFF ANGLE TCS SPB**: dvig v koordinatnem sistemu orodja **T-CS** z določenim prostorninskim kotom Smiselno pri struženju (#50 / #4-03-1)
- **FUNCTION LIFTOFF RESET**: ponastavitev NC-funkcije

**Dodatne informacije:** ["Koordinatni sistem orodja T-CS", Stran 296](#page-295-0)

Krmiljenje funkcijo **FUNCTION LIFTOFF** samodejno ponastavi ob koncu programa.

### **FUNCTION LIFTOFF med struženjem (#50 / #4-03-1)**

### *NAPOTEK*

#### **Pozor! Nevarnost za orodje in obdelovanec**

Če pri struženju uporabite funkcijo **FUNKCIJA KOTA DVIGA TCS**, lahko pride do neželenih premikov osi. Vedenje krmiljenja je odvisno od opisa kinematike in cikla **800** (**Q498=1**).

- Previdno preverite NC-program ali razdelek programa v načinu delovanja **Potek programa, posam. blok**
- Po potrebi spremenite predznak določenega kota

Če je parameter **Q498** določen z vrednostjo 1, krmiljenje med obdelavo obrne orodje. V povezavi s funkcijo **LIFTOFF** se krmiljenje odziva na naslednji način:

- Če je vreteno orodja določeno kot os, se smer funkcije **LIFTOFF** obrne.
- Če je vreteno orodja določeno kot kinematična transformacija, se smer funkcije **LIFTOFF** ne obrne.

**Nadaljnje informacije:** uporabniški priročnik Obdelovalni cikli

#### **Vnos**

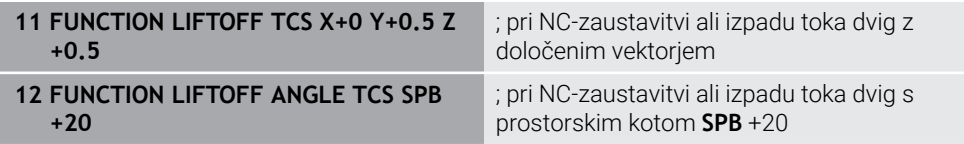

Na to funkcijo se premaknete na naslednji način:

#### **Vstavljanje NC-funkcije Vse funkcije Posebne funkcije Funkcije FUNCTION LIFTOFF**

NC-funkcija vsebuje naslednje sintaktične elemente:

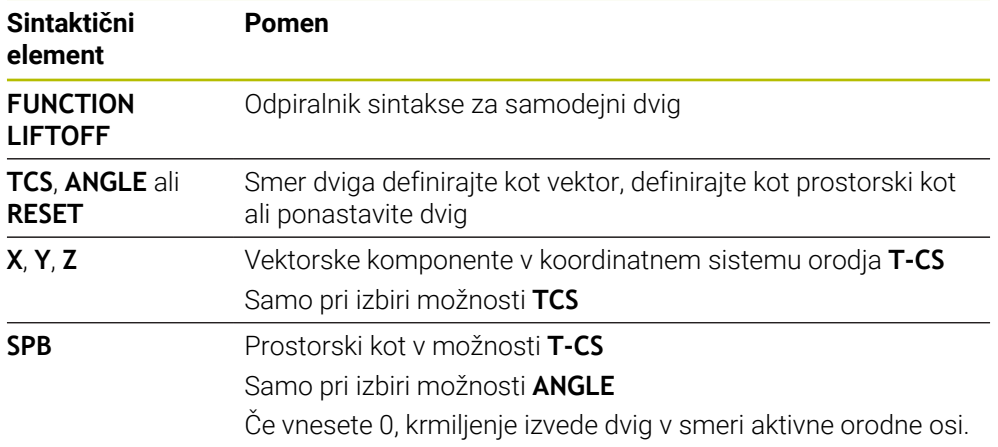

#### **Napotki**

- S funkcijo **M149** krmiljenje deaktivira funkcijo **FUNCTION LIFTOFF**, ne da bi ponastavilo smer dviga. Če programirate funkcijo **M148**, krmiljenje aktivira samodejni dvig s smerjo dviga, določeno s funkcijo **FUNCTION LIFTOFF**.
- V primeru zasilne zaustavitve krmiljenje ne dvigne orodja.
- Krmiljenje ne nadzoruje dviga z dinamičnim protikolizijskim nadzorom DCM (#40 / #5-03-1)

**Dodatne informacije:** ["Dinamični protikolizijski nadzor DCM \(#40 / #5-03-1\)",](#page-425-0) [Stran 426](#page-425-0)

- S strojnim parametrom **distance** (št. 201402) proizvajalec stroja določa največjo višino dviga.
- S strojnim parametrom **feed** (št. 201405) proizvajalec stroja definira hitrost dviga.

**15**

# **Funkcije regulacije**

## **15.1 Prilagodljivo krmiljenje pomika AFC (#45 / #2-31-1)**

### **15.1.1 Osnove**

### **Uporaba**

S prilagodljivim krmiljenjem pomika AFC prihranite čas pri obdelavi NC-programa in pri tem varčujete s strojem. Krmiljenje krmili podajanje orodja med potekom programa v odvisnosti od zmogljivosti vretena. Dodatno krmiljenje reagira na preobremenitev vretena.

#### **Sorodne teme**

**Preglednice v povezavi z možnostjo AFC** 

**Nadaljnje informacije:** uporabniški priročnik Nastavljanje in obdelava

### **Pogoji**

- Možnost programske opreme Prilagodljivo krmiljenje pomika AFC (#45 / #2-31-1)
- Sprosti proizvajalec stroja Z izbirnim strojnim parametrom **Enable** (št. 120001) proizvajalec stroj določi, ali lahko uporabljate možnost AFC.

### **Opis funkcije**

Za krmiljenje pomika v poteku programa z možnostjo AFC potrebujete naslednje korake:

- Določite osnovne nastavitve za možnost AFC v preglednici **AFC.tab Nadaljnje informacije:** uporabniški priročnik Nastavljanje in obdelava
- Za vsako orodje določite nastavitve za možnost AFC v upravljanju orodij **Nadaljnje informacije:** uporabniški priročnik Nastavljanje in obdelava
- Možnost AFC določite v NC-programu **Dodatne informacije:** ["NC-funkcije za AFC \(#45 / #2-31-1\)", Stran 449](#page-448-0)
- Možnost AFC v načinu delovanja **Programski tek** določite s stikalom **AFC**. **Dodatne informacije:** ["Stikalo AFC v načinu delovanja Programski tek",](#page-450-0) [Stran 451](#page-450-0)
- Pred samodejnim krmiljenjem z učnim rezom določite referenčno moč vretena **Nadaljnje informacije:** uporabniški priročnik Nastavljanje in obdelava

Ko je možnost AFC aktivna v učnem rezu ali regulacijskem delovanju, prikazuje krmiljenje simbol v delovnem območju **Položaji**.

**Nadaljnje informacije:** uporabniški priročnik Nastavljanje in obdelava Podrobne informacije za funkcijo krmiljenje prikazuje v zavihku **AFC** delovnega območja **Status**.

**Nadaljnje informacije:** uporabniški priročnik Nastavljanje in obdelava

#### **Prednosti možnosti AFC**

Uporaba prilagodljive regulacije pomika AFC nudi naslednje prednosti:

■ Optimiranje obdelovalnega časa

Z regulacijo pomika skuša krmiljenje med celotnim časom obdelave ohraniti naučeno največjo moč vretena ali v preglednici orodij podano referenčno moč regulacije (stolpec **AFC-LOAD**). Skupni čas obdelave se skrajša s povečanjem pomika na obdelovalnih območjih z manjšim iznosom materiala

■ Nadzor orodia

Če moč vretena preseže priučeno ali navedeno najvišjo vrednost, krmiljenje zmanjša pomik, dokler ni znova dosežena referenčna moč vretena. Če najmanjši pomik ni dosežen, krmiljenje izvede reakcijo izklopa. Možnost AFC lahko orodje tudi s pomočjo moči vretena nadzoruje glede obrabe in zlomov, brez potrebe po spreminjanju pomika.

**Nadaljnje informacije:** uporabniški priročnik Nastavljanje in obdelava

Varovanje strojne mehanike

S pravočasnim zmanjšanjem pomika oz. ustreznim izklopom se preprečijo poškodbe stroja zaradi preobremenitve

#### **Preglednice v povezavi z možnostjo AFC**

Krmiljenje v povezavi z možnostjo AFC nudi naslednje preglednice:

**AFC.tab**

V preglednici **AFC.tab** določite nastavitve regulacije, s katerimi krmiljenje izvaja regulacijo pomika. Preglednica mora biti shranjena v imeniku **TNC:\table**.

**Nadaljnje informacije:** uporabniški priročnik Nastavljanje in obdelava

**\*.H.AFC.DEP**

Pri učnem rezu krmiljenje najprej kopira osnovne nastavitve, ki so za vsak obdelovalni niz določene v preglednici AFC.TAB, v datoteko **<name>.H.A-FC.DEP**. **<ime>** pri tem ustreza imenu NC-programa, za katerega ste izvedli učni rez. Dodatno krmiljenje med učnim rezom ugotovi največjo moč vretena in to vrednost prav tako shrani v preglednico.

**Nadaljnje informacije:** uporabniški priročnik Nastavljanje in obdelava

#### **\*.H.AFC2.DEP**

Med učnim rezom krmiljenje za vsak obdelovani korak shrani različne informacije v datoteko **<ime>.H.AFC2.DEP**. Možnost **<ime>** se pri tem sklada z imenom NC-programa, za katerega izvajate učni rez.

V regulacijskem delovanju krmiljenje posodobi podatke te preglednice in izvede ocenjevanje.

Med potekom programa lahko odpirate in po potrebi urejate preglednice za možnost AFC. Krmiljenje nudi samo preglednice za aktiven NC-program.

**Nadaljnje informacije:** uporabniški priročnik Nastavljanje in obdelava

### **Napotki**

### *NAPOTEK*

#### **Pozor! Nevarnost za orodje in obdelovanec**

Če deaktivirate prilagodljivo krmiljenje pomika AFC, krmiljenje takoj znova uporabo programiran obdelovalni pomik. Če je pred deaktivacijo možnost AFC znižala pomik, npr. glede na obrabo, krmiljenje pospeši do programiranega pomika. To vedenje velja neodvisno od tega, kako bo funkcija deaktivirana. Pospešitev pomika lahko privede do poškodb orodja ali obdelovanca!

- ► Če grozi prekoračitev vrednosti **FMIN**, zaustavite obdelavo, ne deaktivirajte možnosti AFC
- ▶ Določite reakcijo ob preobremenitvi pri nedoseganju vrednosti **FMIN**
- Če je prilagodljiva regulacija pomika v načinu **Regulacija** aktivna, krmiljenje neodvisno od nastavljene reakcije ob preobremenitvi izvede izklop.
	- Če pri referenčni obremenitvi vretena ni dosežen minimalni faktor pomika Krmiljenje reakcijo izklopa izvede iz stolpca **OVLD** preglednice **AFC.tab**. **Nadaljnje informacije:** uporabniški priročnik Nastavljanje in obdelava
	- Če programiran pomik pade pod mejo 30 % Krmiljenje izvede NC-zaustavitev.
- Za premere orodja pod 5 mm prilagodljiva regulacija pomika ni smiselna. Če je nazivna moč vretena zelo visoka, je mejni premer orodja lahko tudi večji.
- Pri obdelavah, pri katerih se morata pomik in število vrtljajev vretena ujemati (npr. pri vrtanju navojev), ne smete delati s prilagodljivim krmiljenjem pomika.
- Med struženjem (#50 / #4-03-1) lahko krmiljenje nadzoruje samo obrabo orodja in obremenitev orodja, ne more pa vplivati na pomik.
- **Nadaljnje informacije:** uporabniški priročnik Nastavljanje in obdelava
- V NC-nizih s **FMAX** prilagodljiva regulacija pomika **ni aktivna**.
- V nastavitvah načina delovanja **Datoteke** lahko določite, ali krmiljenje odvisne datoteke prikaže v upravljanju datotek.

**Dodatne informacije:** ["Območja upravljanja podatkov", Stran 406](#page-405-0)

### <span id="page-448-0"></span>**NC-funkcije za AFC (#45 / #2-31-1)**

#### **Uporaba**

Prilagodljivo krmiljenje pomika AFC aktivirate in deaktivirate iz NC-programa.

#### **Pogoji**

- Možnost programske opreme Prilagodljivo krmiljenje pomika AFC (#45 / #2-31-1)
- Nastavitve regulacije je določeno v preglednici **AFC.tab Nadaljnje informacije:** uporabniški priročnik Nastavljanje in obdelava
- Želene nastavitve regulacije za vsa orodja so definirane **Nadaljnje informacije:** uporabniški priročnik Nastavljanje in obdelava
- Stikalo **AFC** je aktivno **Dodatne informacije:** ["Stikalo AFC v načinu delovanja Programski tek",](#page-450-0) [Stran 451](#page-450-0)

#### **Opis funkcije**

Krmiljenje ponuja več funkcij, s katerimi lahko začnete in končate AFC:

- **FUNKCIJA AFC CTRL**: funkcija **AFC CTRL** zažene običajno delovanje z mesta, na katerem bo ta NC-niz obdelan, tudi če učna faza še ni bila zaključena.
- **FUNKCIJA AFC ZAČETEK REZANJA ČAS1 RAZD.2 OBREM.3**: krmiljenje zažene zaporedje rezov z aktivnim **AFC**. Do preklopa iz učnega reza v običajnem delovanju pride takoj, ko je bilo v učni fazi mogoče določiti referenčno moč ali je bil izpolnjen eden od podatkov **ČAS**, **RAZD.** ali **OBREM.**.
- **FUNKCIJA AFC KONEC REZANJA**: funkcija **AFC KONEC REZANJA** konča regulacijo AFC.

#### **Vnos**

#### **FUNCTION AFC CTRL**

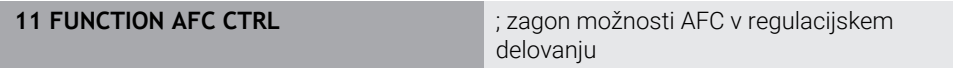

NC-funkcija vsebuje naslednje sintaktične elemente:

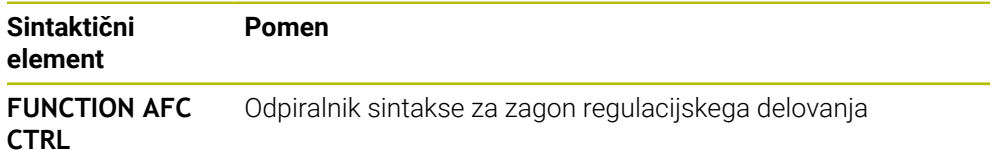

#### **FUNCTION AFC CUT**

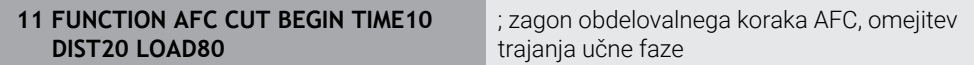

NC-funkcija vsebuje naslednje sintaktične elemente:

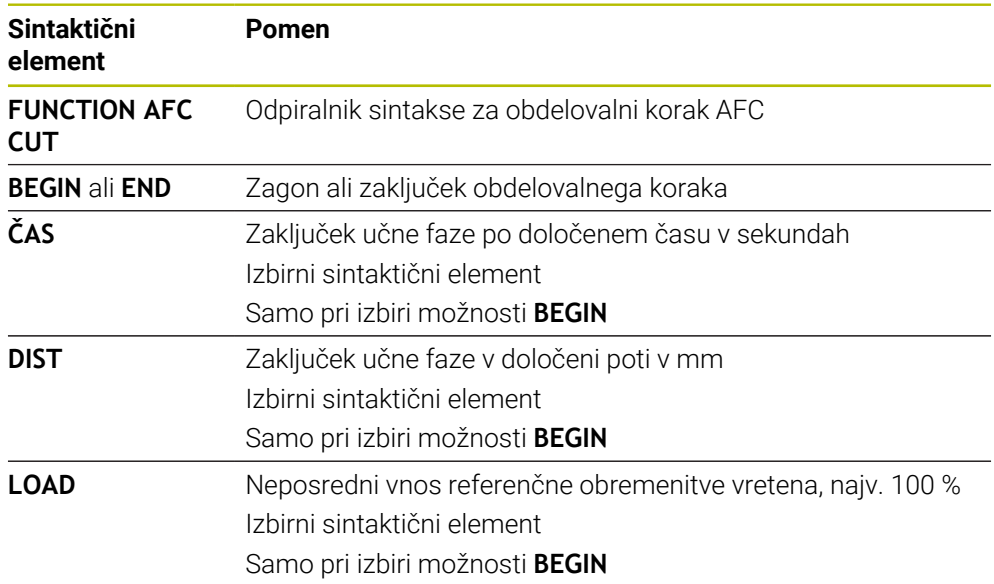

#### **Napotki**

#### *NAPOTEK*

#### **Pozor! Nevarnost za orodje in obdelovanec**

Če aktivirate način obdelave **FUNCTION MODE TURN**, krmiljenje izbriše trenutne vrednosti **OVLD**. Zato morate način obdelave programirati pred priklicem orodja! V primeru napačnega zaporedja programiranja ne pride do nadzora orodja, kar lahko privede do poškodb orodja in obdelovanca!

- **Programiranje načina obdelave FUNCTION MODE TURN** pred priklicem programa
- Podatki **ČAS, RAZD.** in OBREM. delujejo načinovno. Ponastavite jih lahko z vnosom **0**.
- Funkcijo **AFC CUT BEGIN** izvedite šele potem, ko je bilo doseženo začetno število vrtljajev. V nasprotnem primeru krmiljenje prikaže sporočilo o napaki in AFC-rez se ne zažene.
- S pomočjo stolpca OBREMENITEV AFC in z vnosom OBREMENITEV v NC-programu lahko določite referenčno moč! Pri tem aktivirajte vrednost **OBREMENITEV AFC** s priklicom orodja, vrednost **OBREMENITEV** pa s funkcijo **FUNKCIJA AFC ZAČETEK REZANJA**.

Če programirate obe možnosti, potem krmiljenje uporabi vrednost, ki je programirana v NC-programu!

#### <span id="page-450-0"></span>**Uporaba**

S stikalom **AFC** aktivirate ali deaktivirate prilagodljivo krmiljenje pomika AFC v načinu delovanja **Programski tek**.

#### **Sorodne teme**

Aktivacija možnosti AFC v NC-programu

**Dodatne informacije:** ["NC-funkcije za AFC \(#45 / #2-31-1\)", Stran 449](#page-448-0)

#### **Pogoji**

- Možnost programske opreme Prilagodljivo krmiljenje pomika AFC (#45 / #2-31-1)
- Sprosti proizvajalec stroja

Z izbirnim strojnim parametrom **Enable** (št. 120001) proizvajalec stroj določi, ali lahko uporabljate možnost AFC.

#### **Opis funkcije**

Samo v primeru, da aktivirate stikalo **AFC**, imajo NC-funkcije vpliv na možnost AFC. Če možnosti AFC ne deaktivirate ciljno s pomočjo stikala, ostane možnost AFC aktivna. Krmiljenje položaj stikala shrani tudi prek ponovnega zagona krmiljenja. Če je stikalo **AFC** aktivno, krmiljenje prikazuje simbol v delovnem območju **Položaji**. Dodatno k trenutnemu položaju potenciometra pomika krmiljenje prikazuje tudi regulirano vrednost pomika v %.

**Nadaljnje informacije:** uporabniški priročnik Nastavljanje in obdelava

#### **Napotki**

### *NAPOTEK*

#### **Pozor! Nevarnost za orodje in obdelovanec**

Če deaktivirate funkcijo AFC, potem krmiljenje takoj ponovno uporabo programiran pomik pri obdelovanju. Če je pred deaktivacijo možnost AFC znižala pomik (npr. glede na obrabo), krmiljenje pospeši do programiranega pomika. To velja ne glede na to, kako bo funkcija deaktivirana (npr. s potenciometrom pomika). Pospešitev pomika lahko privede do poškodb orodja ali obdelovanca!

- Če obstaja nevarnost nedoseganja vrednosti **FMIN**, zaustavite obdelavo (ne deaktivirajte funkcije **AFC**)
- ▶ Določite reakcijo ob preobremenitvi pri nedoseganju vrednosti **FMIN**
- Če je prilagodljiva regulacija pomika aktivna v načinu **Regulacija**, krmiljenje notranje nastavi preglasitev vretena na 100 %. Nato števila vrtljajev vretena ne morete več spremeniti.
- Če je prilagodljiva regulacija pomika aktivna v načinu **Regulacija**, krmiljenje prevzame funkcijo prednostne nastavitve vretena.
	- Če povečate prednosti pomik, to ne vpliva na krmiljenje.
	- Če preglasitev pomika s potenciometrom zmanišate za več kot 10 % glede na položaj na začetku programa, krmiljenje izklopi možnost AFC. Regulacijo lahko znova aktivirate s stikalom **AFC**.
	- Vrednosti potenciometra do 50 % delujejo vedno, tudi ob aktivni regulaciji.
- Premik na niz je pri aktivni regulaciji pomika dovoljen. Krmiljenje pri tem upošteva številko reza vstopnega mesta.

### **15.2 Funkcije za regulacijo poteka programa**

### **15.2.1 Pregled**

Krmiljenje nudi naslednje NC-funkcije za regulacijo programa:

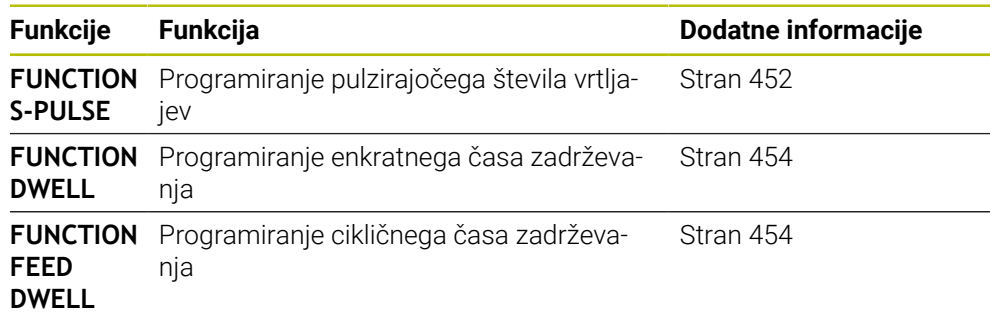

### <span id="page-451-0"></span>**15.2.2 Pulzirajoče število vrtljajev z možnostjo FUNCTION S-PULSE**

#### **Uporaba**

S funkcijo **FUNCTION S-PULSE** lahko programirate pulzirajoče število vrtljajev, danpr. pri struženju s konstantnim številom vrtljajev (#50 / #4-03-1)preprečite naravno nihanje stroja.

### **Opis funkcije**

Z vneseno vrednostjo **P-TIME** definirate čas trajanja nihaja (dolžina periode), z vneseno vrednostjo **SCALE** pa spremembo števila vrtljajev v odstotkih. Število vrtljajev vretena se sinusno spremeni glede na želeno vrednost.

Z možnostma **FROM-SPEED** in **TO-SPEED** s pomočjo zgornje in spodnje meje števila vrtljajev določite območje, v katerem je pulzirajoče število vrtljajev učinkovito. Obe vrednosti vnosa sta neobvezni. Če ne določite nobenega parametra, funkcija deluje v celotnem območju števila vrtljajev.

S funkcijo **FUNCTION S-PULSE RESET** ponastavite pulzirajoče število vrtljajev Ko je pulzirajoče število vrtljajev aktivno, prikaže krmiljenje simbol v delovnem območju **Položaji**.

**Nadaljnje informacije:** uporabniški priročnik Nastavljanje in obdelava

#### **Vnos**

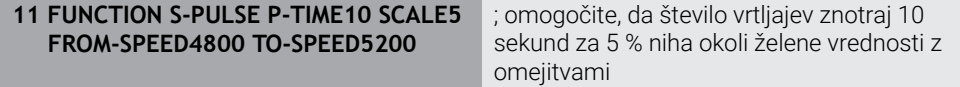

NC-funkcija vsebuje naslednje sintaktične elemente:

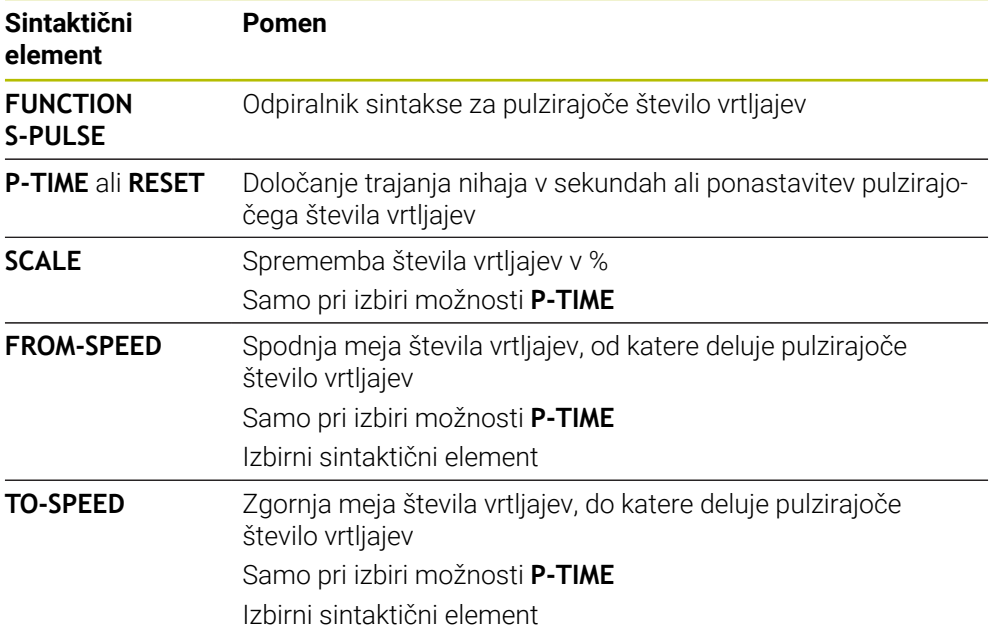

### **Napotek**

Krmilni sistem nikoli ne prekorači programirane omejitve števila vrtljajev. Število vrtljajev se ohrani, dokler sinusoida funkcije **FUNCTION S-PULSE** znova ne preseže največjega števila vrtljajev.

### <span id="page-453-0"></span>**15.2.3 Programiran čas zadrževanja z možnostjo FUNCTION DWELL**

#### **Uporaba**

S funkcijo **FUNCTION DWELL** nastavite čas zadrževanja v sekundah ali definirate število vrtljajev vretena za zadrževanje.

#### **Sorodne teme**

- Cikel **9 CAS STANJA Nadaljnje informacije:** uporabniški priročnik Obdelovalni cikli
- **Programiranje ponavljajočega se časa zadrževanja**

**Dodatne informacije:** ["Ciklični čas zadrževanja z možnostjo FUNCTION FEED](#page-453-1) [DWELL", Stran 454](#page-453-1)

### **Opis funkcije**

Definirani čas zadrževanja iz funkcije **FUNCTION DWELL** deluje tako pri rezkanju kot pri struženju (#50 / #4-03-1).

#### **Vnos**

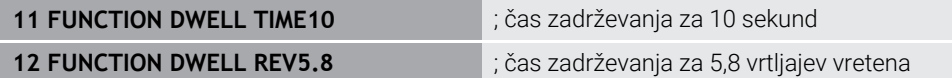

NC-funkcija vsebuje naslednje sintaktične elemente:

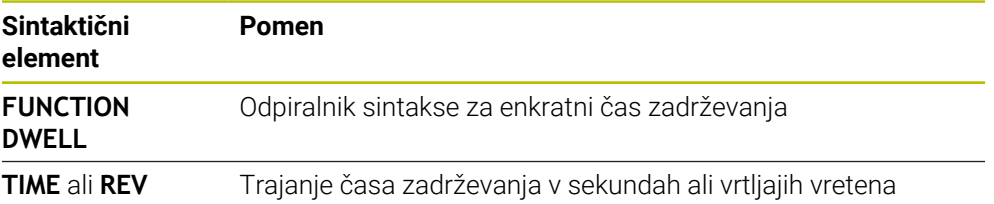

### <span id="page-453-1"></span>**15.2.4 Ciklični čas zadrževanja z možnostjo FUNCTION FEED DWELL**

#### **Uporaba**

S funkcijo **FUNCTION FEED DWELL** lahko programirate ciklični čas zadrževanja v sekundah, da npr. v ciklu struženja (#50 / #4-03-1)izvedete lom ostružkov.

#### **Sorodne teme**

Programiranje enkratnega časa zadrževanja

**Dodatne informacije:** ["Programiran čas zadrževanja z možnostjo FUNCTION](#page-453-0) [DWELL", Stran 454](#page-453-0)

### **Opis funkcije**

Definirani čas zadrževanja iz funkcije **FUNCTION FEED DWELL** deluje tako pri rezkanju kot pri struženju (#50 / #4-03-1).

Funkcija **FUNCTION FEED DWELL** ne deluje pri premikih v hitrem teku in tipalnih premikih.

S funkcijo **FUNCTION FEED DWELL RESET** ponastavite ta ponavljajoči se čas zadrževanja.

Krmiljenje funkcijo **FUNCTION FEED DWELL** samodejno ponastavi ob koncu programa.

Funkcijo **FUNCTION FEED DWELL** programirajte neposredno pred obdelavo, ki jo želite izvesti z lomom ostružkov. Čas zadrževanja ponastavite takoj po izvedbi obdelave z lomom ostružkov.

#### **Vnos**

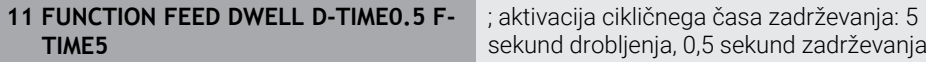

Na to funkcijo se premaknete na naslednji način:

#### **Vstavljanje NC-funkcije Posebne funkcije Funkcije FUNCTION FEED FUNCTION FEED DWELL**

NC-funkcija vsebuje naslednje sintaktične elemente:

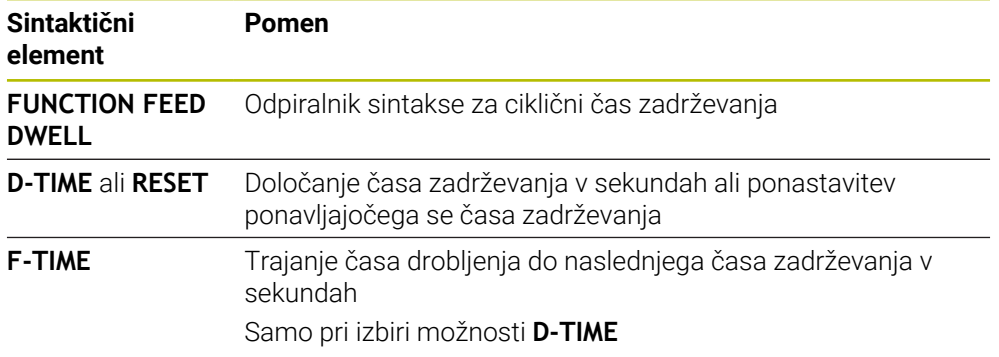

#### **Napotki**

### *NAPOTEK* **Pozor! Nevarnost za orodje in obdelovanec** Če je funkcija **FUNCTION FEED DWELL** aktivna, krmiljenje večkrat prekine pomik. Med prekinitvijo pomika orodje ostane v aktualnem položaju, vreteno pa se pri tem vrti naprej. To vedenje pri izdelavi navojev privede do izvrženja obdelovanca. Poleg tega pri izvedbi obstaja nevarnost loma orodja! Pred izdelavo navojev deaktivirajte funkcijo **FUNCTION FEED DWELL**

■ Čas zadrževanja lahko ponastavite tudi z vnosom **D-TIME 0**.

**16**

**Nadzor**

### **16.1 Nadzor komponent z možnostjo MONITORING HEATMAP (#155 / #5-02-1)**

### **Uporaba**

S funkcijo **MONITORING HEATMAP** lahko iz NC-programa zaženete in zaustavite prikaz obdelovanca kot Heatmap za komponente.

Krmiljenje nadzoruje izbrane komponente in rezultat v barvah prikaže v t.i. Heatmap na obdelovancu.

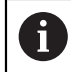

Če nadzor postopka (#168 / #5-01-1) prikažete v simulaciji Heatmap postopka, krmiljenje ne prikaže Heatmap za komponente.

**Dodatne informacije:** ["Nadzor postopka \(#168 / #5-01-1\)", Stran 461](#page-460-0)

#### **Sorodne teme**

- Zavihek **MON** v delovnem območju **Status Nadaljnje informacije:** uporabniški priročnik Nastavljanje in obdelava
- Cikel **238 MERJENJE STANJA STROJA** (#155 / #5-02-1) **Nadaljnje informacije:** uporabniški priročnik Obdelovalni cikli
- Obarvanje obdelovanca v simulaciji kot Heatmap **Dodatne informacije:** ["Stolpec Možnosti obdelovanca", Stran 698](#page-697-0)
- **Nadzor postopka** (#168 / #5-01-1) z možnostjo **SECTION MONITORING**  $\overline{\phantom{a}}$ **Dodatne informacije:** ["Nadzor postopka \(#168 / #5-01-1\)", Stran 461](#page-460-0)

### **Pogoji**

- Možnost programske opreme nadzora komponent (#155 / #5-02-1)
- Komponente za nadzor so določene

V izbirnem strojnem parametru **CfgMonComponent** (št. 130900) proizvajalec stroja določi strojne komponente za nadzor ter prage opozoril in napak.

### **Opis funkcije**

Heatmap za komponente deluje podobno kot slika toplotne kamere. Heatmap prikaže barvno lestvico, ki je sestavljena iz naslednjih osnovnih barv:

- Zeleno: komponenta je v skladu z definicijo v varnem območju
- Rumeno: komponenta je v opozorilnem območju
- Rdeče: komponenta je preobremenjena

Krmiljenje dodatno prikaže naslednje barve:

- Svetlo siva: nobena komponenta ni konfigurirana
- Temno siva: komponente ni mogoče nadzorovati, npr. zaradi napačnih ali manjkajočih podatkov znotraj konfiguracije

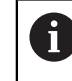

Upoštevajte priročnik za stroj! Proizvajalec stroja konfigurira komponente.

Krmiljenje prikazuje stanja na obdelovancu v simulaciji in po potrebi prepiše stanja za naslednje obdelave.

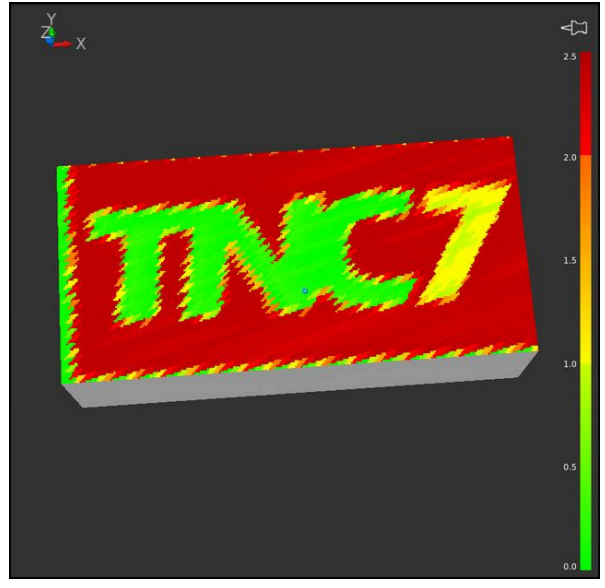

Prikaz Heatmap za komponente v simulaciji z manjkajočo predpripravo

S pomočjo Heatmap lahko vedno opazujete stanje samo ene komponente. Že Heatmap zaženete večkrat zaporedoma, nadzor zaustavi predhodno komponento.

#### **Vnos**

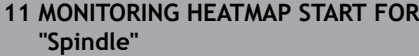

; aktivacija nadzora komponent **Spindle** in prikaz kot Heatmap

Na to funkcijo se premaknete na naslednji način:

#### **Vstavljanje NC-funkcije Vse funkcije Posebne funkcije Funkcije MONITORING MONITORING HEATMAP**

NC-funkcija vsebuje naslednje sintaktične elemente:

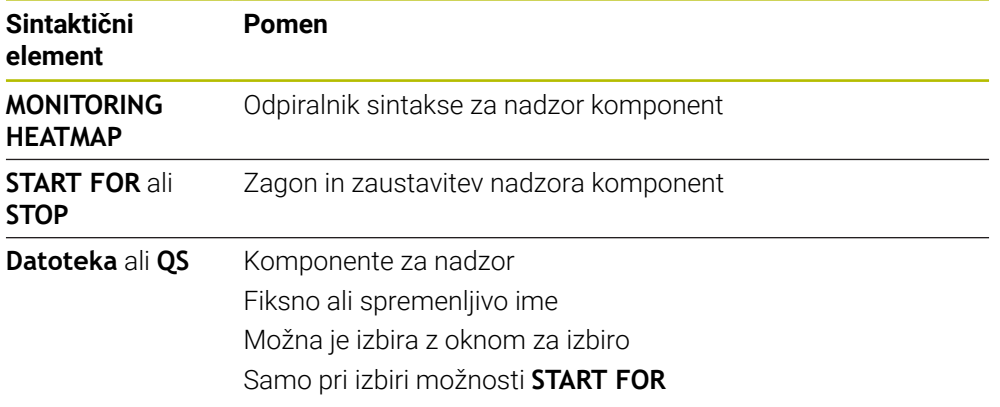

#### **Napotek**

Krmiljenje sprememb stanj ne more prikazati neposredno v simulaciji, saj mora obdelati dohodne signale, npr. v primeru zloma orodja. Krmiljenje spremembo prikaže z rahlo časovno zakasnitvijo.

### <span id="page-460-0"></span>**16.2 Nadzor postopka (#168 / #5-01-1)**

### **16.2.1 Osnove**

S pomočjo nadzora postopka krmiljenje zazna motnje postopka, npr.:

- Zlom orodia
- Okvarjena ali manjkajoča predpriprava obdelovanca
- Spremenjen položaj ali velikost surovca
- Napačen material, npr. aluminij namesto jekla

Nadzor postopka primerja potek signala trenutne obdelave NC-programa s predhodnimi obdelavami ali stalnimi vrednostmi in prepozna odstopanja. Krmiljenje se pri odstopanjih odzove z eno ali več določenimi reakcijami. Lahko npr. določite, da se krmiljenje zaustavi, če tok vretena pade zaradi zloma orodja.

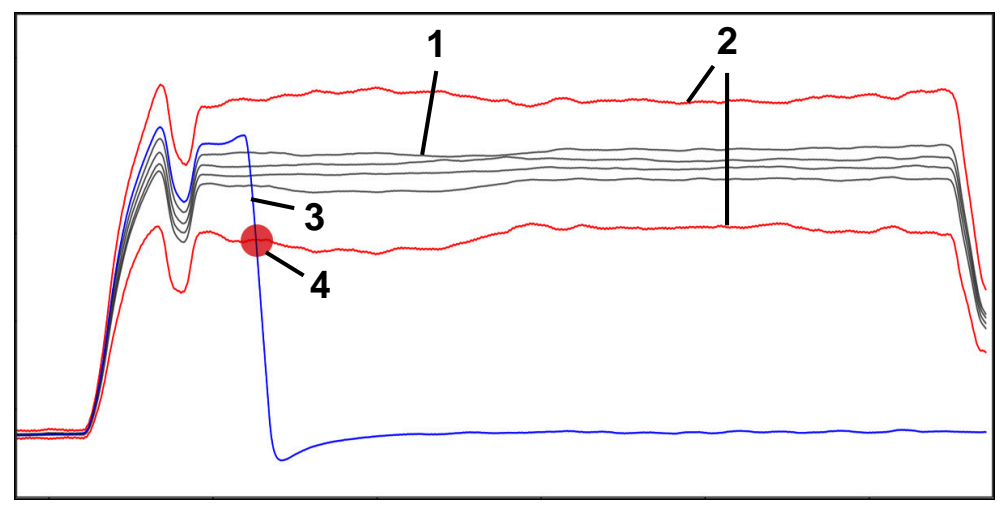

Primer: padec toka vretena zaradi zloma orodja

- 1 Risbe obdelav
- 2 Meje, ki nastanejo zaradi risb in določenih parametrov
- 3 **Trenutna obdelava**
- 4 Motnja postopka, npr. zaradi zloma orodja

#### **Definicije**

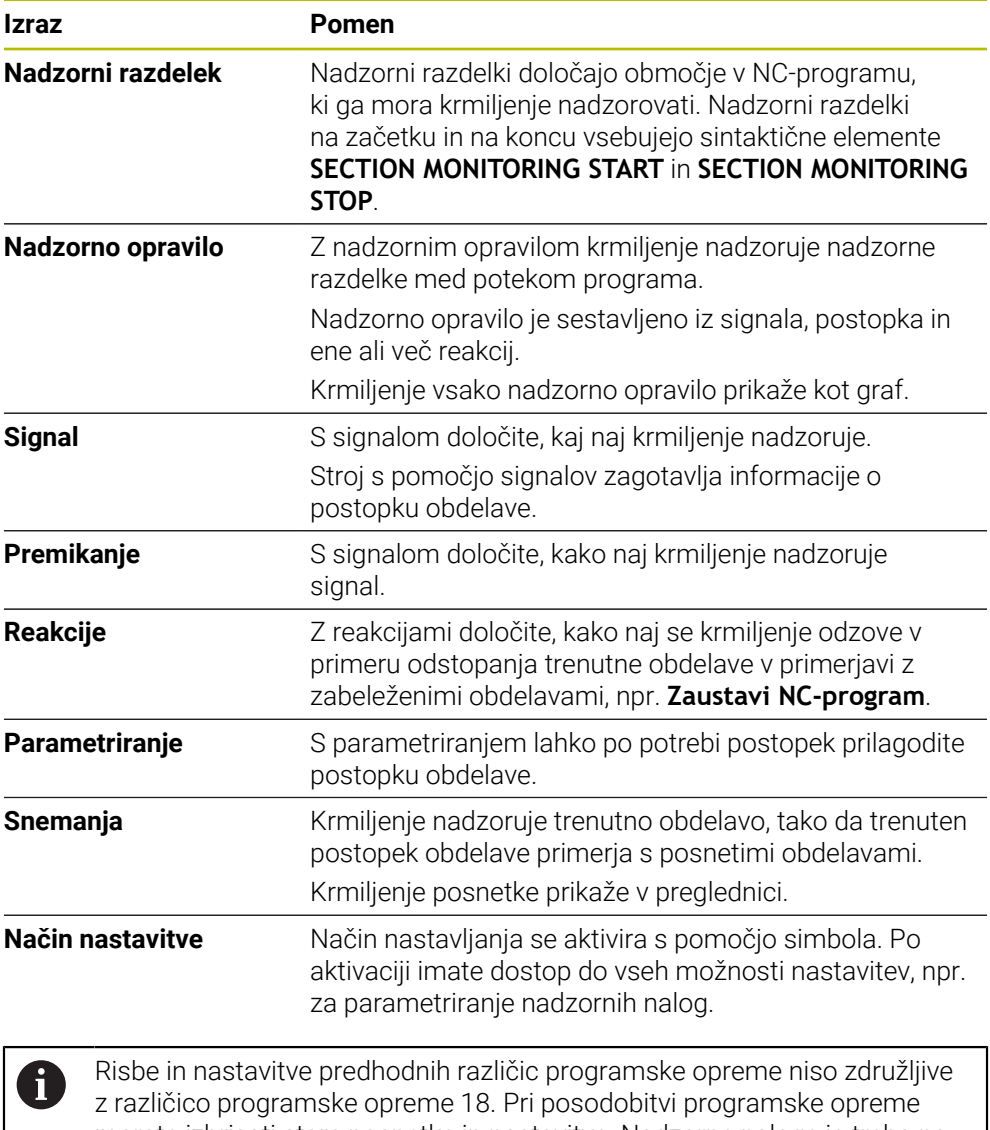

morate izbrisati stare posnetke in nastavitve. Nadzorne naloge je treba na novo nastaviti in posneti nove referenčne obdelave.

#### **16.2.2 Prvi koraki nadzora postopka**

#### **Zagon postopka**

Nadzor postopka uporabite samo pri obdelavah z dokončno preglasitvijo pomika. Nadzor postopka aktivirajte šele po uvajanju komponente, če se na nadzorovanih razdelkih NC-programa ne spremeni nič več.

Nadzor postopka zaženete na naslednji način:

ι

 $\rightarrow$ 

**EN** 

 $\mathbf i$ 

- NC-program odprite v načinu delovanja **Programiranje** Zagon nadzornega razdelka določite z možnostjo **MONITORING SECTION START**
- Konec nadzornega razdelka določite z možnostjo **MONITORING SECTION STOP**
- Izberite način delovanja **Programski tek**
- ▶ Odprite NC-program
- Odprite delovno območje **Nadzor postopka**
- Odprite stolpec **Posnetek in možnosti**
- Nadzor aktivirajte s stikalom **aktivno**
- **Pritisnite tipko NC-zagon** 
	- Krmiljenje zažene NC-program in prikaže grafe med obdelavo.
	- Glede na izbrano nalogo nadzora in ocene je ta obdelava že nadzorovana.
	- Obdelavo ocenite v stolpcu preglednice **Ocena**

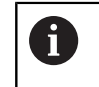

Odvisno od nadzorne naloge bo morda potrebnih več ocen, da bo nadzorna naloga aktivno nadzorovana.

- Obdelajte dodatne obdelovance
- Obdelave po potrebi ocenite v stolpcu preglednice **Ocena**

V večini primerov lahko uporabite predhodno določene nadzorne naloge,  $\mathbf i$ brez izvajanja dodatnih prilagoditev. Če morate nadzorne naloge prilagoditi zaradi obdelovalnega postopka, lahko spremenite parametriranje nadzornih nalog.

**Dodatne informacije:** ["Spremenite parametriranje nadzornih nalog",](#page-463-0) [Stran 464](#page-463-0)

### <span id="page-463-0"></span>**Spremenite parametriranje nadzornih nalog**

Parametriranje nadzornih nalog spremenite na naslednji način:

- Izberite NC-niz znotraj nadzornega razdelka
- Krmiljenje v delovnem območju **Nadzor postopka** nadzorne naloge, vklj. s posnetimi obdelavami, prikazuje kot grafe.
- {ି
- Aktivacija funkcije **Način nastavitve**
- Možnost **Nastavitve** za parametriranje odprite znotraj nadzorne naloge
- Krmiljenje na desni strani prikaže izbran posnetek, desno pa predogled za naslednji posnetek.
- Po potrebi prilagodite **Nastavitve parametrov**
- Po potrebi prilagodite **Reakcije pri pragu napak**

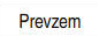

- Izberite možnost **Prevzem**
- Krmiljenje shrani spremembe in jih aktivira ob naslednji obdelavi NC-programa.

### **Sprememba nadzorne naloge**

Nadzorno nalogo spremenite na naslednji način:

- ▶ Izberite NC-niz znotraj nadzornega razdelka
- Krmiljenje v delovnem območju **Nadzor postopka** nadzorne naloge, vklj. s posnetimi obdelavami, prikazuje kot grafe.

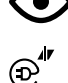

- Aktivacija funkcije **Način nastavitve**
- Izberite simbol nadzorne naloge, npr. **Tok vretena — Primerjava oblike**
- Krmiljenje odpre okno **Nadzorna naloga**.
- Izberite signal, npr. napaka odstopanja navpično
- $\blacktriangleright$  Izberite postopek, npr. absolutno odstopanie
- Krmiljenje za izbiro nudi samo postopek, ki je dovoljen za izbran signal.

Prevzem

- Izberite možnost **Prevzem**
- > Krmiljenje shrani spremembo.

#### **Odstranjevanje nadzornega opravila**

Nadzorno nalogo odstranite na naslednji način:

- Izberite NC-niz znotraj nadzornega razdelka
- Krmiljenje v delovnem območju **Nadzor postopka** nadzorne naloge, vklj. s posnetimi obdelavami, prikazuje kot grafe.

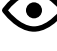

Aktivacija funkcije **Način nastavitve**

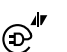

Izberite simbol nadzorne naloge, npr. **Tok vretena — Primerjava oblike**

Krmiljenje odpre okno **Nadzorna naloga**.

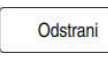

OK

- Izberite možnost **Odstrani**.
- Krmiljenje odpre okno z varnostnim vprašanjem.
- Izberite možnost **V redu**
	- Krmiljenje odstrani nadzorno nalogo.

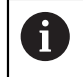

Če odstranite nadzorno opravilo in ga znova dodate, ostanejo dosedanji zapisi še vedno prisotni.

### **16.2.3 Določanje nadzornih razdelkov z možnostjo MONITORING SECTION (#168 / #5-01-1)**

#### **Uporaba**

Z NC-funkcijo **MONITORING SECTION** v NC-programu določite nadzorne razdelke za nadzor postopka.

#### **Sorodne teme**

Delovno območje **Nadzor postopka Nadaljnje informacije:** uporabniški priročnik Nastavljanje in obdelava

#### **Pogoj**

■ Možnost programske opreme nadzora postopka (#168 / #5-01-1)

#### **Opis funkcije**

Z možnostjo **MONITORING SECTION START** določite začetek novega nadzornega razdelka, z možnostjo **MONITORING SECTION STOP** pa njegov konec.

#### **Vnos**

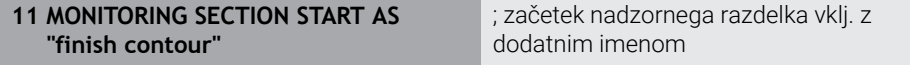

NC-funkcija vsebuje naslednje sintaktične elemente:

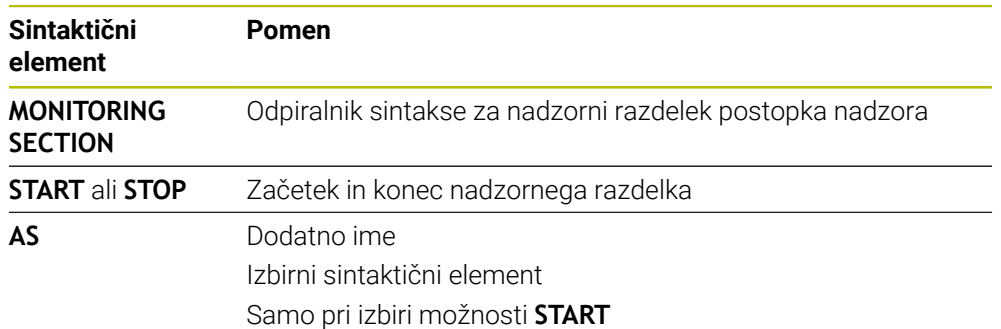

### **Napotki**

- Krmiljenje v razčlenitvi prikazuje začetek in konec nadzornega razdelka. **Dodatne informacije:** ["Stolpec Struktura v delovnem območju Program",](#page-673-0) [Stran 674](#page-673-0)
- Določeni signali potrebujejo najmanjšo obremenitev. Krmiljenje po potrebi ob prenizki obremenitvi vretena ne zazna nobene razlike od prostega teka, npr. pri finem rezkanju z nizko nadmero.
- Če uporablja različno velike surovce, nadzor postopka določite z večjo toleranco oz. zaženite prvi nadzorni razdelek po prehodni obdelavi surovca.

#### **Možnost Napotki za sestavo programa**

- Podjetje HEIDENHAIN priporoča, da jasno določite nadzorna območja. Če niste določili nobene možnosti **MONITORING SECTION STOP**, se nadzorni razdelek zaključi pri možnosti **END PGM** ali ob začetku novega nadzornega razdelka. Nova nadzorna naloga se začne pri naslednjih funkcijah:
	- **MONITORING SECTION START**
	- Možnost **TOOL CALL** z zamenjavo orodja znotraj nadzornega razdelka **Dodatne informacije:** ["Priklic orodja z možnostjo TOOL CALL", Stran 197](#page-196-0)
- Nekateri sintaktični elementi lahko povzročijo težave pri nadzoru.

Preprečite naslednje sintaktične elemente znotraj nadzornih razdelkov:

- Položaji, ki se nanašajo na ničelno točko stroja, npr. možnost **M91** ali **M92**
- Priklic nadomestnega orodja z možnostjo **M101**
- Samodejni dvig z možnostjo **M140 MB MAX**
- Ponovitve s spremenljivimi vrednostmi, npr. **CALL LBL 99 REP QR1**
- Ukazi "Pojdi na", npr. **FN 5**
- Na vreteno vezane dodatne funkcije, npr. možnost **M3**
- Nov nadzorni razdelek prek možnosti **TOOL CALL**
- Kombinacija z razdelki AFC, npr. **AFC CUT BEGIN**

Funkcija AFC se lahko skupaj z nadzorom postopka uporablja v NC-programu. Vendar se nadzorni razdelki nadzora postopka in razdelki AFC ne smejo sekati.

- Nadzorni razdelek je zaključen prek možnosti **PGM END**
- Nekateri sintaktični elementi vodijo do napak, zaradi česa ni mkgoče uporabljati nadzora postopka.

Preprečite naslednje sintaktične elemente ali napake:

- Napaka sintakse znotraj nadzornega razdelka
- Zaustavitev znotraj nadzornega razdelka, npr. možnost **M0**, **M1** ali **STOP**
- Priklic NC-programa znotraj nadzornega razdelka, npr. možnost **CALL PGM** Zaključeni nadzorni razdelki v priklicanem NC-programu so dovoljeni.
- Manjkajoči podprogrami
- Zaključek nadzornega razdelka pred zagonom nadzornega razdelka
- Razporejanje nadzornih razdelkov
- Nadzorni razdelki z enako vsebino

Če npr. dva nadzorna razdelka vsebujeta identične konture, se mora razlikovati vsaj dodatno ime **AS**.

**17**

## **Večosna obdelava**

### **17.1 Obdelava z vzporednimi osmi U, V in W**

### **17.1.1 Osnove**

Poleg glavnih osi X, Y in Z obstajajo še t.i. vzporedne osi U, V in W. Vzporedna os je npr. pinola za izvrtine, da lahko na večjih strojih premikate nižje mase.

**Dodatne informacije:** ["Programirljive osi", Stran 126](#page-125-0)

Na krmiljenju so za obdelovanje z vzporednimi osmi U, V in W na voljo naslednje funkcije:

- **FUNCTION PARAXCOMP**: vedenje pri določanju vzporednih osi **Dodatne informacije:** ["Določanje vedenja pri pozicioniranju vzporednih osi z](#page-467-0) [možnostjo FUNCTION PARAXCOMP", Stran 468](#page-467-0)
- **FUNCTION PARAXMODE:** izbira treh linearnih osi za obdelavo **Dodatne informacije:** ["Izbira treh linearnih osi za obdelavo z možnostjo](#page-471-0) [FUNCTION PARAXMODE", Stran 472](#page-471-0)

Če proizvajalec stroja vzporedno os vklopi že v konfiguraciji, potem krmiljenje os izračuna, brez da bi vi morali najprej programirati **PARAXCOMP**. Ker s tem krmiljenje vzporedno os izračunava trajno, lahko npr. obdelovanec tipate tudi s poljubnim položajem osi W.

V tem primeru krmiljenje prikaže simbol v delovnem območju **Položaji**.

**Nadaljnje informacije:** uporabniški priročnik Nastavljanje in obdelava

Upoštevajte, da potem možnost **IZKLOP PARAXCOMP** vzporedne osi ne izklopi, ampak krmiljenje ponovno aktivira standardno konfiguracijo. Krmiljenje samodejni izračun izklopi samo, če os navedete v NC-nizu, npr. **IZKLOP PARAXCOMP W**.

Po zagonu krmiljenja najprej deluje konfiguracija, ki jo je določi proizvajalec stroja.

### **Pogoji**

- Stroj z vzporednimi osmi
- Funkcije vzporedne osi je aktiviral proizvajalec stroja

Z izbirnim strojnim parametrom **parAxComp** (št. 300205) proizvajalec stroja določi, ali je funkcija vzporedne osi standardno vklopljena.

#### <span id="page-467-0"></span>**17.1.2 Določanje vedenja pri pozicioniranju vzporednih osi z možnostjo FUNCTION PARAXCOMP**

#### **Uporaba**

S funkcijo **FUNCTION PARAXCOMP** določite, ali krmiljenje vzporedne osi pri premikih upošteva s pripadajočimi glavnimi osmi.

### **Opis funkcije**

Če je funkcija **FUNCTION PARAXCOMP** aktivna, krmiljenje prikazuje simbol v delovnem območju **Položaji**. Simbol za možnost **FUNCTION PARAXMODE** po potrebi pokriva aktiven simbol za možnost **FUNCTION PARAXCOMP**.

**Nadaljnje informacije:** uporabniški priročnik Nastavljanje in obdelava

#### **FUNKCIJA PARAXCOMP DISPLAY**

S funkcijo **PRIKAZ PARAXCOMP** vklopite funkcijo prikaza za premikanje vzporedne osi. Krmiljenje izračuna premikanje vzporedne osi na prikazu položaja pripadajoče glavne osi (prikaz vsote). Prikaz položaja glavne osi na ta način vedno prikazuje relativno razdaljo med orodjem in obdelovancem neodvisno od tega, ali premikate glavno ali vzporedno os.
#### **FUNKCIJA PARAXCOMP MOVE**

S funkcijo **PREMIK PARAXCOMP** krmiljenje uravnava premike vzporedne osi z izravnalnimi premiki v posamezni pripadajoči glavni osi.

Pri premiku vzporedne osi, npr. osi W, v negativni smeri krmiljenje istočasno premakne os Z za enako vrednost v pozitivni smeri. Relativna razdalja med orodjem in obdelovancem ostane enaka. Pri uporabi portalnega stroja uvlecite pinolo, da prečko sinhrono premaknete navzdol.

#### **FUNKCIJA PARAXCOMP OFF**

S funkcijo **IZKLOP PARAXCOMP** izklopite funkcije vzporedne osi **PRIKAZ PARAXCOMP** in **PREMIK PARAXCOMP**.

Krmiljenje funkcijo vzporedne osi **PARAXCOMP** ponastavi z naslednjimi funkcijami:

I Izbira NC-programa

**IZKLOP PARAXCOMP**

Ko je funkcija **FUNCTION PARAXCOMP** neaktivna, krmiljenje za opisom osi ne prikazuje simbola in dodatnih informacij.

#### **Vnos**

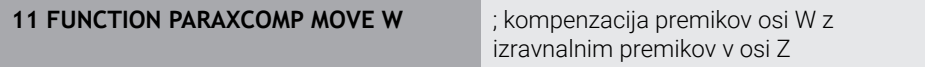

NC-funkcija vsebuje naslednje sintaktične elemente:

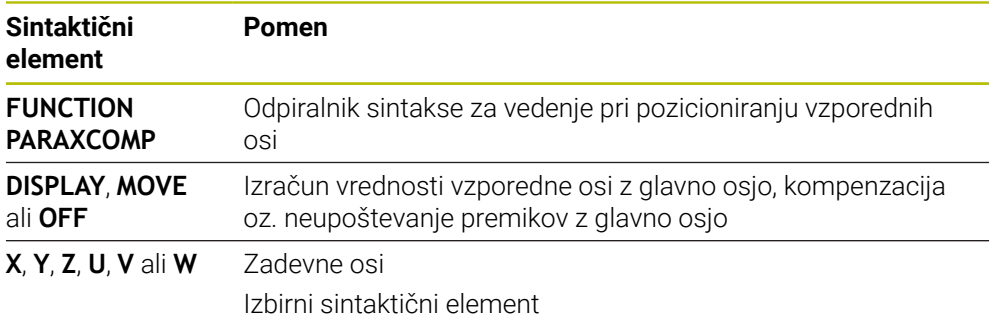

#### **Napotki**

- **Funkcijo PREMIK PARAXCOMP** lahko uporabljate le v povezavi s premočrtnimi nizi **L**.
- Krmiljenje dovoljuje samo eno aktivno funkcijo **PARAXCOMP** na os. Če os definirate tako v funkciji **PARAXCOMP DISPLAY** kot funkciji **PARAXCOMP MOVE**, potem učinkuje nazadnje obdelana funkcija.
- S pomočjo vrednosti zamika lahko prek NC-programa definirate premik vzporedne osi, npr. **W**. Na ta način lahko npr. obdelovance z različnimi višinami obdelate z enakim NC-programom.

**[Dodatne informacije:](#page-470-0)** "Primer", Stran 471

#### **Napotki v povezavi s strojnimi parametri**

Z izbirnim strojnim parametrom **presetToAlignAxis** (št. 300203) proizvajalec stroja glede na os definira, kako krmiljenje interpretira vrednosti zamika. Pri funkciji **FUNCTION PARAXCOMP** je strojni parameter pomemben samo za vzporedne osi (**U\_OFFS**, **V\_OFFS** in **W\_OFFS**). Če ni prisoten noben zamik, se krmiljenje vede, kot je opisano v opisu funkcije.

**Dodatne informacije:** ["Opis funkcije", Stran 468](#page-467-0)

**Nadaljnje informacije:** uporabniški priročnik Nastavljanje in obdelava

- Če strojni parameter za vzporedno os ni definiran oz. je definiran z vrednostjo **FALSE**, potem zamik deluje samo v vzporedni osi. Referenca programiranih koordinat vzporedne osi se premaknejo za vrednost zamika. Koordinate glavne osi se še naprej nanašajo na referenčno točko obdelovanca.
- Če je strojni parameter za vzporedno os definiran z vrednostjo **TRUE**, potem zamik učinkuje v vzporedni in glavni osi. Reference programiranih koordinat vzporednih in glavnih osi se premaknejo za vrednost zamika.

## <span id="page-470-0"></span>**Primer**

Ta primer kaže učinek izbirnega strojnega parametra **presetToAlignAxis** (št. 300203).

Obdelava se izvede na portalnem rezkalnem stroju s pinolo kot vzporedno osjo **W** do glavne osi **Z**. Stolpec **W\_OFFS** preglednice referenčnih točk vsebuje vrednost **–10**. Vrednost Z referenčne točke obdelovanca se nahaja v ničelni točki stroja.

**Dodatne informacije:** ["Referenčne točke na stroju", Stran 128](#page-127-0)

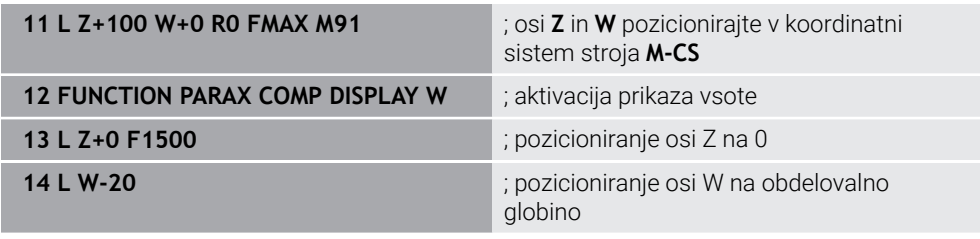

V prvem NC-nizu krmiljenje osi **Z** in **W** pozicionira glede na ničelno točko stroja, torej neodvisno od referenčne točke obdelovanca. Prikaz položaja v načinu **D.REF.** prikazuje vrednosti **Z+100** in **W+0**. V načinu **AKTL.** krmiljenje upošteva možnost **W\_OFFS** in prikazuje vrednosti **Z+100** in **W+10**.

V NC-nizu **12** krmiljenje aktivira prikaz vsote za načina **AKTL.** in **ZEL.** prikaza položaja. Krmiljenje premikanje osi W prikaže v prikazu položaja osi Z.

Rezultat je odvisen od nastavitve strojnega parametra **presetToAlignAxis**:

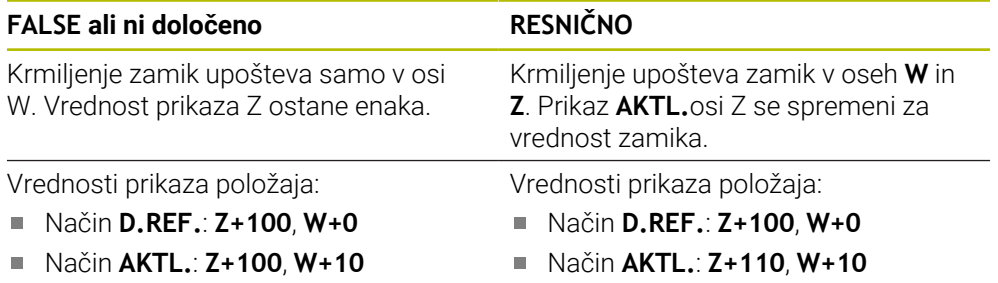

V NC-nizu **13** krmiljenje os Z pozicionira na programirano koordinato **0**. Rezultat je odvisen od nastavitve strojnega parametra **presetToAlignAxis**:

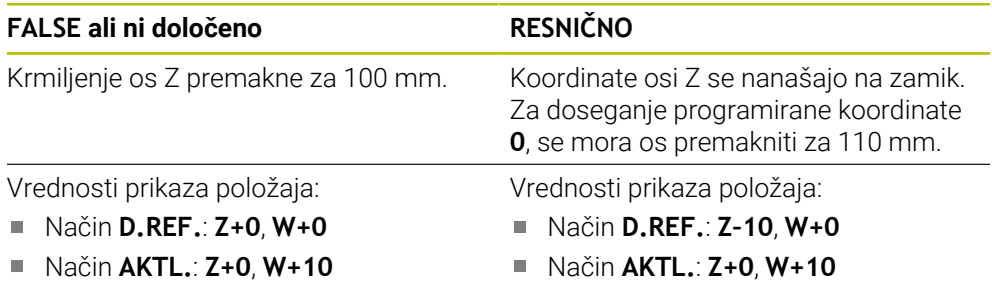

V NC-nizu **14** krmiljenje os W pozicionira na programirano koordinato **–20**. Koordinate osi W se nanašajo na zamik. Za doseganje programirane koordinate, se mora os premakniti za 30 mm. S prikazom vsote krmiljenje premikanje prikaže tudi v prikazu **AKTL.** osi Z.

Vrednosti prikaza položaja so odvisne od nastavitve strojnega parametra **presetToAlignAxis**:

# **FALSE ali ni določeno RESNIČNO**

Vrednosti prikaza položaja:

- Način **D.REF.**: **Z+0**, **W–30**
- Način **AKTL.**: **Z–30**, **W–20**

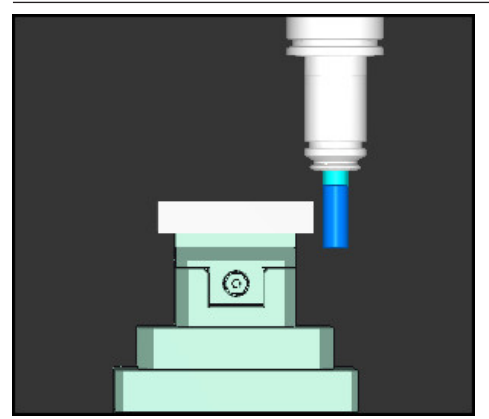

Konica orodja se za vrednost zamika nahaja globlje kot je programirano v NC-programu (**D.REF. W–30** namesto **W–20**).

Vrednosti prikaza položaja:

- Način **D.REF.**: **Z–10**, **W–30**
- Način **AKTL.**: **Z–30**, **W–20**

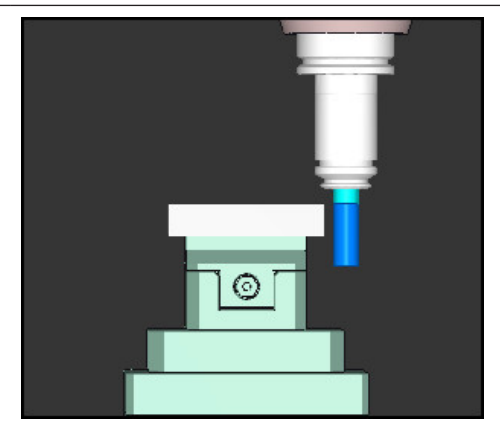

Konica orodja se za dvojno vrednost zamika nahaja globlje kot je programirano v NC-programu (**D.REF. Z–10**, **W–30** namesto **Z+0**, **W–20**).

Če pri aktivni funkciji **PARAXCOMP DISPLAY** premikate samo še os W, potem krmiljenje zamik neodvisno od nastavitve strojnega parametra **presetToAlignAxis** upošteva samo enkrat.

# **17.1.3 Izbira treh linearnih osi za obdelavo z možnostjo FUNCTION PARAXMODE**

# **Uporaba**

H

S funkcijo **PARAXMODE** določite osi, s katerimi naj krmiljenje izvede obdelavo. Vse premike in opise kontur programirate neodvisno od stroja z glavnimi osmi X, Y in Z.

# **Pogoj**

Vzporedna os bo izračunana

Če vaš proizvajalec stroja funkcije **PARAXCOMP** še ni standardno aktiviral, morate funkcijo **PARAXCOMP** aktivirati, preden lahko delate z možnostjo **PARAXMODE**.

**Dodatne informacije:** ["Določanje vedenja pri pozicioniranju vzporednih osi z](#page-467-1) [možnostjo FUNCTION PARAXCOMP", Stran 468](#page-467-1)

# **Opis funkcije**

Kadar je funkcija **PARAXMODE** aktivna, krmiljenje izvede programirane premike z osmi, določenimi v funkciji. Če mora krmiljenje izvesti premik z glavno osjo, izbrano z možnostjo **PARAXMODE**, potem to os dodatno vnesite z znakom **&**. Znak **&** se potem nanaša na glavno os.

**Dodatne informacije:** ["Premik glavne in vzporedne osi", Stran 473](#page-472-0)

V funkciji **PARAXMODE** določite 3 osi (npr. **FUNKCIJA PARAXMODE X Y W**), s katerimi krmiljenje izvede programirane premike.

Če je funkcija **FUNCTION PARAXMODE** aktivna, krmiljenje prikazuje simbol v delovnem območju **Položaji**. Simbol za možnost **FUNCTION PARAXMODE** po potrebi pokriva aktiven simbol za možnost **FUNCTION PARAXCOMP**.

**Nadaljnje informacije:** uporabniški priročnik Nastavljanje in obdelava

## **FUNKCIJA PARAXMODE OFF**

S funkcijo **IZKLOP PARAXMODE** izklopite funkcijo vzporedne osi. Krmiljenje uporablja glavne osi, ki jih je konfiguriral proizvajalec stroja.

Krmiljenje funkcijo vzporedne osi **PARAXMODE ON** ponastavi z naslednjimi funkcijami:

- I Izbira NC-programa
- konca programa
- **M2** in **M30**
- **IZKLOP PARAXMODE**

#### **Vnos**

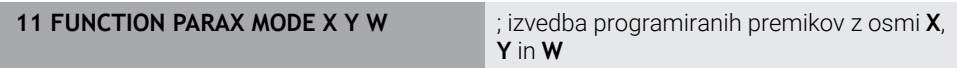

NC-funkcija vsebuje naslednje sintaktične elemente:

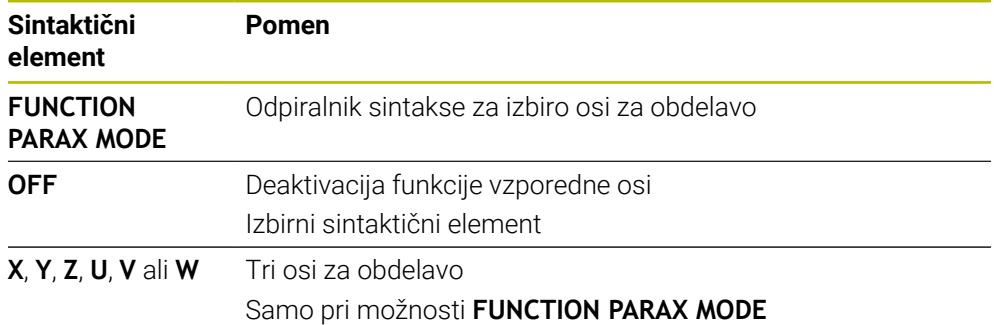

## <span id="page-472-0"></span>**Premik glavne in vzporedne osi**

Če je funkcija **PARAXMODE** aktivna, lahko neizbrano glavno os z znakom **&** premikate znotraj premice **L**.

**Dodatne informacije:** ["Premica L", Stran 214](#page-213-0)

Neizbrano os premaknete na naslednji način:

مهيا

- Izberite možnost **L**
- ▶ Določite koordinate
- Izberite neizbrano glavno os, npr. **&Z**
- ▶ Vnesite vrednost
- ▶ Po potrebi določite popravek polmera
- ▶ Po potrebi določite pomik
- Po potrebi definirajte dodatno funkcijo
- **Potrditev vnosa**

#### **Napotki**

- Pred spremembo strojne kinematike morate deaktivirati funkcije vzporednih osi.
- Da krmiljenje izračuna z možnostjo **PARAXMODE** izbrano glavno os, morate za to os vklopiti funkcijo **PARAXCOMP**.
- Dodatno pozicioniranje glavne osi z ukazom **&** se izvede v sistemu REF. Če ste prikaz položaja nastavili na DEJANSKO vrednost, ta premik ne bo prikazan. Po potrebi preklopite prikaz položaja na vrednost REF.

**Nadaljnje informacije:** uporabniški priročnik Nastavljanje in obdelava

#### **Napotki v povezavi s strojnimi parametri**

- S strojnim parametrom **noParaxMode** (št. 105413) določite, ali krmiljenje nudi funkciji **PARAXCOMP** in **PARAXMOVE**.
- Izračun možnih vrednosti odmika (X\_OFFS, Y\_OFFS in Z\_OFFS preglednice referenčnih točk) z operatorjem **&** pozicioniranih osi vaš proizvajalec stroja določi v parametru **presetToAlignAxis** (št. 300203).
	- Če strojni parameter za glavno os ni definiran oz. je definiran z vrednostjo **FALSE**, potem zamik učinkuje samo v **&** programirani osi. Koordinate vzporedne osi se še naprej nanašajo na referenčno točko obdelovanca. Vzporedna os se kljub zamiku premakne na programirane koordinate.
	- Če je strojni parameter za glavno os definiran z vrednostjo **TRUE**, potem zamik učinkuje v glavni in vzporedni osi. Reference koordinat glavnih in vzporednih osi se premaknejo za vrednost zamika.

# **17.1.4 Vzporedne osi v povezavi z obdelovalnimi cikli**

Večino obdelovalnih ciklov krmiljenja lahko uporabljate tudi z vzporednimi osmi. **Nadaljnje informacije:** uporabniški priročnik Obdelovalni cikli Naslednjih ciklov ne morete uporabljati z vzporednimi osmi:

- Cikel **285 DOLOCANJE ZOBNIKA** (#157 / #4-05-1)
- Cikel **286 VALJCNO REZK. ZOBNIKA** (#157 / #4-05-1)
- Cikel **287 VALJCNO LUPLJ. ZOBNIKA** (#157 / #4-05-1)
- Cikli tipalnega sistema

# **17.1.5 Primer**

V naslednjem NC-programu se izvaja vrtanje z osjo W:

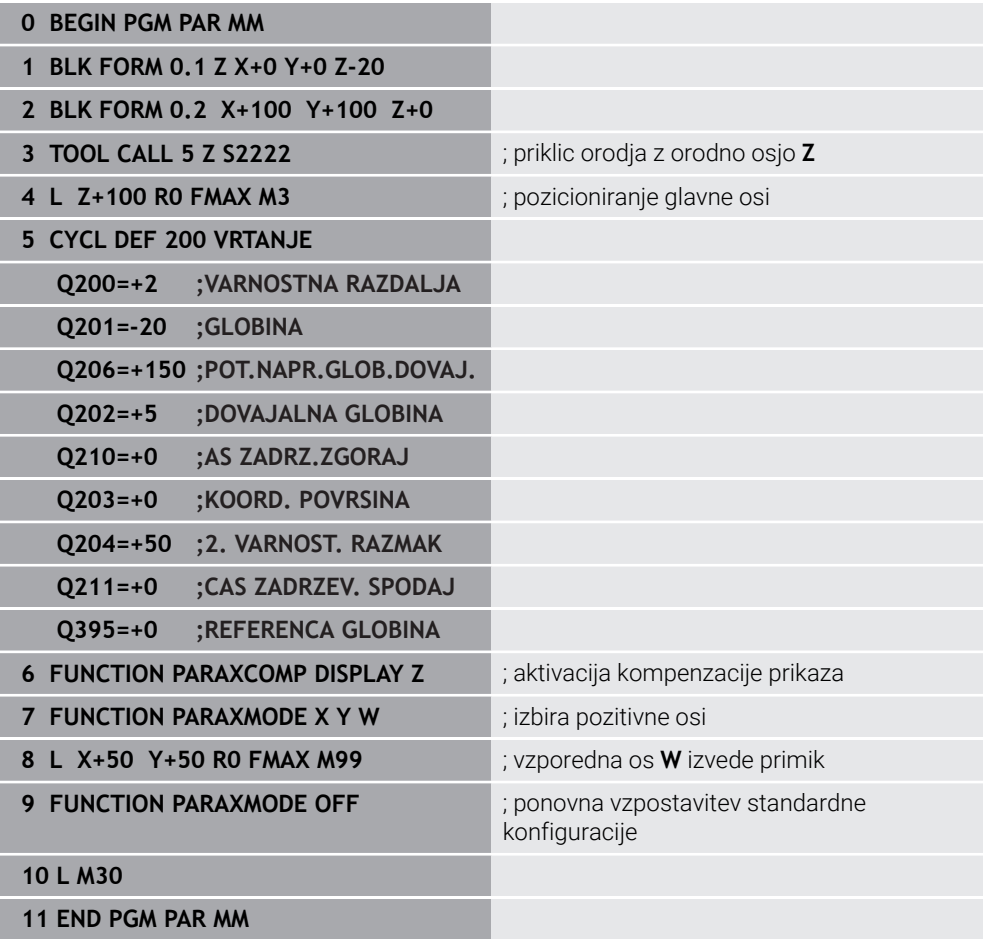

# **17.2 Uporaba čelnega drsnika s FACING HEAD POS (#50 / #4-03-1)**

#### **Uporaba**

Z uporabo čelnega drsnika, imenovanega tudi izstruževalna glava, je mogoče s samo nekaj različnimi orodji izvesti skoraj vsa struženja. Položaj vodila čelnega drsnika je mogoče programirati v smeri X. Na čelni drsnik namestite npr. orodje za vzdolžno struženje, ki ga prikličete z nizom TOOL CALL.

#### **Sorodne teme**

Obdelava z vzporednimi osmi **U**, **V** in **W**

**Dodatne informacije:** ["Obdelava z vzporednimi osmi U, V in W", Stran 468](#page-467-2)

# **Pogoji**

- Možnost programske opreme Rezkanje (#50 / #4-03-1)
- Krmiljenje pripravi proizvajalec stroja Proizvajalec stroja mora v kinematiki upoštevati čelni drsnik.
- Kinematika s čelnim drsnikom aktivirana

**Dodatne informacije:** ["Preklop načina obdelave z možnostjo FUNCTION MODE",](#page-153-0) [Stran 154](#page-153-0)

Ničelna točka obdelovanca v obdelovalni ravnini se nahaja v središču rotacijsko simetrične konture

Pri čelnem drsniku ni treba, da se ničelna točka obdelovanca nahaja v središču vrtljive mize, saj se vreteno orodja vrti.

**Dodatne informacije:** ["Zamik ničelne točke s funkcijo TRANS DATUM", Stran 306](#page-305-0)

# **Opis funkcije**

**(o)** 

Upoštevajte priročnik za stroj!

Proizvajalec stroja lahko omogoči lastne cikle za delo s čelnim drsnikom. V nadaljevanju je opisan standardni obseg funkcije.

Čelni drsnik določite kot stružno orodje.

**Nadaljnje informacije:** uporabniški priročnik Nastavljanje in obdelava

Pri priklicu orodja upoštevajte:

- Niz TOOL CALL brez orodne osi
- Rezalno hitrost in število vrtljajev s funkcijo **TURNDATA SPIN**
- Vreteno vklopite s funkcijo **M3** ali **M4**

Obdelava deluje tudi ob zavrteni obdelovalni ravnini in na obdelovancih, ki niso rotacijsko simetrični.

Če brez funkcije **FACING HEAD POS** izvajate premik s čelnim drsnikom, morate premike čelnega drsnika programirati z osjo U, npr. v aplikaciji **Ročno delovanje**. Pri aktivni funkciji **FACING HEAD POS** programirate čelni drsnik z osjo X.

Če aktivirate čelni drsnik, krmiljenje v možnosti **X** in **Y** samodejno izvede pozicioniranje na ničelno točko obdelovanca. Za preprečevanje trkov lahko s sintaktičnim elementom **HEIGHT** določite varno višino.

Čelni drsnik deaktivirate s funkcijo **FUNCTION FACING HEAD**.

# **Vnos**

#### **Aktivacija čelnega drsnika**

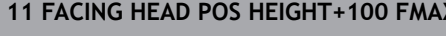

**1** ; aktivacija čelnega drsnika in premik v hitrem teku na varno višino **Z**+100

Na to funkcijo se premaknete na naslednji način:

#### **Vstavljanje NC-funkcije Vse funkcije Posebne funkcije Rotacijske funkcije Čelni drsnik FACING HEAD POS**

NC-funkcija vsebuje naslednje sintaktične elemente:

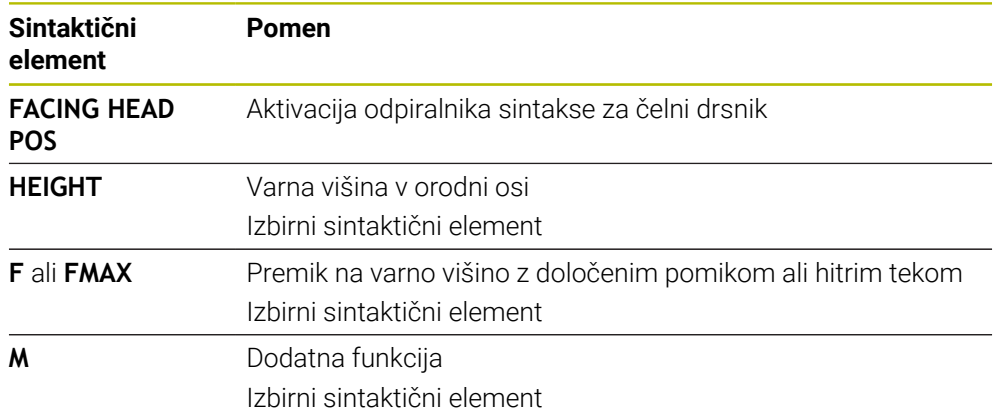

#### **Deaktivirajte čelni drsnik**

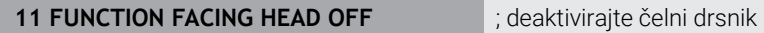

Na to funkcijo se premaknete na naslednji način:

## **Vstavljanje NC-funkcije Vse funkcije Posebne funkcije Rotacijske funkcije Čelni drsnik FUNCTION FACING HEAD OFF**

NC-funkcija vsebuje naslednje sintaktične elemente:

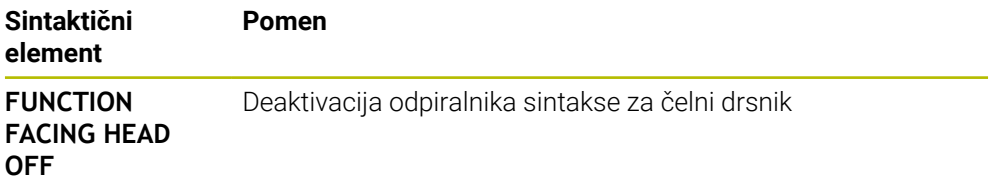

# **Napotki**

# *NAPOTEK*

#### **Pozor! Nevarnost za orodje in obdelovanec**

S pomočjo funkcije **FUNKCIJSKI NAČIN OBRAT** je treba za uporabo čelnega drsnika izbrati kinematiko, ki jo je pripravil proizvajalec stroja. V tej kinematiki krmiljenje ob aktivni funkciji **ČELNI DRSNIK** programirane premike osi X čelnega drsnika izvaja kot premike os U. Pri neaktivni funkciji **FACING HEAD** in v načinu delovanja **Ročno obratovanje** ta avtomatizem manjka. Zaradi tega so premiki **X** (programirani ali tipka osi) izvedeni v osi X. Čelni drsnik je treba v tem primeru premakniti z osjo U. Med odmikom ali ročnimi premiki obstaja nevarnost trka!

- Čelni drsnik z aktivno funkcijo **FACING HEAD POS** pozicionirajte v osnovni položaj
- Odmaknite čelni drsnik z aktivno funkcijo **FACING HEAD POS**
- V načinu delovanja **Ročno obratovanje** čelni drsnik premaknite s tipko za os **U**
- Ker je funkcija **obračanje ovdelov. ravni** možna, vedno pazite na stanje 3D-Rot
- Za omejitev števila vrtljajev lahko uporabite tako vrednost **NMAX** iz preglednice orodij kot vrednost **SMAX** iz funkcije **FUNCTION TURNDATA SPIN**.
- Pri delih s čelnim drsnikom veljajo naslednie omejitve:
	- Dodatni funkciji **M91** in **M92** nista možni
	- Odmik s funkcijo **M140** ni možen
	- Funkciji **TCPM** ali **M128** nista možni (#9 / #4-01-1)
	- Nadzor trka **DCM** ni možen (#40 / #5-03-1)
	- Cikli **800**, **801** in **880** niso možni
	- Cikli **286** in **287** niso možni (#157 / #4-05-1)
- Če čelni drsnik uporabljate v zavrteni obdelovalni ravnini, upoštevajte naslednje:
	- Krmiljenje zavrteno ravnino izračuna kot pri rezkanju. Funkciji **ROT. KOORD.** in **ROT. PREGLEDNICE** ter **SIM. (ZAP.)** se nanašata na ravnino XY. **Dodatne informacije:** ["Rešitve vrtenja", Stran 353](#page-352-0)
	- Podjetje HEIDENHAIN priporoča, da uporabite pozicioniranje **TURN**. Pozicioniranje **MOVE** je primerno samo pogojno, in sicer v kombinaciji s čelnim drsnikom.

**Dodatne informacije:** ["Pozicioniranje rotacijskih osi", Stran 350](#page-349-0)

#### **Napotki v povezavi s strojnimi parametri**

Z izbirnim strojnim parametrom **presetToAlignAxis** (št. 300203) proizvajalec stroja glede na os definira, kako krmiljenje interpretira vrednosti zamika. Pri možnosti **FACING HEAD POS** je strojni parameter pomemben samo za vzporedno os **U** (**U\_OFFS**).

**Nadaljnje informacije:** uporabniški priročnik Nastavljanje in obdelava

- Če strojni parameter ni definiran oz. je definiran z vrednostjo **FALSE**, krmiljenje zamika med obdelavo ne upošteva.
- Če je strojni parameter definiran z vrednostjo **TRUE**, lahko z zamikom izravnate odstopanje čelnega drsnika. Če za orodje uporabite npr. čelni drsnik z več možnostmi vpenjanja, potem zamik nastavite na trenutni položaj vpenjanja. Na ta način lahko NC-programe obdelate ne glede na položaj vpenjanja orodja.

# **17.3 Obdelava s polarno kinematiko z možnostjo FUNCTION POLARKIN**

# **Uporaba**

V polarnih kinematikah premiki poti obdelovalne ravnine niso izvedeni prek dveh linearnih glavnih osi, ampak prek ene linearne in ene rotacijske osi. Linearna glavna os in rotacijska os pri tem definirata obdelovalno ravnino, skupaj z osjo primika pa tudi obdelovalni prostor.

Na stružnih strojih lahko primerne rotacijske osi zamenjajo različne linearne glavne osi. Polarne kinematike omogočajo pri večjih stroji omogočajo npr. obdelavo večjih površin v primerjavi samo z glavnimi osmi.

Na stružnih in brusilnih stroji s samo dvema linearnima glavnima osema so zahvaljujoč polarnim kinematikam možna čelna rezkanja.

# **Pogoji**

■ Stroj z vsaj eno rotacijsko osjo

Polarna rotacijska os mora biti os Modulo, ki je v primerjavi z izbranimi linearnimi osmi nameščena na mizo. Linearne osi se tako ne smejo nahajati med rotacijsko osjo in mizo. Največje dovoljeno območje premikanja rotacijske osi je po potrebi omejeno s končnim stikalom programske opreme.

Funkcija **PARAXCOMP DISPLAY** je programirana z vsaj glavnimi osmi **X**, **Y** in **Z** Podjetje HEIDENHAIN priporoča, da vse razpoložljive osi navedete znotraj funkcije **PARAXCOMP DISPLAY**.

**Dodatne informacije:** ["Določanje vedenja pri pozicioniranju vzporednih osi z](#page-467-1) [možnostjo FUNCTION PARAXCOMP", Stran 468](#page-467-1)

# **Opis funkcije**

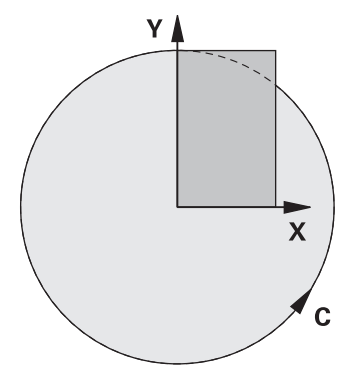

Ko je polarna kinematika aktivna, prikaže krmiljenje simbol v delovnem območju **Položaji**. Ta simbol pokriva simbol za funkcijo **PARAXCOMP DISPLAY**.

S funkcijo **POLARKIN AXES** aktivirate polarno kinematiko. Podatke osi definirajo radialne osi, os primika in polarna os. Podatki **MODE** vplivajo na vedenje pozicioniranja, medtem ko podatki **POLE** odločajo glede obdelave v polu. Pol je pri tem središče vrtenja rotacijske osi.

Opomba glede izbire osi:

- Prva linearna os mora ležati radialno glede na rotacijsko os.
- Druga linearna os definira os primika in mora ležati vzporedno z rotacijsko osjo.
- Rotacijska os definira polarno os in je definirana nazadnje.
- Kot rotacijska os lahko deluje vsaka razpoložljiva in nasproti izbranih linearnih osi ležeča na mizi nameščena os Modulo.
- Obe izbrani linearni osi tako vpenjata površino, v kateri se nahaja tudi rotacijska os.

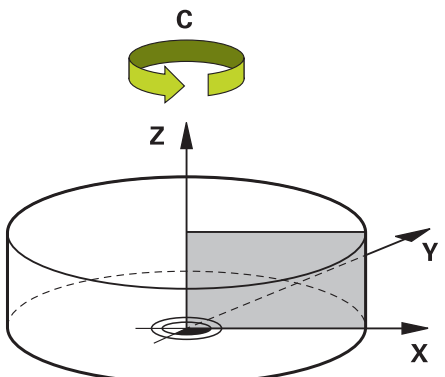

Naslednje okoliščine deaktivirajo polarno kinematiko:

- Izvajanje funkcije **POLARKIN OF**
- I Izbira NC-programa
- Doseganje konca NC-programa
- Prekinitev NC-programa
- Izbira kinematike
- **Ponovni zagon krmiljenja**

# <span id="page-480-0"></span>**Možnosti MODE**

Krmiljenje nudi naslednje možnosti za vedenje ob pozicioniranju:

#### **Možnosti MODE:**

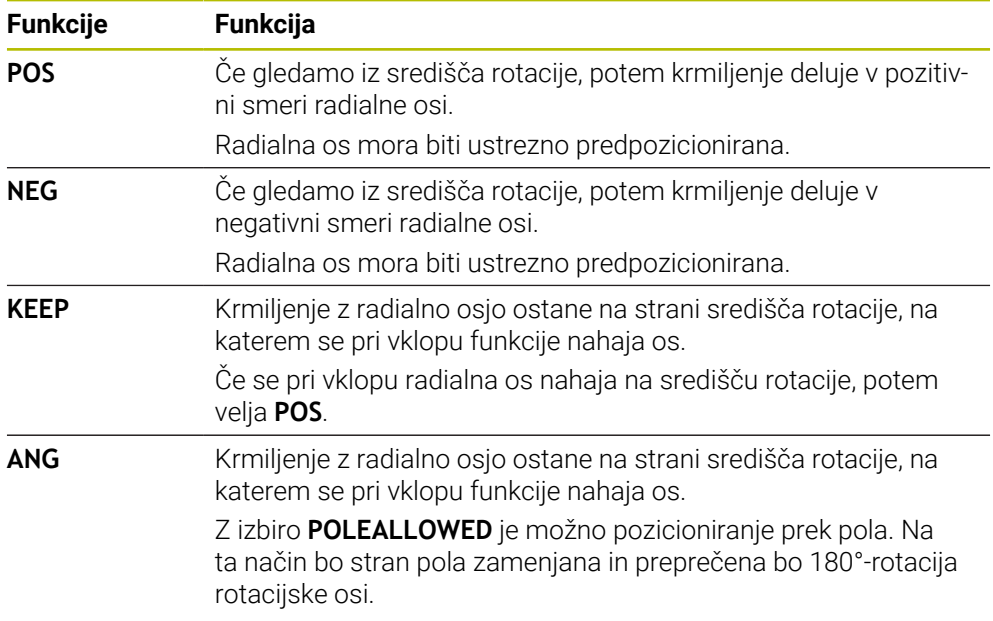

# <span id="page-480-1"></span>**Možnosti POLE**

Krmiljenje nudi naslednje možnosti za obdelavo v polu:

#### **Možnosti POLE:**

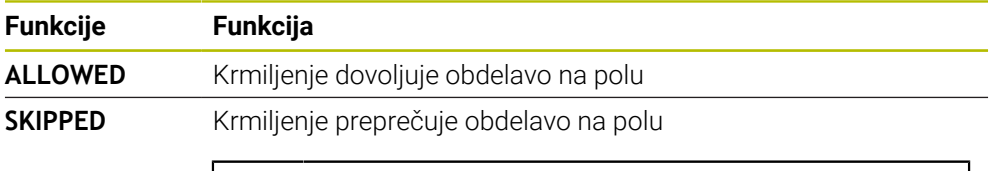

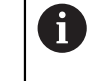

Blokirano območje je skladno površini kroga s polmerom 0,001 mm (1 μm) okrog pola.

#### **Vnos**

**11 FUNCTION POLARKIN AXES X Z C MODE: KEEP POLE: ALLOWED**

; aktivacija polarne kinematike z osmi **X**, **Z** in **C**

NC-funkcija vsebuje naslednje sintaktične elemente:

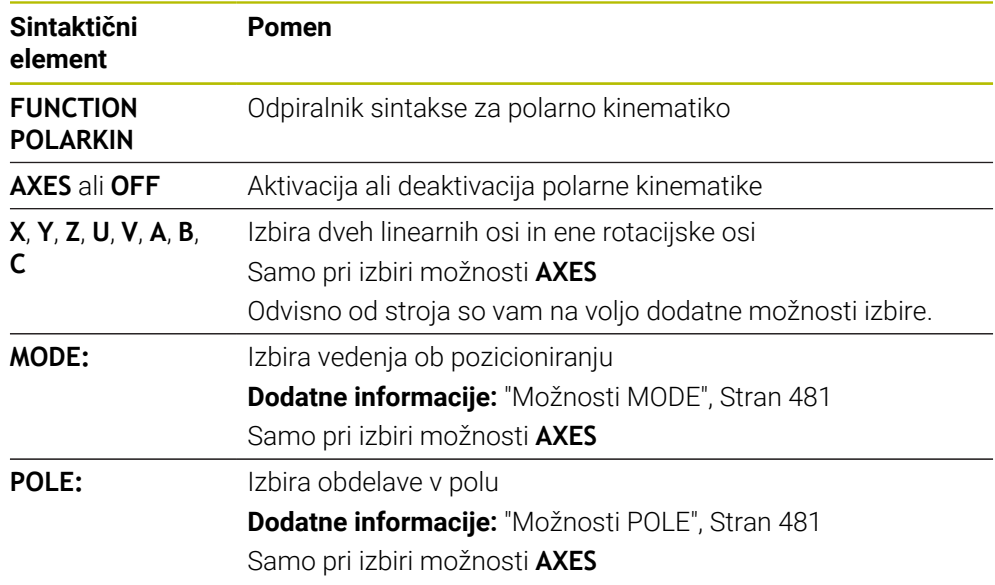

# **Napotki**

- $\mathbf{r}$ Kot radialne osi ali osi primika lahko delujejo tako glavne osi X, Y in Z kot tudi možne vzporedne osi U,V in W.
- Linearne osi, ki niso sestavni del polarne kinematike, pred funkcijo **POLARKIN** na koordinate pola. V nasprotnem primeru nastane območje, ki ga ni mogoče obdelati, s polmerom, ki je ustreza vsaj vrednosti osi izbrane linearne osi.
- Preprečite obdelave v polu in v bližini pola, saj so v tem območju možna nihanja pomika. Zato raje uporabljajte možnost **POLESKIPPED**.
- Kombinacija polarne kinematike z naslednjimi funkcijami je izključena:
	- Premikanje z **M91 Dodatne informacije:** ["Premik v koordinatni sistem stroja M-CS z možnostjo](#page-505-0) [M91", Stran 506](#page-505-0)
	- Vrtenje obdelovalne ravnine  $(#8 / #1-01-1)$
	- **FUNCTION TCPM** ali **M128** (#9 / #4-01-1)

Upoštevajte, da mora biti območje premika osi omejeno. **Dodatne informacije:** ["Napotki glede končnih stikal programske opreme pri oseh](#page-494-0) [Modulo", Stran 495](#page-494-0)

**Nadaljnje informacije:** uporabniški priročnik Nastavljanje in obdelava

#### **Napotki v povezavi s strojnimi parametri**

- Z izbirnim strojnim parametrom **kindOfPref** (št. 202301) proizvajalec stroja določi vedenje krmiljenja, ko se pot središča orodja premika skozi polarno os.
- Z izbirnim strojnim parametrom **presetToAlignAxis** (št. 300203) proizvajalec stroja glede na os definira, kako krmiljenje interpretira vrednosti zamika. Pri možnosti **FUNCTION POLARKIN** je strojni parameter pomemben samo za rotacijsko os, ki se vrti okrog orodne osi (večinoma **C\_OFFS**).

**Nadaljnje informacije:** uporabniški priročnik Nastavljanje in obdelava

■ Če strojni parameter ni definiran oz. je definiran z vrednostjo **TRUE**, lahko z zamikom izravnate poševni položaj obdelovanca v ravnini. Zamik vpliva na orientacijo koordinatnega sistema obdelovanca **W-CS**.

**Dodatne informacije:** ["Koordinatni sistem obdelovanca W-CS", Stran 290](#page-289-0)

■ Če je strojni parameter definiran z vrednostjo **FALSE**, z zamikom ne morete izravnati odstopanja poševnega položaja obdelovanca v ravnini. Krmiljenje zamika med obdelavo ne upošteva.

# **17.3.1 Primer: SL-cikli v polarni kinematiki**

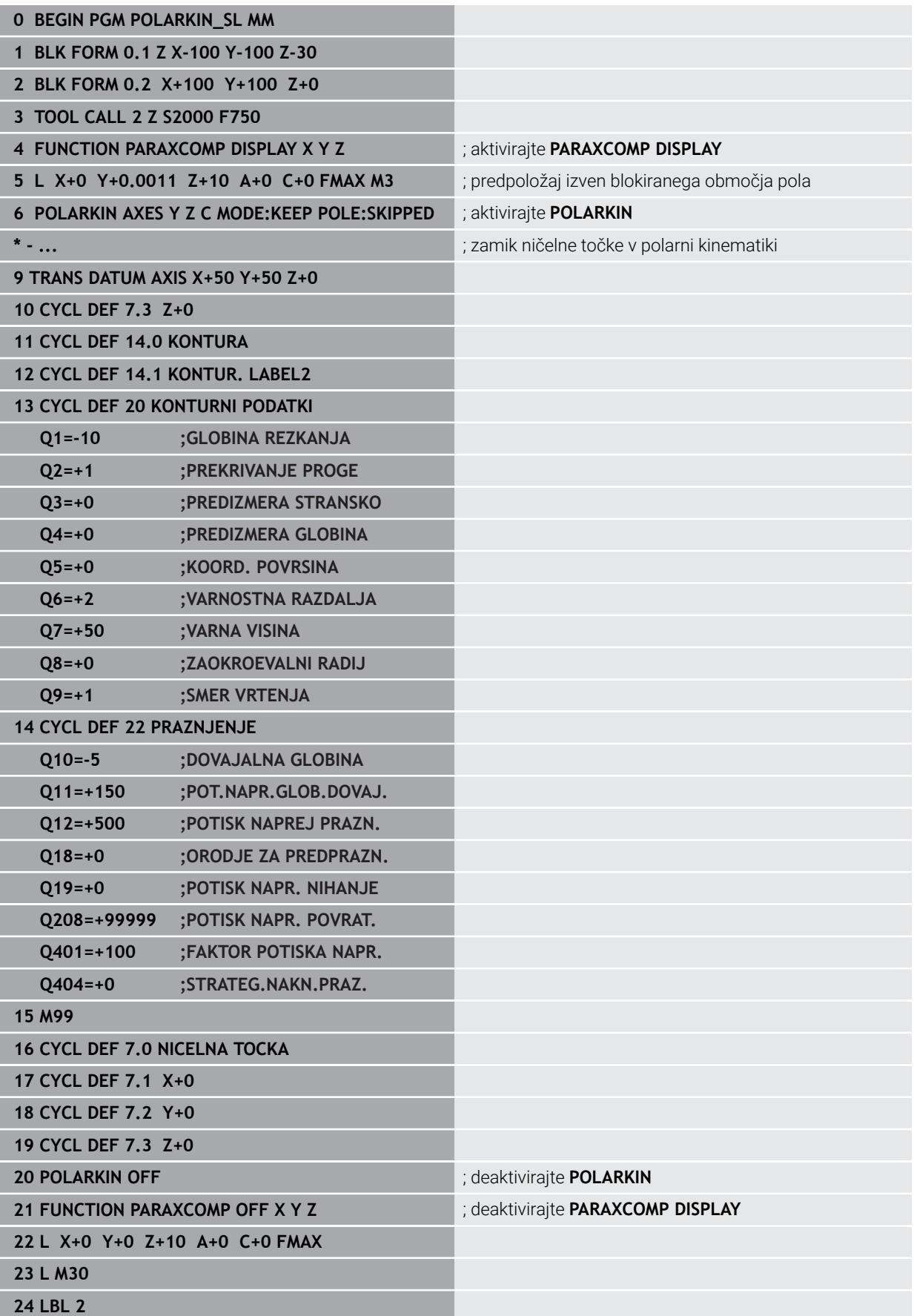

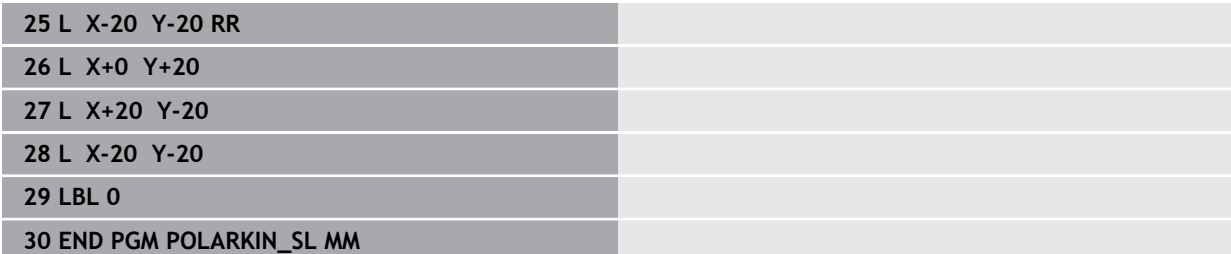

# **17.4 NC-programi, ustvarjeni s CAM**

# **Uporaba**

NC-programi,, ustvarjeni s CAM, so s pomočjo sistemov CAM ustvarjeni izven krmilienia.

V povezavi s 5-osnimi simultanimi obdelavami in površinami prostih oblik nudijo sistemi CAM udobno ter deloma edino možnost rešitve.

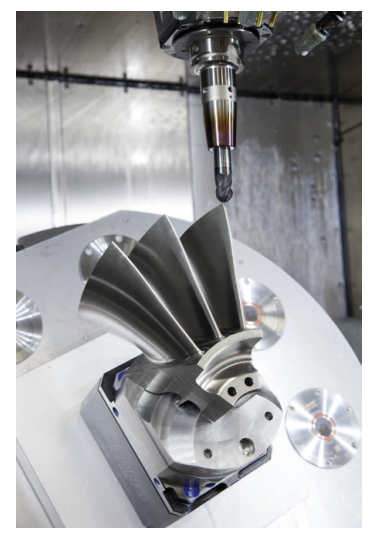

Da lahko s CAM ustvarjeni NC-programi izkoristijo celoten potencial krmiljenja in vam ponudijo npr. možnosti posegov ter popravkov, morajo biti izpolnjene določene zahteve.

S CAM ustvarjeni NC-programi morajo izpolnjevati iste zahteve kot ročno ustvarjeni NC-programi. Dodatno iz verige postopka izhajajo dodatne zahteve.

## **Dodatne informacije:** ["Koraki postopka", Stran 490](#page-489-0)

Veriga postopka opisuje pot konstrukcije do dokončanega izdelka.

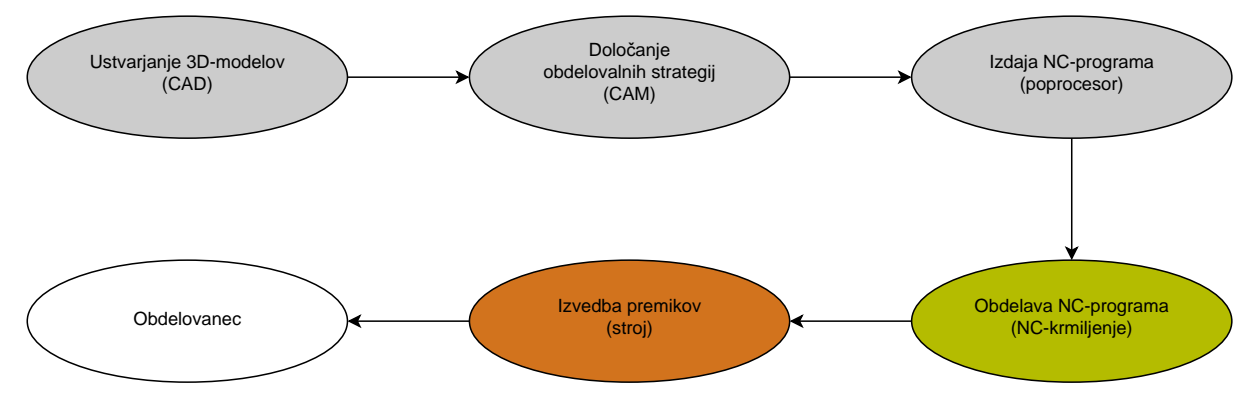

## **Sorodne teme**

- Uporaba 3D-podatkov neposredno na krmiljenju **Nadaljnje informacije:** uporabniški priročnik Nastavljanje in obdelava
- Grafično programiranje **Dodatne informacije:** ["Grafično programiranje", Stran 619](#page-618-0)

# <span id="page-485-0"></span>**17.4.1 Oblike za izdajo NC-programov**

## **Izdaja v navadnem besedilu HEIDENHAIN**

Če NC-program izdate v navadnem besedilu, imate na voljo naslednje možnosti:

■ 3-osna izdaja

 $\mathbf i$ 

- Izdaja z do pet osmi, brez možnosti **M128** ali **FUNCTION TCPM**
- Izdaja z do petimi osmi, z M128 ali **FUNCTION TCPM** (#9 / #4-01-1)

Pogoji za 5-osno obdelavo:

- Stroj z rotacijskimi osmi
- Sklop naprednih funkcij  $1$  (#8 / #1-01-1)
- Sklop naprednih funkcij 2 (#9 / #4-01-1) za **M128** ali **FUNCTION TCPM**

Če so sistemu CAM na voljo kinematika stroja in točni podatki o orodju, lahko NC-programe izdate brez **M128** ali **FUNCTION TCPM**. Programiran pomik bo pri tem izračunan na vse deleže osi na NC-niz, zaradi česar lahko nastanejo različne hitrosti rezanja.

Strojno nevtralen in prilagodljiv je NC-program z možnostjo **M128** ali **FUNCTION TCPM**, saj krmiljenje prevzame izračun kinematike in uporabi podatke o orodju iz upravljanja orodij. Programiran pomik pri tem deluje na vodilno točko orodja.

**Dodatne informacije:** ["Izravnava nastavitve orodja s funkcijo FUNCTION TCPM](#page-361-0) [\(#9 / #4-01-1\)", Stran 362](#page-361-0)

**Dodatne informacije:** ["Referenčne točke na orodju", Stran 193](#page-192-0)

#### **Primeri**

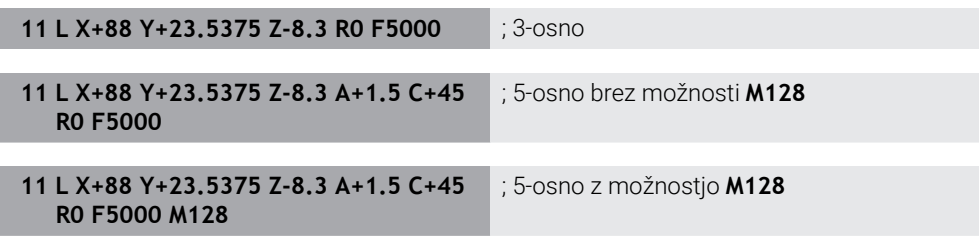

#### **Izdaja z vektorji**

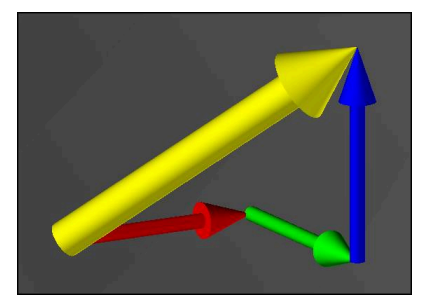

Z vidika fizike in geometrije je vektor usmerjena mera, ki opisuje smer in dolžino.

Pri izdaji z vektorji krmiljenje potrebuje vsaj en vektor, ki opisuje smer normale površine ali nastavitev orodja. Izbirno prejeme NC-niz oba vektorja.

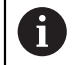

A

A

# Pogoji:

- Stroj z rotacijskimi osmi
- Sklop naprednih funkcij 1  $(\#8 / \#1 01 1)$
- Sklop naprednih funkcij  $2$  (#9 / #4-01-1)

Izdajo vektorjev lahko uporabljate izključno v načinu rezkanja. **Dodatne informacije:** ["Preklop načina obdelave z možnostjo FUNCTION](#page-153-0) [MODE", Stran 154](#page-153-0)

Izdaja vektorja s smerjo normale površine je pogoj za uporabo 3D-popravka polmera orodja, odvisnega od prijemnega kota (#92 / #2-02-1).

**Dodatne informacije:** ["Popravek orodja, odvisen od prijemnega kota](#page-399-0) [\(#92 / #2-02-1\)", Stran 400](#page-399-0)

#### **Primeri**

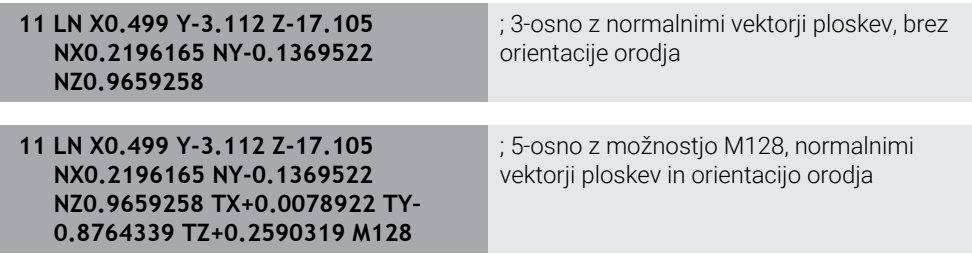

## **Sestava NC-niza z vektorji**

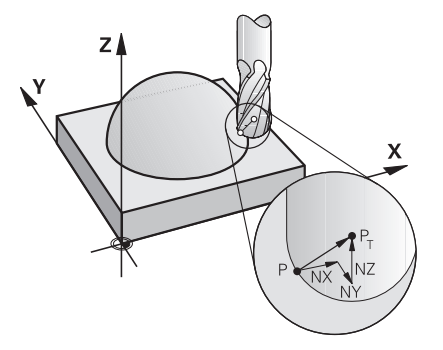

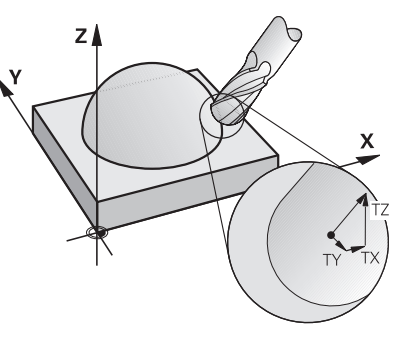

Normalni vektorji na ploskev navpično na konturo

**Pomen**

Vektor smeri orodja

#### **Primer**

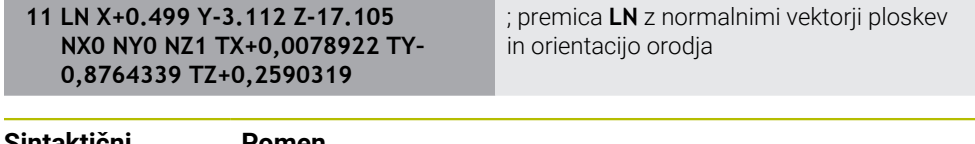

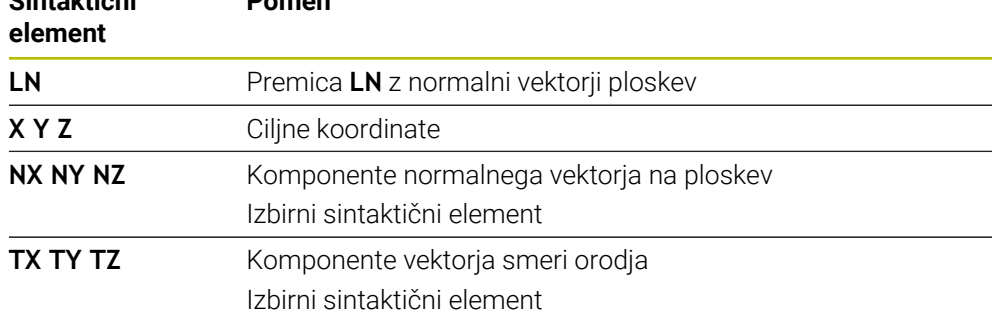

# **17.4.2 Načini obdelave glede na število osi**

# **3-osna obdelava**

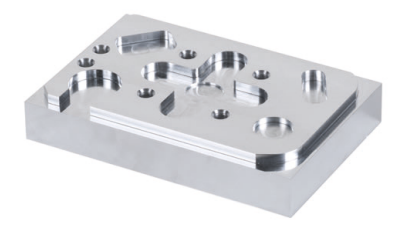

Če so za obdelavo obdelovanca potrebne samo linearne osi **X**, **Y** in **Z**, se izvede 3-osna obdelava.

#### **3+2-osna obdelava**

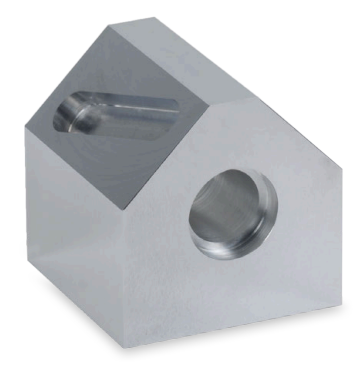

Če je za obdelavo obdelovanca potrebno vrtenje obdelovalne ravnine, se izvede 3+2-osna obdelava.

Pogoji: i

- Stroj z rotacijskimi osmi
- Sklop naprednih funkcij 1  $(\#8 / \#1 01 1)$

#### **Nastavljena obdelava**

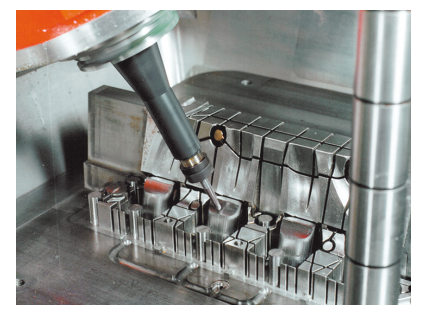

Pri nastavljeni obdelavi, imenovano tudi rezkanje pod kotom, se krmiljenje nahaja pod kotom na obdelovalno ravnino, katerega določite sami. Ne spreminjajte orientacije koordinatnega sistema obdelovalne ravnine **WPL-CS**, ampak izključno položaj rotacijskih osi ter s tem nastavitev orodja. Zamik, ki na ta način nastane v linearnih oseh, lahko krmiljenje izravna.

Nastavljena obdelava se izvede v povezavi s spodrezi ter kratkimi vpenjalnimi dolžinami orodja.

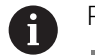

# Pogoji:

- Stroj z rotacijskimi osmi
- Sklop naprednih funkcij  $1$  (#8 / #1-01-1)
- Sklop naprednih funkcij  $2$  (#9 / #4-01-1)

## **5-osna obdelava**

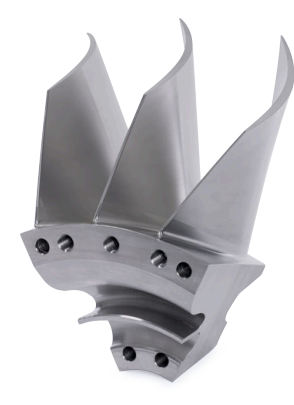

Pri 5-osni obdelavi, imenovani tudi 5-osna simultana obdelava, stroj pet osi premakne istočasno. Pri površinah prostih oblik je mogoče orodje med celotno obdelavo optimalno poravnati s površino obdelovanca.

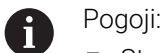

- Stroj z rotacijskimi osmi
- Sklop naprednih funkcij 1  $(\#8 / \#1 01 1)$
- Sklop naprednih funkcij 2  $(#9 / #4-01-1)$

5-osna obdelava z izvozno različico krmiljenja ni mogoča.

# <span id="page-489-0"></span>**17.4.3 Koraki postopka**

# **CAD**

# **Uporaba**

S pomočjo sistemov CAD konstruktorji ustvarijo 3D-modele potrebnih orodij. Okvarjeni podatki CAD negativno vplivajo na celotno verigo postopka vklj. s kakovostjo obdelovanca.

## **Napotki**

- V 3D-modelih preprečite odprte ali prekrivajoče se površine in prekomerne točke. Izkoristite možnost testnih funkcij sistema CAD.
- $\blacksquare$ Konstruirajte ali shranite 3D-modele glede na sredino tolerance in ne na nazivno mero.

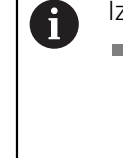

zdelavo podprite z dodatnimi datotekami:

- 3D-modele pripravite v formatu STL. Simulacija, interna za krmiljenje, lahko podatke CAD uporabi npr. kot surovce in končne izdelke. Dodatni modeli vpenjal za orodje in obdelovance so pomembni v povezavi s preverjanjem glede trka (#40 / #5-03-1).
- Zagotovite slike z merami za preverjanje. Tip datoteke slik pri tem ni pomemben, saj lahko krmiljenje odpira npr. tudi PDF-datoteke, s čimer podpira izdelavo brez papirja.

# **Definicija**

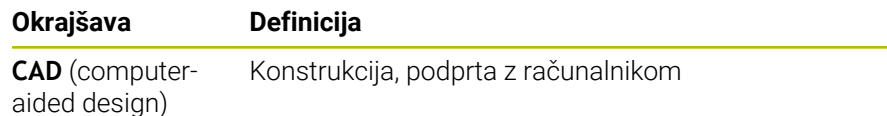

## **CAM in poprocesor**

#### **Uporaba**

S pomočjo obdelovalnih strategij znotraj sistemov CAM lahko programerji CAM na osnovi podatkov CAD ustvarijo NC-programe, neodvisne od stroja in krmiljenja. S pomočjo poprocesorja bodo NC-programi potem izdani specifični za stroj in krmiljenje.

#### **Napotki glede podatkov CAD**

- Preprečite izgube kakovosti zaradi neprimernih oblik za predajo. Integrirani sistemi CAM z vmesniki, značilnimi za proizvajalca, delajo deloma brez izgub.
- Izkoristite razpoložljivo natančnost prejetih podatkov CAD. Za fino rezkanje večjih polmerov priporočamo napako geometrije ali modela, manjšo od 1 μm.

#### **Napotki glede napake tetive in cikla 32 TOLERANCA**

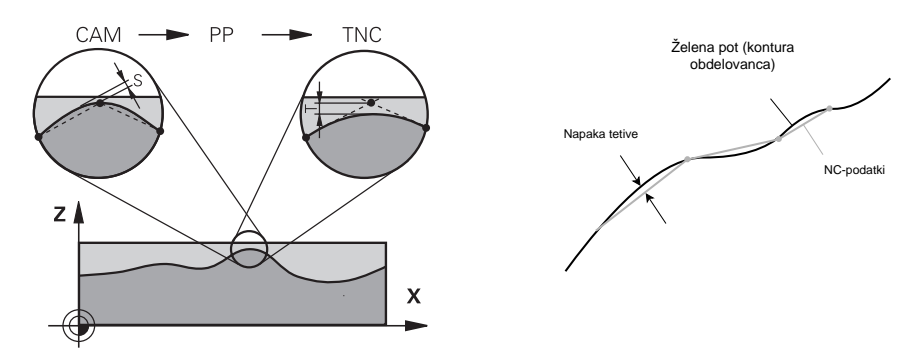

■ Pri grobem rezkanju se fokus nahaja na hitrosti obdelave. Vsota iz napake tetive in tolerance **T** v ciklu **32 TOLERANCA** mora biti manjša od nadmere konture, saj v nasprotnem primeru lahko pride do poškodb konture.

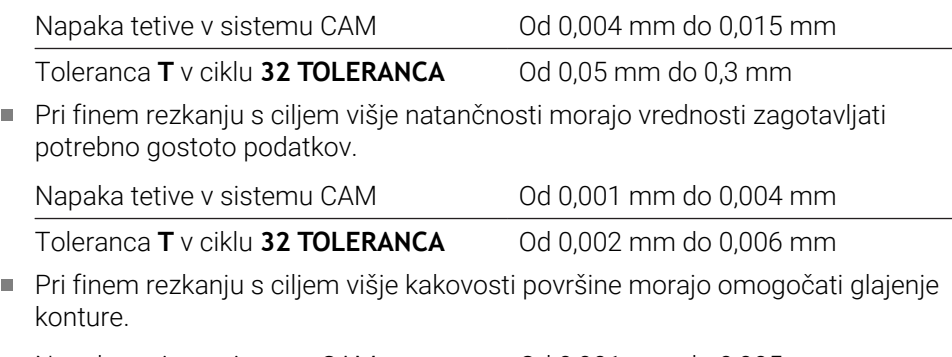

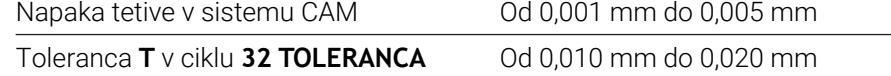

**Nadaljnje informacije:** uporabniški priročnik Obdelovalni cikli

## **Napotki za NC-izdajo,, optimirano s krmiljenjem**

- Preprečite napake pri zaokroževanju, tako da izdate položaje osi z najmanj štirimi mesti za decimalno vejico. Za optične sestavne dele in obdelovance z velikimi polmeri (manjše ukrivljenosti) priporočamo najmanj pet mest za decimalno vejico. Izdaja normalnih vektorjev na ploskev (pri premicah **LN**) zahteva najmanj sedem mest za decimalno vejico.
- Preprečite seštevanje toleranc, tako da pri zaporednih pozicionirnih nizih izdate absolutne namesto inkrementalne koordinatne vrednosti.
- Če je možno, pozicionirne nize izdajte kot krožne loke. Krmiljenje krože interno izračuna natančneje.
- Preprečite ponovitve identičnih položajev, podatkov o pomiku in dodatne funkcije, npr. **M3**.
- Če sta priklic podprograma in definicija podprograma ločena z več NC-nizi, lahko pride do prekinitev zaradi računanja. Z naslednjimi možnostmi preprečite npr. oznake prostega rezanja, pogojene s prekinitvami.
	- Programirajte podprograme s položaji za odmik na začetku programa. Krmiljenje ob kasnejšem priklicu že ve, kje se nahaja podprogram.
	- Položaje obdelave ali transformacije koordinat razčlenite v ločenem NC-programu. Tako mora krmiljenje npr. varnostne položaje in transformacije koordinat v NC-programu samo še priklicati.
- Cikel **32 TOLERANCA** izdajte izključno pri spremembi nastavitev.
- Zagotovite, da so robovi (prehodi ukrivljenosti) natančno določeni prek NC-niza.
- Če je pot orodja izdana z močnimi spremembami smeri, pomik močno niha. Če je možno, zaokrožite poti orodja.

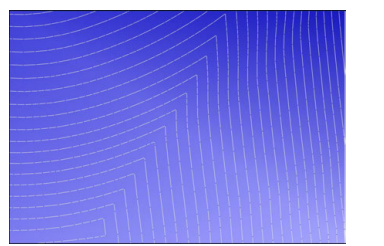

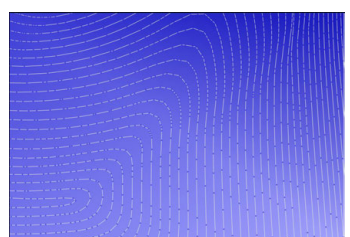

Poti orodja z močnimi spremembami smeri na prehodih

Poti orodja z zaokroženimi prehodi

- Pri ravnih poteh ne uporabljajte vmesnih ali opornih točk. Te točke nastanejo npr. zaradi konstantnih izdaj točk.
- Preprečite vzorec na površini obdelovanca, tako da preprečite natančno sinhrono razdelitev točk na površinah z enakomerno ukrivljenostjo.
- Uporabljajte za obdelovanec in korak obdelave primerne razdalje med točkami. Možne začetne vrednosti se nahajajo med 0,25 mm in 0,5 mm. Vrednosti, večje od 2,5 mm, tudi pri višjih pomikih ob obdelavi niso priporočene.
- Preprečite napačne namestitve, tako da funkcije **PLANE** (#8 / #1-01-1) izdate z **MOVE** ali **TURN** brez ločenih pozicionirnih nizov. Če izdate možnost **STAY** in rotacijske osi ločeno pozicionirate, potem namesto fiksnih vrednosti osi uporabite spremenljivke **Q120** do **Q122**.

**Dodatne informacije:** ["Vrtenje obdelovalne ravnine s funkcijami PLANE](#page-315-0) [\(#8 / #1-01-1\)", Stran 316](#page-315-0)

- Preprečite močne napake pomika na vodilni točki orodja, tako da preprečite neustrezno razmerje med linearnimi in rotacijskimi premiki. Problematična je npr. jasna sprememba nastavitvenega kota orodja ob istočasno nizki spremembi položaja orodja. Upoštevajte različne hitrosti udeleženih osi.
- Če stroj istočasno premika več osi, se lahko kinematične napake osi seštevajo. Simultano uporabljajte čim manj osi.
- Preprečite nepotrebne omejitve pomika, ki jih lahko za izravnalne premike določite v možnosti **M128** ali funkciji **FUNCTION TCPM** (#9 / #4-01-1) **Dodatne informacije:** ["Izravnava nastavitve orodja s funkcijo FUNCTION TCPM](#page-361-0) [\(#9 / #4-01-1\)", Stran 362](#page-361-0)
- Upoštevajte za stroj značilno vedenje rotacijskih osi.

**Dodatne informacije:** ["Napotki glede končnih stikal programske opreme pri oseh](#page-494-0) [Modulo", Stran 495](#page-494-0)

#### **Napotki glede orodij**

- Kroglasti rezkar, izdaja CAM na središču orodja in visoka toleranca rotacijske osi **TA** (1° do 3°) v ciklu **32 TOLERANCA** omogočajo enakomerne poteke pomika.
- Kroglasti ali torični rezkar in izdaja CAM, vezana na konico orodia, zahtevajo nizke tolerance rotacijskih osi **TA** (pribl. 0,1°) v ciklu **32 TOLERANCA**. Pri višjih vrednosti obstaja nevarnost poškodb konture. Dimenzija poškodb konture je odvisna npr. od nastavitve orodja, polmera orodja in delovne globine.

**Dodatne informacije:** ["Referenčne točke na orodju", Stran 193](#page-192-0)

#### **Napotki glede za uporabo prijaznih NC-izdaj**

- Omogočite enostavno prilagoditev NC-programov,, tako da izkoristite obdelovalne cikle in cikle tipalnega sistem krmiljenja.
- Olajšajte si tako možnosti prilagoditve kot tudi pregled, tako da s pomočjo spremenljivk določite pomike na centralnem mestu. Prednostno uporabi prosto koristne spremenljivke, npr. parameter **QL**.

**Dodatne informacije:** ["Spremenljivke: parametri Q, QL, QR in QS", Stran 545](#page-544-0)

Izboljšajte si pregled, tako da strukturirate NC-programe. Znotraj NC-programov uporabljajte npr. podprograme. Če je možno, večje projekte razdelite na več ločenih NC-programov.

**Dodatne informacije:** ["Programske tehnike", Stran 269](#page-268-0)

Podprite možnosti popravkov, tako da konture izdate s popravkom polmera orodja.

**Nadaljnje informacije:** uporabniški priročnik Nastavljanje in obdelava

- S pomočjo točk razčlenitve omogočite hitro navigacijo znotraj NC-programov. **Dodatne informacije:** ["Razčlenitev NC-programov", Stran 674](#page-673-0)
- S pomočjo komentarjev sporočajte pomembne napotke glede NC-programov. **Dodatne informacije:** "Vnos komentariev", Stran 672

# **NC-krmiljenje in stroj**

#### **Uporaba**

Krmiljenje podlagi točk, določenih v NC-programu, izračuna premike posameznih strojnih osi in zahtevane profile hitrosti. Funkcije filtriranja znotraj krmiljenja obdelajo in zgladijo konturo tako, da krmiljenje ne preseže največjega dovoljenega odstopanja podajanja orodja.

Stroj s pogonskim sistemom pretvori premike in profile hitrosti, ki jih izračuna, v premike orodja.

S pomočjo različnih možnosti posegov in popravkov lahko optimirate obdelavo.

#### **Napotki za uporabo s CAM ustvarjenih NC-programov**

Simulacija od strojev in krmiljenja odvisnih NC-podatkov znotraj sistemov CAM  $\mathcal{L}_{\mathcal{A}}$ lahko odstopa od dejanske obdelave. S CAM ustvarjene NC-programe preverite s pomočjo za krmiljenje interne simulacije.

**Dodatne informacije:** ["Delovno območje Simulacija", Stran 693](#page-692-0)

- Upoštevajte za stroj značilno vedenje rotacijskih osi.
	- **Dodatne informacije:** ["Napotki glede končnih stikal programske opreme pri oseh](#page-494-0) [Modulo", Stran 495](#page-494-0)
- Zagotovite, da so potrebna orodja na voljo in da je preostala življenjska doba zadostna.

**Nadaljnje informacije:** uporabniški priročnik Nastavljanje in obdelava

■ Po potrebi spremenite vrednosti v ciklu 32 **TOLERANCA** odvisno od napake tetive in dinamike stroja.

**Nadaljnje informacije:** uporabniški priročnik Obdelovalni cikli

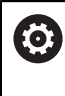

Upoštevajte priročnik za stroj!

Nekateri proizvajalci strojev zagotavljajo dodaten cikel, s katerim je mogoče delovanje stroja prilagoditi posamezni obdelavi, npr. cikel **332 Tuning**. S ciklom **332** lahko spreminjate filtrske nastavitve, nastavitve pospeškov in nastavitve sunkov.

■ Če s CAM ustvarjen NC-program vsebuje vektorje, lahko orodja popravite tudi tridimenzionalno.

**Dodatne informacije:** ["Oblike za izdajo NC-programov", Stran 486](#page-485-0) **Dodatne informacije:** ["Popravek orodja, odvisen od prijemnega kota](#page-399-0) [\(#92 / #2-02-1\)", Stran 400](#page-399-0)

Možnosti programske opreme omogočajo dodatne optimizacije. **Dodatne informacije:** ["Funkcije in funkcijski paketi", Stran 497](#page-496-0) **Dodatne informacije:** ["Možnosti programske opreme", Stran 70](#page-69-0)

#### <span id="page-494-0"></span>**Napotki glede končnih stikal programske opreme pri oseh Modulo**

Naslednji napotki glede končnih stikal programske opreme pri oseh Modulo so prav tako povezave z omejitvami premika.

**Nadaljnje informacije:** uporabniški priročnik Nastavljanje in obdelava

Za končna stikala programske opreme pri oseh Modulo veljajo naslednji okvirni pogoji:

- Spodnja meja je večja od  $-360^\circ$  in manjša od  $+360^\circ$ .
- Zgornja meja ni negativna in manjša od +360°.
- Spodnja meja ni večja od zgornje meje.
- Spodnja in zgornja meja se nahajata manj kot 360° narazen.

Če okvirnih pogojev ne upoštevate, krmiljenje ne more premikati osi Modulo in odda sporočilo o napaki.

Če se ciljni položaj ali njemu enakovreden položaj nahaja znotraj dovoljenega območja, je premikanje pri aktivnih končnih stikalih Modulo dovoljeno. Smer premikanja se ustvari samodejno, ker je mogoče vedno izvesti premik samo na enega od položajev. Upoštevajte naslednje primere!

Enakovredni položaji se razlikujejo za zamik n x 360° od ciljnega položaja. Faktor n se sklada s poljubnim celim številom.

#### **Primer**

 $\mathbf i$ 

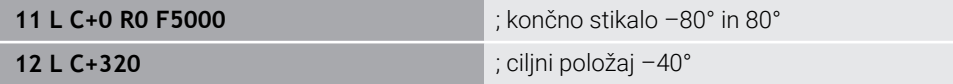

Krmiljenje os Modulo pozicionira med aktivna končna stikala na za 320° enakovreden položaj –40°.

#### **Primer**

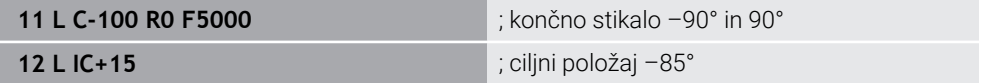

Krmiljenje izvede premikanje, saj se ciljni položaj nahaja znotraj dovoljenega območja. Krmiljenje pozicionira os v smeri najbližjega končnega stikala.

#### **Primer**

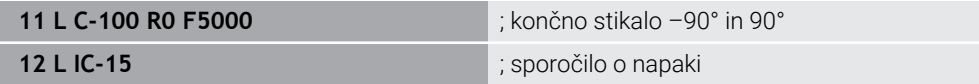

Krmiljenje odda sporočilo o napaki, saj se ciljni položaj nahaja izven dovoljenega območja.

#### **Primeri**

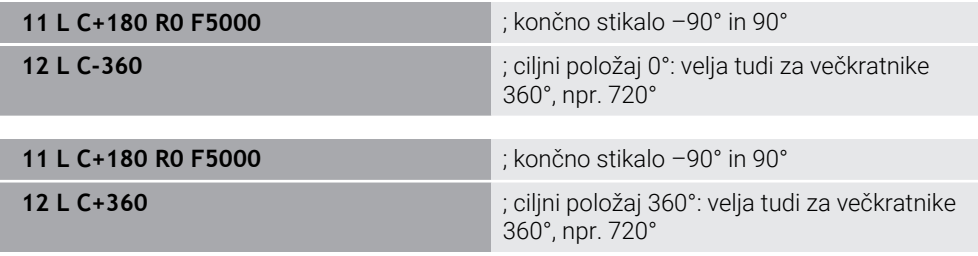

Če se os nahaja natančno na sredini prepovedanega območja, je pot do obeh končnih stikal identična. V tem primeru lahko krmiljenje os premika v obeh smereh. **17**

Če iz pozicionirnega niza v dovoljenem območju nastaneta dva enakovredna ciljna položaja, krmiljenje izvede pozicioniranje na krajši poti. Če sta oba enakovredna ciljna položaja oddaljena 180°, krmiljenje izbere smer premikanja v skladu s programiranim predznakom.

#### **Definicije**

#### **Os Modulo**

Osi Modulo so osi, katerih merilnik zagotavlja samo vrednosti od 0° do 359,9999°. Če se ena os uporablja kot vreteno, mora proizvajalec stroja to os konfigurirati kot os Modulo.

#### **Obračalne osi**

Obračalne osi so rotacijske osi, ki lahko izvedejo več ali poljubno število vrtljajev. Obračalno os mora proizvajalec stroja konfigurirati kot os Modulo.

#### **Štetje Modulo**

Prikaz položaja rotacijske osi s štetjem Modulo se nahaja med 0° in 359,9999°. Če je vrednost 359,9999° presežena, se prikaz znova začne pri 0°.

# <span id="page-496-0"></span>**17.4.4 Funkcije in funkcijski paketi**

# **Krmiljenje premikov ADP**

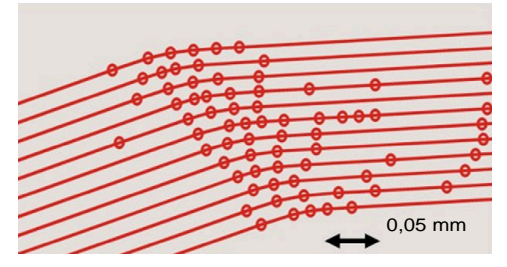

Porazdelitev točk

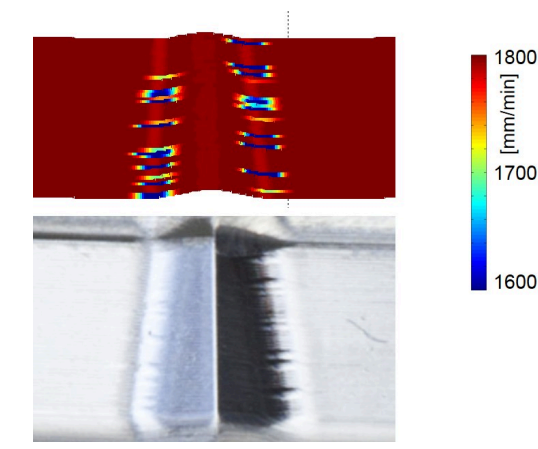

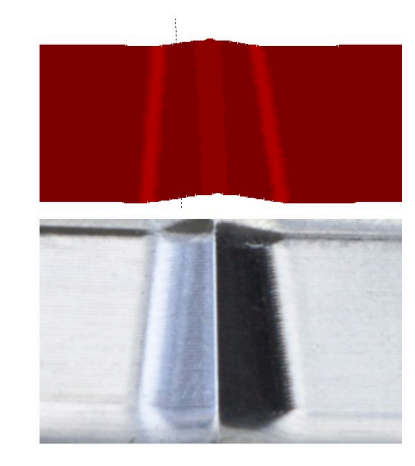

Primerjava z in brez možnosti ADP

S CAM ustvarjeni NC-programi z nezadostno ločljivostjo in spremenljivo gostoto točk v sosednjih poteh lahko privedejo do nihanj pomika in napak na površini obdelovanca.

mm/min]

Funkcija Advanced Dynamic Prediction ADP razširi predizračun dovoljenega največjega profila pomika in optimira krmiljenje premikov udeleženih osi pri rezkanju. Na ta način lahko s kratkimi časi obdelave dosežete visoko kakovost površine in zmanjšate trud pri naknadni obdelavi.

Najpomembnejše prednosti možnosti ADP v pregledu:

- Pri dvosmernem rezkanju kažeta pot naprej in nazaj simetrično vedenje ob pomiku.
- Sosednje poti orodja imajo enakovredne poteke pomika.
- Negativni učinki tipičnih težav s CAM ustvarjenihNC-programov so izravnani ali miljeni, npr.:
	- Kratke stopničaste stopnje
	- Grobe tolerance tetiv
	- Močno zaobljene koordinate končne točke niza
- Tudi v težkih pogojih krmiljenje natančno ohranja dinamične karakteristike.

# **Dynamic Efficiency**

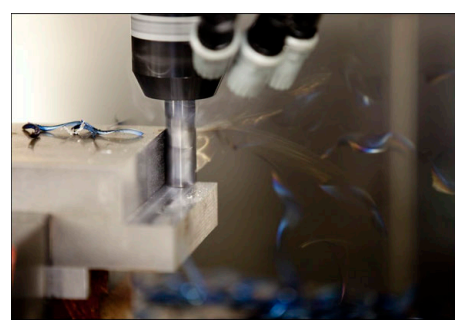

S funkcijskim paketom Dynamic Efficiency lahko povišate in s tem učinkoviteje oblikujete varnost postopka pri močnem drobljenju in grobem rezkanju.

Funkcija Dynamic Efficiency obsega naslednje funkcije programske opreme:

- Active Chatter Control ACC (#45 / #2-31-1)
- Adaptive Feed Control AFC (#45 / #2-31-1)
- Zyklen zum Wirbelfräsen (#167 / #1-02-1)

Uporaba funkcije Dynamic Efficiency nudi naslednje prednosti:

- ACC, AFC in spiralno rezkanje skrajšajo čas obdelave s pomočjo daljšega časovnega obdobja.
- AFC omogoča nadzor orodij in povečuje varnost postopka.
- ACC in spiralno rezkanje podaljšujeta življenjsko dobo orodja.

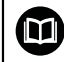

Dodatne informacije najdete v prospektu **Možnosti in dodatna oprema**.

## **Dynamic Precision**

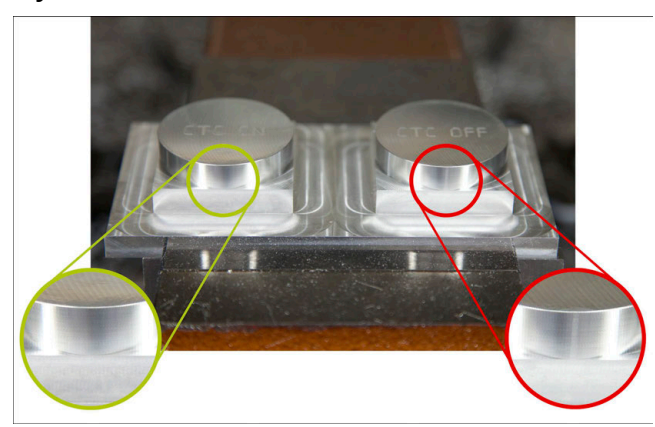

S funkcijskim paketom Dynamic Precision lahko izvajate hitro in natančno obdelavo pri višji kakovosti površine.

Funkcija Dynamic Precision obsega naslednje funkcije programske opreme:

- Cross Talk Compensation CTC (#141 / #2-20-1)
- Position Adaptive Control PAC (#142 / #2-21-1)
- Load Adaptive Control LAC (#143 / #2-22-1)
- Motion Adaptive Control MAC (#144 / #2-23-1)
- Machine Vibration Control MVC (#146 / #2-24-1)

Funkcije nudijo izboljšave, ki je vsaka zase odločilna. Lahko jih tudi kombinirate med seboj in dopolnjujete:

- Možnost CTC poveča natančnost pri pospešitvah.
- Možnost MVC omogoča bolje površine.
- Možnosti CTC in MVC privedeta do hitre in natančne obdelave.
- Možnost PAC privede do povečane skladnosti kontur.
- Možnost LAC ohranja stalno natančnost, tudi pri spremenljivi obremenitvi.
- Možnost MAC zmanjšuje nihanja in povečuje najvišjo pospešitev pri premikih v hitrem teku.

何

Dodatne informacije najdete v prospektu **Možnosti in dodatna oprema**.

**18** 

# **Dodatne funkcije**

# **18.1 Dodatne funkcijeM in STOP**

## **Uporaba**

Z dodatnimi funkcijami lahko aktivirate ali deaktivirate funkcije krmiljenja in vplivate na vedenje krmiljenja.

# **Opis funkcije**

Na koncu NC-niza ali v ločenem NC-nizu lahko določite do štiri dodatne funkcije **M**. Če potrdite vnos dodatne funkcije, krmiljenje po potrebi nadaljuje s pogovornim oknom in tam lahko določite dodatne parametre, npr. **M140 MB MAX**.

V aplikaciji **Ročno delovanje** dodatno funkcijo aktivirate s pomočjo gumba **M**. **Nadaljnje informacije:** uporabniški priročnik Nastavljanje in obdelava

## **Delovanje dodatnih funkcij M**

Dodatne funkcije **M** lahko delujejo po nizih ali modalno. Dodatne funkcije delujejo od njihove definicije naprej. Druge funkcije ali konec NC-programa ponastavijo modalno delujoče dodatne funkcije.

Ne glede na programirano zaporedje so nekatere dodatne funkcije aktivne na začetku NC-niza, nekatere pa na koncu.

Če v enem NC-nizu programirate več dodatnih funkcij, pri izvedbi nastane naslednje zaporedje:

- Dodatne funkcije, ki delujejo na začetku niza, se izvedejo pred funkcijami, ki delujejo na koncu niza.
- Če vse dodatne funkcije delujejo na začetku ali koncu niza, se funkcije izvedejo v programiranem zaporedju.

# **Funkcija STOP**

Funkcija **STOP** prekine potek programa ali simulacijo, npr. za preverjanje orodja. Tudi v nizu **STOP** lahko programirate do štiri dodatne funkcije **M**.

# **18.1.1 Programiranje možnosti STOP**

Funkcijo **STOP** programirate na naslednji način:

**STOP** 

- Izberite možnost **STOP**
- Krmiljenje ustvari nov NC-niz s funkcijo **STOP**.

## **Napotek**

Upoštevajte priročnik za stroj!

Med struženjem morate dodatne funkcije za stružno vreteno programirati z drugimi številkami, npr. **M303** namesto **M3** (#50 / #4-03-1). Proizvajalec stroja določi uporabljene številke.

Z izbirnim strojnim parametrom **CfgSpindleDisplay** (št. 139700) proizvajalec stroja določi, katere številke dodatnih funkcij krmiljenje prikaže v prikazu stanja.

# **18.2 Pregled dodatnih funkcij**

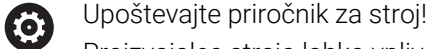

Proizvajalec stroja lahko vpliva na delovanje dodatnih funkcij, navedenih v nadaljevanju.

Možnosti **M0** do **M30** so standardizirane dodatne funkcije.

Delovanje dodatnih funkcij v tej preglednici je določeno na naslednji način:

- □ deluje na začetku niza
- deluje na koncu niza

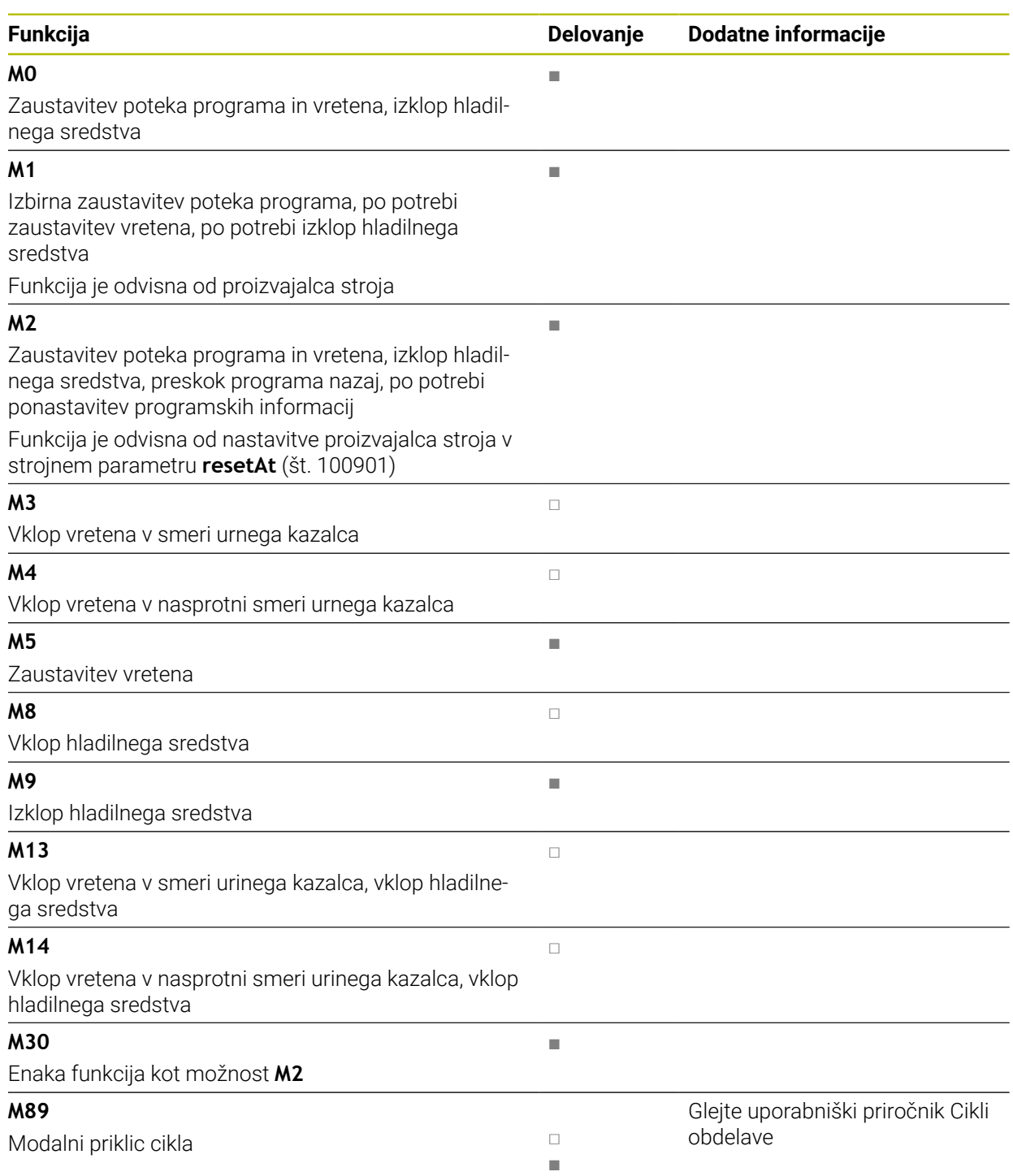

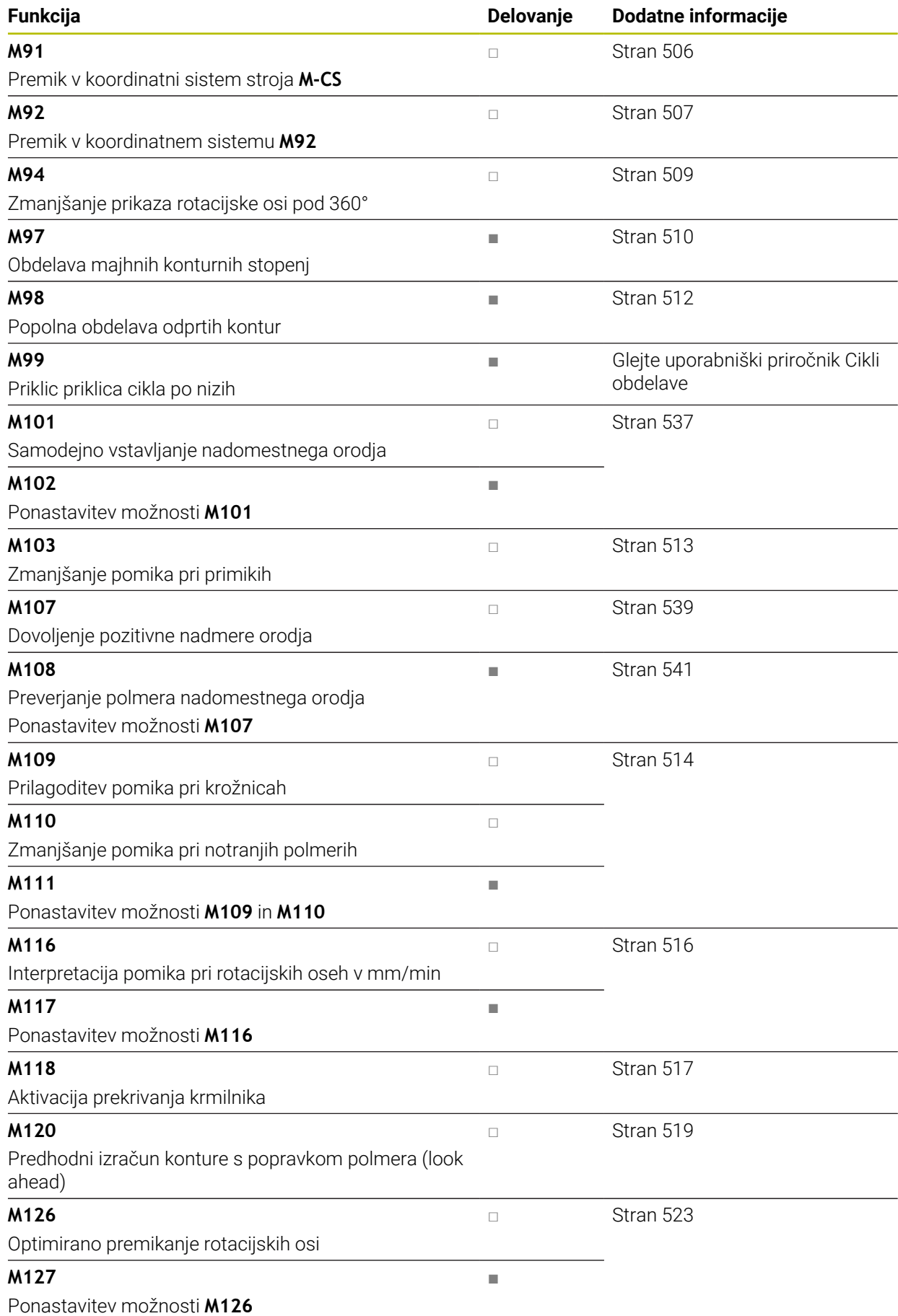
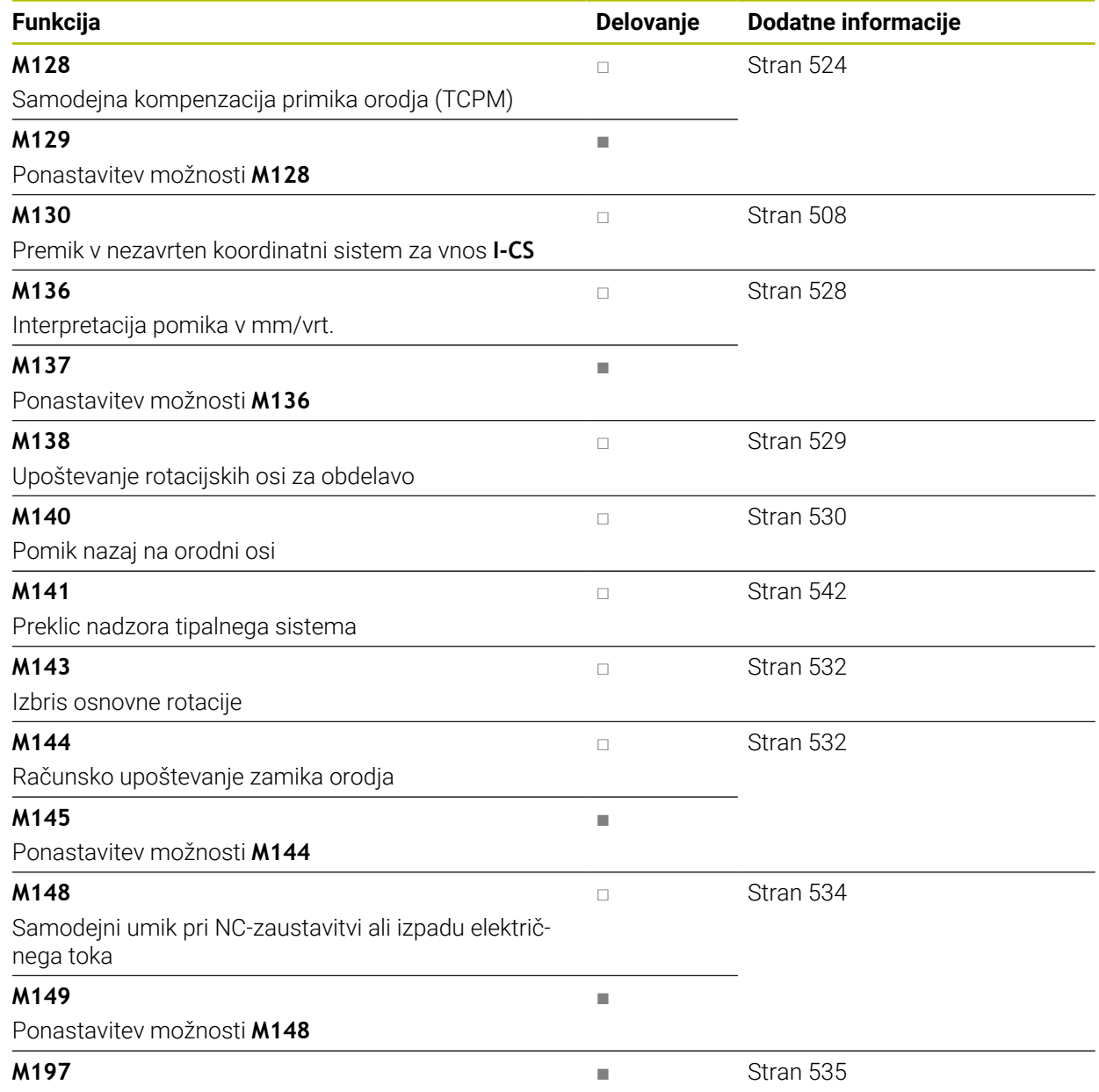

Preprečevanje zaokroževanj zunanjih robov

# <span id="page-505-0"></span>**18.3 Dodatne funkcije za koordinatne vnose**

## **18.3.1 Premik v koordinatni sistem stroja M-CS z možnostjo M91**

### **Uporaba**

Z možnostjo **M91** lahko programirate položaje, fiksne za stroj, npr. za premik na varne položaje. Koordinate pozicionirnih nizov z možnostjo **M91** delujejo v koordinatnem sistemu stroja **M-CS**.

**Dodatne informacije:** ["Koordinatni sistem stroja M-CS", Stran 286](#page-285-0)

## **Opis funkcije**

#### **Delovanje**

Možnost **M91** deluje po nizih in na začetku niza.

#### **Primer uporabe**

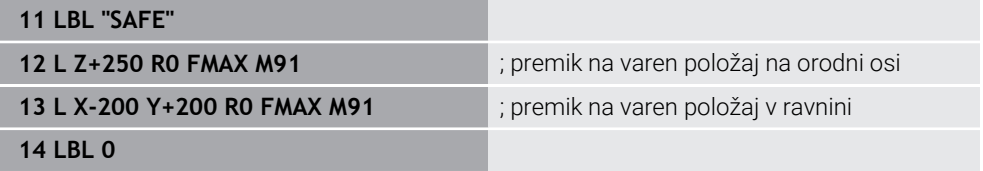

Možnost **M91** se tukaj nahaja v podprogramu, v katerem krmiljenje premik orodja na varen položaj najprej izvede v orodni osi, potem pa na ravnini.

Ker se koordinate nanašajo na ničelno točko stroja, se orodje vedno premakne na isti položaj. Na ta način je mogoče podprogram v NC-programu večkrat priklicati neodvisno od referenčne točke obdelovanca, npr. pred vrtenjem rotacijskih osi.

Brez možnosti **M91** krmiljenje programirane koordinate poveže z referenčno točko obdelovanca.

**Dodatne informacije:** ["Referenčne točke na stroju", Stran 128](#page-127-0)

6

Koordinate varnega položaja so odvisne od stroja!

Proizvajalec stroja določi položaj ničelne točke stroja.

- Če v NC-nizu z dodatno funkcijo **M91** programirate inkrementalne koordinate, se koordinate nanašajo na nazadnje programiran položaj s funkcijo **M91**. Na prvem položaju z možnostjo **M91** se inkrementalne koordinate nanašajo na trenutni položaj orodja.
- Krmiljenje pri pozicioniranju z možnostjo **M91** upošteva aktiven popravek polmera orodja.

**Nadaljnje informacije:** uporabniški priročnik Nastavljanje in obdelava

Krmiljenje pozicioniranje po dolžini izvede z referenčno točko nosilca orodij.

**Dodatne informacije:** ["Referenčne točke na stroju", Stran 128](#page-127-0)

- Naslednji prikazi položaja se nanašajo na koordinatni sistem stroja **M-CS** in prikazujejo vrednosti, določene z možnostjo **M91**:
	- **Želen. pol. stroj. sist. (REFŽELP)**
	- **Dejan. pol. stroj. sist. (REFDEJP)**
- V načinu delovanja **Programiranje** lahko za simulacijo prevzamete trenutno referenčno točko obdelovanca s pomočjo okna **Položaj obdelovanca**. S to postavitvijo lahko simulirate premike z možnostjo **M91**.

**Dodatne informacije:** ["Stolpec Možnosti vizualizacije", Stran 696](#page-695-0)

■ S stroinim parametrom **refPosition** (št. 400403) proizvajalec stroja določi položaj ničelne točke stroja.

### **18.3.2 Premik koordinatnega sistema M92 z možnostjo M92**

### **Uporaba**

Z možnostjo **M92** lahko programirate položaje, fiksne za stroj, npr. za premik na varne položaje. Koordinate pozicionirnih nizov z možnostjo **M92** se nanašajo na ničelno točko **M92** in delujejo v koordinatnem sistemu **M92**.

**Dodatne informacije:** ["Referenčne točke na stroju", Stran 128](#page-127-0)

## **Opis funkcije**

### **Delovanje**

Možnost **M92** deluje po nizih in na začetku niza.

#### **Primer uporabe**

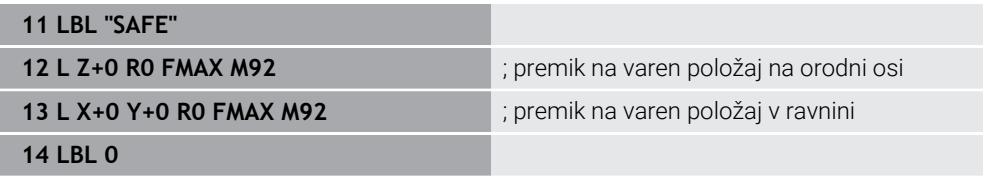

Možnost **M92** se tukaj nahaja v podprogramu, v katerem se premik orodja na varen položaj najprej izvede v orodni osi, potem pa na ravnini.

Ker se koordinate nanašajo na ničelno točko **M92**, se orodje vedno premakne na isti položaj. Na ta način je mogoče podprogram v NC-programu večkrat priklicati neodvisno od referenčne točke obdelovanca, npr. pred vrtenjem rotacijskih osi.

Brez možnosti **M92** krmiljenje programirane koordinate poveže z referenčno točko obdelovanca.

**Dodatne informacije:** ["Referenčne točke na stroju", Stran 128](#page-127-0)

6

Koordinate varnega položaja so odvisne od stroja! Proizvajalec stroja določi položaj ničelne točke **M92**.

Krmiljenje pri pozicioniranju z možnostjo **M92** upošteva aktiven popravek polmera orodja.

**Nadalinie informacije:** uporabniški priročnik Nastavljanje in obdelava

- Krmiljenje pozicioniranje po dolžini izvede z referenčno točko nosilca orodij. **Dodatne informacije:** ["Referenčne točke na stroju", Stran 128](#page-127-0)
- V načinu delovanja **Programiranje** lahko za simulacijo prevzamete trenutno referenčno točko obdelovanca s pomočjo okna **Položaj obdelovanca**. S to postavitvijo lahko simulirate premike z možnostjo **M92**.

**Dodatne informacije:** ["Stolpec Možnosti vizualizacije", Stran 696](#page-695-0)

■ Z izbirnim strojnim parametrom **distFromMachDatum** (št. 300501) proizvajalec stroja določi položaj ničelne točke **M92**.

## <span id="page-507-0"></span>**18.3.3 Premik v nezavrten koordinatni sistem za vnos I-CS z možnostjo M130**

#### **Uporaba**

Koordinate premice z možnostjo **M130** delujejo v nezavrtenem koordinatnem sistemu za vnos **I-CS** kljub zavrteni obdelovalni ravnini, npr. za odmik.

### **Opis funkcije**

#### **Delovanje**

Možnost **M130** deluje pri premicah brez popravka polmera, po nizih in na začetku niza.

**Dodatne informacije:** ["Premica L", Stran 214](#page-213-0)

#### **Primer uporabe**

**11 L Z+20 R0 FMAX M130** ; odmik v orodni osi

Z možnostjo **M130** krmiljenje kljub zavrteni obdelovalni ravnini koordinate v tem NC-nizu povezuje z nezavrtenim koordinatnim sistemom za vnos **I-CS**. Na ta način krmiljenje orodje odmakne pravokotno na zgornji rob obdelovanca.

Brez možnosti **M130** krmiljenje koordinate premik povezuje z zavrteno možnostjo **I-CS**.

**Dodatne informacije:** ["Koordinatni sistem za vnos I-CS", Stran 295](#page-294-0)

## **Napotki**

## *NAPOTEK*

#### **Pozor, nevarnost kolizije!**

Dodatna funkcija **M130** je aktivna samo po nizih. Naslednje obdelave krmiljenje izvede ponovno v zavrtenem koordinatnem sistemu obdelovalnih ravnin **WPL-CS**. Med obdelavo obstaja nevarnost trka!

S pomočjo simulacije preverite potek in položaje

Če možnost **M130** kombinirate s priklicem cikla, krmiljenje obdelavo prekine s sporočilom o napaki.

# **Definicija**

### **Nezavrten koordinatni sistem za vnos I-CS**

V nezavrtenem koordinatnem sistemu za vnos **I-CS** krmiljenje prezre vrtenje obdelovalne ravnine, vendar pa upošteva usmeritev površine orodja in vse aktivne transformacije, npr. vrtenje.

# **18.4 Dodatne funkcije za vedenje poti**

# **18.4.1 Zmanjšanje prikaza položaja pod 360° z možnostjo M94**

## **Uporaba**

Z možnostjo **M94** krmiljenje zmanjša prikaz rotacijskih osi na območje od 0° do 360°. Poleg tega ta omejitev razliko kota med dejanskim in novim želenim položajem zmanjša pod 360°, s čimer je mogoče skrajšati premike.

### **Sorodne teme**

Vrednosti rotacijskih osi v prikazu položaja

**Nadaljnje informacije:** uporabniški priročnik Nastavljanje in obdelava

# **Opis funkcije**

## **Delovanje**

Možnost **M94** deluje po nizih in na začetku niza.

## **Primer uporabe**

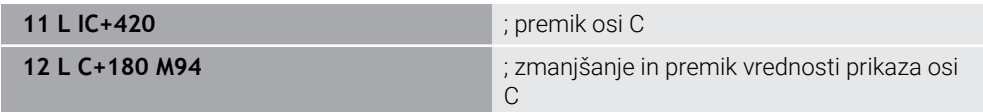

Pred obdelavo krmiljenje v prikazu položaja osi C prikazuje vrednost 0°.

V prvem NC-nizu se os C inkrementalno premakne za 420°, npr. pri izdelavi lepilnega utora.

Drugi NC-niz najprej zmanjša prikaz položaja osi C s 420° na 60°. Potem krmiljenje os C pozicionira na želeni položaj 180°. Razlika kota znaša 120°.

Brez možnosti **M94** razlika kota znaša 240°.

## **Vnos**

Če določite možnost **M94**, krmiljenje nadaljuje s pogovornim oknom in izvede poizvedbo zadevne rotacijske osi. Če ne vnesete nobene osi, krmiljenje zmanjša prikaz položaja vseh rotacijskih osi.

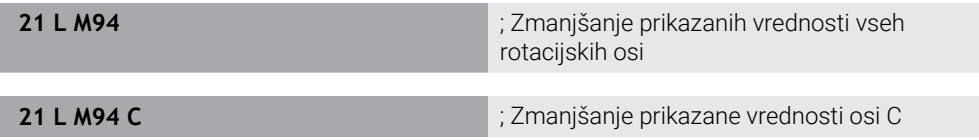

- Možnost **M94** deluje izključno pri obračalnih oseh, katerih prikazi dejanskih položajev omogočajo tudi vrednosti nad 360°.
- S strojnim parametrom **isModulo** (št. 300102) proizvajalec stroja določa, ali bo štetie Modulo uporablieno za obračalno os.
- Z izbirnim strojnim parametrom **shortestDistance** (št. 300401) proizvajalec stroja določa, ali krmiljenje rotacijsko os standardno pozicionira z najkrajšim premikom. Če so poti premikanja v obeh smereh enake, lahko prehodno pozicionirate rotacijsko os in s tem vplivate na smer vrtenja. Tudi znotraj funkcij **PLANE** lahko izberete rešitev za vrtenje.

**Dodatne informacije:** ["Rešitve vrtenja", Stran 353](#page-352-0)

- Z izbirnim strojnim parametrom **startPosToModulo** (št. 300402) proizvajalec stroja določa, ali krmiljenje pred vsakim pozicioniranjem prikaz dejanskega položaja zmanjša na območje od 0° do 360°.
- Če so za rotacijo os aktivne omejitve premika ali končno stikalo programske opreme, potem možnost **M94** ne deluje za to rotacijsko os.

# **Definicije**

### **Os Modulo**

Osi Modulo so osi, katerih merilnik zagotavlja samo vrednosti od 0° do 359,9999°. Če se ena os uporablja kot vreteno, mora proizvajalec stroja to os konfigurirati kot os Modulo.

### **Obračalne osi**

Obračalne osi so rotacijske osi, ki lahko izvedejo več ali poljubno število vrtljajev. Obračalno os mora proizvajalec stroja konfigurirati kot os Modulo.

### **Štetje Modulo**

Prikaz položaja rotacijske osi s štetjem Modulo se nahaja med 0° in 359,9999°. Če je vrednost 359,9999° presežena, se prikaz znova začne pri 0°.

# **18.4.2 Obdelava majhnih stopenj kontur z možnostjo M97**

## **Uporaba**

Z možnostjo **M97** lahko izdelate stopnje kontur, ki so manjše od polmera orodja. Krmiljenje ne poškoduje konture in ne prikaže sporočila o napaki.

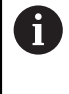

Namesto **M97** podjetje HEIDENHAIN priporoča zmogljivejšo funkcijo **M120**. Po aktivaciji možnosti **M120** lahko izdelate celotne konture brez sporočil o napakah. Možnost **M120** upošteva tudi krožnice.

### **Sorodne teme**

Predhodni izračun konture s popravkom polmere z možnostjo **M120 Dodatne informacije:** ["Predhodni izračun konture s popravkom polmere z](#page-518-0) [možnostjo M120", Stran 519](#page-518-0)

## **Opis funkcije**

## **Delovanje**

Možnost **M97** deluje po nizih in na koncu niza.

## **Primer uporabe**

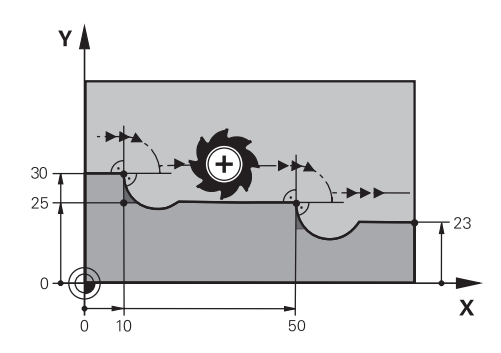

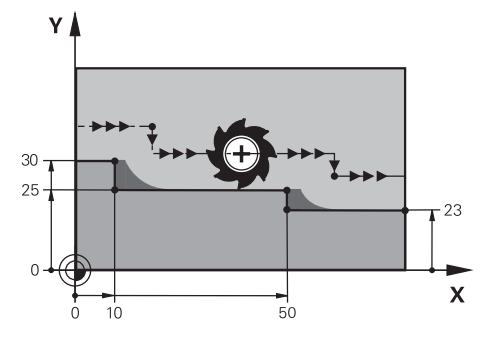

Stopnja konture brez možnosti **M97** Stopnja konture z možnostjo **M97**

| <b>11 TOOL CALL 8 Z S5000</b> | ; menjava orodja s premerom 16                        |
|-------------------------------|-------------------------------------------------------|
| $\mathbf{r}$<br>$\ddotsc$     |                                                       |
| 21 L X+0 Y+30 RL              |                                                       |
| 22 L X+10 M97                 | ; obdelava stopnje konture s pomočjo<br>stičišča poti |
| 23 L Y+25                     |                                                       |
| 24 L X+50 M97                 | ; obdelava stopnje konture s pomočjo<br>stičišča poti |
| 25 L Y+23                     |                                                       |
| $26 L X+100$                  |                                                       |

S pomočjo možnosti **M97** krmiljenje pri stopnjah kontur s popravkom orodja določi stičišče poti, ki se nahaja v podaljšku poti orodja. Krmiljenje pot orodja vedno podaljša za polmer orodja. Na ta način se kontura premika, ko je stopnja konture čim manjša in popravek orodja čim večji. Krmiljenje orodje premakne prek stičišča poti in s tem prepreči poškodbo konture.

Brez možnosti **M97** bi orodje okrog zunanjih robov izvedlo prehodni krog in povzročilo poškodbo konture. Na takšnih mestih krmiljenje prekine obdelavo s sporočilo o napaki **Popravek orodja je prevelik**.

## **Napotki**

- Možnost **M97** programirajte samo na zunanjih robnih točkah.
- Pri dodatni obdelavi upoštevajte, da zaradi premika roba konture ostane več preostalega materiala. Po potrebi je treba stopnjo konture dodatno obdelati z manjšim orodjem.

# **18.4.3 Odprte robove kontur obdelajte z možnostjo M98**

## **Uporaba**

Če orodje obdela konturo s popravkom orodja, ostane preostali material na notranjih robovih. Z možnostjo **M98** krmiljenje pot orodja podaljša za popravek polmera, da orodje v celoti obdela odprto konturi in odstrani preostali material.

## **Opis funkcije**

## **Delovanje**

Možnost **M98** deluje po nizih in na koncu niza.

### **Primer uporabe**

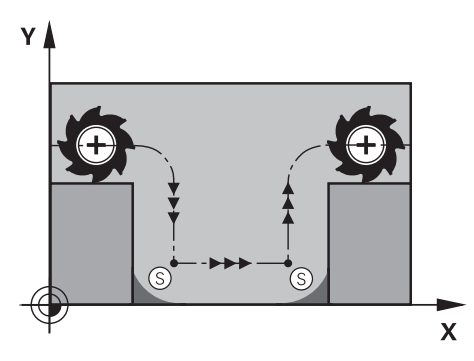

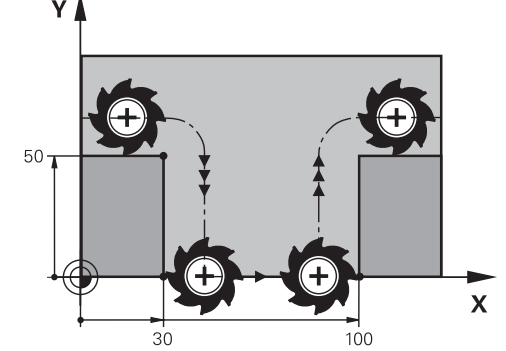

Odprta kontura brez možnosti **M98** Odprta kontura z možnostjo **M98**

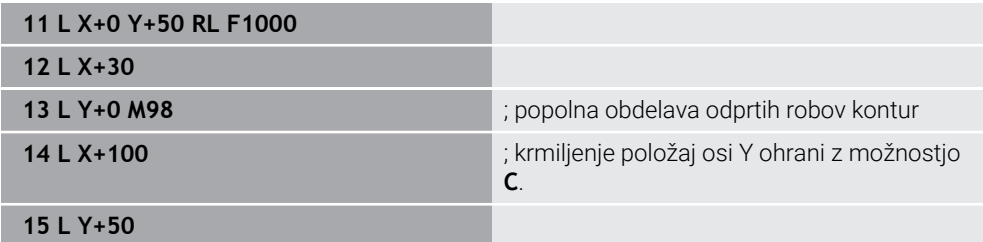

Krmiljenje premakne orodje s popravkom polmera vzdolž konture. Z možnostjo **M98** krmiljenje predhodno izračuna konturo in določi novo stičišče poti v podaljšku poti orodja. Krmiljenje orodje premakne prek tega stičišča poti in v celoti obdela odprto konturo.

V naslednjem NC-nizu krmiljenje ohrani položaj osi Y.

Brez možnosti **M98** krmiljenje pri konturi s popravkom polmera kot omejitev uporabi programirane koordinate. Krmiljenje stičišče poti izračuna tako, da se kontura ne poškoduje in ostane preostali material.

## **18.4.4 Zmanjšanje pomika pri primikih z možnostjo M103**

### **Uporaba**

Z možnostjo **M103** krmiljenje izvede premik z zmanjšanim pomikom, npr. za spuščanje. Vrednosti pomika določite s pomočjo odstotkovnega faktorja.

### **Opis funkcije**

#### **Delovanje**

Možnost **M103** pri premici v orodni osi deluje na začetku niza.

Za ponastavitev možnosti **M103** programirajte možnost **M103** brez določenega faktorja.

#### **Primer uporabe**

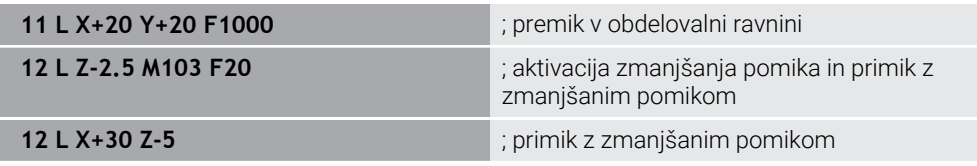

Krmiljenje orodje pozicionira v prvem NC-nizu v obdelovalni ravnini.

V NC-nizu **12** krmiljenje možnost **M103** aktivira z odstotkovnim faktorjem 20 in potem izvede primik osi Z z zmanjšanim pomikom 200 mm/min.

Potem krmiljenje vNC-nizu **13** izvede primik v osi X in Z z zmanjšanim pomikom 825 mm/min. Ta visok pomik nastane iz tega, da krmiljenje poleg primika v ravnini premika tudi orodje. Krmiljenje vrednost reza izračuna med pomikom v ravnini in pomikom za primik.

Brez možnosti **M103** se primik izvede s programiranim pomikom.

#### **Vnos**

Če določite možnost **M103**, krmiljenje nadaljuje s pogovornim oknom in izvede poizvedbo faktorja **F**.

## **Napotki**

**Pomik za primik F**z se izračuna iz nazadnje programiranega pomika F<sub>Prog</sub> in odstotkovnega faktorja **F**.

#### $F_7 = F_{Proa} \times F$

■ Funkcija **M103** deluje tudi pri zavrtenem koordinatnem sistemu obdelovalne ravnine **WPL-CS**. V tem primeru zmanjšanje pomika deluje pri primikih po navidezni orodni osi **VT**.

# **18.4.5 Prilagoditev pomika pri krožnicah z možnostjo M109**

## **Uporaba**

Z možnostjo **M109** ohranja krmiljenje pomik na rezilu orodja pti notranjih in zunanjih obdelavah stalen, npr. za enakomeren videz rezkanja pri finem rezkanju.

## **Opis funkcije**

### **Delovanje**

Funkcija **M109** deluje na začetku niza.

Za ponastavitev možnosti **M109** programirajte možnost **M111**.

### **Primer uporabe**

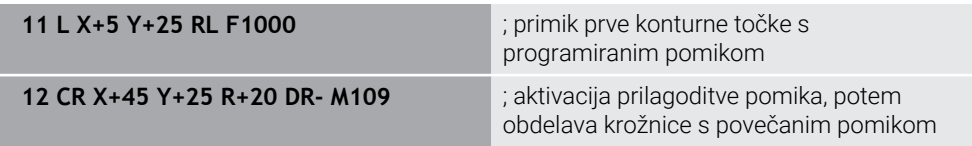

V prvem NC-nizu krmiljenje orodje premika v programiranem pomiku, ki se nanaša na pot središča orodja.

V NC-nizu **12** krmiljenje aktivira možnost **M109** in pri obdelavah krožnic ohranja pomika na rezilu orodja stalen. Krmiljenje vedno na začetku niza izračuna pomik na rezilu orodja za ta NC-niz in prilagodi programiran pomik glede na polmer konture in polmer orodja. Na ta način se programiran pomik pri zunanjih obdelavah poviša, pri notranjih obdelavah pa zmanjša.

Nato orodje obdela zunanjo konturo z povišanim pomikom.

Brez možnosti **M109** orodje obdela krožnico s programiranim pomikom.

# **Napotki**

# *NAPOTEK*

#### **Pozor! Nevarnost za orodje in obdelovanec**

Ko je funkcija **M109** aktivna, krmiljenje pri obdelavi zelo majhnih zunanjih robov (oster kot) pomik deloma poviša zelo drastično. Med izvajanjem obstaja nevarnost loma orodja in poškodbe obdelovanca!

► Funkcije M109 ne uporabljajte pri obdelavi zelo majhnih zunanjih robov (oster kot)

Če možnost **M109** pred priklicem obdelovalnega cikla določite s številko, večjo od možnosti **200**, deluje prilagoditev pomika tudi pri krožnicah v teh obdelovalnih ciklih.

## **18.4.6 Zmanjšanje pomika pri notranjih polmerih z možnostjo M110**

### **Uporaba**

Z možnostjo **M110** krmiljenje pomik na rezilu orodja ohranja stalen samo pri notranjih polmerih, za razliko od možnost **M109**. Na ta način delujejo na orodje enakomerni pogoji rezanja, kar je pomembno npr. v območju močnega drobljenja.

## **Opis funkcije**

### **Delovanje**

Funkcija **M110** deluje na začetku niza.

Za ponastavitev možnosti **M110** programirajte možnost **M111**.

#### **Primer uporabe**

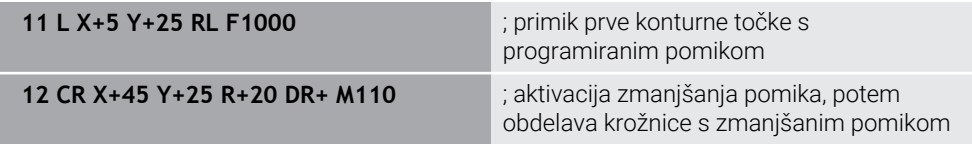

V prvem NC-nizu krmiljenje orodje premika v programiranem pomiku, ki se nanaša na pot središča orodja.

V NC-nizu **12** krmiljenje aktivira možnost **M110** in pri obdelavah notranjih polmerov ohranja pomika na rezilu orodja stalen. Krmiljenje vedno na začetku niza izračuna pomik na rezilu orodja za ta NC-niz in prilagodi programiran pomik glede na polmer konture in polmer orodja.

Nato orodje obdela notranji polmer z zmanjšanim pomikom.

Brez možnosti **M110** orodje obdela notranji polmer s programiranim pomikom.

### **Napotek**

Če možnost **M110** pred priklicem obdelovalnega cikla določite s številko, večjo od možnosti **200**, deluje prilagoditev pomika tudi pri krožnicah v teh obdelovalnih ciklih.

# **18.4.7 Interpretacija pomika pri rotacijskih oseh v mm/min z M116 (#8 / #1-01-1)**

## **Uporaba**

Z možnostjo **M116** krmiljenje pomik pri rotacijskih oseh interpretira v mm/min.

## **Pogoji**

- Stroj z rotacijskimi osmi
- Kinematični opis  $\mathbf{r}$

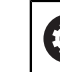

Upoštevajte priročnik za stroj! Proizvajalec stroja ustvari opis kinematike stroja.

■ Možnost programske opreme Razširjene funkcije skupine 1 (#8 / #1-01-1)

## **Opis funkcije**

### **Delovanje**

Možnost **M116** deluje samo v obdelovalni ravnini in na začetku niza. Za ponastavitev možnosti **M116** programirajte možnost **M117**.

#### **Primer uporabe**

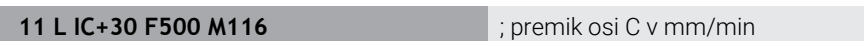

Krmiljenje s pomočjo možnosti **M116** interpretira programiran pomik osi C v mm/ min, npr. za obdelavo plašča valja.

Pri tem krmiljenje vedno na začetku niza izračuna pomik za ta NC-niz, odvisno od razdalje središča orodja do sredine rotacijske osi.

Medtem, ko krmiljenje obdeluje NC-niz,, se pomik ne spreminja. To velja tudi v primeru, ko se orodje premakne na sredino rotacijske osi.

Brez možnosti **M116** krmiljenje programiran pomik rotacijske osi interpretira v °/min.

# **Napotki**

- Možnost **M116** lahko programirate pri rotacijskih oseh tipalne glave in rotacijskih oseh mize.
- Funkcija **M116** deluje tudi pri aktivni funkciji **obračanje ovdelov. ravni**. (#8 / #1-01-1)

**Dodatne informacije:** ["Vrtenje obdelovalne ravnine \(#8 / #1-01-1\)", Stran 315](#page-314-0)

■ Kombinacija **M116** z **M128** ali **FUNCTION TCPM** (#9 / #4-01-1) ni možna. Če pri aktivni funkciji **M128** ali **FUNCTION TCPM** za os želite aktivirati možnost **M116**, morate to os z možnostjo **M138** izključiti iz obdelave.

**Dodatne informacije:** ["Upoštevanje rotacijskih osi za obdelavo z možnostjo](#page-528-0) [M138", Stran 529](#page-528-0)

Brez **M128** ali **FUNCTION TCPM** (#9 / #4-01-1) lahko **M116** istočasno deluje tudi za več rotacijskih osi.

# **18.4.8 Aktivacija prekrivanja krmilnika z M118**

## **Uporaba**

Z možnostjo **M118** krmiljenje aktivira prekrivanje krmilnika. Med potekom programa lahko s krmilnikom izvajate ročne popravke.

#### **Sorodne teme**

Prekrivanje krmilnika s pomočjo globalnih programskih nastavitev GPS (#44 / #1-06-1)

**Nadaljnje informacije:** uporabniški priročnik Nastavljanje in obdelava

## **Pogoji**

■ Krmilnik

## **Opis funkcije**

### **Delovanje**

Funkcija **M118** deluje na začetku niza.

Za ponastavitev možnosti **M118** programirajte možnost **M118** brez podatkov o osi.

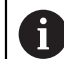

Prekinitev programa prav tako ponastavi prekrivanje krmilnika.

### **Primer uporabe**

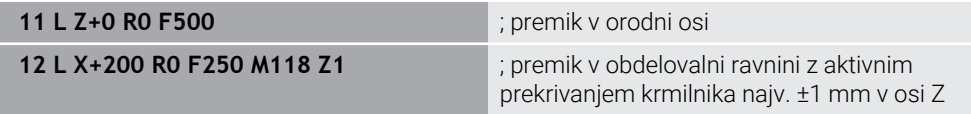

V prvem NC-nizu krmiljenje orodje pozicionira v orodni osi.

V NC-nizu **12** krmiljenje na začetku niza aktivira prekrivanje krmilnika z največjim območjem premika ±1 mm v osi Z.

Potem krmiljenje izvede premik v obdelovalni ravnini. Med tem premikom lahko s krmilnikom orodje stopenjsko premaknete v osi Z do najv. ±1 mm. Na ta način lahko npr. znova dodatno obdelate vpeti obdelovanec, pri katerem zaradi površine proste oblike ni mogoče izvesti tipanja.

#### **Vnos**

Če določite možnost **M118**, krmiljenje nadaljuje s pogovornim oknom in izvede poizvedbo osi ter največjo dovoljeno vrednost prekrivanja. Vrednost pri linearnih oseh določite v mm, pri rotacijskih oseh pa v °.

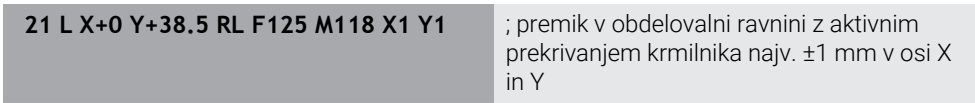

 $\bullet$ 

**O** 

Upoštevajte priročnik za stroj! Proizvajalec stroja mora krmiljenje prilagoditi tej funkciji.

■ Možnost **M118** standardno deluje v koordinatnem sistemu stroja **M-CS**. Če v delovnem območju **GPS** (#44 / #1-06-1) aktivirate stikalo **Prekrivanje krmilnika**, prekrivanje krmiljenja deluje v nazadnje izbranem koordinatnem sistemu.

**Nadaljnje informacije:** uporabniški priročnik Nastavljanje in obdelava

V zavihku **POS HR** delovnega območja **Status** krmiljenje prikazuje aktiven koordinatni sistem, v katerem deluje prekrivanje krmilnika, ter največje možne vrednosti premika ustreznih osi.

**Nadaljnje informacije:** uporabniški priročnik Nastavljanje in obdelava

Funkcija prekrivanja krmilnika **M118** je v povezavi z dinamičnim protikolizijskim nadzorom DCM (#40 / #5-03-1) možna samo v zaustavljenem stanju.

Za neomejeno uporabo možnosti **M118** morate deaktivirati funkcijo **DCM** (#40 / #5-03-1) ali aktivirati kinematiko brez kolizijskega objekta.

**Nadaljnje informacije:** uporabniški priročnik Nastavljanje in obdelava Prekrivanje krmilnika deluje tudi v aplikaciji **MDI**.

**Nadaljnje informacije:** uporabniški priročnik Nastavljanje in obdelava

■ Za uporabo možnosti **M118** pri vpetih oseh, morate najprej sprostiti vpetje.

### **Napotki v zvezi z virtualno orodno osjo VT (#44 / #1-06-1)**

Upoštevajte priročnik za stroj! Proizvajalec stroja mora krmiljenje prilagoditi tej funkciji.

■ Pri strojih z rotacijskimi osmi tipalne glave lahko pri nastavljeni obdelavi izberete, ali prekrivanje deluje v osi Z ali vzdolž virtualne orodne osi **VT**.

**Nadaljnje informacije:** uporabniški priročnik Nastavljanje in obdelava

■ S strojnim parametrom **selectAxes** (št. 126203) proizvajalec stroja določi zasedenost tipalnih osi na krmilniku.

Pri krmilniku HR 5xx lahko virtualno orodno os po potrebi položite na oranžno tipalno os **VI**.

## <span id="page-518-0"></span>**18.4.9 Predhodni izračun konture s popravkom polmere z možnostjo M120**

### **Uporaba**

Z možnostjo **M120** krmiljenje predhodno izračuna konturo s popravkom orodja. Na ta način lahko krmiljenje izdelka konture, manjše od popravka orodja, brez poškodb konture ali prikaza sporočila o napaki.

## **Pogoj**

Možnost programske opreme Razširjene funkcije skupine 3

## **Opis funkcije**

### **Delovanje**

Možnost **M120** deluje na začetku niza in deluje tudi po ciklih za rezkanje (možnost št. 19).

Naslednje NC-funkcije ponastavijo možnost **M120**:

- **M120 LA0**
- **M120** brez **LA**
- Popravek polmera **R0**
- Funkcije odmika, npr. **DEP LT**

### **Primer uporabe**

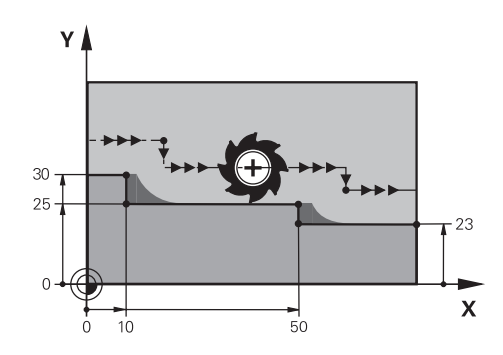

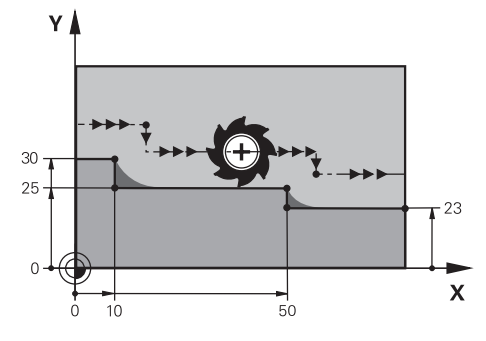

Stopnja konture z možnostjo **M97** Stopnja konture z možnostjo **M120**

| <b>11 TOOL CALL 8 Z S5000</b> | ; menjava orodja s premerom 16                                               |
|-------------------------------|------------------------------------------------------------------------------|
| $* - \cdots$                  |                                                                              |
| 21 L X+0 Y+30 RL M120 LA2     | ; aktivacija predhodnega izračuna konture in<br>premik v obdelovalni ravnini |
| $22 L X+10$                   |                                                                              |
| 23 L Y+25                     |                                                                              |
| 24 L X+50                     |                                                                              |
| 25 L Y+23                     |                                                                              |
| 26 L X+100                    |                                                                              |

Z možnostjo **M120 LA2** v NC-nizu **21** krmiljenje konturo s popravkom orodja preveri glede spodrezov. Krmiljenje v teh primerih izračuna pot orodja od trenutnega NC-niza za po dva NC-niza vnaprej. Potem krmiljenje orodje s popravkom orodja pozicionira na prvo konturno točko.

Pri obdelavi konture krmiljenje vedno podaljša pot orodja tako, da orodje ne poškoduje konture.

Brez možnosti **M120** bi orodje okrog zunanjih robov izvedlo prehodni krog in povzročilo poškodbo konture. Na takšnih mestih krmiljenje prekine obdelavo s sporočilo o napaki **Popravek orodja je prevelik**.

#### **Vnos**

Če določite možnost **M120**, krmiljenje nadaljuje pogovorno okno in izvede poizvedbo števila predhodno izračunanih NC-nizov **LA**, najv. 99.

## *NAPOTEK*

#### **Pozor, nevarnost trka!**

Število predhodno izračunanih NC-nizov **LA** določite čim manjšo. Krmiljenje lahko pri prevelikih izbranih vrednostih delov odčita konturo!

- ▶ Pred obdelave NC-program preverite s pomočjo simulacije
- **Previdno zaženite NC-program**
- Pri nadaljnji obdelavi upoštevajte, da v robovih konture ostane preostali material. Po potrebi je treba stopnjo konture dodatno obdelati z manjšim orodjem.
- Če možnost **M120** vedno programirate v istem NC-nizu kot popravek polmera, dosežete stalen in pregleden postopek programiranja.
- Če z aktivnim popravkom polmera obdelate npr. naslednje funkcije, krmiljenje prekine potek programa in prikaže sporočilo o napaki:
	- **PLANE**-funkcije (#8 / #1-01-1)
	- $\blacksquare$  **M128** (#9 / #4-01-1)
	- **FUNCTION TCPM**  $(#9 / #4-01-1)$
	- **CALL PGM**

 $\mathbf i$ 

- Cikel **12 PGM CALL**
- Cikel **32 TOLERANCA**
- Cikel **19 ODBDELOVALNI NIVO**  $\blacksquare$

NC-programe predhodnih krmiljenj, ki jih vsebuje cikel **19 ODBDELOVALNI NIVO**, lahko obdelujete še naprej.

# **Primer**

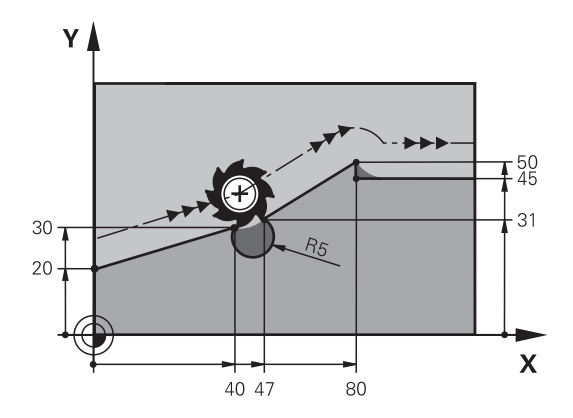

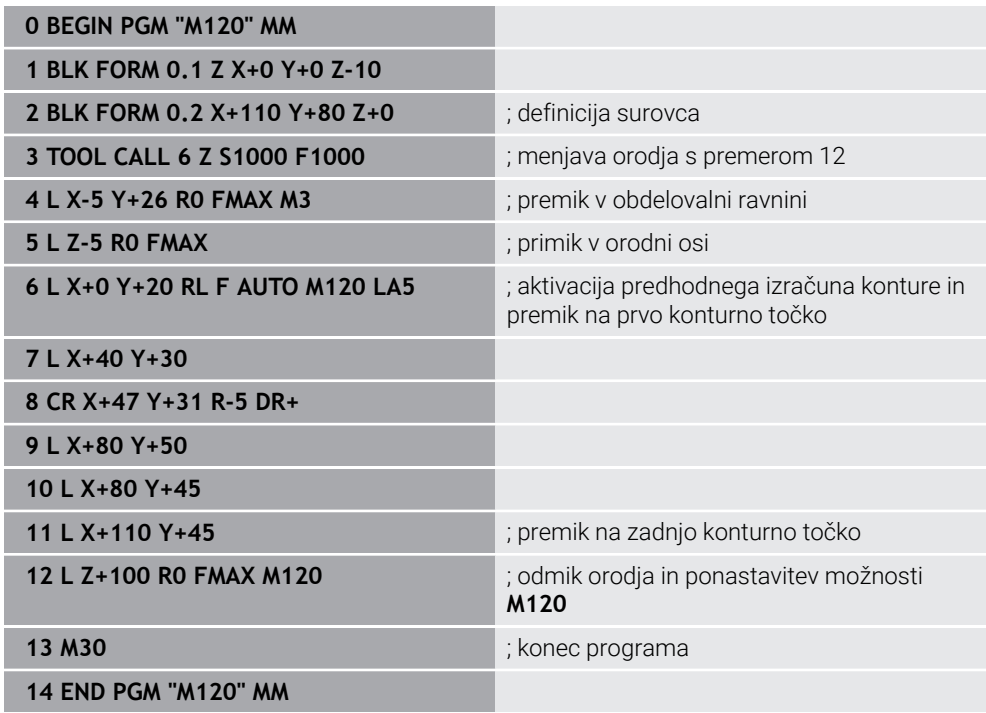

# **Definicija**

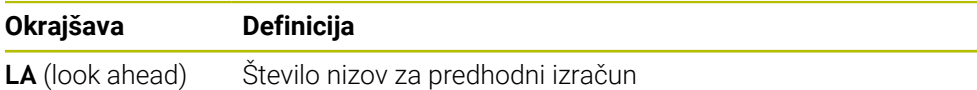

## **18.4.10 Premik rotacijskih osi z optimirano potjo prek možnosti M126**

#### **Uporaba**

Z možnostjo **M126** krmiljenje rotacijsko os po najkrajši osi premakne na programirane koordinate. Ta funkcija vpliva samo na rotacijske osi, katerih prikaz položaja je zmanjšan na vrednost pod 360°.

### **Opis funkcije**

#### **Delovanje**

Funkcija **M126** deluje na začetku niza.

Za ponastavitev možnosti **M126** programirajte možnost **M127**.

#### **Primer uporabe**

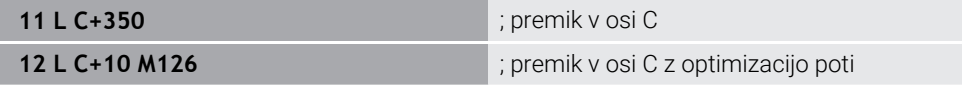

V prvem NC-nizu krmiljenje os C pozicionira na 350°.

V drugem NC-nizu krmiljenje aktivira možnost **M126** in potem os C pozicionira na 10° z optimizacijo poti. Krmiljenje uporabi najkrajšo pot premika in os C premakne v pozitivno smer vrtenja, prek 360°. Pot premika znaša 20°.

Brez možnosti **M126** krmiljenje rotacijsko os ne premakne prek 360°. Pot premika znaša 340° v negativni smeri vrtenja.

### **Napotki**

- Možnost **M126** ne deluje pri inkrementalnih premikih.
- Delovanje možnosti **M126** je odvisna od konfiguracije rotacijske osi.
- **M126** deluje izključno pri oseh Modulo.

S strojnim parametrom **isModulo** (št. 300102) proizvajalec stroja določi, ali je rotacijska os dejansko os Modulo.

■ Z izbirnim strojnim parametrom **shortestDistance** (št. 300401) proizvajalec stroja določa, ali krmiljenje rotacijsko os standardno pozicionira z najkrajšim premikom. Če so poti premikanja v obeh smereh enake, lahko prehodno pozicionirate rotacijsko os in s tem vplivate na smer vrtenja. Tudi znotraj funkcij **PLANE** lahko izberete rešitev za vrtenje.

**Dodatne informacije:** ["Rešitve vrtenja", Stran 353](#page-352-0)

■ Z izbirnim strojnim parametrom **startPosToModulo** (št. 300402) proizvajalec stroja določa, ali krmiljenje pred vsakim pozicioniranjem prikaz dejanskega položaja zmanjša na območje od 0° do 360°.

### **Definicije**

#### **Os Modulo**

Osi Modulo so osi, katerih merilnik zagotavlja samo vrednosti od 0° do 359,9999°. Če se ena os uporablja kot vreteno, mora proizvajalec stroja to os konfigurirati kot os Modulo.

#### **Obračalne osi**

Obračalne osi so rotacijske osi, ki lahko izvedejo več ali poljubno število vrtljajev. Obračalno os mora proizvajalec stroja konfigurirati kot os Modulo.

#### **Štetje Modulo**

Prikaz položaja rotacijske osi s štetjem Modulo se nahaja med 0° in 359,9999°. Če je vrednost 359,9999° presežena, se prikaz znova začne pri 0°.

# <span id="page-523-0"></span>**18.4.11 Samodejna kompenzacija nastavitve orodja z možnostjo M128 (#9 / #4-01-1)**

## **Uporaba**

Če se v NC-programu spremeni položaj krmiljene rotacijske osi, krmiljenje z možnostjo **M128** med postopkom vrtenja samodejno kompenzira nastavitev orodja s pomočjo izravnalnega premika linearnih osi. Na ta način ostane položaj konice orodja v primerjavi z obdelovancem nespremenjen (TCPM).

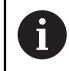

Namesto funkcije **M128** podjetje HEIDENHAIN priporoča zmogljivejšo funkcijo **FUNCTION TCPM**.

### **Sorodne teme**

Kompenzacija zamika orodja z možnostjo **FUNCTION TCPM**

**Dodatne informacije:** ["Izravnava nastavitve orodja s funkcijo FUNCTION TCPM](#page-361-0) [\(#9 / #4-01-1\)", Stran 362](#page-361-0)

# **Pogoji**

- Stroi z rotacijskimi osmi
- Kinematični opis

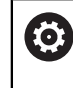

Upoštevajte priročnik za stroj!

Proizvajalec stroja ustvari opis kinematike stroja.

■ Možnost programske opreme Razširjene funkcije skupine 2 (#9 / #4-01-1)

# **Opis funkcije**

## **Delovanje**

Funkcija **M128** deluje na začetku niza.

Z naslednjimi funkcijami ponastavite možnost **M128**:

- **M129**
- **FUNCTION RESET TCPM**
- V načinu delovanja **Programski tek** izberite drug NC-program

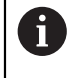

Možnost **M128** deluje tudi v načinu delovanja **Ročno** in ostane aktivna tudi po zamenjavi načina delovanja.

## **Primer uporabe**

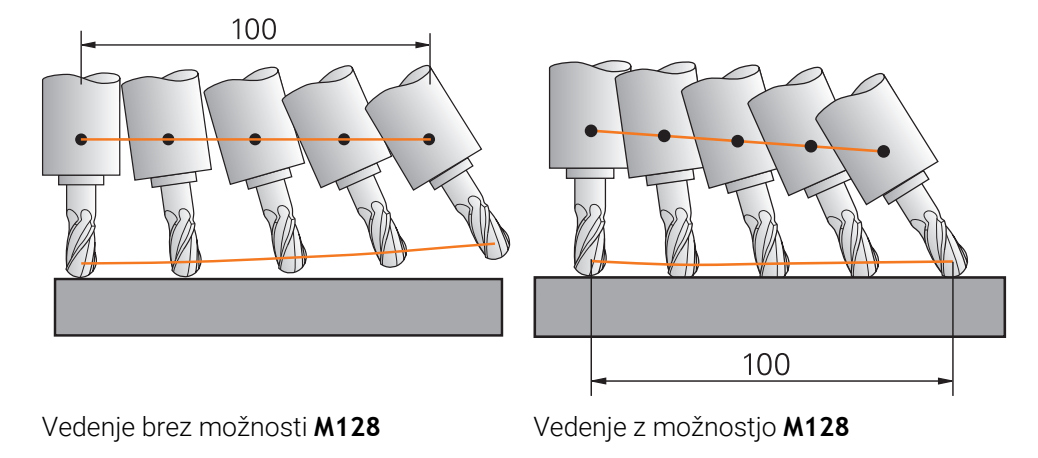

**11 L X+100 B-30 F800 M128 F1000** ; premik gibanja rotacijske osi s samodejno

kompenzacijo

S tem NC-nizom krmiljenje aktivira možnost **M128** s pomikom za izravnalni premik. Potem krmiljenje izvede simultani premik v osi X in osi B.

Za ohranjanje stalnega položaja konice orodja do obdelovanca med nastavitvijo rotacijske osi, krmiljenje s pomočjo linearnih osi izvaja stalni izravnalni premik. V tem primeru krmiljenje izravnalni premik izvede v osi Z.

Brez možnosti **M128** nastane zamik konice orodja v primerjavi z želenim položajem, takoj ko se nastavitveni kot orodja spremeni. Krmiljenje ne kompenzira tega zamika. Če ne upoštevate odstopanja v NC-programu, se obdelava izvede zamaknjeno oz. pride do trka.

### **Vnos**

Če določite možnost **M128**, krmiljenje nadaljuje s pogovornim oknom in izvede poizvedbo pomika **F**. Določena vrednost omejuje pomik med izravnalnim premikom.

### **Nastavljena obdelava z nereguliranimi rotacijskimi osmi**

Z nereguliranimi rotacijskimi osmi, t.i. številskimi osmi, lahko v povezavi z možnostjo **M128** izvedete tudi nastavljene obdelave.

Pri nastavljenih obdelavah z nereguliranimi osmi sledite naslednjemu postopku:

- ▶ Pred aktivacijo možnosti **M128** ročno pozicionirajte rotacijske osi
- Aktivirajte možnost **M128**
- Krmiljenje odčita dejanske vrednosti vseh obstoječih rotacijskih osi, iz tega izračuna nov položaj vodilne točke orodja in posodobi prikaz položaja.

**Dodatne informacije:** ["Referenčne točke na orodju", Stran 193](#page-192-0)

- > Krmiljenje potreben izravnalni premik izvede z naslednijm premikom.
- $\blacktriangleright$  Izvedba obdelave

j.

- Na koncu programa ponastavite možnost **M128** ponastavite z možnostjo **M129**
- Premik rotacijskih osi v izhodiščni položaj

Dokler je aktivna možnost **M128**, krmiljenje nadzira dejanski položaj nereguliranih rotacijskih osi. Če dejanski položaj od želenega položaja odstopa za vrednost, ki jo določi proizvajalec stroja, krmiljenje prikaže sporočilo o napaki in prekine potek programa.

# *NAPOTEK*

#### **Pozor, nevarnost kolizije!**

Rotacijske osi s Hirthovim ozobjem se morajo za vrtenje dvigniti iz ozobja. Med dviganjem in vrtenjem obstaja nevarnost trka!

Orodje odmaknite preden spremenite položaj rotacijske osi

# *NAPOTEK*

#### **Pozor, nevarnost trka!**

Če pri obodnem rezkanju nastavitev orodja določite s premicami **LN** z orientacijo osi **TX**, **TY** in **TZ**, krmiljenje samodejno izračuna potrebne položaje rotacijskih osi. Na ta način lahko pride do nepredvidljivih premikov.

- ▶ Pred obdelave NC-program preverite s pomočjo simulacije
- **Previdno zaženite NC-program**

**Dodatne informacije:** ["3D-popravek orodja pri obodnem rezkanju \(#9 / #4-01-1\)",](#page-396-0) [Stran 397](#page-396-0)

**Dodatne informacije:** ["Izdaja z vektorji", Stran 487](#page-486-0)

- Pomik za izravnalni premik je aktiven, dokler ne programirate novega ali ne odpravite funkcije **M128**.
- Če je funkcija **M128** aktivna, krmiljenje v delovnem območju **Položaji** prikazuje simbol **TCPM**.

**Nadaljnje informacije:** uporabniški priročnik Nastavljanje in obdelava

Možnosti **M128** in **FUNCTION TCPM** z izbiro **AXIS POS** ne upoštevata aktivnega 3D-osnovne rotacije. Programirajte **FUNCTION TCPM** z izbiro **AXIS SPAT** ali izdajami CAM s premicami **LN** in vektorjem orodja.

**Dodatne informacije:** ["Izravnava nastavitve orodja s funkcijo FUNCTION TCPM](#page-361-0) [\(#9 / #4-01-1\)", Stran 362](#page-361-0)

■ Nastavitveni kot orodja določite tako, da neposredno vnesete položaje osi za rotacijske osi. Na ta način se vrednosti nanašajo na koordinatni sistem stroja **M-CS**. Pri strojih z rotacijskimi osmi tipalne glave se spremeni koordinatni sistem orodja **T-CS**. Pri strojih z rotacijskimi osmi mize se spremeni koordinatni sistem obdelovanca **W-CS**.

**Dodatne informacije:** ["Referenčni sistemi", Stran 284](#page-283-0)

- Če pri aktivni možnosti **M128** obdelate naslednje funkcije, krmiljenje prekine potek programa in prikaže sporočilo o napaki:
	- Popravek polmera rezila **RR/RL** med struženjem (#50 / #4-03-1)
	- **M91**
	- **M92**
	- **M144**
	- **Priklic orodia TOOL CALL**
	- Dinamični protikolizijski nadzor DCM (#40 / #5-03-1) in istočasno **M118**

#### **Napotki v povezavi s strojnimi parametri**

- Z izbirnim strojnim parametrom **maxCompFeed** (št. 201303) proizvajalec stroja  $\blacksquare$ določi najvišjo hitrost izravnalnih premikov.
- Z izbirnim strojnim parametrom **maxAngleTolerance** (št. 205303) proizvajalec stroja določi največjo toleranco kota.
- Z izbirnim strojnim parametrom **maxLinearTolerance** (št. 205305) proizvajalec stroja določi največjo toleranco linearne osi.
- Z izbirnim strojnim parametrom **manualOversize** (št. 205304) proizvajalec stroja določi ročno nadmero za vse kolizijske objekte.
- Z izbirnim strojnim parametrom **presetToAlignAxis** (št. 300203) proizvajalec stroja glede na os definira, kako krmiljenje interpretira vrednosti zamika. Pri možnosti **FUNCTION TCPM** in **M128** je strojni parameter pomemben samo za rotacijsko os, ki se vrti okrog orodne osi (večinoma **C\_OFFS**).

**Nadaljnje informacije:** uporabniški priročnik Nastavljanje in obdelava

■ Če strojni parameter ni definiran oz. je definiran z vrednostjo **TRUE**, lahko z zamikom izravnate poševni položaj obdelovanca v ravnini. Zamik vpliva na orientacijo koordinatnega sistema obdelovanca **W-CS**.

**Dodatne informacije:** ["Koordinatni sistem obdelovanca W-CS", Stran 290](#page-289-0)

■ Če je strojni parameter definiran z vrednostjo **FALSE**, z zamikom ne morete izravnati odstopanja poševnega položaja obdelovanca v ravnini. Krmiljenje zamika med obdelavo ne upošteva.

#### **Napotki v povezavi z orodji**

Če med obdelavo konture nastavite orodje, morate uporabiti kroglasti rezkar. V nasprotnem primeru lahko orodje poškoduje konturo.

Da s kroglastim rezkarjem med obdelavo ne poškodujete konture, upoštevajte naslednje:

Pri možnosti **M128** krmiljenje rotacijsko točko orodja izravna z vodilno točko orodja. Če se rotacijska točka orodja nahaja na konici orodja, orodje ob nastavitvi orodja poškoduje konturo. Tako se mora vodilna točka orodja nahajati v središču orodja.

**Dodatne informacije:** ["Referenčne točke na orodju", Stran 193](#page-192-0)

Da lahko krmiljenje orodje v simulaciji prikaže pravilno, morate dejansko dolžino orodja določiti v stolpcu **L** upravljanja orodij.

Pri priklicu orodja v NC-programu določite polmer krogle kot negativno deltavrednost v možnosti **DL** in s tem vodilno točko orodja premaknete v središče orodja.

**Dodatne informacije:** ["Popravek dolžine orodja", Stran 371](#page-370-0)

Tudi za dinamičen protikolizijski nadzor DCM (#40 / #5-03-1) morate v upravljanju orodij določiti dejansko dolžino orodja.

**Dodatne informacije:** ["Dinamični protikolizijski nadzor DCM \(#40 / #5-03-1\)",](#page-425-0) [Stran 426](#page-425-0)

■ Če se vodilna točka orodja nahaja v središču orodja, morate koordinate orodne osi v NC-programu prilagoditi polmera krogle.

V funkciji **FUNCTION TCPM** lahko vodilno točko orodja in rotacijsko točko orodja izberete neodvisno eno od druge.

**Dodatne informacije:** ["Izravnava nastavitve orodja s funkcijo FUNCTION TCPM](#page-361-0) [\(#9 / #4-01-1\)", Stran 362](#page-361-0)

# **Definicija**

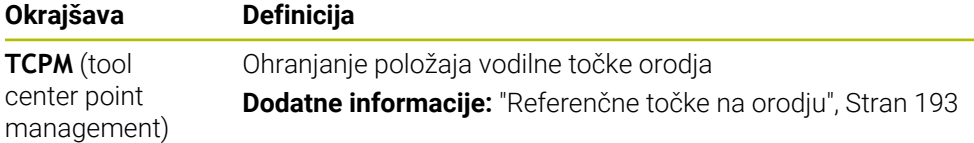

# <span id="page-527-0"></span>**18.4.12 Interpretacija pomika v mm/vrt. M136**

## **Uporaba**

Z možnostjo **M136** krmiljenje pomik interpretira v milimetrih na vrtljaj vretena. Hitrost pomika je odvisna od števila vrtljajev, npr. v povezavi s struženjem (#50 / #4-03-1).

**Dodatne informacije:** ["Preklop načina obdelave z možnostjo FUNCTION MODE",](#page-153-0) [Stran 154](#page-153-0)

# **Opis funkcije**

## **Delovanje**

Funkcija **M136** deluje na začetku niza. Za ponastavitev možnosti **M136** programirajte možnost **M137**.

## **Primer uporabe**

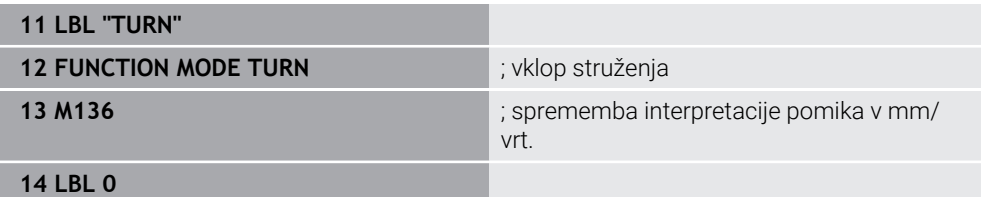

Možnost **M136** se tukaj nahaja v podprogramu, v katerem krmiljenje izvede struženje (#50 / #4-03-1).

Z možnostjo **M136** krmiljenje pomik interpretira v mm/vrt., kar je potrebno za struženje. Pomik na vrtljaj se nanaša na število vrtljajev vretena obdelovanca. Na ta način krmiljenje orodje pri vsakem vrtljaju vretena obdelovanca premakne za programirano vrednost pomika.

Brez možnosti **M136** krmiljenje pomik interpretira v mm/min.

# **Napotki**

- V NC-programih z enoto palec funkcija **M136** v kombinaciji s **FU** ali **FZ** ni dovoljena.
- Pri aktivni funkciji **M136** vreteno obdelovanca ne sme biti krmiljeno.
- Če osi premikate z aktivno možnostjo **M136**, krmiljenje v delovnem območju **Položaji** in zavihku **POS** delovnega območja **Status** prikazuje pomik v mm/vrt. **Nadaljnje informacije:** uporabniški priročnik Nastavljanje in obdelava
- Možnost **M136** ni možna v kombinaciji z orientacijo vretena ni možna. Ker pri orientaciji vretena ni prisotno število vrtljajev, krmiljenje ne more izračunati pomika, npr. pri vrtanju navojev.

## <span id="page-528-0"></span>**18.4.13 Upoštevanje rotacijskih osi za obdelavo z možnostjo M138**

### **Uporaba**

Z možnostjo **M138** določite, katere rotacijske osi krmiljenje upoštevati pri izračunu in pozicioniranju prostorskih kotov. Nedefinirane rotacijske osi krmiljenje izključi. Na ta način lahko omejite število možnosti vrtenja in s tem sporočilo o napaki, npr. pri strojih s tremi osmi.

Možnost **M138** deluje v kombinaciji z naslednjimi funkcijami:

 $\blacksquare$  **M128** (#9 / #4-01-1)

**Dodatne informacije:** ["Samodejna kompenzacija nastavitve orodja z možnostjo](#page-523-0) [M128 \(#9 / #4-01-1\)", Stran 524](#page-523-0)

- **FUNCTION TCPM**  $(#9 / #4-01-1)$ **Dodatne informacije:** ["Izravnava nastavitve orodja s funkcijo FUNCTION TCPM](#page-361-0) [\(#9 / #4-01-1\)", Stran 362](#page-361-0)
- **PLANE**-funkcije (#8 / #1-01-1)

**Dodatne informacije:** ["Vrtenje obdelovalne ravnine s funkcijami PLANE](#page-315-0) [\(#8 / #1-01-1\)", Stran 316](#page-315-0)

Cikel **19 ODBDELOVALNI NIVO** (#8 / #1-01-1)

## **Opis funkcije**

#### **Delovanje**

Možnost **M138** deluje na začetku niza.

Za ponastavitev možnosti **M138** programirajte možnost **M138** brez navedbe rotacijski osi.

#### **Primer uporabe**

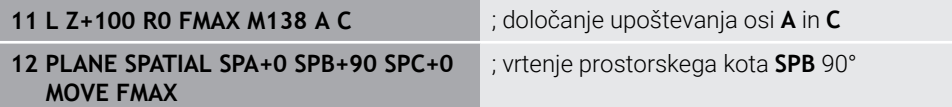

Pri 6-osnem stroju z rotacijskimi osmi **A**, **B** in **C** morate za obdelave s prostorskimi koti izključiti rotacijsko os, v nasprotnem primeru so možne številne kombinacije.

Z možnostjo **M138 A C** krmiljenje izračuna položaj osi pri vrtenju s prostorskimi koti samo v oseh **A** in **C**. Os B je izključena. V NC-nizu **12** krmiljenje zato prostorski kot **SPB+90** pozicionira z osmi **A** in **C**.

Brez možnosti **M138** je na voljo preveč možnosti vrtenja. Krmiljenje prekine obdelavo in odda sporočilo o napaki.

#### **Vnos**

Če določite možnost **M138**, krmiljenje nadaljuje s pogovornim oknom in izvede poizvedbo glede rotacijskih osi za upoštevanje.

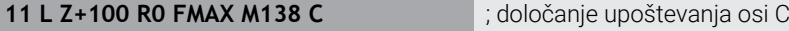

#### **Napotki**

- Z možnostjo **M138** krmiljenje izključi rotacijske osi samo pri izračunu in pozicioniranju prostorskih kotov. Z možnostjo **M138** izključeno rotacijsko os lahko kljub temu premaknete s pozicionirnim nizom. Upoštevajte, da krmiljenje pri tem ne izvede nobene kompenzacije.
- Z izbirnim strojnim parametrom **parAxComp** (št. 300205) proizvajalec stroja določa, ali krmiljenje položaj izključene osi vključi v izračun kinematike.

## <span id="page-529-0"></span>**18.4.14 Pomik nazaj na orodni osi z možnostjo M140**

## **Uporaba**

Z možnostjo **M140** krmiljenje orodje na orodni osi povleče nazaj.

## **Opis funkcije**

### **Delovanje**

Možnost **M140** deluje po nizih in na začetku niza.

## **Primer uporabe**

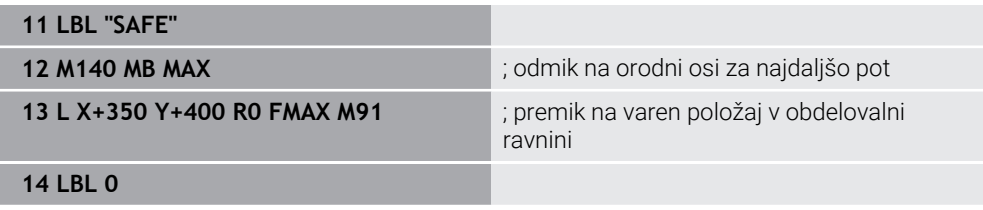

Možnost **M140** se tukaj nahaja v podprogramu, v katerem krmiljenje orodje premakne na varen položaj.

Z možnostjo **M140 MB MAX** krmiljenje odmakne orodje za najdaljšo pot v pozitivni smeri orodne osi. Krmiljenje zaustavi orodje pred končnim stikalom ali kolizijskim objektom.

V naslednjem NC-nizu krmiljenje orodje v obdelovalni ravnini premakne na varen položaj.

Brez možnosti **M140** krmiljenje ne izvede odmika.

### **Vnos**

Če določite možnost **M140**, krmiljenje nadaljuje s pogovornim oknom in izvede poizvedbo glede dolžina odmika **MB**. Dolžino odmika lahko določite kot pozitivno ali negativno inkrementalno vrednost. Z možnostjo **MB MAX** krmiljenje orodje premakne v pozitivni smeri orodne osi vse do končnega stikala ali kolizijskega objekta.

Po možnosti **MB** lahko določite pomik za odmik. Če ne določite pomika, krmiljenje orodje odmakne v hitrem teku.

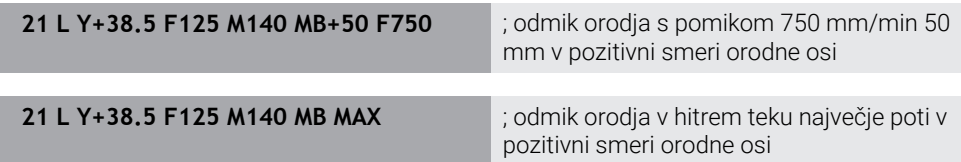

## *NAPOTEK*

#### **Pozor, nevarnost kolizije!**

Proizvajalec stroja ima različne možnosti za konfiguracijo funkcije Dinamičen nadzor trkov DCM (#40 / #5-03-1). Odvisno od stroja krmiljenje kljub zaznanemu trku nadaljuje z izvajanjem NC-programa brez sporočila o napaki. Krmiljenje ustavi orodje v zadnjem položaju brez trkov in od tega položaja nadaljuje z NC-programom. Pri tej konfiguraciji funkcije DCM pride do premikov, ki niso bili programirani. **Takšno vedenje ni odvisno od aktivnosti ali neaktivnosti nadzora trkov.** Med temi premiki obstaja nevarnost trka!

- ▶ Upoštevajte priročnik o stroju
- **Preverite vedenje na stroju**

# *NAPOTEK*

#### **Pozor, nevarnost kolizije!**

Če s funkcijo **M118** spremenite položaj rotacijske osi s pomočjo krmilnika in nato izvedete funkcijo **M140**, krmiljenje pri odmiku prezre prekrivajoče se vrednosti. Predvsem pri strojih z rotacijskimi osmi tipalne glave nastanejo pri tem neželena in nepredvidljiva gibanja. Med temi odmiki obstaja nevarnost trka!

- ► Funkcije M118 pri strojih z rotacijskimi osmi tipalne glave ne kombinirajte s funkcijo **M140**
- Funkcija M140 deluje tudi pri zavrteni obdelovalni ravni. Pri strojih z rotacijskimi osmi tipalne glave krmiljenje premika orodje v koordinatnem sistemu orodja **T-CS**.

**Dodatne informacije:** ["Koordinatni sistem orodja T-CS", Stran 296](#page-295-0)

- S funkcijo **M140 MB MAX** krmiljenje odmakne orodje samo v pozitivni smeri orodne osi.
- Če pri možnosti **MB** določite negativno vrednost, krmiljenje orodje odmakne v negativni smeri orodne osi.
- Krmilienie pridobi informacije, ki so potrebne za orodno os pri funkciji **M140**, iz priklica orodja.
- Z izbirnim strojnim parametrom **moveBack** (št. 200903) proizvajalec stroja določi razdaljo do končnega stikala ali kolizijskega objekta pri največjem odmiku **MB MAX**.

## **Definicija**

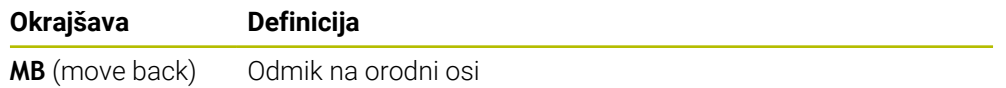

# <span id="page-531-0"></span>**18.4.15 Brisanje osnovne rotacije z možnostjo M143**

## **Uporaba**

Z možnostjo **M143** krmiljenje ponastavi tako osnovno rotacijo kot tudi 3D-osnovno rotacijo , npr. po obdelavi poravnanega obdelovanca.

## **Opis funkcije**

#### **Delovanje**

Možnost **M143** deluje po nizih in na začetku niza.

#### **Primer uporabe**

**11 M143 11 M143 in the contract of the contract of the contract of the contract of the contract of the contract of the contract of the contract of the contract of the contract of the contract of the contract of the co** 

V tem NC-nizu krmiljenje osnovno rotacijo ponastavi iz NC-programa. Krmiljenje v aktivni vrstici preglednice referenčnih točk prepiše vrednosti stolpcev **SPA**, **SPB** in **SPC** z vrednostjo **0**.

Brez možnosti **M143** osnovna rotacija deluje toliko časa, dokler je ne ponastavite ročno oz. prepišete z novo vrednostjo.

## **Napotek**

Funkcija **M143** pri premiku niza ni dovoljena.

**Nadaljnje informacije:** uporabniški priročnik Nastavljanje in obdelava

# <span id="page-531-1"></span>**18.4.16 Računsko upoštevanje zamika orodja M144 (#9 / #4-01-1)**

## **Uporaba**

Z možnostjo **M144** krmiljenje pri naslednjih premikih kompenzira zamik orodja, ki nastane iz nastavljenih rotacijskih osi.

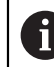

Namesto **M144** podjetje HEIDENHAIN priporoča zmogljivejšo funkcijo **FUNCTION TCPM** (#9 / #4-01-1).

#### **Sorodne teme**

Kompenzacija zamika orodja z možnostjo **FUNCTION TCPM Dodatne informacije:** ["Izravnava nastavitve orodja s funkcijo FUNCTION TCPM](#page-361-0) [\(#9 / #4-01-1\)", Stran 362](#page-361-0)

# **Pogoj**

■ Možnost programske opreme Razširiene funkcije skupine 2 (#9 / #4-01-1)

# **Opis funkcije**

### **Delovanje**

Možnost **M144** deluje na začetku niza. Za ponastavitev možnosti **M144** programirajte možnost **M145**.

#### **Primer uporabe**

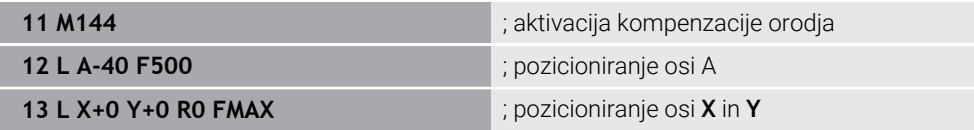

Z možnostjo **M144** krmiljenje upošteva položaj rotacijskih osi v naslednjih pozicionirnih nizih.

V NC-nizu **12** krmiljenje pozicionira rotacijsko os **A**, pri čemer nastane zamik med konico orodja in obdelovancem. Ta zamik krmiljenje upošteva računsko.

V naslednjem NC-nizu krmiljenje pozicionira osi **X** in **Y**. S pomočjo aktivne možnosti **M144** krmiljenje pri premiku kompenzira položaj rotacijske osi **A**.

Brez možnosti **M144** krmiljenje ne upošteva zamika in obdelava se izvede zamaknjeno.

## **Napotki**

6

Upoštevajte priročnik za stroj!

V povezavi s kotnimi glavami upoštevajte, da je geometrija stroja s strani proizvajalca stroja določena v opisu kinematike. Če za obdelavo uporabite kotno glavo, morate izbrati pravilno kinematiko.

Kljub aktivni možnosti **M144** lahko izvedete pozicioniranje z možnostjo **M91** ali **M92**.

**Dodatne informacije:** ["Dodatne funkcije za koordinatne vnose", Stran 506](#page-505-0)

- Pri aktivni možnosti **M144** funkciji **M128** in **FUNCTION TCPM** nista dovoljeni. Krmiljenje pri aktivaciji teh funkcij odda sporočilo o napaki.
- Možnost **M144** ne deluje v povezavi s funkcijami **PLANE**. Če sta obe funkciji aktivni, potem deluje funkcija **PLANE**.

**Dodatne informacije:** ["Vrtenje obdelovalne ravnine s funkcijami PLANE](#page-315-0) [\(#8 / #1-01-1\)", Stran 316](#page-315-0)

Z možnostjo **M144** se krmiljenje premakne v skladu s koordinatnim sistemom obdelovanca **W-CS**.

Če aktivirate funkcije **PLANE**, se krmiljenje premakne v skladu s koordinatnim sistemom obdelovalne ravnine **WPL-CS**.

**Dodatne informacije:** ["Referenčni sistemi", Stran 284](#page-283-0)

#### **Napotki v povezavi s struženjem (#50 / #4-03-1)**

Če je nastavljena os vrtljiva miza, krmiljenje orientira koordinatni sistem orodja **W-CS**.

Če je nastavljena os vrtljiva glava, krmiljenje ne orientira možnosti **W-CS**.

■ Po nastavitvi rotacijske osi morate po potrebi znova predpozicionirati stružno orodje na koordinati Y in usmeriti položaj rezila s ciklom **800 PRILA-G.SIST.VRTENJA**.

**Nadaljnje informacije:** uporabniški priročnik Obdelovalni cikli

# <span id="page-533-0"></span>**18.4.17 Samodejni dvig pri NC-zaustavitvi ali izpadi električnega toka z možnostjo M148**

## **Uporaba**

Z možnostjo **M140** krmiljenje orodje v naslednjih situacijah samodejno dvigne z obdelovanca:

- Ročno sprožena NC-zaustavitev
- S strani programske opreme sprožena NC-zaustavitev, npr. v primeru napake v pogonskem sistemu
- **Prekinitev toka**

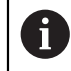

Namesto možnosti **M148** podjetje HEIDENHAIN priporoča zmogljivejšo funkcijo **FUNCTION LIFTOFF**.

#### **Sorodne teme**

Samodejni dvig z možnostjo **FUNCTION LIFTOFF Dodatne informacije:** ["Samodejni dvig orodja s funkcijo FUNCTION LIFTOFF",](#page-440-0) [Stran 441](#page-440-0)

## **Pogoj**

■ Stolpec LIFTOFF upravljanja orodij V stolpcu **LIFTOFF** upravljanja orodij določite vrednost **Y**. **Nadaljnje informacije:** uporabniški priročnik Nastavljanje in obdelava

# **Opis funkcije**

### **Delovanje**

Možnost **M148** deluje na začetku niza.

Z naslednjimi funkcijami ponastavite možnost **M148**:

- **M149**
- **FUNCTION LIFTOFF RESET**

### **Primer uporabe**

**11 M148** ; aktivacija samodejnega dviga

Ta NC-niz aktivira možnost **M148**. Če se med obdelavo sproži NC-zaustavitev, se orodje dvigne do 2 mm v pozitivni smeri orodne osi. Na ta način preprečite možne poškodbe na orodju ali obdelovancu.

Brez možnosti **M148** osi v primeru NC-zaustavitve mirujejo, zaradi česar ostane orodje na obdelovancu, pride lahko tudi do sledi pri sproščanju rezila.

- Pri umikanju s funkcijo **M148** ni nujno, da krmiljenje dvigne v smeri osi orodja. S funkcijo **M149** krmiljenje deaktivira funkcijo **FUNCTION LIFTOFF**, ne da bi ponastavilo smer dviga. Če programirate funkcijo **M148**, krmiljenje aktivira samodejni dvig s smerjo dviga, določeno s funkcijo **FUNCTION LIFTOFF**.
- Upoštevajte, da samodejno dvigovanje ni smiselno pri vsakem orodju, npr. pri kolutnih rezkarjih.
- Proizvajalec stroja s strojnim parametrom **on** (št. 201401) določa, ali samodejno dvigovanje deluje.
- S strojnim parametrom **distance** (št. 201402) proizvajalec stroja določa največjo višino dviga.
- S strojnim parametrom **feed** (št. 201405) proizvajalec stroja definira hitrost dviga.

## <span id="page-534-0"></span>**18.4.18 Preprečevanje zaokroženj zunanjih robov z možnostjo M197**

#### **Uporaba**

Z možnostjo **M197** krmiljenje konturo s popravkom polmera na zunanjem robu podaljša tangencialno in doda manjši prehodni krog. S tem preprečite, da orodje zaokroži zunanji rob.

### **Opis funkcije**

#### **Delovanje**

Možnost **M197** deluje po nizih in tudi na zunanjih robovih s popravkom polmera.

## **Primer uporabe**

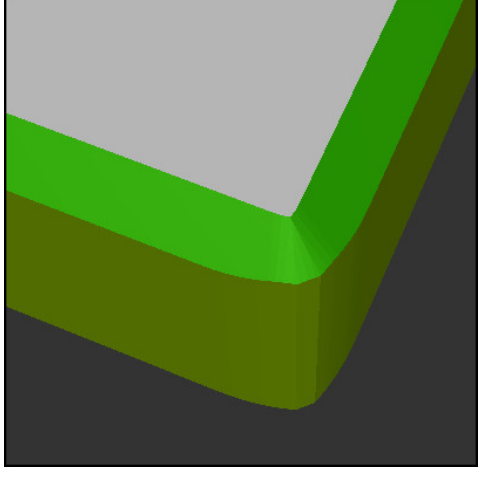

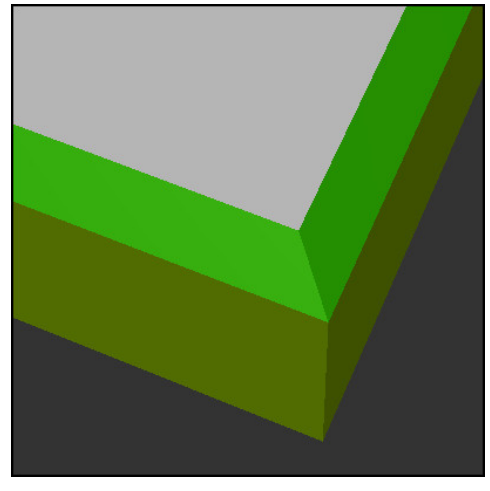

Kontura brez možnosti **M197** Kontura z možnostjo **M197**

| $\bullet\bullet\bullet$ | ; premik na konturo                                 |
|-------------------------|-----------------------------------------------------|
| 11 X+60 Y+10 M197 DL5   | ; obdelava prvega zunanjega roba z ostrim<br>kotom  |
| 12 X+10 Y+60 M197 DL5   | ; obdelava drugega zunanjega roba z ostrim<br>kotom |
|                         | ; obdelava preostale konture                        |

Z možnostjo **M197 DL5** krmiljenje konturo na zunanjem robu tangencialno podaljša za najv. 5 mm. V tem primeru 5 mm ustreza natančno polmeru orodja, s čimer nastane zunanji rob z ostrim kotom. S pomočjo manjšega prehodnega polmera krmiljenje pot premika kljub temu izvede mehko.

Brez možnosti **M197** krmiljenje ob aktivnem popravku polmera na zunanjem robu vstavi tangencialni prehodni krog, kar privede do zaokroženj na zunanjem robu.

#### **Vnos**

Če določite možnost **M197**, krmiljenje nadaljuje s pogovornim oknom in izvede poizvedbo glede tangencialnega podaljška **DL**. Možnost **DL** je sklada z največjo vrednostjo, za katero krmiljenje podaljša zunanji rob.

## **Napotek**

Za doseganje roba z ostrim kotom, krmiljenje določi parameter **DL** v velikosti polmera orodja. Čim manjšo izberete možnost **DL**, toliko bolj bo rob zaokrožen.

# **Definicija**

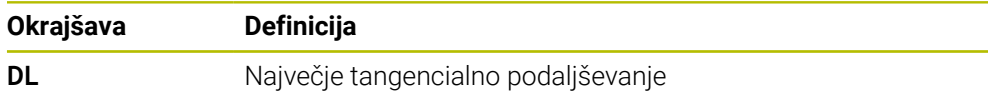

# **18.5 Dodatne funkcije za orodje**

## **18.5.1 Samodejno vstavljanje orodja z možnostjo M101**

### **Uporaba**

Z možnostjo **M101** krmiljenje po preseganju navedene življenjske dobe samodejno vstavi nadomestno orodje. Krmiljenje obdelavo nadaljuje z nadomestnim orodjem.

### **Pogoji**

■ Stolpec **RT** upravljanja orodij

V stolpcu **RT** definirate številko nadomestnega orodja.

■ Stolpec **TIME2** upravljanja orodij

V stolpcu **TIME2** določite življenjsko dobo, po kateri krmiljenje vstavi nadomestno orodje.

**Nadalinie informacije:** uporabniški priročnik Nastavljanje in obdelava

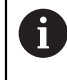

Kot nadomestno orodje uporabljajte samo orodja z istim polmerom. Krmiljenje polmera orodja ne preveri samodejno.

Če mora krmiljenje preveriti polmer, po zamenjavi orodja programirajte možnost **M108**.

**Dodatne informacije:** ["Preverjanje polmera nadomestnega orodja z](#page-540-0) [možnostjo M108", Stran 541](#page-540-0)

# **Opis funkcije**

### **Delovanje**

Možnost **M101** deluje na začetku niza. Za ponastavitev možnosti **M101** programirajte možnost **M102**.

### **Primer uporabe**

Upoštevajte priročnik za stroj! (ö) Funkcija **M101** je odvisna od stroja.

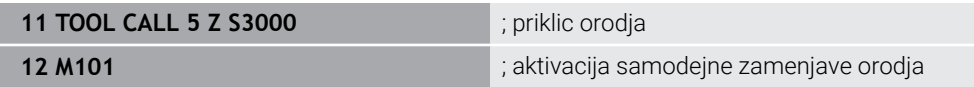

Krmiljenje izvede zamenjavo orodja in v naslednjem NC-nizu aktivira možnost **M101**. Stolpec **TIME2** upravljanja orodij vsebuje največjo vrednost časa delovanja pri priklicu orodij. Če med obdelavo trenutna življenjska doba stolpca **CUR\_TIME** preseže to vrednost, krmiljenje nadomestno orodje vstavi na primernem mestu v NC-programu. Zamenjava se izvede najkasneje po eni minuti, razen če krmiljenje še ni zaključilo aktivnega NC-niza. Ta primer uporabe je npr. smiseln pri samodejnih programih na napravah brez upravljavcev.

### **Vnos**

Če določite možnost **M101**, krmiljenje nadaljuje s pogovornim oknom in izvede poizvedbo glede možnosti **BT**. Z možnostjo **BT** določite število NC-nizov, za katero je mogoče zamakniti samodejno zamenjavo orodja, najv. 100. Vsebina NC-nizov, npr. pomik ali pot, vpliva na čas, za katerega se zamenjava orodja zamakne.

Če **BT** ne določite, krmiljenje uporabi vrednost 1 ali standardno vrednost, ki jo je določil proizvajalec stroja.

Vrednost iz **BT** in preverjanje življenjske dobe ter izračun samodejne zamenjave orodja vplivajo na čas obdelave.

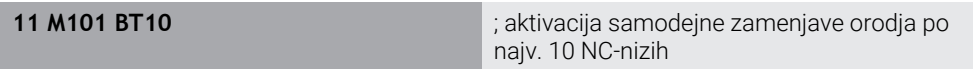

## **Napotki**

## *NAPOTEK*

#### **Pozor, nevarnost kolizije!**

Pri samodejni zamenjavi orodja s funkcijo **M101** krmiljenje vedno najprej povleče orodje nazaj v orodni osi. Med tem povlečenjem obstaja pri orodjih, ki ustvarjajo spodreze, nevarnost trka, npr. pri kolutnih rezkarijh ali T-rezkalnikih utorov!

- Funkcijo **M101** uporabljajte samo za obdelave brez spodrezovanja
- Zamenjavo orodja deaktivirajte z **M102**
- Če želite ponastaviti trenutno življenjsko dobo orodja, npr. po zamenjavi rezalnih plošč, vnesite v stolpec **CUR\_TIME** upravljanja orodij vrednost 0.

**Nadaljnje informacije:** uporabniški priročnik Nastavljanje in obdelava

Krmiljenje pri indiciranih orodjih ne prevzame nobenih podatkov glavnega orodja. Po potrebi morate v vsaki vrstici preglednice upravljanja orodij določiti nadomestno orodje, po potrebi z indeksom. Če je namensko orodje obrabljeno in posledično blokirano, to ne velja za vse indekse. Na ta način je mogoče npr. glavno orodje še naprej uporabljati.

**Nadalinje informacije:** uporabniški priročnik Nastavljanje in obdelava

- Višja je vrednost **BT**, manjši je učinek možnega podaljšanja časa delovanja s funkcijo **M101**. Upoštevajte, da se bo samodejna zamenjava orodja zato izvedla pozneje!
- Dodatna funkcija **M101** ni na voljo za stružna orodja in struženje (#50 / #4-03-1).

#### **Napotki za zamenjavo orodja**

- Krmiljenje izvede samodejno zamenjavo orodja na ustreznem mestu v NC-programu.
- Če v stolpcu RT ne določite nadomestnega orodja in prikličete orodje z imenom orodja, krmiljenje po dosegu časa delovanja **TIME2** vstavi orodje z istim imenom. **Nadaljnje informacije:** uporabniški priročnik Nastavljanje in obdelava
- Krmiljenje samodejne zamenjave orodja ne more izvesti na naslednjih programskih mestih:
	- Med obdelovalnim ciklom
	- Pri aktivnem popravku polmera **RR** ali **RL**
	- Neposredno po funkciji premika **APPR**
	- Neposredno pred funkcijo odmika **DEP**
	- Neposredno pred in posnetem robu **CHF** ali zaokroženju **RND**
	- Med makrom
	- Med zameniavo orodia
	- Neposredno po NC-funkcijah **TOOL CALL** ali **TOOL DEF**
- Če proizvajalec stroja ne določi drugače, krmiljenje orodje po zamenjavi orodja pozicionira na naslednji način:
	- Če se ciljni položaj na orodni osi nahaja pod aktualnim položajem, potem bo orodna os pozicionirana nazadnje.
	- Če se cilini položaj na orodni osi nahaja nad aktualnim položajem, potem bo orodna os pozicionirana najprej.

#### **Napotki glede vrednosti vnosa BT**

■ Za izračun ustrezne izhodne vrednosti za **BT** uporabite naslednjo enačbo:  $BT = 10 \div t$ 

t: povprečen čas obdelave enega NC-niza v sekundah

Rezultat zaokrožite na celo številko. Če je izračunana vrednost večja od 100, uporabite največjo vrednost za vnos 100.

■ Z izbirnim strojnim parametrom **M101BlockTolerance** (št. 202206) proizvajalec stroja določi standardno vrednost za število NC-nizov, za katero je mogoče zamakniti samodejno zamenjavo orodja. Če ne določite možnosti **BT**, velja ta standardna vrednost.

#### **Definicija**

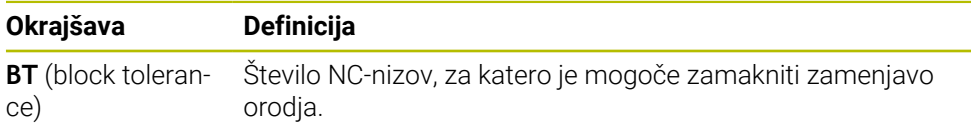

#### **18.5.2 Dovoljenje pozitivne nadmere orodja z M107 (#9 / #4-01-1)**

#### **Uporaba**

Z možnostjo **M107** (#9 / #4-01-1) krmiljenje ne prekine obdelave pri pozitivnih deltavrednostih. Funkcija deluje pri aktivnem 3D-popravku orodja ali pri premici **LN**.

**Dodatne informacije:** ["3D-popravek orodja \(#9 / #4-01-1\)", Stran 386](#page-385-0)

Z možnostjo **M107** lahko npr. en CAM-program uporablja isto orodje za predhodno fino rezkanje z nadmero in za naknadno končno fino rezkanje brez nadmere.

**Dodatne informacije:** ["Oblike za izdajo NC-programov", Stran 486](#page-485-0)

## **Pogoj**

■ Možnost programske opreme Razširjene funkcije skupine 2 (#9 / #4-01-1)

## **Opis funkcije**

#### **Delovanje**

Možnost **M107** deluje na začetku niza.

Za ponastavitev možnosti **M107** programirajte možnost **M108**.

#### **Primer uporabe**

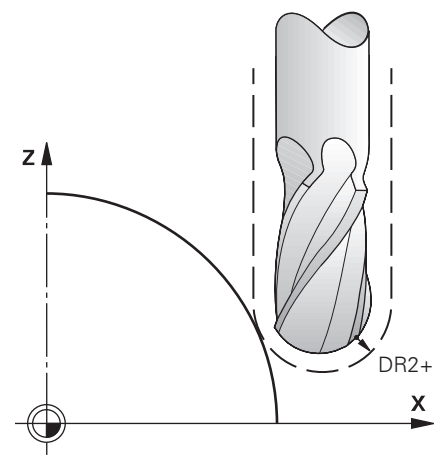

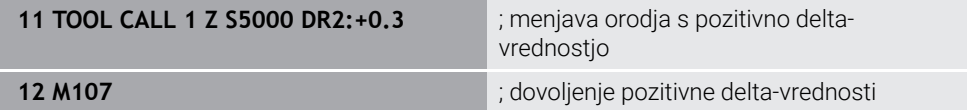

Krmiljenje izvede zamenjavo orodja in v naslednjem NC-nizu aktivira možnost **M107**. Na ta način krmiljenje dovoli pozitivne delta-vrednosti in ne odda sporočila o napaki, npr. za predhodno fino rezkanje.

Brez možnosti **M107** krmiljenje pri pozitivni delta-vrednosti odda sporočilo o napaki.

### **Napotki**

- Pred obdelavo v NC-programu, preverite, da orodje zaradi pozitivnih deltavrednosti ne more povzročiti poškodbe konture ali trka.
- Pri obodnem rezkanju krmiljenje v naslednjem primeru odda sporočilo o napaki:

 $DR_{Tab}$ + DR<sub>Prog</sub> > 0

**Dodatne informacije:** ["3D-popravek orodja pri obodnem rezkanju \(#9 / #4-01-1\)",](#page-396-0) [Stran 397](#page-396-0)

- Pri čelnem rezkanju krmiljenje v naslednjih primerih odda sporočilo o napaki:
	- $\blacksquare$  DR<sub>Tab</sub>+DR<sub>Prog</sub>>0
	- $R2+DR2<sub>Tab</sub>+DR2<sub>Prog</sub> > R+DR<sub>Tab</sub>+DR<sub>Prog</sub>$
	- $R2+DR2<sub>Tab</sub>+DR2<sub>Proof</sub> > 0$
	- $\blacksquare$  DR2<sub>Tab</sub> + DR2<sub>Prog</sub> > 0

**Dodatne informacije:** ["3D-popravek orodja s čelnim rezkanjem \(#9 / #4-01-1\)",](#page-389-0) [Stran 390](#page-389-0)
### **Definicija**

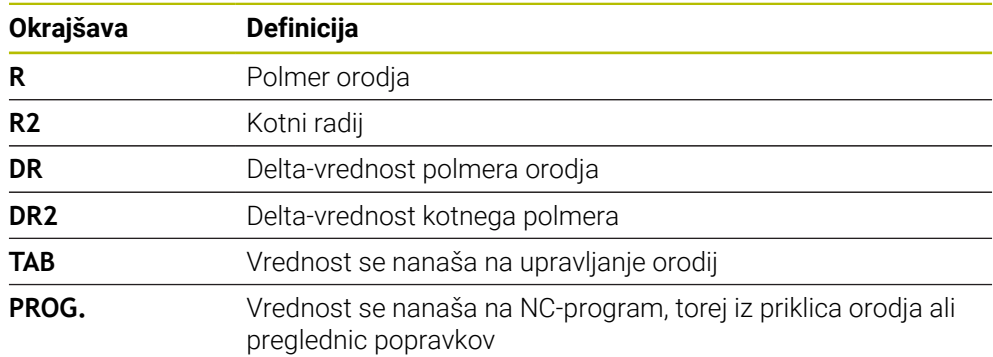

# **18.5.3 Preverjanje polmera nadomestnega orodja z možnostjo M108**

#### **Uporaba**

Če pred zamenjavo nadomestnega orodja programirate možnost **M108**, krmiljenje preveri nadomestno orodje glede odstopanj pri polmeru.

**Dodatne informacije:** ["Samodejno vstavljanje orodja z možnostjo M101",](#page-536-0) [Stran 537](#page-536-0)

### **Opis funkcije**

#### **Delovanje**

Možnost **M108** deluje na koncu niza.

#### **Primer uporabe**

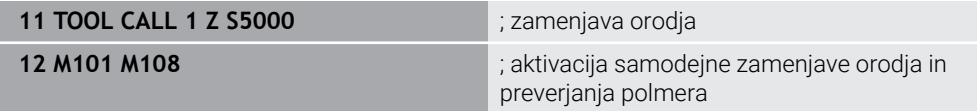

Krmiljenje izvede zamenjavo orodja in v naslednjem NC-nizu aktivira samodejno zamenjavo orodja in popravek polmera.

Če je med potekom programa najdaljša življenjska doba orodja presežena, krmiljenje vstavi nadomestno orodje. Krmiljenje polmer orodja nadomestnega orodja preveri na podlagi predhodno določenih dodatnih funkcij **M108**. Če je polmer nadomestnega orodja večji od polmera predhodnega orodja, krmiljenje prikaže sporočilo o napaki.

Brez možnosti **M136** krmiljenje ne preveri polmera nadomestnega orodja.

#### **Napotek**

Možnost **M108** je namenjena tudi za ponastavitev možnosti **M107** (#9 / #4-01-1).

**Dodatne informacije:** ["Dovoljenje pozitivne nadmere orodja z M107 \(#9 / #4-01-1\)",](#page-538-0) [Stran 539](#page-538-0)

# **18.5.4 Preglasitev nadzora tipalnega sistema z možnostjo M141**

### **Uporaba**

Če se v povezavi s cikli tipalnega sistema **3 MERJENJE** ali **4 MERITEV 3D** tipalna glava premakne, lahko tipalni sistem v pozicionirnem nizu odmaknete z možnostjo **M141**.

# **Opis funkcije**

### **Delovanje**

Možnost **M141** deluje pri premicah, po nizih in na začetku niza.

### **Primer uporabe**

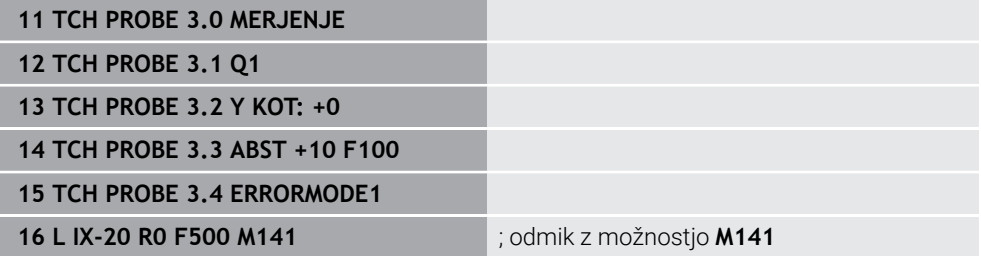

V ciklu **3 MERJENJE** krmiljenje tipa os X obdelovanca. Ker v tem ciklu ni določena pot odmika **MB**, tipalni sistem po premiku obmiruje.

V NC-nizu **16** krmiljenje tipalni sistem odmakne v nasprotni smeri tipanja za 20 mm. Možnost **M141** pri tem preglasi nadzor tipalnega sistema.

Brez možnosti **M141** krmiljenje odda sporočilo o napaki, takoj ko premaknete strojne osi.

**Nadaljnje informacije:** uporabniški priročnik Programiranje merilnih ciklov za obdelovance in orodja

# **Napotek**

# *NAPOTEK*

#### **Pozor, nevarnost kolizije!**

Dodatna funkcija **M141** pri tipalni glavi v položaju za delovanje prekliče ustrezno sporočilo o napaki. Krmiljenje pri tem s tipalno glavo ne izvede samodejnega preverjanja glede trka. Z obema vedenjema morate zagotoviti, da se lahko tipalni sistem varno odmakne. Pri napačno izbrani smeri odmika obstaja nevarnost trka!

Previdno preverite NC-program ali razdelek programa v načinu delovanja **Potek programa, posam. blok**

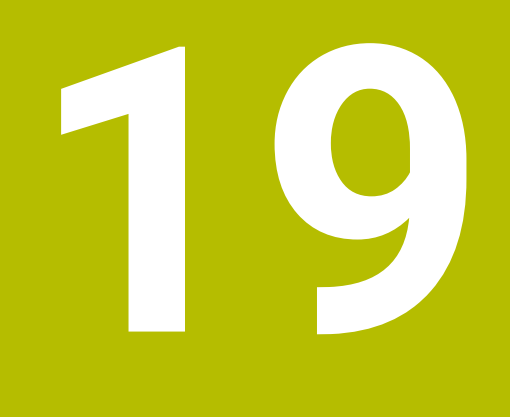

**Programiranjespremenljivk**

# **19.1 Pregled programiranja spremenljivk**

Krmiljenje v mapi **FN** okna **Vstavljanje NC-funkcije** nudi naslednje možnosti za programiranje spremenljivk:

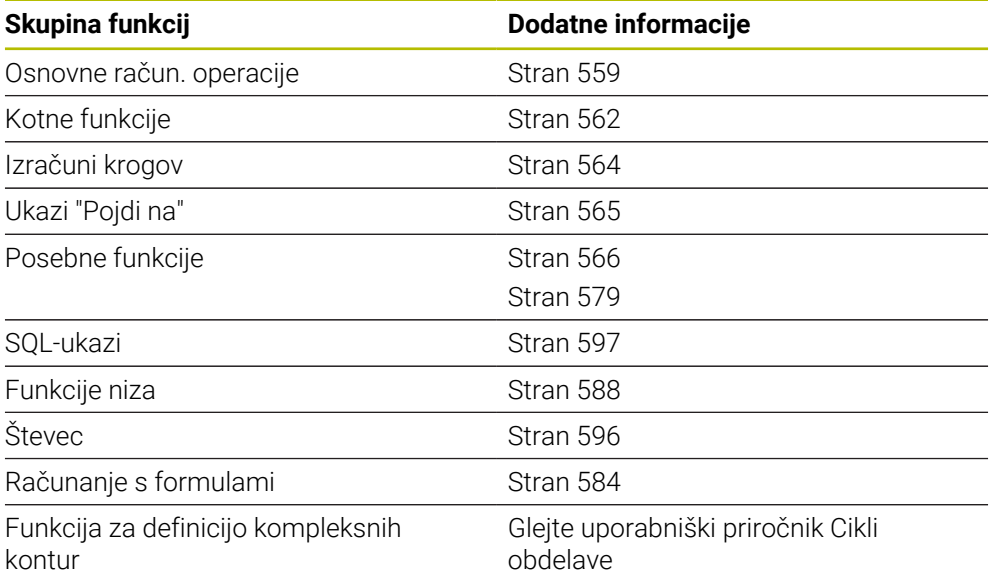

# **19.2 Spremenljivke: parametri Q, QL, QR in QS**

# **19.2.1 Osnove**

## **Uporaba**

S spremenljivkami parametrov krmiljenja Q, QL, QR in QS lahko npr. med obdelavo rezultate merjenja dinamično upoštevate znotraj računov.

Spremenljivo lahko programirate npr. naslednje sintaktične elemente:

- Koordinatne vrednosti
- **Pomiki**
- Števila vrtliajev
- Podatke o ciklih

Na ta način lahko isti NC-program uporabite za različne obdelovance in morate vrednosti spremeniti samo na enem osrednjem mestu.

# **Opis funkcije**

 $Q6$ م۵ ΟJ Q5

Spremenljivke so vedno sestavljene iz črk in številk. Črke pri tem vedno določajo vrsto spremenljivke, številke pa razpon spremenljivke.

Za vsako vrsto spremenljivke lahko definirate, kateri razpon spremenljivke krmiljenje prikaže v zavihku **QPARA** delovnega območja **Status**.

**Nadaljnje informacije:** uporabniški priročnik Nastavljanje in obdelava

# <span id="page-545-4"></span>**Vrste spremenljivk**

Krmiljenje nudi naslednje možnosti za številske vrednosti:

- Parametri 0 **Dodatne informacije:** ["Parametri Q", Stran 546](#page-545-0)
- Parametri QL **Dodatne informacije:** ["Parametri QL", Stran 546](#page-545-1)
- Parametri OR **Dodatne informacije:** ["Parametri QR", Stran 546](#page-545-2)

Dodatno nudi krmiljenje parameter QS za alfanumerične vrednosti, npr. besedila.

**Dodatne informacije:** ["Parametri QS", Stran 546](#page-545-3)

### <span id="page-545-0"></span>**Parametri Q**

Parametri Q delujejo na vse NC-programe v pomnilniku krmiljenja.

Parametri Q in QS med 0 in 99 delujejo znotraj makrov in ciklov lokalno. Krmiljenje tako sprememb ne vrne v NC-program.

Krmiljenje nudi naslednje parametre Q:

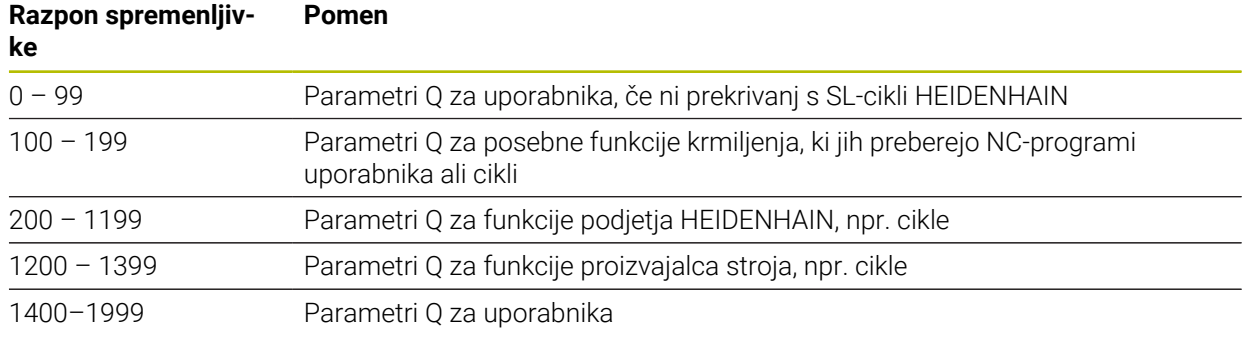

### <span id="page-545-1"></span>**Parametri QL**

Parametri QL delujejo le lokalno v posameznem NC-programu. Krmiljenje nudi naslednje parametre QL:

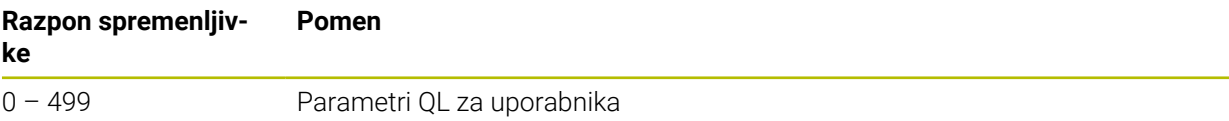

## <span id="page-545-2"></span>**Parametri QR**

Parametri QR delujejo trajno na vse NC-programe v pomnilniku krmiljenja, tudi v primeru ponovnega zagona krmiljenja. Krmiljenje nudi naslednje parametre QR:

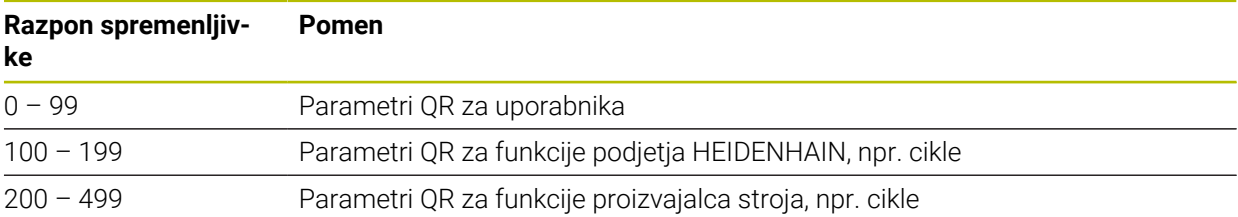

### <span id="page-545-3"></span>**Parametri QS**

Parametri QS na vse NC-programe v pomnilniku krmiljenja.

Znotraj parametrov QS lahko uporabite naslednje znake:

A B C D E F G H I J K L M N O P Q R S T U V W X Y Z a b c d e f g h i j k l m n o p q r s t  $u v w x y z 0 1 2 3 4 5 6 7 8 9$ ;  $\# $% & ( ) + , -$ . / : < = >? @ [] ^\_`\*

Parametri QS med 0 in 99 delujejo znotraj makrov in ciklov lokalno. Krmiljenje tako sprememb ne vrne v NC-program. Krmiljenje nudi naslednje parametre QS:

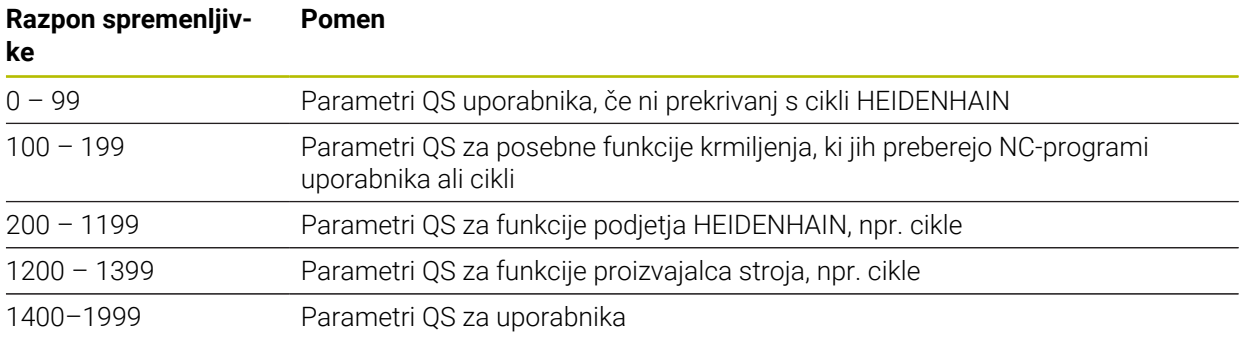

## **Okno Seznam parametrov Q**

Z oknom **Seznam parametrov Q** lahko preverite vrednosti vseh spremenljivk in jih po potrebi uredite.

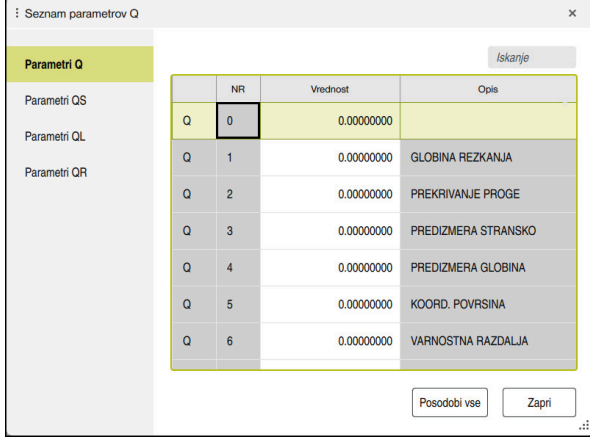

Okno **Seznam parametrov Q** z vrednostmi parametrov Q

Na levi strani lahko izberete vrsto spremenljivke, ki jo prikazuje krmiljenje.

Krmiljenje prikazuje naslednje informacije:

- Vrsto spremenljivke (npr. parameter Q)
- Številko spremenljivke

j.

- **Vrednost spremenljivke**
- Opis za vnaprej dodeljene spremenljivke

Če je celica v stolpcu **Vrednost** bela, lahko vrednost urejate.

Medtem ko krmiljenje izvaja NC-program, ne morete spreminjati spremenljivk v oknu **Seznam parametrov Q**. Krmiljenje omogoča spremembe izključno med prekinjenim ali preklicanim potekom programa. **Nadaljnje informacije:** uporabniški priročnik Nastavljanje in obdelava

Krmiljenje prikaže potrebno stanje po končani izvedbi NC-niza, npr. v načinu **Posam.blok**.

V oknu **Seznam parametrov Q** ni mogoče urejati naslednjih parametrov Q in QS:

- Območje spremenljivk med 100 in 199, ker lahko pride do prekrivanj s posebnimi funkcijami krmiljenja
- Območje spremenljivk med 1200 in 1399, ker lahko pride do prekrivanj s funkcijami, specifičnimi za proizvajalca strojev

**Dodatne informacije:** ["Vrste spremenljivk", Stran 546](#page-545-4)

V oknu **Seznam parametrov Q** lahko iščete na naslednji način:

- Znotraj celotne preglednice v poljubnem zaporedju znakov
- Znotraj stolpca **NR** z določeno številko spremenlijvke

**Dodatne informacije:** "Iskanje v oknu Seznam parametrov Q", Stran 549

Okno **Seznam parametrov Q** lahko odprete v naslednjih načinih delovanja:

- **Programiranje**
- **Ročno**
- **Programski tek**

V načinih delovanja **Ročno** in **Programski tek** lahko okno odprete s tipko **Q**.

# <span id="page-548-0"></span>**Iskanje v oknu Seznam parametrov Q**

V oknu **Seznam parametrov Q** iščete na naslednji način:

- **Inter 2** Izberite poljubno sivo obarvano celico
- Vnesite zaporedje znakov
- Krmiljenje odpre polje za vnos in preišče stolpec izbrane vrstice glede na zaporedje znakov.
- Krmiljenje označi prvi rezultat, ki se začne z zaporedjem znakov.
	- Po potrebi izberite naslednji rezultat

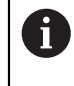

Krmiljenje prek preglednice prikaže polje za vnos. Namesto tega se lahko prek polja za vnos premaknete na določeno številko spremenljivke. Polje za vnos lahko izberete s tipko **GOTO**.

# **Napotki**

# *NAPOTEK*

### **Pozor, nevarnost kolizije!**

Cikli HEIDENHAIN, cikli proizvajalca stroja in funkcije tretjih ponudnikov uporabljajo spremenljivke. Dodatno lahko znotraj NC-programov programirate spremenljivke. Če odstopite od priporočenega območja spremenljivk, lahko pride do presekov in s tem neželenega vedenja. Med obdelavo obstaja nevarnost trka!

- Uporabljajte izključno razpone spremenljivk, ki jih priporoča podjetje HEIDENHAIN
- Ne uporabljajte predhodno zasedenih spremenljivk
- ► Upoštevajte dokumentacije podjetja HEIDENHAIN, proizvajalca stroja in tretjih ponudnikov
- **Potek preverite s pomočio simulacije**

# *NAPOTEK*

### **Pozor, nevarnost večje materialne škode!**

Polja v preglednici referenčnih točk, ki niso določena, se vedejo drugače kot polja, ki so določena z vrednostjo **0**: z **0** določena polja pri aktivaciji prepišejo predhodno vrednosti, pri poljih, ki niso določena, pa se predhodna vrednost ohrani. Če se predhodna vrednost ohrani, obstaja nevarnost trka!

- ▶ Pred aktivacijo referenčne točke preverite, ali so vsi stolpci opisani z vrednostmi
- ▶ Pri nedoločenih stolpcih vnesite vrednost, npr. **0**
- ▶ Namesto tega naj proizvajalec stroja **0** določi kot privzeto vrednost za stolpce

### **Dodatne informacije:** ["Privzeti parameter Q", Stran 551](#page-550-0)

- V NC-programu lahko mešano vnesete fiksne in spremenljive vrednosti.
- Parametrom QS lahko dodelite najv. 255 znakov.
- S tipko **Q** lahko ustvarite NC-niz, da spremenljivki dodelite vrednost. Če znova pritisnete tipko, krmiljenje spremeni vrsto spremenljivke v zaporedju **Q**, **QL**, **QR**. Na tipkovnici na zaslonu ta postopek deluje samo s tipko **Q** v območju NC-funkcije.

**Dodatne informacije:** ["Tipkovnica na zaslonu krmilne vrstice", Stran 668](#page-667-0)

- Spremenljivkam lahko določite številke vrednosti med -999 999 999 in +999 999 999. Območje za vnos je omejeno na najv. 16 znakov, pri tem se lahko do devet znakov nahaja pred vejico. Krmiljenje lahko izračuna številske vrednosti do 1010.
- S sintaktičnim elementom **SET UNDEFINED** spremenljivkam dodelite stanje **ni določeno**.

Če programirate npr. položaj z nedefiniranim parametrom Q, krmiljenje prezre ta premik.

Če nedoločen parameter Q uporabite v korakih računanja v NC-programu, krmiljenje prikaže sporočilo o napaki in zaustavi potek programa.

**Dodatne informacije:** ["Spremenljivki dodelite stanje ni definirano", Stran 561](#page-560-0)

Krmiljenje notranje shrani številske vrednosti v binarni obliki (standard IEEE 754). Z uporabljeno standardno obliko krmiljenje nekaterih decimalnih številk ne prikaže natančno binarno (napaka zaradi zaokroževanja). Če izračunane vrednosti spremenljivk uporabite pri ukazih "pojdi na" ali pozicioniranjih, morate to okoliščino upoštevati.

#### **Napotki na parametre QR in varnostno kopiranje**

Krmiljenje parameter QR zaščitni znotraj varnostne kopije.

Če proizvajalec stroja ne definira poti odstopanja, krmiljenje shrani vrednosti parametra QR v poti **SYS:\runtime\sys.cfg**. Pogon **SYS:** se zaščiti izključno v popolni varnostni kopiji.

Proizvajalec stroja ima za navedbo poti na izbiro naslednje izbirne strojne parametre:

- **pathNcQR** (št. 131201)
- **pathSimQR** (št. 131202)

Če proizvajalec stroja v izbirnih strojnih parametrih definira pot na pogonu **TNC:**, lahko parametre Q s pomočjo funkcij **NC/PLC Backup** zaščitite tudi brez šifre. **Nadalinje informacije:** uporabniški priročnik Nastavljanje in obdelava

# <span id="page-550-0"></span>**19.2.2 Privzeti parameter Q**

Krmiljenje parametrom Q **Q100** do **Q199** dodeli npr. naslednje vrednosti:

- Vrednosti iz PLC-ja
- Podatki o orodju in vretenu
- Podatki o stanju delovanja
- Rezultati merjenja iz ciklov tipalnega sistema

Krmiljenje shrani vrednosti parametrov Q, in sicer **Q108**, **Q114** do **Q117** in merski enoti trenutnega NC-programa.

# **Vrednosti iz PLC Q100 do Q107**

Krmiljenje parametrom Q **Q100** do **Q107** dodeli vrednosti iz PCL.

### **Aktivni polmer orodja Q108**

Krmiljenje dodeli parametru Q **Q108** vrednost aktivnega polmera orodja.

Krmiljenje aktiven polmer orodja izračuna iz naslednjih vrednosti:

- polmera orodja **R** iz preglednice orodij,
- delta vrednosti **DR** iz preglednice orodij,
- delta vrednosti **DR** iz NC-programa s preglednico popravkov ali priklicem orodja

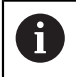

Krmiljenje aktiven polmer orodja shrani tudi prek ponovnega zagona krmiljenja.

**Nadaljnje informacije:** uporabniški priročnik Nastavljanje in obdelava

# **Orodna os Q109**

Vrednost parametra Q **Q109** je odvisna od trenutne orodne osi:

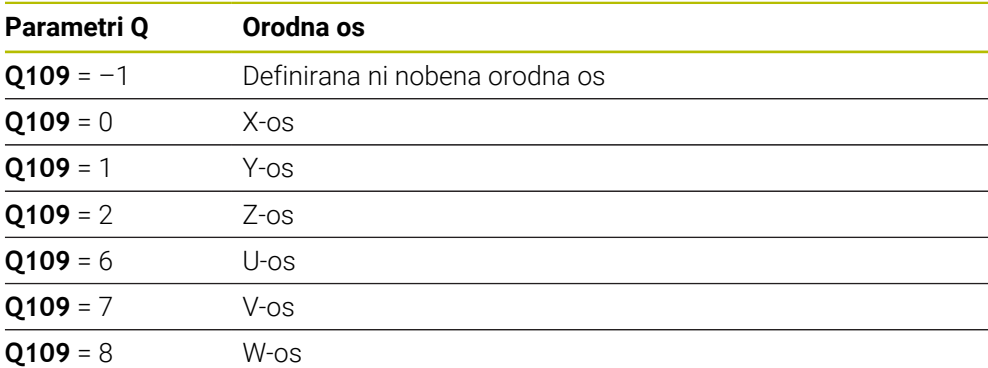

**Dodatne informacije:** ["Oznaka osi na rezkalnih strojih", Stran 126](#page-125-0)

# **Stanje vretena Q110**

Vrednost parametra Q **Q110** je odvisna od nazadnje aktivirane dodatne funkcije za vreteno:

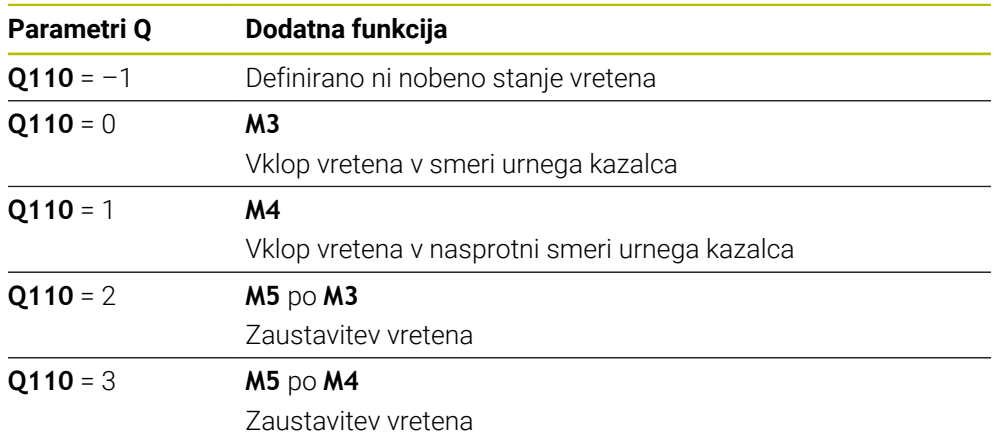

**Dodatne informacije:** ["Dodatne funkcije", Stran 501](#page-500-0)

## **Dovod hladila Q111**

Vrednost parametra Q **Q111** je odvisna od nazadnje aktivirane dodatne funkcije za dovod hladila:

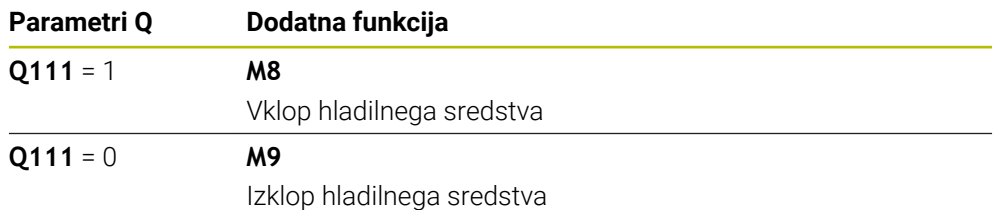

# **Faktor prekrivanja Q112**

Krmiljenje dodeli parametru Q **Q112** faktorja prekrivanja pri rezkanju žepov. **Nadaljnje informacije:** uporabniški priročnik Obdelovalni cikli

### **Merska enota v NC-programu Q113**

Vrednost parametra Q **Q113** je odvisna od merske enote NC-programa. Pri gnezdenju z možnostjo **CALL PGM** krmiljenje uporabi mersko enoto glavnega programa:

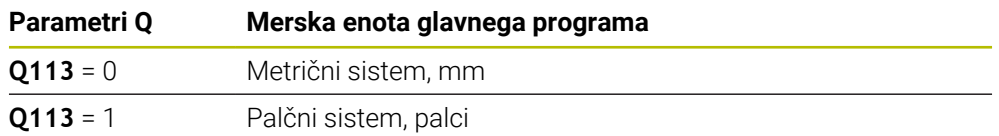

# **Dolžina orodja Q114**

Krmiljenje dodeli parametru Q **Q114** vrednost aktivne dolžine orodja. Krmiljenje aktivno dolžino orodja izračuna iz naslednjih vrednosti:

- dolžina orodja **L** iz preglednice orodij,
- delta vrednosti **DL** iz preglednice orodij,
- delta vrednosti **DL** iz NC-programa s preglednico popravkov ali priklicem orodja.

i

i

 $\mathbf{i}$ 

Krmiljenje aktivno dolžino orodja shrani tudi prek ponovnega zagona krmiljenja.

**Nadaljnje informacije:** uporabniški priročnik Nastavljanje in obdelava

# **Izračunane vrednosti koordinat rotacijskih osi Q120 do Q122**

Krmiljenje parametrom Q **Q120** do **Q122** dodeli izračunane koordinate rotacijskih osi:

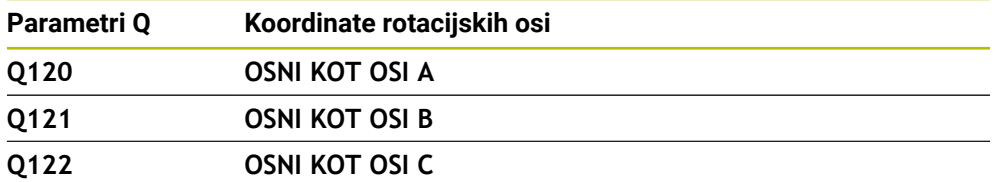

# **Rezultati merjenja iz ciklov tipalnega sistema**

Krmiljenje naslednjim parametrom Q dodeli rezultat meritve programirljivega cikla tipalnega sistema.

Pomožne slike ciklov tipalnih sistemov prikazujejo, ali krmiljenje rezultat meritve shrani v spremenljivko.

**Dodatne informacije:** ["Delovno območje Pomoč", Stran 666](#page-665-0)

**Nadaljnje informacije:** uporabniški priročnik Programiranje merilnih ciklov za obdelovance in orodja

#### **Parametra Q Q115 in Q116 pri samodejni meritvi orodja**

Krmiljenje parametroma Q **Q115** in **Q116** dodeli odstopanje dejanske-želene vrednosti pri samodejnem merjenju orodja, npr. s TT 160:

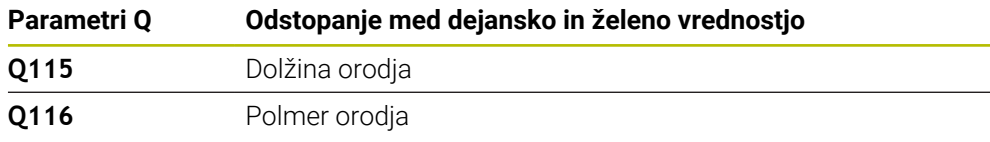

Po tipanju lahko parametra Q **Q115** in **Q116** prejmeta druge vrednosti.

#### **Parametri Q Q115 do Q119**

Krmiljenje parametrom Q **Q115** do **Q119** dodeli vrednosti koordinatnih osi po tipanju:

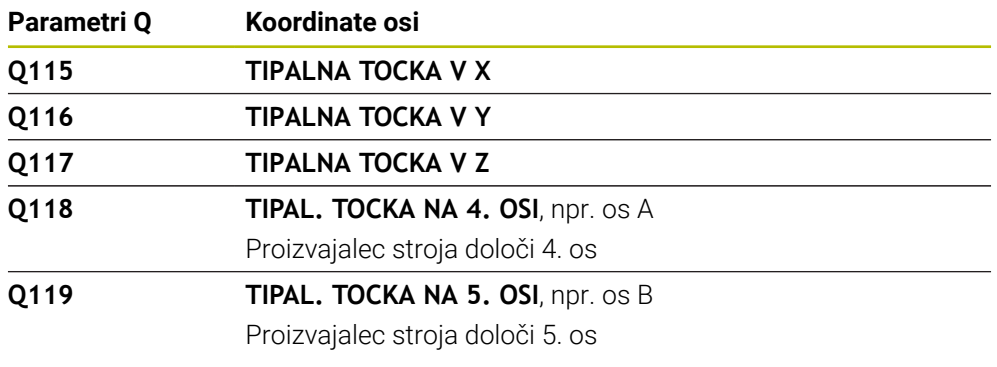

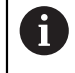

Krmiljenje za ta parameter Q ne upošteva polmera in dolžine tipalnega zatiča.

#### **Parametri Q Q141 do Q149**

Krmiljenje parametrom Q **Q141** do **Q149** dodeli izmerjene dejanske vrednosti:

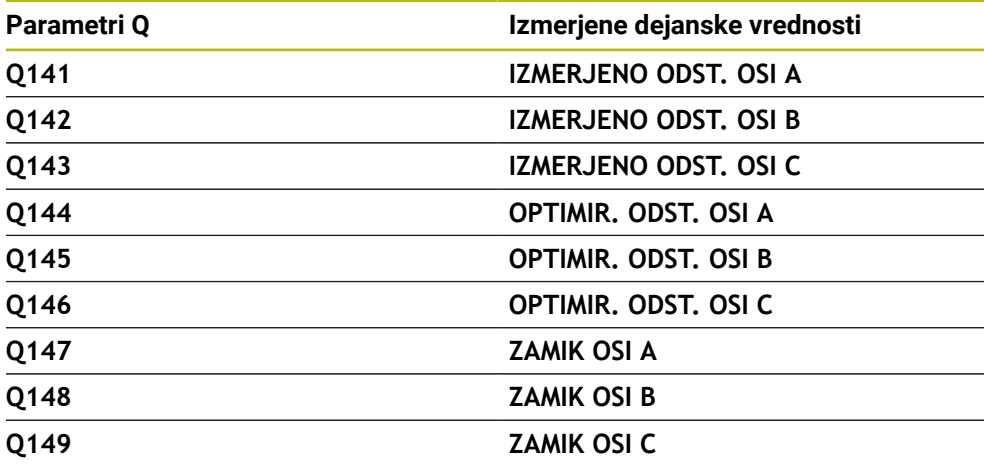

#### **Parametri Q Q150 do Q160**

Krmiljenje parametrom Q **Q150** do **Q160** dodeli izmerjene dejanske vrednosti:

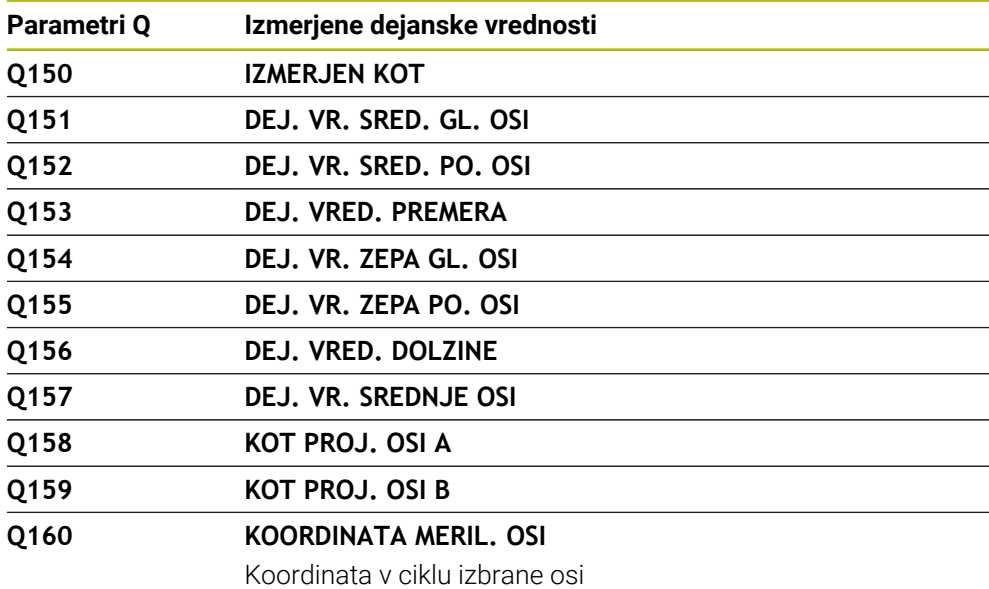

**Parametri Q Q161 do Q167**

Krmiljenje parametrom Q **Q161** do **Q167** dodeli izračunana odstopanja:

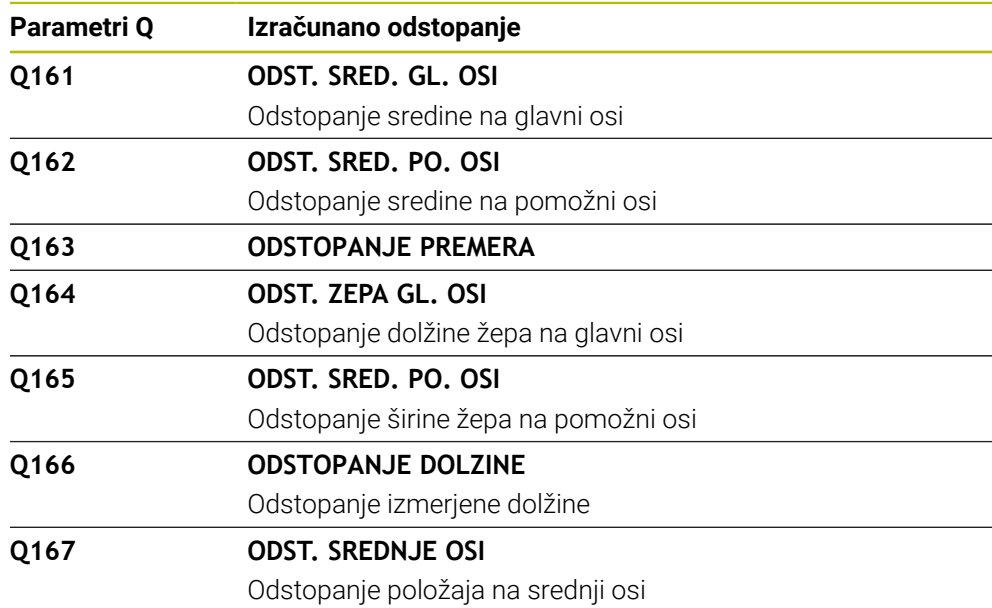

#### **Parametri Q Q170 do Q172**

Krmiljenje parametrom Q **Q170** do **Q172** dodeli določen prostorski kot:

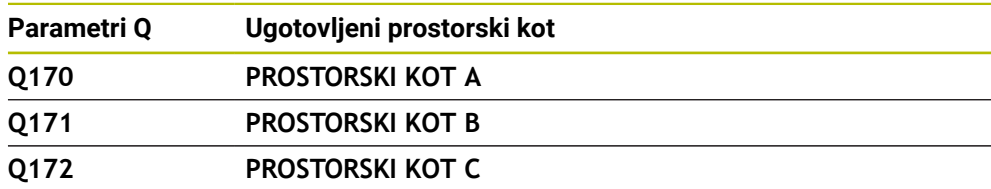

#### **Parametri Q Q180 do Q182**

Krmiljenje parametrom Q **Q180** do **Q182** dodeli določeno stanje obdelovanca:

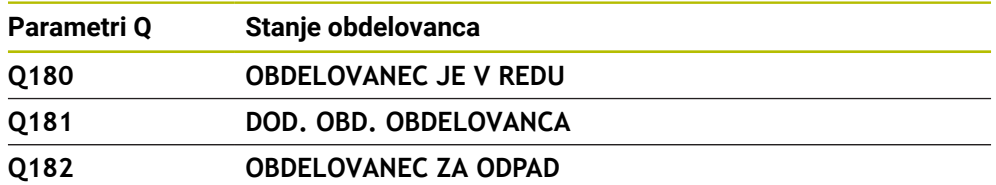

#### **Parametri Q Q190 do Q192**

Krmiljenje rezervira parametre Q **Q190** do **Q192** za dogodke merjenja orodja z laserskim merilnim sistemom.

### **Parametri Q Q195 do Q198**

Krmiljenje rezervira parametre Q **Q195** do **Q198** za notranjo uporabo:

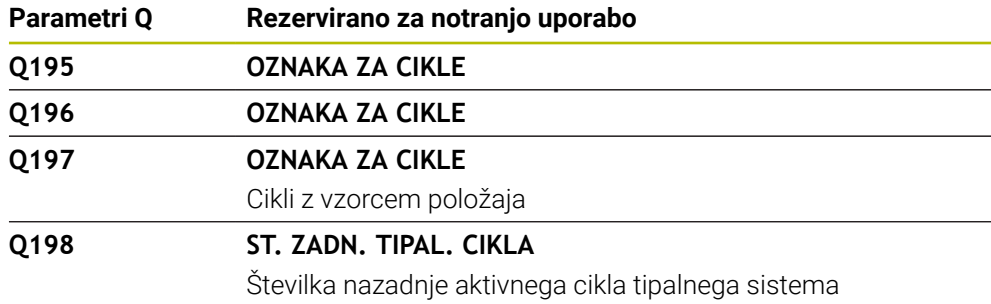

#### **Parametri Q Q199**

Vrednost parametra Q **Q199** je odvisna od stanja meritve orodja s tipalnim sistemom orodja:

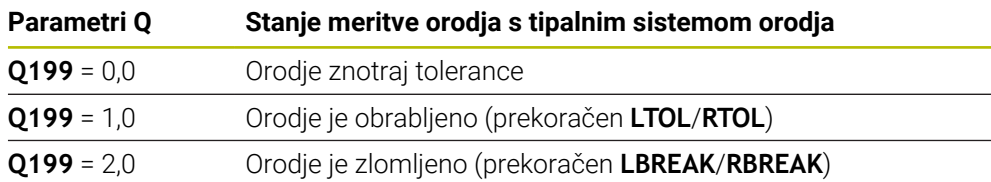

### **Parametri Q Q950 do Q967**

Krmiljenje parametrom Q **Q950** do **Q967** dodeli izmerjene dejanske vrednosti v povezavi s cikli tipalnih sistemov **14xx**:

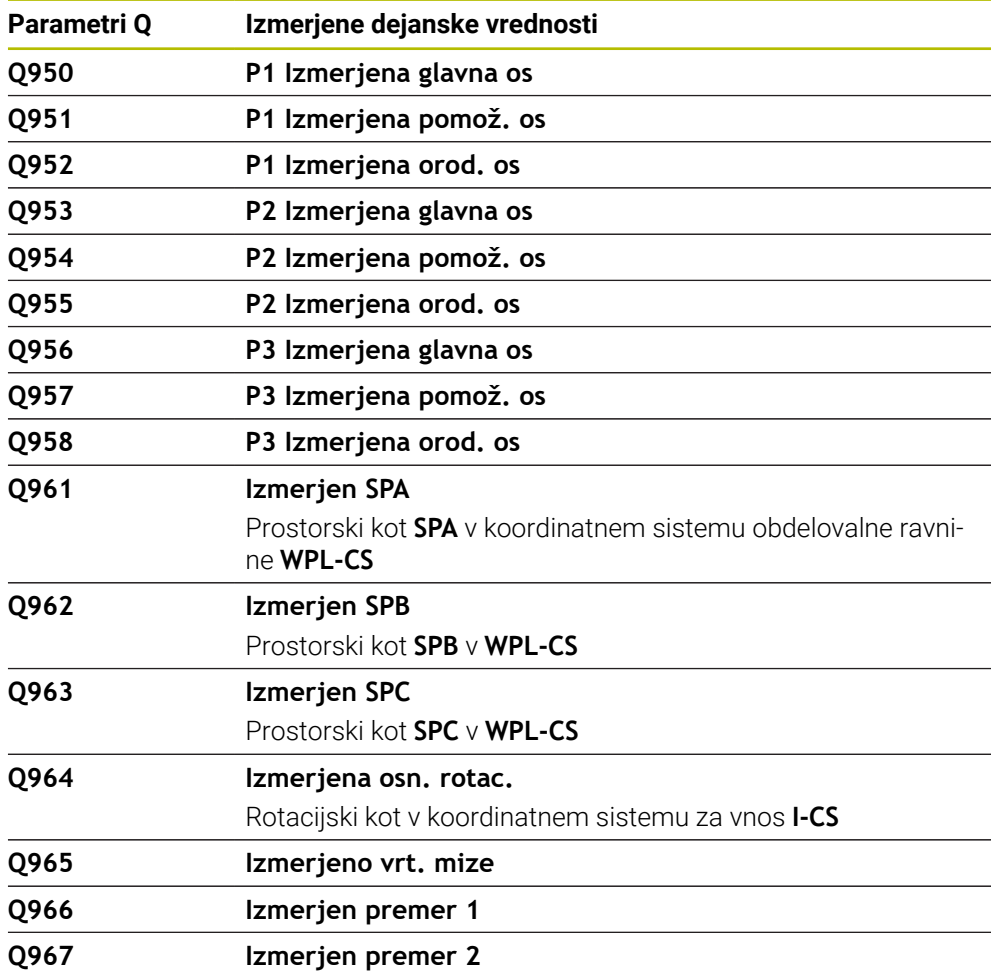

#### **Parametri Q Q980 do Q997**

Krmiljenje parametrom Q **Q980** do **Q997** dodeli izračunana odstopanja v povezavi s cikli tipalnih sistemov **14xx**:

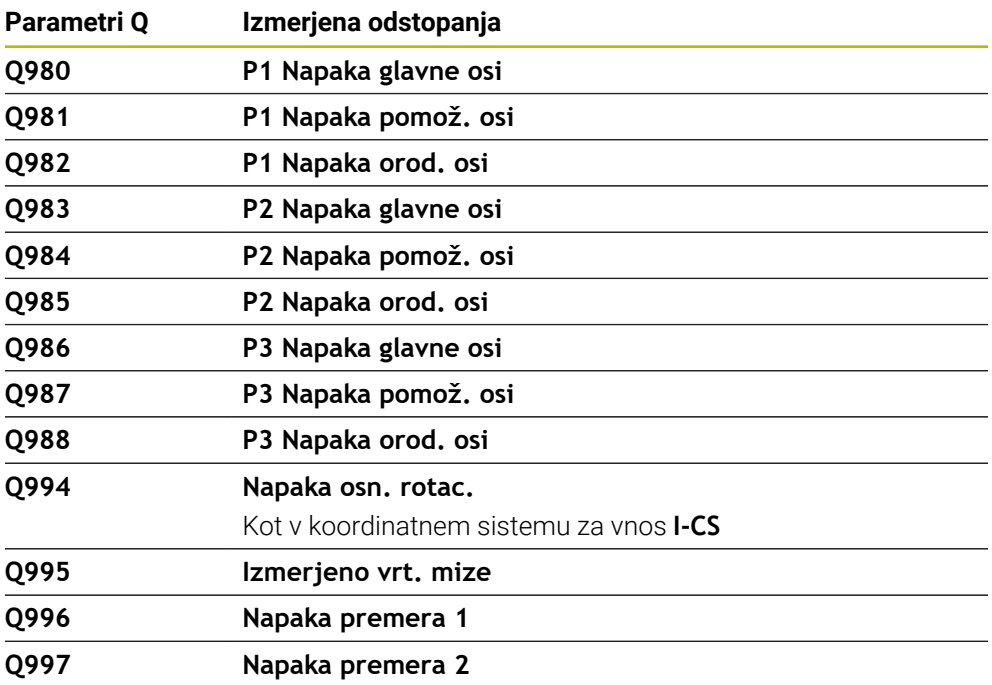

#### **Parametri Q Q183**

Vrednost parametra Q **Q183** je odvisna od stanja meritve obdelovanca v povezavi s cikli tipalnih sistemov 14xx:

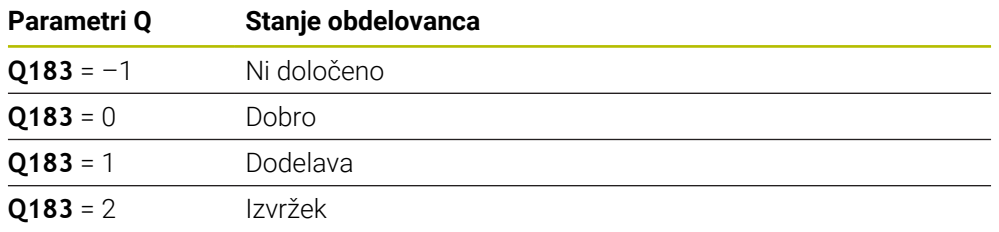

# <span id="page-558-0"></span>**19.2.3 Mapa Osnovne račun. operacije**

### **Uporaba**

V mapi **Osnovne račun. operacije** okna **Vstavljanje NC-funkcije** krmiljenje nudi funkcije **FN 0** do **FN 5**.

S funkcijo **FN 0** lahko spremenljivkam dodelite številske vrednosti. Nato lahko v NC-programu namesto fiksnega števila programirate spremenljivko. Uporabite lahko tudi predhodno določene spremenljivke, npr. aktiven polmer orodja **Q108**. S funkcijami **FN 1** do **FN 5** lahko z vrednostmi spremenljivk računate znotraj NC-programa.

#### **Sorodne teme**

- **Prehodno določene spremenljivke Dodatne informacije:** ["Privzeti parameter Q", Stran 551](#page-550-0)
- Računanje s formulami **Dodatne informacije:** ["Formule v NC-programu", Stran 584](#page-583-0)

# **Opis funkcije**

Mapa **Osnovne račun. operacije** vsebuje naslednje funkcije:

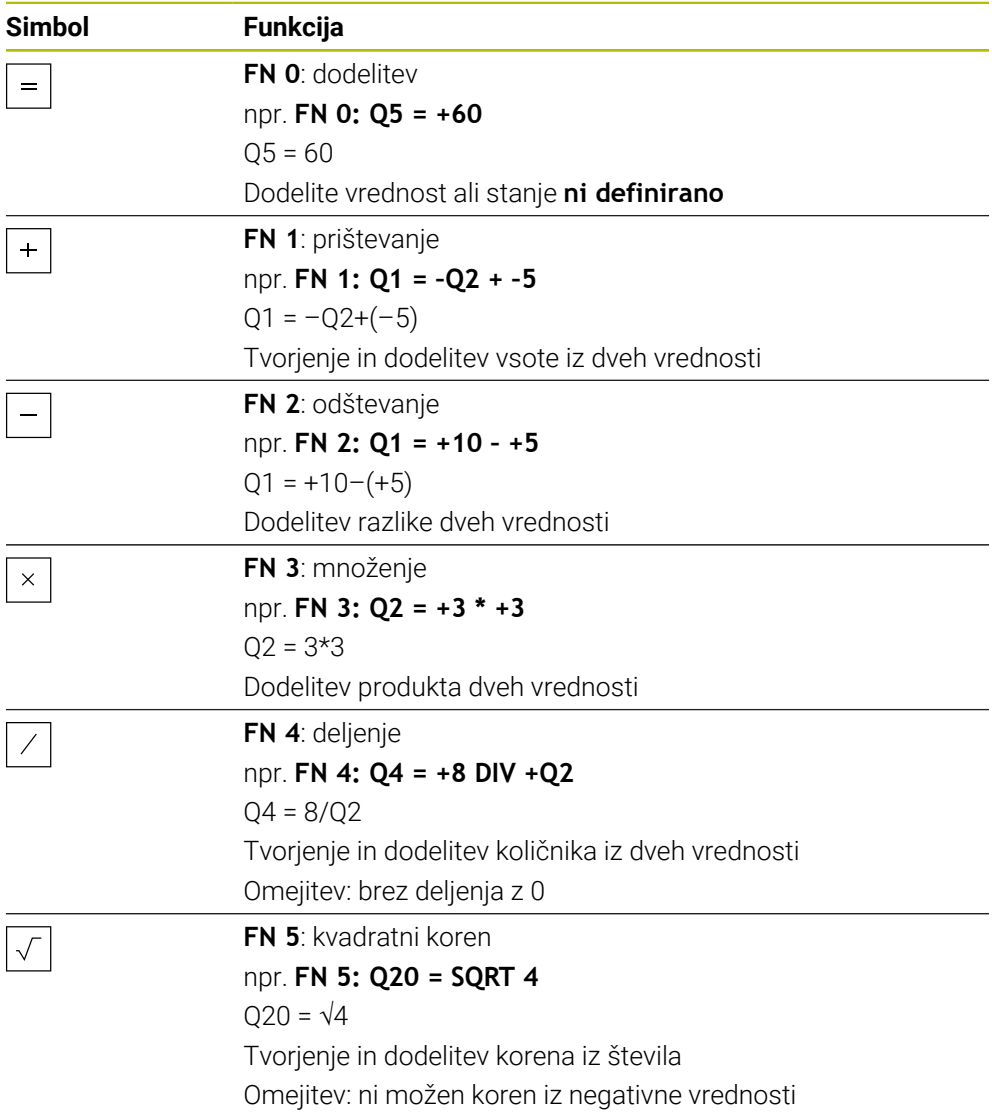

Levo od znaka "je enako" definirate spremenljivko, kateri dodelite rezultat. Desno od znaka za "je enako" lahko uporabljate fiksne in spremenljive vrednosti. Spremenljivkam in številčnim vrednostim lahko v enačbah dodajate predznake.

### **Družine izdelkov**

Za družine izdelkov programirajte npr. karakteristične izmere obdelovanca kot spremenljivke. Za obdelavo posameznih obdelovancev nato vsaki spremenljivk dodelite številsko vrednost.

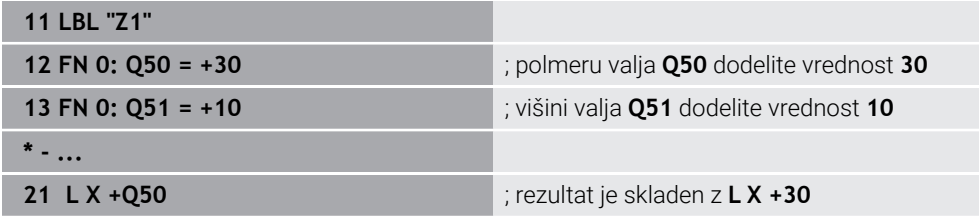

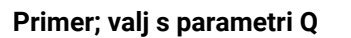

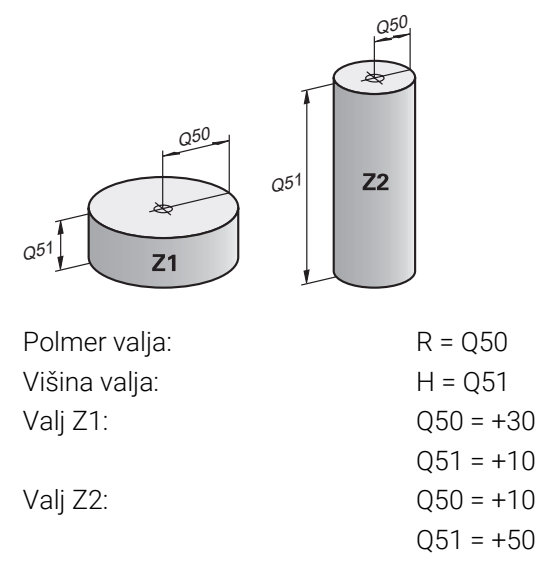

# <span id="page-560-0"></span>**Spremenljivki dodelite stanje ni definirano**

Spremenljivki stanje **ni definirano** dodelite na naslednji način:

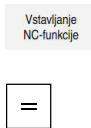

- Izberite možnost **Vstavljanje NC-funkcije**
- Krmiljenje odpre okno **Vstavljanje NC-funkcije**.
- Izberite možnost **FN 0**
- Vnesite številko spremenljivke, npr. **Q5**
- Pritisnite možnost **SET UNDEFINED**
- ▶ Potrditev vnosa
- Krmiljenje spremenljivki dodeli stanje **ni določeno**.

# **Napotki**

- Krmiljenje razlikuje med nedoločenimi spremenljivkami in spremenljivkami z vrednostjo 0.
- Ne smete deliti z 0 (FN 4).
- Iz negativne vrednosti ne smete vleči nobenega korena (**FN 5**).

# <span id="page-561-0"></span>**19.2.4 Mapa Kotne funkcije**

## **Uporaba**

V mapi **Kotne funkcije** okna **Vstavljanje NC-funkcije** krmiljenje nudi funkcije **FN 6** do **FN 8** in **FN 13**.

S temi funkcijami lahko izračunate kotne funkcije, da programirate spremenljivke konture trikotnika.

# **Opis funkcije**

Mapa **Kotne funkcije** vsebuje naslednje funkcije:

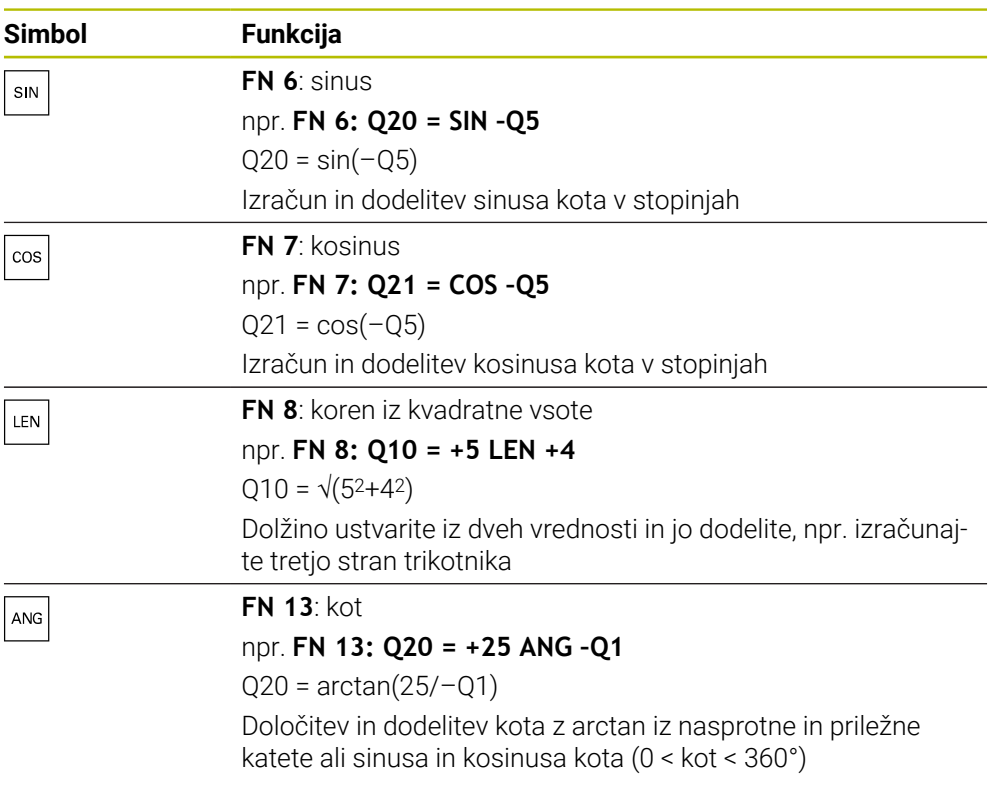

Levo od znaka "je enako" definirate spremenljivko, kateri dodelite rezultat.

Desno od znaka za "je enako" lahko uporabljate fiksne in spremenljive vrednosti. Spremenljivkam in številčnim vrednostim lahko v enačbah dodajate predznake.

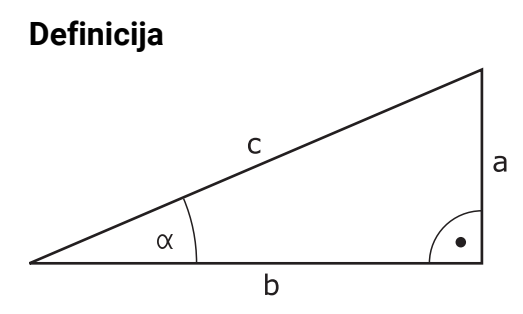

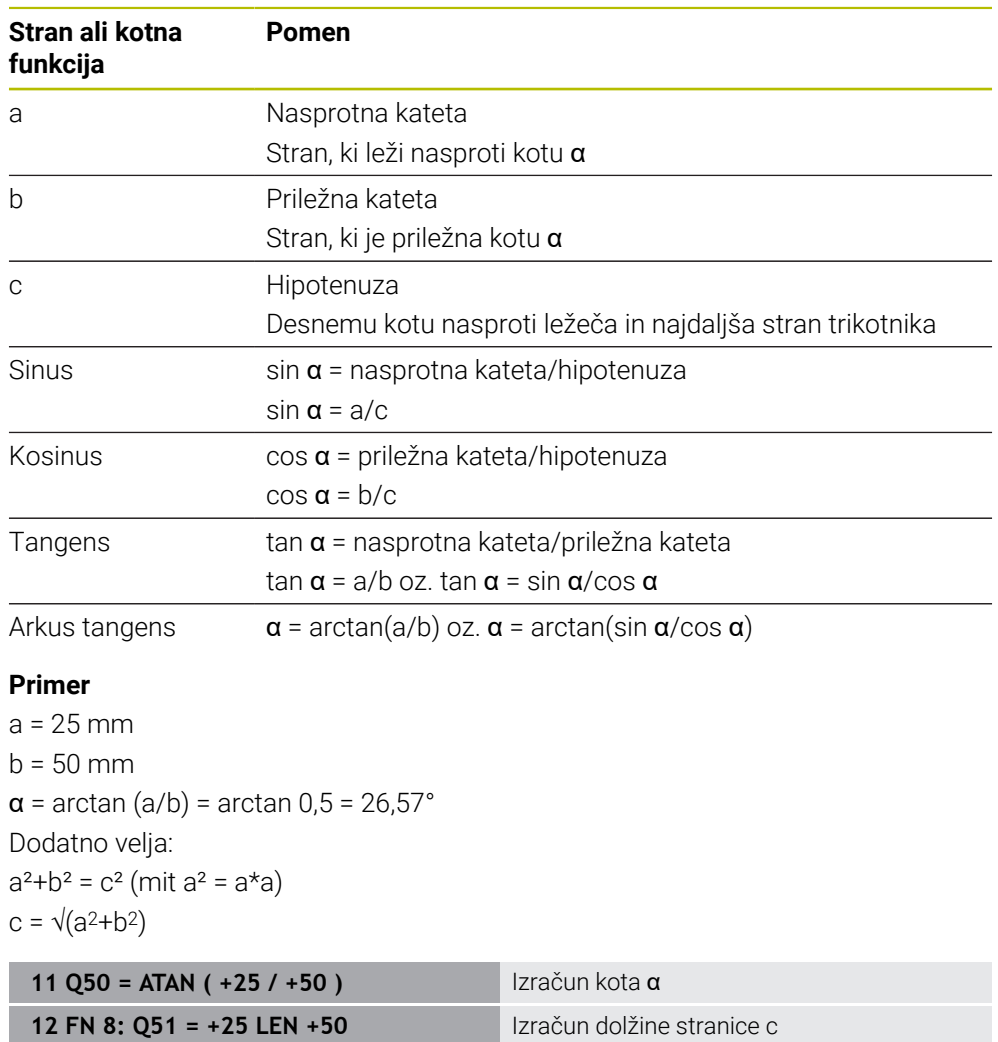

# <span id="page-563-0"></span>**19.2.5 Mapa Izračun kroga**

# **Uporaba**

V mapi **Izračun kroga** okna **Vstavljanje NC-funkcije** nudi krmiljenje funkciji **FN 23** in **FN 24**.

S temi funkcijami lahko iz koordinat treh ali štirih točk kroga izračunate središče kroga in polmer kroga, torej npr. položaj in velikost delnega kroga.

# **Opis funkcije**

Mapa **Izračun kroga** vsebuje naslednje funkcije:

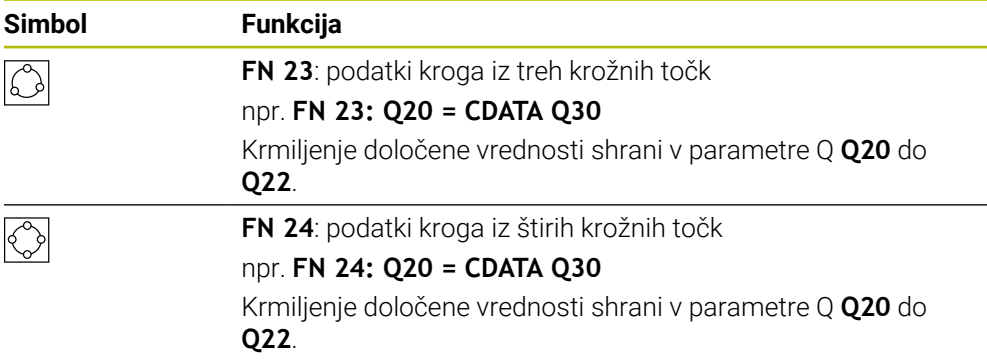

Levo od znaka "je enako" definirate spremenljivko, kateri dodelite rezultat.

Desno od znaka "je enako" definirate spremenljivko, od katere krmiljenje iz naslednjih spremenljivk določi podatke kroga.

Koordinate podatkov kroga shranite v zaporednih spremenljivkah. Koordinate se morajo nahajati v obdelovalni ravnini. Pri tem morate koordinate glavne osi shraniti pred koordinatami stranske osi, npr. **X** pred **Y** pri orodni osi **Z**.

**Dodatne informacije:** ["Oznaka osi na rezkalnih strojih", Stran 126](#page-125-0)

### **Primer uporabe**

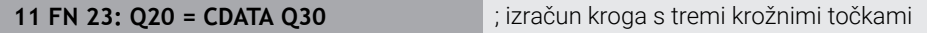

Krmiljenje preveri vrednosti parametrov Q **Q30** do **Q35** in določi podatke kroga. Krmiljenje rezultate shrani v naslednje parametre Q:

- Središče kroga na glavni osi v prametru Q **Q20** Pri orodni osi **Z** je glavna os **X**
- Središče kroga stranske osi v parametru Q **Q21** Pri orodni osi **Z** je stranska os **Y**
- Polmer kroga v parametru Q **Q22**

NC-funkcija **FN 24** uporablja štiri pare koordinat in s tem osem zaporednih parametrov Q.

# **Napotek**

ì

**FN 23** in **FN 24** samodejno ne dodelijo vrednosti le spremenljivkam rezultata levo od znaka "je enako", ampak tudi naslednjim spremenljivkam.

# <span id="page-564-0"></span>**19.2.6 Mapa Ukazi \**

### **Uporaba**

V mapi **Ukazi \** okna **Vstavljanje NC-funkcije** krmiljenje nudi funkcije **FN 9** do **FN 12** za preskoke z odločitvami če-potem.

Pri pogojnih (če/potem) odločitvah krmiljenje primerja eno spremenljivo in eno fiksno vrednost z drugo spremenljivo ali fiksno vrednostjo. Če je pogoj izpolnjen, krmiljenje preskoči na oznako, ki je programirana za pogojem. Če pogoj ni izpolnjen, krmiljenje obdela naslednji NC-niz.

# **Sorodne teme**

Skozi brez pogoja s priklicem oznake **CALL LBL**

**Dodatne informacije:** ["Podprogrami in ponovitve delov programov z oznako LBL",](#page-269-0) [Stran 270](#page-269-0)

# **Opis funkcije**

Mapa **Ukazi \** vsebuje naslednje funkcije za če-potem odločitve:

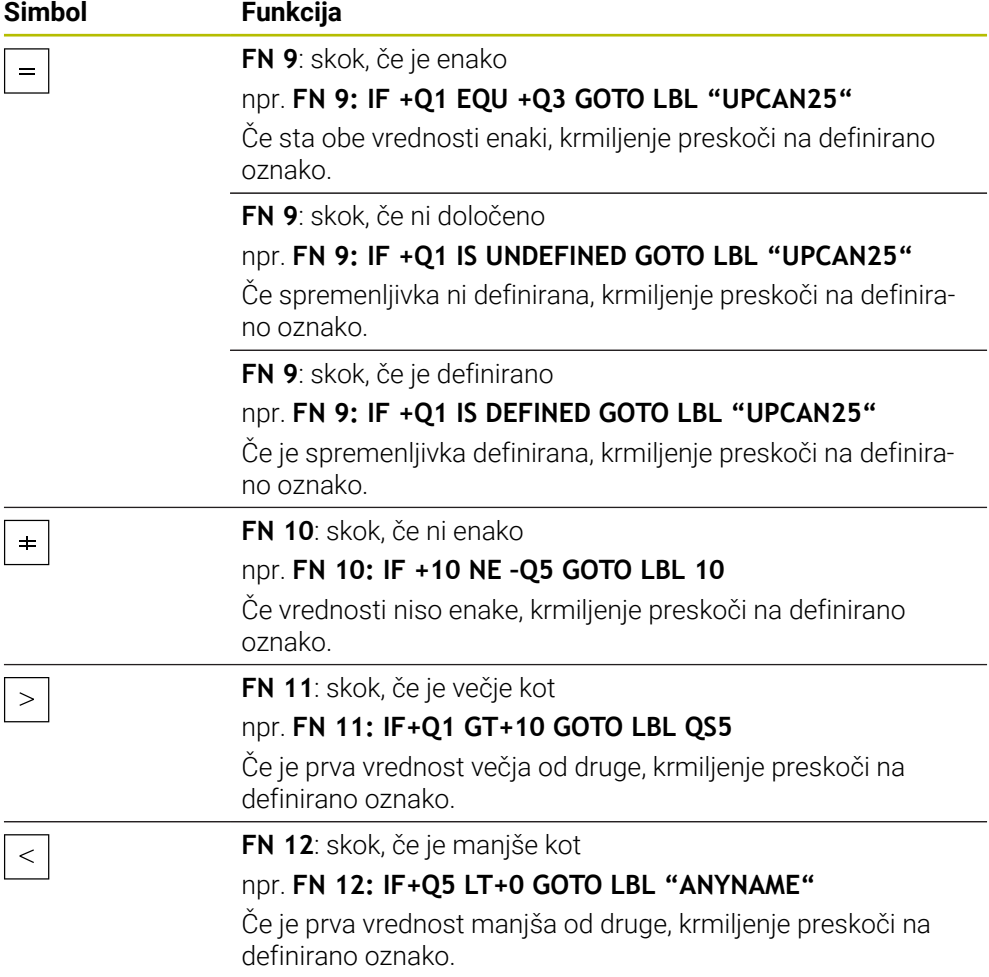

Pogojne (če/potem) odločitvah vnesite fiksne ali spremenljive vrednosti.

# **Brezpogojen skok**

Brezpogojni skoki so skoki, katerih pogoj je vedno izpolnjen.

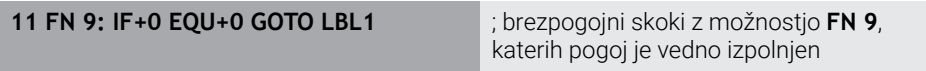

Takšne skoke lahko uporabljate npr. v priklicanem NC-programu, v katerem delate s podprogrami. Pri NC-programu brez **M30** ali **M2** preprečite, da krmiljenje podprograme obdela brez priklica z možnostjo **LBL CALL**. Kot naslov skoka programirajte oznako, ki je programirana neposredno pred koncem programa.

**Dodatne informacije:** ["Podprogrami", Stran 272](#page-271-0)

# **Definicije**

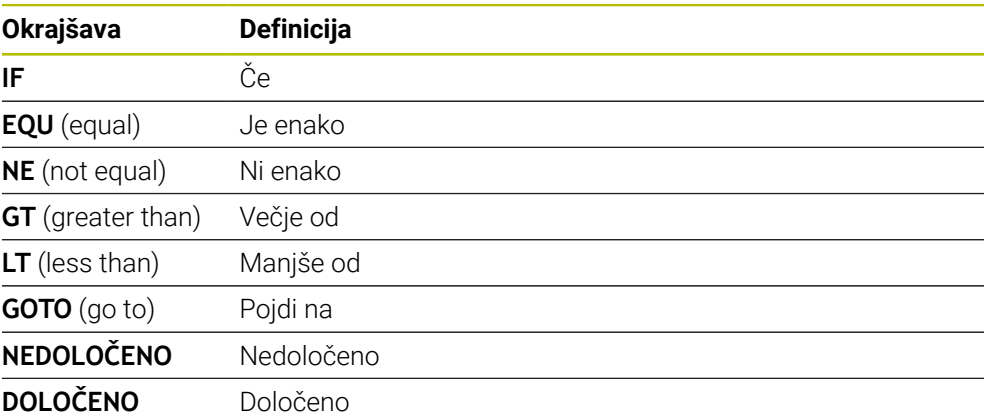

# <span id="page-565-0"></span>**19.2.7 Posebne funkcije za programiranje spremenljivk**

# **Izdaja sporočil o napaki z možnostjo FN 14: ERROR**

## **Uporaba**

S funkcijo **FN 14: NAPAKA** lahko omogočite prikaz programsko krmiljenih sporočil o napakah, ki jih je določil proizvajalec stroja oz. podjetje HEIDENHAIN.

#### **Sorodne teme**

- S strani podjetja HEIDENHAIN predhodno določene številke napak **Dodatne informacije:** ["Privzete številke napake za FN 14: ERROR", Stran 775](#page-774-0)
- Sporočila o napaki v meniju obvestil **Nadaljnje informacije:** uporabniški priročnik Nastavljanje in obdelava

### **Opis funkcije**

Če krmiljenje med potekom programa ali v simulaciji obdela funkcijo **FN 14: ERROR**, prekine obdelavo in prikaže določeno sporočilo. V tem primeru morate NC-program znova zagnati.

Določite številko napake za želeno sporočilo o napaki. Številke napak so združene na naslednji način:

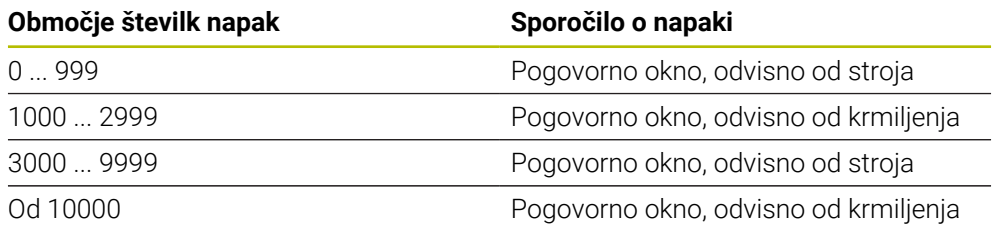

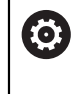

Upoštevajte priročnik za stroj! Številke napak do 999 in med 3000 in 9999 zasede in določi proizvajalec stroja.

**Dodatne informacije:** ["Privzete številke napake za FN 14: ERROR", Stran 775](#page-774-0)

#### **Vnos**

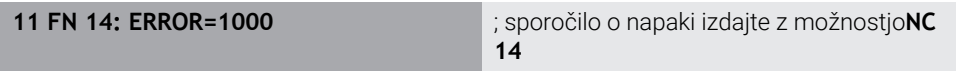

Na to funkcijo se premaknete na naslednji način:

### **Vstavljanje NC-funkcije Vse funkcije FN Posebne funkcije FN 14 ERROR**

NC-funkcija vsebuje naslednje sintaktične elemente:

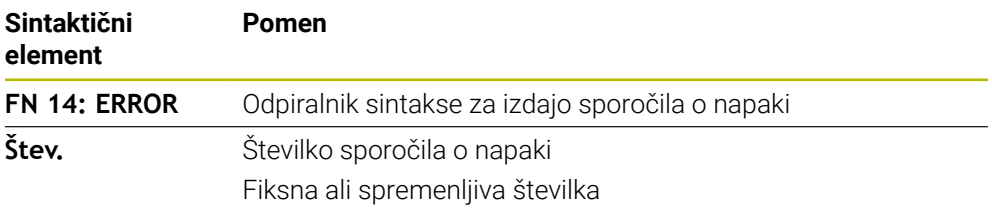

#### **Napotek**

Upoštevajte, da glede na krmiljenje in različico programske opreme niso prisotna vsa sporočila o napakah.

### **Formatirana izdaja besedil z možnostjo FN 16: F-PRINT**

#### **Uporaba**

S funkcijo **FN 16: F-PRINT** lahko izdate oblikovane fiksne in spremenljive številke ter besedila, npr. za shranjevanje merilnih protokolov.

Vrednosti lahko oddate na naslednji način:

- Shranite kot datoteko v krmiljenje
- Prikažete kot okno na zaslonu
- Shranite kot datoteko na zunanji pogon ali USB-napravo
- Izpis prek povezanega tiskalnika

### **Sorodne teme**

- Samodejno ustvarjen merilni protokol pri ciklih tipalnega sistema **Nadaljnje informacije:** uporabniški priročnik Nastavljanje in obdelava
- Izpis prek povezanega tiskalnika **Nadaljnje informacije:** uporabniški priročnik Nastavljanje in obdelava

### **Opis funkcije**

Za izdajo fiksnih in spremenljivih številk ter besedil potrebujete naslednje korake:

- Izvorna datoteka Izvorna datoteka navaja vsebino in obliko.
- NC-funkcija **FN 16: F-PRINT** Z NC-funkcijo **FN 16** krmiljenje ustvari izhodno datoteko. Izhodna datoteka lahko znaša največ 20 kB.

**Dodatne informacije:** ["Oblikovna datoteka za vsebino in obliko", Stran 568](#page-567-0) Krmiljenje ustvari izhodno datoteko v naslednjih primerih:

- Na koncu programa **END PGM**
- Pri prekinitvi programa s tipko **NC-ZAUSTAVITEV**
- Šifra **M\_CLOSE** v izvorni datoteki **Dodatne informacije:** ["Ključne besede", Stran 570](#page-569-0)

# <span id="page-567-0"></span>**Oblikovna datoteka za vsebino in obliko**

Obliko in vsebino izhodne datoteke določite v oblikovni datoteki **\*.a**. **Dodatne informacije:** ["Delovno območje Urejevalnik besedila", Stran 417](#page-416-0)

### **Formatiranje**

Obliko izhodne datoteke lahko določite z naslednjimi znaki za oblikovanje:

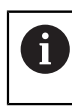

Upoštevajte velike in male črke.

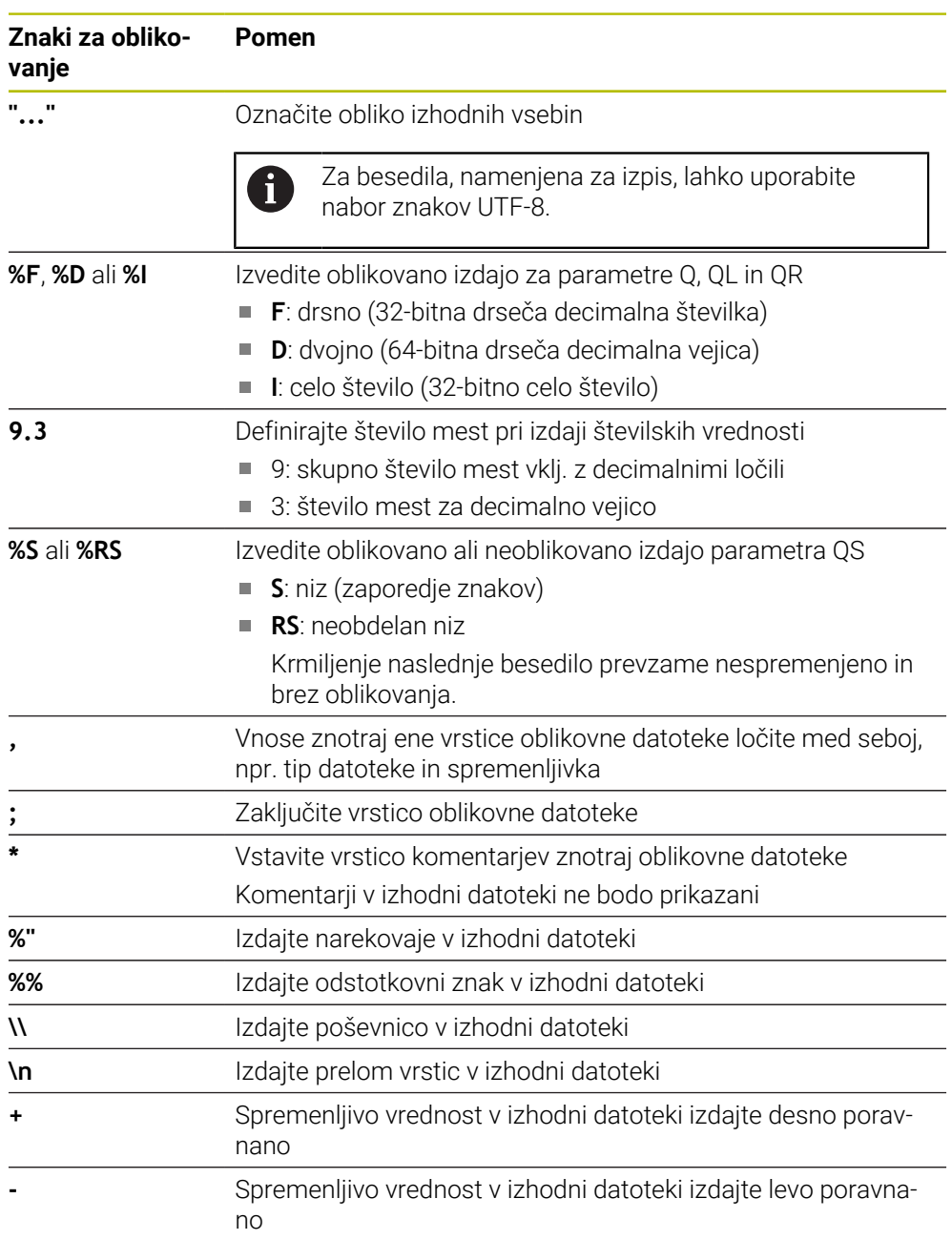

### <span id="page-569-0"></span>**Ključne besede**

Vsebine izhodne datoteke definirajte z naslednjimi ključnimi besedami:

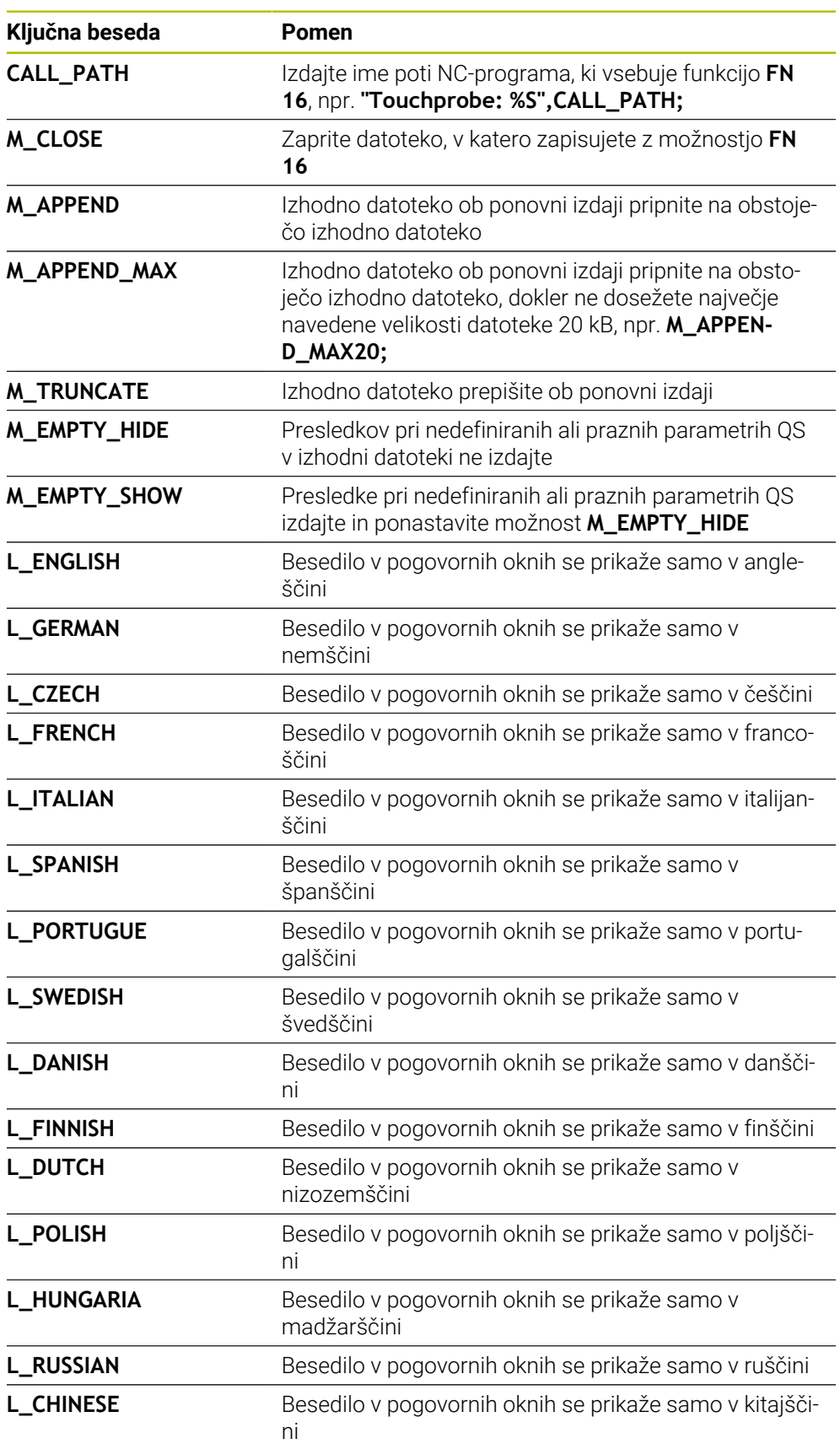

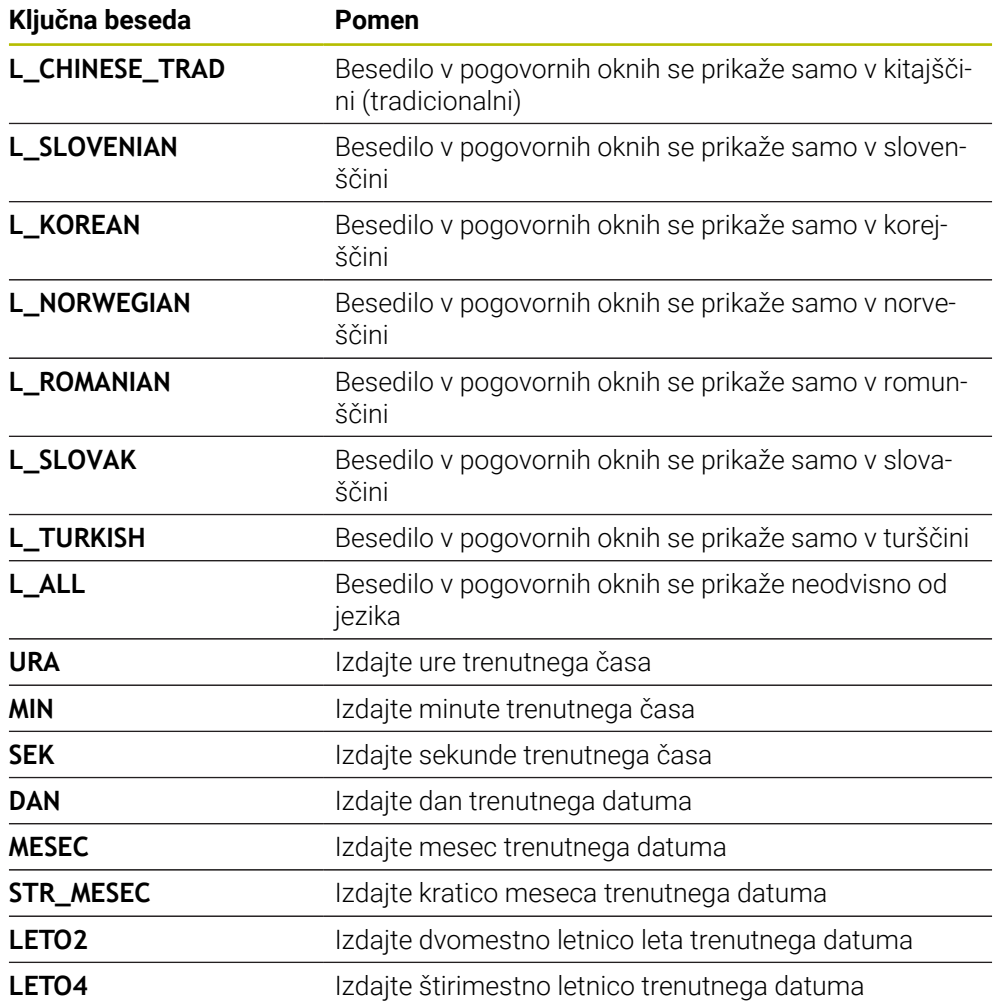

#### **Vnos**

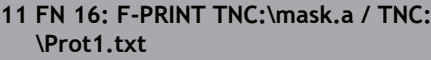

; izdaja datoteke za izdajo **Prot1.txt** z izvorom iz možnosti **Mask.a**

Na to funkcijo se premaknete na naslednji način:

# **Vstavljanje NC-funkcije FN Posebne funkcije FN 16 F-PRINT**

NC-funkcija vsebuje naslednje sintaktične elemente:

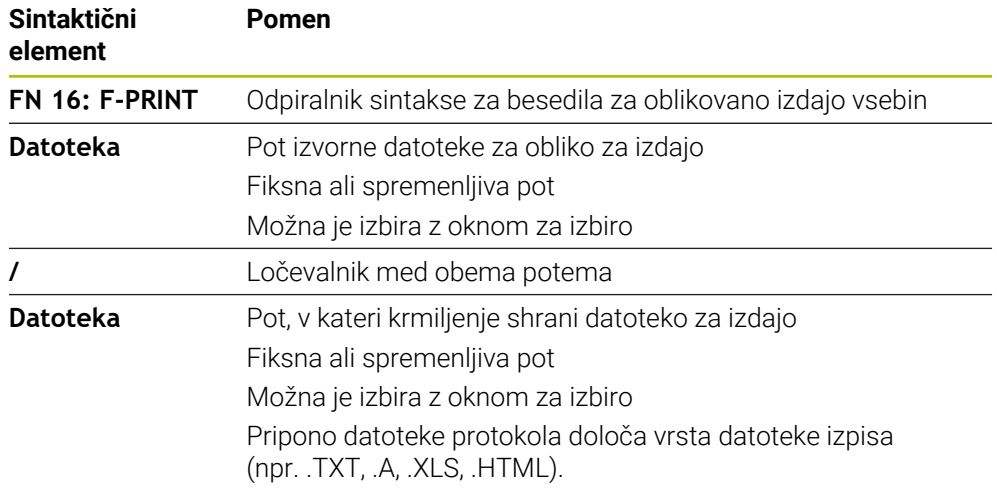

Če poti definirate spremenljivo, vnesite parameter QS z naslednjo sintakso:

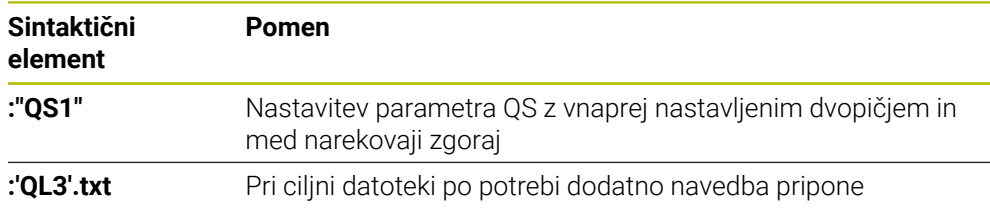

#### **Možnosti izdaje**

#### **Izdaja zaslona**

Funkcijo **FN 16** lahko uporabite za izdajo sporočil v oknu na zaslonu krmiljenja. Tako so lahko prikazani napotki, na katere se mora uporabnik odzvati. Vsebino izdanih besedil in mesto v NC-programu lahko prosto izberete. Izdate lahko tudi vrednosti spremenljivk.

Da krmiljenje sporočilo prikaže na zaslonu, določite kot pot prikaza **SCREEN:**.

Krmiljenje prikaže sporočilo tudi v zavihku **FN 16** delovnega območja **Status**.

**Nadaljnje informacije:** uporabniški priročnik Nastavljanje in obdelava

#### **Primer**

**11 FN 16: F-PRINT TNC:\MASKE- \MASKE1.A / SCREEN:**

; izhodno datoteko z možnostjo **FN 16** prikažite na zaslonu krmiljenja

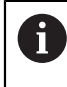

Če želite pri več izdajah zaslona v NC-programu zamenjati vsebino okna, določite ključne besede **M\_CLOSE** ali **M\_TRUNCATE**.

Pri izdaji na zaslonu krmiljenje odpre okno **FN16-PRINT**. Okno ostane odprto, dokler ga ne zaprete. Ko je okno odprto, lahko v ozadju upravljate krmiljenje in zamenjate način delovanja.

Okno lahko zaprete na naslednji način:

- Definirate pot izdaje **SCLR** (Screen Clear)
- Pritisnite gumb **OK**
- Pritisnite tipko **Ponastavitev programa**
- I Izberite nov NC-program.

#### **Shranite izhodno datoteko**

S funkcijo **FN 16** lahko izhodne datoteke shranite na pogonu ali USB-napravi.

Da krmiljenje shrani izhodno datoteko, pot vklj. s pogonom definirajte v funkciji **FN 16**.

### **Primer**

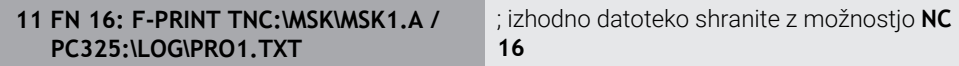

Če v NC-programu večkrat programirate isto izdajo, krmiljenje v ciljni datoteki trenuten izpis postavi izza predhodno izpisane vsebine.

#### **Tiskanje datoteke za izdajo**

Funkcijo **FN 16** lahko uporabite za tiskanje izhodnih datotek na priključenem tiskalniku.

**Nadaljnje informacije:** uporabniški priročnik Nastavljanje in obdelava

Da krmiljenje natisne izhodno datoteko, se mora izvorna datoteka končati s ključno besedo **M\_CLOSE**.

Če uporabljate standardni tiskalnik, vnesite **Printer:\** in ime datoteke kot ciljno pot.

Če uporabljate tiskalnik, ki ni standardni tiskalnik, vnesite pot tiskalnika, npr. **Printer:\PR0739\** in ime datoteke.

Krmiljenje shrani datoteko pod določenim imenom datoteke v določeno pot. Krmiljenje ne natisne imena datoteke.

Krmiljenje shrani datoteko samo tako dolgo, dokler je ne natisnete.

#### **Primer**

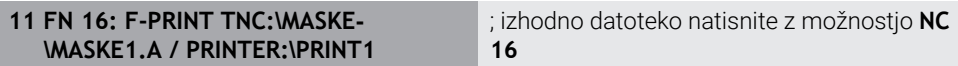

#### **Napotki**

■ Z izbirnima strojnima parametroma **fn16DefaultPath** (št. 102202) in **fn16DefaultPathSim** (št. 102203) določite pot, v kateri krmiljenje shrani datoteke za izdajo.

Če pot določite v strojnih parametrih in v funkciji **FN 16**, velja pot iz funkcije **FN 16**.

- Če znotraj FN-funkcije kot ciljno pot datoteke za izdajo določite samo ime datoteke, shrani krmiljenje datoteko za izdajo v mapo NC-programa.
- $\blacksquare$  Če se priklicana datoteka nahaja v istem imeniku kot datoteka, ki izvaja priklic, lahko povežete tudi ime datoteke brez poti. Če datoteko spremenite z izbirnim menijem, krmiljenje samodejno nadaljuje na ta način.
- S funkcijo **%RS** v izvorni datoteki krmiljenje definirano vsebino prevzame neoblikovano. Na ta način lahko npr. navedbo poti izdate s parametrom QS.
- V nastavitvah delovnega območja **Program** lahko izberete, ali krmiljenje v oknu prikaže izdajo zaslona.

Če deaktivirate izdajo zaslona, krmiljenje ne prikazuje okna. Krmiljenje vsebino kljub temu prikaže v zavihku **FN 16** delovnega območja **Status**.

**Dodatne informacije:** ["Nastavitve v delovnem območju Program", Stran 137](#page-136-0) **Nadaljnje informacije:** uporabniški priročnik Nastavljanje in obdelava

## **Primer**

Primer oblikovne datoteke, ki ustvari izhodno datoteko s spremenljivo vsebino: **"TOUCHPROBE"; "%S",QS1; M\_EMPTY\_HIDE; "%S",QS2; "%S",QS3; M\_EMPTY\_SHOW; "%S",QS4; "DATE: %02d.%02d.%04d",DAY,MONTH,YEAR4; "TIME: %02d:%02d",HOUR,MIN; M\_CLOSE;**

Primer za NC-program, ki določa izključno **QS3**:

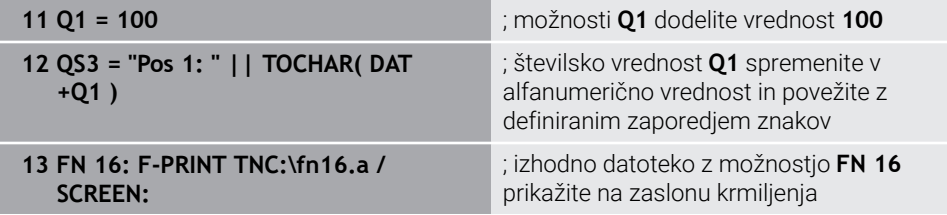

Primer prikaza zaslona z dvema presledkoma, ki nastane prek **QS1** in **QS4**:

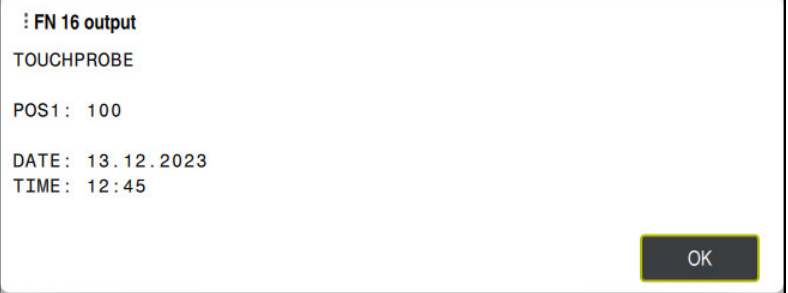

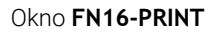

# **Branje sistemskih podatkov z možnostjo FN 18: SYSREAD**

#### **Uporaba**

S funkcijo **FN 18: SYSREAD** lahko sistemske podatke preberete in jih shranite v spremenljivke.

### **Sorodne teme**

- Seznam sistemskih podatkov krmiljenja **Dodatne informacije:** ["Seznam funkcij FN", Stran 780](#page-779-0)
- Branje sistemskih podatkov s pomočjo parametrov QS

**Dodatne informacije:** ["Branje sistemskih podatkov z možnostjo SYSSTR",](#page-588-0) [Stran 589](#page-588-0)

### **Opis funkcije**

Krmiljenje sistemske podatke z možnostjo **FN 18: SYSREAD** vedno izda metrično, neodvisno do enote NC-programa.

#### **Vnos**

#### **11 FN 18: SYSREAD Q25 = ID210 NR4 IDX3**

; shranjevanje aktivnega merilnega faktorja osi Z v možnosti **Q25**

Na to funkcijo se premaknete na naslednji način:

#### **Vstavljanje NC-funkcije FN Posebne funkcije FN 18 SYSREAD**

NC-funkcija vsebuje naslednje sintaktične elemente:

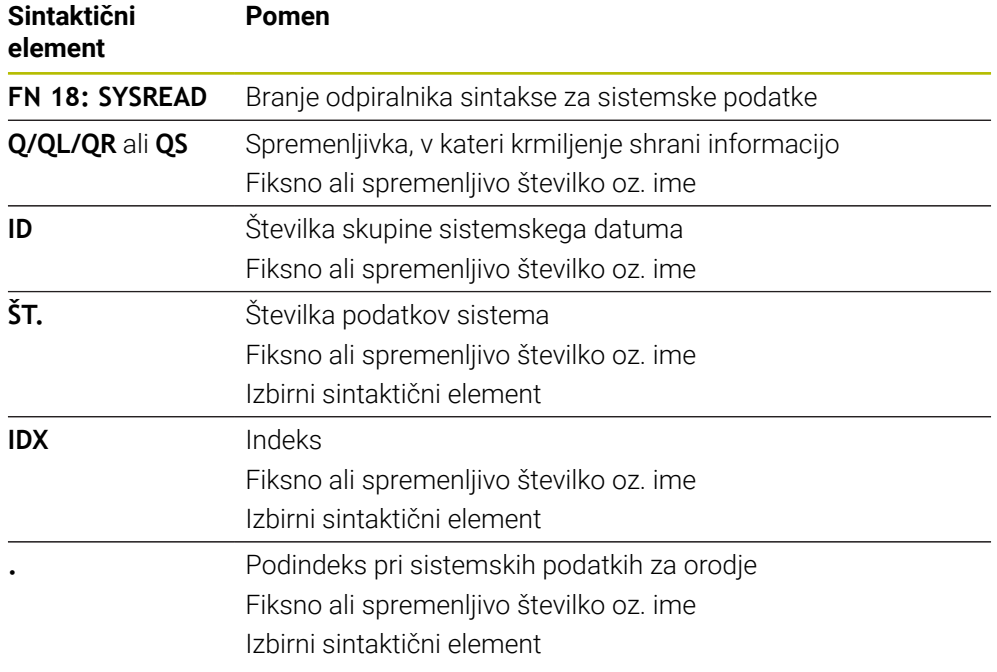

### **Napotek**

Podatke iz aktivne preglednice orodij lahko alternativno odčitate s pomočjo **TABDATA READ**. Krmiljenje pri tem samodejno izračuna vrednosti preglednice v merski enoti NC-programa.

**Dodatne informacije:** ["Odčitavanje vrednosti preglednic z možnostjo TABDATA](#page-750-0) [READ", Stran 751](#page-750-0)

# **Pošiljanje informacij iz NC-programa z možnostjo FN 38: SEND**

#### **Uporaba**

而

S funkcijo **FN 38: SEND** lahko iz NC-programa fiksne ali spremenljive vrednosti zapišete v dnevnik ali jih pošljete v zunanjo aplikacijo, npr. StateMonitor.

# **Opis funkcije**

Prenos podatkov se izvede prek povezave TCP/IP.

Dodatne informacije najdete v priročniku RemoTools SDK.
#### **Vnos**

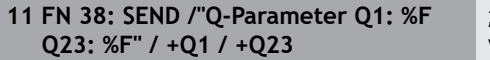

; zapisovanje vrednosti možnosti **Q1** in **Q23** v dnevnik

Na to funkcijo se premaknete na naslednji način:

#### **Vstavljanje NC-funkcije FN Posebne funkcije FN 38 SEND**

NC-funkcija vsebuje naslednje sintaktične elemente:

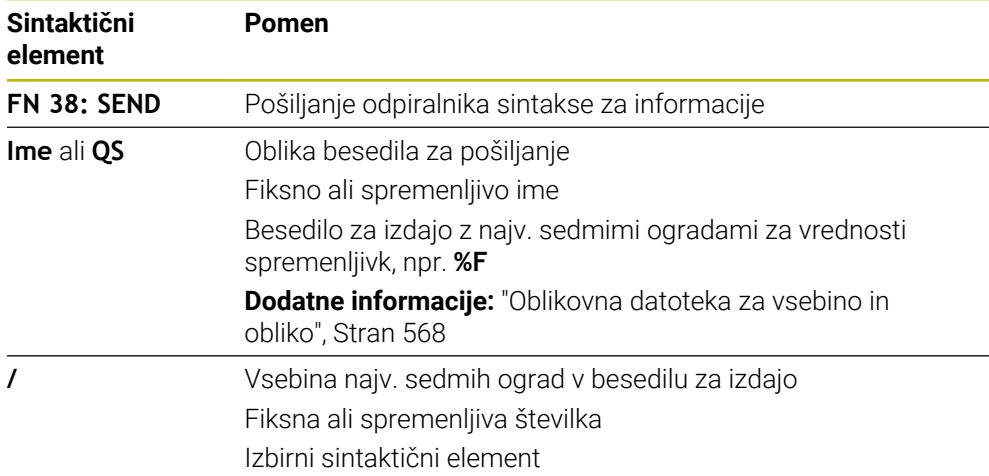

#### **Napotki**

- Pri navedbi fiksnih ali spremenljivih številk oz. besedil bodite pozorni na veliko in malo začetnico.
- Če želite v besedilu izpisa obdržati **%**, morate na želenem mestu besedila vnesti **% %**.

V tem primeru pošljete informacije v StateMonitor.

S pomočjo funkcije **FN 38** lahko npr. rezervirate naročila.

Če želite uporabiti to funkcijo, morajo biti izpolnjeni naslednji pogoji:

- StateMonitor različica 1.2
- Upravljanje naročil s t.i. JobTerminals (možnost št. 4) je možno od različice 1.2 aplikacije StateMonitor naprej
- Ustvarjanje naročila na StateMonitor
- Dodelitev orodnega stroja

Za primer veljajo naslednji podatki:

- Številka naročila 1234
- Korak obdelave 1

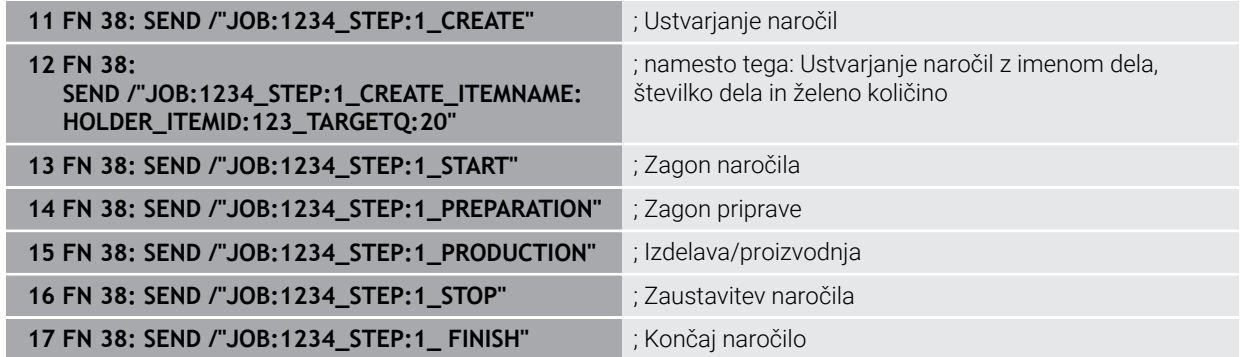

Dodatno lahko sporočite tudi količino obdelovancev naročila.

Z ogradami **OK**, **S** in **R** navedete, ali je količina obdelovancev, ki ste jo sporočili, pravilno izdelana ali ne.

Z možnostjo **A** in **I** definirate, kako StateMonitor interpretira to sporočilo. Če predate absolutne vrednosti, StateMonitor prepiše predhodno veljavne vrednosti. Če predate inkrementalne vrednosti, število kosov StateMonitor sešteje.

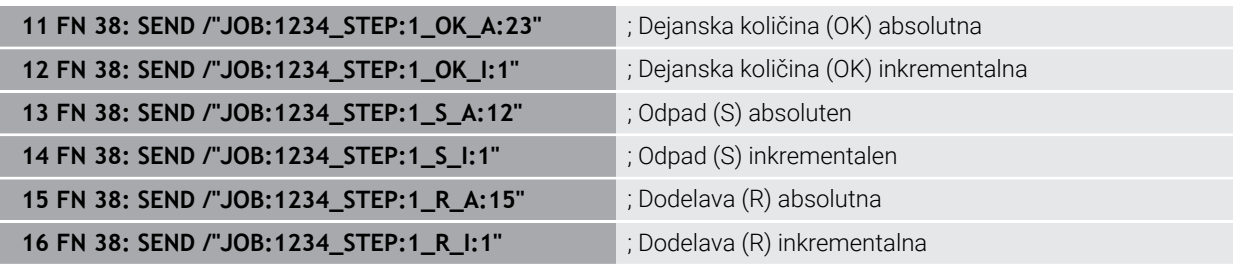

# <span id="page-578-2"></span><span id="page-578-0"></span>**19.2.8 NC-funkcije za prosto določljive preglednice**

# **Odpiranje prosto določljive preglednice z možnostjo FN 26: TABOPEN**

#### **Uporaba**

Z NC-funkcijo **FN 26: TABOPEN** odprete poljubno prosto definirano preglednico, da s funkcijo **FN 27: TABWRITE** z zapisovanjem ali funkcijo **FN 28: TABREAD** z branjem dostopate do preglednice.

#### **Sorodne teme**

- Vsebina in ustvarjanje prosto določljivih preglednic
	- **Dodatne informacije:** ["Prosto določljive preglednice \\*.tab", Stran 755](#page-754-0)
- Dostop do vrednosti preglednice pri nizki računski zmoglijvosti

**Dodatne informacije:** ["Dostop do preglednice z navodili SQL", Stran 597](#page-596-0)

# **Opis funkcije**

Preglednico za odpiranje izberete tako, da vnesete pot prosto definirane preglednice. Vnesete ime datoteke s končnico **\*.tab**.

#### **Vnos**

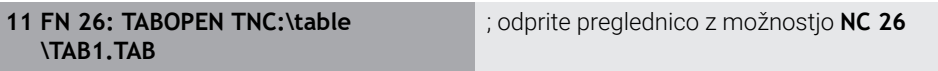

Na to funkcijo se premaknete na naslednji način:

#### **Vstavljanje NC-funkcije Vse funkcije FN Posebne funkcije FN 26 TABOPEN**

NC-funkcija vsebuje naslednje sintaktične elemente:

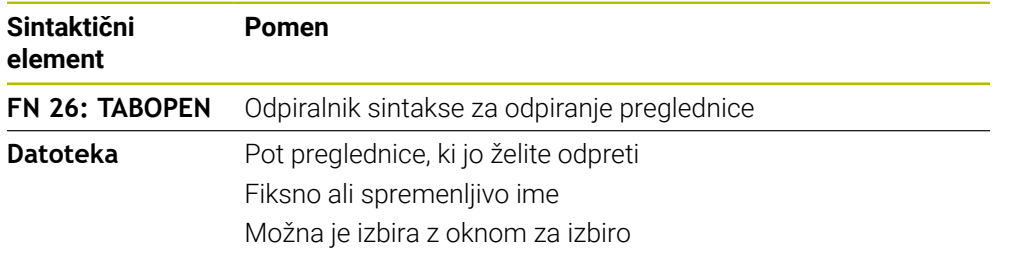

# **Napotek**

V NC-programu je lahko vedno odprta samo ena preglednica. Novi NC-niz s funkcijo **FN 26: ODPIRANJE ZAVIHKA** samodejno zapre preglednico, ki ste jo nazadnje odprli.

# <span id="page-578-1"></span>**Opis prosto določljive preglednice z možnostjo FN 27: TABWRITE**

# **Uporaba**

Z NC-funkcijo **FN 27: TABWRITE** zapisujete v preglednico, ki ste jo pred tem odprli s funkcijo **FN 26: TABOPEN**.

#### **Sorodne teme**

- Vsebina in ustvarjanje prosto določljivih preglednic **Dodatne informacije:** ["Prosto določljive preglednice \\*.tab", Stran 755](#page-754-0)
- Odpiranje prosto definirane preglednice

**Dodatne informacije:** ["Odpiranje prosto določljive preglednice z možnostjo FN](#page-578-0) [26: TABOPEN", Stran 579](#page-578-0)

# **Opis funkcije**

Z NC-funkcijo **FN 27** definirate stolpce preglednice, v katere naj krmiljenje zapisuje. Znotraj enega NC-niza lahko definirate več stolpec preglednice, vendar samo eno vrstico preglednice. Kajti vsebino za zapisovanje v stolpce predhodno definirate v spremenljivkah ali jih definirate neposredno v NC-funkcijo **FN 27**.

#### **Vnos**

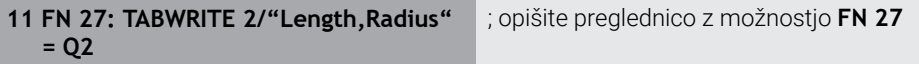

Na to funkcijo se premaknete na naslednji način:

#### **Vstavljanje NC-funkcije Vse funkcije FN Posebne funkcije FN 27 TABWRITE**

NC-funkcija vsebuje naslednje sintaktične elemente:

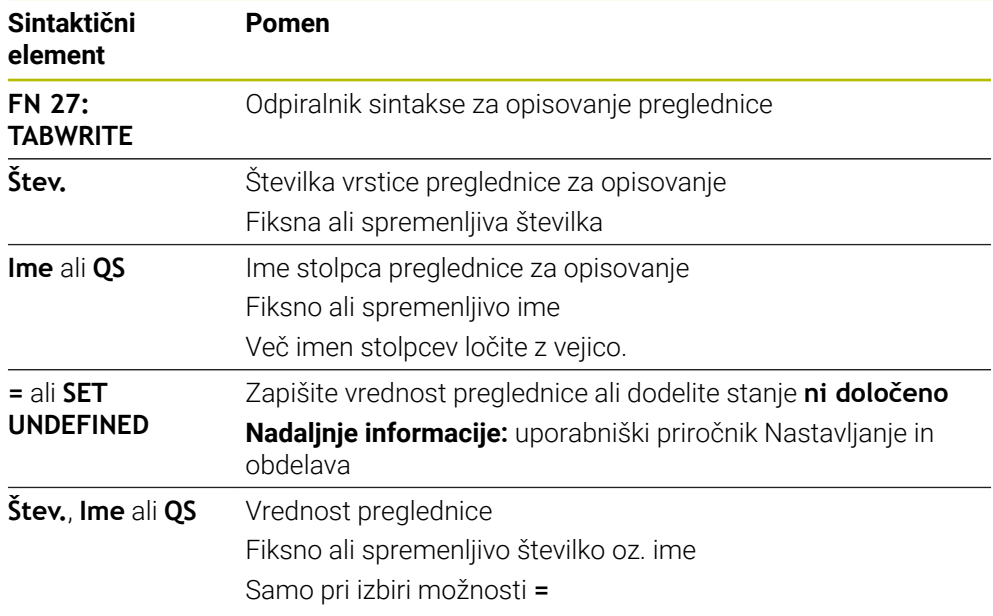

# **Napotki**

- Če želite s pomočjo enega NC-niza opisati več stolpcev, morate predhodno vrednosti za zapis definirati v zaporednih spremenljivkah.
- Če poskušate zapisovati v blokirano ali neprisotno vrstico preglednice, krmiljenje prikaže sporočilo o napaki.
- Če zapisujete v več stolpcev, lahko krmiljenje zapisuje samo številke ali imena.
- Če v NC-funkciji **FN 27** določite fiksno vrednost, krmiljenje enako vrednost zapiše v vsak določen stolpec.
- S sintaktičnim elementom **SET UNDEFINED** spremenljivkam dodelite stanje **ni določeno**.

Če programirate npr. položaj z nedefiniranim parametrom Q, krmiljenje prezre ta premik.

Če nedoločen parameter Q uporabite v korakih računanja v NC-programu, krmiljenje prikaže sporočilo o napaki in zaustavi potek programa.

**Dodatne informacije:** ["Spremenljivki dodelite stanje ni definirano", Stran 561](#page-560-0)

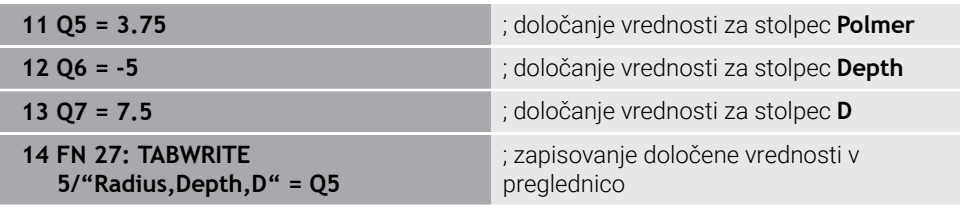

Krmiljenje opiše stolpce **Radius**, **Depth** in **D** vrstice **5** trenutno odprte preglednice. Krmiljenje opisuje preglednico z vrednostmi iz parametrov Q **Q5**, **Q6** in **Q7**.

# **Branje prosto določljive preglednice z možnostjo FN 28: TABREAD**

#### **Uporaba**

Z NC-funkcijo **FN 28: TABREAD** lahko berete preglednico, ki ste jo pred tem odprli s funkcijo **FN 26: TABOPEN**.

#### **Sorodne teme**

Vsebina in ustvarjanje prosto določljivih preglednic

**Dodatne informacije:** ["Prosto določljive preglednice \\*.tab", Stran 755](#page-754-0)

Odpiranje prosto definirane preglednice

**Dodatne informacije:** ["Odpiranje prosto določljive preglednice z možnostjo FN](#page-578-0) [26: TABOPEN", Stran 579](#page-578-0)

**Pisanje v prosto definirano preglednico** 

**Dodatne informacije:** ["Opis prosto določljive preglednice z možnostjo FN 27:](#page-578-1) [TABWRITE", Stran 579](#page-578-1)

# **Opis funkcije**

Z NC-funkcijo **FN 28** definirate stolpce preglednice, katere naj krmiljenje prebere. Znotraj enega NC-niza lahko definirate več stolpec preglednice, vendar samo eno vrstico preglednice.

#### **Vnos**

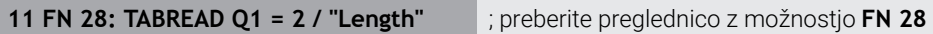

Na to funkcijo se premaknete na naslednji način:

#### **Vstavljanje NC-funkcije Vse funkcije FN Posebne funkcije FN 28 TABREAD**

NC-funkcija vsebuje naslednje sintaktične elemente:

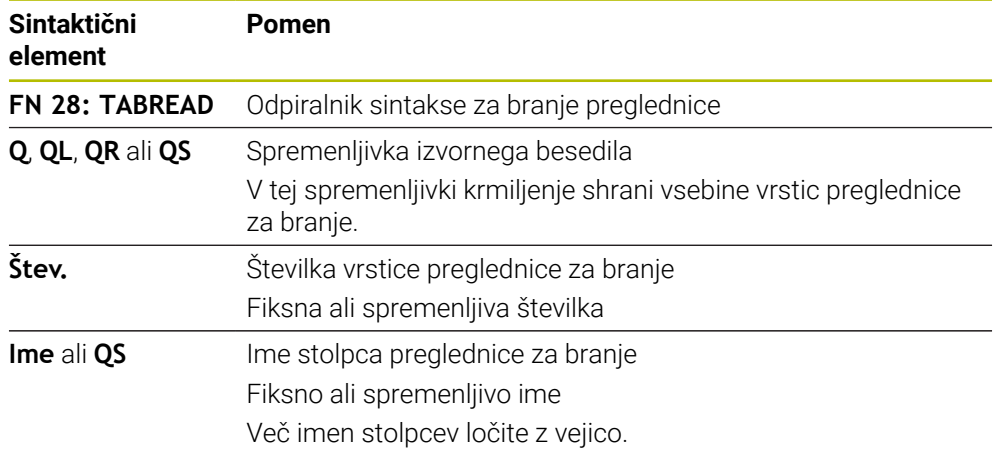

# **Napotek**

Če definirate več stolpcev v enem NC-nizu, potem krmiljenje shrani prebrane vrednosti v zaporednih spremenljivkah iste vrste, npr. **QL1**, **QL2** in **QL3**.

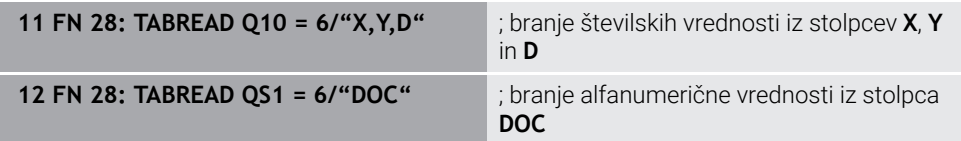

Krmiljenje prebere vrednosti stolpcev **X**, **Y** in **D** iz vrstice **6**. Krmiljenje vednosti shrani v parameter Q **Q10**, **Q11** in **Q12**.

Krmiljenje iz iste vrstice shrani vsebino stolpca **DOC** v parameter QS **QS1**.

# **19.2.9 Formule v NC-programu**

# **Uporaba**

Z NC-funkcijo **Formula Q/QL/QR** lahko s pomočjo fiksnih ali spremenljivih vrednosti več računskih korakov definirate v enem NC-nizu. Spremenljivki lahko dodelite tudi posamezno vrednost.

#### **Sorodne teme**

■ Formula niza za zaporedje znakov

**Dodatne informacije:** ["Funkcije niza", Stran 588](#page-587-0)

Definicija posameznega izračuna v NC-nizu

**Dodatne informacije:** ["Mapa Osnovne račun. operacije", Stran 559](#page-558-0)

# **Opis funkcije**

Kot prvi vnos določite spremenljivko, kateri dodelite rezultat.

Desno od oznake "je enako" definirate računske korake ali vrednosti, ki jo krmiljenje dodeli spremenljivki.

Krmiljenje nudi naslednje možnosti za vnos formule:

- Samodeina izpolnitev **Dodatne informacije:** ["Vnos formule s pomočjo samodejne izpolnitve",](#page-586-0) [Stran 587](#page-586-0)
- Pojavna tipkovnica za vnos formule iz vrstice z ukrepi ali obrazca
- Način vnosa formule prek tipkovnice na zaslonu

**Dodatne informacije:** ["Tipkovnica na zaslonu krmilne vrstice", Stran 668](#page-667-0)

# **Matematična pravila**

# **Zaporedje pri ocenjevanju različnih operatorjev**

Če formula v kombinaciji vsebuje računske korake različnih operatorjev, krmiljenje računske korake oceni v definiranem zaporedju. Znan primer tega je točkovno pred črtnim računanjem.

**[Dodatne informacije:](#page-586-1)** "Primer", Stran 587

Krmiljenje računske korake oceni v naslednjem zaporedju:

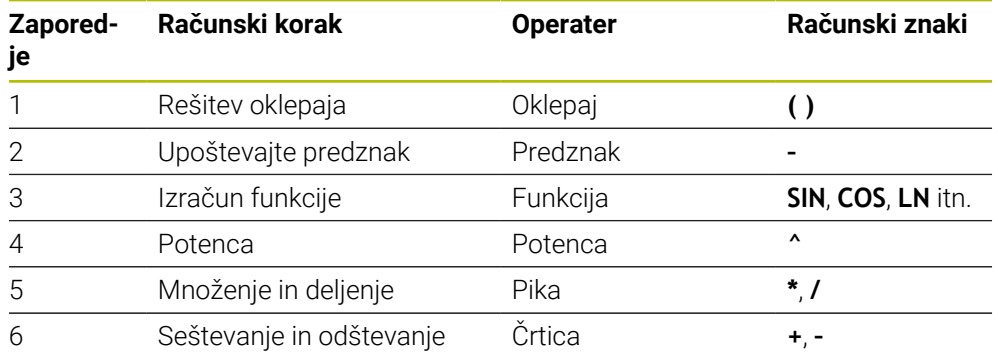

**Dodatne informacije:** ["Računski koraki", Stran 585](#page-584-0)

# **Zaporedje pri ocenjevanju enakih operatorjev**

Krmiljenje oceni računske korake enakih operaterjev od leve proti desni.

$$
npr. 2 + 3 - 2 = (2 + 3) - 2 = 3
$$

Izjema: pri verižnih potencah krmiljenje oceno izvede od desne proti levi. npr.  $2 \times 3 \times 2 = 2 \times (3 \times 2) = 2 \times 9 = 512$ 

# <span id="page-584-0"></span>**Računski koraki**

Tipkovnica za vnos formule vsebuje naslednje računske korake:

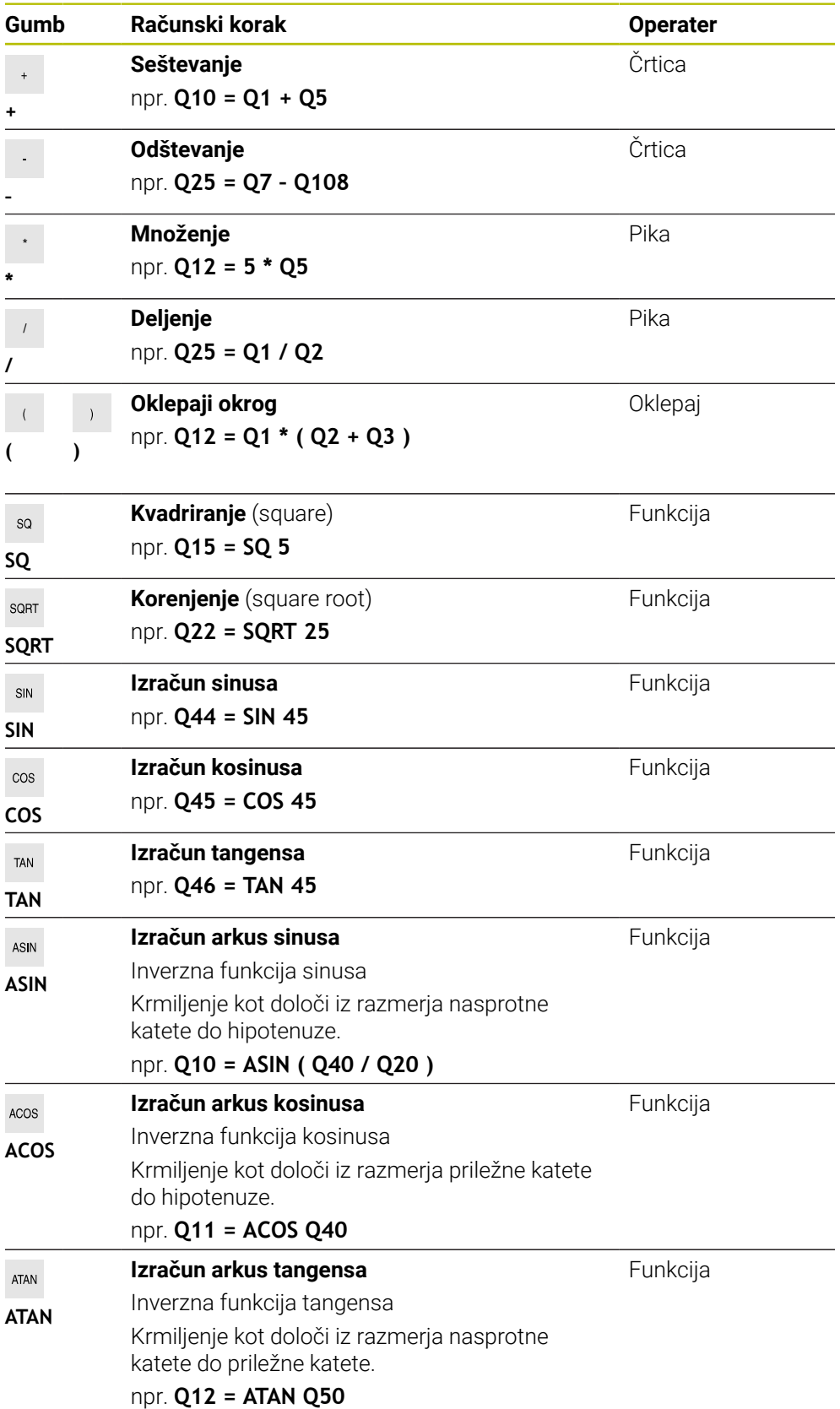

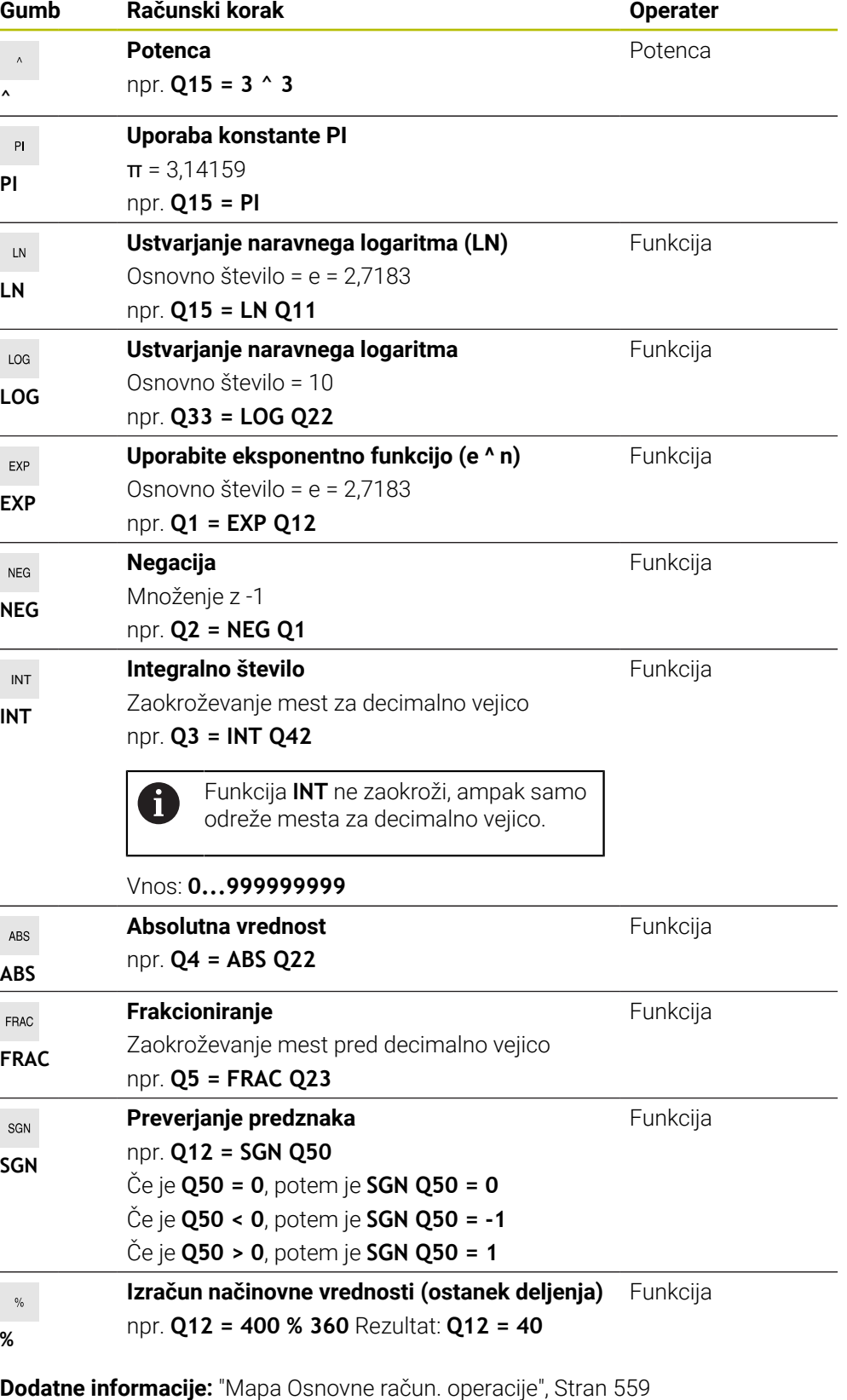

**Dodatne informacije:** ["Mapa Kotne funkcije", Stran 562](#page-561-0)

Določite lahko tudi računske korake za nize, torej zaporedje znakov.

**Dodatne informacije:** ["Funkcije niza", Stran 588](#page-587-0)

#### <span id="page-586-0"></span>**Vnos formule s pomočjo samodejne izpolnitve**

Formulo s pomočjo samodejne izpolnitve vnesete na naslednji način:

- Izberite možnost **Vstavljanje NC-funkcije**
- Krmiljenje odpre okno **Vstavljanje NC-funkcije**.
- Izberite možnost **Formula**.
- ▶ Določite spremenljivko za rezultat
- **Potrditev vnosa**
- Izberite korak računanja, npr. **SIN**
- ▶ Vnesite vrednost
- **Inter 2** Izberite preslednico
- Krmiljenje prikaže trenutno možne korake računanja.
- Izberite korak računanja
- ▶ Vnesite vrednost
- ▶ Po potrebi znova izberite preslednico
- ▶ Po potrebi izberite korak računanja
- ▶ Po vseh potrebnih vnosih zaključite NC-niz

#### <span id="page-586-1"></span>**Primer**

Vstavljanje<br>NC-funkcije

#### **Vrstni red matematičnih operacij**

#### **11 Q1 = 5 \* 3 + 2 \* 10** ; rezultat = 35

- $\blacksquare$  1. računski korak 5 \* 3 = 15
- $\Box$  2. računski korak 2 \* 10 = 20
- $\blacksquare$  3. računski korak 15 + 20 = 35

#### **Potenca pred črtnim računanjem**

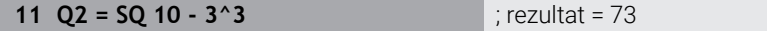

- 1. računski korak: 10 na kvadrat = 100
- $\blacksquare$  2. računski korak: potenciranje 3 s 3 = 27
- $\blacksquare$  3. računski korak 100 27 = 73

#### **Funkcija pred potenco**

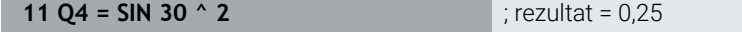

- $\blacksquare$  1. računski korak: izračun sinusa od 30 = 0,5
- $\blacksquare$  2. računski korak: 0,5 na kvadrat = 0,25

#### **Oklepaj pred funkcijo**

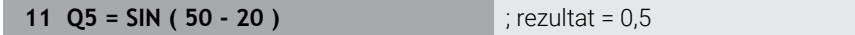

- 1. računski korak: rešite oklepaj 50 20 = 30
- 2. računski korak: izračun sinusa od 30 = 0,5

# <span id="page-587-0"></span>**19.3 Funkcije niza**

# **Uporaba**

S funkcijami niza lahko nize definirate in obdelate s pomočjo parametrov QS, da ustvarite npr. spremenljive protokole z možnostjo **FN 16: F-PRINT**. V informatiki niz označuje alfanumerično zaporedje znakov.

#### **Sorodne teme**

- Območja spremenljivk
	- **Dodatne informacije:** ["Vrste spremenljivk", Stran 546](#page-545-0)

# **Opis funkcije**

Parametru QS lahko dodelite najv. 255 znakov.

V parametrih QS so dovoljeni naslednji znaki:

- Črke
- Številke
- Posebni znaki, npr. **?**
- Krmilni znaki, npr. **\** za poti
- **Presledek**

Vrednosti parametrov QS lahko dodatno obdelujete ali preverjate z NC-funkcijama **Formula Q/QL/QR** in **Formula niza QS**.

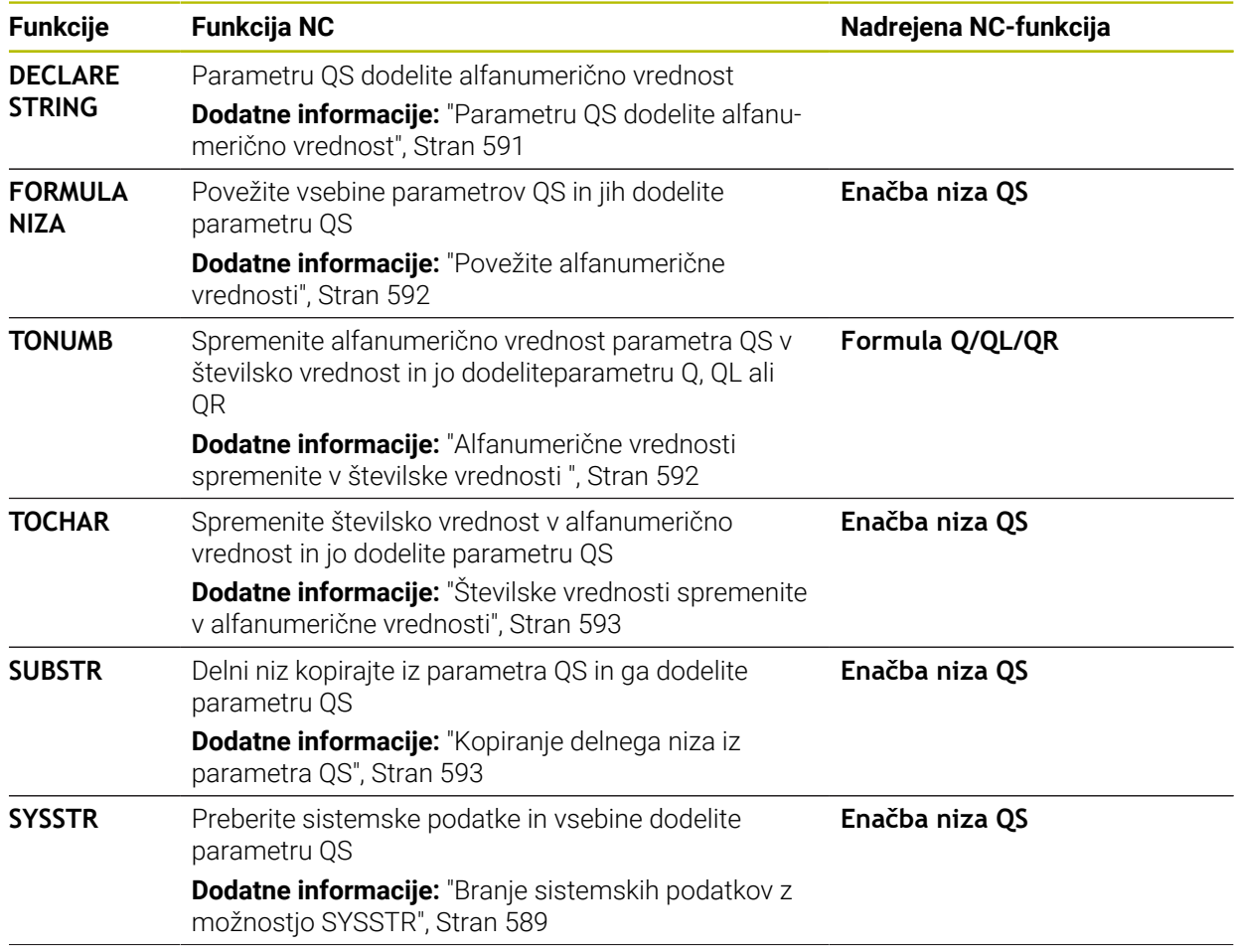

**Funkcije Funkcija** NC

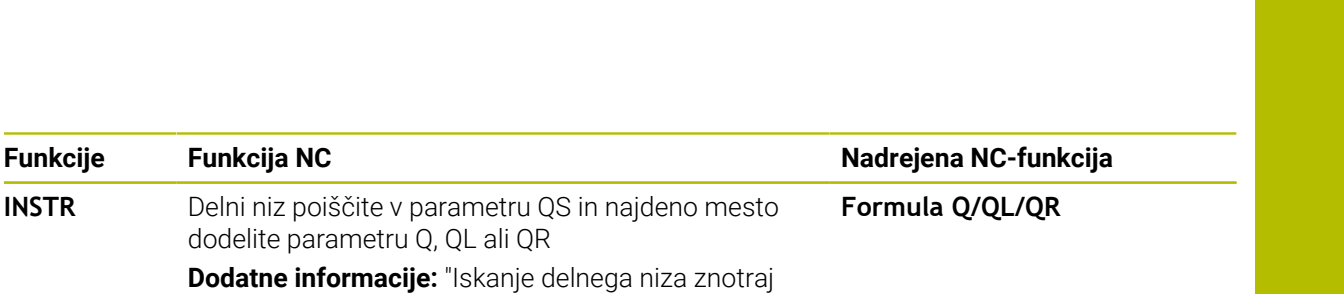

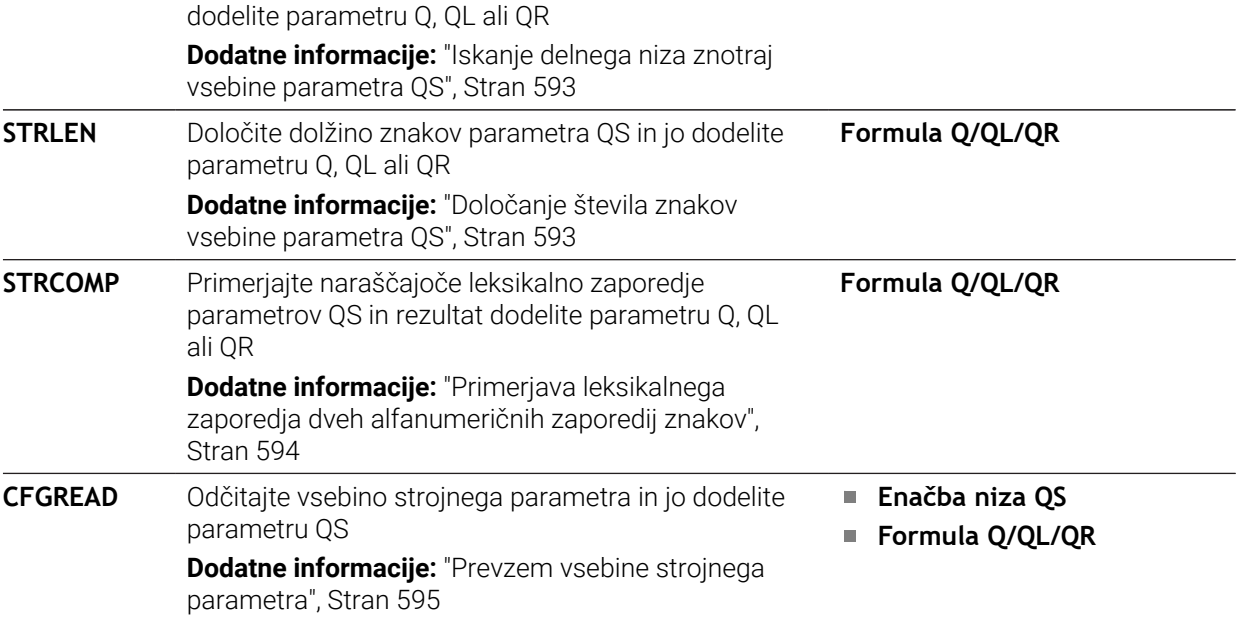

Krmiljenje nudi naslednje možnosti za vnos formule:

- Samodejna izpolnitev **Dodatne informacije:** ["Vnos formule s pomočjo samodejne izpolnitve",](#page-586-0) [Stran 587](#page-586-0)
- Pojavna tipkovnica za vnos formule iz vrstice z ukrepi ali obrazca
- Način vnosa formule prek tipkovnice na zaslonu

**Dodatne informacije:** ["Tipkovnica na zaslonu krmilne vrstice", Stran 668](#page-667-0)

# <span id="page-588-0"></span>**Branje sistemskih podatkov z možnostjo SYSSTR**

Z NC-funkcijo **SYSSTR** lahko preberete sistemske podatke in vsebine shranite v parametre QS. Sistemski datum izberite s pomočjo številke skupine **ID** in številke **NR**. Možnosti **IDX** in **DAT** vnesite izbirno.

Berete lahko naslednje sistemske podatke:

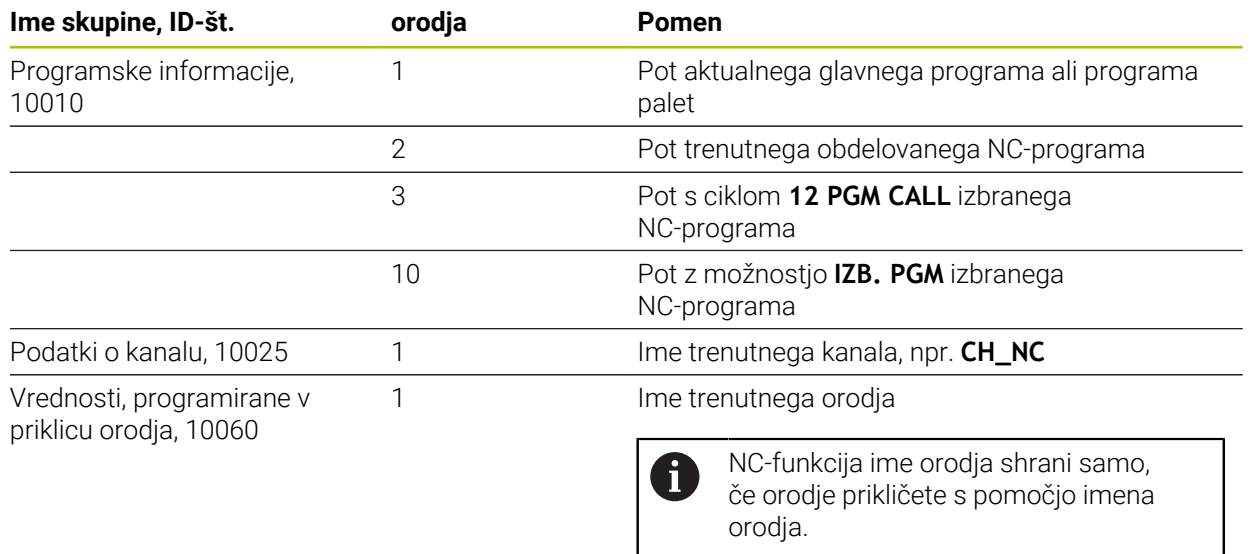

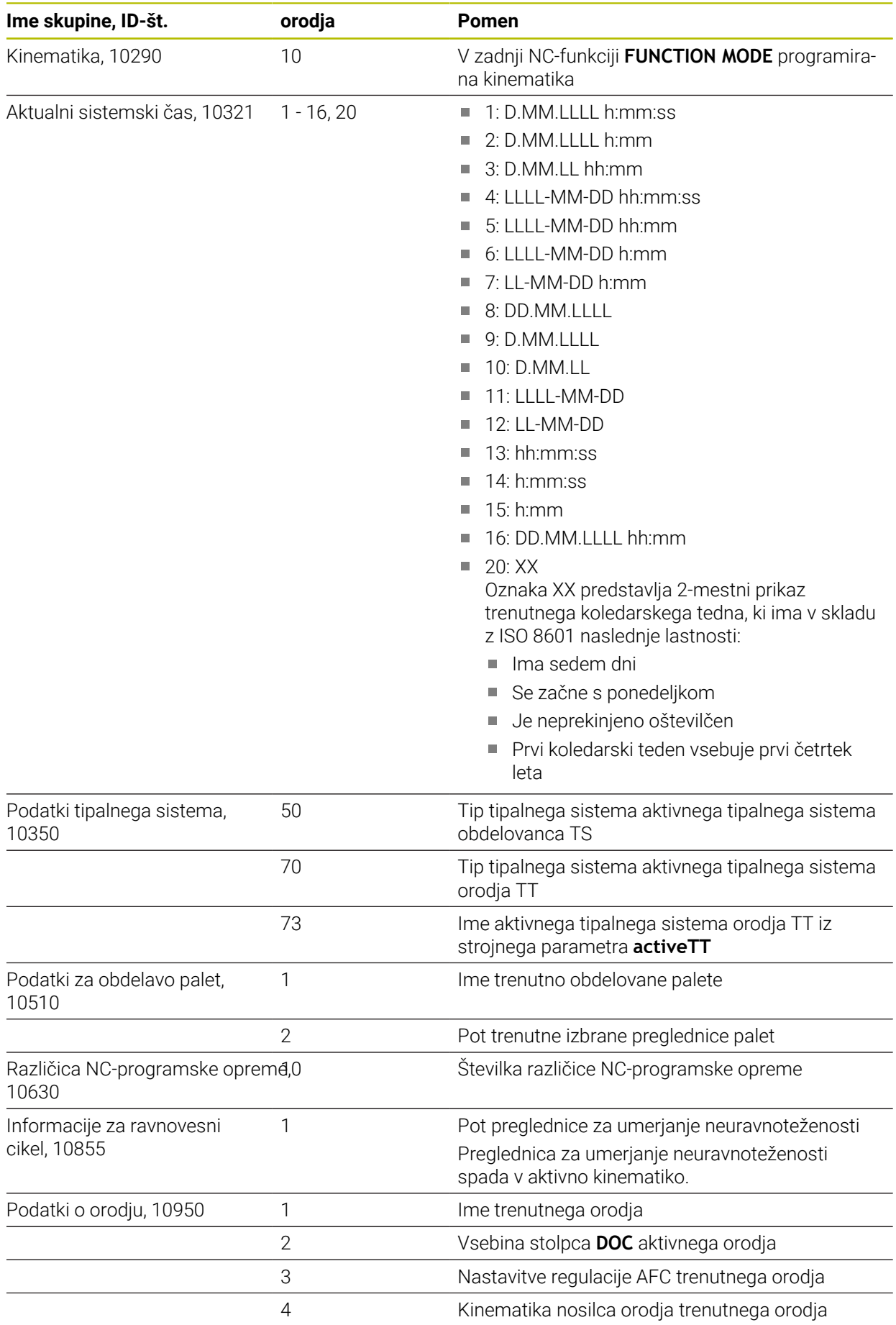

# <span id="page-590-1"></span>**Branje strojnih parametrov z možnostjo CFGREAD**

Z NC-funkcijo **CFGREAD** lahko vsebine strojnih parametrov krmiljenja preberete kot številske ali alfanumerične vrednosti. Prebrane številske vrednosti so vedno prikazane metrično.

Če želite prebrati posamezni strojni parameter, morate v konfiguracijskem urejevalniku krmiljenja določiti naslednje vsebine:

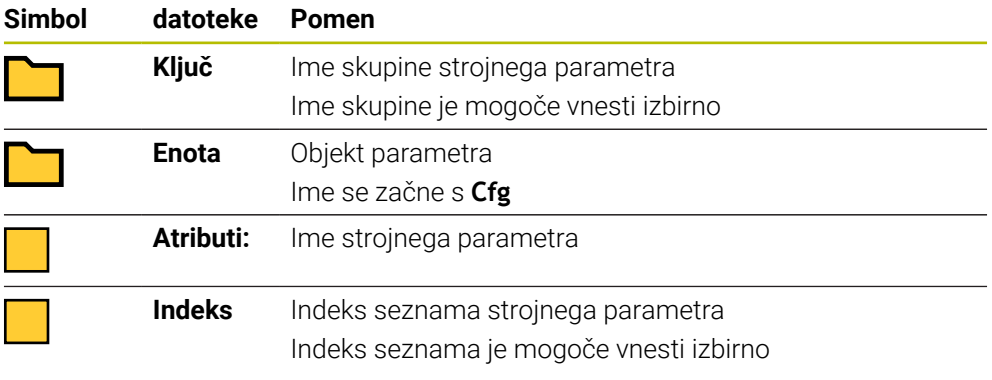

V konfiguracijskem urejevalniku lahko spremenite prikaz prisotnih parametrov. Pri standardni nastavitvi so parametri prikazani s kratkimi razlagami.

Če strojni parameter preberete z NC-funkcijo **CFGREAD**, morate prej definirati parameter QS z lastnostjo, enoto in ključem.

**Dodatne informacije:** ["Prevzem vsebine strojnega parametra", Stran 595](#page-594-0)

# <span id="page-590-0"></span>**19.3.1 Parametru QS dodelite alfanumerično vrednost**

Preden lahko uporabite in obdelate alfanumerične vrednosti, je treba parametrom QS dodeliti znake. Za to uporabite ukaz **DECLARE STRING**.

Parametru QS alfanumerično vrednost dodelite na naslednji način:

Vstavljanje<br>NC-funkcije

 $\mathbf i$ 

- Izberite možnost **Vstavljanje NC-funkcije**
- Krmiljenje odpre okno **Vstavljanje NC-funkcije**.
- Izberite možnost **DECLARE STRING**
- ▶ Definirajte parameter QS za rezultat
- Izberite možnost **Ime**
- ▶ Vnesite želeno vrednost
- ▶ Zaključite NC-niz
- ▶ Obdelajte NC-niz
- > Krmiljenje shrani vneseno vrednost v ciljni parameter.

V tem primeru krmiljenje parametru QS **QS10** dodeli alfanumerično vrednost.

**11 DECLARE STRING QS10 = "workpiece"** ; dodelite alfanumerično vrednost **QS10**

# <span id="page-591-0"></span>**19.3.2 Povežite alfanumerične vrednosti**

S povezovalnim operaterjem **||** lahko med seboj povežete vsebine več parametrov QS. Kombinirate lahko npr. fiksne in spremenljive alfanumerične vrednosti.

Vsebine več parametrov QS povežete na naslednji način:

- Izberite možnost **Vstavljanje NC-funkcije**
- Krmiljenje odpre okno **Vstavljanje NC-funkcije**.
- Izberite možnost **Enačba niza QS**
- ▶ Definiraite parameter OS za rezultat
- **Potrditev vnosa**
- ▶ Izberite tipko nazaj
- > Krmiljenje izbriše narekovaje.
- Izberite možnost **QS**
- Vnesite številko spremenljivke
- **Inter 2** Izberite preslednico
- Krmiljenje prikaže trenutno možne sintaktične elemente.
- Izberite povezovalni operater **||**
- Izberite možnost **QS**
- Vnesite številko spremenljivke
- ▶ Zaključite NC-niz
- Krmiljenje po obdelavi zaporedoma shrani delna niza kot alfanumerično vrednost v ciljni parameter.

V tem primeru krmiljenje poveže vsebine parametrov QS **QS12** in **QS13**. Krmiljenje alfanumerično vrednost dodeli parametru QS **QS10**.

**11 QS10 = QS12 || QS13** ; povežite vsebine iz **QS12** in **QS13** ter jih dodelite parametru QS **QS10**

Vsebine parametrov:

- **QS12**: **Stanje:**
- **QS13**: **Izvržek**
- **QS10**: **Stanje: izvržek**

# <span id="page-591-1"></span>**19.3.3 Alfanumerične vrednosti spremenite v številske vrednosti**

Z NC-funkcijo **TONUMB** lahko izključno številske vrednosti parametra QS shranite v drug tip spremenljivke. Na koncu lahko te vrednosti uporabite znotraj izračunov.

V tem primeru krmiljenje alfanumerično vrednost parametra QS **QS11** spremeni v številsko vrednost. To vrednost krmiljenje dodeli parametru Q **Q82**.

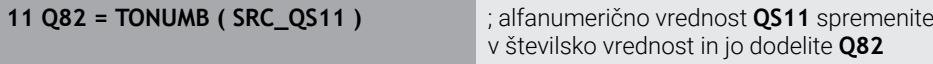

 $\circ$ 

Vstavljanje<br>NC-funkcije

# <span id="page-592-0"></span>**19.3.4 Številske vrednosti spremenite v alfanumerične vrednosti**

Z NC-funkcijo **TOCHAR** lahko vsebino spremenljivke shranite v parameter QS. Shranjeno vsebino lahko npr. povežete z drugimi parametri QS.

V tem primeru krmiljenje številsko vrednost parametra Q **Q50** spremeni v alfanumerično vrednost. To vrednost krmiljenje dodeli parametru QS **QS11**.

**11 QS11 = TOCHAR ( DAT+Q50 DECIMALS3 )**

; spremenite številsko vrednost iz **Q50** v alfanumerično vrednost in jo dodelite parametru QS **QS11**

# <span id="page-592-1"></span>**19.3.5 Kopiranje delnega niza iz parametra QS**

Z NC-funkcijo **SUBSTR** lahko iz parametra QS definiran delni niz shranite v drug parameter QS. To NC- funkcijo lahko npr. uporabljate za estrahiranje imena datoteke iz absolutne poti datoteke.

V tem primeru krmiljenje delni niz parametra QS **QS10** shrani v parameter QS **QS13**. S pomočjo sintaktičnega elementa **BEG2** definirate, da krmiljenje kopiranje izvede od tretjega znaka. S sintaktičnim elementom **LEN4** definirate, da krmiljenje kopira naslednje štiri znake.

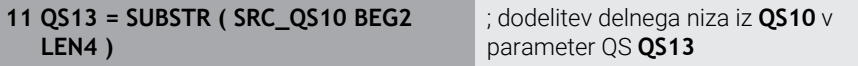

# <span id="page-592-2"></span>**19.3.6 Iskanje delnega niza znotraj vsebine parametra QS**

Z NC-funkcijo **INSTR** lahko preverite, ali se določen delni niz nahaja znotraj parametra QS. Na ta način lahko ugotovite, ali je delovalo povezovanje več parametrov QS. Za preverjanje sta potrebna dva parametra QS. Krmiljenje prvi parameter QS preišče glede na vsebino drugega parametra QS.

Če krmiljenje najde delni niz, potem število znakov shrani do mesta, kjer je bil najden delni niz, v parametru rezultata. Pri več najdenih mestih je rezultat enak, saj krmiljenje najdeno mesto shrani.

Če krmiljenje iskanega delnega niza ne najde, potem skupno število znakov shrani v parameter rezultatov.

V tem primeru krmiljenje v parametru QS **QS10** išče zaporedje znakov, shranjeno v **QS13**. Iskanje se začne od tretjega mesta. Pri štetju znakov začnite krmiljenje z nič. Krmiljenje najdeno mesto kot število znakov dodeli parametru Q **Q50**.

#### **37 Q50 = INSTR ( SRC\_QS10 SEA\_QS13 BEG2 )**

# <span id="page-592-3"></span>**19.3.7 Določanje števila znakov vsebine parametra QS**

NC-funkcija **STRLEN** določi število znakov vsebine parametra QS. S to NC- funkcijo lahko določite npr. dolžino poti datoteke.

Če izbrani parameter QS ni definiran, krmiljenje zagotovi vrednost **-1**.

V tem primeru krmiljenje določi število znakov parametra QS **QS15**. Številsko vrednost števila znakov krmiljenje dodeli parametru Q **Q52**.

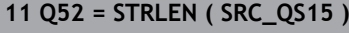

**11 Q52 = STRLEN ( SRC\_QS15 )** ; določanje števila znakov od **QS15** in dodelitev v **Q52**

# <span id="page-593-0"></span>**19.3.8 Primerjava leksikalnega zaporedja dveh alfanumeričnih zaporedij znakov**

Z NC-funkcijo **STRCOMP** primerjate leksikalno zaporedje vsebine dveh parametrov QS.

Krmiljenje vrne naslednje rezultate:

- **0**: vsebina obeh parametrov QS je identična
- **-1**: vsebina prvega parametra QS se nahaja v leksikalnem zaporedju **pred** vsebino drugega parametra QS
- **+1**: vsebina prvega parametra QS se nahaja v leksikalnem zaporedju **za** vsebino drugega parametra QS

Leksikalno zaporedje se glasi:

- 1 Posebni znaki, npr. ?\_
- 2 Številke, npr. 123
- 3 Velike črke, npr. ABC
- 4 Male črke, npr. abc

i

Krmiljenje izhajajoč iz prvega znaka izvaja preverjanje tako dolgo, dokler se vsebina parametra QS ne razlikuje. Če se vsebine razlikujejo npr. na četrtem mestu, krmiljenje na tem mestu prekine preverjanje.

Krajše vsebine z enakim zaporedjem znakov so v zaporedju prikazane prve, npr. abc pred abcd.

V tem primeru krmiljenje primerja leksikalno zaporedje **QS12** in **QS14**. Krmiljenje rezultat kot številko vrednost dodeli parametru Q **Q52**.

**11 Q52 = STRCOMP ( SRC\_QS12 SEA\_QS14 )**

; primerjava leksikalnega zaporedja vrednosti **QS12** in **QS14**

# <span id="page-594-0"></span>**19.3.9 Prevzem vsebine strojnega parametra**

Odvisno od vsebine strojnega parametra lahko s pomočjo NC-funkcije **CFGREAD** prevzamete alfanumerične vrednosti v parametrih QS ali številske vrednosti v parametrih Q, QL ali QR.

V tem primeru krmiljenje faktor prekrivanja iz strojnega parametra **pocketOverlap** kot številko vrednost shrani v parameter Q.

Privzete nastavitve v strojnih parametrih:

- **ChannelSettings**
- **CH\_NC**
	- **CfgGeoCycle**
		- **pocketOverlap**

#### **Primer**

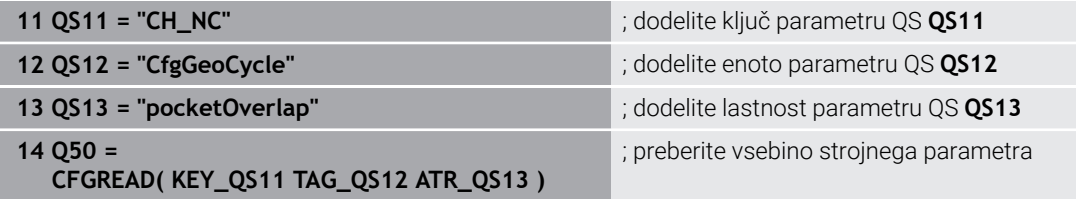

NC-funkcija **CFGREAD** vsebuje naslednje sintaktične elemente:

**KEY\_QS**: ime skupine (ključ) strojnega parametra

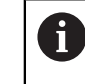

Če ni prisotno nobeno ime skupine, potem za ustrezen parameter QS določite prazno vrednost.

- **TAG\_QS**: ime objekta (enota) strojnega parametra
- **ATR\_QS:** ime (atribut) strojnega parametra
- **IDX**: indeks strojnega parametra

**Dodatne informacije:** ["Branje strojnih parametrov z možnostjo CFGREAD",](#page-590-1) [Stran 591](#page-590-1)

# **Napotek**

Če uporabljate NC-funkcijo **Formula niza QS**, je rezultat vedno alfanumerična vrednost. Če uporabljate NC-funkcijo **Formula Q/QL/QR**, je rezultat vedno številska vrednost.

# **19.4 Določanje števca z možnostjo FUNCTION COUNT**

# **Uporaba**

Z NC-funkcijo **FUNCTION COUNT** iz NC-programa upravljate števec. S tem števcem lahko določite npr. želeno število, do katerega naj krmiljenje ponavlja NC-program.

# **Opis funkcije**

Stanje števca se ohrani tudi po ponovnem zagonu krmiljenja.

Krmiljenje funkcijo **FUNCTION COUNT** upošteva samo v načinu delovanja

# **Programski tek**.

Krmiljenje trenutno stanje števca in določeno želeno število prikazuje v zavihku **PGM** delovnega območja **Status**.

**Nadaljnje informacije:** uporabniški priročnik Nastavljanje in obdelava

# **Vnos**

**11 FUNCTION COUNT TARGET5** ; določanje želenega števila števca na **5**

# **Vstavljanje NC-funkcije Vse funkcije FN FUNCTION COUNT**

NC-funkcija vsebuje naslednje sintaktične elemente:

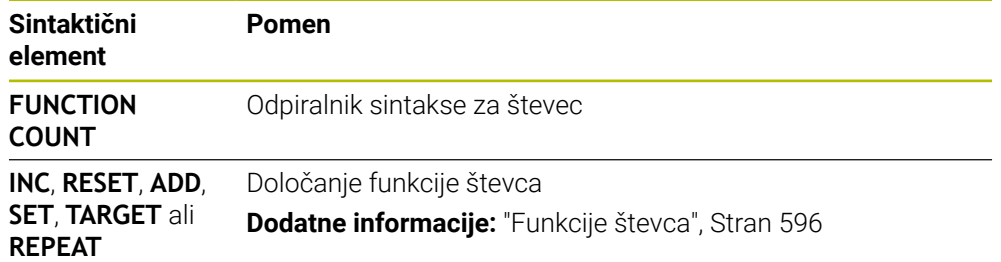

# <span id="page-595-0"></span>**Funkcije števca**

NC-funkcija **FUNCTION COUNT** nudi naslednje funkcije števca:

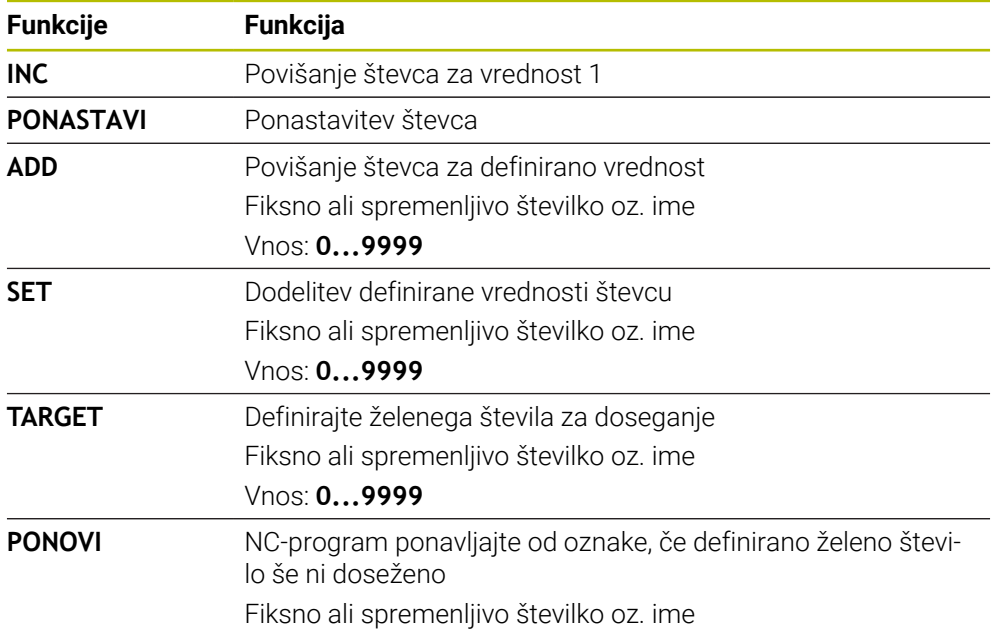

#### **Napotki**

# *NAPOTEK*

#### **Opozorilo: mogoča je izguba datotek!**

Krmiljenje upravlja samo en števec. Če izvajate NC-program, v katerem ponastavite števec, se napredek števca drugega NC-programa izbriše.

**Pred obdelavo preverite, ali je števec dejaven** 

- Z izbirnim strojnim parametrom **CfgNcCounter** (št. 129100) proizvajalec stroja določi, ali lahko števec urejate.
- Trenutno stanje števca lahko gravirate s ciklom **225 GRAVIRANJE**. **Nadaljnje informacije:** uporabniški priročnik Obdelovalni cikli

#### **19.4.1 Primer**

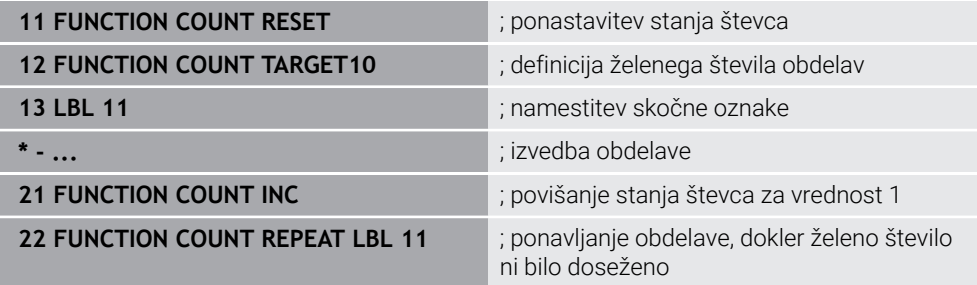

# <span id="page-596-0"></span>**19.5 Dostop do preglednice z navodili SQL**

# **19.5.1 Osnove**

#### **Uporaba**

Če dostopate do številskih ali alfanumeričnih vsebine preglednice ali želite spremeniti preglednice (npr. preimenujete stolpce ali vrstice), potem uporabite ukaze SQL, ki so vam na voljo.

Sintaksa ukazov SQL, ki so na voljo v krmiljenju, močno temelji na programirnem jeziku SQL, vendar ni neomejeno skladna. Tako krmiljenje ne podpira celotnega razpona jezika SQL.

#### **Sorodne teme**

Odpiranje, zapisovanje in branje prosto določene preglednice **Dodatne informacije:** ["NC-funkcije za prosto določljive preglednice", Stran 579](#page-578-2)

# **Pogoji**

- Koda 555343
- **Preglednica je prisotna**
- **Primerno ime preglednice**

Imena preglednic in stolpcev preglednic se morajo začeti s črko in ne smejo vsebovati računskih znakov, npr. **+**. Ti znaki lahko na podlagi ukazov SQL pri uvozu ali izvozu podatkov povzročijo težave.

# **Opis funkcije**

V NC-programski opremi se dostopi do preglednice izvajajo pred strežnika SQL. Ta strežnik je krmiljen z dostopnimi ukazi SQL. Ukaze SQL lahko določite neposredno v NC-programu.

Strežnik temelji na transakcijskem modelu. **Transakcija** je sestavljena iz več korakov, ki so izvedeni skupaj, s čimer zagotavljajo urejeno in določeno obdelavo vnosov v preglednico.

Ukazi SQL delujejo v načinu delovanja **Programski tek** in aplikaciji **MDI**. Primer transakcije:

- Stolpci tabele za dostop za branje ali pisanje parametra Q dodeljeni s **SQL BIND**
- Podatke izberite z **IZVEDI SQL** z navodilom **IZBERI**
- Podatke preberite, spremenite ali dodajte z možnostjo **SQL FETCH**, **SQL UPDATE** ali **SQL INSERT**
- Interakcijo potrdite ali zavrzite z možnostjo **SQL COMMIT** ali **SQL ROLLBACK**
- Povezave med stolpci preglednice in parametri O sprostite s **SOL BIND**

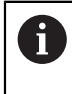

Zagnane transakcije nujno zaključite, tudi izključno dostope za branje. Samo zaključek transakcij zagotavlja prevzem sprememb in dopolnitev, odstranitev blokad in sprostitev uporabljenih sredstev.

**Niz rezultatov** opisuje nabor rezultatov datoteke preglednice. Poizvedba s **SELECT** določi nabor rezultatov.

Možnost **Result-set** nastane z izvedbo poizvedbe v strežniku SQL in tam shrani sredstva.

Ta poizvedba na preglednico deluje kot filter, ki prikaže samo en del nizov podatkov. Za omogočanje poizvedbe mora biti datoteka preglednice na tem mestu prebrana.

Za prepoznanje možnosti **Result-set** pri branju in spreminjanju podatkov ter pri zapiranju transakcije strežnik SQL dodeli možnost **Handle**. Možnost **Upravljaj** prikazuje v NC-programu viden rezultat poizvedbe. Vrednost 0 označuje neveljavno možnost **Handle**, s čimer za poizvedbo ni bilo mogoče shraniti nobene možnosti **Result-set**. Če nobena vrstica ne izpolnjuje navedenega pogoja, se shrani prazna možnost **Result-set** ob neveljavni možnosti **Handle**.

#### **Pregled ukazov SQL**

; krmiljenje nudi naslednje ukaze SQL:

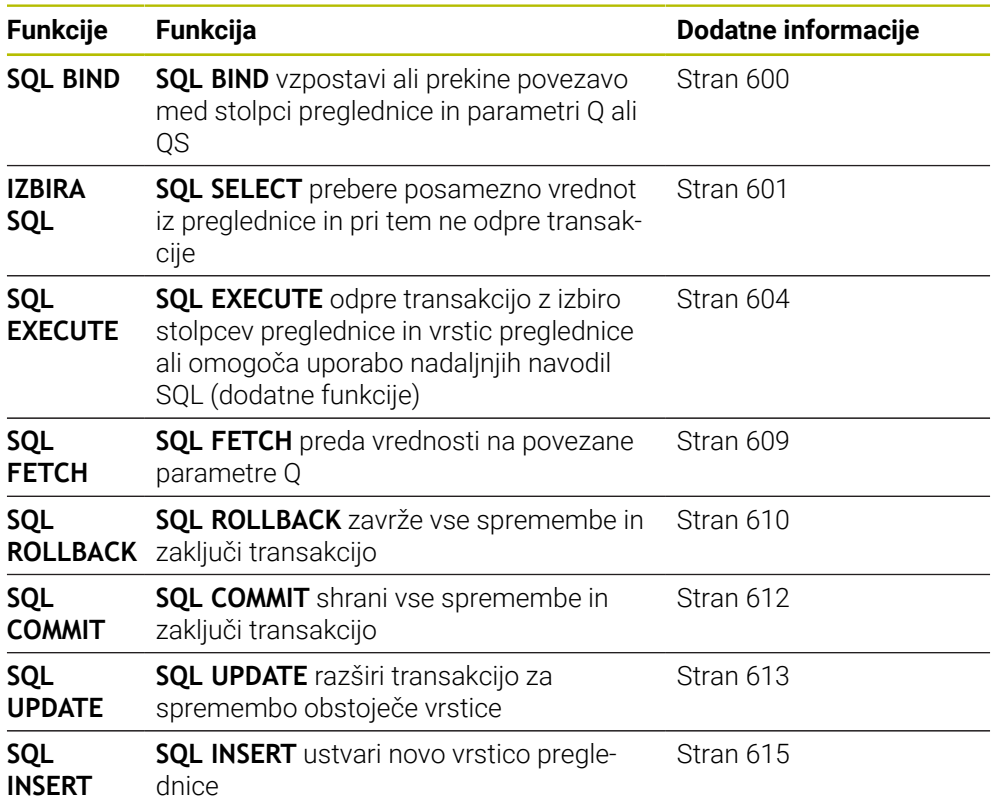

# **Napotki**

# *NAPOTEK*

#### **Pozor, nevarnost kolizije!**

Dostopi za branje in pisanje s pomočjo ukazov SQL se vedno izvedejo z metričnimi enotami, neodvisno od izbrane merske enote preglednice in NCprograma.

Če npr. dolžino iz preglednice shranite v parameter Q, je potem vrednost vedno metrična. Če je ta vrednost v nadaljevanju v palčnem programu uporabljena za pozicioniranje (**L X+Q1800**), pride do napačnega položaja.

Pred uporabo preračunajte prebrane vrednosti v palčnih programih

# *NAPOTEK*

#### **Pozor, nevarnost kolizije!**

Če simulirate NC-program, ki vsebuje ukaze SQL, krmljenje po potrebi prepiše vrednosti preglednice. Če krmiljenje prepiše vrednosti preglednice, lahko pride do napačnega pozicioniranja stroja. Obstaja nevarnost trka.

- NC-program programirajte tako, da se ukazi SQL ne izvedejo v simulaciji
- ▶ S FN18: SYSREAD ID992 NR16 preverite, ali je NC-program v drugem načinu delovanja ali je aktivna **Simulacija**

Da s trdim diskom HDR pri aplikacijah preglednice dosežete najvišjo hitrost in prihranite računsko zmogljivost, vam podjetje HEIDENHAIN namesto **FN 26**, **FN 27** in **FN 28** priporoča uporabo funkcij SQL.

# <span id="page-599-0"></span>**19.5.2 Povezovanje spremenljivke s stolpcem preglednice z možnostjo SQL BIND**

# **Uporaba**

**POVEZAVA SQL** poveže parameter Q s stolpcem preglednice. Ukazi SQL **ZAJEMI**, **POSODOBI** in **VSTAVI** ocenijo to povezavo (dodelitev) med prenosom podatkov med možnostjo **Niz rezultatov** (nabor rezultatov) in NC-programom.

#### **Pogoji**

- Koda 555343
- **Preglednica je prisotna**
- Primerno ime preglednice

Imena preglednic in stolpcev preglednic se morajo začeti s črko in ne smejo vsebovati računskih znakov, npr. **+**. Ti znaki lahko na podlagi ukazov SQL pri uvozu ali izvozu podatkov povzročijo težave.

# **Opis funkcije**

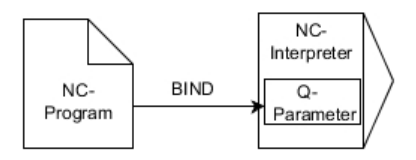

Programirajte poljubno število povezav z **SQL BIND...**, preden uporabite ukaze **FETCH**, **UPDATE** ali **INSERT**.

**SQL BIND** brez imen preglednice in stolpca prekliče povezavo. Povezava se konča najpozneje ob koncu NC-programa ali podprograma.

#### **Vnos**

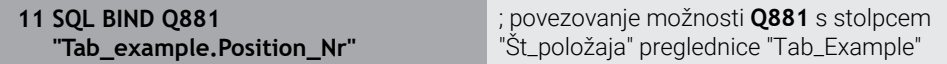

Na to funkcijo se premaknete na naslednji način:

**Vstavljanje NC-funkcije Vse funkcije FN SQL SQL BIND**

NC-funkcija vsebuje naslednje sintaktične elemente:

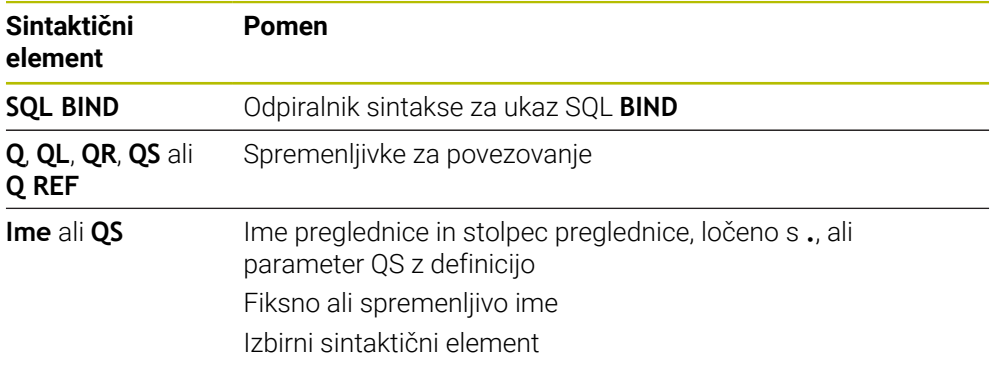

# **Napotki**

- Kot ime preglednice vnesite pot preglednice ali sinonim. **Dodatne informacije:** "Izvedba navodil SOL z možnostio SOL EXECUTE". [Stran 604](#page-603-0)
- Pri postopkih branja in pisanja krmiljenje upošteva izključno stolpce, ki ste jih navedli s pomočjo ukaza **SELECT**. Če v ukazu **SELECT** navedete stolpce brez povezave, krmiljenje s sporočilom o napaki prekine postopek branja ali pisanja.

# <span id="page-600-0"></span>**19.5.3 Odčitavanje vrednosti preglednice z možnostjo SQL SELECT**

# **Uporaba**

Funkcija **IZBIRA SQL** prebere posamezno vrednost iz preglednice in shrani rezultat v določen parameter Q.

# **Pogoji**

- Koda 555343
- **Preglednica je prisotna**
- **Primerno ime preglednice**

Imena preglednic in stolpcev preglednic se morajo začeti s črko in ne smejo vsebovati računskih znakov, npr. **+**. Ti znaki lahko na podlagi ukazov SQL pri uvozu ali izvozu podatkov povzročijo težave.

# **Opis funkcije**

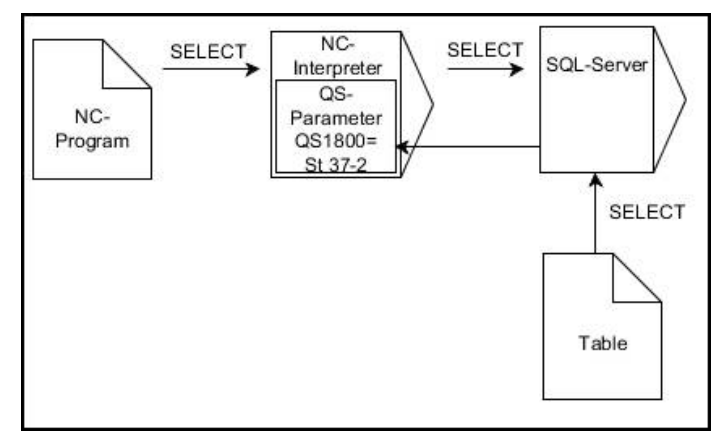

Črne puščice in pripadajoča sintaksa prikazujejo notranje poteke ukaza **IZBERI SQL**

Pri funkciji **IZBERI SQL** ni niti transakcije niti povezav med stolpcem preglednice in parametrom Q. Možne prisotne povezave z navedenim stolpcem krmiljenje ne upošteva. Prebrano vrednost krmiljenje kopira izključno v parameter, ki je naveden za rezultat.

#### **Vnos**

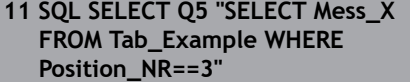

; shranjevanje vrednosti stolpca "Št\_položaja" preglednice "Tab\_Example" v možnosti **Q5**

Na to funkcijo se premaknete na naslednji način:

#### **Vstavljanje NC-funkcije Vse funkcije FN SQL SQL SELECT**

NC-funkcija vsebuje naslednje sintaktične elemente:

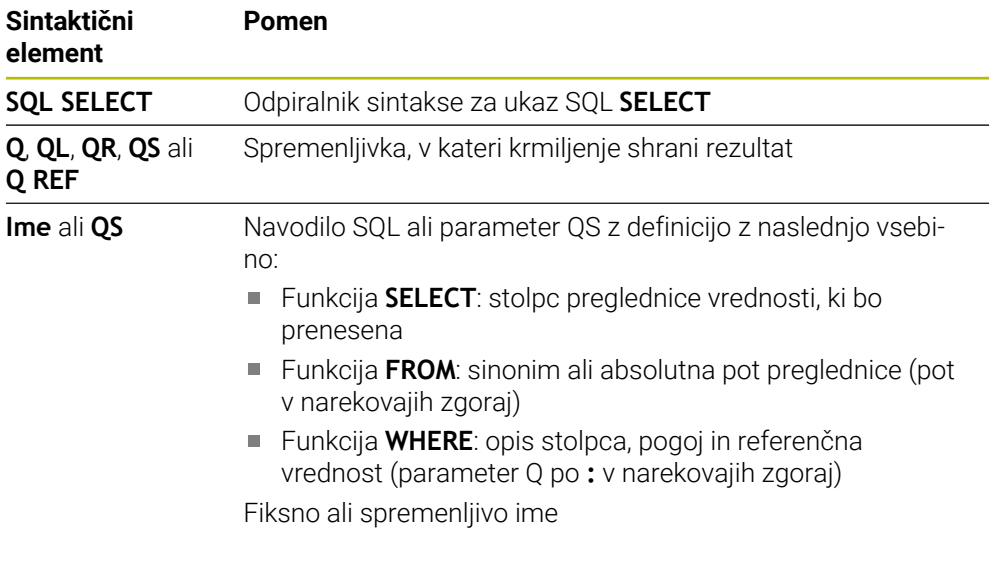

# **Napotki**

- Več vrednosti ali več stolpcev izberete s pomočjo ukaza SQL **SQL EXECUTE** in navodila **SELECT**.
- Po sintaktičnem elementu **WHERE** lahko primerjalno vrednost določite tudi kot spremenljivko. Če za primerjavo uporabite parameter Q, QL ali QR, krmiljenje določeno vrednost zaokroži na celo število. Če uporabite parameter QS, krmiljenje uporabi določeno vrednost.
- Za navodila znotraj ukazov SQL lahko uporabljate tudi enostavne ali sestavljene parametre QS.

**Dodatne informacije:** ["Povežite alfanumerične vrednosti", Stran 592](#page-591-0)

■ Če preverite vsebino parametra QS v dodatnem prikazu stanja (zavihek **QPARA**), se vam prikaže izključno prvih 30 znakov in ne celotna vsebina.

**Nadaljnje informacije:** uporabniški priročnik Nastavljanje in obdelava

Rezultat naslednjih NC-programov je enak.

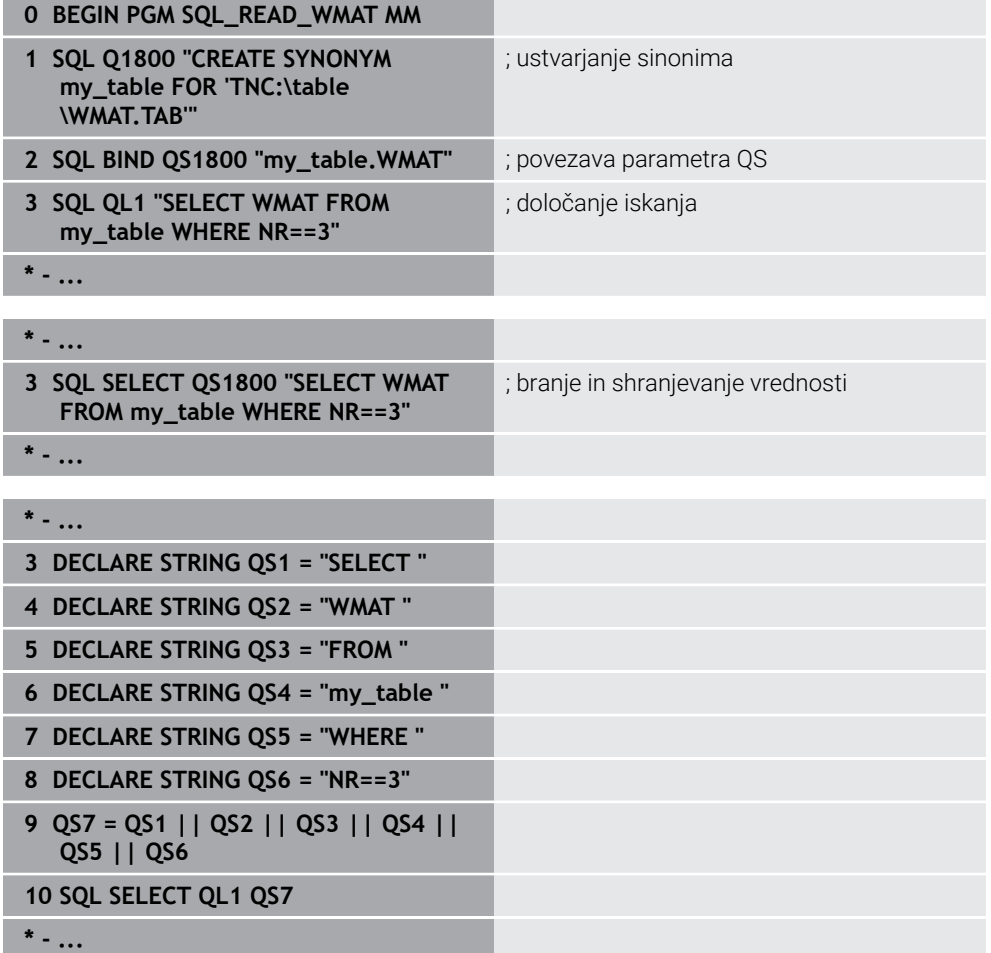

# <span id="page-603-0"></span>**19.5.4 Izvedba navodil SQL z možnostjo SQL EXECUTE**

# **Uporaba**

Funkcijo **SQL EXECUTE** uporabite skupaj z različnimi navodili SQL.

# **Pogoji**

- Koda 555343
- Preglednica je prisotna
- **Primerno ime preglednice**

Imena preglednic in stolpcev preglednic se morajo začeti s črko in ne smejo vsebovati računskih znakov, npr. **+**. Ti znaki lahko na podlagi ukazov SQL pri uvozu ali izvozu podatkov povzročijo težave.

# **Opis funkcije**

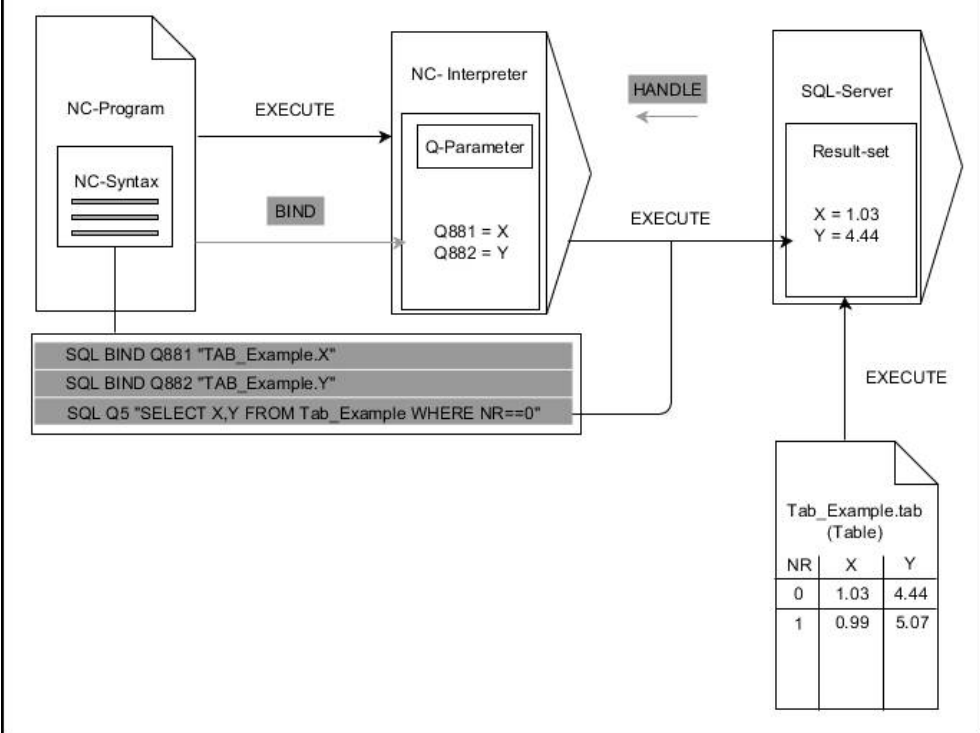

Črne puščice in pripadajoča sintaksa prikazujejo notranje poteke ukaza **SQL EXECUTE**. Sive puščice in pripadajoča sintaksa ne pripadajo neposredno k ukazu **SQL EXECUTE**.

Krmiljenje v ukazu **SQL EXECUTE** nudi naslednja navodila SQL:

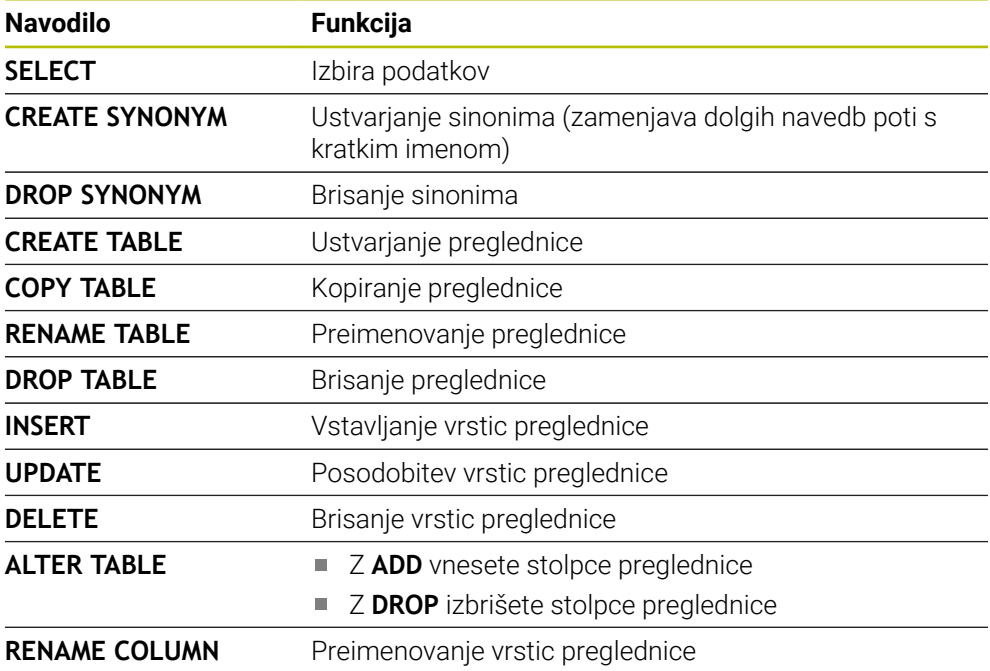

# **SQL EXECUTE z navodilom SQL SELECT**

Strežnik SQL shrani podatke v možnosti **Niz rezultatov** (nabor rezultatov) po vrsticah. Vrstice se oštevilčijo od 0 navzgor. Te številke vrstic (**INDEX**) se uporabijo pri ukazih SQL **FETCH** in **UPDATE**.

Funkcija **SQL EXECUTE** v povezavi z navodilom SQL **SELECT** izbira vrednosti preglednice, jih prenese v niz **Result-set** in pri tem vedno odpre transakcijo. V nasprotju z ukazom SQL **SQL SELECT** omogoča kombinacija iz funkcije **SQL EXECUTE** in navodila **SELECT** istočasno izbiro več stolpcev in vrstic.

V funkciji **SQL ... "SELECT...WHERE..."** navedete iskalne kriterije. Tako po potrebi omejite število vrstic za prenos. Če te možnosti ne uporabite, se naložijo vse vrstice preglednice.

V funkciji **SQL ... "SELECT...ORDER BY..."** navedete merilo za razvrščanje. Navedba je sestavljena iz oznake stolpca in ključne besede **ASC** za naraščajoče ali **DESC** padajoče razvrščanje. Če te možnosti ne uporabite, se vrstice shranijo po naključnem zaporedju.

S funkcijo **SQL ... "SELECT...FOR UPDATE"** zaklenete izbrane vrstice za druge aplikacije. Druge aplikacije lahko te vrstice še vedno berejo, ne morejo pa jih spreminjati. Če pri vnosih v preglednico izvedete spremembe, potem nujno uporabite to možnost.

**Prazna možnost Result-set:** če nobena vrstica ne ustreza kriteriju iskanja, potem strežnik SQL vrne veljavno funkcijo **HANDLE** brez vnosov v preglednico.

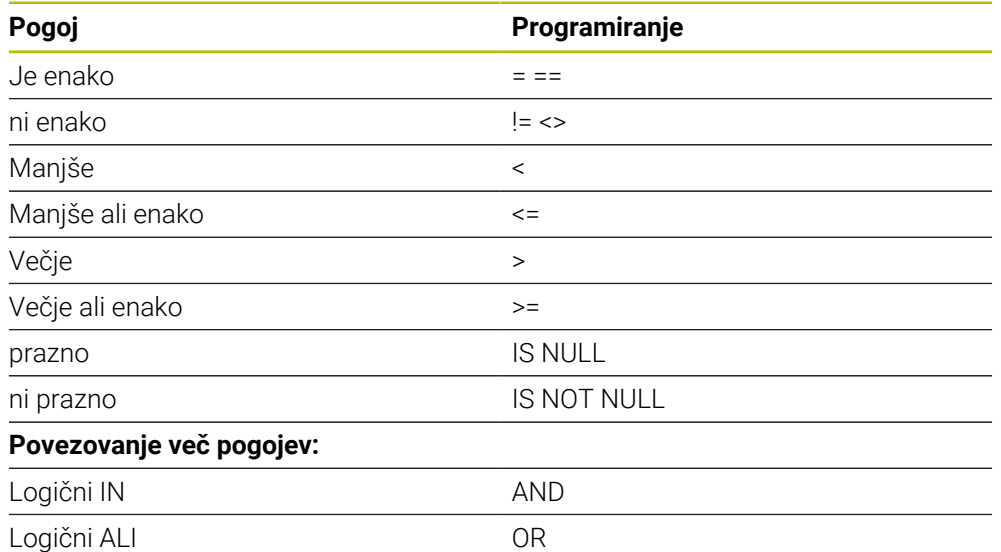

#### **Pogoji navedbe WHERE**

# **Napotki**

- Če izberete NC-funkcijo **SQL EXECUTE**, krmiljenje izključno sintaktični element **SQL** vstavi v NC-program.
- Sinonime lahko določite tudi za tabele, ki jih še niste ustvarili.
- Zaporedje stolpcev v ustvarjeni datoteki se sklada z zaporedjem znotraj navodila **AS SELECT**.
- Za navodila znotraj ukazov SQL lahko uporabljate tudi enostavne ali sestavljene parametre QS.

**Dodatne informacije:** ["Povežite alfanumerične vrednosti", Stran 592](#page-591-0)

- Po sintaktičnem elementu **WHERE** lahko primerjalno vrednost določite tudi kot spremenljivko. Če za primerjavo uporabite parameter Q, QL ali QR, krmiljenje določeno vrednost zaokroži na celo število. Če uporabite parameter QS, krmiljenje uporabi določeno vrednost.
- Če preverite vsebino parametra QS v dodatnem prikazu stanja (zavihek **QPARA**), se vam prikaže izključno prvih 30 znakov in ne celotna vsebina.

**Nadaljnje informacije:** uporabniški priročnik Nastavljanje in obdelava

#### **Primer: izbira vrstic preglednice**

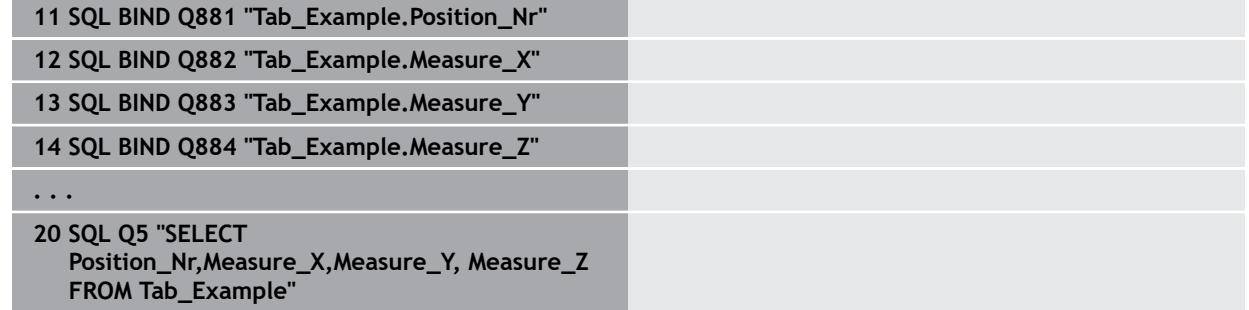

#### **Primer: izberite vrstice v preglednici s funkcijo WHERE**

**20 SQL Q5 "SELECT Position\_Nr,Measure\_X,Measure\_Y, Measure\_Z FROM Tab\_Example WHERE Position\_Nr<20"**

#### **Primer: izberite vrstice v preglednici s funkcijo WHERE in parametri Q**

**20 SQL Q5 "SELECT Position\_Nr,Measure\_X,Measure\_Y, Measure\_Z FROM Tab\_Example WHERE Position\_Nr==:'Q11'"**

#### **Primer: določite ime preglednice z absolutno navedbo poti**

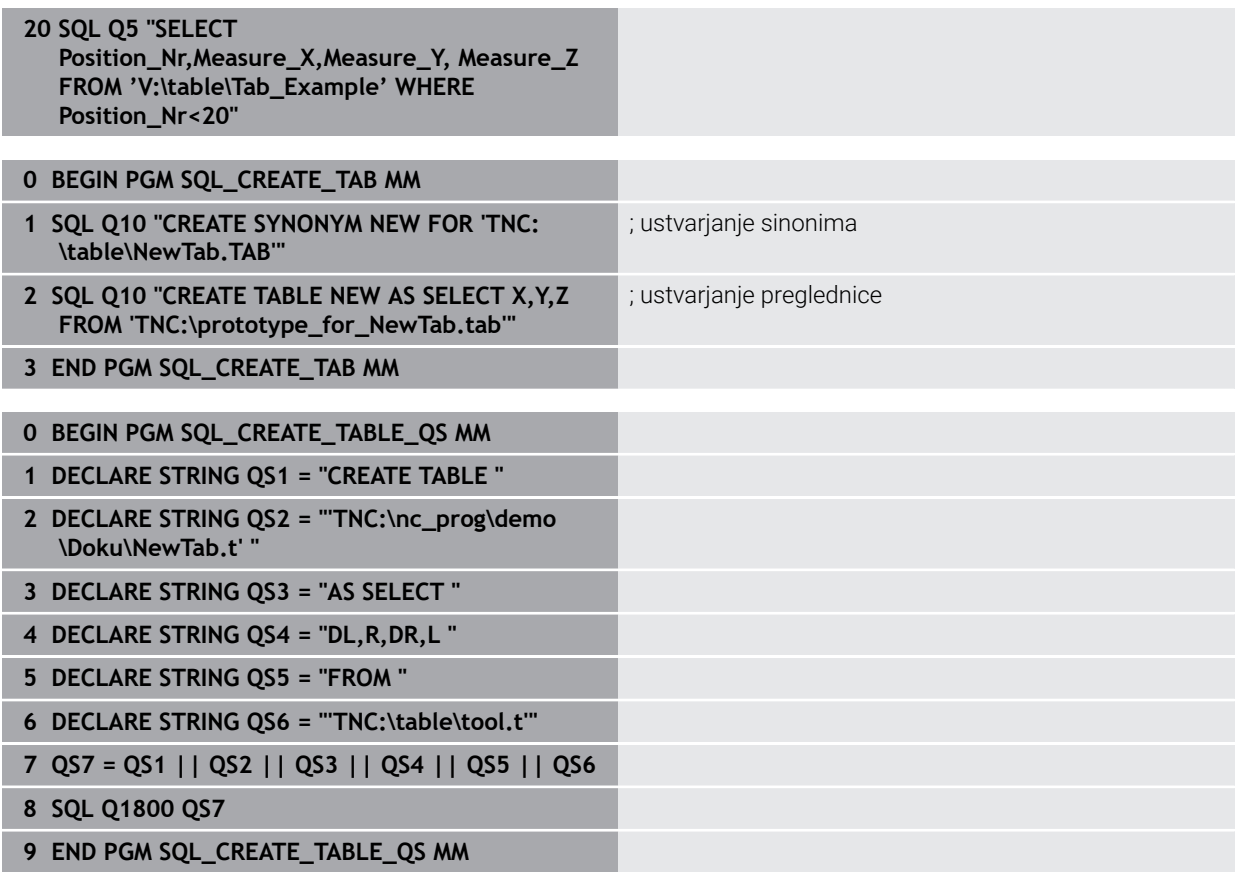

# <span id="page-608-0"></span>**19.5.5 Branje količine rezultata iz vrstice z možnostjo SQL FETCH**

#### **Uporaba**

Ukaz **ZAJEMI SQL** prebere vrstico iz možnosti **Niz rezultatov** (nabor rezultatov). Krmiljenje vrednosti posameznih celic shrani v povezanih parametrih Q. Transakcija se določi prek funkcije **HANDLE**, vrstica pa prek funkcije **INDEX**.

Funkcija **SQL FETCH** upošteva vse stolpce, ki jih vsebuje navodilo **SELECT** (ukaz SQL **SQL EXECUTE**).

#### **Pogoji**

- $\blacksquare$  Koda 555343
- Preglednica je prisotna
- Primerno ime preglednice

Imena preglednic in stolpcev preglednic se morajo začeti s črko in ne smejo vsebovati računskih znakov, npr. **+**. Ti znaki lahko na podlagi ukazov SQL pri uvozu ali izvozu podatkov povzročijo težave.

# **Opis funkcije**

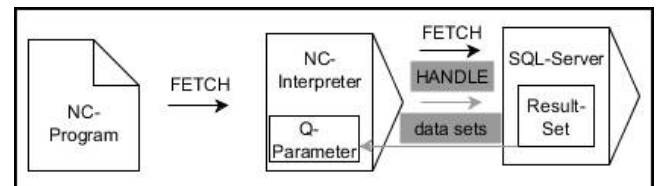

Črne puščice in pripadajoča sintaksa prikazujejo notranje poteke ukaza **SQL FETCH**. Sive puščice in pripadajoča sintaksa ne pripadajo neposredno k ukazu **SQL FETCH**.

Krmiljenje v določeni spremenljivki prikazuje, ali je bil postopek branja uspešen (0) ali napačen (1).

#### **Vnos**

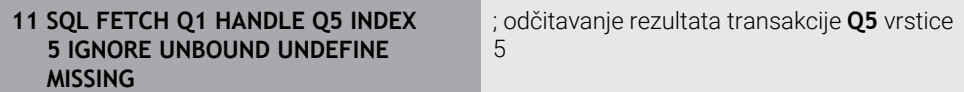

NC-funkcija vsebuje naslednje sintaktične elemente:

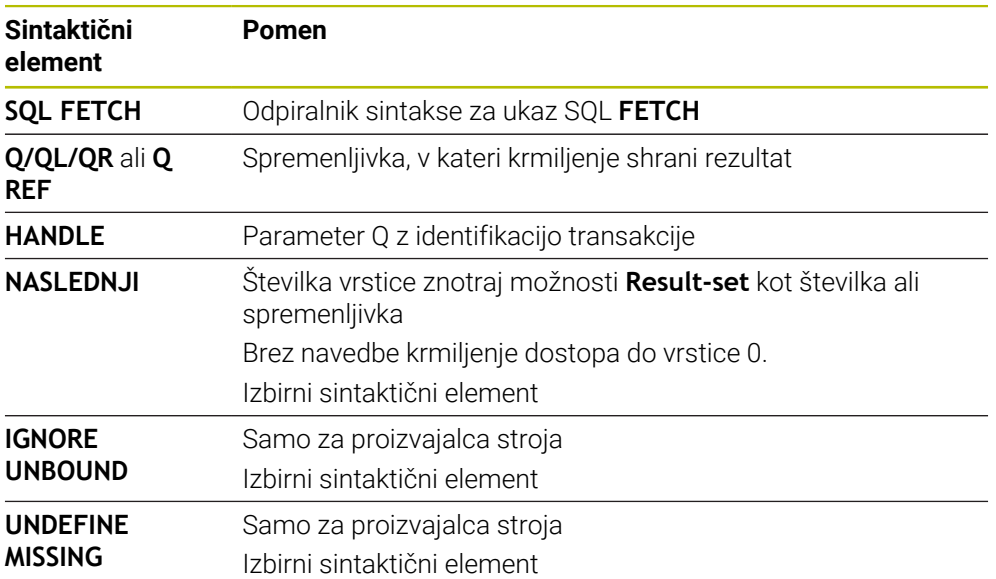

#### **Prenos številke vrstice v parametru Q**

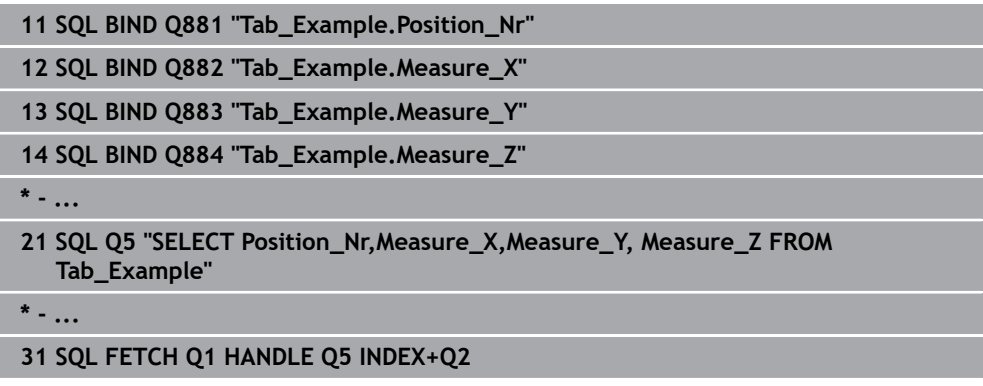

# <span id="page-609-0"></span>**19.5.6 Zavrženje spremembe transakcije z možnostjo SQL ROLLBACK**

# **Uporaba**

Funkcija **SQL ROLLBACK** zavrže vse spremembe in dopolnila transakcije. Transakcija se določi prek funkcije **HANDLE**.

# **Pogoji**

- Koda 555343
- Preglednica je prisotna
- Primerno ime preglednice

Imena preglednic in stolpcev preglednic se morajo začeti s črko in ne smejo vsebovati računskih znakov, npr. **+**. Ti znaki lahko na podlagi ukazov SQL pri uvozu ali izvozu podatkov povzročijo težave.

# **Opis funkcije**

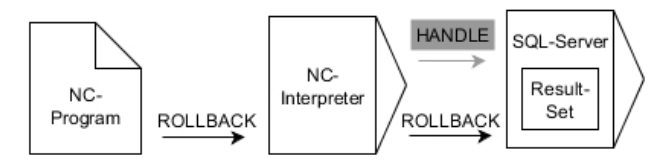

Črne puščice in pripadajoča sintaksa prikazujejo notranje poteke ukaza **SQL ROLLBACK**. Sive puščice in pripadajoča sintaksa ne pripadajo neposredno k ukazu **SQL ROLLBACK**.

Funkcija ukaza SQL **SQL ROLLBACK** je odvisna od funkcije **INDEX**:

- Brez funkcije **INDEX**:
	- Krmiljenje vse spremembe in dopolnila transakcije.
	- Krmiljenje ponastavi s funkcijo **SELECT...FOR UPDATE** nastavljeno blokado
	- Krmiljenje zaključi transakcijo (funkcija **HANDLE** preneha veljati)
- S funkcijo **INDEX**:
	- Samo izbrana vrstica ostane v nizu **Result-set** (krmiljenje zavrže vse ostale vrstice)
	- Krmiljenje zavrže možne spremembe in dopolnila v nenavedenih vrsticah
	- Krmiljenje blokira izključno s funkcijo **SELECT...FOR UPDATE** izbrane vrstice (krmiljenje ponastavi vse ostale vrstice)
	- Navedena (izbrana) vrstica je v nadaljevanju nova vrstica 0 niza **Result-set**
	- Krmiljenje **ne** zaključi transakcije (funkcija **HANDLE** ne preneha veljati)
	- Potrebno je poznejše ročno zapiranje transakcije s pomočjo funkcije **SQL ROLLBACK** ali **SQL COMMIT**

#### **Vnos**

**11 SQL ROLLBACK Q1 HANDLE Q5 INDEX 5** ; brisanje vseh vrstic transakcije **Q5**, razen vrstice 5

NC-funkcija vsebuje naslednje sintaktične elemente:

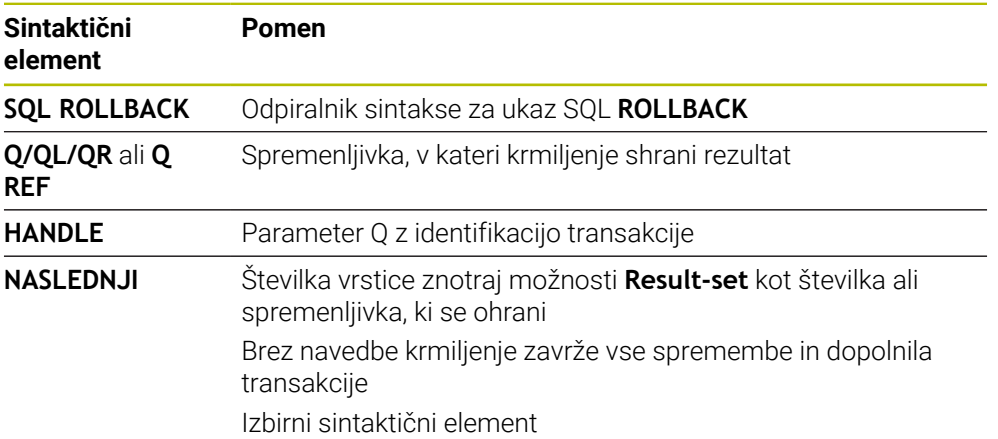

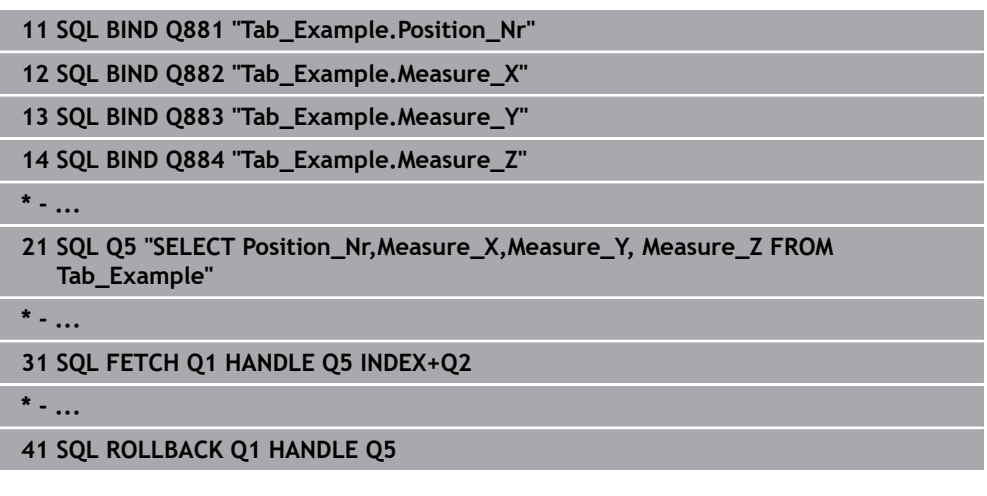

# <span id="page-611-0"></span>**19.5.7 Zapiranje transakcije z možnostjo SQL COMMIT**

# **Uporaba**

Funkcija **SQL COMMIT** istočasno prenese vse v transakciji spremenjene in dodane vrstice nazaj v preglednico. Transakcija se določi prek funkcije **HANDLE**. S funkcijo **SELECT...FOR UPDATE** krmiljenje nastavljeno blokado pri tem ponastavi.

# **Pogoji**

- Koda 555343
- Preglednica je prisotna
- **Primerno ime preglednice**

Imena preglednic in stolpcev preglednic se morajo začeti s črko in ne smejo vsebovati računskih znakov, npr. **+**. Ti znaki lahko na podlagi ukazov SQL pri uvozu ali izvozu podatkov povzročijo težave.

# **Opis funkcije**

Dodeljena funkcija **HANDLE** (upravljaj) preneha veljati.

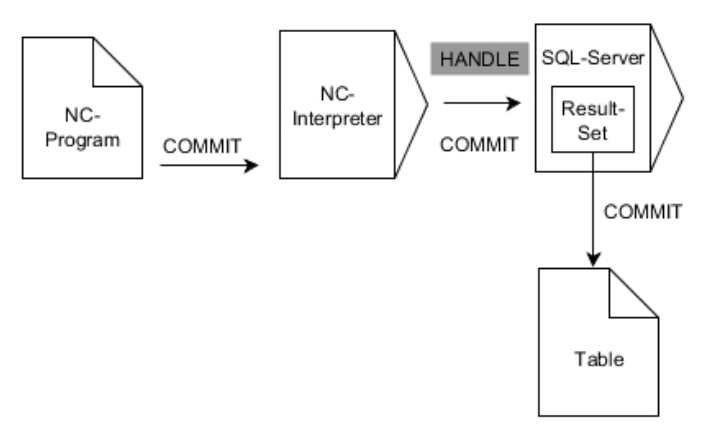

Črne puščice in pripadajoča sintaksa prikazujejo notranje poteke ukaza **SQL COMMIT**.

Krmiljenje v določeni spremenljivki prikazuje, ali je bil postopek branja uspešen (0) ali napačen (1).
#### **Vnos**

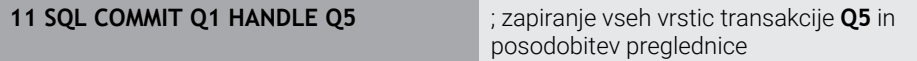

NC-funkcija vsebuje naslednje sintaktične elemente:

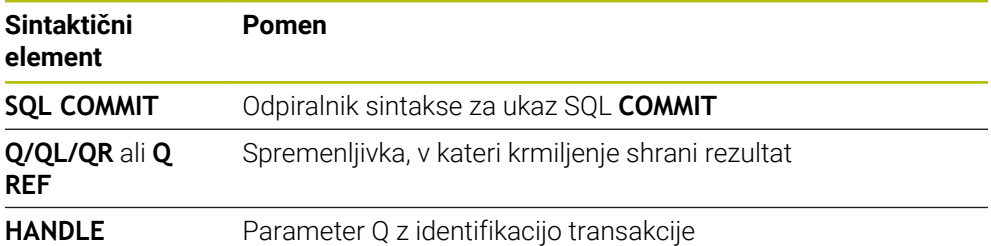

## **Primer**

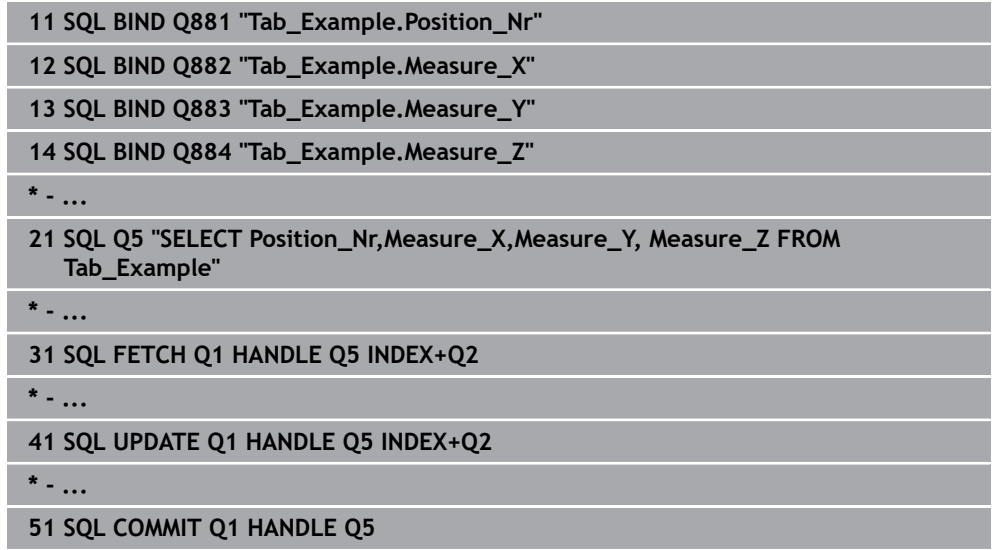

## **19.5.8 Spreminjanje količine rezultata iz vrstice z možnostjo SQL UPDATE**

#### **Uporaba**

Ukaz **POSODOBI SQL** spremeni vrstico v možnosti **Niz rezultatov** (nabor rezultatov). Krmiljenje nove vrednosti posameznih celic kopira iz povezanih parametrov Q. Transakcija se določi prek funkcije **HANDLE**, vrstica pa prek funkcije **INDEX**. Krmiljenje povsem prepiše obstoječe celice v možnosti **Result-set**.

## **Pogoji**

- Koda 555343
- Preglednica je prisotna
- Primerno ime preglednice

Imena preglednic in stolpcev preglednic se morajo začeti s črko in ne smejo vsebovati računskih znakov, npr. **+**. Ti znaki lahko na podlagi ukazov SQL pri uvozu ali izvozu podatkov povzročijo težave.

## **Opis funkcije**

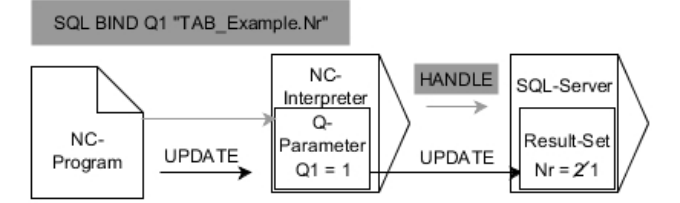

Črne puščice in pripadajoča sintaksa prikazujejo notranje poteke možnosti **SQL UPDATE**. Sive puščice in pripadajoča sintaksa ne pripadajo neposredno k možnosti **SQL UPDATE**.

#### Funkcija **SQL UPDATE** upošteva vse stolpce, ki jih vsebuje navodilo **SELECT** (ukaz SQL **SQL EXECUTE**).

Krmiljenje v določeni spremenljivki prikazuje, ali je bil postopek branja uspešen (0) ali napačen (1).

#### **Vnos**

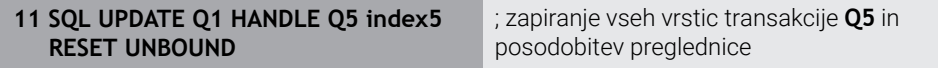

NC-funkcija vsebuje naslednje sintaktične elemente:

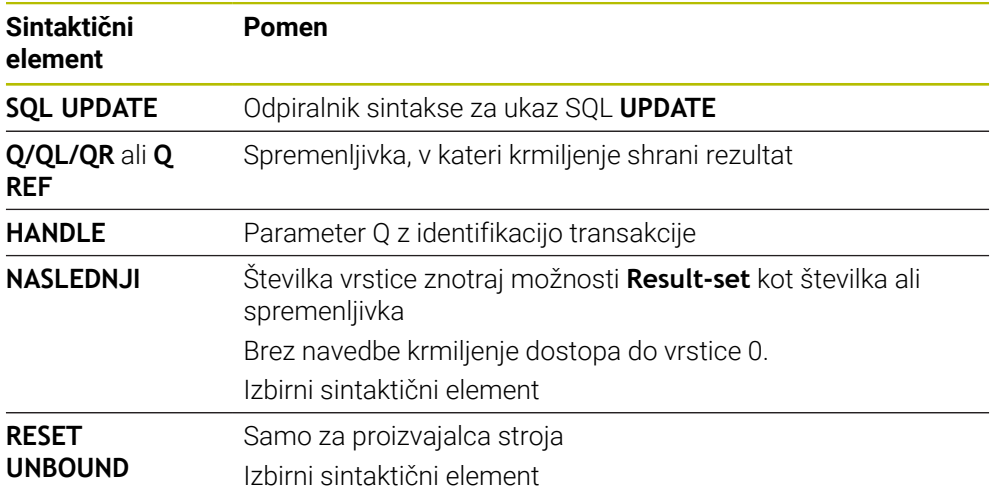

## **Napotek**

Krmiljenje pri zapisovanju v preglednice preveri dolžino parametra niza. Če vnosi presežejo dolžino stolpcev za opisovanje, krmiljenje odda sporočilo o napaki.

#### **Primer**

#### **Prenos številke vrstice v parametru Q**

**11 SQL BIND Q881 "TAB\_EXAMPLE.Position\_NR"**

**12 SQL BIND Q882 "TAB\_EXAMPLE.Measure\_X"**

**13 SQL BIND Q883 "TAB\_EXAMPLE.Measure\_Y"**

**14 SQL BIND Q884 "TAB\_EXAMPLE.Measure\_Z"**

**\* - ...**

**21 SQL Q5 "SELECT Position\_NR,Measure\_X,Measure\_Y,Measure\_Z FROM TAB\_EXAMPLE"**

**\* - ...**

**31 SQL FETCH Q1 HANDLE Q5 INDEX+Q2**

#### **Neposredno programiranje številke vrstice**

**31 SQL UPDATE Q1 HANDLE Q5 INDEX5**

## **19.5.9 Ustvarjanje nove vrstice v količini rezultata iz možnostjo SQL INSERT**

## **Uporaba**

Ukaz **VSTAVI SQL** ustvari novo vrstico v nizu **Niz rezultatov** (nabor rezultatov). Krmiljenje vrednosti posameznih celic kopira iz povezanih parametrov Q. Transakcija se določi prek funkcije **HANDLE**.

#### **Pogoji**

- Koda 555343
- Preglednica je prisotna
- **Primerno ime preglednice**

Imena preglednic in stolpcev preglednic se morajo začeti s črko in ne smejo vsebovati računskih znakov, npr. **+**. Ti znaki lahko na podlagi ukazov SQL pri uvozu ali izvozu podatkov povzročijo težave.

## **Opis funkcije**

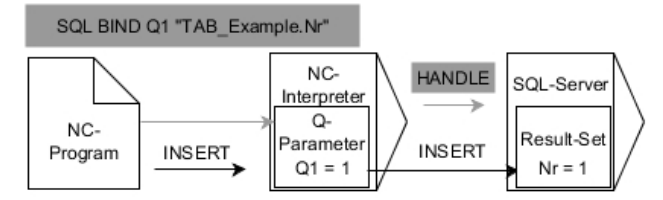

Črne puščice in pripadajoča sintaksa prikazujejo notranje poteke ukaza **SQL INSERT**. Sive puščice in pripadajoča sintaksa ne pripadajo neposredno k ukazu **SQL INSERT**.

Funkcija **SQL INSERT** upošteva vse stolpce, ki jih vsebuje navodilo **SELECT** (ukaz SQL **SQL EXECUTE**). Stolpce preglednice brez ustreznega navodila **SELECT** (se ne nahaja v rezultatu povpraševanja) krmiljenje opiše s privzetimi vrednostmi. Krmiljenje v določeni spremenljivki prikazuje, ali je bil postopek branja uspešen (0) ali napačen (1).

#### **Vnos**

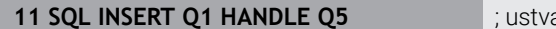

**11 SQL INSERT Q1 HANDLE Q5** ; ustvarjanje nove vrstice v transakciji **Q5**

NC-funkcija vsebuje naslednje sintaktične elemente:

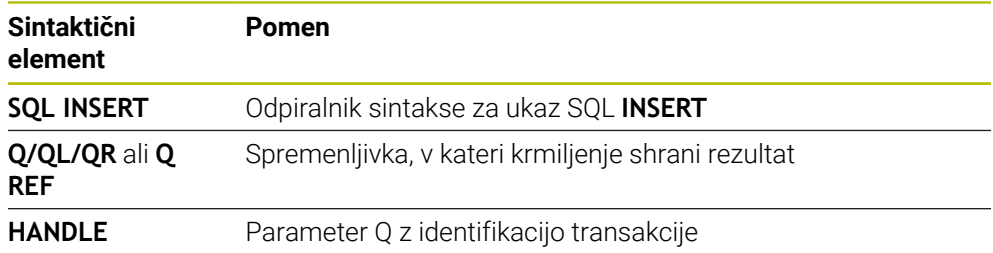

## **Napotek**

Krmiljenje pri zapisovanju v preglednice preveri dolžino parametra niza. Če vnosi presežejo dolžino stolpcev za opisovanje, krmiljenje odda sporočilo o napaki.

#### **Primer**

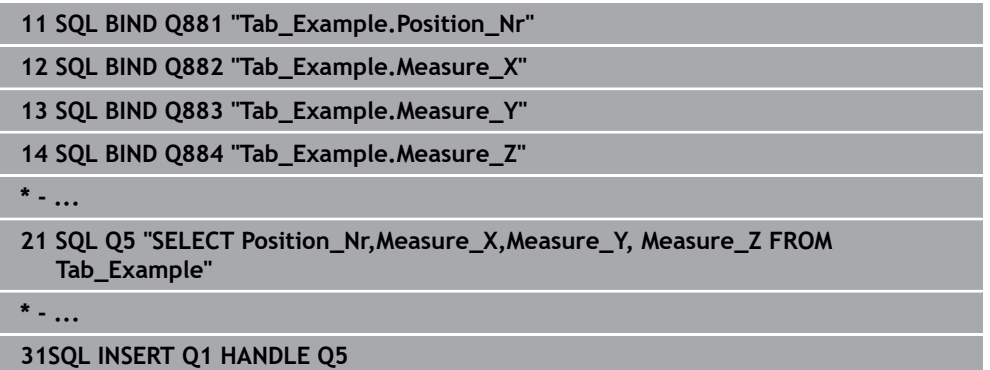

## **19.5.10 Primer**

V spodnjem primeru bo določen material odčitan iz preglednice (**WMAT.TAB**) in kot besedilo shranjen v parameter QS. Spodnji primer prikazuje možno uporabo in potrebne programske korake.

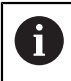

Besedila iz parametrov QS lahko npr. s pomočjo funkcije **FN 16** uporabite tudi v lastnih datotekah protokolov.

#### **Uporaba sinonima**

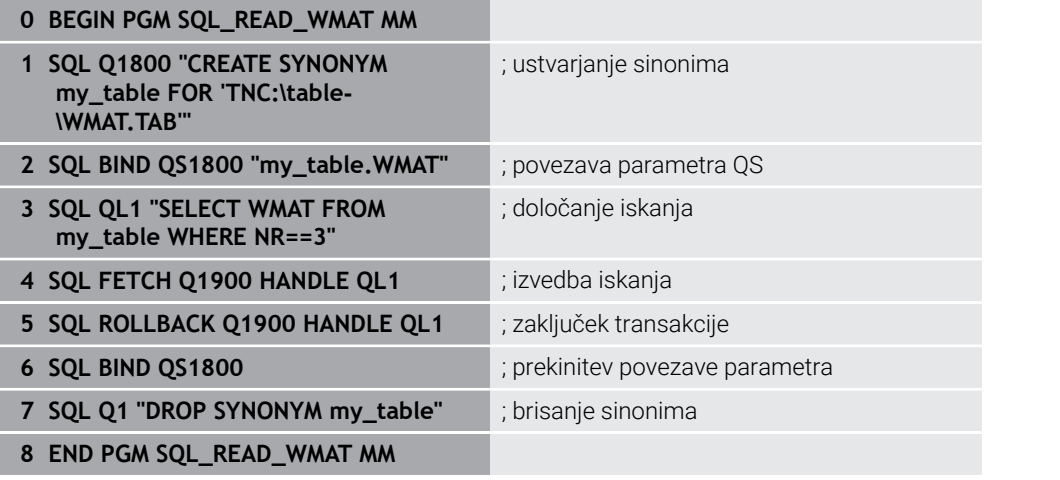

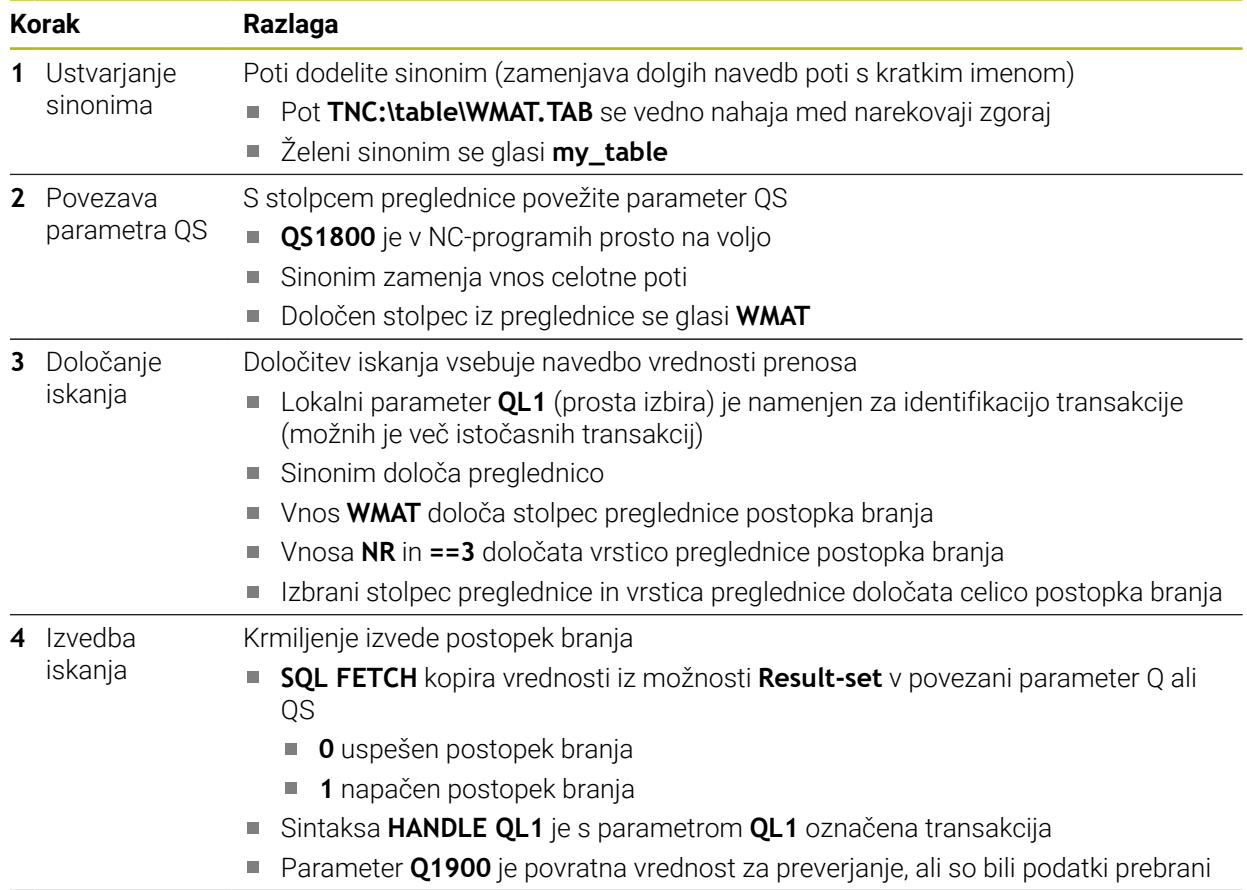

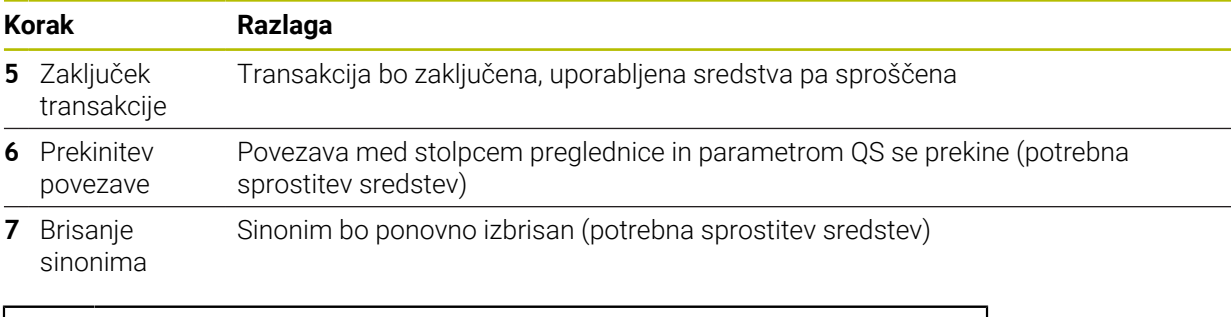

Sinonimi predstavljajo izključno alternativo za potrebne absolutne navedbe poti. Vnos relativne navedbe poti ni možen.

Naslednji NC-program prikazuje vnos absolutne poti.

0

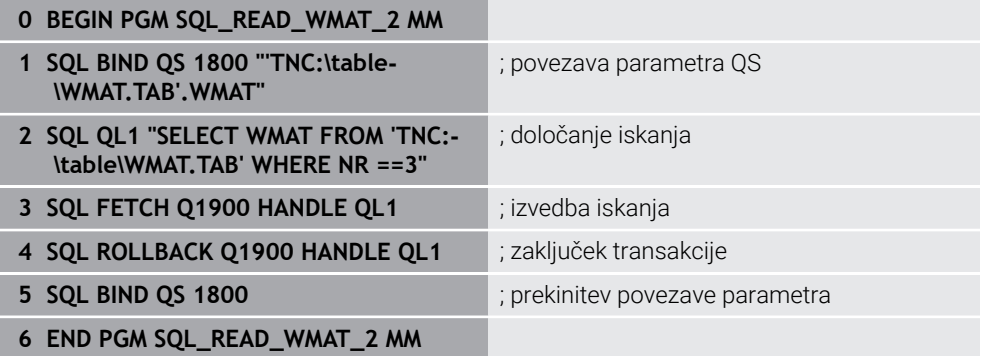

<span id="page-618-0"></span>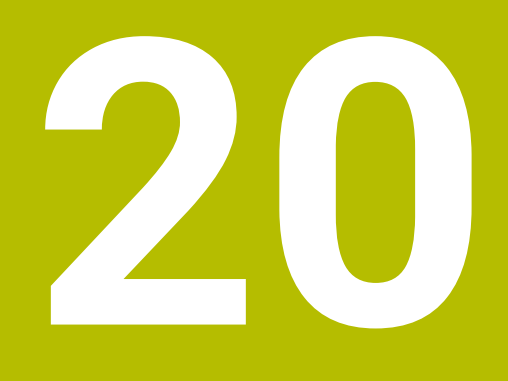

**Grafično programiranje**

# **20.1 Osnove**

## **Uporaba**

Grafično programiranje nudi alternativo običajnemu programiranju z navadnim besedilom. S pomočjo risanja linij in krožnih lokov lahko ustvarite 2D-skice in iz tega izdelate konturi z navadnim besedilom. Poleg tega lahko obstoječe konture iz NC-programa uvozite v delovno območje **Grafika konture** in jih grafično uredite.

Grafično programiranje lahko samostojno uporabljate prek lastnega zavihka ali v obliki ločenega delovnega območja **Grafika konture**. Če grafično programiranje uporabite kot lasten zavihek, potem v tem zavihku ne morete odpirati dodatnih delovnih območij načina delovanja **Programiranje**.

# **Opis funkcije**

Delovno območje **Grafika konture** je na voljo v načinu delovanja **Programiranje**.

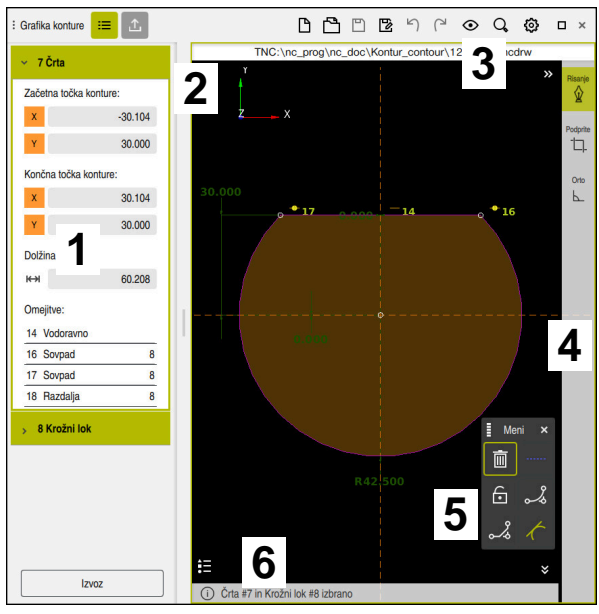

## **Postavitev zaslona**

Razdelitev zaslona delovnega območja **Grafika konture**

Delovno območje **Grafika konture** vsebuje naslednja območja:

- 1 Območje Informacije elementa
- 2 Območje Risanje
- 3 Naslovna vrstica
- 4 Orodna vrstica
- 5 Funkcije risanja
- 6 Informacijska vrstica

## **Upravljalni elementi in gibi v grafičnem programiranju**

V grafičnem programiranju lahko s pomočjo različnih elementov ustvarite 2D-skico. **Dodatne informacije:** ["Prvi koraki v grafičnem programiranju", Stran 634](#page-633-0)

V grafičnem programiranju so vam na voljo naslednji elementi:

- Črta
- Krožni lok
- Konstrukcijska točka
- Konstrukcijska linija
- Konstrukcijski krog
- Posneti rob
- Zaokroževanje

#### **Gibi**

Poleg posebnih za grafično programiranje razpoložljivih gibov lahko v grafičnem programiranju uporabljate tudi različne splošne gibe.

**Dodatne informacije:** ["Splošni gibi za zaslon na dotik", Stran 89](#page-88-0)

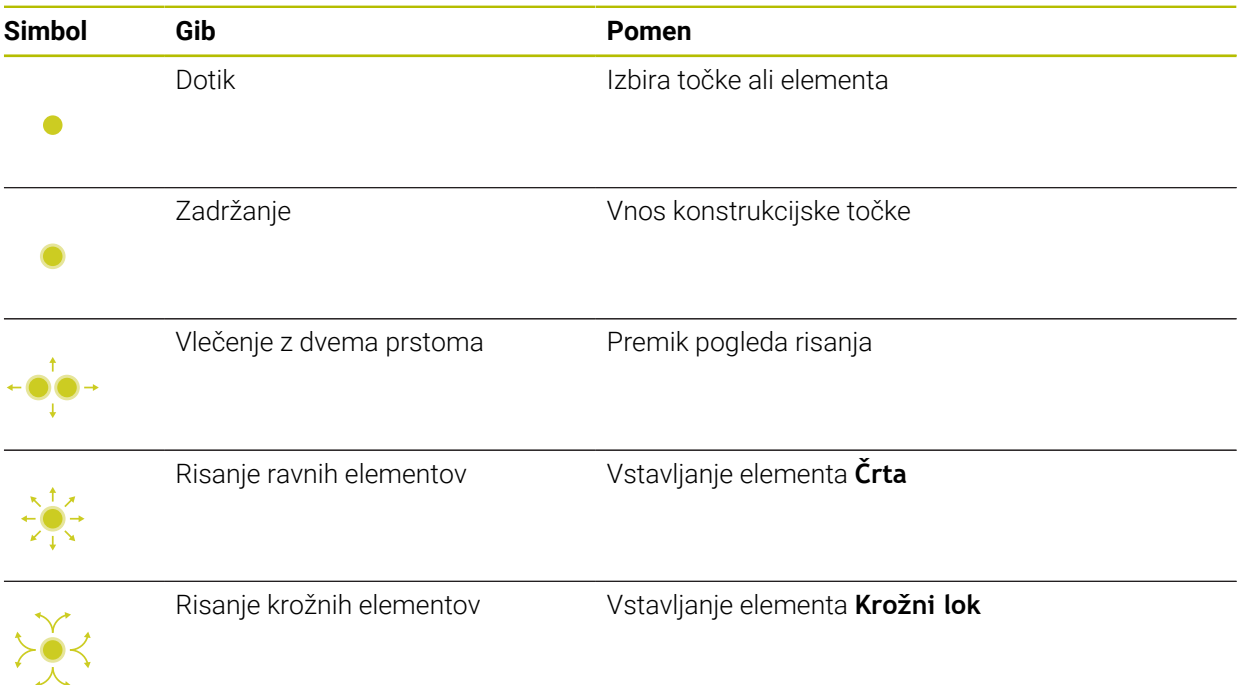

#### **Simboli naslovne vrstice**

Naslovna vrstica delovnega območja **Grafika konture** poleg samo za grafično programiranje razpoložljivih simbolov prikazuje tudi splošne simbole za krmilno površino.

**Dodatne informacije:** ["Simboli krmilne površine", Stran 98](#page-97-0)

Krmiljenje v naslovni vrstici prikazuje naslednje simbole:

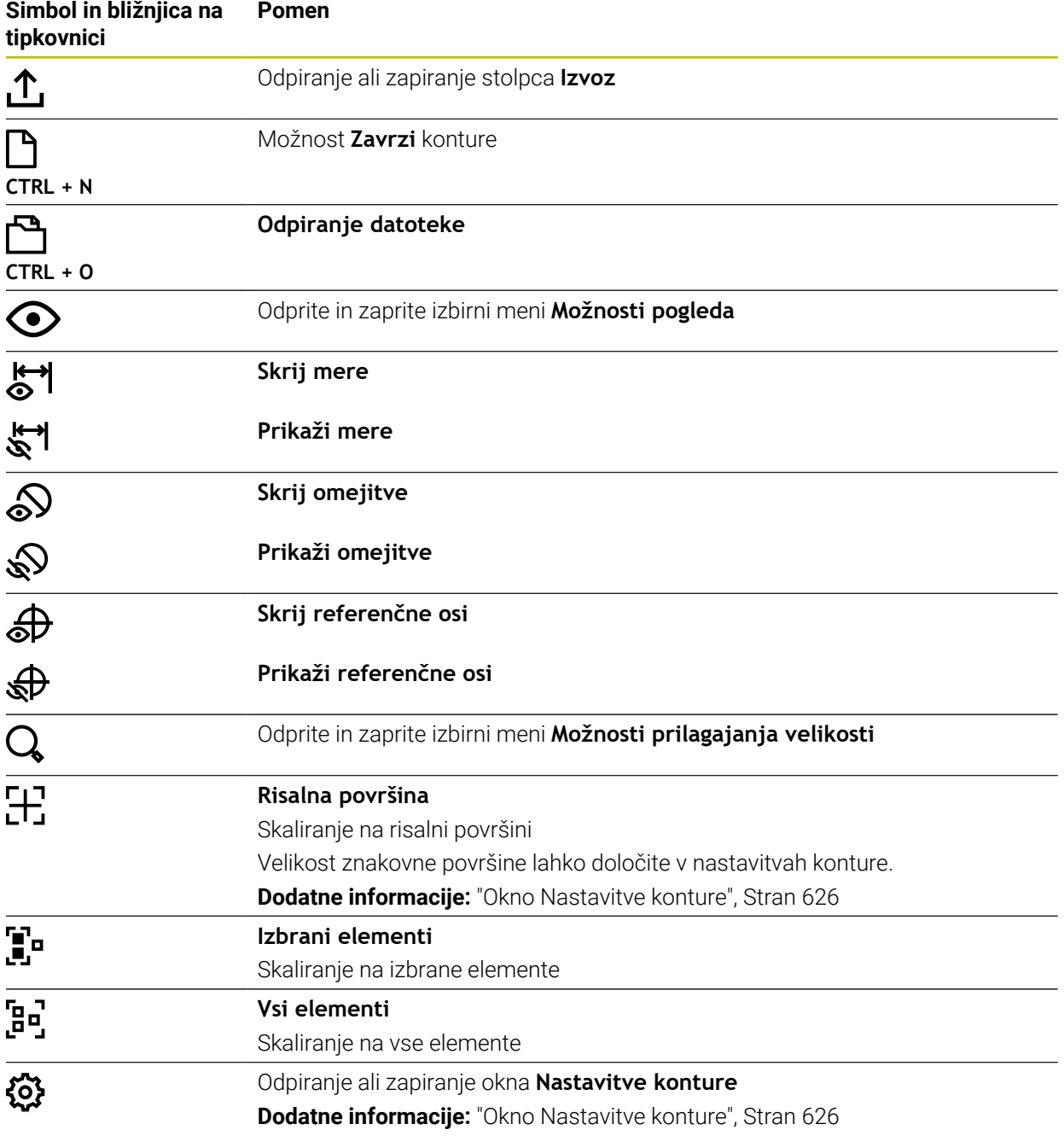

#### **Možne barve**

Krmiljenje elemente prikazuje v naslednjih barvah:

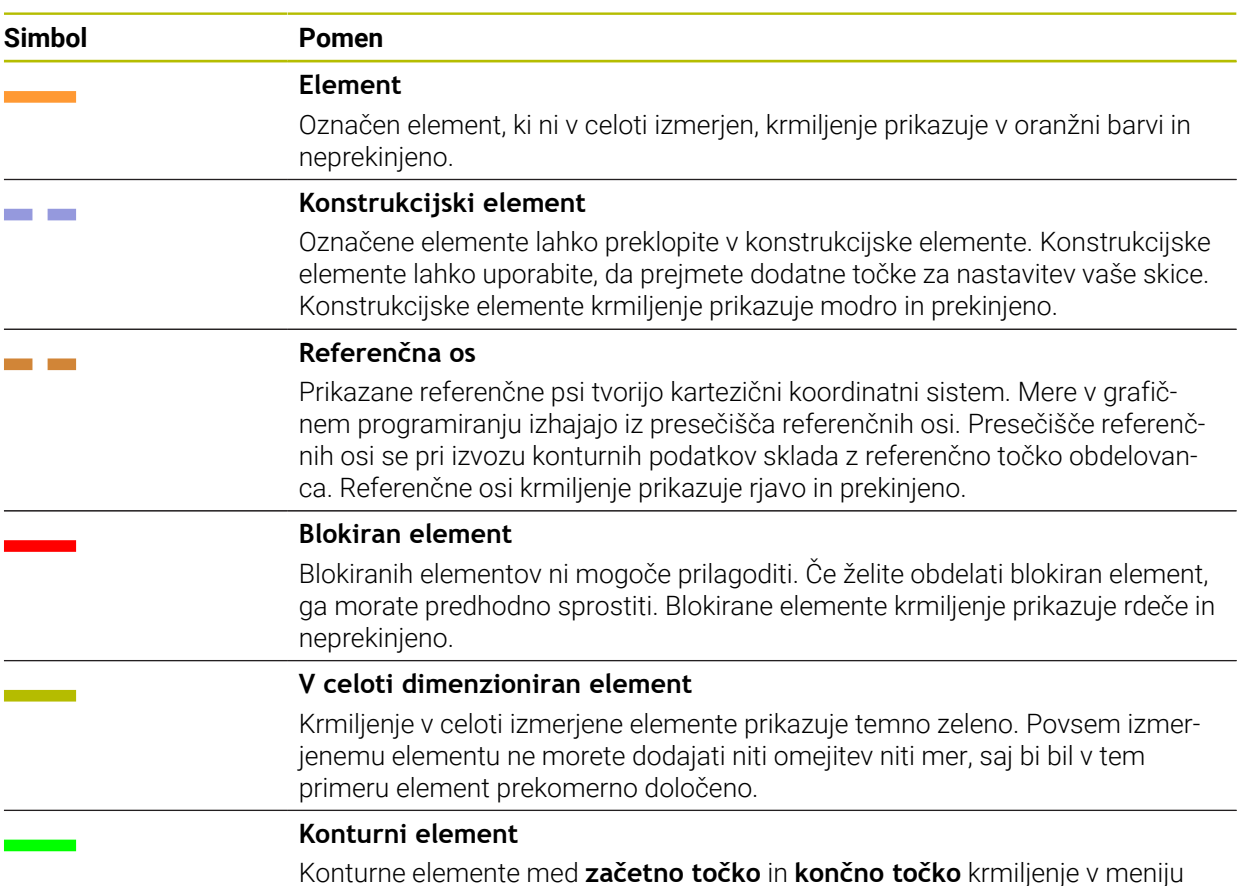

Konturne elemente med **začetno točko** in **končno točko** krmiljenje v meniju **Izvoz** prikazuje kot zelene neprekinjene elemente.

## <span id="page-623-0"></span>**Simboli v območju Risanje**

Krmiljenje v območju Risanje prikazuje naslednje simbole:

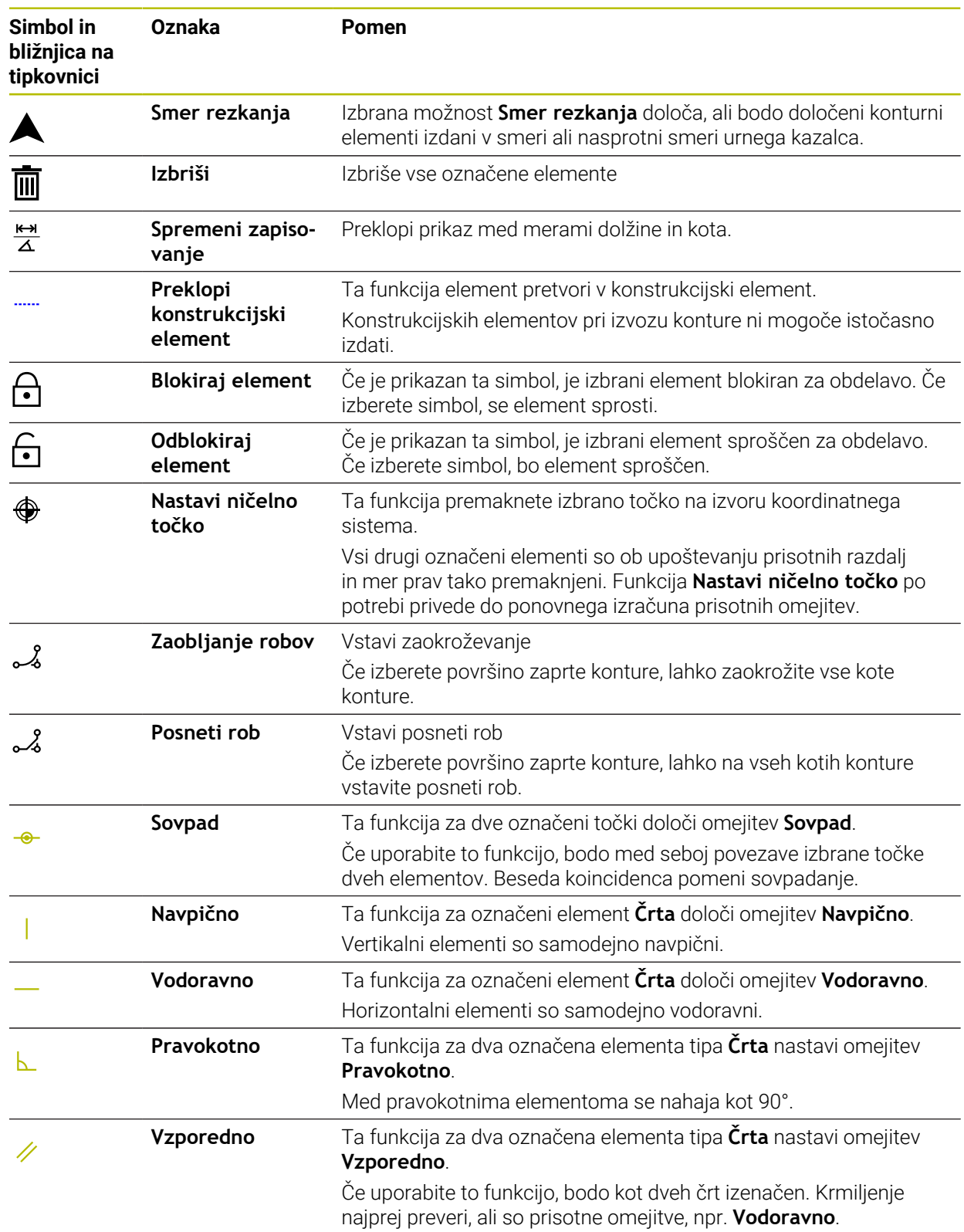

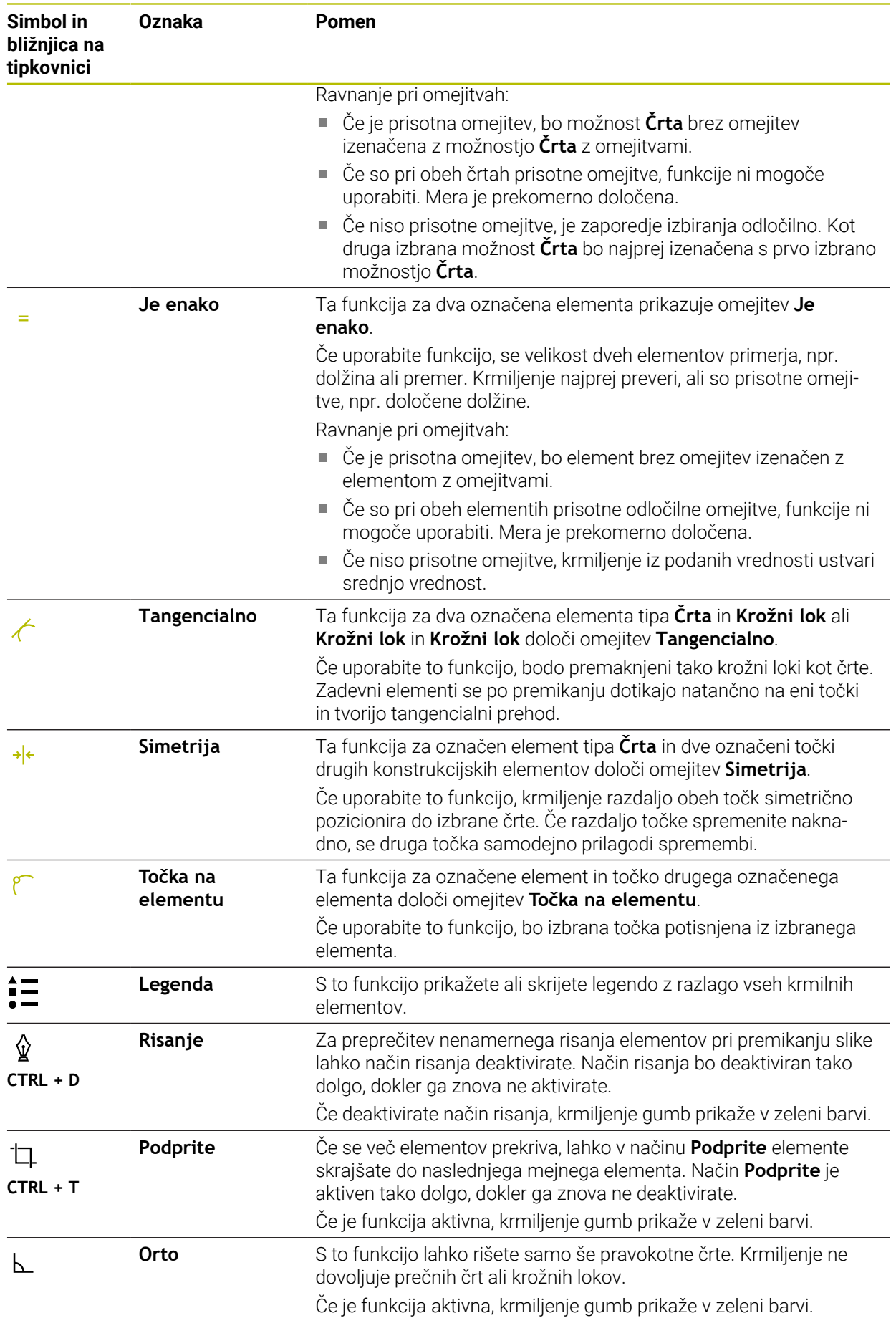

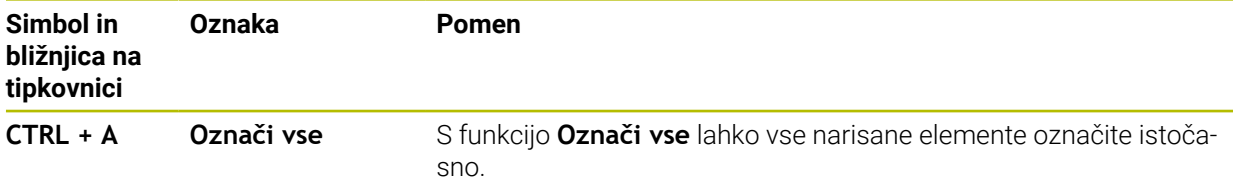

## <span id="page-625-0"></span>**Okno Nastavitve konture**

Okno **Nastavitve konture** vsebuje naslednja območja:

- **Splošno**
- **Risanje**
- **Izvoz**

Krmiljenje trajno shrani nastavitve.

Ne shranijo se samo nastavitve **Nivo** in **Programiranje premera**.

#### **Območje Splošno**

Območje **Splošno** vsebuje naslednje nastavitve:

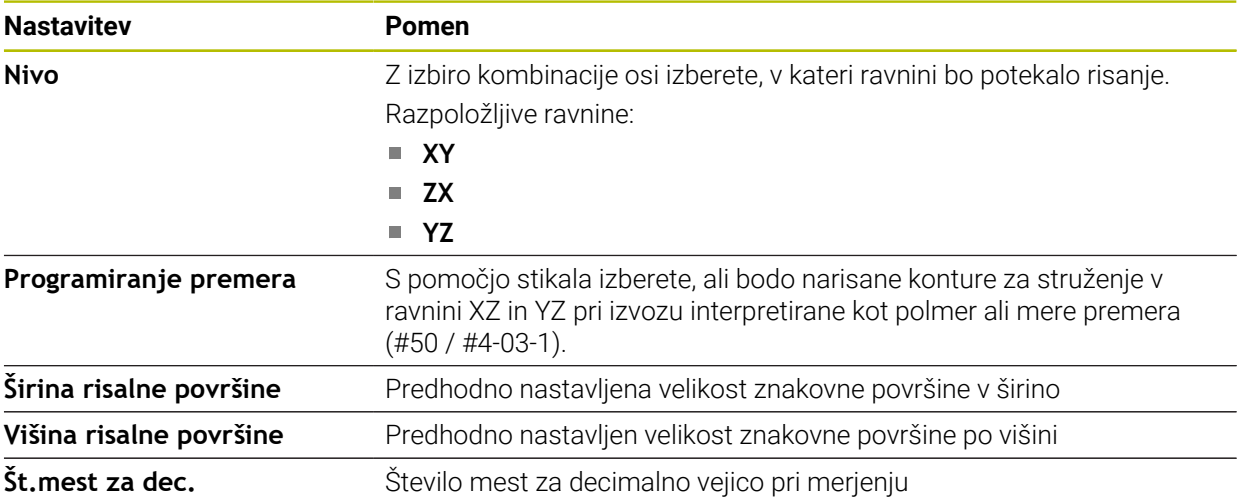

#### **Območje Risanje**

Območje **Risanje** vsebuje naslednje nastavitve:

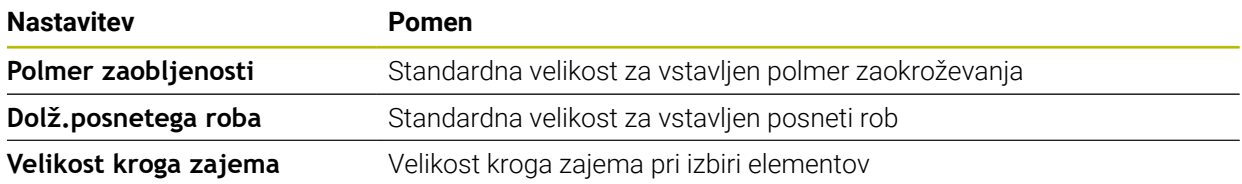

#### **Območje Izvoz**

Območje **Izvoz** vsebuje naslednje nastavitve:

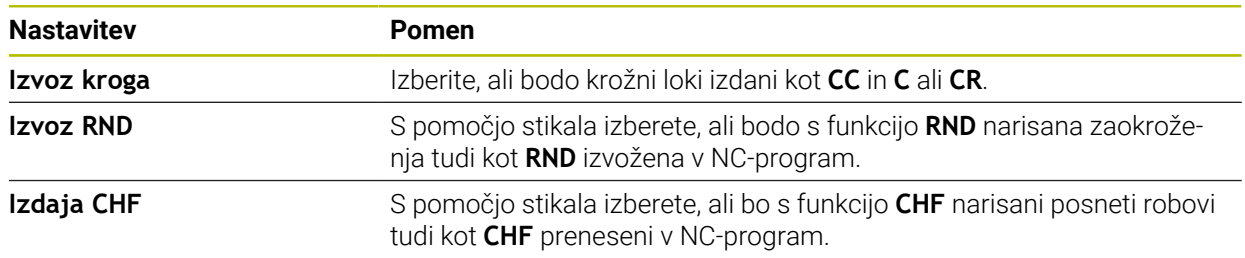

## <span id="page-626-1"></span>**20.1.1 Ustvarjanje nove konture**

Nov popravek nastavite na naslednji način:

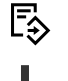

- Izberite možnost **Dodaj**
- Krmiljenje odpre delovni območji **Hitra izbira** in **Odpiranje datoteke**.

- Izberite **Kontura**
- Krmiljenje odpre konturo v novem zavihku.

Izberite način delovanja **Programiranje**

## <span id="page-626-0"></span>**20.1.2 Blokiranje in sproščanje elementov**

Če želite element zaščititi pred prilagoditvami, lahko element blokirate. Blokiranega elementa ni mogoče spremeniti. Če želite prilagoditi blokiran element, ga morate najprej sprostiti.

Elemente v grafičnem programiranju blokirate in sproščate na naslednji način:

**In** Izberite narisan element

नि

- Izberite funkcijo **Blokiraj element**
- > Krmiljenje blokira element.
- Krmiljenje blokiran element prikaže v rdeči barvi.

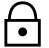

- Izberite funkcijo **Odblokiraj element**
- > Krmiljenje sprosti element.
- Krmiljenje sproščen element prikaže v rumeni barvi.

## **Napotki**

- Pred risanjem določite možnost **Nastavitve konture**. **Dodatne informacije:** ["Okno Nastavitve konture", Stran 626](#page-625-0)
- Merjenje vsakega elementa izvedite neposredno po risanju. Če celotno konturo izmerite šele po risanju, se lahko kontura neželeno premakne.
- Narisanim elementom lahko dodelite omejitve. Da ne bi po nepotrebne otežili konstrukcije, delajte samo s potrebnimi omejitvami.

**Dodatne informacije:** ["Simboli v območju Risanje", Stran 624](#page-623-0)

■ Če izberete elemente konture, krmiljenje elemente v menijski vrstici prikaže v zeleni barvi.

## **Definicije**

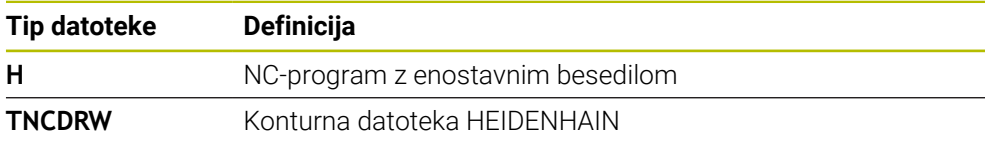

# <span id="page-627-0"></span>**20.2 Uvoz kontur v grafično programiranje**

## **Uporaba**

Z delovnim območjem **Grafika konture** lahko ne le samo ustvarjate nove konture, ampak tudi uvažate konture iz obstoječih NC-programov in jih po potrebi grafično urejate.

## **Pogoji**

- Najv. 200 NC-nizov
- Brez ciklov
- Brez primikov in odmikov
- **Brez premic LN**  $($ #9  $/$  #4-01-1)
- Brez tehnoloških podatkov, npr. pomiki ali dodatne funkcije
- Brez premikov osi, ki se nahajajo izven določene ravnine, npr. ravnine XY

Če poskusite nedovoljeni NC-niz uvoziti v grafični program, krmiljenje odda sporočilo o napaki.

## **Opis funkcije**

| $\equiv$ $\bullet$ $\Box$ $\Box$ 100% $\Box$ $\Diamond$ $\Diamond$ $\Diamond$ $\Box$<br>$\alpha$<br>$\overline{\bullet}$ .<br>$\equiv$<br>: Program | $\times$     |
|----------------------------------------------------------------------------------------------------|--------------|
| 1078489.h                                                                                                    |              |
| TNC:\nc_prog\nc_doc\1078489.h                                                                                                    |              |
| BEGIN PGM 1078489 MM                                                                                                    |              |
| LBL 1<br>$\overline{1}$<br>L X+30 Y+95 RL<br>$\overline{2}$                                                                                         |              |
| 3<br>$L X+40$                                                                                                    |              |
| CT X+65 Y+80<br>4                                                                                                    |              |
| $CC X+75 Y+80$<br>5                                                                                                    |              |
| $C X+85 Y+80 D R+$<br>6                                                                                                    |              |
| 7 L X+95                                                                                                    |              |
| RND R5<br>8                                                                                                    |              |
| $L Y+50$<br>9                                                                                                    |              |
| 10<br>$L X+75$<br>$Y+30$                                                                                                    |              |
| 11<br>RND R8<br>$L Y+20$<br>12                                                                                                    |              |
| 13 CC X+60 Y+20                                                                                                    |              |
| $C X+45 Y+20 DF -$<br>14                                                                                                    |              |
| $L Y+30$<br>15                                                                                                    |              |
| RND <sub>R9</sub><br>16                                                                                                    |              |
| $L X+0$<br>17                                                                                                    |              |
| RND <sub>R4</sub><br>18                                                                                                    |              |
| 19<br>$L X+15 Y+45$                                                                                                    |              |
| 20<br>CT X+15 Y+60                                                                                                    |              |
| $L X+0 Y+75$<br>21                                                                                                    |              |
| CR X+20 Y+95 R+20 DR-<br>22                                                                                                    |              |
| 23 L X+30 Y+95<br>24 LBL 0                                                                                                    |              |
| <b>END PGM 1078489 MM</b>                                                                                                    |              |
|                                                                                                    |              |
|                                                                                                    |              |
| Kopiranje<br><b>Brisanje</b><br>Izrezovanje<br><b>Vnos</b>                                                                                          | $\mathsf{x}$ |
|                                                                                                    |              |
| Vnesi zadnji NC-niz<br>Označi vse<br><b>Ustvari NC-element</b>                                                                                      |              |
| <b>Uredi konturo</b>                                                                                                    |              |

Kontura za uvoz iz NC-programa

V grafičnem programiranju so vse konture sestavljene izključno iz linearnih ali krožnih elementov z absolutnimi kartezičnimi koordinatami.

Krmiljenje spremeni naslednje funkcije poti pri uvozu v delovno območje **Grafika konture**:

- Krožnica **CT Dodatne informacije:** ["Krožnica CT", Stran 225](#page-224-0)
- NC-nizi s polarnimi koordinatami **Dodatne informacije:** ["Polarne koordinate", Stran 206](#page-205-0)
- NC-nizi z inkrementalnimi vnosi

**Dodatne informacije:** ["Inkrementalni vnosi", Stran 209](#page-208-0)

Prosto programiranje kontur **FK**

## **20.2.1 Uvoz kontur**

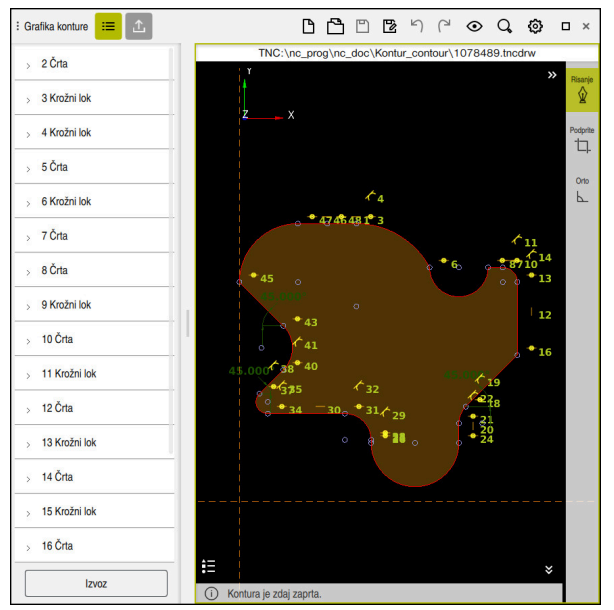

Uvožena kontura

Konture iz NC-programov programirate na naslednji način:

- 尽
- Izberite način delovanja **Programiranje**
- ▶ Odprite prisotni NC-program z vsebovano konturo
- V NC-programu poiščite konturo
- ▶ Zadržite prvi NC-niz konture
- > Krmiljenje odpre kontekstni meni.
- Izberite možnost **Označi**
- Krmiljenje prikazuje dve označevalni puščici.
- Želeno območje izberite z označevalnima puščicama
- Izberite možnost **Uredi konturo**  $\blacktriangleright$
- Krmiljenje odpre označeno območje konture v delovnem območju **Grafika konture**.

Konture lahko tudi uvozite tako, da označene NC-nize povlečete v odprto A delovno območje **Grafika konture**. V ta namen krmiljenje na desnem robu prvega označenega NC-niza prikazuje zelen simbol.

**Dodatne informacije:** ["Splošni gibi za zaslon na dotik", Stran 89](#page-88-0)

#### **Napotki**

V oknu **Nastavitve konture** lahko določite, bodo mere kontur za struženje v ravnini XZ ali ravnini YZ interpretirane kot mere polmera ali premera (#50 / #4-03-1).

**Dodatne informacije:** ["Okno Nastavitve konture", Stran 626](#page-625-0)

Če s pomočjo funkcije **Uredi konturo** uvozite konturo v grafično programiranje, so vsi elementi sprva blokirani. Preden začnete s prilagajanjem elementov, morate elemente sprostiti.

**Dodatne informacije:** ["Blokiranje in sproščanje elementov", Stran 627](#page-626-0)

- Konture lahko po uvozu grafično urejate in izvažate. **Dodatne informacije:** ["Prvi koraki v grafičnem programiranju", Stran 634](#page-633-0) **Dodatne informacije:** ["Izvoz kontur iz grafičnega programiranja", Stran 632](#page-631-0)
- Skupaj s konturo lahko uvozite tudi NC-funkcije za transformacijo koordinat. Takoj, ko dodatno uvozite transformacijo, krmiljenje upošteva npr. zrcaljenje z možnostjo **TRANS MIRROR**.

# <span id="page-631-0"></span>**20.3 Izvoz kontur iz grafičnega programiranja**

## **Uporaba**

S pomočjo stolpca **Izvoz** lahko v delovnem območju **Grafika konture** izvažate na novo ustvarjene ali grafično urejene konture.

#### **Sorodne teme**

Uvoz kontur

**Dodatne informacije:** ["Uvoz kontur v grafično programiranje", Stran 628](#page-627-0)

**Prvi koraki v grafičnem programiranju Dodatne informacije:** ["Prvi koraki v grafičnem programiranju", Stran 634](#page-633-0)

## **Opis funkcije**

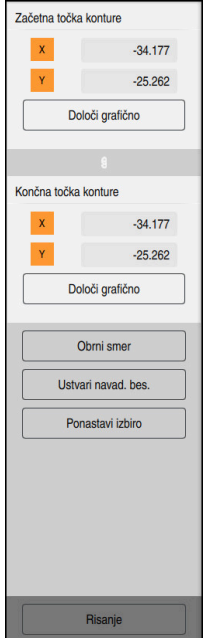

Stolpec **Izvoz** vsebuje naslednja območja:

**Začetna točka konture**

V tem območju določite možnost **Začetna točka konture** konture. Možnost **Začetna točka konture** lahko nastavite grafično ali vnesete vrednost osi. Če vnesete vrednost osi, krmiljenje samodejno določi drugo vrednost osi.

**Končna točka konture**

V tem območju določite možnost **Končna točka konture** konture. Možnost **Končna točka konture** lahko določite na enak način kot možnost **Začetna točka konture**.

## **Simbol ali gumbi**

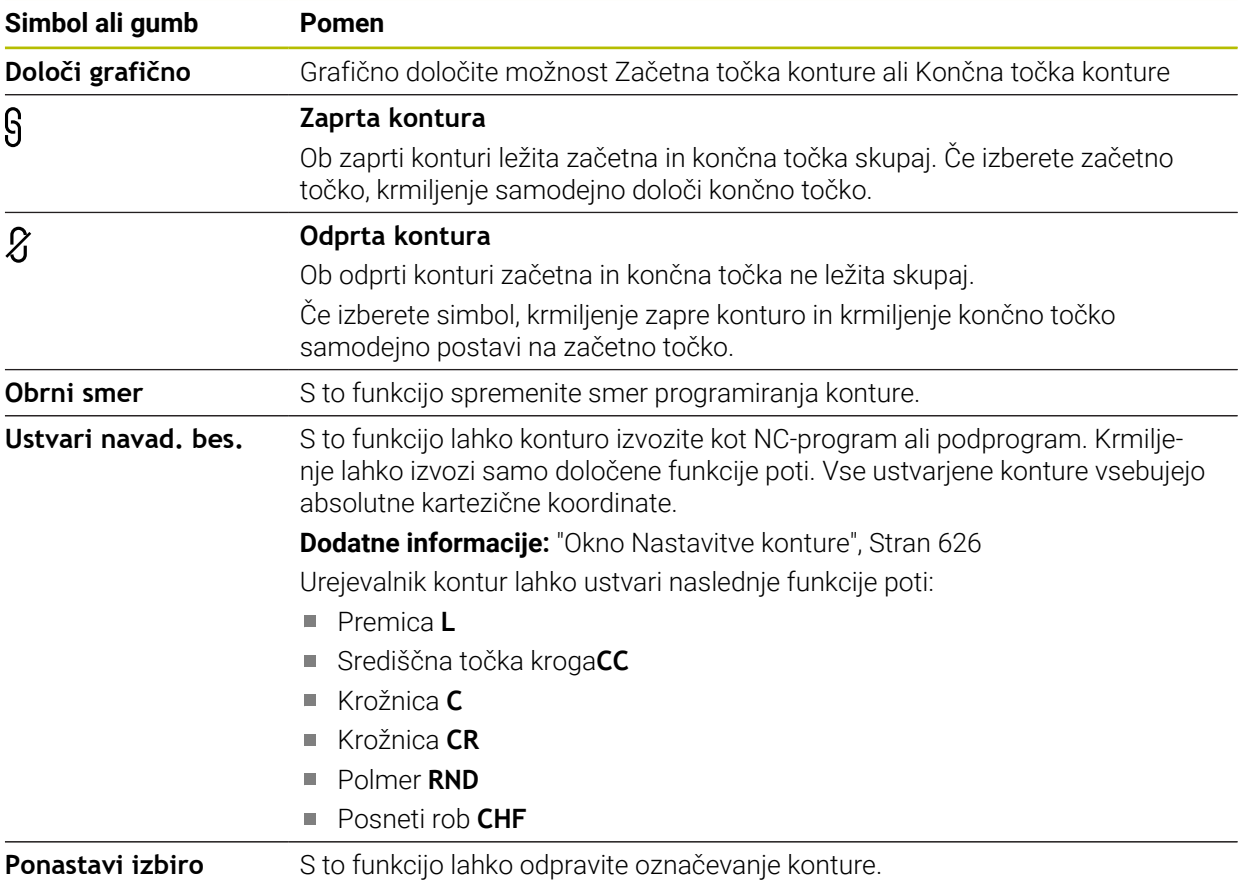

## **Napotki**

- S pomočjo funkcij **Začetna točka konture** in **Končna točka konture** lahko dostopate tudi do delnih območij narisanih elementov in iz njih ustvarite konturo.
- Narisane konture lahko s tipom datoteke **\*.tncdrw** shranite na krmiljenje.

# <span id="page-633-0"></span>**20.4 Prvi koraki v grafičnem programiranju**

# **20.4.1 Vzorčno opravilo D1226664**

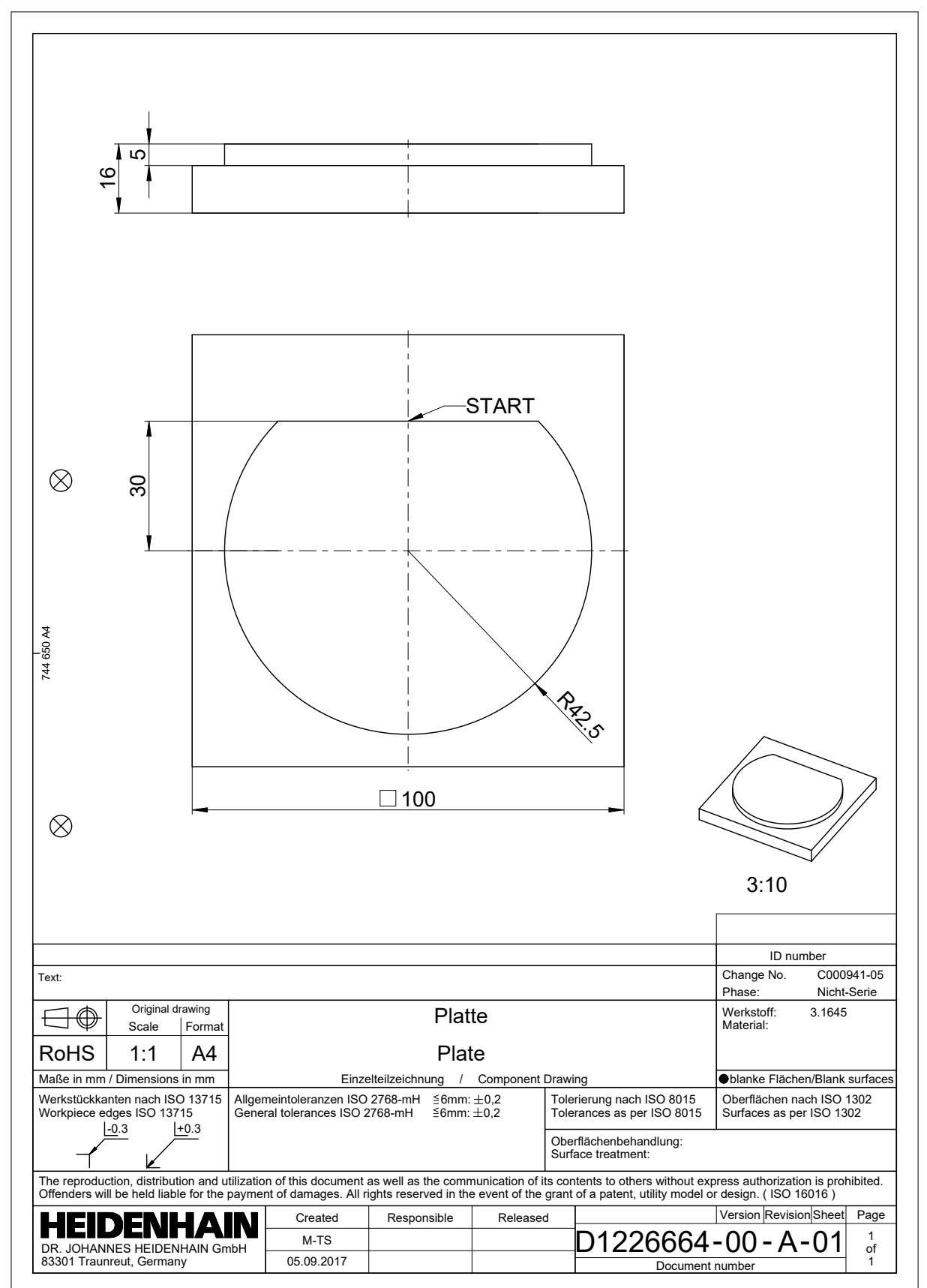

## **20.4.2 Risanje vzorčne konture**

Prikazano konturo narišete na naslednji način:

- Ustvarjanje nove konture
	- **Dodatne informacije:** ["Ustvarjanje nove konture", Stran 627](#page-626-1)
- Izvedite možnost **Nastavitve konture**

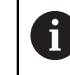

V oknu **Nastavitve konture** lahko določite osnovne nastavitve za risanje. Za ta primer lahko uporabite standardne nastavitve.

**Dodatne informacije:** ["Okno Nastavitve konture", Stran 626](#page-625-0)

- 
- ▶ Izberite končno točko narisane črte

Narišite vodoravno možnost **Črta**

- Krmiljenje prikazuje razdaljo X in Y črte od središča.
- Vnesite razdaljo Y do središča, npr. **30**
- Krmiljenje črto pozicionira v skladu z določenim pogojem.
- Narišite možnost **Krožni lok** od končne točke črte do druge končne točke
- Krmiljenje zaprto konturo prikaže v rumeni barvi.
- Izberite središče krožnega loka
- Krmiljenje koordinate središča krožnega loka prikazuje v možnosti **X** in **Y**.
- Za koordinate središča X in Y krožnega loka vnesite možnost **0**
- > Krmiljenje premakne konturo.
- Izberite narisan krožni lok
- > Krmiljenje prikazuje trenutno vrednost polmera krožnega loka.
- Vnesite polmer **42,5**
- > Krmiljenje prilagodi polmer krožnega loka.
- > Kontura je v celoti določena.

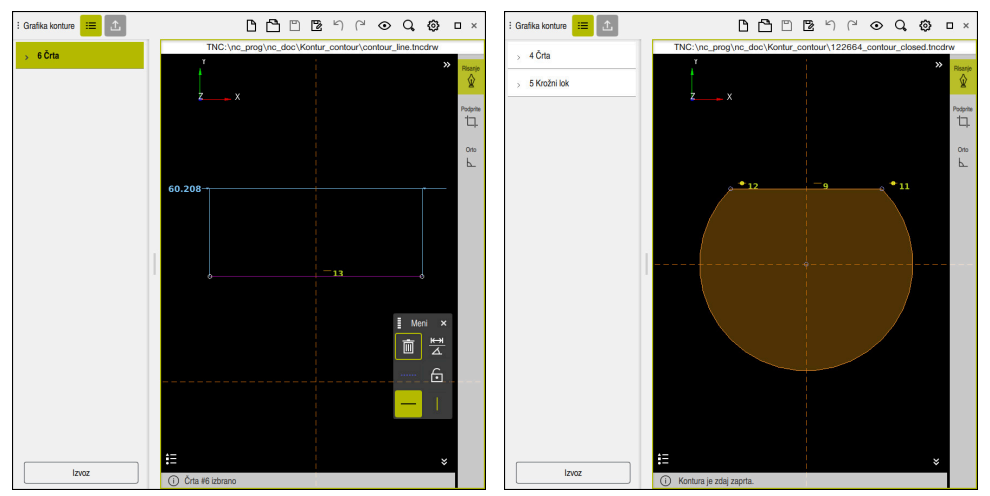

Narisana črta Zaprta kontura

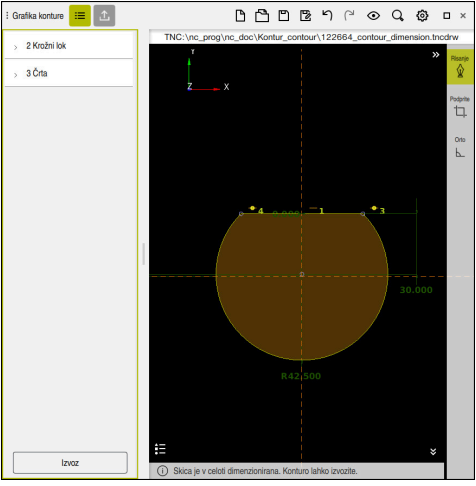

Izmerjena kontura

## **20.4.3 Izvoz narisane konture**

Narisano konturo izvozite na naslednji način:

Narišite konturo

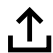

- Izberite stolpec **Izvoz**
	- Krmiljenje prikaže stolpec **Izvoz**.
		- V območju **Začetna točka konture** izberite možnost **Določi grafično**
		- Izberite začetno točko na narisani konturi
		- $\geq$ Krmiljenje prikaže koordinate izbrane začetne točke, označeno konturo in smer programiranja.

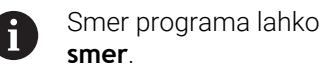

Smer programa lahko prilagodite s funkcijo **Obrni**

- Izberite funkcijo **Ustvari navad. bes.**
- Krmiljenje konturo ustvari na podlagi določenih podatkov.

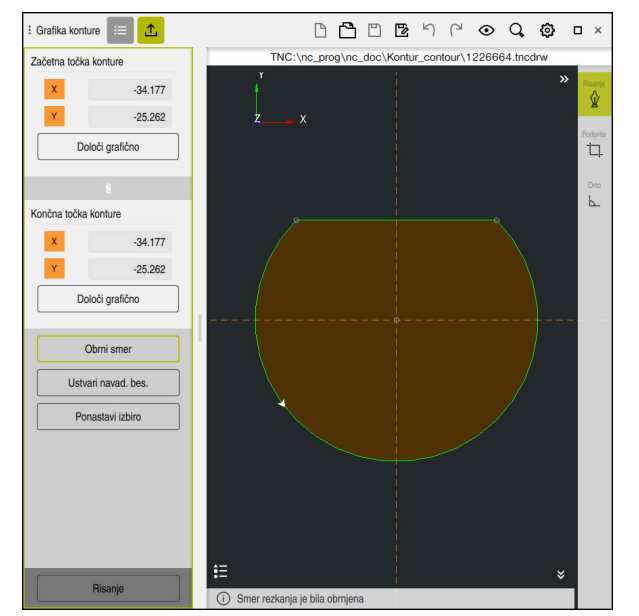

Izbrani konturni elementi v stolpcu **Izvoz** z določeno možnostjo **Smer rezkanja**

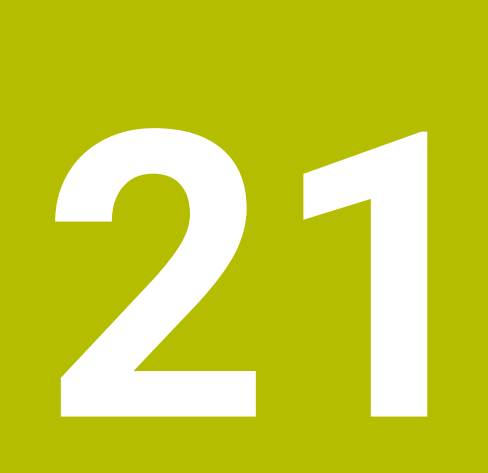

**ISO**

# **21.1 Osnove**

## **Uporaba**

Standard DIN 66025/ISO 6983 definira univerzalno NC-sintakso.

**Dodatne informacije:** ["ISO-primer", Stran 640](#page-639-0)

V TNC7 lahko programirate in obdelate NC-programe s podprtimi ISO-sintaktični elementi.

## **Opis funkcije**

TNC7 v povezavi z ISO-programi nudi naslednje možnosti:

**Prenos datotek v krmiljenje** 

#### **Nadaljnje informacije:** uporabniški priročnik Nastavljanje in obdelava

- **Programiranje ISO-programov na krmiljenju** 
	- **Dodatne informacije:** ["ISO-sintaksa", Stran 643](#page-642-0)
	- Poleg standardne ISO-sintakse lahko kot funkcije G programirate za HEIDENHAIN značilne cikle.

**[Dodatne informacije:](#page-661-0)** "Cikli", Stran 662

- Nekatere NC-funkcije lahko s pomočjo sintakse navadnega besedila uporabite v ISO-programih.
	- **Dodatne informacije:** ["Funkcije navadnega besedila v ISO", Stran 664](#page-663-0)
- Testiranje NC-programov s pomočjo simulacije

**Dodatne informacije:** ["Delovno območje Simulacija", Stran 693](#page-692-0)

**I** Izvajanje NC-programov **Nadaljnje informacije:** uporabniški priročnik Nastavljanje in obdelava

## **Vsebine ISO-programa**

ISO-program je sestavljen na naslednji način:

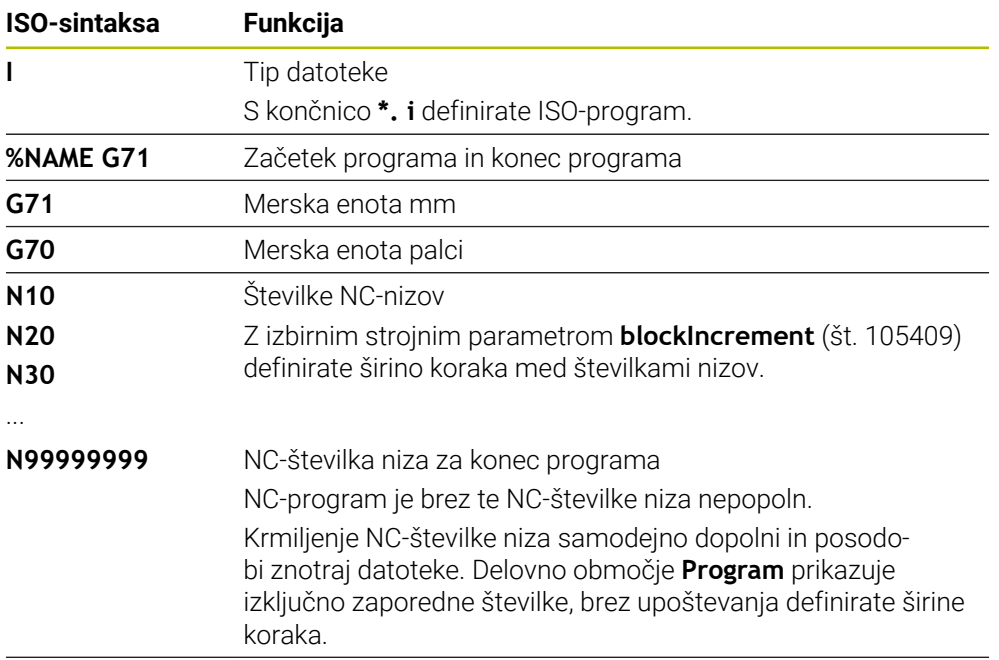

**G01 X+0 Y+0 ...** Funkcije NC

**Dodatne informacije:** ["Vsebine NC-programa", Stran 130](#page-129-0)

## **Vsebine NC-niza**

## **N110 G01 G90 X+10 Y+0 G41 F3000 M3**

NC-niz vsebuje naslednje sintaktične elemente:

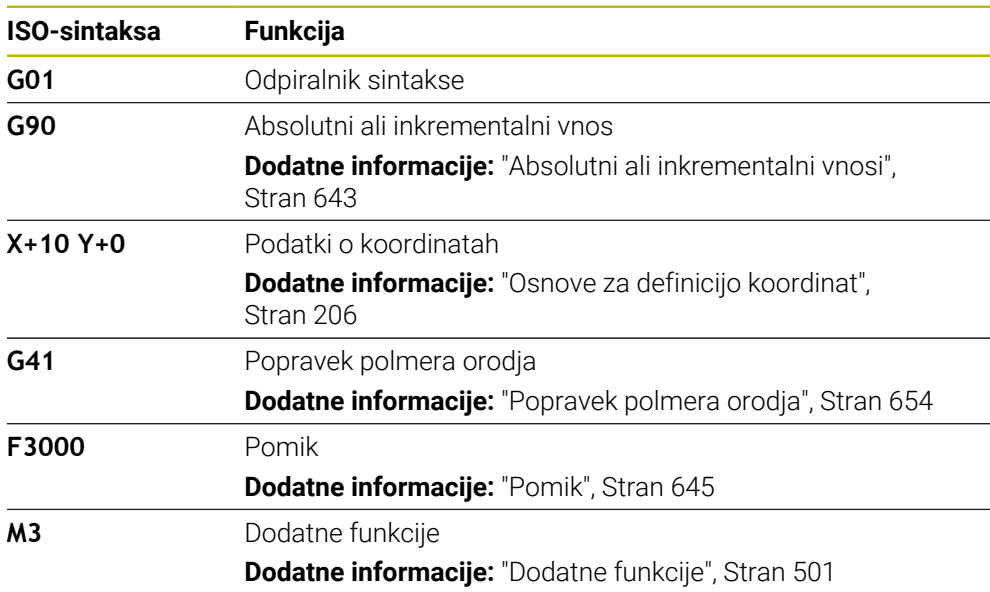

## <span id="page-639-0"></span>**ISO-primer**

#### **Vzorčna naloga 1338459**

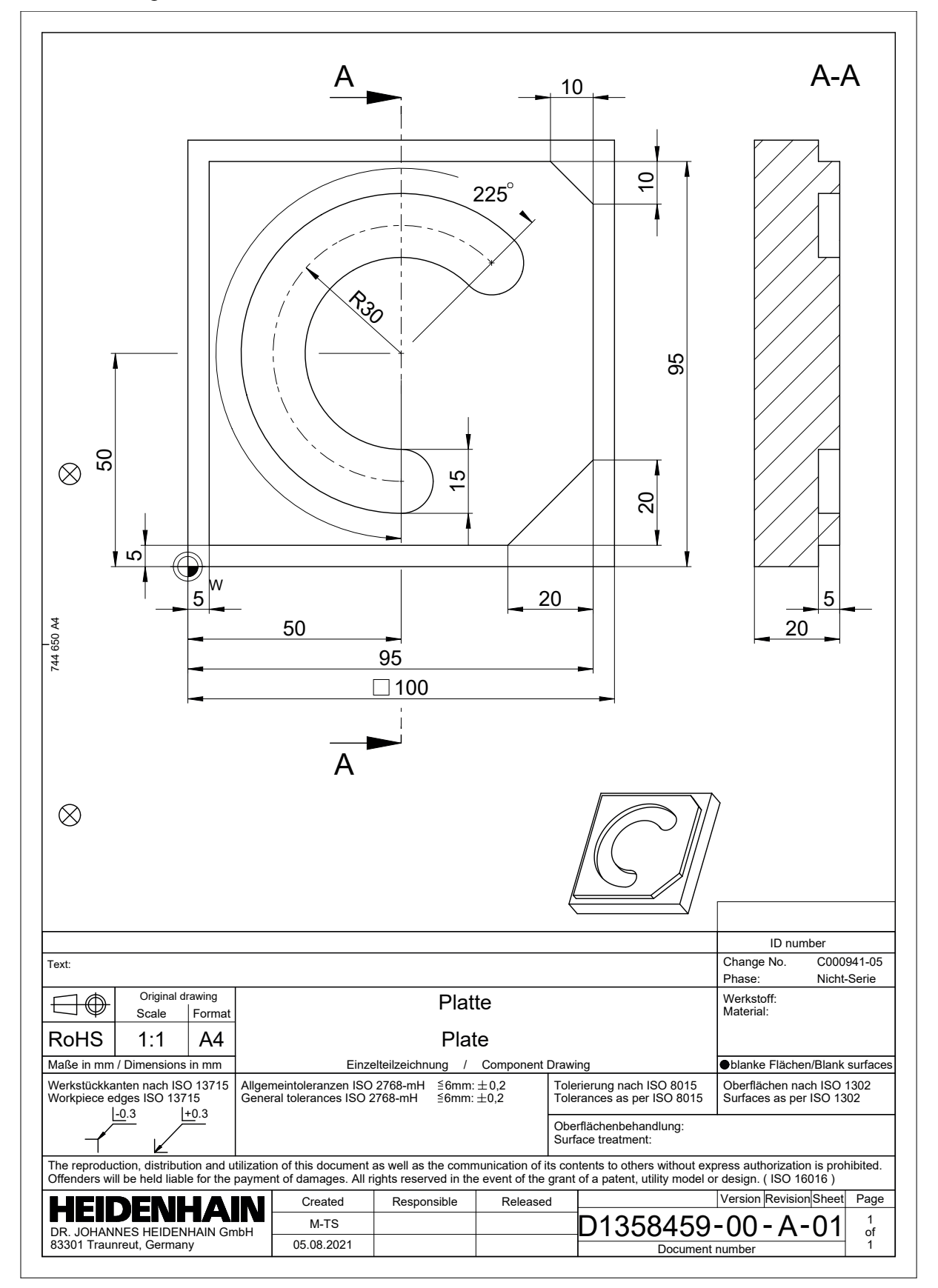

## **Primer rešitve 1338459**

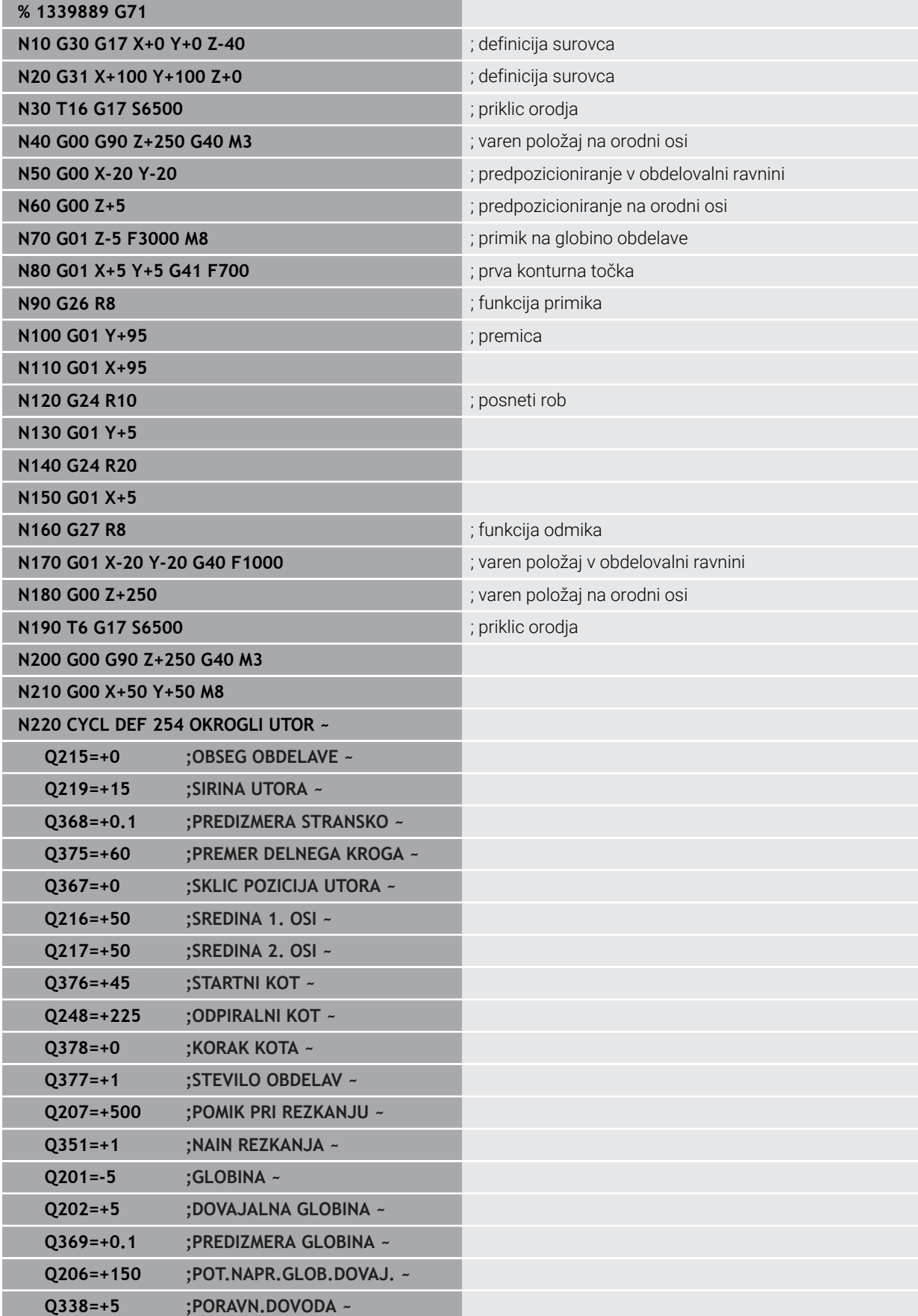

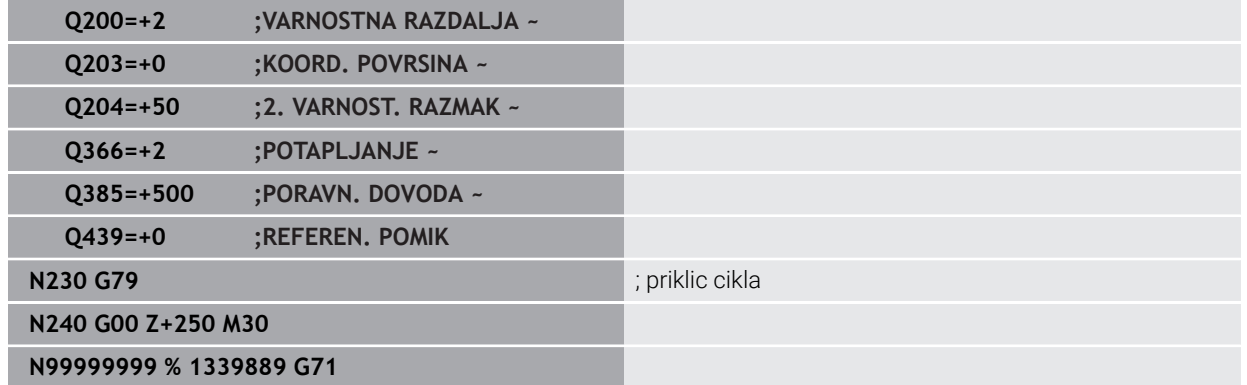

## **Napotki**

- Z oknom **Vstavljanje NC-funkcije** lahko vstavite tudi ISO-sintakso. **Dodatne informacije:** ["Okno Vstavljanje NC-funkcije", Stran 145](#page-144-0)
- Znotraj ISO-programa lahko prikličete program z navadnim besedilom, da izkoristite npr. možnosti grafičnega programiranja.

**Dodatne informacije:** ["Priklic NC-programa", Stran 651](#page-650-0) **Dodatne informacije:** ["Grafično programiranje", Stran 619](#page-618-0)

Znotraj ISO-programa lahko prikličete program z navadnim besedilom, da npr. izkoristite NC-funkcije, ki so na voljo samo za programiranje z navadnim besedilom.

**Dodatne informacije:** ["Obdelava s polarno kinematiko z možnostjo FUNCTION](#page-478-0) [POLARKIN", Stran 479](#page-478-0)

# <span id="page-642-0"></span>**21.2 ISO-sintaksa**

# **21.2.1 Tipke**

S tipkami lahko vnesete naslednjo sintakso ISO:

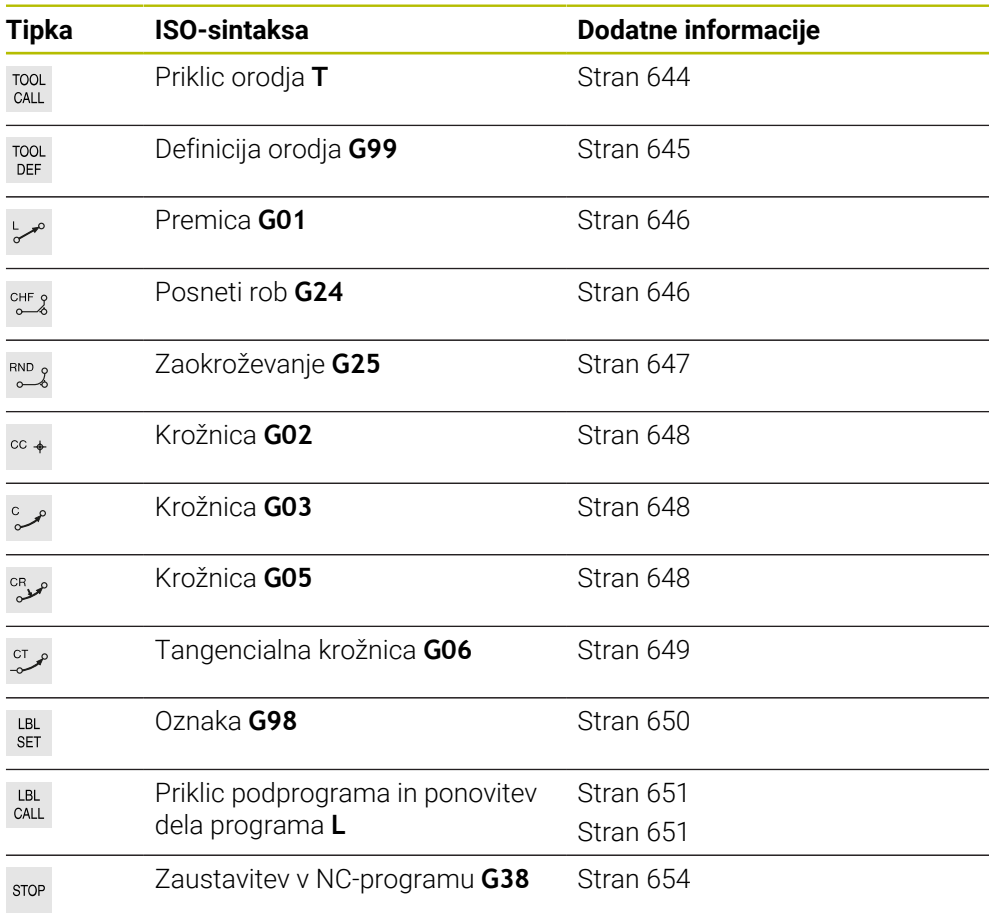

## <span id="page-642-1"></span>**Absolutni ali inkrementalni vnosi**

Krmiljenje nudi naslednje vnose mer:

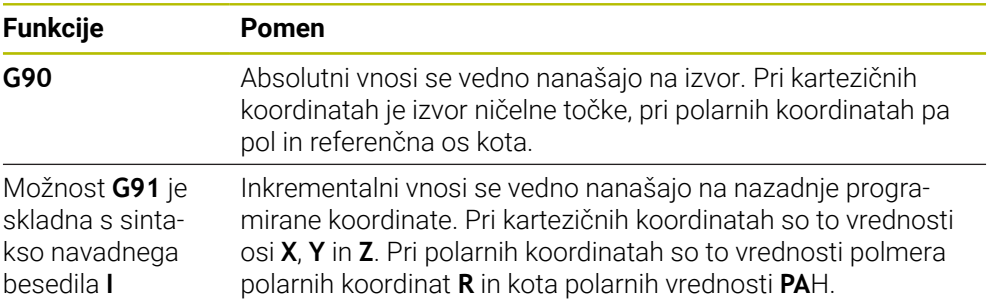

## <span id="page-643-1"></span>**Orodna os**

**O** 

V nekaterih NC-funkcijah lahko izberete orodno os, da npr. določite obdelovalno ravnino.

Celoten obseg funkcij krmiljenja je na voljo izključno pri orodni osi **Z**, npr. definicija vzorca **PATTERN DEF**.

Omejeno in s strani proizvajalca stroja pripravljena ter konfigurirana je možna tudi uporaba orodnih osi **X** in **Y**.

Krmiljenje razlikuje naslednje orodne osi:

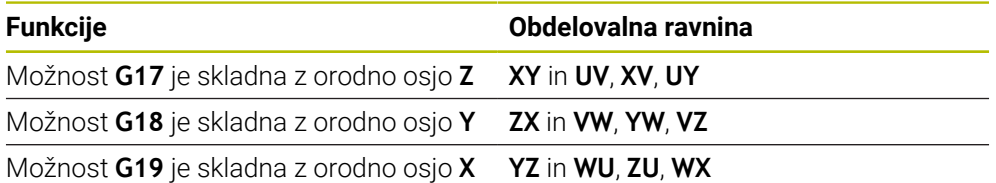

#### **Surovec**

Z NC-funkcijami **G30** in **G31** definirate kvadratni surovec za simulacijo NC-programa.

Kvader določite tako, da vnesete točko MIN na levem spodnjem sprednjem robu, točko MAX pa na desnem zgornjem zadnjem robu.

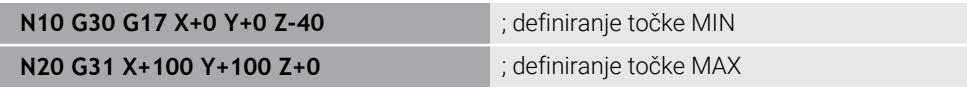

Možnosti **G30** in **G31** sta skladni s sintakso navadnega besedila **BLK FORM 0.1** in **BLK FORM 0.2**.

**Dodatne informacije:** ["Določanje surovca z možnostjo BLK FORM", Stran 180](#page-179-0)

Z možnostmi **G17**, **G18** in **G19** definirate orodno os.

**Dodatne informacije:** ["Orodna os", Stran 644](#page-643-1)

S pomočjo sintakse navadnega besedila lahko dodatno definirate naslednje surovce:

Valjčni surovec z možnostjo **BLK FORM CYLINDER**

**Dodatne informacije:** ["Valjčni surovec z možnostjo BLK FORM CYLINDER",](#page-182-0) [Stran 183](#page-182-0)

- Rotacijsko simetričen surovec z možnostjo **BLK FORM ROTATION Dodatne informacije:** ["Rotacijsko simetričen surovec z možnostjo BLK FORM](#page-183-0) [ROTATION", Stran 184](#page-183-0)
- Datoteka STL kot surovec z možnostjo **BLK FORM FILE Dodatne informacije:** ["Datoteka STL kot surovec z možnostjo BLK FORM FILE",](#page-185-0) [Stran 186](#page-185-0)

## **Orodja**

## <span id="page-643-0"></span>**Priklic orodja**

Z NC-funkcijo **T** prikličete orodje v NC-programu. Možnost **T** je skladna s sintakso navadnega besedila **TOOL CALL**. **Dodatne informacije:** ["Priklic orodja z možnostjo TOOL CALL", Stran 197](#page-196-0) Z možnostmi **G17**, **G18** in **G19** definirate orodno os. **Dodatne informacije:** ["Orodna os", Stran 644](#page-643-1)

#### **podatke o rezanju**

#### **Število vrtljajev vretena**

Število vrtljajev vretena **S** določite v enoti vrtljajev vretena na minuto vrt./min. Namesto tega lahko v priklicu orodja določite stalno hitrost rezanja **VC** v metrih na minuto m/min.

**N110 T1 G17 S( VC = 200 )** ; priklic orodja s stalno rezalno hitrostjo

**Dodatne informacije:** ["Število vrtljajev vretena Število", Stran 201](#page-200-0)

#### <span id="page-644-0"></span>**Pomik**

 $\bullet$ 

Pomik za linearne osi določite v milimetrih na minuto mm/min. V palčnih programi morate pomik določiti v 1/10 palec/min. Pomik za rotacijske osi določite v stopinjah na minuto °/min. Pomik lahko določite s tremi mesti za decimalno vejico. **[Dodatne informacije:](#page-201-0)** "Pomik F", Stran 202

<span id="page-644-1"></span>**Definicija orodja**

Z NC-funkcijo **G99** lahko definirate mere orodja.

Upoštevajte priročnik za stroj!

Definicija orodja z možnostjo **G99** je funkcija, odvisna od stroja. Podjetje HEIDENHAIN priporoča, da namesto možnosti **G99** za definicijo orodja uporabite upravljanje orodij!

110 G99 T3 L+10 R+5 ; definiranje orodja

Možnost **G99** je skladna s sintakso z navadnim besedilom **TOOL DEF**.

**Dodatne informacije:** ["Predhodna izbira orodja z možnostjo TOOL DEF", Stran 204](#page-203-0)

## **Predhodna izbira orodja**

Z možnostjo NC-funkcija **G51** krmiljenje v zalogovniku pripravi orodje, s čimer se skrajša čas zamenjave orodja.

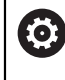

Upoštevajte priročnik za stroj!

Predhodna izbira orodja z možnostjo **G99** je funkcija, odvisna od stroja.

**110 G51 T3 in the contract of the contract of the contract of the contract of the contract of the contract of the contract of the contract of the contract of the contract of the contract of the contract of the contract** 

Možnost **G51** je skladna s sintakso z navadnim besedilom **TOOL DEF**.

**Dodatne informacije:** ["Predhodna izbira orodja z možnostjo TOOL DEF", Stran 204](#page-203-0)

## **Fun. podaj. orodja**

#### <span id="page-645-0"></span>**Premica**

 $\mathbf i$ 

#### **Kartezične koordinate**

Z NC-funkcijama **G00** in **G01** programirate premik naravnost v hitrem teku oz. s pomikom pri obdelavi v poljubni smeri.

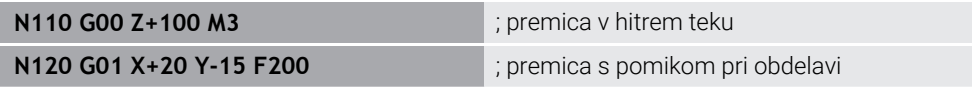

S številsko vrednostjo programiran pomik deluje do NC-niza, v katerem je programiran novi pomik. **G00** velja samo za NC-niz, v katerem je bil programiran. Po NC-nizu z možnostjo **G00** znova velja zadnji pomik, programiran s številsko vrednostjo.

Premike v hitrem teku programirajte izključno z NC-funkcijo **G00** in ne s pomočjo zelo visokih številskih vrednosti. Samo ta postopek zagotavlja, da bo hitri tek deloval po nizih in da lahko hitri tek regulirate ločeno od pomika pri obdelovanju.

Možnosti **G00** in **G01** sta skladni s sintakso navadnega besedila **L** s **FMAX** in **F**. **Dodatne informacije:** ["Premica L", Stran 214](#page-213-0)

#### **Polarne koordinate**

Z NC-funkcijama **G10** in **G11** programirate premik naravnost v hitrem teku oz. s pomikom pri obdelavi v poljubni smeri.

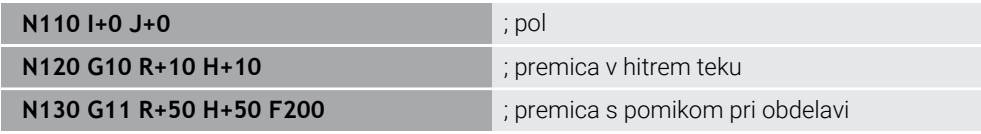

Polmer polarnih koordinat **R** je skladen s sintakso navadnega besedila **PR**. Kot polarnih koordinat **H** je skladen s sintakso navadnega besedila **PA**. Možnosti **G10** in **G11** sta skladni s sintakso navadnega besedila **LP** s **FMAX** in **F**. **Dodatne informacije:** ["Premica LP", Stran 233](#page-232-0)

## <span id="page-645-1"></span>**Posneti rob**

Z NC-funkcijo **G24** lahko med dve premici vstavite posneti rob. Velikost posnetega roba se nanaša na presečišče, ki ga programirate s pomočjo premice.

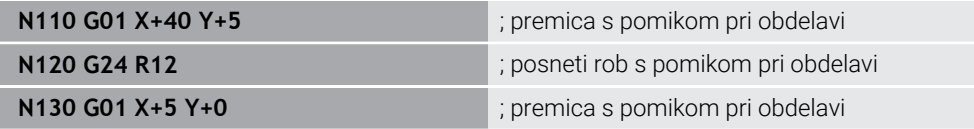

Vrednost po sintaktičnem elementu **R** se sklada z velikostjo posnetega roba. Možnost **G24** je skladna s sintakso navadnega besedila **CHF**.

**Dodatne informacije:** ["Posneti rob CHF", Stran 216](#page-215-0)

## <span id="page-646-0"></span>**Zaokrož.**

Z NC-funkcijo **G25** lahko med dve premici vstavite zaokroževanje. Velikost zaokroževanja se nanaša na presečišče, ki ga programirate s pomočjo premice.

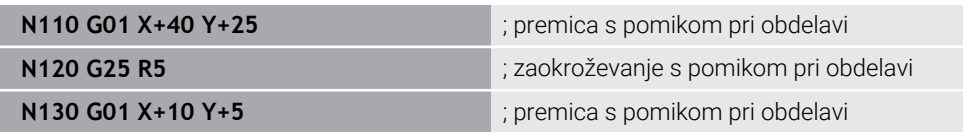

Možnost **G25** je skladna s sintakso navadnega besedila **RND**. Vrednost po sintaktičnem elementu **R** se sklada s polmerom. **Dodatne informacije:** ["Zaokroževanje RND", Stran 217](#page-216-0)

## **Središče kroga**

#### **Kartezične koordinate**

Z NC-funkcijami **I**, **J** in **K** ali **G29** definirate središče kroga.

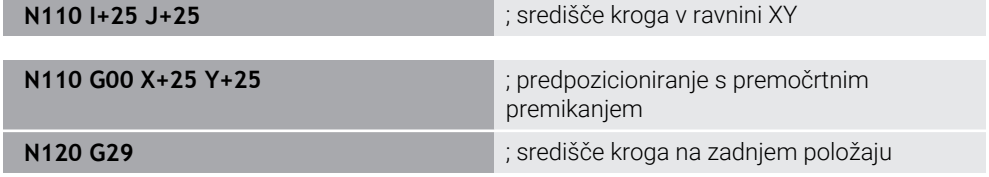

**I**, **J** in **K**

Središče kroga definirate v tem NC-nizu.

**G29**

Ť.

Krmiljenje nazadnje programiran položaj prevzame kot središče kroga.

Možnosti **I**, **J** in **K** ali **G29** so skladne s sintakso navadnega besedila **CC** z vrednostmi osi ali brez njih.

**Dodatne informacije:** ["Središče kroga CC", Stran 218](#page-217-0)

Z možnostjo **I** in **J** definirate središče kroga na oseh **X** in **Y**. Za definicijo osi **Z** programirate možnost **K**.

**Dodatne informacije:** ["Krožnica v drugi ravnini", Stran 229](#page-228-0)

#### **Polarne koordinate**

Z NC-funkcijami **I**, **J** in **K** ali **G29** definirate pol. Vse polarne koordinate se nanašajo na pol.

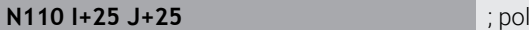

 $\blacksquare$  **I**, **J** in **K** 

Pol definirate v tem NC-nizu.

#### **G29**

Krmiljenje nazadnje programiran položaj prevzame kot pol.

Možnosti **I**, **J** in **K** ali **G29** so skladne s sintakso navadnega besedila **CC** z vrednostmi osi ali brez njih.

**Dodatne informacije:** ["Izvor polarnih koordinat: pol CC", Stran 231](#page-230-0)

## <span id="page-647-0"></span>**Krožnica okrog središča kroga**

#### **Kartezične koordinate**

Z NC-funkcijami **G02**, **G03** in **G05** programirate krožnico okrog središča kroga.

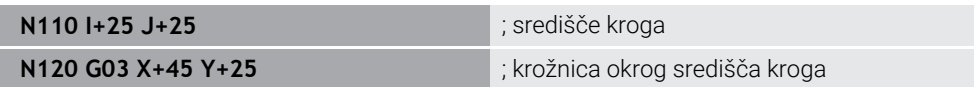

**G02**

Krožnica v smeri urinega kazalca, skladna s sintakso navadnega besedila **C** z **DR-**.

**G03**

Krožnica v nasprotni smeri urinega kazalca, skladna s sintakso navadnega besedila **C** z **DR+**.

**G05**

Krožnica brez smeri vrtenja, skladna s sintakso navadnega besedila **C** brez **DR**. Krmiljenje uporablja nazadnje programirano smer vrtenja.

**Dodatne informacije:** ["Krožnica C ", Stran 220](#page-219-0)

 $\mathbf{i}$ 

Če programirate polmer **R**, vam ni treba določiti nobenega središča kroga. **Dodatne informacije:** ["Krožnica z definiranim polmerom", Stran 649](#page-648-1)

#### **Polarne koordinate**

Z NC-funkcijami **G12**, **G13** in **G15** programirate krožnico okrog definiranega pola.

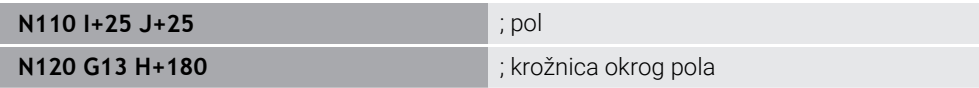

**G12**

Krožnica v smeri urinega kazalca, skladna s sintakso navadnega besedila **CP** z **DR-**.

**G13**

Krožnica v nasprotni smeri urinega kazalca, skladna s sintakso navadnega besedila **CP** z **DR+**.

**G15**

Krožnica brez smeri vrtenja, skladna s sintakso navadnega besedila **CP** brez **DR**. Krmiljenje uporablja nazadnje programirano smer vrtenja.

Kot polarnih koordinat **H** je skladen s sintakso navadnega besedila **PA**. **Dodatne informacije:** ["Krožnica CP okrog pola CC", Stran 235](#page-234-0)
#### **Krožnica z definiranim polmerom**

#### **Kartezične koordinate**

Z NC-funkcijami **G02**, **G03** in **G05** programirate krožnico s definiranim polmerom. Če programirate navedbo polmera, krmiljenje ne potrebuje središča kroga.

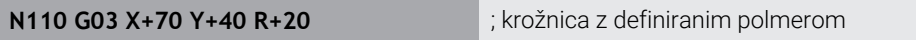

**G02**

Krožnica v smeri urinega kazalca, skladna s sintakso navadnega besedila **CR** z **DR-**.

**G03**

Krožnica v nasprotni smeri urinega kazalca, skladna s sintakso navadnega besedila **CR** z **DR+**.

**G05**

Krožnica brez smeri vrtenja, skladna s sintakso z navadnim besedilom **CR** brez **DR**.

Krmiljenje uporablja nazadnje programirano smer vrtenja.

**Dodatne informacije:** ["Krožnica CR", Stran 222](#page-221-0)

#### **Krožnica s tangencialnim nadaljevanjem**

#### **Kartezične koordinate**

Z NC-funkcijo **G06** programirate krožnico s tangencialnim priključkom na predhodno funkcijo poti.

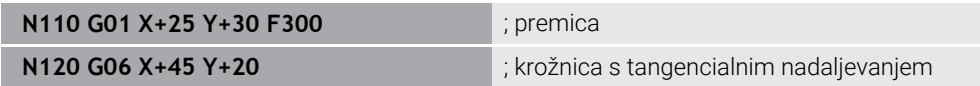

Možnost **G06** je skladna s sintakso navadnega besedila **CT**. **Dodatne informacije:** ["Krožnica CT", Stran 225](#page-224-0)

#### **Polarne koordinate**

Z NC-funkcijo **G16** programirate krožnico s tangencialnim priključkom na predhodno funkcijo poti.

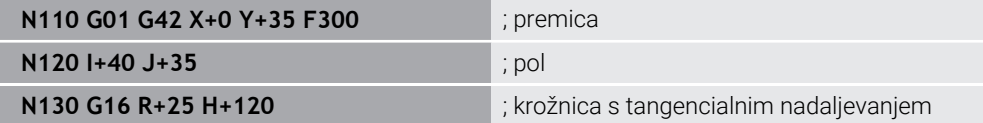

Polmer polarnih koordinat **R** je skladen s sintakso navadnega besedila **PR**. Kot polarnih koordinat **H** je skladen s sintakso navadnega besedila **PA**. Možnost **G16** je skladna s sintakso navadnega besedila **CTP**.

**Dodatne informacije:** ["Krožnica CTP", Stran 237](#page-236-0)

## **Premik na konturo in odmik z nje**

Z NC-funkcijami **G26** in **G27** lahko izvedete mehki primik ali odmik konture s pomočjo segmenta kroga.

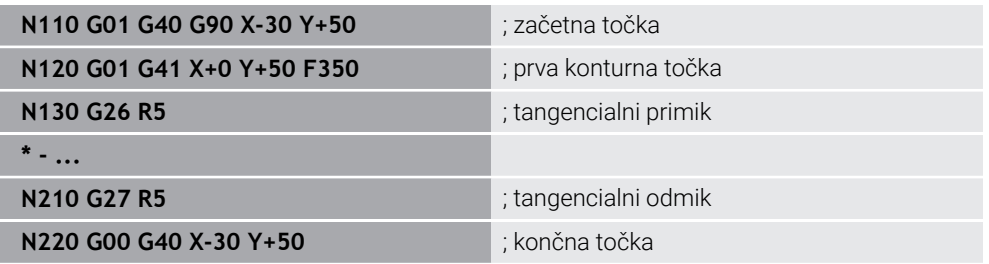

Podjetje HEIDENHAIN priporoča zmogljive NC-funkcije **APPR** in **DEP**. Te NC-funkcije za primik in odmik konture kombinirajo npr. več NC-nizov.

Možnosti **G41** in **G42** sta skladni s sintakso navadnega besedila **RL** in **RR**.

**Dodatne informacije:** ["Funkcije primika in odmika s kartezičnimi koordinatami",](#page-244-0) [Stran 245](#page-244-0)

NC-funkciji **APPR** in **DEP** lahko programirate tudi s polarnimi koordinatami.

**Dodatne informacije:** ["Funkcije primika in odmika s polarnimi koordinatami",](#page-257-0) [Stran 258](#page-257-0)

#### **Programske tehnike**

#### **Podprogrami in ponovitve delov programa**

Programske tehnike pomagajo strukturirati NC-program in preprečiti nepotrebne ponovitve. S pomočjo podprogramov morate npr. obdelovalne položaje za več orodij definirati samo enkrat. S ponovitvami delov programa preprečite večkratno programiranje enakih, zaporednih NC-nizov ali programskih zaporedij. Kombinacija in razvejanost obeh programskih tehnik omogoča ustvarjanje krajših NC-programov in po potrebi izvajanje sprememb na le nekaj centralnih mestih.

**Dodatne informacije:** ["Podprogrami in ponovitve delov programov z oznako LBL",](#page-269-0) [Stran 270](#page-269-0)

#### **Določanje oznake**

S pomočjo NC-funkcije **G98** definirate novo oznako v NC-programu.

Vsako oznako mora biti mogoče v NC-programu jasno identificirati s številko ali imenom. Če je števila ali ime dvakrat prisotno v NC-programu, krmiljenje prikazuje opozorilo pred NC-nizom.

Če za možnostjo **M30** ali **M2** programirate oznako, je oznaka skladna s podprogramom. Podprograme morate vedno zapreti z možnostjo **G98 L0**. To številka se lahko kot edina v NC-programu pojavlja v poljubni količini.

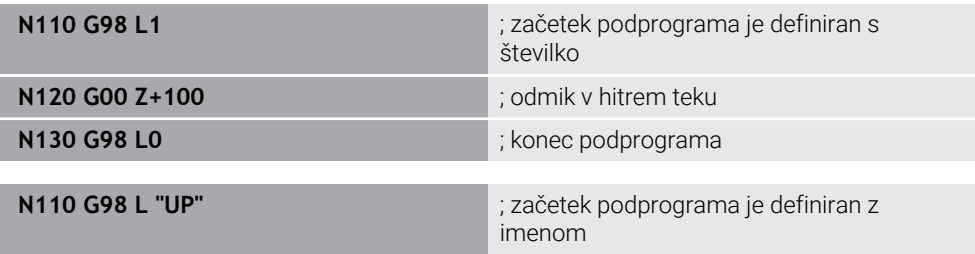

Možnost **G98 L** je skladna s sintakso navadnega besedila **LBL**. **Dodatne informacije:** ["Določanje oznake z možnostjo LBL SET", Stran 270](#page-269-1)

#### **Priklic podprograma**

Z NC-funkcijo **L** prikličete podprogram, ki je programiran z možnostjo **M30** ali **M2**.

Ko krmiljenje prebere NC-funkcijo **L**, preskoči na določeno oznako in obdela NC-program od tega NC-niza naprej. Če krmiljenje prebere možnost **G98 L0**, preskoči nazaj na naslednji NC-niz po priklicu z možnostjo **L**.

j

**N110 L1** is a set of the set of the set of the set of the priklic podprograma

Možnost **L** brez **G98** je skladna s sintakso navadnega besedila **CALL LBL**. **Dodatne informacije:** ["Priklic oznake z možnostjo CALL LBL", Stran 271](#page-270-0)

Če določite število želenih ponovitev, npr. **L1.3**, programirajte ponovitev dela programa.

**Dodatne informacije:** ["Ponovitev dela programa", Stran 651](#page-650-0)

#### <span id="page-650-0"></span>**Ponovitev dela programa**

S ponovitvijo dela programa lahko razdelek programa ponavljate poljubno pogosto. Razdelek programa se mora začeti z definicijo oznake **G98 L** in končati z možnostjo **L**. S številko za decimalno vejico lahko izbirno definirate, kako pogosto krmiljenje ponovi ta razdelek programa.

**N110 L1.2 in the late of the control of the control of the control of the control of the control of the control of the control of the control of the control of the control of the control of the control of the control of** 

Možnost **L** brez možnosti **98** in številke po decimalni vejici so skladne s sintakso navadnega besedila **CALL LBL REP**.

**Dodatne informacije:** ["Ponovitve delov programov", Stran 273](#page-272-0)

#### **Funkcije izbire**

**Dodatne informacije:** ["Funkcije izbire", Stran 274](#page-273-0)

#### **Priklic NC-programa**

S funkcijo NC-funkcija **%** lahko iz NC-programa prikličete drug, ločen NC-program.

**N110 %TNC:\nc\_prog\reset.i** ; priklic NC-programa

Možnost **%** je skladna s sintakso navadnega besedila **CALL PGM**. **Dodatne informacije:** ["Priklic NC-programa z možnostjo CALL PGM", Stran 274](#page-273-1)

#### <span id="page-650-1"></span>**Aktiviranje preglednice ničelnih točk v NC-programu**

Z NC-funkcijo **%:TAB:** lahko iz NC-programa aktivirate preglednico ničelnih točk.

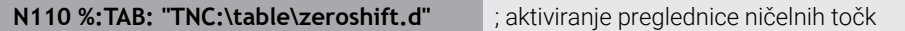

Možnost **%:TAB:** je skladna s sintakso navadnega besedila **SEL TABLE**. **Dodatne informacije:** ["Aktivacija preglednice ničelnih točk v NC-programu",](#page-303-0) [Stran 304](#page-303-0)

#### **Izberite točkovno tabelo**

Z NC-funkcijo **%:PAT:** lahko iz NC-programa aktivirate preglednico točko.

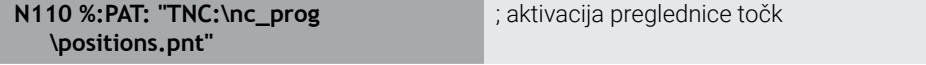

Možnost **%:PAT:** je skladna s sintakso navadnega besedila **SEL PATTERN**.

#### **Izberite NC-program z definicijo konture**

Z NC-funkcijo **%:CNT:** lahko iz NC-programa izberete drug NC-program z definicijo konture.

**N110 %:PAT: "TNC:\nc\_prog\contour.h"** ; izbira NC-programa z definicijo konture

**Dodatne informacije:** ["Grafično programiranje", Stran 619](#page-618-0)

Možnost **%:CNT:** je skladna s sintakso navadnega besedila **SEL CONTOUR**.

#### **Izberite in prikličite NC-program**

Z NC-funkcijo **%:PGM:** lahko izberete drug, ločen NC-program. Z NC-funkcijo **%<>%** prikličete izbran NC-program na drugem mestu v aktivnem NC-programu.

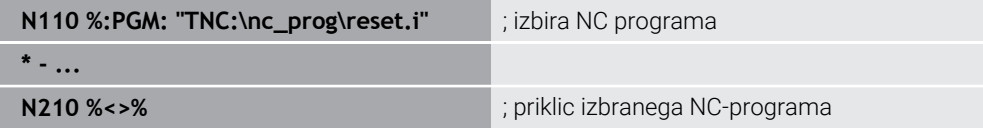

Možnosti **%:PGM:** in **%<>%** sta skladni s sintakso navadnega besedila **SEL PGM** in **CALL SELECTED PGM**.

**Dodatne informacije:** ["Priklic NC-programa z možnostjo CALL PGM", Stran 274](#page-273-1) **Dodatne informacije:** ["Izbira in priklic NC-program s funkcijo SEL PGM in CALL](#page-275-0) [SELECTED PGM ", Stran 276](#page-275-0)

#### **Definicija NC-programa kot cikel**

Z NC-funkcijo **G: :** lahko iz NC-programa drug NC-program definirate kot obdelovalni cikel.

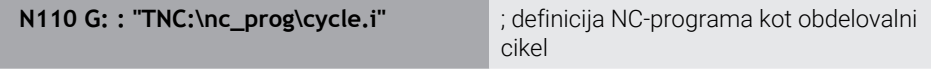

Možnost **G: :** je skladna s sintakso navadnega besedila **SEL CYCLE**. **Nadaljnje informacije:** uporabniški priročnik Obdelovalni cikli

## **Priklic cikla**

Cikle za odstranjevanje materiala morate v NC-programu ne le definirati, ampak tudi priklicati. Priklic se vedno nanaša na obdelovalni cikel, ki je bil nazadnje definiran v NC-programu.

Krmiljenje nudi naslednje možnosti za priklic cikla:

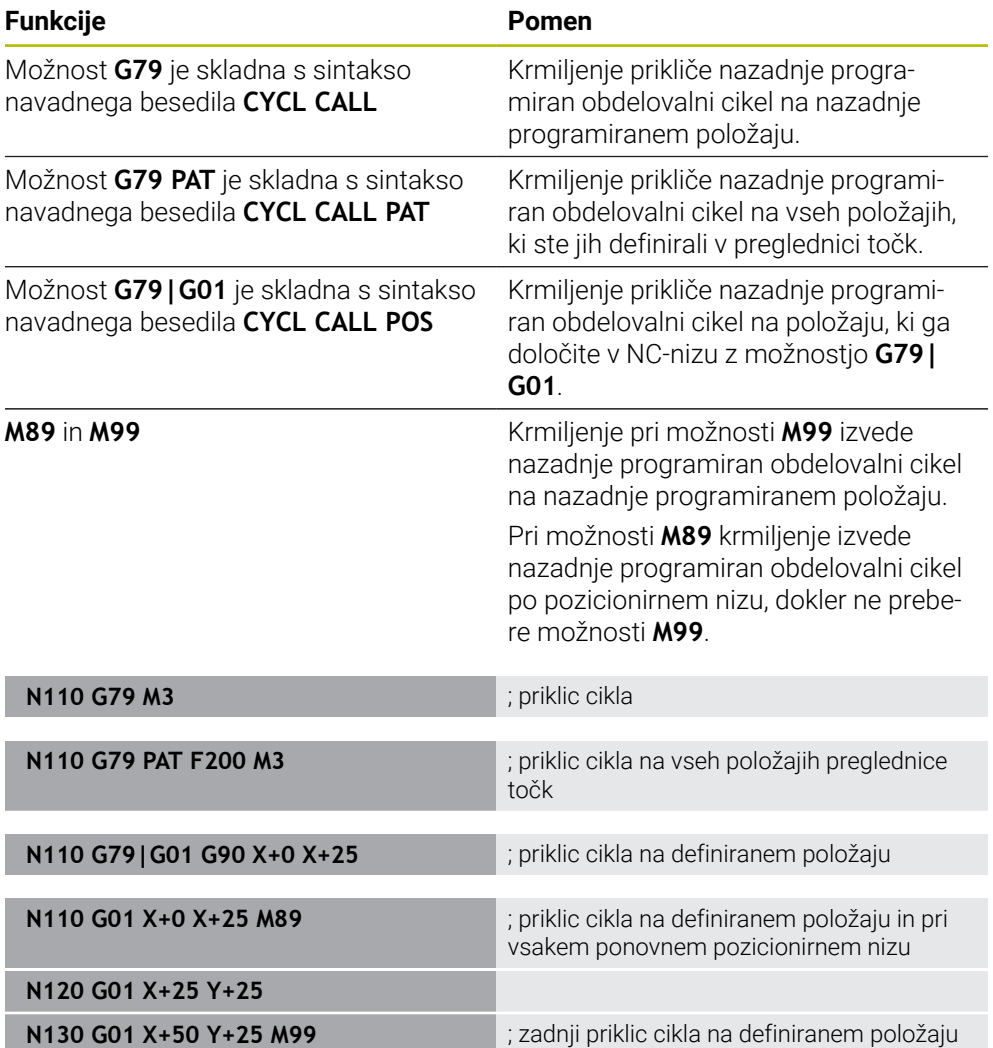

**Nadaljnje informacije:** uporabniški priročnik Obdelovalni cikli

### **Popravek polmera orodja**

Pri aktivnem popravku polmera orodja krmiljenje položajev v NC-programu ne referencira več na središče orodja, ampak na rezilo orodja.

NC-niz lahko vsebuje naslednje popravke polmera orodja:

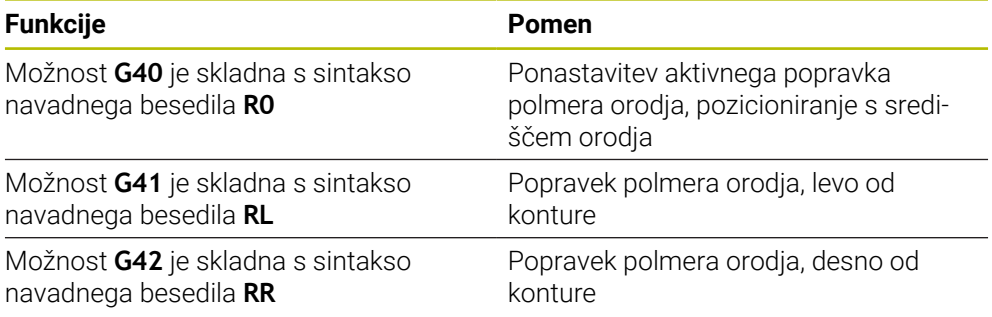

**Dodatne informacije:** ["Popravek polmera orodja", Stran 373](#page-372-0)

## **Dodatne funkcije**

Z dodatnimi funkcijami lahko aktivirate ali deaktivirate funkcije krmiljenja in vplivate na vedenje krmiljenja.

**Dodatne informacije:** ["Dodatne funkcije", Stran 501](#page-500-0) Možnost **G38** je skladna s sintakso navadnega besedila **STOP**.

**Dodatne informacije:** ["Dodatne funkcijeM in STOP ", Stran 502](#page-501-0)

## **Programiranje spremenljivk**

Krmiljenje nudi naslednje možnosti za programiranje spremenljivk znotraj ISO-programov:

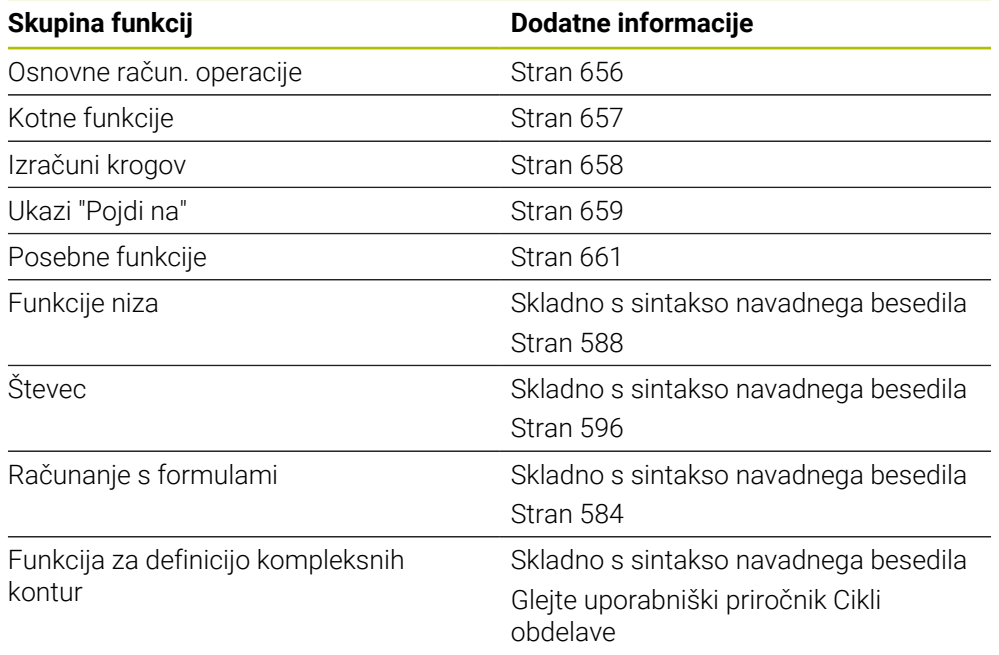

Krmiljenje razlikuje med vrstami spremenljivk **Q**, **QL**, **QR** in **QS**.

**Dodatne informacije:** ["Programiranjespremenljivk", Stran 543](#page-542-0)

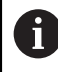

Vse NC-funkcije programiranja spremenljivk niso na voljo v ISO-programih, npr. dostopi do preglednic s SQL-ukazi.

**Dodatne informacije:** ["Dostop do preglednice z navodili SQL", Stran 597](#page-596-0)

## <span id="page-655-0"></span>**Osnovne račun. operacije**

S funkcijami **D01** do **D05** lahko znotraj NC-programa izračunate vrednosti. Če želite računati s spremenljivkami, morate s pomočjo funkcije **D00** vsaki spremenljivki predhodno dodeliti začetno vrednost.

Krmiljenje nudi naslednje funkcije:

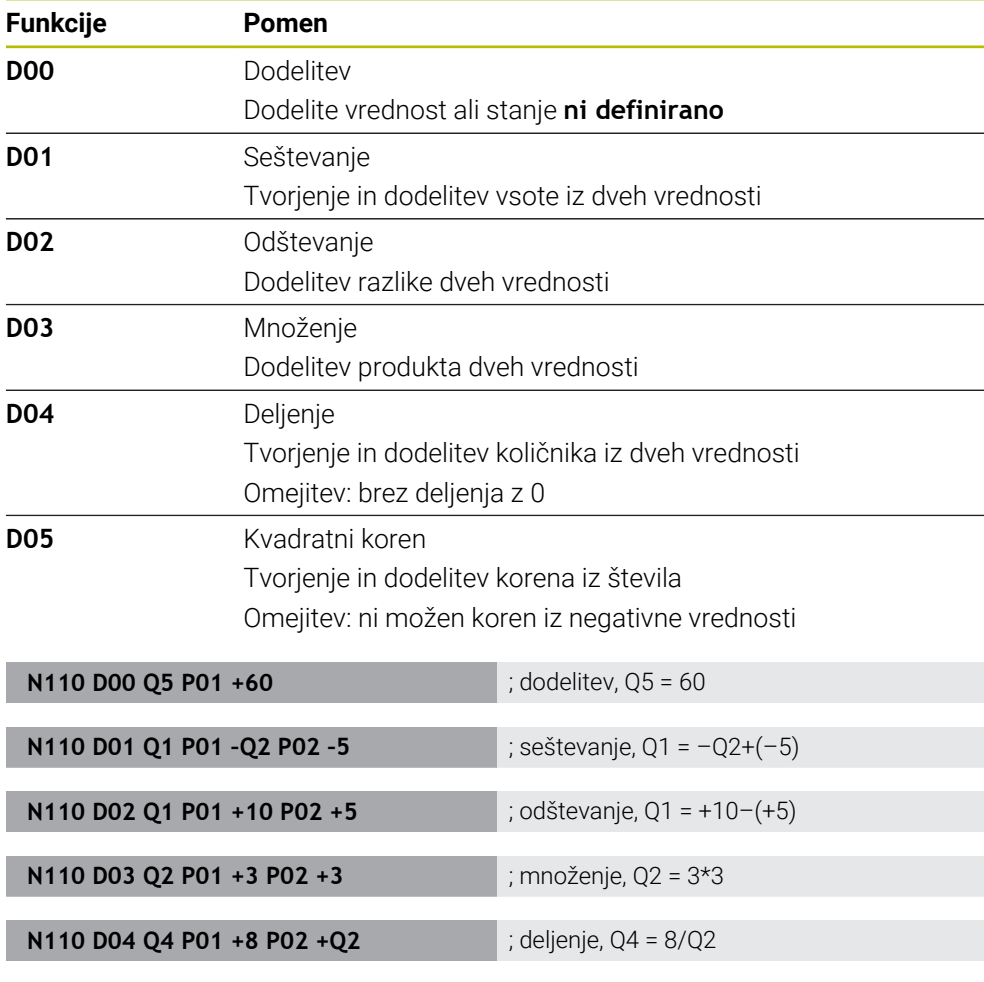

**N110 D05 Q20 P01 4** ; kvadratni koren, Q20 =√4

Možnost **D** je skladna s sintakso navadnega besedila **FN**.

Številke ISO-sintakse so skladne s številkami sintakse navadnega besedila.

Možnosti **P01**, **P02** itn. veljajo kot ograde za npr. računske znake, ki jih krmiljenje prikaže v navadnem besedilu.

**Dodatne informacije:** ["Mapa Osnovne račun. operacije", Stran 559](#page-558-0)

Podjetje HEIDENHAIN priporoča neposreden vnos formule, saj lahko v enem NC-nizu programirate več računskih korakov.

**Dodatne informacije:** ["Formule v NC-programu", Stran 584](#page-583-0)

 $\mathbf{i}$ 

#### <span id="page-656-0"></span>**Kotne funkcije**

A

S temi funkcijami lahko izračunate kotne funkcije, da programirate spremenljivke konture trikotnika.

Krmiljenje nudi naslednje funkcije:

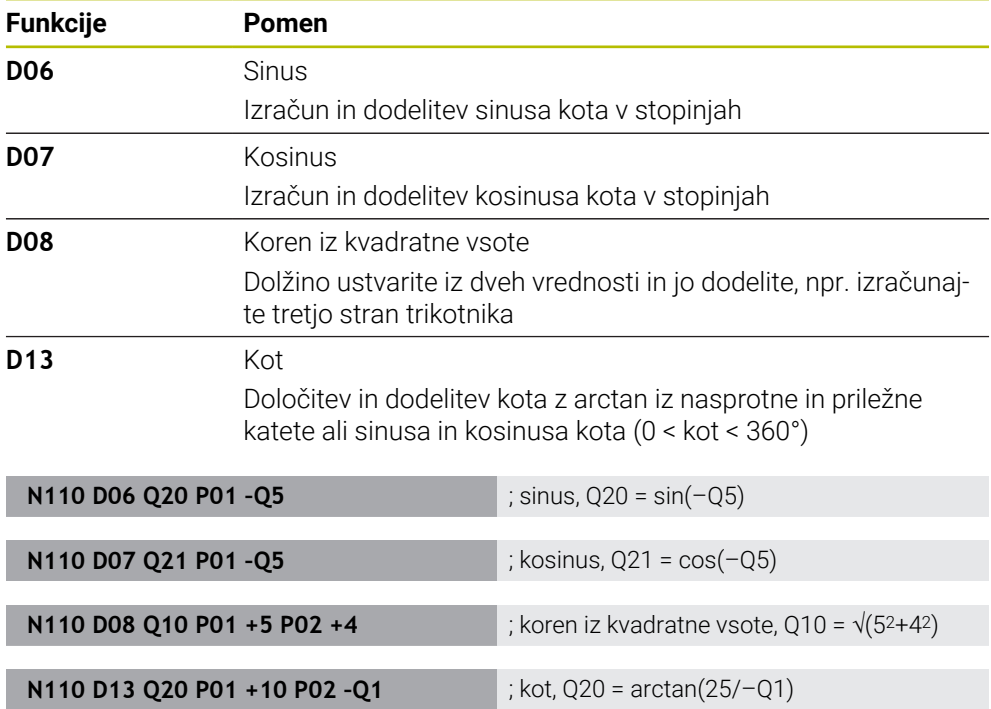

Možnost **D** je skladna s sintakso navadnega besedila **FN**.

Številke ISO-sintakse so skladne s številkami sintakse navadnega besedila. Možnosti **P01**, **P02** itn. veljajo kot ograde za npr. računske znake, ki jih krmiljenje prikaže v navadnem besedilu.

**Dodatne informacije:** ["Mapa Kotne funkcije", Stran 562](#page-561-0)

Podjetje HEIDENHAIN priporoča neposreden vnos formule, saj lahko v enem NC-nizu programirate več računskih korakov. **Dodatne informacije:** ["Formule v NC-programu", Stran 584](#page-583-0)

## <span id="page-657-0"></span>**Izračun kroga**

S temi funkcijami lahko iz koordinat treh ali štirih točk kroga izračunate središče kroga in polmer kroga, torej npr. položaj in velikost delnega kroga. Krmiljenje nudi naslednje funkcije:

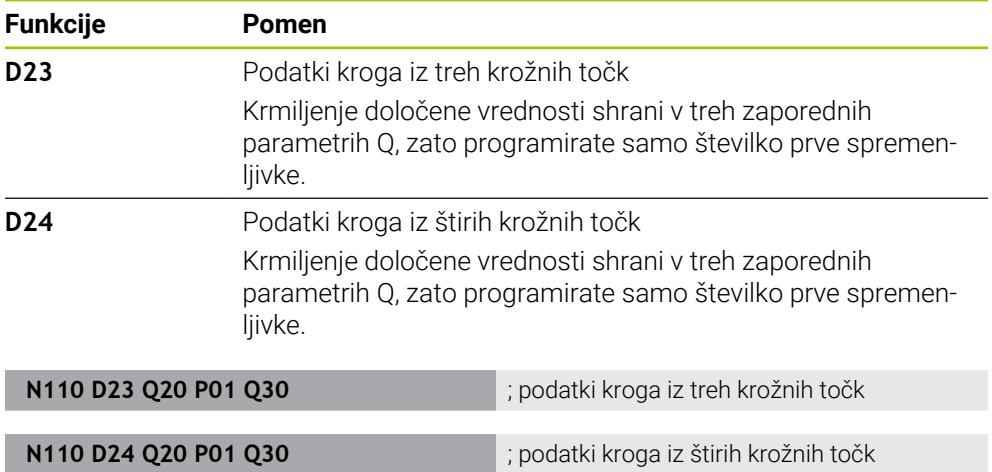

Možnost **D** je skladna s sintakso navadnega besedila **FN**.

Številke ISO-sintakse so skladne s številkami sintakse navadnega besedila.

Možnosti **P01**, **P02** itn. veljajo kot ograde za npr. računske znake, ki jih krmiljenje prikaže v navadnem besedilu.

**Dodatne informacije:** ["Mapa Izračun kroga", Stran 564](#page-563-0)

### <span id="page-658-0"></span>**Ukazi "Pojdi na"**

Pri pogojnih (če/potem) odločitvah krmiljenje primerja eno spremenljivo in eno fiksno vrednost z drugo spremenljivo ali fiksno vrednostjo. Če je pogoj izpolnjen, krmiljenje preskoči na oznako, ki je programirana za pogojem.

Če pogoj ni izpolnjen, krmiljenje obdela naslednji NC-niz.

Krmiljenje nudi naslednje funkcije:

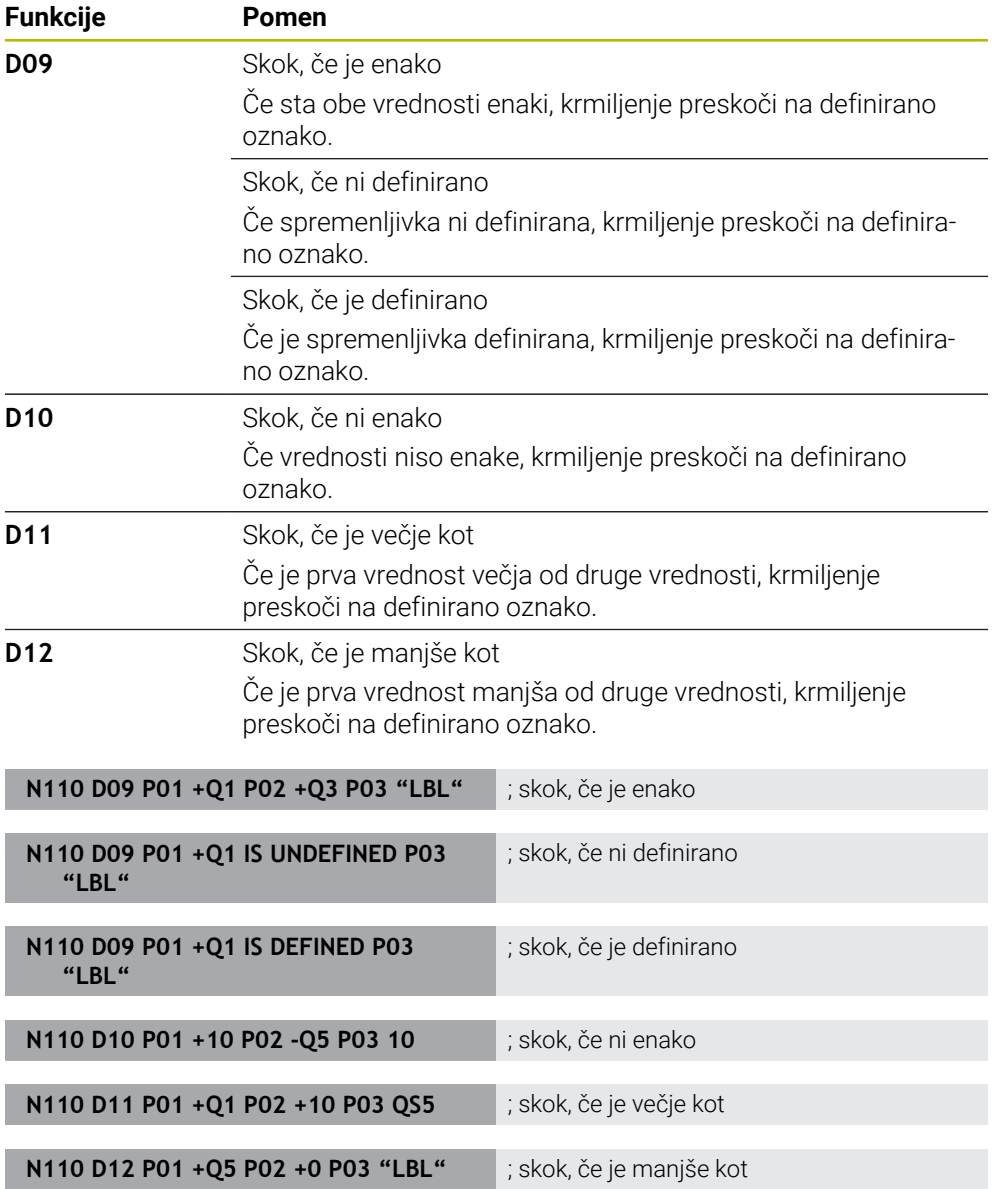

Možnost **D** je skladna s sintakso navadnega besedila **FN**.

Številke ISO-sintakse so skladne s številkami sintakse navadnega besedila.

Možnosti **P01**, **P02** itn. veljajo kot ograde za npr. računske znake, ki jih krmiljenje prikaže v navadnem besedilu.

**Dodatne informacije:** ["Mapa Ukazi \", Stran 565](#page-564-0)

## **Funkcije za preglednice za prosto definicijo**

Odprete lahko poljubno preglednico za prosto definicijo in potem z zapisovanjem ali branjem dostopajte do nje.

Krmiljenje nudi naslednje funkcije:

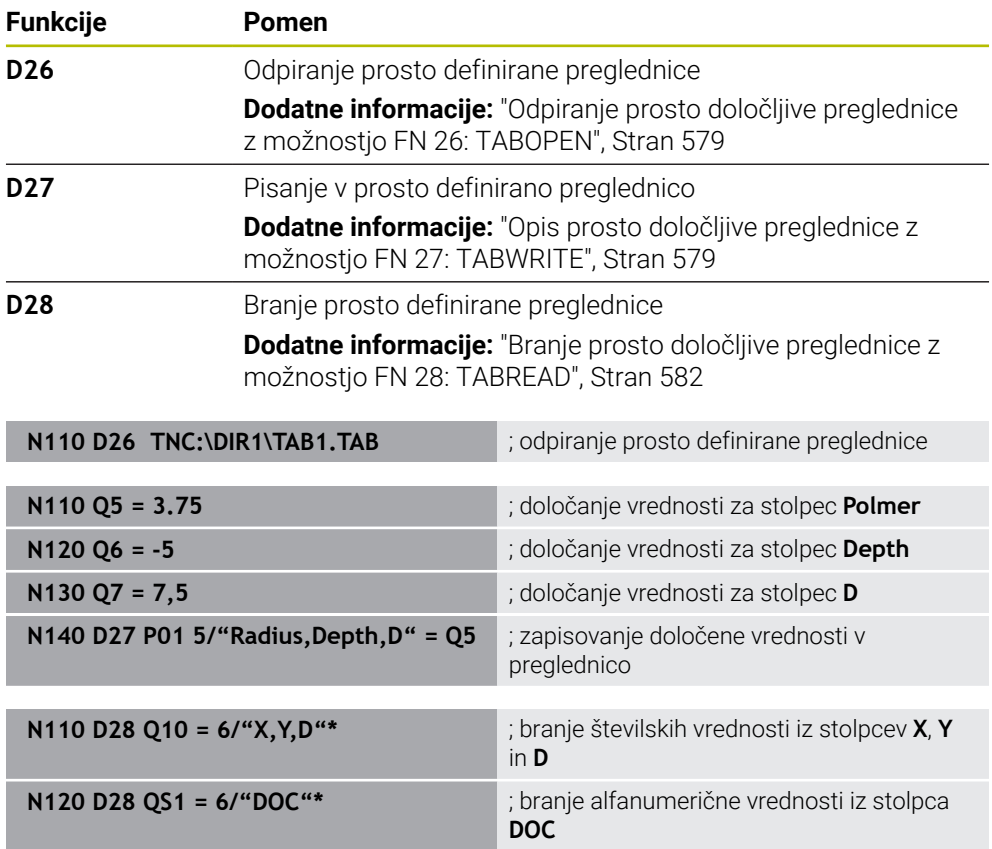

Možnost **D** je skladna s sintakso navadnega besedila **FN**.

Številke ISO-sintakse so skladne s številkami sintakse navadnega besedila.

Možnosti **P01**, **P02** itn. veljajo kot ograde za npr. računske znake, ki jih krmiljenje prikaže v navadnem besedilu.

## <span id="page-660-0"></span>**Posebne funkcije**

Krmiljenje nudi naslednje funkcije:

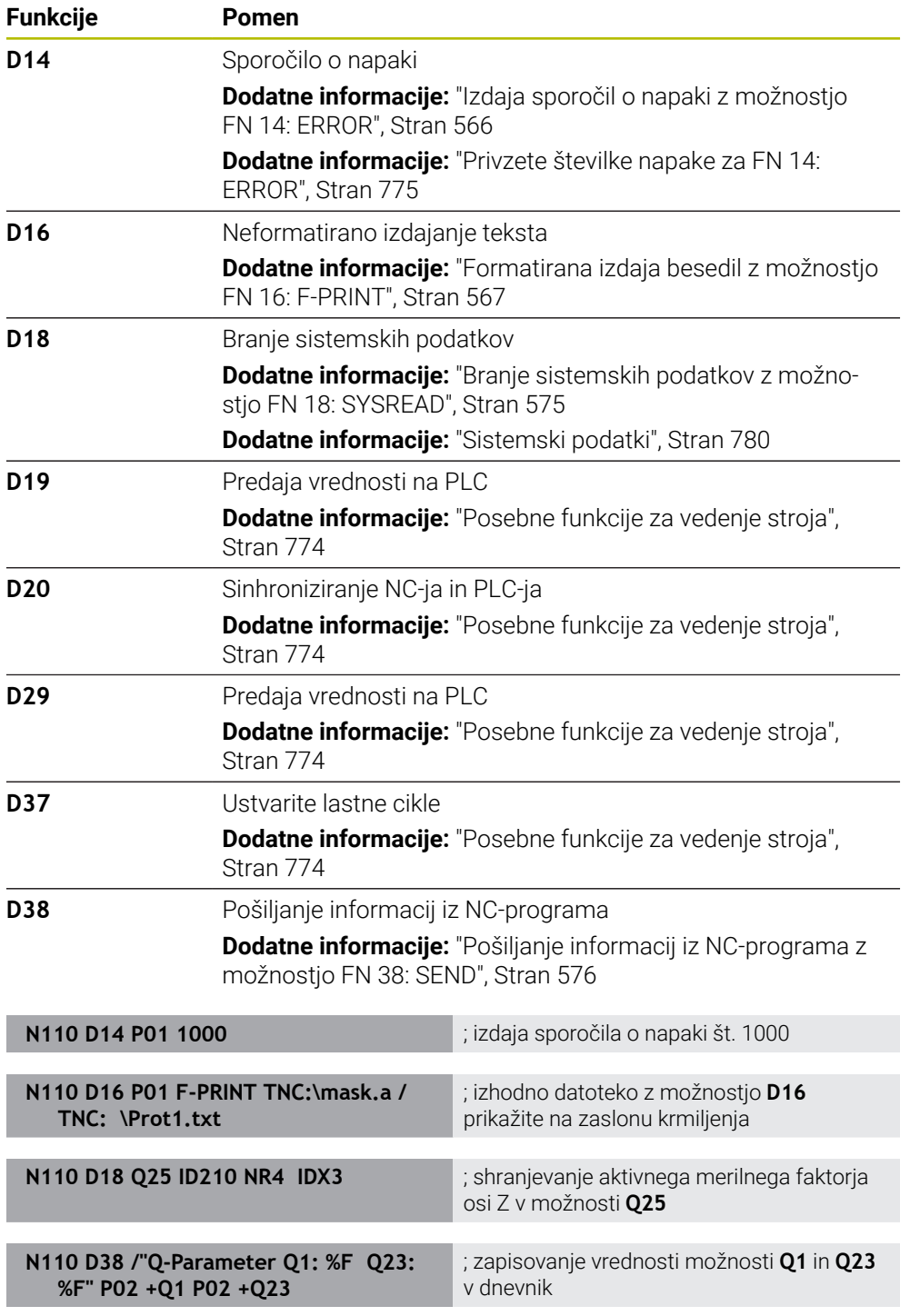

Možnost **D** je skladna s sintakso navadnega besedila **FN**.

Številke ISO-sintakse so skladne s številkami sintakse navadnega besedila.

Možnosti **P01**, **P02** itn. veljajo kot ograde za npr. računske znake, ki jih krmiljenje prikaže v navadnem besedilu.

## *NAPOTEK*

#### **Pozor, nevarnost kolizije!**

Spremembe na PLC-ju lahko povzročijo neželeno vedenje in večje napake, npr. neuporabnost krmiljenja. Zaradi tega je dostop do PLC-ja zaščiten z geslom. Funkcije **D19**, **D20**, **D29** in **D37** podjetju HEIDENHAIN, proizvajalcu stroja in tretjim ponudnikom nudi možnost, da iz enega NC-programa komunicirajo s PLC. Uporaba s strani upravljavca stroj ali NC-programerja ni priporočljiva. Med izvajanjem funkcije in naknadno obdelavo obstaja nevarnost trka!

- Funkcije uporabljajte izključno v dogovoru s podjetjem HEIDENHAIN, proizvajalcem stroja ali tretjim ponudnikom
- Upoštevajte dokumentacije podjetja HEIDENHAIN, proizvajalca stroja in tretjih ponudnikov

# **21.3 Cikli**

#### **Osnove**

Dodatno k NC-funkcijam z ISO-sintakso lahko v ISO-programih uporabljate tudi izbrane cikle s sintakso navadnega besedila. Programiranje je identično programiranju navadnega besedila.

Številke ciklov navadnega besedila so skladne s številkami funkcij G. Izjeme se pojavljajo pri starejših ciklih s številkami pod **200**. V teh primerih ustrezno številko funkcije G najdete v opisu cikla.

**Nadaljnje informacije:** uporabniški priročnik Obdelovalni cikli

Naslednji cikli niso na voljo v ISO-programih:

- Cikel **1 NAVEZ.TOCKA POLAR**
- Cikel **3 MERJENJE**
- Cikel **4 MERITEV 3D**
- Cikel **26 FAKT.DIM.OSNO SP.**

Podjetje HEIDENHAIN priporoča, da namesto cikla **G80 ODBDELOVALNI NIVO** uporabite zmogljivejše funkcije **PLANE**. S funkcijami **PLANE** lahko npr. prosto izberete, ali želite programirati osni ali prostorski kot.

**Dodatne informacije:** ["PLANE SPATIAL", Stran 321](#page-320-0)

#### **Zamik ničelne točke**

Z NC-funkcijami **G53** ali **G54** programirate zamik ničelne točke. Možnost **G54** premakne ničelno točko obdelovanca na koordinate, ki jih definirate neposredno znotraj funkcije. Možnost **G53** uporablja vrednosti koordinat iz preglednice ničelnih točk. Z zamikom ničelne točke lahko ponovite obdelave na poljubnem mestu obdelovanca.

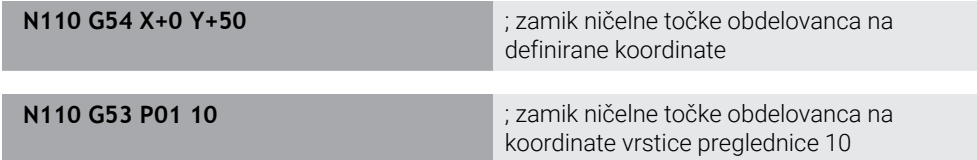

Zamik ničelne točke ponastavite na naslednji način:

- Znotraj funkcije G54 pri vsaki osi definirajte vrednost 0
- Znotraj funkcije G53 izberite vrstico preglednice, ki v vseh stolpcih vsebuje vrednost **0**

Krmiljenje v delovnem območju **Status** prikazuje naslednje informacije:

- ime in pot aktivne preglednice ničelnih točk
- Aktivna številka ničelne točke
- Opomba iz stolpca **DOC** aktivne številke ničelne točke

#### **Napotki**

 $\bullet$ 

S strojnim parametrom **CfgDisplayCoordSys** (št. 127501) proizvajalec stroja določi, v katerem koordinatnem sistemu prikaz stanja prikazuje aktiven zamik ničelne točke.

- Ničelne točke iz preglednice ničelnih točk se vedno nanašajo na trenutno referenčno točko obdelovanca.
- Če ničelno točko obdelovanca zamaknete s preglednico ničelnih točk, morate preglednico ničelnih točk predhodno aktivirati z možnostjo **%:TAB:**.

**Dodatne informacije:** ["Aktiviranje preglednice ničelnih točk v NC-programu",](#page-650-1) [Stran 651](#page-650-1)

Če delate brez možnosti **%:TAB:**, morate ročno aktivirati preglednico ničelnih točk.

**Dodatne informacije:** ["Ročno aktiviranje preglednice ničelnih točk", Stran 304](#page-303-1)

# **21.4 Funkcije navadnega besedila v ISO**

### **Osnove**

Dodatno k NC-funkcijam z ISO-sintakso in cikli lahko uporabljate tudi izbrane NC-funkcije s sintakso navadnega besedila v ISO-programih. Programiranje je identično programiranju navadnega besedila.

Nadaljnje informacije glede programiranja najdete v ustreznih poglavjih posameznih NC-funkcij.

Naslednje NC-funkcije so na voljo samo v programih navadnega besedila:

- Definicija vzorca z možnostjo **PATTERN DEF**
- NC-funkcije za transformacijo koordinat **TRANS DATUM**, **TRANS MIRROR**, **TRANS ROTATION** in **TRANS SCALE**
	- **Dodatne informacije:** ["NC-funkcije za transformacijo koordinat", Stran 305](#page-304-0)
- Funkcije datotek **FUNCTION FILE** in **OPEN FILE Dodatne informacije:** ["Funkcije podatkov z možnostjo programiranja", Stran 421](#page-420-0)
- Funkcije za obdelavo z vzporednimi osmi **PARAXCOMP** in **PARAXMODE Dodatne informacije:** ["Obdelava z vzporednimi osmi U, V in W", Stran 468](#page-467-0)
- **Programi z normalnimi vektorji Dodatne informacije:** ["NC-programi, ustvarjeni s CAM", Stran 485](#page-484-0)
- Dostop do preglednic s SQL-ukazi **Dodatne informacije:** ["Dostop do preglednice z navodili SQL", Stran 597](#page-596-0)
- Spremenite kinematiko z možnostjo **WRITE KINEMATICS**

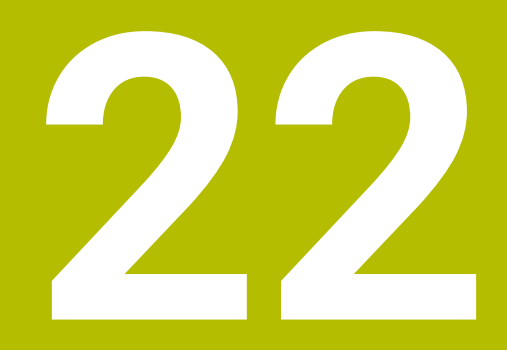

**Pripomočki za upravljanje**

# **22.1 Delovno območje Pomoč**

# **Uporaba**

V delovnem območju **Pomoč** krmiljenje prikazuje pomožno sliko za trenutni sintaktični element NC-funkcije ali integrirano pomoč za izdelke **TNCguide**.

## **Sorodne teme**

Aplikacija **Pomoč**

**Dodatne informacije:** ["Aplikacija Pomoč", Stran 59](#page-58-0)

Uporabniški priročnik kot integrirana pomoč za izdelke **TNCguide**

**Dodatne informacije:** ["Uporabniški priročnik kot integrirana pomoč za izdelke](#page-57-0) [TNCguide", Stran 58](#page-57-0)

#### **Opis funkcije**

Delovno območje **Pomoč** je mogoče izbrati v načinu delovanja **Programiranje** in aplikaciji **MDI**.

**Dodatne informacije:** ["Način delovanja Programiranje", Stran 133](#page-132-0)

**Nadaljnje informacije:** uporabniški priročnik Nastavljanje in obdelava Če je delovno območje **Pomoč** aktivno, krmiljenje vsebovano pomožno sliko prikazuje namesto pojavnega okna.

**Dodatne informacije:** ["Pomožna slika", Stran 137](#page-136-0)

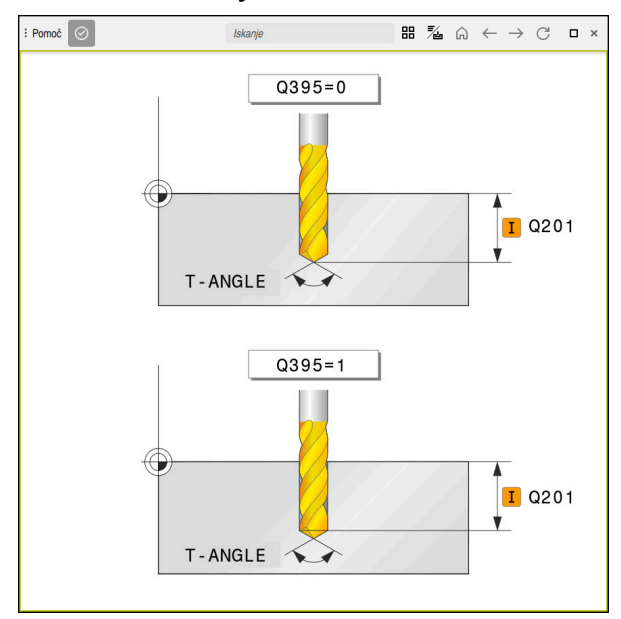

Delovno območje **Pomoč** s pomožno sliko paramera cikla

Če je delovno območje **Pomoč** aktivno, lahko krmiljenje prikaže integrirano pomoč za izdelke **TNCguide**.

**Dodatne informacije:** ["Uporabniški priročnik kot integrirana pomoč za izdelke](#page-57-0) [TNCguide", Stran 58](#page-57-0)

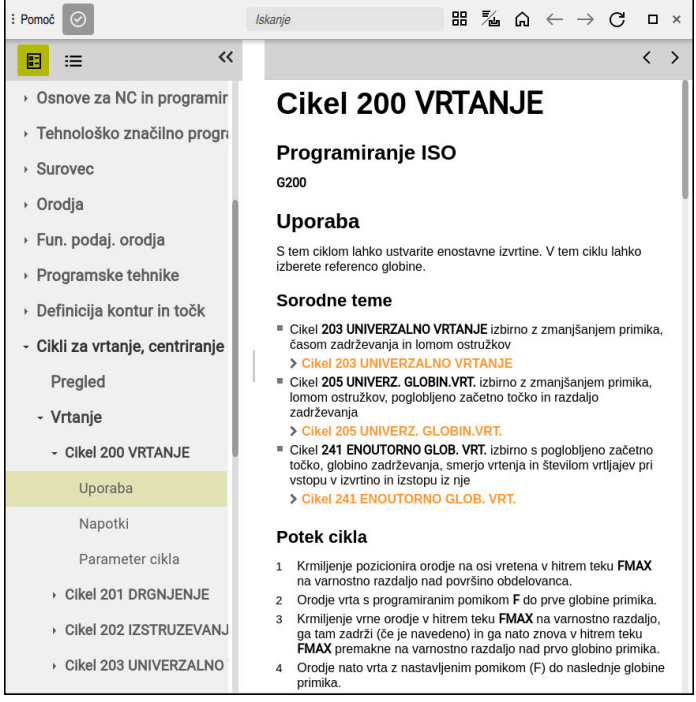

Delovno območje **Pomoč** z odprtim **TNCguide**

# **Simboli**

Delovno območje **Pomoč** vsebuje naslednje simbole:

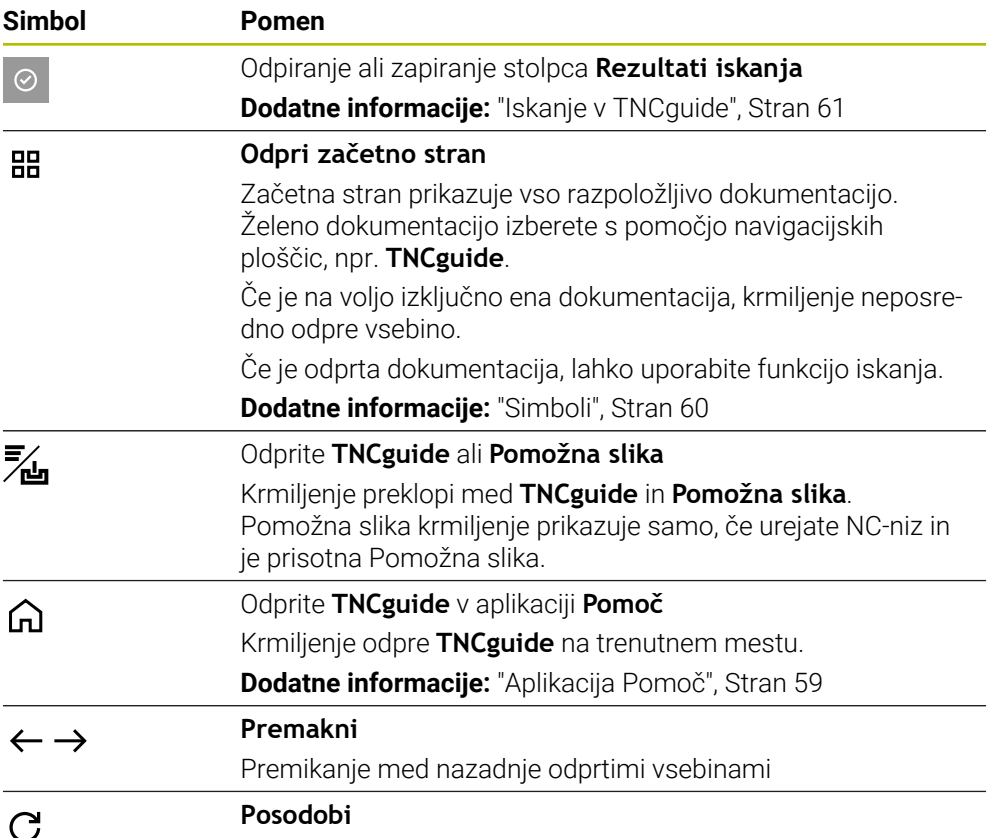

**TNCguide** ima dodatne simbole.

**Dodatne informacije:** ["Uporabniški priročnik kot integrirana pomoč za izdelke](#page-57-0) [TNCguide", Stran 58](#page-57-0)

# **22.2 Tipkovnica na zaslonu krmilne vrstice**

## **Uporaba**

S tipkovnico na zaslonu lahko vnesete NC-funkcije, črke in številke ter se premikate po njih.

Tipkovnica zaslona nudi naslednje načine:

- NC-vnos
- Vnos besedila
- **Vnos formule**

# **Opis funkcije**

Krmiljenje po postopku zagona standardno odpre način NC-vnos.

Tipkovnico na zaslonu lahko premaknete. Tipkovnica ostane aktivna tudi po zamenjavi načina delovanja, vse dokler je ne zaprete.

Krmiljenje si zapomni položaj in način tipkovnice zaslona, vse do zaustavitve. Delovno območje **Tipkovnica** nudi enake funkcije kot tipkovnica na zaslonu.

## **Območja NC-vnosov**

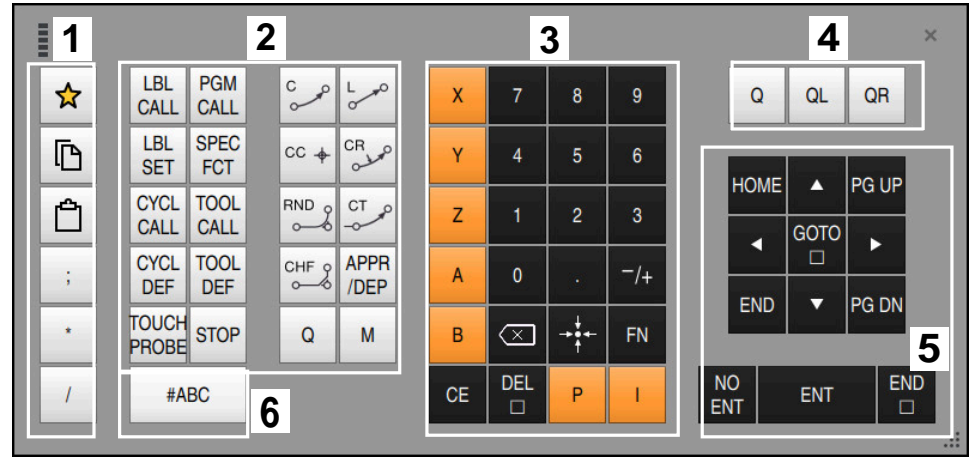

Tipkovnica na zaslonu v načinu NC-vnos

NC-vnos vsebuje naslednja območja:

- 1 Funkcije datoteke
	- Določanje priljubljenih možnosti
	- Kopiraj
	- **Vstavi**
	- Vnos komentarja
	- Vnos točk razčlenitve
	- Skrivanje NC-niza
- 2 Funkcije NC
- 3 Tipke za osi in vnosi številk
- 4 Parametri Q
- 5 Tipke za navigacijo in pogovorno okno
- 6 Preklop na vnos besedila

Če v območju NC-funkcije večkrat izberete tipko **Q**, krmiljenje spremeni vstavljeno sintakso v naslednjem zaporedju:

 $\blacksquare$ **Q**

 $\mathbf{i}$ 

- **QL**
- **QR**

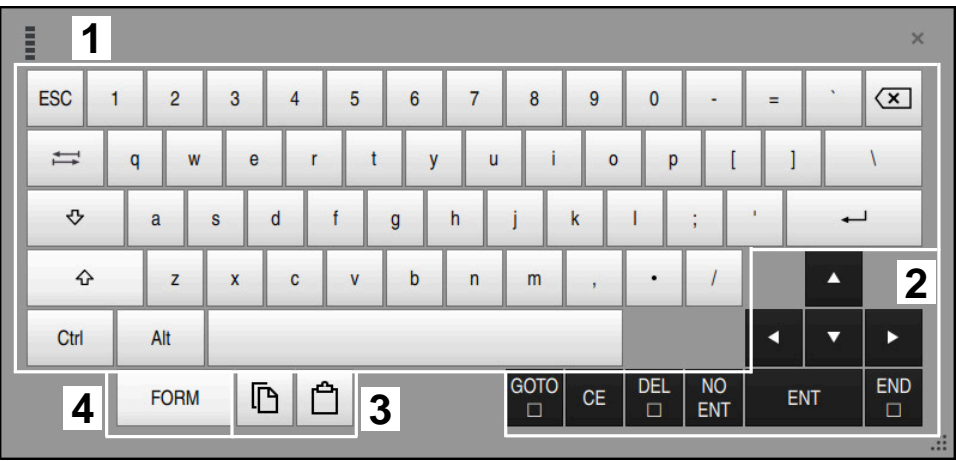

Tipkovnica na zaslonu v načinu Vnos besedila

Vnos besedila vsebuje naslednja območja:

- 1 Vnos
- 2 Tipke za navigacijo in pogovorno okno
- 3 Kopiranje in vstavljanje
- 4 Preklop na vnos formule

## **Območja za vnos formule**

|                                             | E         | 1              |             |             |            |                          |                           |                           |                                        |                         |                         |            |   |                      | $\times$          |
|---------------------------------------------|-----------|----------------|-------------|-------------|------------|--------------------------|---------------------------|---------------------------|----------------------------------------|-------------------------|-------------------------|------------|---|----------------------|-------------------|
|                                             | $\ddot{}$ | $\overline{a}$ | <b>COS</b>  | ACOS LOG    |            | LN                       | TO<br><b>NUMB</b>         | <b>SUB</b><br><b>STR</b>  | $\overline{7}$                         | 8                       | 9                       |            | Q | QL                   | $\mathbf 2$<br>QR |
|                                             | ÷         |                | <b>SIN</b>  | <b>ASIN</b> | <b>ABS</b> | <b>EXP</b>               | <b>STR</b><br><b>COMP</b> | <b>TO</b><br><b>CHAR</b>  | 4                                      | 5                       | 6                       |            |   |                      |                   |
|                                             |           |                | <b>TAN</b>  | <b>ATAN</b> | <b>INT</b> | <b>FRAC</b>              | IN<br><b>STR</b>          | <b>SYS</b><br><b>STR</b>  | 1                                      | $\overline{2}$          | $\mathbf{3}$            |            |   |                      |                   |
|                                             | $\alpha$  | $\frac{0}{0}$  | <b>SQRT</b> | SQ          | <b>SGN</b> | <b>NEG</b>               | <b>STR</b><br><b>LEN</b>  | <b>CFG</b><br><b>READ</b> | $\mathbf{0}$                           |                         | $^{-}/+$                |            |   | Δ                    | $\boldsymbol{3}$  |
|                                             | Λ         |                |             | Ш           | PI         | $\overline{\mathsf{QS}}$ | QC                        |                           | $\overline{\scriptscriptstyle \times}$ | $\rightarrow$ 0 4 $\pm$ | <b>FN</b>               |            |   |                      | ь                 |
| 吶<br><b>Time</b><br>$\overline{\mathbf{5}}$ |           |                |             |             |            |                          |                           | <b>GOTO</b><br>$\Box$     | <b>CE</b>                              | <b>DEL</b><br>$\Box$    | <b>NO</b><br><b>ENT</b> | <b>ENT</b> |   | <b>END</b><br>$\Box$ |                   |
|                                             |           |                |             |             |            |                          |                           |                           |                                        |                         |                         |            |   |                      | $\frac{1}{2}$     |

Tipkovnica na zaslonu v načinu Vnos formule

Vnos formule vsebuje naslednja območja:

- 1 Vnos
- 2 Parametri Q
- 3 Tipke za navigacijo in pogovorno okno
- 4 Kopiranje in vstavljanje
- 5 Preklop na NC-vnos

### **22.2.1 Odpiranje in zapiranje tipkovnice na zaslonu**

Tipkovnico na zaslonu odprete na naslednji način:

- V krmilni vrstici izberite možnost **Tipkovnica na zaslonu**
- Krmiljenje odpre tipkovnico na zaslonu.

Tipkovnico na zaslonu zaprete na naslednji način:

 $\bm{\times}$ 

画

- Ob odprti tipkovnici na zaslonu izberite možnost **Tipkovnica na zaslonu**
- Namesto tega na tipkovnici na zaslonu izberite možnost **Zapri**
- Krmiljenje zapre tipkovnico na zaslonu.

# **22.3 Funkcija GOTO**

### **Uporaba**

S tipko **GOTO** ali gumbom **GOTO številka niza** določite NC-niz, do katerega krmiljenje pozicionira kazalec. V načinu delovanja **Tabele** z gumbom **GOTO št. vrstice** določite vrstico preglednice.

## **Opis funkcije**

Če ste odprli NC-program za obdelavo oz. ga odprli v simulaciji, krmiljenje pred NC-niz dodatno pozicionira kazalec za izvedbo. Krmiljenje potek programa ali simulacijo začne od določenega NC-niza, brez upoštevanja predhodnega NC-programa.

Vnesete lahko številko niza ali jo s pomočjo možnosti **Išči** izberete v NC-programu.

### **22.3.1 NC-niz izberite z možnostjo GOTO**

NC-niz izberete na naslednji način:

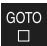

Izberite možnost **GOTO**

Vnesite številko niza

Krmiljenje odpre okno **Navodilo za skok GOTO**.

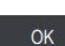

- Izberite možnost **OK**
- Krmiljenje kazalec pozicionira do določenega NC-niza.

## *NAPOTEK*

#### **Pozor, nevarnost trka!**

Če v poteku programa s pomočjo funkcije **GOTO** izberete NC-niz in potem obdelate NC-program, krmiljenje prezre vse predhodno programirane NC-funkcije, npr. transformacije. Na ta način obstaja pri naslednjih premikih nevarnost trka!

- Funkcijo **GOTO** uporabljajte samo pri programiranju in testiranju NC-programov
- ▶ Pri obdelavi NC-programov uporabljajte izključno možnost Zap. nisov

**Nadaljnje informacije:** uporabniški priročnik Nastavljanje in obdelava

## **Napotki**

- Namesto gumba **GOTO** lahko uporabite tudi bližnjico na tipkovnici **CTRL + G**.
- Če krmiljenje v vrstici ukrepov prikaže simbol za izbiro, lahko z možnostjo **GOTO** odprete izbirno okno.

# <span id="page-671-0"></span>**22.4 Vnos komentarjev**

## **Uporaba**

V NC-programu lahko vnesete komentarje in s pomočjo te funkcije razložite korake programa oz. podatke napotke.

# **Opis funkcije**

Za dodajanje komentarjev so na voljo naslednje možnosti:

- Komentar znotraj NC-niza
- Komentar kot lasten NC-niz
- Določanje obstoječega NC-niza kot komentar

Komentarje krmiljenje označi z znakom **;**. Krmiljenje komentarjev ne obdela v simulaciji in poteku programa.

Komentar lahko vsebuje najv. 255 znakov.

Komentarje s prelomom vrstice lahko urejate tudi v načinu urejevalnika besedil ali v stolpcu **Obrazec**.

**Dodatne informacije:** ["Upravljanje delovnega območja Program", Stran 142](#page-141-0)

## **22.4.1 Vnos komentarja kot NC-niz**

Komentar kot ločen NC-niz vnesete na naslednji način:

- ▶ Izberite NC-niz, za katerim želite vstaviti komentar
	- Izberite možnost **;**
	-

;

;

- Krmiljenje za izbranim NC-nizom vstavi komentar kot nov NC-niz.
- Določanje komentarja

# **22.4.2 Vnos komentarja v NC-niz**

Komentar znotraj NC-niza vstavite na naslednji način:

► Uredite želen NC-niz

- Izberite možnost **;**
- Krmiljenje na koncu stavka doda znak **;**.
- Določanje komentarja

#### **22.4.3 Dodajanje in odstranjevanje komentarjev v NC-nizu**

Z gumbom **Označi kot kom./umakni kom.** lahko obstoječi NC-niz določite kot komentar ali komentar znova določite kot NC-niz.

V obstoječem NC-nizu komentarje dodajate in odstranjujete na naslednji način:

Izberite želen NC-niz

Izberite možnost **Vklop/izklop komentarjev**

- , Vklop/izklop<br>komentariev
- Krmiljenje na začetku niza doda znak **;**.
- Če je NC-niz že določen kot komentar, krmiljenje odstrani znak **;**.

# **22.5 Skrivanje NC-nizov**

#### **Uporaba**

Z možnostjo **/** ali gumbom **Vkl./izkl. skritih nizov** skrijete NC-nize. Če skrijete NC-nize, lahko skrite NC-nize v poteku programa preskočite.

#### **Sorodne teme**

Način delovanja **Programski tek**

**Nadaljnje informacije:** uporabniški priročnik Nastavljanje in obdelava

#### **Opis funkcije**

Če NC-niz označite z možnostjo **/**, je NC-niz skrit. Če v načinu delovanja **Programski tek** ali aplikaciji **MDI** aktivirate stikalo **Skriti niz**, krmiljenje pri obdelavi preskoči NC-niz.

Ko je stikalo aktivno, krmiljenje NC-nize za preskok prikaže v sivi barvi. **Nadaljnje informacije:** uporabniški priročnik Nastavljanje in obdelava

### **22.5.1 Skrivanje ali prikaz NC-nizov**

NC-niz skrijete in prikažete na naslednji način:

▶ Izberite želen NC-niz

/ Vkl./izkl.<br>/ skritih nizov

- Izberite možnost **Vkl./izkl. skritih nizov**
- Krmiljenje doda znak **/** pred NC-nizom.
- Če je NC-niz že skrit, krmiljenje odstrani znak **/**.

**22**

# <span id="page-673-1"></span>**22.6 Razčlenitev NC-programov**

#### **Uporaba**

S pomočjo točk razčlenitve lahko dolge in kompleksne NC-programe oblikujete bolj pregledno in razumljivo ter se hitreje pomikate skozi NC-program.

#### **Sorodne teme**

Stolpec **Struktura** delovnega območja območju **Program Dodatne informacije:** ["Stolpec Struktura v delovnem območju Program",](#page-673-0) [Stran 674](#page-673-0)

### **Opis funkcije**

Vaše NC-programe lahko strukturirate s pomočjo točk razčlenitve. Točke razčlenitve so besedila, katere lahko kot komentar ali naslov uporabite v naslednjih vrsticah programa.

Točka razčlenitve lahko vsebuje najv. 255 znakov.

Krmiljenje točke razčlenitve prikazuje v stolpcu **Struktura**.

**Dodatne informacije:** ["Stolpec Struktura v delovnem območju Program", Stran 674](#page-673-0)

## **22.6.1 Vnos točk razčlenitve**

Točko razčlenitve vnesete na naslednji način:

- Izberite želeni NC-niz, za katerim želite vstaviti točko razčlenitve
	- Izberite možnost **\***
		- Krmiljenje za izbranim NC-nizom vstavi točko razčlenitve tar kot nov NC-niz.
		- Določanje besedila razčlenitve

# <span id="page-673-0"></span>**22.7 Stolpec Struktura v delovnem območju Program**

#### **Uporaba**

\*

Ko odprete NC-program, krmiljenje preišče NC-program glede strukturnih elementov in te strukturne elemente prikaže v stolpcu **Struktura**. Strukturni elementi delujejo kot povezave in omogočajo hitro pomikanje v NC-programu.

#### **Sorodne teme**

- Delovno območje **Program**, določite vsebine stolpca **Struktura Dodatne informacije:** "Nastavitve v delovnem območiu Program", Stran 137
- Ročni vnos točk razčlenitve **Dodatne informacije:** ["Razčlenitev NC-programov", Stran 674](#page-673-1)

# **Opis funkcije**

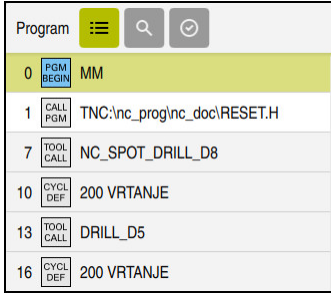

Stolpec **Struktura** s samodejno ustvarjenimi strukturnimi elementi

Če odprete NC-program, krmiljenje samodejno ustvari razčlenitev.

V oknu **Programske nastavitve** določite, katere strukturne elemente krmiljenje prikaže v razčlenitvi. Strukturnih elementov **PGM BEGIN** in **PGM END** ne morete skriti.

**Dodatne informacije:** ["Nastavitve v delovnem območju Program", Stran 137](#page-136-1)

Stolpec **Struktura** prikazuje naslednje informacije:

- Številka NC-niza
- Simbol NC-funkcije
- Informacije, odvisne od funkcije

Krmiljenje znotraj razčlenitve prikazuje naslednje simbole:

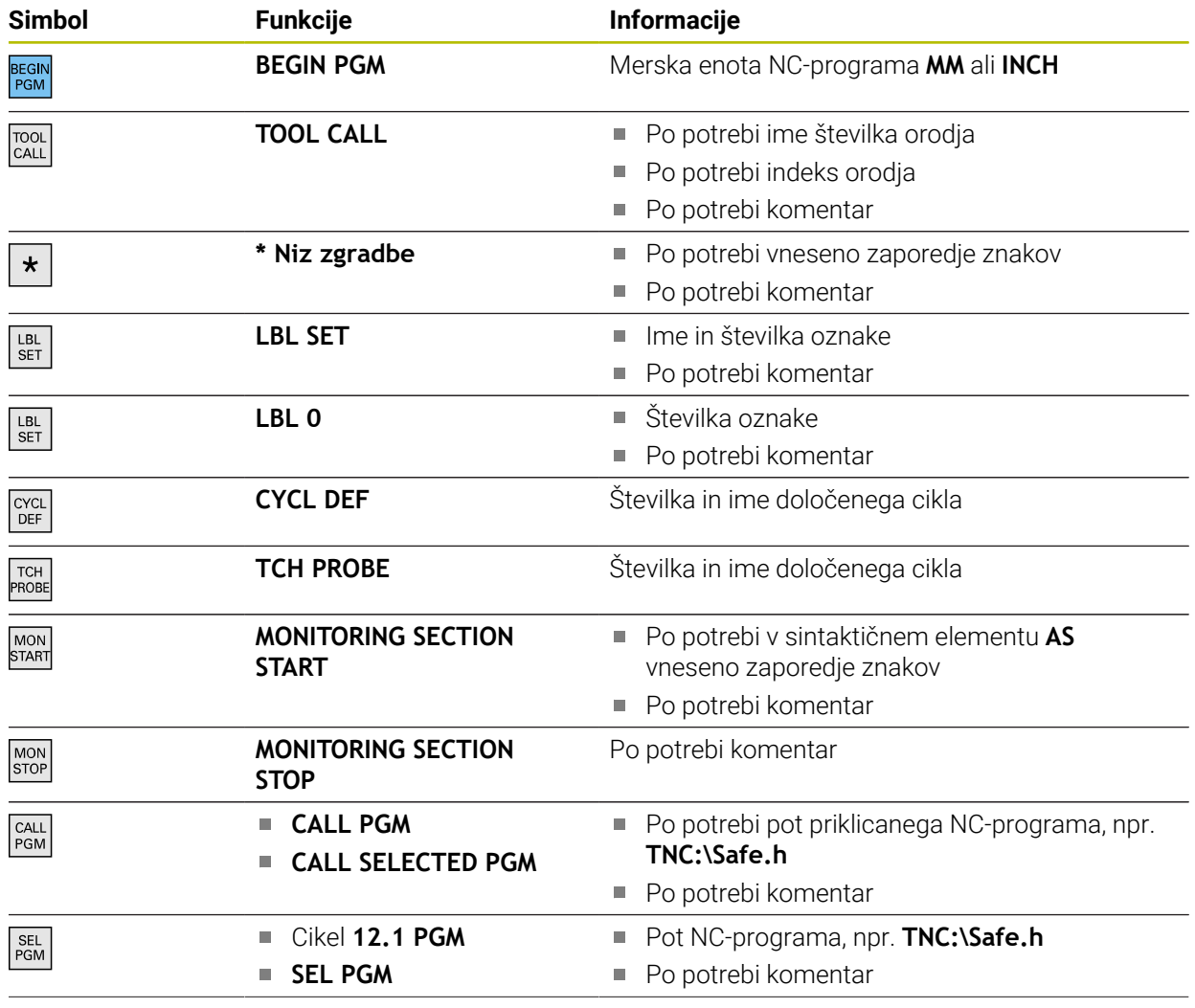

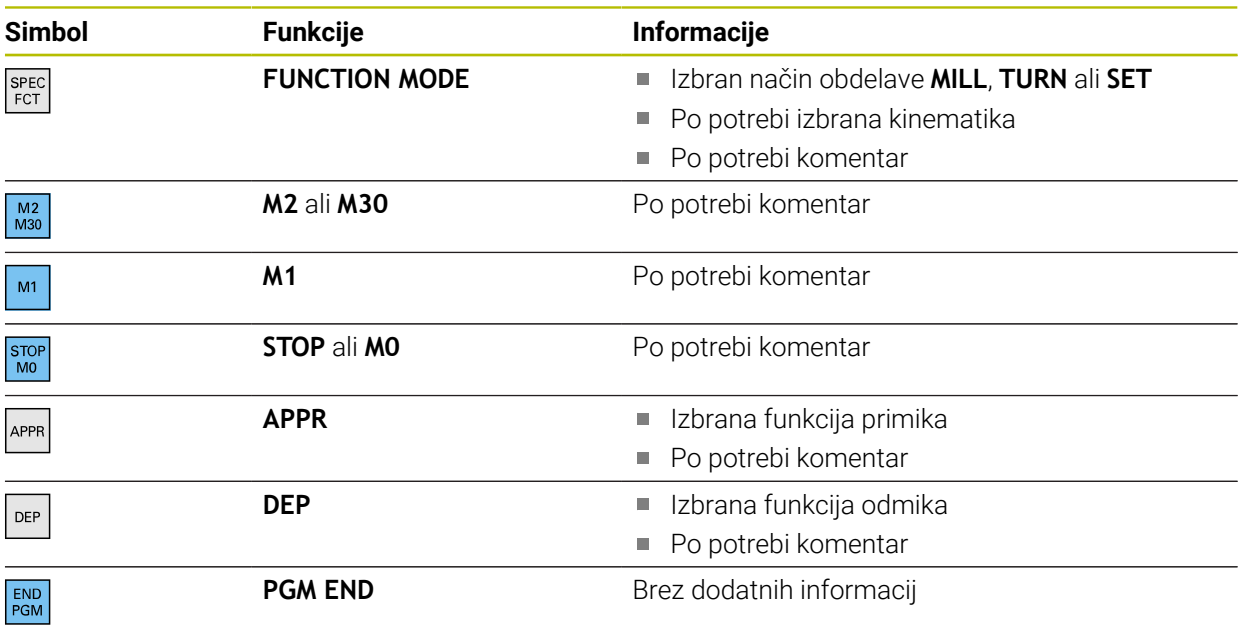

V načinu delovanja **Programski tek** stolpec **Struktura** vsebuje vse točke razčlenitve, tudi tiste priklicanih NC-programov. Krmiljenje vstavi razčlenitev priklicanih NC-programov.

i

Krmiljenje komentarjev kot ločene NC-nize ne prikazuje znotraj razčlenitve. Ti NC-nizi se začnejo z znakom **;**.

**Dodatne informacije:** ["Vnos komentarjev", Stran 672](#page-671-0)

## **22.7.1 Urejanje NC-niza s pomočjo razčlenitve**

NC-niz s pomočjo razčlenitve urejate na naslednji način:

▶ Odprite NC-program

 $:=$ 

- Odprite stolpec **Struktura**
- Izberite strukturni element
- > Krmiljenje kazalec pozicionira na ustrezen NC-niz v NC-programu. Fokus kazalca ostane v stolpcu **Struktura**.

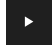

- **Inter is teraje in teraje desno**
- Fokus kazalca preskoči na NC-niz.
- **Interite puščico desno**
- > Krmiljenje uredi NC-niz.

NC-nize s pomočjo razčlenitve označite na naslednji način:

- ▶ Odprite NC-program
- $:=$
- Odprite stolpec **Struktura**
- Pridržite strukturni element in desnokliknite
- Krmiljenje kazalec pozicionira na ustrezen NC-niz v NC-programu.
- > Krmiljenje odpre kontekstni meni. **Dodatne informacije:** ["Kontekstni meni", Stran 682](#page-681-0)
- Izberite možnost **Označi**
- Krmiljenje poleg strukturnih elementov v stolpcu **Struktura** prikaže potrditveno polje.
- Krmiljenje označi NC-niz v NC-programu.
- Po potrebi aktivirajte dodatna potrditvena polja
- Krmiljenje označi vse strukturne elemente med obema izbranima strukturnima elementoma in pripadajočimi NC-nizi.

Namesto kontekstnega menija lahko uporabite bližnjico na tipkovnici **CTRL + SPACE**.

#### **Napotki**

i.

- Pri dolgih NC-programih lahko sestava razčlenitve traja dlje od nalaganja NC-programa. Tudi če razčlenitev še ni ustvarjena, lahko delate neodvisno od naloženega NC-programa.
- Znotraj stolpca **Struktura** se lahko s puščičnimi tipkami premikate navzgor in navzdol.
- Krmiljenje priklican NC-program v razčlenitvi prikaže z belim ozadjem. Če se dvakrat dotaknete ali kliknete na takšen strukturni element, krmiljenje po potrebi NC-program odpre v novem zavihku. Če je NC-program odprt, krmiljenje preklopi v ustrezen zavihek.

# **22.8 Stolpec Iskanje v delovnem območju Program**

#### **Uporaba**

V stolpcu **Iskanje** lahko NC-program raziščete s poljubnimi zaporedji znakov, npr. s posameznimi sintaktičnimi elementi. Krmiljenje prikaže vse najdene rezultate.

#### **Sorodne teme**

Iskanje enakega sintaktičnega elementa v NC-programu s pomočjo puščičnih tipk

**Dodatne informacije:** "Iskanie enakih sintaktičnih elementov v različnih NC-nizih", [Stran 144](#page-143-0)

# **Opis funkcije**

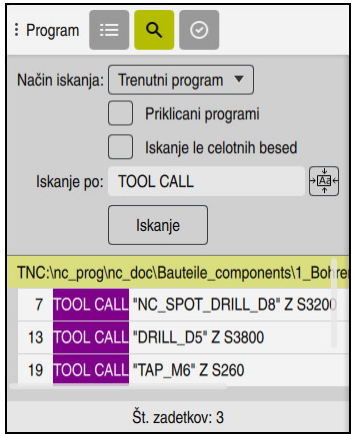

Stolpec **Iskanje** v delovnem območju **Program**

Celoten obseg funkcij krmiljenje nudi samo v načinu delovanja **Programiranje**. Aplikacijo **MDI** lahko poiščete samo v aktivnem NC-programu. V načinu delovanja **Programski tek** ni na voljo način **Išči in zamenjaj**.

Krmiljenje v stolpcu **Iskanje** nudi naslednje funkcije, simbole in gumbe:

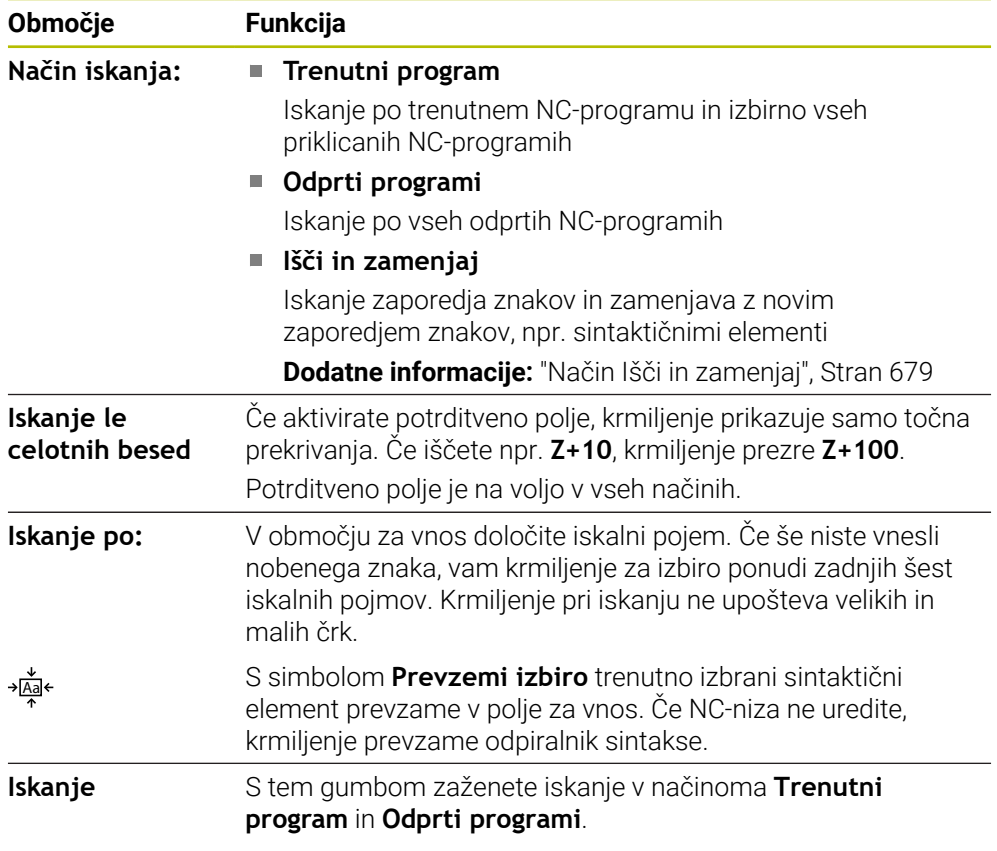

Krmiljenje za rezultate prikazuje naslednje informacije:

- Število rezultatov
- Poti datotek NC-programov
- Številke NC-nizov
- Celotni NC-nizi

Krmiljenje rezultate združuje glede na NC-programe. Če izberete rezultat, krmiljenje kazalec pozicionira na ustrezen NC-niz.

## <span id="page-678-0"></span>**Način Išči in zamenjaj**

V načinu **Išči in zamenjaj** lahko iščete po zaporedjih znakov in najdene rezultate zamenjate z drugimi zaporedji znakov, npr. sintaktičnimi elementi.

Krmiljenje pred zamenjavo sintaktičnega elementa izvede preverjanje sintakse. S preverjanje sintakse krmiljenje zagotovi, da nova vsebina ustvari pravilno sintakso. Če rezultat privede do napake sintakse, krmiljenje vsebine ne zamenja in prikaže sporočilo.

V načinu **Išči in zamenjaj** krmiljenje nudi naslednja potrditvena polja in gumbe:

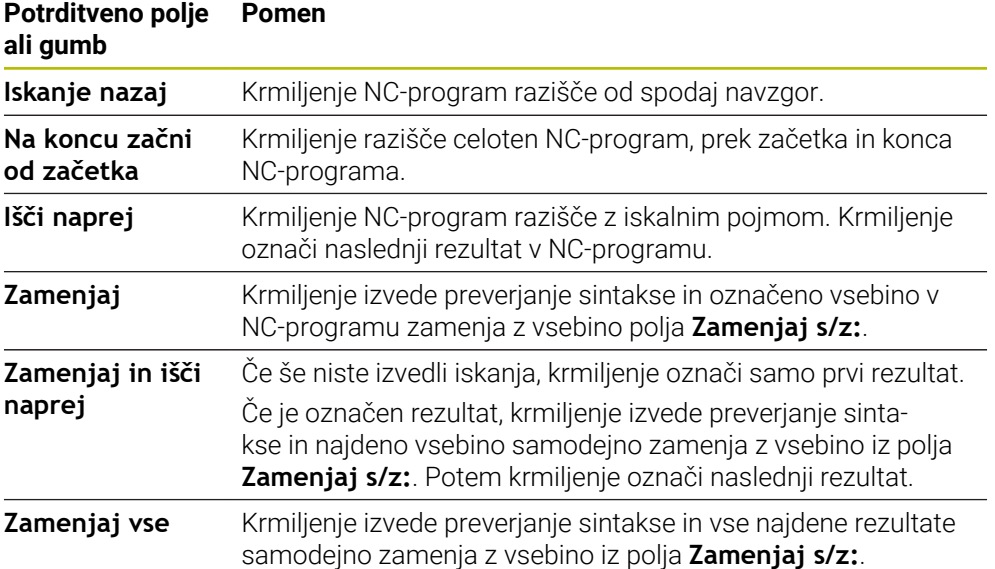

## **22.8.1 Iskanje in zamenjava sintaktičnih elementov**

Sintaktične elemente v NC-programu iščete in zamenjate na naslednji način:

Izberite način delovanja, npr. **Programiranje**

- 
- Izberite želen NC-program
- Krmiljenje izbran NC-program odpre v delovnem območju **Program**.
- Q

5

- Odprite stolpec **Iskanje**
- V polju **Način iskanja:** izberite funkcijo **Išči in zamenjaj**
- Krmiljenje prikaže polji **Iskanje po:** in **Zamenjaj s/z:**.
- V polju **Iskanje po:** vnesite vsebino za iskanje, npr. **M4**
- V polju **Zamenjaj s/z:** vnesite želeno vsebino, npr. **M3**

Išči naprej

- Izberite možnost **Išči naprej**
- Krmiljenje po potrebi zapre priklicane NC-programe in prvi rezultat v glavnem programu označi z vijolično barvo.
- Zamenjaj
- Izberite možnost **Zamenjaj**
- Krmiljenje izvede preverjanje sintakse in v primeru uspešnega preverjanja zamenja vsebino.

## **Napotki**

- Rezultati iskanja se ohranijo tako dolgo, dokler krmiljenja ne zaustavite oz. ne izvedete ponovnega iskanja.
- Če se dvakrat dotaknete ali kliknete rezultat iskanja v priklicanem NC-programu, krmiljenje po potrebi odpre NC-program v novem zavihku. Če je NC-program odprt, krmiljenje preklopi v ustrezen zavihek.
- Če pri možnosti **Zamenjaj s/z:** ne vnesete nobene vrednosti, krmiljenje izbriše iskano vrednost in vrednost za zamenjavo.

# **22.9 Primerjava programa**

#### **Uporaba**

S funkcijo **Primerjava programa** določite razlike med dvema NC-programoma. Odstopanja lahko prevzamete v aktivni NC-program. Če so v aktivnem NC-programu prisotne neshranjene spremembe, lahko NC-program primerjate z nazadnje shranjeno različico.

## **Pogoji**

Najv. 30.000 vrstic na NC-program Krmiljenje upošteva dejanske vrstice, ne število NC-nizov. NC-nizi lahko tudi s številko niza zajemajo več vrstic, npr. ciklov.

**Dodatne informacije:** ["Vsebine NC-programa", Stran 130](#page-129-0)

## **Opis funkcije**

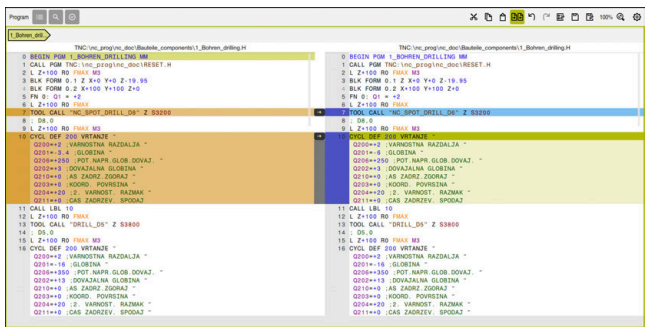

Primerjava programa dveh NC-programov

Primerjavo programov lahko uporabljate samo v načinu delovanja **Programiranje** v delovnem območju **Program**.

Krmiljenje aktivni NC-program prikazuje desno, program za primerjavo pa levo. Krmiljenje razlike označi z naslednjimi barvami:

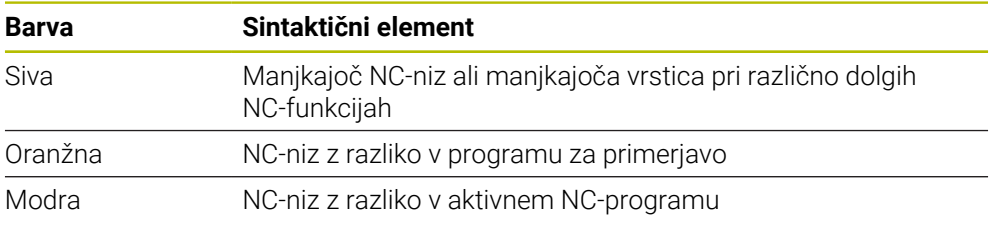

Med primerjavo programa urejate aktivni NC-program, programa za primerjavo pa ne.

Če se NC-nizi razlikujejo, lahko s pomočjo puščičnega simbola NC-nize programa za primerjavo prevzamete v aktiven NC-program.

### **22.9.1 Prevzem razlik v aktiven NC-program**

Razlike na naslednji način prevzamete v aktivni NC-program:

Izberite način delovanja **Programiranje** 恳 ▶ Odprite NC-program Izberite možnost **Primerjava programa** प्राप्त Krmiljenje odpre pojavno okno za izbiro datoteke. Izberite program za primerjavo Izberite možnost **Izberi** Izberi Krmiljenje oba NC-programa prikaže v pogledu za primerjavo in označi vse odstopajoče NC-nize. ▶ Pri želenem NC-nizu izberite puščični simbol  $\rightarrow$ > Krmiljenje NC-niz prevzame v aktivni NC-program. Izberite možnost **Primerjava programa** मिमि Krmiljenje zaključi pogled za primerjavo in razlike prevzame v aktivni NC-program.

### **Napotki**

- Če primerjani NC-programi vsebujejo več kot 1000 razlik, krmiljenje prekine primerjavo.
- Če NC-program vsebuje neshranjene spremembe, krmiljenje v zavihku aplikacijske vrstice pred imenom NC-programa prikazuje zvezdico.
- Če v programu za primerjavo označite več NC-nizov,, lahko te NC-nize prevzamete istočasno. Če več NC-nizov označite v aktivnem NC-programu, lahko te NC-nize prepišete istočasno.

**Dodatne informacije:** ["Kontekstni meni", Stran 682](#page-681-0)

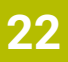

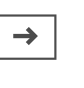

# <span id="page-681-0"></span>**22.10 Kontekstni meni**

#### **Uporaba**

Z gibom Zadrži ali desnim klikom z miško krmiljenje odpre kontekstni meni za izbrani element, npr. NC-nizi ali datoteke. Z različnimi funkcijami kontekstnega menija lahko izvedete funkcije za trenutno izbrane elemente.

## **Opis funkcije**

Možne funkcije kontekstnega menija so odvisne od izbranega elementa in izbranega načina delovanja.

### **Splošno**

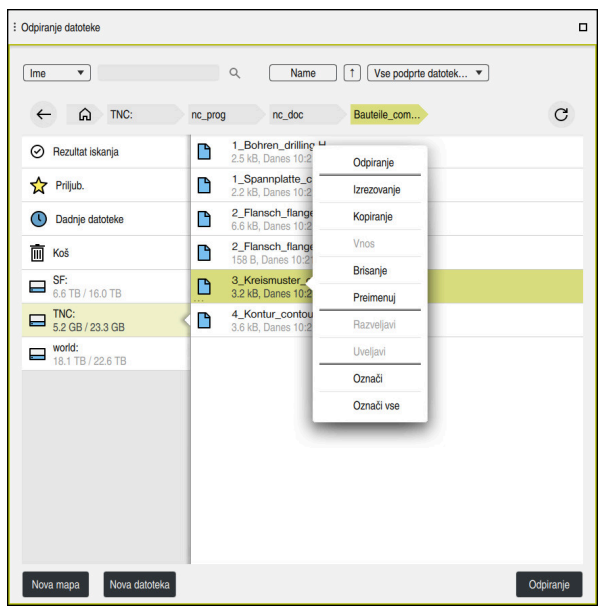

Kontekstni meni v delovnem območju **Odpiranje datoteke**

Kontekstni meni glede na delovno območje in način delovanja nudi naslednje funkcije:

- **Izrezovanje**
- **Kopiranje**
- **Vnos**
- **Brisanje**
- **Razveljavi**
- **Uveljavi**
- **Označi**

i

**Označi vse**

Če izberete funkcijo **Označi** ali **Označi vse**, krmiljenje odpre vrstico ukrepov. Vrstica ukrepov prikazuje vse funkcije, ki jih je trenutno mogoče izbrati v kontekstnem meniju.

Namesto kontekstnega menija lahko uporabite bližnjico na tipkovnici: **Dodatne informacije:** ["Simboli krmilne površine", Stran 98](#page-97-0)

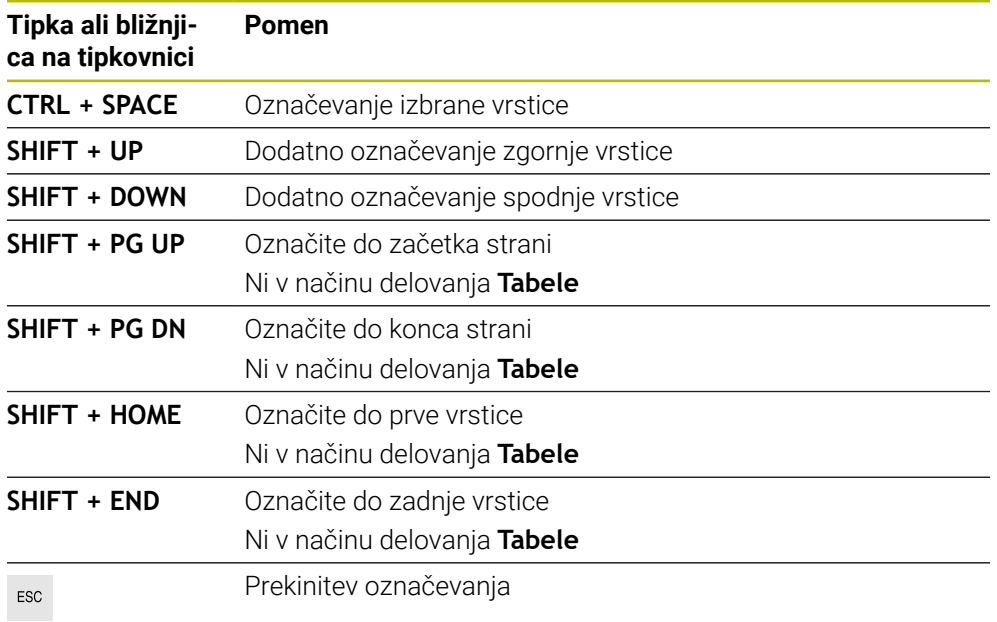

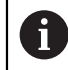

Bližnjica na tipkovnici ne deluje v delovnem območju **Seznam naročil**.

#### **Kontekstni meni v načinu delovanja Datoteke**

V načinu delovanja **Datoteke** kontekstni meni dodatno nudi naslednje funkcije:

- **Odpiranje**
- **Izberi v poteku programa**
- **Preimenuj**

Kontekstni meni pri funkcijah navigacije nudi ustrezne pripadajoče funkcije, npr.

**Zavrzi rezultate iskanja**.

**Dodatne informacije:** ["Kontekstni meni", Stran 682](#page-681-0)

## **Kontekstni meni v načinu delovanja Tabele**

V načinu delovanja **Tabele** kontekstni meni dodatno nudi funkcijo **Prekinitev**. S funkcijo **Prekinitev** prekinete postopek označevanje.

V načinu delovanja **Tabele** kontekstni meni nudi nekatere funkcije tako za celice kot vrstice.

Če kopirate celotno vrstico tabele ali jo izrežete, krmiljenje v vrstici z ukrepi nudi naslednje funkcije:

**Prepišite**

Krmiljenje vstavi vrstico namesto trenutno zbrane vrstice preglednice.

**Priloži**

Krmiljenje vrstico vstavi na koncu tabele kot novo vrstico.

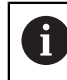

Če odložišče v aplikaciji **Upravljanje orodij** vsebuje samo indicirana orodja, krmiljenje vrstice ustvari kot indice za trenutno izbrana orodja.

#### **Prekinitev**

**Dodatne informacije:** ["Način delovanja Tabele", Stran 736](#page-735-0)

#### **Kontekstni meni v delovnem območju Seznam naročil**

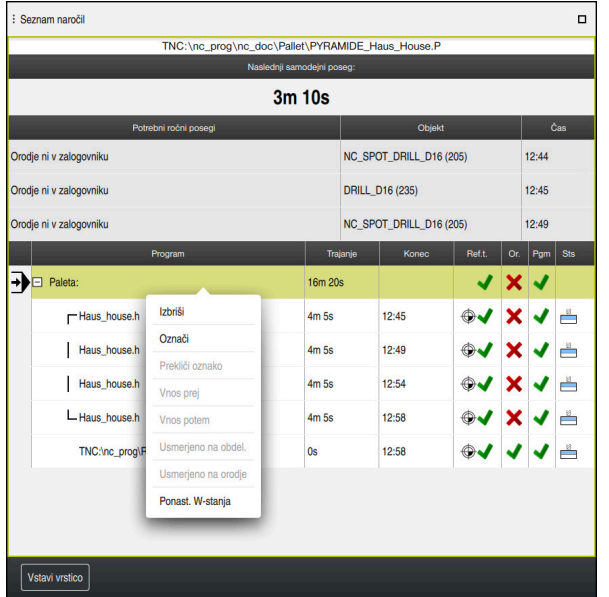

Kontekstni meni v delovnem območju **Seznam naročil**

V delovnem območju **Seznam naročil** kontekstni meni dodatno nudi naslednje funkcije:

- **Prekliči oznako**
- **Vnos prej**
- **Vnos potem**
- **Usmerjeno na obdel.**
- **Usmerjeno na orodje**
- **Ponast. W-stanja**

**Dodatne informacije:** ["Delovno območje Seznam naročil", Stran 718](#page-717-0)
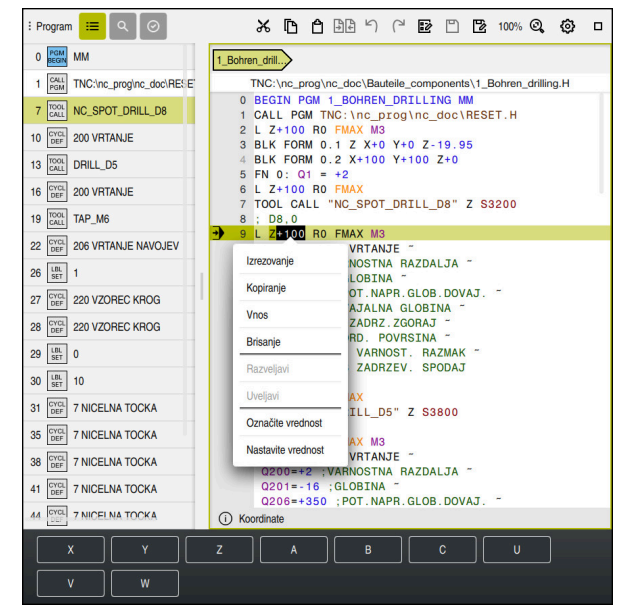

**Kontekstni meni v delovnem območju Program**

Kontekstni meni za izbrano vrednost v delovnem območju **Program** načina delovanja **Programiranje**

V delovnem območju **Program** kontekstni meni dodatno nudi naslednje funkcije:

#### **Vnesi zadnji NC-niz**

S funkcijo lahko vstavite nazadnje izbrisan ali urejen NC-niz. Ta NC-niz lahko vstavite v vsak poljuben NC-program.

Samo v načinu delovanja **Programiranje** in aplikaciji **MDI**

#### **Ustvari NC-element**

Samo v načinu delovanja **Programiranje** in aplikaciji **MDI**

**Dodatne informacije:** ["NC-sestavni deli za ponovno uporabo", Stran 278](#page-277-0)

#### **Uredi konturo**

Samo v načinu delovanja **Programiranje**

**Dodatne informacije:** ["Uvoz kontur v grafično programiranje", Stran 628](#page-627-0)

#### **Označite vrednost**

Aktivno, če izberete vrednost NC-niza.

**Nastavite vrednost**

Aktivno, če izberete vrednost NC-niza.

**Dodatne informacije:** ["Delovno območje Program", Stran 134](#page-133-0)

A

Funkciji **Označite vrednost** in **Nastavite vrednost** sta na voljo v načinu delovanja **Programiranje** in aplikaciji **MDI**.

Možnost **Nastavite vrednost** je prav tako na voljo med urejanjem. V tem primeru odpade sicer potrebno označevanje vrednosti za zamenjavo. Lahko npr. vrednosti iz kalkulatorja ali prikaza položaja shranite v odložišče in vstavite s funkcijo **Nastavite vrednost**.

### **Dodatne informacije:** ["Kalkulator", Stran 687](#page-686-0)

**Nadaljnje informacije:** uporabniški priročnik Nastavljanje in obdelava

Če označite NC-niz, krmiljenje na začetku in koncu označenega območja prikazuje označevalne puščice. S temi označevalnimi puščicami lahko spremeni označeno območje.

### **Kontekstni meni v konfiguracijskem urejevalniku**

V konfiguracijskem urejevalniku kontekstni meni dodatno nudi naslednje funkcije:

- **Neposreden vnos vrednosti**
- **Izdelajte kopijo**
- **Povrnite kopijo**
- **Menjava imena ključa**
- **Odpri element**
- **Odstrani element**

**Nadaljnje informacije:** uporabniški priročnik Nastavljanje in obdelava

### **Kontekstni meni v oknu Vstavljanje NC-funkcije**

V oknu **Vstavljanje NC-funkcije** kontekstni meni nudi naslednje funkcije:

- **Pot odprta** Odprite NC-funkcijo v območju **Vse funkcije**
- **Uredi** NC-element odprite v ločenih zavihkih
- **Organiziraj** Odprite pot NC-elementa v načinu delovanja **Datoteke**
- **Brisanje** Izbrišite NC-element
- **Preimenuj**
	- Spremenite ime NC-elementa

**Dodatne informacije:** ["Okno Vstavljanje NC-funkcije", Stran 145](#page-144-0)

# <span id="page-686-0"></span>**22.11 Kalkulator**

### **Uporaba**

Krmiljenje v krmilni vrstici nudi kalkulator. Rezultat lahko shranite v odložišče in vrednosti vstavite iz odložišča.

### **Opis funkcije**

Kalkulator nudi npr. naslednje računske funkcije:

- **Osnovne račun. operacije**
- Trigonometrične osnovne funkcije
- Kvadratni koren
- Račun s potenco
- Recipročna vrednost

**Preračunavanje med merskimi enostami mm in palci** 

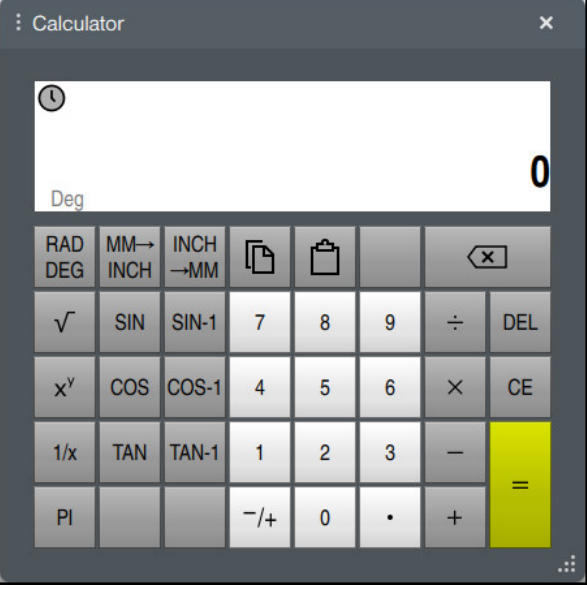

Kalkulator

Preklapljate lahko med načinoma Radian **RAD** ali Stopinje **DEG**.

Rezultat lahko shranite v odložišče ali v kalkulator vstavite nazadnje v odložišče shranjeno vrednost.

Kalkulator v poteku shrani zadnjih deset izračunov. Shranjene rezultate lahko uporabite za dodatne izračune. Potek lahko ročno izbrišete.

# **22.11.1 Odpiranje in zapiranje kalkulatorja**

Kalkulator odprete na naslednji način:

- V krmilni vrstici izberite možnost **Kalkulator**
- > Krmiljenje odpre kalkulator.

Kalkulator zaprete na naslednji način:

- Ob odprtem kalkulatorju izberite možnost **Kalkulator**
	- > Krmiljenje zapre kalkulator.

## **22.11.2 Izbira rezultata iz poteka**

Rezultat iz poteka za nadaljnje izračune izberete na naslednji način:

 $\odot$ 

諞

畾

- Izberite možnost **Potek**
- 
- > Krmiljenje odpre potek kalkulatorja.
- 
- ▶ Izberite želen rezultat

 $\mathcal{O}$ 

- Izberite možnost **Potek**
- > Krmiljenje zapre potek kalkulatorja.

## **22.11.3 Izbris poteka**

Potek izbrišete na naslednji način:

- Izberite možnost **Potek**
	- > Krmiljenje odpre potek kalkulatorja.

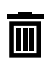

 $\odot$ 

- Izberite možnost **Izbriši**
- Krmiljenje izbriše potek kalkulatorja.

# **22.12 Računalo podatkov o rezanju**

### **Uporaba**

Z računalom rezalnih podatkov lahko izračunate število vrtljajev ter pomik za obdelovalni postopek. Izračunane vrednosti lahko nato v NC-programu prevzamete v odprto pogovorno okno za primik ali število vrtljajev.

Za OCM-cikle (#167 / #1-02-1) krmiljenje nudi možnost

#### **OCM-računalo rezal. podatkov**.

**Nadaljnje informacije:** uporabniški priročnik Obdelovalni cikli

### **Pogoj**

**Rezkanje FUNCTION MODE MILL** 

### **Opis funkcije**

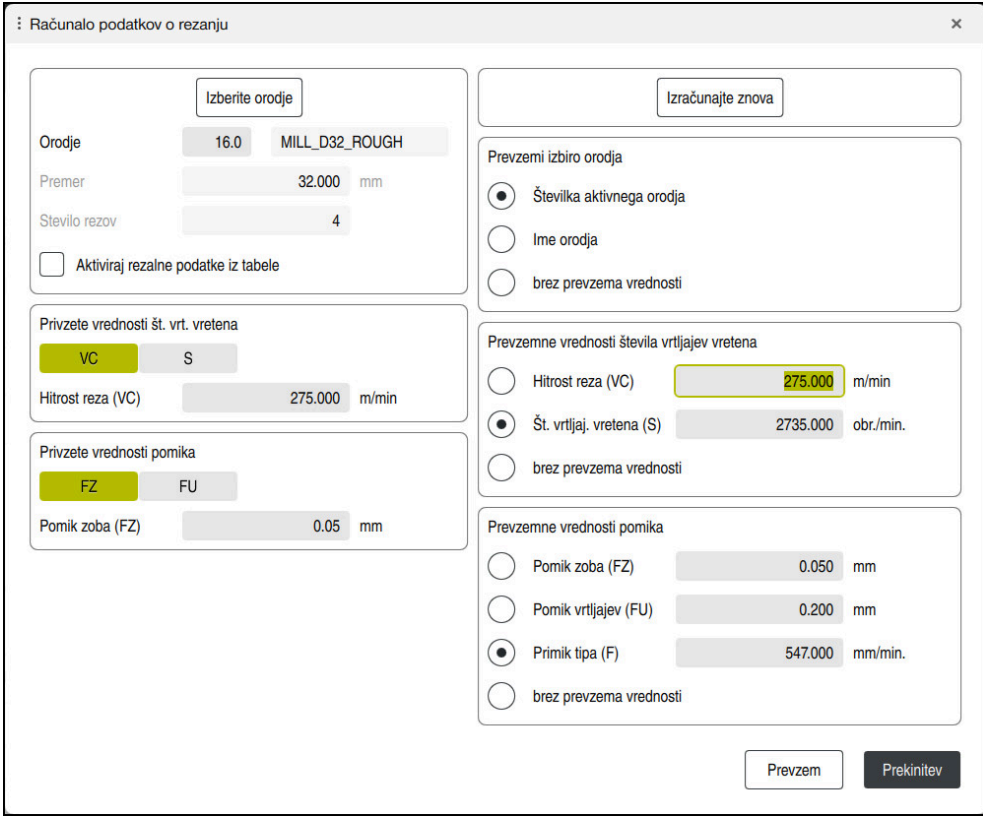

Okno **Računalo podatkov o rezanju**

Na levi strani računala rezalnih podatkov vnesite podatke. Na desni strani vam krmiljenje prikazuje izračunan rezultat.

Če izberete orodje, določeno v upravljanju podatkov, krmiljenje samodejno prevzame premer orodja in število rezil.

Število vrtljajev lahko izračunate na naslednji način:

- Hitrost rezanja VC v m/min
- Število vrtljajev vretena **S** v vrt/min

Pomik lahko izračunate na naslednji način:

- Pomik na zob **FZ** v mm
- Pomik na vrtljaj **FU** v mm

Namesto tega lahko rezalne podatke izračunate s pomočjo preglednic.

**Dodatne informacije:** ["Izračun s preglednicami", Stran 691](#page-690-0)

#### **Prevzem vrednosti**

Po izračunu rezalnih podatkov lahko izberete katere vrednosti krmiljenje prevzame.

Za orodje imate naslednje možnosti izbire:

**Številka aktivnega orodja**

- **Ime orodja**
- **brez prevzema vrednosti**

Za število vrtljajev imate naslednje možnosti izbire:

- **Hitrost reza (VC)**
- **Št. vrtljaj. vretena (S)**
- **brez prevzema vrednosti**

Za pomik imate na naslednje možnosti izbire:

- **Pomik zoba (FZ)**
- **Pomik vrtljajev (FU)**
- **Primik tipa (F)**
- **brez prevzema vrednosti**

### <span id="page-690-0"></span>**Izračun s preglednicami**

Za izračun rezalnih podatkov s pomočjo preglednic, morate določiti naslednje:

■ Material obdelovanca vnesite v preglednico **WMAT.tab** 

**Dodatne informacije:** ["Preglednica za materiale obdelovanca WMAT.tab",](#page-761-0) [Stran 762](#page-761-0)

- Rezalni material orodja v preglednici **TMAT.tab Dodatne informacije:** ["Preglednica za rezalne materiale orodja TMAT.tab",](#page-761-1) [Stran 762](#page-761-1)
- Kombinacija iz materiala obdelovanca in rezalnega materiala v preglednici rezalnih podatkov **\*.cut** ali preglednici rezalnih podatkov, odvisni od premera **\*.cutd**

A

S pomočjo poenostavljene preglednice rezalnih podatkov določite števila vrtljajev in pomike, in sicer z rezalnimi podatki, ki so neodvisni od polmera orodja, npr. **VC** in **FZ**.

**Dodatne informacije:** ["Preglednica rezalnih podatkov \\*.cut", Stran 763](#page-762-0) Če za izračun potrebujete različne rezalne podatke glede na polmer orodja, uporabite preglednico rezalnih podatkov, odvisnih od premera. **Dodatne informacije:** ["Od premera odvisna preglednica rezalnih](#page-763-0) [podatkov \\*.cutd", Stran 764](#page-763-0)

- Parameter orodja v upravljanju orodij:
	- **R**: polmer orodja
	- **LCUTS**: število rezil
	- **TMAT**: rezalni material iz možnosti **TMAT.tab**

**CUTDATA**: vrstica preglednice iz preglednice rezalnih podatkov **\*.cut** ali **\*.cutd Nadaljnje informacije:** uporabniški priročnik Nastavljanje in obdelava

### **22.12.1 Odpiranje računala rezalnih podatkov**

Računalo rezalnih podatkov odprete na naslednji način:

► Uredite želen NC-niz

Ħ

- Izberite sintaktični element za pomik ali število vrtljajev
	- Izberite možnost **Računalo podatkov o rezanju**
	- Krmiljenje odpre okno **Računalo podatkov o rezanju.**

### **22.12.2 Izračun rezalnih podatkov s preglednicami**

Da lahko rezalne podatke izračunate s preglednicami, morajo biti izpolnjeni naslednji pogoji:

- **Preglednica WMAT.tab** je ustvarjena
- **Preglednica TMAT.tab** je ustvarjena
- Preglednica **\*.cut** ali **\*.cutd** je ustvarjena
- Rezalni material in preglednica rezalnih podatkov sta dodeljena v upravljanju orodij

Rezalne podatke s preglednicami izračunate na naslednji način:

- Uredite želen NC-niz
- E
- Odprite možnost **Računalo podatkov o rezanju**
- Izberite možnost **Aktiviraj rezalne podatke iz tabele**
- S pomočjo možnosti **Izberite material** izberite material obdelovanca
- S pomočjo možnosti **Izberite način obdelave** izberite kombinacijo materiala obdelovanca-rezalnega materiala
- Izberite želeno vrednost za prevzem

Izberite možnost **Prevzem**

Prevzem

Krmiljenje izračunane vrednosti prevzame v NC-niz.

#### **Napotek**

Z računalom rezalnih podatkov ni mogoče izračunati rezalnih podatkov med struženjem (#50 / #4-03-1), saj se podatki primika in števila vrtljajev pri struženju in rezkanju razlikujejo.

Pri struženju se pomiki običajno določijo v milimetrih na obrat (mm/1) (**M136**), računalo rezalnih podatkov pa pomike vedno računa v milimetrih na minuto (mm/ min). Poleg tega se polmer v računalu rezalnih podatkov nanaša na orodje, pri struženju pa je potreben premer obdelovanca.

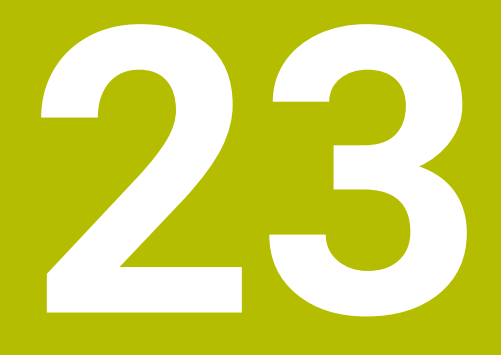

**Delovno območje Simulacija**

# **23.1 Osnove**

### **Uporaba**

V načinu delovanja **Programiranje** lahko v delovnem območju **Simulacija** grafično testirate, ali so NC-programi pravilno programirani in potekajo brez trkov.

V načinoma delovanja **Ročno** in **Programski tek** krmiljenje v delovnem območju **Simulacija** prikazuje trenutne premike stroja.

### **Pogoji**

- Definicije orodja v skladu s podatki o orodju iz stroja
- Za test programa veljavna definicija surovca
	- **Dodatne informacije:** ["Določanje surovca z možnostjo BLK FORM", Stran 180](#page-179-0)

## **Opis funkcije**

V načinu delovanja **Programiranje** je mogoče delovno območje **Simulacija** odpreti samo za NC-program. Če želite delovno območje odpreti v drugem zavihku, krmiljenje zahteva potrditev. Poizvedba je odvisna od nastavitev simulacije in stanja trenutne simulacije.

**Dodatne informacije:** ["Okno Nastavitve simulacije", Stran 700](#page-699-0)

Funkcije simulacije, ki so na voljo, so odvisne od naslednjih nastavitev:

- Izbran tip modela, npr. **2,5D**
- Izbrana kakovost modela, npr. **Sred.**
- Izbran način, npr. **Stroj**

## **Simboli v delovnem območju Simulacija**

Delovno območje **Simulacija** vsebuje naslednje simbole:

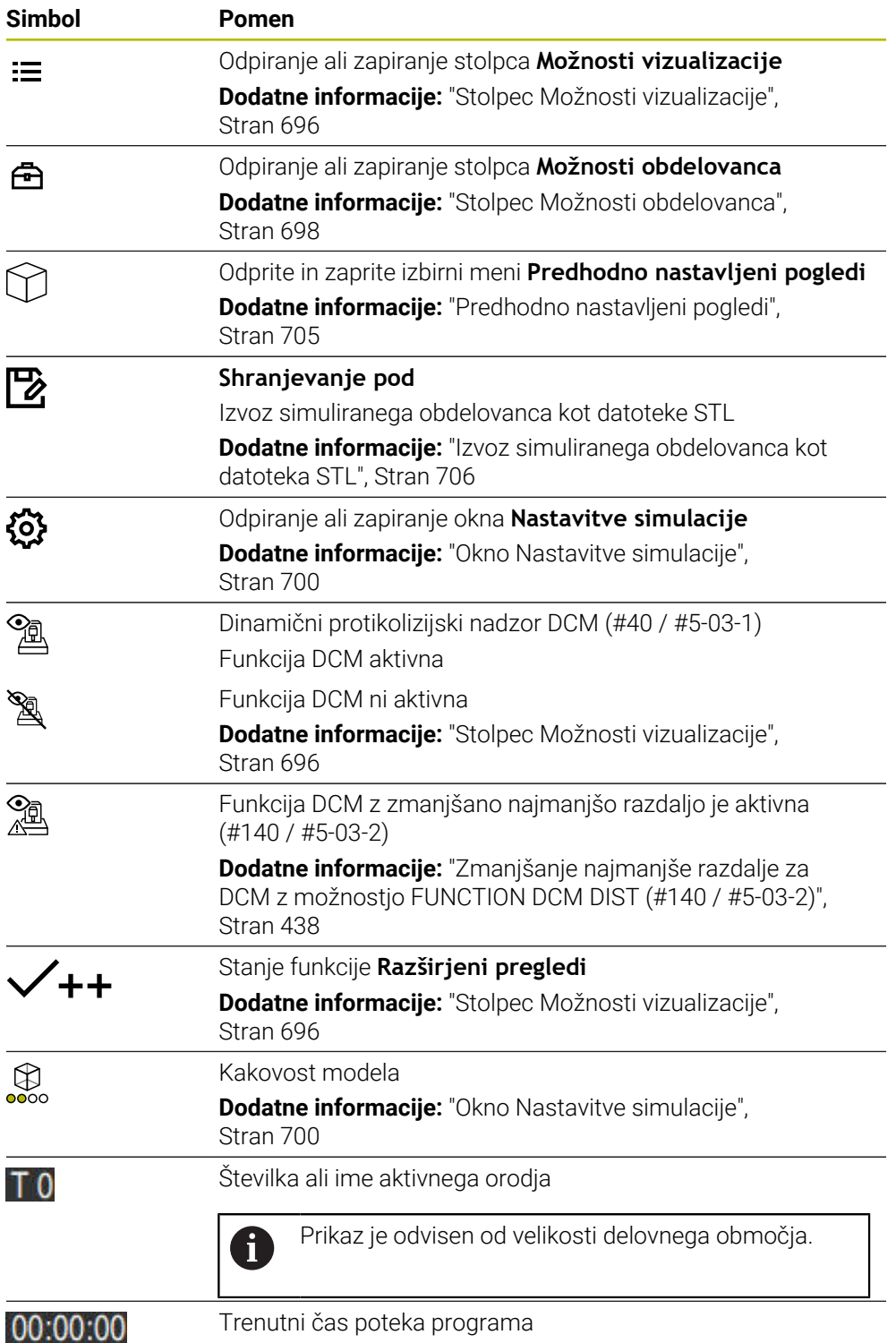

# <span id="page-695-0"></span>**Stolpec Možnosti vizualizacije**

V stolpcu **Možnosti vizualizacije** lahko določite naslednje možnosti prikaza in funkcije:

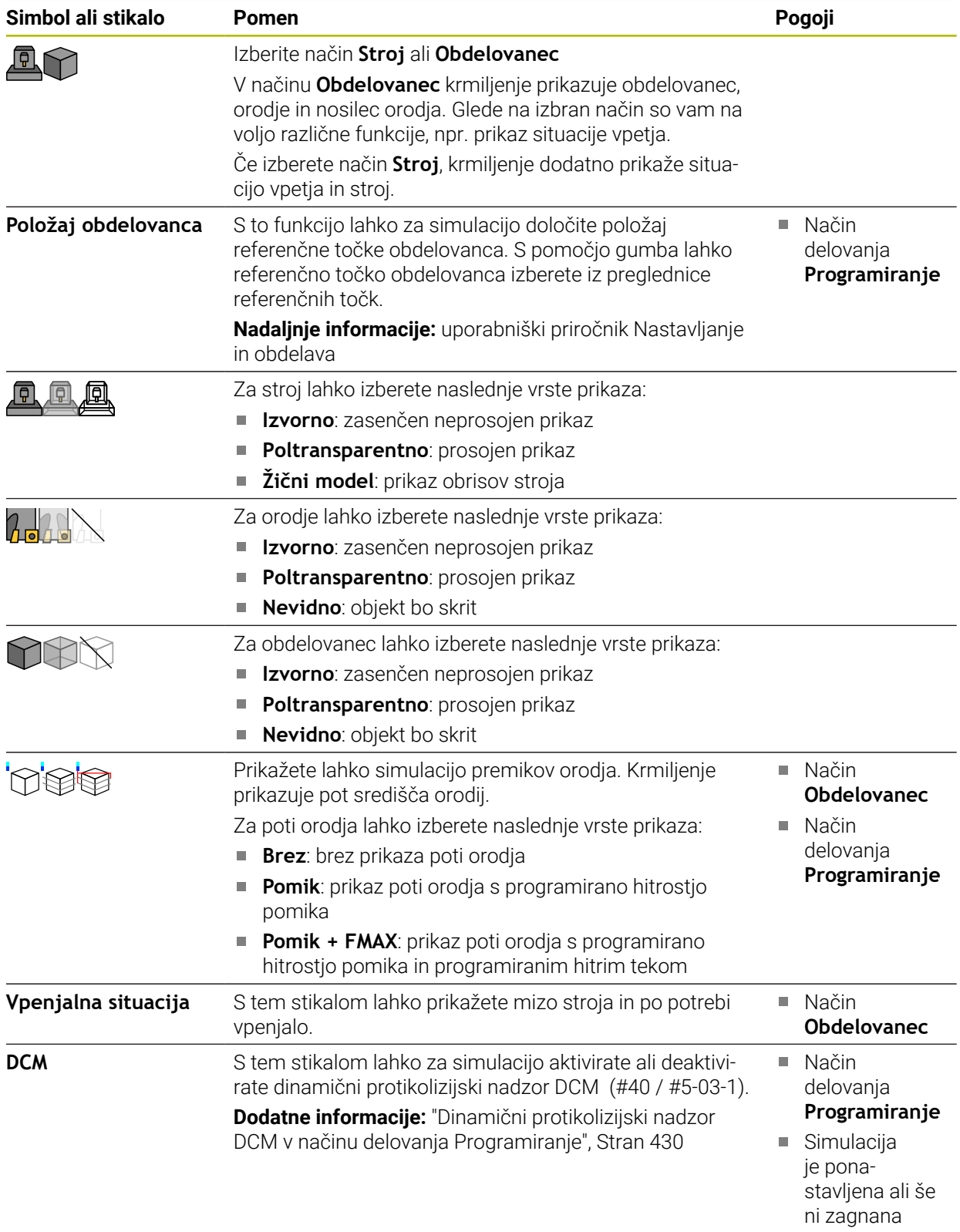

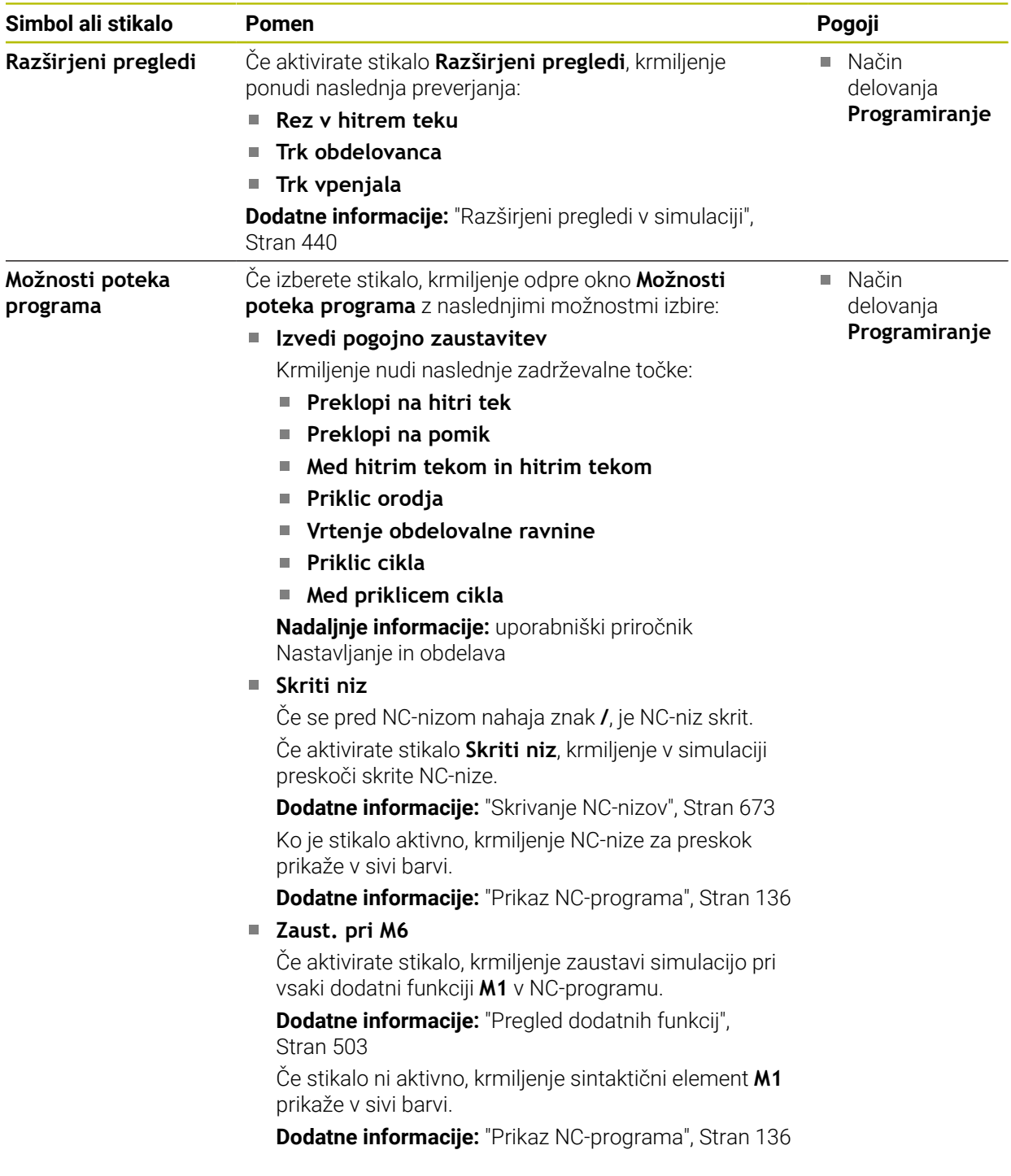

# <span id="page-697-0"></span>**Stolpec Možnosti obdelovanca**

V stolpcu **Možnosti obdelovanca** lahko za obdelovanec določite naslednje funkcije simulacije:

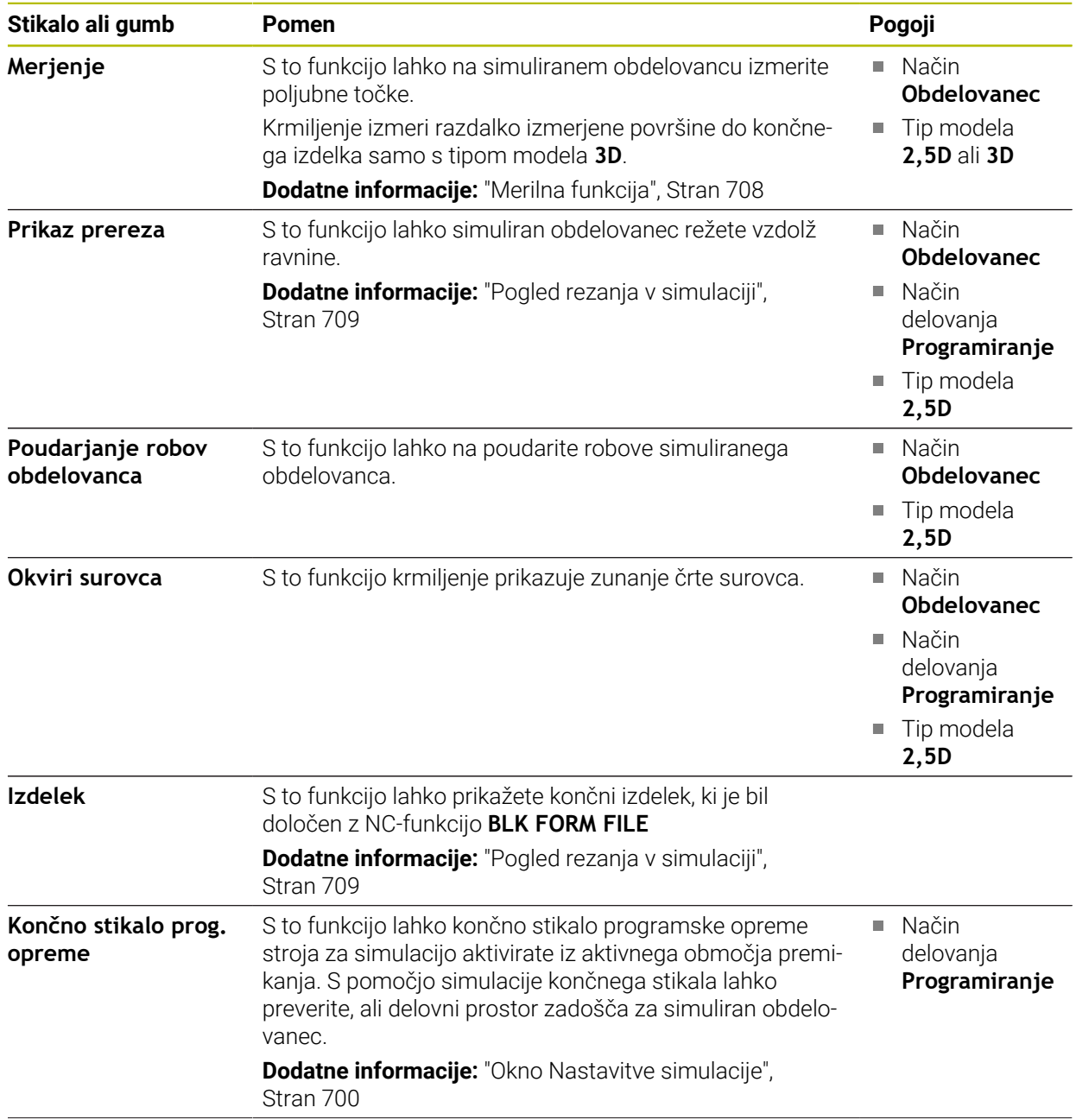

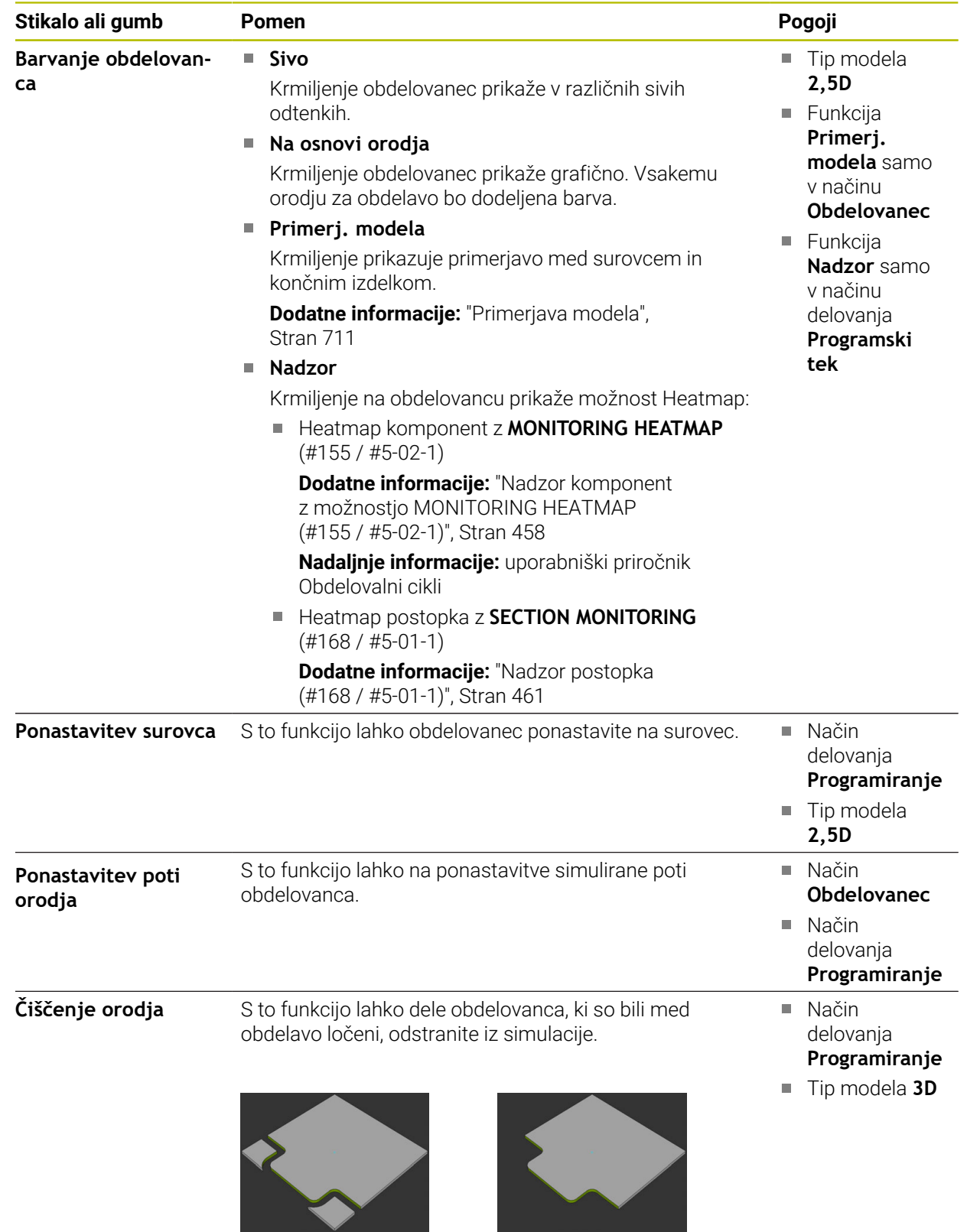

Obdelovanec pred čiščenjem Obdelovanec po čiščenju

## <span id="page-699-0"></span>**Okno Nastavitve simulacije**

Okno **Nastavitve simulacije** je na voljo samo v načinu delovanja **Programiranje**. Okno **Nastavitve simulacije** vsebuje naslednja območja:

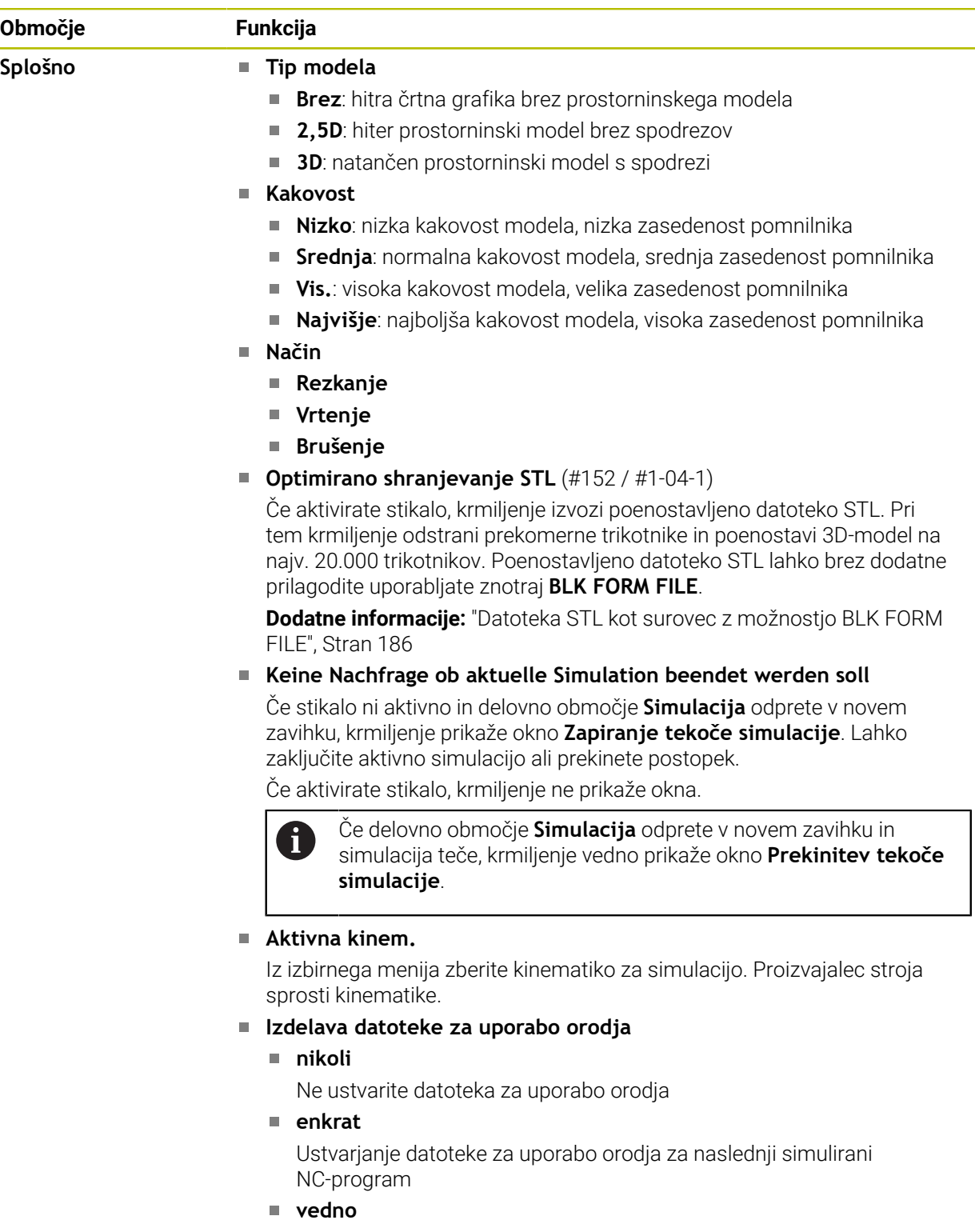

Ustvarjanje datoteke za uporabo orodja za vsak simulirani NC-program **Nadaljnje informacije:** uporabniški priročnik Nastavljanje in obdelava

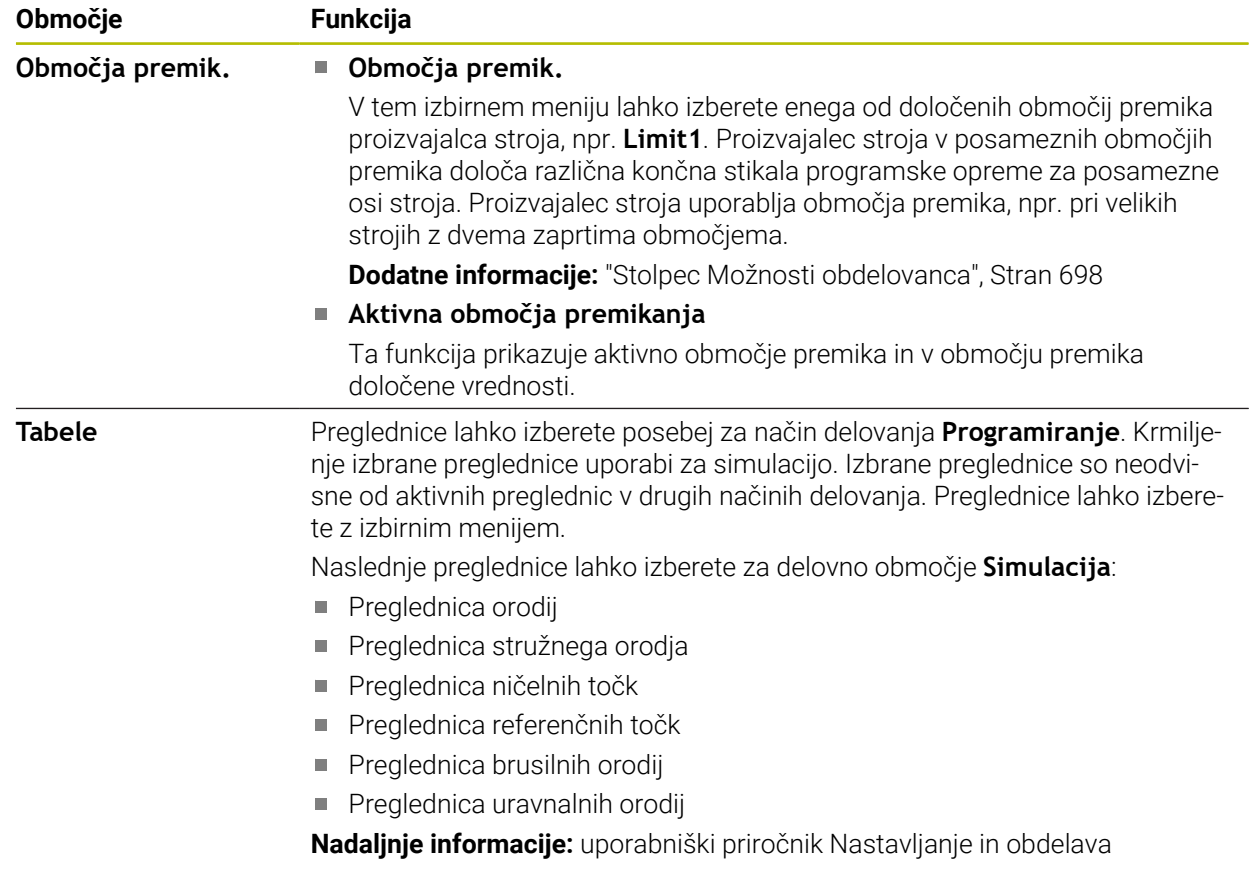

# <span id="page-701-0"></span>**Vrstica ukrepov**

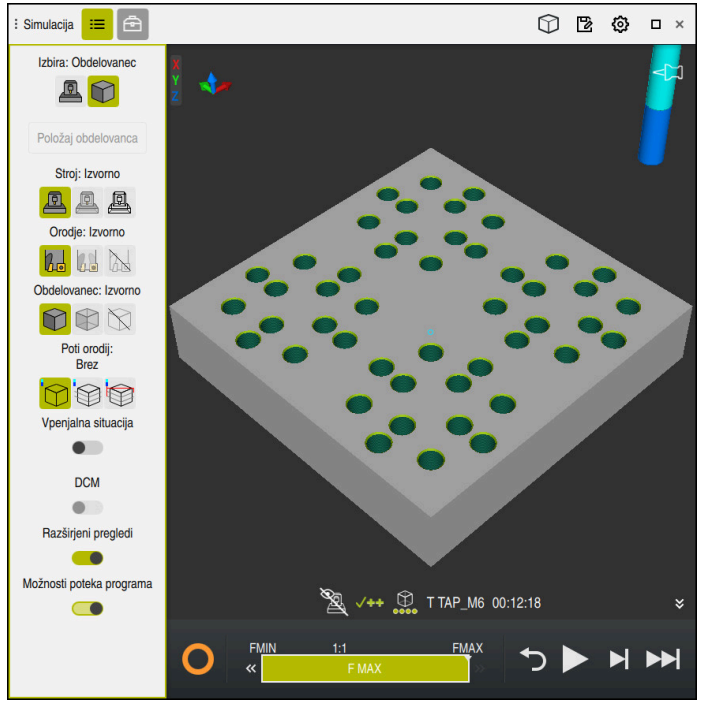

Delovno območje **Simulacija** v načinu delovanja **Programiranje**

V načinu delovanja **Programiranje** lahko v simulaciji testirate NC-programe. Simulacija pomaga pri zaznavanju napak v programiranju ali trkov ter vizualnem preverjanju rezultatov obdelave.

Krmiljenje prek vrstice ukrepov prikazuje aktivno orodje in čas obdelave.

**Nadaljnje informacije:** uporabniški priročnik Nastavljanje in obdelava

Vrstica ukrepov vsebuje naslednje simbole:

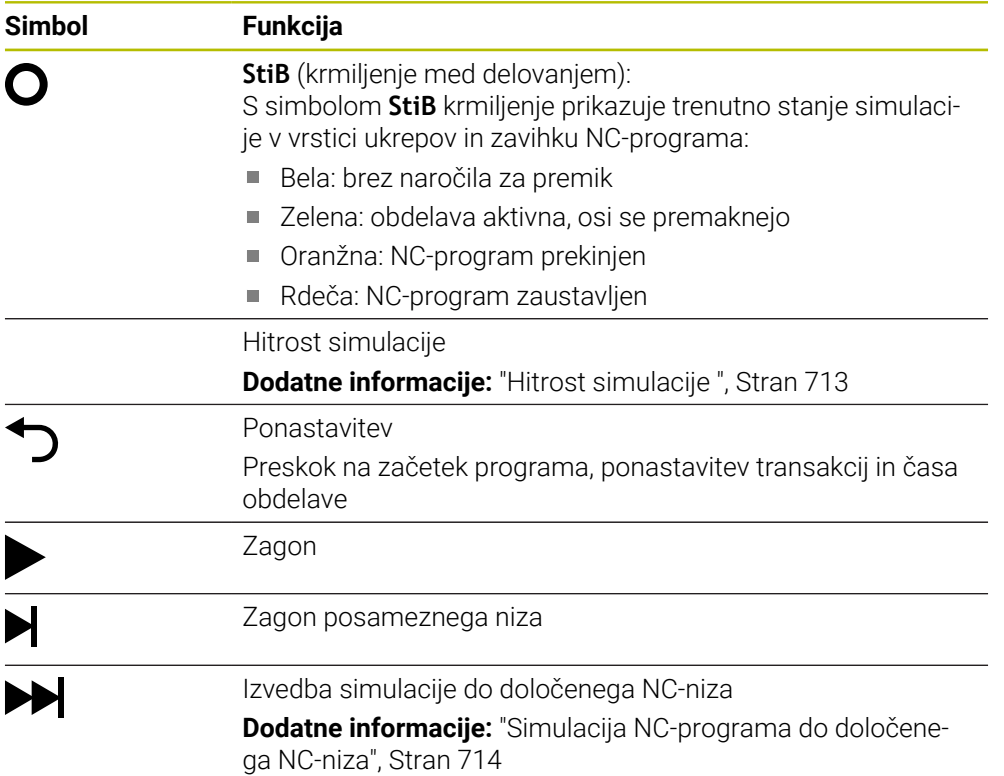

### **Simulacija orodij**

Krmiljenje v simulaciji prikaže naslednje vnose preglednice orodij:

- **L**
- **LCUTS**
- **LU**
- **RN**
- **T-ANGLE**
- **R**
- **R2**
- **KINEMATIC**
- **TSHAPE**
- **R\_TIP**
- Delta-vrednosti iz preglednice orodij

Pri delta-vrednostih iz preglednice orodij se simulirano orodje poveča ali zmanjša. Pri delta-vrednostih iz NC-programa se orodje v simulaciji premakne.

**Dodatne informacije:** ["Popravek orodja za dolžino in polmer orodja", Stran 370](#page-369-0)

**Nadaljnje informacije:** uporabniški priročnik Nastavljanje in obdelava

Krmiljenje v simulaciji prikaže naslednje vnose preglednice stružnih orodij (#50 / #4-03-1):

- **ZL**
- **XL**  $\mathbf{r}$
- **YL**
- **RS**
- **T-ANGLE**
- **P-ANGLE**
- **CUTLENGTH**
- **CUTWIDTH**

Če sta v preglednici orodij definirana stolpca **ZL** in **XL**, bo prikazana rezalna plošča, osnovno telo pa bo prikazano shematično.

**Nadaljnje informacije:** uporabniški priročnik Nastavljanje in obdelava

Krmiljenje v simulaciji prikaže naslednje vnose preglednice brusilnih orodij (#156 / #4-04-1):

- **R-OVR**
- **LO**
- **B**  $\mathbf{m}$  .
- **R\_SHAFT**

**Nadaljnje informacije:** uporabniški priročnik Nastavljanje in obdelava Krmiljenje orodje prikazuje v naslednjih barvah:

- Turkizno: dolžina orodja
- Rdeče: dolžina reza in orodje sta med posegom
- Modro: dolžina reza in orodje sta odmaknjena

### **Napotki**

# *NAPOTEK*

#### **Pozor, nevarnost kolizije!**

Če simulirate NC-program, ki vsebuje ukaze SQL, krmljenje po potrebi prepiše vrednosti preglednice. Če krmiljenje prepiše vrednosti preglednice, lahko pride do napačnega pozicioniranja stroja. Obstaja nevarnost trka.

- NC-program programirajte tako, da se ukazi SQL ne izvedejo v simulaciji
- ▶ S FN18: SYSREAD ID992 NR16 preverite, ali je NC-program v drugem načinu delovanja ali je aktivna **Simulacija**

Če krmiljenje pri ciklih struženja (#50 / #4-03-1) ne more obdelati celotne konture, krmiljenje mesta s preostalim materialom prikaže v simulaciji. Krmiljenje pot orodja prikaže v rumeni namesto beli barvi in preostali material prikaže s črtkano črto.

Krmiljenje rumene poti orodja in črtkane črte prikaže vedno, neodvisno od načina, kakovosti modela in vrste prikaza poti orodij.

# <span id="page-704-0"></span>**23.2 Predhodno nastavljeni pogledi**

### **Uporaba**

V delovnem območju **Simulacija** lahko izberete različne predhodno nastavljene poglede za usmeritev obdelovanca. S tem lahko obdelovanec hitreje pozicionirate za simulacijo.

### **Opis funkcije**

Krmiljenje ponuja naslednje predhodno nastavljene poglede:

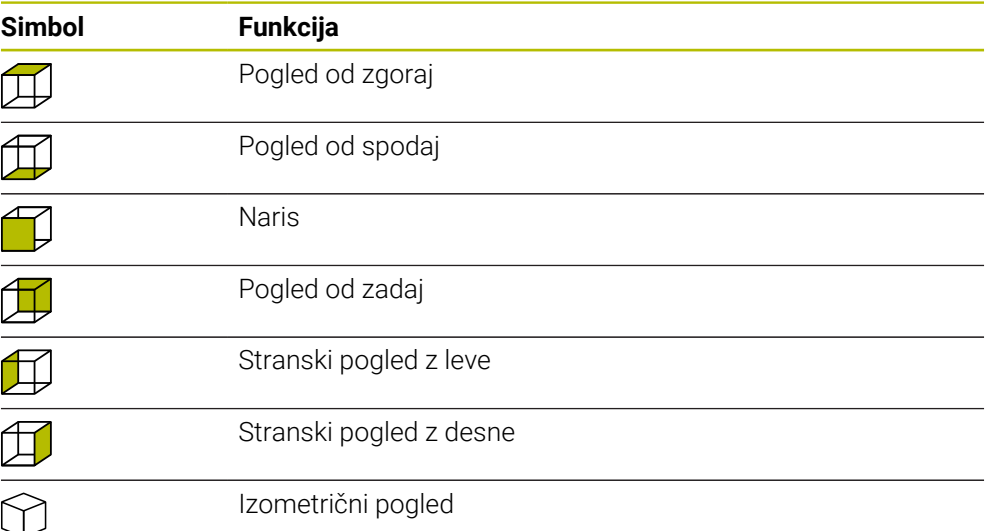

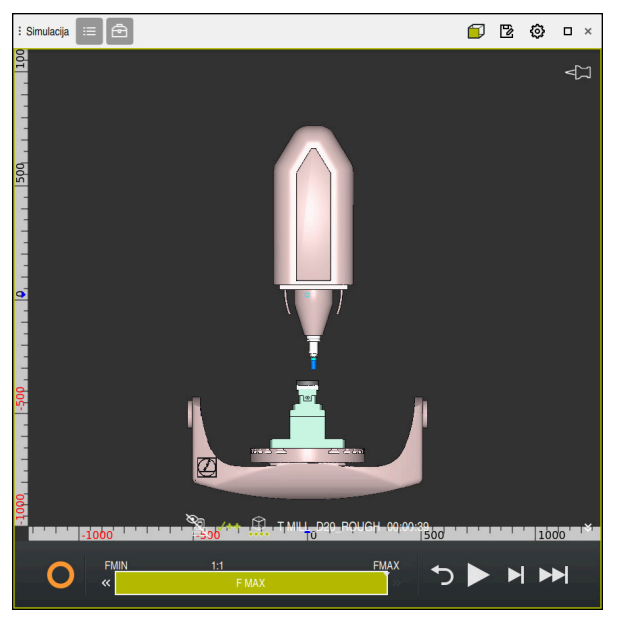

Pogled od spredaj na simuliran obdelovanec v načinu **Stroj**

# <span id="page-705-0"></span>**23.3 Izvoz simuliranega obdelovanca kot datoteka STL**

### **Uporaba**

V simulaciji lahko s pomočjo funkcije **Shrani** shranite trenutno stanje simuliranega obdelovanca kot 3D-model v formatu STL.

Velikost datoteke 3D-modela je odvisna od kompleksnosti geometrije in izbrane kakovosti modela.

#### **Sorodne teme**

■ Uporaba datoteke STL kot surovec

**Dodatne informacije:** ["Datoteka STL kot surovec z možnostjo BLK FORM FILE",](#page-185-0) [Stran 186](#page-185-0)

■ Prilagodite datoteko STL v **CAD Viewer** (#152 / #1-04-1) **Nadaljnje informacije:** uporabniški priročnik Nastavljanje in obdelava

### **Opis funkcije**

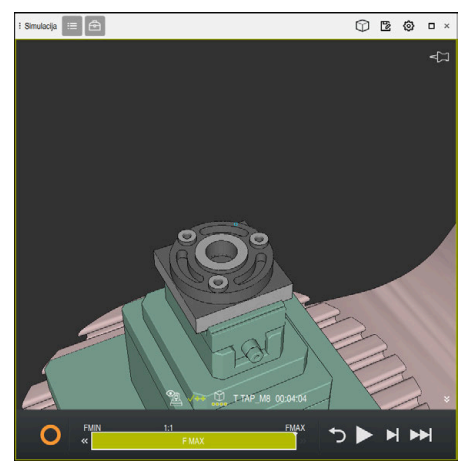

Simuliran obdelovanec

To funkcijo lahko uporabljate samo v načinu delovanja **Programiranje**. Krmiljenje lahko prikaže samo datoteke STL z najv. 20.000 trikotniki. Če izvožen 3D-model zaradi previsoke kakovosti modela vsebuje preveč trikotnikov, potem izvoženega 3D-modela ne morete več uporabljati na krmiljenju.

V tem primeru zmanjšajte kakovost modela simulacije.

**Dodatne informacije:** ["Okno Nastavitve simulacije", Stran 700](#page-699-0)

Število trikotnikov lahko zmanjšate tudi s pomočjo funkcije **3D-koord. mreža** (#152 / #1-04-1).

**Nadaljnje informacije:** uporabniški priročnik Nastavljanje in obdelava

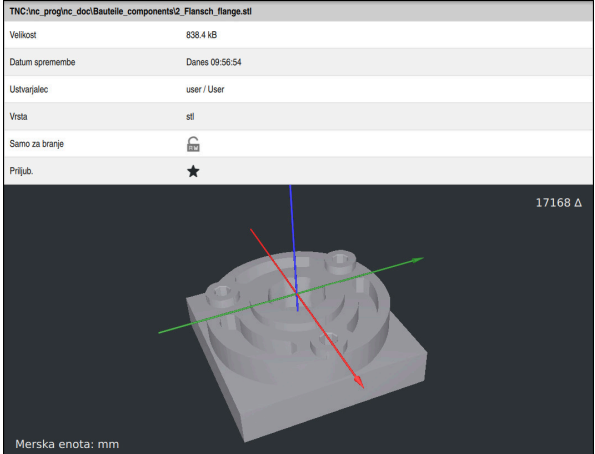

Simuliran obdelovanec kot shranjena datoteka STL

### **23.3.1 Shranjevanje simuliranega obdelovanca kot datoteko STL**

Simuliran obdelovanec lahko na naslednji način shranite kot datoteko STL:

- 
- Simulacija obdelovanca

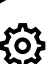

- **Po potrebi izberite nastavitve**
- ▶ Po potrebi aktivirajte funkcijo **Optimirano shranjevanje STL** (#152 / #1-04-1)
- Krmiljenje pri shranjevanju poenostavi datoteko STL.
- 
- Izberite možnost **Shrani**
- Krmiljenje odpre okno **Shranjevanje pod**.
- Vnesite želeno ime datoteke
- Izberite možnosti **Ustvari**
- > Krmiljenje shrani ustvarjeno datoteko STL.

**Dodatne informacije:** ["Okno Nastavitve simulacije", Stran 700](#page-699-0)

# <span id="page-707-0"></span>**23.4 Merilna funkcija**

#### **Uporaba**

S to merilno funkcijo lahko na simuliranem obdelovancu izmerite poljubne točke. Krmiljenje pri tem prek izmerjene površine prikaže različne informacije.

### **Pogoj**

Način **Obdelovanec**

### **Opis funkcije**

Če na simuliranem obdelovancu izmerite točko, se kazalec vedno zaskoči na trenutno izbrani površini.

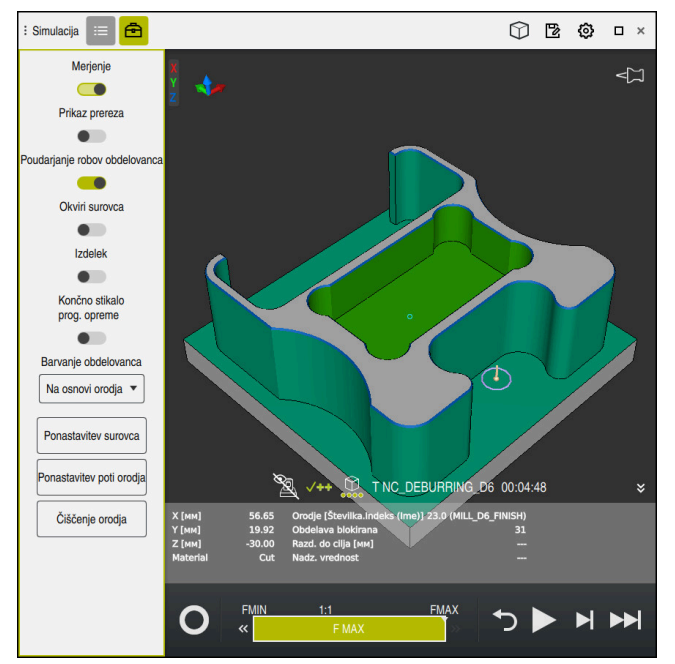

Izmerjena točka na simuliranem obdelovancu

Krmiljenje prek izmerjene površine prikazuje naslednje informacije:

- Izmerjeni položaji v oseh **X**, **Y** in **Z** glede na koordinatni sistem obdelovanca **W-CS Dodatne informacije:** ["Koordinatni sistem obdelovanca W-CS", Stran 290](#page-289-0)
- Stanje obdelane površine
	- **Material Cut** = obdelana površina
	- **Material NoCut** = neobdelana površina
- Orodie za obdelavo
- **I** Izvajajoč NC-niz v NC-programu
- Razdalja izmerjene površine do končnega izdelka
- Ustrezne vrednosti nadzorovanih strojnih komponent (#155 / #5-02-1) **Nadaljnje informacije:** uporabniški priročnik Nastavljanje in obdelava

### <span id="page-708-1"></span>**23.4.1 Merjenje razlike med surovcem in končnim izdelkom**

Razliko med surovcem in končnim izdelkom izmerite na naslednji način:

- Izberite način delovanja, npr. **Programiranje**
- ► Odprite NC-program s surovcem in končnim izdelkom, določenima v možnosti **BLK FORM FILE**

Izberite izbirni meni **Barvanje obdelovanca**

- Odprite delovno območje **Simulacija**
- क़
- Aktivirajte stikalo **Merjenje**

Izberite stolpec **Možnosti orodij**

- Primerj. modela ▼
- Izberite možnost **Primerj. modela** Krmiljenje prikazuje v funkciji **BLK FORM FILE** določen surovec in končni izdelek.
- ▶ Zagon simulacije
- > Krmiljenje simulira obdelovanec.
- ▶ Izberite želeno točko na simuliranem obdelovancu
- Krmiljenje prikazuje razliko v meri med simuliranim obdelovancem in končnim izdelkom.

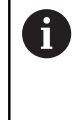

Krmiljenje razlike v meri med simuliranim obdelovancem in končnim izdelkom s pomočjo funkcije **Primerj. modela** barvno označuje šele od razlik, ki so večje od 0,2 mm.

## **Napotki**

- Če popravite orodje, lahko uporabite merilno funkcijo, da določite popravljalno orodje.
- Če v simuliranem obdelovancu opazite napako, lahko s pomočjo merilne funkcije določite NC-niz, ki jo povzroča.

# <span id="page-708-0"></span>**23.5 Pogled rezanja v simulaciji**

#### **Uporaba**

Simuliran obdelovanec lahko v pogledu rezanja režete vzdolž poljubne osi. Tako lahko npr. v simulaciji preverite izvrtine in spodreze.

#### **Pogoj**

Način **Obdelovanec**

### **Opis funkcije**

Pogled rezanja lahko uporabljate samo v načinu delovanja **Programiranje**. Položaj ravnine rezanja je med premikanjem v simulaciji viden kot odstotkovna navedba. Ravnina rezanja ostane aktivna do ponovnega zagona krmiljenja.

## **23.5.1 Premik ravnine rezanja**

恳

 $\equiv$ 

⊕

Ravnino rezanja premaknete na naslednji način:

- Izberite način delovanja **Programiranje**
	- Odprite delovno območje **Simulacija**
	- Izberite stolpec **Možnosti prikaza**
	- Izberite način **Obdelovanec**
	- > Krmiljenje prikazuje pogled obdelovanca.
	- Izberite stolpec **Možnosti orodij**
	- Aktivirajte stikalo **Prikaz prereza**
	- Krmiljenje aktivira možnost **Prikaz prereza**.
	- S pomočjo izbirnega menija izberite želeno rezalno os, npr. os Z
	- S pomočjo drsnika določite želeno odstotkovno nastavitev
	- Krmiljenje simulira obdelovanec z izbranimi nastavitvami rezanja.

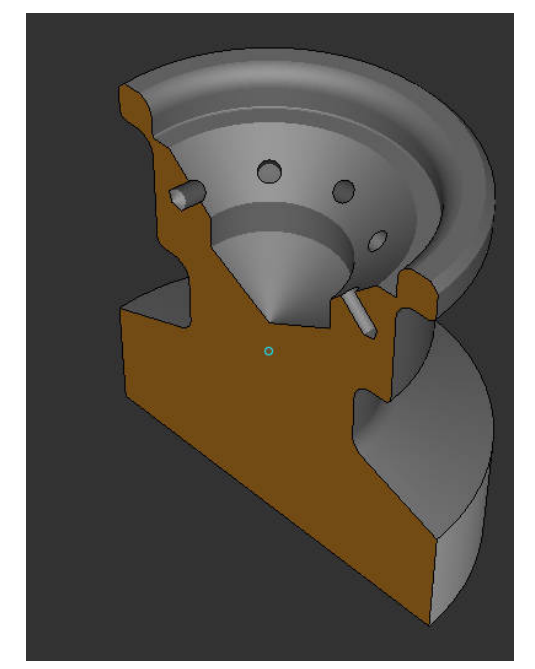

Simuliran obdelovanec možnosti **Prikaz prereza**

# <span id="page-710-0"></span>**23.6 Primerjava modela**

#### **Uporaba**

S funkcijo **Primerj. modela** med seboj primerjate surovec in končni izdelek v formatu STL ali M3D.

#### **Sorodne teme**

Programiranje surovca in končnega izdelka v datotekah STL **Dodatne informacije:** ["Datoteka STL kot surovec z možnostjo BLK FORM FILE",](#page-185-0) [Stran 186](#page-185-0)

#### **Pogoji**

- Datoteka STL ali datoteka M3D kot surovec in končni izdelek
- Način **Obdelovanec**
- Definicija surovca z možnostjo **BLK FORM FILE**

### **Opis funkcije**

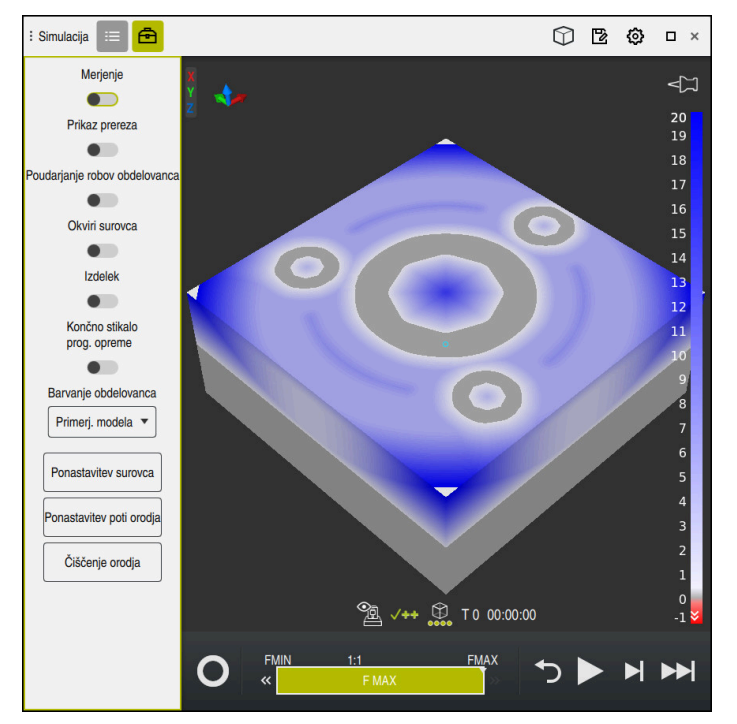

Krmiljenje s funkcijo **Primerj. modela** prikaže razliko v materialu pri primerjanih modelih. Krmiljenje prikazuje razliko v materialu v barvnem poteku od bele proti modri. Več materiala se nahaja na modelu končnega izdelka, bolj temen je modri odtenek barve. Če je bil material odstranjen z modela končnega izdelka, krmiljenje odstranitev materiala prikaže z rdečo barvo.

#### **Napotki**

- Krmiljenje razlike v meri med simuliranim obdelovancem in končnim izdelkom s pomočjo funkcije **Primerj. modela** označuje šele od razlik ki so večje od 0,2 mm.
- Uporabite merilno funkcijo, da določite točno razliko mer med surovcem in končnim izdelkom.

**Dodatne informacije:** "Merienie razlike med surovcem in končnim izdelkom". [Stran 709](#page-708-1)

# **23.7 Središče vrtenja simulacije**

## **Uporaba**

Središče vrtenja simulacije se standardno nahaja na sredini modela. Pri povečavi se središče vrtenja vedno samodejno premakne na sredino modela. Če želite simulacijo zavrteti za določeno točko, lahko središče vrtenja določite ročno.

# **Opis funkcije**

S funkcijo **Središče vrtenja** lahko središče vrtenja za simulacijo nastavite ročno. Krmiljenje simbol **Središče vrtenja** glede na stanje prikaže na naslednji način:

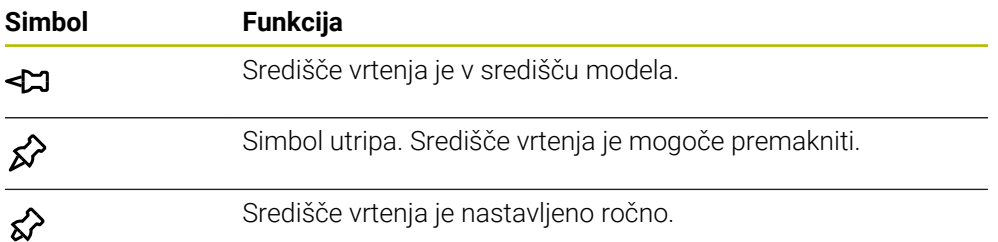

# **23.7.1 Nastavitev središča vrtenja na rob simuliranega obdelovanca**

Središče vrtenja na rob obdelovanca nastavite na naslednji način:

- Izberite način delovanja, npr. **Programiranje**
- Odprite delovno območje **Simulacija**
- Središče vrtenja se nahaja v središču modela.

$$
\mathcal{L}
$$

- Izberite možnost **Središče vrtenja**
- Krmiljenje preklopi simbol **Središče vrtenja**. Simbol utripa.
- **Izberite rob simuliranega obdelovanca**
- Središče vrtenja je določeno. Krmiljenje simbol **Središče vrtenja** preklopi na nastavljeno.

# <span id="page-712-0"></span>**23.8 Hitrost simulacije**

### **Uporaba**

Hitrost simulacije lahko poljubno izberete s pomočjo drsnika.

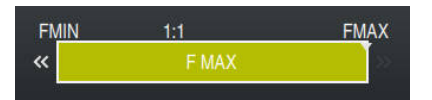

## **Opis funkcije**

To funkcijo lahko uporabljate samo v načinu delovanja **Programiranje**. Hitrost simulacije je standardno **FMAX**. Če spremenite hitrost simulacije, ostane sprememba aktivna do ponovnega zagona krmiljenja.

Hitrost simulacije lahko spremenite tako pred kot med simulacijo. Krmiljenje nudi naslednje možnosti:

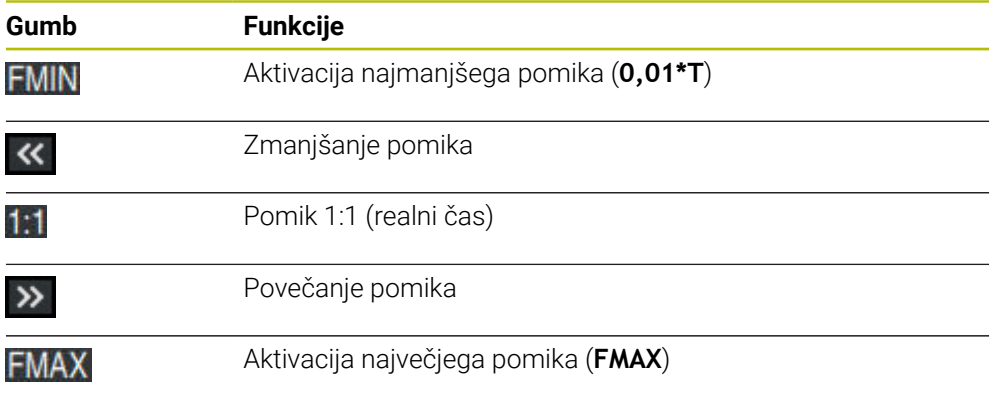

# <span id="page-713-0"></span>**23.9 Simulacija NC-programa do določenega NC-niza**

### **Uporaba**

Če želite preveriti kritično mesto v NC-programu, lahko NC-program simulirate do NC-niza, ki ga izberete sami. Če je NC-niz v simulaciji dosežen, krmiljenje samodejno zaustavi krmiljenje. Izhajajoč iz NC-niza lahko simulacijo nadaljujete npr. v možnosti **Posam.blok** ali z nižjo hitrostjo pomika.

#### **Sorodne teme**

Možnosti v vrstici ukrepov

**Dodatne informacije:** ["Vrstica ukrepov", Stran 702](#page-701-0)

Hitrost simulacije

**Dodatne informacije:** ["Hitrost simulacije ", Stran 713](#page-712-0)

## **Opis funkcije**

To funkcijo lahko uporabljate samo v načinu delovanja **Programiranje**.

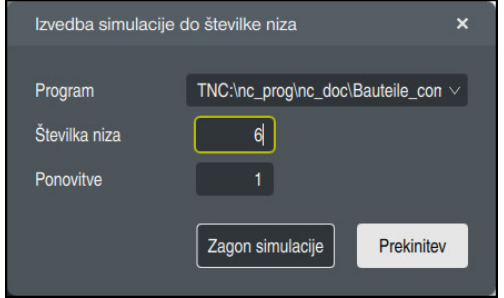

Okno **Izvedba simulacije do številke niza** z določenim NC-nizom

V oknu **Izvedba simulacije do številke niza** imate naslednje možnosti nastavitev:

#### **Program**

V tem polju s pomočjo izbirnega menija izberete, ali želite simulacijo izvesti do NC-niza v aktivnem glavnem programu ali v priklicanem programu.

#### **Številka niza**

V polju **Številka niza** vnesete številko NC-niza, do katerega želite izvesti simulacijo. Številka NC-niza se nanaša na v polju **Program** izbran NC-program.

**Ponovitve**

Če se želeni NC-niz nahaja znotraj ponovitve dela programa, uporabite to polje. V tem polju vnesete, do katerega poteka ponovitve dela programa želite izvesti simulacijo.

Če v polje **Ponovitve** vnesete **1** ali **0**, krmiljenje izvede simulacijo do prvega poteka dela programa (ponovitev 0).

**Dodatne informacije:** ["Ponovitve delov programov", Stran 273](#page-272-0)

### **23.9.1 Simulacija NC-programa do določenega NC-niza**

Na naslednji način izvedete simulacijo do določenega NC-niza:

Odprite delovno območje **Simulacija**

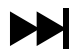

- Izberite možnost **Izvedba simulacije do številke niza**
- Krmiljenje odpre okno **Izvedba simulacije do številke niza**.
- Glavni program ali priklican program določite s pomočjo izbirnega menija v polju **Program**
- V polju **Številka niza** vnesete številko želenega NC-niza
- Pri ponovitvi dela programa v polju **Ponovitve** vnesete številko poteka ponovitve dela programa

Zagon simulacije

- Izberite možnost **Zagon simulacije**
- > Krmiljenje simulira obdelovanec do izbranega NC-niza.

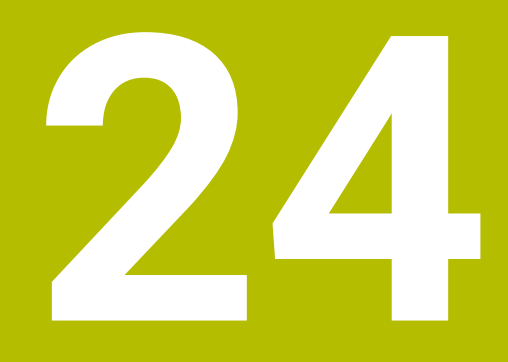

**Obdelava palet in seznami naročil**

# **24.1 Osnove**

 $\bullet$ 

Upoštevajte priročnik za stroj!

Funkcija upravljanja palet je odvisna od stroja. V nadaljevanju je opisan standardni obseg funkcije.

Preglednice palet (**.p**) se uporabljajo pretežno v obdelovalnih centrih z menjalniki palet. Pri tem preglednice palet prikličejo različne palete (PAL), izbirno tudi vpenjala (FIX) in pripadajoče NC-programe (PGM). Preglednice palet aktivirajo vse določene referenčne točke in preglednice ničelnih točk.

Če nimate menjalnika palet, lahko s preglednicami palet NC-programe z različnimi referenčnimi točkami obdelate zaporedno le z enim zagonom **NC-zagon**. Ta uporaba se imenuje tudi seznam naročil.

Tako preglednice palet kot sezname naročil lahko obdelate glede na orodje. Pri tem se krmiljenje zmanjša zamenjave orodja in s tem čas obdelave.

**Dodatne informacije:** ["Obdelava, orientirana na orodje", Stran 728](#page-727-0)

### <span id="page-717-0"></span>**24.1.1 Števec palet**

Na krmiljenju lahko določite števec palet. Tako lahko npr. pri obdelavi palete s samodejno menjavo obdelovancev na spremenljiv način določite število izdelanih kosov.

V ta namen določite želeno vrednost v stolpcu **TARGET** preglednice palet. Krmiljenje ponavlja NC-programe te palete, dokler ni dosežena želena vrednost.

V skladu s privzetimi nastavitvami vsak obdelan NC-program poveča dejansko vrednost za 1. Če npr. NC-program proizvede več obdelovancev, določite vrednost v stolpcu **COUNT** preglednice palet.

**Dodatne informacije:** ["Preglednica palet \\*.p", Stran 765](#page-764-0)

Krmiljenje prikaže določeno želeno vrednost in trenutno dejansko vrednost v delovnem območju **Seznam naročil**.

**Dodatne informacije:** ["Informacije o preglednici palet", Stran 719](#page-718-0)

# **24.2 Delovno območje Seznam naročil**

## **24.2.1 Osnove**

#### **Uporaba**

V delovnem območju **Seznam naročil** lahko preglednice palet urejanje in obdelate.

#### **Sorodne teme**

- Vsebina preglednice palet **Dodatne informacije:** ["Preglednica palet \\*.p", Stran 765](#page-764-0)
- Delovno območje **Obrazec** za palete **Dodatne informacije:** ["Delovno območje Obrazec za palete", Stran 726](#page-725-0)
- Obdelava, usmerjena na orodje **Dodatne informacije:** ["Obdelava, orientirana na orodje", Stran 728](#page-727-0)

### **Pogoj**

■ Možnost programske opreme Batch Process Manager (#154 / #2-05-1) Prikazovalnik Batch Process Manager je razširitev upravljanja palet. S prikazovalnikom Batch Process Manager prejmete celoten obseg funkcij delovnega območja**Seznam naročil**.

#### **Opis funkcije**

Krmiljenje v delovnem območju **Seznam naročil** prikazuje posamezne vrstice preglednice palet in stanje.

**Dodatne informacije:** ["Informacije o preglednici palet", Stran 719](#page-718-0)

Če aktivirate stikalo **Uredi**, lahko z gumbom **Vstavljanje vrstice** v vrstici ukrepov vstavite novo vrstico preglednice.

**Dodatne informacije:** ["Okno Vstavljanje vrstice", Stran 721](#page-720-0)

Če v načinu delovanja **Programiranje** in **Programski tek** odprete preglednico palet, krmiljenje samodejno prikaže delovno območje **Seznam naročil**. Delovnega območja ne morete zapreti.

#### <span id="page-718-0"></span>**Informacije o preglednici palet**

Ko odprete preglednico palet, krmiljenje v delovnem območju **Seznam naročil** prikaže naslednje informacije:

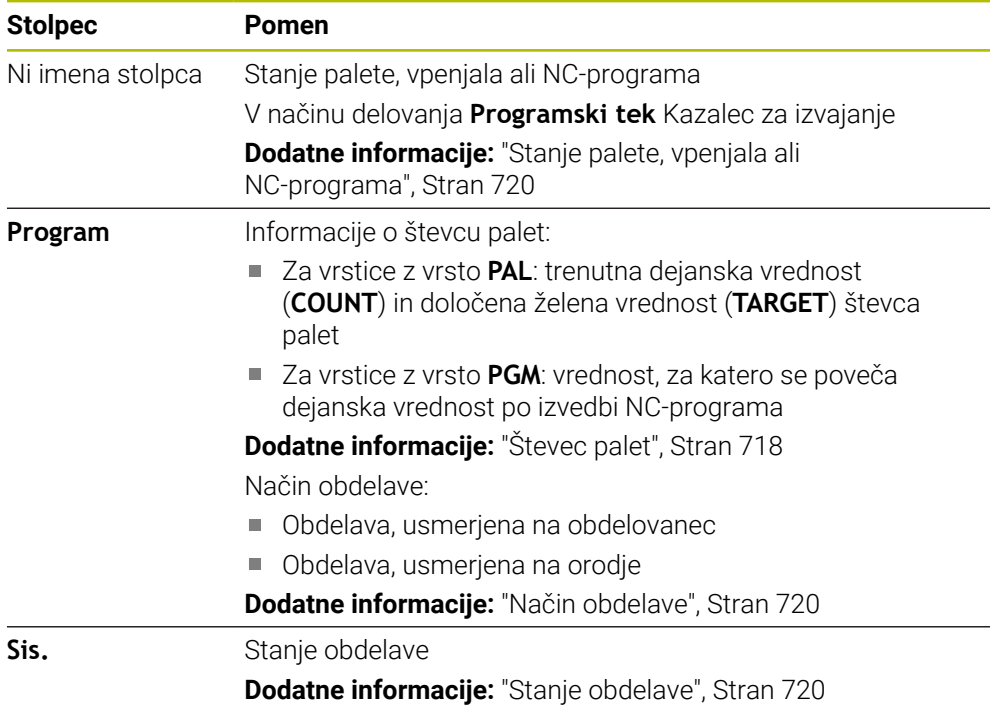

#### <span id="page-719-0"></span>**Stanje palete, vpenjala ali NC-programa**

Krmiljenje prikaže stanje z naslednjimi simboli:

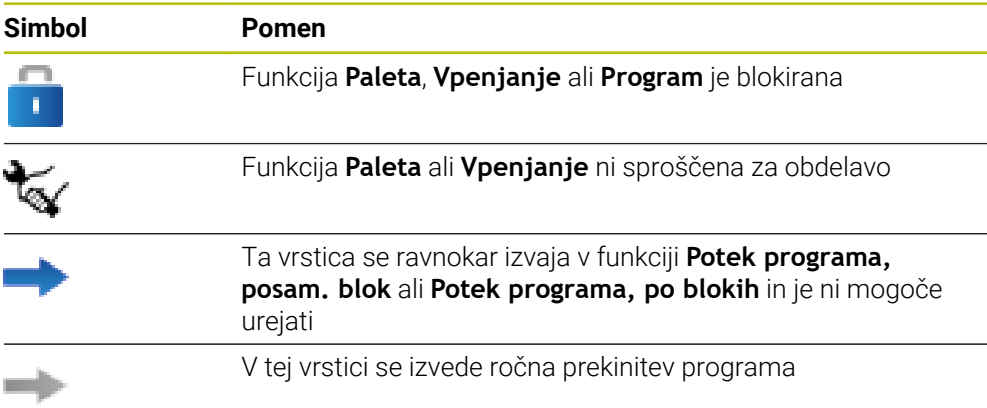

### <span id="page-719-1"></span>**Način obdelave**

Krmiljenje način obdelave prikaže z naslednjimi simboli:

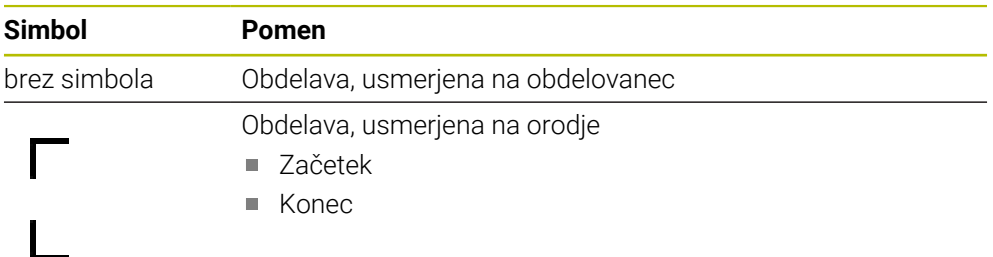

#### <span id="page-719-2"></span>**Stanje obdelave**

Krmiljenje stanje obdelave posodobi med potekom programa. Krmiljenje stanje obdelave prikaže z naslednjimi simboli:

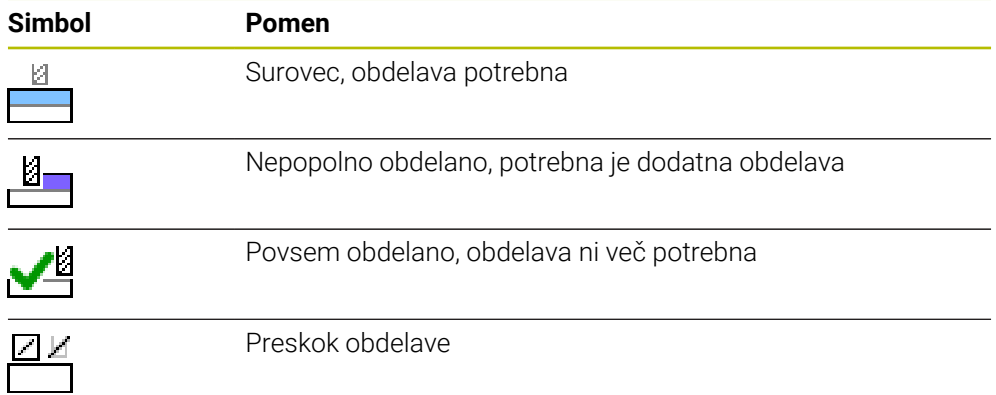
## **Okno Vstavljanje vrstice**

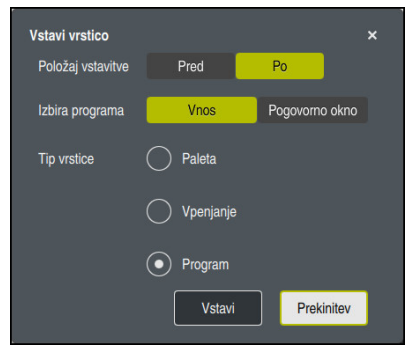

Okno **Vstavljanje vrstice** z izbiro **Program**

Okno **Vstavljanje vrstice** vsebuje naslednje nastavitve:

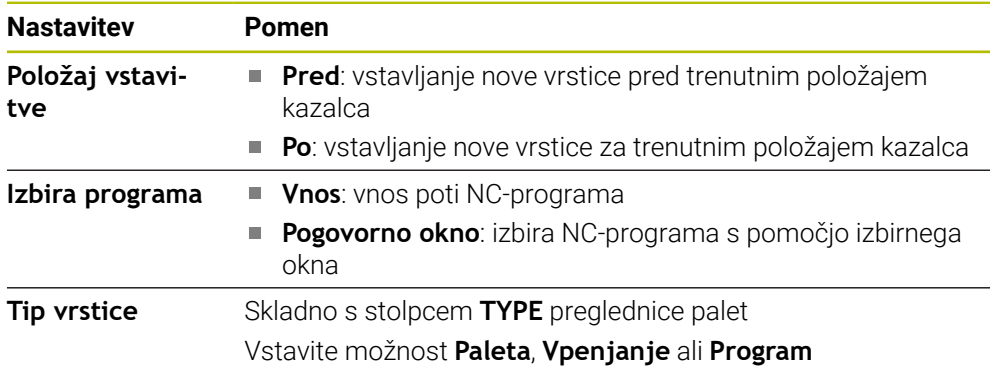

Vsebine in nastavitve ene vrsti lahko urejate v delovnem območju **Obrazec**. **Dodatne informacije:** ["Delovno območje Obrazec za palete", Stran 726](#page-725-0)

#### **Način delovanja Programski tek**

Poleg delovnega območja **Seznam naročil** lahko odprete tudi delovno območje **Program**. Ko je izbrana vrstica preglednice z NC-programom, krmiljenje vsebino prikaže v delovnem območju **Program**.

Krmiljenje s pomočjo kazalca za izvajanje prikaže, katera vrstica preglednice je označena za obdelavo oz. je pravkar v obdelavi.

S pomočjo gumba **GOTO kazalec** premaknete kazalec za izvajanje na trenutno izbrano vrstico v preglednici palet.

**Dodatne informacije:** ["Izvedba pomika niza na poljuben NC-niz", Stran 722](#page-721-0)

## <span id="page-721-0"></span>**Izvedba pomika niza na poljuben NC-niz**

Pomik niza za NC-niz izvedite na naslednji način:

- Odprite preglednico palet v načinu delovanja **Programski tek**
- Odprite delovno območje **Program**
- ▶ Z NC-programom izberite želeno vrstico preglednice
	- Izberite možnost **GOTO kazalec**
	- Krmiljenje vrstico preglednice označi s kazalcem za izvajanje.
	- Krmiljenje vsebino NC-programa prikaže v delovnem območju **Program**.
	- Izberite želen NC-niz
	- Izberite možnost **Zap. nisov**

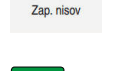

①

GOTO kazaled

- Krmiljenje odpre okno **Zap. nisov** z vrednostmi NC-niza. Pritisnite tipko **NC-zagon**
- Krmiljenje zažene pomik niza.

## **Napotki**

- Takoj, ko v načinu delovanja **Programski tek** odprete preglednico palet, te preglednice palet v načinu delovanja **Programiranje** ne morete več urejati.
- S strojnim parametrom **editTableWhileRun** (št. 202102) proizvajalec stroja določi, ali lahko med potekom programa urejate preglednico palet.
- S strojnim parametrom **stopAt** (št. 202101) proizvajalec stroja določa, kdaj krmiljenje pri obdelavi preglednice palet zaustavi potek programa.
- Z izbirnim strojnim parametrom **resumePallet** (št. 200603) proizvajalec stroja določi, ali krmiljenje po sporočilu o napaki nadaljuje potek programa.
- Z izbirnim strojnim parametrom **failedCheckReact** (št. 202106) definirate, ali krmiljenje preveri napačne priklice orodja ali programa.
- $\mathbb{R}^n$ Z izbirnim strojnim parametrom **failedCheckImpact** (št. 202107) definirate, ali krmiljenje ob napačnem priklicu orodja ali programa preskoči NC-program, vpetje ali paleto.

## **24.2.2 Batch Process Manager (#154 / #2-05-1)**

## **Uporaba**

S **Batch Process Manager** je omogočeno načrtovanje naročil izdelave na orodnem stroju.

S prikazovalnikom Batch Process Manager krmiljenje v delovnem območju **Seznam naročil** dodatno prikazuje naslednje informacije:

- Časi potrebnih ročnih dejavnosti na stroju
- Čas teka NC-programov
- Razpoložljivost orodij
- Ni napak v NC-programu

#### **Sorodne teme**

- Delovno območje **Seznam naročil Dodatne informacije:** ["Delovno območje Seznam naročil", Stran 718](#page-717-0)
- Obdelava preglednice palet z delovnim območjem **Obrazec Dodatne informacije:** ["Delovno območje Obrazec za palete", Stran 726](#page-725-0)
- Vsebina preglednice palet **Dodatne informacije:** ["Preglednica palet \\*.p", Stran 765](#page-764-0)

## **Pogoji**

- Možnost programske opreme Batch Process Manager (#154 / #2-05-1) Prikazovalnik Batch Process Manager je razširitev upravljanja palet. S prikazovalnikom Batch Process Manager prejmete celoten obseg funkcij delovnega območja**Seznam naročil**.
- Preverjanje uporabnosti orodja aktivno Da pridobite vse informacije, morate sprostiti in vklopiti funkcijo preverjanja uporabe orodja!

**Nadaljnje informacije:** uporabniški priročnik Nastavljanje in obdelava

# **Opis funkcije**

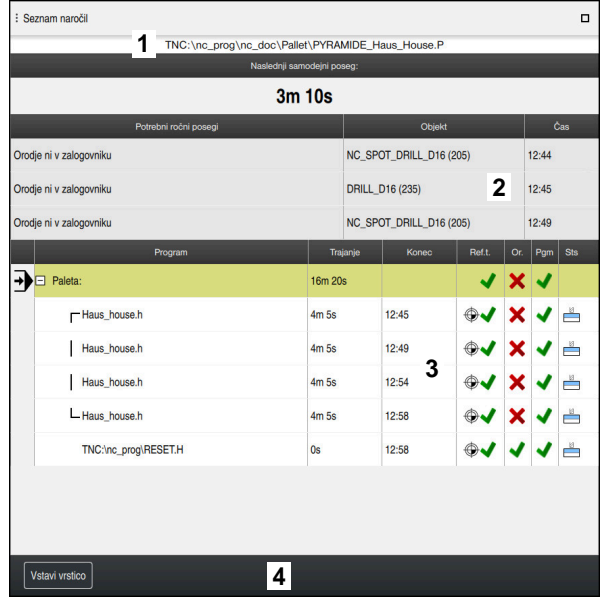

Delovno območje **Seznam naročil** z **Batch Process Manager** (#154 / #2-05-1)

S prikazovalnikom Batch Process Manager delovno območje **Seznam naročil** prikazuje naslednja območja:

- 1 Vrstica z informacijami o datotekah
	- V vrstici z informacijami o datotekah krmiljenje prikazuje pot preglednice palet.
- 2 Informacije o potrebnih ročnih posegih
	- Čas do naslednjega ročnega posega
	- Vrsta posega
	- Zadevni objekt
	- Čas ročnega posega
- 3 Informacije o stanju preglednice palet

**Dodatne informacije:** ["Informacije o preglednici palet", Stran 725](#page-724-0)

4 Vrstica ukrepov

Ko je stikalo **Uredi** aktivno, lahko dodate novo vrstico.

Ko stikalo **Uredi** ni aktivno, lahko v načinu delovanja **Programski tek** preverite vse NC-programe preglednice palet s pomočjo dinamičnega protikolizijskega nadzora DCM (#40 / #5-03-1).

#### <span id="page-724-0"></span>**Informacije o preglednici palet**

Ko odprete preglednico palet, krmiljenje v delovnem območju **Seznam naročil** prikaže naslednje informacije:

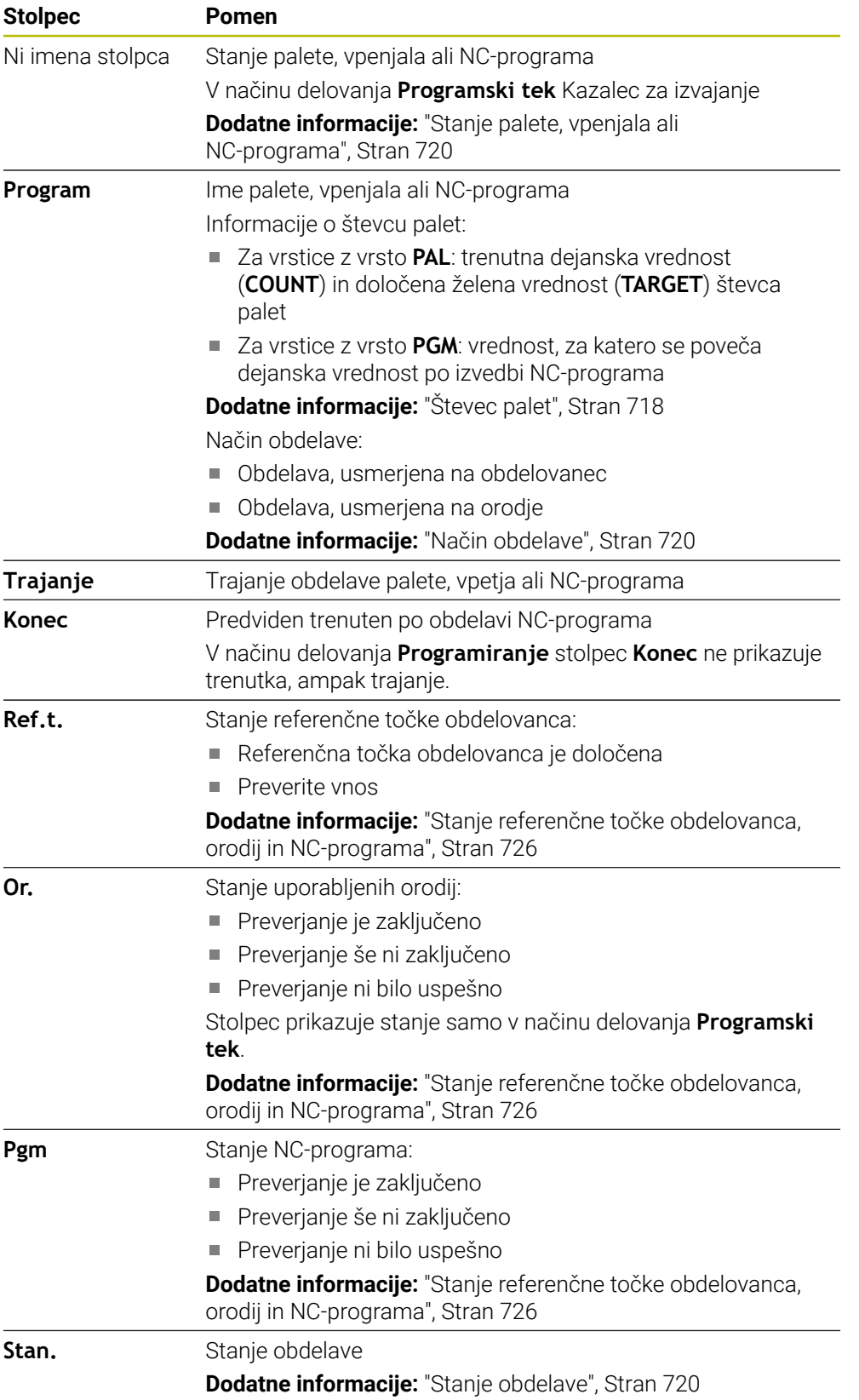

#### <span id="page-725-1"></span>**Stanje referenčne točke obdelovanca, orodij in NC-programa**

Krmiljenje prikaže stanje z naslednjimi simboli:

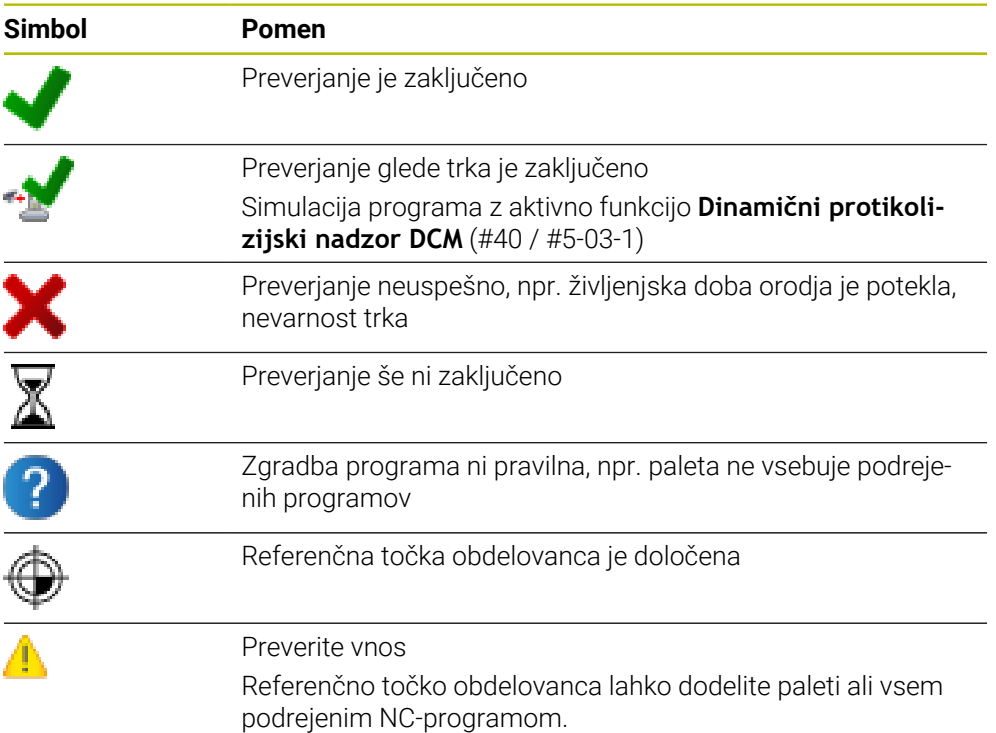

## **Napotek**

Sprememba seznama naročila stanje Preverjanje glede trkov je zaključeno nastavi nazaj na stanje Preverjanje je zaključeno-

# <span id="page-725-0"></span>**24.3 Delovno območje Obrazec za palete**

#### **Uporaba**

V delovnem območju **Obrazec** krmiljenje prikazuje vsebine preglednice palet za izbrano vrstico.

#### **Sorodne teme**

- Delovno območje **Seznam naročil Dodatne informacije:** ["Delovno območje Seznam naročil", Stran 718](#page-717-0)
- Vsebine preglednice palet **Dodatne informacije:** ["Preglednica palet \\*.p", Stran 765](#page-764-0)
- Obdelava, usmerjena na orodje **Dodatne informacije:** ["Obdelava, orientirana na orodje", Stran 728](#page-727-0)

## **Opis funkcije**

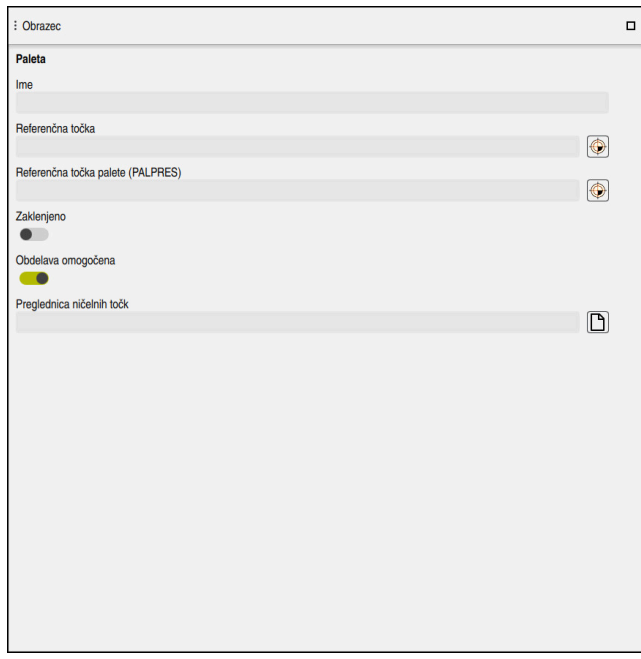

Delovno območje **Obrazec** z vsebinami preglednice palet

Preglednica palet je lahko sestavljena iz naslednjih tipov vrstic:

- **Paleta**
- **Vpenjanje**
- **Program**

V delovnem območju **Obrazec** krmiljenje prikazuje vsebine preglednice palet. Krmiljenje prikazuje ustrezne vsebine za določen tip vrstice izbrane vrstice.

Nastavitve lahko urejate v delovnem območju **Obrazec** ali načinu delovanja **Tabele**. Krmiljenje sinhronizira vsebine.

Možnosti vnosa v obrazec standardno vsebujejo imena stolpcev preglednice.

Stikala v obrazcu so skladna z naslednjimi stolpci preglednice:

- Stikalo **Zaklenjeno** je skladno s stolpcem **LOCK**
- Stikalo **Obdelava omogočena** je skladno s stolpcem **LOCATION**

Ko krmiljenje za območjem za vnos prikazuje simbol, lahko vsebino izberete s pomočjo izbirnega okna.

Delovno območje **Obrazec** je mogoče izbrati v preglednici palet in načinoma delovanja **Programiranje** in **Programski tek**.

# <span id="page-727-0"></span>**24.4 Obdelava, orientirana na orodje**

### **Uporaba**

Z obdelavo, usmerjeno na orodje, lahko tudi na stroju brez menjalnika palet skupaj obdelujete več obdelovancev in s tem prihranite čas pri zamenjavi orodja. Na ta način lahko upravljanje palet uporabljate tudi na strojih brez menjalnika palet.

#### **Sorodne teme**

■ Vsebine preglednice palet

**Dodatne informacije:** ["Preglednica palet \\*.p", Stran 765](#page-764-0)

**Ponovni vstop v preglednico palet s pomikom niza Nadaljnje informacije:** uporabniški priročnik Nastavljanje in obdelava

## **Pogoji**

- Makro zamenjave orodja za obdelavo, orientirano na orodje
- Stolpec **METHOD** z vrednostjo TO ali TCO
- NC-program z istimi orodji Uporabljena orodja mora biti vsaj deloma enaka.
- Stolpec **W-STATUS** z vrednostma **BLANK** ali **INCOMPLETE**
- NC-programi brez naslednjih funkcij:
	- **FUNCTION TCPM** ali **M128** (#9 / #4-01-1) **Dodatne informacije:** ["Izravnava nastavitve orodja s funkcijo FUNCTION](#page-361-0) [TCPM \(#9 / #4-01-1\)", Stran 362](#page-361-0)
	- $\blacksquare$  **M144** (#9 / #4-01-1)

**Dodatne informacije:** ["Računsko upoštevanje zamika orodja M144](#page-531-0) [\(#9 / #4-01-1\)", Stran 532](#page-531-0)

**M101**

**Dodatne informacije:** ["Samodejno vstavljanje orodja z možnostjo M101",](#page-536-0) [Stran 537](#page-536-0)

**M118**

**Dodatne informacije:** ["Aktivacija prekrivanja krmilnika z M118", Stran 517](#page-516-0)

■ Zamenjava referenčne točke palete **Dodatne informacije:** ["Preglednica referenčnih točk palet", Stran 733](#page-732-0)

# **Opis funkcije**

Naslednji stolpci preglednice palet veljajo za obdelavo, orientirano na orodje:

- **STANJE W**
- **NAČIN**
- **CTID**
- **SP-X** do **SP-W**

Za osi lahko vnesete varnostne položaje. Krmilni sistem primakne te položaje samo takrat, ko jih proizvajalec stroja obdela v NC-makrih.

**Dodatne informacije:** ["Preglednica palet \\*.p", Stran 765](#page-764-0)

V delovnem območju **Seznam naročil** lahko s kontekstnim menijem obdelavo, orientirano na orodje, aktivirate in deaktivirate za vsak NC-program. Pri tem krmiljenje posodobi stolpec **METHOD**.

**Dodatne informacije:** ["Kontekstni meni", Stran 682](#page-681-0)

#### **Potek orodno usmerjene obdelave**

- 1 Krmiljenje pri branju vnosa TO in CTO prepozna, da mora biti prek teh vrstic preglednice palet izvedena obdelava, usmerjena na orodje
- 2 Krmiljenje NC-program z vnosom TO obdela vse do TOOL CALL
- 3 W-STANJE se spremeni iz BLANK v INCOMPLETE in krmiljenje vnese vrednost v polje CTID
- 4 Krmiljenje vse nadaljnje NC-programe z vnosom CTO obdela vse do TOOL CALL
- 5 Krmiljenje z naslednjim orodjem izvede nadaljnje korake obdelave, če nastopi ena od naslednjih točk:
	- Naslednja vrstica preglednice ima vnos PAL
	- Naslednja vrstica preglednice ima vnos TO ali WPO
	- Še so prisotne vrstice preglednice, ki še nimajo vnosa ENDED ali EMPTY
- 6 Pri vsaki obdelavi krmiljenje posodobi vnos v polju CTID
- 7 Če imajo vse vrstice preglednice skupine vnos ENDED, krmiljenje obdela naslednje vrstice preglednice palet

## **Ponovni vstop s premikom na niz**

Po prekinitvi lahko ponovno vstopite tudi v preglednico palet. Krmiljenje lahko določi vrstico in NC-niz, kjer je prišlo do prekinitve.

Krmiljenje informacije za ponovni vstop shrani v stolpec **CTID** preglednice palet.

Če s premikom na niz vstopite v preglednico orodij, krmiljenje izbrano vrstico preglednice palet vedno izdela usmerjeno na obdelovanec.

Po ponovnem vstopu lahko krmiljenje ponovno izvaja obdelavo, usmerjeno na orodje, če sta v naslednjih vrsticah določena načina obdelave, usmerjena na orodje, TO in CTO.

**Dodatne informacije:** ["Preglednica palet \\*.p", Stran 765](#page-764-0)

6

Upoštevajte priročnik za stroj!

Obdelava, usmerjena na orodje, je funkcija, ki je odvisna od stroja. V nadaljevanju je opisan standardni obseg funkcije.

Z obdelavo, usmerjeno na orodje, lahko tudi na stroju brez menjalnika palet skupaj obdelujete več obdelovancev in s tem prihranite čas pri zamenjavi orodja.

# *NAPOTEK*

#### **Pozor, nevarnost kolizije!**

Vse preglednice palet in NC-programe ni mogoče uporabljati za obdelavo, usmerjeno na orodje. Z obdelavo, usmerjeno na orodje, krmiljenje NC-programov ne izvaja več povezano, ampak jih razdeli na priklice orodij. Z razdelitvijo NCprogramov lahko funkcije, ki niso bile ponastavljene (stanja stroja), delujejo na celoten program. S tem obstaja pri obdelavi nevarnost trka!

- **D** Upoštevajte navedene omejitve
- Preglednice palet in NC-programe prilagodite obdelavi, usmerjeni na orodje
	- Programske informacije ponovno programirajte glede na vsako orodje in vsak NC-program (npr. **M3** ali **M4**)
	- Ponastavite posebne funkcije in dodatne funkcije pred vsakim orodjem v vsakem NC-programu (npr. **Vrtenje obdelovalne ravnine** ali **M138**)
- V načinu delovanja **Potek programa, posam. blok** previdno preverite preglednico palet s pripadajočimi NC-programi

Dovoljenje niso naslednje funkcije:

- **FUNCTION TCPM, M128**
- $M144$
- $M101$
- **M118**
- Zamenjava referenčne točke palete

Pri naslednjih funkcijah je posebej pri ponovnem vstopu potrebna posebna previdnost:

- Spreminjanje stanj stroja z dodatnimi funkcijami (npr. M13)
- **Pisanie v konfiguracijo (npr. WRITE KINEMATICS)**
- Preklop območja premikanja
- Cikel **32**
- Cikel **800** (#50 / #4-03-1)
- Vrtenje obdelovalne ravnine

Če proizvajalec stroja ni konfiguriral drugače, potem za obdelavo, usmerjeno na orodje, dodatno potrebujete naslednje stolpce:

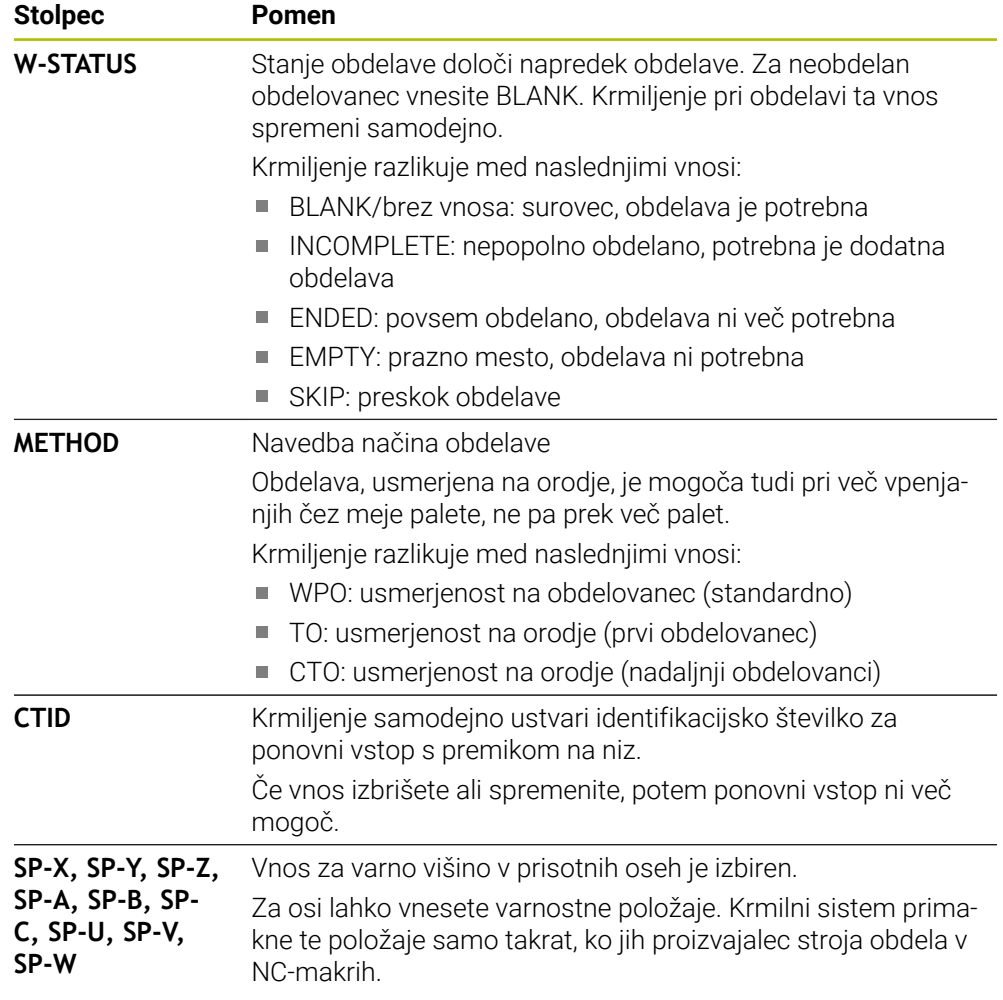

### **Napotki**

## *NAPOTEK*

#### **Pozor, nevarnost kolizije!**

Vse preglednice palet in NC-programe ni mogoče uporabljati za obdelavo, usmerjeno na orodje. Z obdelavo, usmerjeno na orodje, krmiljenje NC-programov ne izvaja več povezano, ampak jih razdeli na priklice orodij. Z razdelitvijo NCprogramov lahko funkcije, ki niso bile ponastavljene (stanja stroja), delujejo na celoten program. S tem obstaja pri obdelavi nevarnost trka!

- **DE Upoštevajte navedene omejitve**
- ▶ Preglednice palet in NC-programe prilagodite obdelavi, usmerjeni na orodje
	- Programske informacije ponovno programirajte glede na vsako orodje in vsak NC-program (npr. **M3** ali **M4**)
	- Ponastavite posebne funkcije in dodatne funkcije pred vsakim orodjem v vsakem NC-programu (npr. **Vrtenje obdelovalne ravnine** ali **M138**)
- V načinu delovanja **Potek programa, posam. blok** previdno preverite preglednico palet s pripadajočimi NC-programi
- Če želite obdelavo zagnati še enkrat, potem možnost W-STATUS spremenite v BLANK ali Brez vnosa.

#### **Napotki V povezavi s ponovnim vstopom**

- Vnos v polje CTID se ohrani dva tedna. Potem ponovni vstop ni več možen.
- Vnosa v polje CTID ne smete spreminjati ali izbrisati.
- Podatki iz polja CTID so pri posodobitvi programske opreme neveljavni.
- Krmiljenje shrani številke referenčnih točk za ponovni vstop. Če to referenčno točko spremenite, se premakne tudi obdelava.
- Po urejanju NC-programa znotraj obdelave, usmerjene na orodje, ponovni vstop ni več možen.

# <span id="page-732-0"></span>**24.5 Preglednica referenčnih točk palet**

## **Uporaba**

Z referenčnimi točkami palet lahko npr. na preprost način kompenzirate mehansko pogojene razlike med posameznimi paletami.

Proizvajalec stroja določi preglednico referenčnih točk palet.

#### **Sorodne teme**

- Vsebine preglednice palet **Dodatne informacije:** ["Preglednica palet \\*.p", Stran 765](#page-764-0)
- Upravljanje referenčnih točk obdelovancev **Nadaljnje informacije:** uporabniški priročnik Nastavljanje in obdelava

## **Opis funkcije**

Če je referenčna točka palete aktivna, se nanjo navezuje referenčna točka obdelovanca.

V stolpec **PALPRES** preglednice palet lahko za paleto vnesete pripadajočo referenčno točko palete.

Lahko tudi skupaj usmerite koordinatni sistem na paleti, tako da npr. referenčno točko palete postavite na sredino vpenjalnega droga.

Če je aktivna referenčna točka palete, krmiljenje prikazuje simbol s številko aktivne referenčne točke palete v delovnem območju **Položaji**.

Aktivno referenčno točko palete in določene vrednosti preverite v aplikaciji **Nastavitev**.

**Nadaljnje informacije:** uporabniški priročnik Nastavljanje in obdelava

## **Napotki**

# *NAPOTEK*

#### **Pozor, nevarnost kolizije!**

Odvisno od stroja ima lahko krmiljenje dodatno preglednico referenčnih točk palet. Vrednosti preglednice referenčnih točk palet, ki jih določi proizvajalec stroja, delujejo še pred vrednostmi iz preglednice referenčnih točk, ki ste jih določili sami. Če in katera referenčna točka palet je aktivna, krmiljenje prikazuje v delovnem območju **Položaji**. Ker vrednosti preglednice referenčnih točk palet niso vidne oz. jih ni mogoče urejati izven aplikacije **Nastavitev**, obstaja med gibanjem nevarnost trka!

- Upoštevajte dokumentacijo vašega proizvajalca stroja
- Referenčne točke palet uporabljajte izključno v povezavi s paletami
- Referenčne točke palet spreminjajte izključno ob dogovoru s proizvajalcem stroja.
- Pred obdelavo v aplikaciji **Nastavitev** preverite referenčno točko palete

# *NAPOTEK*

#### **Pozor, nevarnost kolizije!**

Kljub osnovni rotaciji skozi aktivno referenčno točko palete krmiljenje na prikazu stanja ne prikazuje simbola. Med vsemi naslednjimi premiki osi obstaja nevarnost trka!

- Pred obdelavo v aplikaciji **Nastavitev** preverite referenčno točko palete
- $\blacktriangleright$  Preverite premike stroja
- Referenčno točko palet uporabljajte izključno v povezavi s paletami

Če se referenčna točka palete spremeni, morate znova nastaviti referenčno točko obdelovanca.

**Nadaljnje informacije:** uporabniški priročnik Nastavljanje in obdelava

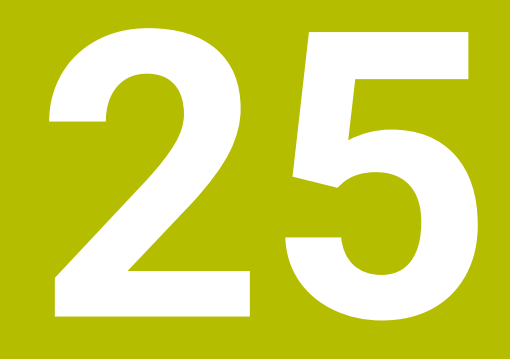

**Preglednice**

# **25.1 Način delovanja Tabele**

### **Uporaba**

V načinu delovanja **Tabele** lahko odprete in po potrebi urejate različne preglednice krmiljenja.

## **Opis funkcije**

Če izberete možnost **Dodaj**, krmiljenje prikaže delovni območji **Hitra izbira nove tabele** in **Odpiranje datoteke**.

V delovnem območju **Hitra izbira nove tabele** lahko ustvarite novo preglednico in neposredno odprete nekatere preglednice.

**Dodatne informacije:** ["Delovna območja Hitra izbira", Stran 413](#page-412-0)

V delovnem območju **Odpiranje datoteke** lahko odprete obstoječe preglednice ali ustvarite nove preglednice.

**Dodatne informacije:** ["Delovno območje Odpiranje datoteke", Stran 413](#page-412-1)

Istočasno je lahko odprtih več preglednic. Krmiljenje prikazuje vsako preglednico v lastni aplikaciji.

Če je izbrana preglednica za potek programa ali simulacijo, krmiljenje v zavihku aplikacije prikazuje stanje **M** ali **S**. Stanji so ob aktivni aplikaciji barvno prikazani, pri preostalih aplikacijah pa sta sivi.

V vsaki aplikaciji lahko odprete delovni območji **Tabela** in **Obrazec**.

**Dodatne informacije:** ["Delovno območje Tabela", Stran 741](#page-740-0)

**Dodatne informacije:** ["Delovno območje Obrazec za preglednice", Stran 747](#page-746-0)

Prek kontekstnega menija lahko izberete različne funkcije, npr. **Kopiranje**.

**Dodatne informacije:** ["Kontekstni meni", Stran 682](#page-681-0)

## **Gumbi**

Način delovanja **Tabele** v funkcijski vrstici vsebuje naslednje gumbe, ki presegajo preglednico:

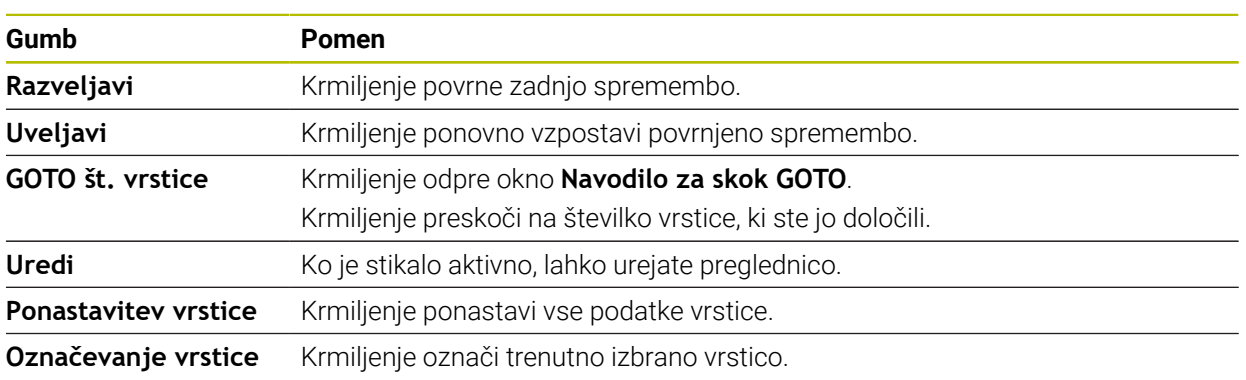

Odvisno od izbrane preglednice krmiljenje v funkcijski vrstici dodatno vsebuje naslednje gumbe:

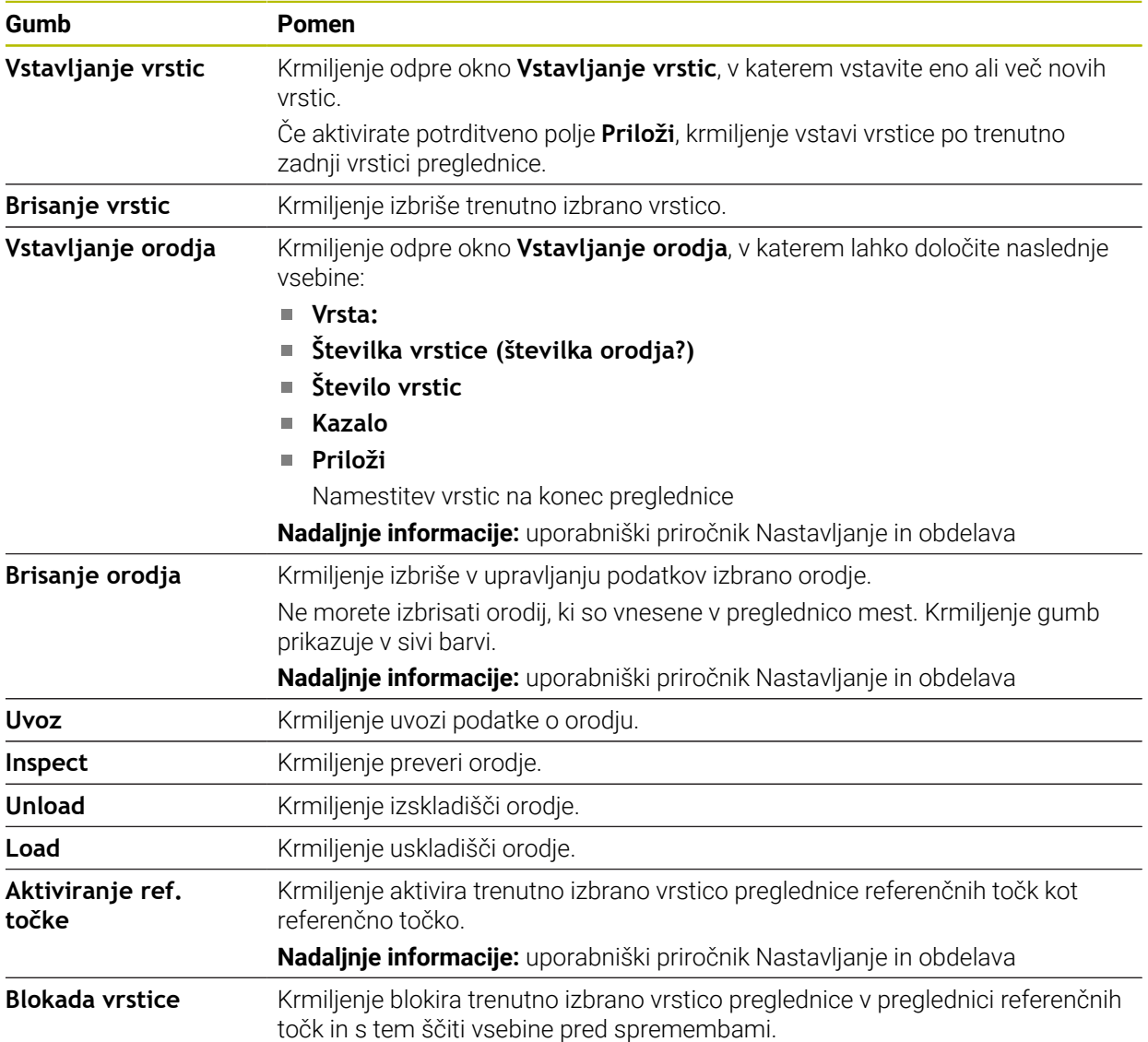

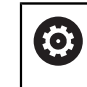

Upoštevajte priročnik za stroj! Po potrebi proizvajalec stroja prilagodi gumbe.

## **25.1.1 Urejanj vsebine preglednice**

Vsebino preglednice urejate na naslednji način:

**Interite želeno celico** 

**Liredi**  $\bullet$ 

- Aktivirajte možnost **Uredi**
- Krmiljenje vrednosti sprosti za obdelavo.

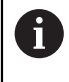

Za urejanje vsebine preglednice se lahko tudi vrstice preglednice dvakrat dotaknete oz. jo kliknete. Krmiljenje prikaže okno **Urejanje je onemogočeno. Želite vklopiti?**. Lahko sprostite vrednosti za urejanje ali prekinete postopek.

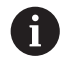

Če je aktivno stikalo **Uredi**, lahko vsebine urejate tako v delovnem območju **Tabela** kot delovnem območju **Obrazec**.

## **Napotki**

- Krmiljenje nudi možnost prenosa preglednic iz predhodnih krmiljenj v TNC7 in po potrebi samodejne prilagoditve.
- Če odprete preglednico z manjkajočimi stolpci, krmiljenje odpre okno **Nepopolna postavitev preglednice**, npr. pri preglednici orodij predhodnega krmiljenja.

Če v upravljanju datotek ustvarite novo preglednico, potem preglednica še ne vsebuje informacij glede potrebnih stolpcev. Če prvič odprete preglednico, krmiljenje odpre okno **Nepopolna postavitev preglednice** v načinu delovanja **Tabele**.

V oknu **Nepopolna postavitev preglednice** lahko s pomočjo izbirnega menija izberete predlogo preglednice. Krmiljenje prikaže, kateri stolpci preglednice bodo po potrebi dodani ali odstranjeni.

Če želite npr. preglednice obdelati v urejevalniku besedil, krmiljenje nudi funkcijo **Prilagodi TAB/PGM**. S to funkcijo lahko dopolnite pomanjkljiv format preglednice. **Dodatne informacije:** ["Upravljanje podatkov", Stran 404](#page-403-0)

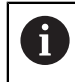

Preglednice urejajte izključno s pomočjo urejevalnika preglednic v načinu delovanja **Tabele**, da preprečite napake, npr. v formatu.

■ Upoštevajte priročnik za stroj!

Z izbirnim strojnim parametrom **CfgTableCellCheck** (št. 141300) lahko proizvajalec stroja določi pravila za vrstice preglednice. Strojni parameter nudi možnost določanja stolpcev kot obveznih polj ali samodejne ponastavitve na standardno vrednost. Če pravila niso izpolnjena, krmiljenje prikaže simbol napotka.

# **25.2 Okno Ustvari novo tabelo**

### **Uporaba**

Z oknom **Ustvari novo tabelo** v delovnem območju **Hitra izbira nove tabele** lahko ustvarite preglednice.

#### **Sorodne teme**

- Delovno območje **Hitra izbira nove tabele**
	- **Dodatne informacije:** ["Delovna območja Hitra izbira", Stran 413](#page-412-0)
- Razpoložljivi tipi datotek za preglednice **Dodatne informacije:** ["Tipi datotek", Stran 409](#page-408-0)

### **Opis funkcije**

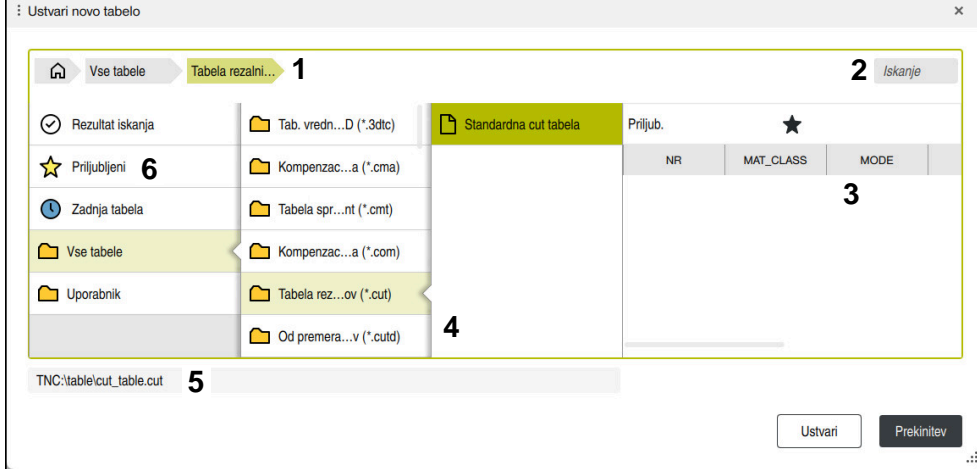

Okno **Ustvari novo tabelo**

#### Okno **Ustvari novo tabelo** prikazuje naslednja območja:

1 Navigacijska pot

V navigacijski poti krmiljenje prikazuje položaj trenutne mape v strukturi mape. S pomočjo posameznih elementov navigacijske poti lahko preidete v višje ravni mape.

2 Išči

Iščete lahko na podlagi poljubnega zaporedja znakov. Krmiljenje rezultate prikazuje v možnosti **Rezultat iskanja**.

- 3 Krmiljenje prikazuje naslednje informacije in funkcije:
	- Dodajanje med Priljubljene in odstranjevanje iz njih
	- $\blacksquare$  Izklop
- 4 Vsebinski stolpci
	- Krmiljenje za vsak tip preglednice prikazuje mapo in razpoložljive prototipe.
- 5 Pot preglednice, ki jo želite ustvariti
- 6 Navigacijski stolpec

Navigacijski stolpec vsebuje naslednja območja:

- **Rezultat iskanja**
- **Priljubljeni**

Krmiljenje prikazuje vse mape in prototipe, ki ste jih označili kot priljubljene.

**Zadnje funkcije**

Krmiljenje prikazuje enajst nazadnje uporabljenih prototipov.

**Vse funkcije**

Krmiljenje v strukturi mape prikazuje vse razpoložljive tipe preglednic.

## **Napotki**

- Imena preglednic in stolpcev preglednic se morajo začeti s črko in ne smejo vsebovati računskih znakov, npr. **+**. Ti znaki lahko na podlagi ukazov SQL pri uvozu ali izvozu podatkov povzročijo težave.
- Z izbirnim strojnim parametrom **CfgTableCreate** (št. 140900) lahko proizvajalec stroja omogoči dodatna območja v navigacijskem stolpcu, npr. preglednice za uporabnika.
- Z izbirnim strojnim parametrom **dialogText** (št. 105506) lahko proizvajalec stroja določi druga imena za tipe preglednic, npr. preglednica orodij namesto **t**.

# <span id="page-740-0"></span>**25.3 Delovno območje Tabela**

#### **Uporaba**

V delovnem območju **Tabela** krmiljenje prikazuje vsebino preglednice. Pri nekaterih preglednicah krmiljenje levo prikazuje stolpec s filtri in varnostno funkcijo.

## **Opis funkcije**

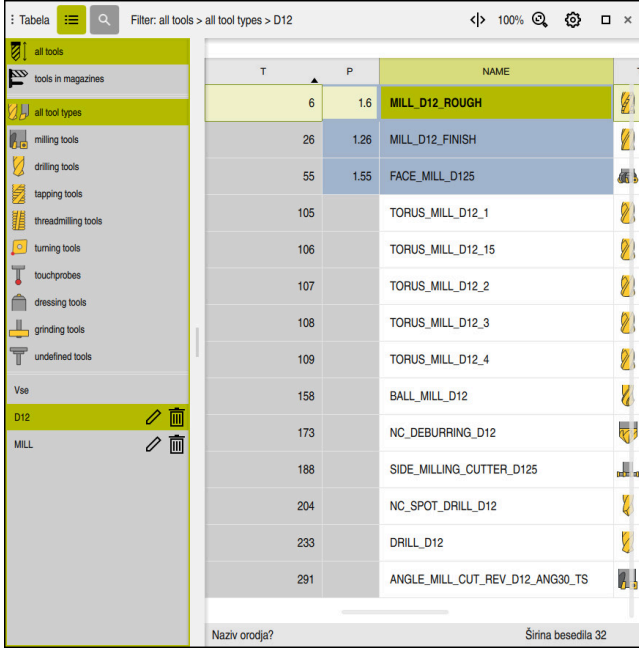

Delovno območje **Tabela**

Delovno območje **Tabela** je v načinu delovanja **Tabele** standardno odprto v vsaki aplikaciji.

Krmiljenje prek glave v preglednici prikazuje ime in pot datoteke.

Če izberete naslov stolpca, krmiljenje razvrsti vsebino preglednice glede na ta stolpec.

Če preglednica dovoljuje, lahko vsebine preglednic v tem območju tudi urejate.

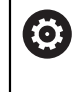

Upoštevajte priročnik za stroj!

Po potrebi proizvajalec stroja prilagodi prikazano vsebino, npr. naslov stolpcev preglednice.

## **Simboli in bližnjice na tipkovnici**

Delovno območje **Tabela** vsebuje naslednje simbole ali kombinacije tipk:

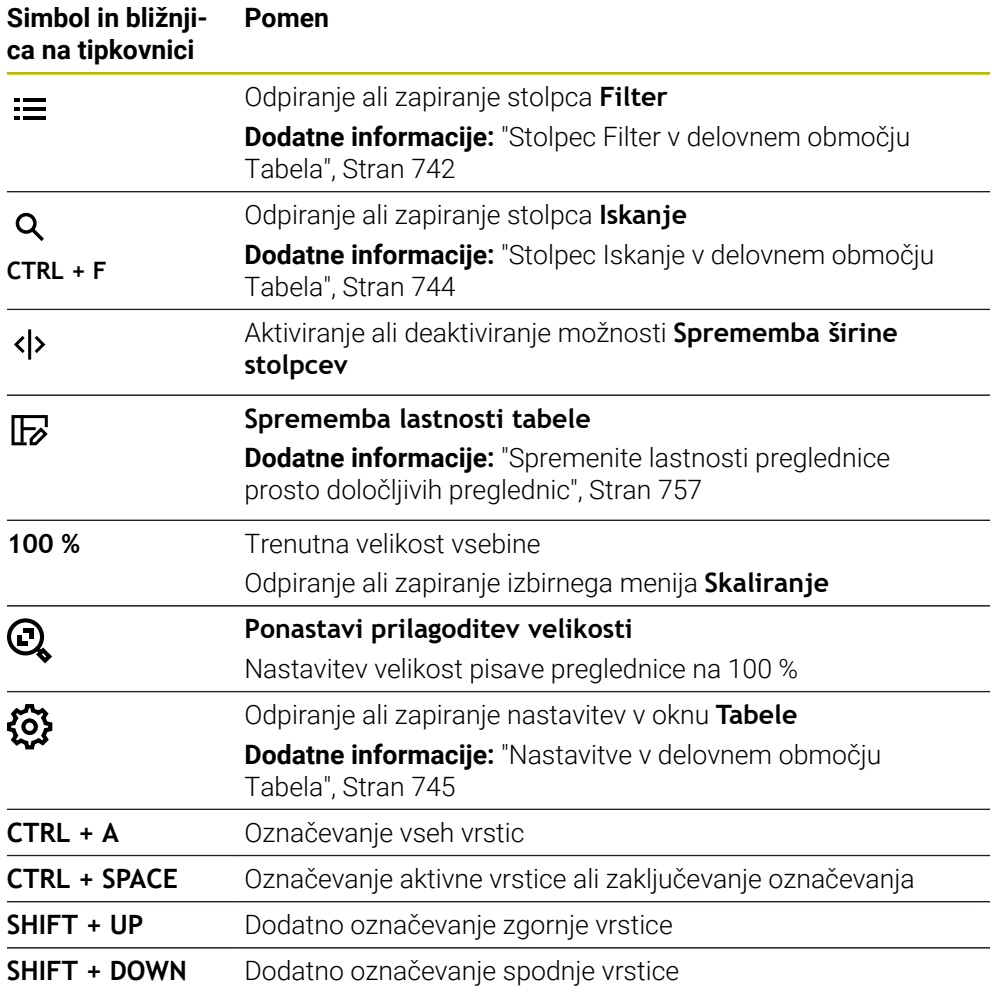

## <span id="page-741-0"></span>**Stolpec Filter v delovnem območju Tabela**

Filtrirate lahko naslednje preglednice:

- **Upravljanje orodij**
- **Tabela mest**
- **Referen. točke**
- **Tabela orodij**

Če se filtra enkrat dotaknete ali ga kliknete, krmiljenje aktivira izbran filter dodatno k trenutno aktivnim filtrom. Če se dvakrat dotaknete filtra ali ga kliknete, krmiljenje aktivira samo izbran filter in deaktivira vse ostale filtre.

#### **Filtriranje v možnosti Upravljanje orodij**

Krmiljenje v možnosti **Upravljanje orodij** nudi naslednje standardne filtre:

- **Vsa orodja**
- **Orodje zalogovnika**

Glede na izbiro **Vsa orodja** ali **Orodje zalogovnika** krmiljenje v stolpcu Filter nudi še naslednje standardne filtre:

- **Vse vrste orodij**
- **Rezkalna orodja**
- **Sveder**
- **Sveder za navoje**
- **Rezkar za navoje**
- **Rezkala** (#50 / #4-03-1)
- **Tipalni sistemi**
- **Uravnalno orodje** (#156 / #4-04-1)
- **Orodje za brušenje** (#156 / #4-04-1)
- **Nedefinirana orodja**

#### **Filtriranje v možnosti Tabela mest**

Krmiljenje v možnosti **Tabela mest** nudi naslednje standardne filtre:

- **all pockets**
- **spindle**
- **main magazine**
- **empty pockets**
- **occupied pockets**

#### **Filtriranje v preglednici Referen. točke**

Krmiljenje v preglednici **Referen. točke** nudi naslednje standardne filtre:

- **Osnovna transform.**
- **Odmiki**

 $\bullet$ 

**PRIK. VSE**

#### **Uporabniško določeni filtri**

Dodatno lahko ustvarite uporabniško določene filtre.

Za vsak uporabniško določeni filter krmiljenje nudi naslednje simbole:

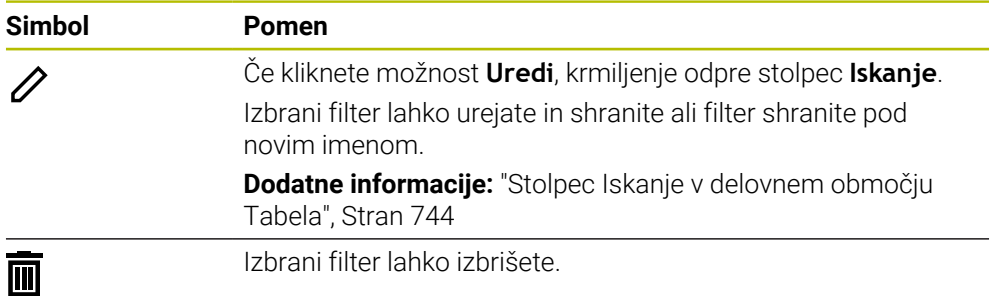

Če želite deaktivirati uporabniško določen filter, se morate filtra **Vse** dvakrat dotakniti ali ga klikniti.

Upoštevajte priročnik za stroj!

Ta uporabniški priročnik opisuje osnovne funkcije krmiljenja. Proizvajalec stroja lahko funkcije krmiljenja na stroju prilagodi, razširi ali omeji.

#### **Povezovanje pogojev in filtrov**

Krmiljenje filter poveže na naslednji način:

- UND-povezava za več pogojev znotraj enega filtra Ustvarite npr. uporabniško določen filter, ki vsebuje pogoja **R = 8** in **L > 150**. Če aktivirate ta filter, krmiljenje filtrira vrstice preglednice. Krmiljenje prikazuje izključno vrstice preglednice, ki istočasno izpolnjujejo oba pogoja.
- **Povezava ALI med filtri enakega tipa**

Če aktivirate npr. standardni filter **Rezkalna orodja** in **Rezkala**, krmiljenje filtrira vrstice preglednice. Krmiljenje prikazuje izključno vrstice preglednice, ki izpolnjujejo vsaj en pogoj. Vrstica preglednice mora vsebovati bodisi rezkar bodisi stružno orodje.

**Povezava IN med filtri različnega tipa** 

Ustvarite npr. uporabniško določen filter, ki vsebuje pogoj **R > 8**. Če aktivirate ta filter in standardni filter **Rezkalna orodja**, krmiljenje filtrira vrstice preglednice. Krmiljenje prikazuje izključno vrstice preglednice, ki istočasno izpolnjujejo oba pogoja.

### <span id="page-743-0"></span>**Stolpec Iskanje v delovnem območju Tabela**

Preiščete lahko naslednje preglednice:

- **Upravljanje orodij**
- **Tabela mest**
- **Referen. točke**
- **Tabela orodij**

V funkciji iskanja lahko za iskanje določite več pogojev.

Vsak pogoj vsebuje naslednje informacije:

- Stolpec preglednice, npr. **T** ali **NAME** Stolpec izberete z izbirnim menijem **Iskanje v**.
- Po potrebi operator, npr. Vsebuje ali **Enako (=)** 
	- Operatorja izberete z izbirnim menijem **Operater**.
- Iskalni izraz v polju za vnos **Poišči**

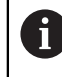

Če stolpce preiščete s predhodno določenimi vrednostmi izbire, krmiljenje namesto polja za vnos nudi izbirni meni.

Krmiljenje nudi naslednje gumbe:

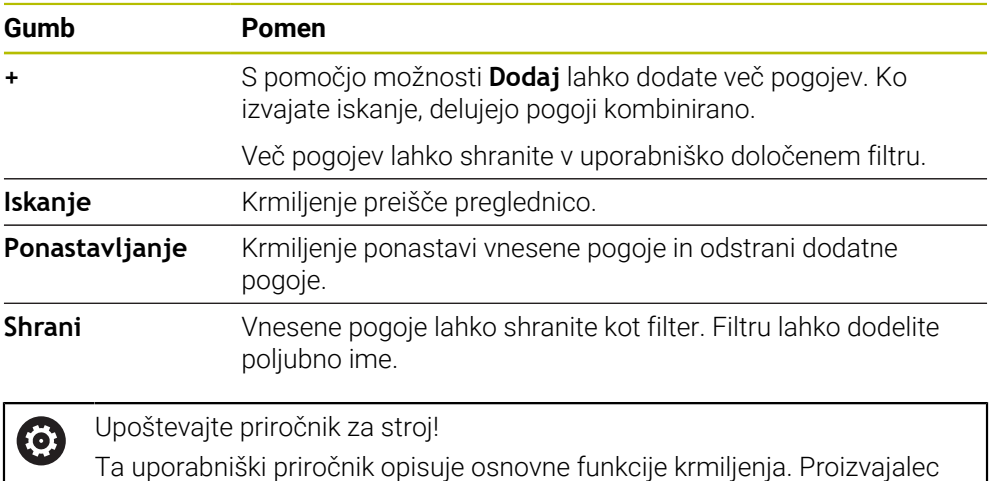

stroja lahko funkcije krmiljenja na stroju prilagodi, razširi ali omeji.

## <span id="page-744-0"></span>**Nastavitve v delovnem območju Tabela**

V oknu **Tabele** lahko vplivate na prikazane vsebine v delovnem območju **Tabela**. Okno **Tabele** vsebuje naslednja območja:

- **Splošno**
- **Zaporedje stolpcev**

#### **Območje Splošno**

Izbrana nastavitev v območju **Splošno** je modalno učinkovita.

Če je stikalo **Sinhroniziraj tabelo in enačbo** aktiv no, se kazalec premika istočasno. Če npr. v delovnem območju **Tabela** izberete drugi stolpec preglednice, krmiljenje kazalec istočasno vodi v delovnem območju **Obrazec**.

### **Območje Zaporedje stolpcev**

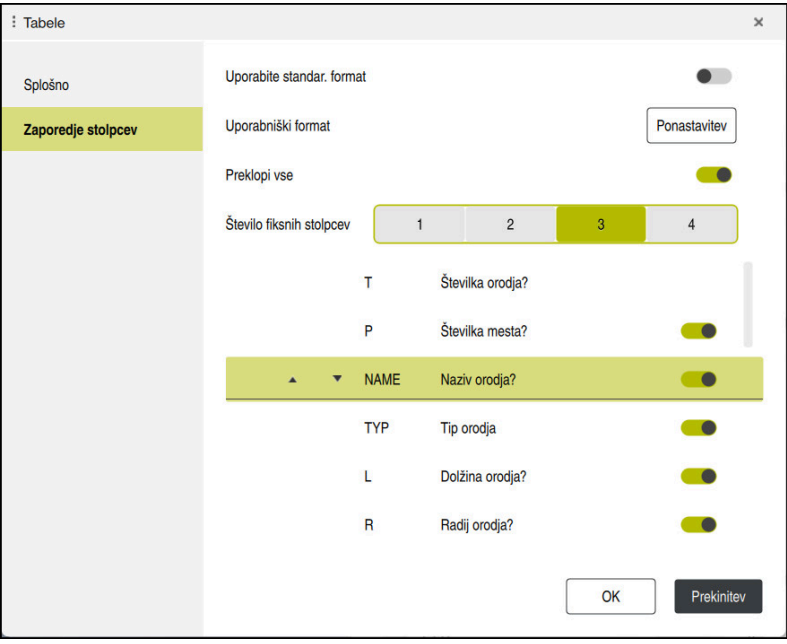

Okno **Tabele**

Območje **Zaporedje stolpcev** vsebuje naslednje nastavitve:

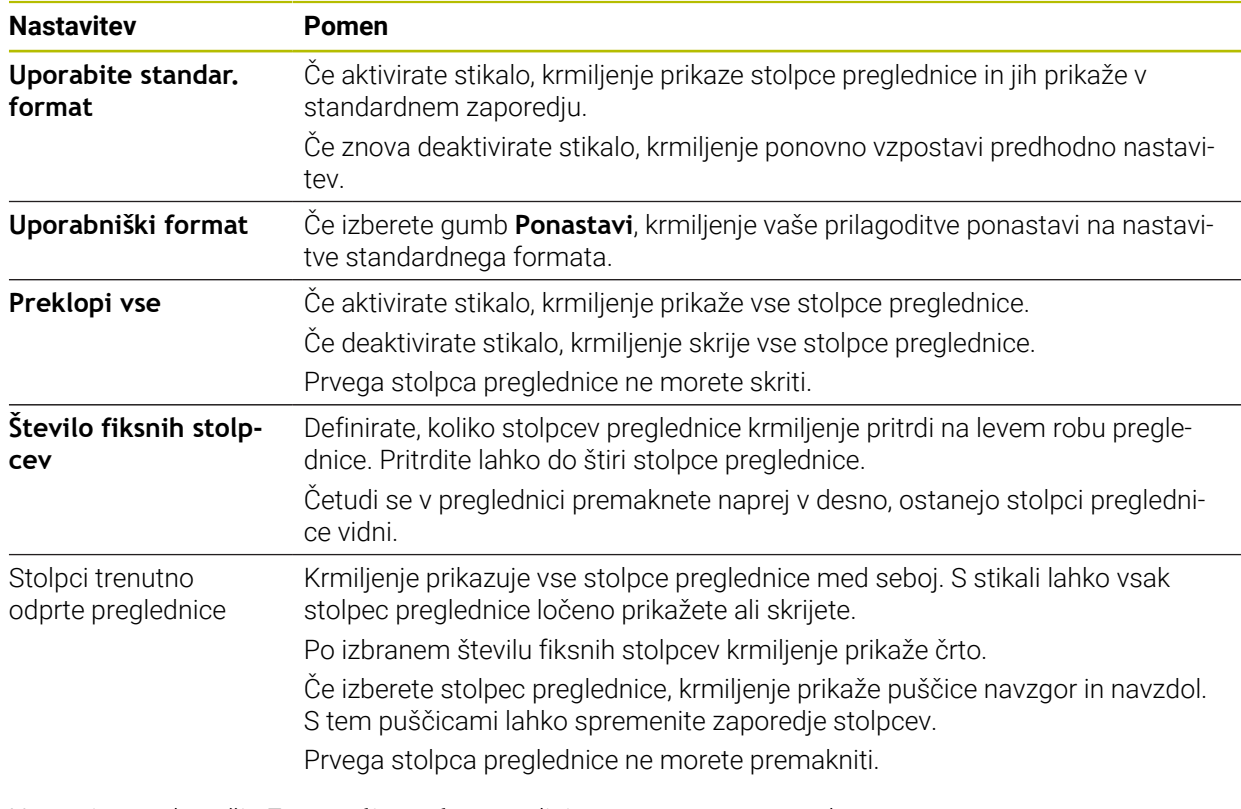

Nastavitve v območju **Zaporedje stolpcev** veljajo samo za trenutno odprto preglednico.

## <span id="page-746-0"></span>**Uporaba**

V delovnem območju **Obrazec** krmiljenje prikazuje vse vsebuje izbrane vrstice preglednic. Odvisno od preglednice lahko vrednosti obdelate v obrazcu.

## **Opis funkcije**

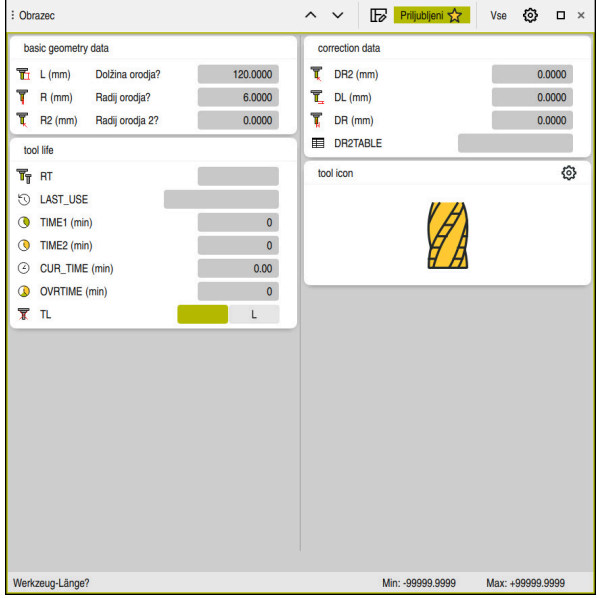

Delovno območje **Obrazec** v pogledu **Priljubljeni**

Krmiljenje za vsak parameter prikazuje naslednje informacije:

- Po potrebi simbol parametra
- Ime parametra
- Po potrebi enoto

6

- Opis parametrov
- Trenutna vrednost

Vsebine določenih preglednic krmiljenje prikazuje združeno znotraj delovnega območja **Obrazec**.

Upoštevajte priročnik za stroj!

Po potrebi proizvajalec stroja prilagodi prikazano vsebino, npr. naslov stolpcev preglednice.

# **Gumbi in simboli**

Delovno območje **Obrazec** vsebuje naslednje gumbe, simbole ali kombinacije tipk:

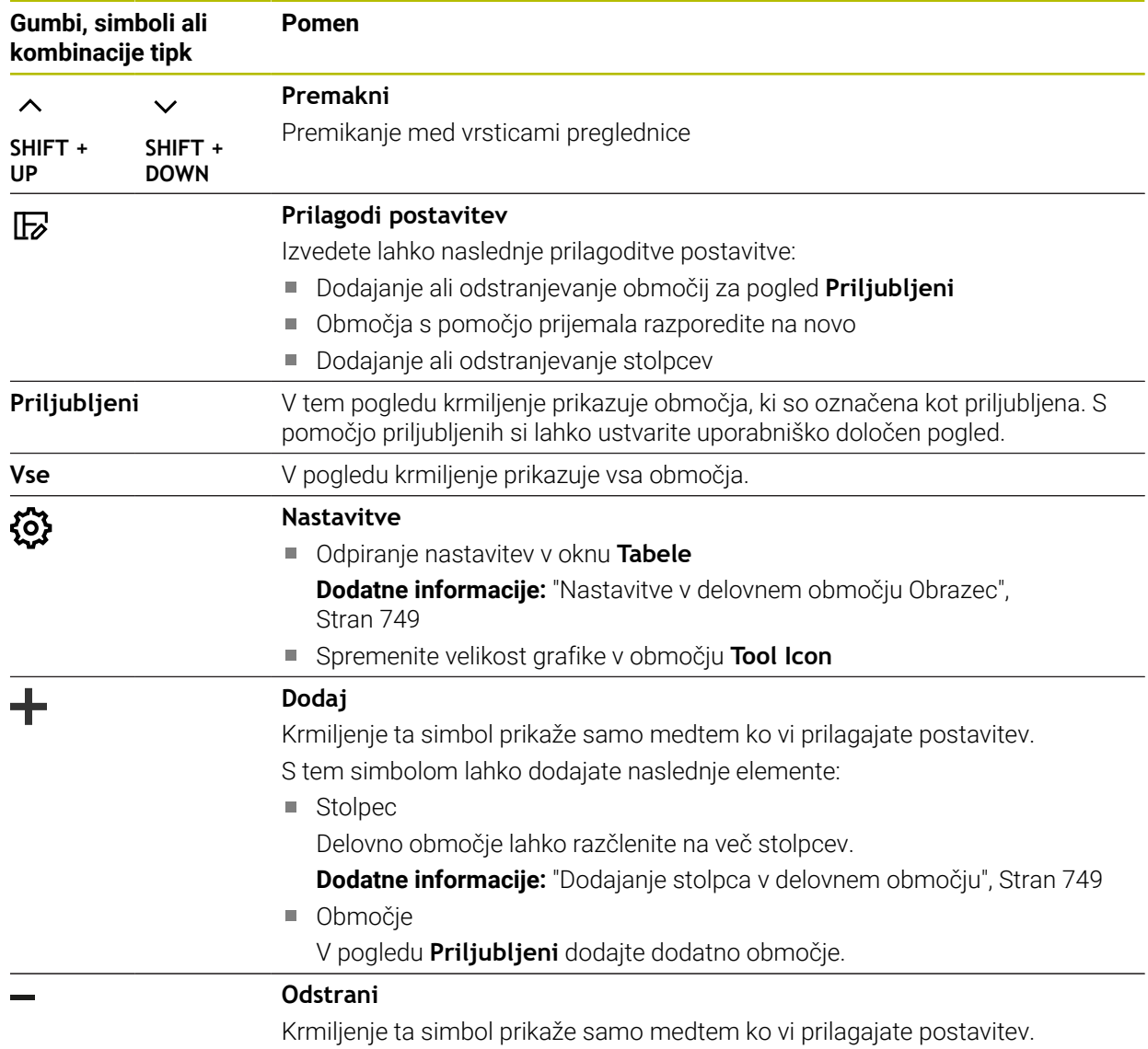

S tem simbolom lahko izbrišete prazen stolpec.

## <span id="page-748-0"></span>**Nastavitve v delovnem območju Obrazec**

V oknu **Tabele** lahko izberete, ali mora krmiljenje prikazati opis parametrov. Izbrana nastavitev je modalno učinkovita.

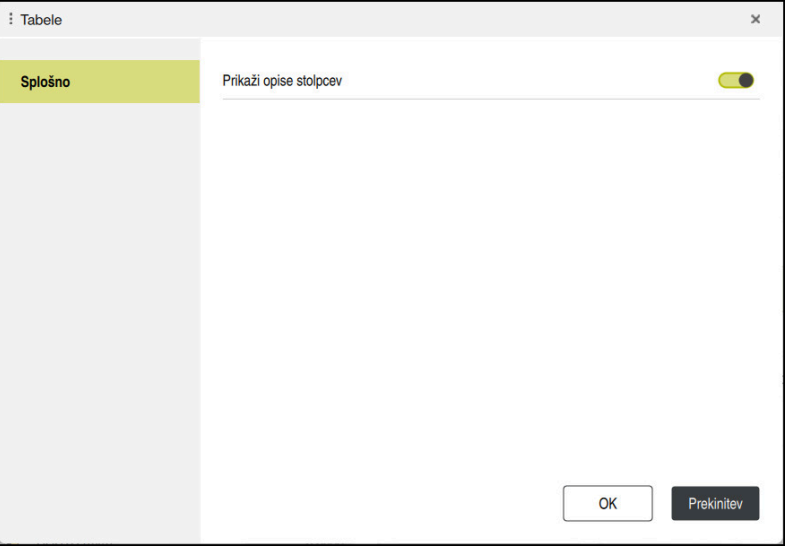

## <span id="page-748-1"></span>**25.4.1 Dodajanje stolpca v delovnem območju**

Stolpec dodate na naslednji način:

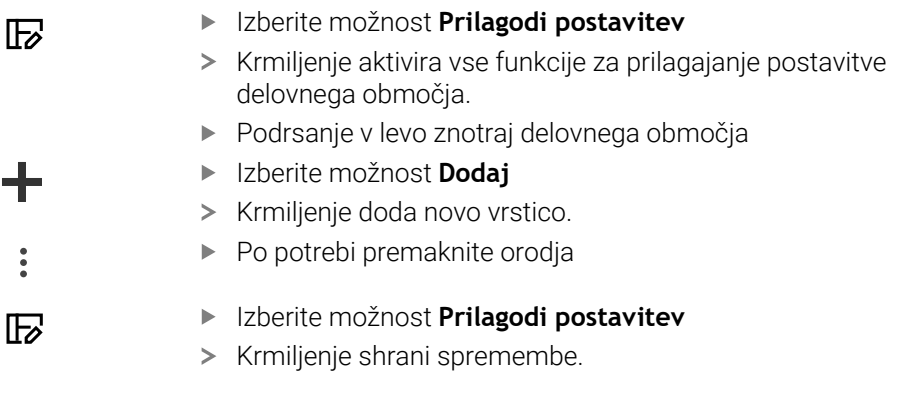

## **Napotki**

- Krmiljenje v območju **Tool Icon** prikazuje simbol izbranega tipa orodja.
- Pri stružnih orodjih označujejo simboli tudi izbrano orientacijo orodja in prikazujejo kje delujejo ustrezni podatki o orodju (#50 / #4-03-1).
	- **Nadaljnje informacije:** uporabniški priročnik Nastavljanje in obdelava
- Krmiljenje prikazuje pomožne slike, kako parametri delujejo pri brusilnih orodjih (#156 / #4-04-1).

**Dodatne informacije:** ["Brušenje \(#156 / #4-04-1\)", Stran 169](#page-168-0)

# **25.5 Dostop do vrednosti preglednice**

## **25.5.1 Osnove**

S funkcijami **TABDATA** lahko dostopate do vrednosti preglednice. S temi funkcijami lahko npr. podatke popravka samodejno popravite iz NCprograma.

Možen je tudi dostop iz naslednjih preglednic:

- Preglednica orodij **\*.t**, samo dostop za branje
- Preglednica popravkov **\*.tco**, dostop za branje in zapisovanje
- Preglednica popravkov **\*.wco**, dostop za branje in zapisovanje
- Preglednica referenčnih točk **\*.pr**, dostop za branje in zapisovanje

Izvede se dostop do aktivne preglednice. Pri tem je vedno možen dostop za branje, dostop za zapisovanje pa samo med izvedbo. Dostop za zapisovanje med simulacijo ali potekom niza ne deluje.

Krmiljenje nudi naslednje funkcije za dostop do vrednosti preglednice:

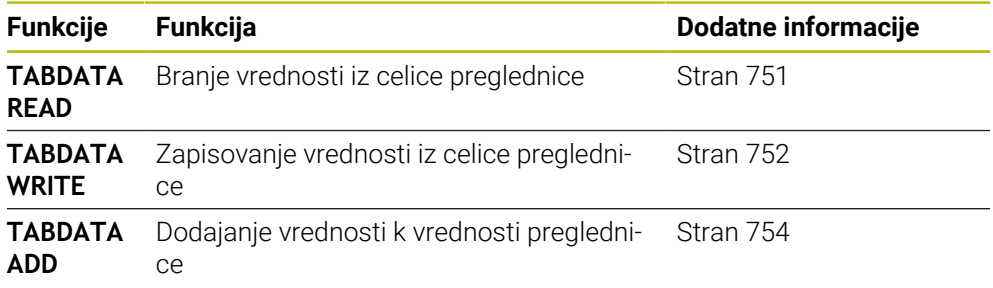

Če NC-program in preglednica prikazujeta različne merske enote, potem krmiljenje vrednosti spremeni iz **MM** v **INCH** in obratno.

#### **Sorodne teme**

- Osnove spremenljivk
	- **[Dodatne informacije:](#page-544-0)** "Osnove", Stran 545
- Preglednica orodij

**Nadaljnje informacije:** uporabniški priročnik Nastavljanje in obdelava

- Preglednice popravkov **Dodatne informacije:** ["Preglednice popravkov", Stran 769](#page-768-0)
- Branje vrednosti iz prosto določenih preglednic **Dodatne informacije:** "Branje prosto določljive preglednice z možnostio FN 28: [TABREAD", Stran 582](#page-581-0)
- Zapisovanje vrednosti v prosto določene preglednice **Dodatne informacije:** ["Opis prosto določljive preglednice z možnostjo FN 27:](#page-578-0) [TABWRITE", Stran 579](#page-578-0)

## <span id="page-750-0"></span>**25.5.2 Odčitavanje vrednosti preglednic z možnostjo TABDATA READ**

#### **Uporaba**

S funkcijo **TABDATA READ** odčitajte vrednost iz preglednice in jo shranite v parameter Q.

Funkcijo **TABDATA READ** lahko uporabite npr. za predhodno preverjanje podatkov uporabljenega orodja in preprečitev sporočila o napaki med potekom programa.

## **Opis funkcije**

Glede na tip stolpca, katerega odčitate, lahko za shranjevanje vrednosti uporabite **Q**, **QL**, **QR** ali **QS**. Krmiljenje samodejno izračuna vrednosti preglednice v merski enoti NC-programa.

#### **Vnos**

**11 TABDATA READ Q1 = CORR-TCS COLUMN "DR" KEY "5"**

; shranjevanje vrednosti vrstice 5, stolpca **DR** iz preglednice popravkov v možnost **Q1**

NC-funkcija vsebuje naslednje sintaktične elemente:

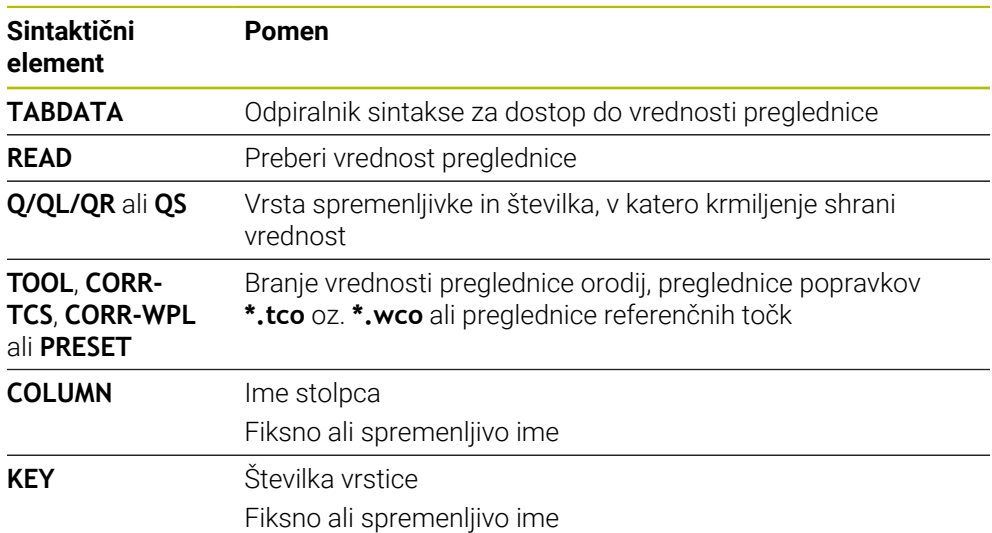

## <span id="page-751-0"></span>**25.5.3 Zapisovanje vrednosti preglednic z možnostjo TABDATA WRITE**

#### **Uporaba**

S funkcijo **TABDATA WRITE** zapišete vrednost v preglednico.

Po ciklu tipalnega sistema lahko funkcijo **TABDATA WRITE** uporabite npr. za vnos potrebnega popravka orodja v preglednico popravkov.

### **Opis funkcije**

Glede na tip stolpca, katerega zapišete, lahko kot parametre predaje uporabite **Q**, **QL**, **QR** ali **QS**. Namesto tega lahko vrednost določite neposredno v NC-funkciji **TABDATA WRITE**.

#### **Vnos**

**11 TABDATA WRITE CORR-TCS COLUMN "DR" KEY "3" = Q1**

; zapisovanje vrednosti iz možnosti **Q1** v vrstico 3, stolpec **DR** preglednice popravkov

Na to funkcijo se premaknete na naslednji način:

#### **Vstavljanje NC-funkcije Vse funkcije FN Posebne funkcije Funkcije TABDATA TABDATA WRITE**

NC-funkcija vsebuje naslednje sintaktične elemente:

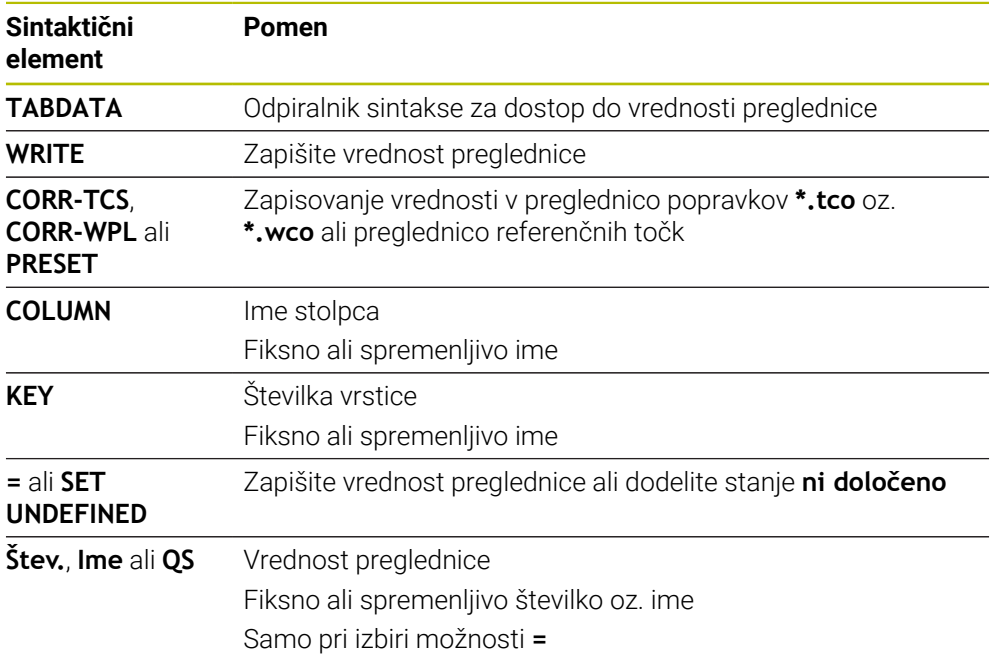

#### **Napotek**

## *NAPOTEK*

#### **Pozor, nevarnost večje materialne škode!**

Polja v preglednici referenčnih točk, ki niso določena, se vedejo drugače kot polja, ki so določena z vrednostjo **0**: z **0** določena polja pri aktivaciji prepišejo predhodno vrednosti, pri poljih, ki niso določena, pa se predhodna vrednost ohrani. Če se predhodna vrednost ohrani, obstaja nevarnost trka!

- ▶ Pred aktivacijo referenčne točke preverite, ali so vsi stolpci opisani z vrednostmi
- Pri nedoločenih stolpcih vnesite vrednost, npr. **0**
- ▶ Namesto tega naj proizvajalec stroja **0** določi kot privzeto vrednost za stolpce

# <span id="page-753-0"></span>**25.5.4 Dodajanje vrednosti preglednic z možnostjo TABDATA ADD**

## **Uporaba**

S funkcijo **TABDATA ADD** dodajate vrednost obstoječi vrednosti preglednice. Funkcijo **TABDATA ADD** lahko uporabite npr. za posodobitev popravka orodja pri ponavljajoči se meritvi.

## **Opis funkcije**

Glede na tip stolpca, katerega zapišete, lahko kot parametre predaje uporabite **Q**, **QL**, **QR**. Namesto tega lahko vrednost določite neposredno v NC-funkciji **TABDATA ADD**.

Za zapisovanje preglednice popravkov morate preglednico aktivirati.

**Dodatne informacije:** ["Izbira preglednice popravkov z možnostjo SEL CORR-TABLE",](#page-381-0) [Stran 382](#page-381-0)

#### **Vnos**

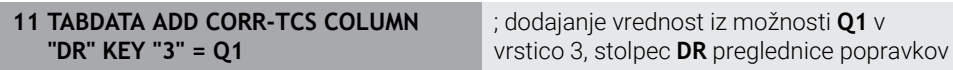

Na to funkcijo se premaknete na naslednji način:

#### **Vstavljanje NC-funkcije Vse funkcije FN Posebne funkcije Funkcije TABDATA TABDATA ADD**

NC-funkcija vsebuje naslednje sintaktične elemente:

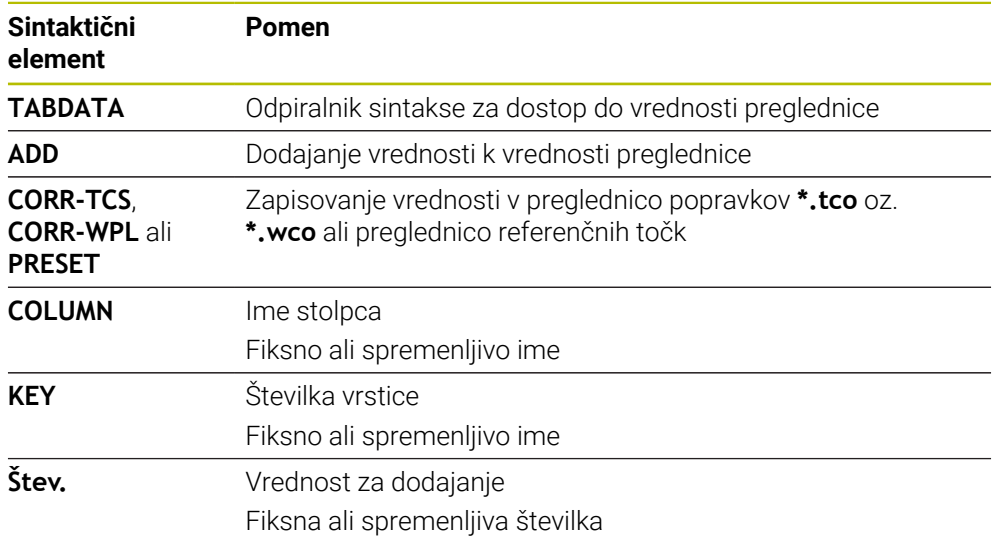

# **25.6 Prosto določljive preglednice \*.tab**

# **Uporaba**

V prosto določljive preglednice lahko iz NC-programa shranite in prenesete poljubne informacije. Za to so na voljo funkcije Q-parametrov **FN 26** do **FN 28**.

## **Sorodne teme**

Funkcije spremenljivk **FN 26** do **FN 28**

**Dodatne informacije:** ["NC-funkcije za prosto določljive preglednice", Stran 579](#page-578-1)

# **Opis funkcije**

Če ustvarite prosto določljivo preglednico, vam krmiljenje omogoča izbiro različnih predlog preglednic.

Proizvajalec stroja lahko ustvari svoje predloge preglednic in jih naloži v krmiljenje. Potem, ko ste ustvarili prosto določljivo preglednico, lahko spremenite lastnosti preglednice. Lastnosti preglednice spremenite v aplikaciji **LAYOUT**.

**Dodatne informacije:** ["Spremenite lastnosti preglednice prosto določljivih](#page-756-0) [preglednic", Stran 757](#page-756-0)

V aplikaciji **LAYOUT** krmiljenje stolpce preglednice prikazuje po vrsticah.

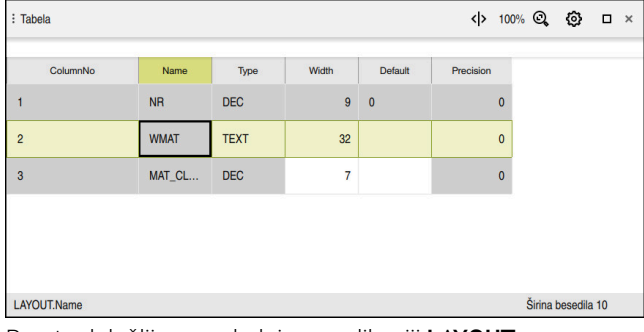

Prosto določljiva preglednica v aplikaciji **LAYOUT**

| : Tabela         |                |                                    |                  |                    |  |
|------------------|----------------|------------------------------------|------------------|--------------------|--|
|                  |                | TNC:\nc_prog\nc_tab\wmat.tab       |                  |                    |  |
| <b>NR</b>        |                | <b>WMAT</b>                        | <b>MAT_CLASS</b> |                    |  |
|                  | и              | <b>Baustahl Construction-steel</b> | 10               |                    |  |
|                  | $\overline{2}$ | Aluminium                          | 20               |                    |  |
|                  |                |                                    |                  |                    |  |
|                  |                |                                    |                  |                    |  |
|                  |                |                                    |                  |                    |  |
|                  |                |                                    |                  |                    |  |
| <b>WMAT.WMAT</b> |                |                                    |                  | Širina besedila 32 |  |

Prosto določljiva preglednica v delovnem območju **Tabela**

## **Lastnosti stolpca preglednice**

Če spremenite lastnosti preglednice, vsak stolpec vsebuje naslednje lastnosti:

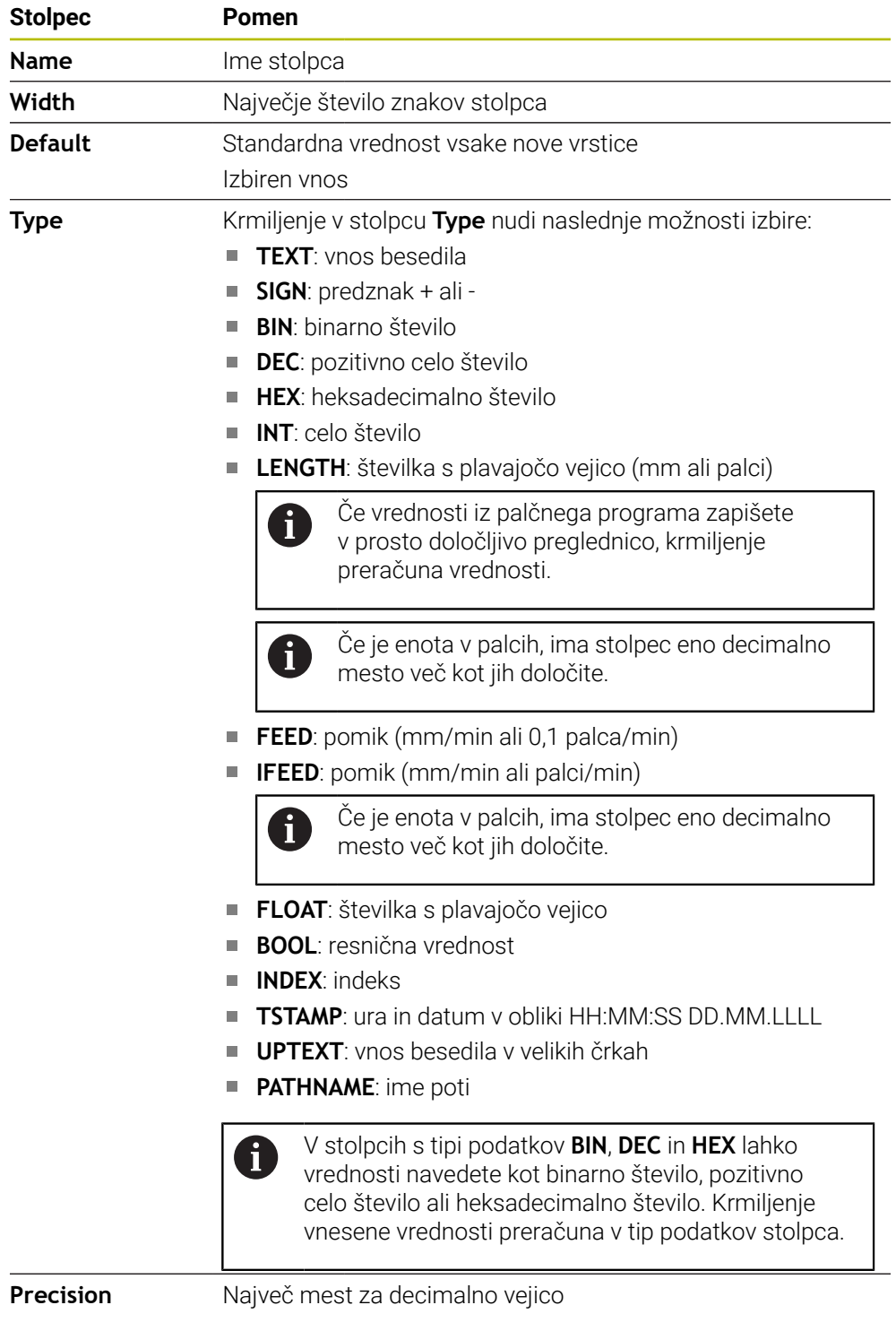
### **25.6.1 Spremenite lastnosti preglednice prosto določljivih preglednic**

Nov stolpec vstavite na naslednji način:

▶ Odprite prosto definirano preglednico

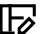

- Izberite možnost **Sprememba lastnosti tabele**
- 
- Krmiljenje odpre aplikacijo **LAYOUT**.
- Uredi  $\bullet$
- Aktivirajte možnost **Uredi**

Vstavljanje vrstic

OK

- Izberite možnost **Vstavljanje vrstic**
- Krmiljenje odpre okno **Vstavljanje vrstic**.
- Vnesite možnost **Ime stolpca**
- Izberite **Tip stolpca**
- Krmiljenje odpre izbirni meni.

ň

Imena stolpca in tipa stolpca naknadno ne morete več spreminjati.

- **Inter 2** Izberite želen tip stolpca **Dodatne informacije:** ["Lastnosti stolpca preglednice",](#page-755-0) [Stran 756](#page-755-0)
- Izberite možnost **OK**
- > Krmiljenje na koncu preglednice vstavi novo vrstico preglednice.
- V stolpcu **Width** določite največje število znakov stolpca preglednice, npr. **12**.
- V stolpcu **Default** po potrebi določite vrednost.
- V stolpcu **Precision** določite največje število mest za decimalno vejico, npr. **3**.

Izberite možnost **Shrani spremembe**

- Krmiljenje odpre okno **Shrani spremembe postavitve**.
- Izberite možnost **OK**
- Krmiljenje zapre aplikacijo **LAYOUT**.

## **Napotki**

OK

Shrani sprememb

Imena preglednic in stolpcev preglednic se morajo začeti s črko in ne smejo vsebovati računskih znakov, npr. **+**. Ti znaki lahko na podlagi ukazov SQL pri uvozu ali izvozu podatkov povzročijo težave.

**Dodatne informacije:** ["Dostop do preglednice z navodili SQL", Stran 597](#page-596-0)

Zaporedje stolpcev v delovnem območju **Tabela** ni odvisno od zaporedja vrstic v aplikaciji **LAYOUT**. Zaporedje stolpcev lahko spremenite v delovnem območju **Tabela**.

**Dodatne informacije:** ["Nastavitve v delovnem območju Tabela", Stran 745](#page-744-0)

# **25.7 Preglednica točk \*.pnt**

### **Uporaba**

V preglednici ničelnih točk shranite položaje na obdelovancu v nerednem vzorcu. Krmiljenje pri vsaki točki izvede priklic cikla. Posamezne točke lahko skrijete in določite varno višino.

#### **Sorodne teme**

Priklic preglednice točk, delovanje z različnimi cikli **Nadaljnje informacije:** uporabniški priročnik Obdelovalni cikli

## **Opis funkcije**

#### **Parametri v preglednici točk**

Preglednica točk vsebuje naslednje parametre:

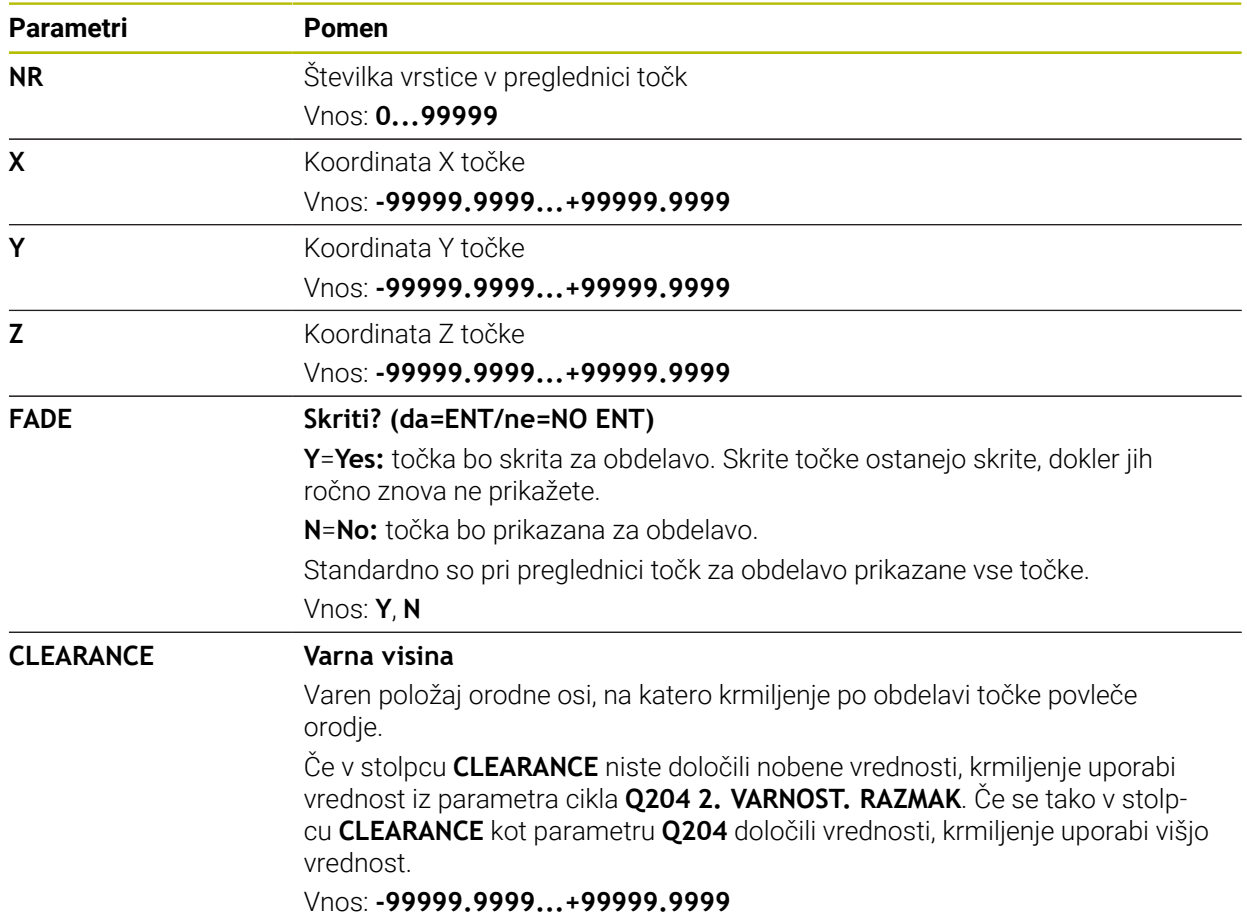

## **25.7.1 Skrivanje posameznih točk za obdelavo**

V točkovni preglednici lahko s stolpcem **FADE** označite točke tako, da so skrite za obdelavo.

Točke skrijete na naslednji način:

- ▶ Izberite želeno točko v preglednici
- Izberite stolpec **FADE**

Uredi  $\bullet$ 

- Aktivirajte možnost **Uredi**
	- Vnesite možnost **Y**
	- Krmiljenje točko skrije ob priklicu cikla.

Če v stolpcu **FADE** vnesete možnost **Y**, lahko to točko s pomočjo stikala **Skriti niz** preskočite v način delovanja **Programski tek**.

**Nadaljnje informacije:** uporabniški priročnik Nastavljanje in obdelava

# <span id="page-758-0"></span>**25.8 Preglednica ničelnih točk \*.d**

## **Uporaba**

V preglednici ničelnih točk shranite položaje na obdelovancu. Če želite uporabljati preglednico ničelnih točk, jo morate omogočiti. V NC-programu lahko prikličete ničelne točke, da npr. obdelave pri več obdelovancih izvedete na istem položaju. Aktivna vrstica preglednice ničelnih točk je namenjena kot ničelna točka obdelovanca v NC-programu.

#### **Sorodne teme**

- Vsebine in ustvarjanje preglednice ničelnih točk **Dodatne informacije:** ["Preglednica ničelnih točk \\*.d", Stran 759](#page-758-0)
- Urejanje preglednice ničelnih točk med potekom programa **Nadaljnje informacije:** uporabniški priročnik Nastavljanje in obdelava
- Preglednica referenčnih točk **Nadaljnje informacije:** uporabniški priročnik Nastavljanje in obdelava

## **Opis funkcije**

Vrednosti stolpcev **X**, **Y** in **Z** delujejo kot premik v koordinatnem sistemu obdelovanca **W-CS**. Vrednosti stolpcev **A**, **B**, **C**, **U**, **V** in **W** delujejo kot zamik v koordinatnem sistemu stroja **M-CS**.

**Nadalinie informacije:** uporabniški priročnik Nastavljanje in obdelava

# **Parametri v preglednici ničelnih točk**

Preglednica ničelnih točk vsebuje naslednje parametre:

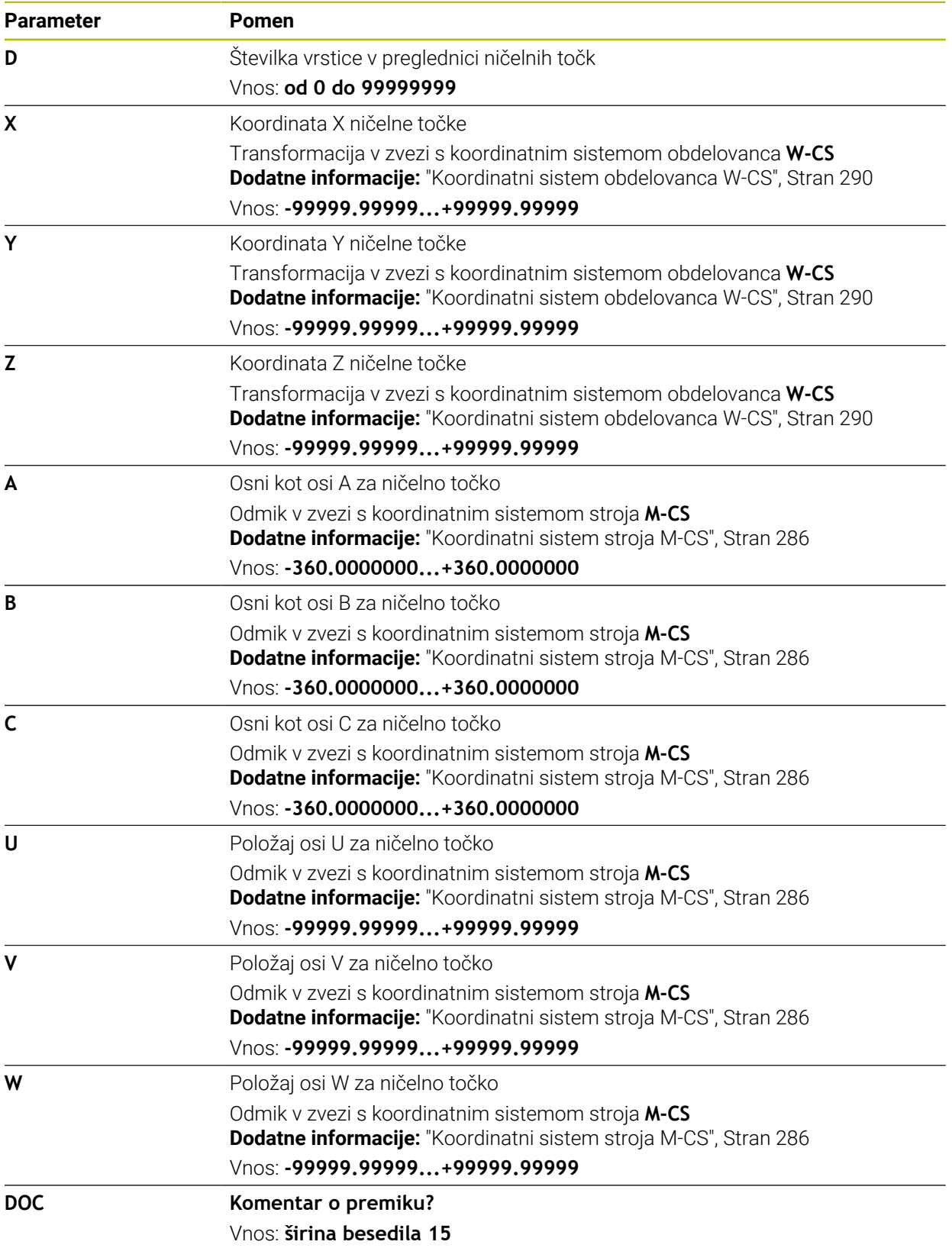

### **25.8.1 Urejanj preglednice ničelnih točk**

Aktivno preglednico ničelnih točk lahko urejate med potekom programa. **Nadaljnje informacije:** uporabniški priročnik Nastavljanje in obdelava

Preglednico ničelnih točk urejate na naslednji način:

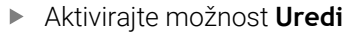

- ▶ Izberite vrednost
- ▶ Uredite vrednost
- Shranite spremembo, npr. izberite drugo vrstico

## *NAPOTEK*

#### **Pozor, nevarnost kolizije!**

Krmiljenje upošteva spremembe v preglednici ničelnih točk ali preglednici popravkov šele, ko so vrednosti shranjene. Ničelno točko ali vrednost popravka morate v NC-programu znova aktivirati, v nasprotnem primeru krmiljenje še naprej uporablja dosedanje vrednosti.

- Spremembe v preglednici takoj potrdite, npr. s tipko **ENT**
- V NC-programu znova aktivirajte ničelno točko ali vrednost popravka
- NC-program po spremembi vrednosti preglednice pazljivo pomikajte

# **25.9 Preglednice za izračun rezalnih podatkov**

## **Uporaba**

Uredi  $\bullet$ 

S pomočjo naslednjih preglednic lahko v računalu rezalnih podatkov izračunate rezalne podatke orodja:

■ Preglednica z materiali obdelovanca **WMAT.tab** 

**Dodatne informacije:** ["Preglednica za materiale obdelovanca WMAT.tab",](#page-761-0) [Stran 762](#page-761-0)

**Preglednica z rezalnimi materiali orodia TMAT.tab** 

**Dodatne informacije:** ["Preglednica za rezalne materiale orodja TMAT.tab",](#page-761-1) [Stran 762](#page-761-1)

Preglednica rezalnih podatkov **\*.cut**

**Dodatne informacije:** ["Preglednica rezalnih podatkov \\*.cut", Stran 763](#page-762-0)

■ Od premera odvisna preglednica rezalnih podatkov **\*.cutd** 

**Dodatne informacije:** ["Od premera odvisna preglednica rezalnih podatkov \\*.cutd",](#page-763-0) [Stran 764](#page-763-0)

#### **Sorodne teme**

■ Računalo podatkov o rezanju

**Dodatne informacije:** ["Računalo podatkov o rezanju", Stran 689](#page-688-0)

**Upravljanje orodij Nadalinie informacije:** uporabniški priročnik Nastavljanje in obdelava

## **Opis funkcije**

## <span id="page-761-0"></span>**Preglednica za materiale obdelovanca WMAT.tab**

V preglednici za materiale obdelovanca **WMAT.tab** določite material obdelovanca. Preglednico morate shraniti v mapo **TNC:\table**.

Preglednica z materiali obdelovanca **WMAT.tab** vsebuje naslednje parametre:

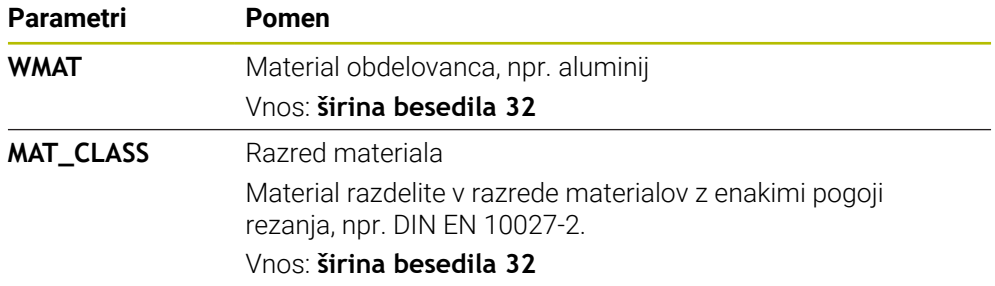

### <span id="page-761-1"></span>**Preglednica za rezalne materiale orodja TMAT.tab**

V preglednici za rezalne materiale orodja **TMAT.tab** določite rezalni material orodja. Preglednico morate shraniti v mapo **TNC:\table**.

Preglednica z rezalnimi materiali orodja **TMAT.tab** vsebuje naslednje parametre:

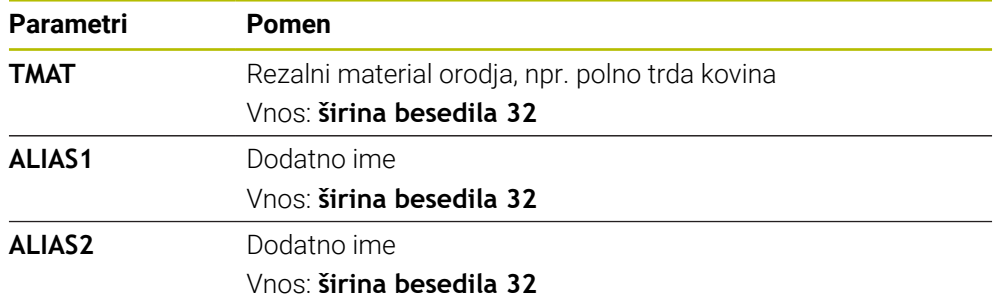

## <span id="page-762-0"></span>**Preglednica rezalnih podatkov \*.cut**

V preglednici rezalnih podatkov **\*.cut** materialom obdelovanca in rezalnim materialom orodja dodelite pripadajoče rezalne podatke. Preglednico morate shraniti v mapo **TNC:\system\Cutting-Data**.

Preglednica rezalnih podatkov **\*.cut** vsebuje naslednje parametre:

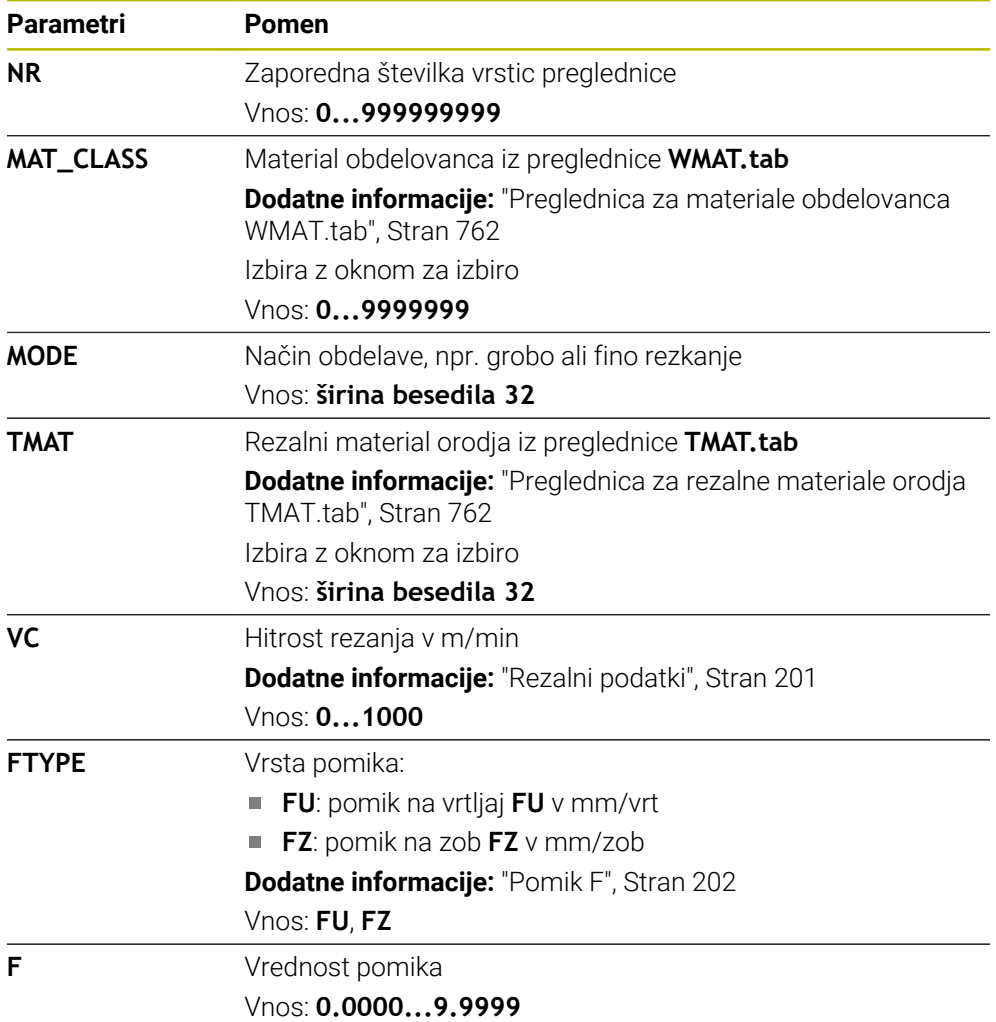

#### <span id="page-763-0"></span>**Od premera odvisna preglednica rezalnih podatkov \*.cutd**

V od premera odvisni preglednici rezalnih podatkov **\*.cutd** materialom obdelovanca in rezalnim materialom orodja dodelite pripadajoče rezalne podatke. Preglednico morate shraniti v mapo **TNC:\system\Cutting-Data**.

Od premera odvisna preglednica rezalnih podatkov **\*.cutd** vsebuje naslednje parametre:

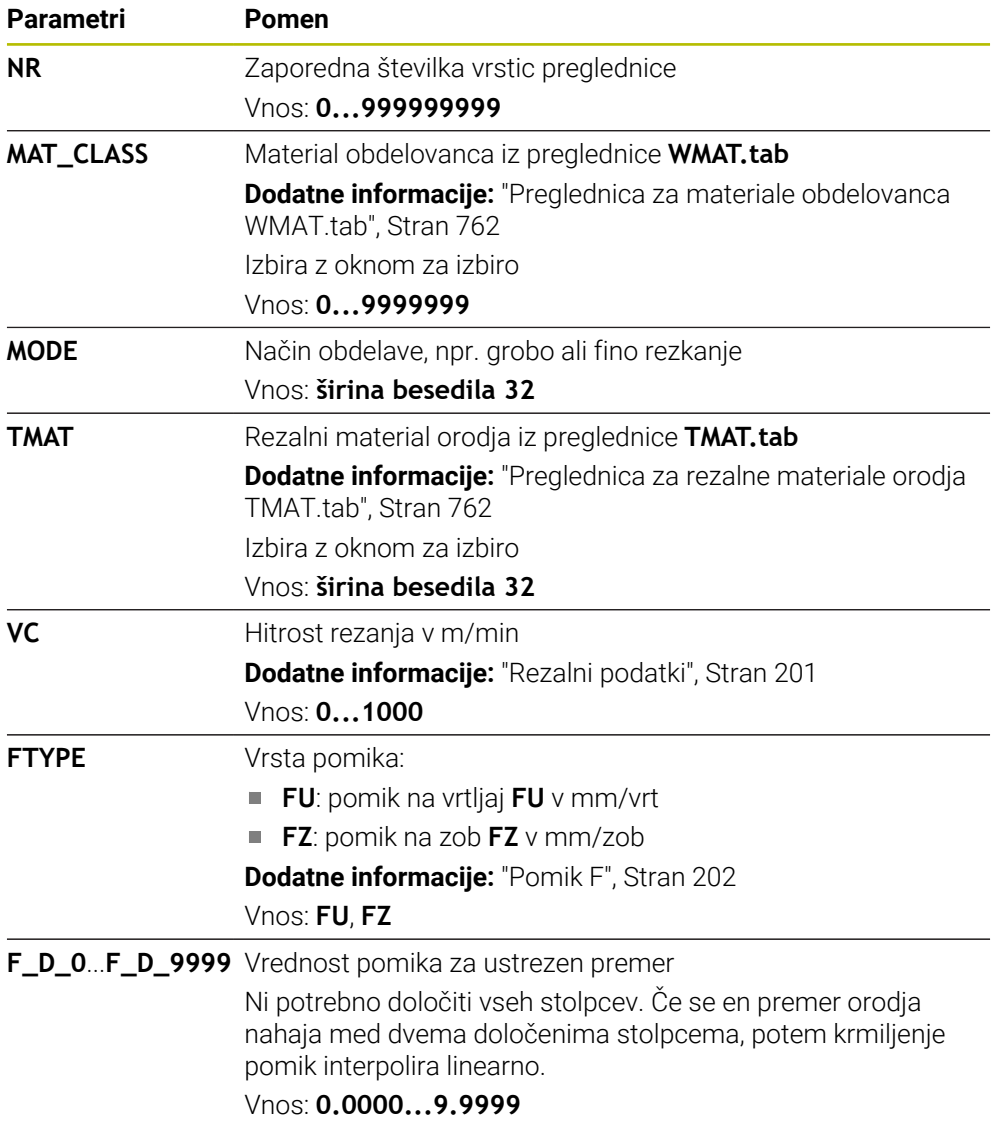

#### **Napotek**

Krmiljenje v ustreznih mapah vsebuje preglednice s primeri za samodejni izračun podatkov o rezanju. Preglednice lahko prilagodite okoliščinam, npr. vnesete uporabljene materiale in orodja.

# **25.10 Preglednica palet \*.p**

### **Uporaba**

S pomočjo preglednice palet določite, v kakšnem zaporedju krmiljenje ob dela palete in katere NC-programe pri tem uporabi.

Če nimate menjalnika palet, lahko s preglednicami palet NC-programe z različnimi referenčnimi točkami obdelate zaporedno le z enim zagonom **NC-zagon**. Ta uporaba se imenuje tudi seznam naročil.

Tako preglednice palet kot sezname naročil lahko obdelate glede na orodje. Pri tem se krmiljenje zmanjša zamenjave orodja in s tem čas obdelave.

#### **Sorodne teme**

- Obdelava preglednice palet v delovnem območju **Seznam naročil Dodatne informacije:** ["Delovno območje Seznam naročil", Stran 718](#page-717-0)
- Obdelava, usmerjena na orodje **Dodatne informacije:** ["Obdelava, orientirana na orodje", Stran 728](#page-727-0)

## **Opis funkcije**

Preglednice palet lahko odprete v načinih delovanja **Tabele**, **Programiranje** in **Programski tek**. V načinih delovanja **Programiranje** in **Programski tek** krmiljenje preglednice palet ne odpre kot preglednice, temveč v delovnem območju **Seznam naročil**.

Proizvajalec stroja določi prototip za preglednico palet. Če ustvarite novo preglednico palet, krmiljenje kopira prototip. Zato preglednica palet na krmiljenju morda ne bo vsebovala vseh možnih parametrov.

Prototip lahko vsebuje naslednje parametre:

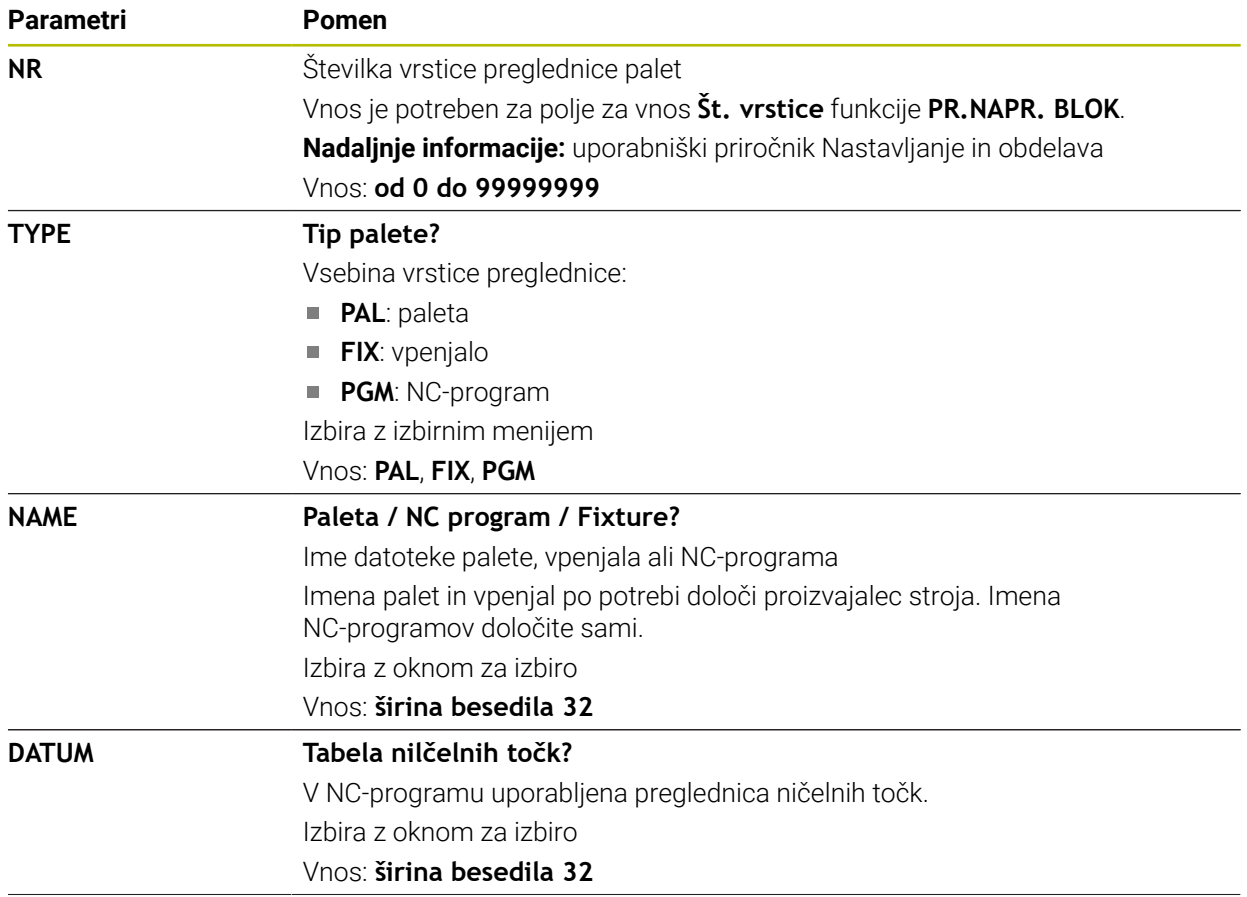

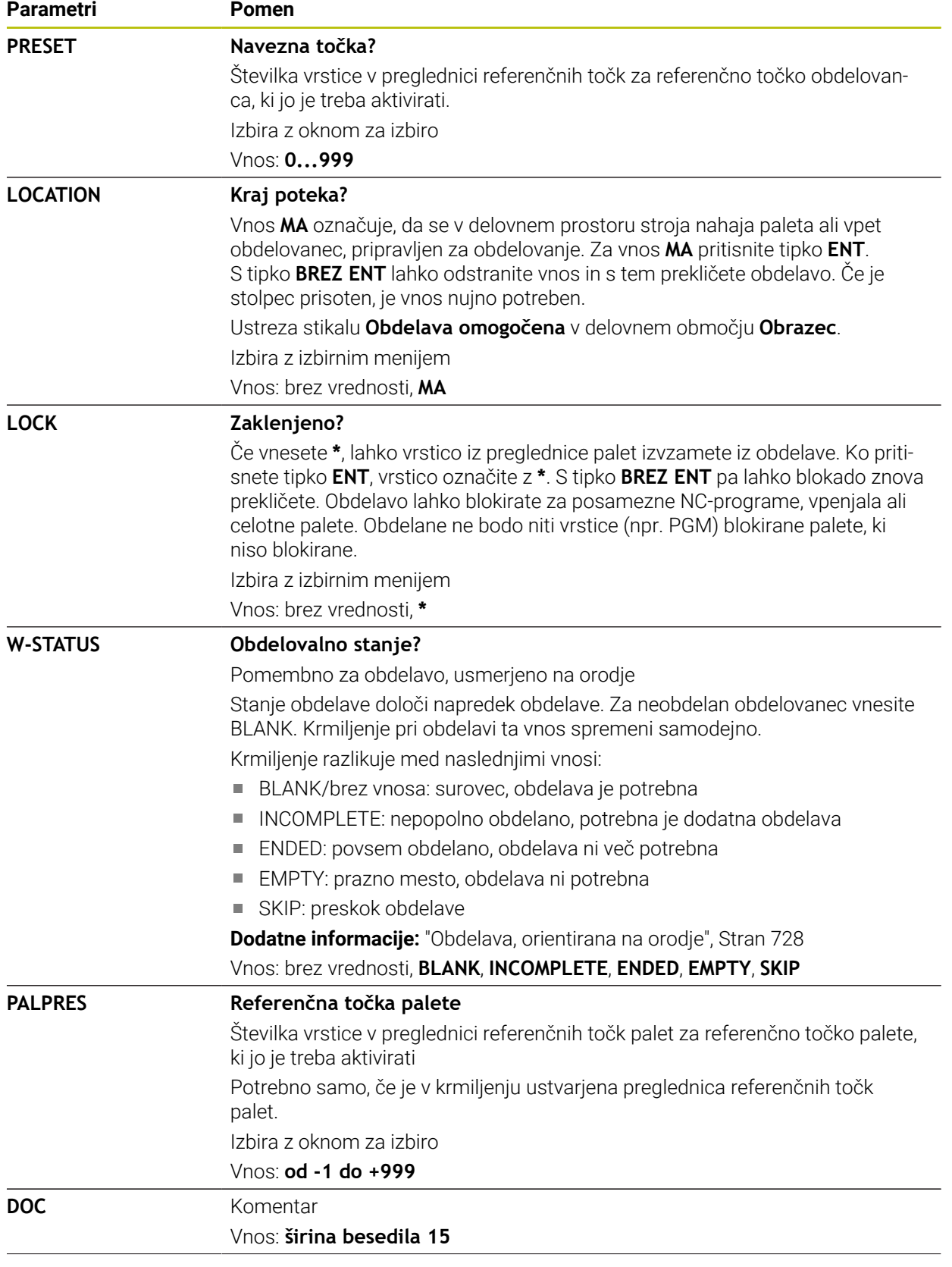

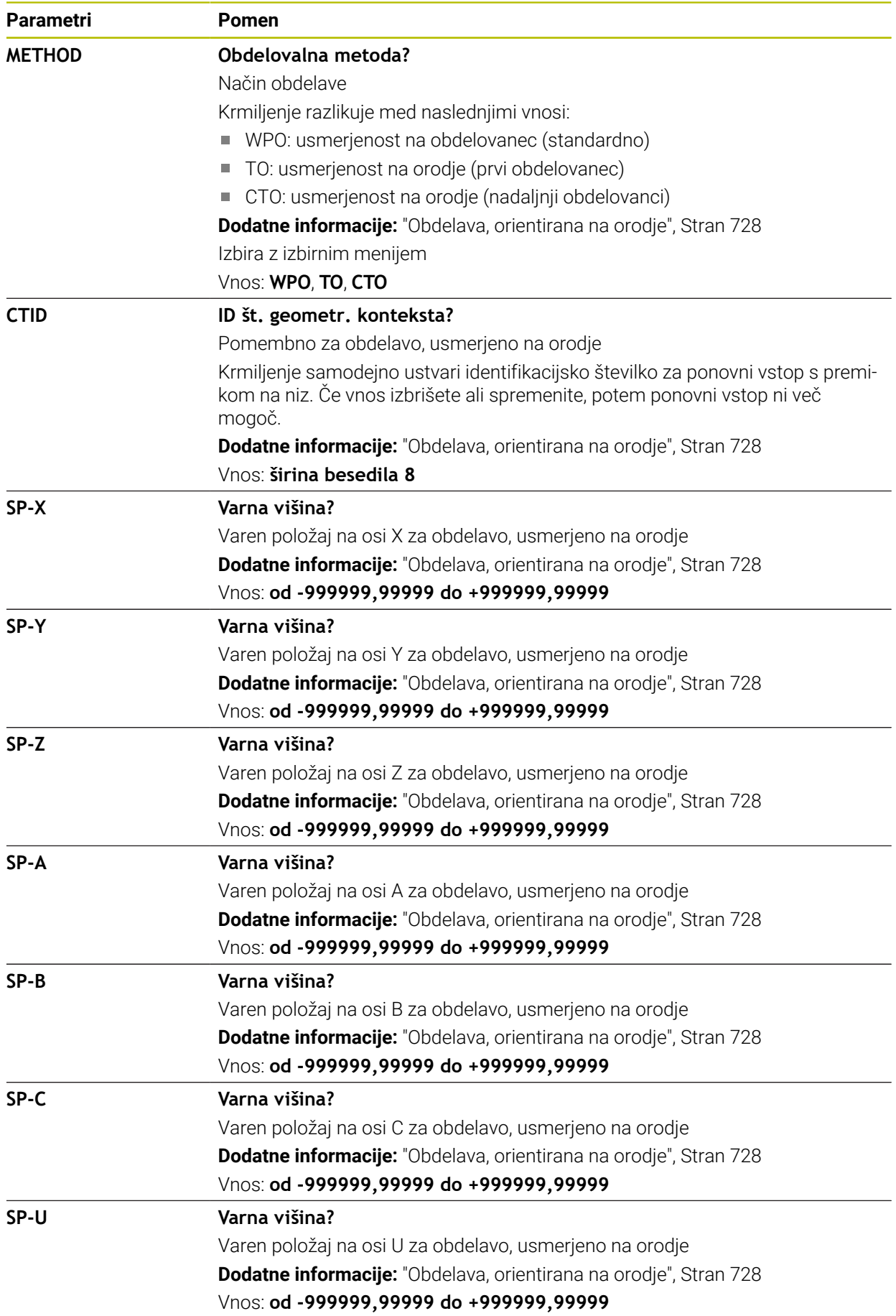

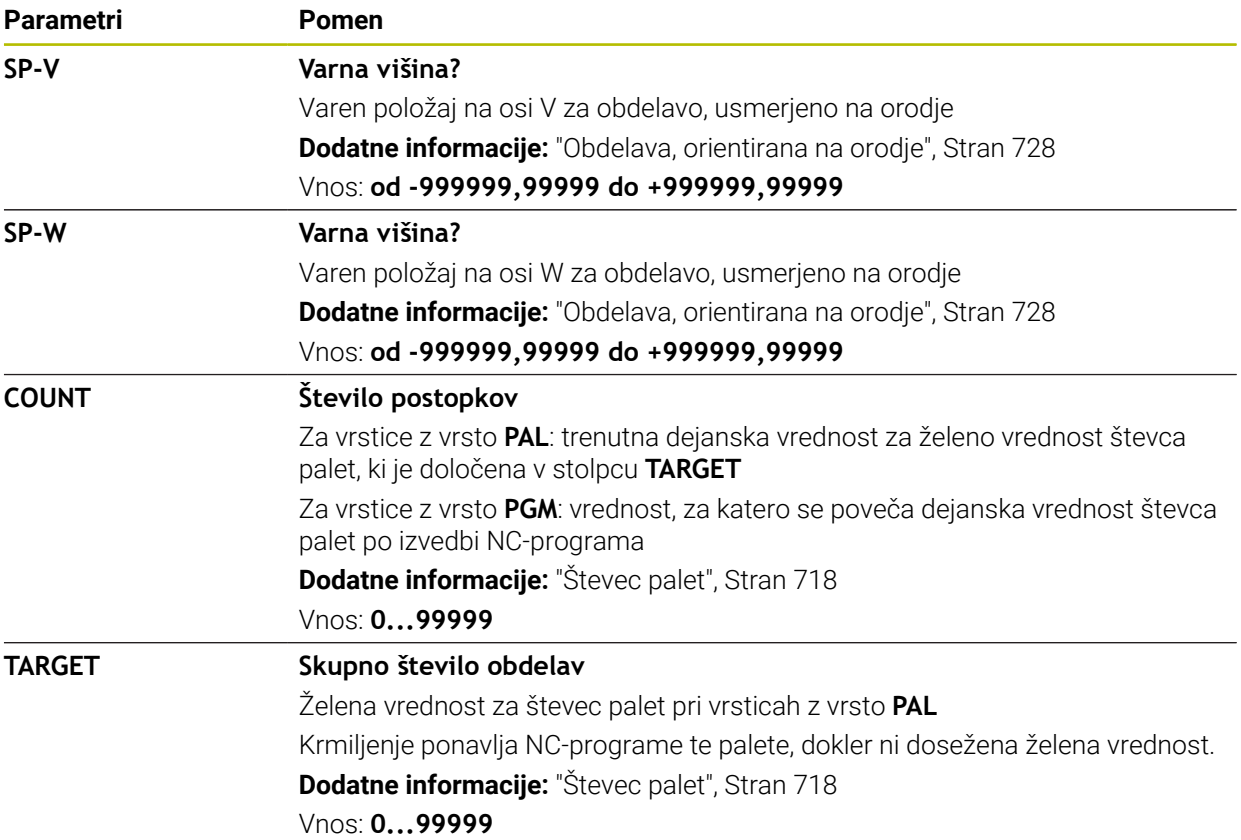

## **25.11 Preglednice popravkov**

## **25.11.1 Pregled**

Krmiljenje nudi naslednje preglednice popravkov:

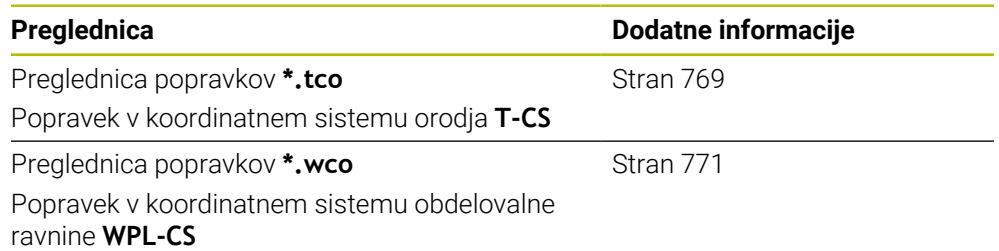

## <span id="page-768-0"></span>**25.11.2 Preglednica popravkov \*.tco**

#### **Uporaba**

S preglednico popravkov **\*.tco** določite vrednosti popravkov za orodje v koordinatnem sistemu orodij **T-CS**. Preglednico popravkov **\*.tco** lahko uporabite za orodja vseh tehnologij.

#### **Sorodne teme**

- Uporaba preglednic popravkov **Dodatne informacije:** ["Popravek orodja s preglednicami popravkov", Stran 380](#page-379-0) Vsebine preglednice popravkov **\*.wco Dodatne informacije:** ["Preglednica popravkov \\*.wco", Stran 771](#page-770-0)
- Urejanje preglednic popravkov med potekom programa **Nadaljnje informacije:** uporabniški priročnik Nastavljanje in obdelava
- Koordinatni sistem orodja **T-CS Dodatne informacije:** ["Koordinatni sistem orodja T-CS", Stran 296](#page-295-0)

## **Opis funkcije**

Popravki v korekcijskih preglednicah s končnico **\*.tco** popravijo aktivno orodje. Preglednica velja za vse vrste orodij, zato bodite pri ustvarjanju pozorni tudi na stolpce, ki jih po potrebi za vrsto svojega orodja ne potrebujete. Navedite le tiste vrednosti, ki so smiselne za vaše orodje. Krmiljenje prikaže

sporočilo o napaki, če popravljate vrednosti, ki pri aktivnem orodju niso prisotne.

Preglednica popravkov **\*.tco** vsebuje naslednje parametre:

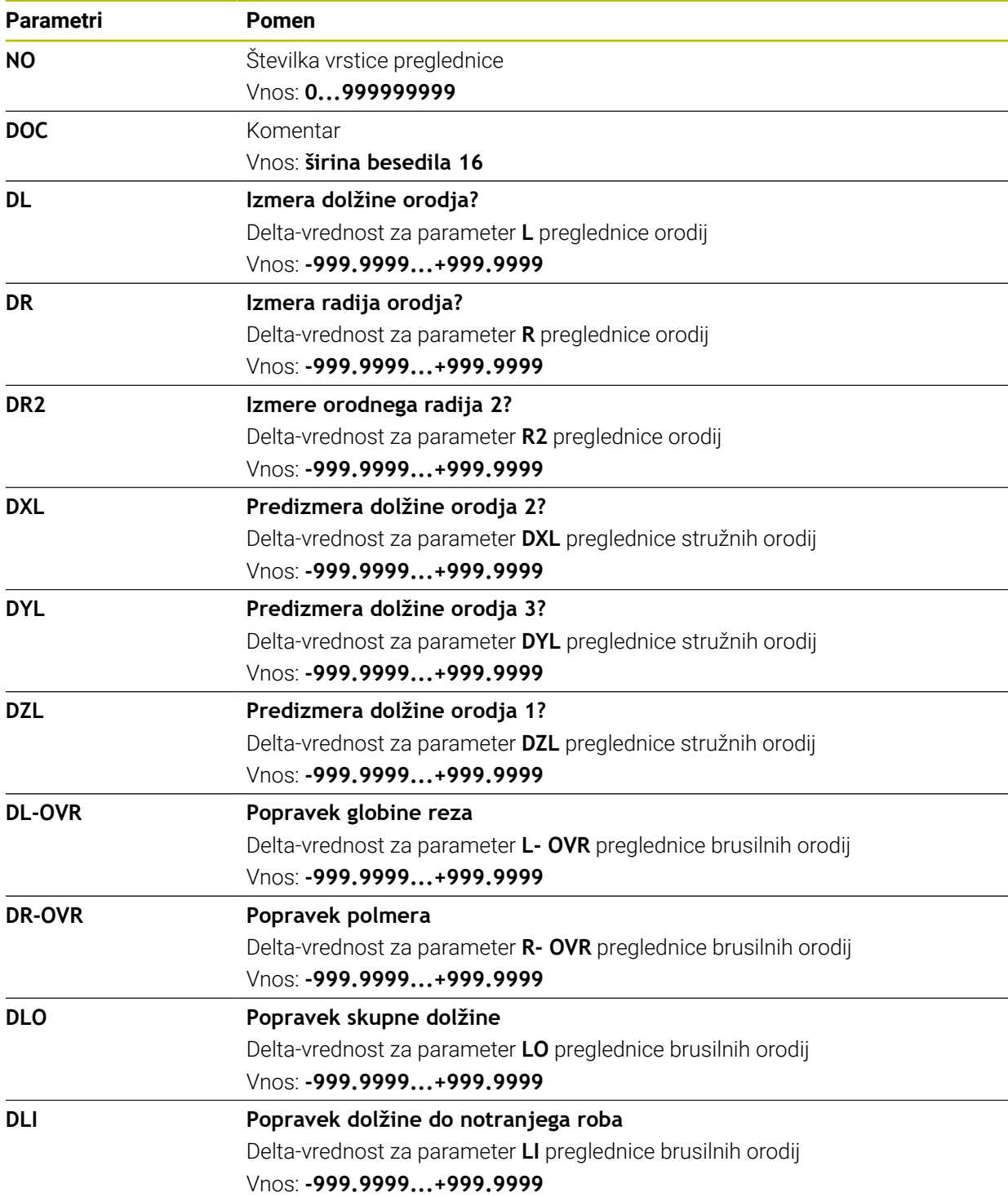

## <span id="page-770-0"></span>**25.11.3 Preglednica popravkov \*.wco**

#### **Uporaba**

Vrednosti iz korekcijskih preglednic s končnico **\*.wco** učinkujejo kot zamiki v koordinatnem sistemu obdelovalne ravnine **WPL-CS**.

Preglednice popravkov **\*.wco** se v glavnem uporabljajo za struženje (#50 / #4-03-1).

#### **Sorodne teme**

- Uporaba preglednic popravkov **Dodatne informacije:** ["Popravek orodja s preglednicami popravkov", Stran 380](#page-379-0)
- Vsebine preglednice popravkov **\*.tco Dodatne informacije:** ["Preglednica popravkov \\*.tco", Stran 769](#page-768-0)
- Urejanje preglednic popravkov med potekom programa **Nadaljnje informacije:** uporabniški priročnik Nastavljanje in obdelava
- Koordinatni sistem obdelovalne ravnine **WPL-CS Dodatne informacije:** ["Koordinatni sistem obdelovalne ravnine WPL-CS",](#page-291-0) [Stran 292](#page-291-0)

## **Opis funkcije**

Preglednica popravkov **\*.wco** vsebuje naslednje parametre:

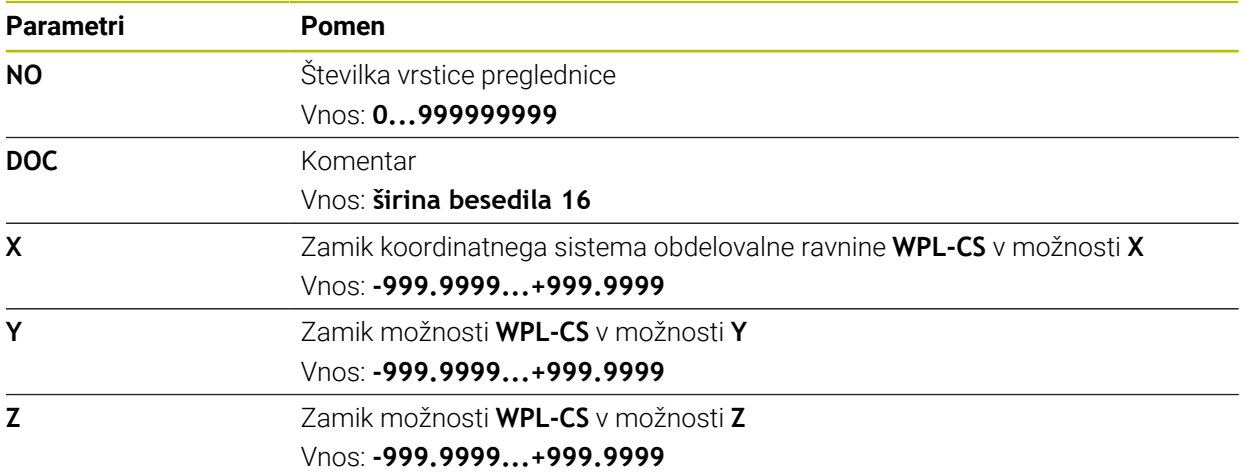

# **25.12 Preglednica vrednosti popravkov \*.3DTC**

## **Uporaba**

V preglednici vrednosti popravkov **\*.3DTC** krmiljenje pri kroglastih rezkarjih shrani odstopanje polmera od želene vrednosti pri določenem nastavitvenem kotu. Pri tipalnih sistemih obdelovanca krmiljenje shrani vedenje odmika tipalnega sistema pri določenem kotu tipanja.

Krmiljenje določene podatke upošteva pri obdelavi NC-programov in pri tipanju.

#### **Sorodne teme**

- 3D-popravek polmera, odvisen od prijemnega kota **Dodatne informacije:** ["Popravek orodja, odvisen od prijemnega kota](#page-399-0) [\(#92 / #2-02-1\)", Stran 400](#page-399-0)
- 3D-umerjanje tipalnega sistema **Nadaljnje informacije:** uporabniški priročnik Nastavljanje in obdelava

## **Pogoji**

- Možnost programske opreme Razširjene funkcije skupine 2 (#9 / #4-01-1)
- Možnost programske opreme 3D-ToolComp (#92 / #2-02-1)

## **Opis funkcije**

Preglednice vrednosti popravkov **\*.3DTC** morajo biti shranjene v mapi **TNC:\system \3D-ToolComp**. Potem lahko v preglednicah v stolpcu **DR2TABLE** upravljanja podatkov dodelite orodje.

Za vsako orodje nastavite preglednico.

Preglednica vrednosti popravkov vsebuje naslednje parametre:

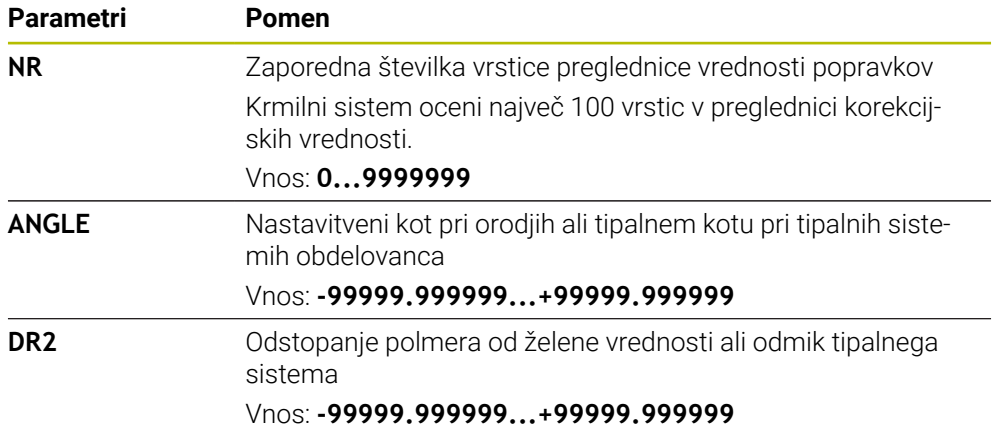

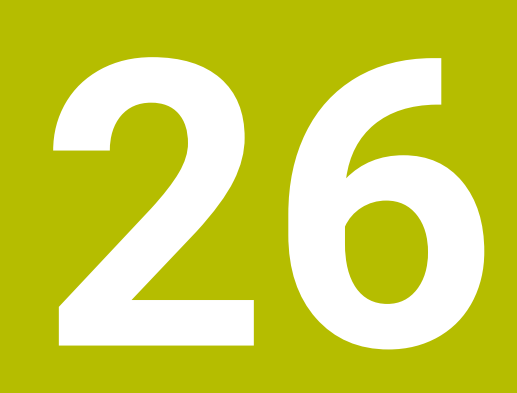

**Pregledi**

## **26.1 Posebne funkcije za vedenje stroja**

S šifro 555343 sprostite tudi NC-funkcije, ki so določene samo za podjetje HEIDENHAIN, proizvajalca stroja in druge ponudnike.

Naslednje NC-funkcije vplivajo na vedenje stroja:

- Kinametske funkcije:
	- **WRITE KINEMATICS**
	- **READ KINEMATICS**
- **Funkcije PLC:** 
	- **FUNCTION SCOPE** 
		- **START**
		- **STORE**
		- **STOP**
	- **READ FROM PLC**
	- **WRITE TO PLC**
	- **WRITE CFG**
		- **PREPARE**
		- **COMMIT TO DISK**
		- **COMMIT TO MEMORY**
		- **DISCARD PREPARATION**
- **Programiranje spremenljivk:** 
	- **FN 19: PLC**
	- **FN 20: WAIT FOR**
	- **FN 29: PLC**
	- **FN 37: EXPORT**
- **CYCL QUERY**

## *NAPOTEK*

#### **Pozor, nevarnost večje materialne škode!**

Če uporabljate posebne funkcije za vedenje stroja, lahko to privede do neželenega vedenja in resnih napak, npr. nezmožnost upravljanja krmiljenja. Te NC-funkcije podjetju HEIDENHAIN, proizvajalcu stroja in drugim ponudnikom nudi možnost programsko krmiljenega spreminjanja vedenja stroja. Uporaba s strani upravljavca stroj ali NC-programerja ni priporočljiva. Te NC-funkcije podjetju HEIDENHAIN, proizvajalcu stroja in drugim ponudnikom nudi možnost programsko krmiljenega spreminjanja vedenja stroja.

- Posebne funkcije za vedenje stroja uporabljajte izključno v dogovoru s podjetjem HEIDENHAIN, proizvajalcem stroja ali tretjim ponudnikom
- Upoštevajte dokumentacije podjetja HEIDENHAIN, proizvajalca stroja in tretjih ponudnikov

# **26.2 Privzete številke napake za FN 14: ERROR**

S funkcijo **FN 14: ERROR** lahko oddate sporočila o napakah v NC-programu. **Dodatne informacije:** ["Izdaja sporočil o napaki z možnostjo FN 14: ERROR",](#page-565-0) [Stran 566](#page-565-0)

Naslednja sporočila o napakah podjetje HEIDENHAIN nastavi privzeto:

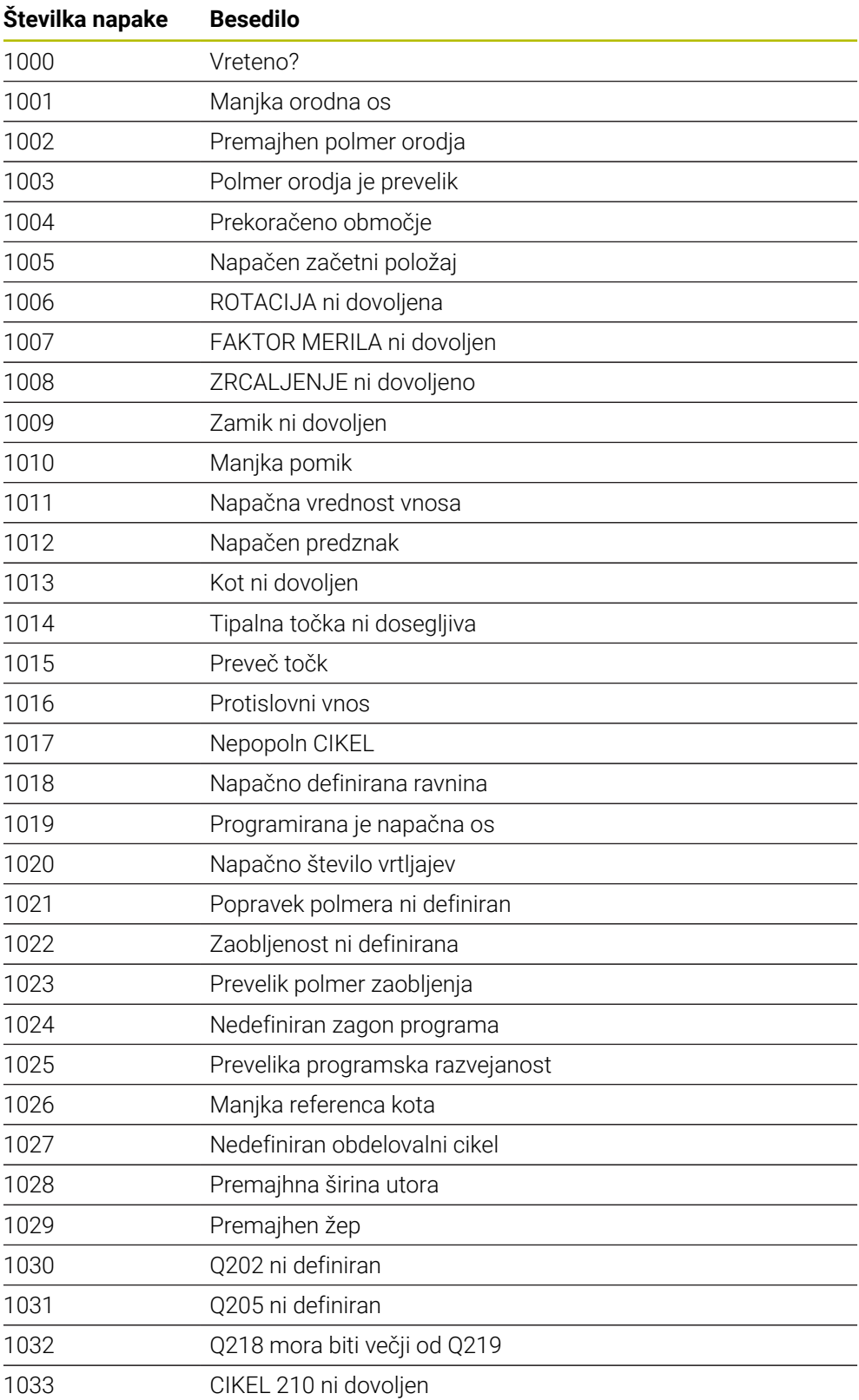

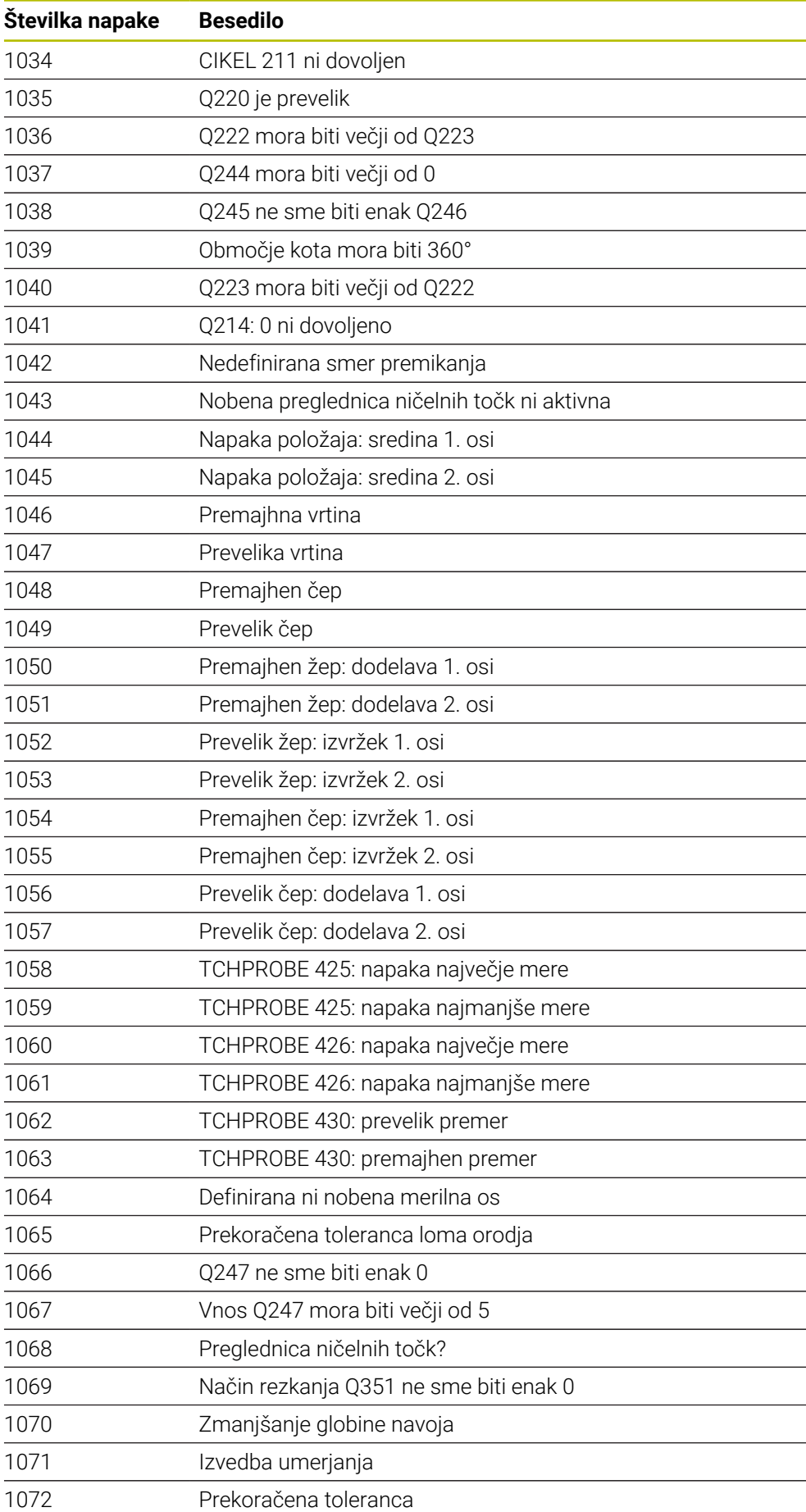

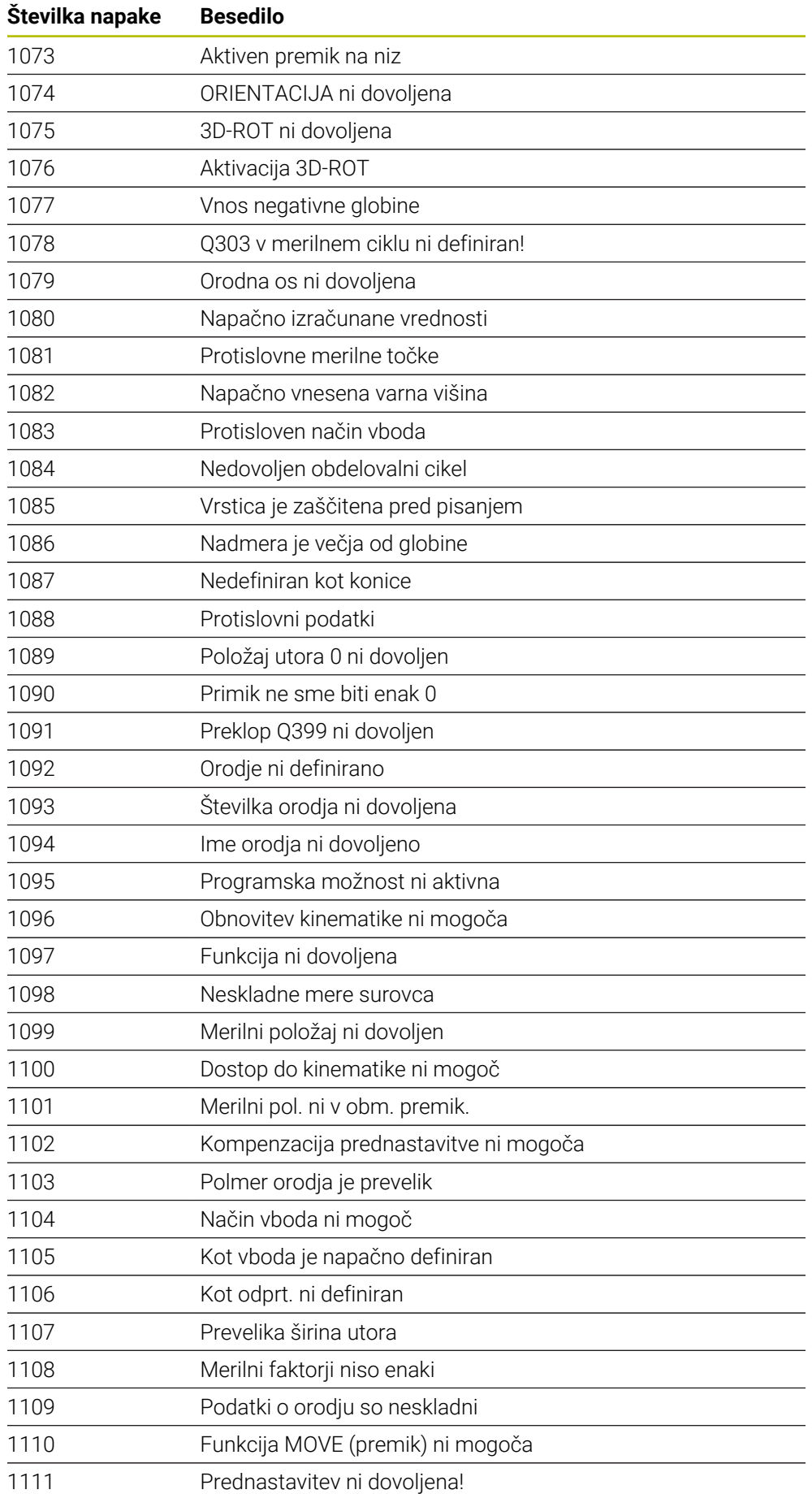

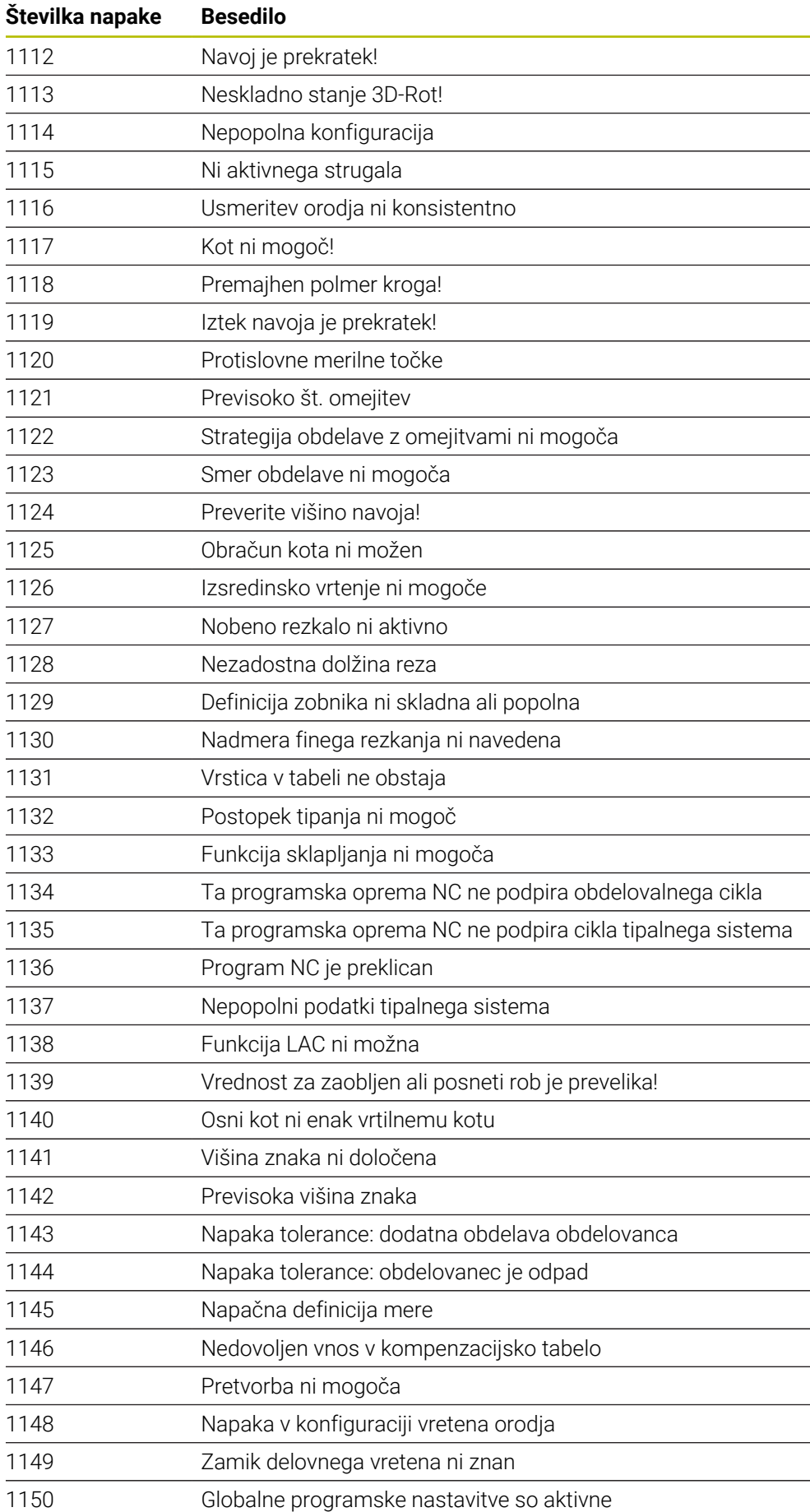

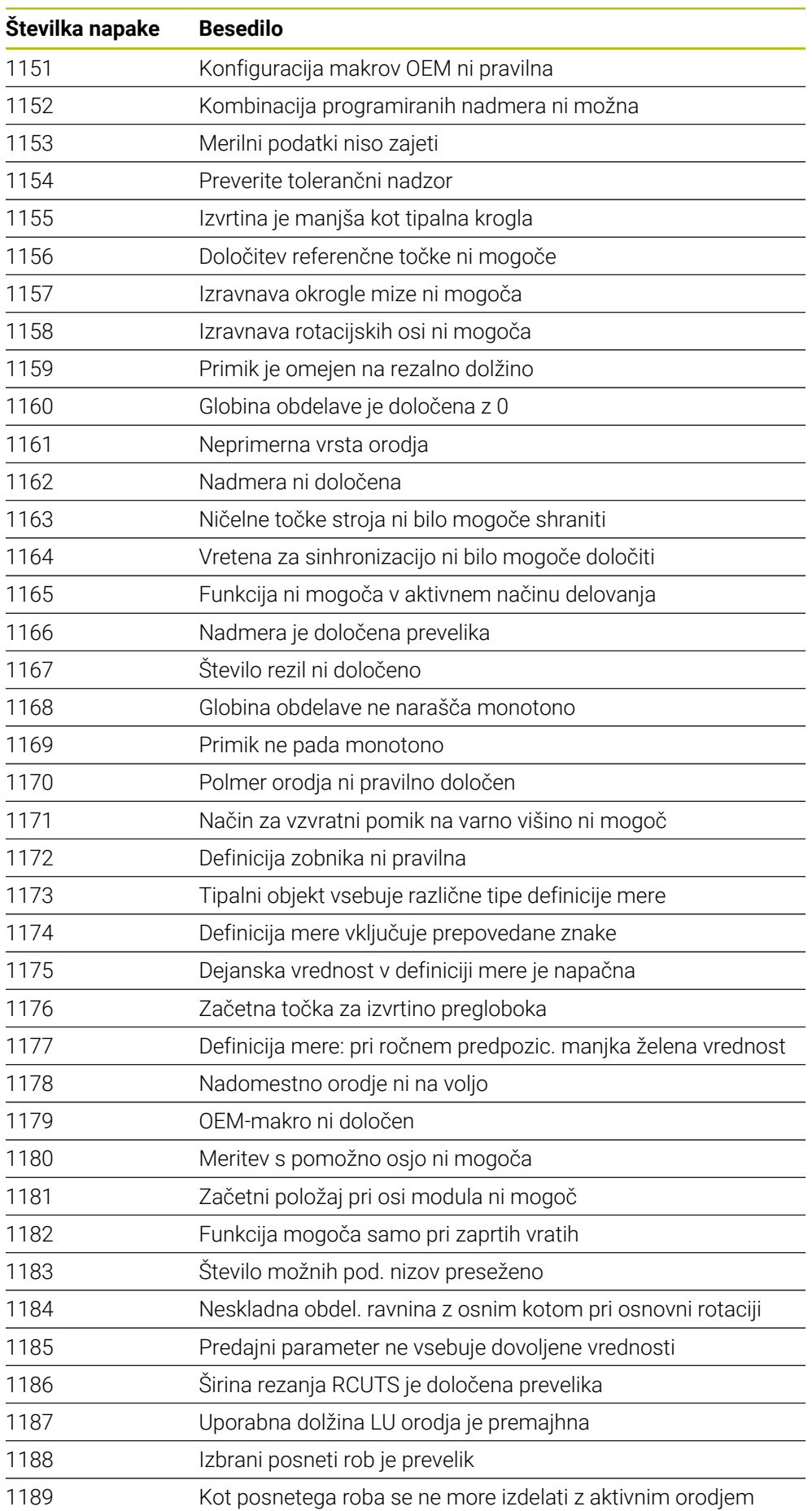

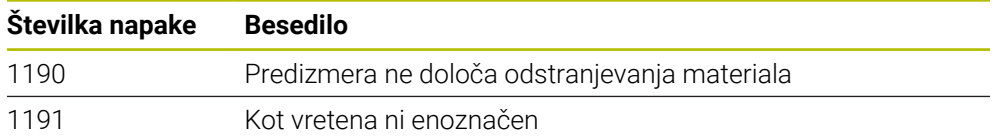

# **26.3 Sistemski podatki**

## **26.3.1 Seznam funkcij FN**

S funkcijo **FN 18: SYSREAD** odčitajte številske sistemske podatke in shranite vrednost v Q-, QL- ali QR-parameter, npr. **FN 18: SYSREAD Q25 = ID210 NR4 IDX3**.

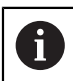

Krmiljenje sistemske podatke z možnostjo **FN 18: SYSREAD** vedno izda metrično, neodvisno do enote NC-programa.

**Dodatne informacije:** ["Branje sistemskih podatkov z možnostjo FN 18: SYSREAD", Stran 575](#page-574-0) S funkcijo **SYSSTR** odčitajte alfanumerične sistemske podatke in shranite vrednost v QS-parameter, npr. **QS25 = SYSSTR( ID 10950 NR1 )**.

**Dodatne informacije:** ["Branje sistemskih podatkov z možnostjo SYSSTR", Stran 589](#page-588-0)

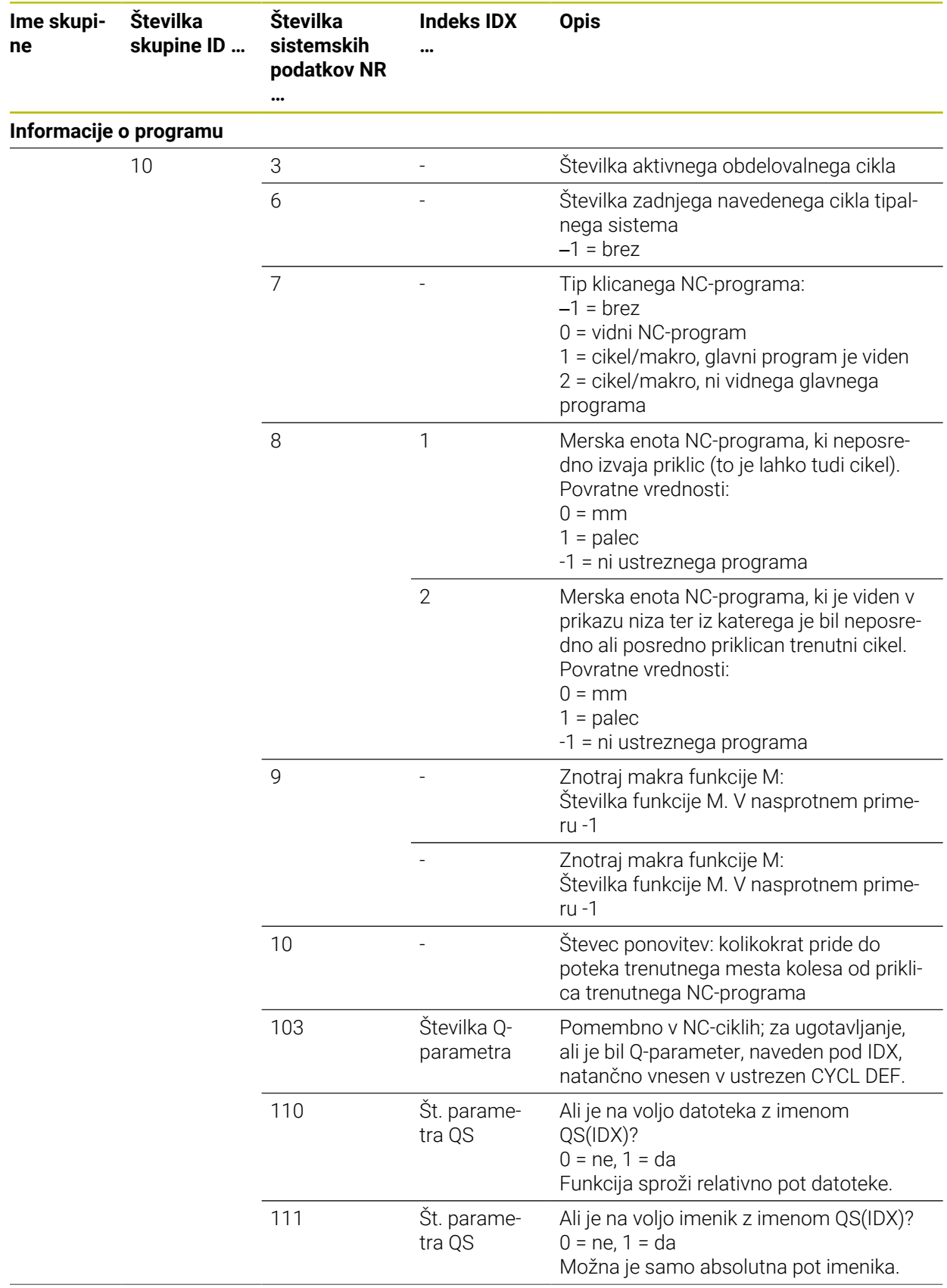

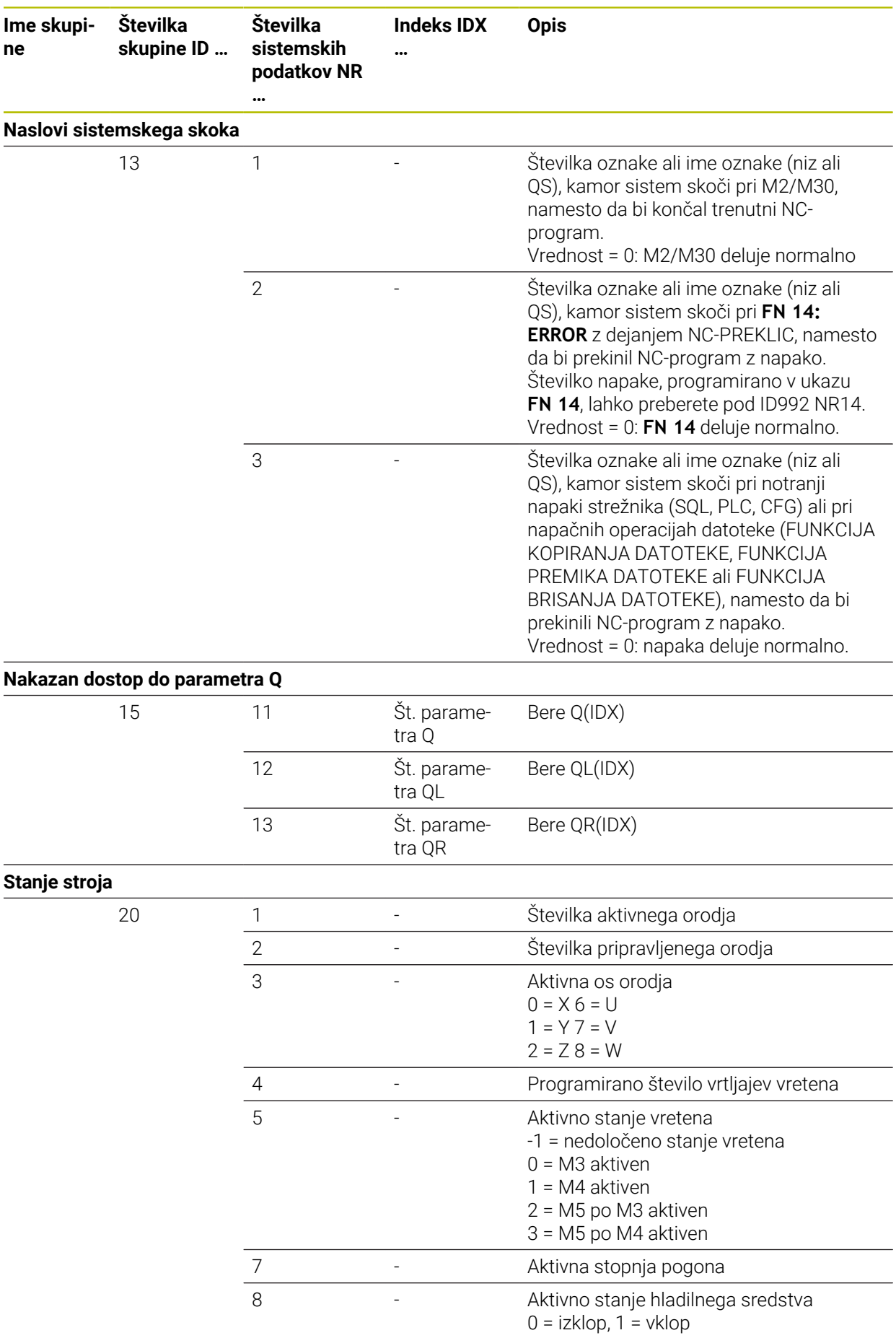

**ne**

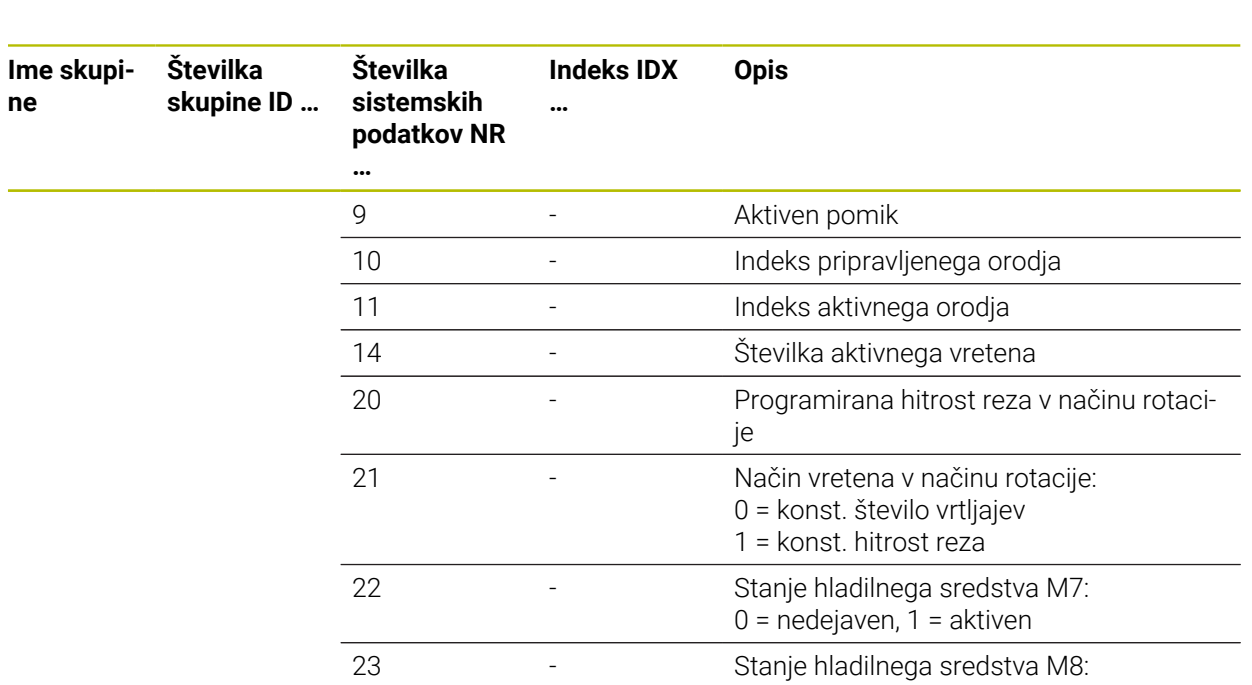

 $0 =$  nedejaven,  $1 =$  aktiven

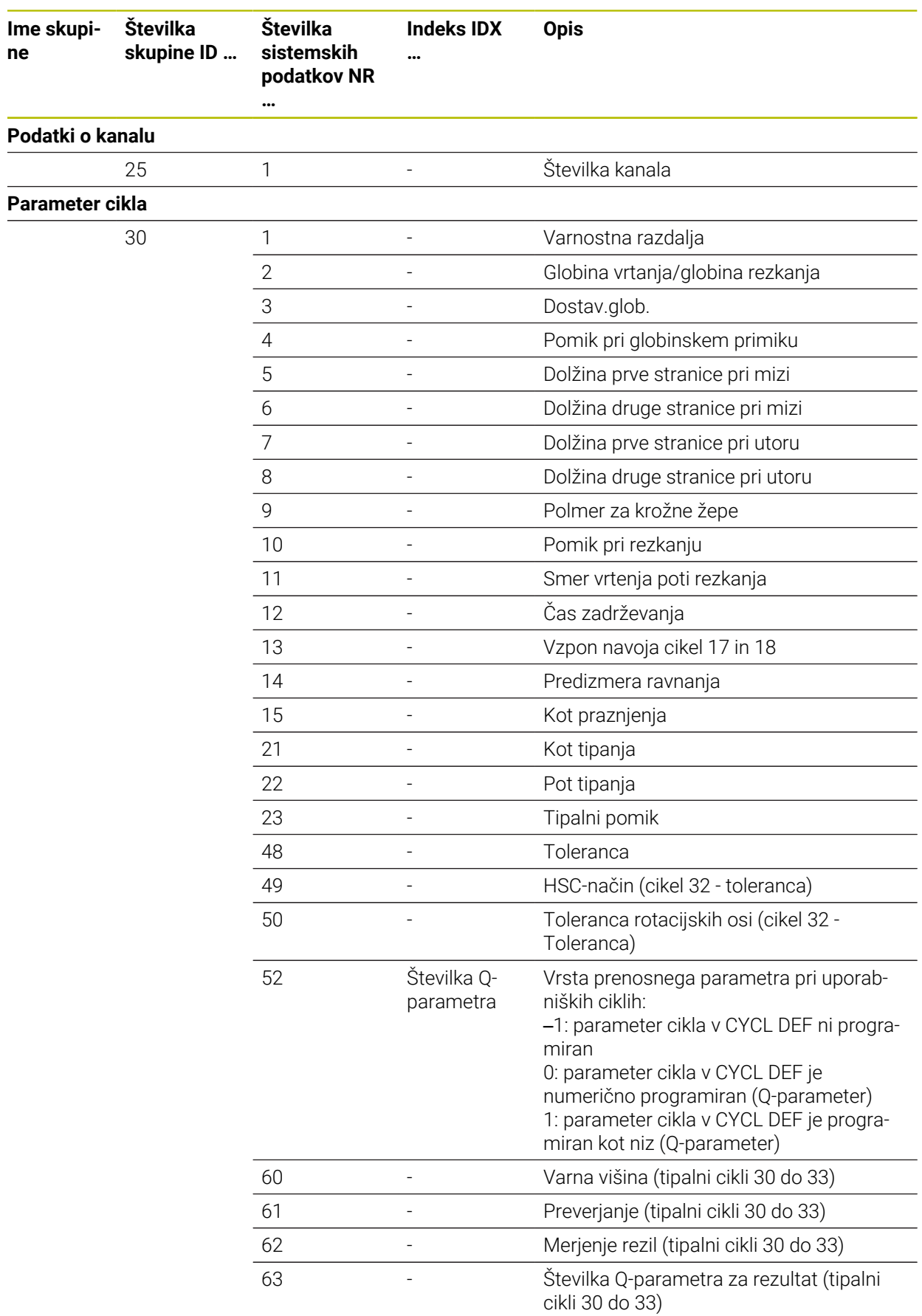

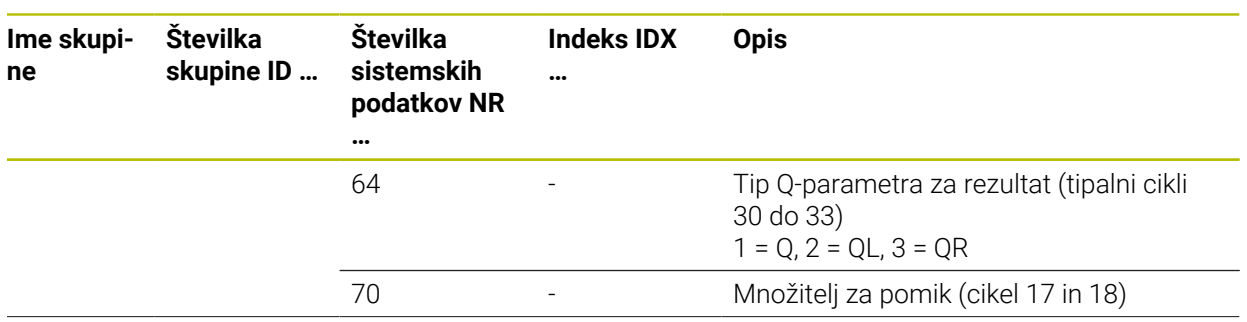

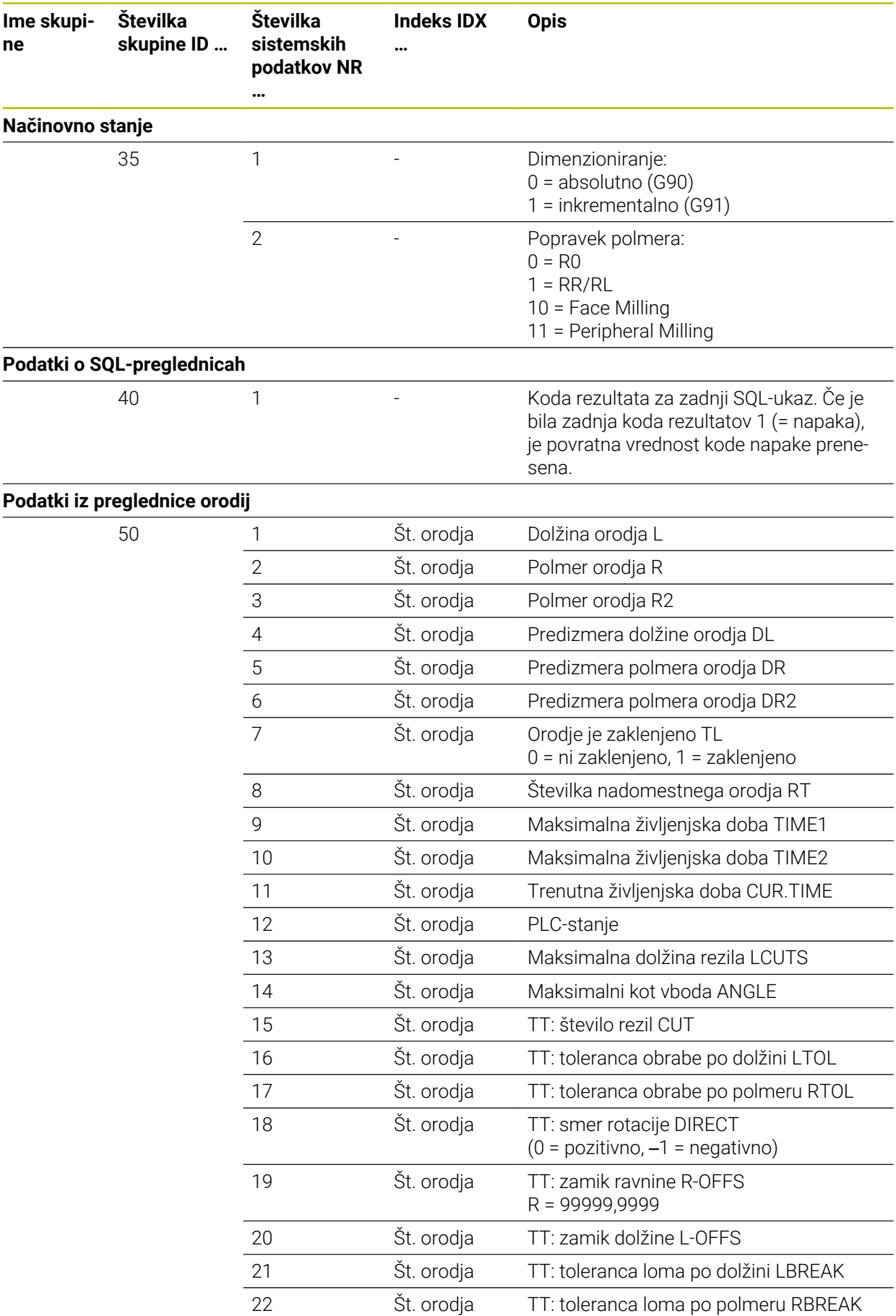

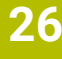

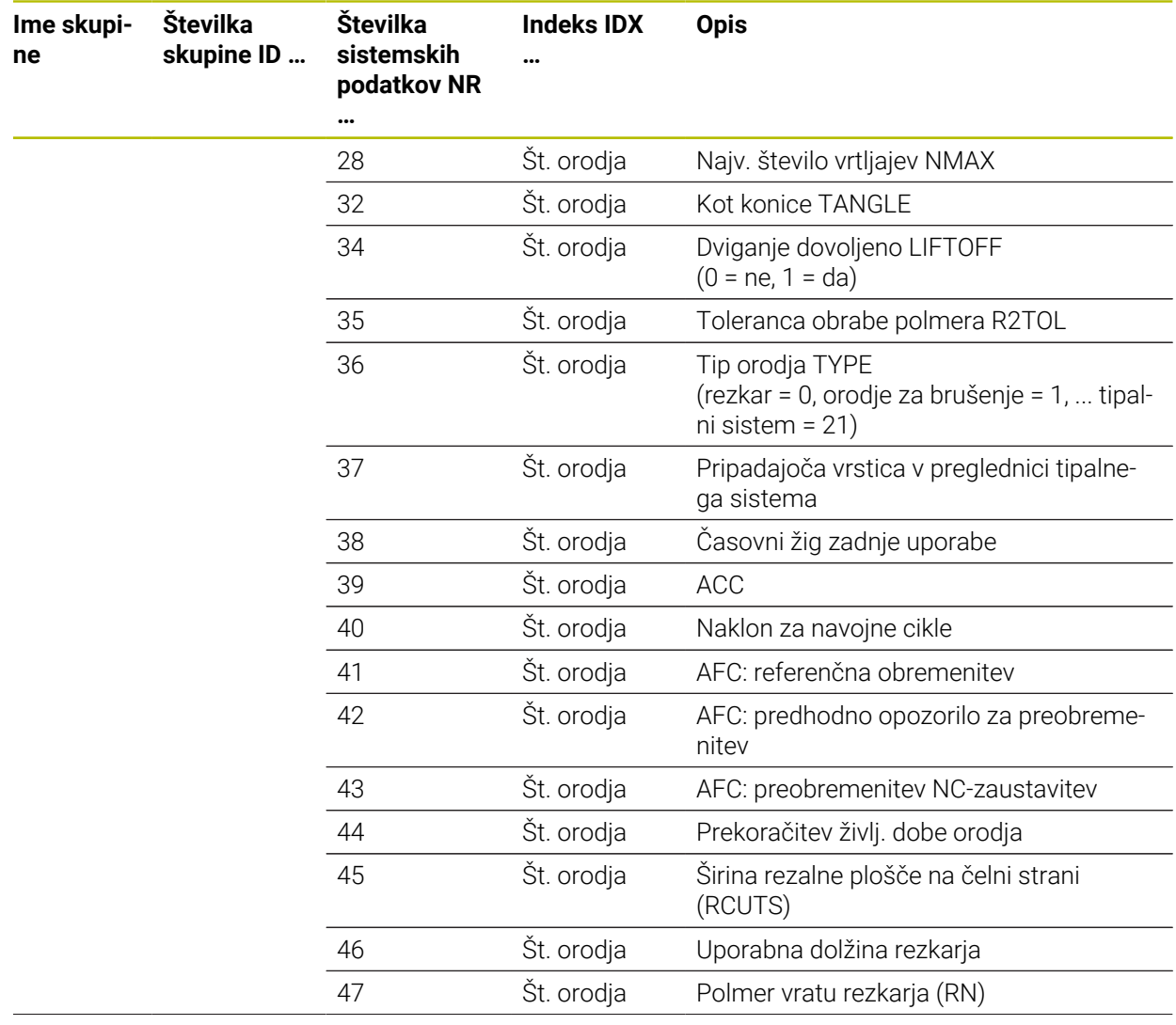

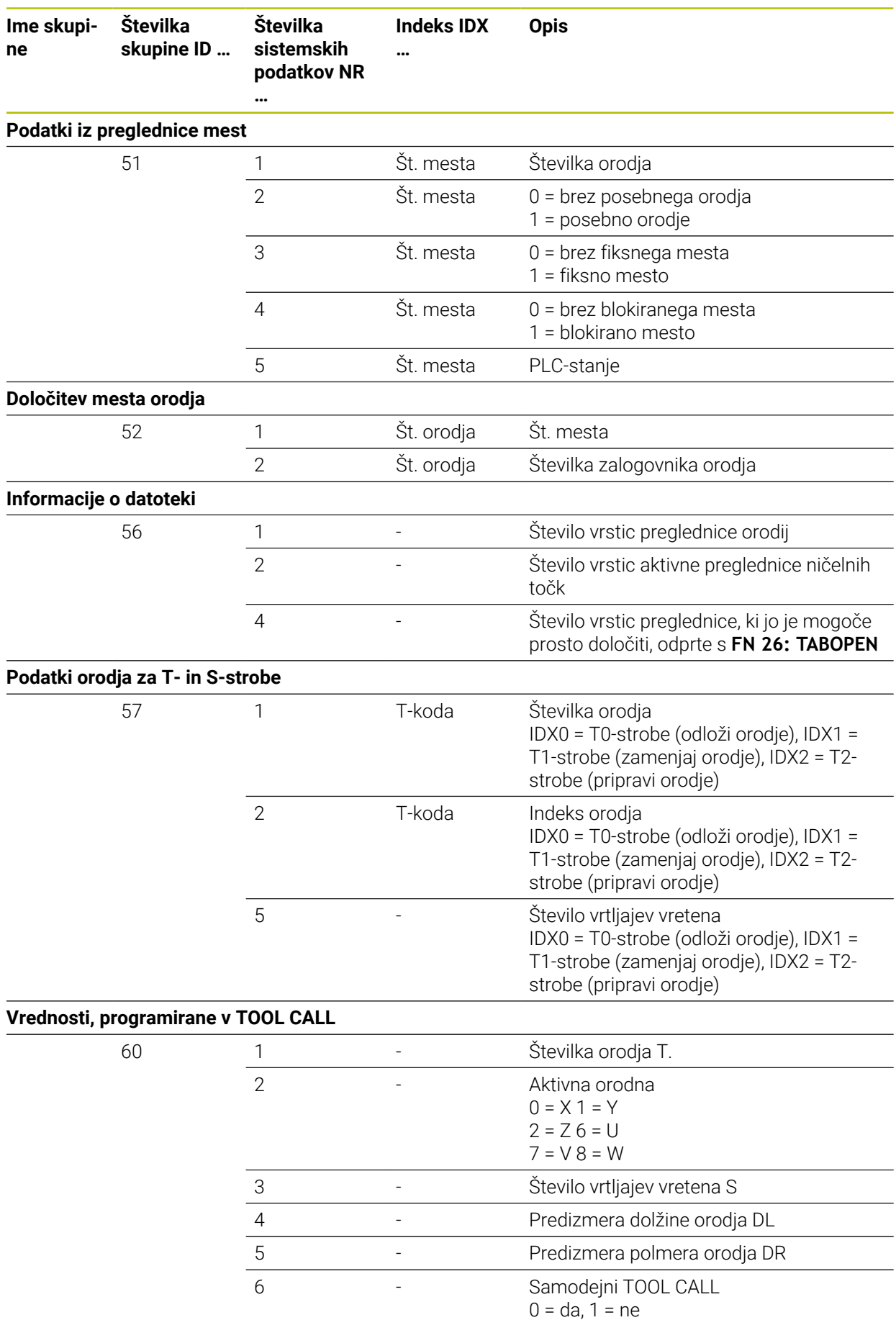

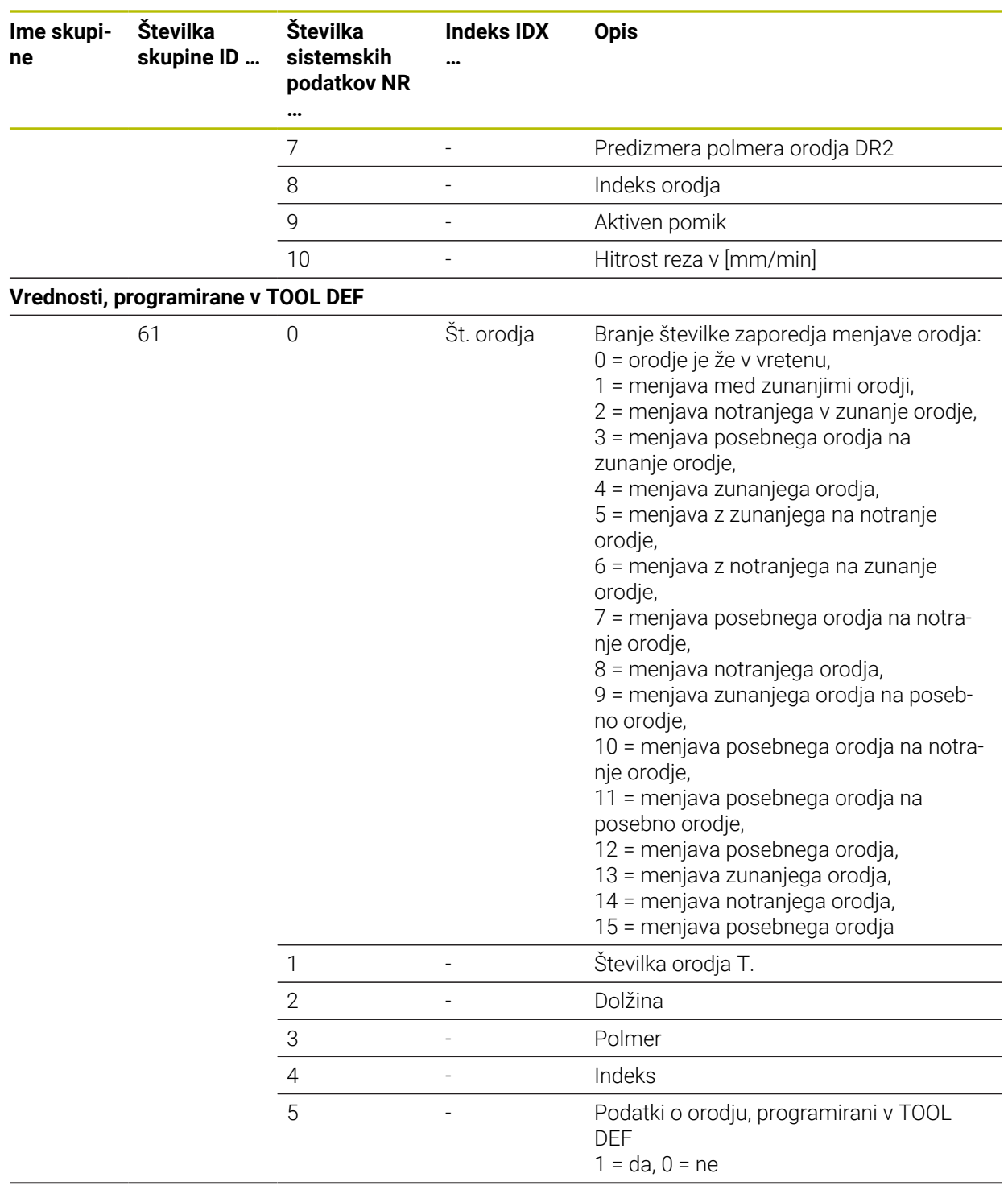

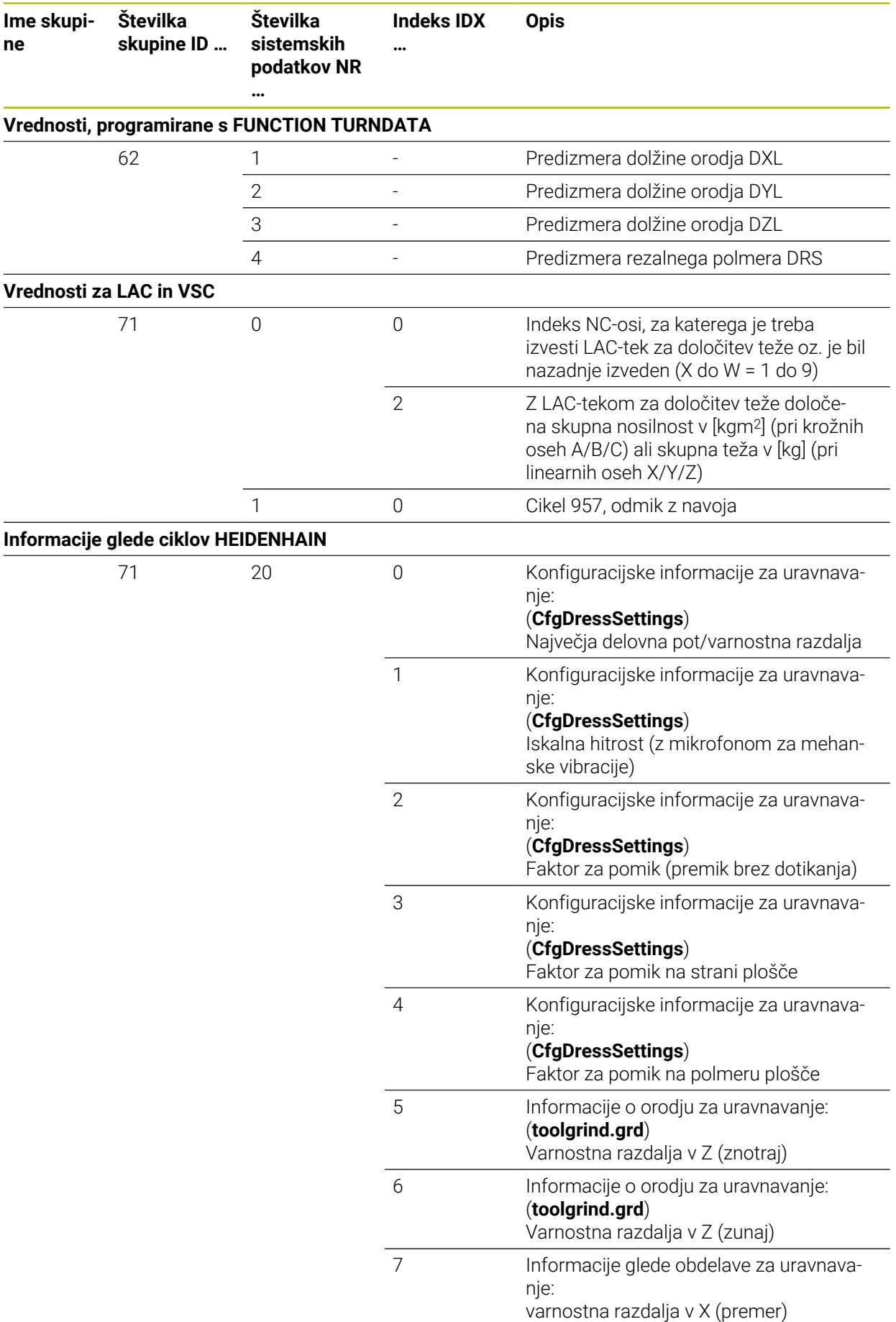

**ne**

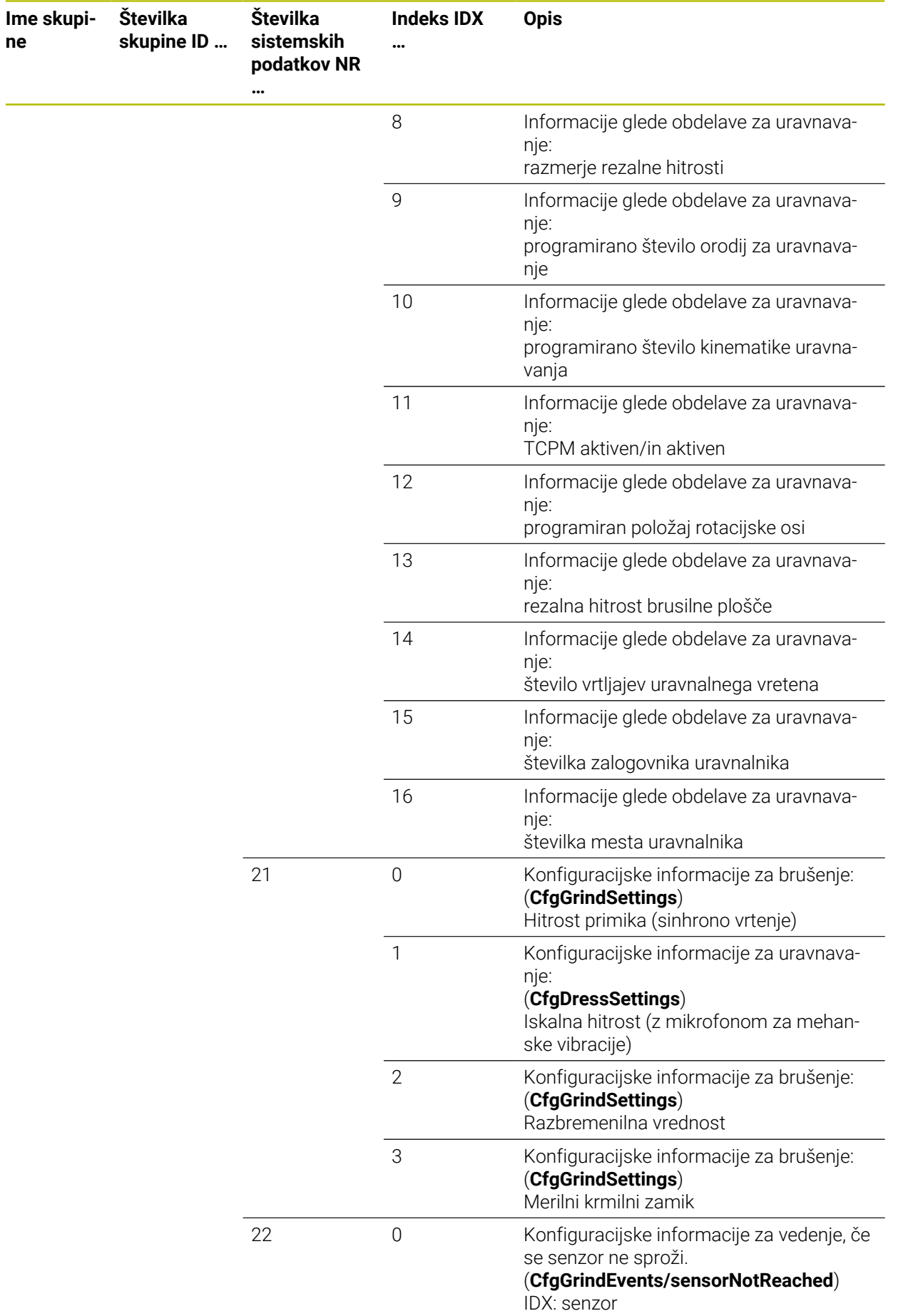

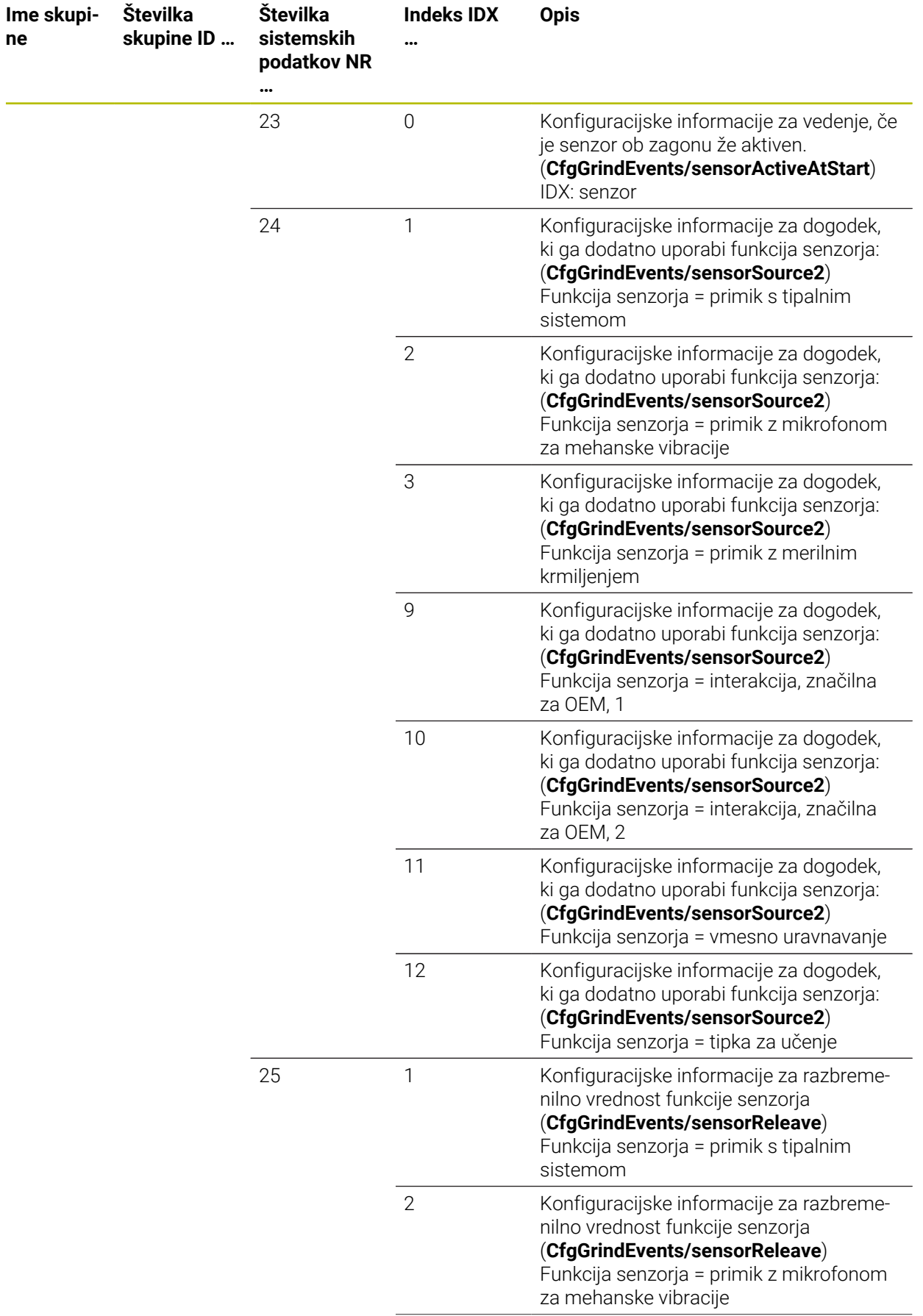
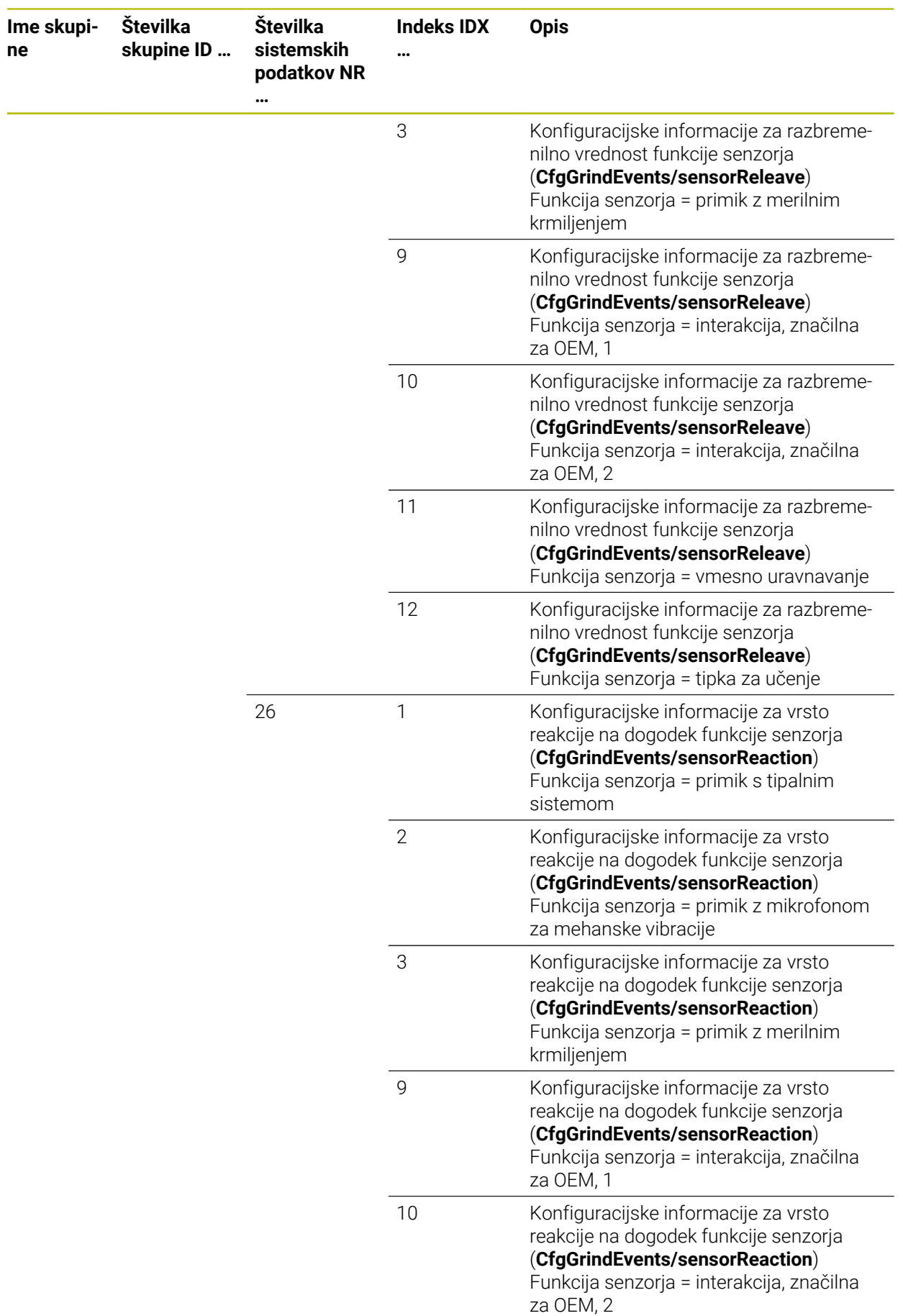

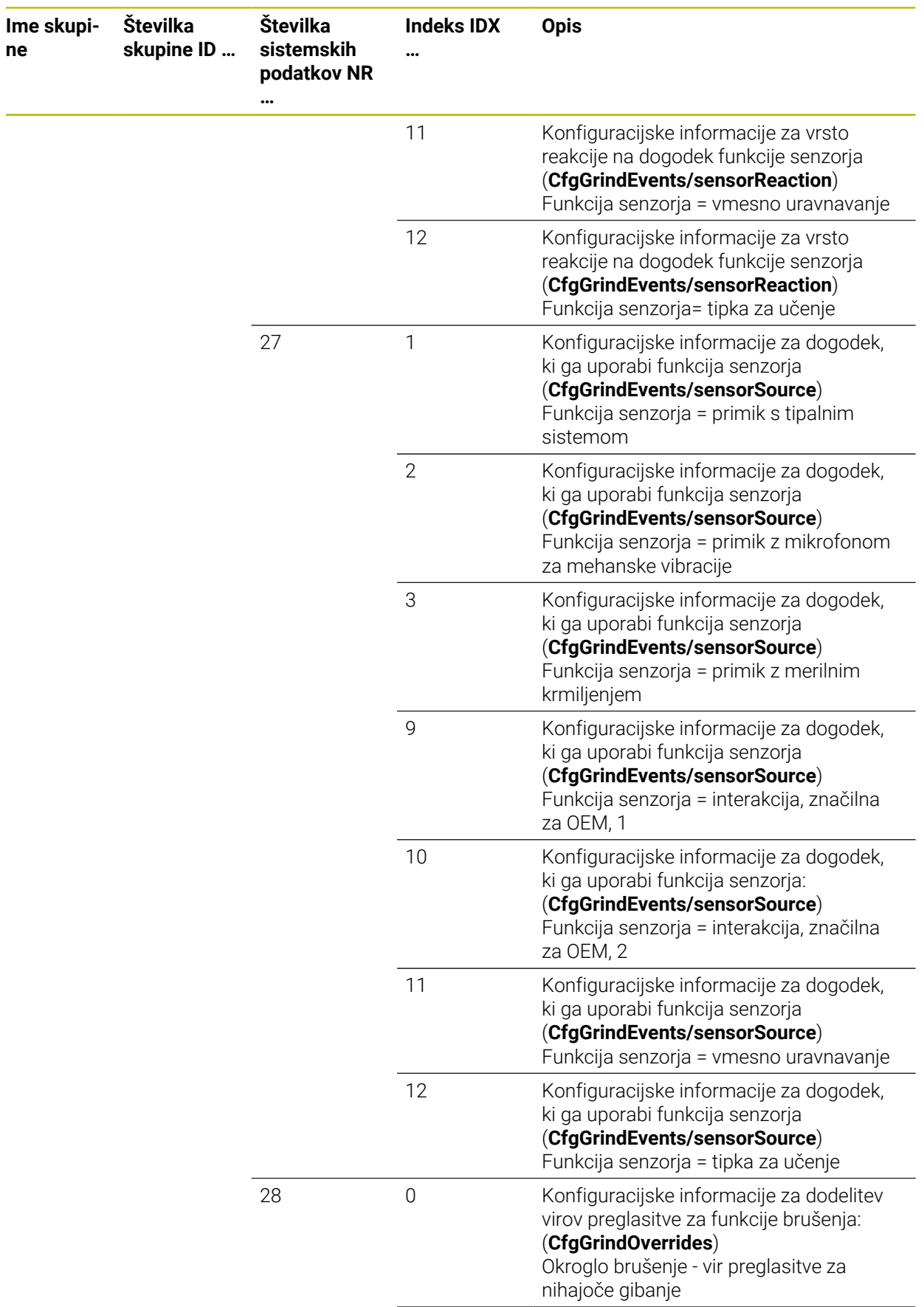

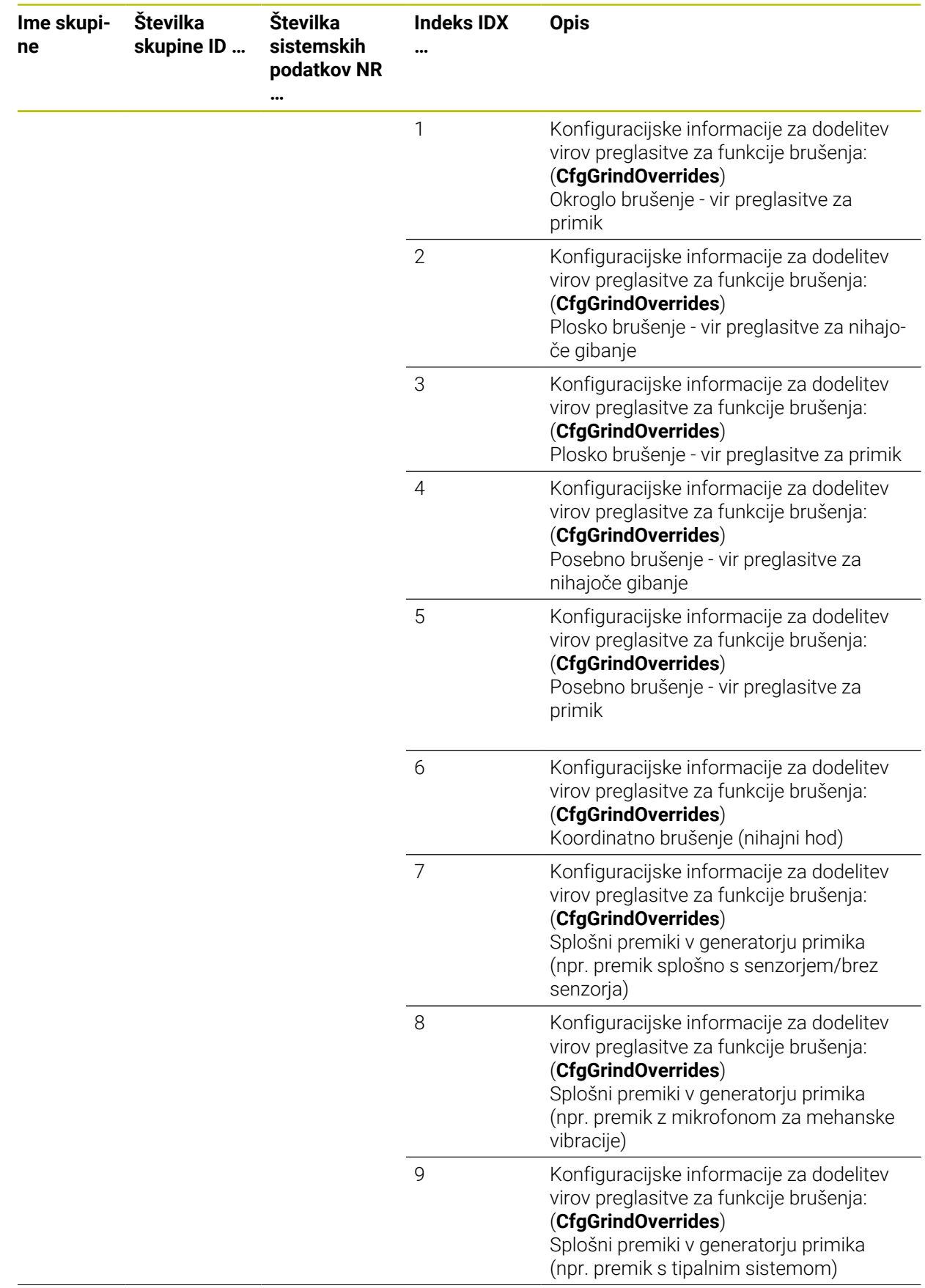

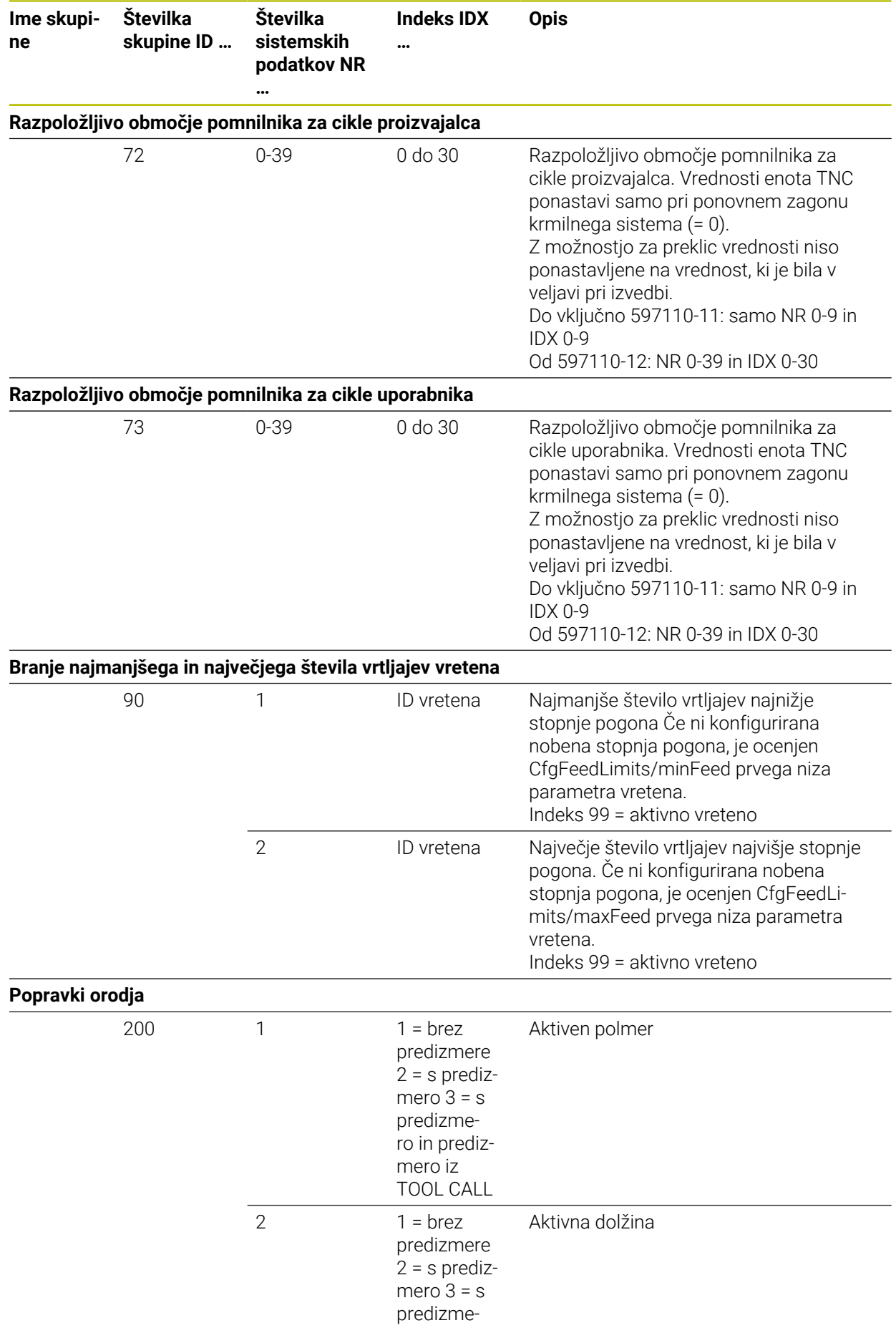

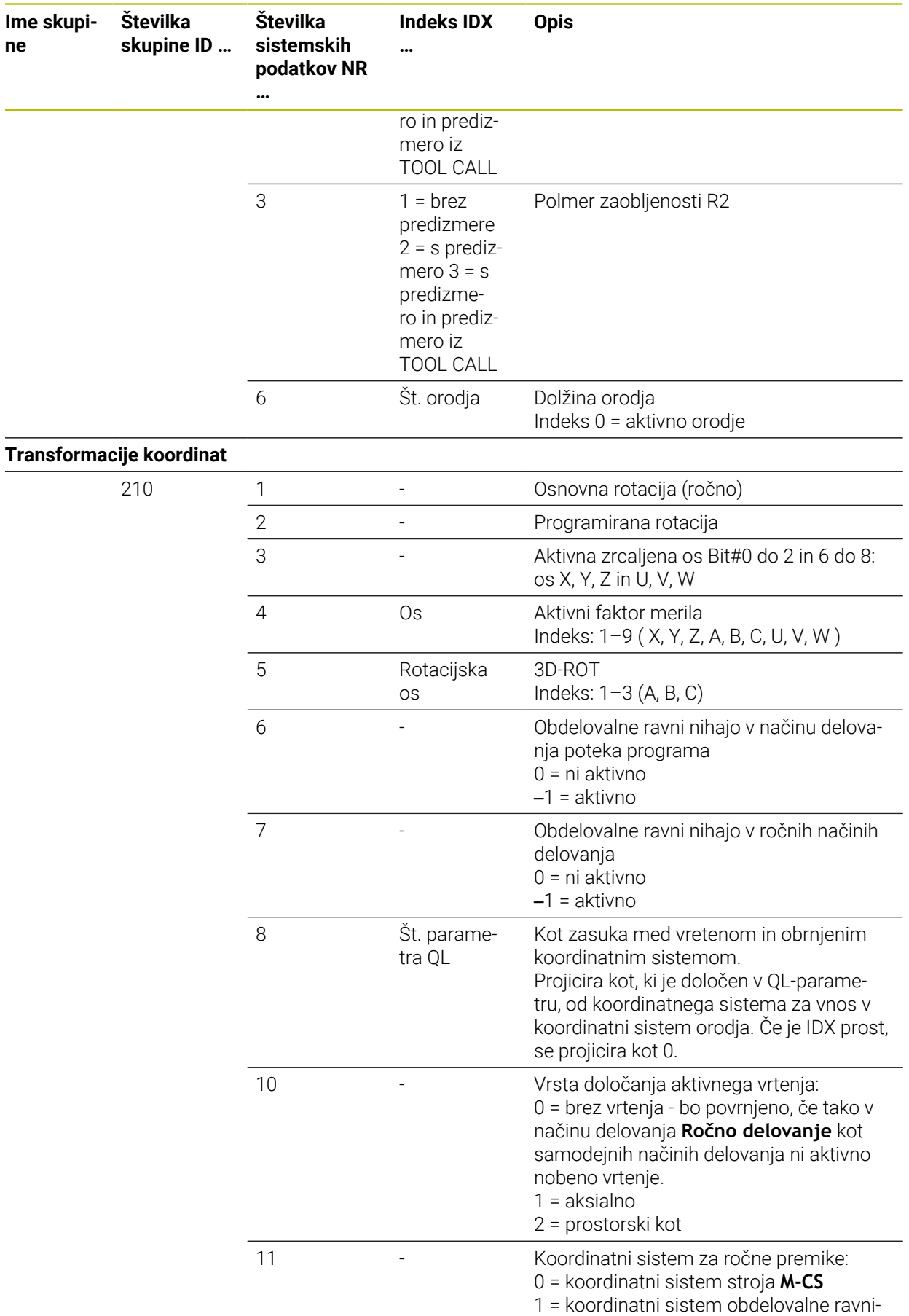

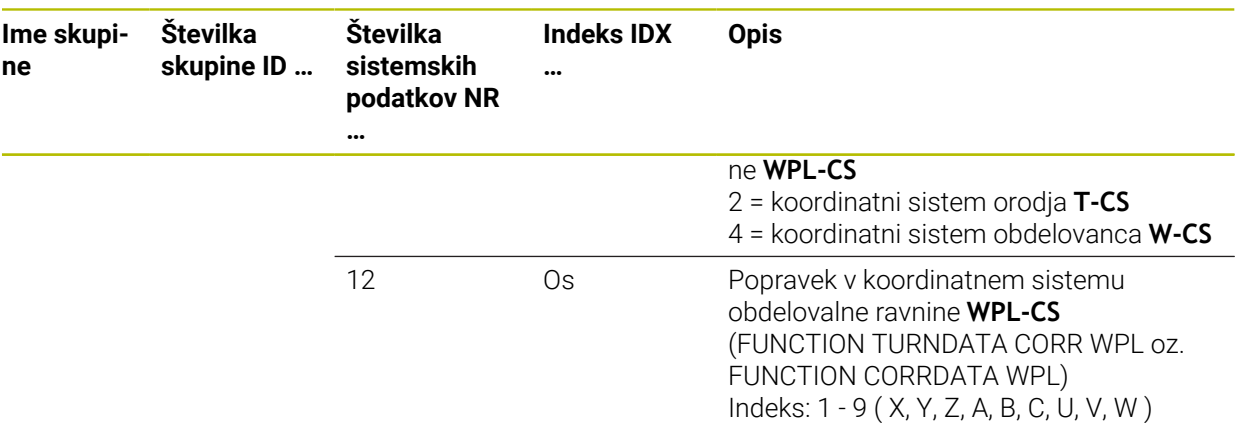

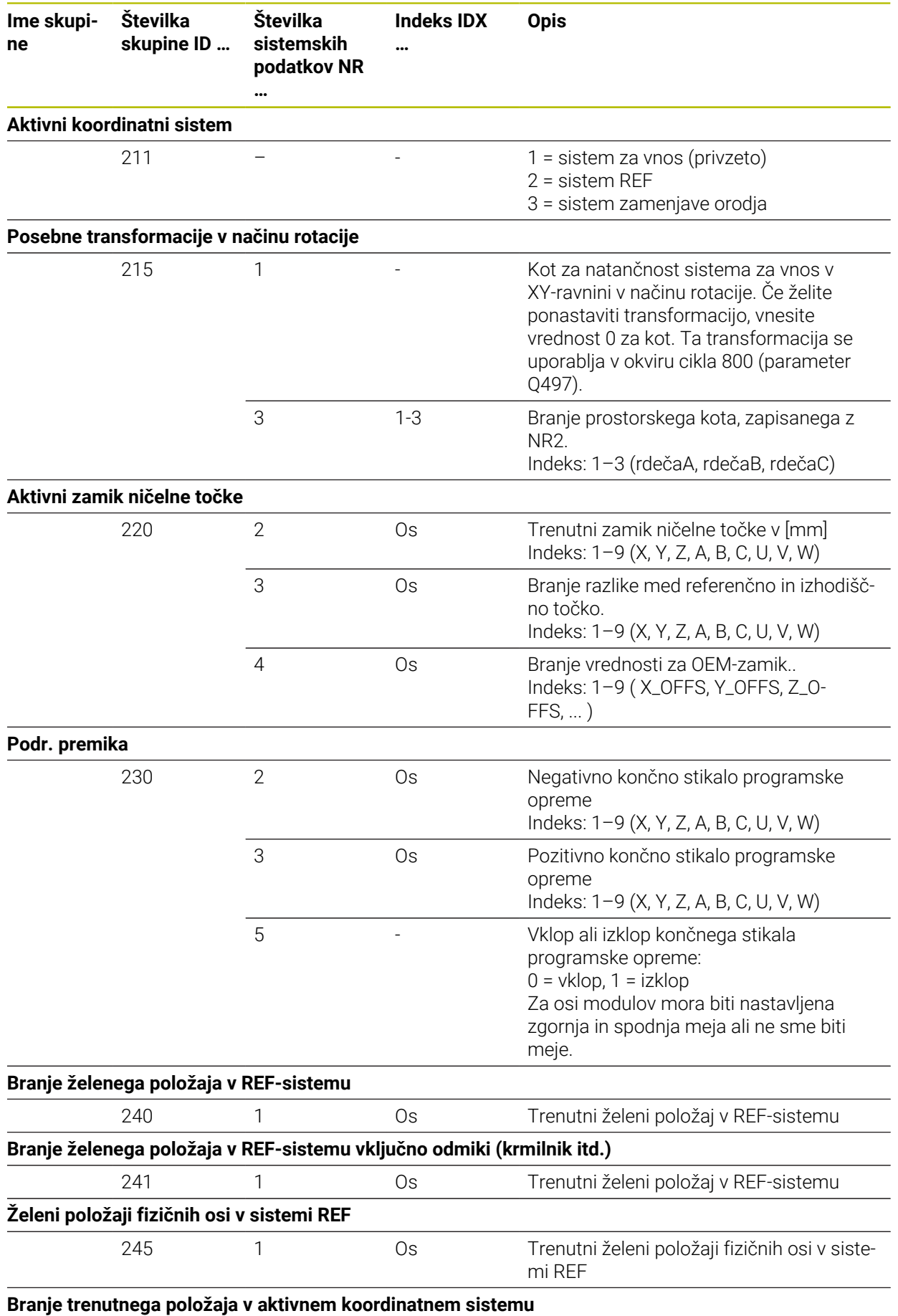

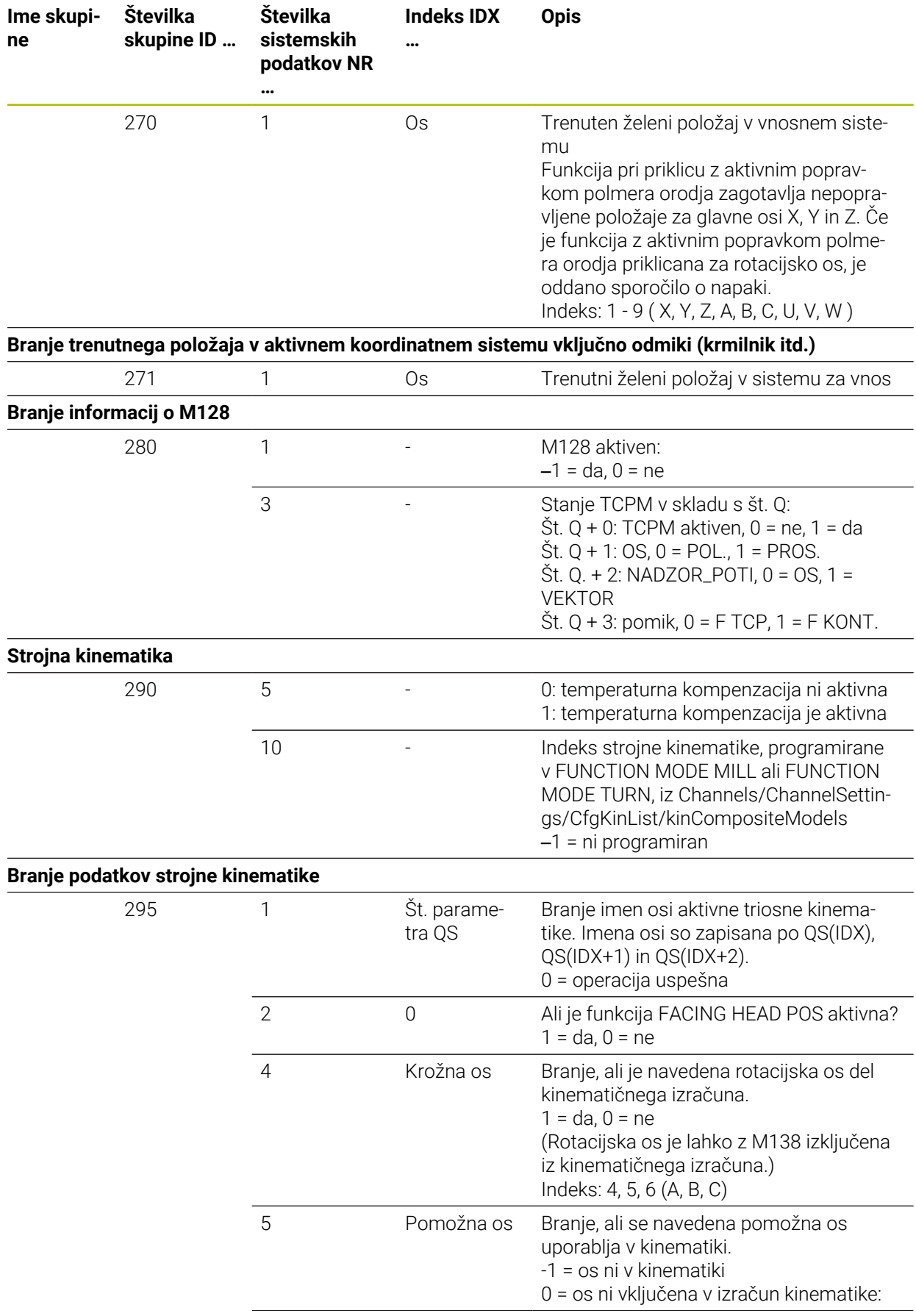

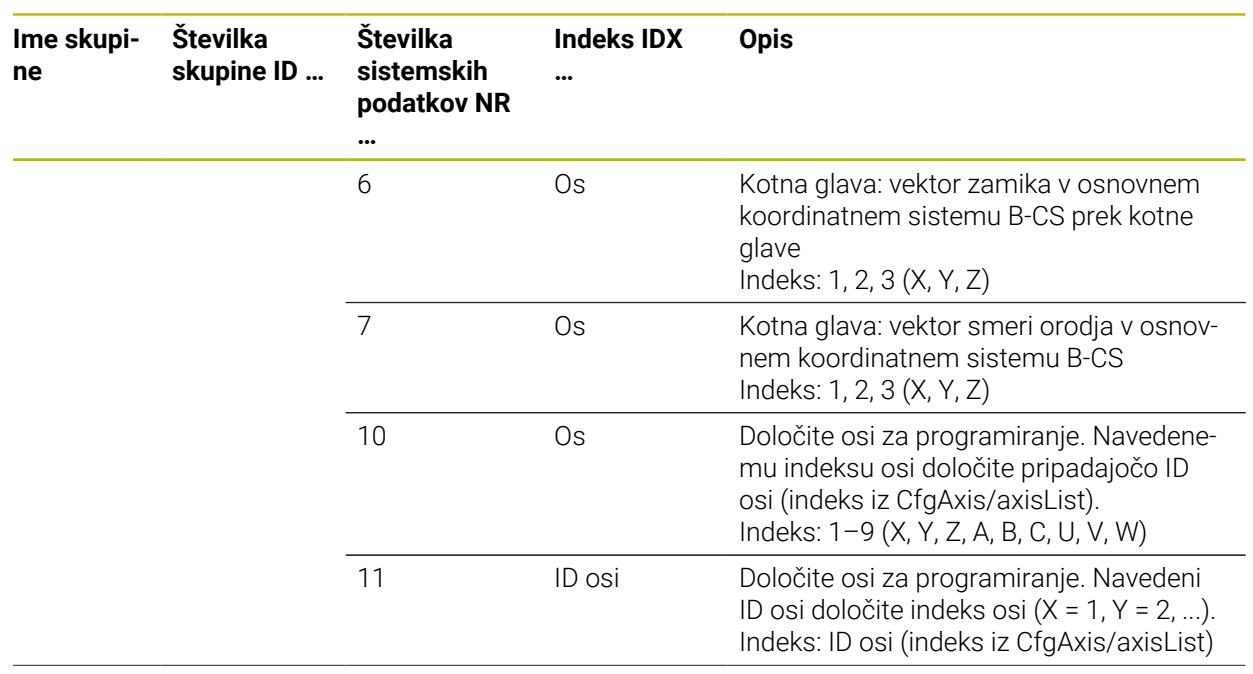

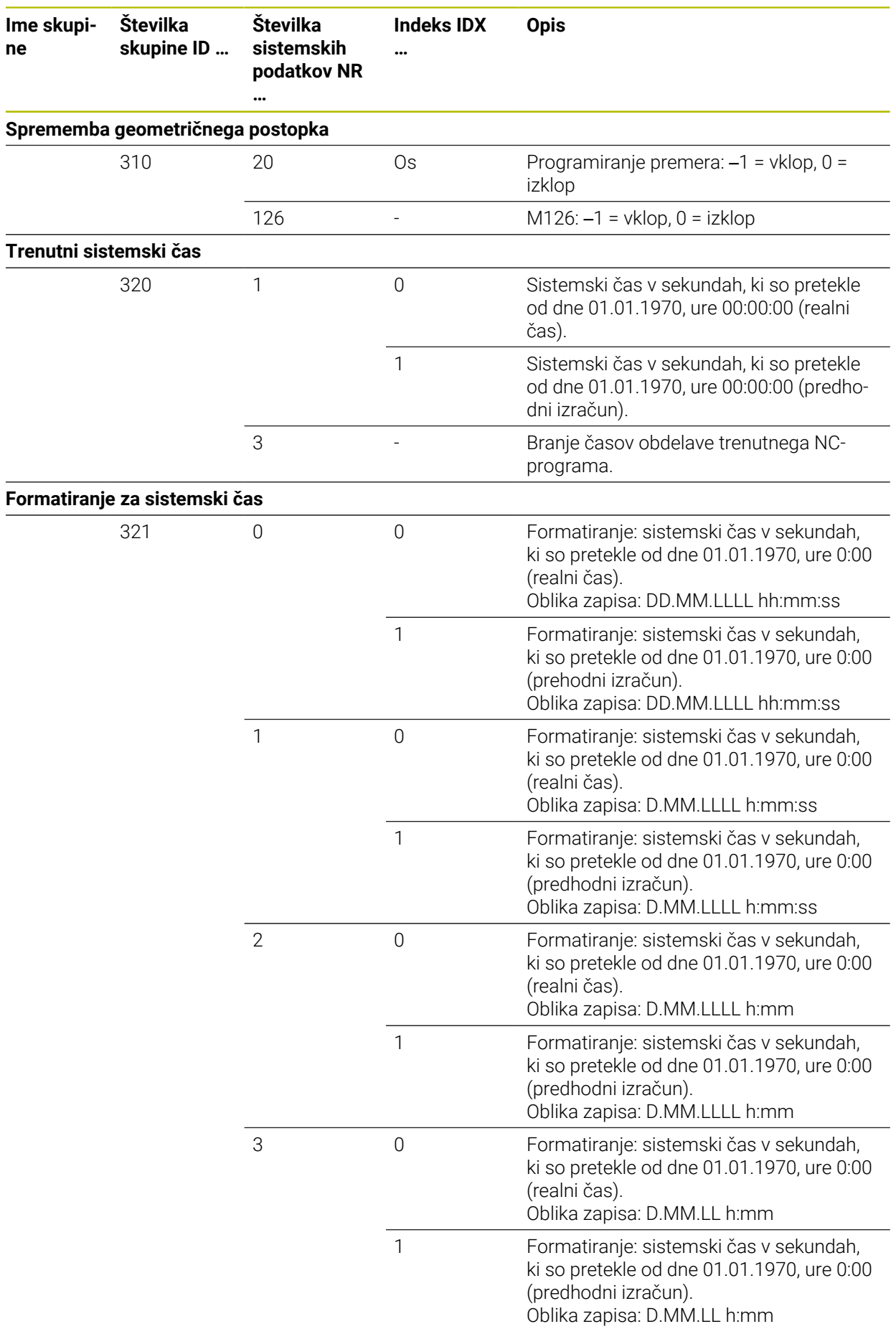

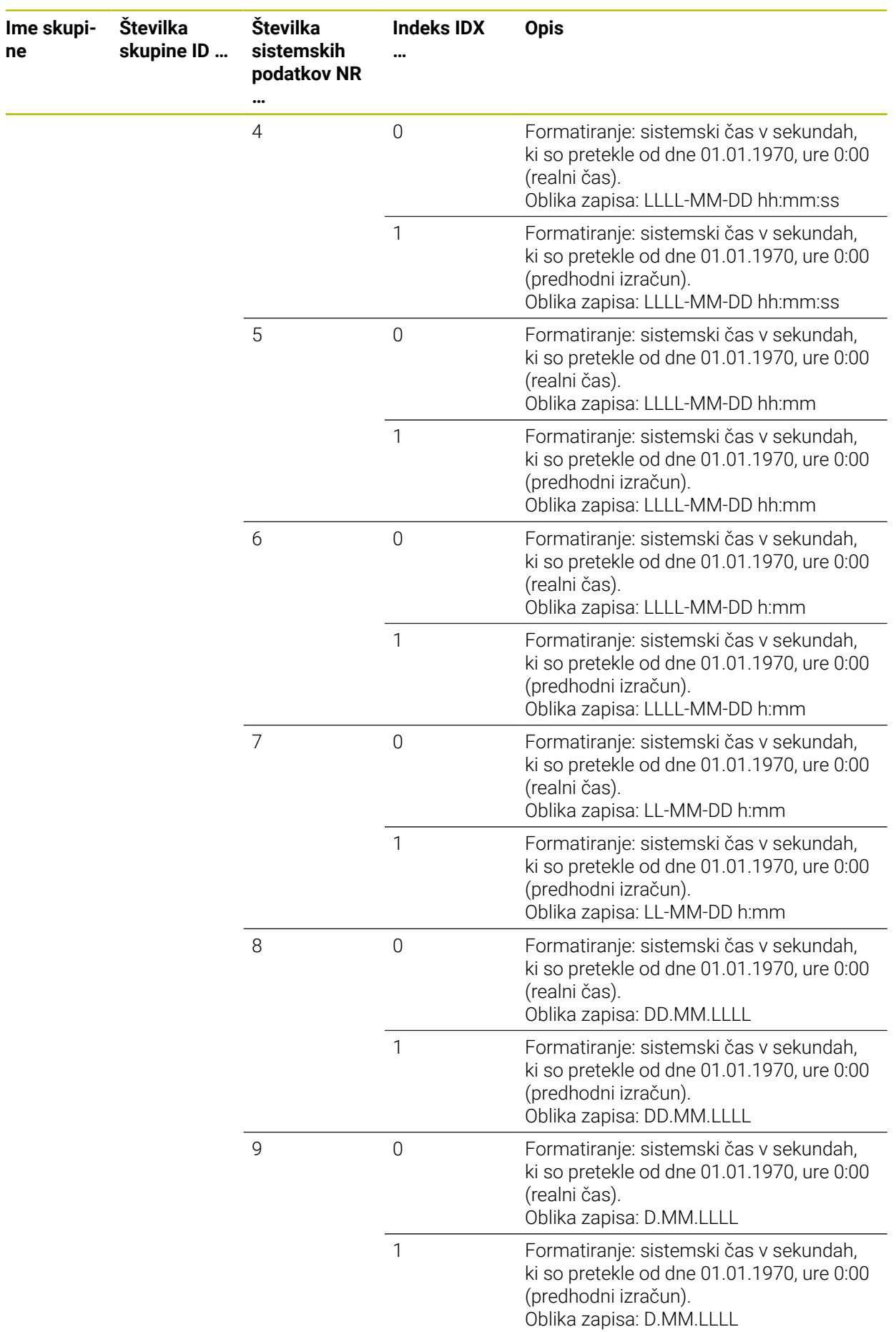

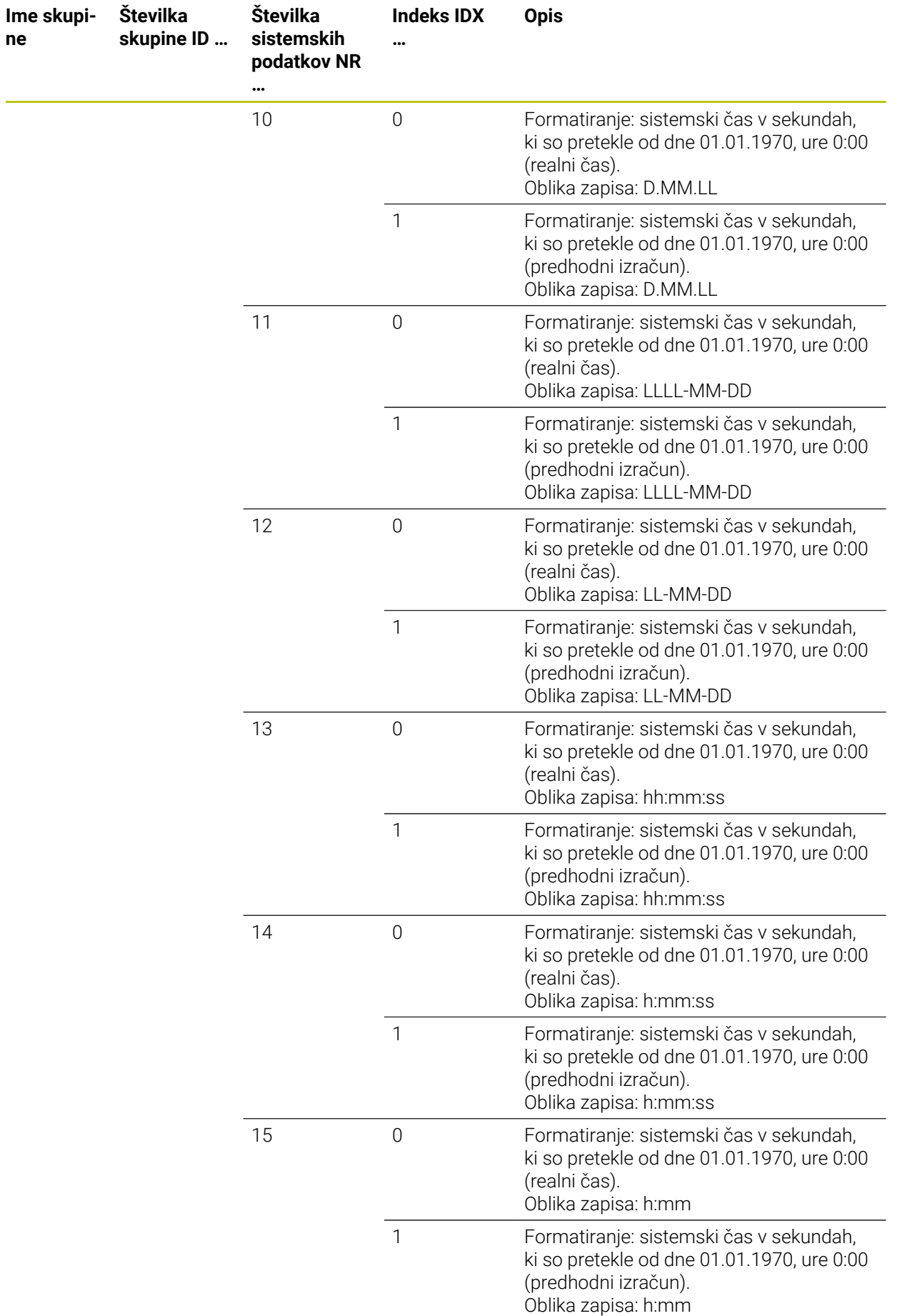

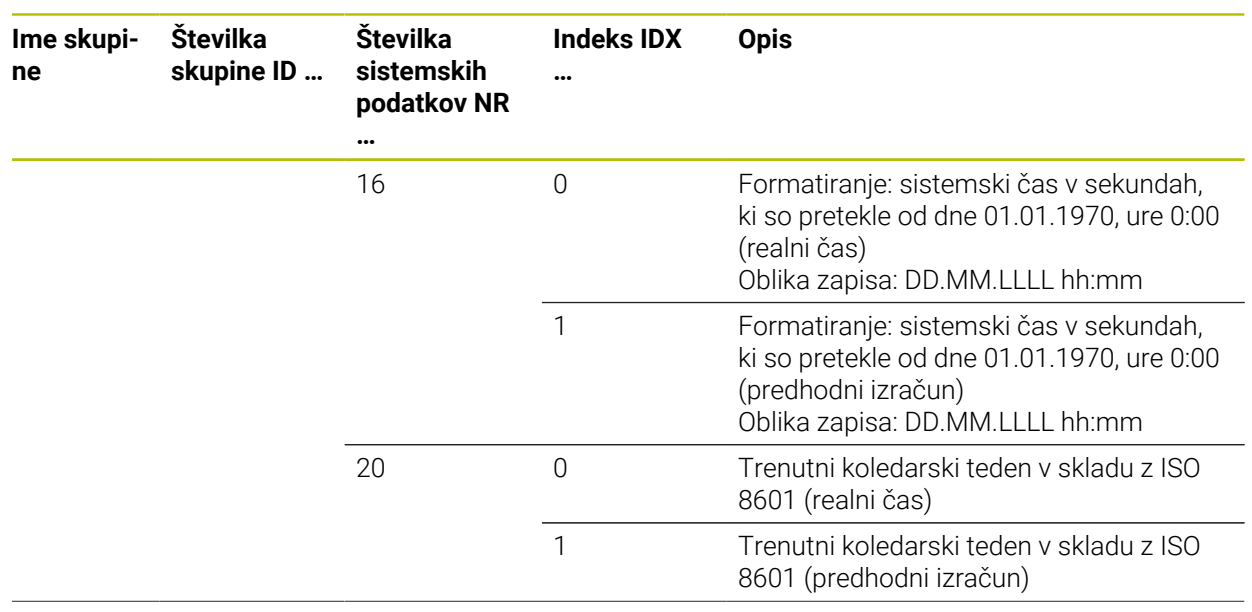

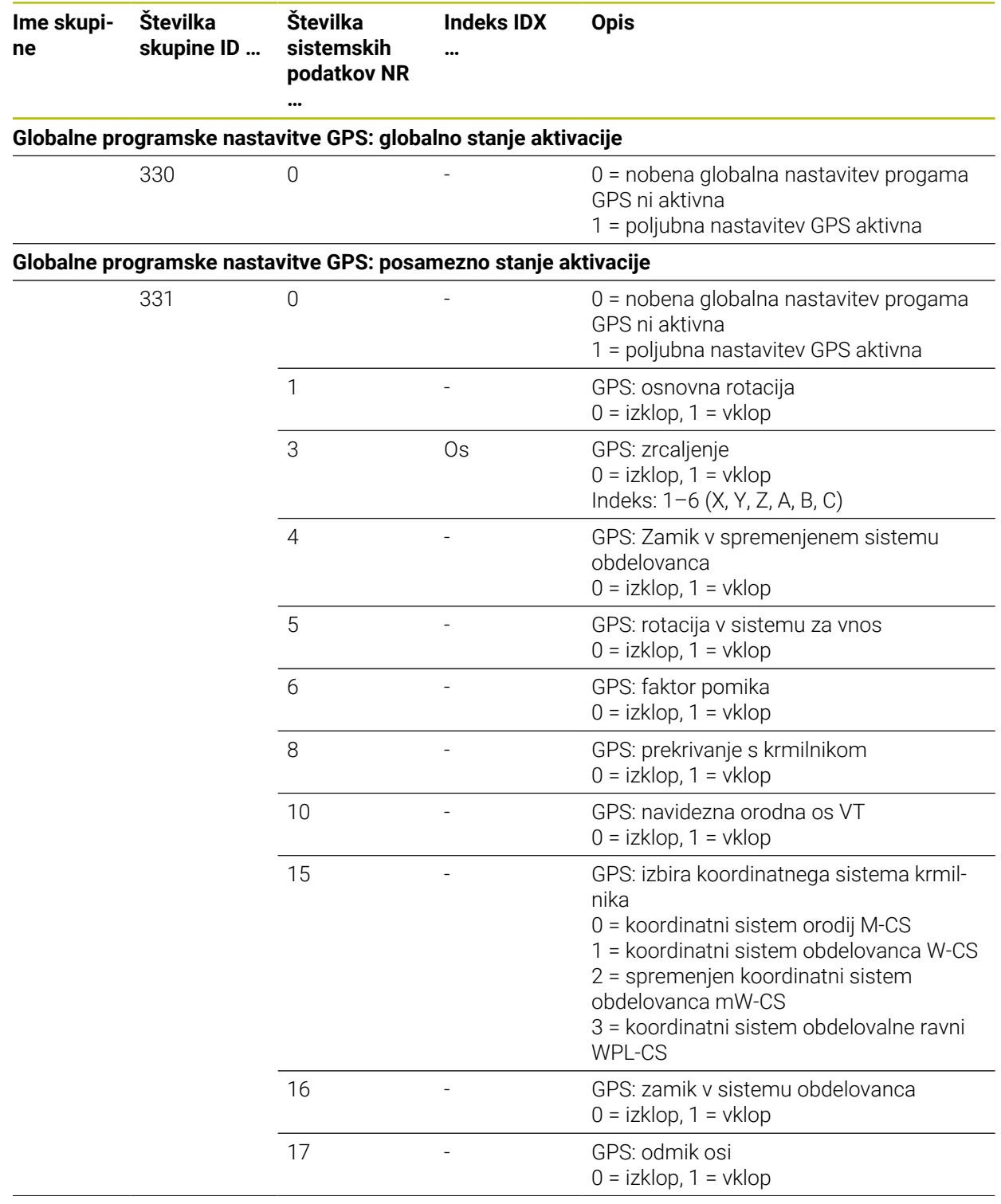

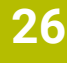

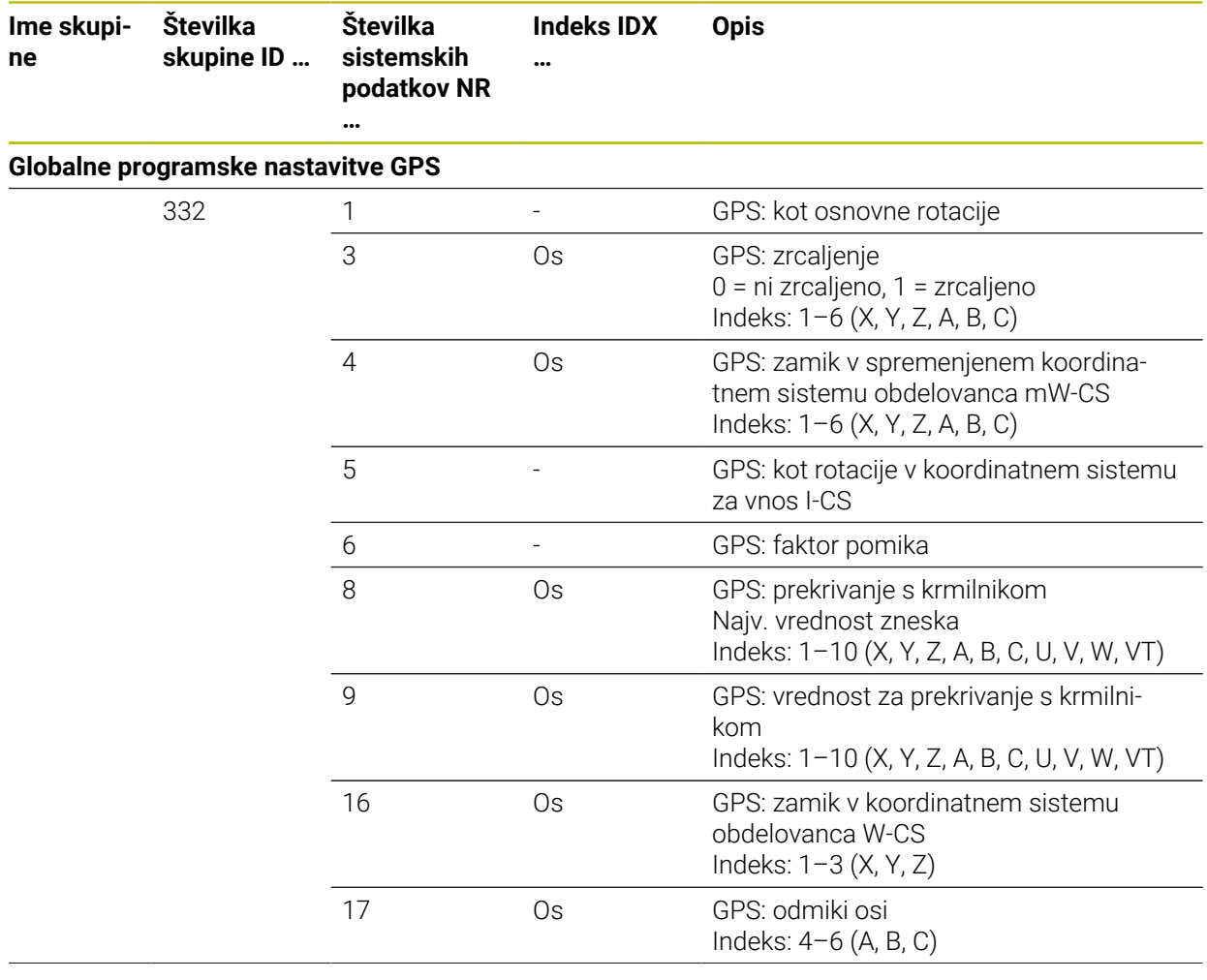

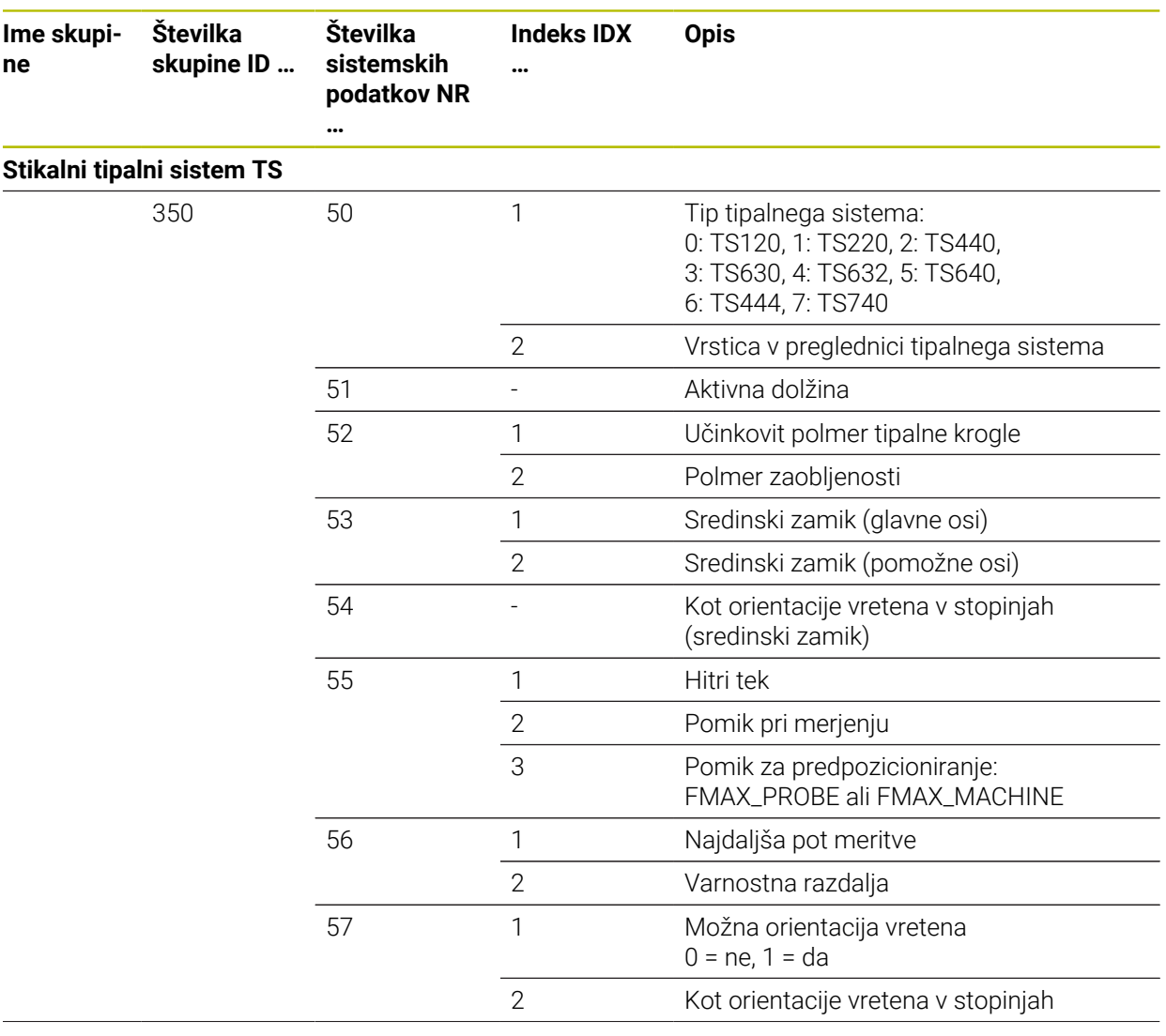

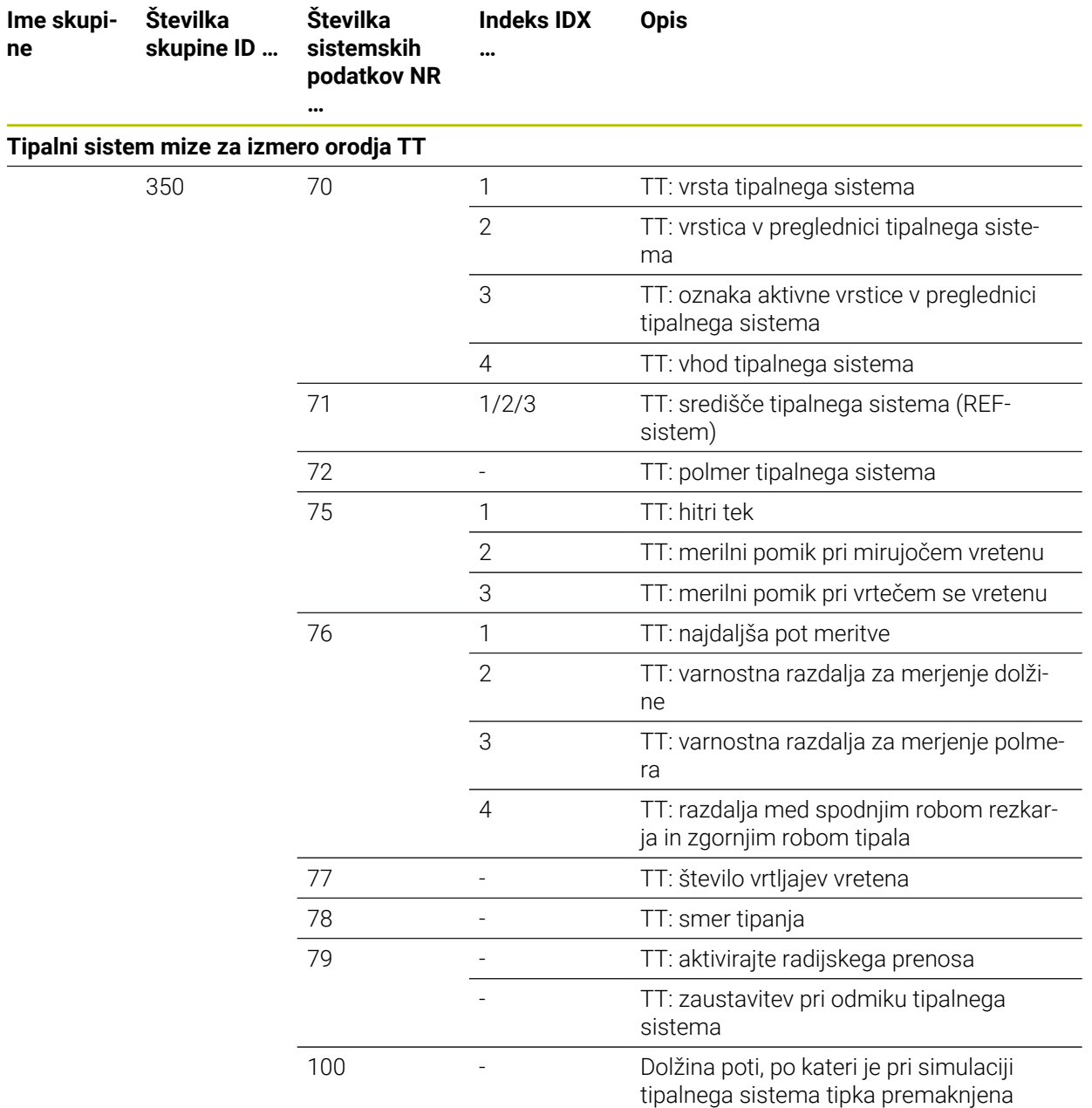

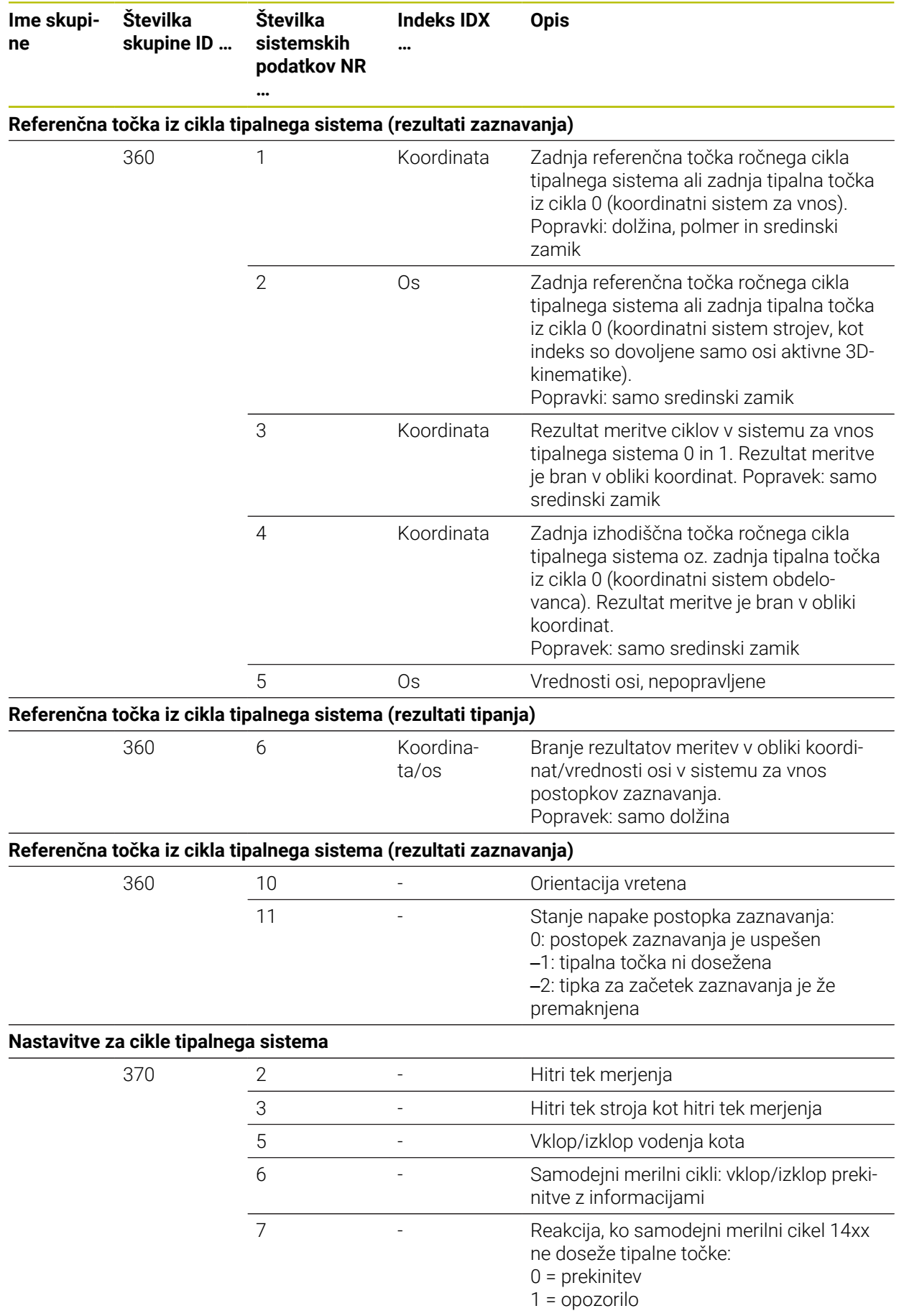

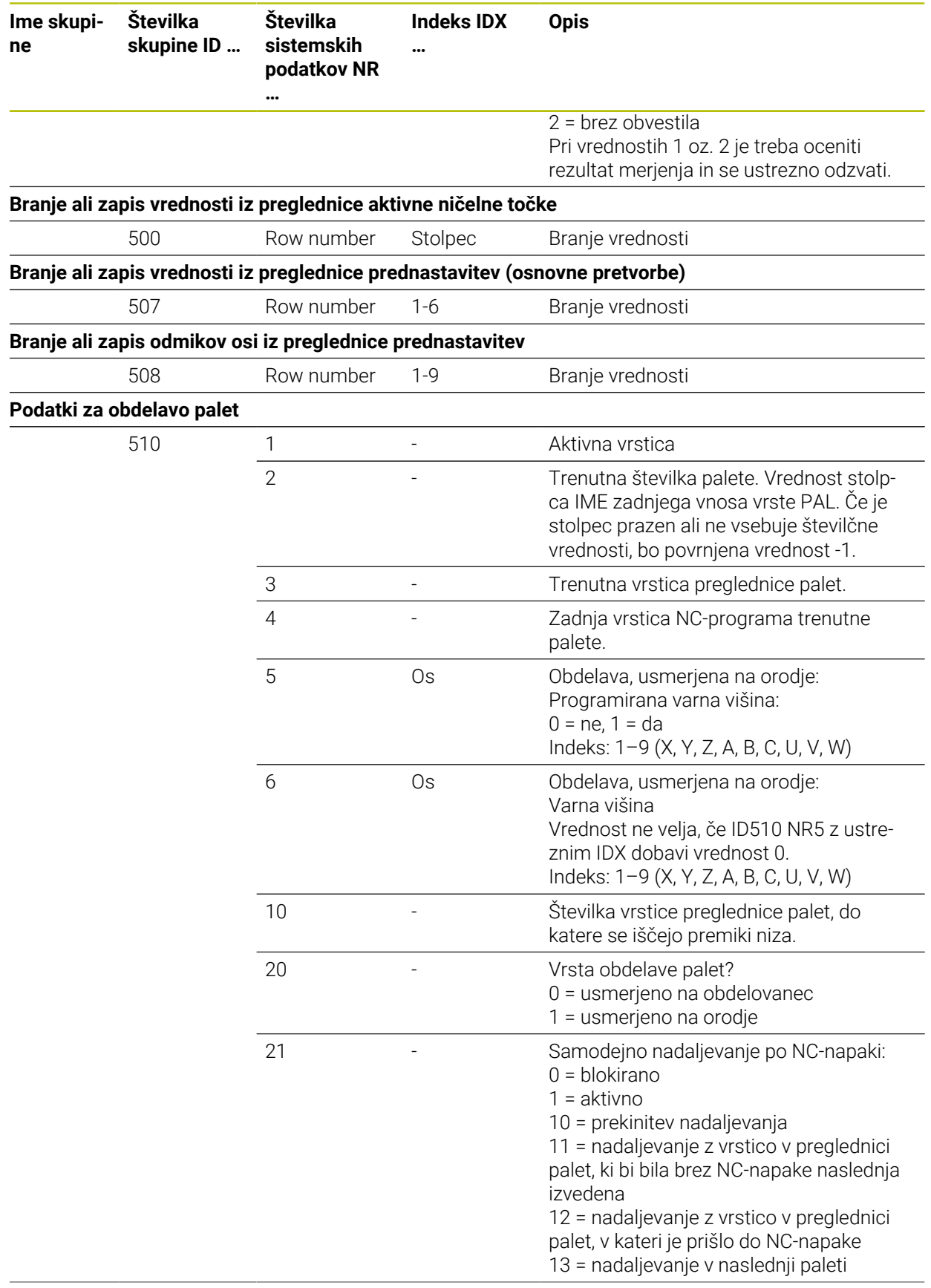

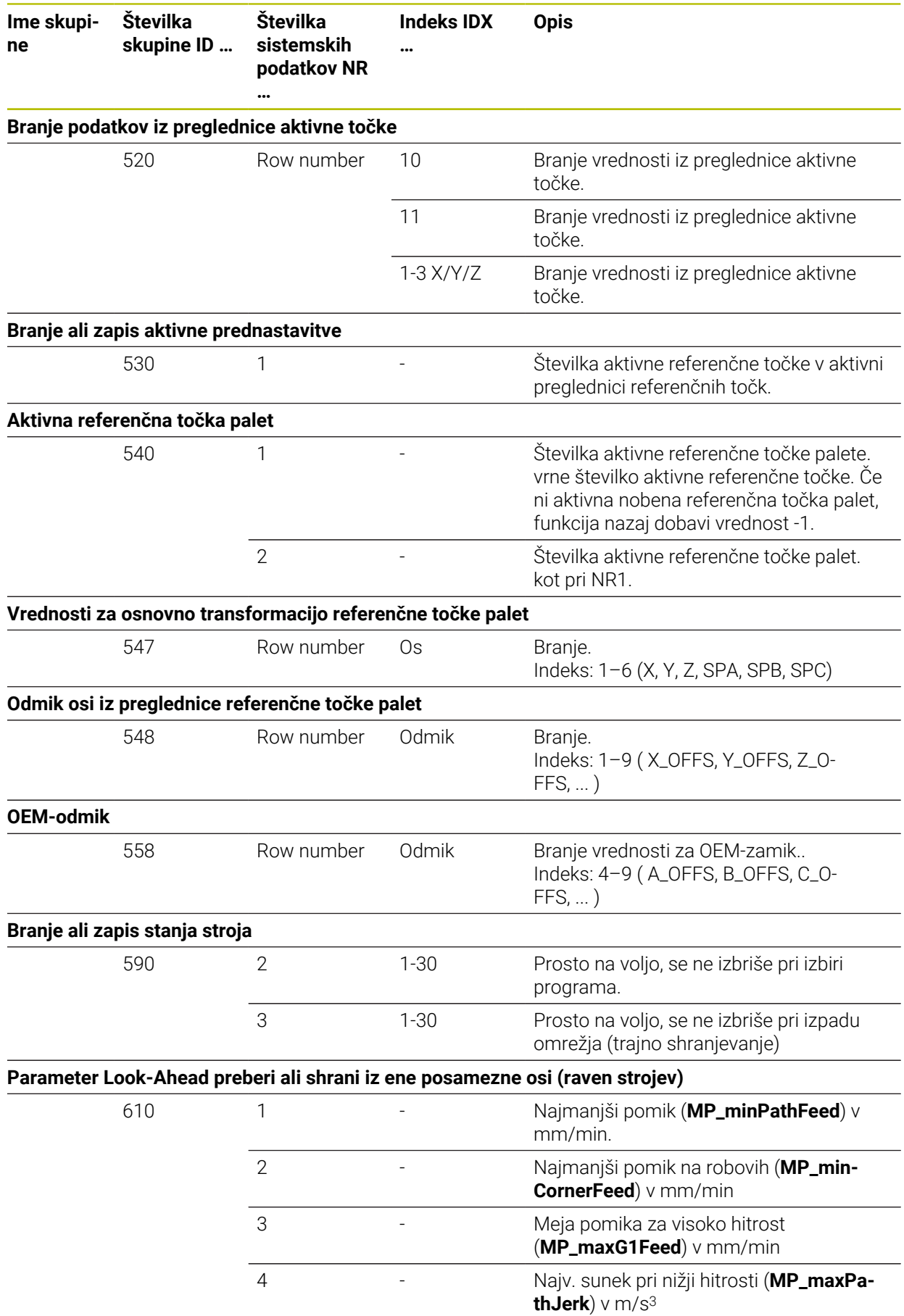

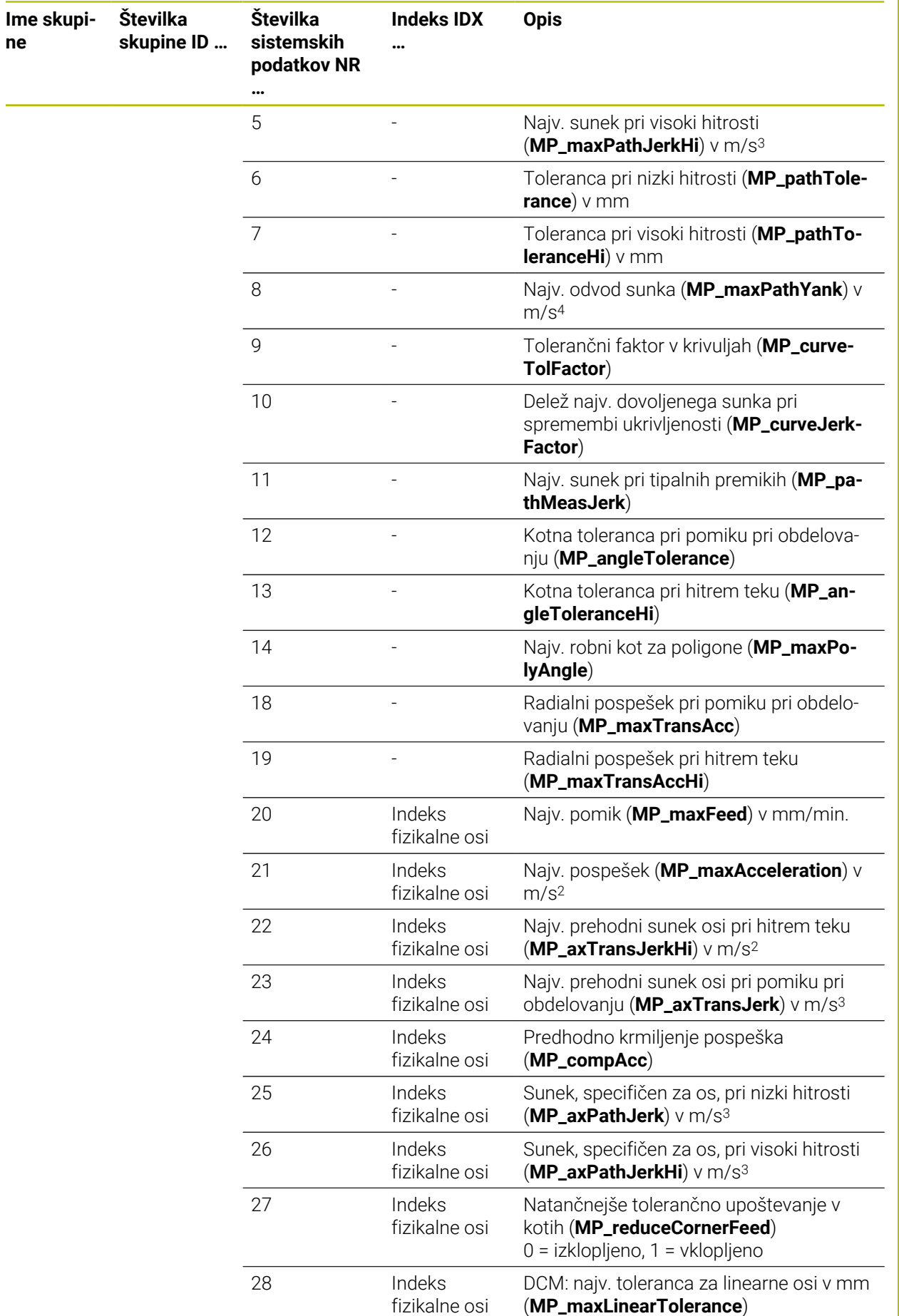

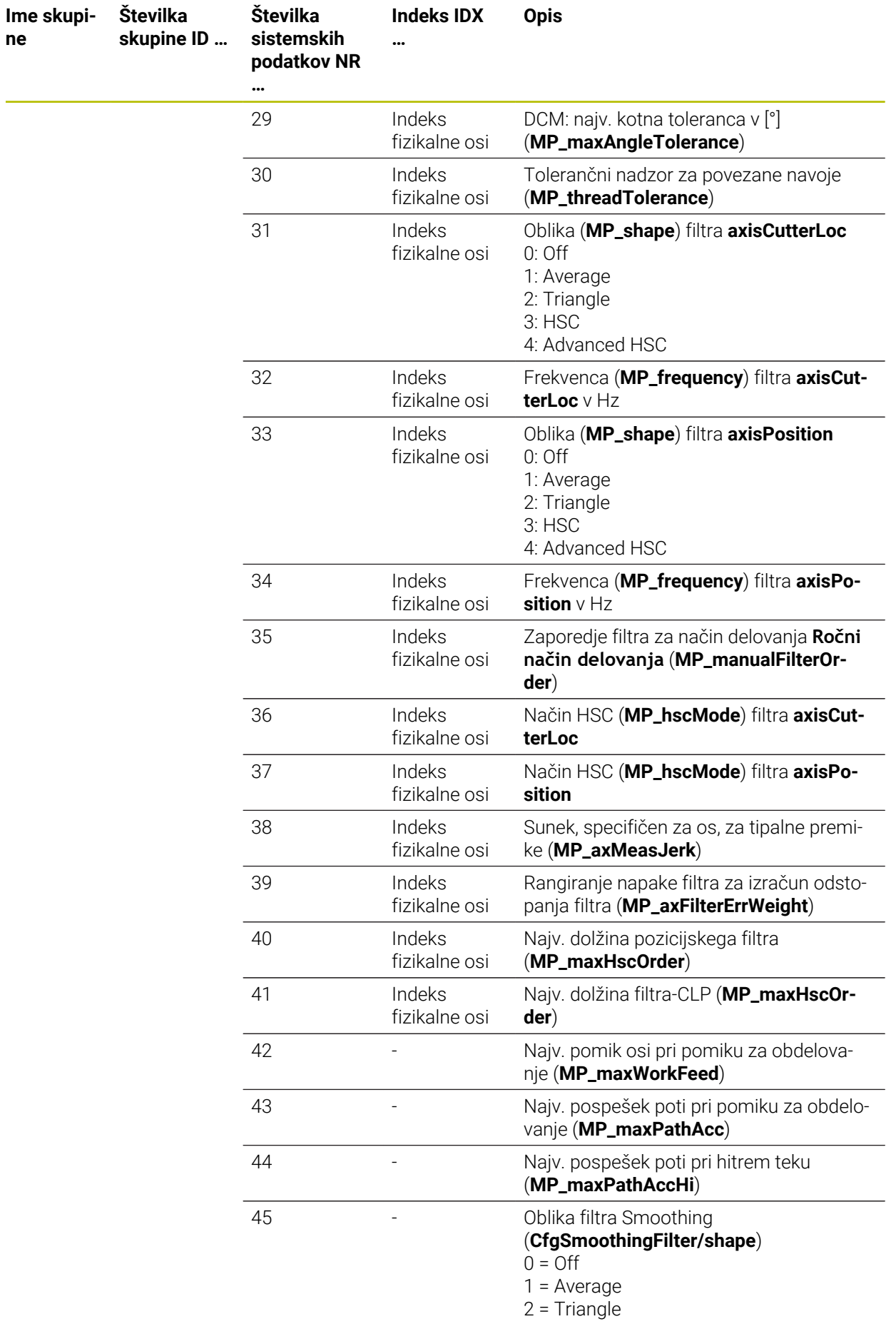

 $\sim$ 

**814** HEIDENHAIN | TNC7 | Uporabniški priročnik Programiranje in testiranje | 10/2023

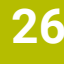

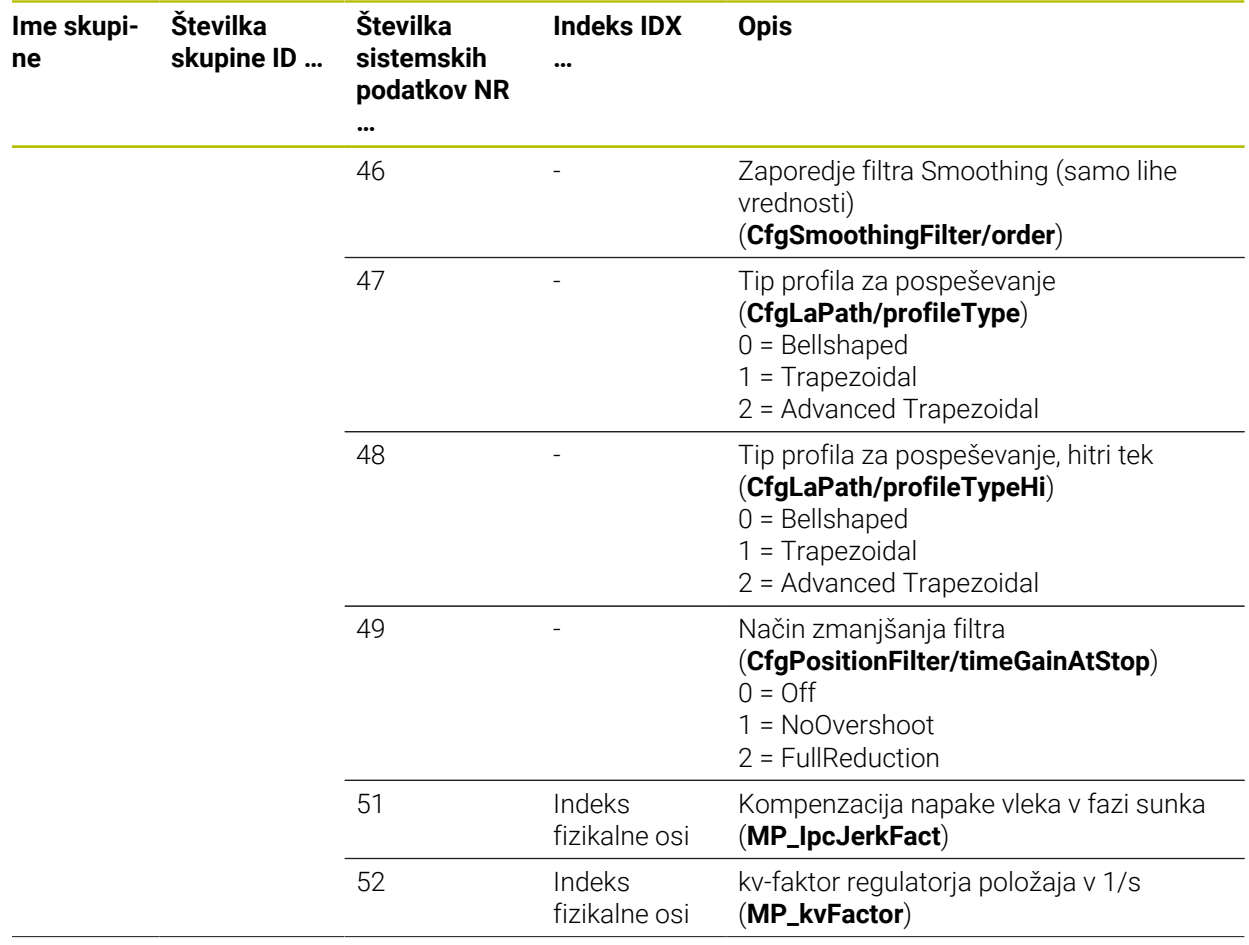

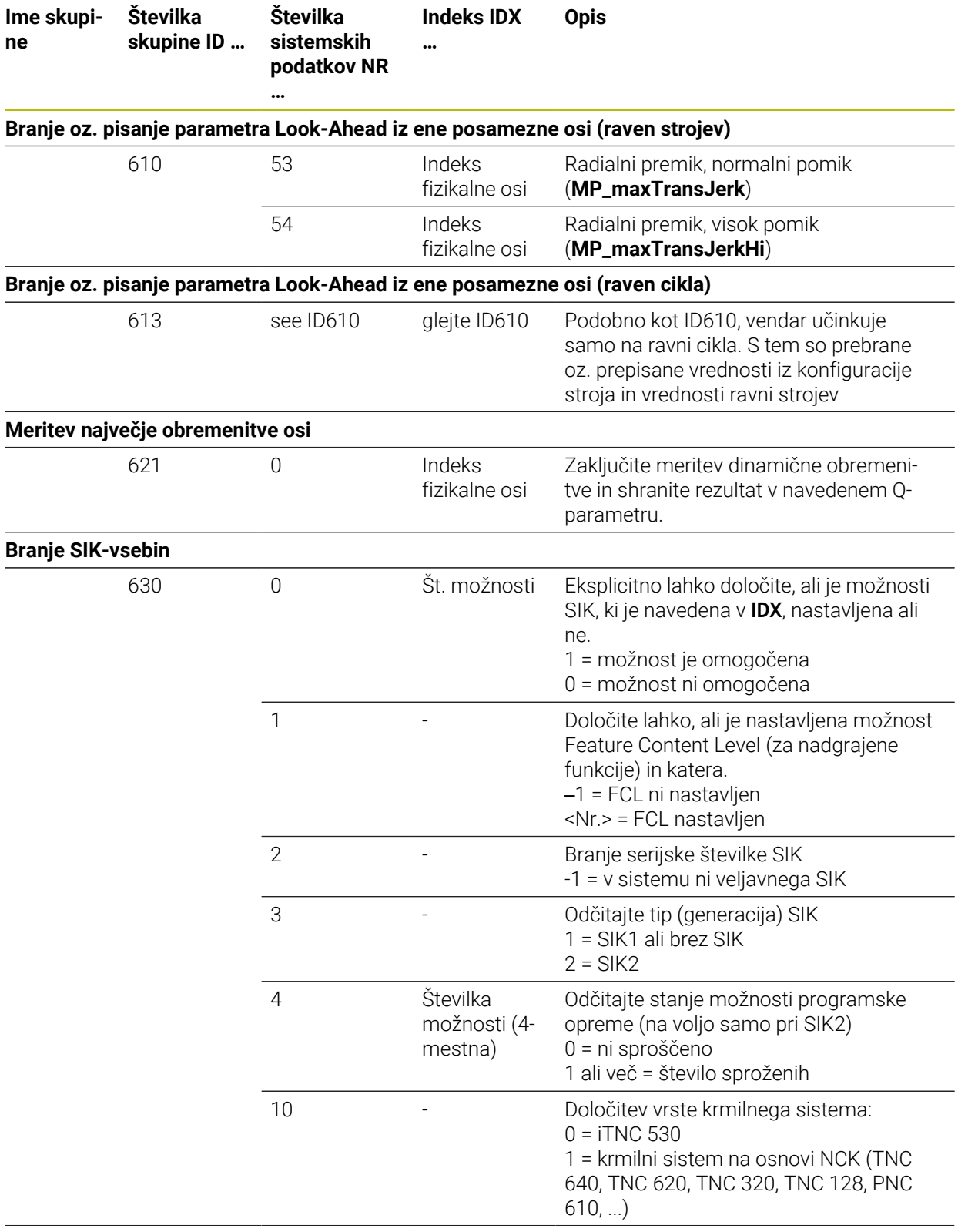

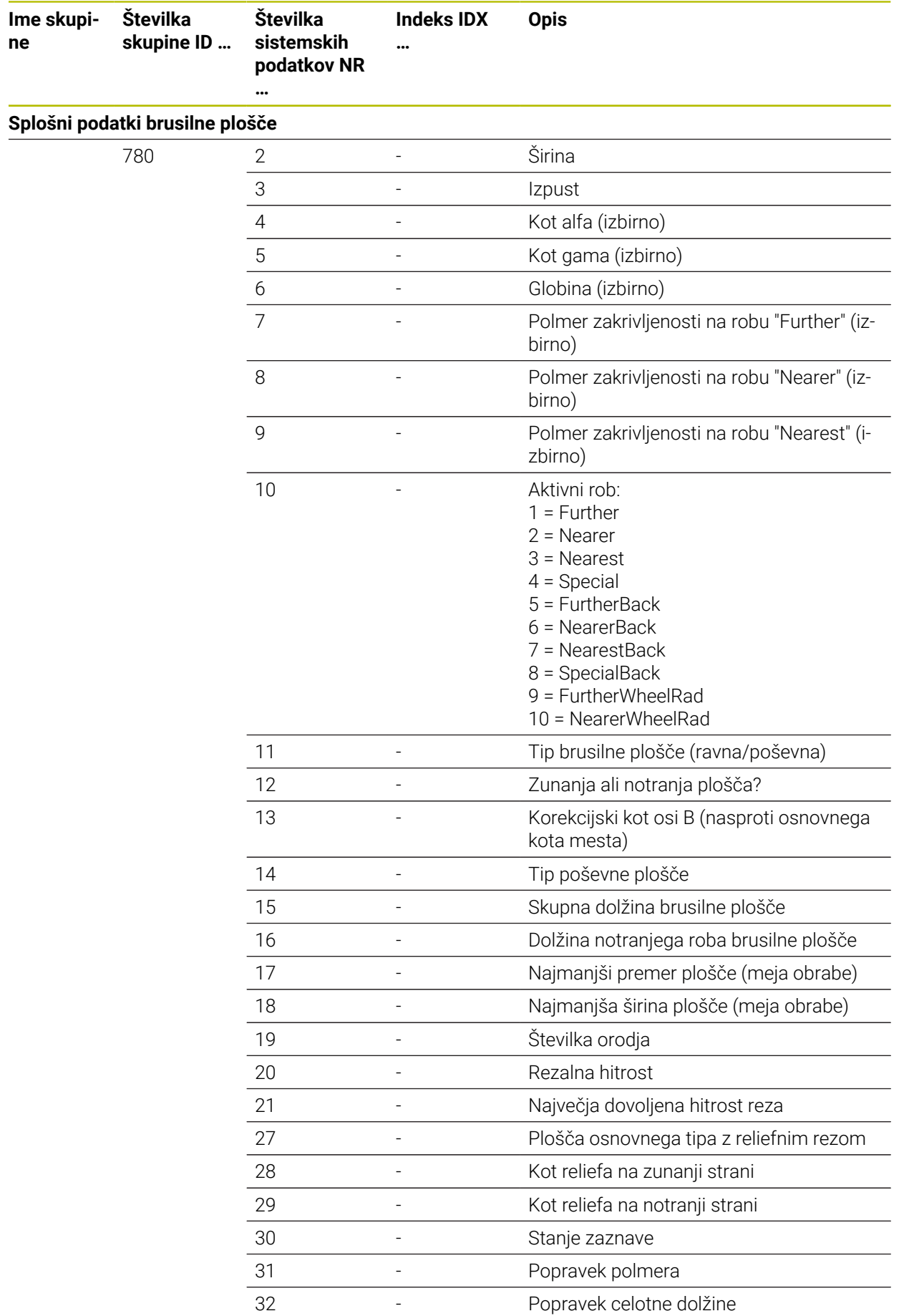

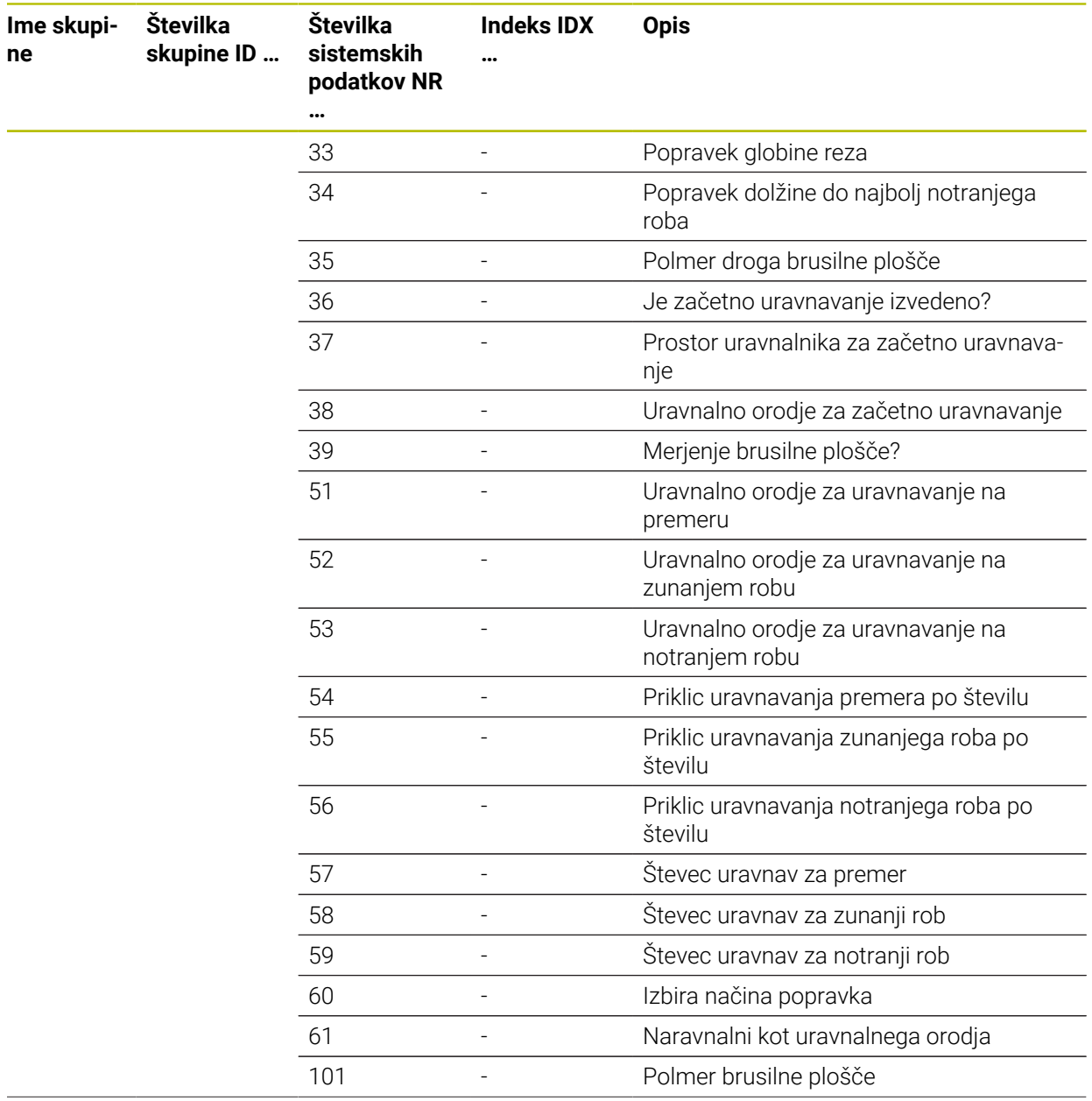

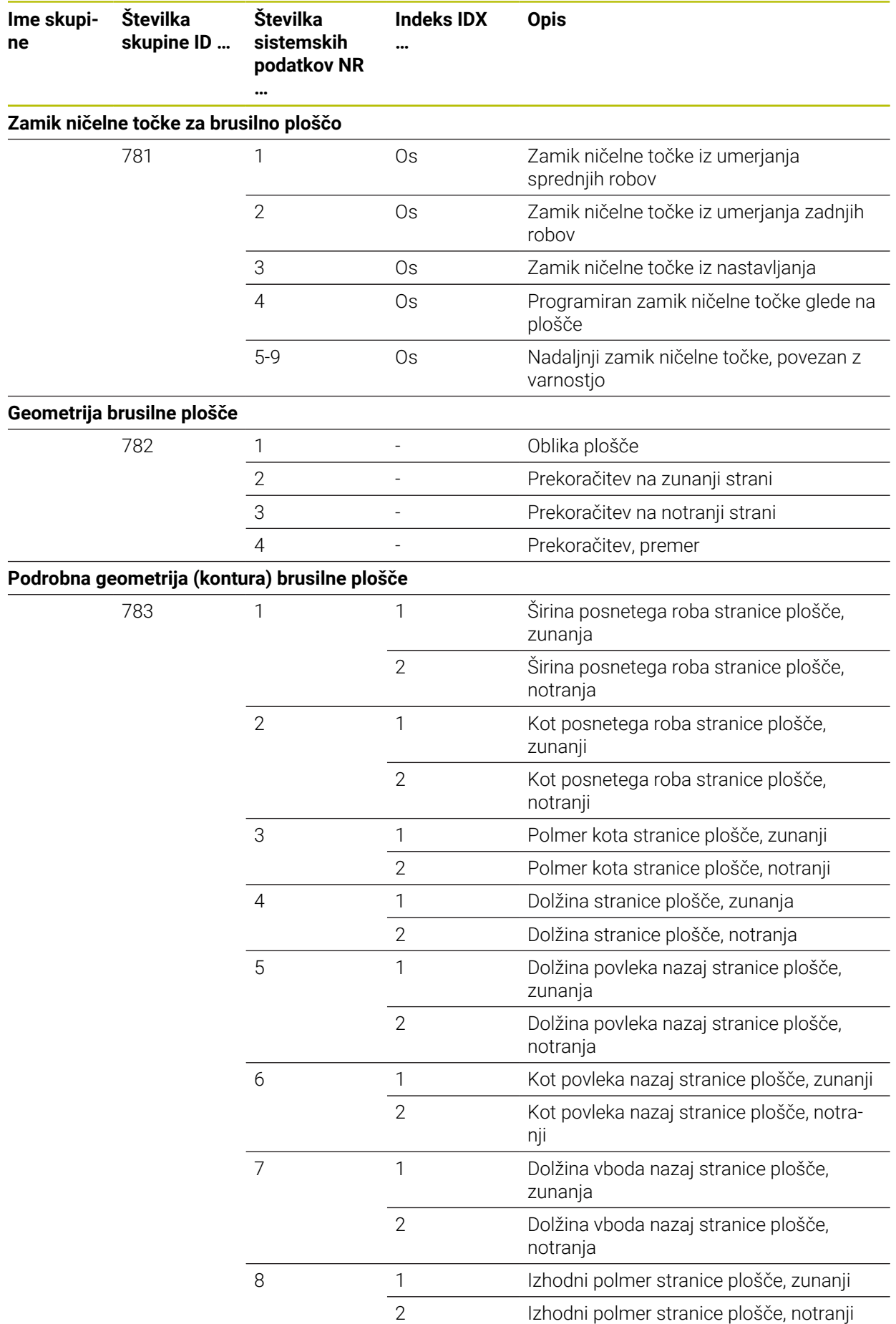

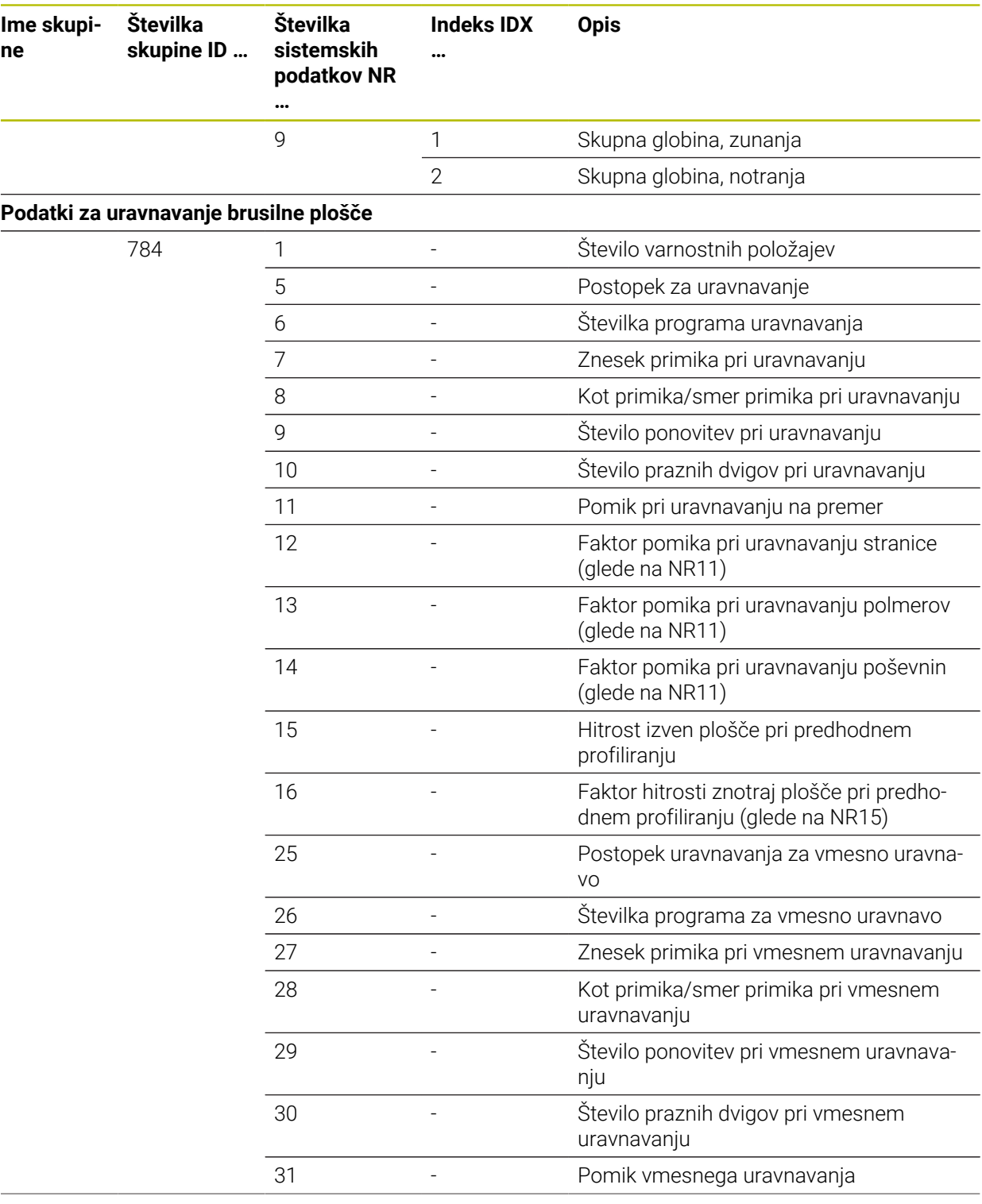

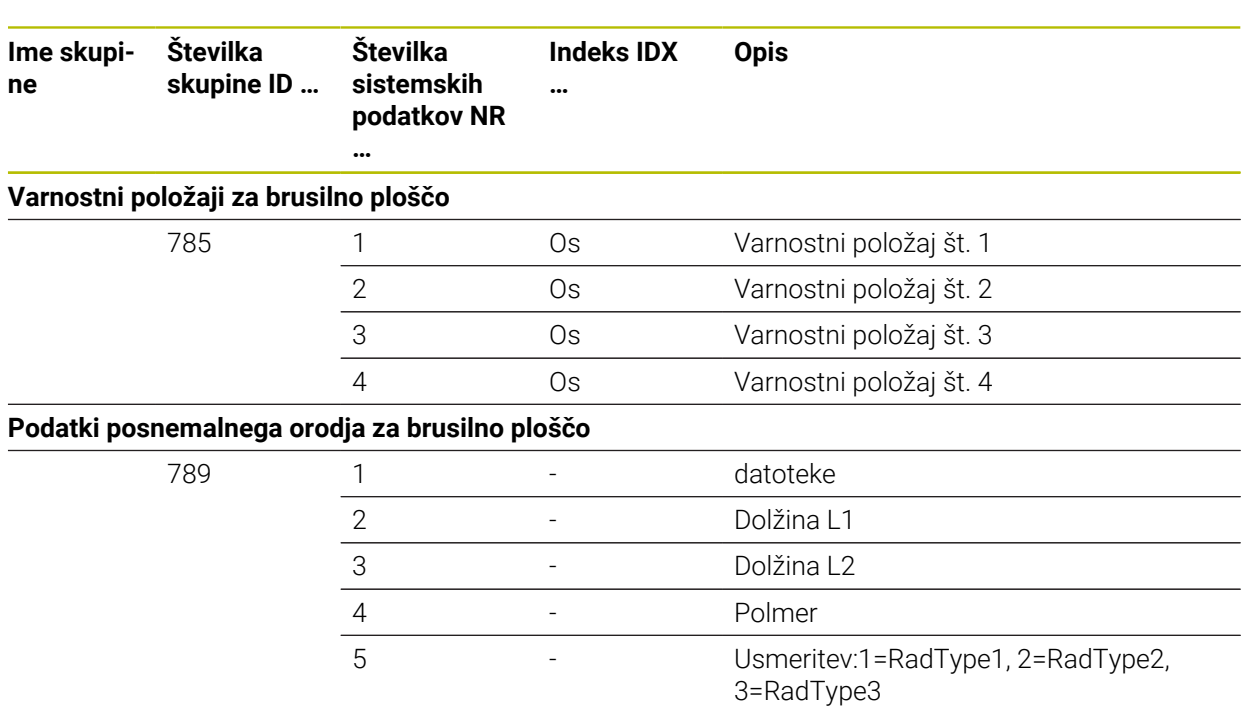

10 - Stevilo vrtljajev uravnalnega vretena

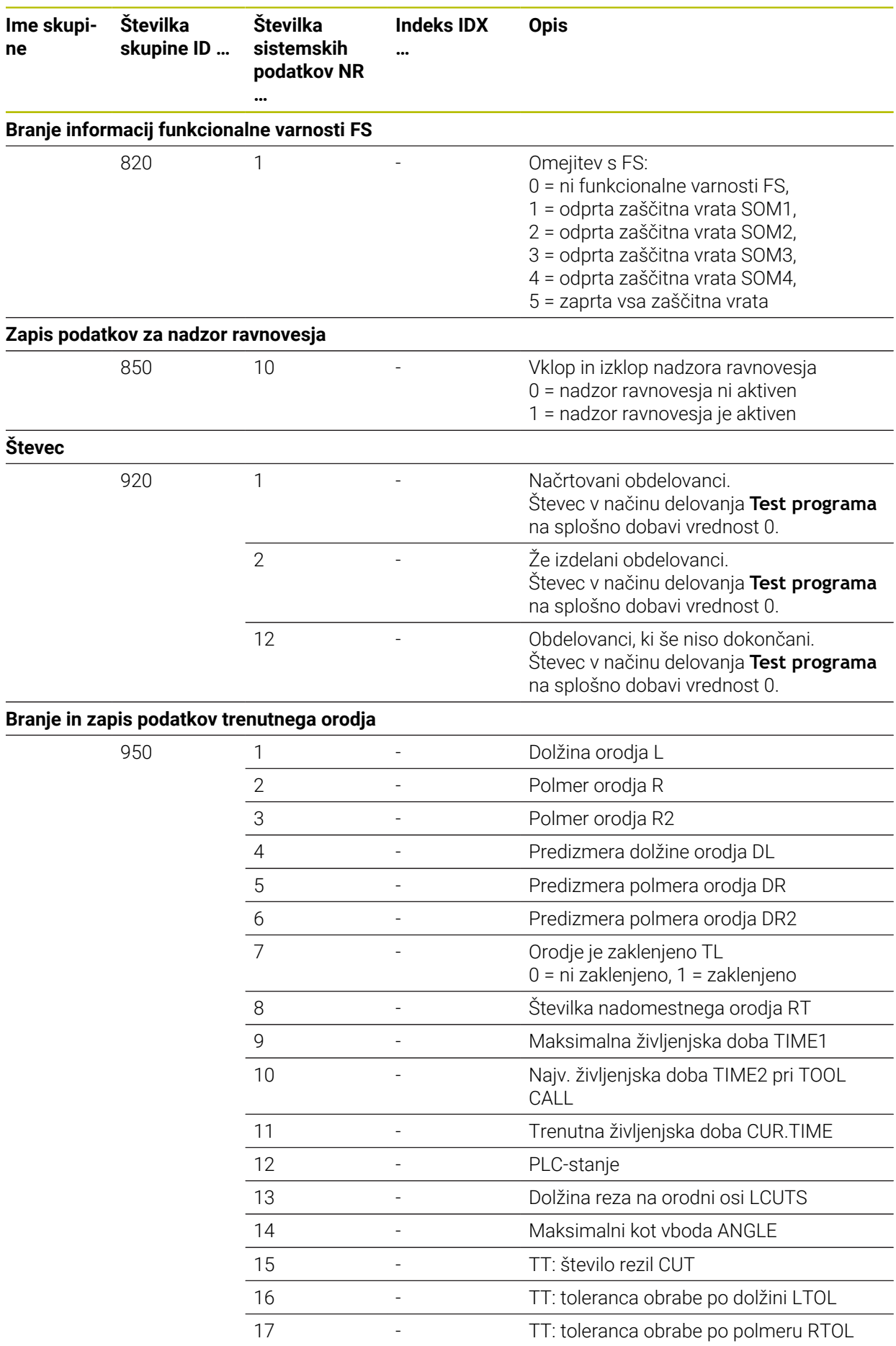

**822** HEIDENHAIN | TNC7 | Uporabniški priročnik Programiranje in testiranje | 10/2023

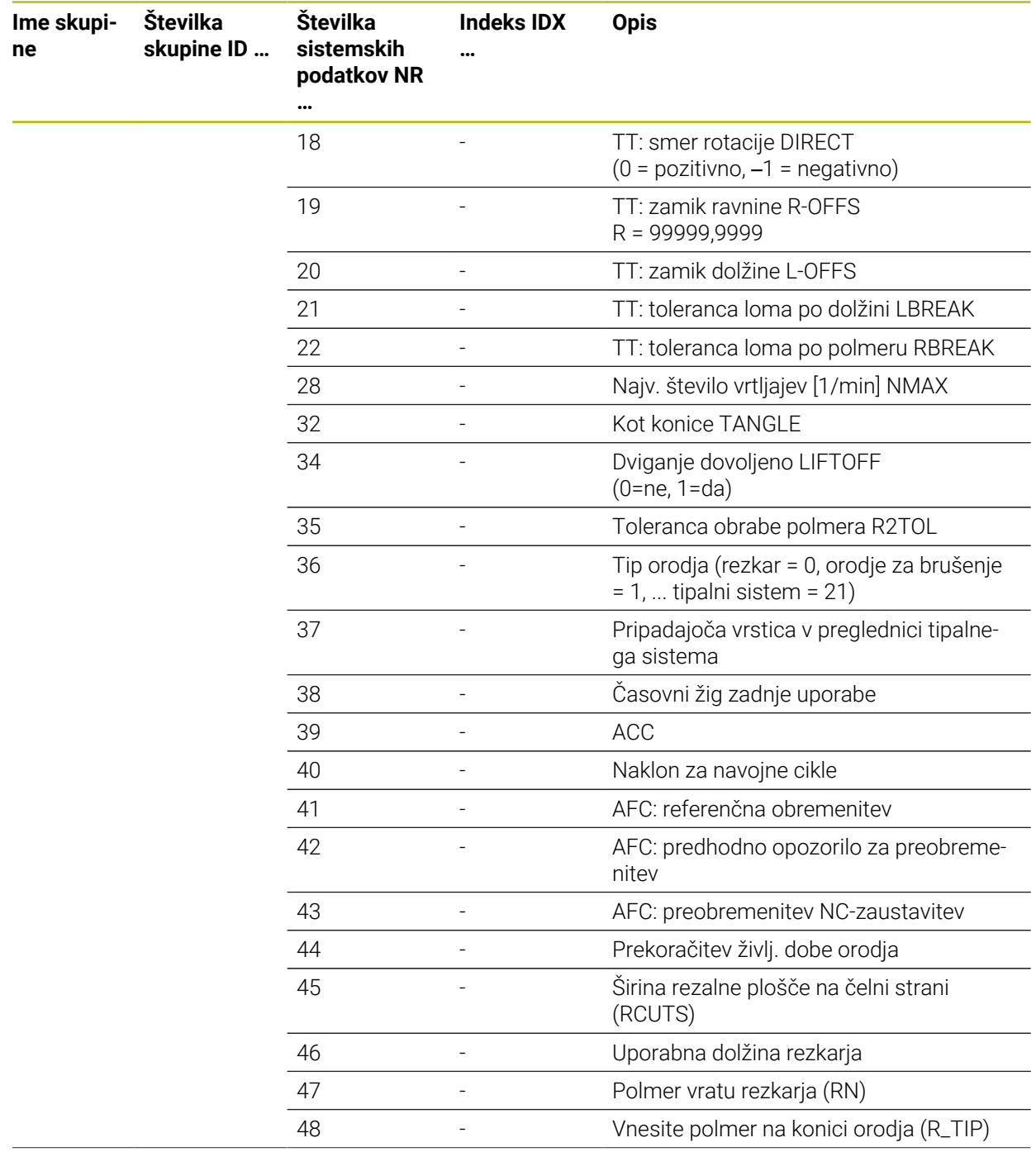

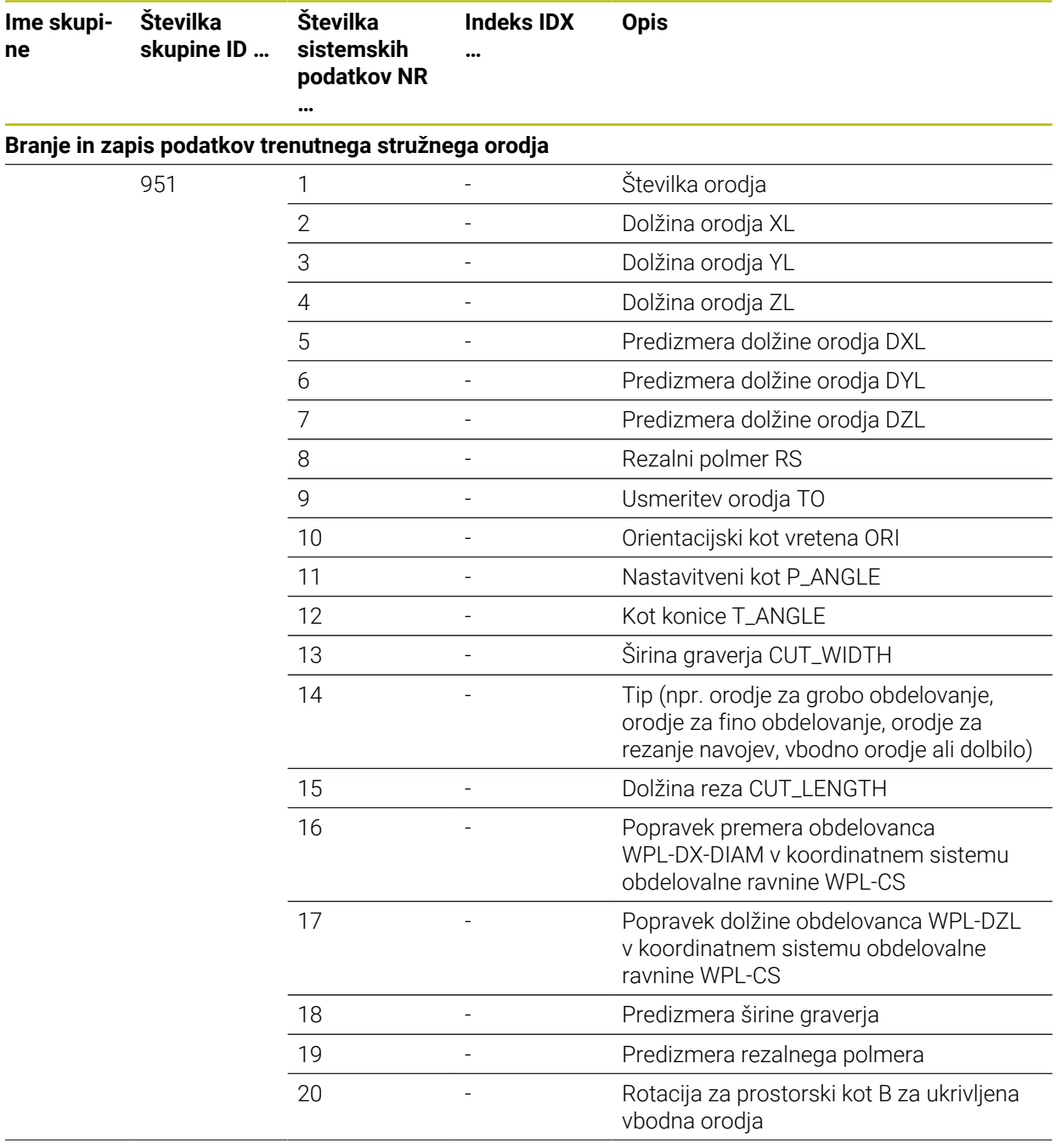

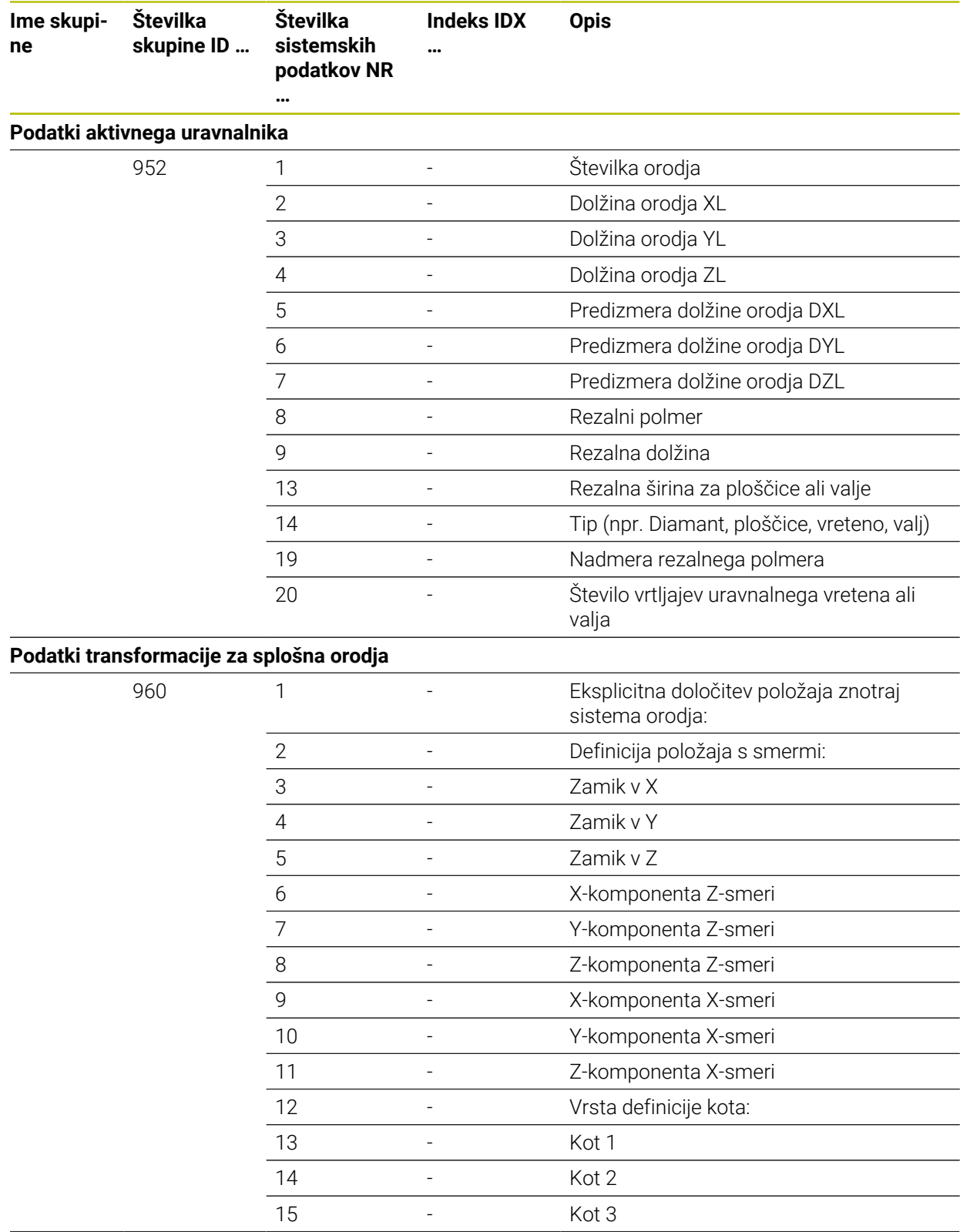

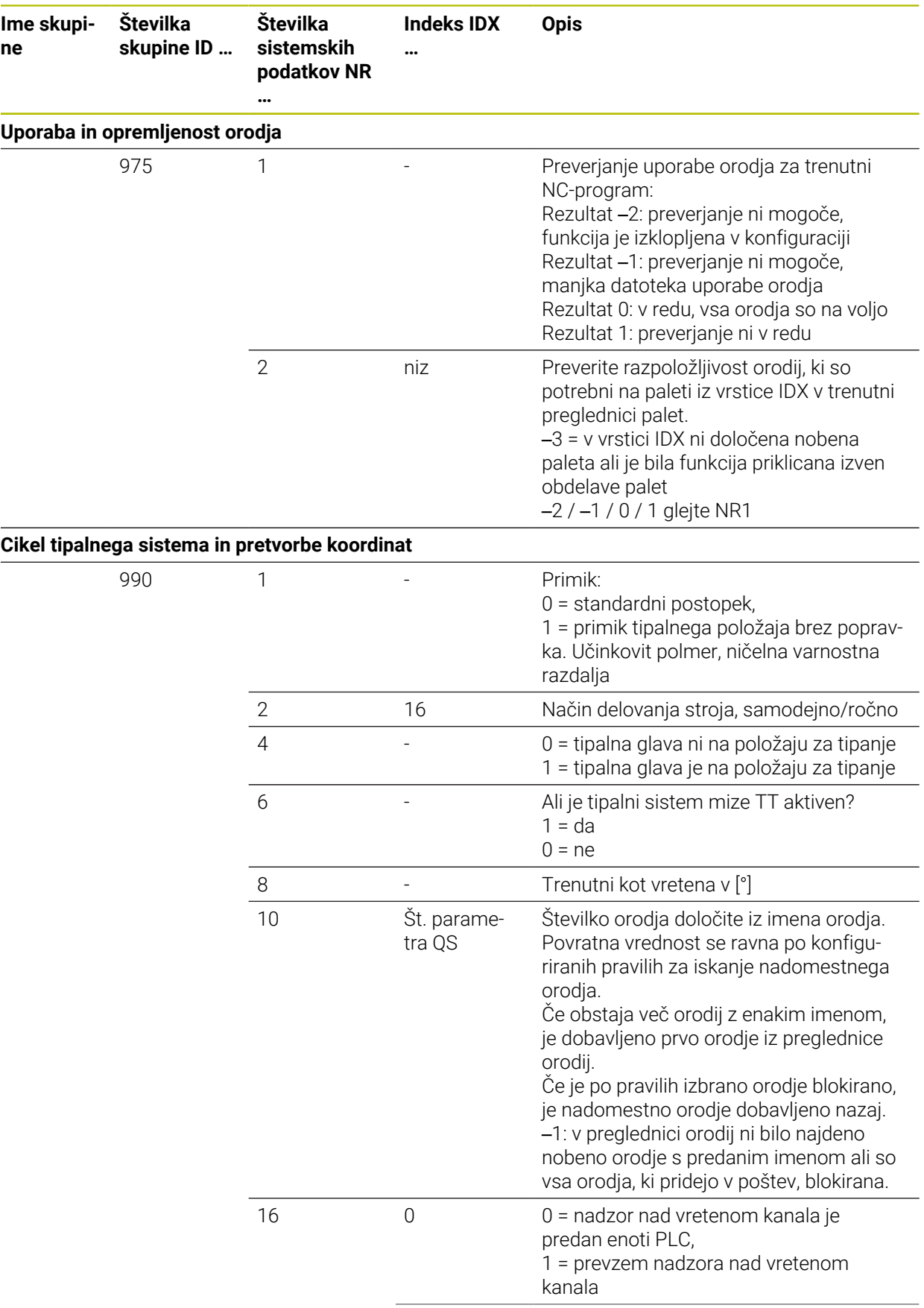

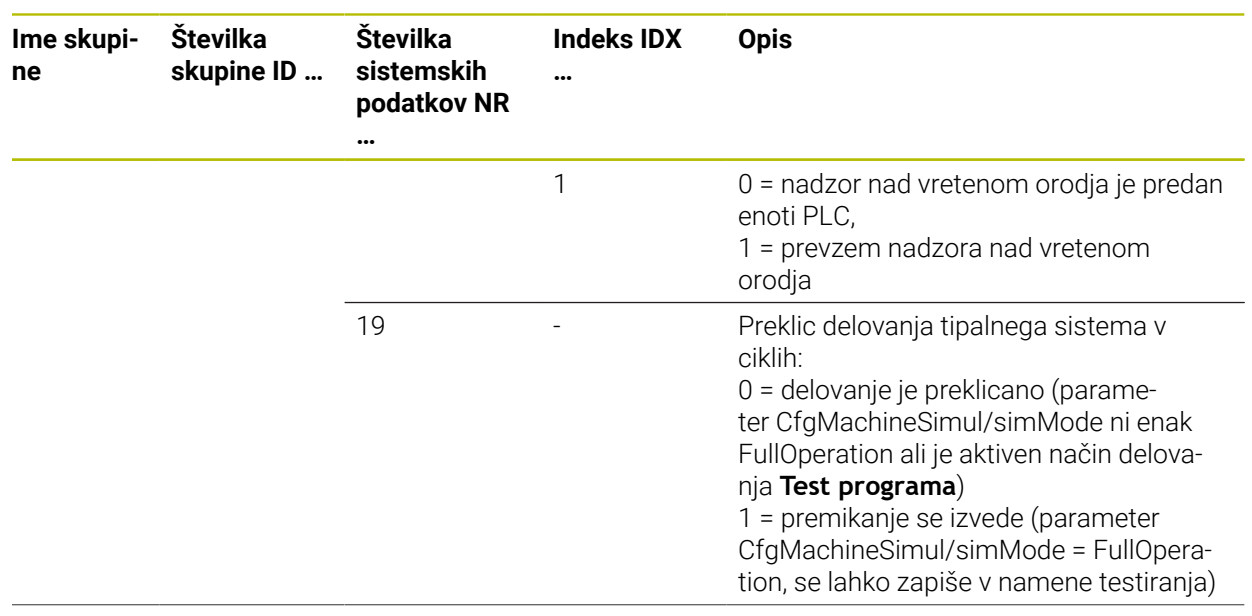

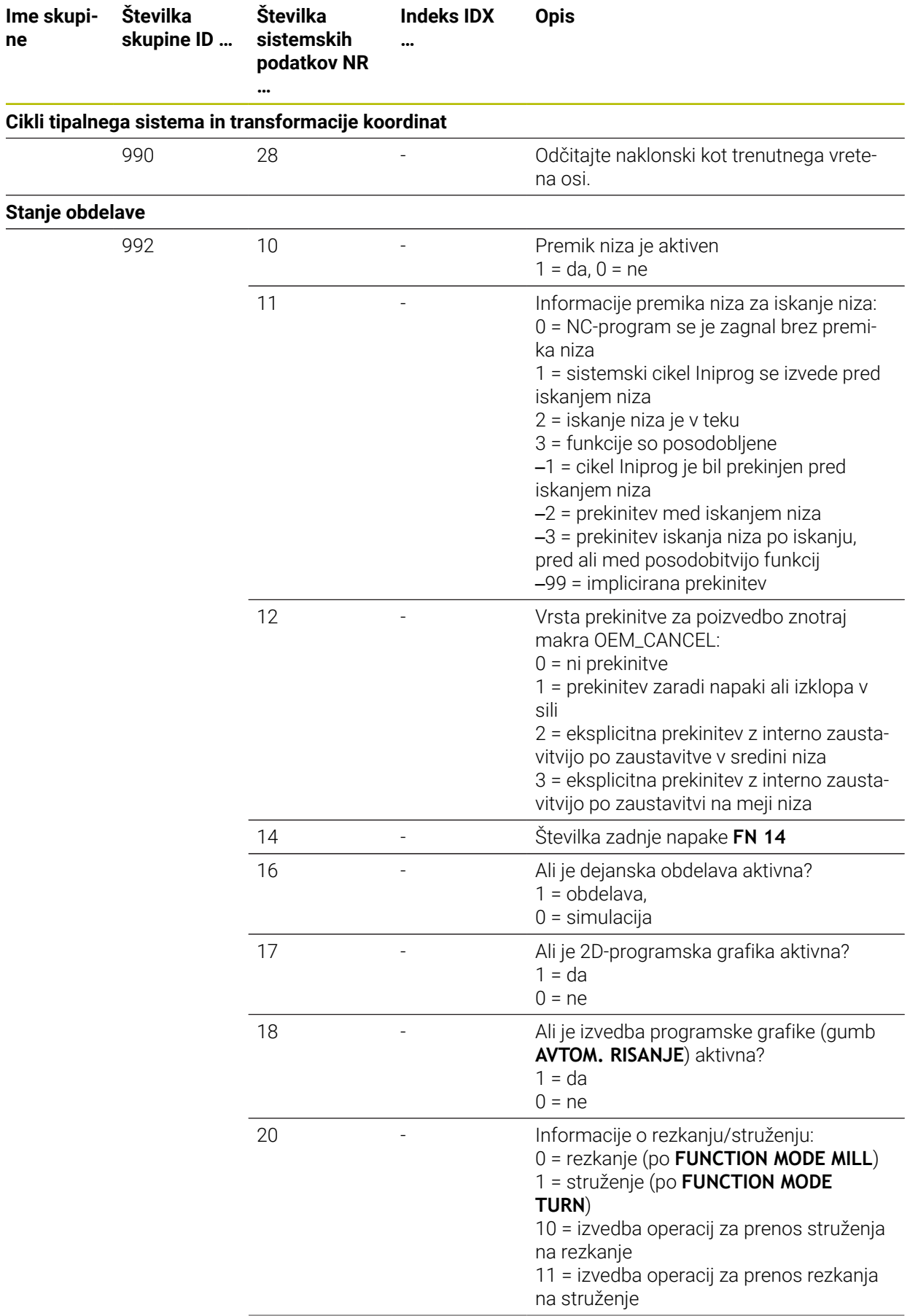

**ne**
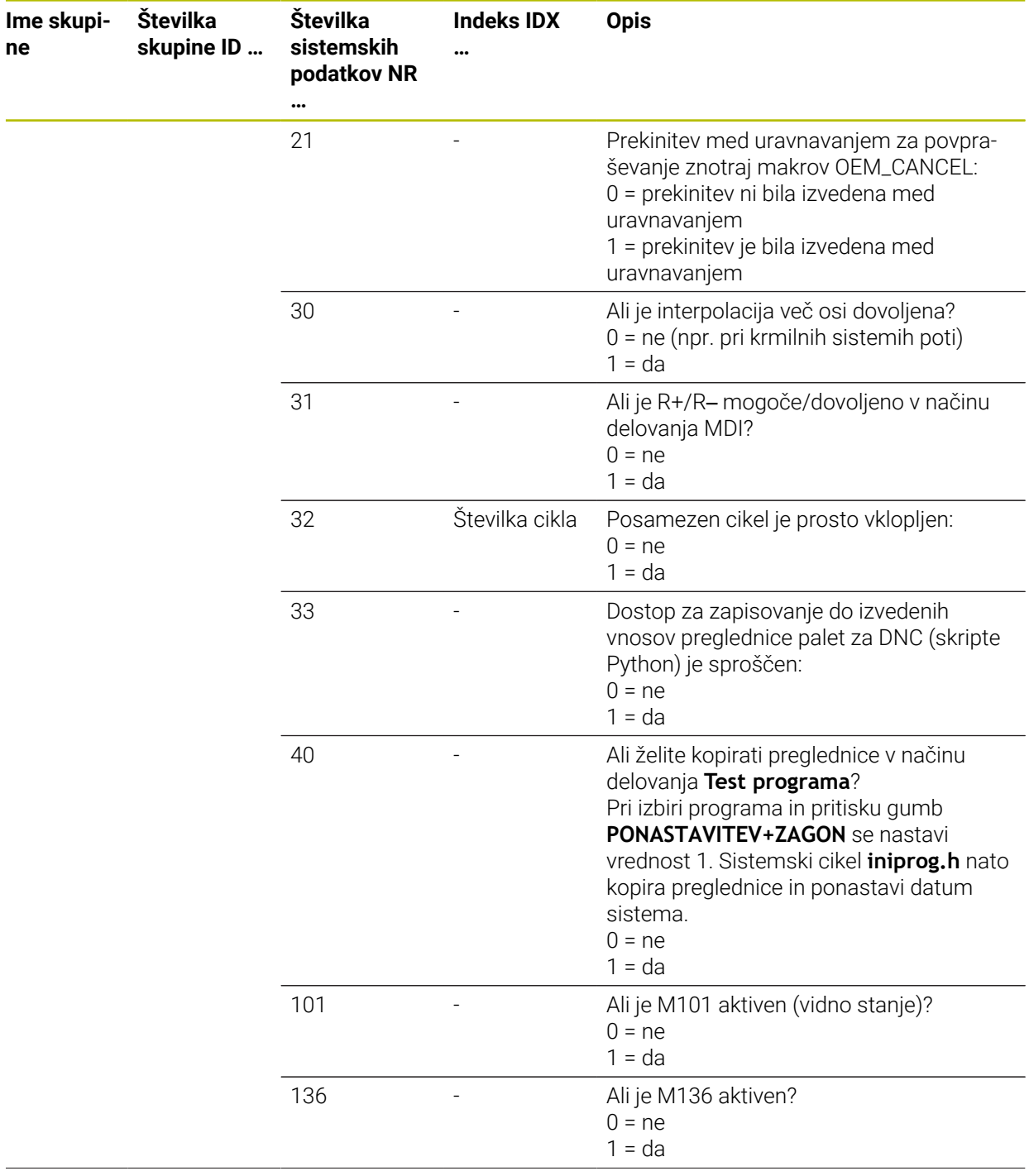

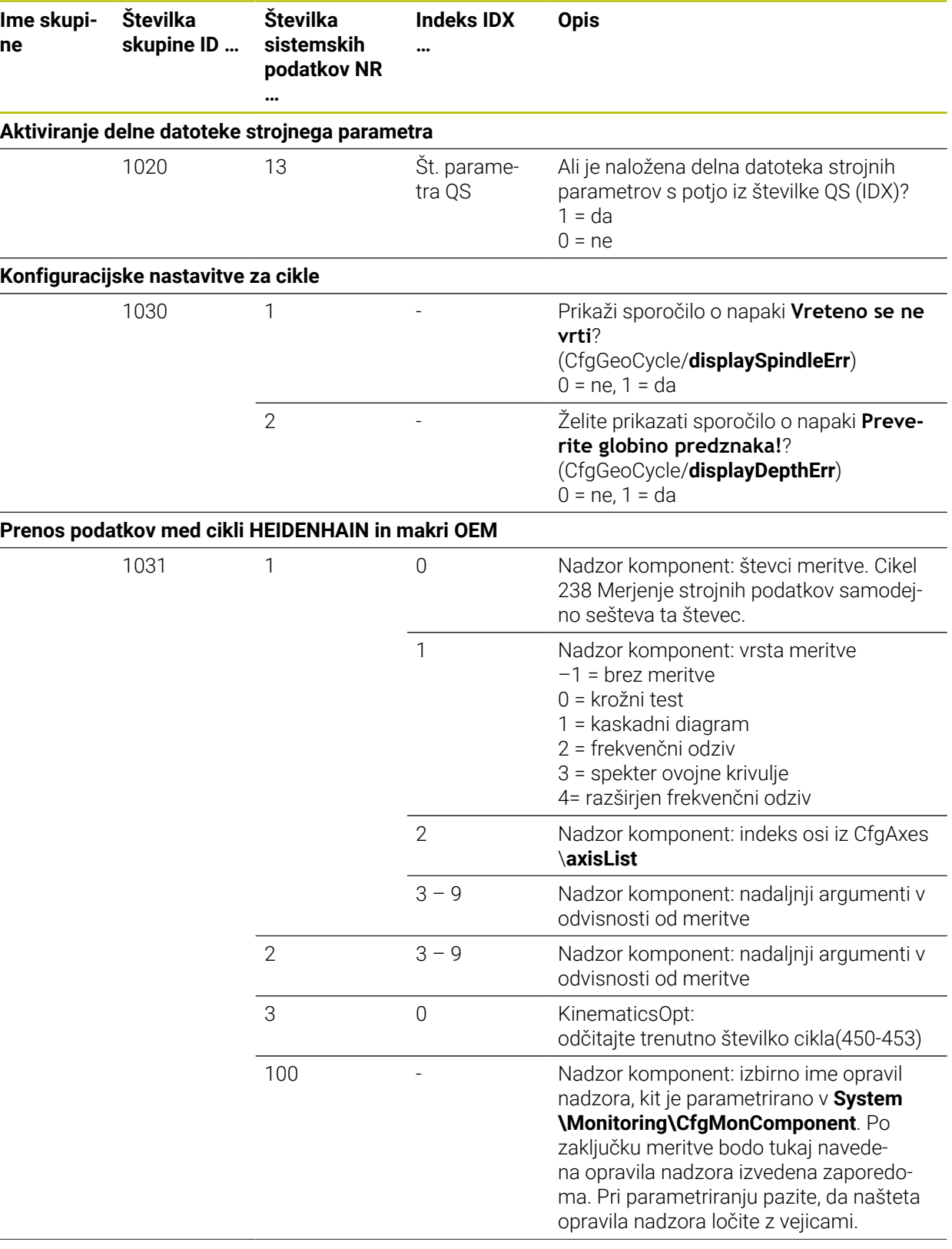

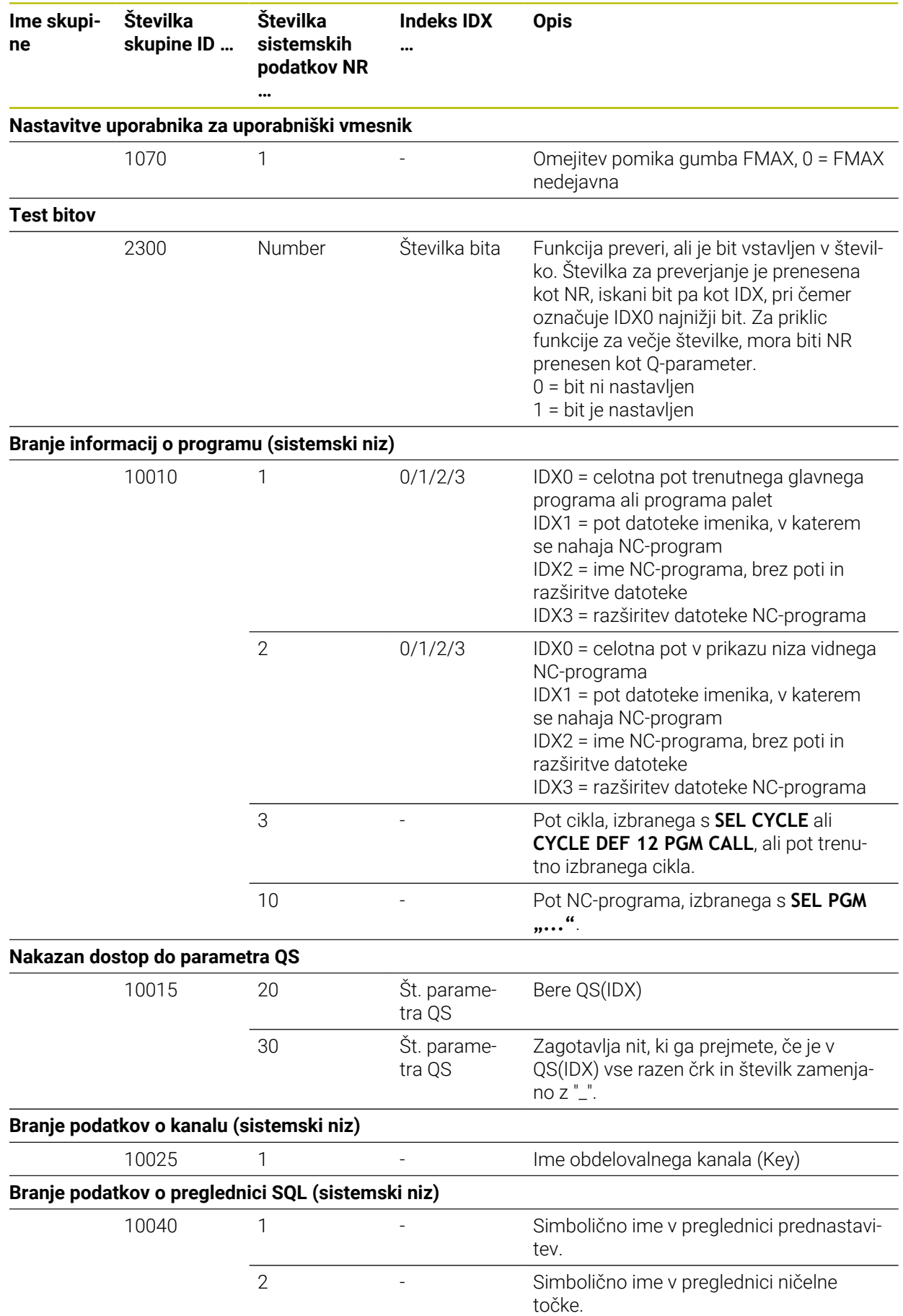

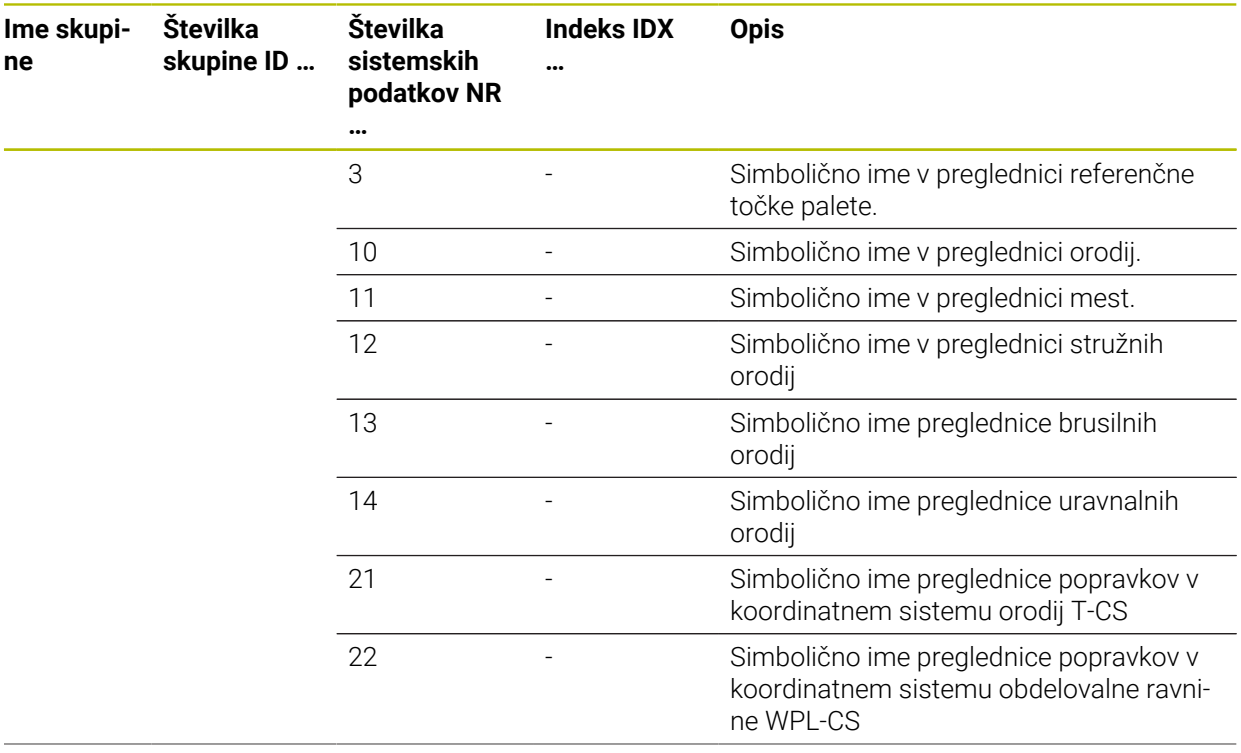

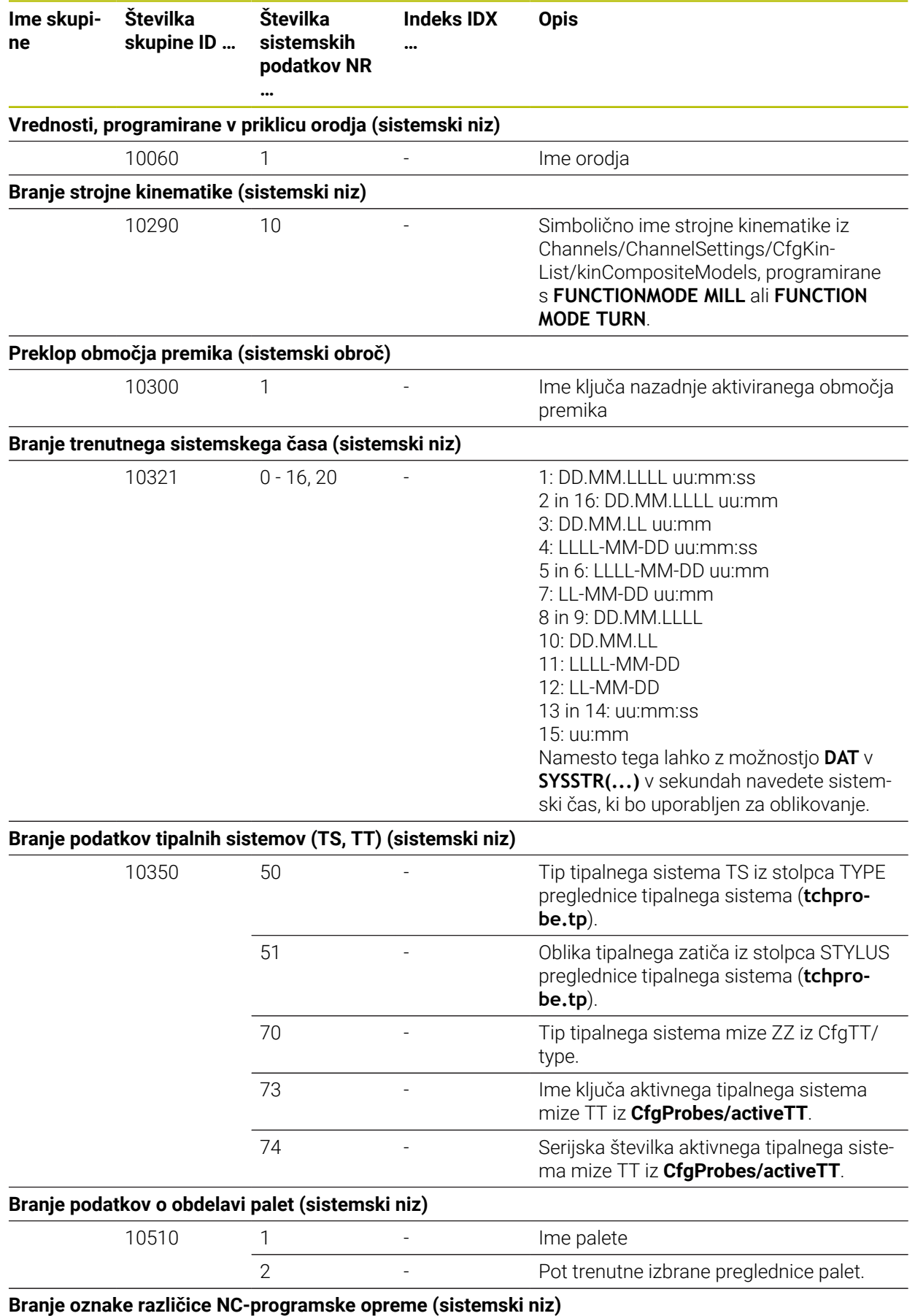

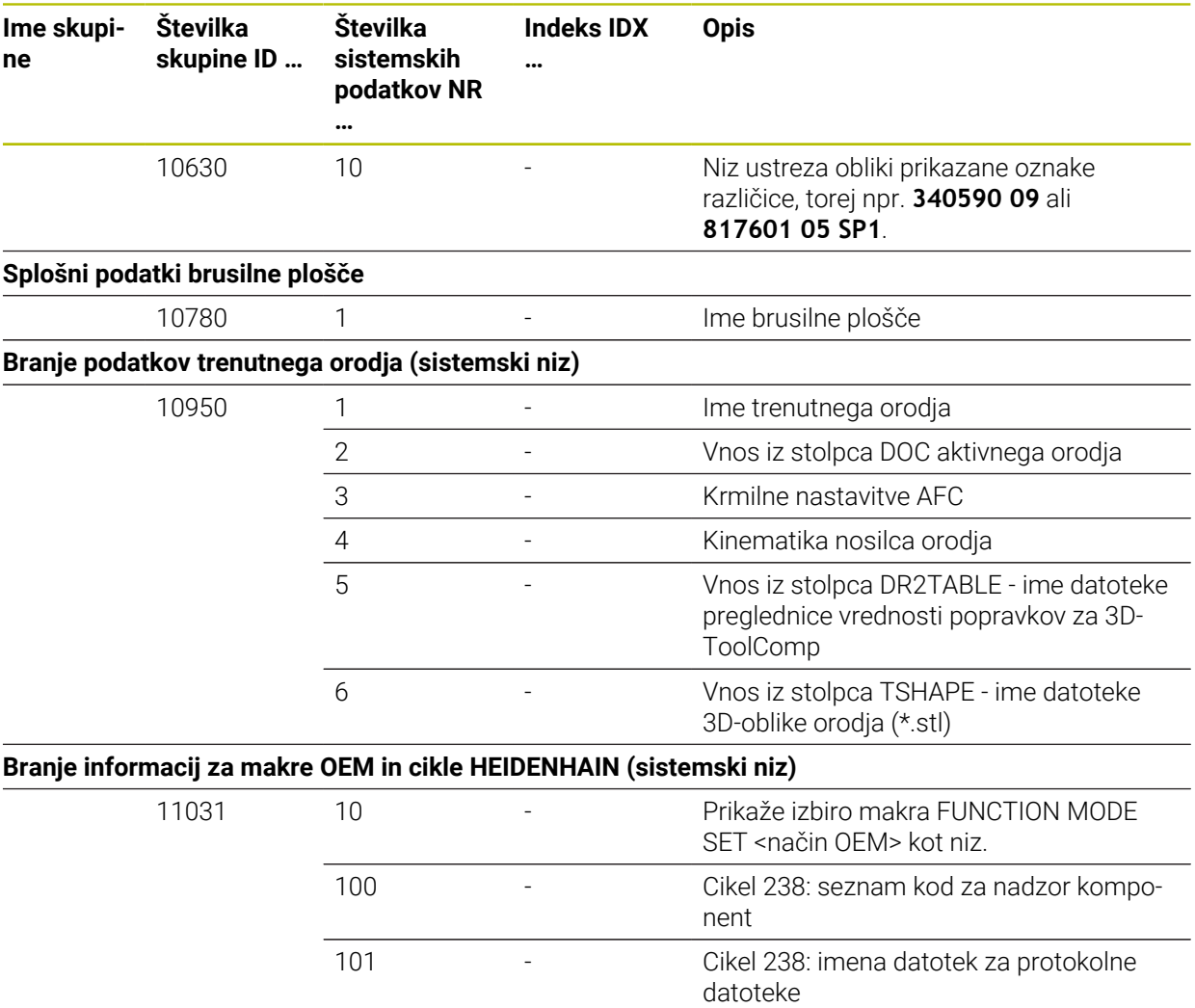

# **Indeks**

#### **3** [3D-popravek orodja](#page-385-0)...................... [386](#page-385-0) [čelno rezkanje.](#page-389-0)......................... [390](#page-389-0) [obodno rezkanje](#page-396-0)...................... [397](#page-396-0) [orodje](#page-388-0)......................................... [389](#page-388-0) [osnove](#page-385-1)....................................... [386](#page-385-1) [premica LN.](#page-386-0).............................. [387](#page-386-0) [skupni polmer orodja.](#page-398-0)............. [399](#page-398-0) [3D-ToolComp](#page-399-0)................................ [400](#page-399-0) [preglednica vrednosti popravkov](#page-771-0). [772](#page-771-0)

#### **A**

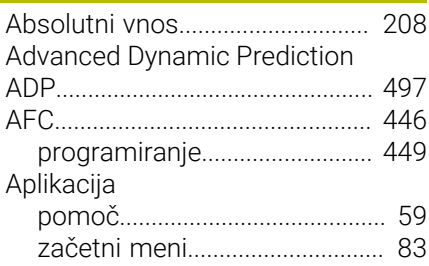

#### **B**

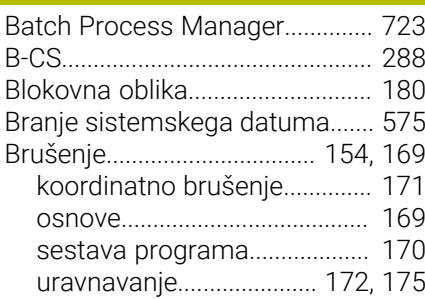

#### **C**

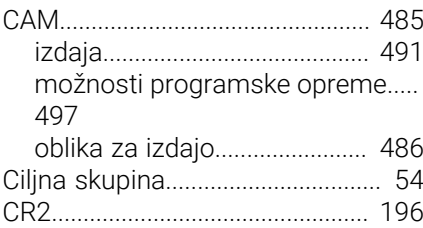

# **Č**

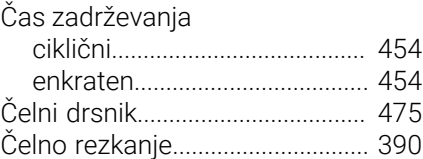

#### **D**

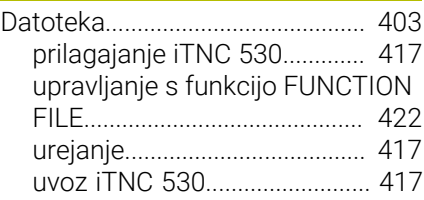

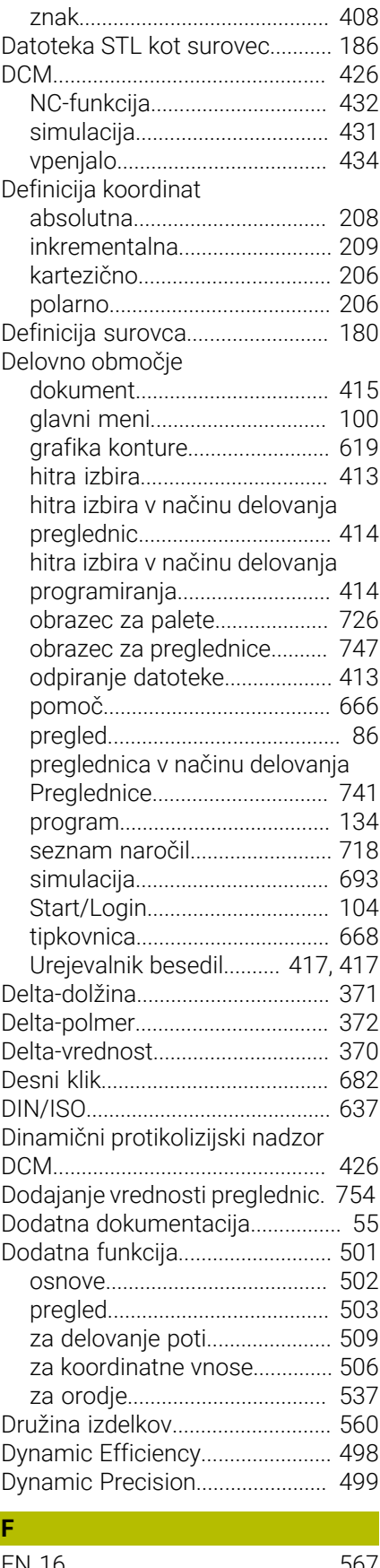

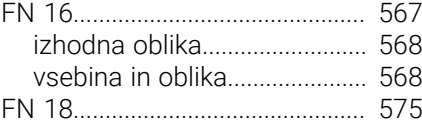

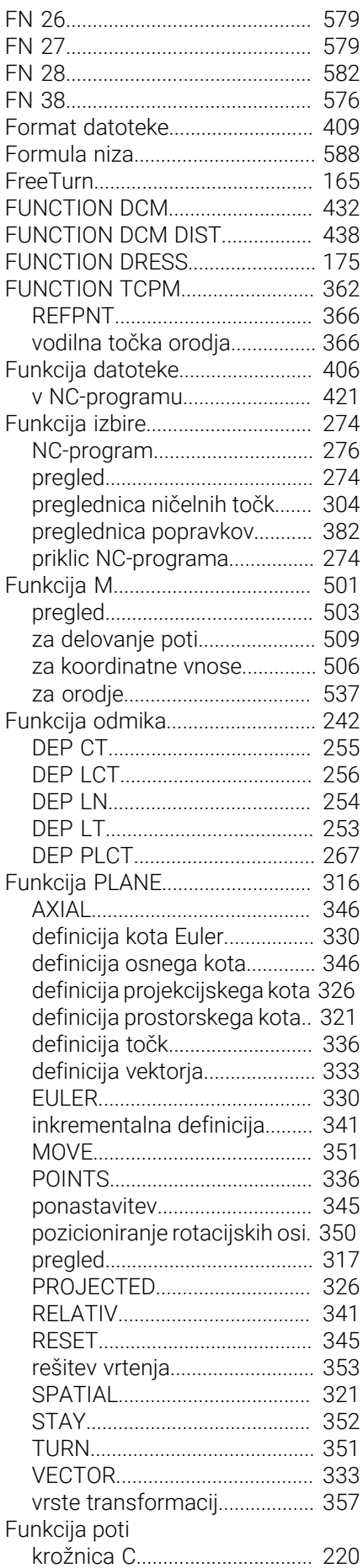

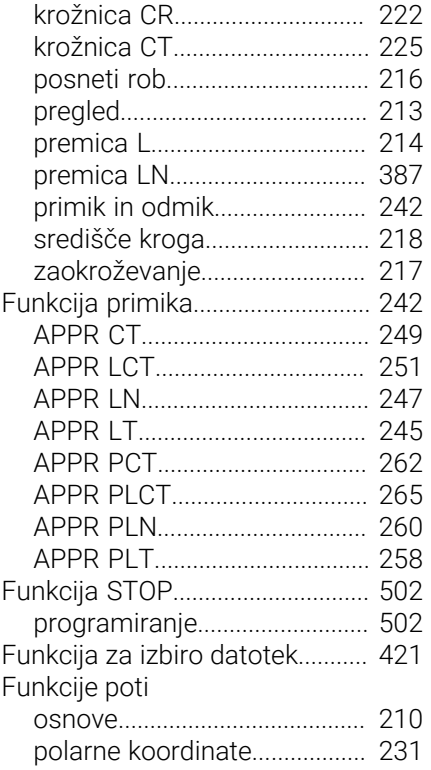

# **G**

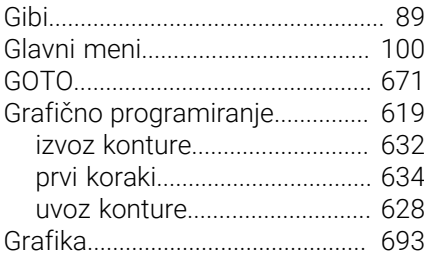

### **H**

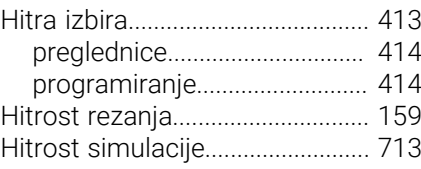

# **I**

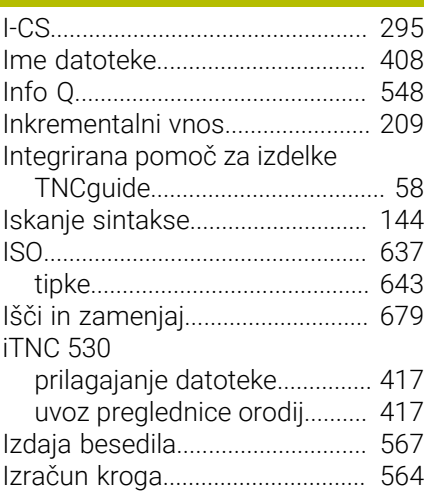

[Izravnava nastavitve orodja](#page-361-0)........ [362](#page-361-0)

**K**

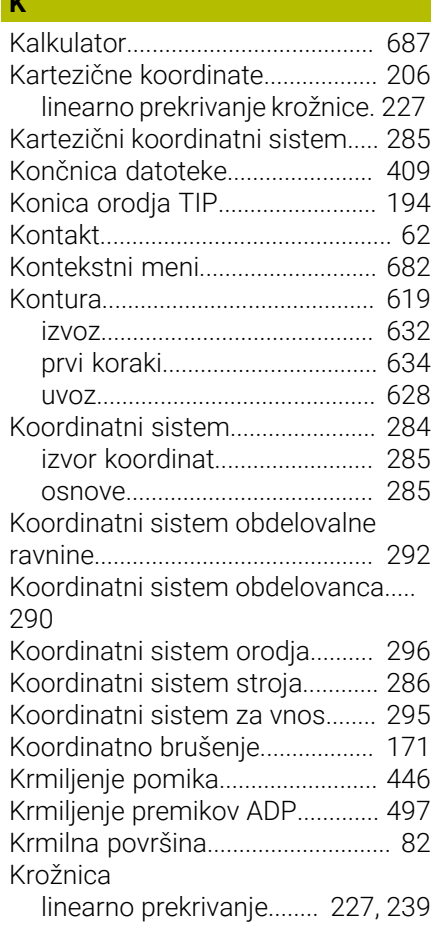

#### **L**

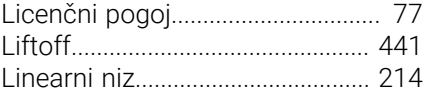

# **M**

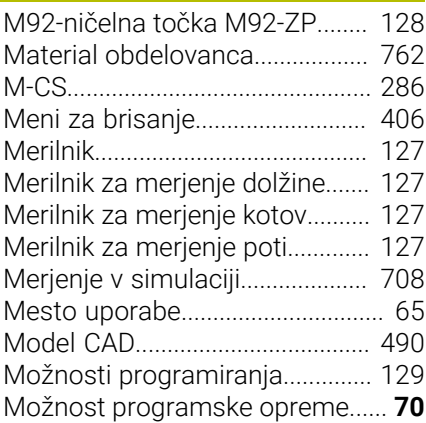

#### **N**

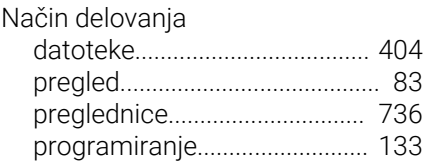

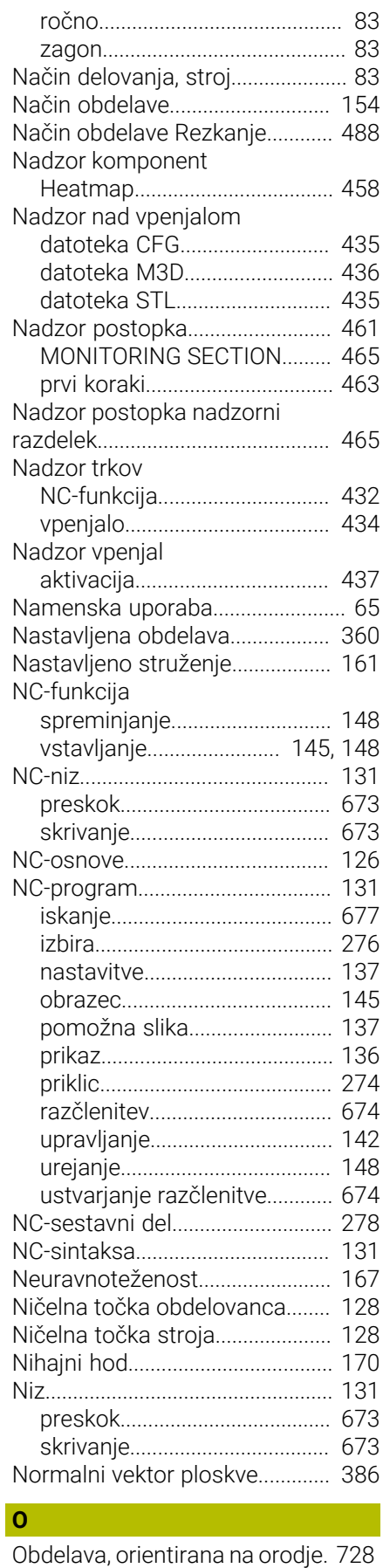

[Obdelovalna ravnina.](#page-125-1)................... [126](#page-125-1) [struženje.](#page-155-0)................................... [156](#page-155-0)

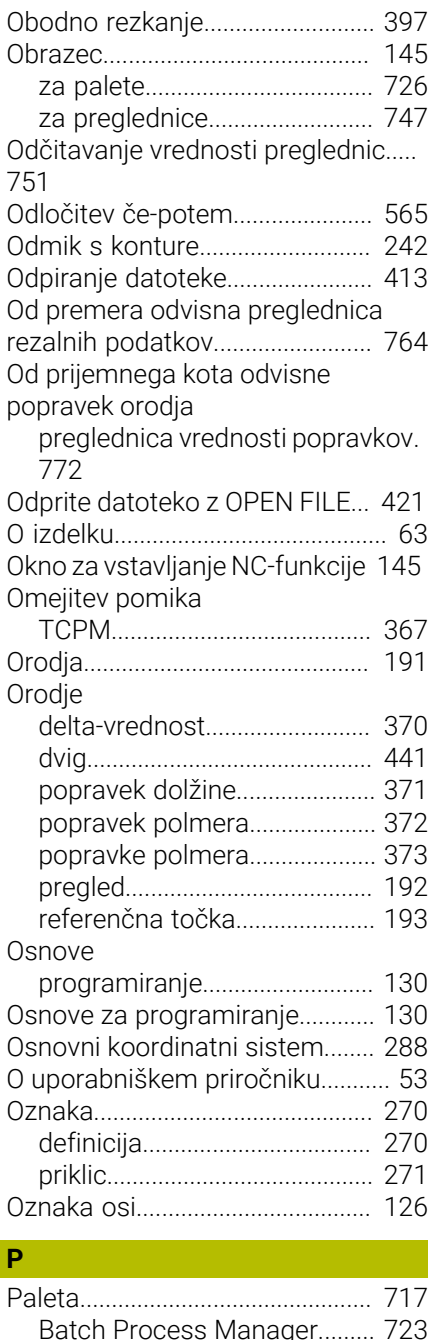

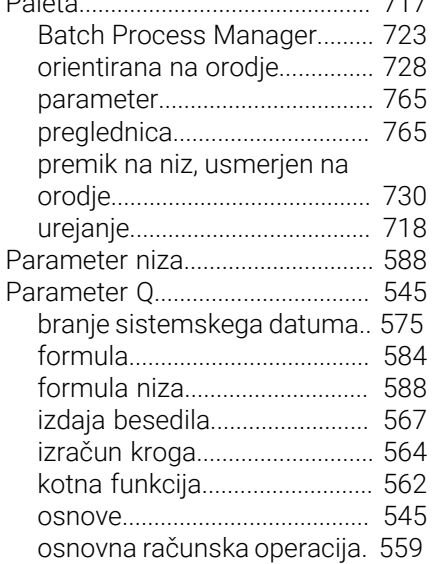

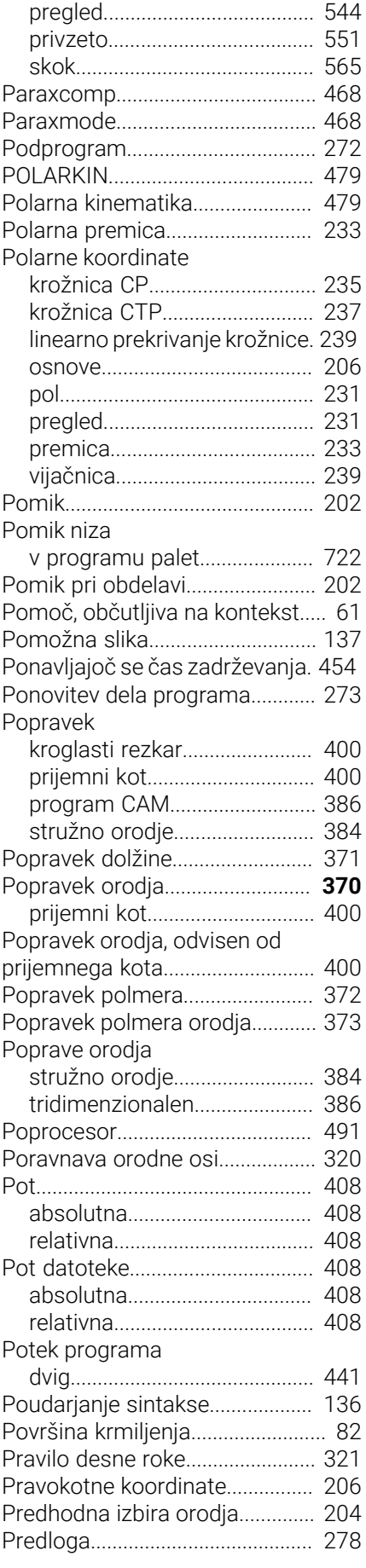

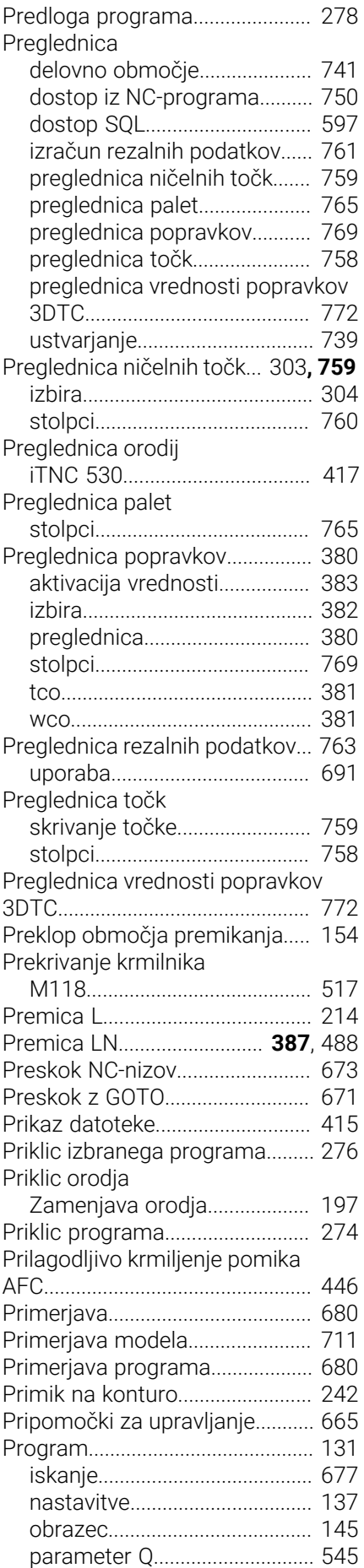

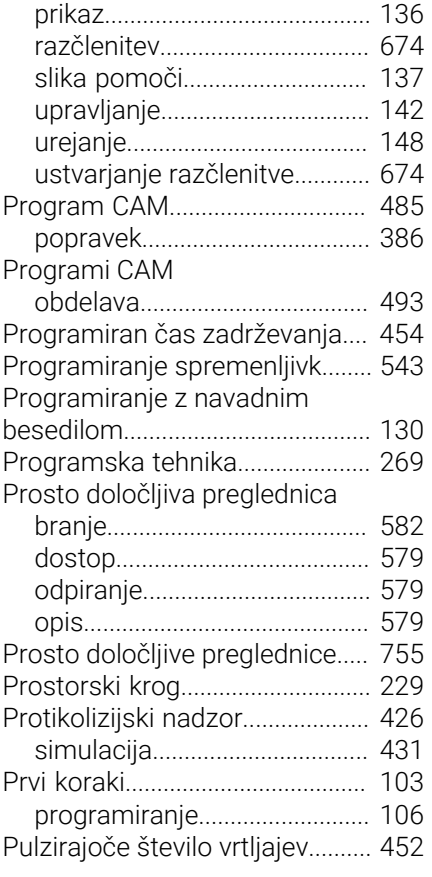

# **R**

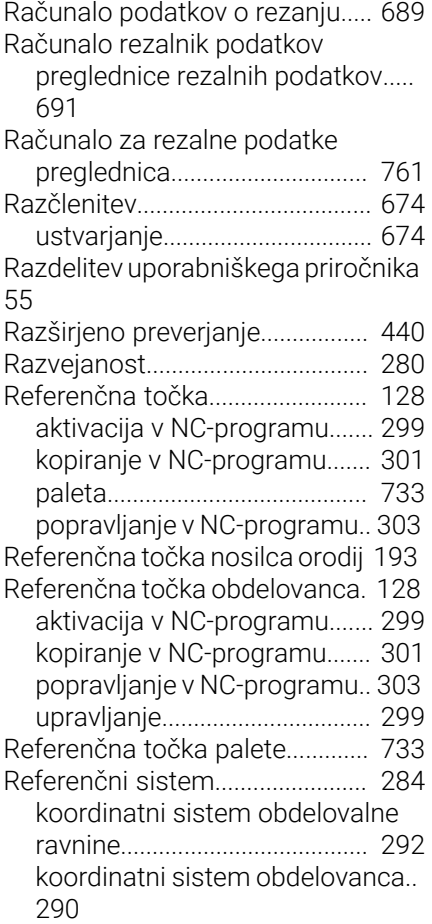

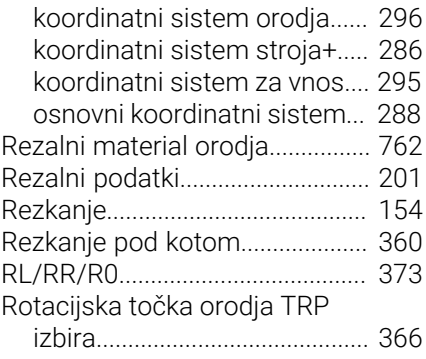

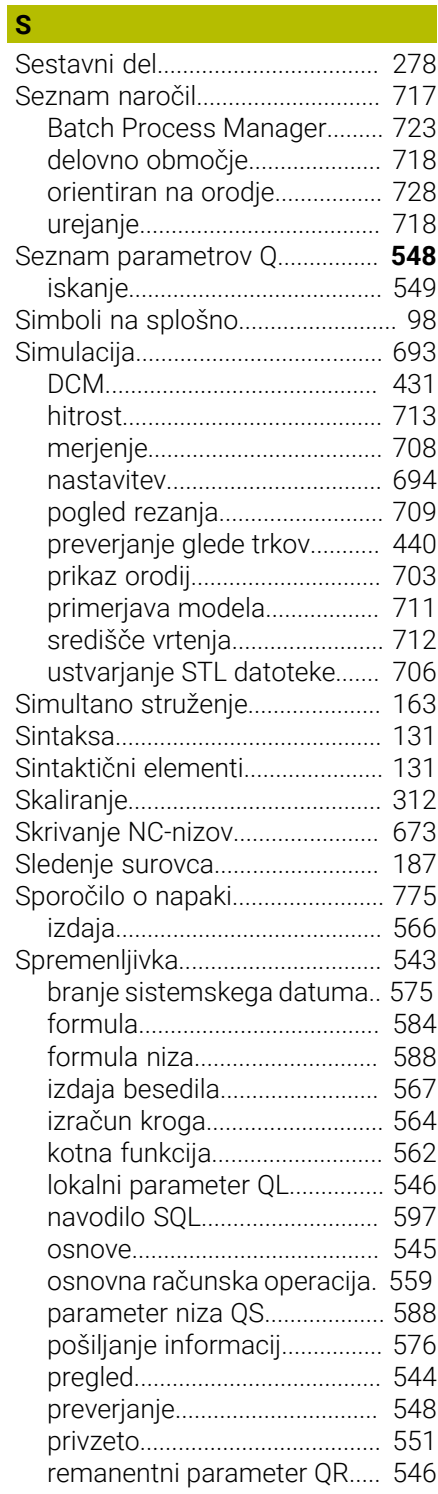

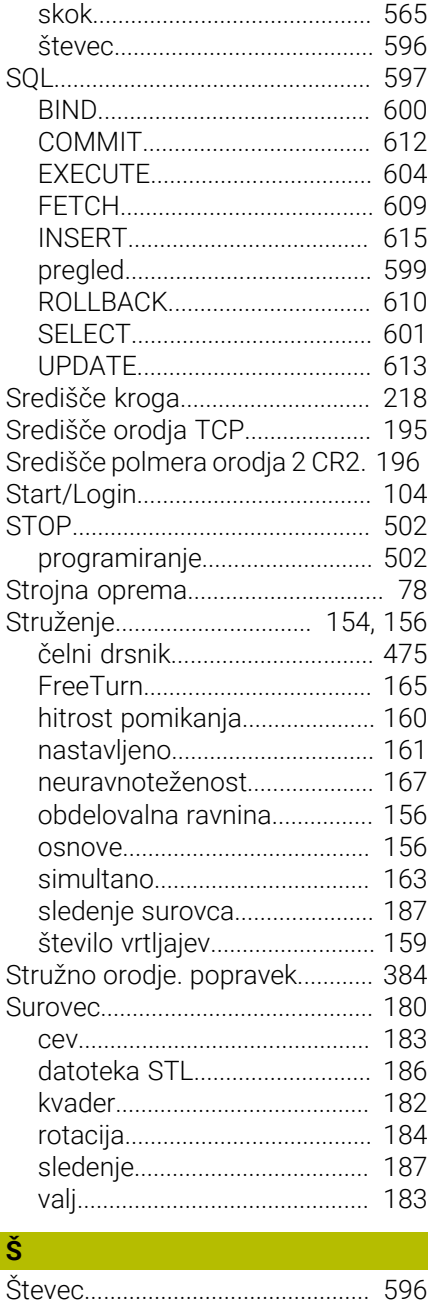

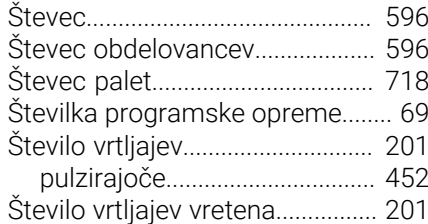

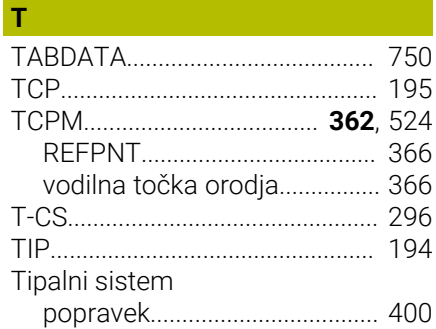

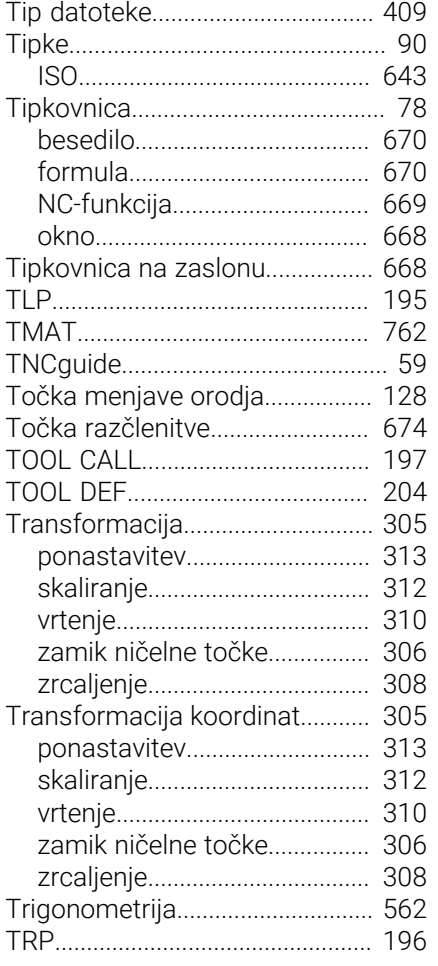

# **U**

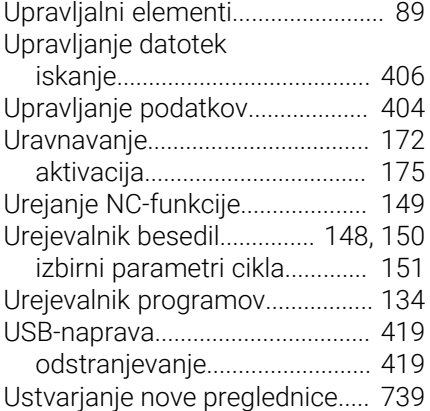

#### **V**

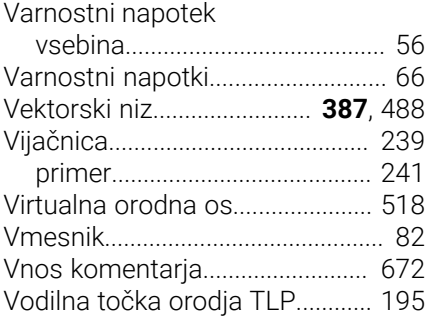

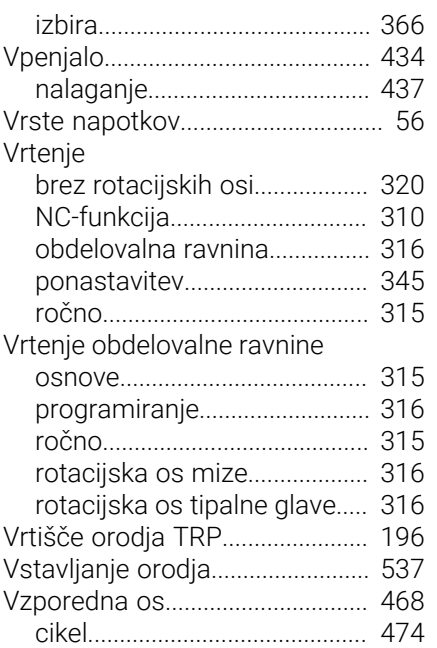

# **W**

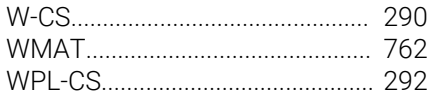

### **Z**

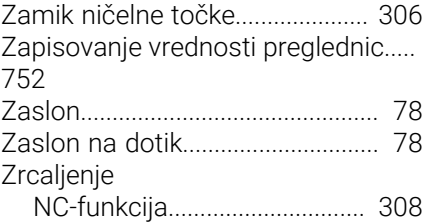

# **HEIDENHAIN**

**DR. JOHANNES HEIDENHAIN GmbH** Dr.-Johannes-Heidenhain-Straße 5 **83301 Traunreut, Germany** +49 8669 31-0  $FAX$  +49 8669 32-5061 info@heidenhain.de

**Technical support**  $\overline{FAX}$  +49 8669 32-1000 **Measuring systems**  $\overline{ }$  +49 8669 31-3104 service.ms-support@heidenhain.de<br>**NC support** <sup>2</sup> +49 8669 3 **NC support** +49 8669 31-3101 service.nc-support@heidenhain.de **NC programming** <sup>**e** +49 8669 31-3103</sup> service.nc-pgm@heidenhain.de **PLC programming**  $\circled{2}$  +49 8669 31-3102 service.plc@heidenhain.de **APP programming**  $\circledcirc$  +49 8669 31-3106 service.app@heidenhain.de

**www.heidenhain.com**

# **Tipalni sistemi in sistemi kamer**

Podjetje HEIDENHAIN nudi univerzalne in izjemno natančne tipalne sisteme za orodne stroje, npr. za natančno določanje položaja robov obdelovanca in merjenje orodij. Preverjene tehnologije, kot optični senzor brez obrabe, zaščita pred trki ali integrirane izpustne šobe za čiščenje merilnega mesta, delajo tipalne sisteme za zanesljivo in varno orodje za merjenje obdelovancev ter orodij. Za še višjo varnost postopka je mogoče orodja udobno nadzorovati s sistemi kamer in senzorjem zloma orodja podjetja HEIDENHAIN.

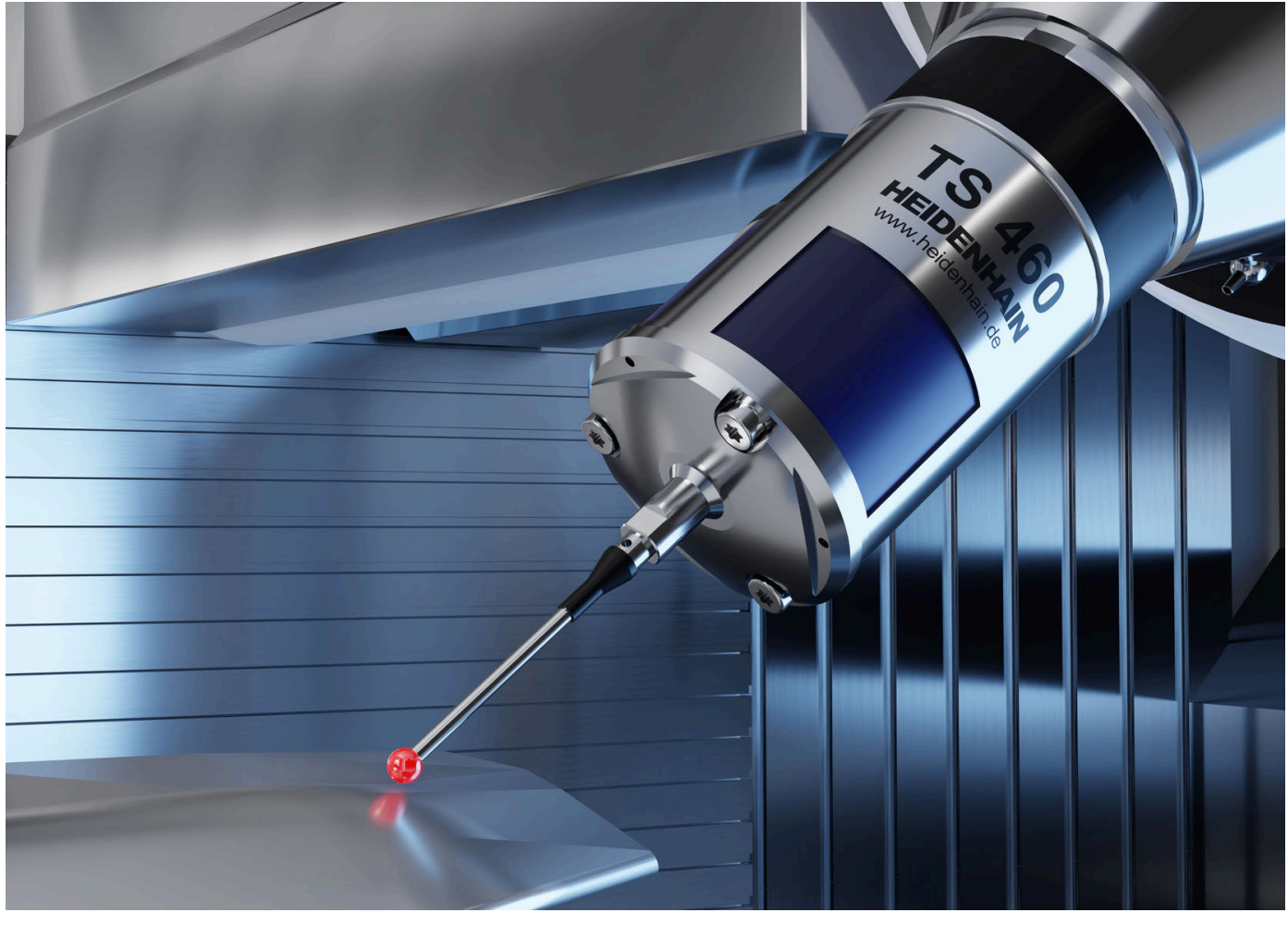

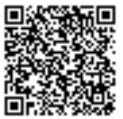

Nadaljnje informacije glede tipalnih sistemov in sistemov kamer: **[www.heidenhain.de/produkte/tastsysteme](https://www.heidenhain.de/produkte/tastsysteme)**